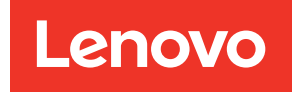

# ThinkSystem SR665 V3 User Guide

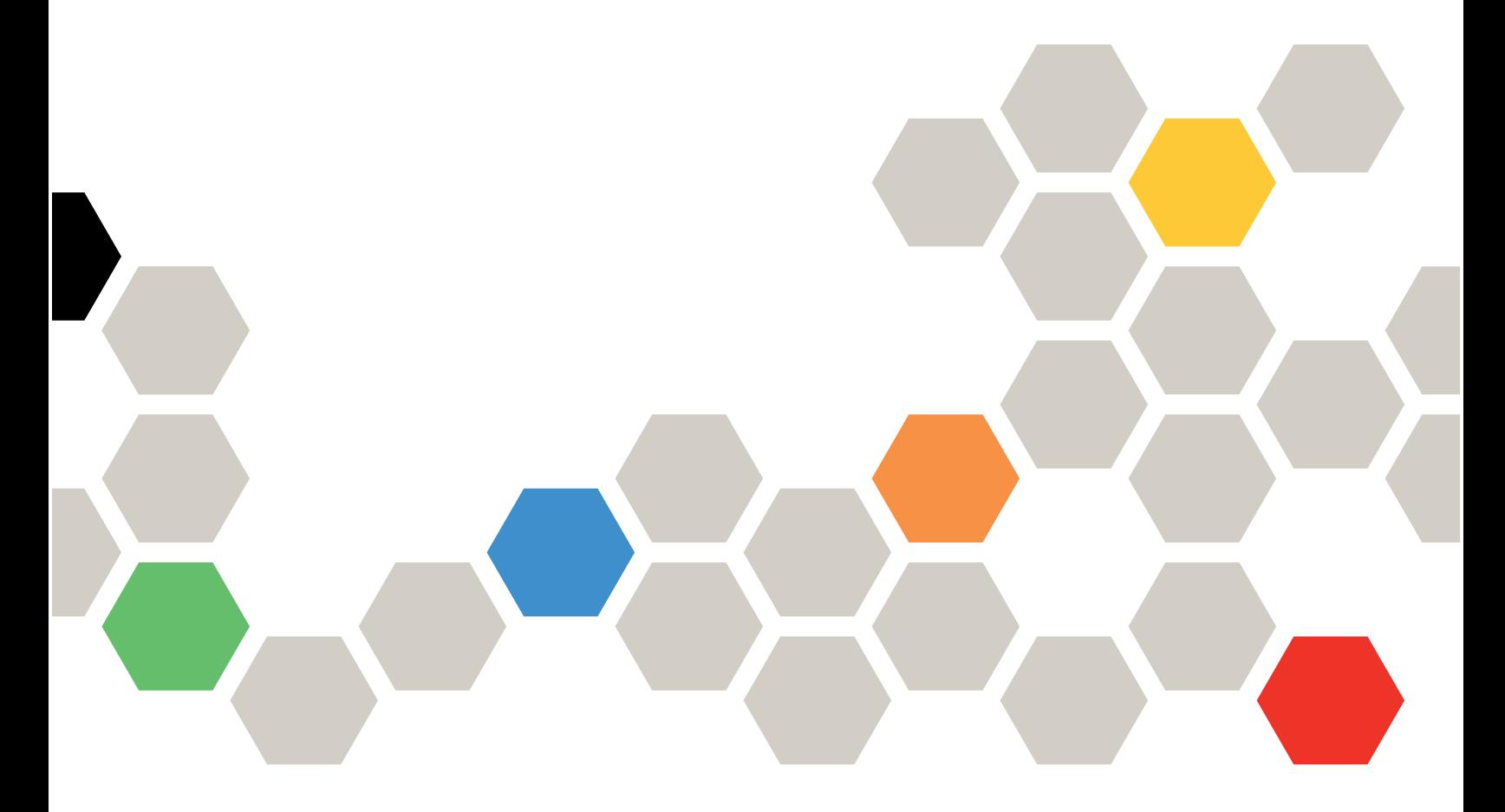

Machine Type: 7D9A, 7D9B

### **Note**

Before using this information and the product it supports, be sure to read and understand the safety information and the safety instructions, which are available at: [https://pubs.lenovo.com/safety\\_documentation/](https://pubs.lenovo.com/safety_documentation/)

In addition, be sure that you are familiar with the terms and conditions of the Lenovo warranty for your server, which can be found at: <http://datacentersupport.lenovo.com/warrantylookup>

Tenth Edition (May 2024)

### © Copyright Lenovo 2022, 2024.

LIMITED AND RESTRICTED RIGHTS NOTICE: If data or software is delivered pursuant to a General Services Administration (GSA) contract, use, reproduction, or disclosure is subject to restrictions set forth in Contract No. GS-35F-05925.

# <span id="page-2-0"></span>**Contents**

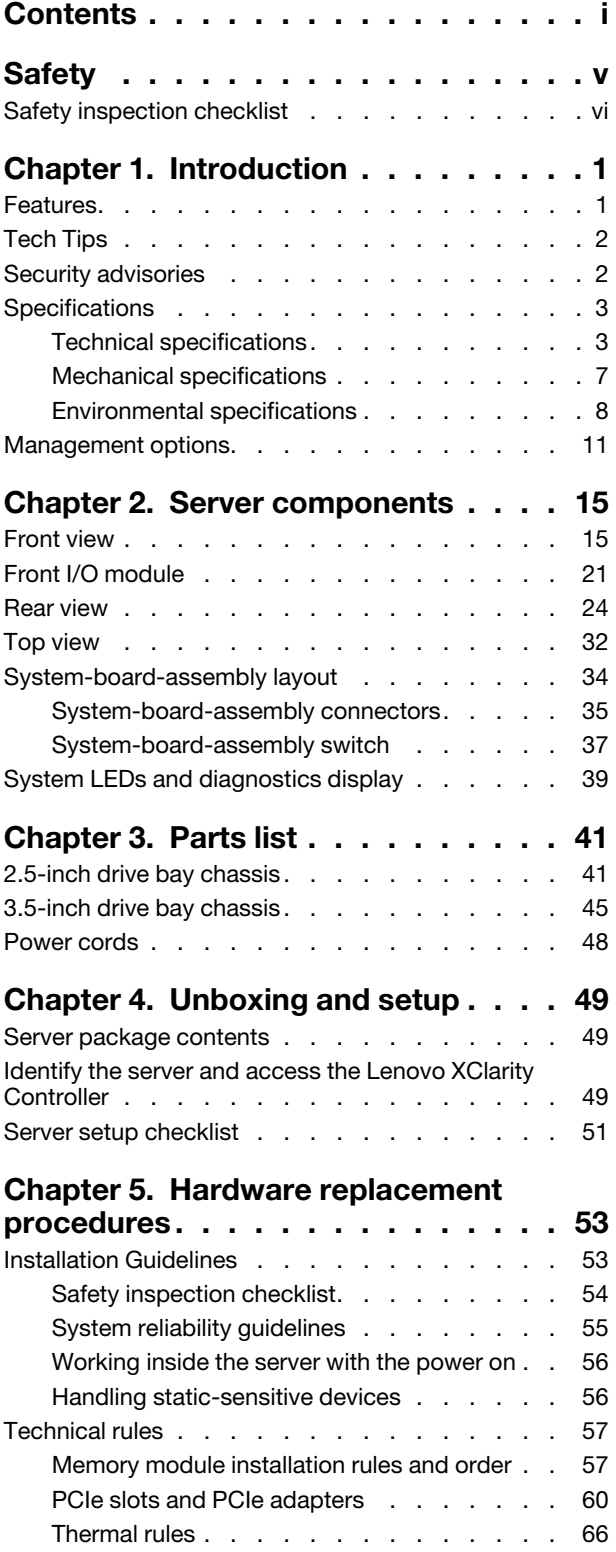

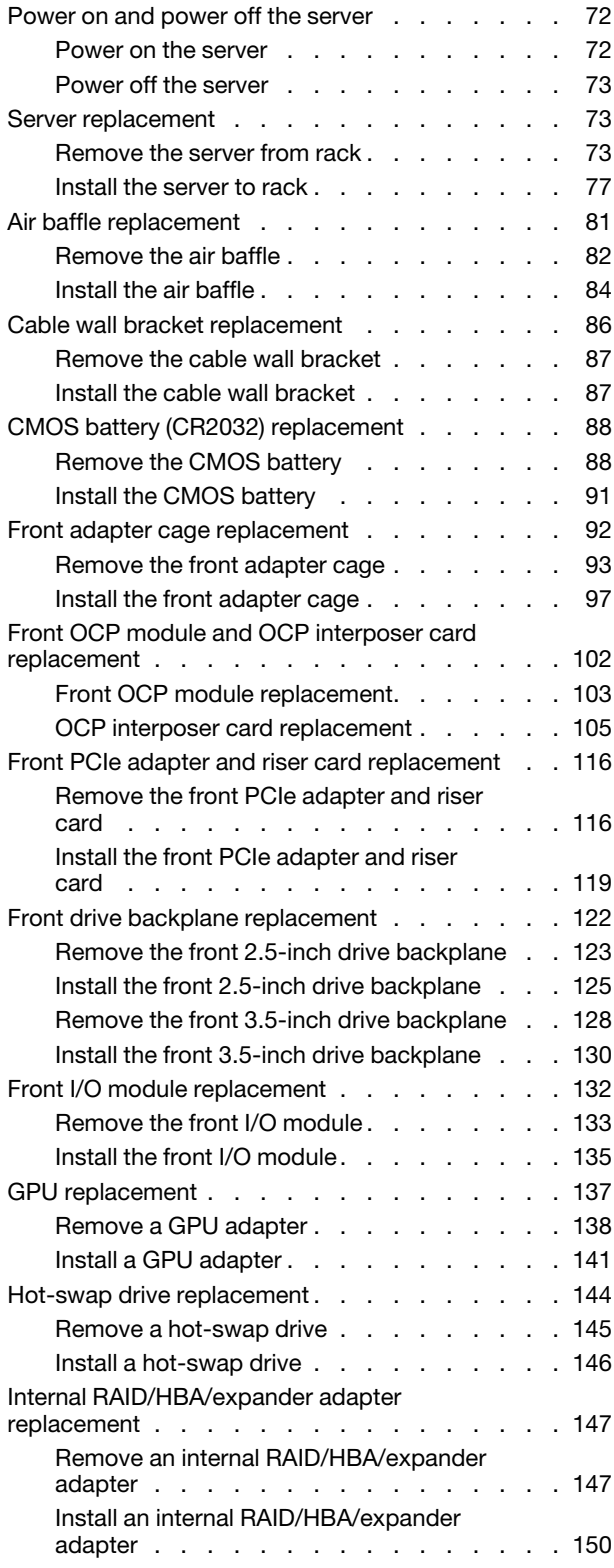

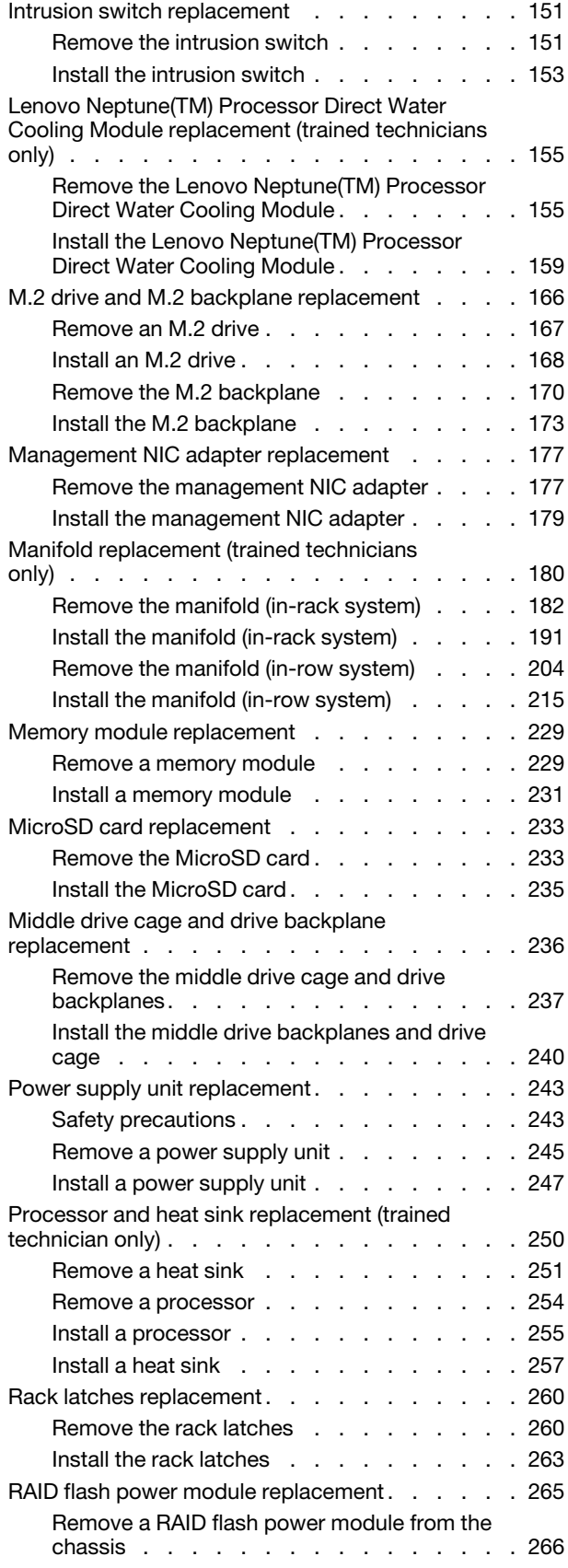

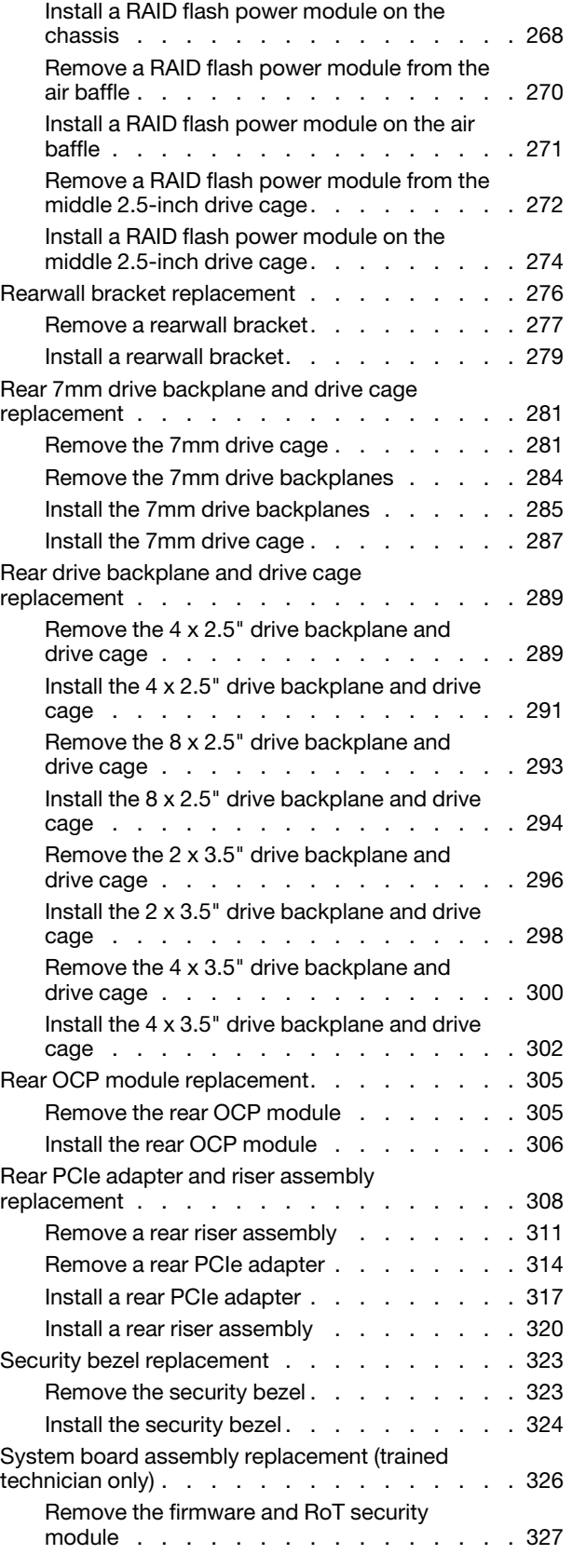

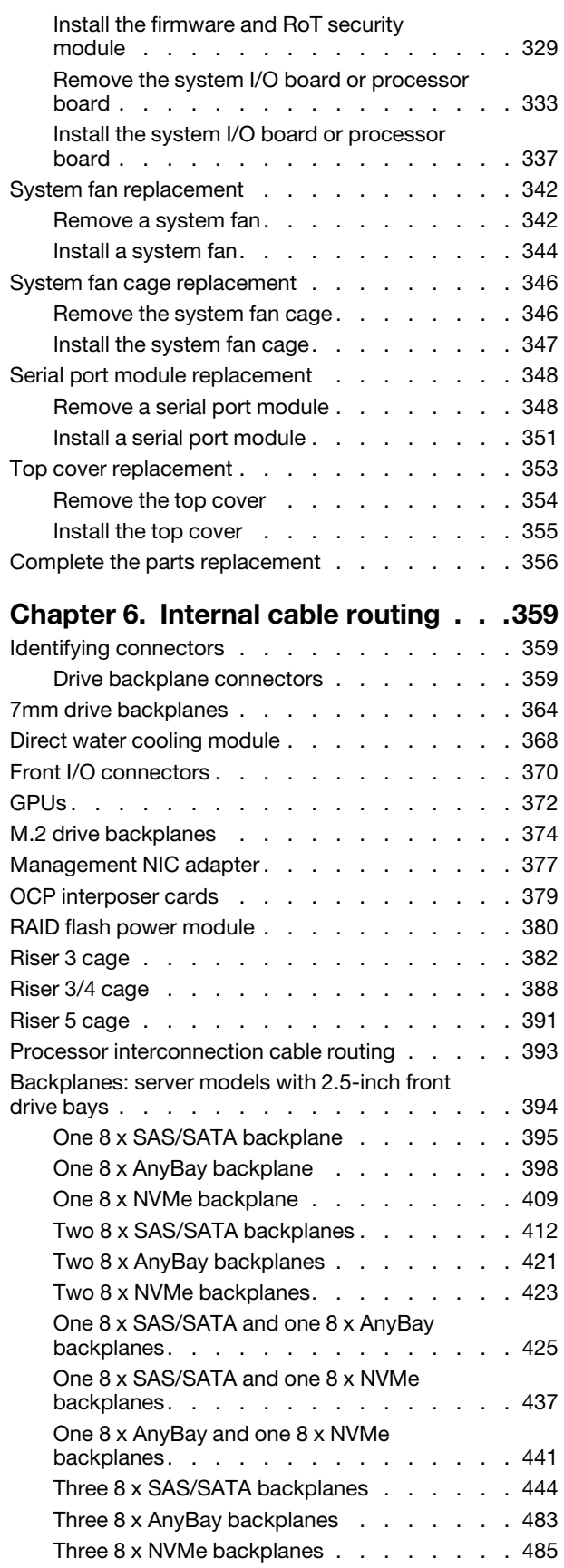

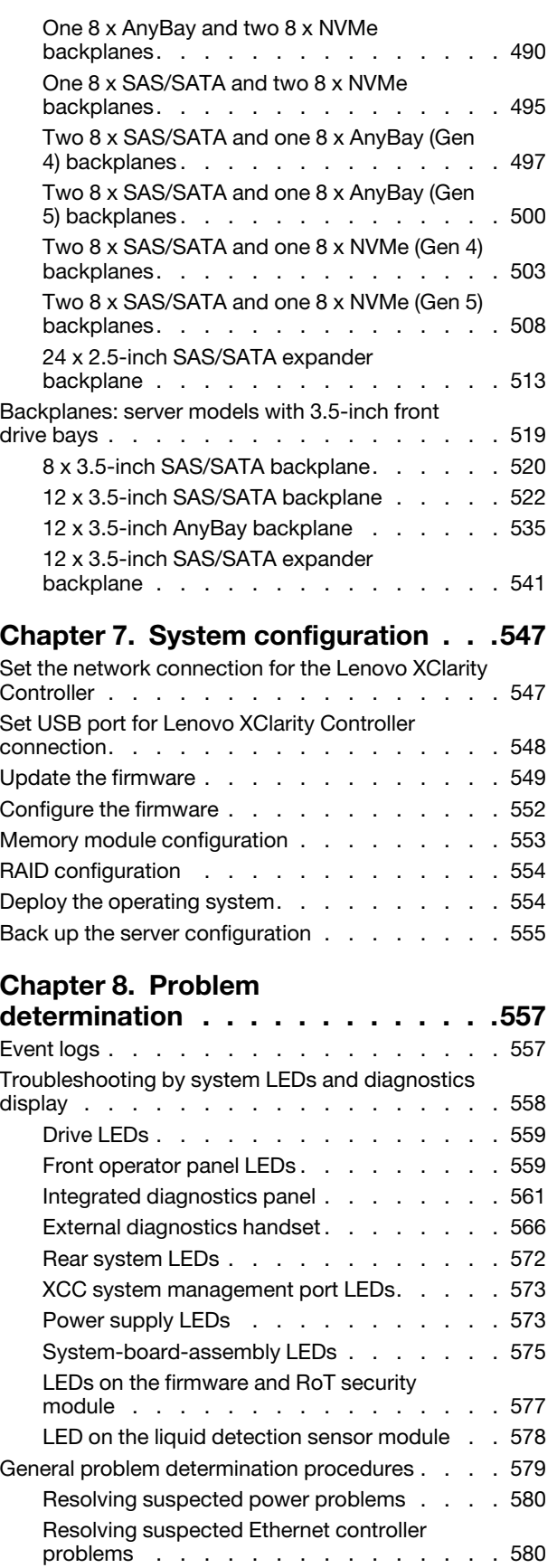

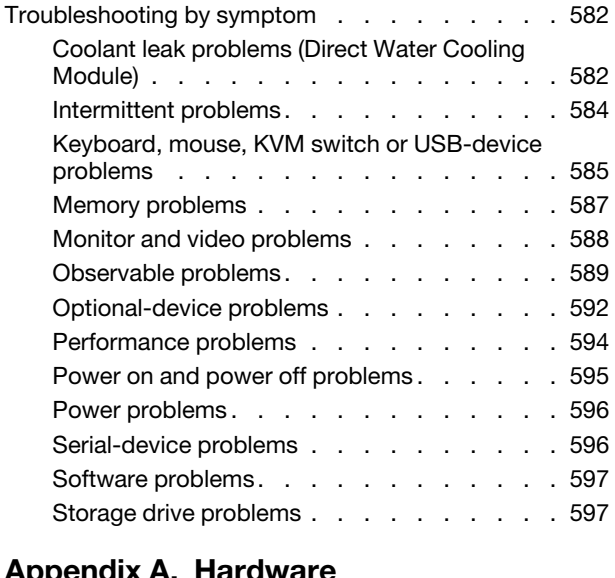

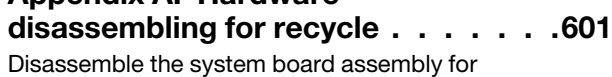

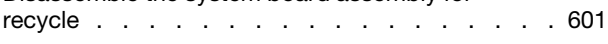

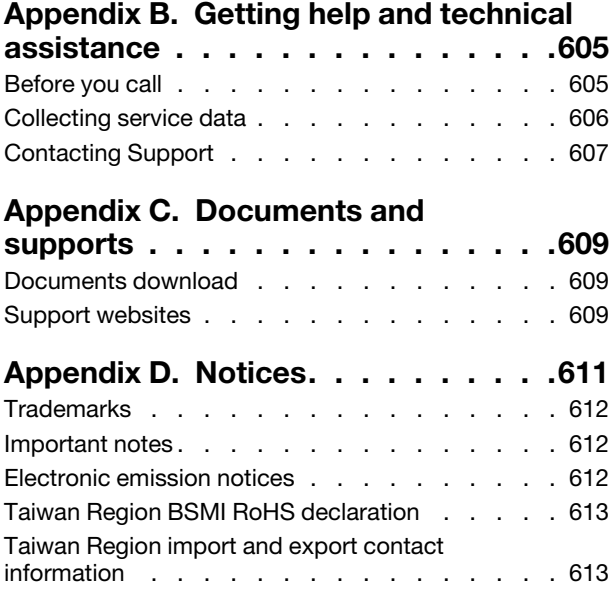

# <span id="page-6-0"></span>**Safety**

Before installing this product, read the Safety Information.

قبل تركيب هذا المنتج، يجب قر اءة الملاحظات الأمنية

Antes de instalar este produto, leia as Informações de Segurança.

在安装本产品之前,请仔细阅读 Safety Information (安全信息)。

安裝本產品之前,請先閱讀「安全資訊」。

Prije instalacije ovog produkta obavezno pročitajte Sigurnosne Upute.

Před instalací tohoto produktu si přečtěte příručku bezpečnostních instrukcí.

Læs sikkerhedsforskrifterne, før du installerer dette produkt.

Lees voordat u dit product installeert eerst de veiligheidsvoorschriften.

Ennen kuin asennat tämän tuotteen, lue turvaohjeet kohdasta Safety Information.

Avant d'installer ce produit, lisez les consignes de sécurité.

Vor der Installation dieses Produkts die Sicherheitshinweise lesen.

Πριν εγκαταστήσετε το προϊόν αυτό, διαβάστε τις πληροφορίες ασφάλειας (safety information).

לפני שתתקינו מוצר זה, קראו את הוראות הבטיחות.

A termék telepítése előtt olvassa el a Biztonsági előírásokat!

Prima di installare questo prodotto, leggere le Informazioni sulla Sicurezza.

製品の設置の前に、安全情報をお読みください。

본 제품을 설치하기 전에 안전 정보를 읽으십시오.

Пред да се инсталира овој продукт, прочитајте информацијата за безбедност.

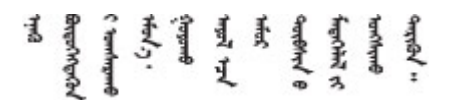

Les sikkerhetsinformasjonen (Safety Information) før du installerer dette produktet.

Przed zainstalowaniem tego produktu, należy zapoznać się z książką "Informacje dotyczące bezpieczeństwa" (Safety Information).

Antes de instalar este produto, leia as Informações sobre Segurança.

Перед установкой продукта прочтите инструкции по технике безопасности.

Pred inštaláciou tohto zariadenia si pečítaje Bezpečnostné predpisy.

Pred namestitvijo tega proizvoda preberite Varnostne informacije.

Antes de instalar este producto, lea la información de seguridad.

Läs säkerhetsinformationen innan du installerar den här produkten.

Bu ürünü kurmadan önce güvenlik bilgilerini okuyun.

مەزكۇر مەھسۇلاتنى ئورنىتىشتىن بۇرۇن بىخەتەرلىك ئۇچۇرلىرىنى ئوقۇپ چىقىڭ.

Youq mwngz yungh canjbinj neix gaxgonq, itdingh aeu doeg aen canjbinj soengq cungj vahgangj ancien siusik.

# <span id="page-7-0"></span>Safety inspection checklist

Use the information in this section to identify potentially unsafe conditions with your server. As each machine was designed and built, required safety items were installed to protect users and service technicians from injury.

Note: The product is not suitable for use at visual display workplaces according to §2 of the Workplace Regulations.

Note: The set-up of the server is made in the server room only.

### CAUTION:

This equipment must be installed or serviced by trained personnel, as defined by the NEC, IEC 62368- 1 & IEC 60950-1, the standard for Safety of Electronic Equipment within the Field of Audio/Video, Information Technology and Communication Technology. Lenovo assumes you are qualified in the servicing of equipment and trained in recognizing hazards energy levels in products. Access to the equipment is by the use of a tool, lock and key, or other means of security, and is controlled by the authority responsible for the location.

Important: Electrical grounding of the server is required for operator safety and correct system function. Proper grounding of the electrical outlet can be verified by a certified electrician.

Use the following checklist to verify that there are no potentially unsafe conditions:

1. If you need to power off the server, make sure that the power cord is disconnected.

S002

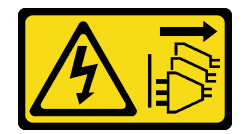

CAUTION:

The power-control button on the device and the power switch on the power supply do not turn off the electrical current supplied to the device. The device also might have more than one power cord. To remove all electrical current from the device, ensure that all power cords are disconnected from the power source.

Note: Under certain circumstances, powering off the server is not a prerequisite. Refer to the precautions before conducting any tasks.

- 2. Check the power cord.
	- Make sure that the third-wire ground connector is in good condition. Use a meter to measure thirdwire ground continuity for 0.1 ohm or less between the external ground pin and the frame ground.
	- Make sure that the power cord is the correct type.

To view the power cords that are available for the server:

a. Go to:

### <http://dcsc.lenovo.com/#/>

- b. Click Preconfigured Model or Configure to order.
- c. Enter the machine type and model for your server to display the configurator page.
- d. Click **Power**  $\rightarrow$  **Power Cables** to see all line cords.
- Make sure that the insulation is not frayed or worn.
- 3. Check for any obvious non-Lenovo alterations. Use good judgment as to the safety of any non-Lenovo alterations.
- 4. Check inside the server for any obvious unsafe conditions, such as metal filings, contamination, water or other liquid, or signs of fire or smoke damage.
- 5. Check for worn, frayed, or pinched cables.
- 6. Make sure that the power-supply cover fasteners (screws or rivets) have not been removed or tampered with.

# <span id="page-10-0"></span>Chapter 1. Introduction

The ThinkSystem SR665 V3 server (7D9A and 7D9B) is a 2-socket 2U server that features the 4th generation  $E$ PYC<sup>TM</sup> processor family of AMD<sup>®</sup>. The server offers a broad selection of drive and slot configurations, high performance, and expansion for various IT workloads. Combining performance and flexibility, the server is a great choice for enterprises of all sizes.

*Figure 1. ThinkSystem SR665 V3*

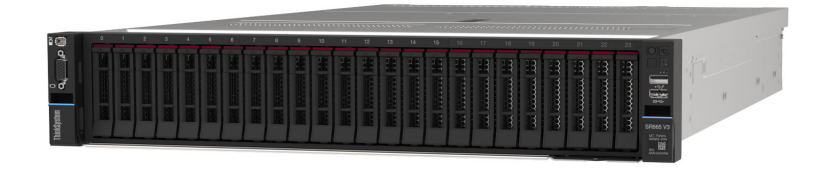

## <span id="page-10-1"></span>Features

Performance, ease of use, reliability, and expansion capabilities are key considerations in the design of your server. These design features make it possible for you to customize the system hardware to meet your needs today and provide flexible expansion capabilities for the future.

Your server implements the following features and technologies:

### • Features on Demand

If a Features on Demand feature is integrated in the server or in an optional device that is installed in the server, you can purchase an activation key to activate the feature. For information about Features on Demand, see:

<https://fod.lenovo.com/lkms>

### • Lenovo XClarity Controller (XCC)

The Lenovo XClarity Controller is the common management controller for Lenovo ThinkSystem server hardware. The Lenovo XClarity Controller consolidates multiple management functions in a single chip on the server system board assembly. Some of the features that are unique to the Lenovo XClarity Controller are enhanced performance, higher-resolution remote video, and expanded security options.

The server supports Lenovo XClarity Controller 2 (XCC2). For additional information about Lenovo XClarity Controller 2 (XCC2), refer to <https://pubs.lenovo.com/lxcc-overview/>.

### • UEFI-compliant server firmware

Lenovo ThinkSystem firmware is Unified Extensible Firmware Interface (UEFI) compliant. UEFI replaces BIOS and defines a standard interface between the operating system, platform firmware, and external devices.

Lenovo ThinkSystem servers are capable of booting UEFI-compliant operating systems, BIOS-based operating systems, and BIOS-based adapters as well as UEFI-compliant adapters.

Note: The server does not support Disk Operating System (DOS).

### • Large system-memory capacity

The server supports up to 24 TruDDR5 dual inline memory modules (DIMMs) with error correcting code (ECC). For more information about the specific types and maximum amount of memory, see ["Technical](#page-12-1) [specifications" on page 3](#page-12-1).

### • Large data-storage capacity and hot-swap capability

With the hot-swap feature, you can add, remove, or replace hard disk drives without turning off the server.

Storage capacity is different depending on server model. See ["Technical specifications" on page 3](#page-12-1) for more information.

### • Lightpath Diagnostics

Lightpath Diagnostics provides LEDs to help you diagnose problems. For more information about the Lightpath Diagnostics, see ["Troubleshooting by system LEDs and diagnostics display" on page 558.](#page-567-0)

### • Mobile access to Lenovo Service Information website

The server provides a QR code on the system service label, which is on the cover of the server, that you can scan using a QR code reader and scanner with a mobile device to get quick access to the Lenovo Service Information website. The Lenovo Service Information website provides additional information for parts installation, replacement videos, and error codes for server support.

### • Active Energy Manager

Lenovo XClarity Energy Manager is a power and temperature management solution for data centers. You can monitor and manage the power consumption and temperature of Converged, NeXtScale, System x, and ThinkServer servers, and improve energy efficiency using Lenovo XClarity Energy Manager.

### • Redundant networking connection

The Lenovo XClarity Controller provides failover capability to a redundant Ethernet connection with the applicable application installed. If a problem occurs with the primary Ethernet connection, all Ethernet traffic that is associated with the primary connection is automatically switched to the optional redundant Ethernet connection. If the applicable device drivers are installed, this switching occurs without data loss and without user intervention.

### • Redundant cooling

The redundant cooling by the fans in the server enables continued operation if one rotor of a fan fails.

### • ThinkSystem RAID support

The ThinkSystem RAID adapter provides hardware redundant array of independent disks (RAID) support to create configurations, supporting RAID levels 0, 1, 5, 6, 10, 50, and 60.

## <span id="page-11-0"></span>Tech Tips

Lenovo continually updates the support website with the latest tips and techniques that you can use to solve issues that your server might encounter. These Tech Tips (also called retain tips or service bulletins) provide procedures to work around issues or solve problems related to the operation of your server.

To find the Tech Tips available for your server:

- 1. Go to <http://datacentersupport.lenovo.com> and navigate to the support page for your server.
- 2. Click on **How To's** from the navigation pane.
- 3. Click Article Type  $\rightarrow$  Solution from the drop-down menu.

Follow the on-screen instructions to choose the category for the problem that you are having.

### <span id="page-11-1"></span>Security advisories

Lenovo is committed to developing products and services that adhere to the highest security standards in order to protect our customers and their data. When potential vulnerabilities are reported, it is the responsibility of the Lenovo Product Security Incident Response Team (PSIRT) to investigate and provide

information to our customers so they may put mitigation plans in place as we work toward providing solutions.

The list of current advisories is available at the following site:

<span id="page-12-0"></span>[https://datacentersupport.lenovo.com/product\\_security/home](https://datacentersupport.lenovo.com/product_security/home)

## **Specifications**

Summary of the features and specifications of the server. Depending on the model, some features might not be available, or some specifications might not apply. The latest specifications information is always available at <https://lenovopress.lenovo.com/>.

Refer to the below table for specifications categories and the content of each category.

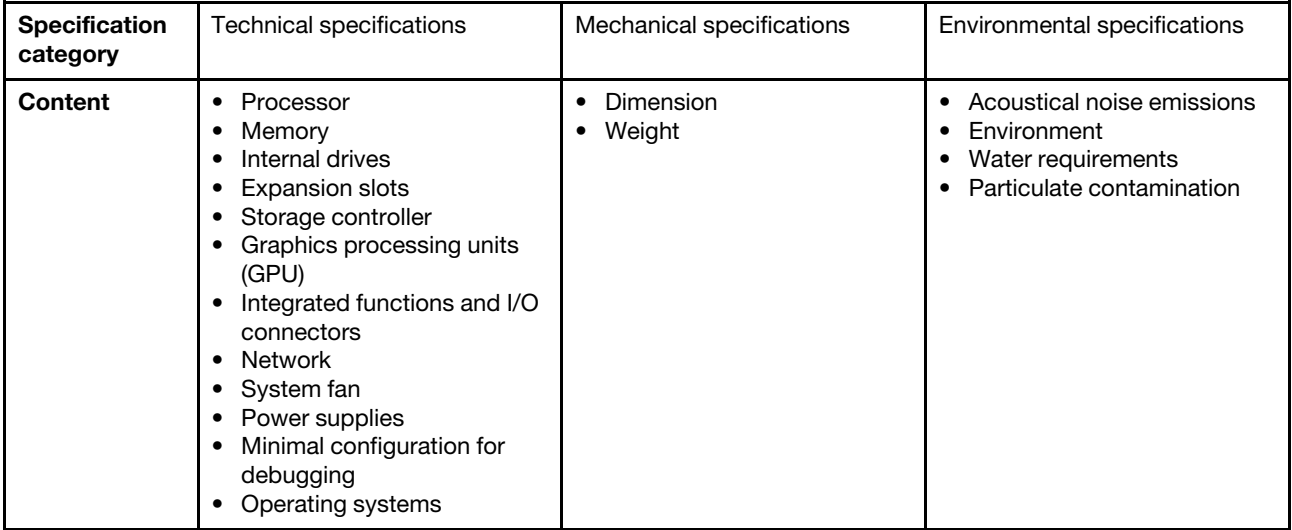

# <span id="page-12-1"></span>Technical specifications

Summary of the technical specifications of server. Depending on the model, some features might not be available, or some specifications might not apply. The latest specifications information is always available at <https://lenovopress.lenovo.com/>.

### Processor

Supports fourth-generation AMD® EPYC™ processors, with 5nm process technology.

- Up to two processors with the new LGA 6096 (SP5) socket
- Up to 96 Zen4 cores (192 threads) per socket
- Up to 4 xGMI3 links at up to 32 GT/s
- Thermal Design Power (TDP): up to 400 watts

For a list of supported processors, see <https://serverproven.lenovo.com/>.

### **Memory**

See ["Memory module installation rules and order" on page 57](#page-66-1) for detailed information about memory configuration and setup.

- Slots: 24 dual inline memory module (DIMM) slots (12 channels per processor, 1 DIMM per channel)
- Memory module types:
	- TruDDR5 RDIMM: 16 GB (1Rx8), 32 GB (2Rx8), 48 GB (2Rx8)
	- TruDDR5 10x4 RDIMM: 32 GB (1Rx4), 64 GB (2Rx4), 96 GB (2Rx4)
	- TruDDR5 9x4 RDIMM: 32 GB (1Rx4), 64 GB (2Rx4)
	- TruDDR5 3DS RDIMM: 128 GB (4Rx4), 256 GB (8Rx4)
- Capacity:
	- Minimum: 16 GB (1 x 16 GB RDIMM)
	- Maximum: 6 TB (24 x 256 GB 3DS RDIMM)
- Speed: 4800 MT/s

For a list of supported memory modules, see <https://serverproven.lenovo.com/>.

#### Internal drives

- Front drive bays:
	- Up to 24 x 2.5-inch hot-swap SAS/SATA/NVMe drives
	- Up to 12 x 3.5-inch hot-swap SAS/SATA drives
	- Up to 4 x 3.5-inch hot-swap NVMe drives
- Middle drive bays:
	- Up to 8 x 2.5-inch hot-swap SAS/SATA/NVMe drives
	- Up to 4 x 3.5-inch hot-swap SAS/SATA drives
- Rear drive bays:
	- Up to 8 x 2.5-inch hot-swap SAS/SATA drives
	- Up to 4 x 3.5-inch hot-swap SAS/SATA drives
	- Up to 4 x 2.5-inch hot-swap NVMe drives
	- Up to two 7mm drives
- Up to two internal M.2 drives

#### Expansion slots

- Up to 12 PCIe slots
- One OCP module slot

PCIe slot availability is based on riser selection and rear drive bay selection. See ["Rear view" on page 24](#page-33-0) and "PCIe [slots and PCIe adapters" on page 60.](#page-69-0)

#### Storage controller

- SAS/SATA HBA adapters
	- ThinkSystem 4350-8i SAS/SATA 12Gb HBA
	- ThinkSystem 4350-16i SAS/SATA 12Gb HBA
	- ThinkSystem 440-8i SAS/SATA PCIe Gen4 12Gb HBA
	- ThinkSystem 440-16i SAS/SATA PCIe Gen4 12Gb HBA
	- ThinkSystem 440-16i SAS/SATA PCIe Gen4 12Gb Internal HBA\*
	- ThinkSystem 440-8e SAS/SATA PCIe Gen4 12Gb HBA
	- ThinkSystem 440-16e SAS/SATA PCIe Gen4 12Gb HBA
- SAS/SATA RAID adapters
	- ThinkSystem RAID 5350-8i PCIe 12Gb Adapter
	- ThinkSystem RAID 5350-8i PCIe 12Gb Internal Adapter\*
	- ThinkSystem RAID 9350-8i 2GB Flash PCIe 12Gb Adapter
	- ThinkSystem RAID 9350-8i 2GB Flash PCIe 12Gb Internal Adapter\*
	- ThinkSystem RAID 9350-16i 4GB Flash PCIe 12Gb Adapter
	- ThinkSystem RAID 9350-16i 4GB Flash PCIe 12Gb Internal Adapter\*
	- ThinkSystem RAID 540-8i PCIe Gen4 12Gb Adapter
	- ThinkSystem RAID 540-16i PCIe Gen4 12Gb Adapter
	- ThinkSystem RAID 940-8i 4GB Flash PCIe Gen4 12Gb Adapter
	- ThinkSystem RAID 940-16i 4GB Flash PCIe Gen4 12Gb Adapter
	- ThinkSystem RAID 940-16i 8GB Flash PCIe Gen4 12Gb Adapter
	- ThinkSystem RAID 940-16i 8GB Flash PCIe Gen4 12Gb Internal Adapter\*
	- ThinkSystem RAID 940-32i 8GB Flash PCIe Gen4 12Gb Adapter
	- ThinkSystem RAID 940-8e 4GB Flash PCIe Gen4 12Gb Adapter
- Expander: ThinkSystem 48 port 12Gb Internal Expander\*

#### Notes:

- \*Custom form factor (CFF) adapters that are supported only for server models with 2.5-inch front drive bays and two processors.
- For more information about the RAID/HBA adapters, see [Lenovo ThinkSystem RAID Adapter and HBA Reference](https://lenovopress.com/lp1288-thinksystem-raid-adapter-and-hba-reference).

#### Graphics processing unit (GPU)

Your server supports the following GPUs:

- Double-wide:
	- NVIDIA® A30, A40, A16, A100, H100, RTX A2000, RTX A4500, A6000, L40, L40S
	- AMD® Instinct MI210
- Single-wide: NVIDIA® A2, L4

For GPU supporting rules, see ["Thermal rules" on page 66.](#page-75-0)

#### Integrated functions and I/O connectors

- Lenovo XClarity Controller (XCC), which provides service processor control and monitoring functions, video controller, and remote keyboard, video, mouse, and remote drive capabilities.
	- The server supports Lenovo XClarity Controller 2 (XCC2). For additional information about Lenovo XClarity Controller 2 (XCC2), refer to <https://pubs.lenovo.com/lxcc-overview/>.
- Front connectors:
	- One VGA connector (optional)
	- One USB 3.2 Gen 1 (5 Gbps) connector
	- One USB 2.0 connector with XCC system management function
	- One external diagnostics connector
	- One integrated diagnostics panel (optional)
- Rear connectors:
	- One VGA connector
	- Three USB 3.2 Gen 1 (5 Gbps) connectors
	- One XCC system management port
	- Two or four Ethernet connectors on the OCP module (optional)
	- One serial port (optional)

### Network

• OCP module in the rear or front of the server, which provides two or four Ethernet connectors for network support

Note: If ThinkSystem Redundant System Management Port Adapter is installed on the server, it will not be displayed on the PCIe card list of system management software, such as XCC, LXPM, and so on.

### System fan

- Supported fan types:
	- Standard fan 6038 (single-rotor, 17000 RPM)
	- Performance fan 6056 (dual-rotor, 21000 RPM)
- Fan redundancy: N+1 redundancy, one redundant fan rotor
	- One processor: five hot-swap system fans (one redundant fan rotor)
	- Two processors or one processor with middle/rear bay or Riser 3: six hot-swap system fans (one redundant fan rotor)

Notes:

- Single-rotor hot-swap fans cannot be mixed with dual-rotor hot-swap fans.
- The redundant cooling by the fans in the server enables continued operation if one rotor of a fan fails.
- When the system is powered off but still plugged in to AC power, fans 1 and 2 may continue to spin at a much lower speed. This is the system design to provide proper cooling.

#### Power supplies

The server supports up to two hot-swap power supplies for redundancy.

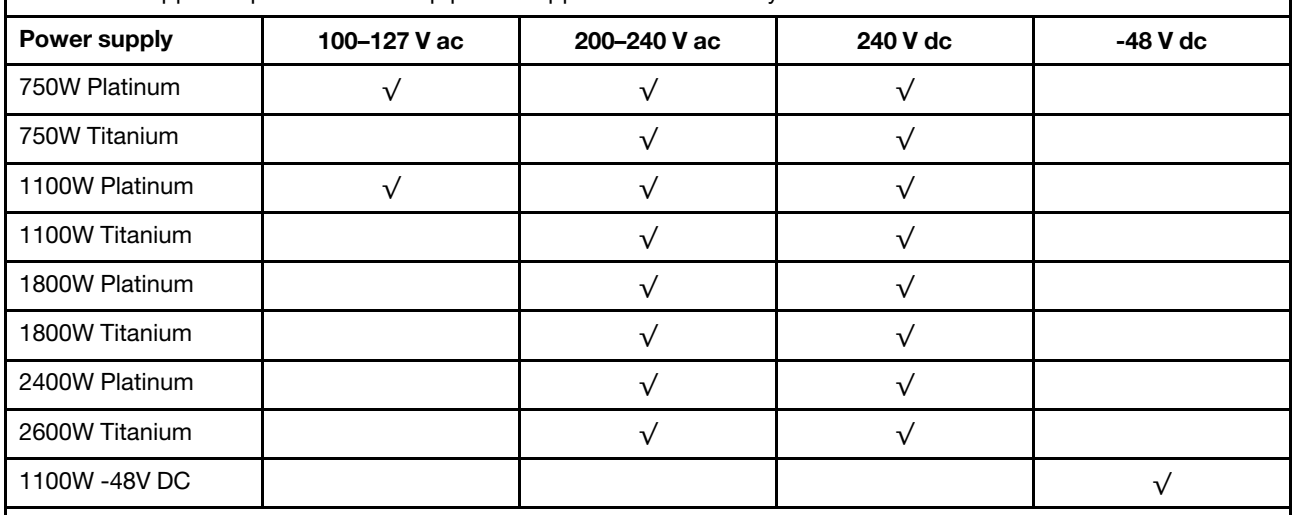

### CAUTION:

- 240 V dc input (input range: 180-300 V dc) is supported in Chinese Mainland ONLY.
- Power supply with 240 V dc input cannot support hot plugging power cord function. Before removing the power supply with dc input, please turn off server or disconnect dc power sources at the breaker panel or by turning off the power source. Then, remove the power cord.

#### Minimal configuration for debugging

- One processor in socket 1
- One memory module in slot 7
- One power supply unit
- One HDD/SSD drive, one M.2 drive, or one 7mm drive (if OS is needed for debugging)
- Five system fans

#### Operating systems

Supported and certified operating systems:

- Microsoft Windows Server
- Microsoft Windows
- Red Hat Enterprise Linux
- SUSE Linux Enterprise Server
- VMware ESXi
- Canonical Ubuntu
- References:
- Complete list of available operating systems: <https://lenovopress.lenovo.com/osig>.
- OS deployment instructions, see ["Deploy the operating system" on page 554.](#page-563-1)
- Note: VMware ESXi does not support P5336 NVMe SSDs.

# <span id="page-16-0"></span>Mechanical specifications

Summary of the mechanical specifications of server. Depending on the model, some features might not be available, or some specifications might not apply. The latest specifications information is always available at <https://lenovopress.lenovo.com/>.

#### Dimension

- Form factor: 2U
- Height: 86.5 mm (3.4 inches)
- Width:
	- With rack latches: 482.0 mm (19.0 inches)
	- Without rack latches: 444.6 mm (17.5 inches)
- Depth: 763.7 mm (30.1 inches)

Note: The depth is measured with rack latches installed, but without the security bezel installed.

#### Weight

Up to 39 kg (86 lb), depending on the server configuration

# <span id="page-17-0"></span>Environmental specifications

Summary of the environmental specifications of server. Depending on the model, some features might not be available, or some specifications might not apply. The latest specifications information is always available at <https://lenovopress.lenovo.com/>.

### Acoustical noise emissions

The server has the following acoustic noise emissions declaration.

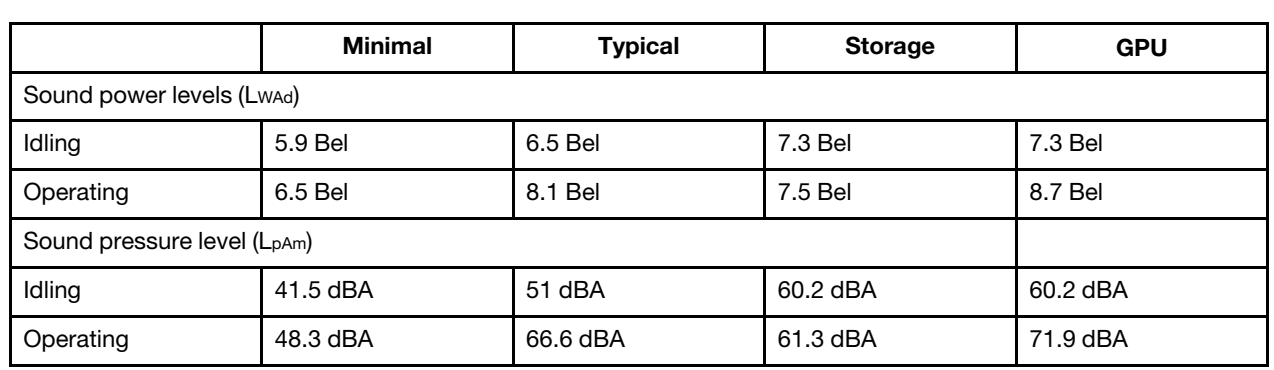

The declared sound levels are based on the following configurations, which may change depending on configurations or conditions.

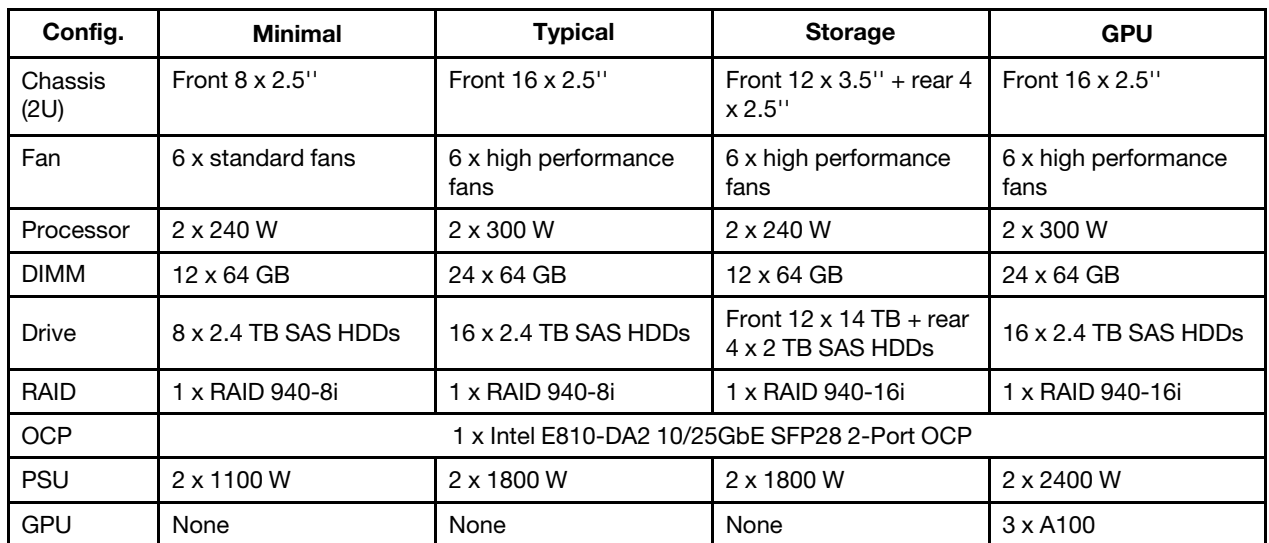

#### Notes:

- These sound levels were measured in controlled acoustical environments according to procedures specified by ISO7779 and are reported in accordance with ISO 9296.
- Government regulations (such as those prescribed by OSHA or European Community Directives) may govern noise level exposure in the workplace and may apply to you and your server installation. The actual sound pressure levels in your installation depend upon a variety of factors, including the number of racks in the installation; the size, materials, and configuration of the room; the noise levels from other equipment; the room ambient temperature, and employee's location in relation to the equipment. Further, compliance with such government regulations depends on a variety of additional factors, including the duration of employees' exposure and whether employees wear hearing protection. Lenovo recommends that you consult with qualified experts in this field to determine whether you are in compliance with the applicable regulations.

### Environment

ThinkSystem SR665 V3 complies with ASHRAE Class A2 specifications with most configurations, and depending on the hardware configuration, also complies with ASHRAE Class A3 and Class A4 specifications. System performance may be impacted when the operating temperature is outside ASHRAE A2 specification.

Depending on the hardware configuration, SR665 V3 server also complies with ASHRAE Class H1 specification. System performance may be impacted when the operating temperature is outside ASHRAE H1 specification.

The restrictions to ASHRAE support are as follows (cooling by air):

- The ambient temperature must be limited to 35°C or lower if the server has any of the following components: – Broadcom 57416 10GBASE-T 2-port OCP
	- Broadcom 57454 10GBASE-T 4-port OCP
	- Network interface cards (NICs) at a rate greater than or equal to 100 GB
	- Parts with AOC and at the rate of 25 GB
- The ambient temperature must be limited to 30°C or lower if the server has any of the following components:
	- $-24 \times 2.5$ " or 12  $\times$  3.5" front bay with middle or rear bay
	- GPU (except front 24 x 2.5" configurations and configurations with Group E processors)
	- Parts with AOC and at a rate greater than 25 GB
	- 9654(P)/9554(P)/9174F/9754/9734/9684X processors using performance heat sinks in a front 8 x 2.5"/8 x 3.5"/16 x 2.5" standard configuration.
	- Group E processors using advanced heat sinks in a front 12 x 3.5"/24 x 2.5" configuration without middle/rear bay
- The ambient temperature must be limited to 25°C or lower if the server has any of the following components:
	- 9274F/9374F/9474F using performance heat sinks in a front 8 x 2.5"/8 x 3.5"/16 x 2.5" standard configuration – 9654(P)/9554(P)/9174F/9754/9734 using performance heat sinks in a front 24 x 2.5" configuration without
	- middle/rear bay – 9654(P)/9554(P)/9174F/9754/9734/9684X in a front 8 x 2.5"/8 x 3.5"/16 x 2.5" + GPU configuration
	-
	- $-$  24 x 2.5" front bay + GPU
	- Gen5 7.68 TB or larger capacity NVMe in a configuration with middle/rear bay
	- Group A (240 W < cTDP ≤ 300 W) processor in a configuration with middle/rear bay
	- ThinkSystem 256GB TruDDR5 4800MHz (8Rx4) 3DS RDIMM-A v1

The restrictions to ASHRAE support are as follows (cooling by Direct Water Cooling Module (DWCM)):

- The ambient temperature must be limited to 35°C or lower if the server has any of the following components:
	- Broadcom 57416 10GBASE-T 2-port OCP
	- Broadcom 57454 10GBASE-T 4-port OCP
	- Network interface cards (NICs) at a rate greater than or equal to 100 GB
	- Parts with AOC and at the rate of 25 GB
- The ambient temperature must be limited to 30°C or lower if the server has any of the following components:
	- Gen5 7.68 TB or larger capacity NVMe in a configuration with middle/rear bay
	- three 300 W or 350 W GPUs installed in a configuration with 16 x 2.5" or 8 x 3.5" front bay
	- three 300 W GPUs installed in an  $8 \times 2.5" + FIO$  or  $16 \times 2.5" + FIO$  configuration
	- three H100/L40S GPUs installed in a configuration with 24 x 2.5" front bay or in an  $8 \times 2.5$ " + FIO or 16 x 2.5" + FIO configuration
	- ThinkSystem 96GB TruDDR5 4800MHz (2Rx4) RDIMM-A installed in a GPU configuration
	- ThinkSystem 128GB TruDDR5 4800MHz (4Rx4) 3DS RDIMM-A v1 installed in a GPU configuration
	- ThinkSystem 256GB TruDDR5 4800MHz (8Rx4) 3DS RDIMM-A v1 installed in a standard configuration with standard fans or a storage configuration with 24 x 2.5" front bay and standard fans
	- parts with AOC and at a rate greater than 25 GB
- The ambient temperature must be limited to 25°C or lower if the server has any of the following components:
	- three A40 or L40 GPUs installed in a configuration with  $24 \times 2.5$ " front bay or in an  $8 \times 2.5$ " + FIO or 16  $\times 2.5$ " + FIO configuration
	- ThinkSystem 256GB TruDDR5 4800MHz (8Rx4) 3DS RDIMM-A v1 installed in a configuration with 12 x 3.5" front bay and performance fans

For detailed thermal information, see ["Thermal rules" on page 66.](#page-75-0)

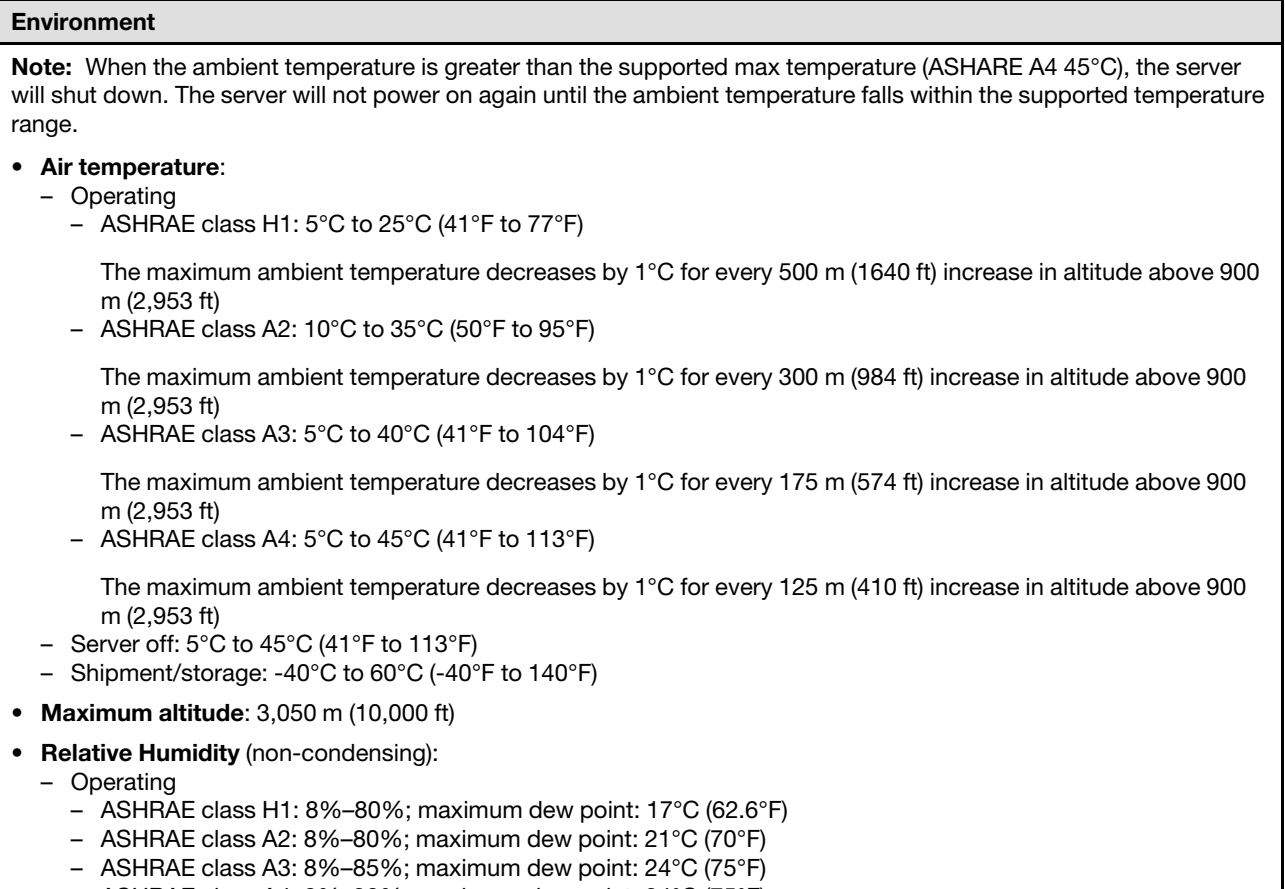

- ASHRAE class A4: 8%–90%; maximum dew point: 24°C (75°F)
- Shipment/storage: 8% to 90%

### Water requirements

#### Water requirements

ThinkSystem SR665 V3 is supported in the following environment:

- Maximum pressure: 3 bars
- Water inlet temperature and flow rates:

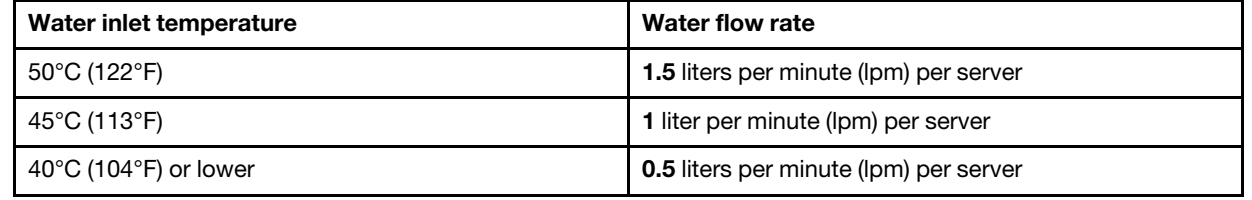

Note: The water required to initially fill the system side cooling loop must be reasonably clean, bacteria-free water (<100 CFU/ml) such as de-mineralized water, reverse osmosis water, de-ionized water, or distilled water. The water must be filtered with an in-line 50 micron filter (approximately 288 mesh). The water must be treated with antibiological and anti-corrosion measures.

### Particulate contamination

Attention: Airborne particulates (including metal flakes or particles) and reactive gases acting alone or in combination with other environmental factors such as humidity or temperature might pose a risk to the device that is described in this document.

Risks that are posed by the presence of excessive particulate levels or concentrations of harmful gases include damage that might cause the device to malfunction or cease functioning altogether. This specification sets forth limits for particulates and gases that are intended to avoid such damage. The limits must not be viewed or used as definitive limits, because numerous other factors, such as temperature or moisture content of the air, can influence the impact of particulates or environmental corrosives and gaseous contaminant transfer. In the absence of specific limits that are set forth in this document, you must implement practices that maintain particulate and gas levels that are consistent with the protection of human health and safety. If Lenovo determines that the levels of particulates or gases in your environment have caused damage to the device, Lenovo may condition provision of repair or replacement of devices or parts on implementation of appropriate remedial measures to mitigate such environmental contamination. Implementation of such remedial measures is a customer responsibility.

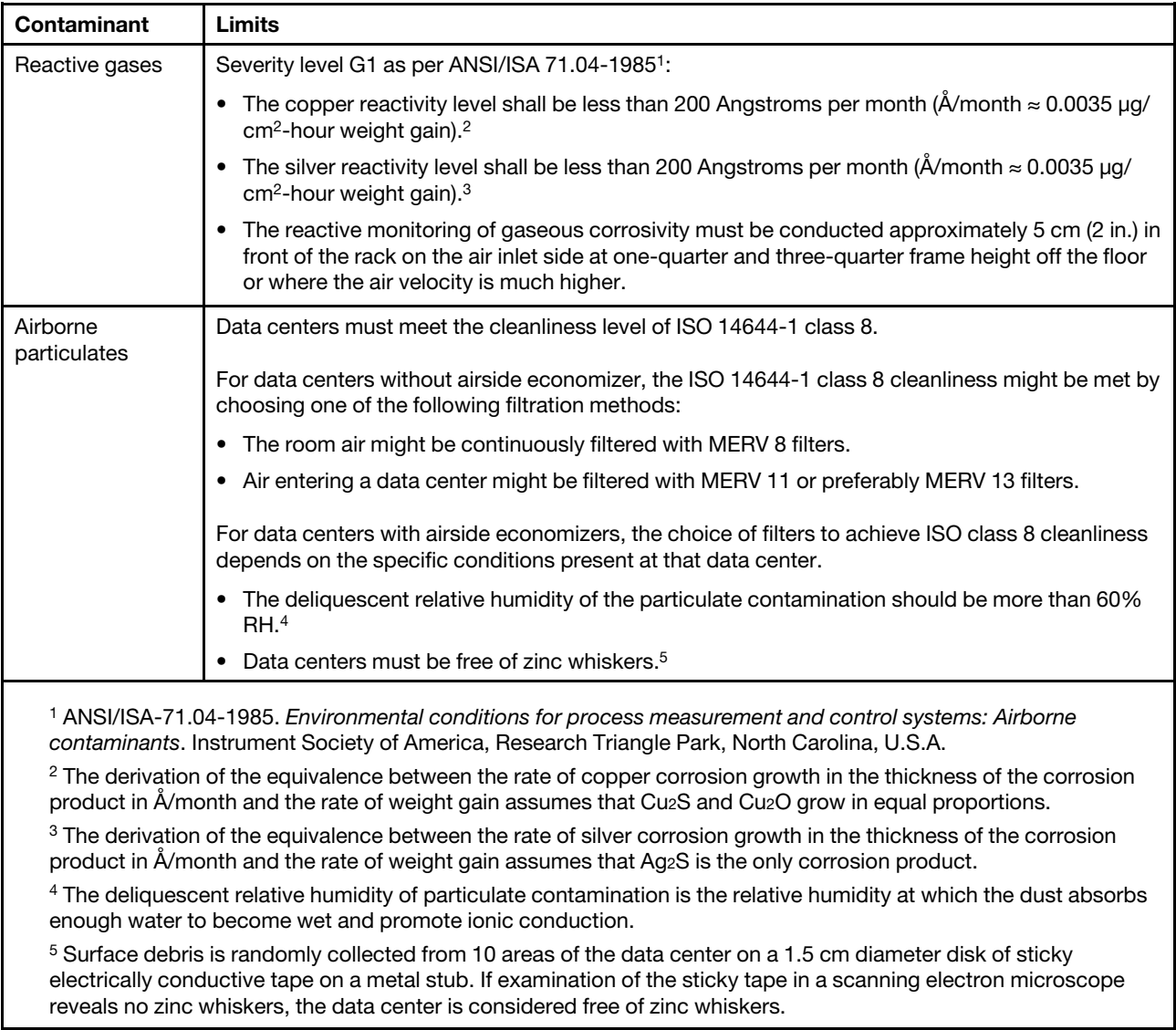

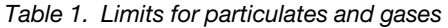

## <span id="page-20-0"></span>Management options

The XClarity portfolio and other system management options described in this section are available to help you manage the servers more conveniently and efficiently.

### **Overview**

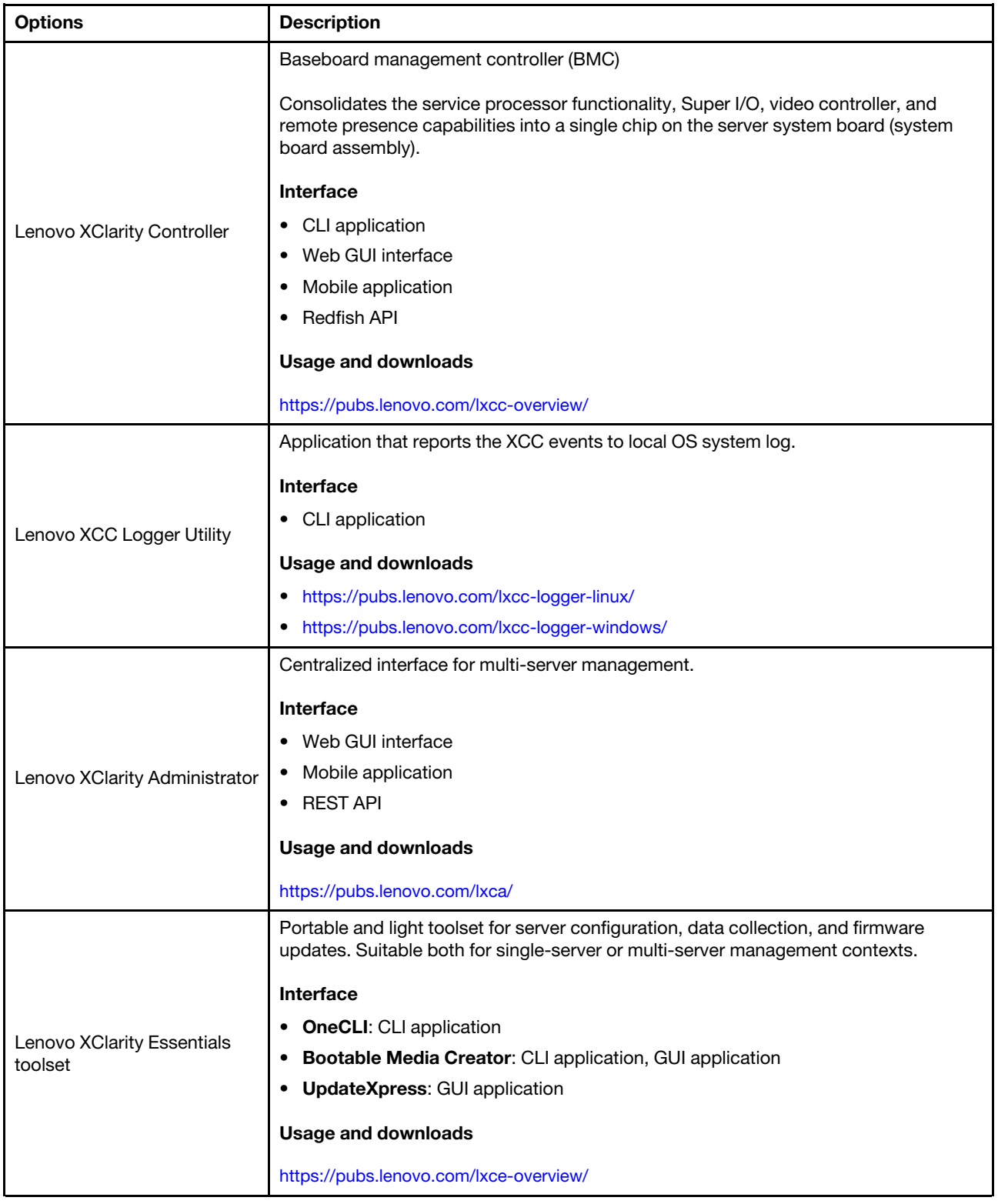

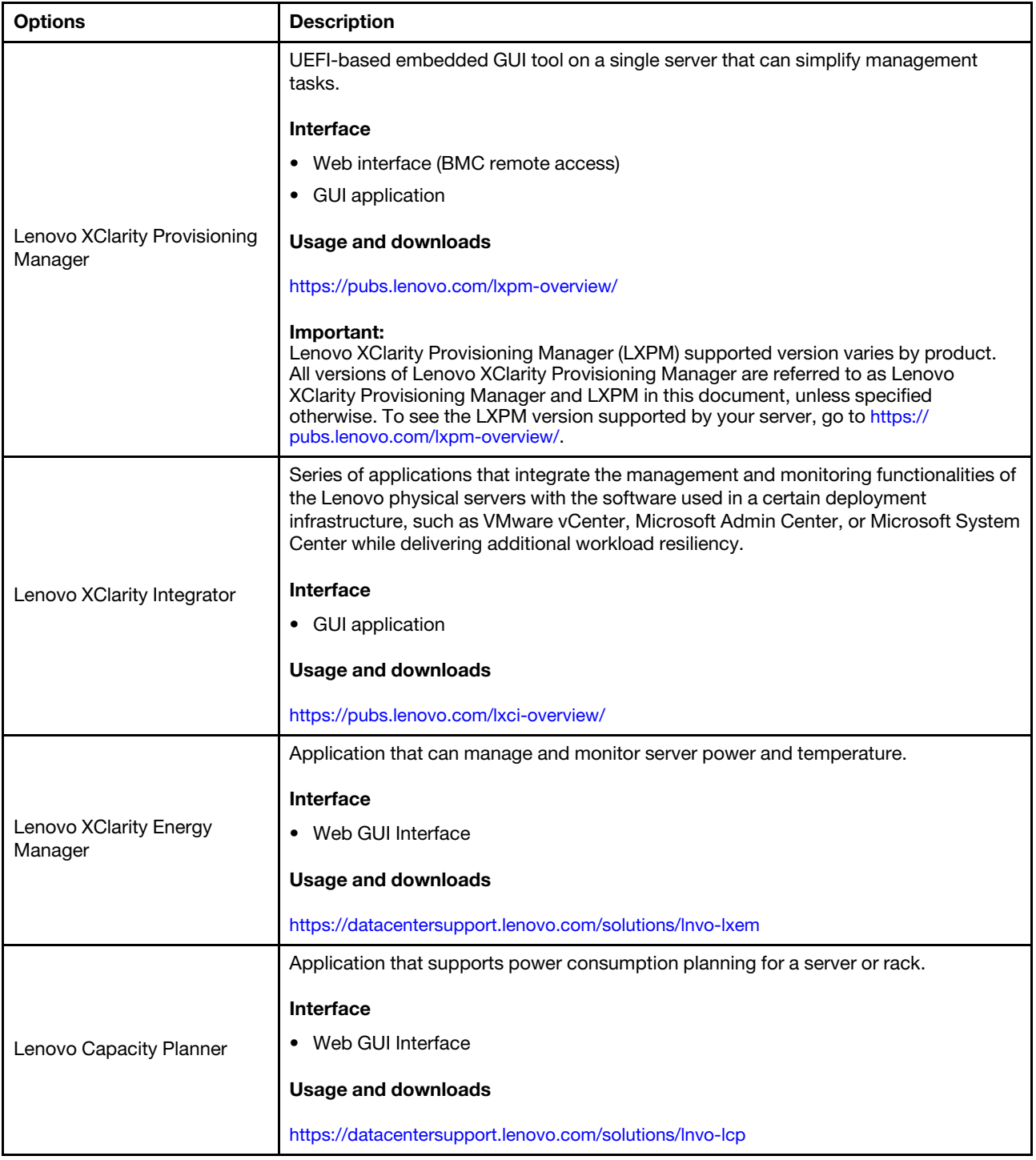

### **Functions**

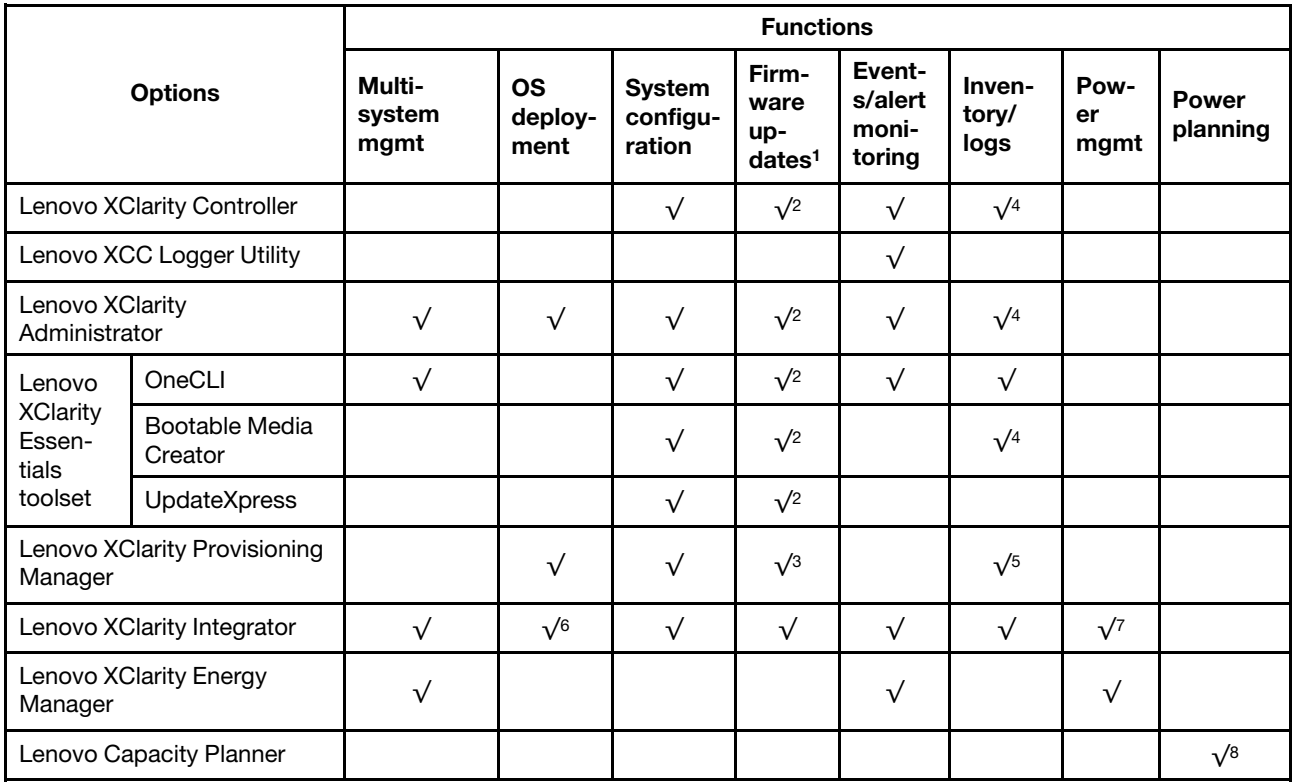

### Notes:

- 1. Most options can be updated through the Lenovo tools. Some options, such as GPU firmware or Omni-Path firmware require the use of supplier tools.
- 2. The server UEFI settings for option ROM must be set to **Auto** or UEFI to update firmware using Lenovo XClarity Administrator, Lenovo XClarity Essentials, or Lenovo XClarity Controller.
- 3. Firmware updates are limited to Lenovo XClarity Provisioning Manager, Lenovo XClarity Controller, and UEFI updates only. Firmware updates for optional devices, such as adapters, are not supported.
- 4. The server UEFI settings for option ROM must be set to **Auto** or UEFI for detailed adapter card information, such as model name and firmware levels, to be displayed in Lenovo XClarity Administrator, Lenovo XClarity Controller, or Lenovo XClarity Essentials.
- 5. Limited inventory.
- 6. The Lenovo XClarity Integrator deployment check for System Center Configuration Manager (SCCM) supports Windows operating system deployment.
- 7. Power management function is supported only by Lenovo XClarity Integrator for VMware vCenter.
- 8. It is highly recommended that you check the power summary data for your server using Lenovo Capacity Planner before purchasing any new parts.

# <span id="page-24-0"></span>Chapter 2. Server components

<span id="page-24-1"></span>This section contains information about each of the components associated with the server.

# Front view

The front view of the server varies by model. Depending on the model, your server might look slightly different from the illustrations in this topic.

Refer to the following front views for different server models:

- ["Front view with eight 2.5-inch front drive bays \(model 1\)" on page 15](#page-24-2)
- ["Front view with eight 2.5-inch front drive bays \(model 2\)" on page 16](#page-25-0)
- ["Front view with sixteen 2.5-inch front drive bays \(model 1\)" on page 16](#page-25-1)
- ["Front view with sixteen 2.5-inch front drive bays \(model 2\)" on page 17](#page-26-0)
- ["Front view with sixteen 2.5-inch front drive bays \(model 3\)" on page 17](#page-26-1)
- ["Front view with twenty-four 2.5-inch front drive bays" on page 18](#page-27-0)
- ["Front view with 2.5-inch front drive bays \(backplane-less\)" on page 18](#page-27-1)
- ["Front view with eight 3.5-inch front drive bays" on page 18](#page-27-2)
- ["Front view with twelve 3.5-inch front drive bays" on page 19](#page-28-0)
- ["Front view with 3.5-inch front drive bays \(backplane-less\)" on page 19](#page-28-1)

### <span id="page-24-2"></span>Front view with eight 2.5-inch front drive bays (model 1)

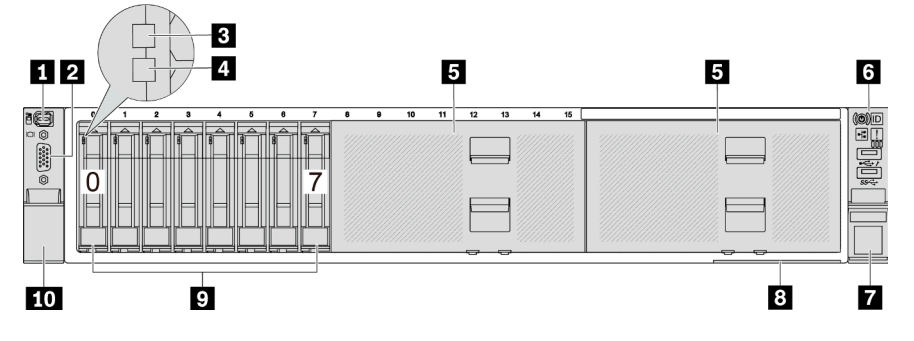

*Table 2. Components on the front of the server*

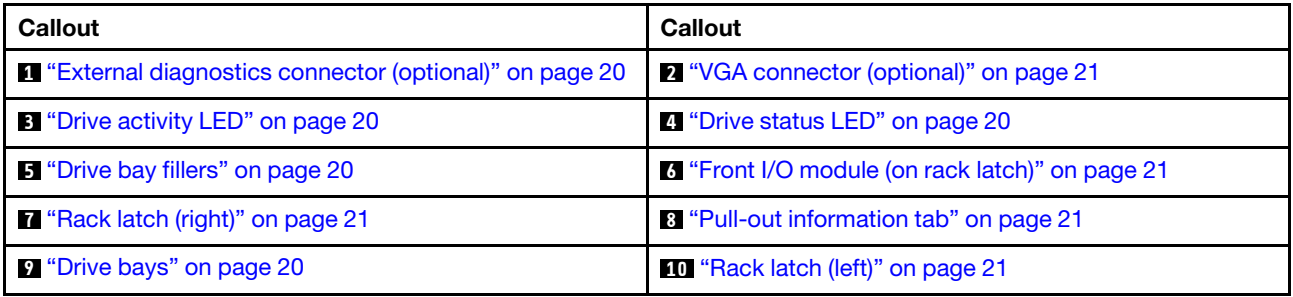

### <span id="page-25-0"></span>Front view with eight 2.5-inch front drive bays (model 2)

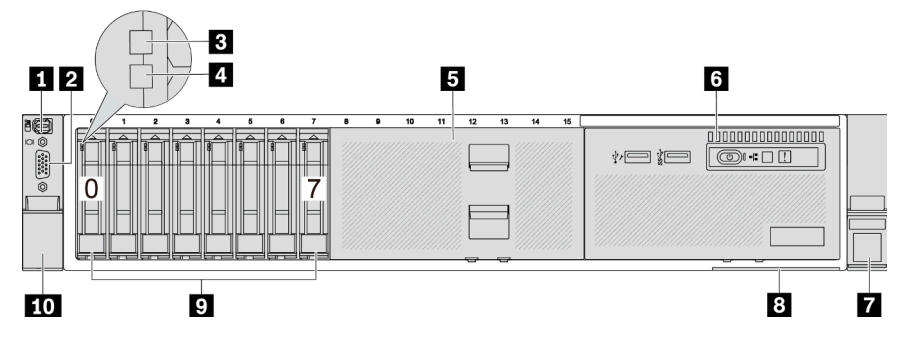

### *Table 3. Components on the front of the server*

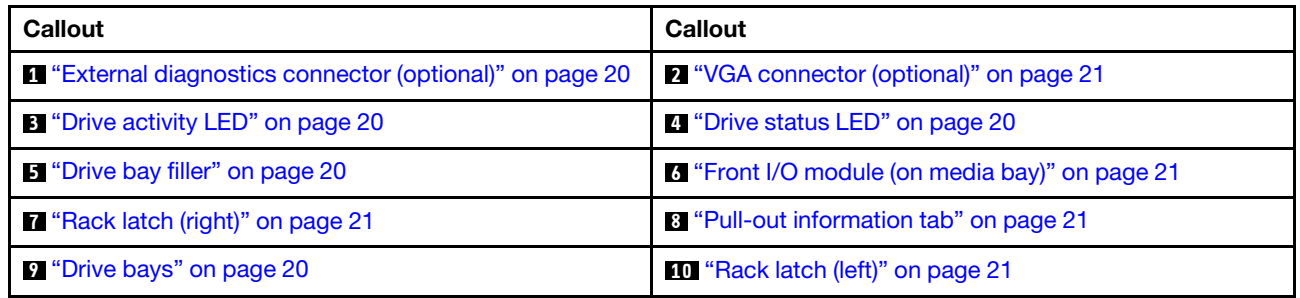

### <span id="page-25-1"></span>Front view with sixteen 2.5-inch front drive bays (model 1)

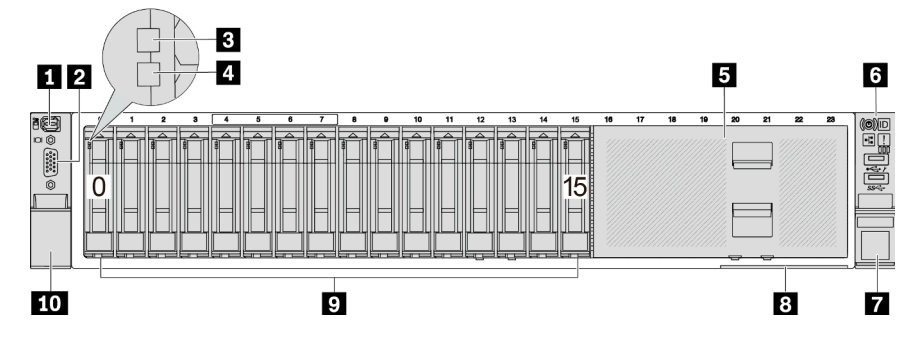

*Table 4. Components on the front of server models*

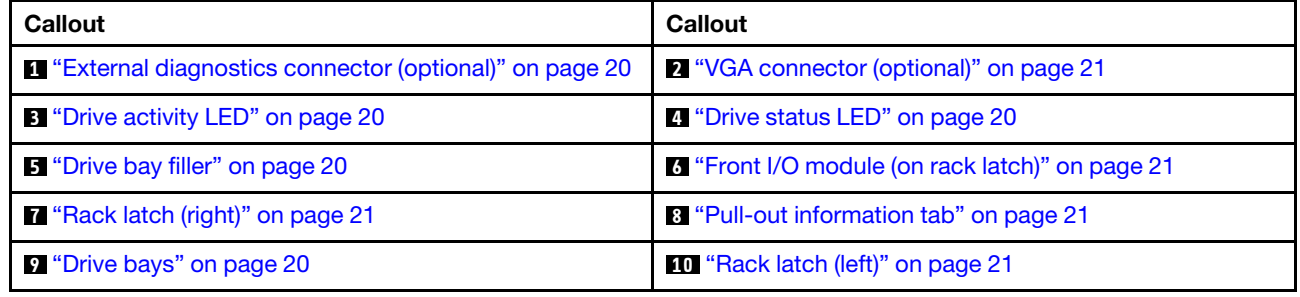

### <span id="page-26-0"></span>Front view with sixteen 2.5-inch front drive bays (model 2)

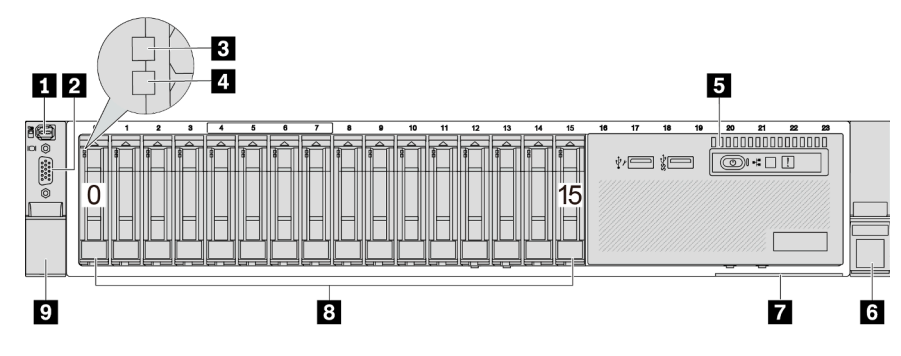

*Table 5. Components on the front of the server*

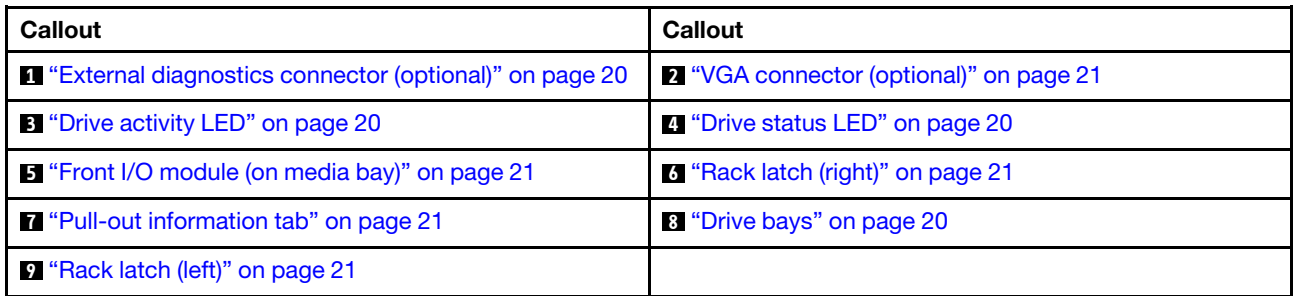

<span id="page-26-1"></span>Front view with sixteen 2.5-inch front drive bays (model 3)

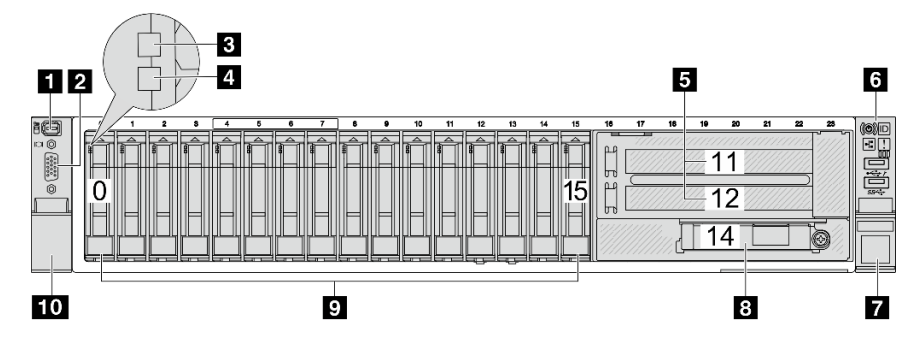

*Table 6. Components on the front of server models*

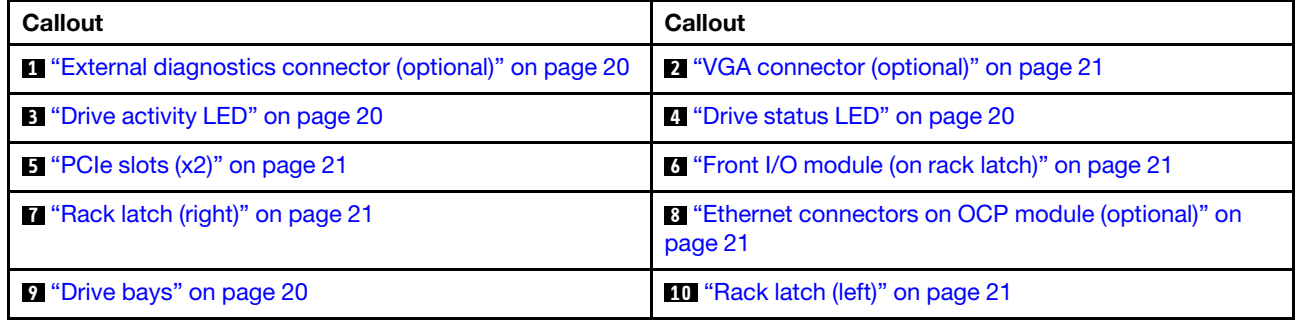

### <span id="page-27-0"></span>Front view with twenty-four 2.5-inch front drive bays

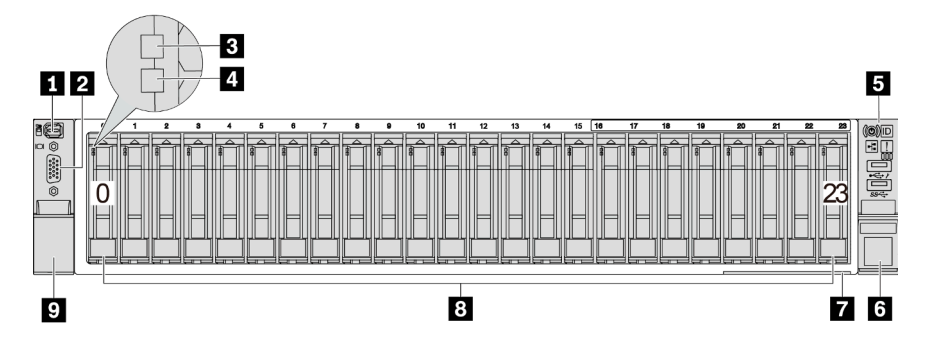

*Table 7. Components on the front of server models*

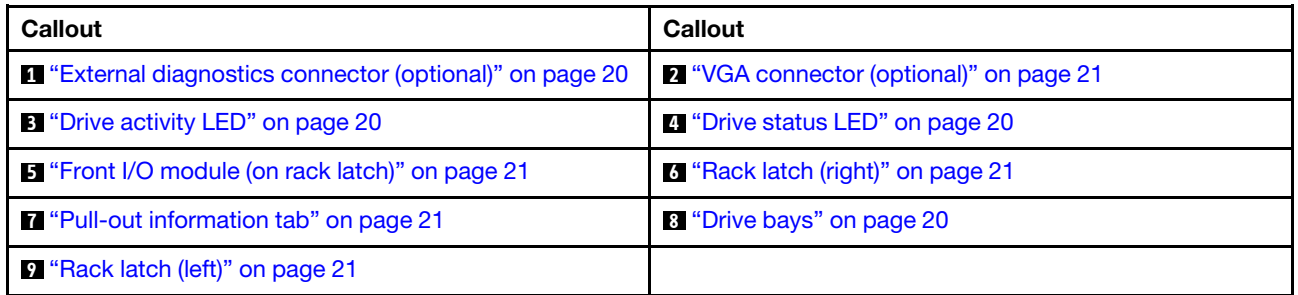

<span id="page-27-1"></span>Front view with 2.5-inch front drive bays (backplane-less)

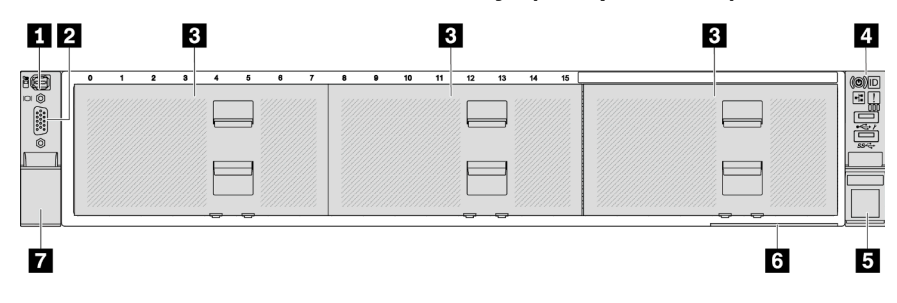

*Table 8. Components on the front of server models*

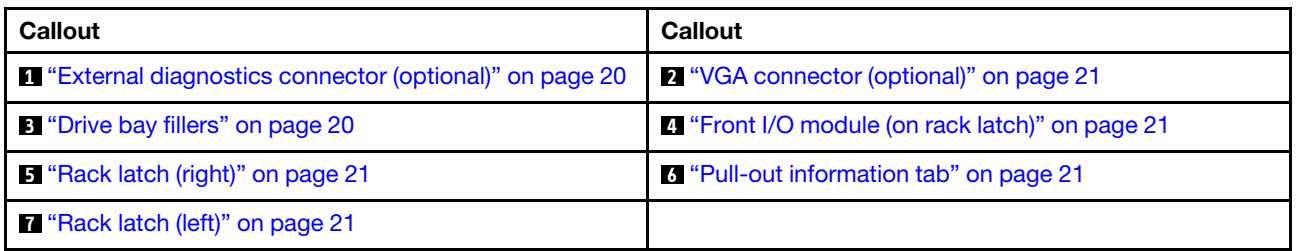

### <span id="page-27-2"></span>Front view with eight 3.5-inch front drive bays

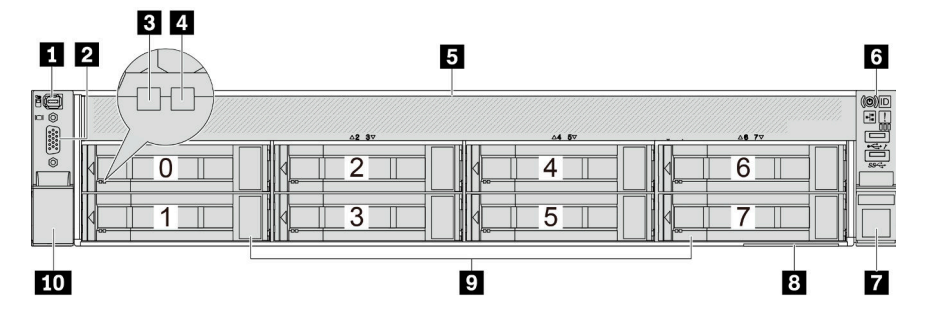

*Table 9. Components on the front of server models*

| <b>Callout</b>                                                  | <b>Callout</b>                                     |
|-----------------------------------------------------------------|----------------------------------------------------|
| <b>T</b> "External diagnostics connector (optional)" on page 20 | 2 "VGA connector (optional)" on page 21            |
| <b>B</b> "Drive activity LED" on page 20                        | <sup>2</sup> "Drive status LED" on page 20         |
| <b>5</b> "Drive bay filler" on page 20                          | 6 "Front I/O module (on rack latch)" on page 21    |
| <b>T</b> "Rack latch (right)" on page 21                        | <sup>8</sup> "Pull-out information tab" on page 21 |
| <b>D</b> "Drive bays" on page 20                                | <b>10</b> "Rack latch (left)" on page 21           |

### <span id="page-28-0"></span>Front view with twelve 3.5-inch front drive bays

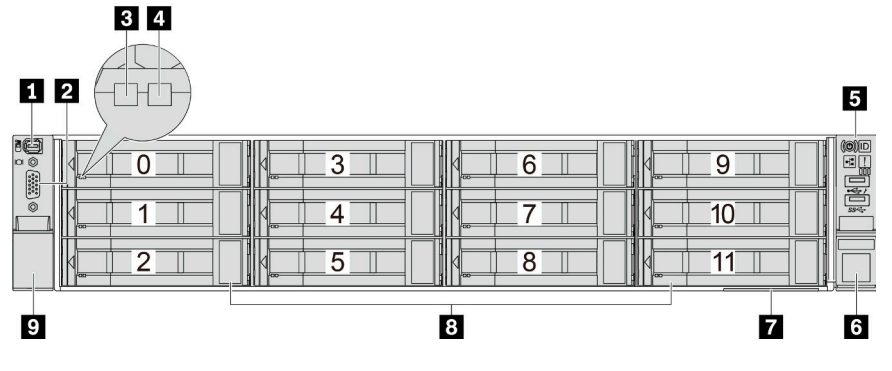

*Table 10. Components on the front of server models*

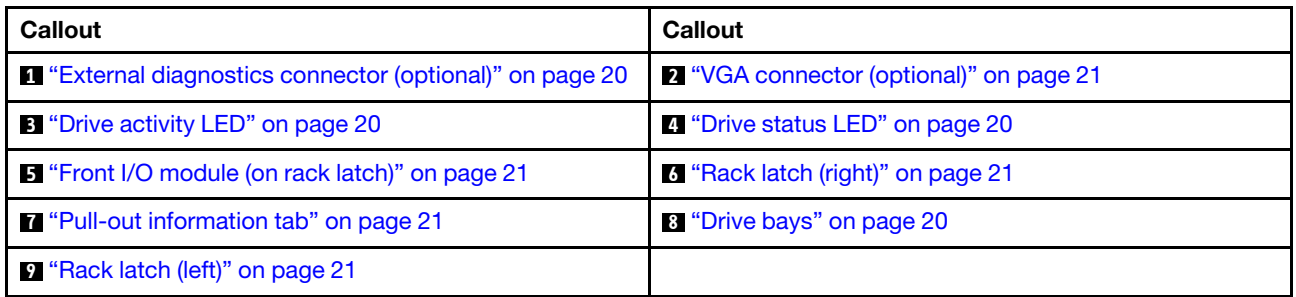

### <span id="page-28-1"></span>Front view with 3.5-inch front drive bays (backplane-less)

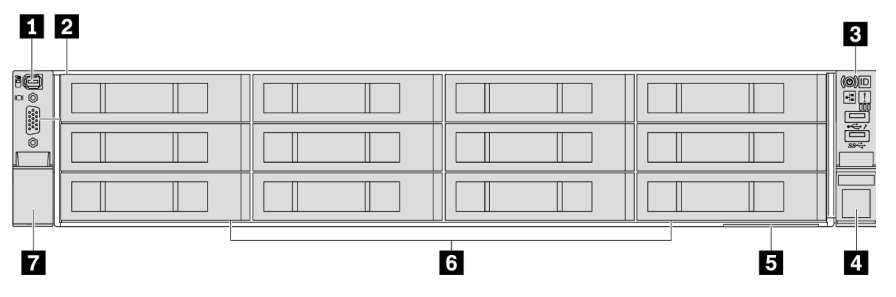

*Table 11. Components on the front of server models*

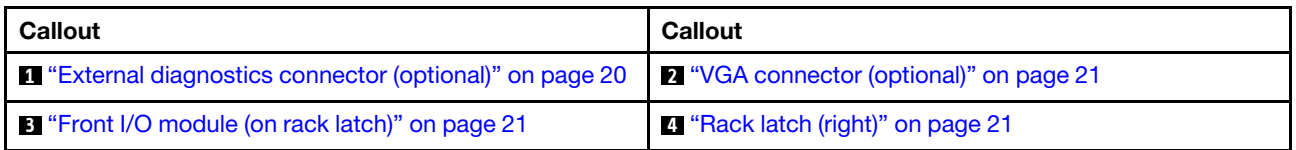

*Table 11. Components on the front of server models (continued)*

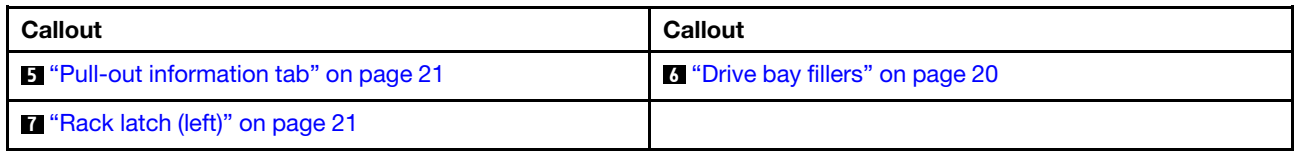

### Front components overview

### <span id="page-29-3"></span>Drive bays

The drive bays on the front and rear of your server are designed for hot-swap drives. The number of the installed drives in your server varies by model. When you install drives, follow the order of the drive bay numbers.

### <span id="page-29-2"></span>Drive bay filler

The drive bay filler is used to cover a vacant drive bay. The EMI integrity and cooling of the server are protected by having all drive bays occupied. The vacant drive bays must be occupied by drive bay fillers or drive fillers.

### <span id="page-29-1"></span>Drive LEDs

Each hot-swap drive comes with an activity LED and status LED and the signals are controlled by the backplanes. Different colors and speeds indicate different activities or status of the drive. The following illustration shows the LEDs on a hard disk drive or solid-state drive.

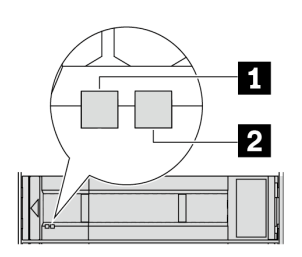

*Figure 2. Drive LEDs*

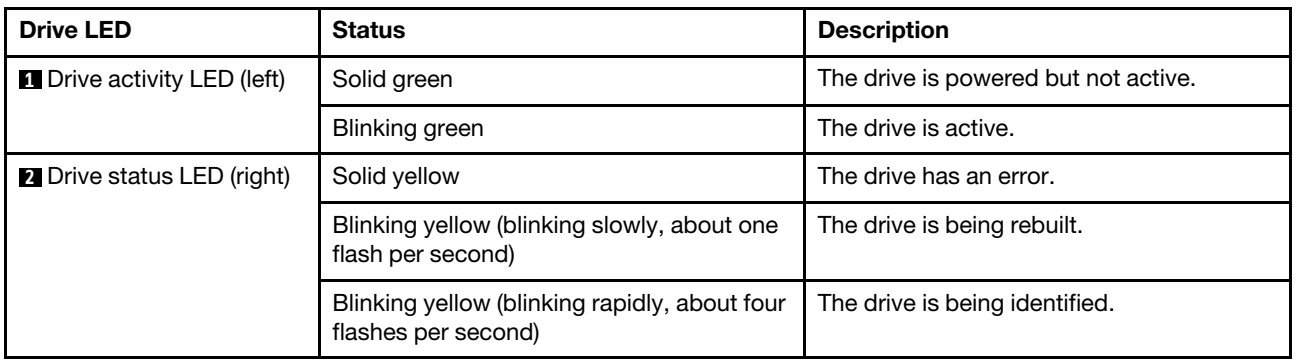

### <span id="page-29-0"></span>External diagnostics connector

The connector is for connecting an external diagnostics handset. For more about its functions, see ["External](#page-575-0)  [diagnostics handset" on page 566.](#page-575-0)

### <span id="page-30-2"></span>Front I/O module

The front I/O module provides controls, connectors, and LEDs. The front I/O module varies by model. For more information, see ["Front I/O module" on page 21.](#page-30-0)

### <span id="page-30-5"></span>PCIe slots

The PCIe slots are on the rear or front of the server, and your server supports up to 12 PCIe slots. For more information, see ["PCIe slots and PCIe adapters" on page 60](#page-69-0).

### <span id="page-30-4"></span>Pull-out information tab

The Lenovo XClarity Controller network access label is attached on the pull-out information tab. The default Lenovo XClarity Controller hostname and the IPv6 Link Local Address (LLA) are provided on the tab.

For more information, see [Set the network connection for the Lenovo XClarity Controller](#page-556-1).

### <span id="page-30-3"></span>Rack latches

If your server is installed in a rack, you can use the rack latches to help you slide the server out of the rack. You also can use the rack latches and screws to secure the server in the rack so that the server cannot slide out, especially in vibration-prone areas.

### <span id="page-30-1"></span>VGA connector

The VGA connectors on the front and rear of the server can be used to attach a high-performance monitor, a direct-drive monitor, or other devices that use a VGA connector.

### <span id="page-30-6"></span>Ethernet connectors

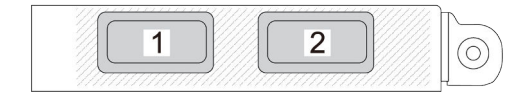

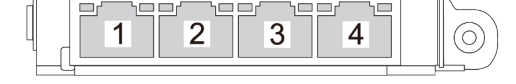

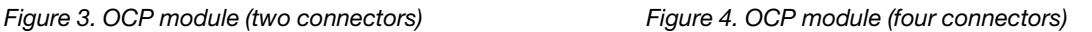

The OCP module provides two or four extra Ethernet connectors for network connections. By default, any of the connectors on the OCP module can function as a shared management connector.

# <span id="page-30-0"></span>Front I/O module

The front I/O module provides controls, connectors, and LEDs. The front I/O module varies by model.

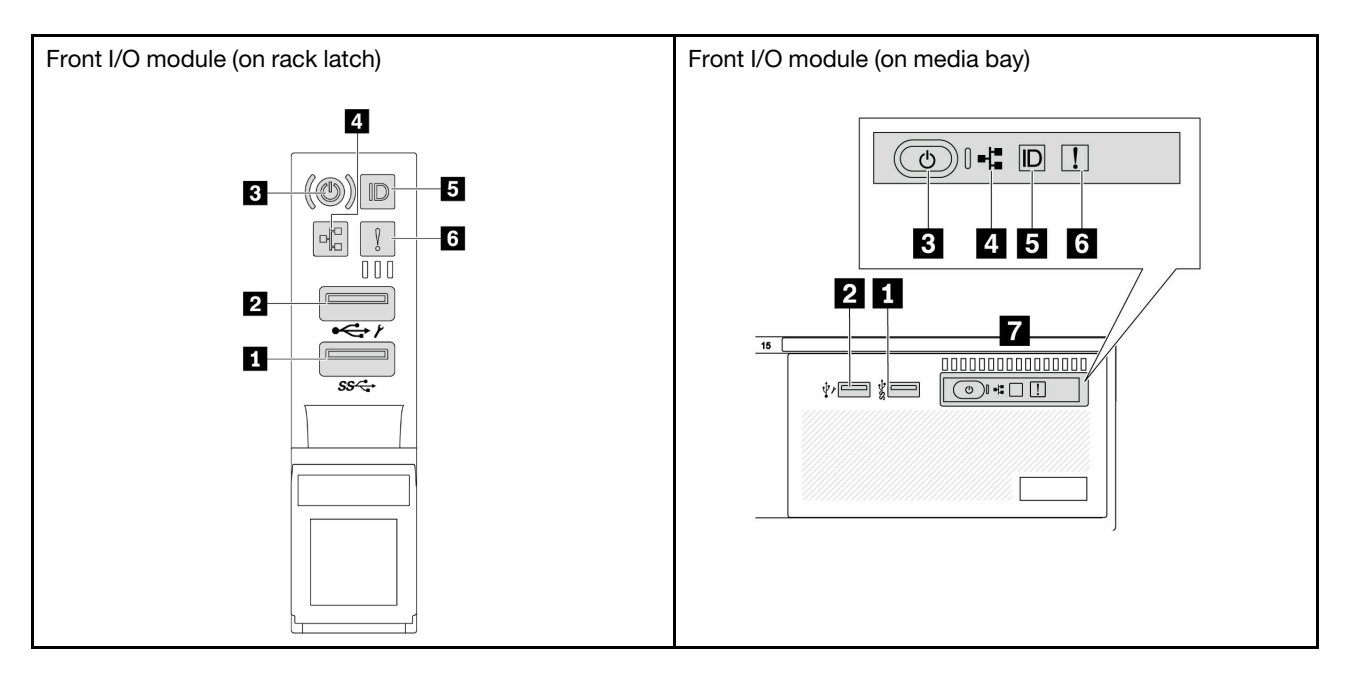

*Table 12. Components on the front I/O module*

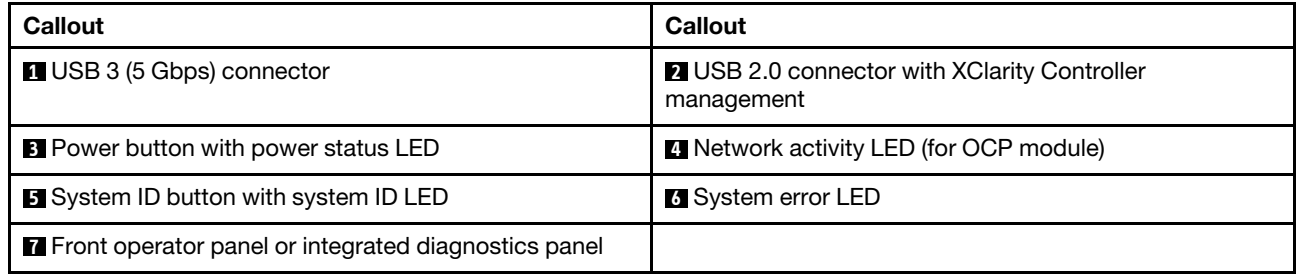

### **1** USB 3 (5 Gbps) connector

The USB 3.2 Gen 1 (5 Gbps) connector can be used to attach a USB-compatible device, such as a USB keyboard, USB mouse, or USB storage device.

### **2 USB 2.0 connector with XClarity Controller management**

Depending on the setting, this connector supports USB 2.0 function, XClarity Controller management function, or both. It is the only USB port that supports USB automation update of the firmware and RoT security module.

- If the connector is set for USB 2.0 function, it can be used to attach a USB-compatible device, such as a USB keyboard, USB mouse, or USB storage device.
- If the connector is set for XClarity Controller management function, it can be used to connect the server to an android or iOS device, where you can then install and launch the Lenovo XClarity Mobile app to manage the system using XClarity Controller.

For details about using the Lenovo XClarity Mobile app, refer to [https://pubs.lenovo.com/lxca/lxca\\_](https://pubs.lenovo.com/lxca/lxca_usemobileapp) [usemobileapp](https://pubs.lenovo.com/lxca/lxca_usemobileapp).

• If the connector is set to have both functions, you can press the system ID button for three seconds to switch between the two functions.

### **3** Power button with power status LED

You can press this button to turn the server on and off manually. The power status LED helps you determine the current power status.

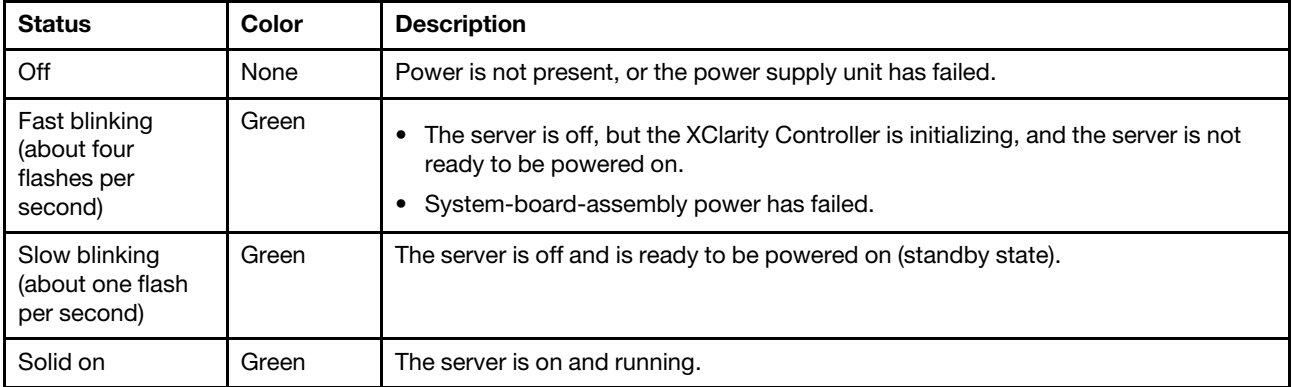

### **4** Network activity LED

Compatibility of the NIC adapter and the network activity LED:

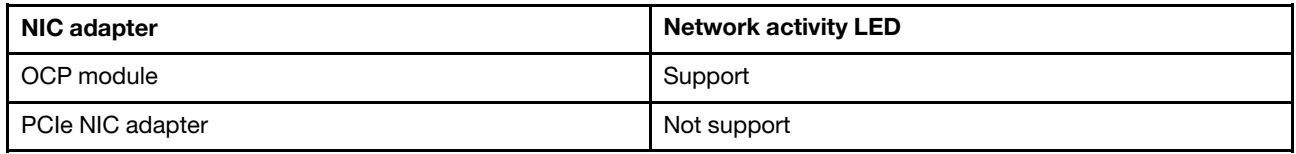

When an OCP module is installed, the network activity LED on the front I/O assembly helps you identify the network connectivity and activity. If no OCP module is installed, this LED is off.

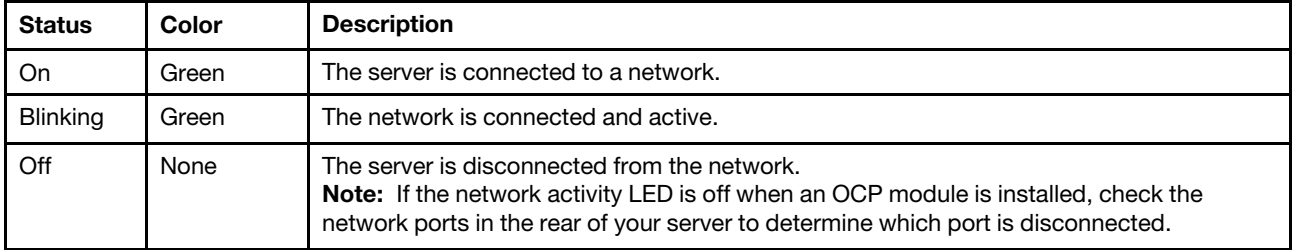

### **5** System ID button with system ID LED

Use this system ID button and the blue system ID LED to visually locate the server. Each time you press the system ID button, the state of the system ID LED changes. The LED can be changed to on, blinking, or off. You can also use the Lenovo XClarity Controller or a remote management program to change the state of the system ID LED to assist in visually locating the server among other servers.

If the XClarity Controller USB connector is set to have both the USB 2.0 function and XClarity Controller management function, you can press the system ID button for three seconds to switch between the two functions.

### **6** System error LED

The system error LED provides basic diagnostic functions for your server. If the system error LED is lit, one or more LEDs elsewhere in the server might also be lit to direct you to the source of the error.

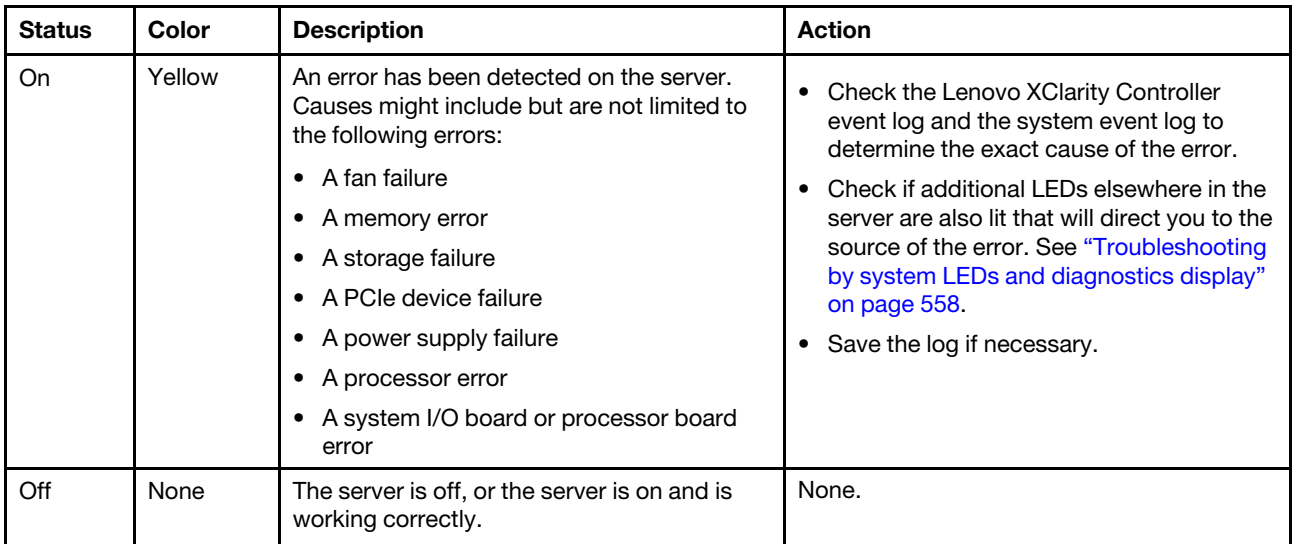

### **7** Front operator panel or integrated diagnostics panel

Depending on the server model, the server comes with the front operator panel (without LCD display) or the integrated diagnostics panel (with LCD display).

The integrated diagnostic panel provides an LCD display to quickly access system information such as active errors, system status, firmware information, network information, and health information. For details, see ["Integrated diagnostics panel" on page 561.](#page-570-0)

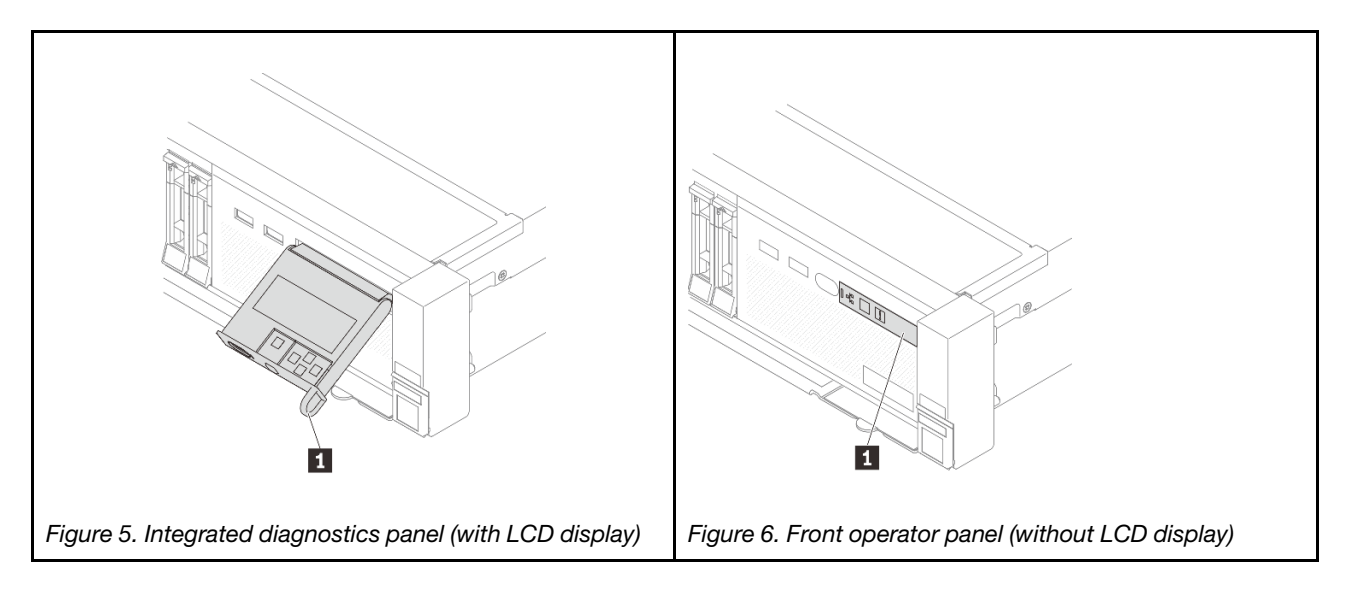

## <span id="page-33-0"></span>Rear view

The rear of the server provides access to several connectors and components.

Refer to the following rear views for different server models:

- ["Rear view with eight PCIe slots" on page 25](#page-34-0)
- ["Rear view with ten PCIe slots" on page 25](#page-34-1)
- ["Rear view with four 2.5-inch rear drive bays and six PCIe slots" on page 26](#page-35-0)
- ["Rear view with eight 2.5-inch rear drive bays and four PCIe slots" on page 26](#page-35-1)
- ["Rear view with two 3.5-inch rear drive bays and four PCIe slots" on page 27](#page-36-0)
- ["Rear view with four 3.5-inch rear drive bays and two PCIe slots" on page 27](#page-36-1)
- ["Rear view with seven PCIe slots and a DWCM" on page 28](#page-37-0)
- ["Rear view with nine PCIe slots and a DWCM" on page 28](#page-37-1)
- ["Rear view with four 2.5-inch rear drive bays, five PCIe slots, and a DWCM" on page 29](#page-38-0)
- ["Rear view with eight 2.5-inch rear drive bays, three PCIe slots, and a DWCM" on page 29](#page-38-1)
- ["Rear view with two 3.5-inch rear drive bays, three PCIe slots, and a DWCM" on page 30](#page-39-0)
- ["Rear view with four 3.5-inch rear drive bays, one PCIe slot, and a DWCM" on page 30](#page-39-1)

### <span id="page-34-0"></span>Rear view with eight PCIe slots

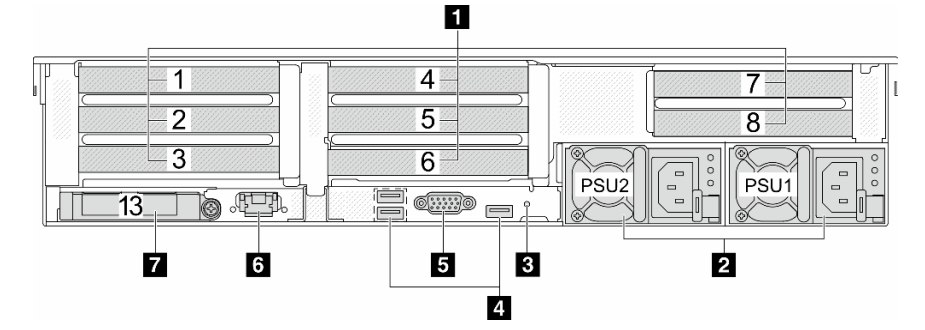

*Table 13. Components on the rear of the server*

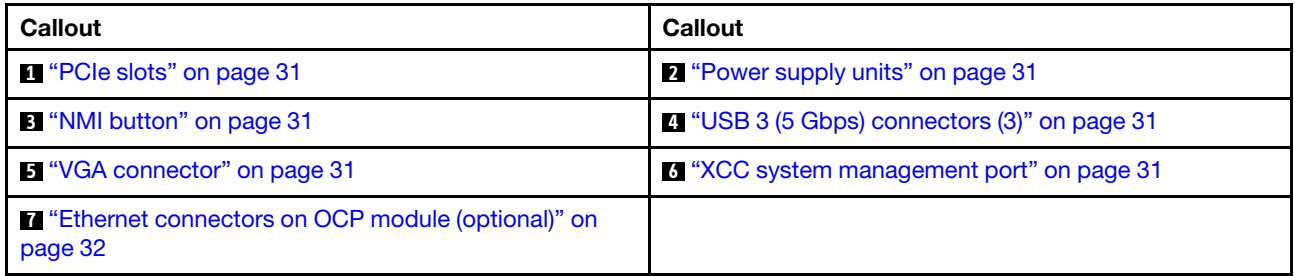

### <span id="page-34-1"></span>Rear view with ten PCIe slots

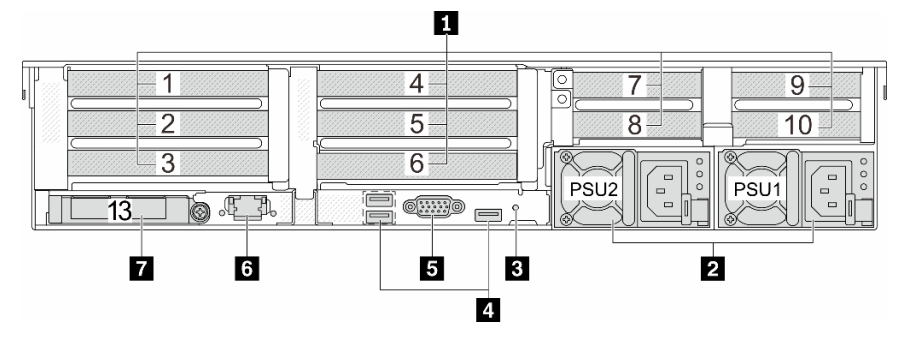

*Table 14. Components on the rear of the server*

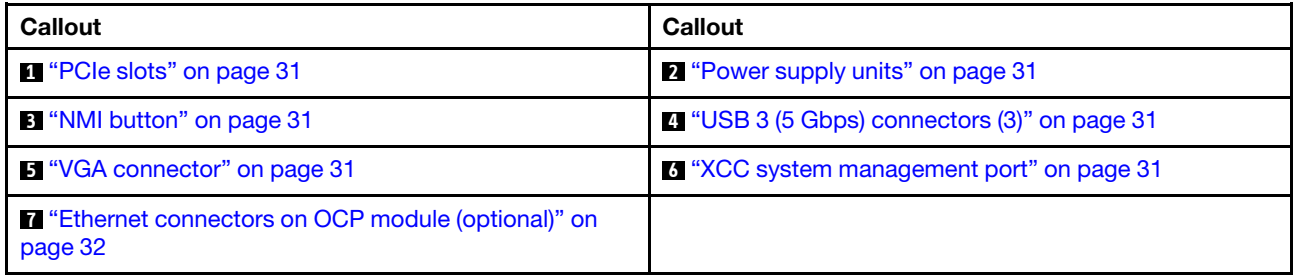

#### П  $\mathbf{2}$  $\overline{1}$  $\overline{4}$  $-24$  $26 -$ 24  $\overline{2}$  $25$  $5<sup>2</sup>$ IE  $27 +$ 罪  $\overline{3}$  $6\overline{)}$  $\begin{bmatrix} 1 & 0 & 0 \\ 0 & 0 & 0 \\ 0 & 0 & 0 \\ 0 & 0 & 0 \\ 0 & 0 & 0 \\ 0 & 0 & 0 & 0 \\ 0 & 0 & 0 & 0 \\ 0 & 0 & 0 & 0 \\ 0 & 0 & 0 & 0 & 0 \\ 0 & 0 & 0 & 0 & 0 \\ 0 & 0 & 0 & 0 & 0 \\ 0 & 0 & 0 & 0 & 0 & 0 \\ 0 & 0 & 0 & 0 & 0 & 0 \\ 0 & 0 & 0 & 0 & 0 & 0 & 0 \\ 0 & 0 & 0 & 0 & 0 & 0 & 0 \\ 0 & 0 & 0 &$ PSU<sub>2</sub>

 $\sqrt{\mathbb{Q}[\mathop{\overline{\mathrm{min}}}\nolimits]}\mathbb{Q}$ 

6

 $\overline{\mathbf{A}}$ 

5

ر<br>آ

<span id="page-35-0"></span>Rear view with four 2.5-inch rear drive bays and six PCIe slots

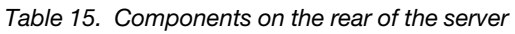

**JEEP** 

Ż

Ò.

||8|

 $\overline{13}$ 

 $\overline{\mathbf{8}}$ 

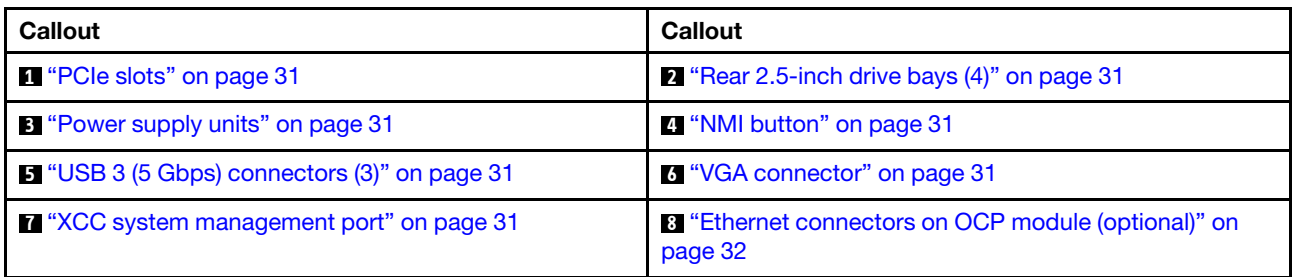

PSU1

B.

### <span id="page-35-1"></span>Rear view with eight 2.5-inch rear drive bays and four PCIe slots

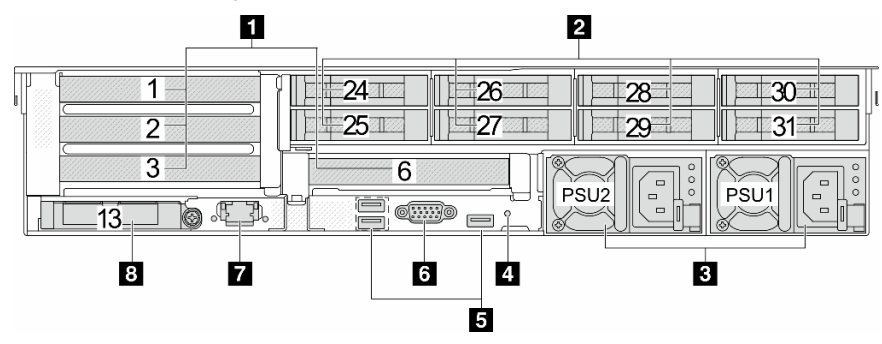

*Table 16. Components on the rear of the server*

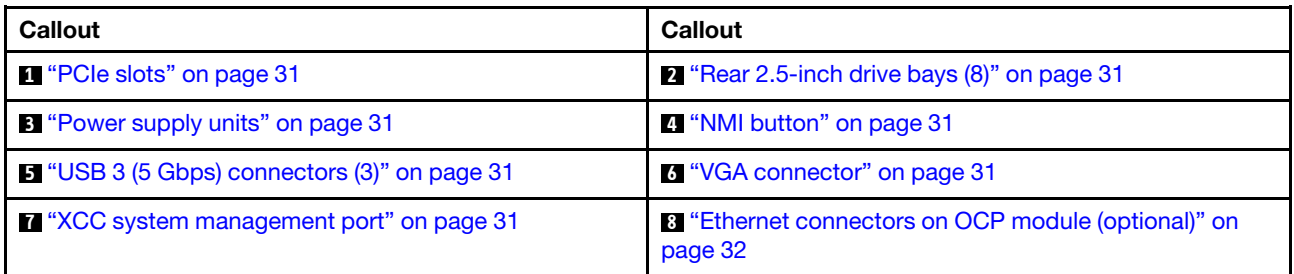
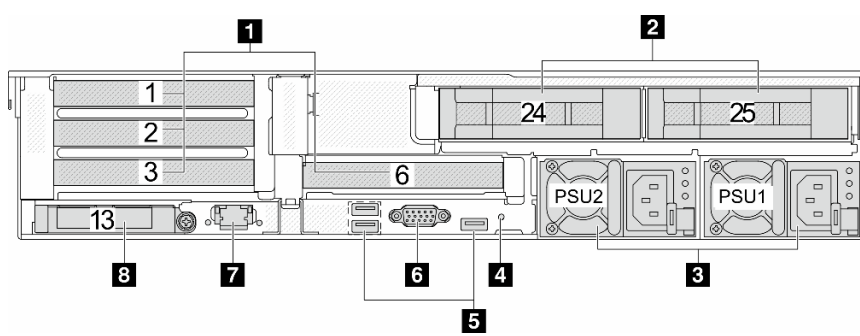

### Rear view with two 3.5-inch rear drive bays and four PCIe slots

*Table 17. Components on the rear of the server*

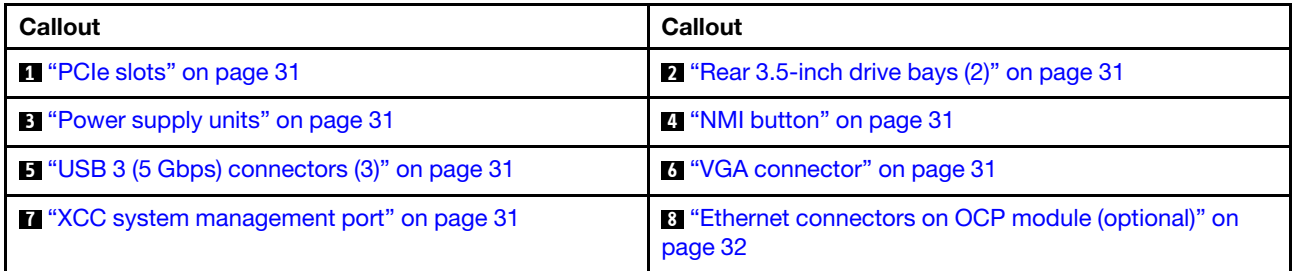

#### Rear view with four 3.5-inch rear drive bays and two PCIe slots

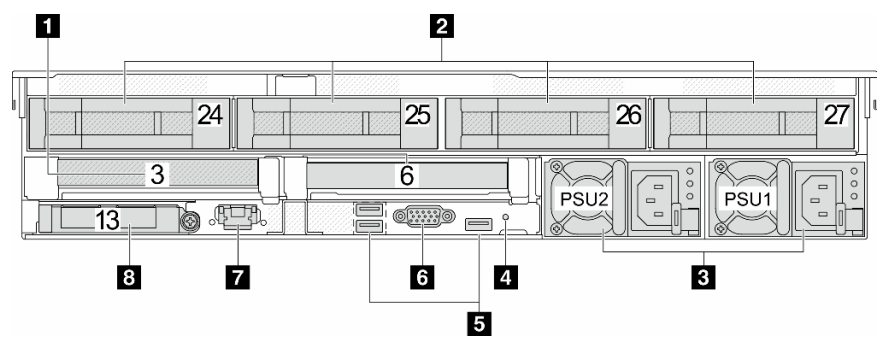

*Table 18. Components on the rear of the server*

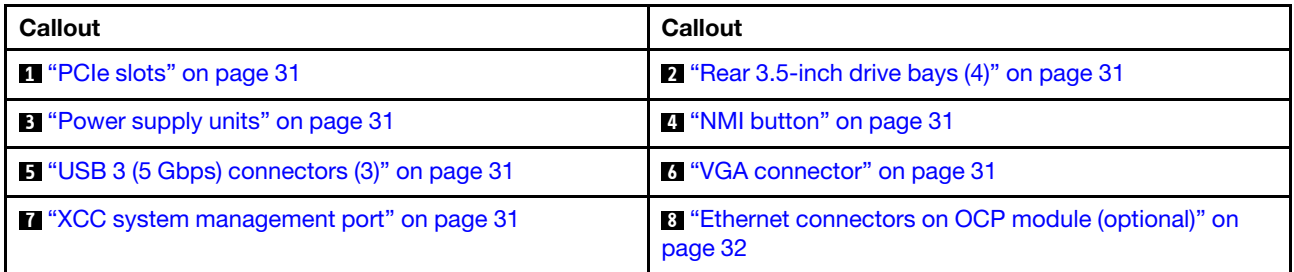

#### Rear view with seven PCIe slots and a DWCM

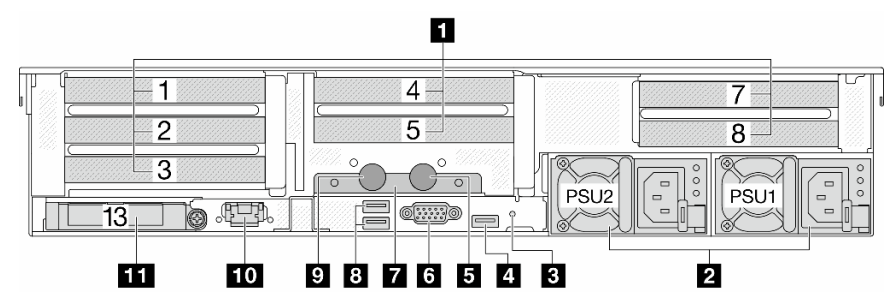

*Table 19. Components on the rear of the server*

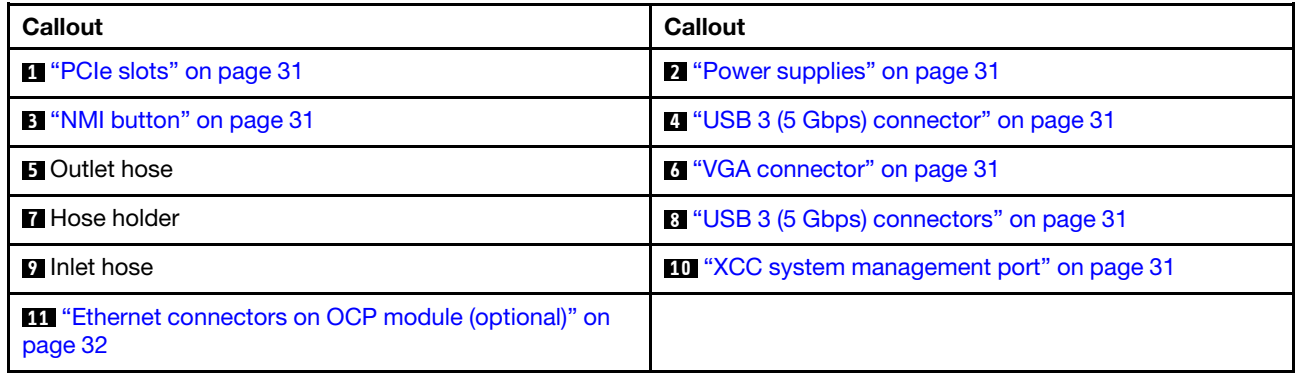

#### Rear view with nine PCIe slots and a DWCM

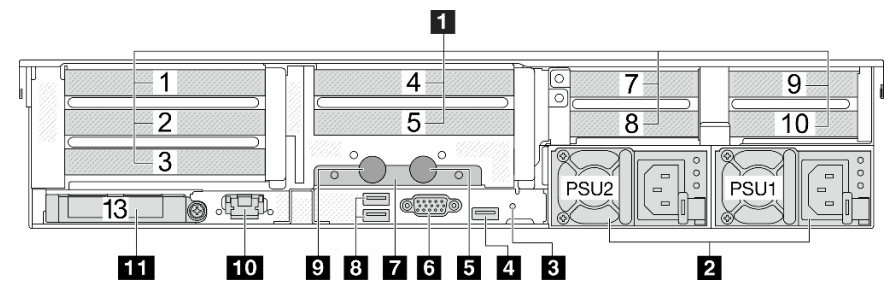

*Table 20. Components on the rear of the server*

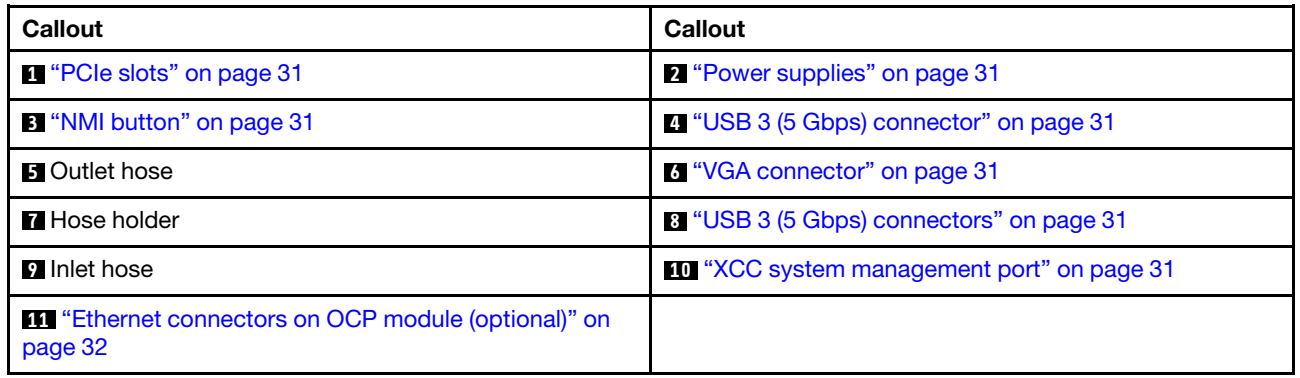

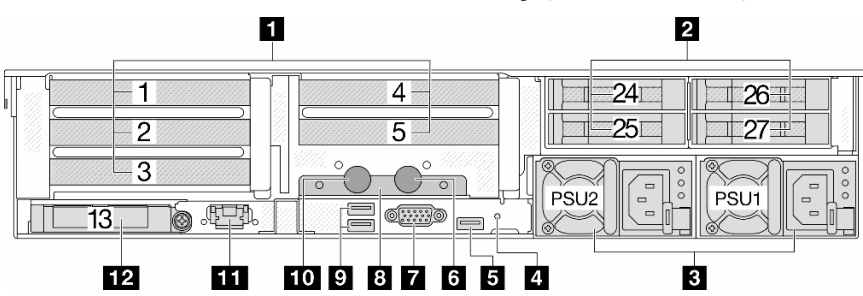

#### Rear view with four 2.5-inch rear drive bays, five PCIe slots, and a DWCM

*Table 21. Components on the rear of the server*

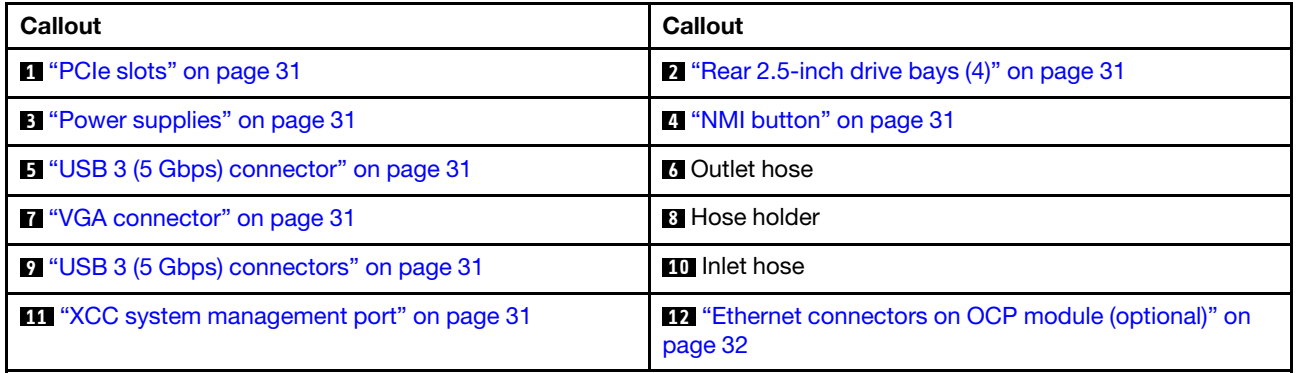

Rear view with eight 2.5-inch rear drive bays, three PCIe slots, and a DWCM

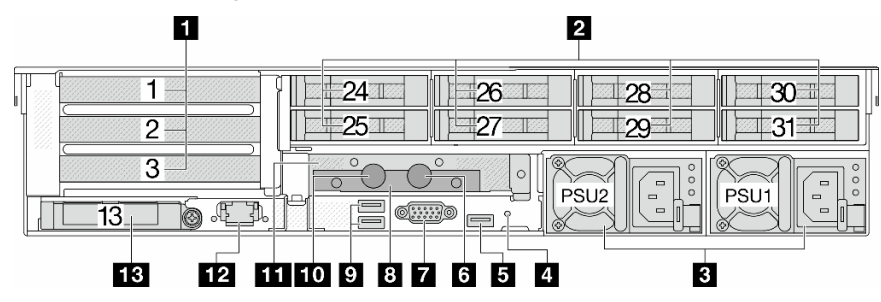

*Table 22. Components on the rear of the server*

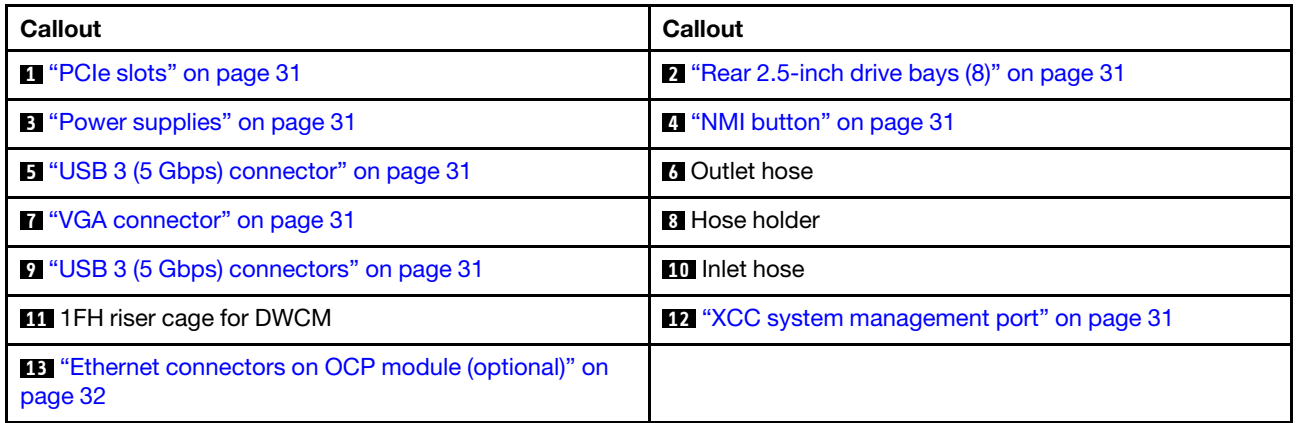

Rear view with two 3.5-inch rear drive bays, three PCIe slots, and a DWCM

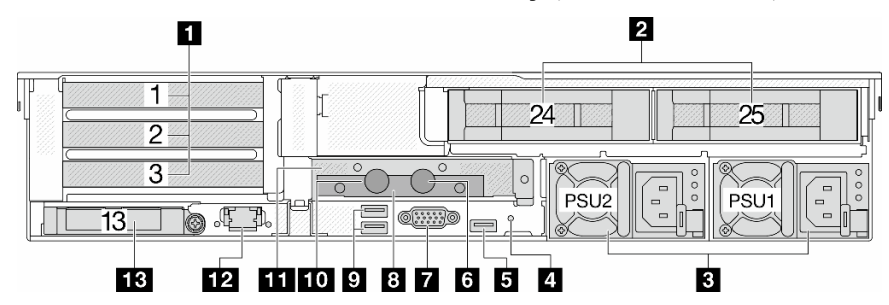

*Table 23. Components on the rear of the server*

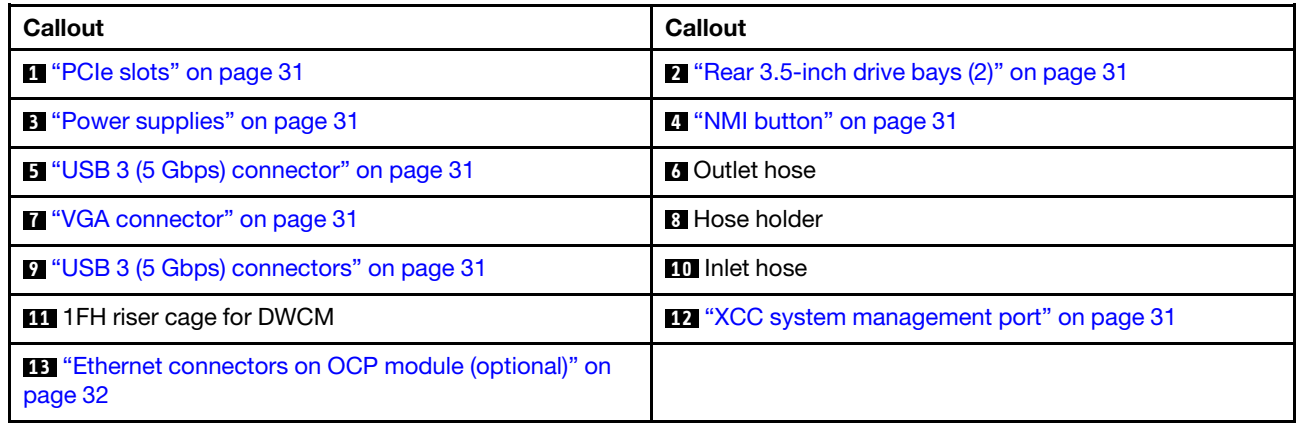

#### Rear view with four 3.5-inch rear drive bays, one PCIe slot, and a DWCM

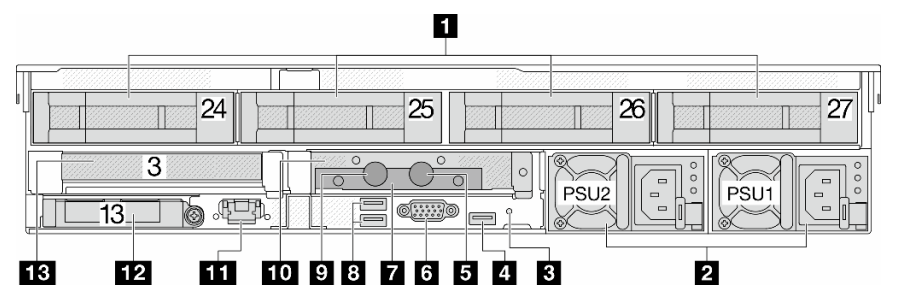

*Table 24. Components on the rear of the server*

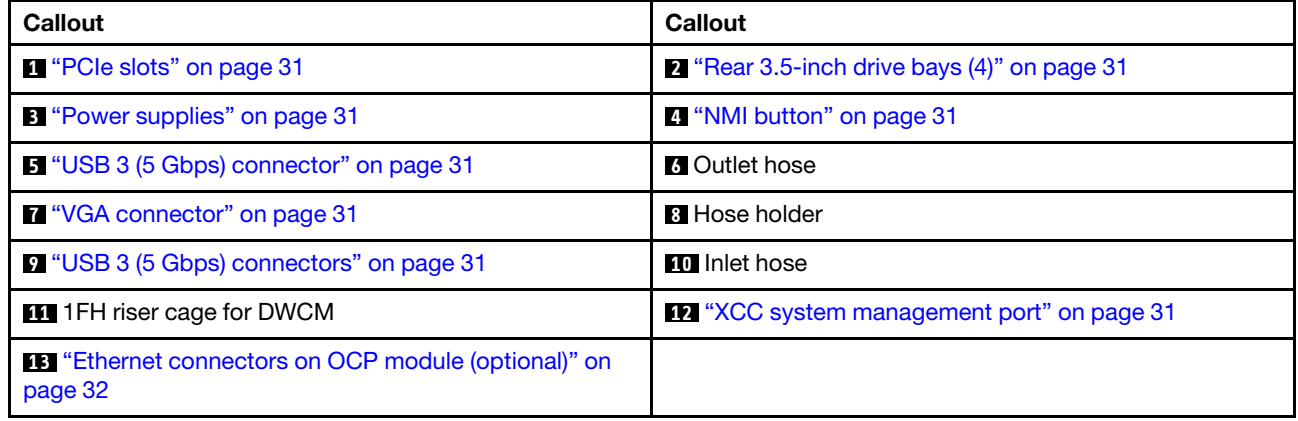

#### Rear components overview

#### <span id="page-40-0"></span>PCIe slots

The PCIe slots are on the rear or front of the server, and your server supports up to 12 PCIe slots. For more information, see ["PCIe slots and PCIe adapters" on page 60](#page-69-0).

#### <span id="page-40-1"></span>Hot-swap drives and drive bays

The drive bays on the front and rear of your server are designed for hot-swap drives. The number of the installed drives in your server varies by model. When you install drives, follow the order of the drive bay numbers.

The EMI integrity and cooling of the server are protected by having all drive bays occupied. Vacant drive bays must be occupied by drive fillers.

#### <span id="page-40-2"></span>Power supply units

The hot-swap redundant power supply units help you avoid significant interruption to the operation of the system when a power supply unit fails. You can purchase a power supply option from Lenovo and install the power supply unit to provide power redundancy without turning off the server.

On each power supply unit, there are three status LEDs near the power cord connector. For information about the LEDs, see ["Power supply LEDs" on page 573](#page-582-0).

#### <span id="page-40-3"></span>NMI button

Use this button only when you are directed to do so by Lenovo Support. Press this button to force a nonmaskable interrupt (NMI) to the processor. By this way, you can make the operating system halt (such as Windows Blue Screen of Death) and take a memory dump. You might have to use a pen or the end of a straightened paper clip to press the button.

#### <span id="page-40-4"></span>USB 3 (5 Gbps) connectors

The USB 3.2 Gen 1 (5 Gbps) connectors are direct connect interfaces (DCIs) for debugging, which can be used to attach a USB-compatible device, such as a USB keyboard, USB mouse, or USB storage device.

#### <span id="page-40-5"></span>VGA connector

The VGA connectors on the front and rear of the server can be used to attach a high-performance monitor, a direct-drive monitor, or other devices that use a VGA connector.

#### <span id="page-40-6"></span>XCC system management port

The server has a 1 GB RJ-45 connector dedicated to Lenovo XClarity Controller (XCC) functions. Through the system management port, you can access the Lenovo XClarity Controller directly by connecting your laptop to the management port using an Ethernet cable. Make sure that you modify the IP settings on the laptop so that it is on the same network as the server default settings. A dedicated management network provides additional security by physically separating the management network traffic from the production network.

For more information, see:

- [Set the network connection for the Lenovo XClarity Controller](#page-556-0)
- ["XCC system management port LEDs" on page 573](#page-582-1)

#### <span id="page-41-0"></span>Ethernet connectors

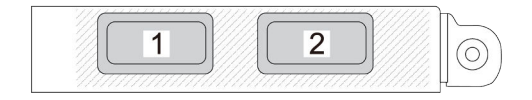

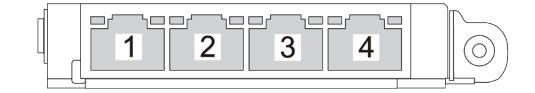

*Figure 7. OCP module (two connectors) Figure 8. OCP module (four connectors)*

The OCP module provides two or four extra Ethernet connectors for network connections. By default, any of the connectors on the OCP module can function as a shared management connector.

#### Inlet and outlet hoses

The Direct Water Cooling Module (DWCM) spreads two hoses out to connect to the manifolds. The inlet hose conveys warm water from the facility to the cold plates to cool down the processors, and the outlet hose conducts hot water out of the DWCM to realize system cooling.

### Top view

This section contains information on the top view of the server with standard heat sinks or a direct water cooling module (DWCM).

#### Notes:

- The following illustrations show the top view of the server without any air baffle, middle cage, or rear cage installed.
- The following illustrations show the server rear configuration with three riser assemblies. The server rear configurations vary by server model. For details, see ["Rear view" on page 24.](#page-33-0)

#### Top view with standard heat sinks

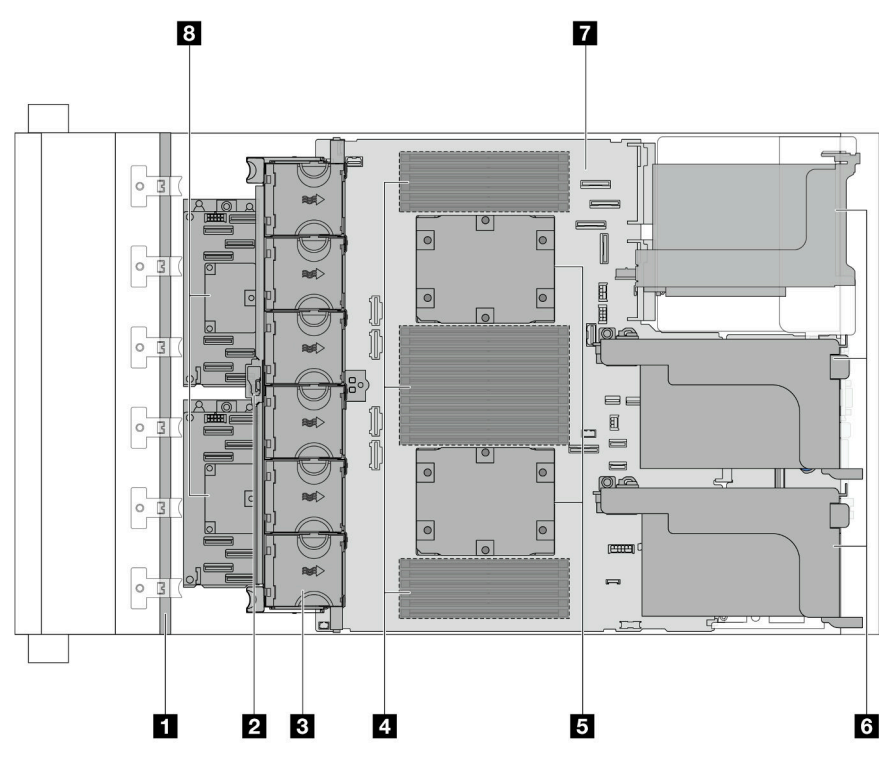

*Figure 9. Top view with standard heat sinks*

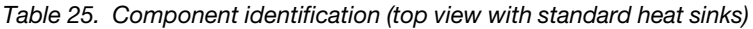

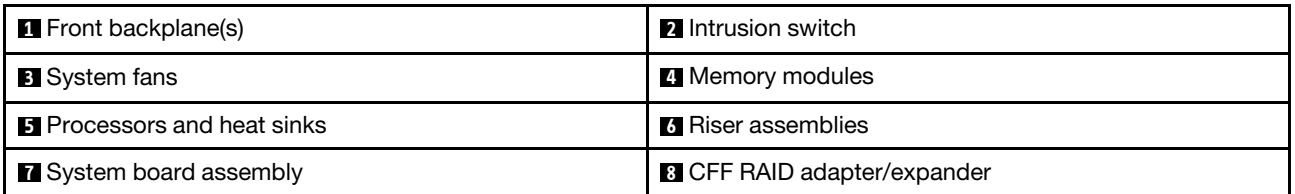

Note: The illustration shows the server with CFF adapters which are available only in the 2.5-inch chassis. In some configurations, there might be installed with a RAID flash power module. For details, see [Table 32](#page-275-0)  ["Location of RAID flash power modules" on page 266.](#page-275-0)

Top view with DWCM

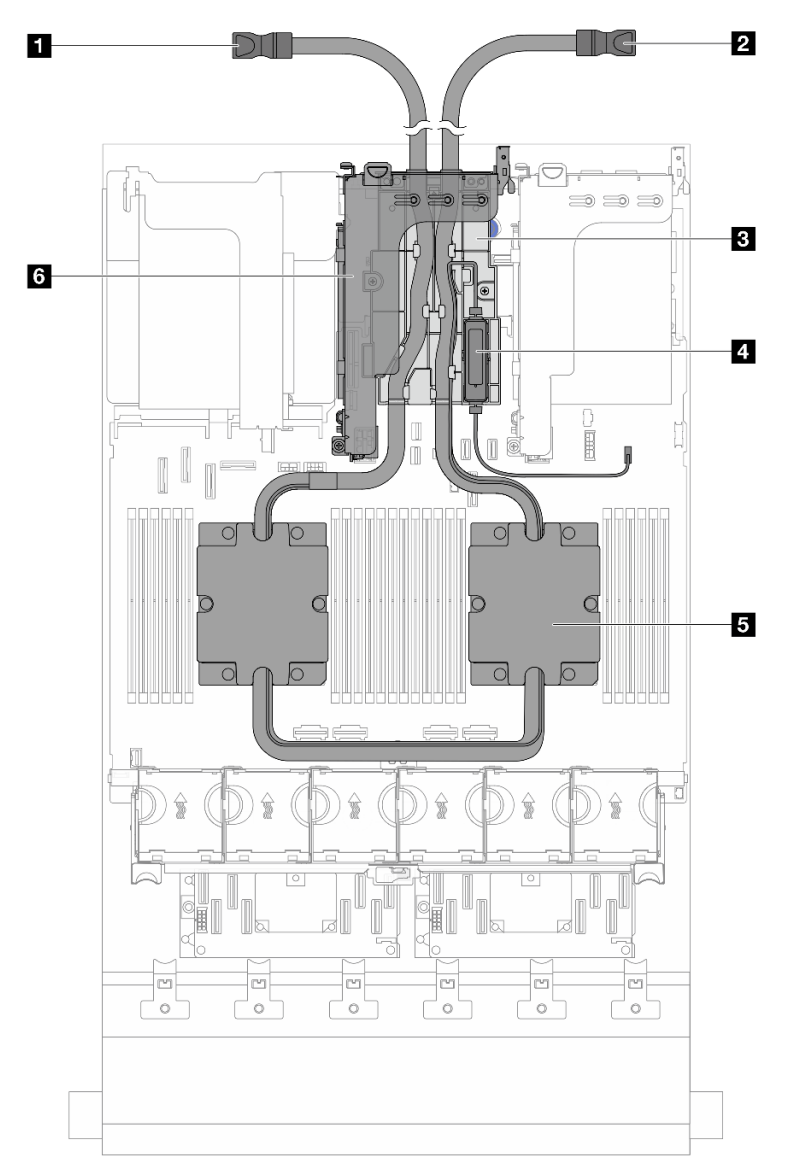

*Figure 10. Top view with DWCM*

*Table 26. Components identification (top view with DWCM)*

| 1 Outlet hose                | 2 Inlet hose                            |  |  |  |  |
|------------------------------|-----------------------------------------|--|--|--|--|
| <b>B</b> Hose holder         | <b>4</b> Liquid detection sensor module |  |  |  |  |
| <b>5</b> Cold plate assembly | <b>6 Riser cage for DWCM</b>            |  |  |  |  |

### System-board-assembly layout

This section provides information about the connectors, switches, and jumpers that are available on the system board assembly.

The following illustration shows the layout of the system board assembly that contains the firmware and RoT security module, system I/O board, and processor board.

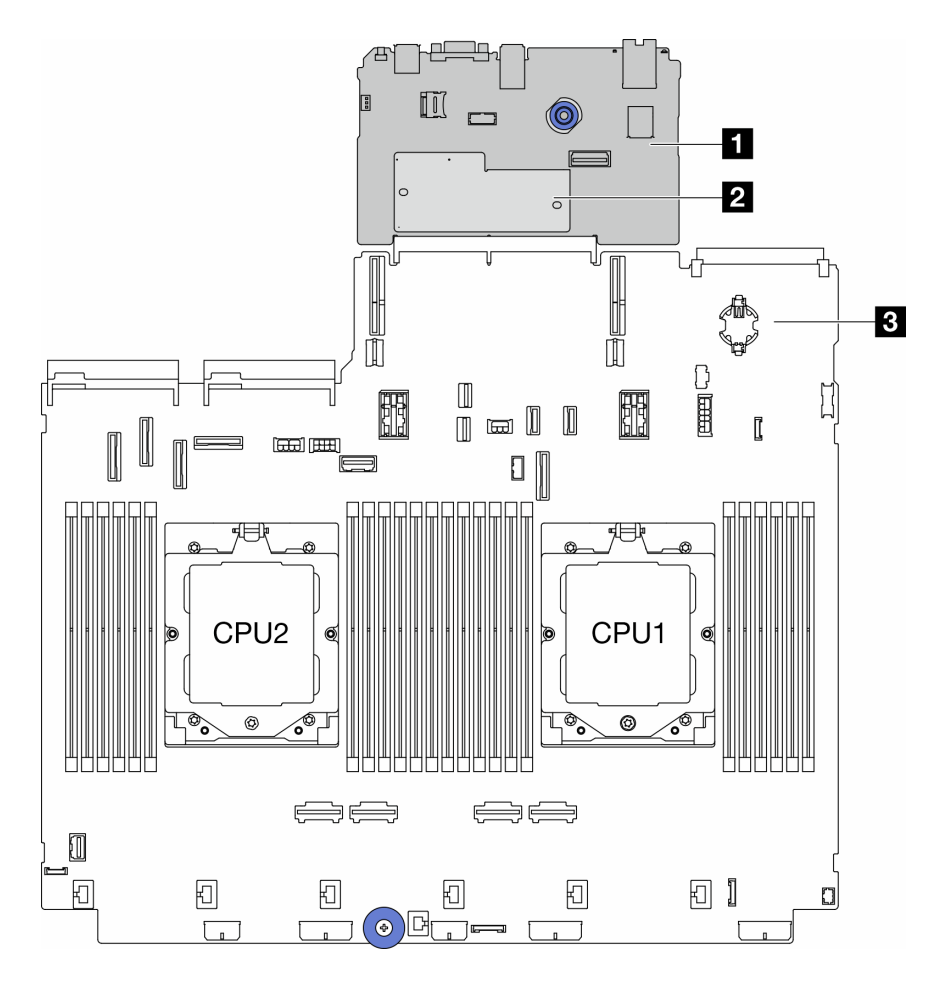

*Figure 11. System-board-assembly layout*

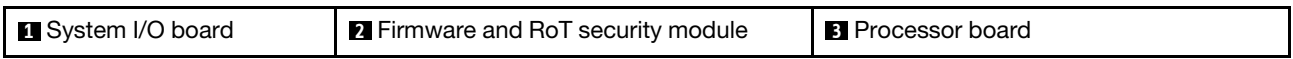

For information about the LEDs that are available on the system board assembly, see:

- ["System-board-assembly LEDs" on page 575](#page-584-0)
- ["LEDs on the firmware and RoT security module" on page 577](#page-586-0)
- ["System-board-assembly connectors" on page 35](#page-44-0)
- ["System-board-assembly switch" on page 37](#page-46-0)

### <span id="page-44-0"></span>System-board-assembly connectors

This section provides information about the internal connectors on the system I/O board and processor board.

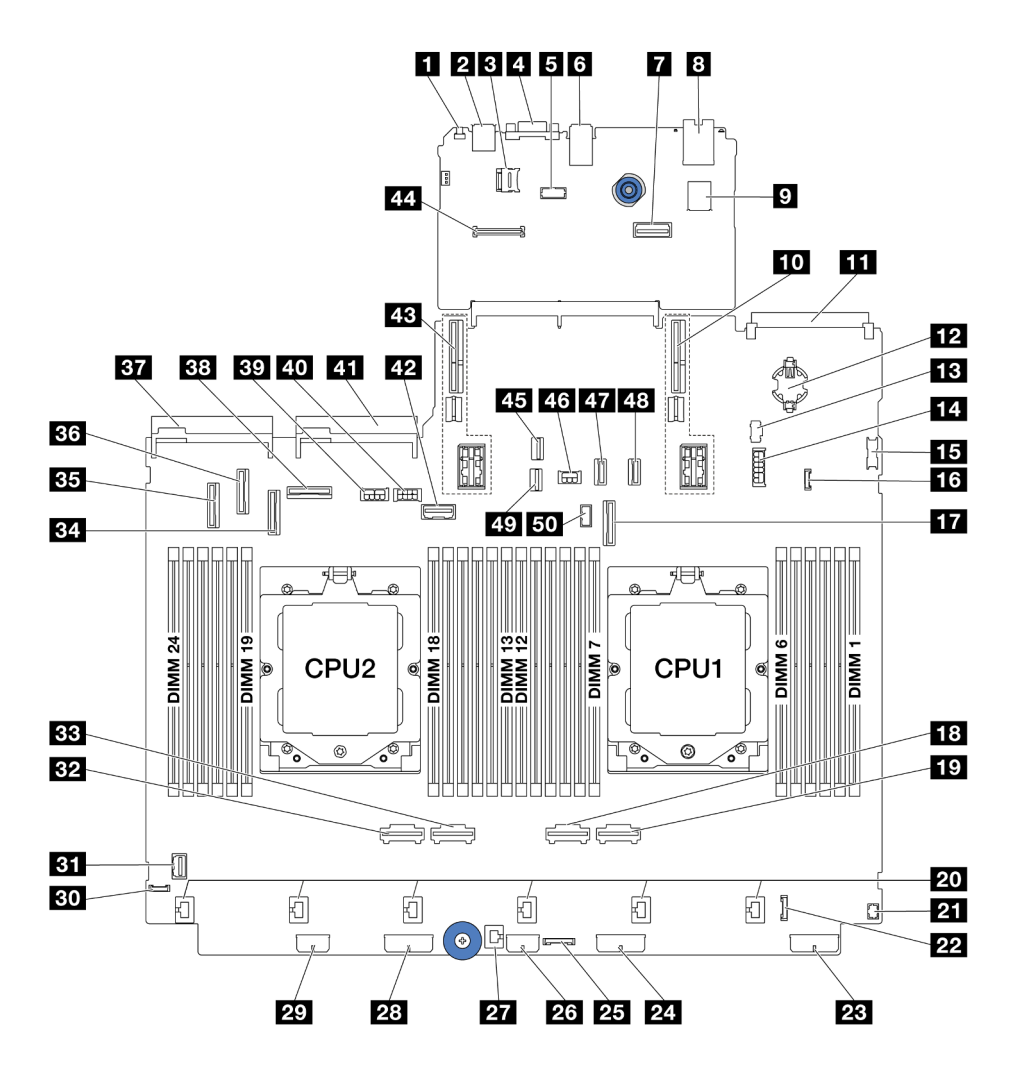

*Figure 12. System-board-assembly connectors*

*Table 27. System-board-assembly connectors*

| <b>FL</b> NMI button                           | <b>2</b> Rear USB connector                    |
|------------------------------------------------|------------------------------------------------|
| <b>B</b> MicroSD socket                        | <b>M</b> VGA connector                         |
| <b>B</b> Serial port connector                 | <b>6</b> Rear USB connectors                   |
| Second management Ethernet connector           | <b>8 XCC system management port</b>            |
| <b>D</b> Internal USB connector                | <b>10</b> Riser 1 slot                         |
| <b>THEOCP</b> module connector                 | <b>D</b> CMOS battery (CR2032)                 |
| <b>B</b> M.2 power connector                   | 14 7mm / Rear 4x2.5" backplane power connector |
| <b>Exercise</b> Front USB connector            | <b>173</b> Leak detection connector            |
| <b>FFE</b> PCIe connector 9 / SATA connector 2 | <b>FRI</b> PCIe connector 2                    |
| <b>17</b> PCIe connector 1                     | <b>20 Fan 1-6 connectors</b>                   |
| <b>EXT</b> Front I/O connector for Y cablenote | <b>22</b> Front I/O connectornote              |
| 23 Backplane 3 power connector                 | 24 Backplane 2 power connector                 |

*Table 27. System-board-assembly connectors (continued)*

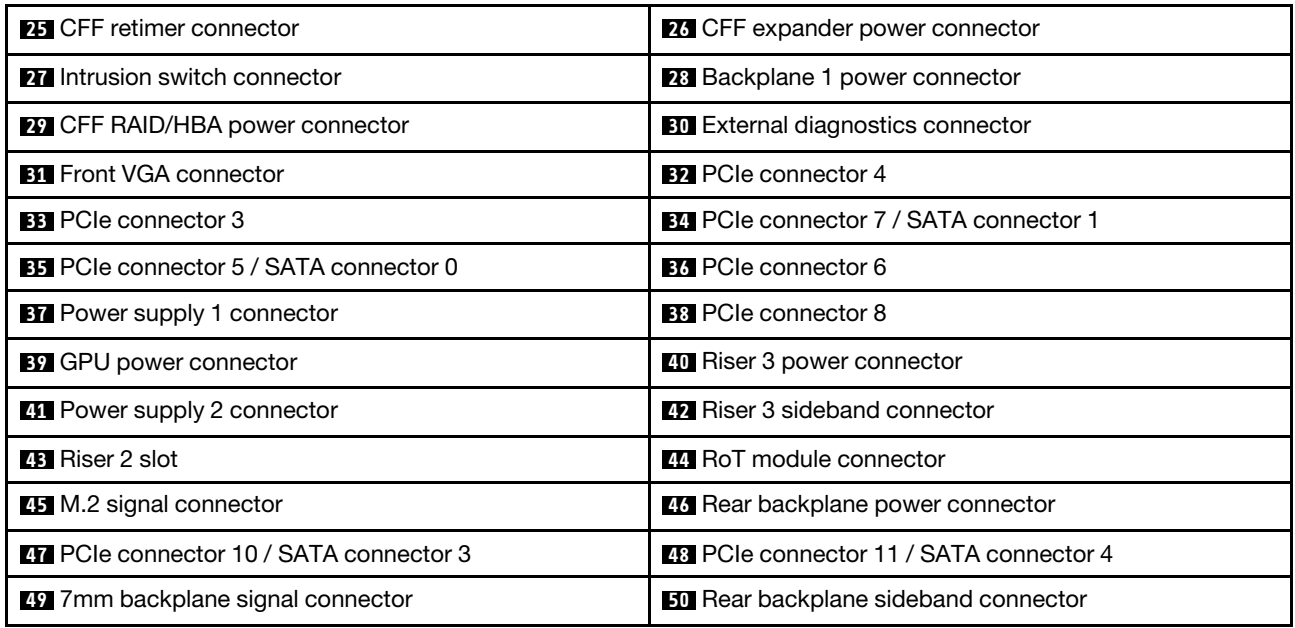

#### <span id="page-46-1"></span>Notes:

- The front I/O module on rack latch or the front I/O module on media bay with an integrated diagnostics panel is connected to connector **22** .
- The front I/O module on media bay with a front operator panel is connected to connectors **21** and **22**  using a Y cable.

For details, see ["Front I/O connectors" on page 370.](#page-379-0)

### <span id="page-46-0"></span>System-board-assembly switch

This section provides information about locations and functions of the switch block on the system I/O board and processor board.

#### Important:

- 1. Before you change any switch settings or move any jumpers, turn off the server; then, disconnect all power cords and external cables. Review the following information:
	- [https://pubs.lenovo.com/safety\\_documentation/](https://pubs.lenovo.com/safety_documentation/)
	- ["Installation Guidelines" on page 53](#page-62-0)
	- ["Handling static-sensitive devices" on page 56](#page-65-0)
	- ["Power off the server" on page 73](#page-82-0)
- 2. Any system-board-assembly switch or jumper block that is not shown in the illustrations in this document are reserved.

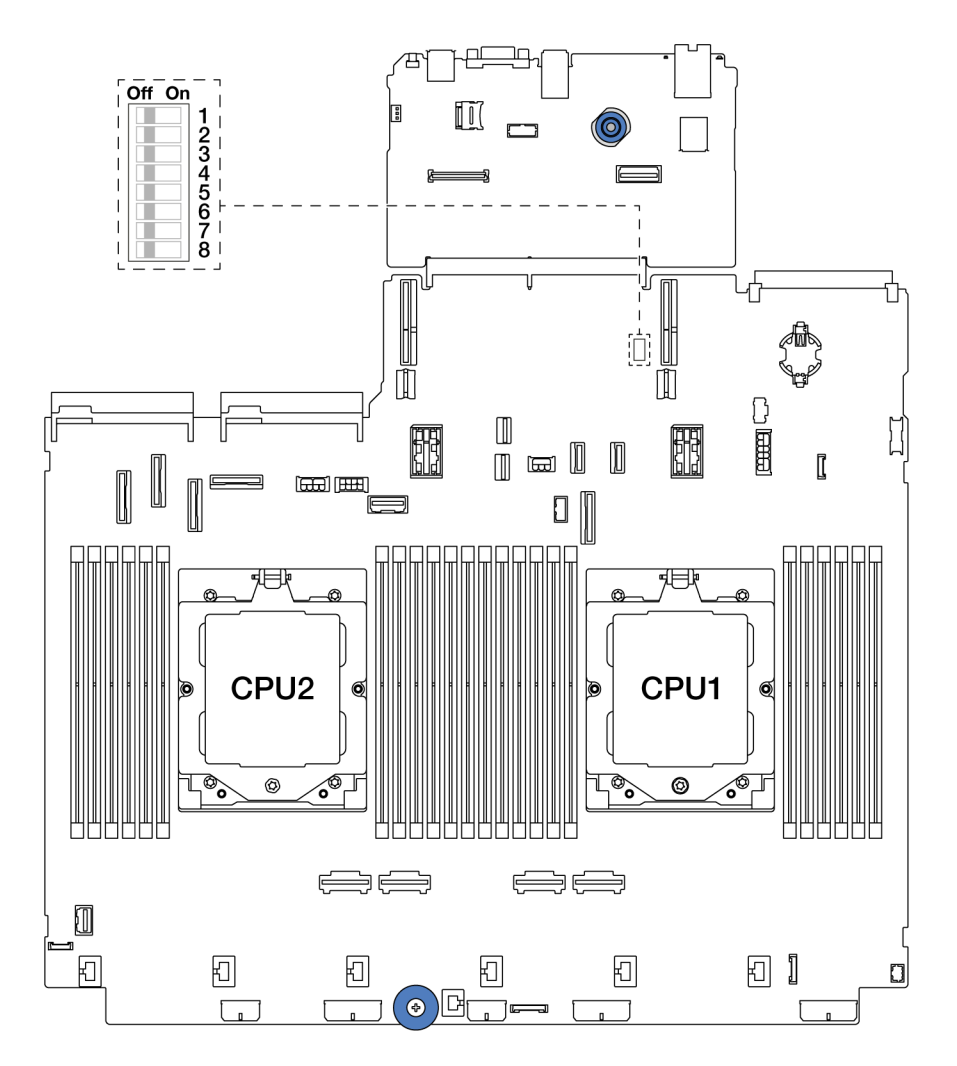

*Figure 13. Switch block on the system board assembly*

*Table 28. Switch block on the system board assembly*

| <b>Switch</b><br>number | Switch name            | <b>Default position</b> | <b>Description</b>                                                                |
|-------------------------|------------------------|-------------------------|-----------------------------------------------------------------------------------|
| SW <sub>5-1</sub>       | Force BMC CPU<br>reset | Off                     | Forces BMC and CPU into reset when changing it to<br>the ON position.             |
| SW <sub>5</sub> -2      | Clear CMOS             | Off                     | Clears the real-time clock (RTC) registry when<br>changing it to the ON position. |
| SW <sub>5</sub> -3      | Password override      | Off                     | Overrides the power-on password when changing it<br>to the ON position.           |
| SW <sub>5</sub> -4      | <b>FPGA</b> reset      | Off                     | Forces FPGA into reset when changing it to the ON<br>position.                    |
| SW <sub>5</sub> -5      | Reserved               | Off                     | Reserved                                                                          |
| SW <sub>5</sub> -6      | Reserved               | Off                     | Reserved                                                                          |
| SW <sub>5</sub> -7      | Reserved               | Off                     | Reserved                                                                          |
| SW <sub>5</sub> -8      | Reserved               | Off                     | Reserved                                                                          |

## System LEDs and diagnostics display

For information on available system LEDs and diagnostics display, refer to ["Troubleshooting by system LEDs](#page-567-0)  [and diagnostics display" on page 558](#page-567-0).

# <span id="page-50-1"></span>Chapter 3. Parts list

Identify each of the components that are available for your server with the parts list.

- ["2.5-inch drive bay chassis" on page 41](#page-50-0)
- <span id="page-50-0"></span>• ["3.5-inch drive bay chassis" on page 45](#page-54-0)

## 2.5-inch drive bay chassis

Use the parts list in this section to identify each of the components that are available for server models with 2.5-inch front drive bays.

For more information about ordering parts:

- 1. Go to <http://datacentersupport.lenovo.com> and navigate to the support page for your server.
- 2. Click Parts.
- 3. Enter the serial number to view a listing of parts for your server.

It is highly recommended that you check the power summary data for your server using Lenovo Capacity Planner before purchasing any new parts.

Note: Depending on the model, your server might look slightly different from the illustration. Some parts are available only on some models.

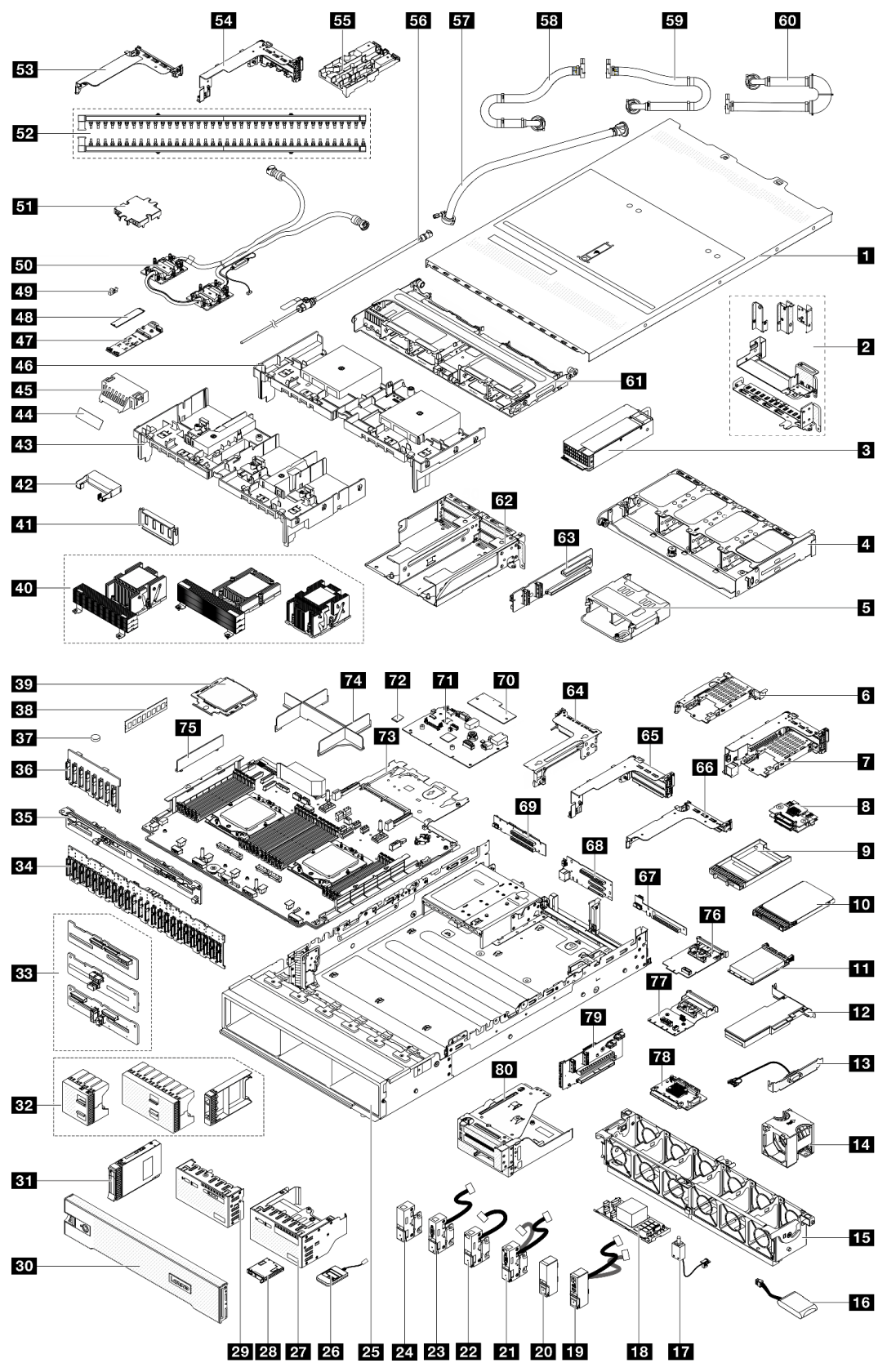

*Figure 14. Server components (2.5-inch drive bay chassis)*

The parts listed in the following table are identified as one of the following:

- T1: Tier 1 customer replaceable unit (CRU). Replacement of Tier 1 CRUs is your responsibility. If Lenovo installs a Tier 1 CRU at your request with no service agreement, you will be charged for the installation.
- T2: Tier 2 customer replaceable unit (CRU). You may install a Tier 2 CRU yourself or request Lenovo to install it, at no additional charge, under the type of warranty service that is designated for your server.
- F: Field replaceable unit (FRU). FRUs must be installed only by trained service technicians.
- C: Consumable and Structural parts. Purchase and replacement of consumable and structural parts (components, such as a filler or bezel) is your responsibility. If Lenovo acquires or installs a structural component at your request, you will be charged for the service.

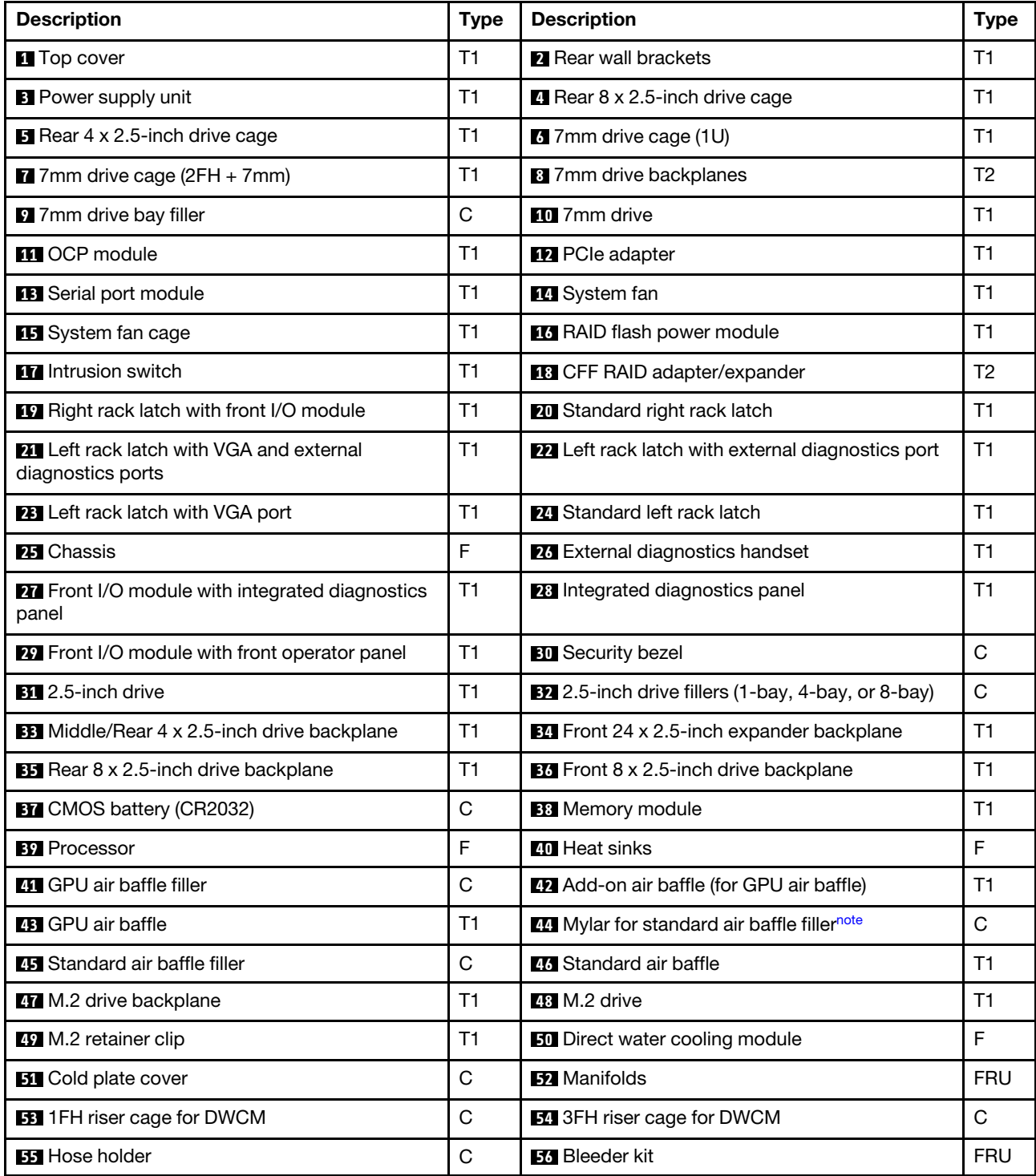

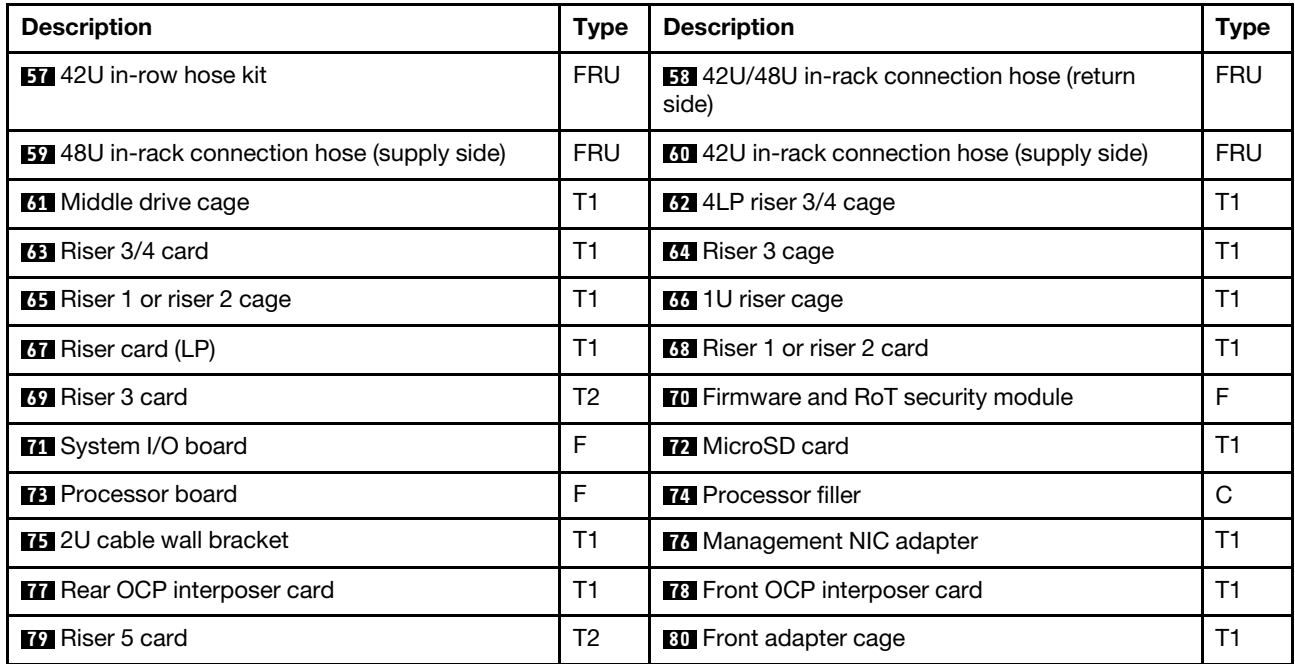

<span id="page-53-0"></span>Note: The Mylar is needed only for configurations with DWCM and is pasted on the outside of the standard air baffle filler. For details, see ["Install the air baffle" on page 84](#page-93-0).

### <span id="page-54-0"></span>3.5-inch drive bay chassis

Use the parts list in this section to identify each of the components that are available for server models with 3.5-inch front drive bays.

For more information about ordering parts:

- 1. Go to <http://datacentersupport.lenovo.com> and navigate to the support page for your server.
- 2. Click Parts.
- 3. Enter the serial number to view a listing of parts for your server.

It is highly recommended that you check the power summary data for your server using Lenovo Capacity Planner before purchasing any new parts.

Note: Depending on the model, your server might look slightly different from the illustration. Some parts are available only on some models.

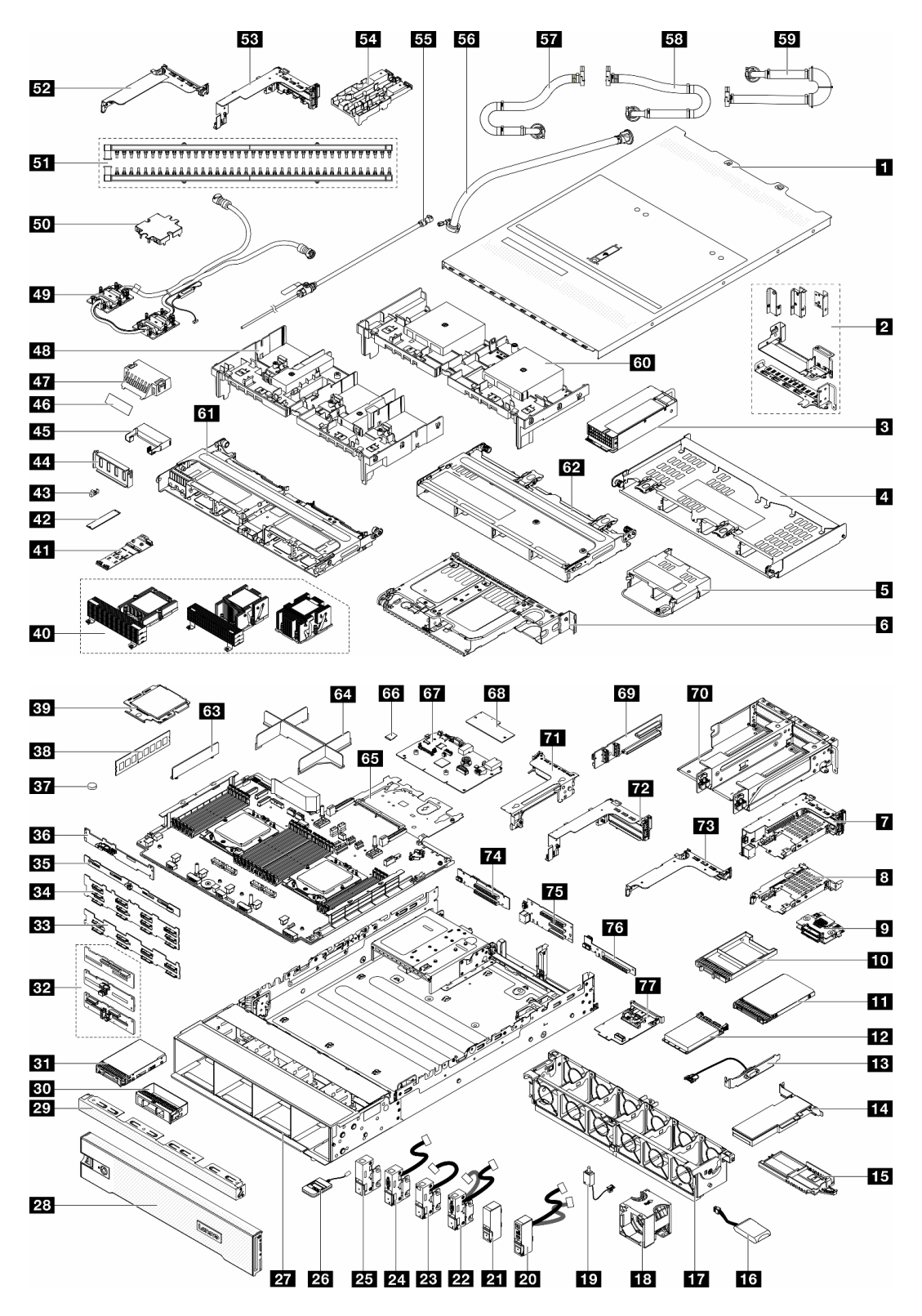

*Figure 15. Server components (3.5-inch drive bay chassis)*

The parts listed in the following table are identified as one of the following:

• T1: Tier 1 customer replaceable unit (CRU). Replacement of Tier 1 CRUs is your responsibility. If Lenovo installs a Tier 1 CRU at your request with no service agreement, you will be charged for the installation.

- T2: Tier 2 customer replaceable unit (CRU). You may install a Tier 2 CRU yourself or request Lenovo to install it, at no additional charge, under the type of warranty service that is designated for your server.
- F: Field replaceable unit (FRU). FRUs must be installed only by trained service technicians.
- C: Consumable and Structural parts. Purchase and replacement of consumable and structural parts (components, such as a filler or bezel) is your responsibility. If Lenovo acquires or installs a structural component at your request, you will be charged for the service.

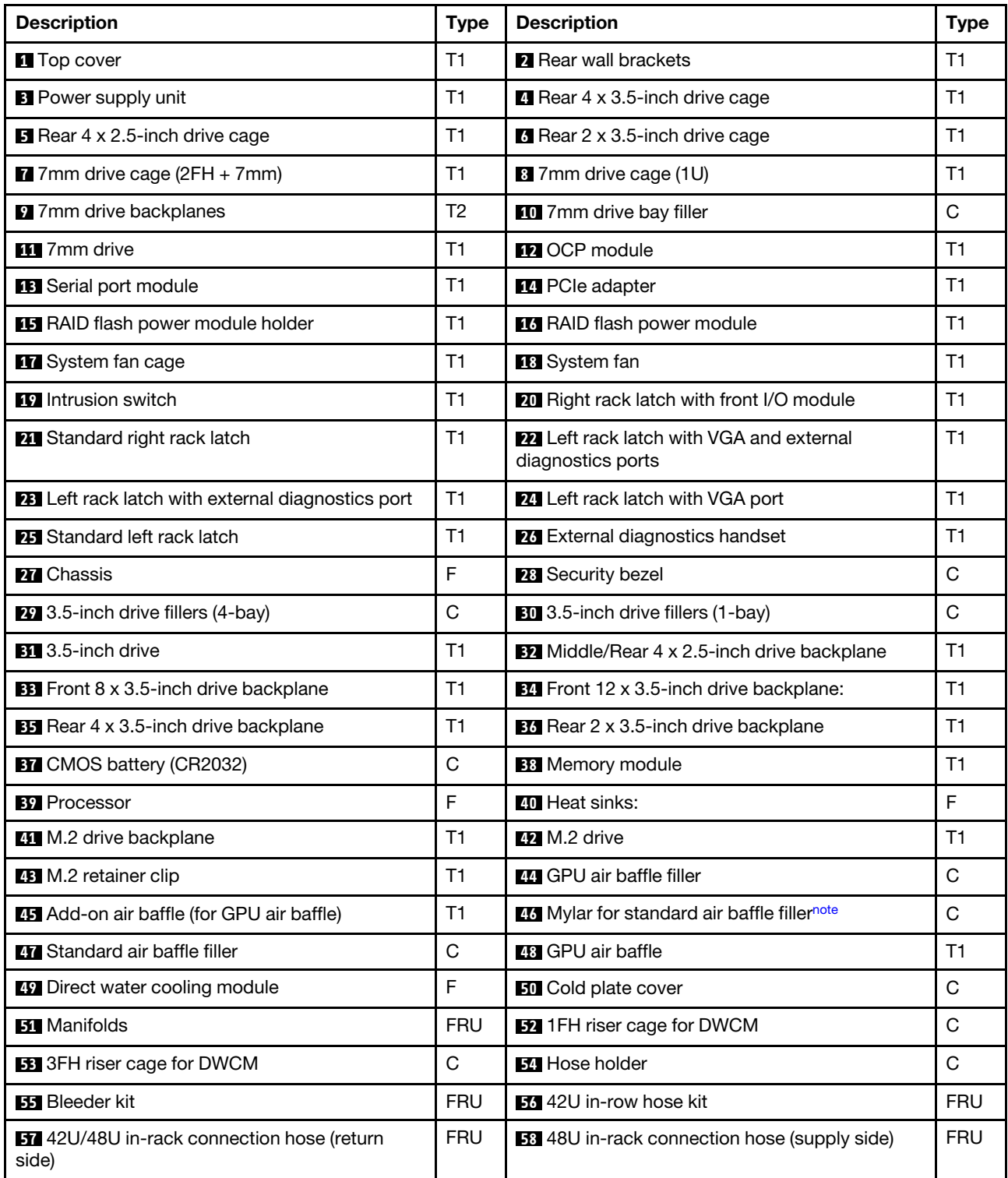

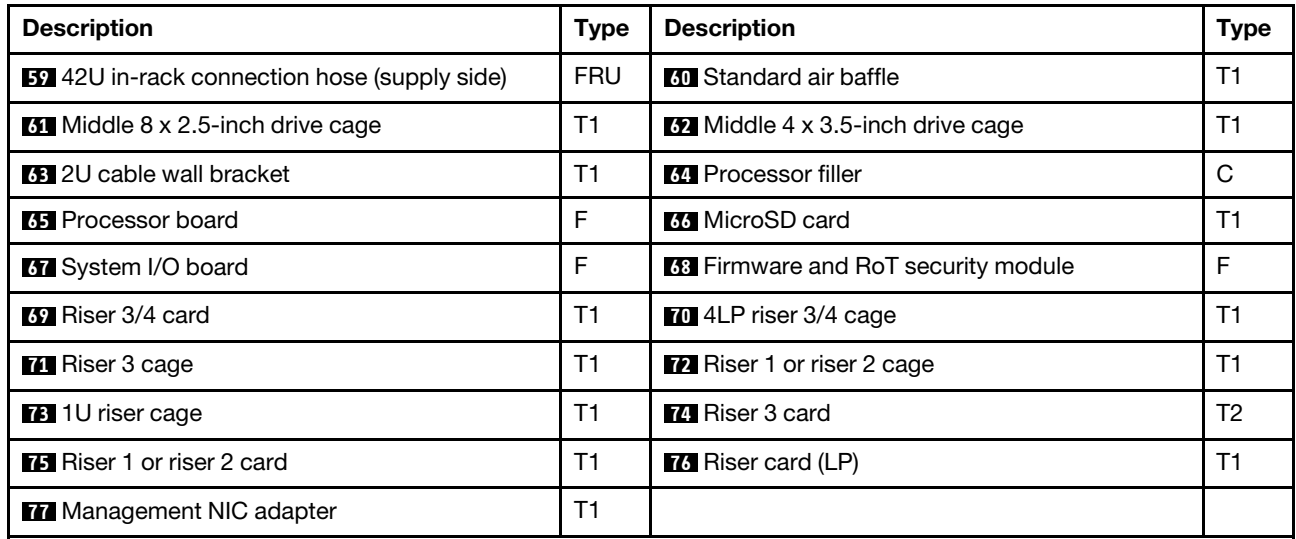

Note: The Mylar is needed only for configurations with DWCM and is pasted on the outside of the standard air baffle filler. For details, see ["Install the air baffle" on page 84](#page-93-0).

### Power cords

Several power cords are available, depending on the country and region where the server is installed.

To view the power cords that are available for the server:

1. Go to:

<http://dcsc.lenovo.com/#/>

- 2. Click Preconfigured Model or Configure to order.
- 3. Enter the machine type and model for your server to display the configurator page.
- 4. Click Power  $\rightarrow$  Power Cables to see all line cords.

#### Notes:

- For your safety, a power cord with a grounded attachment plug is provided to use with this product. To avoid electrical shock, always use the power cord and plug with a properly grounded outlet.
- Power cords for this product that are used in the United States and Canada are listed by Underwriter's Laboratories (UL) and certified by the Canadian Standards Association (CSA).
- For units intended to be operated at 115 volts: Use a UL-listed and CSA-certified cord set consisting of a minimum 18 AWG, Type SVT or SJT, three-conductor cord, a maximum of 15 feet in length and a parallel blade, grounding-type attachment plug rated 15 amperes, 125 volts.
- For units intended to be operated at 230 volts (U.S. use): Use a UL-listed and CSA-certified cord set consisting of a minimum 18 AWG, Type SVT or SJT, three-conductor cord, a maximum of 15 feet in length and a tandem blade, grounding-type attachment plug rated 15 amperes, 250 volts.
- For units intended to be operated at 230 volts (outside the U.S.): Use a cord set with a grounding-type attachment plug. The cord set should have the appropriate safety approvals for the country in which the equipment will be installed.
- Power cords for a specific country or region are usually available only in that country or region.

# <span id="page-58-1"></span>Chapter 4. Unboxing and setup

Information in this section assists you on unboxing and setting up the server. When unboxing the server, check if the items in the package are correct, and learn where to find information of server serial number and Lenovo XClarity Controller access. Make sure to follow the instructions in ["Server setup checklist" on page](#page-60-0)  [51](#page-60-0) when setting up the server.

### <span id="page-58-0"></span>Server package contents

When you receive your server, verify that the shipment contains everything that you expected to receive.

The server package includes the following items:

- Server
- Rail installation kit\*. Installation guide is provided in the package.
- Cable management arm\* . Installation guide is provided in the package.
- Material box, including items such as power cords\* , accessory kit, and printed documents.

#### Notes:

- Some of the items listed are available on select models only.
- Items marked with asterisk(\*) are optional.

If any item is missing or damaged, contact your place of purchase. Ensure that you retain your proof of purchase and packing material. They might be required to receive warranty service.

### Identify the server and access the Lenovo XClarity Controller

This section contains instruction on how to identify your server and where to find the Lenovo XClarity Controller access information.

#### Identifying your server

When you contact Lenovo for help, the machine type, model, and serial number information help support technicians to identify your server and provide faster service.

The illustration below shows the locations of the ID labels which contain the model number, machine type, and serial number of the server.

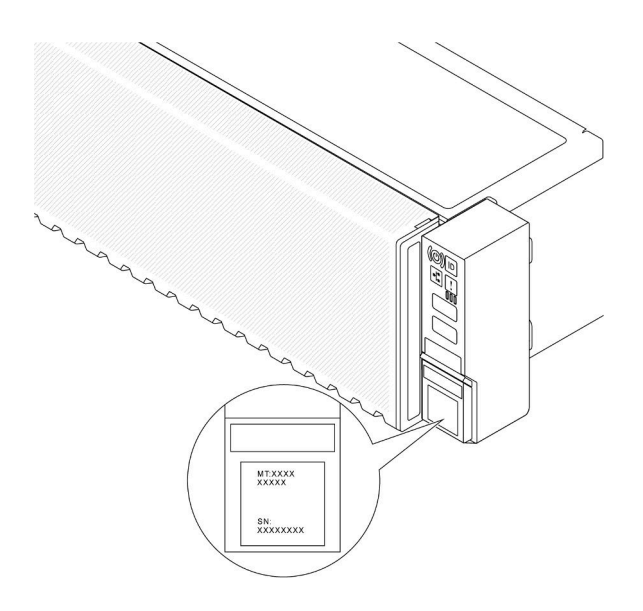

*Figure 16. Locations of the ID labels*

#### Lenovo XClarity Controller network access label

The Lenovo XClarity Controller (XCC) network access label is attached to the pull-out information tab located near the lower right corner in the front of the chassis, with MAC address accessible with a pull. After you receive the server, peel the XCC network access label away and store it in a safe place.

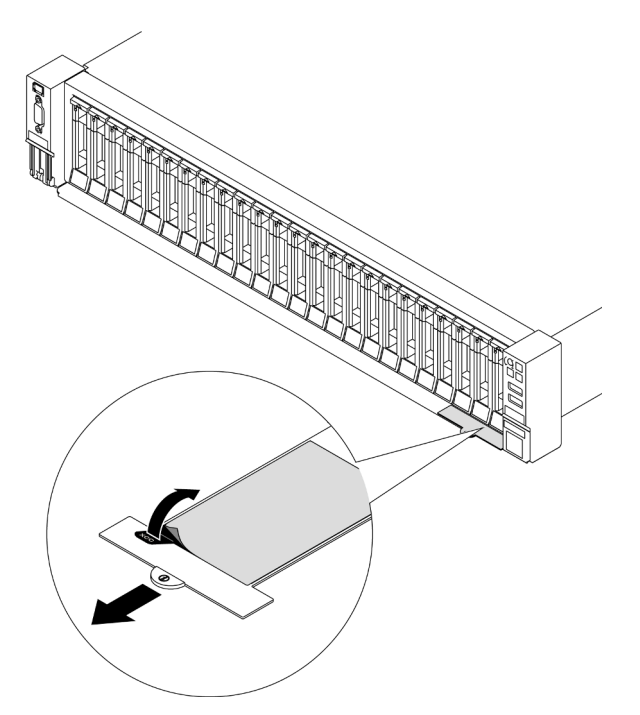

*Figure 17. Lenovo XClarity Controller network access label on the pull-out information tab*

#### Service Label and QR code

The system Service Label, which is located on the top cover, provides a quick response (QR) code for mobile access to service information. You can scan the QR code with a mobile device using a QR code reader application and get quick access to the Service Information web page. The Service Information web page

provides additional information for parts installation and replacement videos, and error codes for solution support.

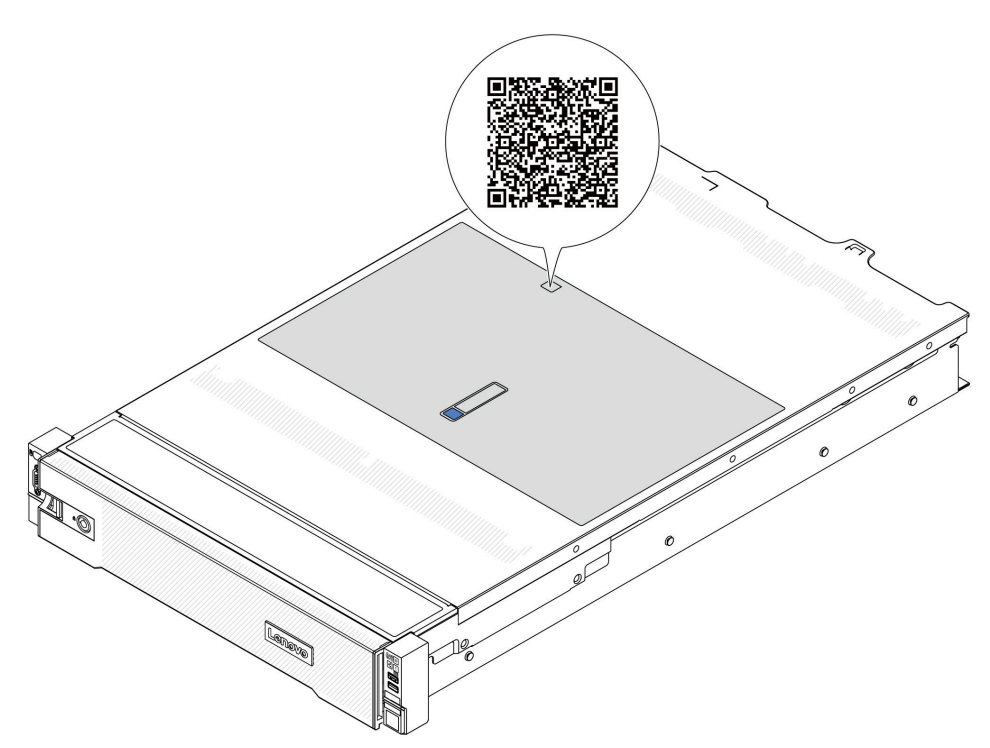

<span id="page-60-0"></span>*Figure 18. Service label and QR code*

### Server setup checklist

Use the server setup checklist to ensure that you have performed all tasks that are required to set up your server.

The server setup procedure varies depending on the configuration of the server when it was delivered. In some cases, the server is fully configured and you just need to connect the server to the network and an AC power source, and then you can power on the server. In other cases, the server needs to have hardware options installed, requires hardware and firmware configuration, and requires an operating system to be installed.

The following steps describe the general procedure for setting up a server.

#### Setup the server hardware

Complete the following procedures to setup the server hardware.

- 1. Unpack the server package. See ["Server package contents" on page 49.](#page-58-0)
- 2. Install any required hardware or server options. See the related topics in [Chapter 5 "Hardware](#page-62-1) [replacement procedures" on page 53.](#page-62-1)
- 3. If necessary, install the rail and CMA to a standard rack cabinet. Follow the instruction in *Rail Installation Guide* and *CMA Installation Guide* that comes with the rail installation kit.
- 4. If necessary, install the server into a standard rack cabinet. See ["Install the server to rack" on page 77](#page-86-0).
- 5. Connect all external cables to the server. See [Chapter 2 "Server components" on page 15](#page-24-0) for connectors locations.

Typically, you will need to connect the following cables:

- Connect server to the power source
- Connect server to the data network
- Connect the server to the storage device
- Connect the server to the management network
- 6. Power on the server.

Power button location and power LED are specified in:

- [Chapter 2 "Server components" on page 15](#page-24-0)
- ["Troubleshooting by system LEDs and diagnostics display" on page 558.](#page-567-0)

The server can be turned on (power LED on) in any of the following ways:

- You can press the power button.
- The server can restart automatically after a power interruption.
- The server can respond to remote power-on requests sent to the Lenovo XClarity Controller.

Note: You can access the management processor interface to configure the system without powering on the server. Whenever the server is connected to power, the management processor interface is available. For details about accessing the management server processor, see "Opening and Using the XClarity Controller Web Interface" section in the XCC documentation compatible with your server at <https://pubs.lenovo.com/lxcc-overview/>.

7. Validate the server. Make sure that the power LED, Ethernet connector LED, and network LED are lit with green light, which means the server hardware was set up successfully.

See ["Troubleshooting by system LEDs and diagnostics display" on page 558](#page-567-0) for more information on the LED indications.

#### Configure the system

Complete the following procedures to configure the system. For detailed instructions. refer to [Chapter 7](#page-556-1)  ["System configuration" on page 547.](#page-556-1)

- 1. Set the network connection for the Lenovo XClarity Controller to the management network.
- 2. Update the firmware for the server, if necessary.
- 3. Configure the firmware for the server.

The following information is available for RAID configuration:

- <https://lenovopress.lenovo.com/lp0578-lenovo-raid-introduction>
- <https://lenovopress.lenovo.com/lp0579-lenovo-raid-management-tools-and-resources>
- 4. Install the operating system.
- 5. Back up the server configuration.
- 6. Install the applications and programs for which the server is intended to be used.

# <span id="page-62-1"></span>Chapter 5. Hardware replacement procedures

This section provides installation and removal procedures for all serviceable system components. Each component replacement procedure references any tasks that need to be performed to gain access to the component being replaced.

### <span id="page-62-0"></span>Installation Guidelines

Before installing components in your server, read the installation guidelines.

Before installing optional devices, read the following notices carefully:

Attention: Prevent exposure to static electricity, which might lead to system halt and loss of data, by keeping static-sensitive components in their static-protective packages until installation, and handling these devices with an electrostatic-discharge wrist strap or other grounding system.

- Read the safety information and guidelines to ensure your safety at work:
	- A complete list of safety information for all products is available at:

[https://pubs.lenovo.com/safety\\_documentation/](https://pubs.lenovo.com/safety_documentation/)

- The following guidelines are available as well: ["Working inside the server with the power on" on page 56](#page-65-1) and ["Handling static-sensitive devices" on page 56](#page-65-0).
- Make sure the components you are installing are supported by your server.
	- For a list of supported optional components for the server, see <https://serverproven.lenovo.com/>.
	- For the option package contents, see <https://serveroption.lenovo.com/>.
- For more information about ordering parts:
	- 1. Go to <http://datacentersupport.lenovo.com> and navigate to the support page for your server.
	- 2. Click Parts.
	- 3. Enter the serial number to view a listing of parts for your server.
- When you install a new server, download and apply the latest firmware. This will help ensure that any known issues are addressed, and that your server is ready to work with optimal performance. Go to <https://datacentersupport.lenovo.com/products/servers/thinksystem/sr665v3/downloads/driver-list/> to download firmware updates for your server.

Important: Some cluster solutions require specific code levels or coordinated code updates. If the component is part of a cluster solution, verify the latest Best Recipe code level menu for cluster supported firmware and driver before you update the code.

- If you replace a part, such as an adapter, that contains firmware, you might also need to update the firmware for that part. For more information about updating firmware, see ["Update the firmware" on page](#page-558-0) [549.](#page-558-0)
- It is good practice to make sure that the server is working correctly before you install an optional component.
- Keep the working area clean, and place removed components on a flat and smooth surface that does not shake or tilt.
- Do not attempt to lift an object that might be too heavy for you. If you have to lift a heavy object, read the following precautions carefully:
	- Make sure that you can stand steadily without slipping.
	- Distribute the weight of the object equally between your feet.
- Use a slow lifting force. Never move suddenly or twist when you lift a heavy object.
- To avoid straining the muscles in your back, lift by standing or by pushing up with your leg muscles.
- Back up all important data before you make changes related to the disk drives.
- Have a small flat-blade screwdriver, a small Phillips screwdriver, a Torx T8 screwdriver, and a Torx T20 screwdriver available.
- To view the error LEDs on the system board (system board assembly) and internal components, leave the power on.
- You do not have to turn off the server to remove or install hot-swap power supplies, hot swap fans, or hotplug USB devices. However, you must turn off the server before you perform any steps that involve removing or installing adapter cables, and you must disconnect the power source from the server before you perform any steps that involve removing or installing a riser card.
- When replacing power supply units or fans, make sure to refer to redundancy rules for these components.
- Blue on a component indicates touch points, where you can grip to remove a component from or install it in the server, open or close a latch, and so on.
- Orange on a component or an orange label on or near a component indicates that the component can be hot-swapped if the server and operating system support hot-swap capability, which means that you can remove or install the component while the server is still running. (Orange can also indicate touch points on hot-swap components.) See the instructions for removing or installing a specific hot-swap component for any additional procedures that you might have to perform before you remove or install the component.
- The Red strip on the drives, adjacent to the release latch, indicates that the drive can be hot-swapped if the server and operating system support hot-swap capability. This means that you can remove or install the drive while the server is still running.

Note: See the system specific instructions for removing or installing a hot-swap drive for any additional procedures that you might need to perform before you remove or install the drive.

• After finishing working on the server, make sure you reinstall all safety shields, guards, labels, and ground wires.

## Safety inspection checklist

Use the information in this section to identify potentially unsafe conditions with your server. As each machine was designed and built, required safety items were installed to protect users and service technicians from injury.

Note: The product is not suitable for use at visual display workplaces according to §2 of the Workplace Regulations.

Note: The set-up of the server is made in the server room only.

#### CAUTION:

This equipment must be installed or serviced by trained personnel, as defined by the NEC, IEC 62368- 1 & IEC 60950-1, the standard for Safety of Electronic Equipment within the Field of Audio/Video, Information Technology and Communication Technology. Lenovo assumes you are qualified in the servicing of equipment and trained in recognizing hazards energy levels in products. Access to the equipment is by the use of a tool, lock and key, or other means of security, and is controlled by the authority responsible for the location.

Important: Electrical grounding of the server is required for operator safety and correct system function. Proper grounding of the electrical outlet can be verified by a certified electrician.

Use the following checklist to verify that there are no potentially unsafe conditions:

1. If you need to power off the server, make sure that the power cord is disconnected.

#### S002

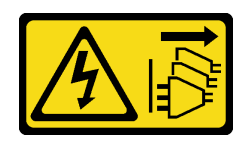

#### CAUTION:

The power-control button on the device and the power switch on the power supply do not turn off the electrical current supplied to the device. The device also might have more than one power cord. To remove all electrical current from the device, ensure that all power cords are disconnected from the power source.

Note: Under certain circumstances, powering off the server is not a prerequisite. Refer to the precautions before conducting any tasks.

- 2. Check the power cord.
	- Make sure that the third-wire ground connector is in good condition. Use a meter to measure thirdwire ground continuity for 0.1 ohm or less between the external ground pin and the frame ground.
	- Make sure that the power cord is the correct type.

To view the power cords that are available for the server:

a. Go to:

<http://dcsc.lenovo.com/#/>

- b. Click Preconfigured Model or Configure to order.
- c. Enter the machine type and model for your server to display the configurator page.
- d. Click **Power**  $\rightarrow$  **Power Cables** to see all line cords.
- Make sure that the insulation is not frayed or worn.
- 3. Check for any obvious non-Lenovo alterations. Use good judgment as to the safety of any non-Lenovo alterations.
- 4. Check inside the server for any obvious unsafe conditions, such as metal filings, contamination, water or other liquid, or signs of fire or smoke damage.
- 5. Check for worn, frayed, or pinched cables.
- 6. Make sure that the power-supply cover fasteners (screws or rivets) have not been removed or tampered with.

## System reliability guidelines

Review the system reliability guidelines to ensure proper system cooling and reliability.

Make sure the following requirements are met:

- When the server comes with redundant power, a power supply must be installed in each power-supply bay.
- Adequate space around the server must be spared to allow server cooling system to work properly. Leave approximately 50 mm (2.0 in.) of open space around the front and rear of the server. Do not place any object in front of the fans.
- For proper cooling and airflow, refit the server cover before you turn the power on. Do not operate the server for more than 30 minutes with the server cover removed, for it might damage server components.
- Cabling instructions that come with optional components must be followed.
- A failed fan must be replaced within 48 hours after malfunction.
- A removed hot-swap fan must be replaced within 30 seconds after removal.
- A removed hot-swap drive must be replaced within two minutes after removal.
- A removed hot-swap power supply must be replaced within two minutes after removal.
- Every air baffle that comes with the server must be installed when the server starts (some servers might come with more than one air baffle). Operating the server with a missing air baffle might damage the processor.
- All processor sockets must contain either a socket cover or a processor with heat sink.
- When more than one processor is installed, fan population rules for each server must be strictly followed.

## <span id="page-65-1"></span>Working inside the server with the power on

You might need to keep the power on with the server cover removed to look at system information on the display panel or to replace hot-swap components. Review these guidelines before doing so.

Attention: The server might stop and data loss might occur when internal server components are exposed to static electricity. To avoid this potential problem, always use an electrostatic-discharge wrist strap or other grounding systems when working inside the server with the power on.

- Avoid loose-fitting clothing, particularly around your forearms. Button or roll up long sleeves before working inside the server.
- Prevent your necktie, scarf, badge rope, or hair from dangling into the server.
- Remove jewelry, such as bracelets, necklaces, rings, cuff links, and wrist watches.
- Remove items from your shirt pocket, such as pens and pencils, in case they fall into the server as you lean over it.
- Avoid dropping any metallic objects, such as paper clips, hairpins, and screws, into the server.

### <span id="page-65-0"></span>Handling static-sensitive devices

Review these guidelines before you handle static-sensitive devices to reduce the possibility of damage from electrostatic discharge.

Attention: Prevent exposure to static electricity, which might lead to system halt and loss of data, by keeping static-sensitive components in their static-protective packages until installation, and handling these devices with an electrostatic-discharge wrist strap or other grounding system.

- Limit your movement to prevent building up static electricity around you.
- Take additional care when handling devices during cold weather, for heating would reduce indoor humidity and increase static electricity.
- Always use an electrostatic-discharge wrist strap or other grounding system, particularly when working inside the server with the power on.
- While the device is still in its static-protective package, touch it to an unpainted metal surface on the outside of the server for at least two seconds. This drains static electricity from the package and from your body.
- Remove the device from the package and install it directly into the server without putting it down. If it is necessary to put the device down, put it back into the static-protective package. Never place the device on the server or on any metal surface.
- When handling a device, carefully hold it by the edges or the frame.
- Do not touch solder joints, pins, or exposed circuitry.
- Keep the device from others' reach to prevent possible damages.

## Technical rules

This topic provides technical rules for the server.

- ["Memory module installation rules and order" on page 57](#page-66-0)
- ["PCIe slots and PCIe adapters" on page 60](#page-69-0)
- ["Thermal rules" on page 66](#page-75-0)

### <span id="page-66-0"></span>Memory module installation rules and order

Memory modules must be installed in a specific order based on the memory configuration that you implement and the number of processors and memory modules installed in the server.

#### Supported memory types

For information on the types of memory module supported by this server, see "Memory" section in ["Technical specifications" on page 3](#page-12-0).

Your server has 24 memory slots with 24 channels. For a list of supported memory options, see:

<https://serverproven.lenovo.com/>.

Information about optimizing memory performance and configuring memory is available at the Lenovo Press website:

<https://lenovopress.lenovo.com/servers/options/memory>

In addition, you can take advantage of a memory configurator, which is available at the following site:

[https://dcsc.lenovo.com/#/memory\\_configuration](https://dcsc.lenovo.com/#/memory_configuration)

Specific information about the required installation order of memory modules in your server based on the system configuration is shown below.

#### Memory modules and processors layout

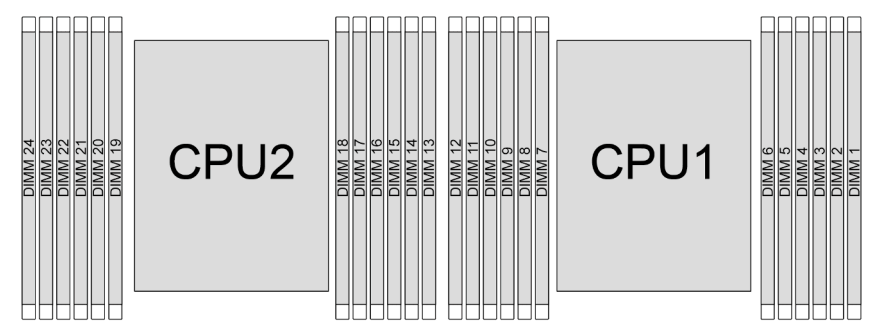

*Figure 19. Memory modules and processors layout*

The memory-channel configuration table below shows the relationship between the processors, memory controllers, memory channels, and memory module slot numbers.

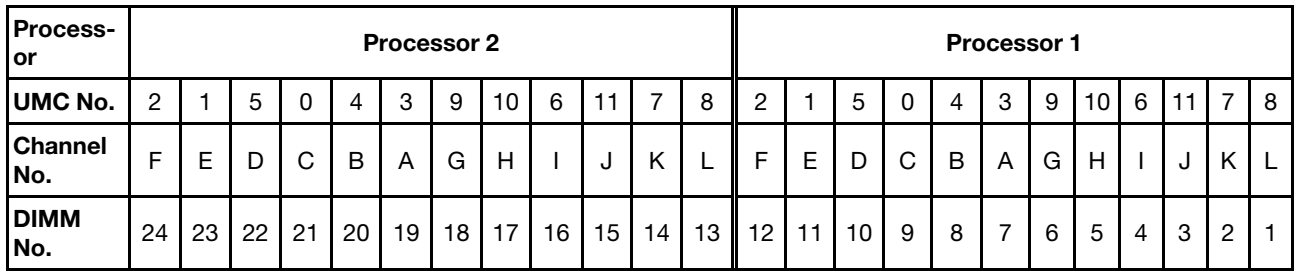

#### *Table 29. Memory slot and channel identification*

#### General DIMM mixing rules

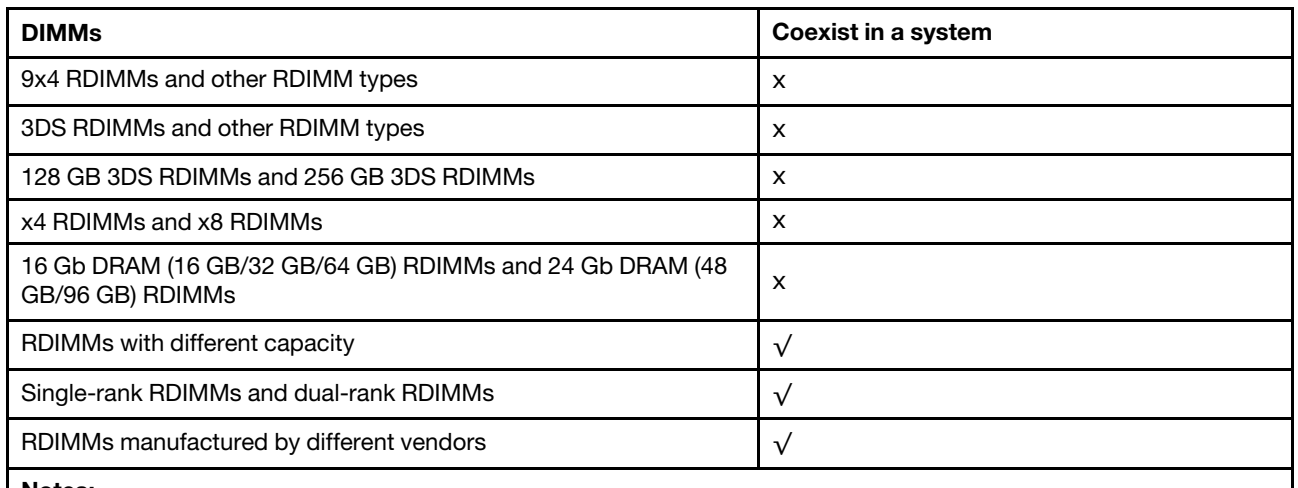

Notes:

• When installing DIMMs with different capacity, install the DIMM with the highest capacity first following the population sequence.

• For optimal performance, it is recommended to install DIMMs with identical capacity and rank in the same channel of the two processors.

• Before installing 24 Gb DRAM RDIMMs, make sure to apply the UEFI firmware version KAE106S or later to the server first and remove all existing 16 Gb DRAM RDIMMs.

#### Memory module installation order

Notes: In the following tables:

- S1–S24 indicate DIMM slots 1–24.
- 1–24 indicate the installation order.

For example, when 12 DIMMs are installed for two processors, the installation order is slot 7, 19, 6, 18, 9, 21, 4, 16, 8, 20, 5, 17.

#### With one processor

The following table shows the DIMM population sequence when one processor is installed.

| <b>Total DIMMs</b> | Processor 1 |            |            |                |                |    |                |                |                |                |                |                |
|--------------------|-------------|------------|------------|----------------|----------------|----|----------------|----------------|----------------|----------------|----------------|----------------|
|                    | <b>S12</b>  | <b>S11</b> | <b>S10</b> | S <sub>9</sub> | S <sub>8</sub> | S7 | S <sub>6</sub> | S <sub>5</sub> | S <sub>4</sub> | S <sub>3</sub> | S <sub>2</sub> | S <sub>1</sub> |
| 1 DIMM             |             |            |            |                |                |    |                |                |                |                |                |                |
| 2 DIMMs            |             |            |            |                |                |    | 2              |                |                |                |                |                |
| 4 DIMMs            |             |            |            | 3              |                |    | 2              |                | $\overline{4}$ |                |                |                |
| 6 DIMMs            |             |            |            | 3              | 5              |    | $\overline{2}$ | 6              | 4              |                |                |                |
| 8 DIMMs            |             |            |            | 3              | 5              |    | $\mathcal{P}$  | 6              | $\overline{4}$ |                | 8              |                |
| 10 DIMMs           |             |            | 9          | 3              | 5              |    | 2              | 6              | 4              | 10             | 8              |                |
| 12 DIMMs           | 11          | ⇁          | 9          | 3              | 5              |    | 2              | 6              | 4              | 10             | 8              | 12             |

*Table 30. DIMM population sequence for one processor*

#### With two processors

The following table shows the DIMM population sequence when two processors are installed.

| <b>Total DIMMs</b> | Processor 1 |            |            |                 |                |                 |                |                |                |                |                |                |
|--------------------|-------------|------------|------------|-----------------|----------------|-----------------|----------------|----------------|----------------|----------------|----------------|----------------|
|                    | <b>S12</b>  | <b>S11</b> | <b>S10</b> | S9              | S <sub>8</sub> | S7              | S <sub>6</sub> | S <sub>5</sub> | S4             | S <sub>3</sub> | S <sub>2</sub> | S <sub>1</sub> |
| 2 DIMMs            |             |            |            |                 |                | $\mathbf{1}$    |                |                |                |                |                |                |
| 4 DIMMs            |             |            |            |                 |                | 1               | 3              |                |                |                |                |                |
| 8 DIMMs            |             |            |            | 5               |                | 1               | 3              |                | $\overline{7}$ |                |                |                |
| 12 DIMMs           |             |            |            | 5               | 9              | 1               | 3              | 11             | $\overline{7}$ |                |                |                |
| 16 DIMMs           |             | 13         |            | 5               | 9              | 1               | 3              | 11             | $\overline{7}$ |                | 15             |                |
| 20 DIMMs           |             | 13         | 17         | 5               | 9              | 1               | 3              | 11             | $\overline{7}$ | 19             | 15             |                |
| 24 DIMMs           | 21          | 13         | 17         | $\sqrt{5}$      | $9\,$          | 1               | $\sqrt{3}$     | 11             | $\overline{7}$ | 19             | 15             | 23             |
| <b>Total DIMMs</b> |             |            |            |                 |                |                 | Processor 2    |                |                |                |                |                |
|                    | <b>S24</b>  | <b>S23</b> | <b>S22</b> | S <sub>21</sub> | <b>S20</b>     | S <sub>19</sub> | <b>S18</b>     | <b>S17</b>     | <b>S16</b>     | <b>S15</b>     | <b>S14</b>     | <b>S13</b>     |
| 2 DIMMs            |             |            |            |                 |                | 2               |                |                |                |                |                |                |
| 4 DIMMs            |             |            |            |                 |                | $\overline{c}$  | 4              |                |                |                |                |                |
| 8 DIMMs            |             |            |            | 6               |                | $\overline{c}$  | $\overline{4}$ |                | 8              |                |                |                |
| 12 DIMMs           |             |            |            | 6               | 10             | $\overline{c}$  | 4              | 12             | 8              |                |                |                |
| 16 DIMMs           |             | 14         |            | 6               | 10             | $\overline{2}$  | $\overline{4}$ | 12             | 8              |                | 16             |                |
| 20 DIMMs           |             | 14         | 18         | 6               | 10             | $\overline{c}$  | 4              | 12             | 8              | 20             | 16             |                |
| 24 DIMMs           | 22          | 14         | 18         | 6               | 10             | $\overline{2}$  | $\overline{4}$ | 12             | 8              | 20             | 16             | 24             |

*Table 31. DIMM population sequence for two processors*

## <span id="page-69-0"></span>PCIe slots and PCIe adapters

This topic provides installation rules for PCIe adapters.

#### Slot configurations without DWCM

The following table lists the PCIe slot configurations for each server view without a Direct Water Cooling Module (DWCM).

\*E: empty

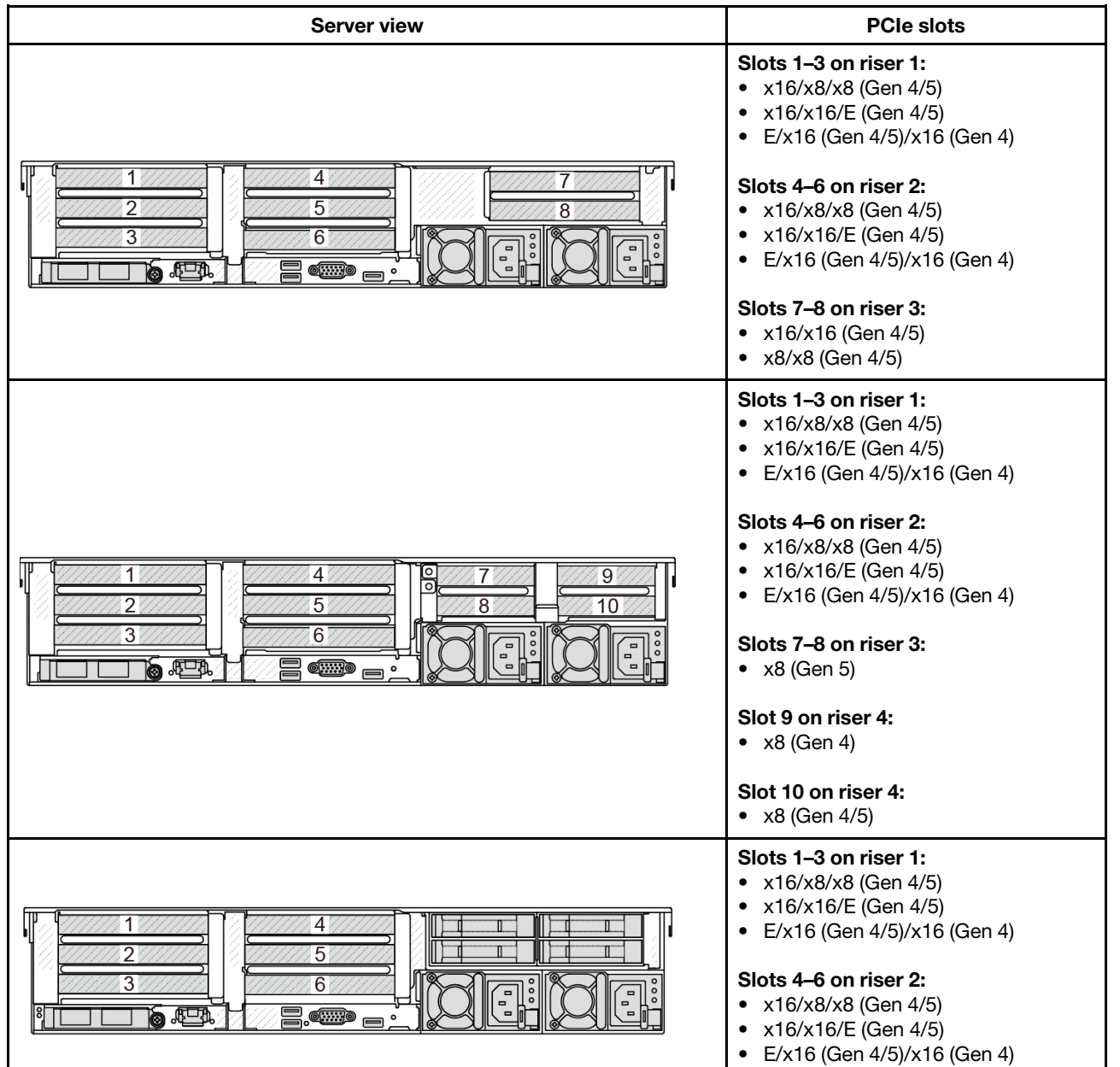

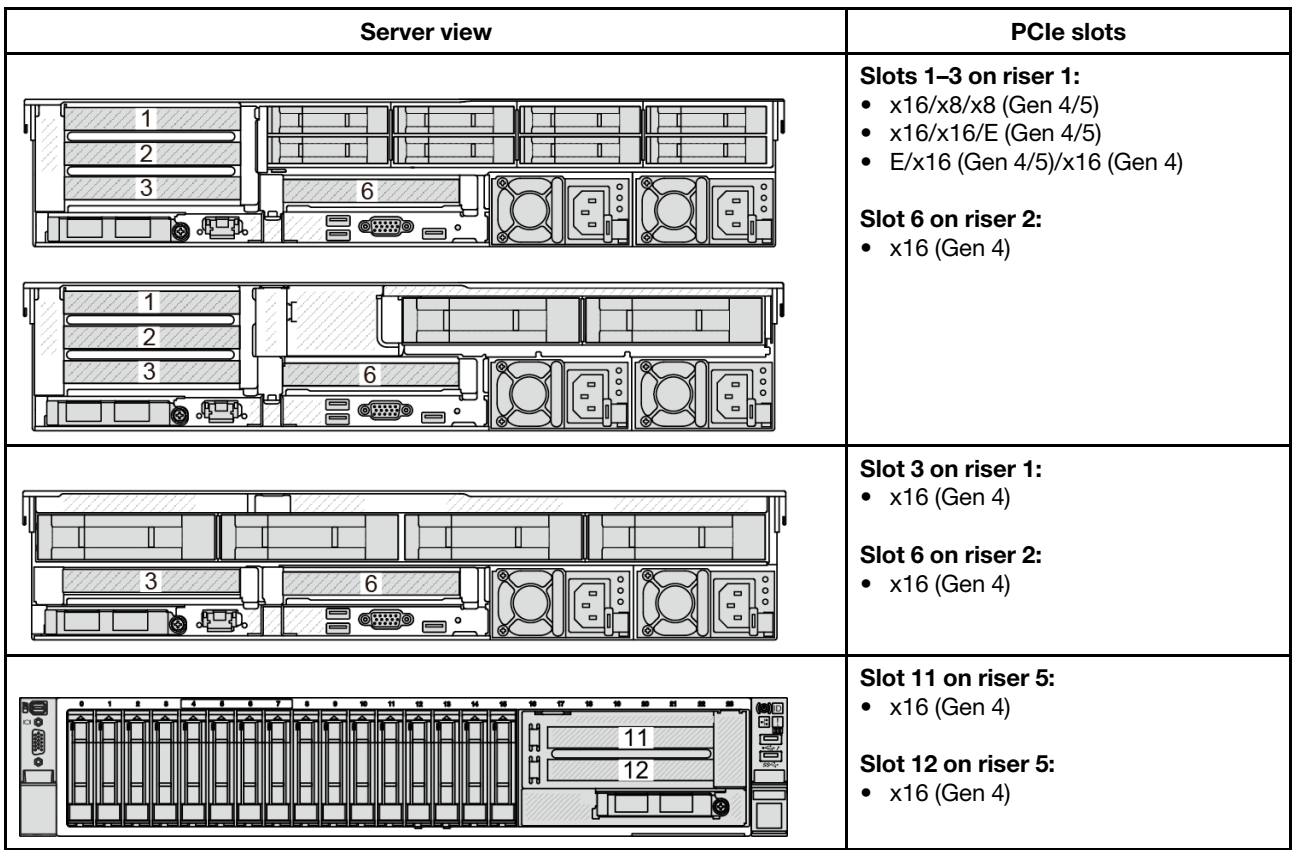

### Slot configurations with DWCM

The following table lists the PCIe slot configurations for each server view with a DWCM.

\*E: empty

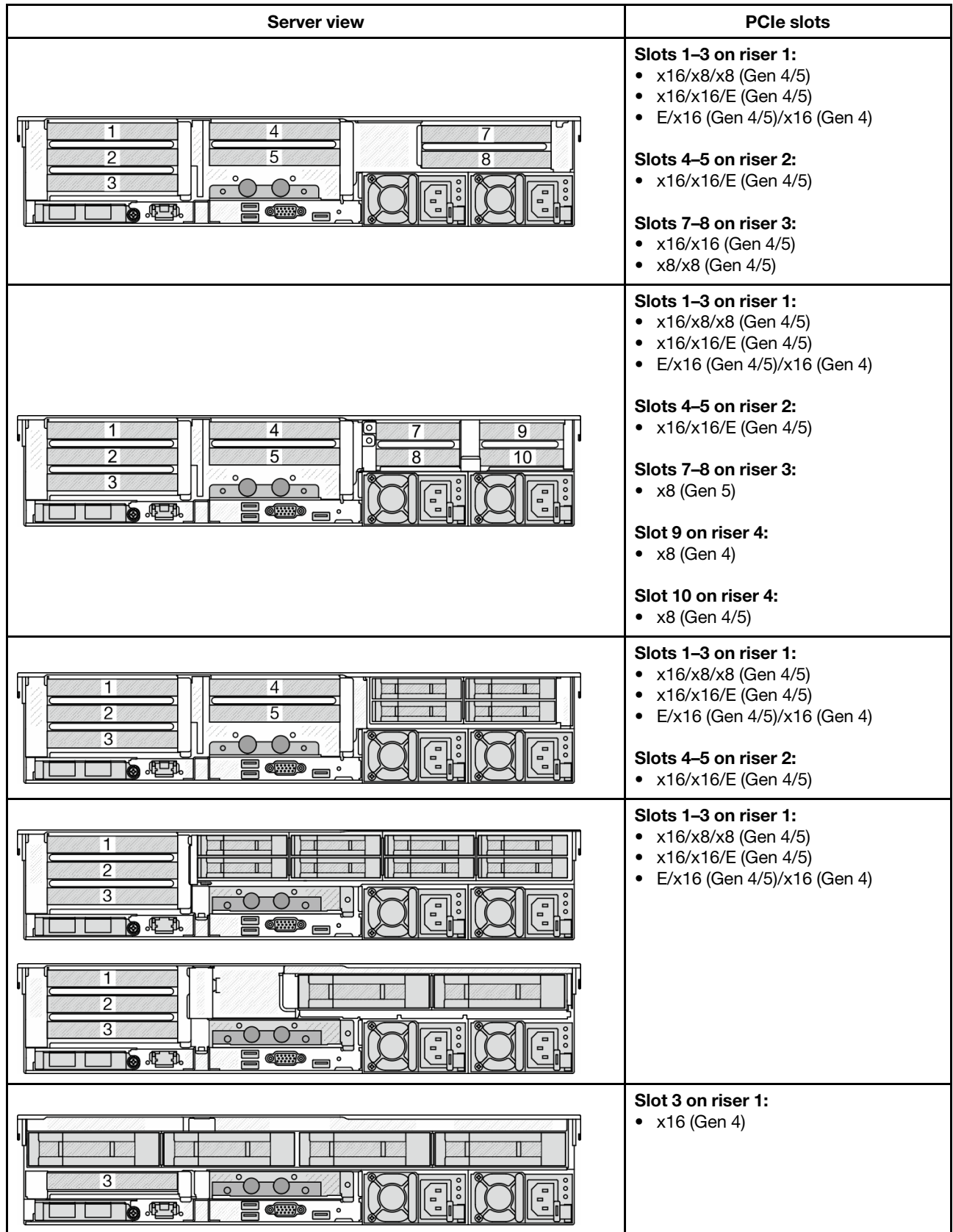

#### Notes:
- The server supports Gen 4 and Gen 5 PCIe riser cards, but not both in the same system.
- Gen 4 riser cards support Gen 4 and Gen 5 PCIe adapters (except Gen 5 retimer cards), but not both in the same system.
- Gen 5 riser cards support Gen 4 and Gen 5 PCIe adapters, but not both in the same system.
- The priority of x8 slots is higher than x16 slots for x8 adapters.
- 7mm drive cage installation rules:
	- For server models with 8 PCIe slots or 10 PCIe slots, a 2FH+7mm SSD drive cage can be installed on slot 3 or slot 6, but not both at the same time.
	- For server models with an  $8 \times 2.5$ -inch/2  $\times$  3.5-inch rear drive cage, one of the 7mm drive cages can be installed:
		- 2FH+7mm SSD drive cage: slot 3
		- 7mm SSD drive cage: slot 6
	- For server models with a 4 x 3.5-inch rear drive cage or a GPU installed, a low-profile 7mm drive cage can be installed only on slot 6.
	- For server models with a 4 x 2.5-inch rear drive cage, no 7mm drive cage is supported.

## • Serial port module installation rules:

- For server models with 8 PCIe slots, 10 PCIe slots, or a 4 x 2.5-inch rear drive cage:
	- If both riser 1 and riser 2 use the x16/x16/E riser card and a 7mm drive cage is installed on slot 6, a serial port module can be installed on slot 3. If no 7mm drive cage is installed, a serial port module can be installed on slot 6.
	- If riser 1 uses the x16/x16/E riser card but riser 2 is not installed or not the x16/x16/E riser card, a serial port module can be installed on slot 3 when no 7mm drive cage is installed.
	- If riser 1 does not use the x16/x16/E riser card but riser 2 uses the x16/x16/E riser card, a serial port module can be installed on slot 6 when no 7mm drive cage is installed.
	- If both riser 1 and riser 2 do not use the x16/x16/E riser card, no serial port module is supported.
- For server models with an 8 x 2.5-inch/2 x 3.5-inch rear drive cage:
	- If riser 1 uses the x16/x16/E riser card, a serial port module can be installed on slot 3 and a 7mm SSD cage can be installed on slot 6.
	- If riser 1 does not use the x16/x16/E riser card, a 7mm drive cage and a serial port module cannot be installed at the same time. If no 7mm drive cage is installed, a serial port module can be installed on slot 6.
- For server models with a 4 x 3.5-inch rear drive cage, a 7mm drive cage and a serial port module cannot be installed at the same time. If no 7mm drive cage is installed, a serial port module can be installed on slot 6.
- For server models with a double-wide GPU, the serial port module can be installed only on slot 6 when no 7mm drive cage is installed.

#### Supported PCIe adapters and slot priorities

The following table lists the recommended slot installation priority for common PCIe adapters.

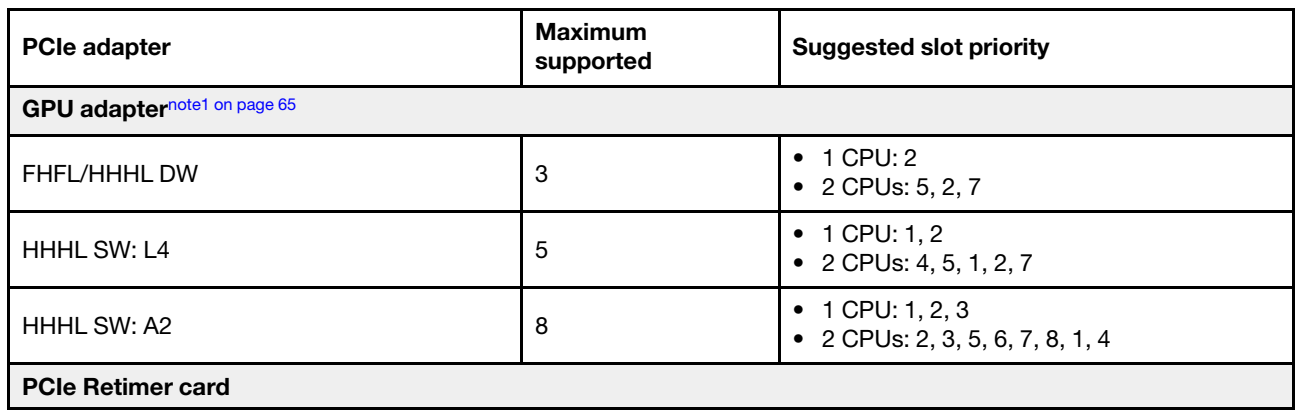

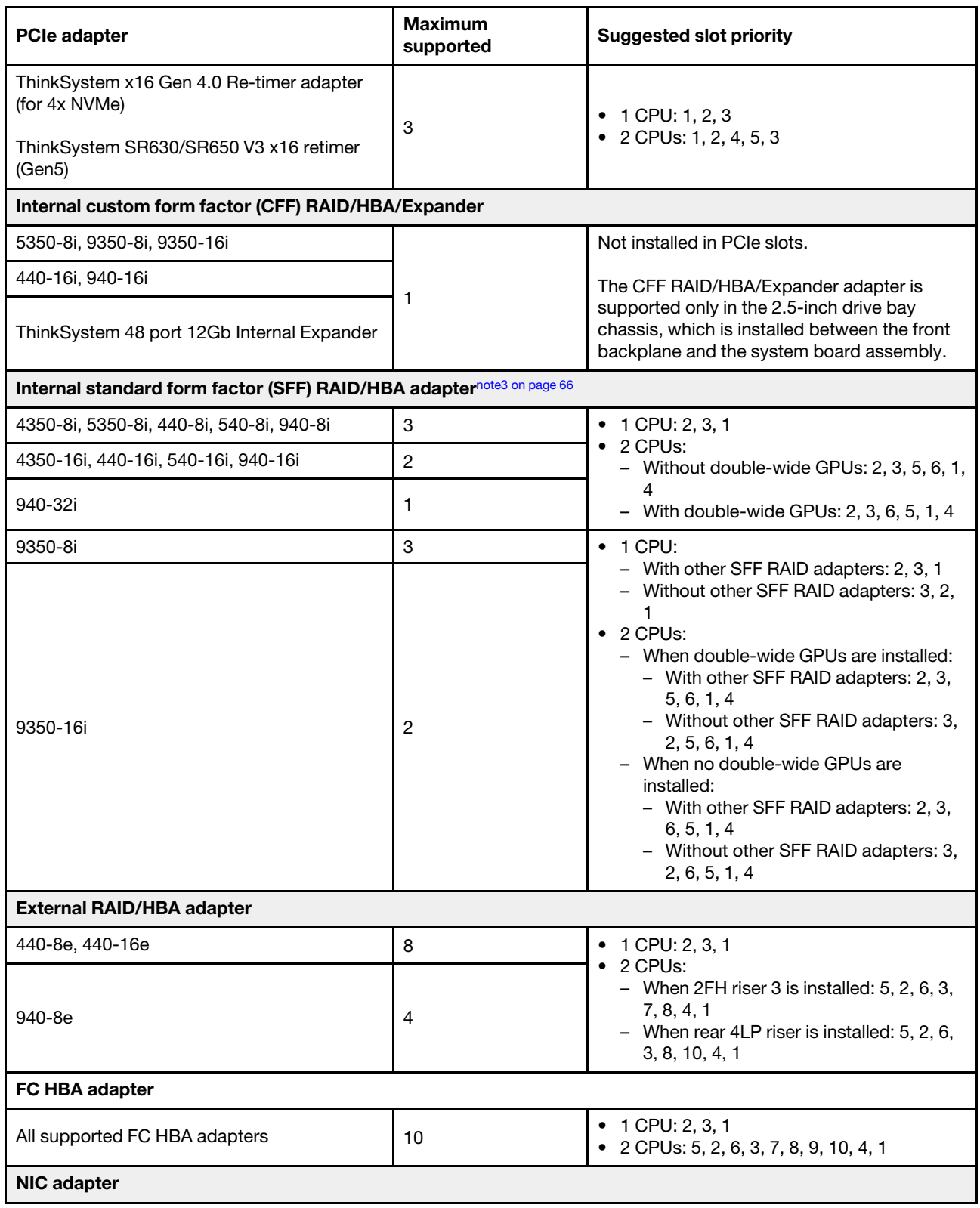

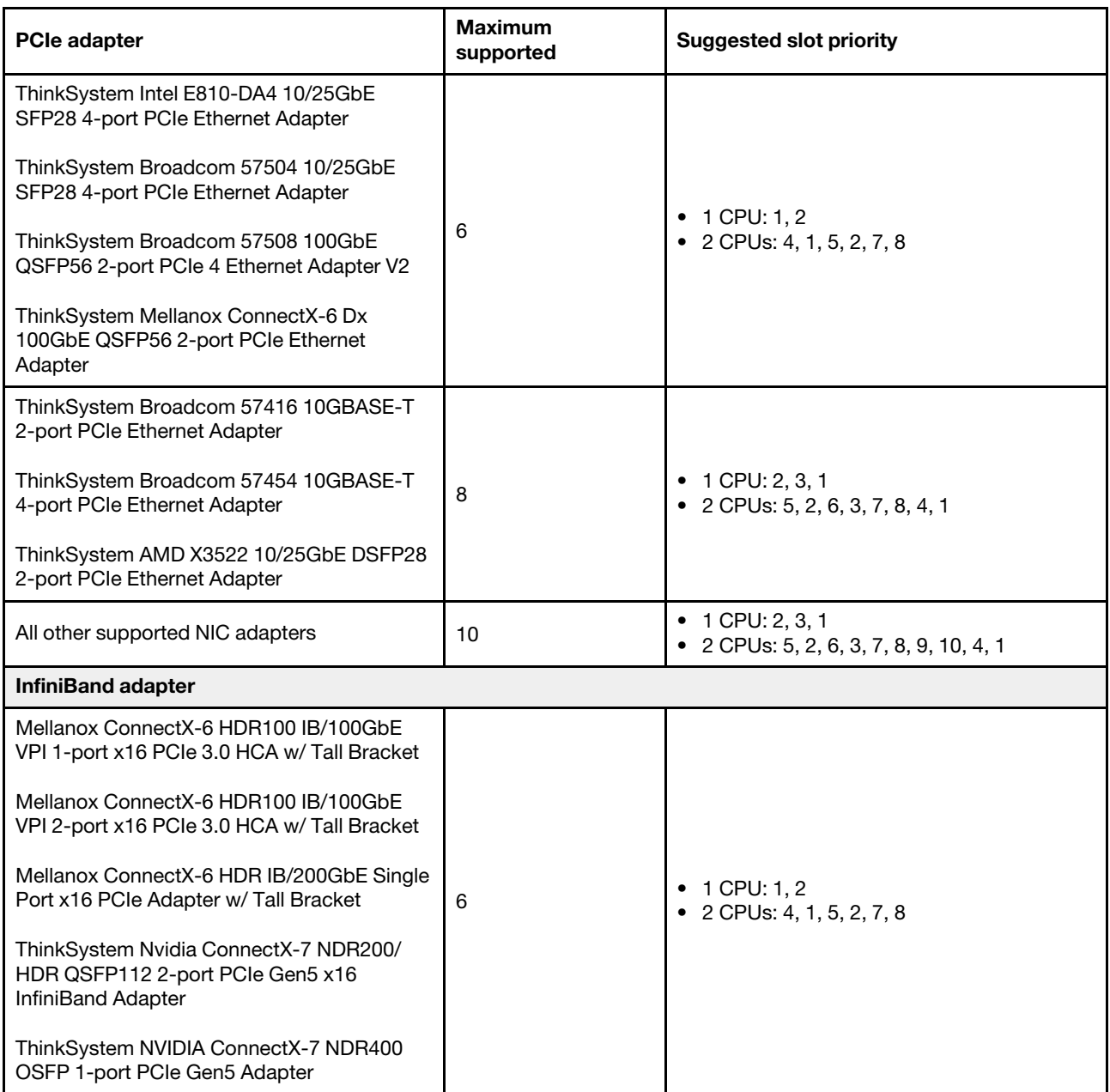

- <span id="page-74-0"></span>1. Rules for GPU adapters:
	- All installed GPU adapters must be identical. For thermal requirement on GPUs, see ["Thermal rules"](#page-75-1) [on page 66.](#page-75-1)
	- The air baffles for GPU adapters vary according to the GPU type. For detailed information, see ["GPU](#page-146-0) [replacement" on page 137.](#page-146-0)
	- If GPU adapters are installed, no middle drive cage, rear drive cage, or PCIe SSD cards are supported.
	- GPU adapters are not supported on the rear 4LP riser.
	- If a double-wide GPU adapter is installed in slot 5, 2, or 7, the adjacent slot 4, 1, or 8 respectively is not available.
	- The GPU adapter L4 is supported only on Gen5 riser with re-timer slot.
- 2. The installation priority of internal storage controllers is as follows: CFF RAID/HBA > 940 32i > Gen 4 HBA > Gen 4 RAID > Gen 3 HBA > Gen 3 RAID > RAID for tri-mode.
- <span id="page-75-0"></span>3. Rules for the internal SFF RAID/HBA adapters:
	- RAID 940 series or 9350 series adapters require a RAID flash power module.
	- Mixing of RAID/HBA 4350/5350/9350 adapters (Gen 3) and RAID/HBA 440/540/940 adapters (Gen 4) in the same system is not allowed.
	- RAID/HBA adapters belonged to the same generation (Gen 3 or Gen 4) are allowed to be mixed in the same system.
	- The RAID/HBA 4350/5350/9350 adapters cannot be mixed with Intel E810 Ethernet adapters in the same system.
	- The front riser 5 card supports external RAID/HBA adapters, FC HBA adapters, NIC adapters, and ConnectX-6 IB adapters.
	- The RAID 940-8i or RAID 940-16i adapter supports Tri-mode. When Tri-mode is enabled, the server supports SAS, SATA and U.3 NVMe drives at the same time. NVMe drives are connected via a PCIe x1 link to the controller.

Note: To support Tri-mode with U.3 NVMe drives, U.3 x1 mode must be enabled for the selected drive slots on the backplane through the XCC Web GUI. Otherwise, the U.3 NVMe drives cannot be detected. For more information, see ["U.3 NVMe drive can be detected in NVMe connection, but](#page-608-0)  [cannot be detected in Tri-mode" on page 599](#page-608-0).

- ThinkSystem AMD X3522 10/25GbE DSFP28 2-port PCIe Ethernet Adapter is not supported on 4LP Riser 3/4 and slot 2 and slot 3 of x16/x8/x8 Gen4/Gen5 Riser 1/2.
- When only one RAID/HBA adapter is installed and the adapter is SFF 9350-8i or 9350-16i, it is recommended to install the adapter in slot 3 for better performance.
- 4. The x16 Gen5 retimer card is only supported on ThinkSystem SR650 V3 x16/x16/E PCIe Gen5 Riser1&2.
- 5. The system with x16 Gen5 retimer card installed does not support multi-vendor and CD8P SSDs.

# <span id="page-75-1"></span>Thermal rules

This topic provides thermal rules for the server.

- ["Thermal rules for server without DWCM" on page 66](#page-75-2)
- ["Thermal rules for server with DWCM" on page 70](#page-79-0)

# <span id="page-75-2"></span>Thermal rules for server without DWCM

This topic provides thermal rules for the server without a Direct Water Cooling Module (DWCM).

- ["Standard configurations" on page 67](#page-76-0)
- ["Storage configurations" on page 67](#page-76-1)
- ["GPU configurations without FIO" on page 68](#page-77-0)
- ["GPU configurations with FIO" on page 69](#page-78-0)

Abbreviations used in tables below are defined as follows:

- Max.Temp.: Maximum ambient temperature at sea level
- $FIO =$  riser  $5 +$  front OCP
- S/S: SAS/SATA
- Any: AnyBay
- S: standard
- P: performance
- A: advanced
- NA: not applicable
- Y: yes
- Y<sup>\*</sup> in the **Support middle bays** or **Support rear bays** column: yes (when no Gen5 7.68 TB or larger capacity NVMe drive or no Gen4 P5336 15.36 TB/30.72 TB/61.44 TB NVMe drive is installed)
- Y<sup>1</sup> in the **Support DIMMs >= 96 GB** column: yes (except ThinkSystem 128GB TruDDR5 4800MHz (4Rx4) 3DS RDIMM-A v1)
- N: no

Processor groups are defined as follows:

- Group B: 200 W ≤ cTDP ≤ 240 W
- Group A: 240 W <  $cTDP \leq 300$  W
- Group E: 320 W ≤ cTDP ≤ 400 W
- Group E<sup>1</sup> : 9654(P), 9554(P), 9174F, 9754, 9734, and 9684X.
- Group  $E^2$ : 9654(P), 9554(P), 9174F, 9754, and 9734.
- Group  $E^3$ : 9184X and 9384X

Note: For 9184X or 9384X in UEFI Maximum Performance Mode, the processor temperature may reach 95° C in all configurations, and the processor frequency will be impacted but still meets AMD specifications.

## <span id="page-76-0"></span>Standard configurations

This section provides thermal information for standard configurations.

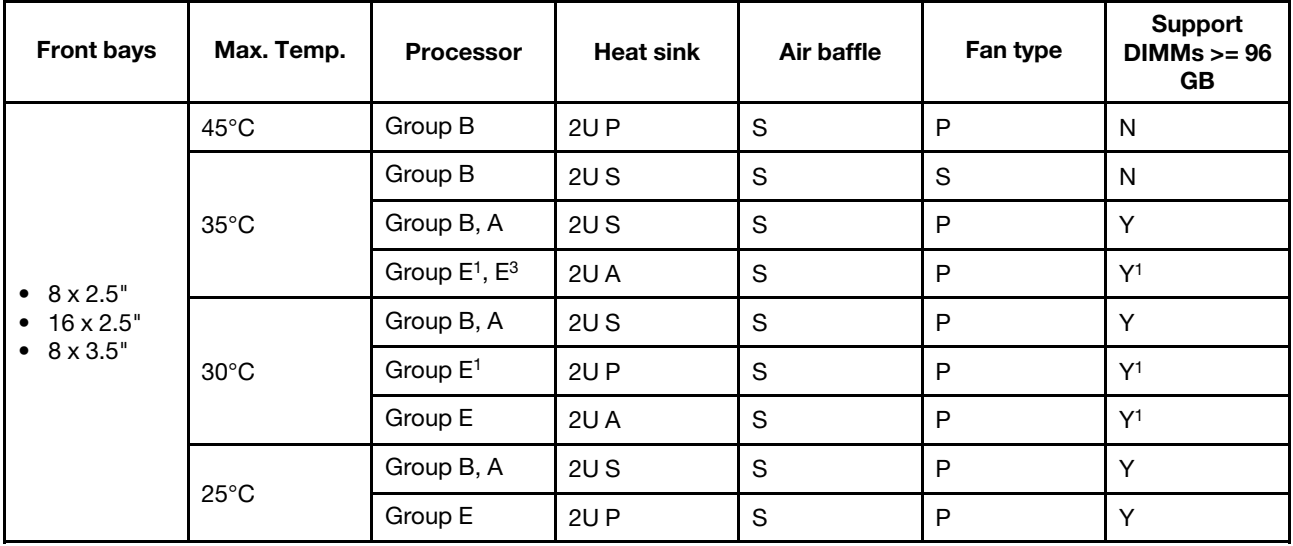

#### Notes:

- When a part with active optical cable (AOC) is installed and the rate of the part is greater than 25 GB, the ambient temperature must be limited to 30°C or lower.
- When the following parts are installed, the ambient temperature must be limited to 35°C or lower.
	- Broadcom 57416 10GBASE-T 2-port OCP
	- Broadcom 57454 10GBASE-T 4-port OCP
	- Network interface cards (NICs) at a rate greater than or equal to 100 GB
	- Parts with AOC and at the rate of 25 GB
- In standard configurations, ThinkSystem 256GB TruDDR5 4800MHz (8Rx4) 3DS RDIMM-A v1 is supported only on servers with standard heat sinks at a maximum temperature of 25°C.

#### <span id="page-76-1"></span>Storage configurations

This section provides thermal information for storage configurations.

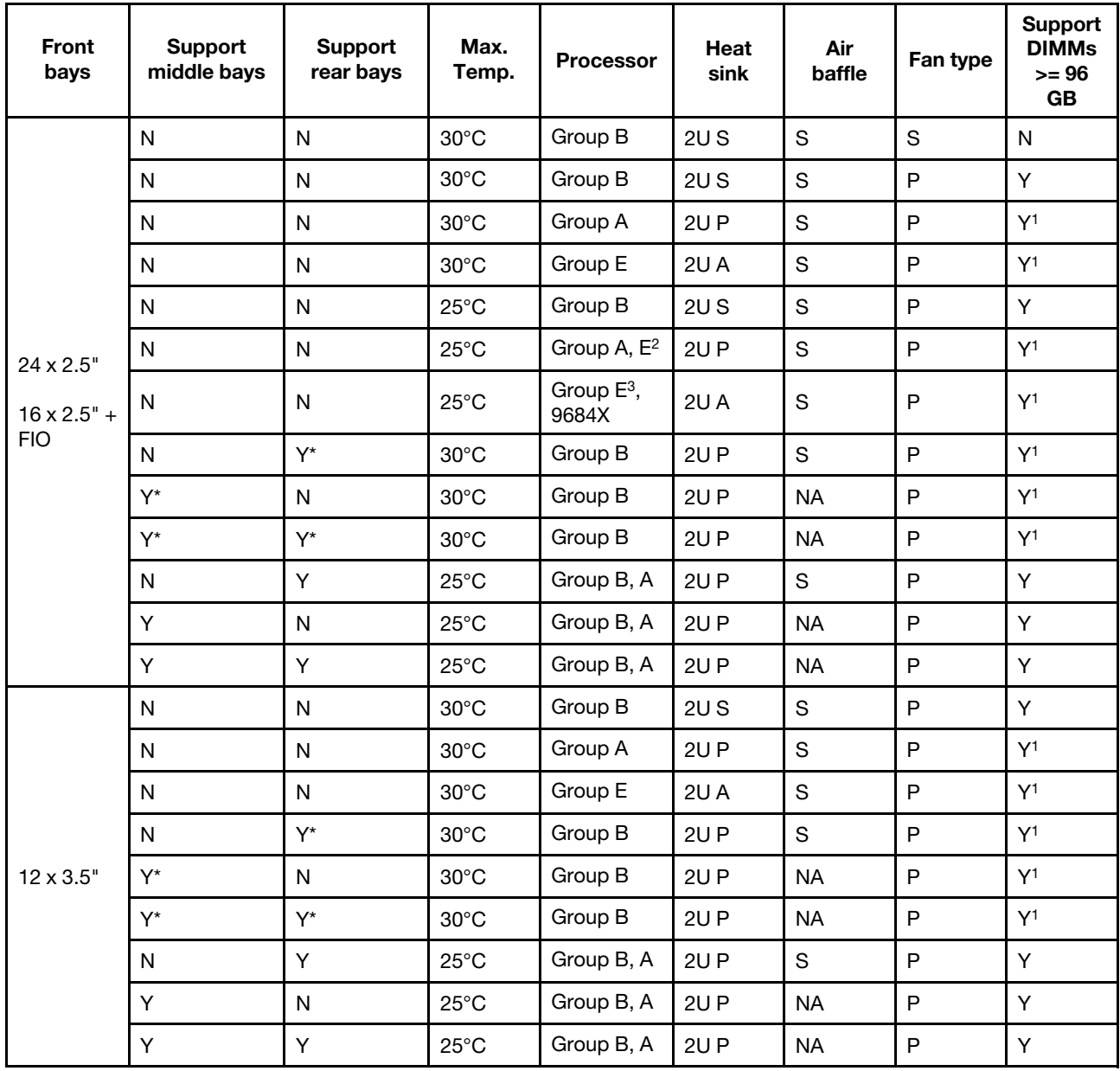

- A part with AOC and at a rate greater than 25 GB is supported under the following conditions:
	- Performance fans are used.
	- The part is not installed on slot 3.
- The following parts are not supported in storage configurations:
	- Broadcom 57416 10GBASE-T 2-port OCP
	- Broadcom 57454 10GBASE-T 4-port OCP
- Storage configurations do not support ThinkSystem 256GB TruDDR5 4800MHz (8Rx4) 3DS RDIMM-A v1.

# <span id="page-77-0"></span>GPU configurations without FIO

This section provides thermal information for the GPU configurations without FIO.

- Half-height half-length (HHHL) single-wide (SW) GPU: A2, L4
- HHHL double-wide (DW) GPU: A2000
- Full-height full-length (FHFL) DW GPU: A30, A4500, A16, A40, A100, A6000, L40, L40S, H100, AMD MI210

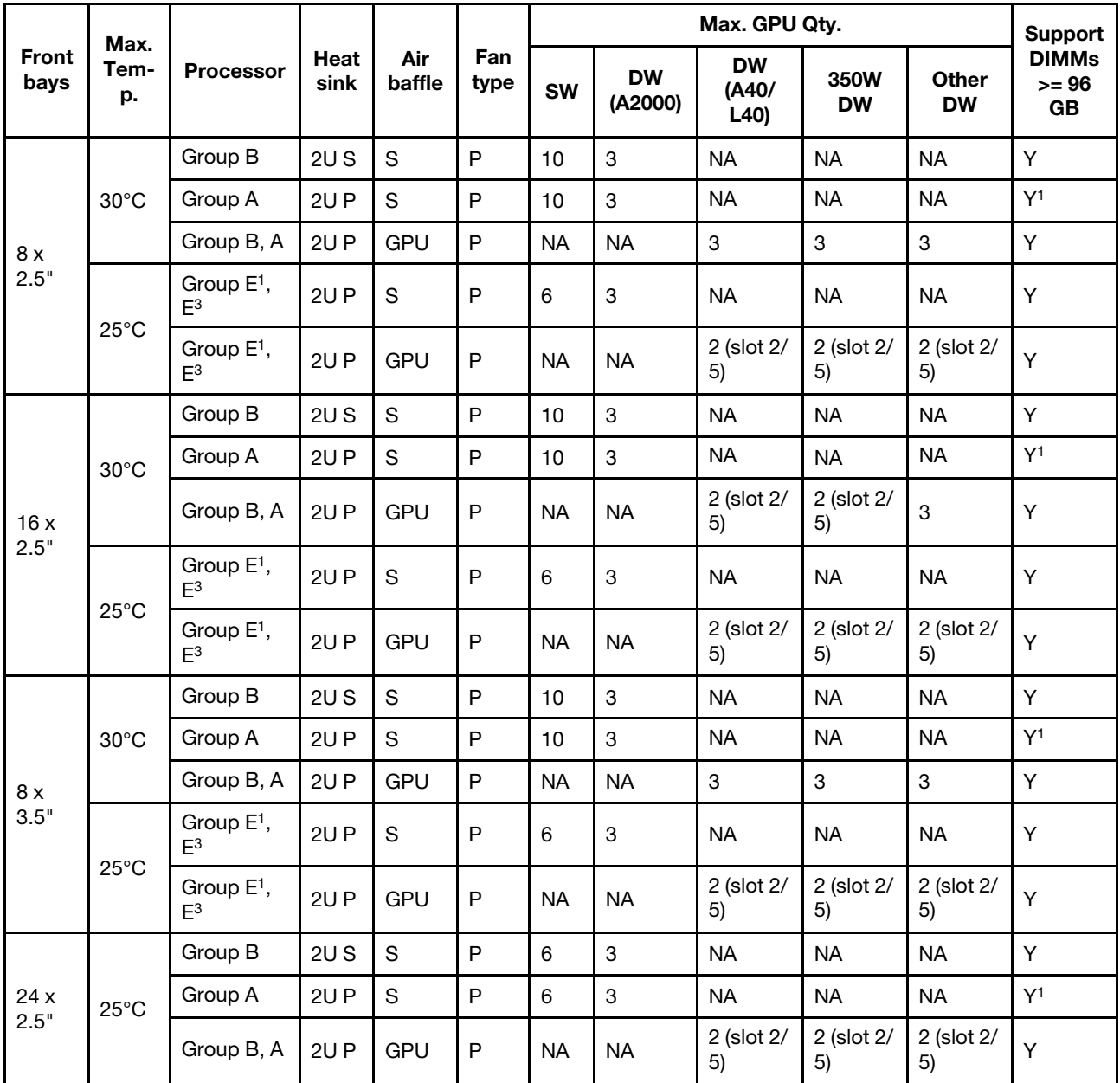

- For GPU configurations, the Max. Temp. of 25°C is supported under the following conditions:
	- A part with AOC and at a rate greater than 25 GB is not installed in slot 3.
	- The following parts are not installed:
		- Broadcom 57416 10GBASE-T 2-port OCP
		- Broadcom 57454 10GBASE-T 4-port OCP
- In GPU configurations without FIO, ThinkSystem 256GB TruDDR5 4800MHz (8Rx4) 3DS RDIMM-A v1 is supported only on servers with 8 x 2.5"/16 x 2.5"/8 x 3.5" front bays and Group B processors at a maximum temperature of 25°C.

#### <span id="page-78-0"></span>GPU configurations with FIO

This section provides thermal information for the GPU configurations with FIO.

- Half-height half-length (HHHL) single-wide (SW) GPU: A2, L4
- HHHL double-wide (DW) GPU: A2000
- Full-height full-length (FHFL) DW GPU: A30, A4500, A16, A40, A100, A6000, L40, L40S, H100, AMD MI210

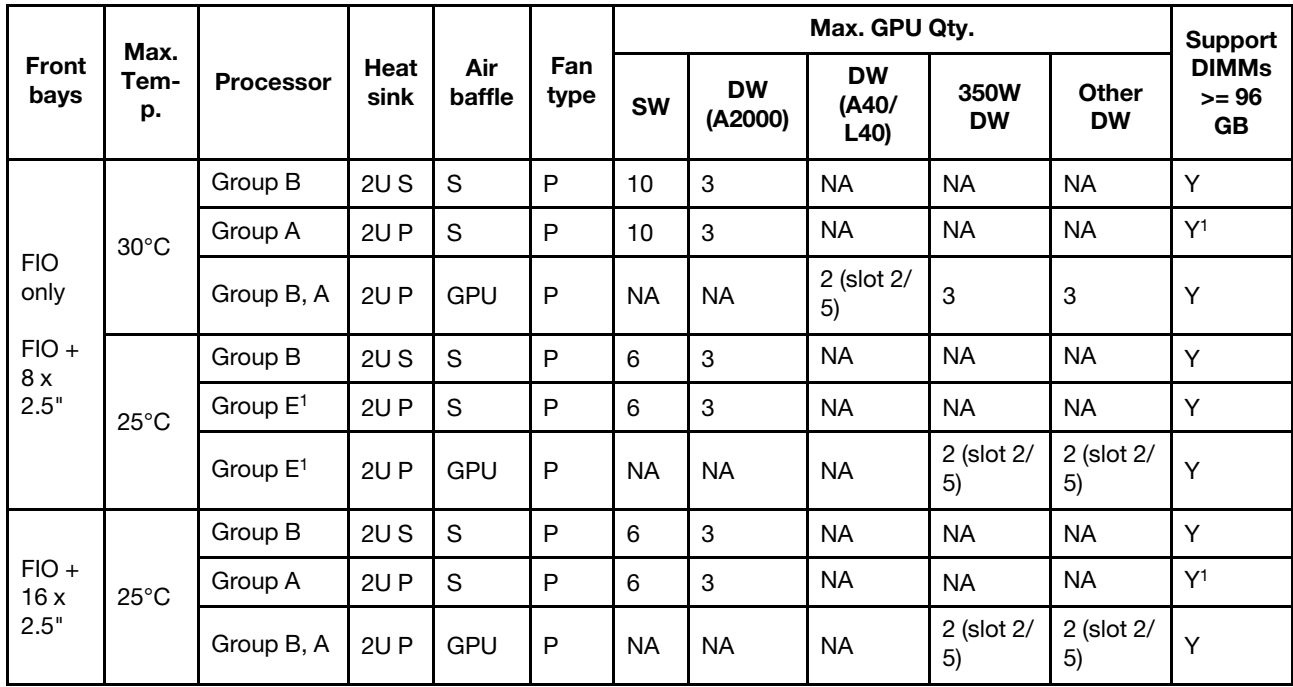

- For GPU configurations, the Max. Temp. of 25°C is supported under the following conditions:
	- A part with AOC and at a rate greater than 25 GB is not installed in slot 3.
	- The following parts are not installed:
		- Broadcom 57416 10GBASE-T 2-port OCP
		- Broadcom 57454 10GBASE-T 4-port OCP
- In GPU configurations with FIO, ThinkSystem 256GB TruDDR5 4800MHz (8Rx4) 3DS RDIMM-A v1 is supported only on servers with FIO or FIO +  $8 \times 2.5$ " front bays and Group B processors at a maximum temperature of 25°C.

# <span id="page-79-0"></span>Thermal rules for server with DWCM

This topic provides thermal rules for the server with a Direct Water Cooling Module (DWCM).

- ["Standard configurations" on page 71](#page-80-0)
- ["Storage configurations" on page 71](#page-80-1)
- ["GPU configurations" on page 71](#page-80-2)

Abbreviations used in tables below are defined as follows:

- Max.Temp.: Maximum ambient temperature at sea level
- $FIO =$  riser  $5 +$  front OCP
- S/S: SAS/SATA
- Any: AnyBay
- S: standard
- P: performance
- A: advanced
- NA: not applicable
- Y: yes
- Y<sup>\*</sup> in the **Support middle bays** or **Support rear bays** column: yes (when no Gen5 7.68 TB or larger capacity NVMe drive is installed)
- N: no

Note: For 9184X or 9384X in UEFI Maximum Performance Mode, the processor temperature may reach 95° C in all configurations, and the processor frequency will be impacted but still meets AMD specifications.

#### <span id="page-80-0"></span>Standard configurations

This section provides thermal information for standard configurations.

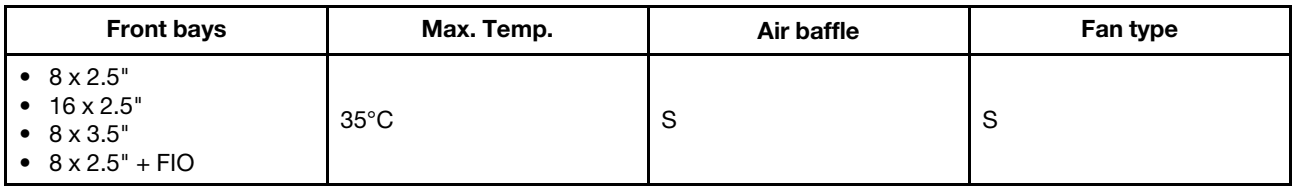

Notes: The ambient temperature is limited to 30°C or lower if the server has any of the following components:

- ThinkSystem 256GB TruDDR5 4800MHz (8Rx4) 3DS RDIMM-A v1 installed in a standard configuration with standard fans
- parts with AOC and at a rate greater than 25 GB

#### <span id="page-80-1"></span>Storage configurations

This section provides thermal information for storage configurations.

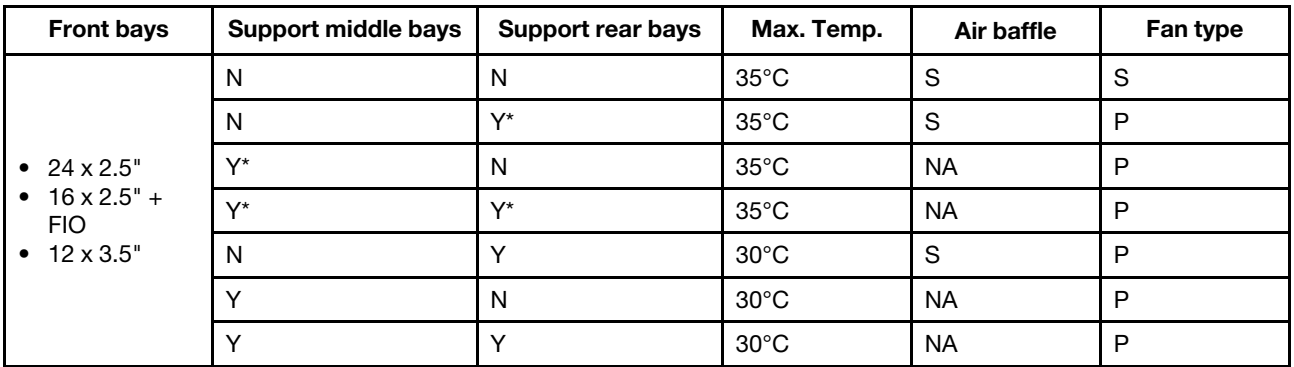

#### Notes:

- The ambient temperature is limited to 30°C or lower if the server has any of the following components:
	- ThinkSystem 256GB TruDDR5 4800MHz (8Rx4) 3DS RDIMM-A v1 installed in a storage configuration with 24 x 2.5" front bay and standard fans
	- parts with AOC and at a rate greater than 25 GB
- ThinkSystem 256GB TruDDR5 4800MHz (8Rx4) 3DS RDIMM-A v1 is not supported in a configuration with 12 x 3.5" front bay and standard fans.
- ThinkSystem 256GB TruDDR5 4800MHz (8Rx4) 3DS RDIMM-A v1 is supported in a configuration with 12 x 3.5" front bay and performance fans at a maximum temperature of 25°C.

# <span id="page-80-2"></span>GPU configurations

This section provides thermal information for the GPU configuration.

• Half-height half-length (HHHL) single-wide (SW) GPU: A2, L4

- HHHL double-wide (DW) GPU: A2000
- Full-height full-length (FHFL) DW GPU: A30, A4500, A16, A40, A100, A6000, L40, L40S, H100, AMD MI210

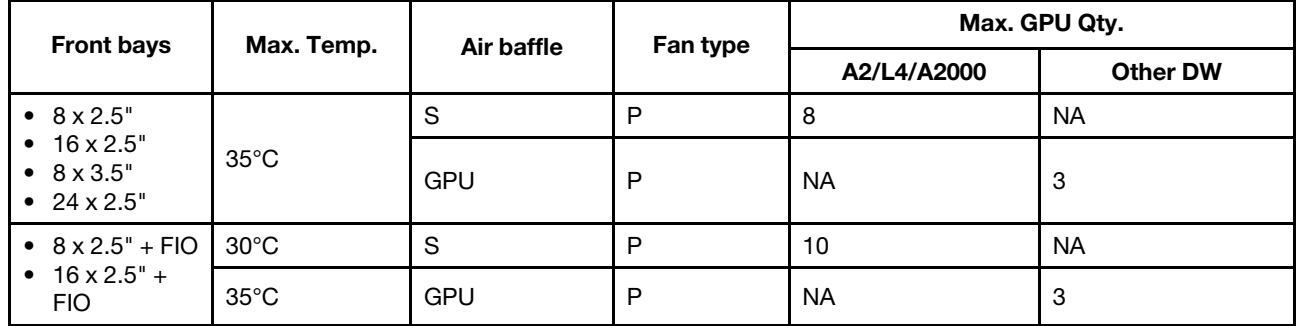

- For GPU configurations, the ambient temperature is limited to 30°C or lower if the server has any of the following components:
	- parts with AOC and at a rate greater than 25 GB
	- three 300 W or 350 W GPUs installed in a configuration with 16 x 2.5" or 8 x 3.5" front bay
	- three 300 W GPUs installed in an  $8 \times 2.5" + FIO$  or  $16 \times 2.5" + FIO$  configuration
	- three H100 or L40S GPUs installed in a configuration with 24 x 2.5" front bay or in an 8 x 2.5" + FIO or 16 x 2.5" + FIO configuration
	- ThinkSystem 96GB TruDDR5 4800MHz (2Rx4) RDIMM-A
	- ThinkSystem 128GB TruDDR5 4800MHz (4Rx4) 3DS RDIMM-A v1
- The ambient temperature is limited to 25°C or lower when three A40 or L40 GPUs are installed in a configuration with 24 x 2.5" front bay or in an  $8 \times 2.5" + FIO$  or  $16 \times 2.5" + FIO$  configuration.
- ThinkSystem 256GB TruDDR5 4800MHz (8Rx4) 3DS RDIMM-A v1 is not supported in GPU configurations.
- The front riser (riser 5) supports only passive SW GPU adapters.

# Power on and power off the server

Follow instructions in this section to power on and power off the server.

# <span id="page-81-0"></span>Power on the server

After the server performs a short self-test (power status LED flashes quickly) when connected to input power, it enters a standby state (power status LED flashes once per second).

Power button location and power LED are specified in:

- [Chapter 2 "Server components" on page 15](#page-24-0)
- ["Troubleshooting by system LEDs and diagnostics display" on page 558.](#page-567-0)

The server can be turned on (power LED on) in any of the following ways:

- You can press the power button.
- The server can restart automatically after a power interruption.
- The server can respond to remote power-on requests sent to the Lenovo XClarity Controller.

For information about powering off the server, see ["Power off the server" on page 73](#page-82-0).

# <span id="page-82-0"></span>Power off the server

The server remains in a standby state when it is connected to a power source, allowing the Lenovo XClarity Controller to respond to remote power-on requests. To remove all power from the server (power status LED off), you must disconnect all power cables.

## S002

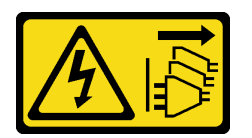

## CAUTION:

The power-control button on the device and the power switch on the power supply do not turn off the electrical current supplied to the device. The device also might have more than one power cord. To remove all electrical current from the device, ensure that all power cords are disconnected from the power source.

Power button location and power LED are specified in:

- [Chapter 2 "Server components" on page 15](#page-24-0)
- ["Troubleshooting by system LEDs and diagnostics display" on page 558](#page-567-0).

To place the server in a standby state (power status LED flashes once per second):

Note: The Lenovo XClarity Controller can place the server in a standby state as an automatic response to a critical system failure.

- Start an orderly shutdown using the operating system (if supported by your operating system).
- Press the power button to start an orderly shutdown (if supported by your operating system).
- Press and hold the power button for more than 4 seconds to force a shutdown.

When in a standby state, the server can respond to remote power-on requests sent to the Lenovo XClarity Controller. For information about powering on the server, see ["Power on the server" on page 72.](#page-81-0)

# Server replacement

Follow instructions in this section to remove and install the server.

- ["Remove the server from rack" on page 73](#page-82-1)
- ["Install the server to rack" on page 77](#page-86-0)

# <span id="page-82-1"></span>Remove the server from rack

Follow instructions in this section to remove the server from the rack.

#### S036

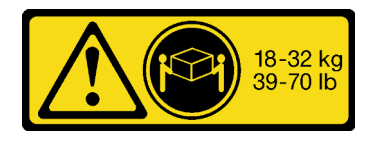

# 32-55 kg

18 - 32 kg (39 - 70 lb) 32 - 55 kg (70 - 121 lb)

# CAUTION:

Use safe practices when lifting.

R006

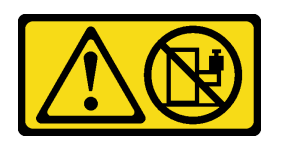

# CAUTION:

Do not place any object on top of a rack-mounted device unless that rack-mounted device is intended for use as a shelf.

#### CAUTION:

- Potential stability hazards exist. The rack might tip over and cause serious personal injury.
- Before extending the rack to the installation position, read the ["Installation Guidelines" on page 53](#page-62-1). Do not put any load on the slide-rail mounted equipment in the installation position. Do not leave the slide-rail mounted equipment in the installation position.

# About this task

#### Attention:

- Read ["Installation Guidelines" on page 53](#page-62-1) and ["Safety inspection checklist" on page 54](#page-63-0) to ensure that you work safely.
- Power off the server and peripheral devices and disconnect the power cords and all external cables. See ["Power off the server" on page 73](#page-82-0).

# CAUTION:

Make sure to have three people operate the server removal procedures to prevent injury.

# Procedure

Step 1. Loosen the two thumbscrews located on the front of the server to disengage it from the rack.

# Rack front

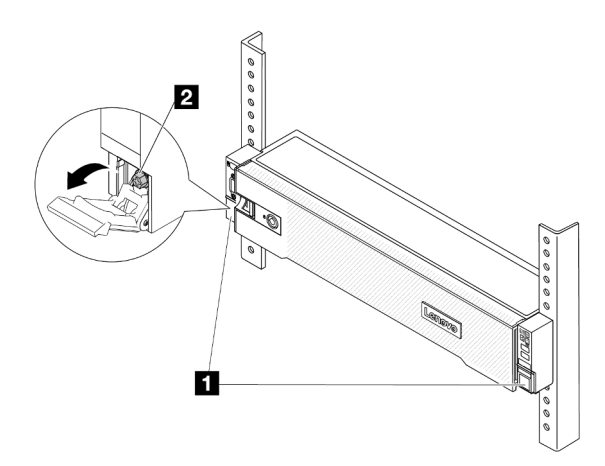

*Figure 20. Disengaging server from the rack*

| $\mathbf{1}$   | Rack latch |
|----------------|------------|
| $\overline{2}$ | Screw      |

Step 2. Hold the mounting ears on the front of the server; then, slide the server all the way out until it stops.

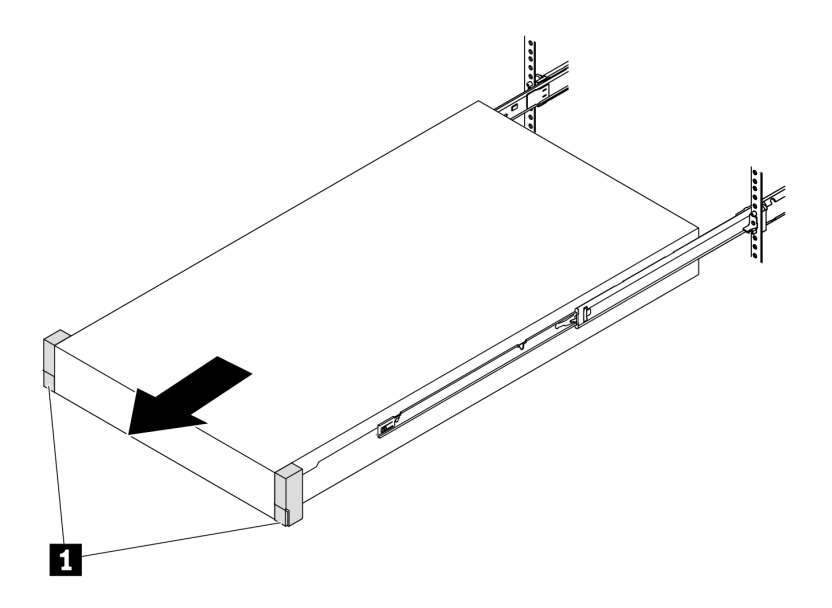

*Figure 21. Pulling out the server*

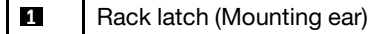

Step 3. Remove the server from the rack.

# CAUTION:

Make sure three people are lifting the sever by holding the lift points.

# Rack front

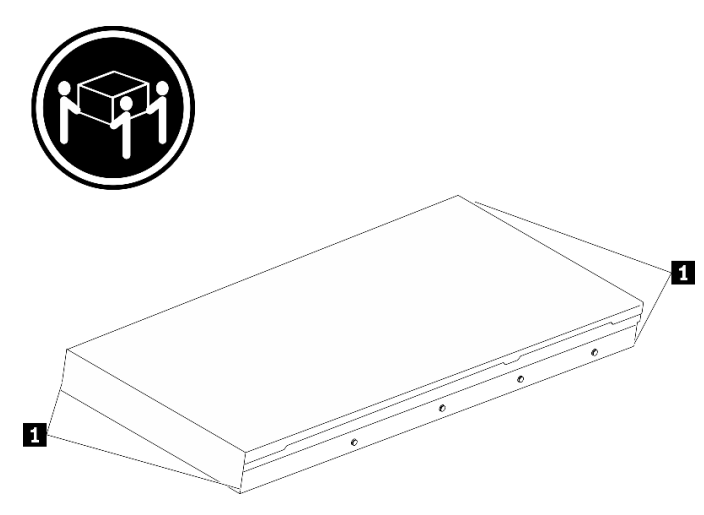

*Figure 22. Lifting up the server*

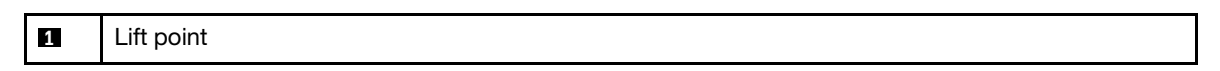

# Rack Front

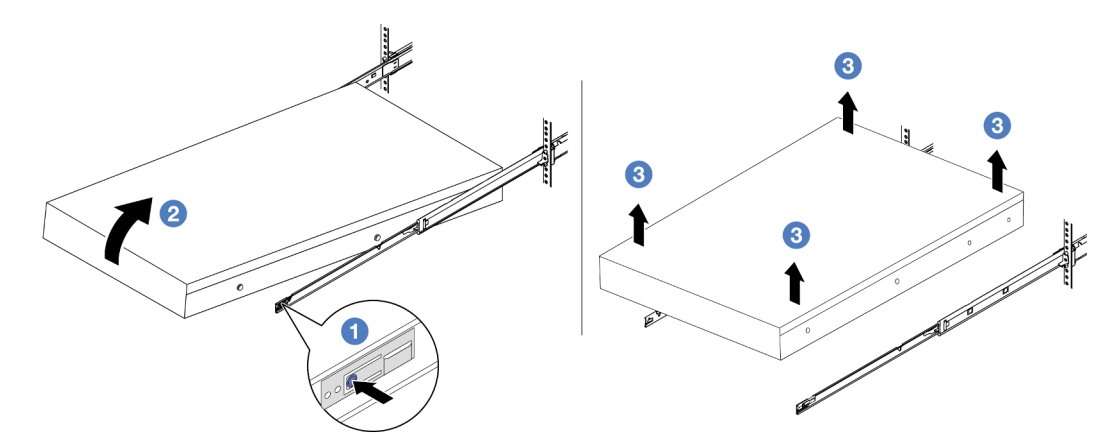

*Figure 23. Removing the server from the rack.*

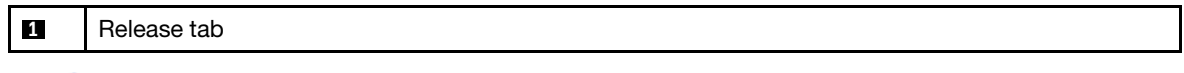

- a. **O** Press the release tabs to disengage the rails from the server.
- b. <sup>©</sup> Carefully lift up the front end of the server slightly to detach the nailheads from the slots on the rails.
- c. <sup>©</sup> Lift up the server to remove it from the rails completely. Place the server on a flat and sturdy surface.

# After you finish

Carefully lay the server on a flat, static-protective surface.

## Demo video

## [Watch the procedure on YouTube](https://www.youtube.com/watch?v=fo2RyxINlDg)

# <span id="page-86-0"></span>Install the server to rack

Follow instructions in this section to install the server to the rack.

# S036

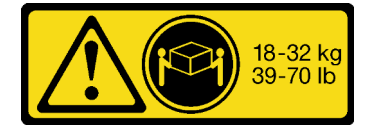

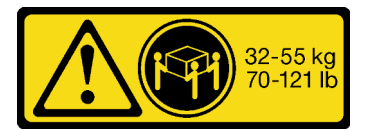

18 - 32 kg (39 - 70 lb) 32 - 55 kg (70 - 121 lb)

#### CAUTION:

Use safe practices when lifting.

# R006

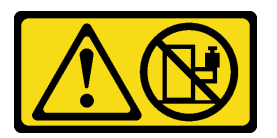

# CAUTION:

Do not place any object on top of a rack-mounted device unless that rack-mounted device is intended for use as a shelf.

# CAUTION:

- Potential stability hazards exist. The rack might tip over and cause serious personal injury.
- Before extending the rack to the installation position, read the ["Installation Guidelines" on page 53](#page-62-1). Do not put any load on the slide-rail mounted equipment in the installation position. Do not leave the slide-rail mounted equipment in the installation position.

# About this task

#### Attention:

- Read ["Installation Guidelines" on page 53](#page-62-1) and ["Safety inspection checklist" on page 54](#page-63-0) to ensure that you work safely.
- Power off the server and peripheral devices and disconnect the power cords and all external cables. See ["Power off the server" on page 73.](#page-82-0)

#### CAUTION:

Make sure to have three people operate the server installation procedures to prevent injury.

**Firmware and driver download:** You might need to update the firmware or driver after replacing a component.

• Go to <https://datacentersupport.lenovo.com/products/servers/thinksystem/sr665v3/downloads/driver-list/> to see the latest firmware and driver updates for your server.

• Go to ["Update the firmware" on page 549](#page-558-0) for more information on firmware updating tools.

# Procedure

Step 1. From the front of the rack, pull the rails all the way out until they stop.

Attention: You can only install the server successfully when the rails are fully extended.

# Rack front

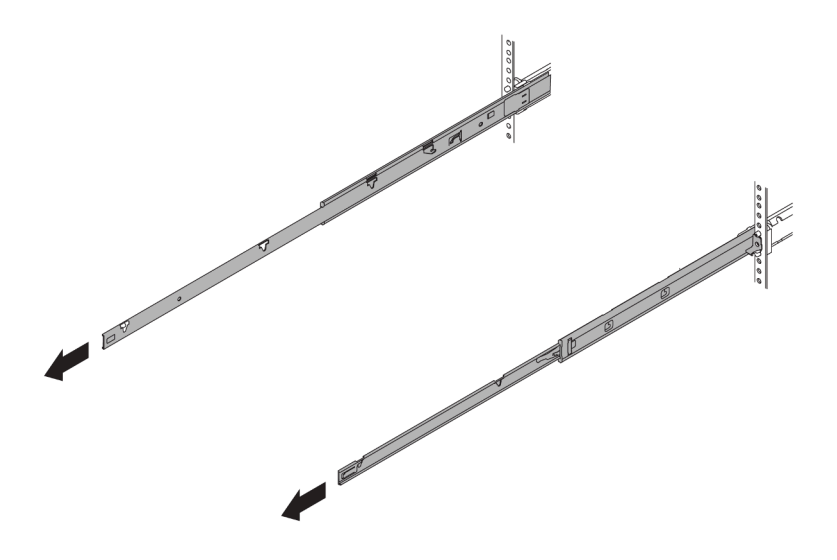

*Figure 24. Pulling out the rails*

Step 2. Carefully lift up the server with three people.

# CAUTION:

Make sure three people are lifting the sever by holding the lift points.

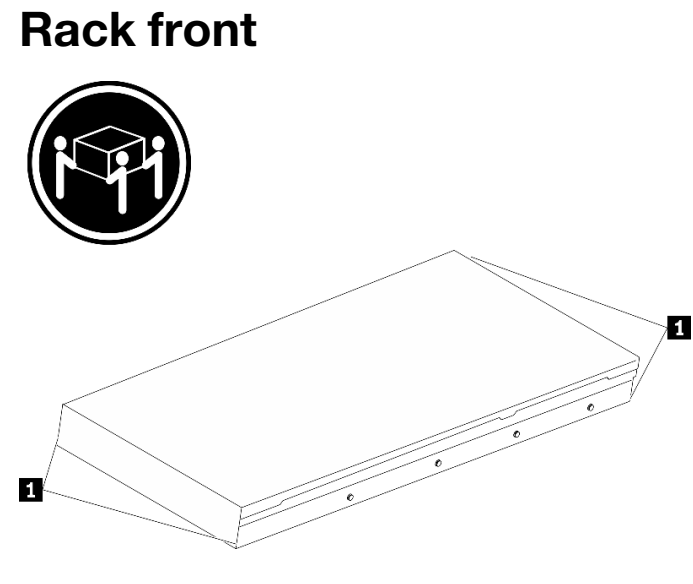

*Figure 25. Lifting up the server*

```
1 Lift point
```
Step 3. From the front of the rack, install the server into the rails.

# Rack front

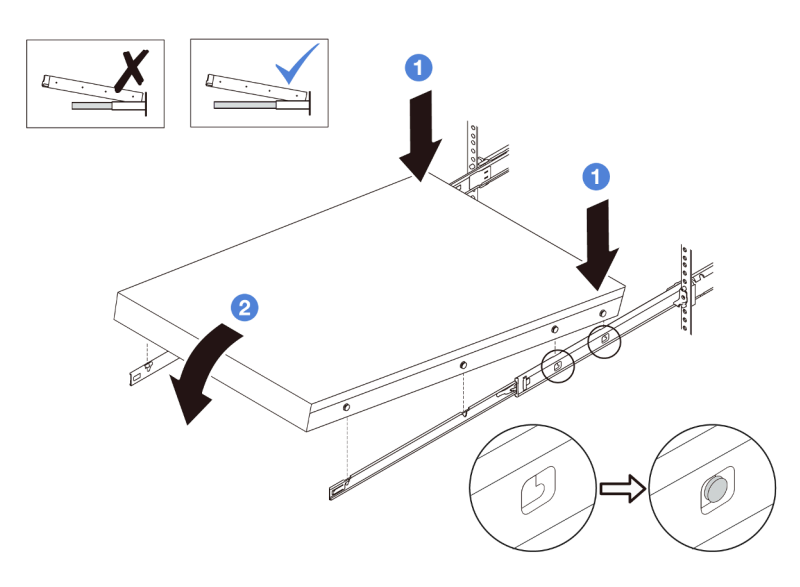

*Figure 26. Installing the server into the rails*

- a. **I** Tilt the server and slowly lower its rear end; then, push the rails toward the server and make sure the farthest nailheads on server's left and right side go into the slots on the rail.
- b. <sup>2</sup> Slowly lower the server down and make sure the other three nailheads on server's left and right sides slip into corresponding slots.

Note: Inspect the sides of the rails to make sure the nailheads are placed in the slots.

Step 4. Slide the server into rack.

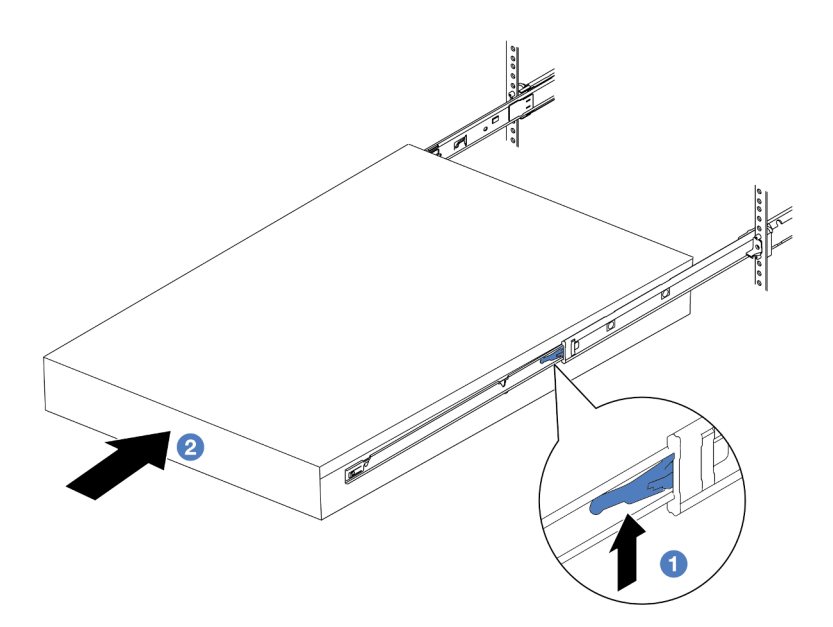

*Figure 27. Installing the server into the rack*

# **1** Latch

- a.  $\bullet$  Push up the latches on the rails.
- b.  $\bullet$  Push the server all the way into the rack until both latches lock into position with a click.
- Step 5. (Optional) Secure the server to the rack.
	- a. Install one M6 screw to each of the rails to secure the server to the rear of the rack.

# Rack rear

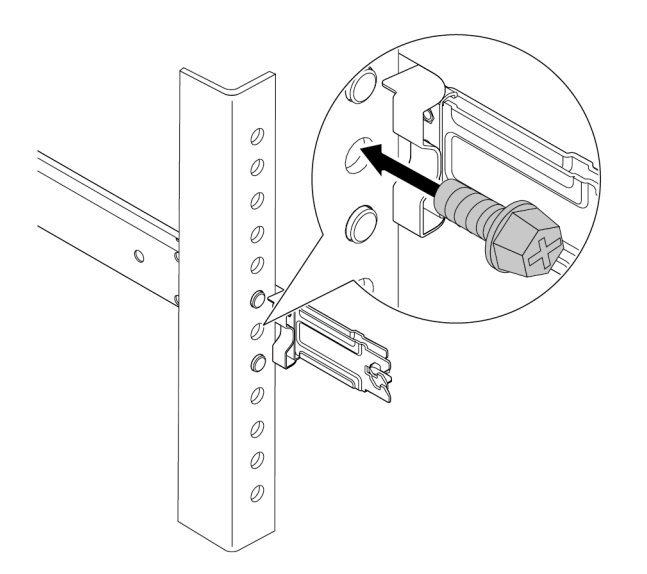

*Figure 28. Securing the server to the rear of the rack*

b. Fasten the two thumbscrews located on the front of the server.

# Rack front

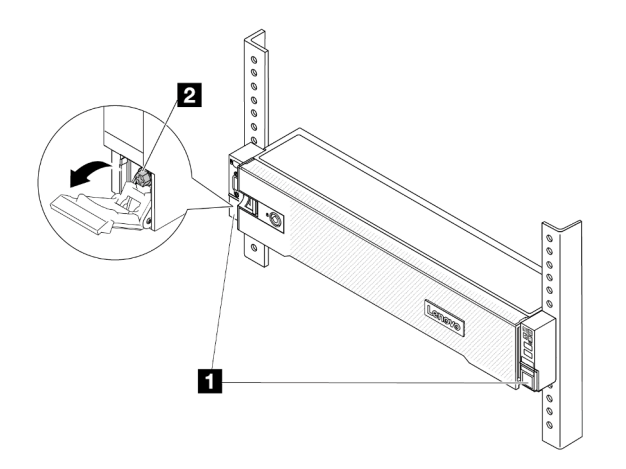

*Figure 29. Securing the server to the front of the rack*

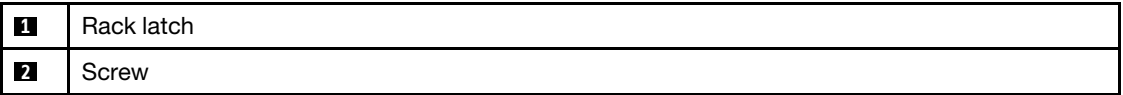

# After you finish

- 1. Reconnect the power cords and any cables that you removed.
- 2. Power on the server and any peripheral devices. See ["Power on the server" on page 72](#page-81-0).
- 3. Update the server configuration. See ["Complete the parts replacement" on page 356.](#page-365-0)

#### Demo video

#### [Watch the procedure on YouTube](https://www.youtube.com/watch?v=H7tTLsPmPG0)

# Air baffle replacement

Follow instructions in this section to remove and install the air baffle.

The air baffle varies by the server hardware configuration. Refer to ["Thermal rules" on page 66](#page-75-1) to select the appropriate air baffle for your server. The replacement procedures for the air baffles are the same.

- ["Remove the air baffle" on page 82](#page-91-0)
- ["Install the air baffle" on page 84](#page-93-0)

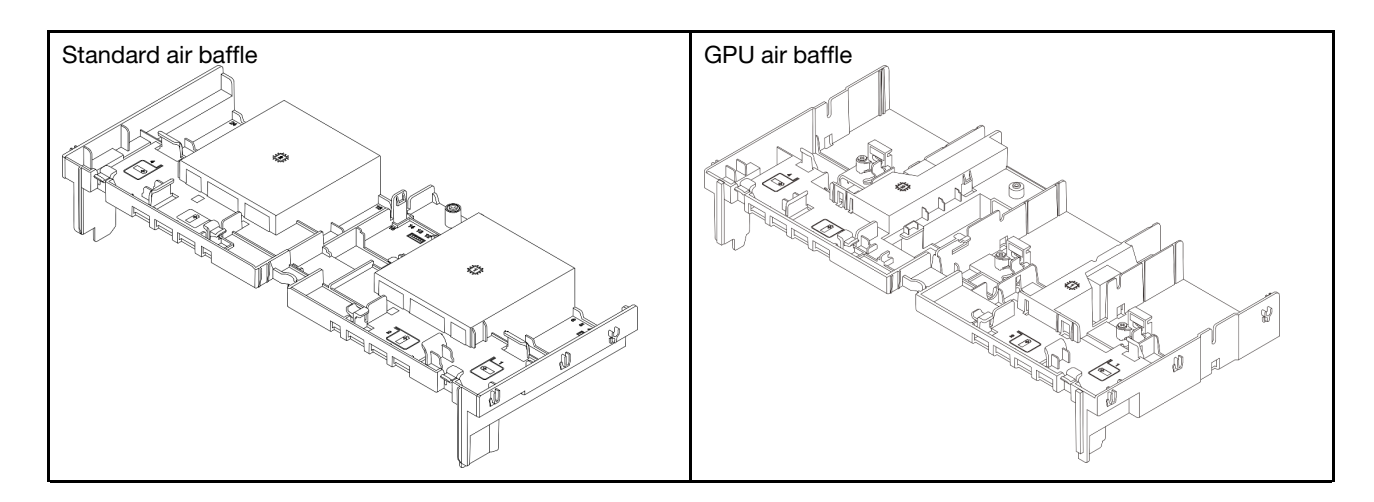

# <span id="page-91-0"></span>Remove the air baffle

Follow instructions in this section to remove the air baffle.

# About this task

# S033

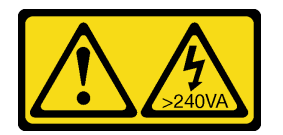

# CAUTION:

Hazardous energy present. Voltages with hazardous energy might cause heating when shorted with metal, which might result in spattered metal, burns, or both.

# S017

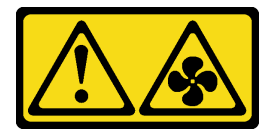

# CAUTION:

Hazardous moving fan blades nearby. Keep fingers and other body parts away.

# Attention:

- Read ["Installation Guidelines" on page 53](#page-62-1) and ["Safety inspection checklist" on page 54](#page-63-0) to ensure that you work safely.
- Power off the server and peripheral devices and disconnect the power cords and all external cables. See ["Power off the server" on page 73](#page-82-0).

# Procedure

Note: The illustrated air baffle is the standard air baffle. The removal procedure is the same for the GPU air baffle.

Step 1. Make preparation for the task.

- a. If the server is installed in a rack, slide the server out on its rack slide rails to gain access to the top cover, or remove the server from the rack. See ["Remove the server from rack" on page 73.](#page-82-1)
- b. Remove the top cover. See ["Remove the top cover" on page 354.](#page-363-0)
- c. If there is a RAID flash power module installed on the air baffle, disconnect the cable of the RAID flash power module.
- d. If there is an M.2 drive installed on the air baffle, disconnect M.2 backplane cables from the M.2 backplane.
- e. If there is a GPU installed on the air baffle, remove the GPU. See ["Remove a GPU adapter" on](#page-147-0) [page 138.](#page-147-0)
- Step 2. Grasp the air baffle and carefully lift it out of the chassis.

Attention: For proper cooling and airflow, reinstall the air baffle before you turn on the server. Operating the server with the air baffle removed might damage server components.

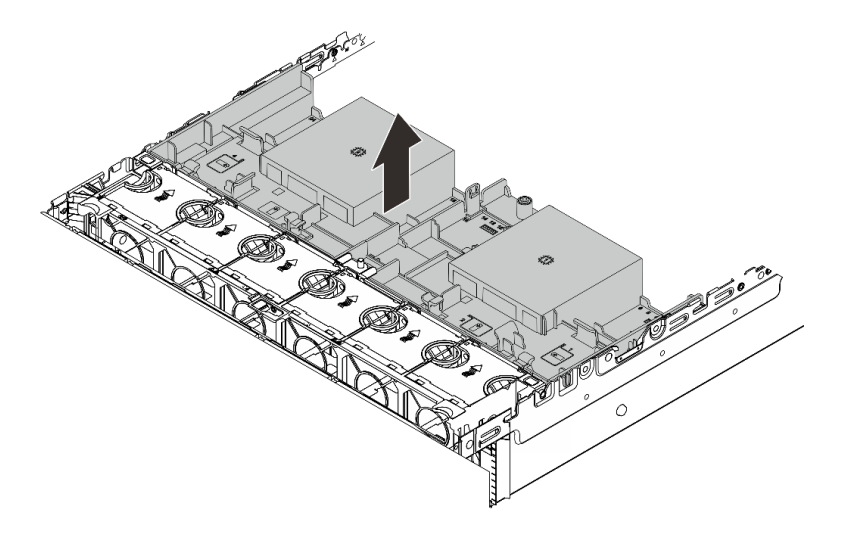

*Figure 30. Removing the air baffle*

Step 3. (Optional) Remove the filler from the air baffle if you are replacing a performance heat sink or Direct Water Cooling Module (DWCM) with a 2U standard or advanced heat sink.

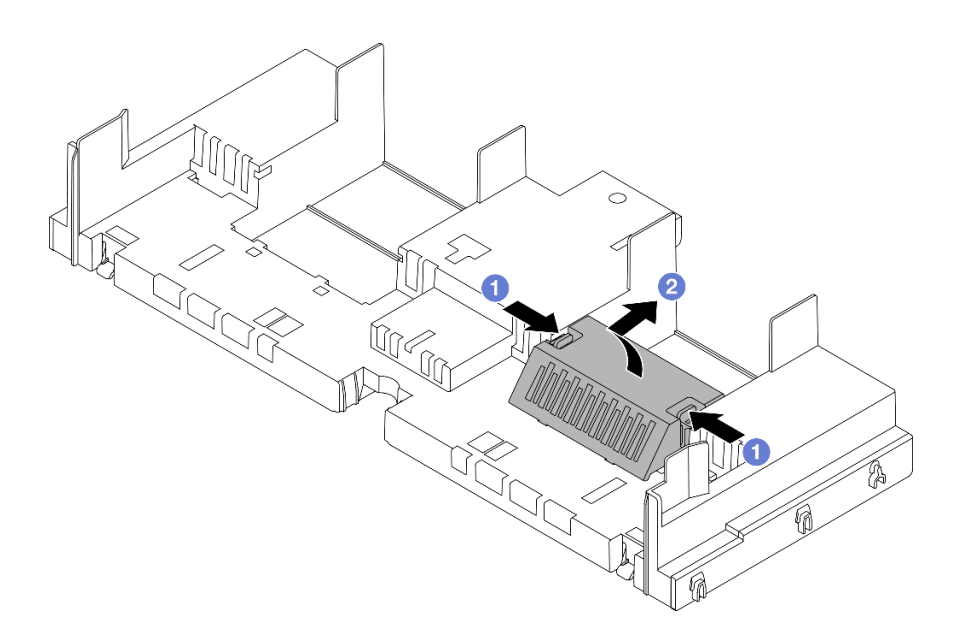

*Figure 31. Removing the air baffle filler*

# After you finish

If you are instructed to return the component or optional device, follow all packaging instructions, and use any packaging materials for shipping that are supplied to you.

## Demo video

[Watch the procedure on YouTube](https://www.youtube.com/watch?v=g8ZCxO2dUkI)

# <span id="page-93-0"></span>Install the air baffle

Follow instructions in this section to install the air baffle.

# About this task

S033

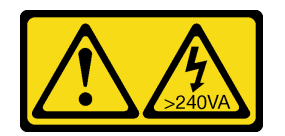

#### CAUTION:

Hazardous energy present. Voltages with hazardous energy might cause heating when shorted with metal, which might result in spattered metal, burns, or both.

S017

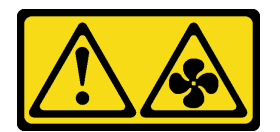

CAUTION:

## Hazardous moving fan blades nearby. Keep fingers and other body parts away.

#### Attention:

- Read ["Installation Guidelines" on page 53](#page-62-1) and ["Safety inspection checklist" on page 54](#page-63-0) to ensure that you work safely.
- For proper cooling and airflow, reinstall the air baffle before you turn on the server. Operating the server with the air baffle removed might damage server components.

# Procedure

Note: The illustrated air baffle is a standard air baffle. The installation method is the same for the GPU air baffle.

- Step 1. Refer to ["Thermal rules" on page 66](#page-75-1) to select the appropriate air baffle for your server.
- Step 2. (Optional) If a performance heat sink or a Direct Water Cooling Module (DWCM) is installed, install an air baffle filler to fill the gap between the heat sink and the air baffle.

#### Notes:

• If performance heat sinks are replaced with a DWCM, make sure to paste the Mylar on the outside of the standard air baffle filler as follows.

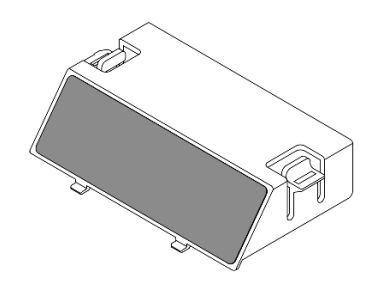

• The following illustration shows the air baffle upside down.

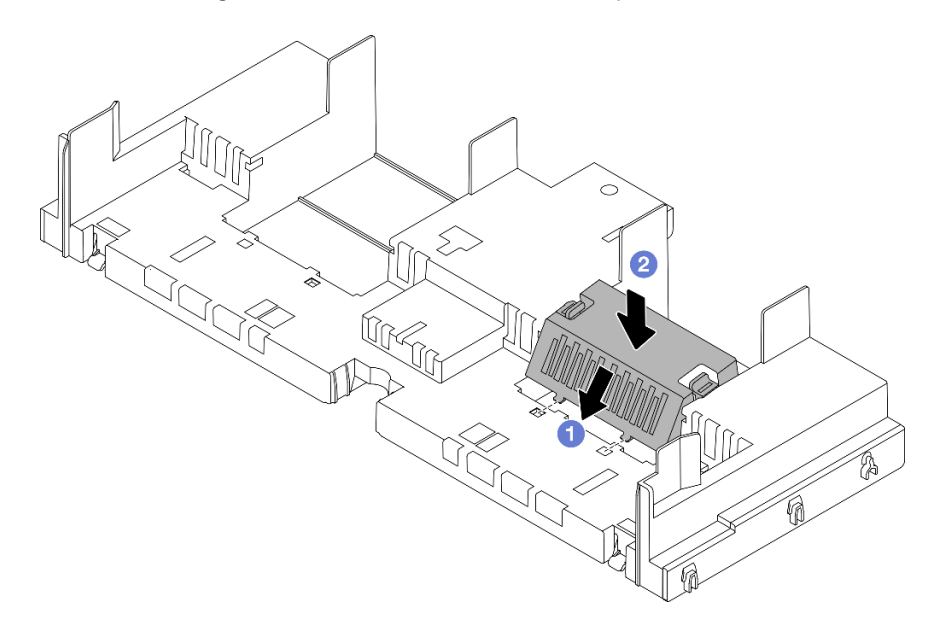

*Figure 32. Installing the air baffle filler*

Step 3. Align the tabs on both sides of the air baffle with the corresponding slots on both sides of the chassis. Then, lower the air baffle into the chassis and press the air baffle down until it is securely seated.

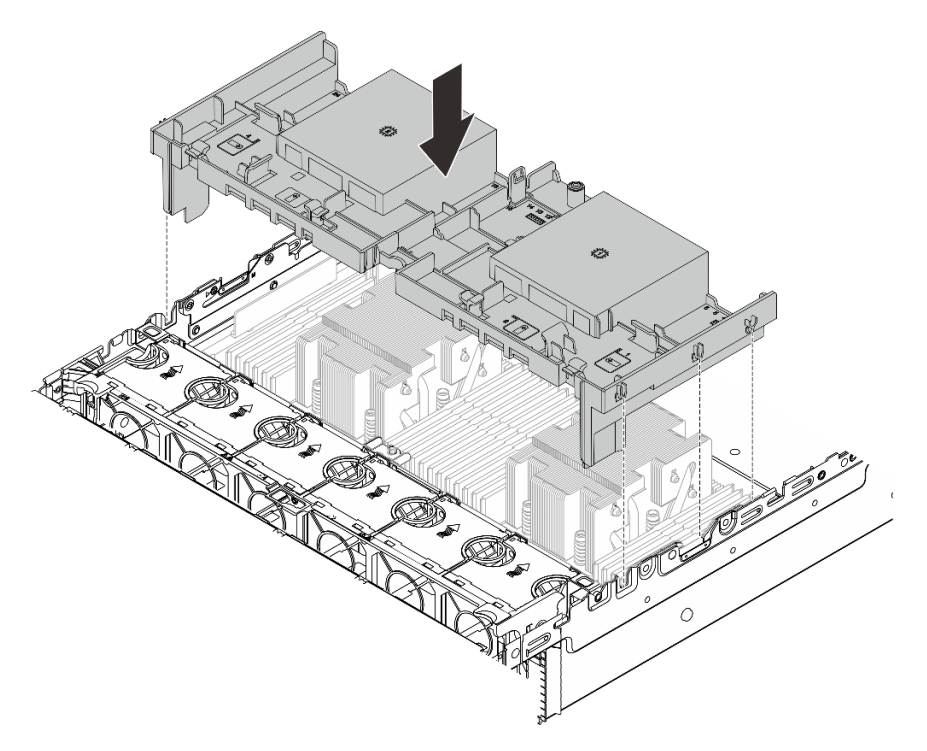

*Figure 33. Installing the air baffle*

# After you finish

- 1. Reconnect the cable of the RAID flash power module if you have disconnected it. See [Chapter 6](#page-368-0)  ["Internal cable routing" on page 359.](#page-368-0)
- 2. Reconnect the cables of the M.2 backplane if you have disconnected them. See [Chapter 6 "Internal](#page-368-0)  [cable routing" on page 359](#page-368-0).
- 3. Reinstall the GPU adapter if you have removed it. See ["Install a GPU adapter" on page 141](#page-150-0).
- 4. Complete the parts replacement. See ["Complete the parts replacement" on page 356](#page-365-0).

#### Demo video

[Watch the procedure on YouTube](https://www.youtube.com/watch?v=8QsIa32ORWA)

# Cable wall bracket replacement

Follow instructions in this section to remove and install the 2U cable wall bracket.

Your server comes with 1U cable wall brackets at both side of the processor board. For a configuration with more than four cables routed at one side, a 2U cable wall bracket needs to be added onto the 1U cable wall bracket for cable routing.

- ["Remove the cable wall bracket" on page 87](#page-96-0)
- ["Install the cable wall bracket" on page 87](#page-96-1)

# <span id="page-96-0"></span>Remove the cable wall bracket

Follow instructions in this section to remove the 2U cable wall bracket.

# About this task

# Attention:

- Read ["Installation Guidelines" on page 53](#page-62-1) and ["Safety inspection checklist" on page 54](#page-63-0) to ensure that you work safely.
- Power off the server and peripheral devices and disconnect the power cords and all external cables. See ["Power off the server" on page 73.](#page-82-0)

# Procedure

Step 1. Make preparation for the task.

- a. If the server is installed in a rack, slide the server out on its rack slide rails to gain access to the top cover, or remove the server from the rack. See ["Remove the server from rack" on page 73.](#page-82-1)
- b. Remove the top cover. See ["Remove the top cover" on page 354.](#page-363-0)
- c. Remove any parts that might impede your access to the cable wall bracket.
- d. Record all the cables that are passing through the cable wall bracket and disconnect them.
- Step 2. Remove the 2U cable wall bracket.

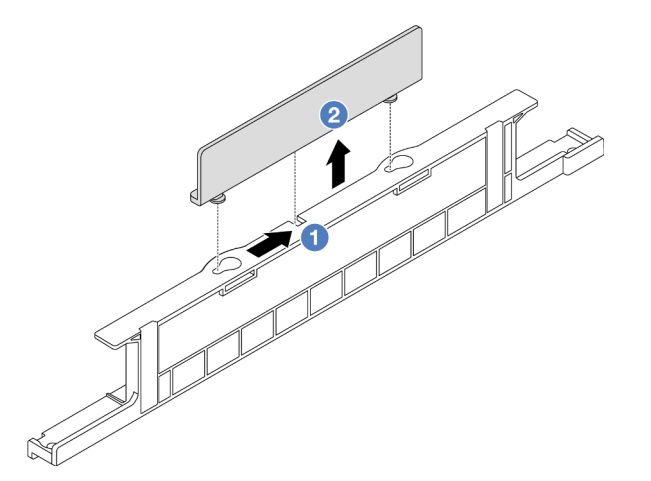

*Figure 34. Removing the 2U cable wall bracket*

- a. **C** Slide the 2U cable wall bracket towards the large openings of the two keyholes to release it.
- b. **2** Lift the 2U cable wall bracket up from the 1U cable wall bracket.

# After you finish

- 1. Install a 2U cable wall bracket. See ["Install the cable wall bracket" on page 87](#page-96-1).
- 2. If you are instructed to return the component or optional device, follow all packaging instructions, and use any packaging materials for shipping that are supplied to you.

# <span id="page-96-1"></span>Install the cable wall bracket

Follow instructions in this section to install the 2U cable wall bracket.

# About this task

# Attention:

- Read ["Installation Guidelines" on page 53](#page-62-1) and ["Safety inspection checklist" on page 54](#page-63-0) to ensure that you work safely.
- Power off the server and peripheral devices and disconnect the power cords and all external cables. See ["Power off the server" on page 73](#page-82-0).

# Procedure

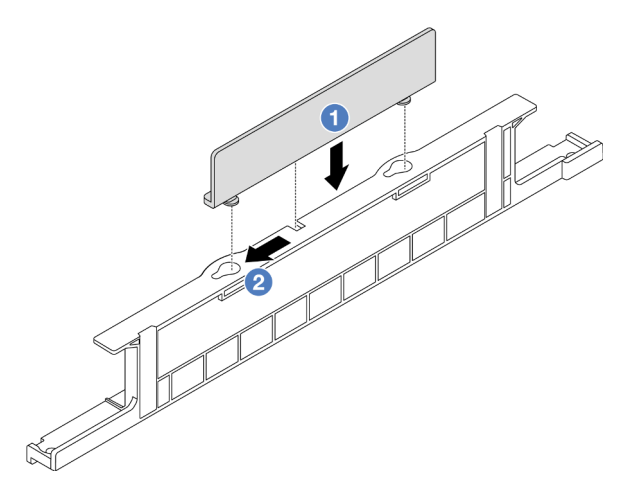

*Figure 35. Installing the 2U cable wall bracket*

- Step 1. Align the 2U cable wall bracket with the two keyholes on the 1U cable wall bracket, and lower the 2U cable wall bracket onto the 1U cable wall bracket.
- Step 2. <sup>2</sup> Slide the 2U cable wall bracket towards the small openings of the keyholes until it is seated in place.

# After you finish

- 1. Install any parts you have removed. See [Chapter 5 "Hardware replacement procedures" on page 53](#page-62-0).
- 2. Connect any cables. See [Chapter 6 "Internal cable routing" on page 359](#page-368-0).
- 3. Complete the parts replacement. See ["Complete the parts replacement" on page 356](#page-365-0).

# CMOS battery (CR2032) replacement

Follow instructions in this section to remove and install the CMOS battery.

- ["Remove the CMOS battery" on page 88](#page-97-0)
- ["Install the CMOS battery" on page 91](#page-100-0)

# <span id="page-97-0"></span>Remove the CMOS battery

Follow instructions in this section to remove the CMOS battery.

# About this task

The following tips describe information that you must consider when removing the CMOS battery.

- Lenovo has designed this product with your safety in mind. The lithium CMOS battery must be handled correctly to avoid possible danger. If you replace the CMOS battery, you must adhere to local ordinances or regulations for battery disposal.
- If you replace the original lithium battery with a heavy-metal battery or a battery with heavy-metal components, be aware of the following environmental consideration. Batteries and accumulators that contain heavy metals must not be disposed of with normal domestic waste. They will be taken back free of charge by the manufacturer, distributor, or representative, to be recycled or disposed of in a proper manner.
- To order replacement batteries, call your support center or business partner. For Lenovo support telephone numbers, see <https://datacentersupport.lenovo.com/supportphonelist> for your region support details.

Note: After you replace the CMOS battery, you must reconfigure the server and reset the system date and time.

S004

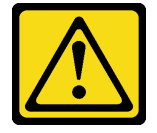

## CAUTION:

When replacing the lithium battery, use only Lenovo specified part number or an equivalent type of battery recommended by the manufacturer. If your system has a module containing a lithium battery, replace it only with the same module type made by the same manufacturer. The battery contains lithium and can explode if not properly used, handled, or disposed of.

#### *Do not:*

- Throw or immerse into water
- Heat to more than 100°C (212°F)
- Repair or disassemble

Dispose of the battery as required by local ordinances or regulations.

S002

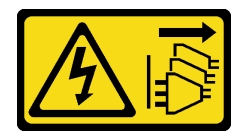

#### CAUTION:

The power-control button on the device and the power switch on the power supply do not turn off the electrical current supplied to the device. The device also might have more than one power cord. To remove all electrical current from the device, ensure that all power cords are disconnected from the power source.

#### Attention:

- Read ["Installation Guidelines" on page 53](#page-62-1) and ["Safety inspection checklist" on page 54](#page-63-0) to ensure that you work safely.
- Power off the server and peripheral devices and disconnect the power cords and all external cables. See ["Power off the server" on page 73.](#page-82-0)

# Procedure

- Step 1. Make preparation for the task.
	- a. If the server is installed in a rack, slide the server out on its rack slide rails to gain access to the top cover, or remove the server from the rack. See ["Remove the server from rack" on page 73.](#page-82-1)
	- b. Remove the top cover. See ["Remove the top cover" on page 354](#page-363-0).
	- c. Remove any parts and disconnect any cables that might impede your access to the CMOS battery.
- Step 2. Locate the CMOS battery. See ["System-board-assembly connectors" on page 35.](#page-44-0)
- Step 3. Remove the CMOS battery.

## Attention:

• Differentiate between the positive and negative ends of the battery socket as shown below.

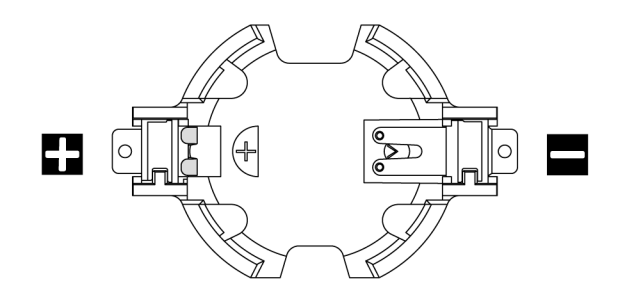

- Failing to remove the CMOS battery properly might damage the socket on the processor board. Any damage to the socket might require replacing the processor board.
- Do not tilt or push the CMOS battery by using excessive force.

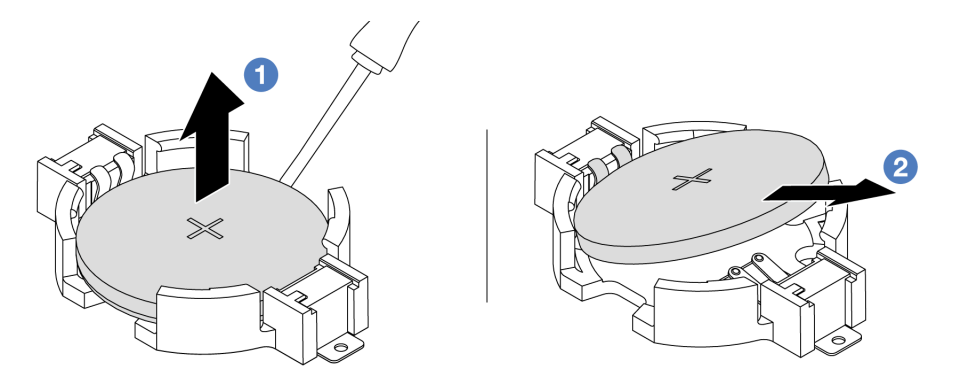

*Figure 36. Removing the CMOS battery*

- a. Lever the CMOS battery from the socket with a flat blade screwdriver.
- b. **2** Remove the CMOS battery.

# After you finish

- 1. Install a new one. See ["Install the CMOS battery" on page 91](#page-100-0).
- 2. Dispose of the CMOS battery as required by local ordinances or regulations.

#### Demo video

# [Watch the procedure on YouTube](https://www.youtube.com/watch?v=YR03pZzNxiQ)

# <span id="page-100-0"></span>Install the CMOS battery

Follow instructions in this section to install the CMOS battery.

# About this task

The following tips describe information that you must consider when installing the CMOS battery.

- Lenovo has designed this product with your safety in mind. The lithium CMOS battery must be handled correctly to avoid possible danger. If you replace the CMOS battery, you must adhere to local ordinances or regulations for battery disposal.
- If you replace the original lithium battery with a heavy-metal battery or a battery with heavy-metal components, be aware of the following environmental consideration. Batteries and accumulators that contain heavy metals must not be disposed of with normal domestic waste. They will be taken back free of charge by the manufacturer, distributor, or representative, to be recycled or disposed of in a proper manner.
- To order replacement batteries, call your support center or business partner. For Lenovo support telephone numbers, see <https://datacentersupport.lenovo.com/supportphonelist> for your region support details.

Note: After you install the CMOS battery, you must reconfigure the server and reset the system date and time.

#### S004

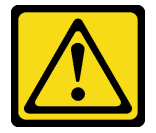

#### CAUTION:

When replacing the lithium battery, use only Lenovo specified part number or an equivalent type of battery recommended by the manufacturer. If your system has a module containing a lithium battery, replace it only with the same module type made by the same manufacturer. The battery contains lithium and can explode if not properly used, handled, or disposed of.

*Do not:* 

- Throw or immerse into water
- Heat to more than 100°C (212°F)
- Repair or disassemble

Dispose of the battery as required by local ordinances or regulations.

S002

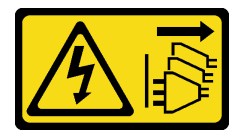

CAUTION:

The power-control button on the device and the power switch on the power supply do not turn off the electrical current supplied to the device. The device also might have more than one power cord. To remove all electrical current from the device, ensure that all power cords are disconnected from the power source.

#### Attention:

- Read ["Installation Guidelines" on page 53](#page-62-1) and ["Safety inspection checklist" on page 54](#page-63-0) to ensure that you work safely.
- Power off the server and peripheral devices and disconnect the power cords and all external cables. See ["Power off the server" on page 73](#page-82-0).

# Procedure

- Step 1. Touch the static-protective package that contains the new part to any unpainted surface on the outside of the server. Then, take the new part out of the package and place it on a static-protective surface.
- Step 2. Install the CMOS battery.

Note: Before you install the battery into the socket, make sure that the positive side faces upward.

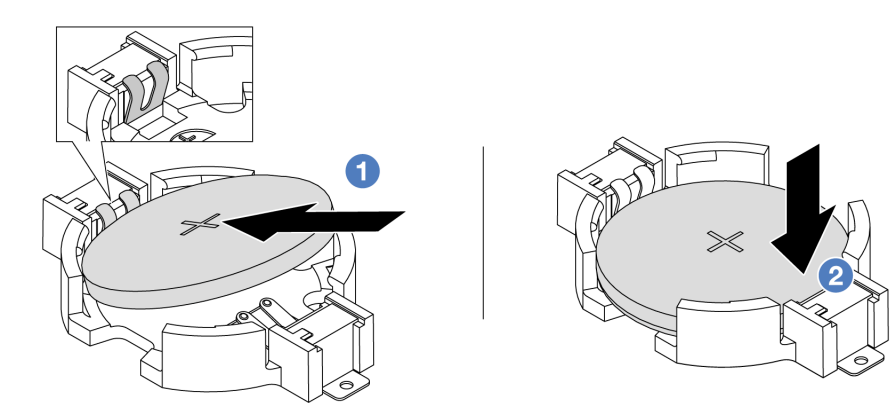

*Figure 37. Installing the CMOS battery*

- a.  $\bullet$  Tilt the battery and insert it to the positive end on the socket. Make sure that the battery goes tight to the metal clip.
- b.  $\bullet$  Press the battery down until it clicks into the socket.

# After you finish

- 1. Complete the parts replacement. See ["Complete the parts replacement" on page 356](#page-365-0).
- 2. Use the Setup Utility to set the date, time, and any passwords.

#### Demo video

# [Watch the procedure on YouTube](https://www.youtube.com/watch?v=BYcVwl0Igmk)

# Front adapter cage replacement

Follow instructions in this section to remove and install the front adapter cage, including the riser 5 cage at the top and the front OCP cage at the bottom.

- ["Remove the front adapter cage" on page 93](#page-102-0)
- ["Install the front adapter cage" on page 97](#page-106-0)

# <span id="page-102-0"></span>Remove the front adapter cage

Follow instructions in this section to remove the front adapter cage, including the riser 5 cage at the top and the front OCP cage at the bottom.

# About this task

#### Attention:

- Read ["Installation Guidelines" on page 53](#page-62-1) and ["Safety inspection checklist" on page 54](#page-63-0) to ensure that you work safely.
- Power off the server and peripheral devices and disconnect the power cords and all external cables. See ["Power off the server" on page 73.](#page-82-0)
- Prevent exposure to static electricity, which might lead to system halt and loss of data, by keeping staticsensitive components in their static-protective packages until installation, and handling these devices with an electrostatic-discharge wrist strap or other grounding system.
- Before you remove any component of a RAID array (drive, RAID card, etc.), back up all RAID configuration information.

## Procedure

Step 1. Make preparation for the task.

- a. If the server is installed in a rack, slide the server out on its rack slide rails to gain access to the top cover, or remove the server from the rack. See ["Remove the server from rack" on page 73.](#page-82-1)
- b. Remove the top cover. See ["Remove the top cover" on page 354.](#page-363-0)
- c. If your server comes with a riser 1 assembly, remove it first. See ["Remove a rear riser](#page-320-0)  [assembly" on page 311](#page-320-0). Then disconnect the cables from the rear OCP interposer card.
- d. Record the cable connections, and disconnect all cables from the system board assembly.

#### Notes:

- If you need to disconnect cables from the system board assembly, disengage all latches or release tabs on cable connectors first. Failing to release the tab before removing the cables will damage the cable sockets on the system board assembly. Any damage to the cable sockets might require replacing the processor board or system I/O board.
- The connectors on your system board assembly might look different from those in the illustration, but the removal procedure is the same.
	- 1. Press the release tab to release the connector.
	- 2. Disengage the connector from the cable socket.
- e. Remove system fans. See ["Remove a system fan" on page 342](#page-351-0).
- f. Remove the system fan cage. See ["Remove the system fan cage" on page 346.](#page-355-0)
- Step 2. Remove the front adapter assembly.

Note: The number of cables varies according to the configuration.

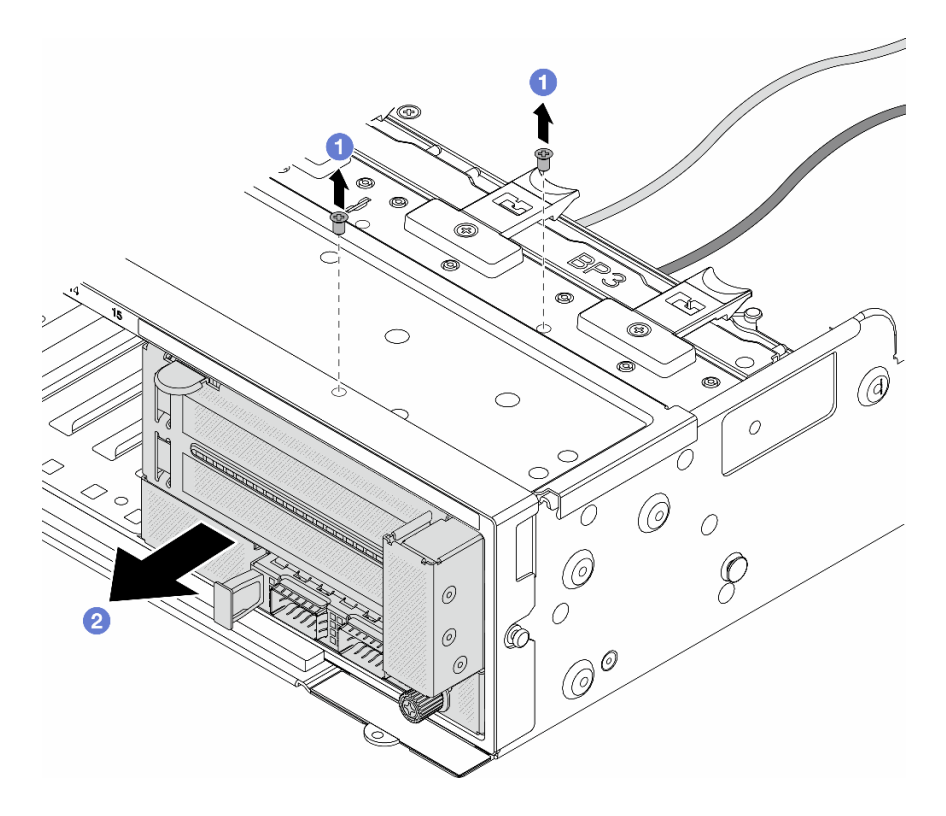

*Figure 38. Removing the front adapter assembly*

- $a.$  **O** Remove the screws that secure the assembly.
- b.  $\bullet$  Slide the assembly out of the front chassis.
- Step 3. Lift the riser 5 assembly up off the front OCP assembly, and disconnect cables from the front OCP interposer card.

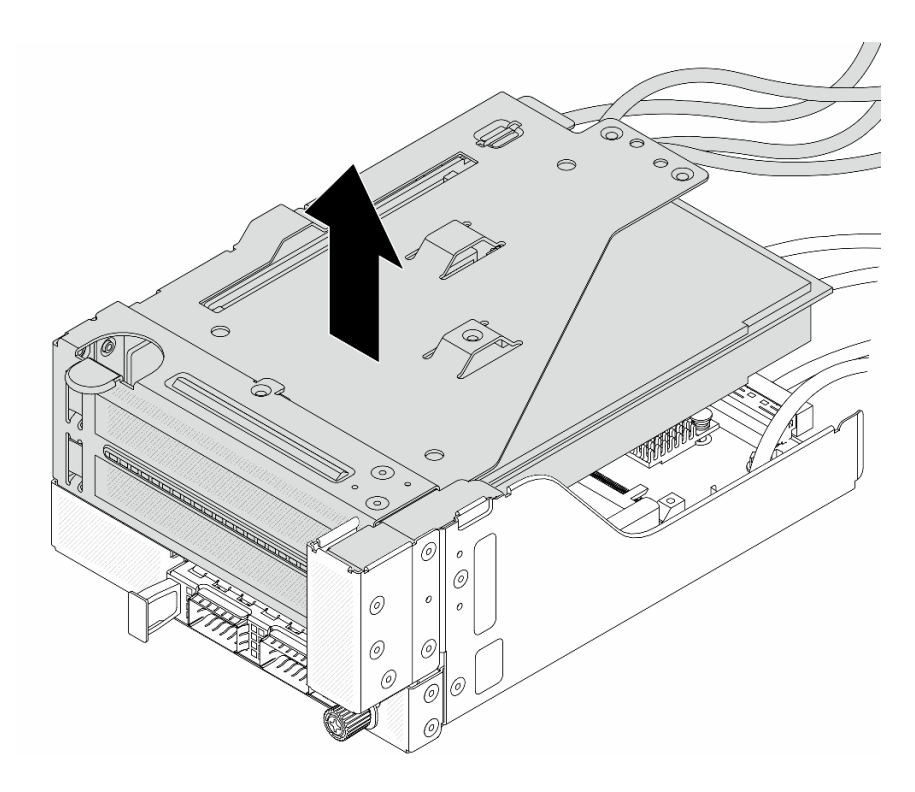

*Figure 39. Lifting the riser 5 assembly*

Step 4. Remove the PCIe adapter from the riser 5 cage.

Note: For ThinkSystem AMD X3522 10/25GbE DSFP28 2-port PCIe Ethernet Adapter, remove the screw that secures the adapter first.

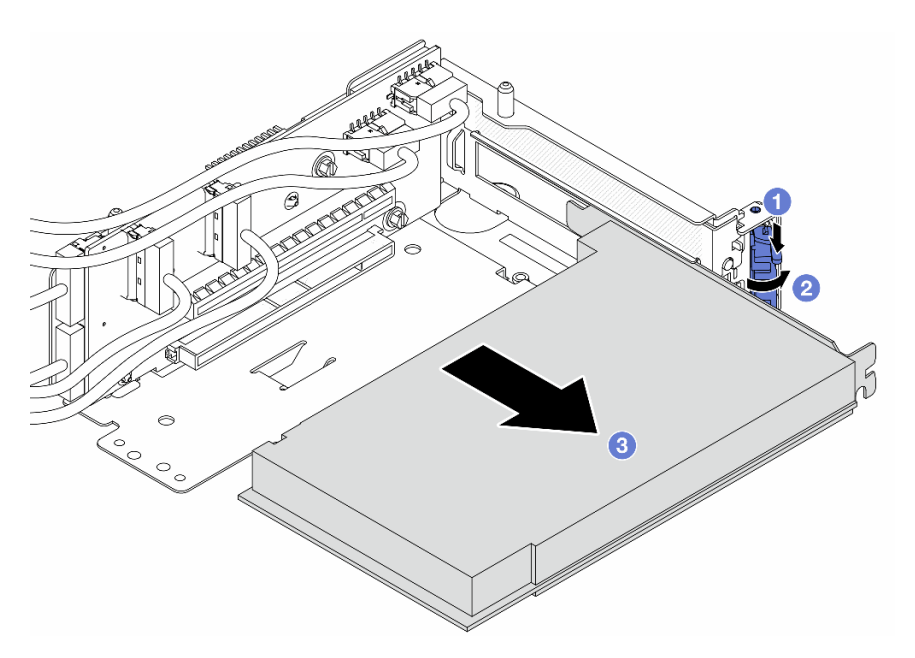

*Figure 40. Removing the PCIe adapter from the riser 5 cage*

- $a.$  Press the retainer clip downward.
- b. **@** Rotate the retention latch to the open position.
- c. Grasp the PCIe adapter by its edges and carefully pull it out of the PCIe slot.
- Step 5. Disconnect the cables from the riser card, and remove the riser card from the riser 5 cage.

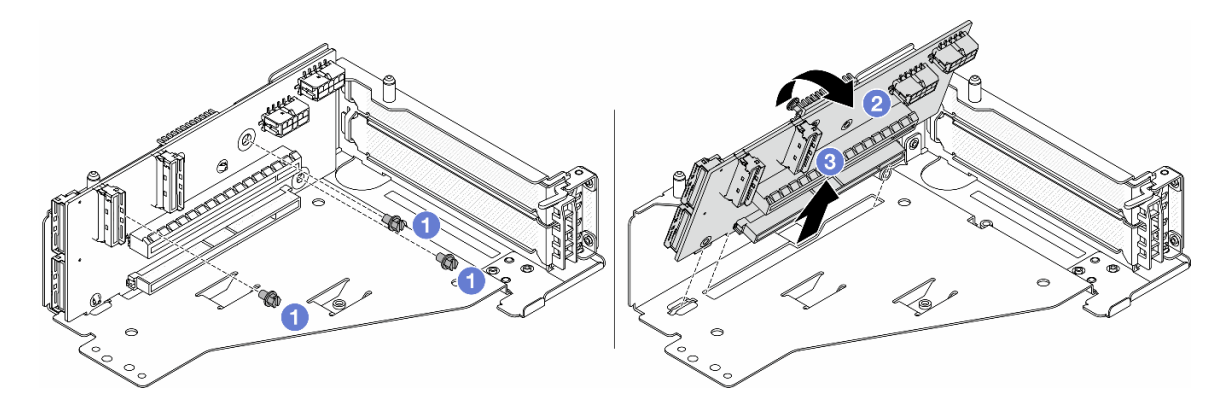

*Figure 41. Removing the riser card from the riser 5 cage*

- $a.$  **C** Remove the screws that secure the riser card.
- b.  $\bullet$  Rotate the riser card from the top to disengage it from the screw holes on the riser cage.
- c.  $\bullet$  Lift the riser card out of the riser cage.
- Step 6. Remove the OCP module from the front OCP cage.

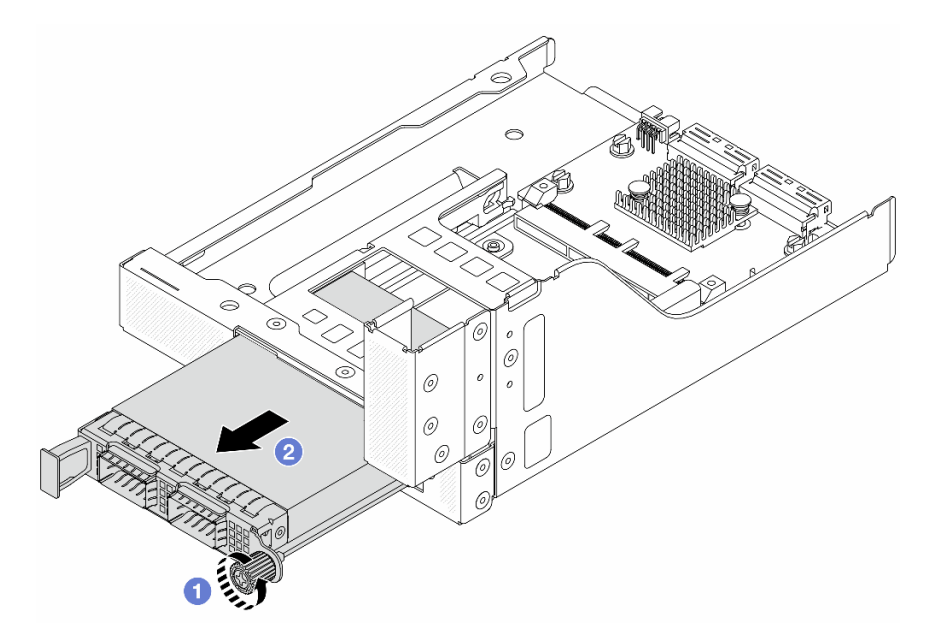

*Figure 42. Removing the OCP module*

- a.  $\bullet$  Loosen the thumbscrew that secures the OCP module.
- b. <sup>2</sup> Pull out the OCP module.
- Step 7. Remove the front OCP interposer card.

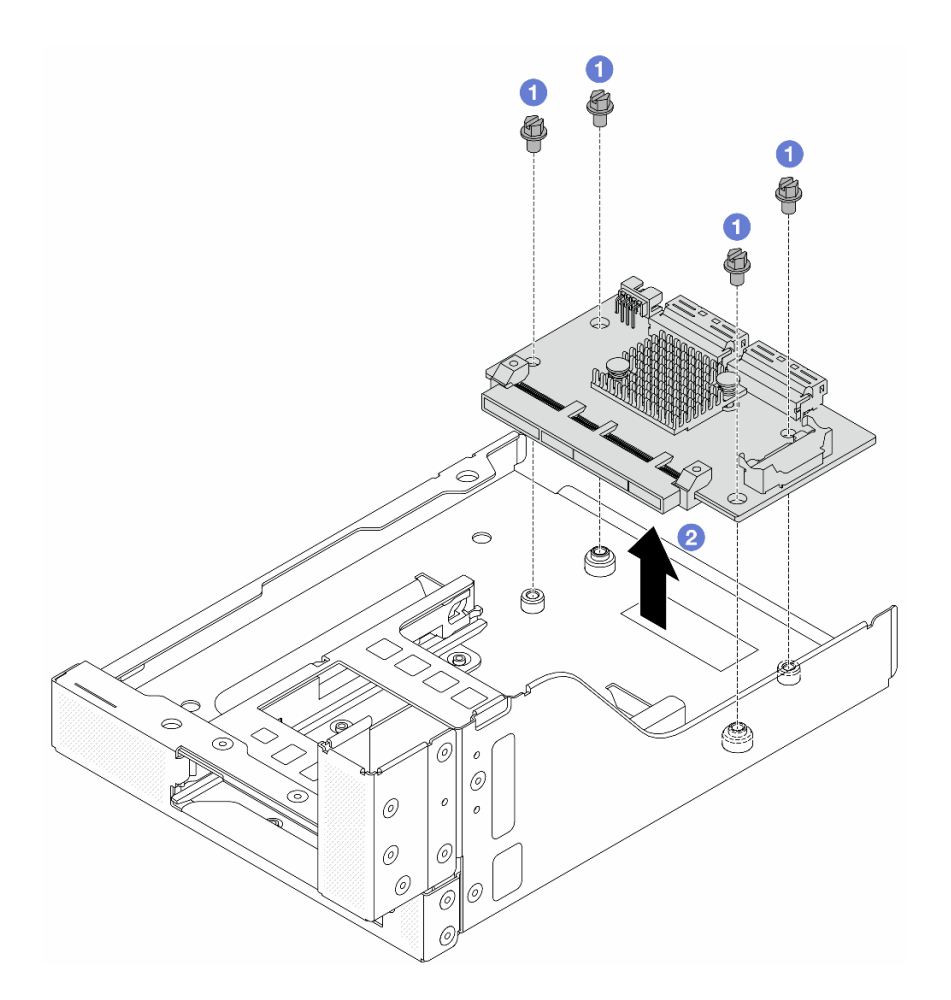

*Figure 43. Removing the front OCP interposer card*

- a. **O** Loosen the screws that secure the front OCP interposer card.
- b. <sup>2</sup> Lift the front OCP interposer card up off the front OCP cage.

# After you finish

- 1. Install the new front adapter cage. See ["Install the front adapter cage" on page 97.](#page-106-0)
- 2. If you are instructed to return the component or optional device, follow all packaging instructions, and use any packaging materials for shipping that are supplied to you.

## Demo video

#### [Watch the procedure on YouTube](https://www.youtube.com/watch?v=zTv2PCIf51k)

# <span id="page-106-0"></span>Install the front adapter cage

Follow instructions in this section to install the front adapter cage, including the riser 5 cage at the top and the front OCP cage at the bottom.

# About this task

#### Attention:

- Read ["Installation Guidelines" on page 53](#page-62-1) and ["Safety inspection checklist" on page 54](#page-63-0) to ensure that you work safely.
- Power off the server and peripheral devices and disconnect the power cords and all external cables. See ["Power off the server" on page 73](#page-82-0).
- Prevent exposure to static electricity, which might lead to system halt and loss of data, by keeping staticsensitive components in their static-protective packages until installation, and handling these devices with an electrostatic-discharge wrist strap or other grounding system.

# Procedure

- Step 1. Touch the static-protective package that contains the new part to any unpainted surface on the outside of the server. Then, take the new part out of the package and place it on a static-protective surface.
- Step 2. Install the front OCP interposer card on the front OCP cage, and connect cables to the card. See [Chapter 6 "Internal cable routing" on page 359.](#page-368-0)

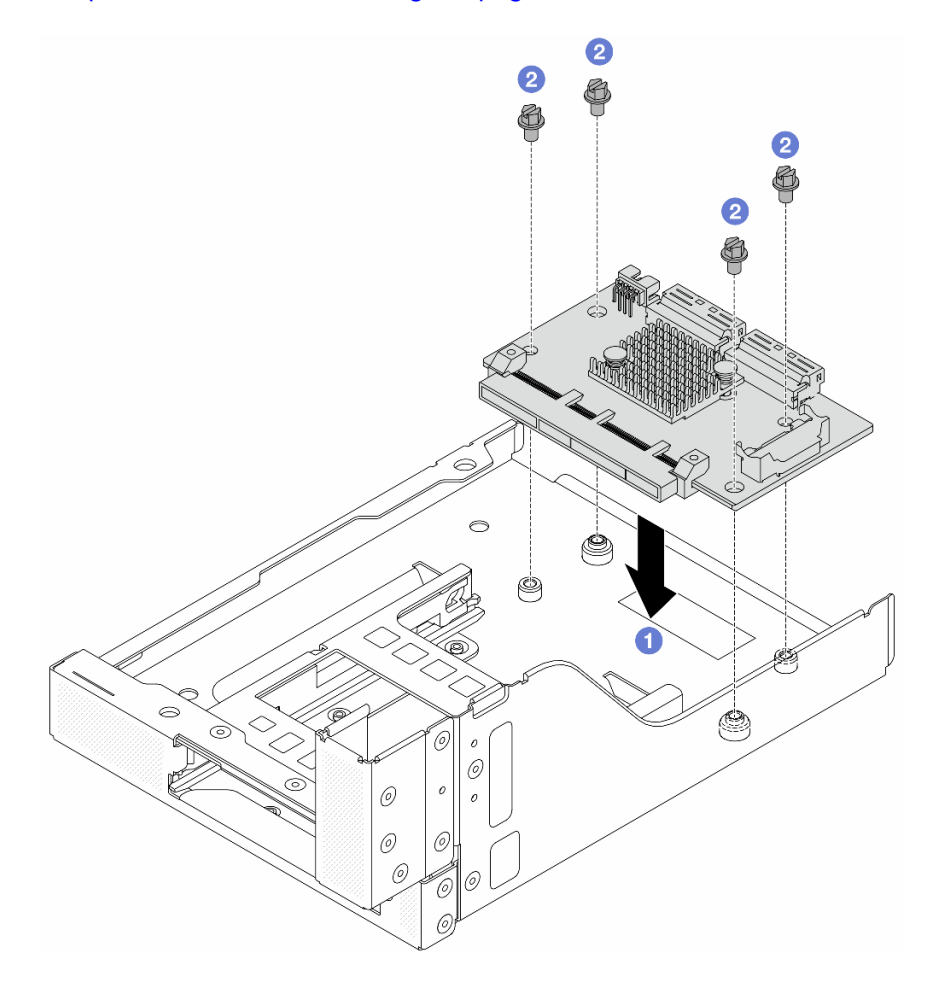

*Figure 44. Installing the front OCP interposer card*

- a. Lower the front OCP interposer card onto the front OCP cage.
- b. <sup>2</sup> Tighten the screws to secure the front OCP interposer card.
- Step 3. Install the OCP module.
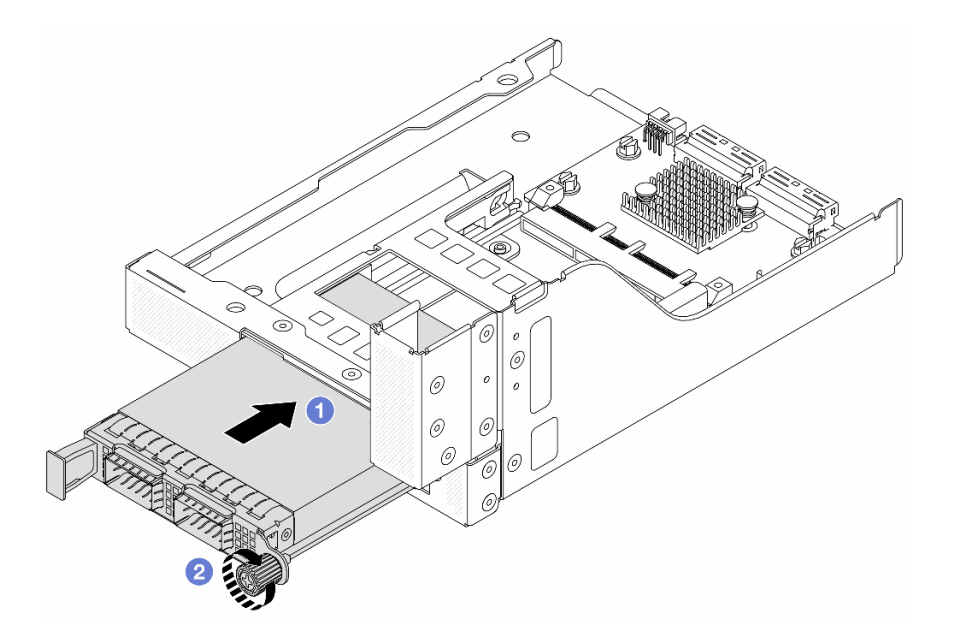

*Figure 45. Installing the OCP module*

- a.  $\bullet$  Push the OCP module into the slot until it is fully seated.
- b. <sup>2</sup> Tighten the thumbscrew to secure the OCP module.
- Step 4. Install the riser card and connect the cables to the riser card. See Chapter 6 "Internal cable routing" [on page 359.](#page-368-0)

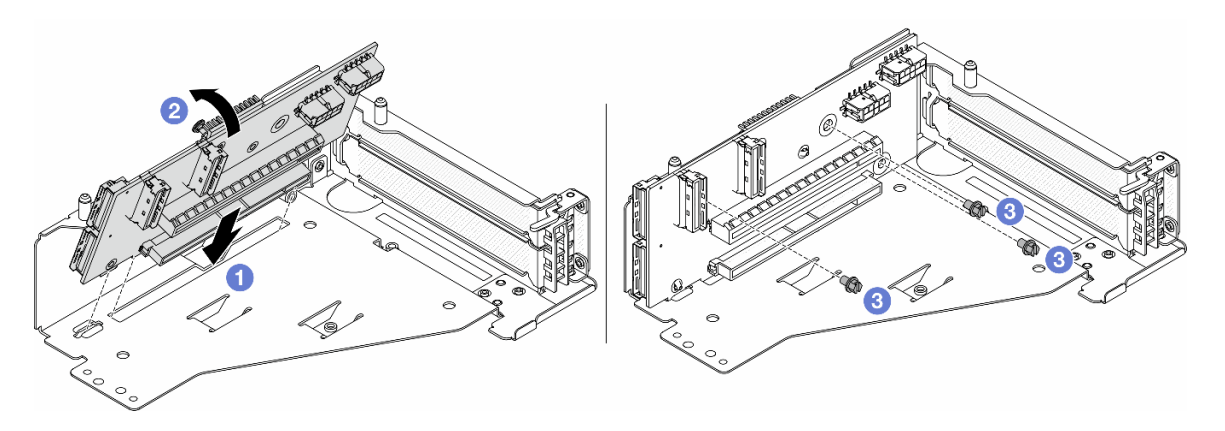

*Figure 46. Installing the riser card*

- a.  $\bullet$  Insert the riser card into the slots in the riser cage.
- b. **O** Push the top of the riser card towards the riser cage so that the holes in the riser card engage with the holes on the riser cage.
- c. <sup>2</sup> Install the screws to secure the riser card into place.

Step 5. Install the PCIe adapter to the riser 5 cage.

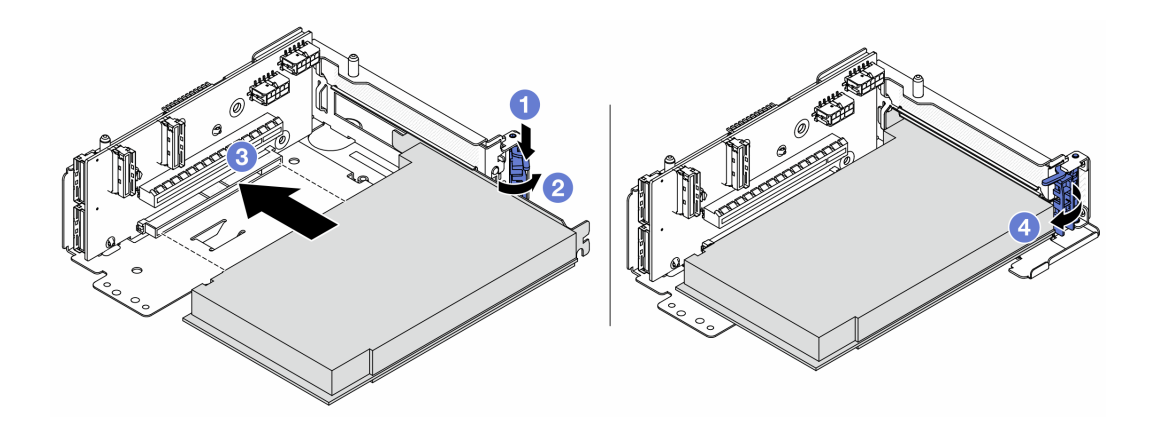

*Figure 47. Installing the PCIe adapter to the riser 5 cage*

- $a.$  Press the retainer clip downward.
- b. <sup>2</sup> Rotate the PCIe adapter retention latch to the open position.
- c. <sup>3</sup> Align the PCIe adapter with the PCIe slot on the riser card. Carefully press the PCIe adapter straight into the slot until it is securely seated and its bracket also is secured.
- d. Close the retention latch.

Note: For ThinkSystem AMD X3522 10/25GbE DSFP28 2-port PCIe Ethernet Adapter, install the screw to secure the adapter before closing the retention latch if the server needs to be shipped.

Step 6. Install the riser 5 assembly on the front OCP assembly.

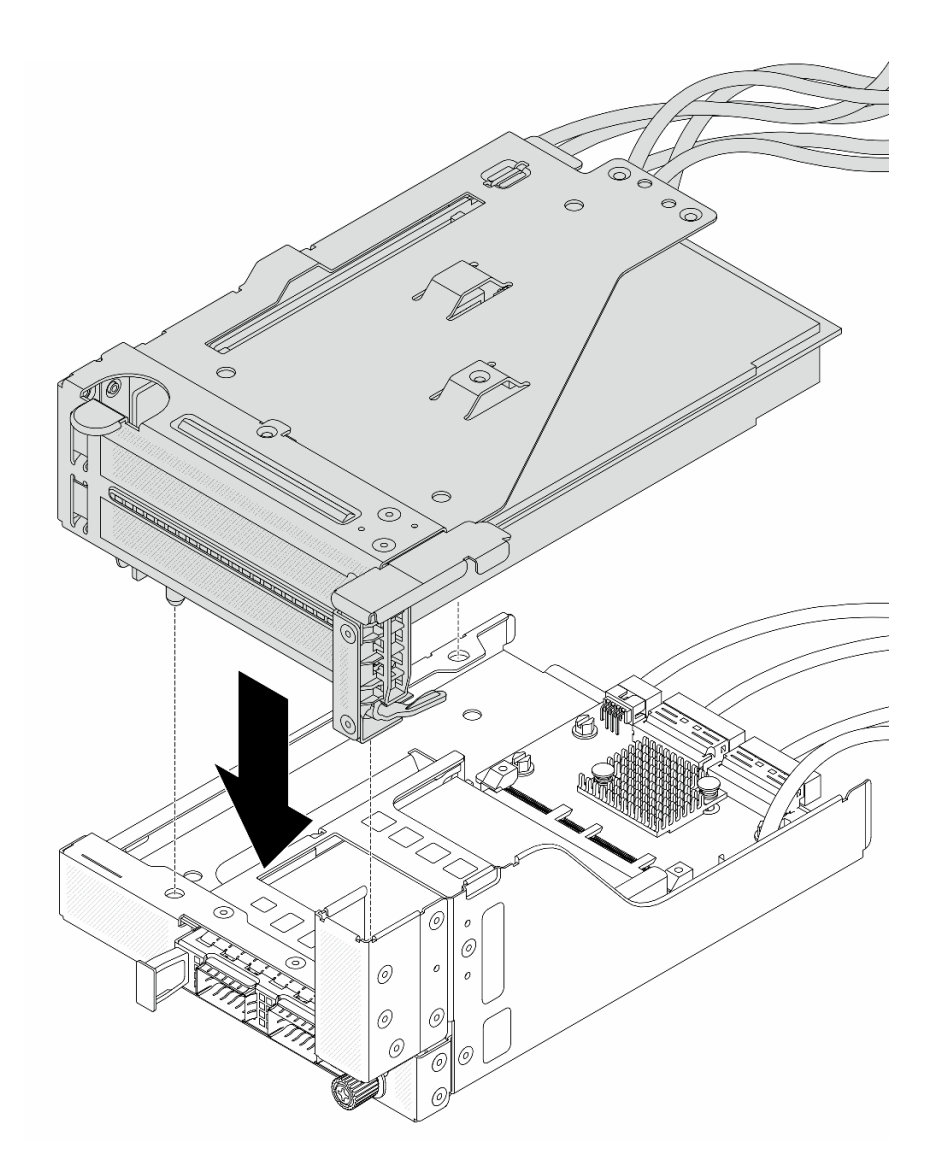

*Figure 48. Installing the riser 5 assembly on the front OCP assembly*

Step 7. Install the front adapter assembly.

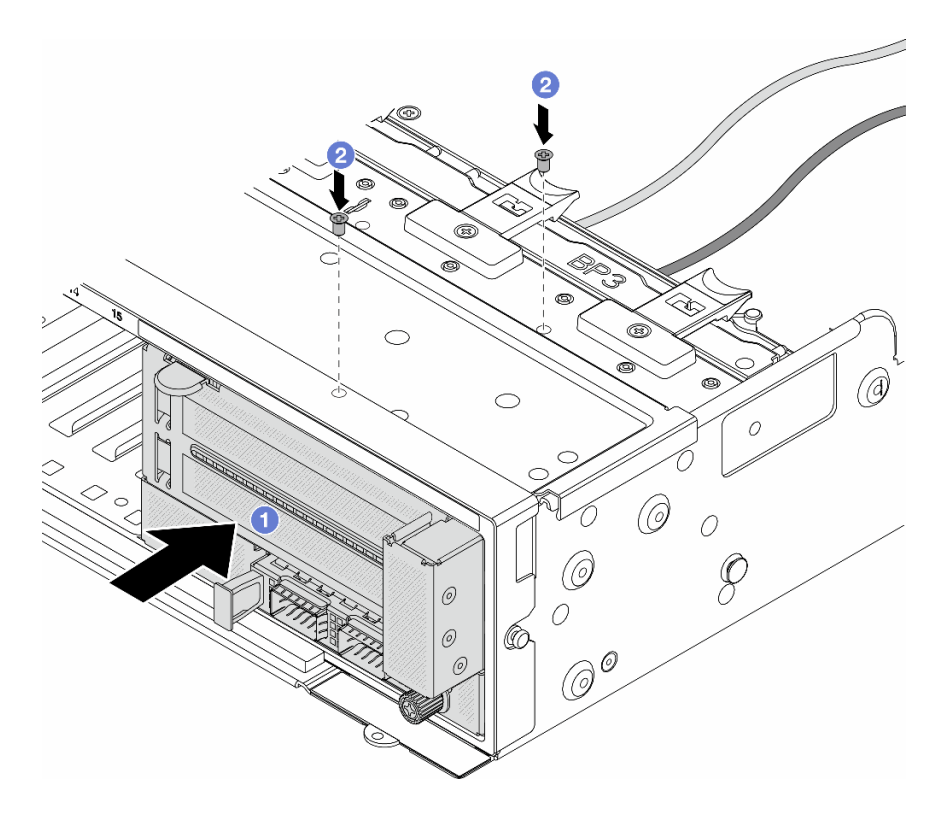

*Figure 49. Installing the front adapter assembly*

- $a.$  Insert the front adapter assembly into the front chassis.
- b.  $\bullet$  Install the screws to secure the front adapter assembly in place.
- Step 8. Connect the cables to the system board assembly and the rear OCP interposer card. See Chapter [6 "Internal cable routing" on page 359.](#page-368-0)
- Step 9. Install the system fan cage. See ["Install the system fan cage" on page 347](#page-356-0).
- Step 10. Install system fans. See ["Install a system fan" on page 344](#page-353-0).
- Step 11. Install the riser 1 assembly if you have removed it. See ["Install a rear riser assembly" on page 320.](#page-329-0)

#### After you finish

Complete the parts replacement. See ["Complete the parts replacement" on page 356](#page-365-0).

#### Demo video

[Watch the procedure on YouTube](https://www.youtube.com/watch?v=t8NXM3jPnmk)

# Front OCP module and OCP interposer card replacement

Some server models support the front OCP module. The front OCP module and the front and rear OCP interposer cards are codependent. Follow instructions in this section to remove and install the front OCP module and the front and rear OCP interposer cards.

- ["Front OCP module replacement" on page 103](#page-112-0)
- ["OCP interposer card replacement" on page 105](#page-114-0)

# <span id="page-112-0"></span>Front OCP module replacement

Follow instructions in this section to remove and install the front OCP module.

- ["Remove the front OCP module" on page 103](#page-112-1)
- ["Install the front OCP module" on page 104](#page-113-0)

# <span id="page-112-1"></span>Remove the front OCP module

Follow instructions in this section to remove the front OCP module.

### Attention:

- Read ["Installation Guidelines" on page 53](#page-62-1) and ["Safety inspection checklist" on page 54](#page-63-0) to ensure that you work safely.
- Power off the server and peripheral devices and disconnect the power cords and all external cables. See ["Power off the server" on page 73.](#page-82-0)
- Prevent exposure to static electricity, which might lead to system halt and loss of data, by keeping staticsensitive components in their static-protective packages until installation, and handling these devices with an electrostatic-discharge wrist strap or other grounding system.

# Procedure

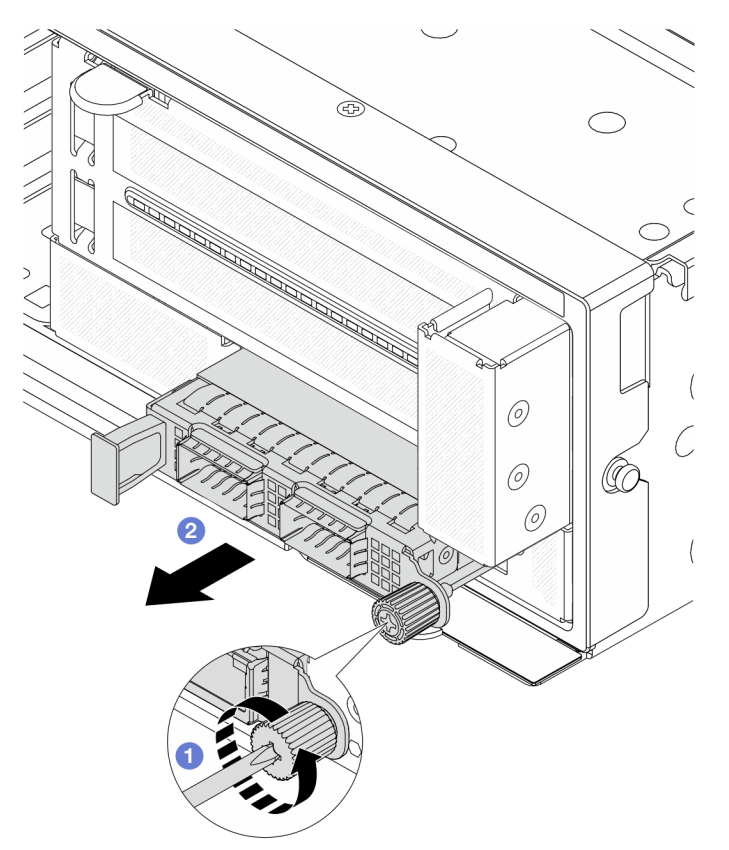

*Figure 50. Removing the front OCP module*

Step 1. **U** Loosen the thumbscrew that secures the OCP module. Use a screwdriver if needed.

Step 2. <sup>2</sup> Pull out the OCP module.

# After you finish

- 1. Install a new front OCP module or an OCP module filler. See ["Install the front OCP module" on page 104](#page-113-0).
- 2. If you are instructed to return the component or optional device, follow all packaging instructions, and use any packaging materials for shipping that are supplied to you.

### Demo video

[Watch the procedure on YouTube](https://www.youtube.com/watch?v=aw4nYQSZtkI)

## <span id="page-113-0"></span>Install the front OCP module

Follow instructions in this section to install the front OCP module.

# About this task

### Attention:

- Read ["Installation Guidelines" on page 53](#page-62-1) and ["Safety inspection checklist" on page 54](#page-63-0) to ensure that you work safely.
- Power off the server and peripheral devices and disconnect the power cords and all external cables. See ["Power off the server" on page 73](#page-82-0).
- Prevent exposure to static electricity, which might lead to system halt and loss of data, by keeping staticsensitive components in their static-protective packages until installation, and handling these devices with an electrostatic-discharge wrist strap or other grounding system.

# Procedure

- Step 1. Touch the static-protective package that contains the new part to any unpainted surface on the outside of the server. Then, take the new part out of the package and place it on a static-protective surface.
- Step 2. Remove the OCP module filler if there is.
- Step 3. Install the front OCP module.

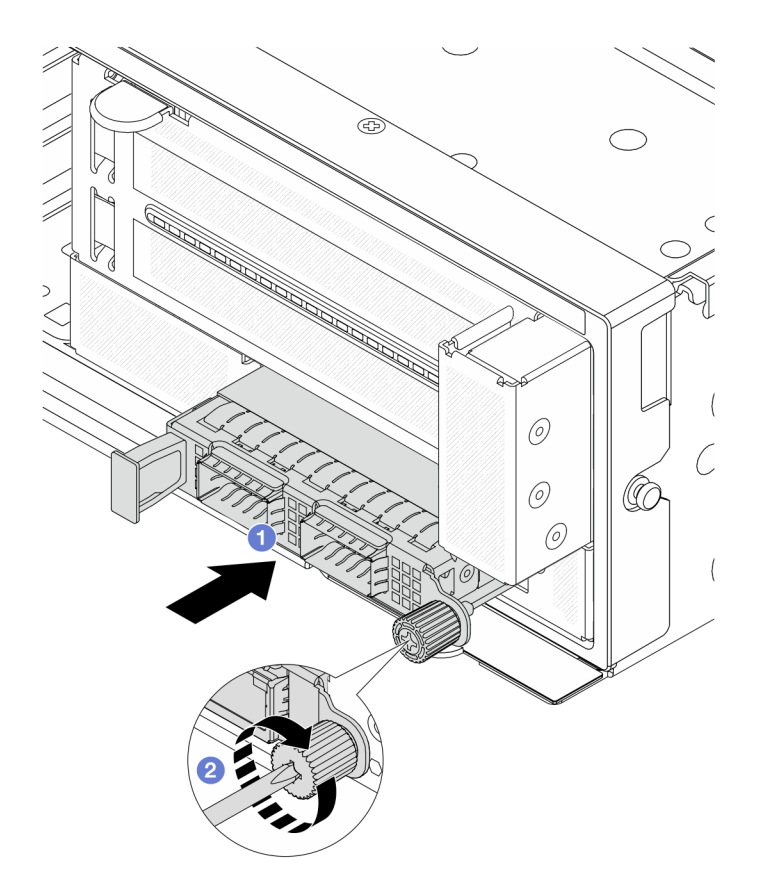

*Figure 51. Installing the front OCP module*

- $a.$  Push the OCP module into the slot until it is fully seated.
- b.  $\bullet$  Tighten the thumbscrew to secure the OCP module. Use a screwdriver if needed.

Note: Ensure that the OCP module is fully seated and the thumbscrew is securely tightened. Otherwise, the OCP module will not get full connection and may not function.

### After you finish

Complete the parts replacement. See ["Complete the parts replacement" on page 356.](#page-365-0)

### Demo video

[Watch the procedure on YouTube](https://www.youtube.com/watch?v=KuWk0-DtPCc)

# <span id="page-114-0"></span>OCP interposer card replacement

Follow instructions in this section to remove and install the front and rear OCP interposer cards.

- ["Remove the front OCP interposer card" on page 105](#page-114-1)
- ["Install the front OCP interposer card" on page 109](#page-118-0)
- ["Remove the rear OCP interposer card" on page 113](#page-122-0)
- ["Install the rear OCP interposer card" on page 114](#page-123-0)

## <span id="page-114-1"></span>Remove the front OCP interposer card

Follow instructions in this section to remove the front OCP interposer card.

# About this task

### Attention:

- Read ["Installation Guidelines" on page 53](#page-62-1) and ["Safety inspection checklist" on page 54](#page-63-0) to ensure that you work safely.
- Power off the server and peripheral devices and disconnect the power cords and all external cables. See ["Power off the server" on page 73](#page-82-0).
- Prevent exposure to static electricity, which might lead to system halt and loss of data, by keeping staticsensitive components in their static-protective packages until installation, and handling these devices with an electrostatic-discharge wrist strap or other grounding system.

# **Procedure**

Step 1. Make preparation for the task.

- a. If the server is installed in a rack, slide the server out on its rack slide rails to gain access to the top cover, or remove the server from the rack. See ["Remove the server from rack" on page 73.](#page-82-1)
- b. Remove the top cover. See ["Remove the top cover" on page 354](#page-363-0).
- c. If your server comes with a riser 1 assembly, remove it first. See "Remove a rear riser [assembly" on page 311](#page-320-0). Then disconnect the cables from the rear OCP interposer card.
- d. Record the cable connections, and disconnect all cables from the system board assembly.

#### Notes:

- If you need to disconnect cables from the system board assembly, disengage all latches or release tabs on cable connectors first. Failing to release the tab before removing the cables will damage the cable sockets on the system board assembly. Any damage to the cable sockets might require replacing the processor board or system I/O board.
- The connectors on your system board assembly might look different from those in the illustration, but the removal procedure is the same.
	- 1. Press the release tab to release the connector.
	- 2. Disengage the connector from the cable socket.
- e. Remove system fans. See ["Remove a system fan" on page 342.](#page-351-0)
- f. Remove the system fan cage. See ["Remove the system fan cage" on page 346.](#page-355-0)
- Step 2. Remove the front adapter assembly.

Note: The number of cables varies according to the configuration.

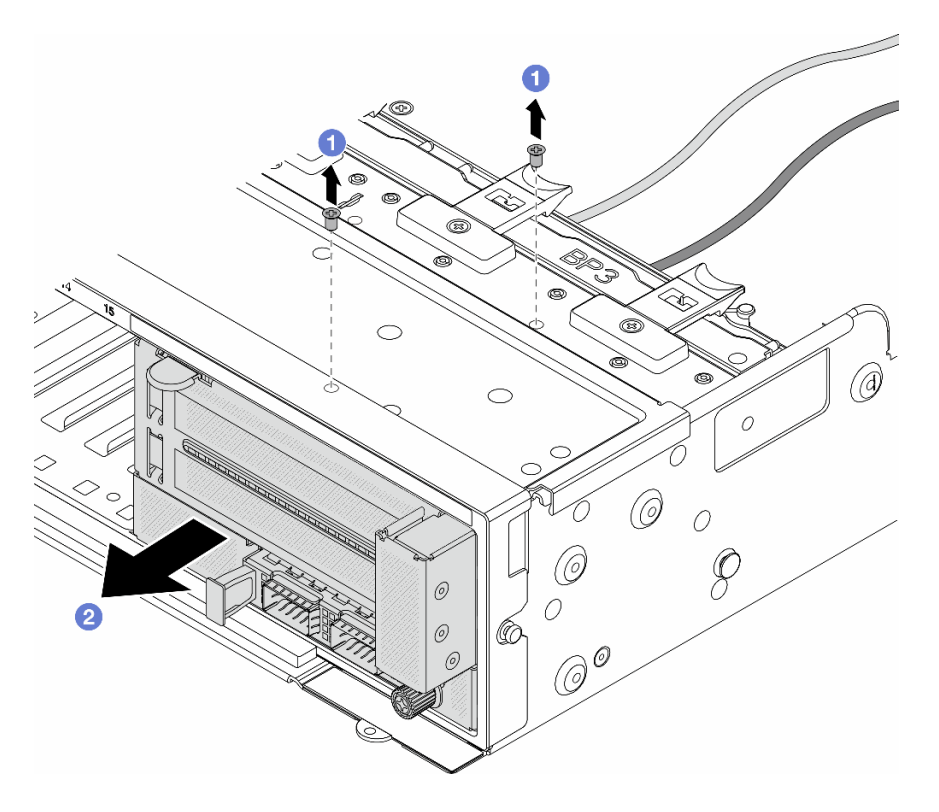

*Figure 52. Removing the front adapter assembly*

- $a.$  **C** Remove the screws that secure the assembly.
- b. **@** Slide the assembly out of the front chassis.
- Step 3. Lift the riser 5 assembly up off the front OCP assembly, and disconnect cables from the front OCP interposer card.

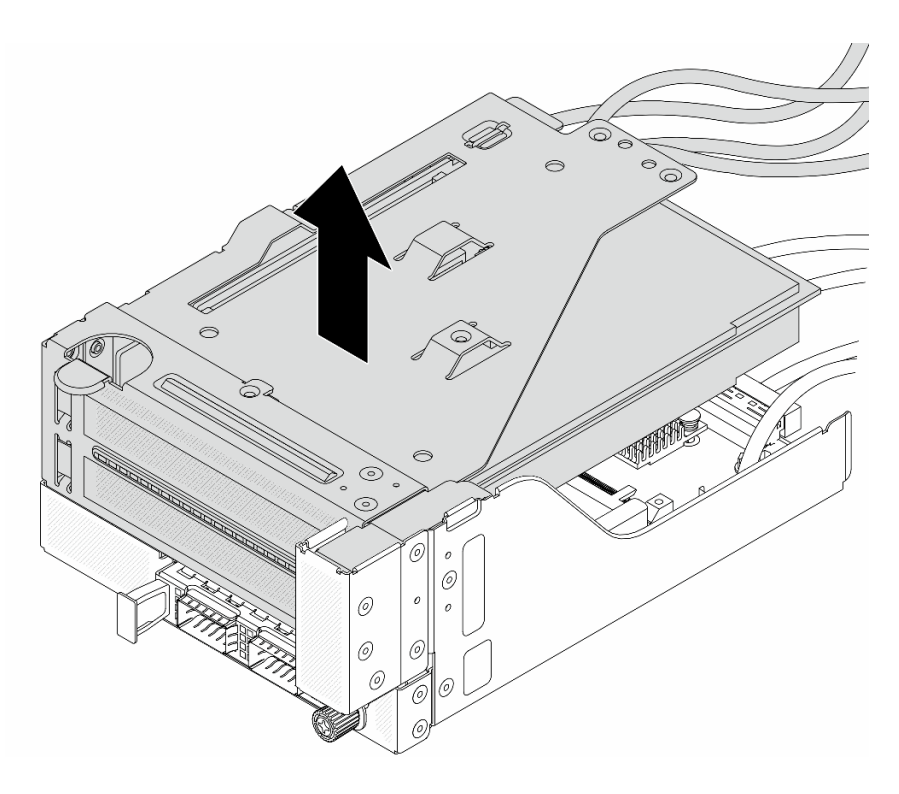

*Figure 53. Lifting the riser 5 assembly*

Step 4. Remove the OCP module from the front OCP cage.

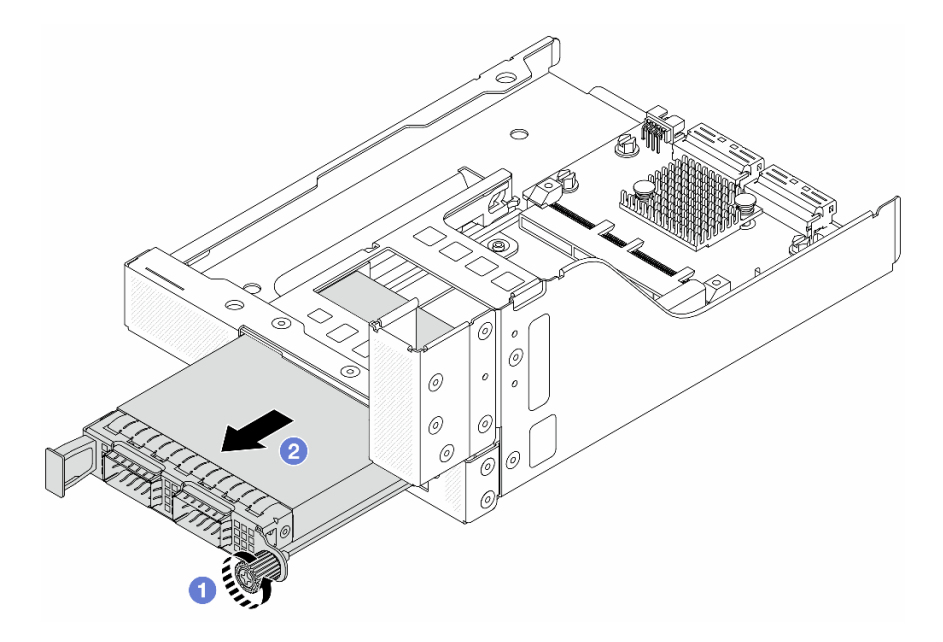

*Figure 54. Removing the OCP module*

- a. Loosen the thumbscrew that secures the OCP module.
- b. <sup>2</sup> Pull out the OCP module.
- Step 5. Remove the front OCP interposer card.

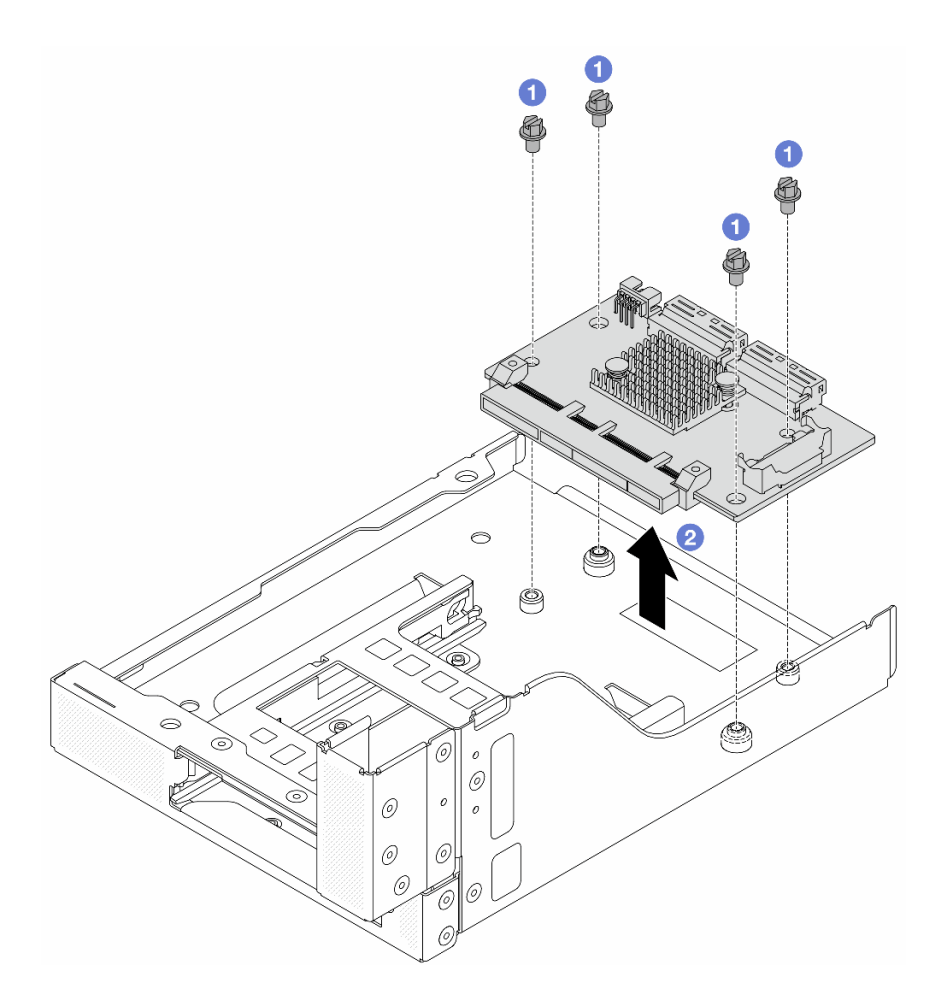

*Figure 55. Removing the front OCP interposer card*

- a. **O** Loosen the screws that secure the front OCP interposer card.
- b. <sup>2</sup> Lift the front OCP interposer card up off the front OCP cage.

# After you finish

- 1. Install a new front OCP interposer card. See ["Install the front OCP interposer card" on page 109](#page-118-0).
- 2. If you are instructed to return the component or optional device, follow all packaging instructions, and use any packaging materials for shipping that are supplied to you.

### Demo video

#### [Watch the procedure on YouTube](https://www.youtube.com/watch?v=AQbi_Az2LVw)

### <span id="page-118-0"></span>Install the front OCP interposer card

Follow instructions in this section to install the front OCP interposer card.

### About this task

#### Attention:

• Read ["Installation Guidelines" on page 53](#page-62-1) and ["Safety inspection checklist" on page 54](#page-63-0) to ensure that you work safely.

- Power off the server and peripheral devices and disconnect the power cords and all external cables. See ["Power off the server" on page 73](#page-82-0).
- Prevent exposure to static electricity, which might lead to system halt and loss of data, by keeping staticsensitive components in their static-protective packages until installation, and handling these devices with an electrostatic-discharge wrist strap or other grounding system.

## Procedure

- Step 1. Touch the static-protective package that contains the new part to any unpainted surface on the outside of the server. Then, take the new part out of the package and place it on a static-protective surface.
- Step 2. Install the front OCP interposer card on the front OCP cage, and connect cables to the card. See [Chapter 6 "Internal cable routing" on page 359.](#page-368-0)

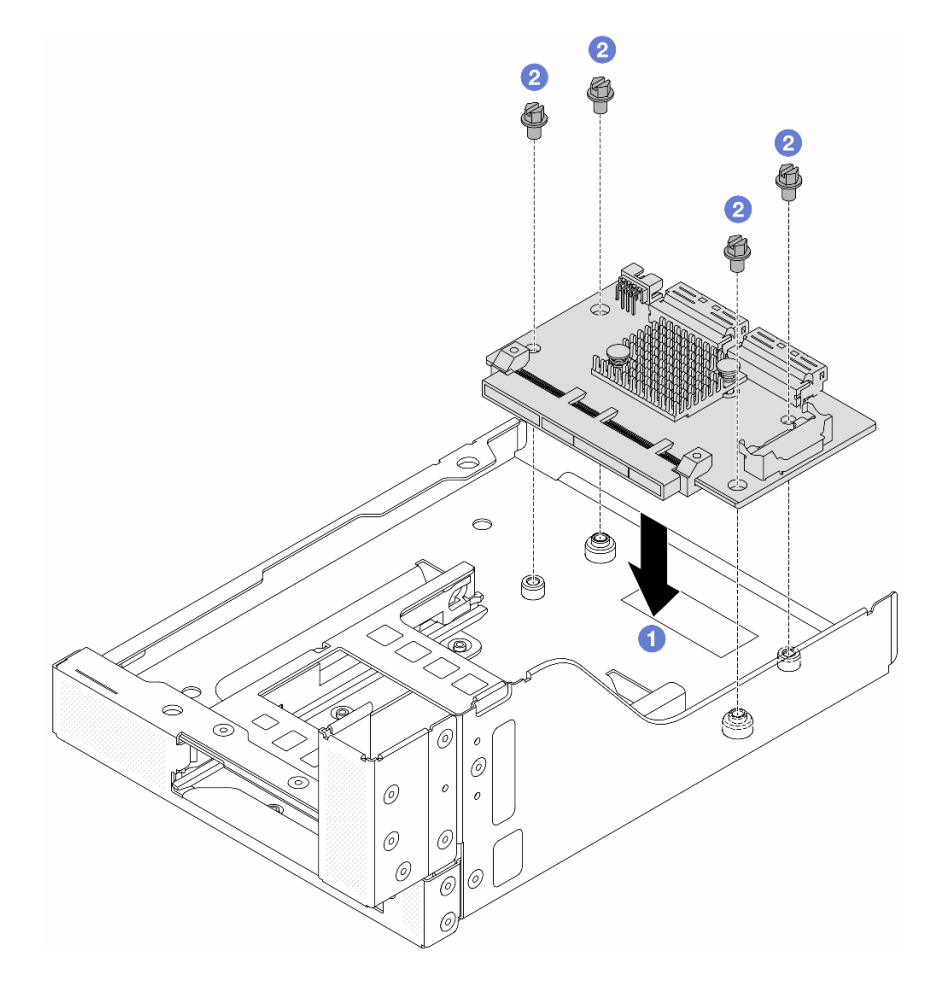

*Figure 56. Installing the front OCP interposer card*

- a. U Lower the front OCP interposer card onto the front OCP cage.
- b. <sup>2</sup> Tighten the screws to secure the front OCP interposer card.
- Step 3. Install the OCP module.

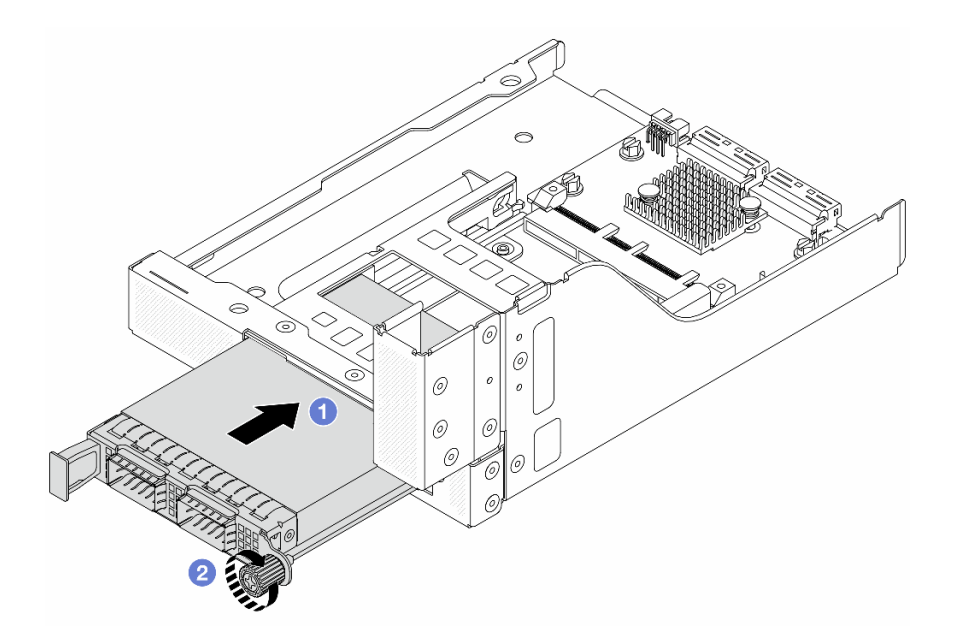

*Figure 57. Installing the OCP module*

- a.  $\bullet$  Push the OCP module into the slot until it is fully seated.
- b. <sup>2</sup> Tighten the thumbscrew to secure the OCP module.
- Step 4. Install the riser 5 assembly on the front OCP assembly.

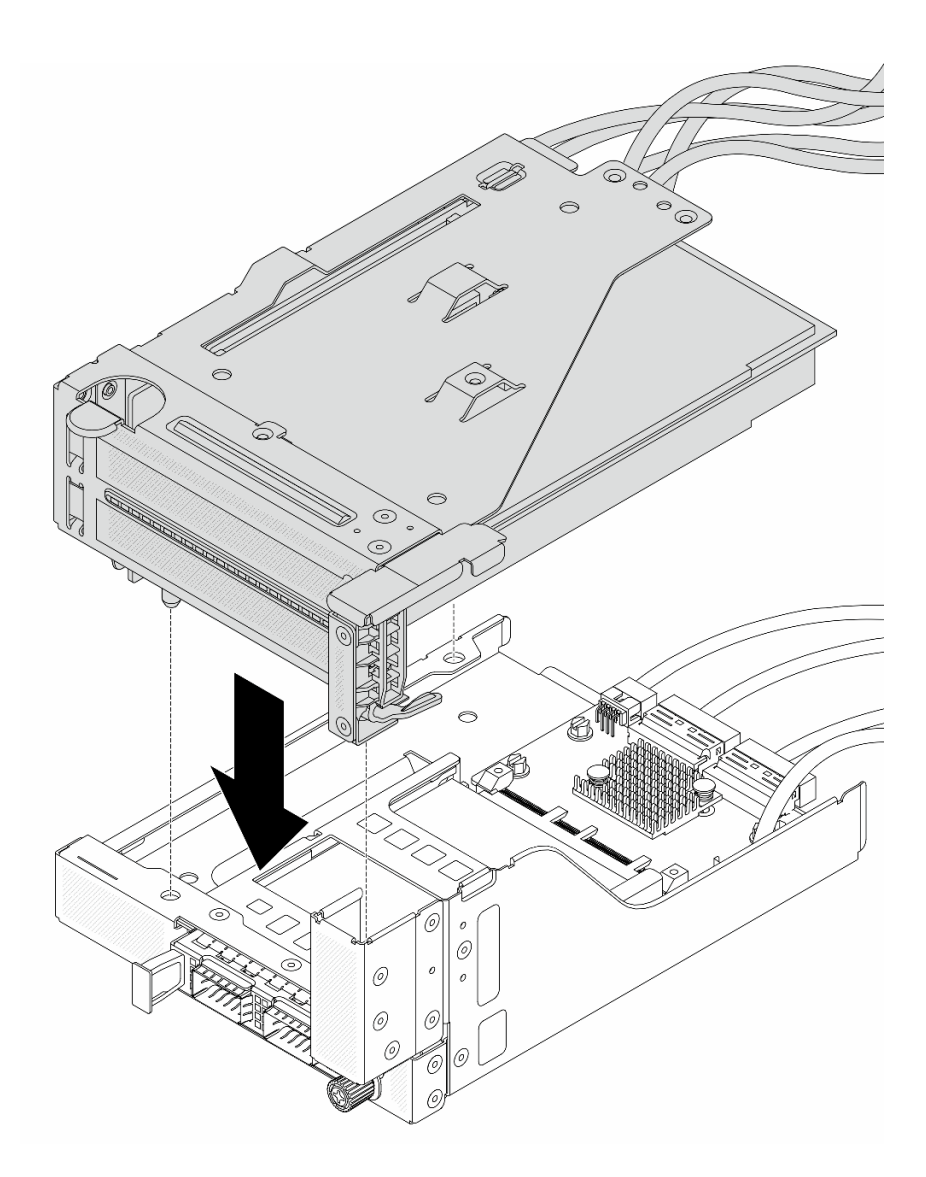

*Figure 58. Installing the riser 5 assembly on the front OCP assembly*

Step 5. Install the front adapter assembly.

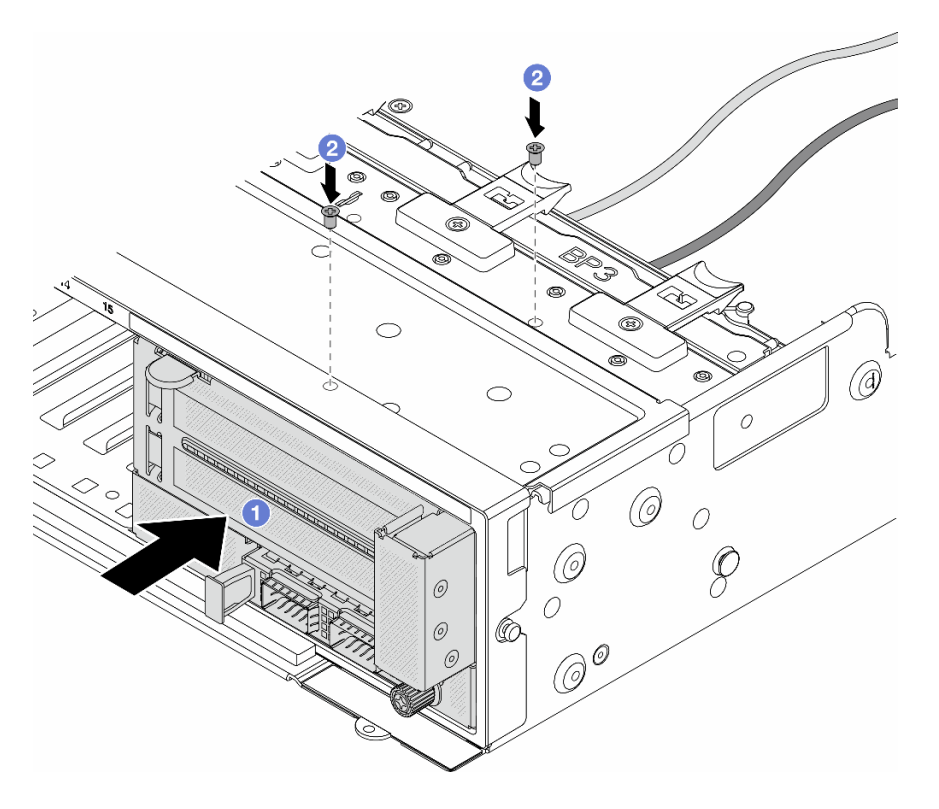

*Figure 59. Installing the front adapter assembly*

- $a.$  Insert the front adapter assembly into the front chassis.
- b. <sup>2</sup> Install the screws to secure the front adapter assembly in place.
- Step 6. Connect the cables to the system board assembly and the rear OCP interposer card. See Chapter [6 "Internal cable routing" on page 359.](#page-368-0)
- Step 7. Install the system fan cage. See ["Install the system fan cage" on page 347.](#page-356-0)
- Step 8. Install system fans. See ["Install a system fan" on page 344.](#page-353-0)
- Step 9. Install the riser 1 assembly if you have removed it. See ["Install a rear riser assembly" on page 320](#page-329-0).

#### After you finish

Complete the parts replacement. See ["Complete the parts replacement" on page 356.](#page-365-0)

#### Demo video

[Watch the procedure on YouTube](https://www.youtube.com/watch?v=9t5HZ7xcX_Q)

#### <span id="page-122-0"></span>Remove the rear OCP interposer card

Follow instructions in this section to remove the rear OCP interposer card.

## About this task

#### Attention:

• Read ["Installation Guidelines" on page 53](#page-62-1) and ["Safety inspection checklist" on page 54](#page-63-0) to ensure that you work safely.

- Power off the server and peripheral devices and disconnect the power cords and all external cables. See ["Power off the server" on page 73](#page-82-0).
- Prevent exposure to static electricity, which might lead to system halt and loss of data, by keeping staticsensitive components in their static-protective packages until installation, and handling these devices with an electrostatic-discharge wrist strap or other grounding system.

## Procedure

Step 1. Make preparation for the task.

- a. If the server is installed in a rack, slide the server out on its rack slide rails to gain access to the top cover, or remove the server from the rack. See ["Remove the server from rack" on page 73.](#page-82-1)
- b. Remove the top cover. See ["Remove the top cover" on page 354](#page-363-0).
- c. If your server comes with a riser 1 assembly, remove it first. See "Remove a rear riser [assembly" on page 311](#page-320-0). Then disconnect the cables from the rear OCP interposer card.
- Step 2. Remove the rear OCP interposer card.

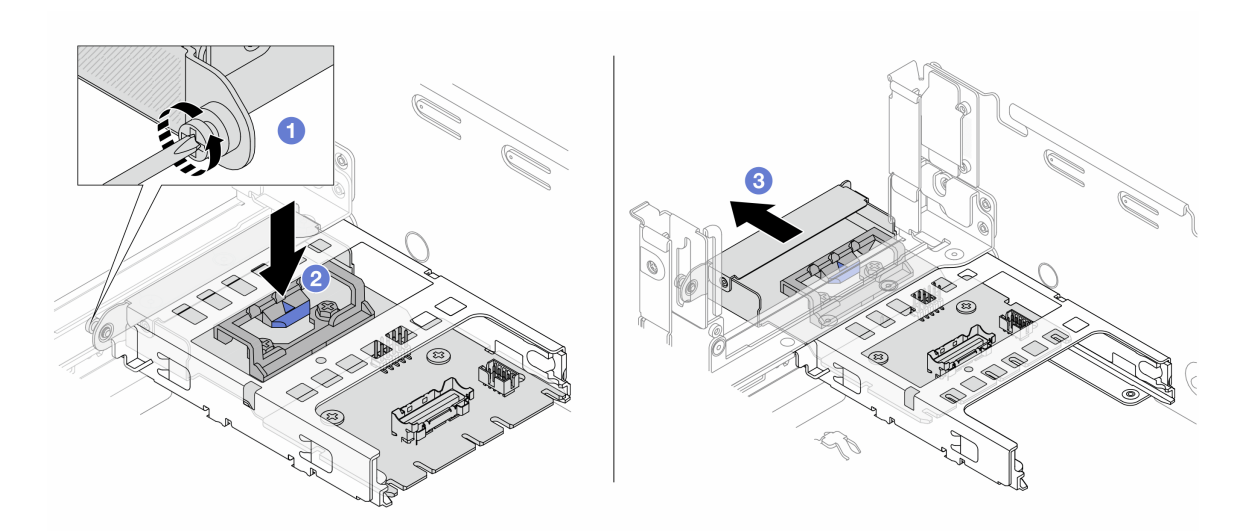

*Figure 60. Removing the rear OCP interposer card*

- a.  $\bullet$  Loosen the thumbscrew that secures the rear OCP interposer card.
- b. <sup>2</sup> Press and hold the blue latch.
- c.  $\bullet$  Pull out the rear OCP interposer card.

### After you finish

- 1. Install a new rear OCP interposer card. See ["Install the rear OCP interposer card" on page 114](#page-123-0).
- 2. If you are instructed to return the component or optional device, follow all packaging instructions, and use any packaging materials for shipping that are supplied to you.

#### Demo video

#### [Watch the procedure on YouTube](https://www.youtube.com/watch?v=dQpwQ7KrcaY)

### <span id="page-123-0"></span>Install the rear OCP interposer card

Follow instructions in this section to install the rear OCP interposer card.

# About this task

## Attention:

- Read ["Installation Guidelines" on page 53](#page-62-1) and ["Safety inspection checklist" on page 54](#page-63-0) to ensure that you work safely.
- Power off the server and peripheral devices and disconnect the power cords and all external cables. See ["Power off the server" on page 73.](#page-82-0)
- Prevent exposure to static electricity, which might lead to system halt and loss of data, by keeping staticsensitive components in their static-protective packages until installation, and handling these devices with an electrostatic-discharge wrist strap or other grounding system.

# **Procedure**

- Step 1. Touch the static-protective package that contains the new part to any unpainted surface on the outside of the server. Then, take the new part out of the package and place it on a static-protective surface.
	- ⊛
- Step 2. Install the rear OCP interposer card.

*Figure 61. Installing the rear OCP interposer card*

- $a.$  Push the rear OCP interposer card into the slot until it is fully seated.
- b.  $\bullet$  Tighten the thumbscrew to secure the card.

Note: Ensure that the card is fully seated and the thumbscrew is securely tightened. Otherwise, the card will not get full connection and may not function.

- Step 3. Connect the cables to the rear OCP interposer card. See [Chapter 6 "Internal cable routing" on page](#page-368-0) [359](#page-368-0).
- Step 4. Install the riser 1 assembly if you have removed it. See ["Install a rear riser assembly" on page 320](#page-329-0).

# After you finish

Complete the parts replacement. See ["Complete the parts replacement" on page 356.](#page-365-0)

#### Demo video

#### [Watch the procedure on YouTube](https://www.youtube.com/watch?v=5Kog-Zn1o5w)

# Front PCIe adapter and riser card replacement

Follow instructions in this section to remove and install the front PCIe adapter and riser 5 card.

- ["Remove the front PCIe adapter and riser card" on page 116](#page-125-0)
- ["Install the front PCIe adapter and riser card" on page 119](#page-128-0)

# <span id="page-125-0"></span>Remove the front PCIe adapter and riser card

Follow instructions in this section to remove the front PCIe adapter and riser 5 card.

# About this task

### Attention:

- Read ["Installation Guidelines" on page 53](#page-62-1) and ["Safety inspection checklist" on page 54](#page-63-0) to ensure that you work safely.
- Power off the server and peripheral devices and disconnect the power cords and all external cables. See ["Power off the server" on page 73](#page-82-0).
- Prevent exposure to static electricity, which might lead to system halt and loss of data, by keeping staticsensitive components in their static-protective packages until installation, and handling these devices with an electrostatic-discharge wrist strap or other grounding system.
- Before you remove any component of a RAID array (drive, RAID card, etc.), back up all RAID configuration information.

# Procedure

Step 1. Make preparation for the task.

- a. If the server is installed in a rack, slide the server out on its rack slide rails to gain access to the top cover, or remove the server from the rack. See ["Remove the server from rack" on page 73.](#page-82-1)
- b. Remove the top cover. See ["Remove the top cover" on page 354](#page-363-0).
- c. If your server comes with a riser 1 assembly, remove it first. See "Remove a rear riser [assembly" on page 311](#page-320-0). Then disconnect the cables from the rear OCP interposer card.
- d. Record the cable connections, and disconnect all cables from the system board assembly.

#### Notes:

- If you need to disconnect cables from the system board assembly, disengage all latches or release tabs on cable connectors first. Failing to release the tab before removing the cables will damage the cable sockets on the system board assembly. Any damage to the cable sockets might require replacing the processor board or system I/O board.
- The connectors on your system board assembly might look different from those in the illustration, but the removal procedure is the same.
	- 1. Press the release tab to release the connector.
	- 2. Disengage the connector from the cable socket.
- e. Remove system fans. See ["Remove a system fan" on page 342.](#page-351-0)
- f. Remove the system fan cage. See ["Remove the system fan cage" on page 346.](#page-355-0)

### Step 2. Remove the front adapter assembly.

Note: The number of cables varies according to the configuration.

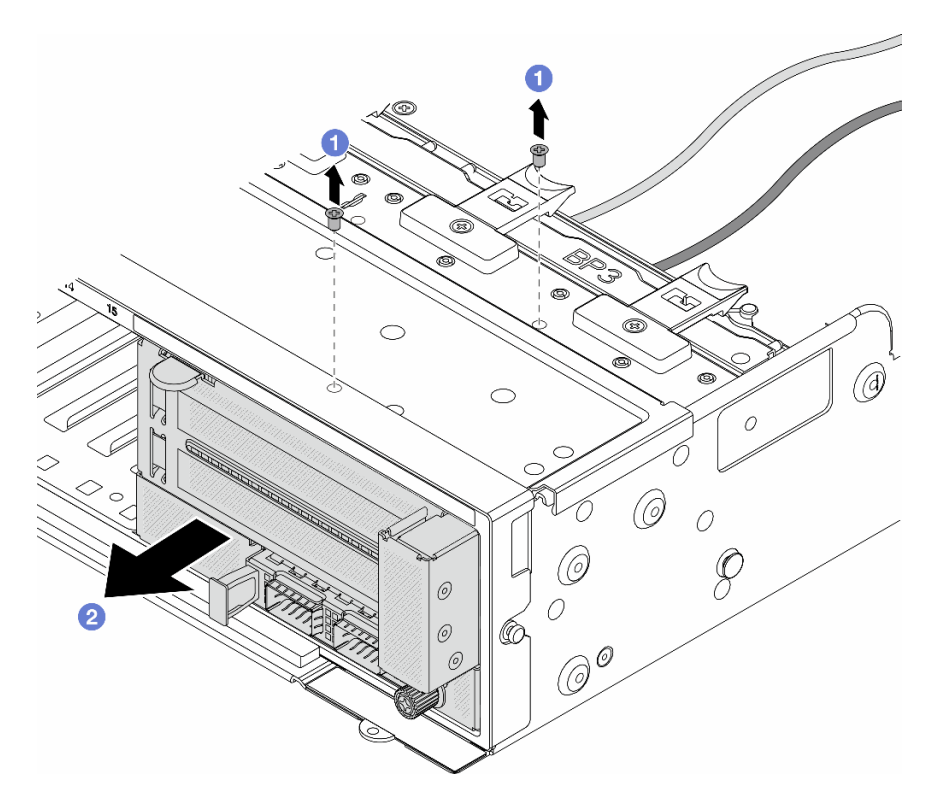

*Figure 62. Removing the front adapter assembly*

- $a.$  **C** Remove the screws that secure the assembly.
- b. **O** Slide the assembly out of the front chassis.
- Step 3. Lift the riser 5 assembly up off the front OCP assembly, and disconnect cables from the front OCP interposer card.

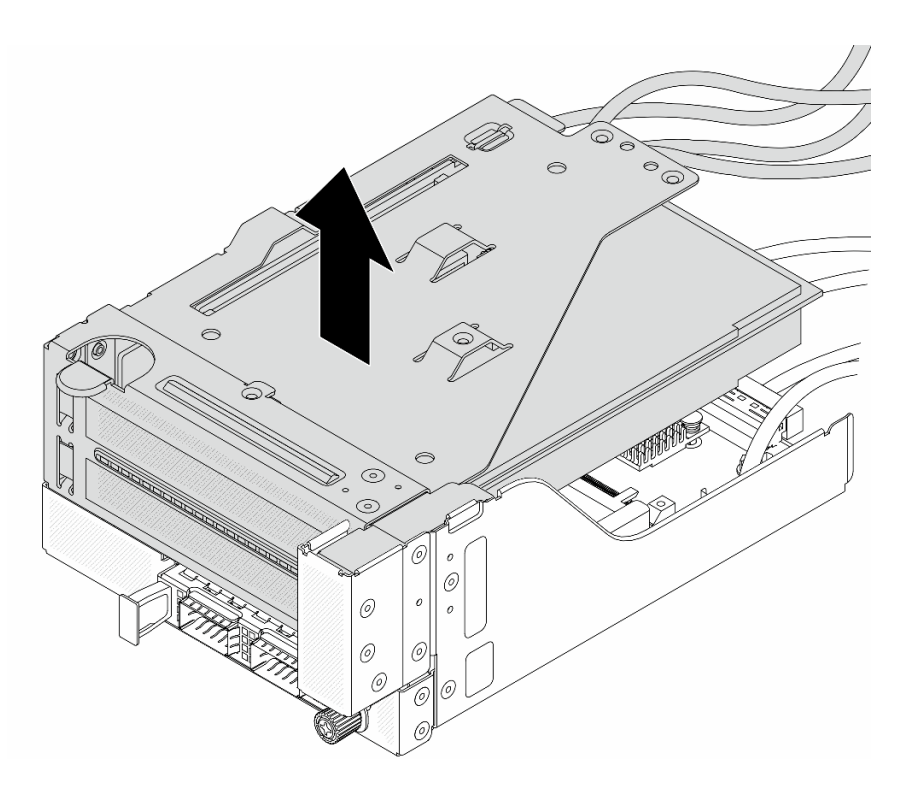

*Figure 63. Lifting the riser 5 assembly*

Step 4. Remove the PCIe adapter from the riser 5 cage.

Note: For ThinkSystem AMD X3522 10/25GbE DSFP28 2-port PCIe Ethernet Adapter, remove the screw that secures the adapter first.

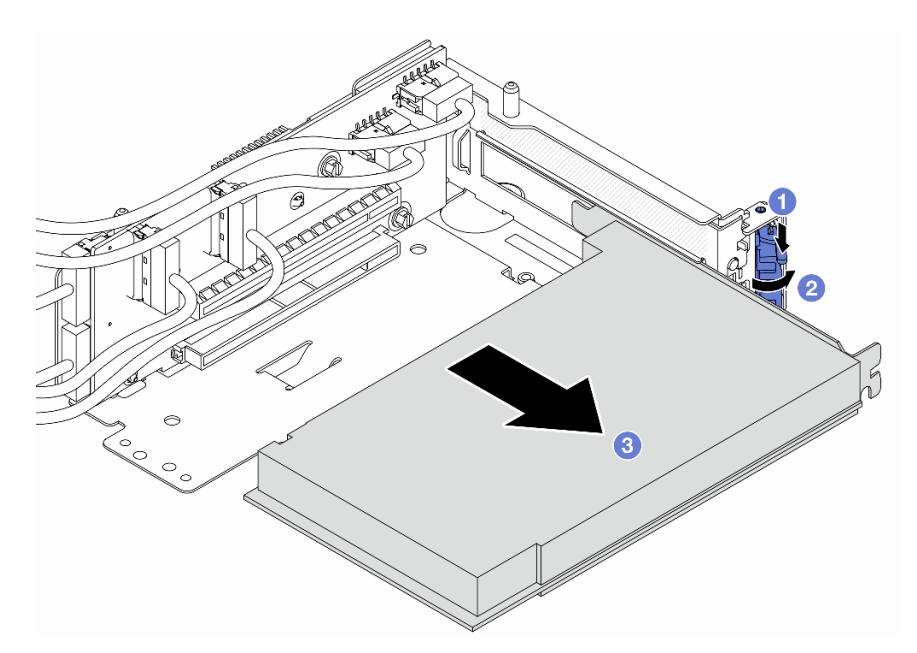

*Figure 64. Removing the PCIe adapter from the riser 5 cage*

- $a.$  **O** Press the retainer clip downward.
- b.  $\bullet$  Rotate the retention latch to the open position.

c.  $\bullet$  Grasp the PCIe adapter by its edges and carefully pull it out of the PCIe slot.

Step 5. Disconnect the cables from the riser card, and remove the riser card from the riser 5 cage.

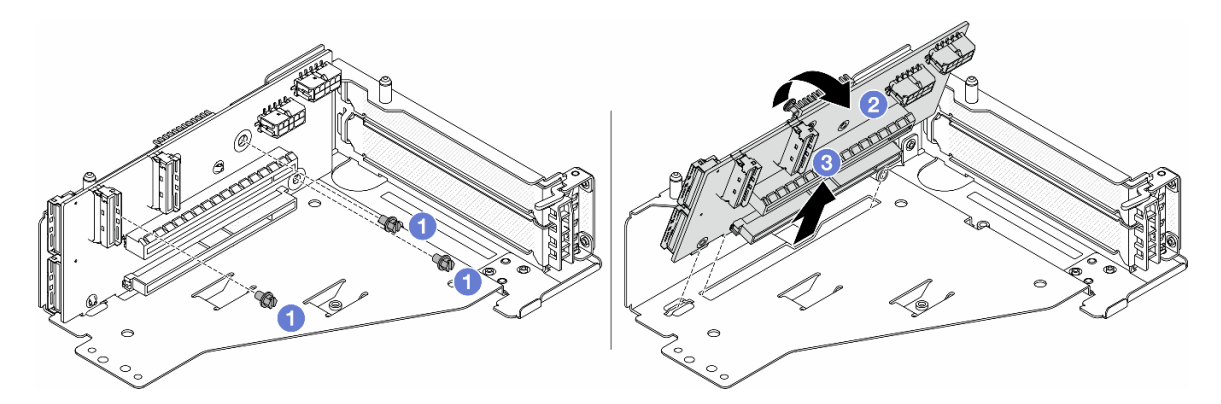

*Figure 65. Removing the riser card from the riser 5 cage*

- $a.$  **O** Remove the screws that secure the riser card.
- b.  $\bullet$  Rotate the riser card from the top to disengage it from the screw holes on the riser cage.
- c.  $\bullet$  Lift the riser card out of the riser cage.

# After you finish

If you are instructed to return the component or optional device, follow all packaging instructions, and use any packaging materials for shipping that are supplied to you.

### Demo video

#### [Watch the procedure on YouTube](https://www.youtube.com/watch?v=6_X3O8q6S5Q)

# <span id="page-128-0"></span>Install the front PCIe adapter and riser card

Follow instructions in this section to install the front PCIe adapter and riser 5 card.

# About this task

#### Attention:

- Read ["Installation Guidelines" on page 53](#page-62-1) and ["Safety inspection checklist" on page 54](#page-63-0) to ensure that you work safely.
- Power off the server and peripheral devices and disconnect the power cords and all external cables. See ["Power off the server" on page 73.](#page-82-0)
- Prevent exposure to static electricity, which might lead to system halt and loss of data, by keeping staticsensitive components in their static-protective packages until installation, and handling these devices with an electrostatic-discharge wrist strap or other grounding system.
- For PCIe adapter installation rules, see ["PCIe slots and PCIe adapters" on page 60](#page-69-0).

**Firmware and driver download:** You might need to update the firmware or driver after replacing a component.

• Go to <https://datacentersupport.lenovo.com/products/servers/thinksystem/sr665v3/downloads/driver-list/> to see the latest firmware and driver updates for your server.

• Go to ["Update the firmware" on page 549](#page-558-0) for more information on firmware updating tools.

### Procedure

- Step 1. Touch the static-protective package that contains the new part to any unpainted surface on the outside of the server. Then, take the new part out of the package and place it on a static-protective surface.
- Step 2. Install the riser card and connect the cables to the riser card. See Chapter 6 "Internal cable routing" [on page 359](#page-368-0).

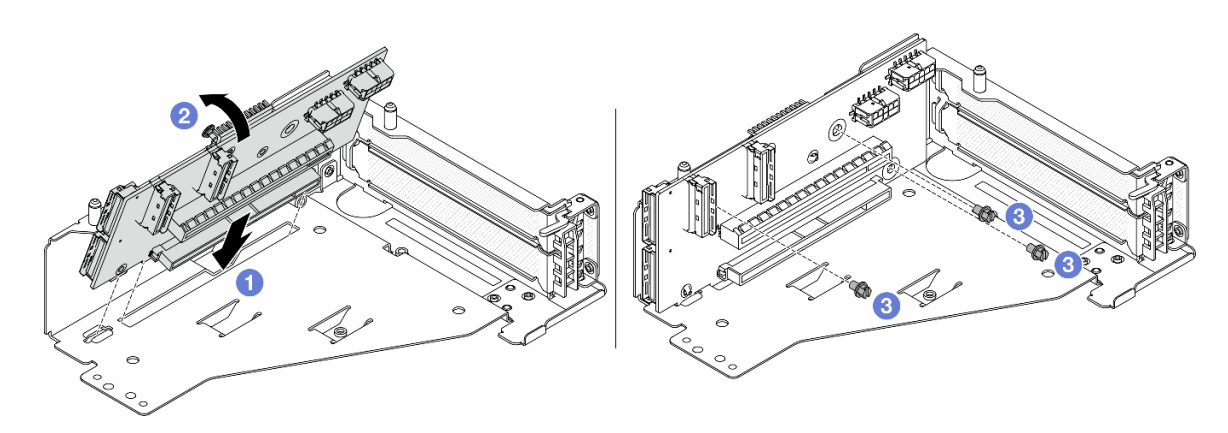

*Figure 66. Installing the riser card*

- $a.$  **O** Insert the riser card into the slots in the riser cage.
- b.  $\bullet$  Push the top of the riser card towards the riser cage so that the holes in the riser card engage with the holes on the riser cage.
- $c.$  **O** Install the screws to secure the riser card into place.
- Step 3. Install the PCIe adapter to the riser 5 cage.

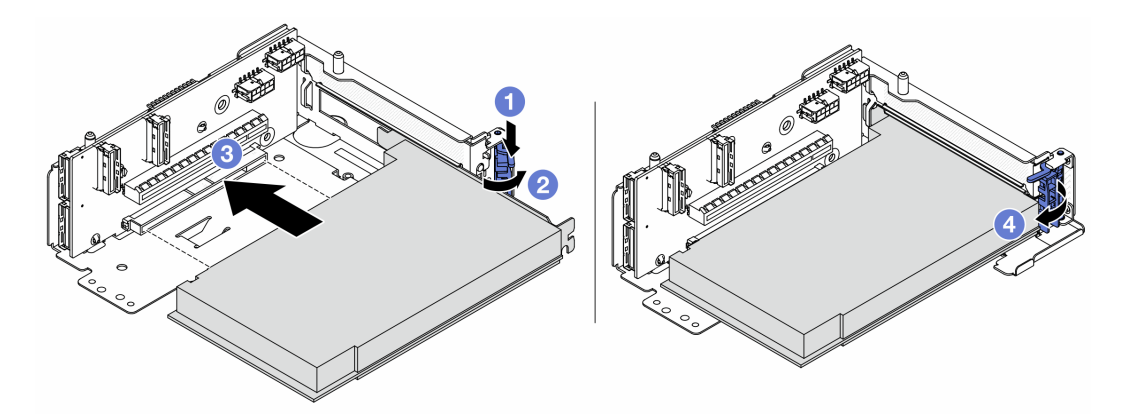

*Figure 67. Installing the PCIe adapter to the riser 5 cage*

- $a.$  Press the retainer clip downward.
- b.  $\bullet$  Rotate the PCIe adapter retention latch to the open position.
- c. Align the PCIe adapter with the PCIe slot on the riser card. Carefully press the PCIe adapter straight into the slot until it is securely seated and its bracket also is secured.
- d.  $\bigoplus$  Close the retention latch.

Note: For ThinkSystem AMD X3522 10/25GbE DSFP28 2-port PCIe Ethernet Adapter, install the screw to secure the adapter before closing the retention latch if the server needs to be shipped.

Step 4. Install the riser 5 assembly on the front OCP assembly.

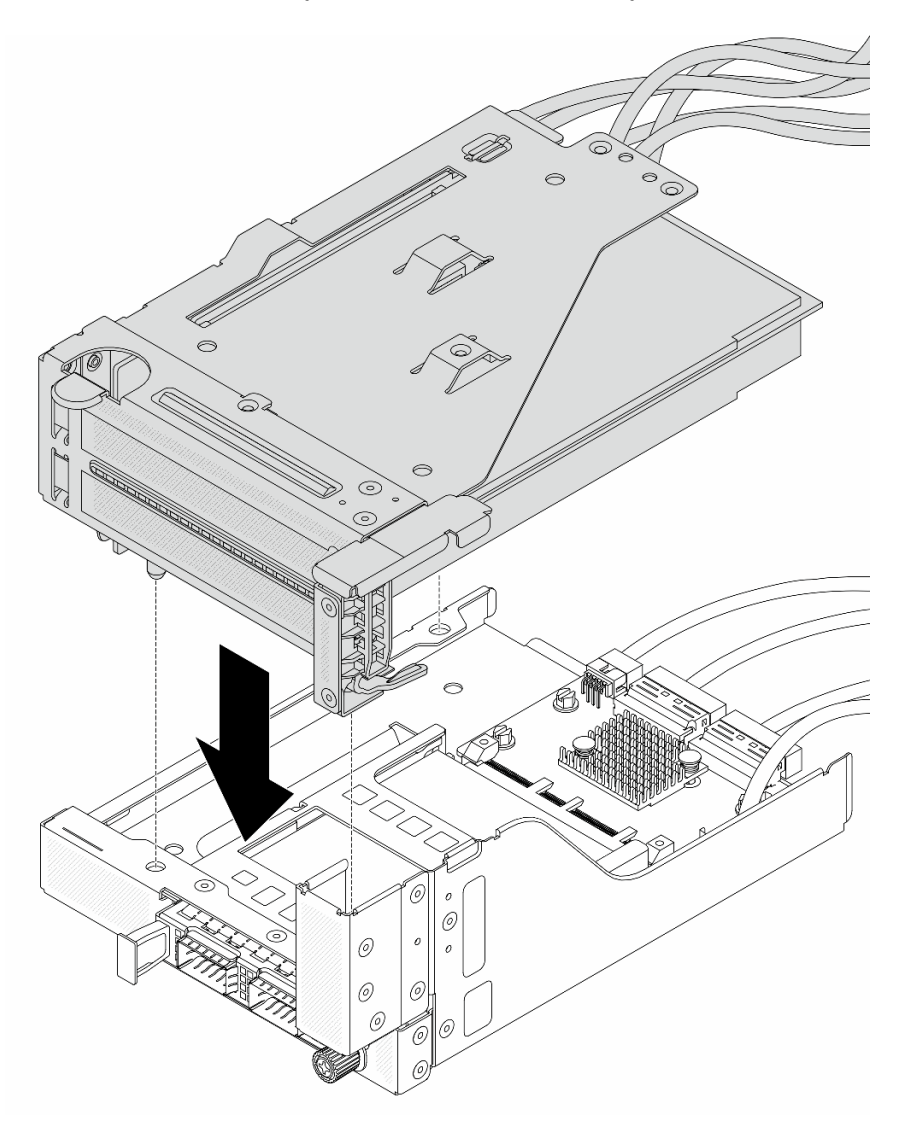

*Figure 68. Installing the riser 5 assembly on the front OCP assembly*

Step 5. Install the front adapter assembly.

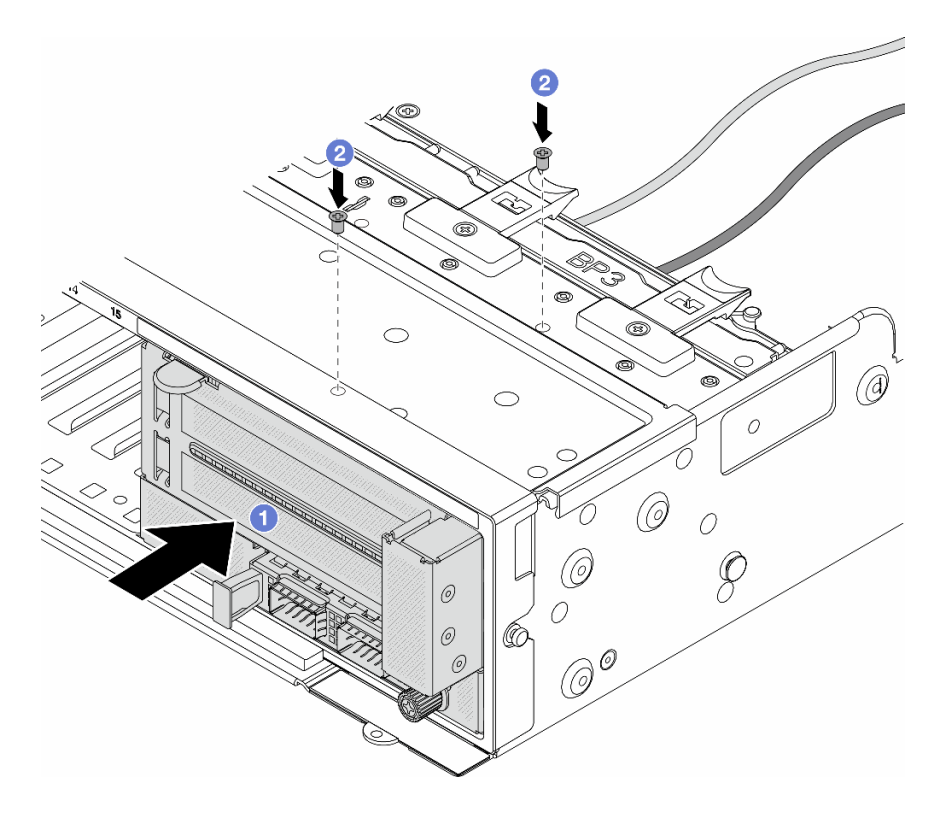

*Figure 69. Installing the front adapter assembly*

- $a.$  Insert the front adapter assembly into the front chassis.
- b.  $\bullet$  Install the screws to secure the front adapter assembly in place.
- Step 6. Connect the cables to the system board assembly and the rear OCP interposer card. See Chapter [6 "Internal cable routing" on page 359.](#page-368-0)
- Step 7. Install the system fan cage. See ["Install the system fan cage" on page 347](#page-356-0).
- Step 8. Install system fans. See ["Install a system fan" on page 344](#page-353-0).
- Step 9. Install the riser 1 assembly if you have removed it. See ["Install a rear riser assembly" on page 320.](#page-329-0)

#### After you finish

Complete the parts replacement. See ["Complete the parts replacement" on page 356](#page-365-0).

#### Demo video

[Watch the procedure on YouTube](https://www.youtube.com/watch?v=PRLgx97AhNs)

# Front drive backplane replacement

Follow instructions in this section to remove and install a front drive backplane.

- ["Remove the front 2.5-inch drive backplane" on page 123](#page-132-0)
- ["Install the front 2.5-inch drive backplane" on page 125](#page-134-0)
- ["Remove the front 3.5-inch drive backplane" on page 128](#page-137-0)
- ["Install the front 3.5-inch drive backplane" on page 130](#page-139-0)

# <span id="page-132-0"></span>Remove the front 2.5-inch drive backplane

Follow instructions in this section to remove the front 2.5-inch drive backplane.

# About this task

### Attention:

- Read ["Installation Guidelines" on page 53](#page-62-1) and ["Safety inspection checklist" on page 54](#page-63-0) to ensure that you work safely.
- Power off the server and peripheral devices and disconnect the power cords and all external cables. See ["Power off the server" on page 73.](#page-82-0)
- Before you remove or make changes to drives, drive controllers (including controllers that are integrated on the system board assembly), drive backplanes or drive cables, back up all important data that is stored on drives.
- Before you remove any component of a RAID array (drive, RAID card, etc.), back up all RAID configuration information.
- If one or more NVMe solid-state drives are to be removed, it is recommended to disable them beforehand via the operating system.
- To ensure that there is adequate system cooling, do not operate the server for more than two minutes without either a drive or a drive filler installed in each bay.

# Procedure

Step 1. Make preparation for the task.

- a. Remove all the installed drives and fillers (if any) from the drive bays. See ["Remove a hot-swap](#page-154-0) [drive" on page 145.](#page-154-0)
- b. If the server is installed in a rack, slide the server out on its rack slide rails to gain access to the top cover, or remove the server from the rack. See ["Remove the server from rack" on page 73.](#page-82-1)
- c. Remove the top cover. See ["Remove the top cover" on page 354.](#page-363-0)
- d. Remove the system fan cage for easier operation. See ["Remove the system fan cage" on page](#page-355-0) [346.](#page-355-0)
- e. Remove the air baffle if needed. See ["Remove the air baffle" on page 82.](#page-91-0)
- Step 2. Record the cable connections on the backplane and then disconnect the cables from the backplane first if needed.
- Step 3. Remove the 2.5-inch drive backplane.

Note: Depending on the specific type, your backplane might look different from the illustration.

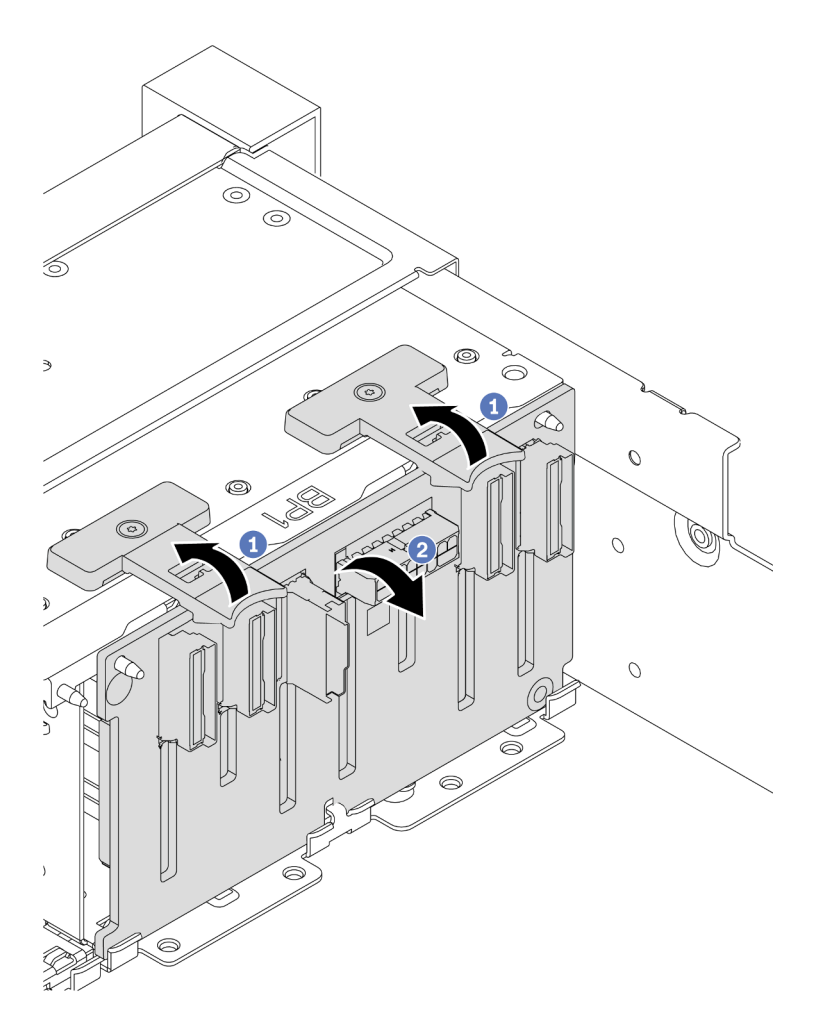

*Figure 70. Removing the 8-bay drive backplane*

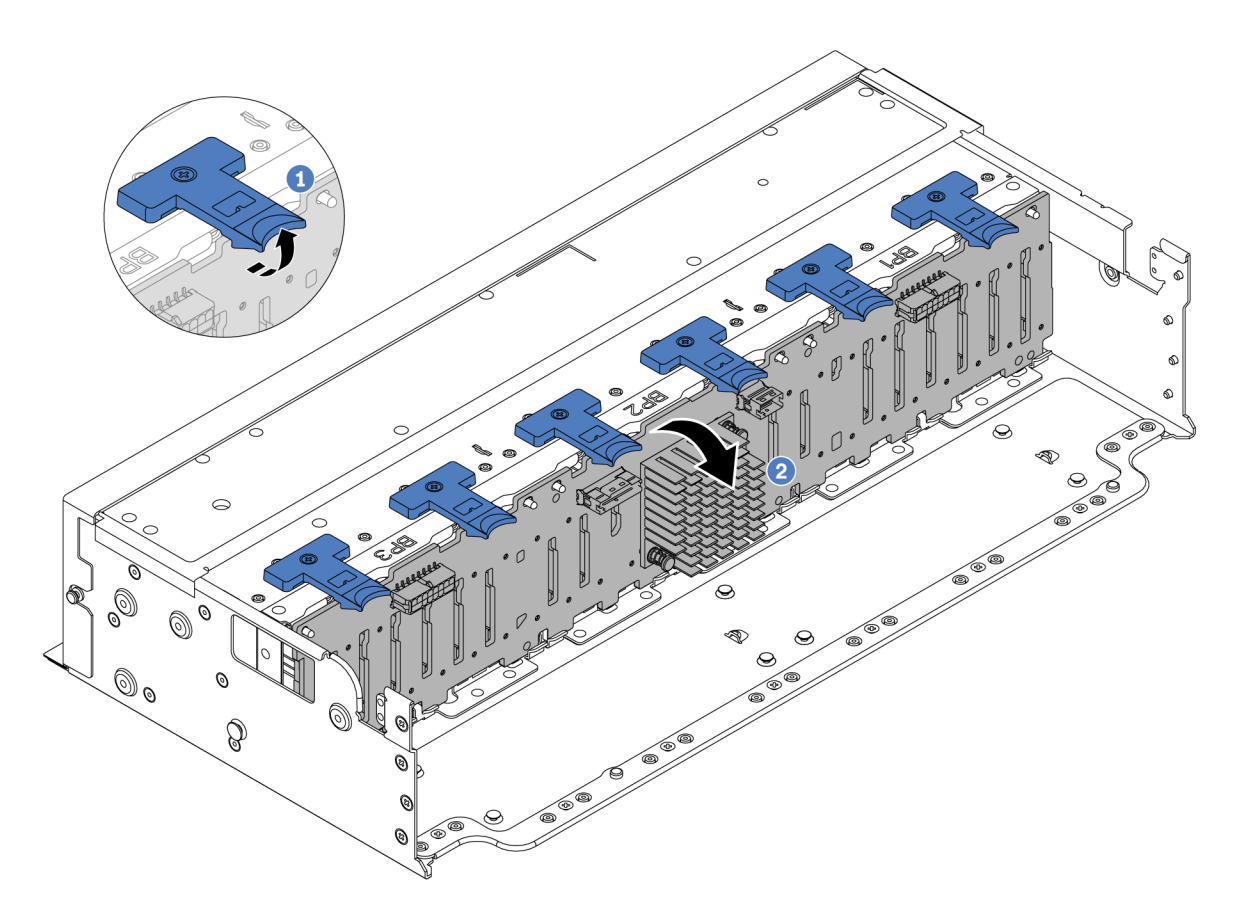

*Figure 71. Removing the 24-bay drive backplane*

- a. Lift all release tabs.
- b. **P** Rotate the backplane from the top to disengage it from the pins on the chassis.

## After you finish

If you are instructed to return the component or optional device, follow all packaging instructions, and use any packaging materials for shipping that are supplied to you.

#### Demo video

[Watch the procedure on YouTube](https://www.youtube.com/watch?v=PnHWlH_jEiE)

# <span id="page-134-0"></span>Install the front 2.5-inch drive backplane

Follow instructions in this section to install the front 2.5-inch drive backplane.

## About this task

The server supports up to three 2.5-inch drive backplanes of below types. Depending on the backplane type and quantity, the installation location of the backplanes varies.

- 2.5-inch SAS/SATA 8-bay backplane
- 2.5-inch AnyBay 8-bay backplane
- 2.5-inch NVMe 8-bay backplane

Note: The AnyBay backplane and NVMe backplane listed above use the same physical circuit board. The difference is which connectors on the backplane are cabled: NVMe and SAS/SATA, or just NVMe.

The following table lists the supported backplane combinations. Install the backplane according to your server configuration.

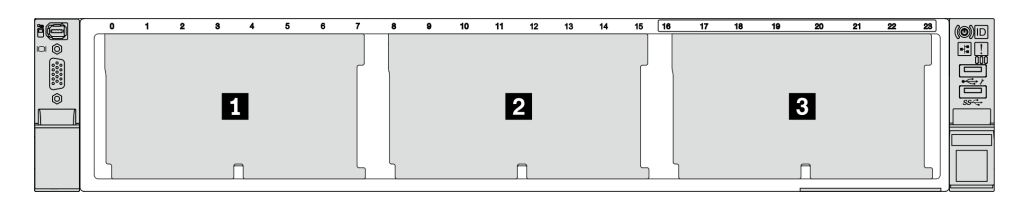

*Figure 72. Drive backplane numbering*

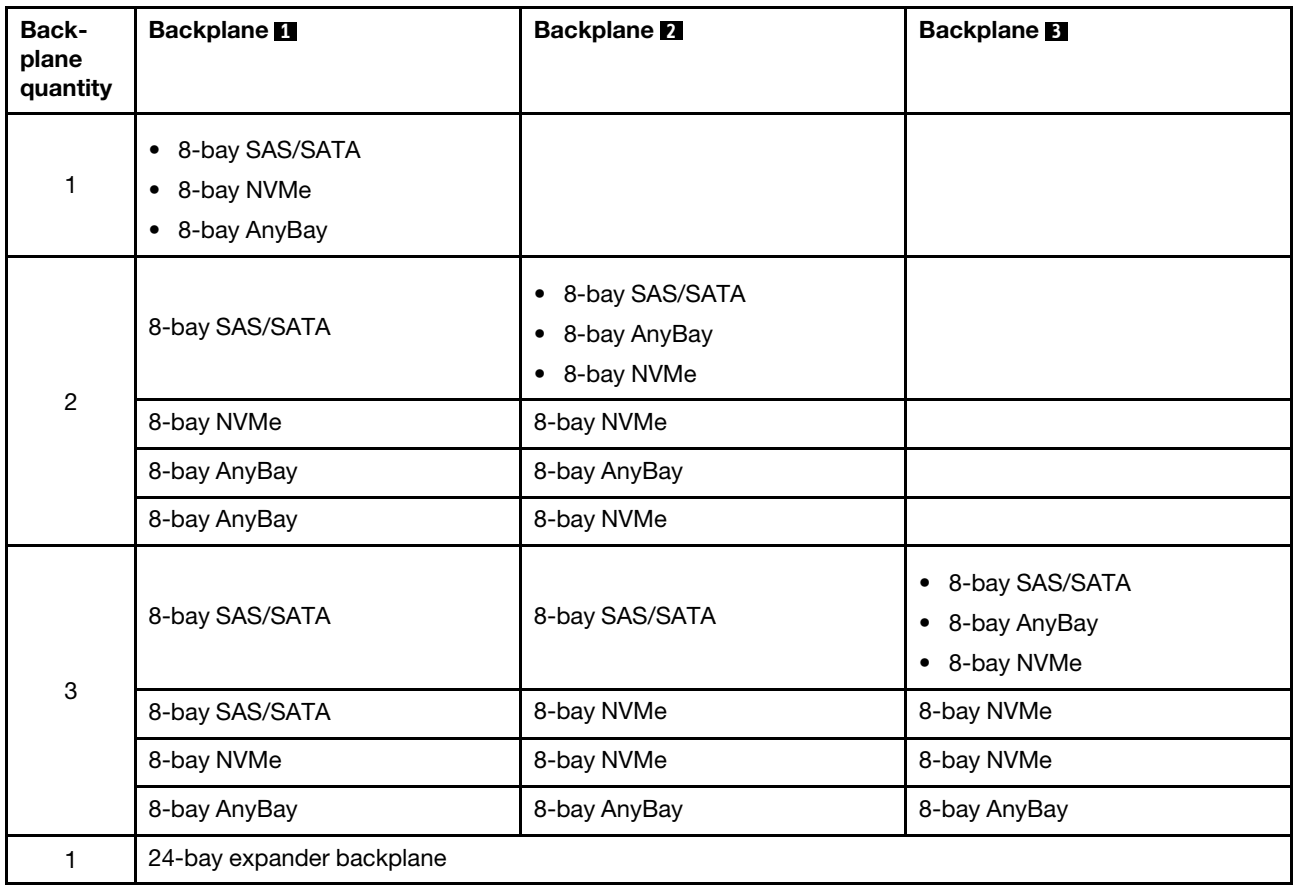

### Attention:

- Read ["Installation Guidelines" on page 53](#page-62-1) and ["Safety inspection checklist" on page 54](#page-63-0) to ensure that you work safely.
- To avoid damage to the drive connectors, make sure that the server top cover is in place and fully closed whenever you install or remove a drive.
- To make sure that there is adequate system cooling, do not operate the server for more than two minutes without either a drive or a drive bay filler installed in each bay.
- Before you make changes to drives, drive controllers (including controllers that are integrated on the system board assembly), drive backplanes, or drive cables, back up all important data that is stored on drives.

Firmware and driver download: You might need to update the firmware or driver after replacing a component.

- Go to <https://datacentersupport.lenovo.com/products/servers/thinksystem/sr665v3/downloads/driver-list/> to see the latest firmware and driver updates for your server.
- Go to ["Update the firmware" on page 549](#page-558-0) for more information on firmware updating tools.

## Procedure

- Step 1. Touch the static-protective package that contains the new part to any unpainted surface on the outside of the server. Then, take the new part out of the package and place it on a static-protective surface.
- Step 2. Install the 2.5-inch drive front backplane.

Note: Depending on the specific type, your backplane might look different from the illustration.

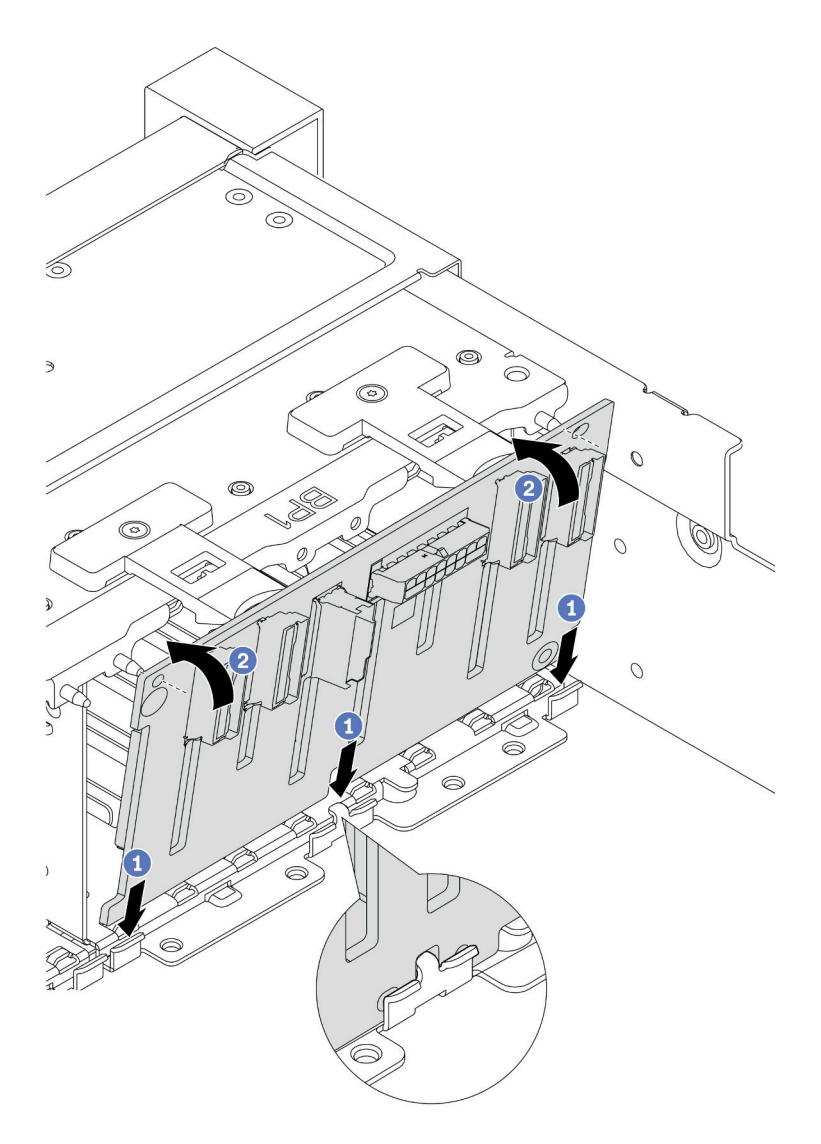

*Figure 73. Installing the 8-bay drive backplane*

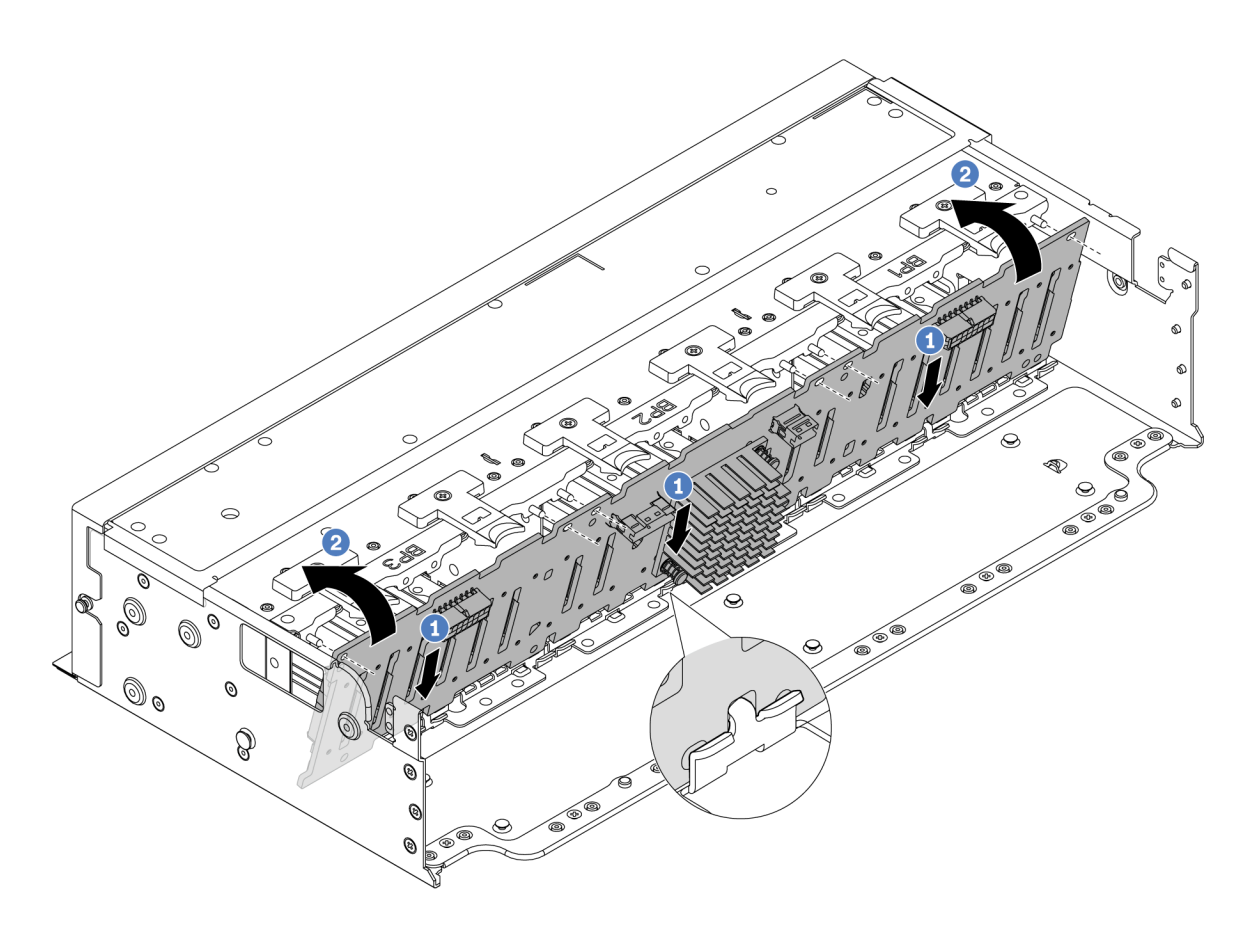

*Figure 74. Installing the 24-bay expander backplane*

- a.  $\bullet$  Align the bottom of the backplane with the slots on the chassis, and lower the backplane into the chassis.
- b.  $\bullet$  Rotate the backplane to the vertical position. Align the holes in the backplane with the pins on the chassis, and press the backplane into position. The release tabs will secure the backplane in place.
- Step 3. Connect the cables to the drive backplane. See [Chapter 6 "Internal cable routing" on page 359.](#page-368-0)

### After you finish

- 1. Reinstall all the drives and fillers (if any) into the drive bays. See ["Install a hot-swap drive" on page 146.](#page-155-0)
- 2. Reinstall the fan cage. See ["Install the system fan cage" on page 347.](#page-356-0)
- 3. Reinstall the air baffle if you have removed it. See ["Install the air baffle" on page 84.](#page-93-0)
- 4. Complete the parts replacement. See ["Complete the parts replacement" on page 356](#page-365-0).
- 5. If you have installed an AnyBay backplane with U.3 NVMe drives for Trimode, enable U.3 x1 mode for the selected drive slots on the backplane through the XCC Web GUI. See ["U.3 NVMe drive can be](#page-608-0)  [detected in NVMe connection, but cannot be detected in Tri-mode" on page 599.](#page-608-0)

#### Demo video

[Watch the procedure on YouTube](https://www.youtube.com/watch?v=wK_gouxj6Wk)

# <span id="page-137-0"></span>Remove the front 3.5-inch drive backplane

Follow instructions in this section to remove the front 3.5-inch drive backplane.

# About this task

### Attention:

- Read ["Installation Guidelines" on page 53](#page-62-1) and ["Safety inspection checklist" on page 54](#page-63-0) to ensure that you work safely.
- Power off the server and peripheral devices and disconnect the power cords and all external cables. See ["Power off the server" on page 73.](#page-82-0)
- Before you remove or make changes to drives, drive controllers (including controllers that are integrated on the system board assembly), drive backplanes or drive cables, back up all important data that is stored on drives.
- Before you remove any component of a RAID array (drive, RAID card, etc.), back up all RAID configuration information.
- If one or more NVMe solid-state drives are to be removed, it is recommended to disable them beforehand via the operating system.
- To ensure that there is adequate system cooling, do not operate the server for more than two minutes without either a drive or a drive filler installed in each bay.

# Procedure

Step 1. Make preparation for the task.

- a. Remove all the installed drives and fillers (if any) from the drive bays. See ["Remove a hot-swap](#page-154-0) [drive" on page 145.](#page-154-0)
- b. If the server is installed in a rack, slide the server out on its rack slide rails to gain access to the top cover, or remove the server from the rack. See ["Remove the server from rack" on page 73.](#page-82-1)
- c. Remove the top cover. See ["Remove the top cover" on page 354.](#page-363-0)
- d. Remove the system fan cage for easier operation. See ["Remove the system fan cage" on page](#page-355-0) [346.](#page-355-0)
- e. Remove the air baffle if needed. See ["Remove the air baffle" on page 82.](#page-91-0)
- Step 2. Record the cable connections on the backplane and then disconnect the cables from the backplane first if needed.
- Step 3. Remove the 3.5-inch drive backplane.

Note: Depending on the specific type, your backplane might look different from the illustration.

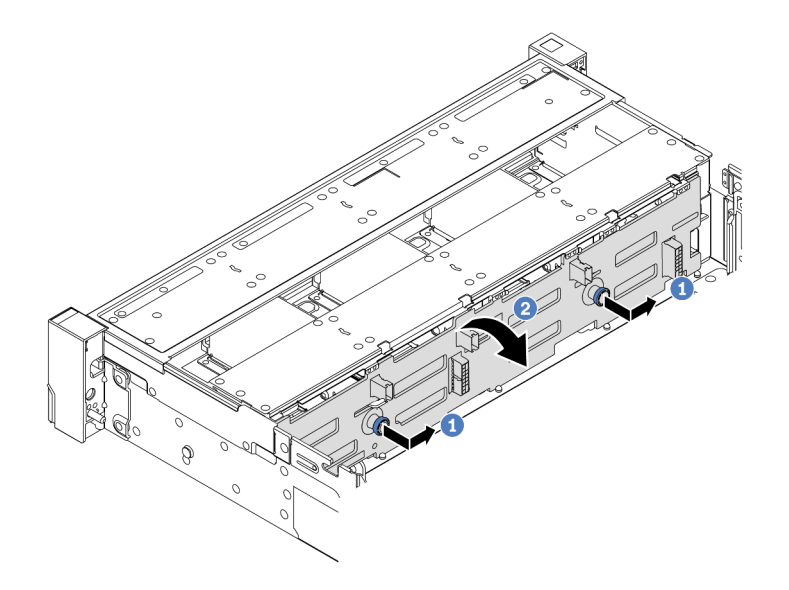

*Figure 75. Removing the 3.5-inch drive backplane*

- $a.$  Pull out the plungers and slightly slide the backplane to the side as shown.
- b.  $\bullet$  Rotate the backplane down to release it from the four hooks on the chassis. Then, carefully lift the backplane out of the chassis.

## After you finish

If you are instructed to return the component or optional device, follow all packaging instructions, and use any packaging materials for shipping that are supplied to you.

### Demo video

[Watch the procedure on YouTube](https://www.youtube.com/watch?v=MdYhwNtCDOE)

# <span id="page-139-0"></span>Install the front 3.5-inch drive backplane

Follow instructions in this section to install the front 3.5-inch drive backplane.

## About this task

The server supports the following types of 3.5-inch front drive backplanes:

- 8 x 3.5-inch SAS/SATA backplane
- 12 x 3.5-inch SAS/SATA backplane
- 12 x 3.5-inch AnyBay backplane
- 12 x 3.5-inch SAS/SATA expander backplane

The following uses the 3.5-inch SAS/SATA 12-bay backplane as an example for illustration. The procedure is the same for the other backplanes.

#### Attention:

- Read ["Installation Guidelines" on page 53](#page-62-1) and ["Safety inspection checklist" on page 54](#page-63-0) to ensure that you work safely.
- To avoid damage to the drive connectors, make sure that the server top cover is in place and fully closed whenever you install or remove a drive.
- To make sure that there is adequate system cooling, do not operate the server for more than two minutes without either a drive or a drive bay filler installed in each bay.
- Before you make changes to drives, drive controllers (including controllers that are integrated on the system board assembly), drive backplanes, or drive cables, back up all important data that is stored on drives.

Firmware and driver download: You might need to update the firmware or driver after replacing a component.

- Go to <https://datacentersupport.lenovo.com/products/servers/thinksystem/sr665v3/downloads/driver-list/> to see the latest firmware and driver updates for your server.
- Go to ["Update the firmware" on page 549](#page-558-0) for more information on firmware updating tools.

### Procedure

- Step 1. Touch the static-protective package that contains the new part to any unpainted surface on the outside of the server. Then, take the new part out of the package and place it on a static-protective surface.
- Step 2. Install the 3.5-inch drive backplane.

Note: Depending on the specific type, your backplane might look different from the illustration.

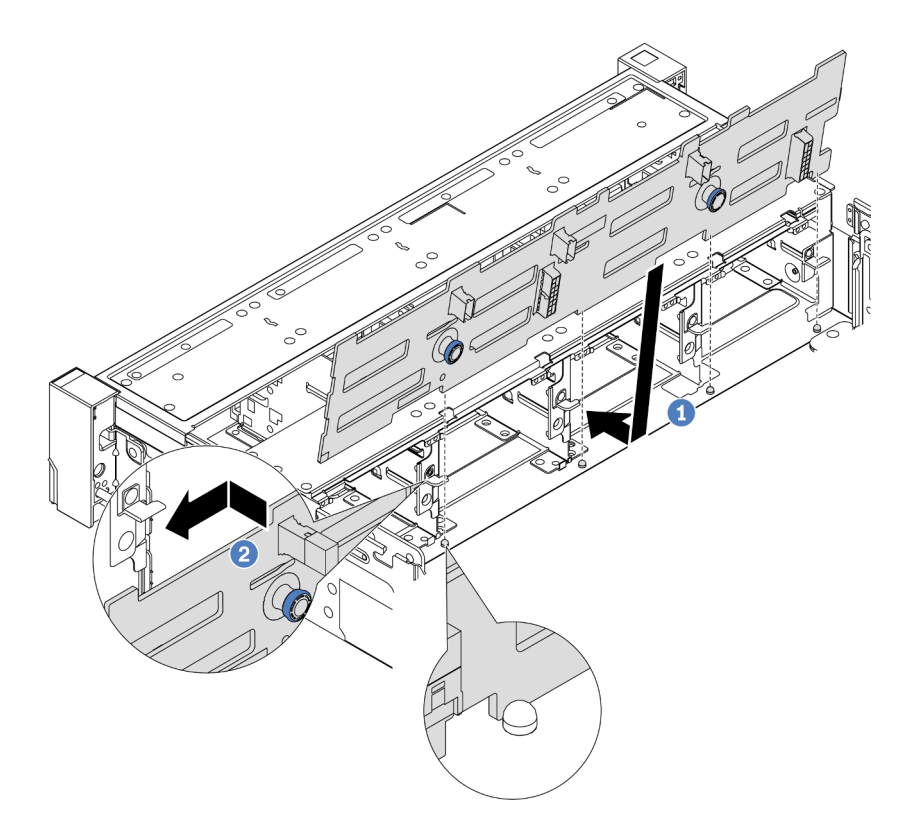

*Figure 76. Installing the 3.5-inch drive backplane*

- a.  $\bullet$  Align the backplane with the chassis and lower it into the chassis. Then, put the backplane into place with it leaning backward slightly.
- b. **P** Rotate the backplane to vertical position to ensure that the four hooks on the chassis pass through the corresponding holes in the backplane. Then, slide the new backplane as shown until it is secured into place.

Step 3. Connect the cables to the drive backplane. See [Chapter 6 "Internal cable routing" on page 359.](#page-368-0)

# After you finish

- 1. Reinstall all the drives and fillers (if any) into the drive bays. See ["Install a hot-swap drive" on page 146.](#page-155-0)
- 2. Reinstall the fan cage. See ["Install the system fan cage" on page 347.](#page-356-0)
- 3. Reinstall the air baffle if you have removed it. See ["Install the air baffle" on page 84.](#page-93-0)
- 4. Complete the parts replacement. See ["Complete the parts replacement" on page 356](#page-365-0).

### Demo video

[Watch the procedure on YouTube](https://www.youtube.com/watch?v=1vfzLtq3ZgI)

# Front I/O module replacement

Follow instructions in this section to remove and install the front I/O module.

The front I/O module varies by model. The front I/O module for most models is on the right rack latch. The front I/O module on media bay is supported only in the following server models:

- Server models with eight 2.5-inch front drive bays
- Server models with sixteen 2.5-inch front drive bays

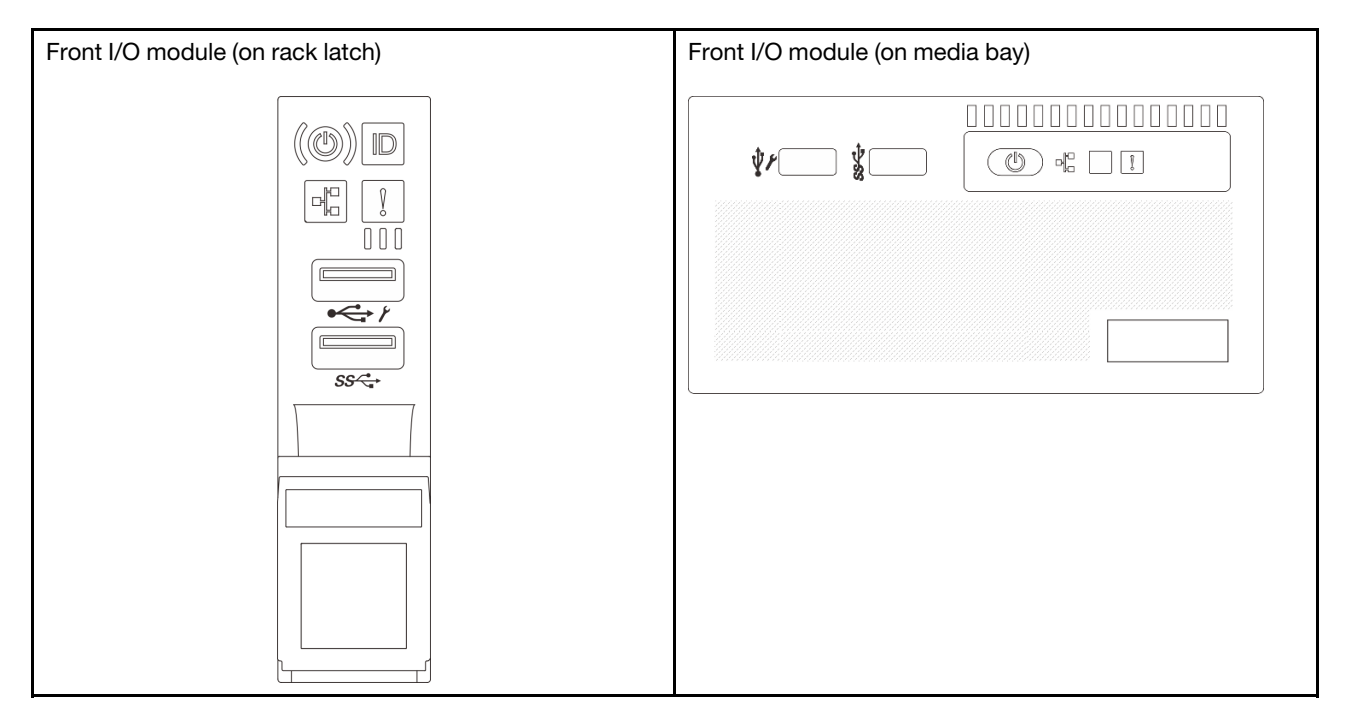

Depending on the server model, the server might come with one of the following front I/O module on media bay:

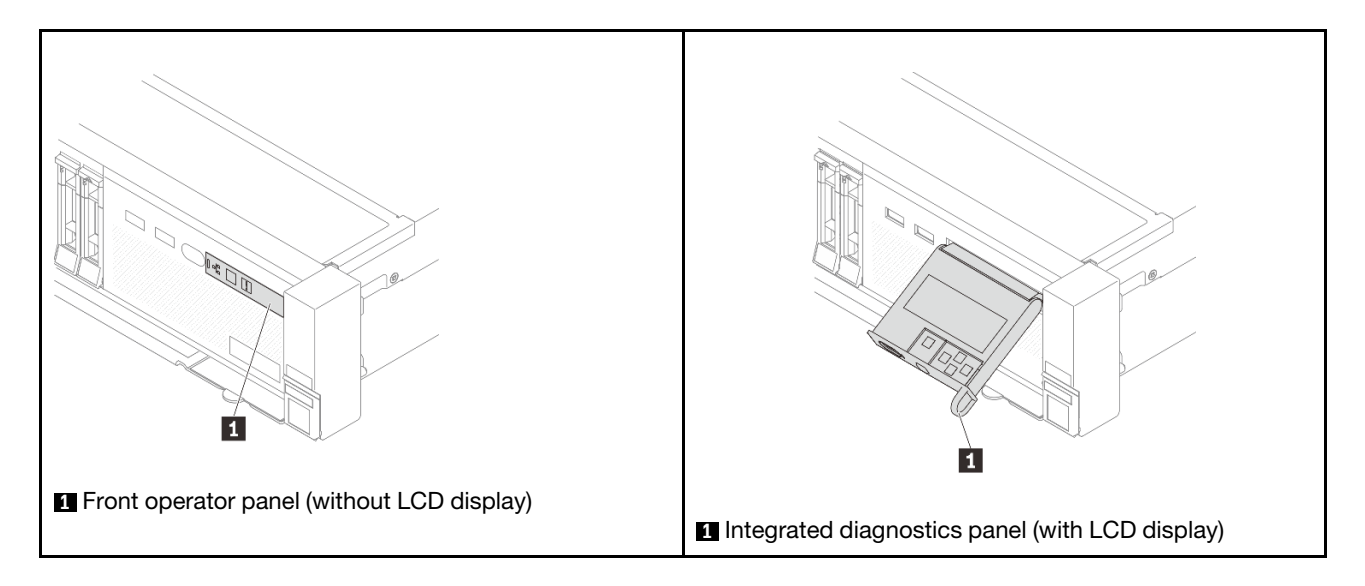

To replace the front I/O module on the rack latch, see ["Rack latches replacement" on page 260.](#page-269-0)

To replace the front I/O module on the media bay:

- ["Remove the front I/O module" on page 133](#page-142-0)
- ["Install the front I/O module" on page 135](#page-144-0)

# <span id="page-142-0"></span>Remove the front I/O module

Follow instructions in this section to remove the front I/O module.

# About this task

### Attention:

- Read ["Installation Guidelines" on page 53](#page-62-1) and ["Safety inspection checklist" on page 54](#page-63-0) to ensure that you work safely.
- Power off the server and peripheral devices and disconnect the power cords and all external cables. See ["Power off the server" on page 73.](#page-82-0)
- Prevent exposure to static electricity, which might lead to system halt and loss of data, by keeping staticsensitive components in their static-protective packages until installation, and handling these devices with an electrostatic-discharge wrist strap or other grounding system.

# Procedure

Step 1. Make preparation for the task.

- a. If the security bezel is installed, remove it. See ["Remove the security bezel" on page 323.](#page-332-0)
- b. If the server is installed in a rack, slide the server out on its rack slide rails to gain access to the top cover, or remove the server from the rack. See ["Remove the server from rack" on page 73.](#page-82-1)
- c. Remove the top cover. See ["Remove the top cover" on page 354.](#page-363-0)
- d. Remove the air baffle. See ["Remove the air baffle" on page 82](#page-91-0).
- Step 2. Disconnect the cables of the front I/O module from the system board assembly.

Notes:

- If you need to disconnect cables from the system board assembly, disengage all latches or release tabs on cable connectors first. Failing to release the tab before removing the cables will damage the cable sockets on the system board assembly. Any damage to the cable sockets might require replacing the processor board or system I/O board.
- The connectors on your system board assembly might look different from those in the illustration, but the removal procedure is the same.
	- 1. Press the release tab to release the connector.
	- 2. Disengage the connector from the cable socket.

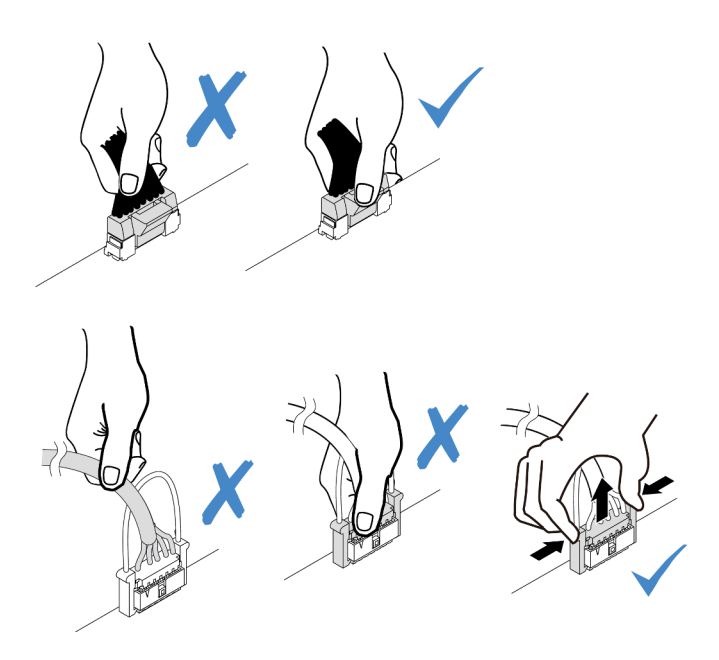

*Figure 77. Disconnecting cables from the system board assembly*

Step 3. Remove the front I/O module from the front chassis.

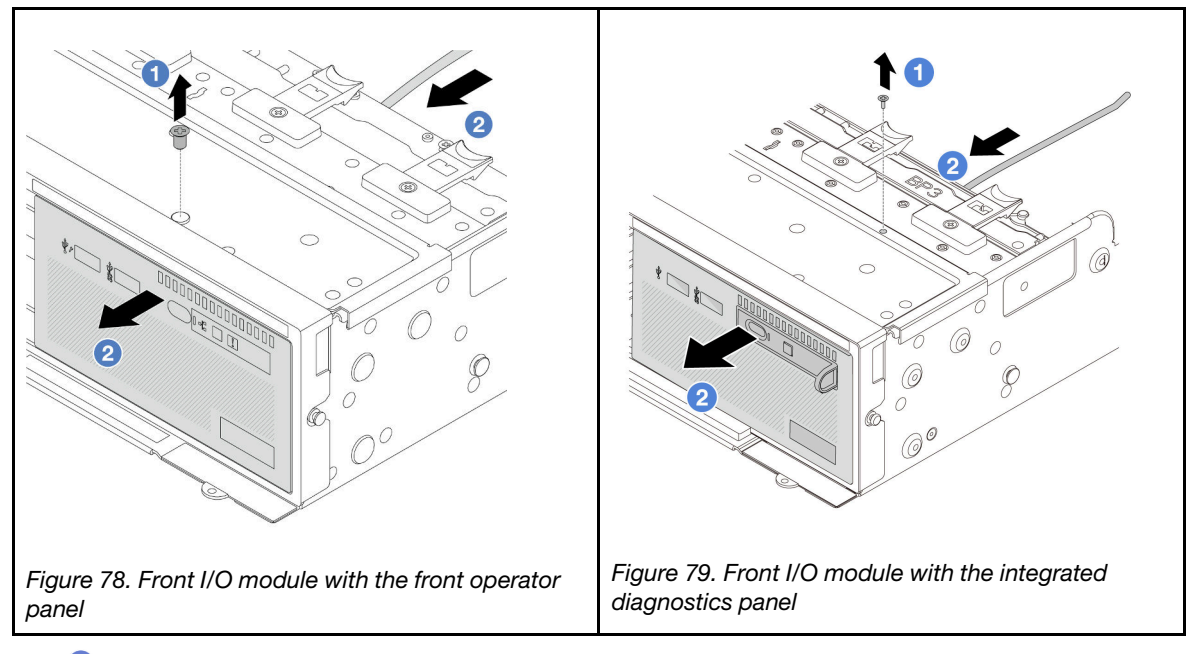

a.  $\bullet$  Remove the screw that secure the front I/O module.
- b. **2** Slide the front I/O module out of the front chassis.
- Step 4. (Optional) If you are replacing the integrated diagnostics panel, remove the diagnostics panel from the front I/O module.

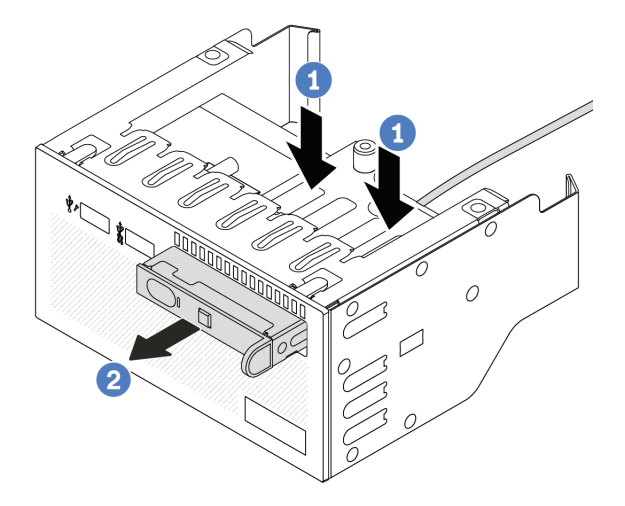

*Figure 80. Removing the integrated diagnostics panel*

- $a.$  Press down the clips as shown.
- b. <sup>2</sup> Pull the diagnostics panel by its handle to get it out of its assembly.

If you are instructed to return the component or optional device, follow all packaging instructions, and use any packaging materials for shipping that are supplied to you.

### Demo video

### [Watch the procedure on YouTube](https://www.youtube.com/watch?v=pUbarvYYBaQ)

# Install the front I/O module

Follow instructions in this section to install the front I/O module.

# About this task

### Attention:

- Read ["Installation Guidelines" on page 53](#page-62-0) and ["Safety inspection checklist" on page 54](#page-63-0) to ensure that you work safely.
- Power off the server and peripheral devices and disconnect the power cords and all external cables. See ["Power off the server" on page 73.](#page-82-0)
- Prevent exposure to static electricity, which might lead to system halt and loss of data, by keeping staticsensitive components in their static-protective packages until installation, and handling these devices with an electrostatic-discharge wrist strap or other grounding system.

### Procedure

- Step 1. Touch the static-protective package that contains the new part to any unpainted surface on the outside of the server. Then, take the new part out of the package and place it on a static-protective surface.
- Step 2. (Optional) If you are replacing the integrated diagnostics panel, insert the diagnostics panel into the front I/O module. Ensure that the panel is fully seated into the assembly.

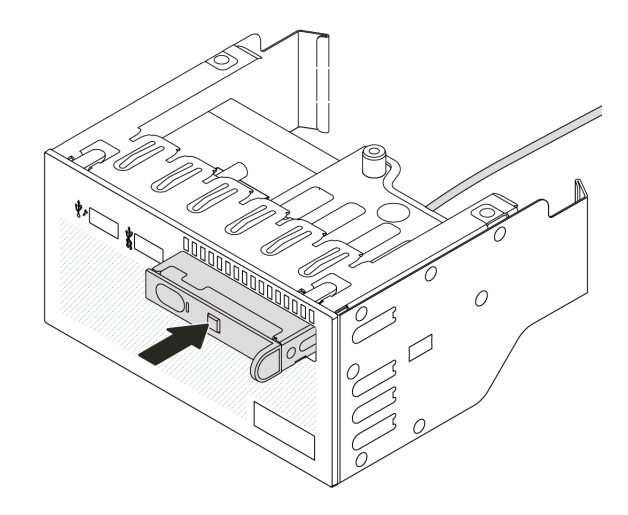

*Figure 81. Installing the integrated diagnostics panel*

Step 3. Install the front I/O module.

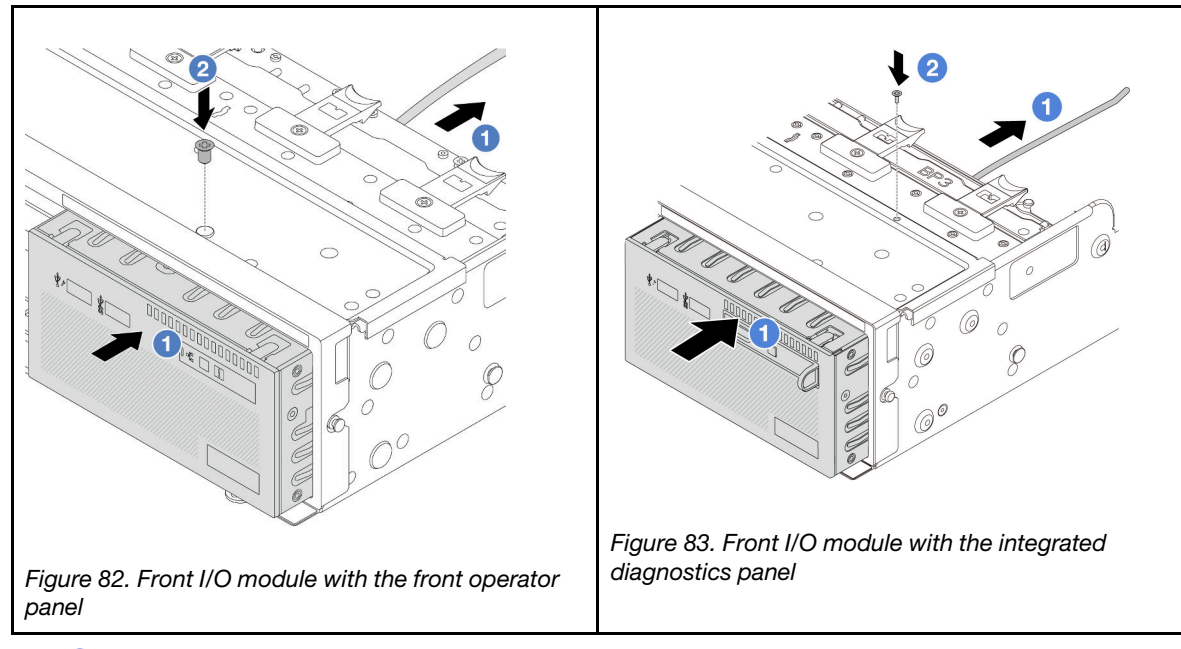

- $a.$  Insert the front I/O module into the front chassis.
- b. <sup>2</sup> Install the screw to secure the front I/O module in place.

# After you finish

1. Connect the cables of the front I/O module to the system board assembly. See [Chapter 6 "Internal cable](#page-368-0)  [routing" on page 359.](#page-368-0)

2. Complete the parts replacement. See ["Complete the parts replacement" on page 356.](#page-365-0)

### Demo video

[Watch the procedure on YouTube](https://www.youtube.com/watch?v=7rFLkeZ8geA)

# GPU replacement

Follow instructions in this section to remove and install a GPU adapter.

- ["Remove a GPU adapter" on page 138](#page-147-0)
- ["Install a GPU adapter" on page 141](#page-150-0)

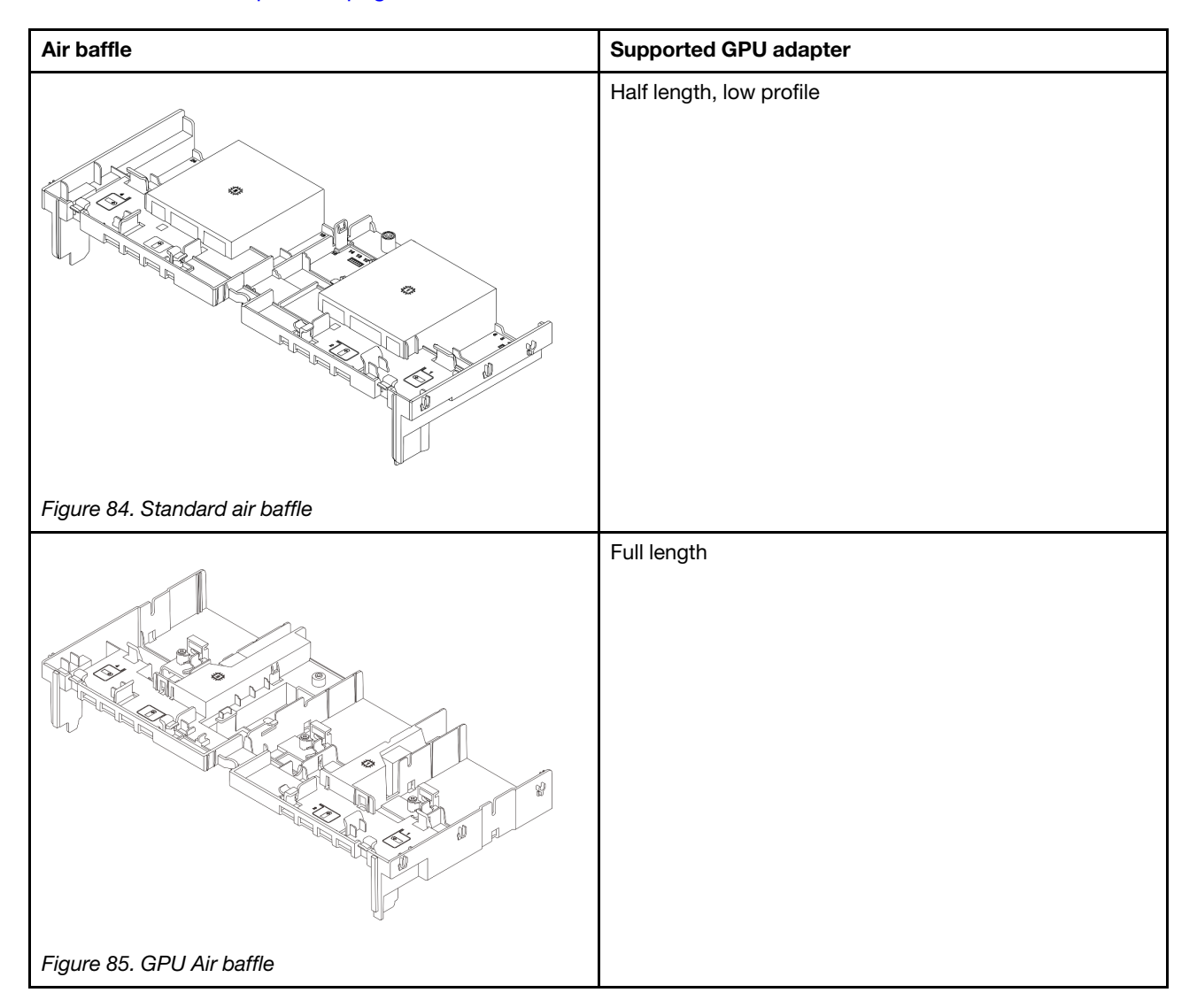

Depending on your usage scenario, you might need to install one of below GPU air baffle filler or add-on GPU air baffle to enhance the thermal performance of GPUs:

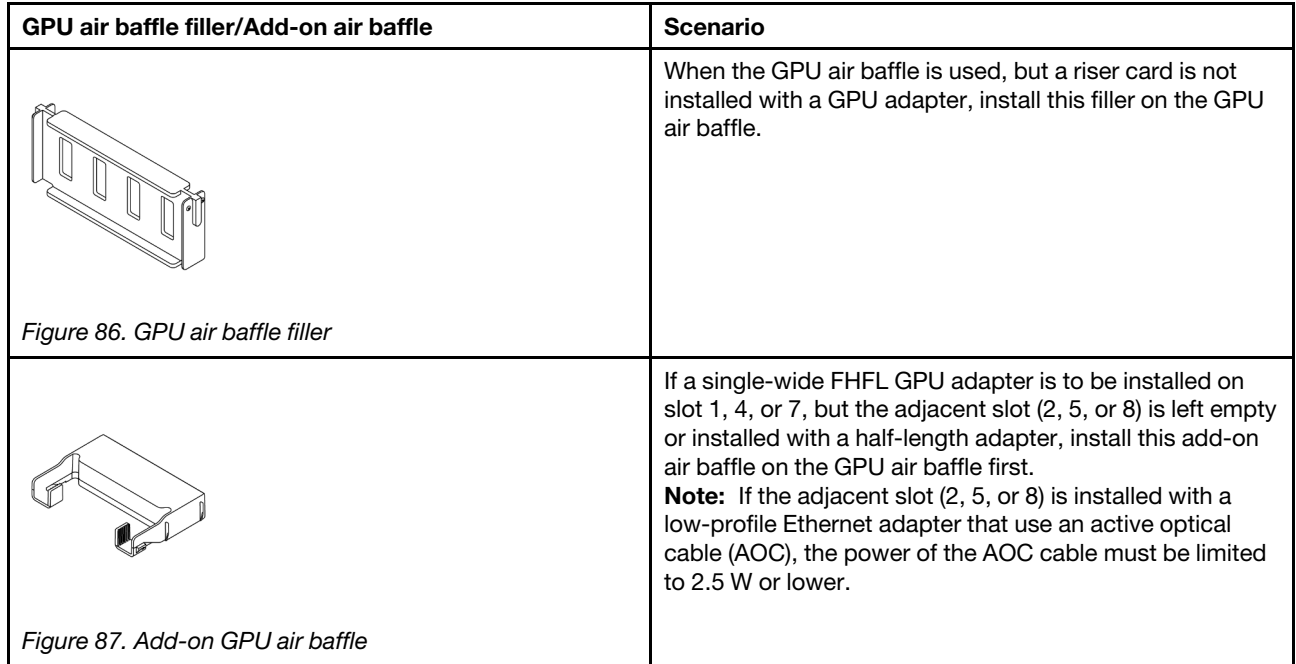

# <span id="page-147-0"></span>Remove a GPU adapter

Follow instructions in this section to remove a GPU adapter.

# About this task

### Attention:

- Read ["Installation Guidelines" on page 53](#page-62-0) and ["Safety inspection checklist" on page 54](#page-63-0) to ensure that you work safely.
- Power off the server and peripheral devices and disconnect the power cords and all external cables. See ["Power off the server" on page 73](#page-82-0).
- Prevent exposure to static electricity, which might lead to system halt and loss of data, by keeping staticsensitive components in their static-protective packages until installation, and handling these devices with an electrostatic-discharge wrist strap or other grounding system.
- Depending on the specific type, your GPU adapter might look different from the illustration in this topic.

# Procedure

- Step 1. Make preparation for the task.
	- a. If the server is installed in a rack, slide the server out on its rack slide rails to gain access to the top cover, or remove the server from the rack. See ["Remove the server from rack" on page 73.](#page-82-1)
	- b. Remove the top cover. See ["Remove the top cover" on page 354](#page-363-0).
- Step 2. Remove the riser assembly that has the GPU adapter installed.

### GPU adapter on riser 1 or 2 assembly

Note: The following uses riser 1 assembly as an example for illustration. The replacement procedure is the same for riser 2 assembly.

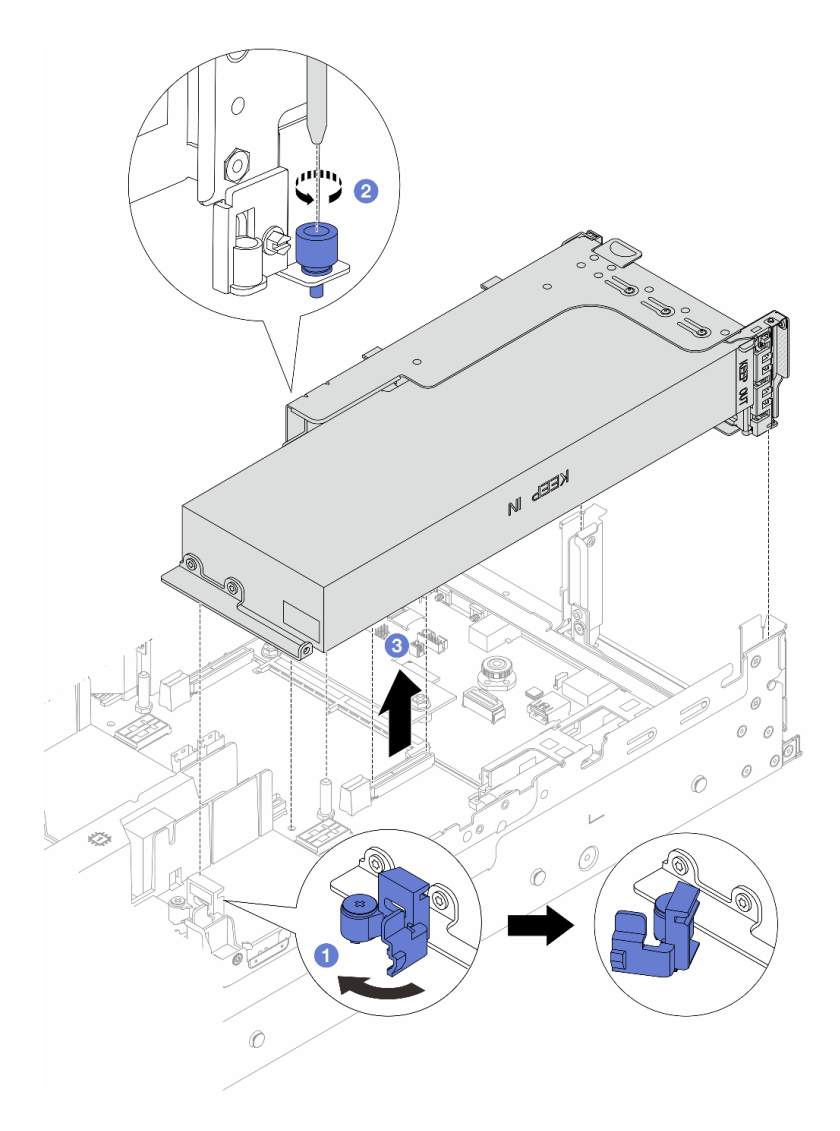

*Figure 88. Removing the riser 1 assembly with GPU adapter*

- a. **O** Open the blue latch on the GPU air baffle.
- b. <sup>2</sup> Loosen the screw that secures the riser assembly.
- c. G Grasp the riser assembly by its edges and carefully lift it straight up and off the chassis.

### GPU adapter on riser 3 assembly

- a. Open the blue latch on the GPU air baffle.
- b. Slightly lift the riser 3 assembly up, and remove the GPU air baffle. See ["Remove the air baffle"](#page-91-0) [on page 82.](#page-91-0)
- c. Disconnect riser 3 and GPU adapter cables from the system board assembly.

### Notes:

• If you need to disconnect cables from the system board assembly, disengage all latches or release tabs on cable connectors first. Failing to release the tab before removing the cables will damage the cable sockets on the system board assembly. Any damage to the cable sockets might require replacing the processor board or system I/O board.

- The connectors on your system board assembly might look different from those in the illustration, but the removal procedure is the same.
	- 1. Press the release tab to release the connector.
	- 2. Disengage the connector from the cable socket.

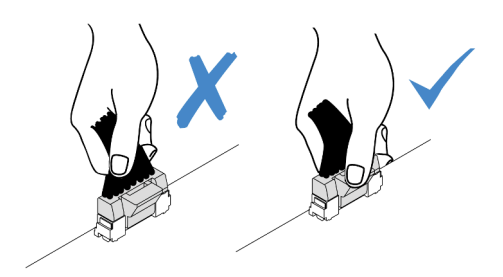

*Figure 89. Disconnecting cables from the system board assembly*

- d. Remove the riser 3 assembly. See ["Remove a rear riser assembly" on page 311.](#page-320-0)
- Step 3. Disconnect the power cable from the GPU adapter.
- Step 4. Remove the GPU adapter from the riser bracket.

Note: The following uses riser 1 or 2 assembly as an example for illustration. The procedure is the same for riser 3 assembly.

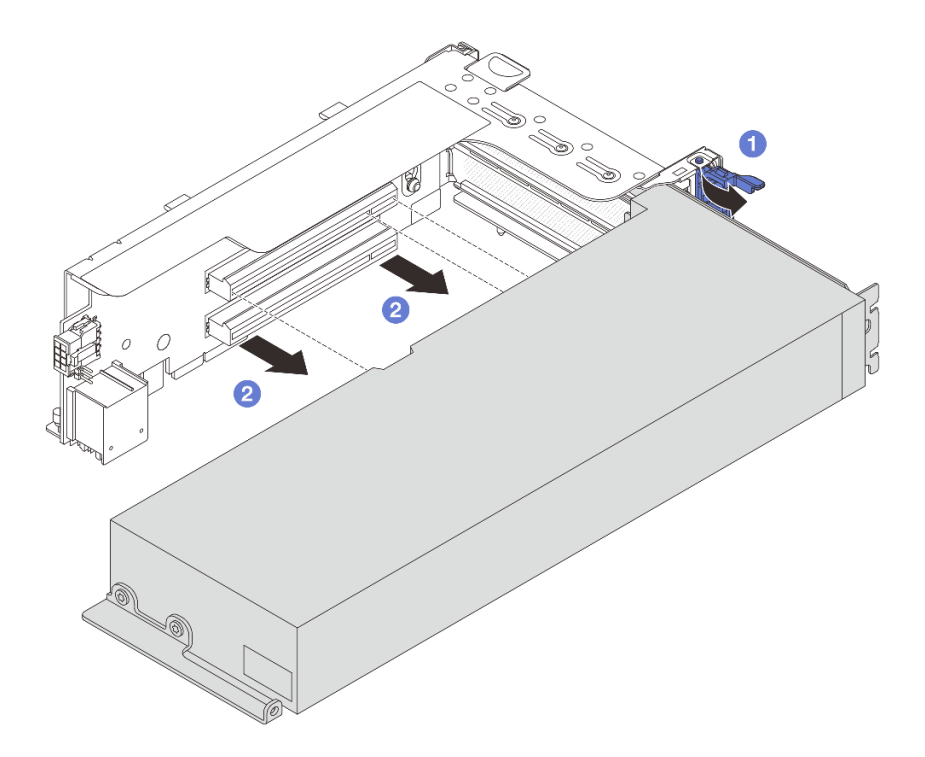

*Figure 90. Removing the GPU adapter*

- a. **C** Rotate the GPU adapter retention latch to the open position.
- b. <sup>2</sup> Grasp the GPU adapter by its edges and carefully pull it out of the PCIe slot.

If you are instructed to return the component or optional device, follow all packaging instructions, and use any packaging materials for shipping that are supplied to you.

### Demo video

### [Watch the procedure on YouTube](https://www.youtube.com/watch?v=A-F8zYR_w7E)

# <span id="page-150-0"></span>Install a GPU adapter

Follow instructions in this section to install a GPU adapter.

# About this task

Higher GPU power requires higher PSU power. Use Lenovo Capacity Planner to calculate the required power capacity for what is configured for the server. More information about Lenovo Capacity Planner is available at:

### <https://datacentersupport.lenovo.com/solutions/lnvo-lcp>

### Attention:

- Read ["Installation Guidelines" on page 53](#page-62-0) and ["Safety inspection checklist" on page 54](#page-63-0) to ensure that you work safely.
- Power off the server and peripheral devices and disconnect the power cords and all external cables. See ["Power off the server" on page 73.](#page-82-0)
- Prevent exposure to static electricity, which might lead to system halt and loss of data, by keeping staticsensitive components in their static-protective packages until installation, and handling these devices with an electrostatic-discharge wrist strap or other grounding system.
- GPU adapters are supported on some server models with requirements. See ["Thermal rules" on page 66](#page-75-0).
- All installed GPU adapters must be identical.

# Procedure

- Step 1. Touch the static-protective package that contains the new part to any unpainted surface on the outside of the server. Then, take the new part out of the package and place it on a static-protective surface.
- Step 2. Locate the appropriate PCIe slot for the new GPU adapter. See ["PCIe slots and PCIe adapters" on](#page-69-0)  [page 60](#page-69-0).
- Step 3. Install the GPU adapter into the PCIe slot on the riser card.

Note: The following uses riser 1 or 2 assembly as an example for illustration. The procedure is the same for riser 3 assembly.

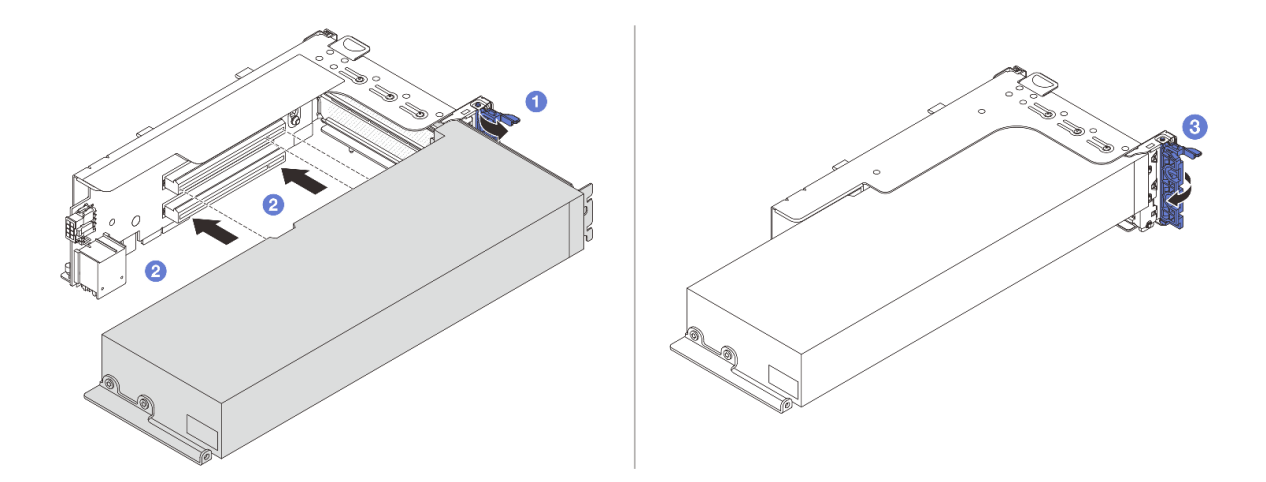

*Figure 91. Installing the GPU adapter*

- $\bullet$  Open the blue latch on the riser cage.
- b. <sup>2</sup> Align the GPU adapter with the PCIe slot on the riser card. Then, carefully press the GPU adapter straight into the slot until it is securely seated.
- c.  $\bullet$  Close the blue latch.
- Step 4. Connect the GPU power cable to the GPU adapter. See [Chapter 6 "Internal cable routing" on page](#page-368-0) [359.](#page-368-0)
- Step 5. (Optional) Install an add-on air baffle 1 on the GPU air baffle.

Note: If a single-wide FHFL GPU adapter is to be installed on slot 1, 4, or 7, and the adjacent slot is left empty or installed with a half-length adapter, install an add-on air baffle 1 on the GPU air baffle first.

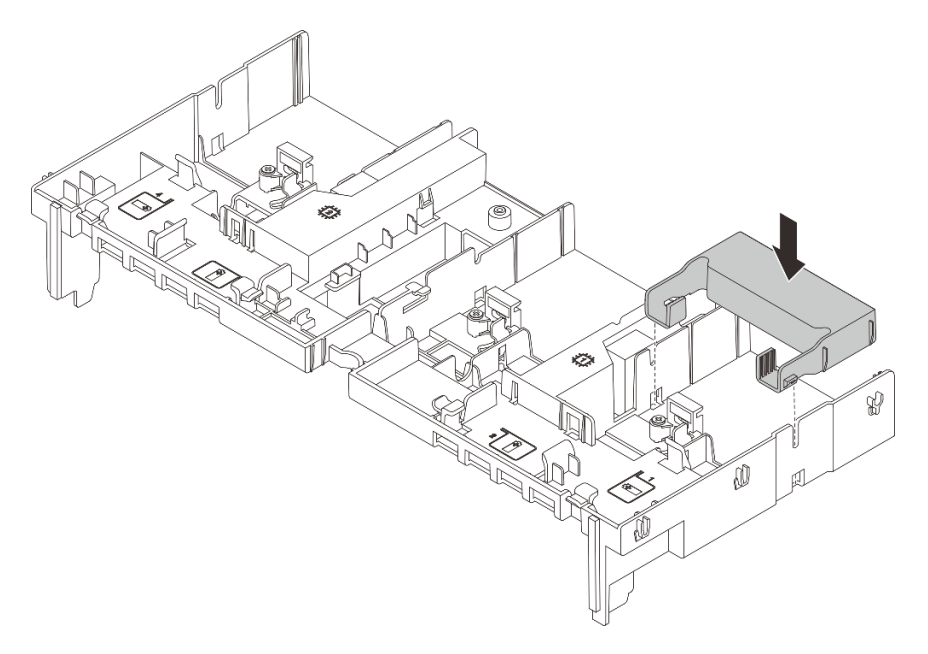

*Figure 92. Installing an add-on air baffle 1*

Step 6. Install the riser assembly with the GPU adapter.

#### GPU adapter on riser 1 or 2 assembly

Note: The following uses riser 1 assembly as an example for illustration. The replacement procedure is the same for riser 2 assembly.

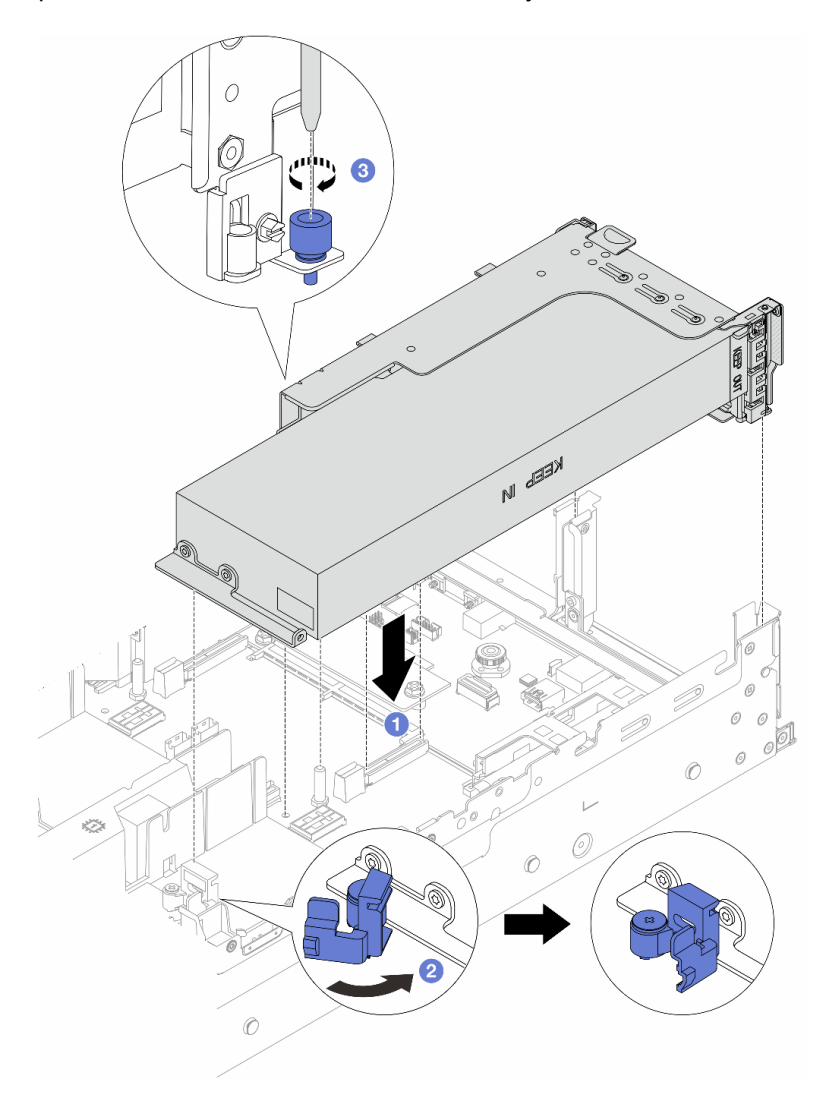

*Figure 93. Installing the riser 1 assembly with GPU adapter*

- a. **C** Align the riser card with the PCIe slot on the system board assembly. Carefully press the riser card straight into the slot until it is securely seated.
- b. <sup>2</sup> Open the blue latch on the GPU air baffle and fix the end of the GPU adapter. Then, close the blue latch.
- c.  $\bullet$  Tighten the screw to fix the riser cage.

#### GPU adapter on riser 3 assembly

- a. Connect cables from the riser 3 and GPU adapter to the system board assembly. See [Chapter](#page-368-0) [6 "Internal cable routing" on page 359.](#page-368-0)
- b. Install the GPU air baffle. See ["Install the air baffle" on page 84.](#page-93-0)
- c. Install the riser 3 assembly. See ["Install a rear riser assembly" on page 320](#page-329-0).
- d. Open the blue latch on the GPU air baffle and fix the end of the GPU adapter. Then, close the blue latch.
- Step 7. (Optional) If a riser card is not installed with a GPU adapter, install a filler on the GPU air baffle.

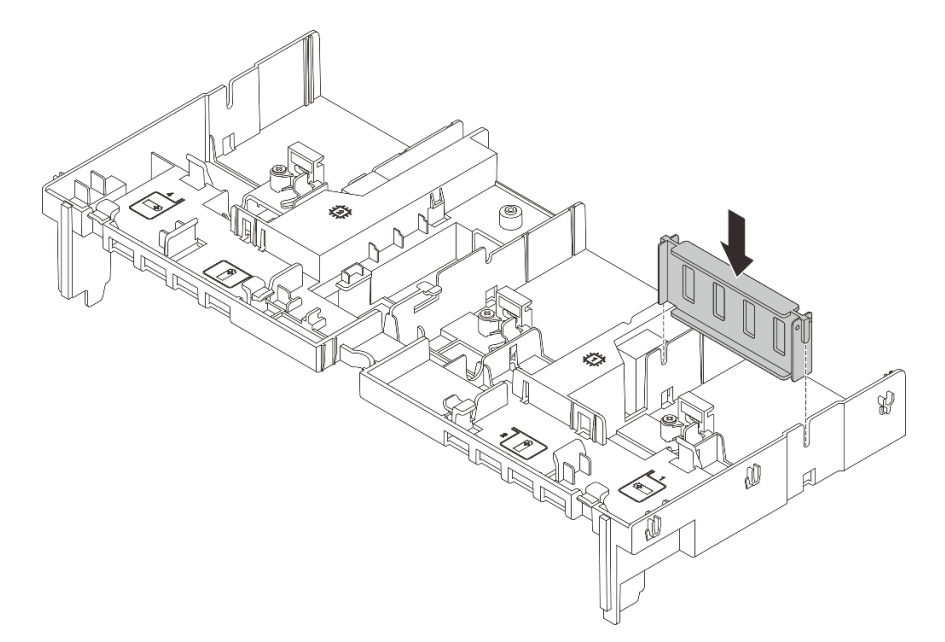

*Figure 94. Installing the GPU air baffle filler*

Complete the parts replacement. See ["Complete the parts replacement" on page 356](#page-365-0).

### Demo video

[Watch the procedure on YouTube](https://www.youtube.com/watch?v=Xuz_2kZqnZw)

# Hot-swap drive replacement

Follow instructions in this section to remove and install a hot-swap drive. You can remove or install a hotswap drive without turning off the server, which helps you avoid significant interruption to the operation of the system.

- ["Remove a hot-swap drive" on page 145](#page-154-0)
- ["Install a hot-swap drive" on page 146](#page-155-0)

### Notes:

- The term "hot-swap drive" refers to all the supported types of hot-swap hard disk drives, hot-swap solidstate drives, and hot-swap NVMe drives.
- Use any documentation that comes with the drive and follow those instructions in addition to the instructions in this topic. Ensure that you have all the cables and other equipment that are specified in the documentation that comes with the drive.
- The electromagnetic interference (EMI) integrity and cooling of the server are protected by having all drive bays covered or occupied. The vacant bays are either covered by an EMI-protective panel or occupied by

drive fillers. When installing a drive, save the removed drive filler in case that you later remove the drive and need the drive filler to cover the place.

• To avoid damage to the drive connectors, ensure that the top cover is in place and fully closed whenever you install or remove a drive.

# <span id="page-154-0"></span>Remove a hot-swap drive

Follow instructions in this section to remove a hot-swap drive.

# About this task

### Attention:

- Read ["Installation Guidelines" on page 53](#page-62-0) and ["Safety inspection checklist" on page 54](#page-63-0) to ensure that you work safely.
- Before you remove or make changes to drives, drive controllers (including controllers that are integrated on the system board assembly), drive backplanes or drive cables, back up all important data that is stored on drives.
- Before you remove any component of a RAID array (drive, RAID card, etc.), back up all RAID configuration information.
- If one or more NVMe solid-state drives are to be removed, it is recommended to disable them beforehand via the operating system.
- To ensure that there is adequate system cooling, do not operate the server for more than two minutes without either a drive or a drive filler installed in each bay.

Note: Make sure you have the drive bay fillers available if some drive bays will be left empty after the removal.

# Procedure

Step 1. If the security bezel is installed, remove it first. See ["Remove the security bezel" on page 323](#page-332-0).

Step 2. Slide the release latch to unlock the drive handle.

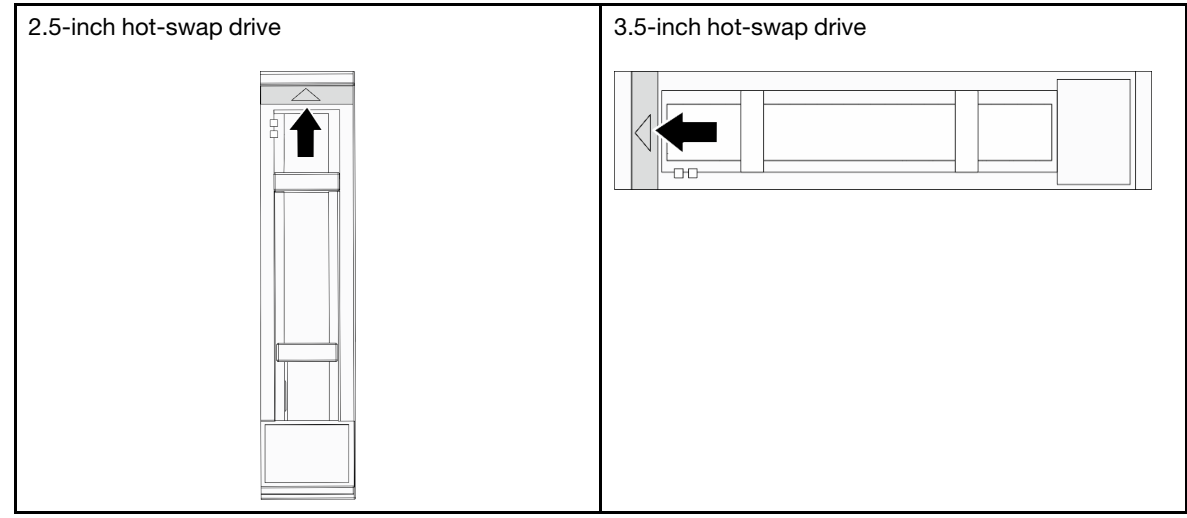

Step 3. Grasp the handle and slide the drive out of the drive bay.

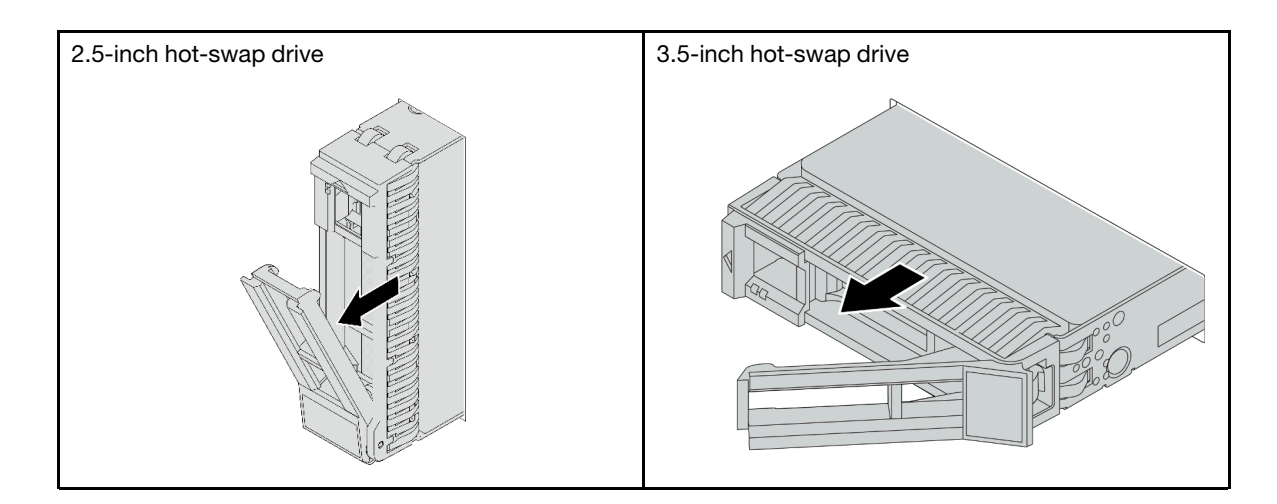

- 1. Install a new drive or drive filler to cover the drive bay. See ["Install a hot-swap drive" on page 146.](#page-155-0)
- 2. If you are instructed to return the component or optional device, follow all packaging instructions, and use any packaging materials for shipping that are supplied to you.

### Demo video

### [Watch the procedure on YouTube](https://www.youtube.com/watch?v=TyroMlWa3sM)

# <span id="page-155-0"></span>Install a hot-swap drive

Follow instructions in this section to install a hot-swap drive.

# About this task

### Attention:

- Read ["Installation Guidelines" on page 53](#page-62-0) and ["Safety inspection checklist" on page 54](#page-63-0) to ensure that you work safely.
- To make sure that there is adequate system cooling, do not operate the server for more than two minutes without either a drive or a drive bay filler installed in each bay.

For a list of supported drives, see <https://serverproven.lenovo.com/>.

**Firmware and driver download:** You might need to update the firmware or driver after replacing a component.

- Go to <https://datacentersupport.lenovo.com/products/servers/thinksystem/sr665v3/downloads/driver-list/> to see the latest firmware and driver updates for your server.
- Go to ["Update the firmware" on page 549](#page-558-0) for more information on firmware updating tools.

### Procedure

- Step 1. Touch the static-protective package that contains the new part to any unpainted surface on the outside of the server. Then, take the new part out of the package and place it on a static-protective surface.
- Step 2. Install the drive in the drive bay.
	- a.  $\bullet$  Ensure that the drive tray handle is in the open position. Slide the drive into the drive bay until it snaps into position.

b.  $\bullet$  Close the drive tray handle to lock the drive in place.

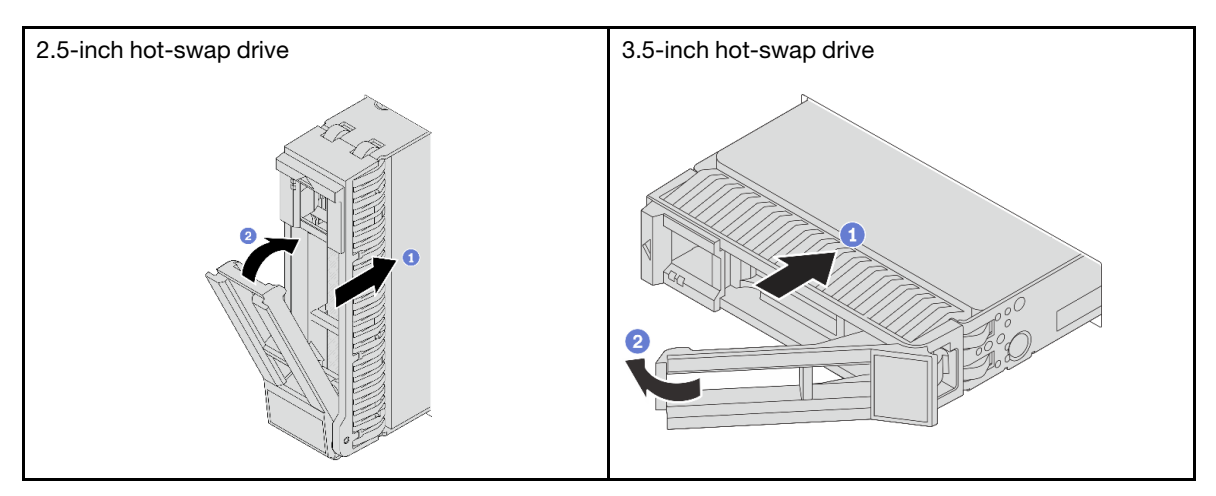

Step 3. Check the drive status LED to verify that the drive is operating correctly.

- If the yellow drive status LED is lit continuously, that drive is faulty and must be replaced.
- If the green drive activity LED is flashing, the drive is being accessed
- Step 4. Continue to install additional hot-swap drives if necessary.

### After you finish

- 1. Reinstall the security bezel if you have removed it. See ["Install the security bezel" on page 324](#page-333-0).
- 2. Use the Lenovo XClarity Provisioning Manager to configure the RAID if necessary. See [https://](https://pubs.lenovo.com/lxpm-overview/) [pubs.lenovo.com/lxpm-overview/](https://pubs.lenovo.com/lxpm-overview/).
- 3. If you have installed U.3 NVMe drives on a 2.5-inch AnyBay 8-bay backplane for Tri-mode, enable U.3 x1 mode for the selected drive slots on the backplane through the XCC Web GUI. See ["U.3 NVMe drive](#page-608-0)  [can be detected in NVMe connection, but cannot be detected in Tri-mode" on page 599.](#page-608-0)

### Demo video

[Watch the procedure on YouTube](https://www.youtube.com/watch?v=-NwFwdAF1eg)

# Internal RAID/HBA/expander adapter replacement

Follow instructions in this section to remove and install an internal customer form factor (CFF) RAID adapter, internal CFF HBA adapter, or internal CFF RAID expander adapter.

The server supports RAID/HBA adapters in two form factors:

- Customer form factor (CFF): RAID/HBA adapters in this form factor are supported only when two processors are installed. CFF RAID/HBA adapters are installed between the front backplane and fan cage.
- Standard form factor (SFF): RAID/HBA adapters in this form factor are installed in the PCIe expansion slots, see ["Rear PCIe adapter and riser assembly replacement" on page 308](#page-317-0).

# Remove an internal RAID/HBA/expander adapter

Follow instructions in this section to remove an internal CFF RAID adapter, internal CFF HBA adapter, or internal CFF RAID expander adapter.

# About this task

### Attention:

- Read ["Installation Guidelines" on page 53](#page-62-0) and ["Safety inspection checklist" on page 54](#page-63-0) to ensure that you work safely.
- Power off the server and peripheral devices and disconnect the power cords and all external cables. See ["Power off the server" on page 73](#page-82-0).
- Prevent exposure to static electricity, which might lead to system halt and loss of data, by keeping staticsensitive components in their static-protective packages until installation, and handling these devices with an electrostatic-discharge wrist strap or other grounding system.
- Before you remove or make changes to drives, drive controllers (including controllers that are integrated on the system board assembly), drive backplanes or drive cables, back up all important data that is stored on drives.
- Before you remove any component of a RAID array (drive, RAID card, etc.), back up all RAID configuration information.

### Procedure

Step 1. Make preparation for the task.

- a. If the server is installed in a rack, slide the server out on its rack slide rails to gain access to the top cover, or remove the server from the rack. See ["Remove the server from rack" on page 73.](#page-82-1)
- b. Remove the top cover. See ["Remove the top cover" on page 354](#page-363-0).
- c. Remove the system fan cage. See ["Remove the system fan cage" on page 346.](#page-355-0)
- d. Record the cable connections for cables from or crossing over the adapter; then, disconnect all the cables.

#### Notes:

- If you need to disconnect cables from the system board assembly, disengage all latches or release tabs on cable connectors first. Failing to release the tab before removing the cables will damage the cable sockets on the system board assembly. Any damage to the cable sockets might require replacing the processor board or system I/O board.
- The connectors on your system board assembly might look different from those in the illustration, but the removal procedure is the same.
	- 1. Press the release tab to release the connector.
	- 2. Disengage the connector from the cable socket.

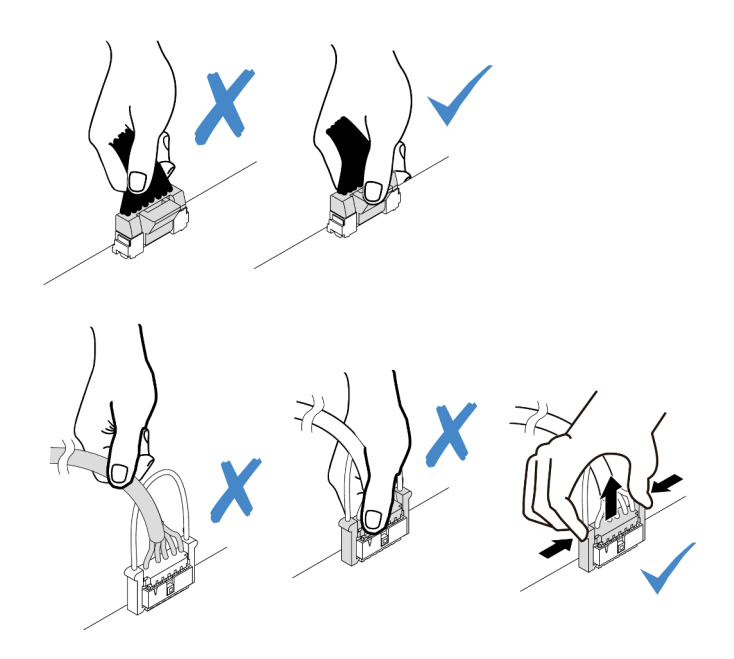

*Figure 95. Disconnecting cables from the system board assembly*

Step 2. Lift the blue touch point, slightly slide the adapter as shown, and carefully lift it out of the chassis.

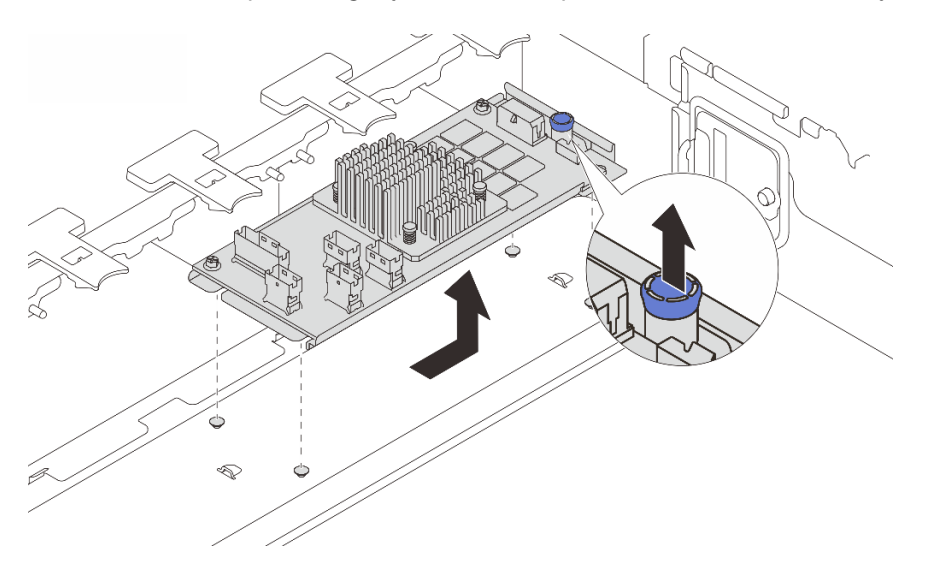

*Figure 96. Removing the internal CFF adapter*

# After you finish

If you are instructed to return the component or optional device, follow all packaging instructions, and use any packaging materials for shipping that are supplied to you.

### Demo video

[Watch the procedure on YouTube](https://www.youtube.com/watch?v=3cMEhHqG2KU)

# Install an internal RAID/HBA/expander adapter

Follow instructions in this section to install an internal CFF RAID adapter, internal CFF HBA adapter, or internal CFF RAID expander adapter.

# About this task

### Attention:

- Read ["Installation Guidelines" on page 53](#page-62-0) and ["Safety inspection checklist" on page 54](#page-63-0) to ensure that you work safely.
- Power off the server and peripheral devices and disconnect the power cords and all external cables. See ["Power off the server" on page 73](#page-82-0).
- Prevent exposure to static electricity, which might lead to system halt and loss of data, by keeping staticsensitive components in their static-protective packages until installation, and handling these devices with an electrostatic-discharge wrist strap or other grounding system.
- Before you remove or make changes to drives, drive controllers (including controllers that are integrated on the system board assembly), drive backplanes or drive cables, back up all important data that is stored on drives.
- The CFF adapter is supported only in the 2.5-inch drive bay chassis when two processors are installed.

**Firmware and driver download:** You might need to update the firmware or driver after replacing a component.

- Go to <https://datacentersupport.lenovo.com/products/servers/thinksystem/sr665v3/downloads/driver-list/> to see the latest firmware and driver updates for your server.
- Go to ["Update the firmware" on page 549](#page-558-0) for more information on firmware updating tools.

# Procedure

Step 1. Touch the static-protective package that contains the new part to any unpainted surface on the outside of the server. Then, take the new part out of the package and place it on a static-protective surface.

Note: The adapter is shipped with and preinstalled on a mounting bracket, check and ensure that the adapter is fixed in place. If there are any loosen screws, tighten the screws using a No.1 Phillips torque screwdriver. The maximum torque value is  $4.8 \pm 0.5$  inch-pounds.

Step 2. Align the notches on the mounting bracket with the pins on the chassis, place down the adapter, and slightly slide it as shown to secure it on the chassis.

Note: The illustration shows installing the CFF adapter on the left side (viewed from the front of the server). When the 24 x 2.5-inch expander backplane is installed, the CFF adapter can be installed only on the other side (right side viewed from the front of the server).

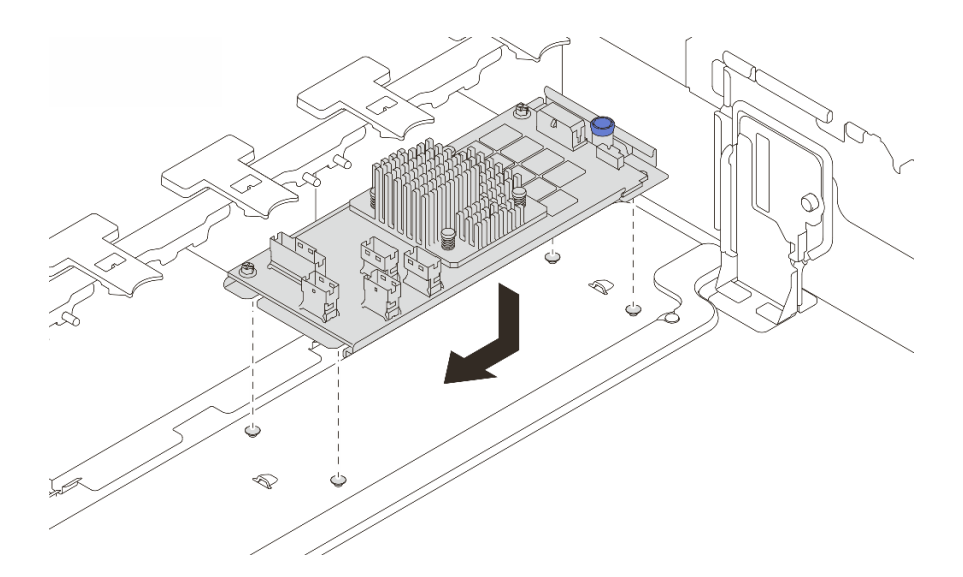

*Figure 97. Installing the internal CFF adapter*

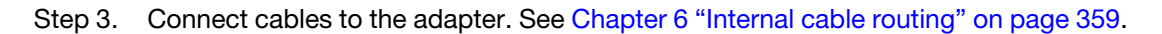

- 1. Install the system fan cage. See ["Install the system fan cage" on page 347.](#page-356-0)
- 2. Complete the parts replacement. See ["Complete the parts replacement" on page 356.](#page-365-0)

### Demo video

[Watch the procedure on YouTube](https://www.youtube.com/watch?v=C1zcBAgBtK8)

# Intrusion switch replacement

Follow instructions in this section to remove and install the intrusion switch. The intrusion switch informs you that the server cover is not properly installed or closed by creating an event in the system event log (SEL).

- ["Remove the intrusion switch" on page 151](#page-160-0)
- ["Install the intrusion switch" on page 153](#page-162-0)

# <span id="page-160-0"></span>Remove the intrusion switch

Follow instructions in this section to remove the intrusion switch.

# About this task

### Attention:

- Read ["Installation Guidelines" on page 53](#page-62-0) and ["Safety inspection checklist" on page 54](#page-63-0) to ensure that you work safely.
- Power off the server and peripheral devices and disconnect the power cords and all external cables. See ["Power off the server" on page 73.](#page-82-0)
- Prevent exposure to static electricity, which might lead to system halt and loss of data, by keeping staticsensitive components in their static-protective packages until installation, and handling these devices with an electrostatic-discharge wrist strap or other grounding system.

# Procedure

Step 1. Make preparation for the task.

- a. If the server is installed in a rack, slide the server out on its rack slide rails to gain access to the top cover, or remove the server from the rack. See ["Remove the server from rack" on page 73.](#page-82-1)
- b. Remove the top cover. See ["Remove the top cover" on page 354](#page-363-0).
- c. Remove the system fans from the fan cage. See ["Remove a system fan" on page 342](#page-351-0).
- d. Remove the fan cage from the system board assembly. See ["Remove the system fan cage" on](#page-355-0)  [page 346](#page-355-0).
- Step 2. Rotate the fan cage by 90 degrees in the direction shown in the picture.

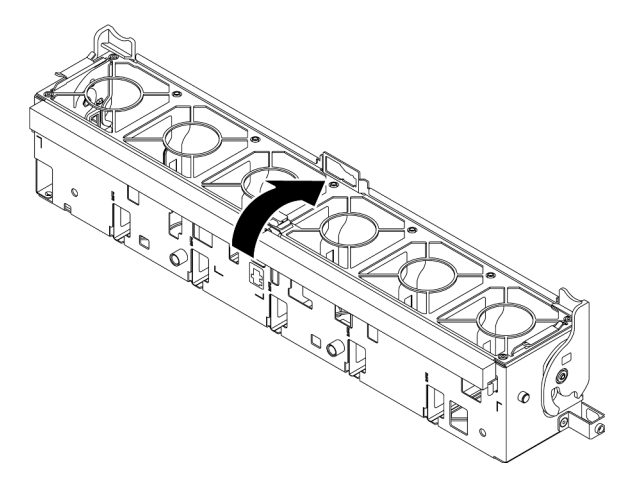

*Figure 98. Rotating the fan cage*

Step 3. Remove the intrusion switch assembly from the fan cage.

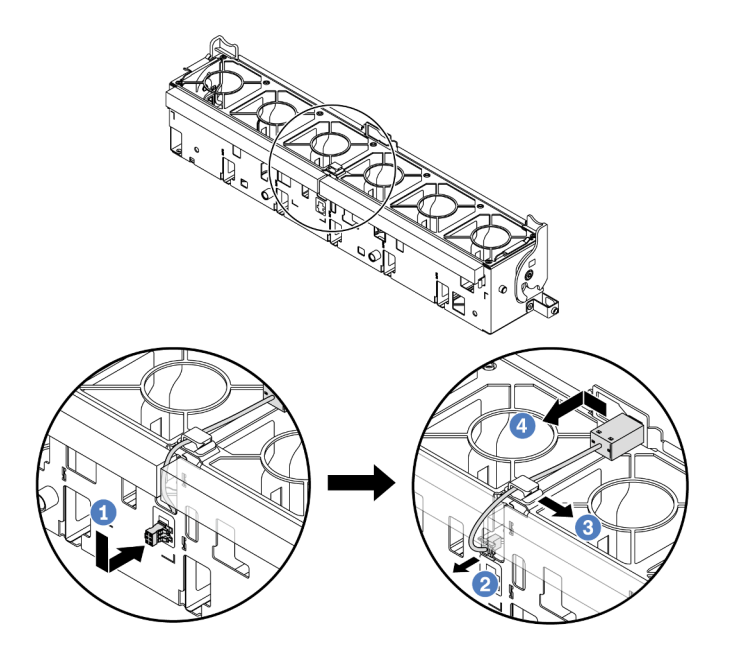

*Figure 99. Removing the intrusion switch*

- a.  $\bullet$  Move the intrusion switch connector in the shown direction to disengage it from the keyhole.
- b. <sup>2</sup> Release the intrusion switch cable from the pre-cut slots on the foam and fan cage bottom.
- c.  $\bullet$  Release the intrusion switch cable from the cable clip.
- d. **C** Slide and pull the intrusion switch to remove it from the holder.

- 1. Install a new intrusion switch. See ["Install the intrusion switch" on page 153](#page-162-0).
- 2. If you are instructed to return the component or optional device, follow all packaging instructions, and use any packaging materials for shipping that are supplied to you.

### Demo video

[Watch the procedure on YouTube](https://www.youtube.com/watch?v=tWermi-ffSw)

# <span id="page-162-0"></span>Install the intrusion switch

Follow instructions in this section to install the intrusion switch.

### About this task

### Attention:

- Read ["Installation Guidelines" on page 53](#page-62-0) and ["Safety inspection checklist" on page 54](#page-63-0) to ensure that you work safely.
- Power off the server and peripheral devices and disconnect the power cords and all external cables. See ["Power off the server" on page 73.](#page-82-0)
- Prevent exposure to static electricity, which might lead to system halt and loss of data, by keeping staticsensitive components in their static-protective packages until installation, and handling these devices with an electrostatic-discharge wrist strap or other grounding system.

# Procedure

- Step 1. Touch the static-protective package that contains the new part to any unpainted surface on the outside of the server. Then, take the new part out of the package and place it on a static-protective surface.
- Step 2. Install the intrusion switch onto the fan cage.

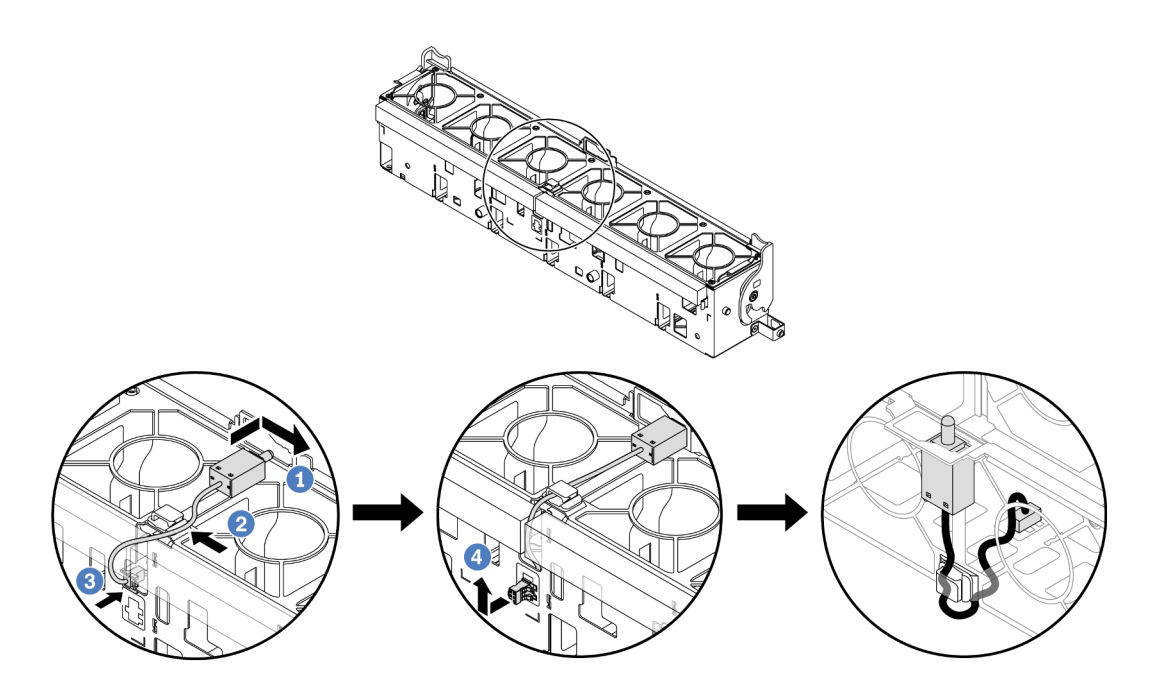

*Figure 100. Installing the intrusion switch*

Note: Ensure that the intrusion switch cable is routed through the cable clip and the pre-cut slots on the foam and fan cage bottom. Otherwise, the cable may slide under the fan cage, the contact surface between the fan cage and the system board assembly may get uneven, and the fan connection may get loose.

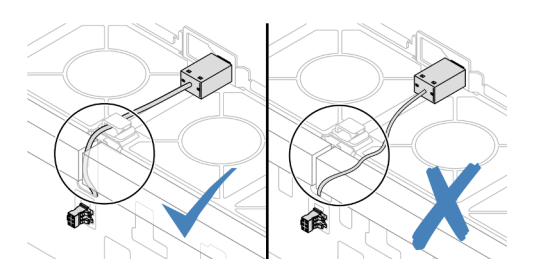

- $a.$  **O** Insert the intrusion switch onto the holder on the fan cage and push it in the direction as shown until it is fully seated.
- b.  $\bullet$  Fix the intrusion switch cable into the cable clip.
- c.  $\bullet$  Route the cable into the fan cage through the pre-cut slots on the foam and fan cage bottom.
- d.  $\bullet$  Insert the intrusion switch connector into the connector keyhole, and move it in the shown direction until it is fully seated.
- Step 3. Install the fan cage back into the chassis. See ["Install the system fan cage" on page 347.](#page-356-0)
- Step 4. Install system fans into the fan cage. See ["Install a system fan" on page 344.](#page-353-0)

# After you finish

Complete the parts replacement. See ["Complete the parts replacement" on page 356](#page-365-0).

### Demo video

# Lenovo Neptune(TM) Processor Direct Water Cooling Module replacement (trained technicians only)

Follow the instructions in this section to remove and install the Direct Water Cooling Module (DWCM).

Important: This task must be operated by trained technicians that are certified by Lenovo Service. Do not attempt to remove or install the part without proper training and qualification.

- ["Remove the Lenovo Neptune\(TM\) Processor Direct Water Cooling Module" on page 155](#page-164-0)
- ["Install the Lenovo Neptune\(TM\) Processor Direct Water Cooling Module" on page 159](#page-168-0)

# <span id="page-164-0"></span>Remove the Lenovo Neptune(TM) Processor Direct Water Cooling Module

Follow the instructions in this section to remove the Direct Water Cooling Module (DWCM).

Important: This task must be operated by trained technicians that are certified by Lenovo Service. Do not attempt to remove or install the part without proper training and qualification.

### About this task

### Safety information for liquid detection sensor module cable

S011

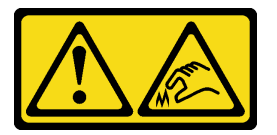

CAUTION: Sharp edges, corners, or joints nearby.

### Attention:

- Read ["Installation Guidelines" on page 53](#page-62-0) and ["Safety inspection checklist" on page 54](#page-63-0) to ensure that you work safely.
- Power off the server and peripheral devices and disconnect the power cords and all external cables. See ["Power off the server" on page 73.](#page-82-0)
- Prevent exposure to static electricity, which might lead to system halt and loss of data, by keeping staticsensitive components in their static-protective packages until installation, and handling these devices with an electrostatic-discharge wrist strap or other grounding system.

Prepare the following screwdrivers to ensure you can install and remove the corresponding screws properly.

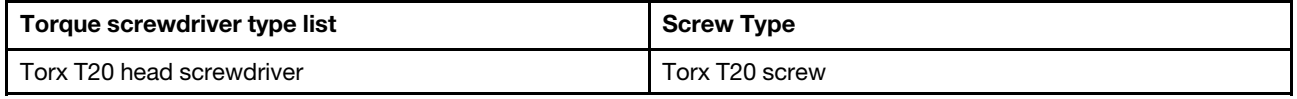

# Procedure

Step 1. Make preparations for this task.

- a. Remove the quick connect plugs from the manifolds. See ["Remove the manifold \(in-rack](#page-191-0)  [system\)" on page 182](#page-191-0) or ["Remove the manifold \(in-row system\)" on page 204.](#page-213-0)
- b. Remove the server from the rack. See ["Remove the server from rack" on page 73](#page-82-1).
- c. Remove the top cover. See ["Remove the top cover" on page 354](#page-363-0).
- d. Remove the air baffle or middle drive cage. See ["Remove the air baffle" on page 82](#page-91-0) or ["Remove the middle drive cage and drive backplanes" on page 237.](#page-246-0)
- e. Disconnect the liquid detection sensor module cable of the DWCM from the connector on the system board assembly. See ["Direct water cooling module" on page 368.](#page-377-0)
- Step 2. Remove the riser cage.
	- 1FH riser cage

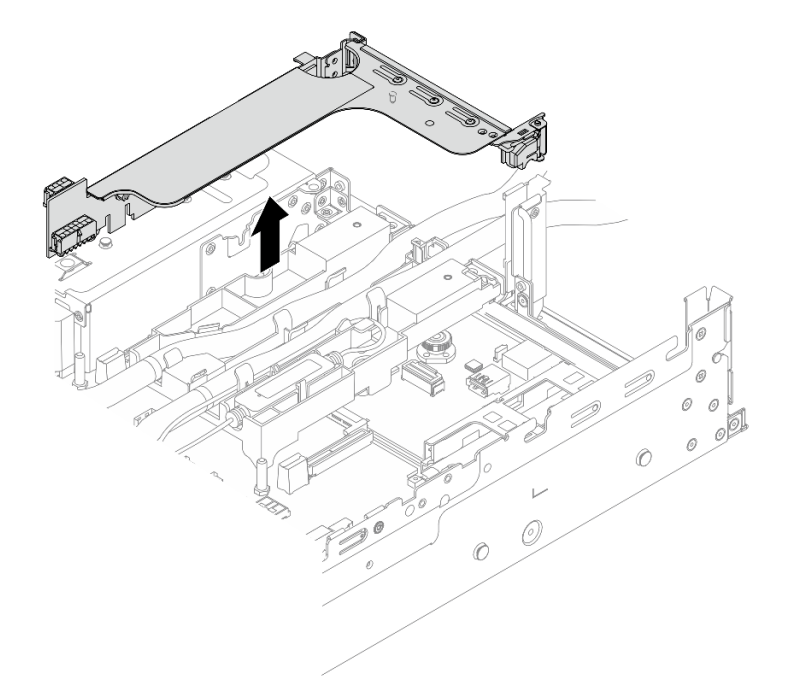

*Figure 101. Removing the 1FH riser cage*

• 3FH riser cage

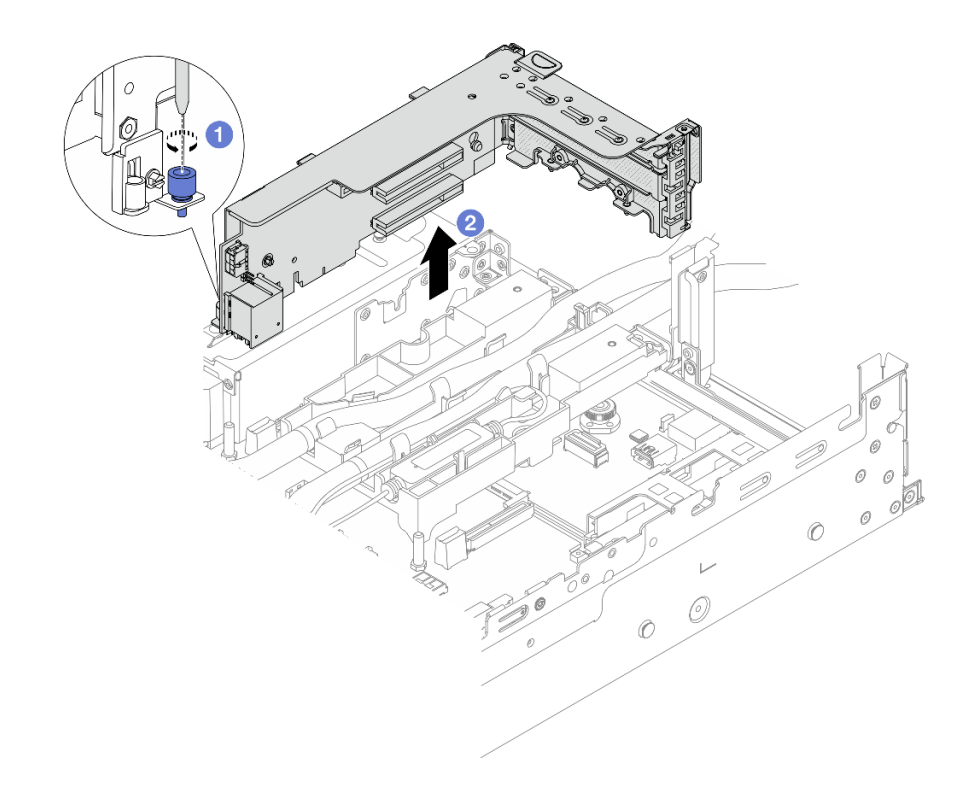

*Figure 102. Removing the 3FH riser cage*

- a. Loosen the screw that secures the riser cage.
- b. <sup>2</sup> Grasp the riser cage by its edges and carefully lift it straight up and off the chassis.
- Step 3. Disengage the hoses and liquid detection sensor module.

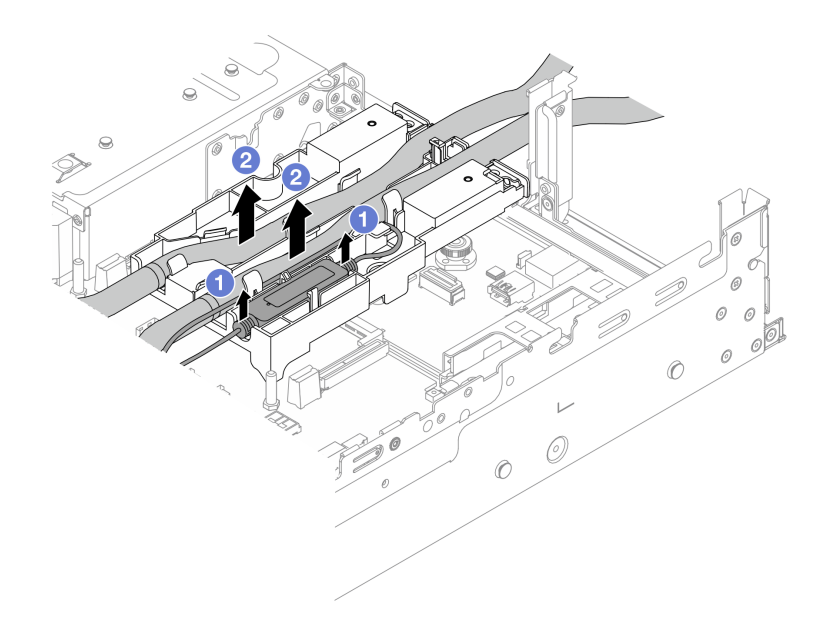

*Figure 103. Disengaging the hoses and module*

- a.  $\bullet$  Lift the liquid detection sensor module up from the hose holder.
- b. <sup>2</sup> Disengage the hoses from the hose holder.
- Step 4. Remove the DWCM from the processor board.

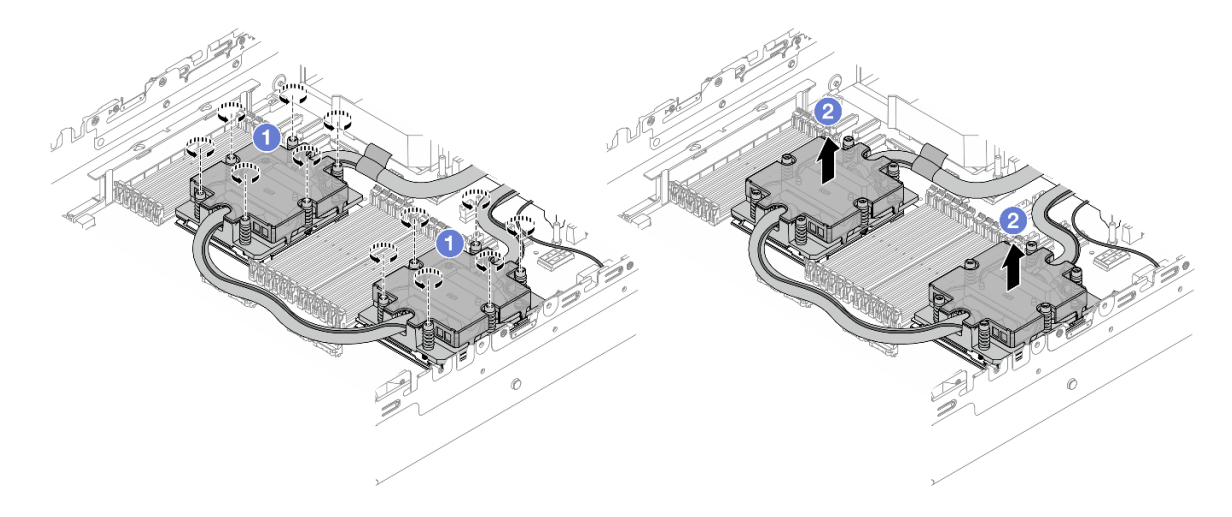

### *Figure 104. Removing the DWCM*

- a. Fully loosen all the screws *in the removal sequence shown* on the cold plate assembly.
- b. **@** Carefully lift the DWCM from the processor socket.
- Step 5. If you are replacing a processor, remove the processor. See ["Remove a processor" on page 254](#page-263-0).
- Step 6. Remove the hose holder.

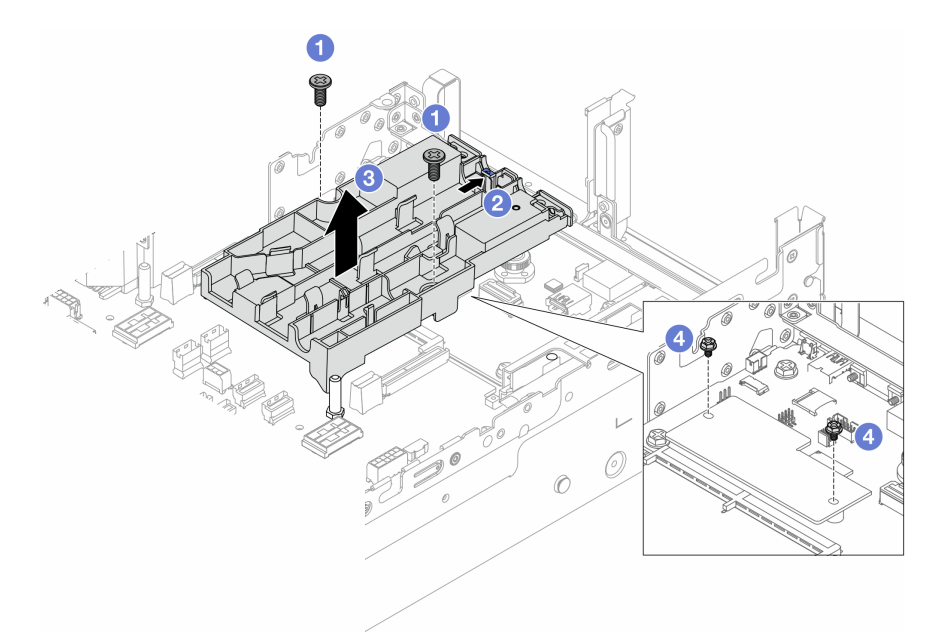

*Figure 105. Removing the hose holder*

- a.  $\bullet$  Loosen the screws that locks the holder to the system I/O board.
- b. **O** Move the blue latch towards the rear of the server.
- $c.$   $\bullet$  Lift the hose holder out of the chassis.
- d.  $\bullet$  Install the screws to secure the firmware and RoT security module if needed.

If you are instructed to return the component or optional device, follow all packaging instructions, and use any packaging materials for shipping that are supplied to you.

### Demo video

### [Watch the procedure on YouTube](https://www.youtube.com/watch?v=3wRc4Ofmzbw)

# <span id="page-168-0"></span>Install the Lenovo Neptune(TM) Processor Direct Water Cooling Module

Follow the instructions in this section to install the Direct Water Cooling Module (DWCM).

Important: This task must be operated by trained technicians that are certified by Lenovo Service. Do not attempt to remove or install the part without proper training and qualification.

### About this task

S011

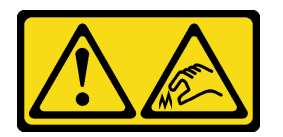

### CAUTION: Sharp edges, corners, or joints nearby.

### Attention:

- Read ["Installation Guidelines" on page 53](#page-62-0) and ["Safety inspection checklist" on page 54](#page-63-0) to ensure that you work safely.
- Power off the server and peripheral devices and disconnect the power cords and all external cables. See ["Power off the server" on page 73.](#page-82-0)
- Prevent exposure to static electricity, which might lead to system halt and loss of data, by keeping staticsensitive components in their static-protective packages until installation, and handling these devices with an electrostatic-discharge wrist strap or other grounding system.

### CAUTION:

When removing a new DWCM from the shipping box, lift out the cold plate assembly with the shipping tray attached to prevent thermal grease on the cold plate assembly from damage.

Prepare the following screwdrivers to ensure you can install and remove the corresponding screws properly.

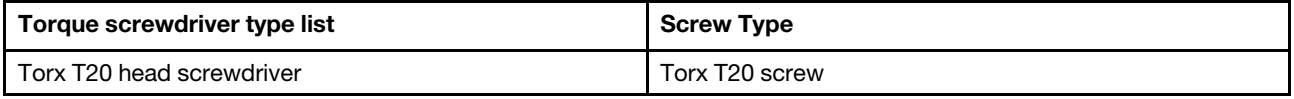

### Procedure

Step 1. Install the hose holder to the chassis.

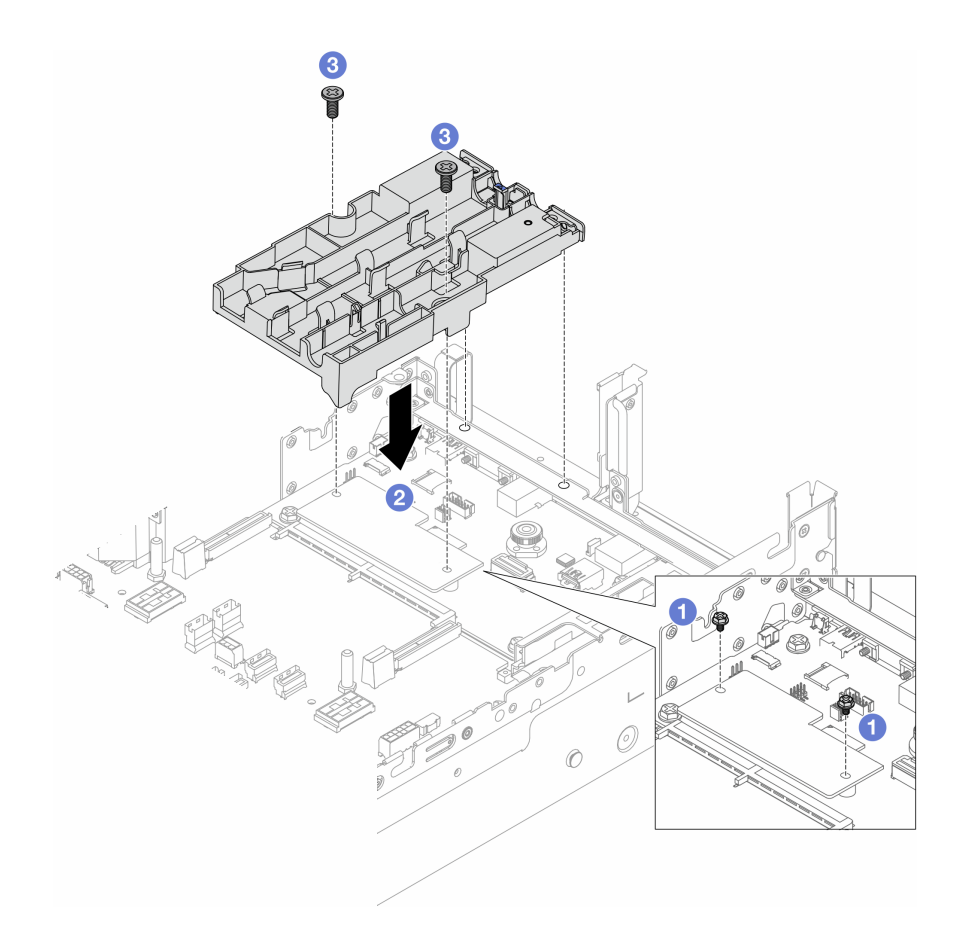

*Figure 106. Installing the hose holder*

- a.  $\bullet$  Remove the screws that secure the firmware and RoT security module if needed.
- b. <sup>2</sup> Align the screw holes on the hose holder with the screw holes on the firmware and RoT security module, and the guiding pins of the holder with the holes on the rear wall.
- c.  $\bullet$  Tighten the screws to secure the hose holder to the system I/O board.
- Step 2. Install the processor. See ["Install a processor" on page 255.](#page-264-0)
- Step 3. Install the DWCM to the system board assembly.

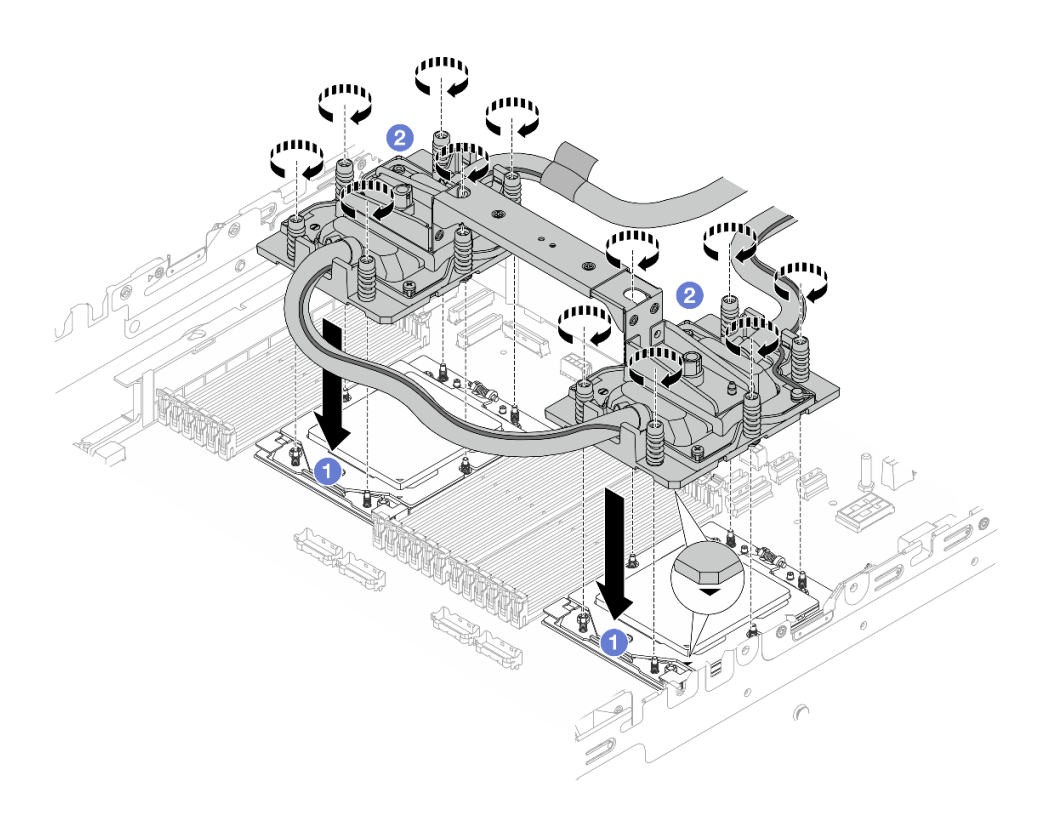

*Figure 107. Installing the DWCM*

- 1. Align the triangular mark and screws on the cold plate assembly with the triangular mark and threaded posts on the processor socket; then install the cold plate assembly on the processor socket.
- 2. Fully tighten all the screws *in the installation sequence shown* on the cold plate assembly.

<span id="page-170-0"></span>Note: For reference, the torque required for the fasteners to fully tighten is 1.25-1.45 newtonmeters (11.0-13.0 inch-pounds).

Step 4. Remove the module handle from the DWCM.

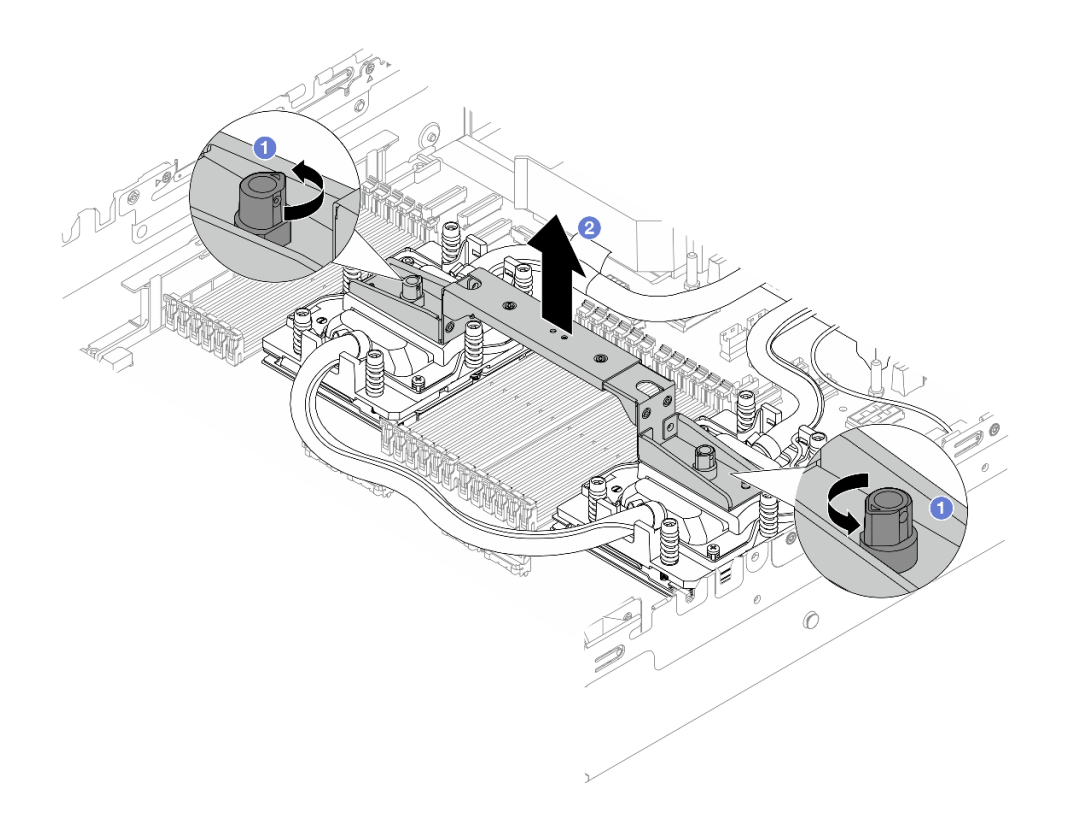

*Figure 108. Removing the module handle*

- $a.$  **O** Rotate the screws as illustrated above to unlock the handle.
- b. **@** Separate the handle from the DWCM.

Notes: A new DWCM comes with a handle.

- 1. To replace an old DWCM with a new one, remove the handle of the new one as illustrated above.
- 2. To replace processors without changing the DWCM, a handle is not needed. Skip [Step 4 step](#page-170-0) [4 on page 161](#page-170-0) and proceed with further installation.
- Step 5. Install the cold plate covers. Press the cover down as illustrated below.

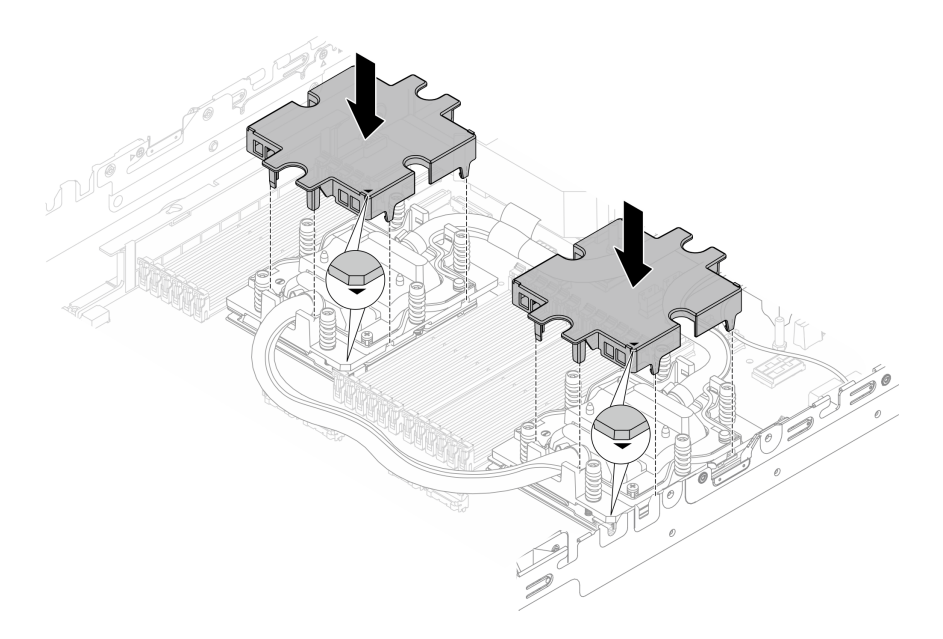

*Figure 109. Installing cold plate covers*

Step 6. Place the hoses and the liquid detection sensor module on the hose holder.

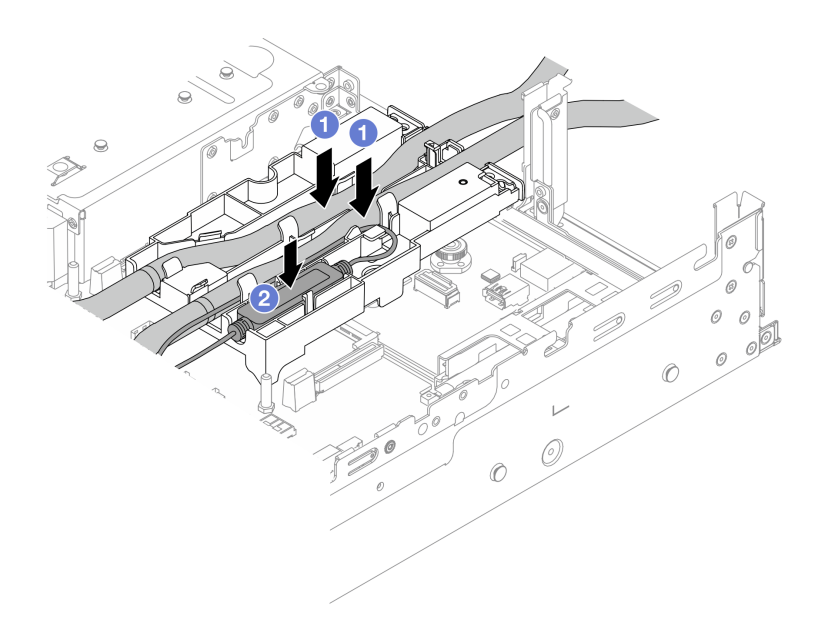

*Figure 110. Placing the hoses and module*

- $a.$  Place the hoses on the hose holder.
- b. <sup>2</sup> Place the liquid detection sensor module on the hose holder.

### Notes:

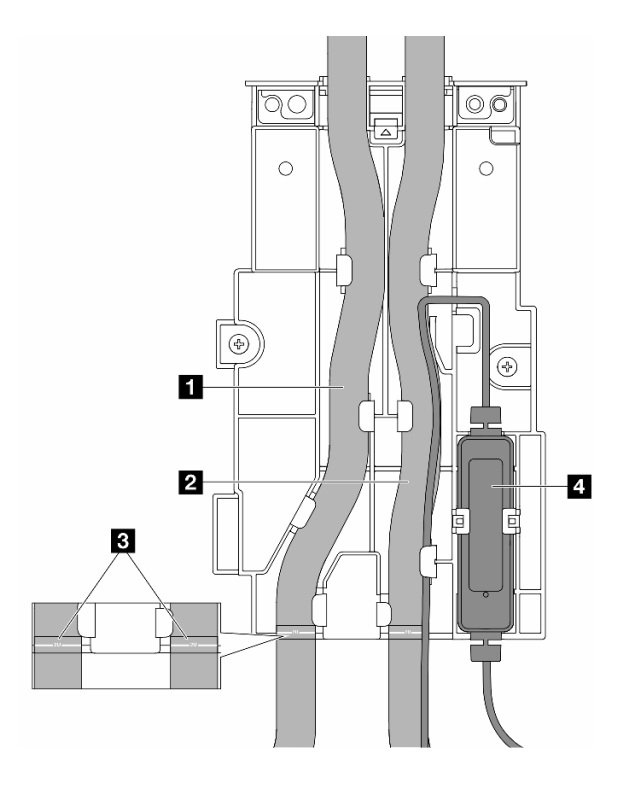

*Figure 111. Installation details*

- Place the middle part of the hose against the blue latch, and insert the outlet hose **I** and the inlet hose **2** into the holder.
- Check the guiding labels **3** on the hoses before installation, and align the labels with the front edge of the hose holder. Otherwise, the hoses might obstruct open connectors on the system board assembly.
- Insert the liquid detection sensor module **4** to the holder beside the hoses. Make sure that the side with a status LED is up and route the cable as illustrated above.
- For liquid detection sensor module working status, see ["LED on the liquid detection sensor](#page-587-0) [module" on page 578.](#page-587-0)
- Step 7. Install the riser cage.
	- 1FH riser cage

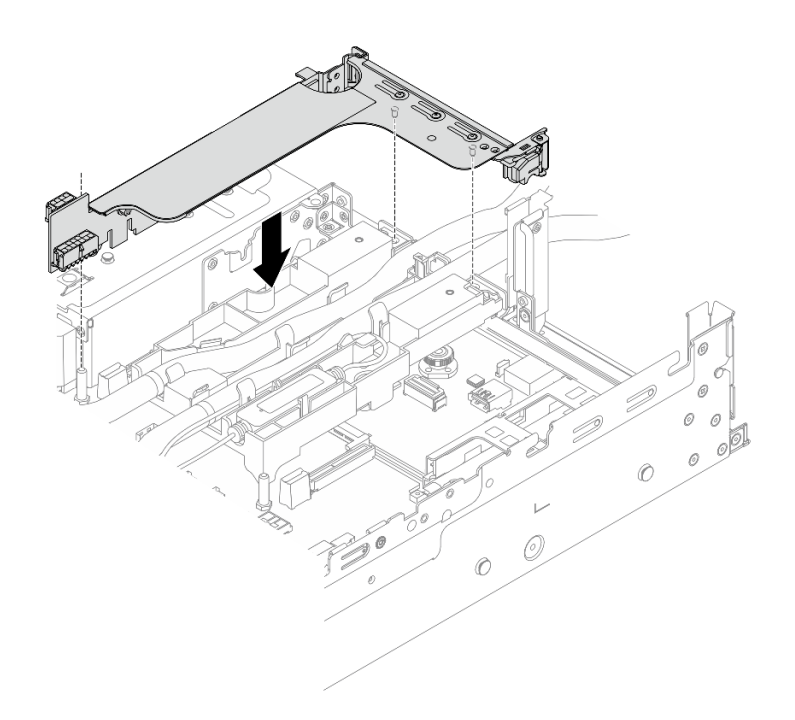

*Figure 112. Installing the 1FH riser cage*

• 3FH riser cage

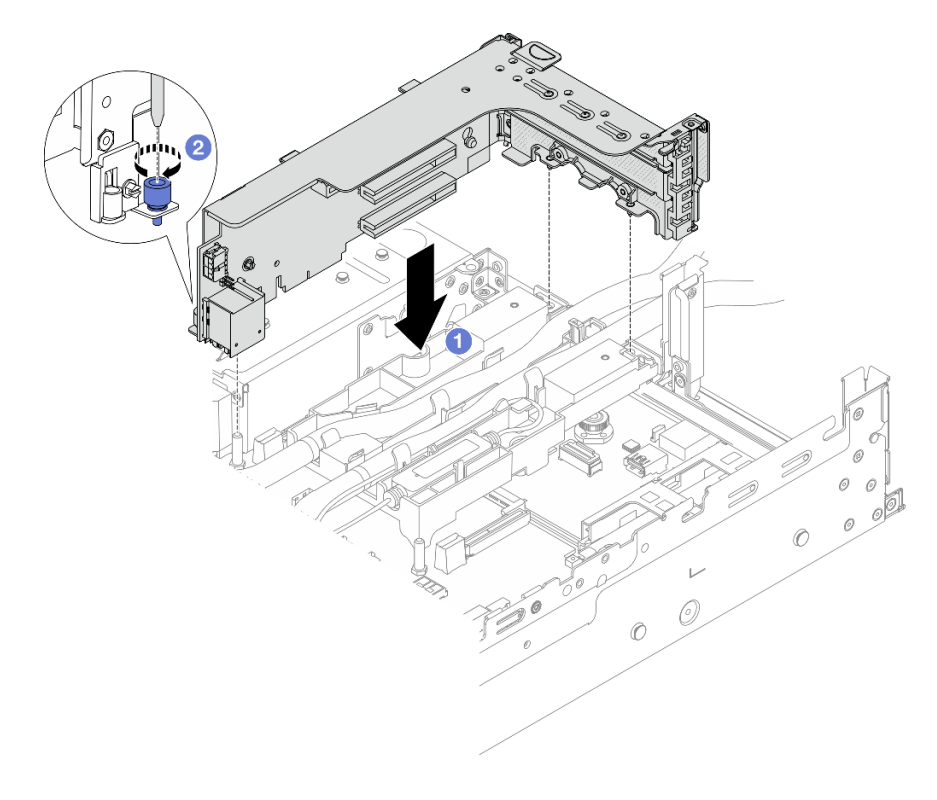

*Figure 113. Installing the 3FH riser cage*

- a.  $\bullet$  Align the riser card with the riser slot on the system board assembly. Carefully press the riser card straight into the slot until it is securely seated.
- $\mathsf b$ .  $\mathsf c$  Tighten the screw to secure the riser cage.
- Step 8. Connect the cable of the liquid detection sensor module to the connector on the system board assembly. See ["Direct water cooling module" on page 368.](#page-377-0)

- 1. Install the air baffle or middle drive cage. See ["Install the air baffle" on page 84](#page-93-0) or ["Install the middle](#page-249-0) [drive backplanes and drive cage" on page 240.](#page-249-0)
- 2. Install the top cover. See ["Install the top cover" on page 355.](#page-364-0)
- 3. Install the server into the rack. See ["Install the server to rack" on page 77.](#page-86-0)
- 4. Install the quick connect plugs to the manifolds. See [Install the manifold \(in-rack system\)](#page-200-0) or [Install the](#page-224-0) [manifold \(in-row system\)](#page-224-0).
- 5. Complete the parts replacement. See ["Complete the parts replacement" on page 356](#page-365-0).

### Demo video

[Watch the procedure on YouTube](https://www.youtube.com/watch?v=JGMYdg5HiT8)

# M.2 drive and M.2 backplane replacement

Follow instructions in this section to remove and install the M.2 drive and M.2 backplane.

The server supports the following M.2 backplanes. This section uses the M.2 x4 non-RAID SATA/NVMe 2 bay backplane as an example for illustration. The replacement procedure for other M.2 backplanes is similar.

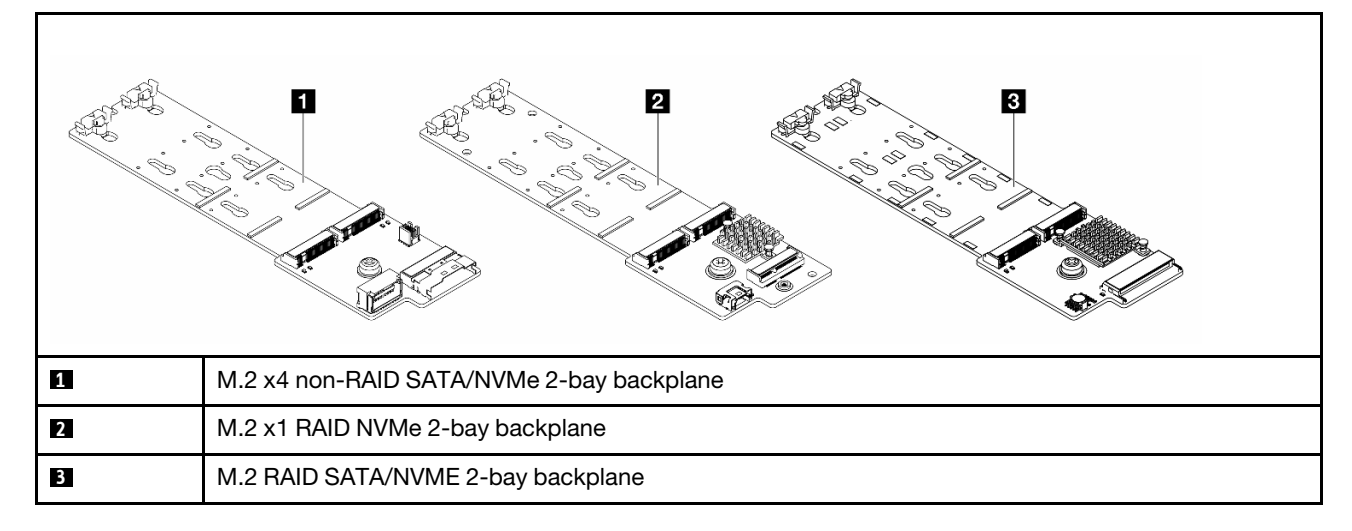

Note: The M.2 x4 non-RAID SATA/NVMe 2-bay backplane is not supported on the 4 x 3.5-inch middle drive cage.

- ["Remove an M.2 drive" on page 167](#page-176-0)
- ["Install an M.2 drive" on page 168](#page-177-0)
- ["Remove the M.2 backplane" on page 170](#page-179-0)
- ["Install the M.2 backplane" on page 173](#page-182-0)

# <span id="page-176-0"></span>Remove an M.2 drive

Follow instructions in this section to remove an M.2 drive.

# About this task

### Attention:

- Read ["Installation Guidelines" on page 53](#page-62-0) and ["Safety inspection checklist" on page 54](#page-63-0) to ensure that you work safely.
- Power off the server and peripheral devices and disconnect the power cords and all external cables. See ["Power off the server" on page 73.](#page-82-0)
- Prevent exposure to static electricity, which might lead to system halt and loss of data, by keeping staticsensitive components in their static-protective packages until installation, and handling these devices with an electrostatic-discharge wrist strap or other grounding system.
- Before you remove or make changes to drives, drive controllers (including controllers that are integrated on the system board assembly), drive backplanes or drive cables, back up all important data that is stored on drives.
- Before you remove any component of a RAID array (drive, RAID card, etc.), back up all RAID configuration information.

# Procedure

- Step 1. If the server is installed in a rack, slide the server out on its rack slide rails to gain access to the top cover, or remove the server from the rack. See ["Remove the server from rack" on page 73.](#page-82-1)
- Step 2. Remove the top cover. See ["Remove the top cover" on page 354.](#page-363-0)
- Step 3. Remove the M.2 drive.

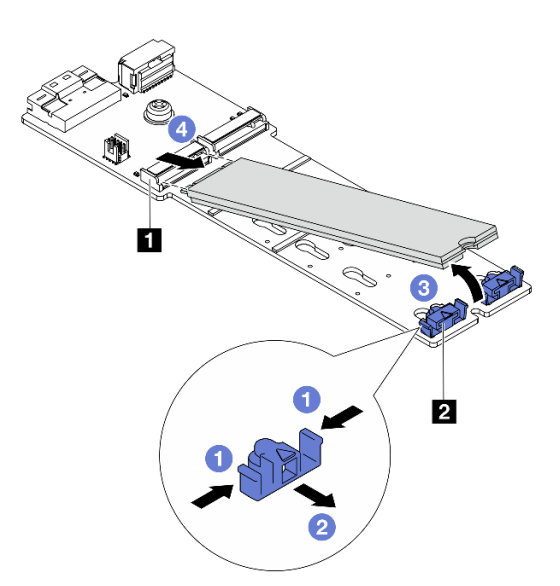

*Figure 114. Removing the M.2 drive*

- **a. P** Press both sides of the retainer **2**.
- b.  $\bullet$  Slide the retainer away from the M.2 drive.
- c.  $\bullet$  Rotate the rear end of M.2 drive to an angle of approximately 30 degrees.
- d. <sup>4</sup> Pull the M.2 drive away from the connector **1**.

- 1. Install a new M.2 drive. See ["Install an M.2 drive" on page 168](#page-177-0).
- 2. If you are instructed to return the component or optional device, follow all packaging instructions, and use any packaging materials for shipping that are supplied to you.

### Demo video

[Watch the procedure on YouTube \(on air baffle\)](https://www.youtube.com/watch?v=0-zTdFPdpj0)

[Watch the procedure on YouTube \(on middle drive cage\)](https://www.youtube.com/watch?v=tU8Uc87dLPI)

# <span id="page-177-0"></span>Install an M.2 drive

Follow instructions in this section to install an M.2 drive.

### Attention:

- Read ["Installation Guidelines" on page 53](#page-62-0) and ["Safety inspection checklist" on page 54](#page-63-0) to ensure that you work safely.
- Power off the server and peripheral devices and disconnect the power cords and all external cables. See ["Power off the server" on page 73](#page-82-0).
- Prevent exposure to static electricity, which might lead to system halt and loss of data, by keeping staticsensitive components in their static-protective packages until installation, and handling these devices with an electrostatic-discharge wrist strap or other grounding system.

Firmware and driver download: You might need to update the firmware or driver after replacing a component.

- Go to <https://datacentersupport.lenovo.com/products/servers/thinksystem/sr665v3/downloads/driver-list/> to see the latest firmware and driver updates for your server.
- Go to ["Update the firmware" on page 549](#page-558-0) for more information on firmware updating tools.

# Procedure

- Step 1. Touch the static-protective package that contains the new part to any unpainted surface on the outside of the server. Then, take the new part out of the package and place it on a static-protective surface.
- Step 2. (Optional) Adjust the retainer on the M.2 backplane to accommodate the particular size of the M.2 drive you want to install.

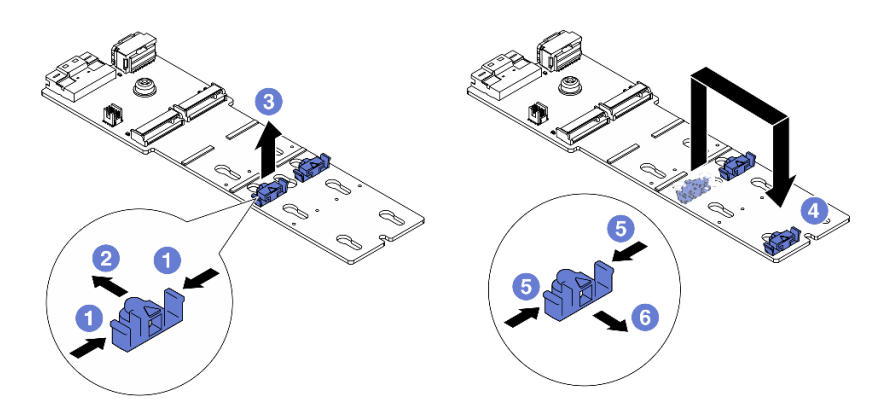

*Figure 115. Adjusting the M.2 retainer*

- $a.$  Press both sides of the retainer.
- b.  $\bullet$  Move the retainer forward until it is in the large opening of the keyhole.
- c.  $\bullet$  Take the retainer out of the keyhole.
- $d.$  Insert the retainer into the correct keyhole.
- e.  $\bullet$  Press both sides of the retainer.
- f. G Slide the retainer backwards (toward the small opening of the keyhole) until it is seated in place.
- Step 3. Locate the connector on the M.2 backplane.

### Notes:

- Your M.2 backplane might look different from the following illustrations, but the installation method is the same.
- Some M.2 backplanes support two identical M.2 drives. Install the M.2 drive in slot 0 first.

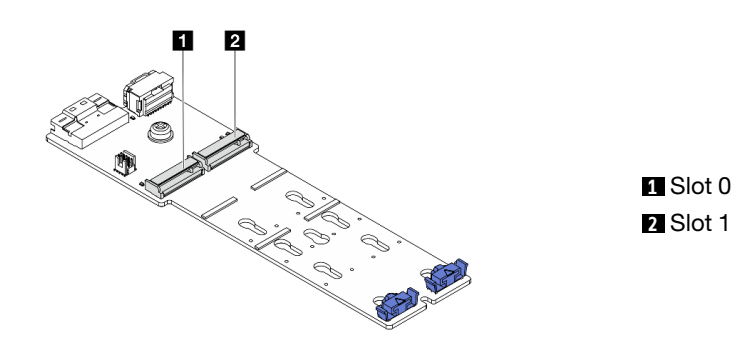

*Figure 116. M.2 drive slot*

Step 4. Install the M.2 drive on the M.2 backplane.

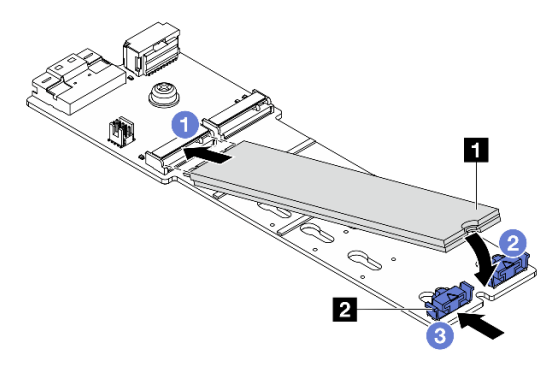

*Figure 117. Installing the M.2 drive*

- a.  $\bullet$  Hold the M.2 drive at an angle, and insert it into the M.2 slot.
- **2** Rotate the M.2 drive down until the notch **1** catches on the lip of the retainer **2**.
- c.  $\bullet$  Slide the retainer toward the M.2 drive to secure it in place.

### After you finish

Complete the parts replacement. See ["Complete the parts replacement" on page 356](#page-365-0).

### Demo video

[Watch the procedure on YouTube \(on air baffle\)](https://www.youtube.com/watch?v=DRnUQSb6-DM)

[Watch the procedure on YouTube \(on middle drive cage\)](https://www.youtube.com/watch?v=dug1wM_IEhw)

# <span id="page-179-0"></span>Remove the M.2 backplane

Follow instructions in this section to remove the M.2 backplane.

# About this task

### Attention:

- Read ["Installation Guidelines" on page 53](#page-62-0) and ["Safety inspection checklist" on page 54](#page-63-0) to ensure that you work safely.
- Power off the server and peripheral devices and disconnect the power cords and all external cables. See ["Power off the server" on page 73](#page-82-0).
- Prevent exposure to static electricity, which might lead to system halt and loss of data, by keeping staticsensitive components in their static-protective packages until installation, and handling these devices with an electrostatic-discharge wrist strap or other grounding system.
- Before you remove or make changes to drives, drive controllers (including controllers that are integrated on the system board assembly), drive backplanes or drive cables, back up all important data that is stored on drives.
- Before you remove any component of a RAID array (drive, RAID card, etc.), back up all RAID configuration information.

# **Procedure**

- Step 1. If the server is installed in a rack, slide the server out on its rack slide rails to gain access to the top cover, or remove the server from the rack. See ["Remove the server from rack" on page 73](#page-82-1).
- Step 2. Remove the top cover. See ["Remove the top cover" on page 354.](#page-363-0)
- Step 3. Disconnect the M.2 cables from the M.2 backplane.

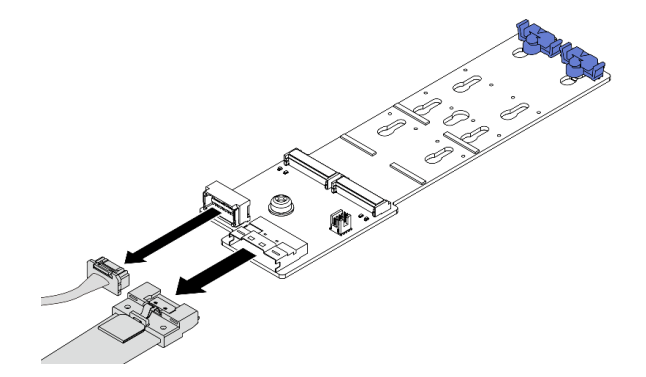

*Figure 118. Disconnecting cables from* M.2 x4 non-RAID SATA/NVMe 2-bay backplane
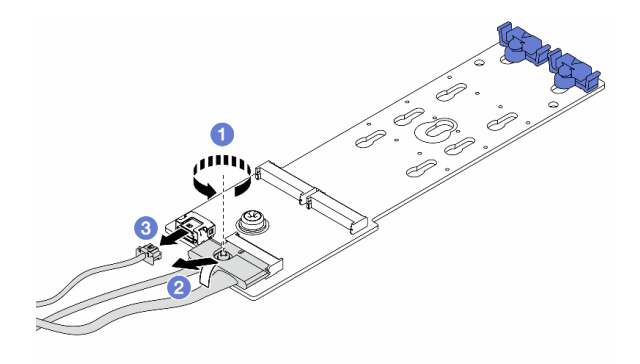

*Figure 119. Disconnecting cables from* M.2 x1 RAID NVMe 2-bay backplane

- 1. **U** Loosen the screw on the signal cable.
- 2. <sup>2</sup> Tilt the connector and remove it.
- 3. <sup>3</sup> Remove the power cable.

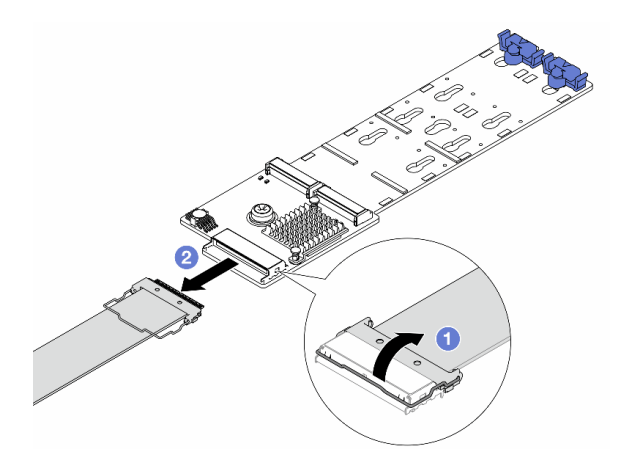

*Figure 120. Disconnecting cable from* M.2 RAID SATA/NVME 2-bay backplane

- 1. **O** Pull up the latch on the M.2 cable.
- 2. <sup>2</sup> Disconnect the M.2 cable from the M.2 backplane.
- Step 4. Remove the M.2 backplane.

## M.2 backplane on the air baffle

- 1. Remove the M.2 drive from the M.2 backplane. See ["Remove an M.2 drive" on page 167.](#page-176-0)
- 2. Remove the M.2 backplane from the air baffle.

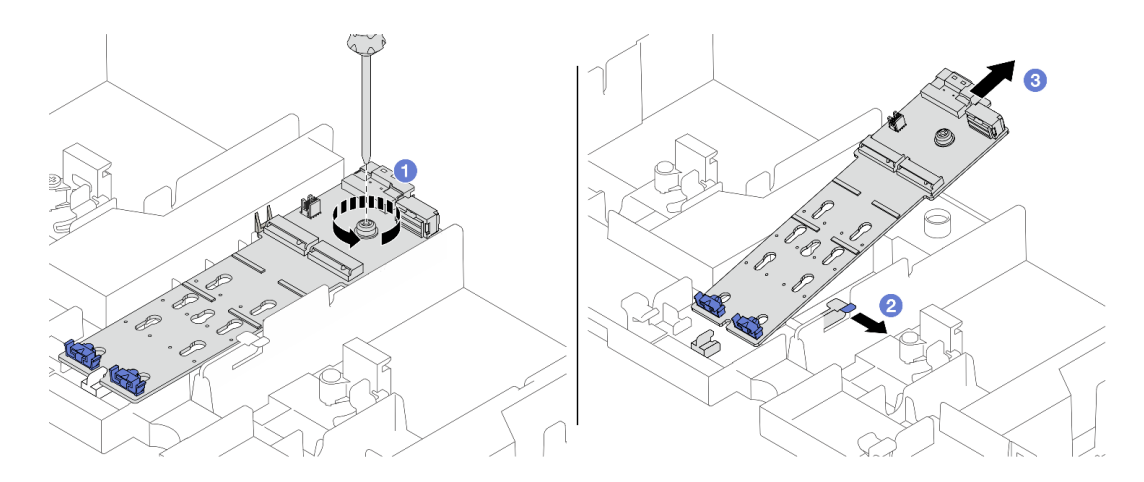

*Figure 121. Removing the M.2 backplane from the air baffle*

- a. **O** Unfasten the screw that secures the M.2 backplane to the air baffle.
- b. **O** Slide and hold the retention clip on the air baffle.
- c.  $\bullet$  Remove the M.2 backplane from the air baffle, and release the retention clip.

### M.2 backplane on the middle drive cage

1. Open the drive cage handle.

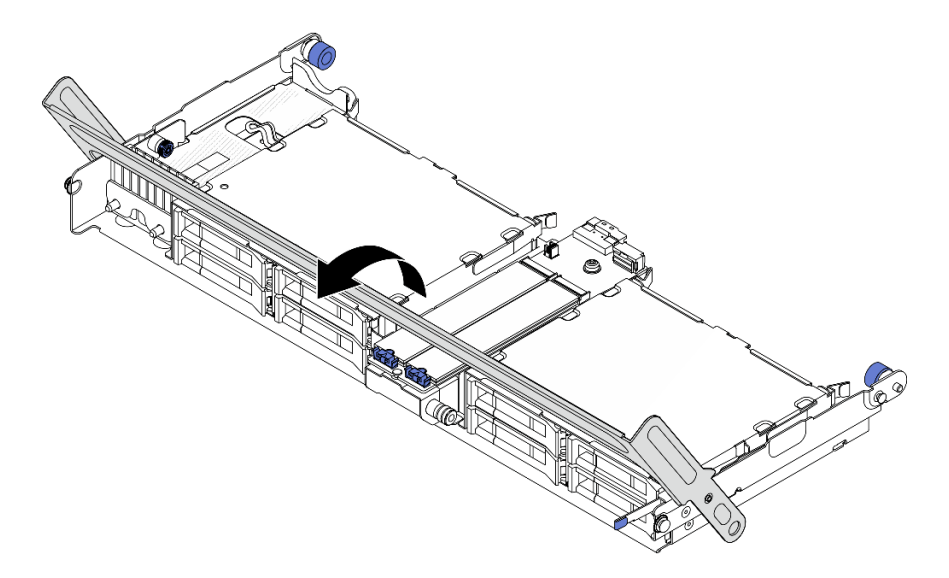

*Figure 122. Opening the handle of the middle drive cage*

- 2. Remove the M.2 drive from the M.2 backplane. See ["Remove an M.2 drive" on page 167](#page-176-0).
- 3. Remove the M.2 backplane from the middle drive cage.

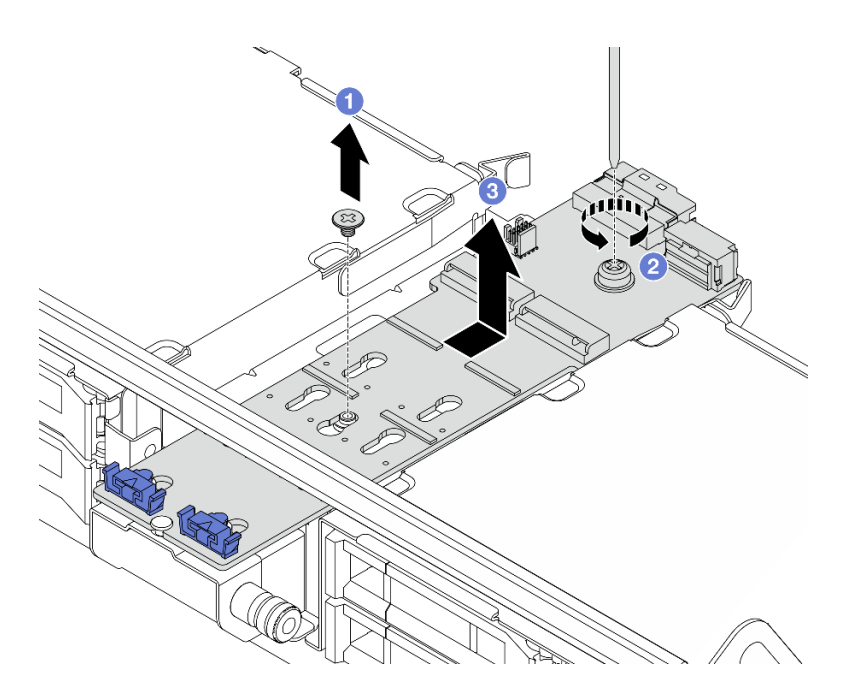

*Figure 123. Removing the M.2 backplane from the middle drive cage*

- a. Unfasten the screw on the middle of M.2 backplane.
- b. **O** Unfasten the screw on the end of the M.2 backplane.
- c.  $\bullet$  Remove the M.2 backplane from the middle drive cage.

### After you finish

- 1. Install a new M.2 backplane. See ["Install the M.2 backplane" on page 173](#page-182-0).
- 2. If you are instructed to return the component or optional device, follow all packaging instructions, and use any packaging materials for shipping that are supplied to you.

### Demo video

[Watch the procedure on YouTube \(on air baffle\)](https://www.youtube.com/watch?v=0-zTdFPdpj0)

[Watch the procedure on YouTube \(on middle drive cage\)](https://www.youtube.com/watch?v=tU8Uc87dLPI)

# <span id="page-182-0"></span>Install the M.2 backplane

Follow instructions in this section to install the M.2 backplane.

# About this task

#### Attention:

- Read ["Installation Guidelines" on page 53](#page-62-1) and ["Safety inspection checklist" on page 54](#page-63-0) to ensure that you work safely.
- Power off the server and peripheral devices and disconnect the power cords and all external cables. See ["Power off the server" on page 73.](#page-82-0)
- Prevent exposure to static electricity, which might lead to system halt and loss of data, by keeping staticsensitive components in their static-protective packages until installation, and handling these devices with an electrostatic-discharge wrist strap or other grounding system.

Firmware and driver download: You might need to update the firmware or driver after replacing a component.

- Go to <https://datacentersupport.lenovo.com/products/servers/thinksystem/sr665v3/downloads/driver-list/> to see the latest firmware and driver updates for your server.
- Go to ["Update the firmware" on page 549](#page-558-0) for more information on firmware updating tools.

# Procedure

- Step 1. Touch the static-protective package that contains the new part to any unpainted surface on the outside of the server. Then, take the new part out of the package and place it on a static-protective surface.
- Step 2. Install the M.2 backplane.

### M.2 backplane on the air baffle

1. Install the M.2 backplane on the air baffle.

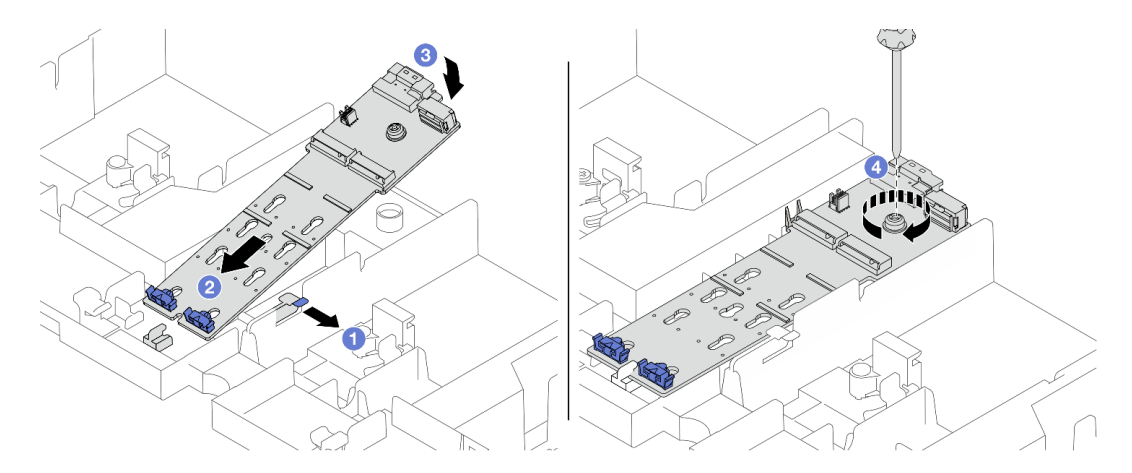

*Figure 124. Installing the M.2 backplane on the air baffle*

- $a.$  Open the retention clip on the air baffle.
- b.  $\bullet$  Align the guide holes on the M.2 backplane with the guide pins on the air baffle, and insert the backplane into the air baffle.
- c.  $\bullet$  Rotate the M.2 backplane downward into place.
- d.  $\bullet$  Tighten the screw to secure the M.2 backplane.
- 2. Install the M.2 drive on the M.2 backplane. See ["Install an M.2 drive" on page 168.](#page-177-0)

#### M.2 backplane on the middle drive cage

1. Install the M.2 backplane on the middle drive cage.

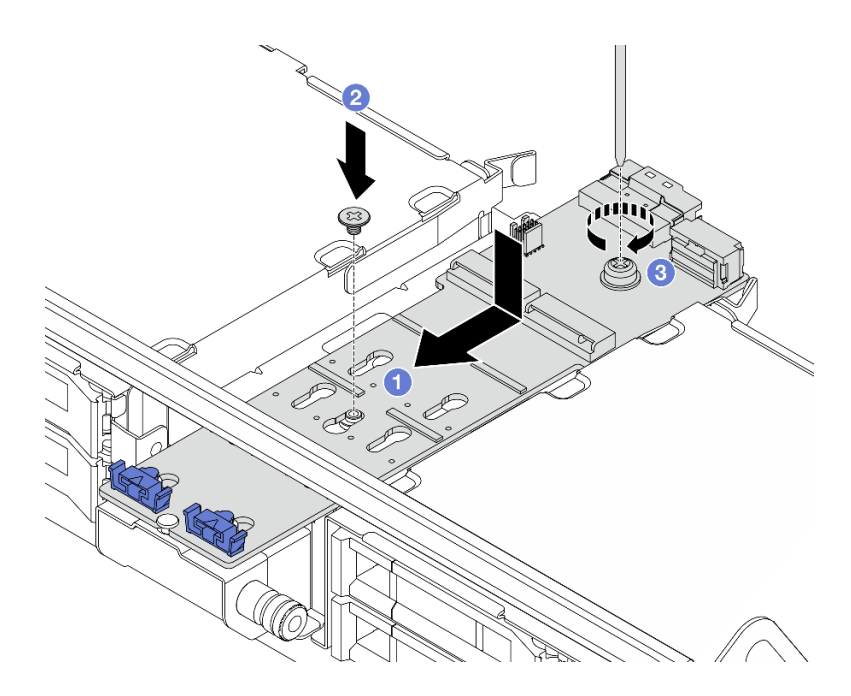

*Figure 125. Installing the M.2 backplane on the middle drive cage*

- a. <sup>1</sup> Align the screws on the M.2 backplane with the screw holes on the drive cage, and insert the backplane into the drive cage.
- b.  $\bullet$  Tighten the screw on the middle of the M.2 backplane.
- c.  $\bullet$  Tighten the screw on the end of the M.2 backplane.
- 2. Install the M.2 drive on the M.2 backplane. See ["Install an M.2 drive" on page 168](#page-177-0).
- 3. Press the latch as shown and close the handle.

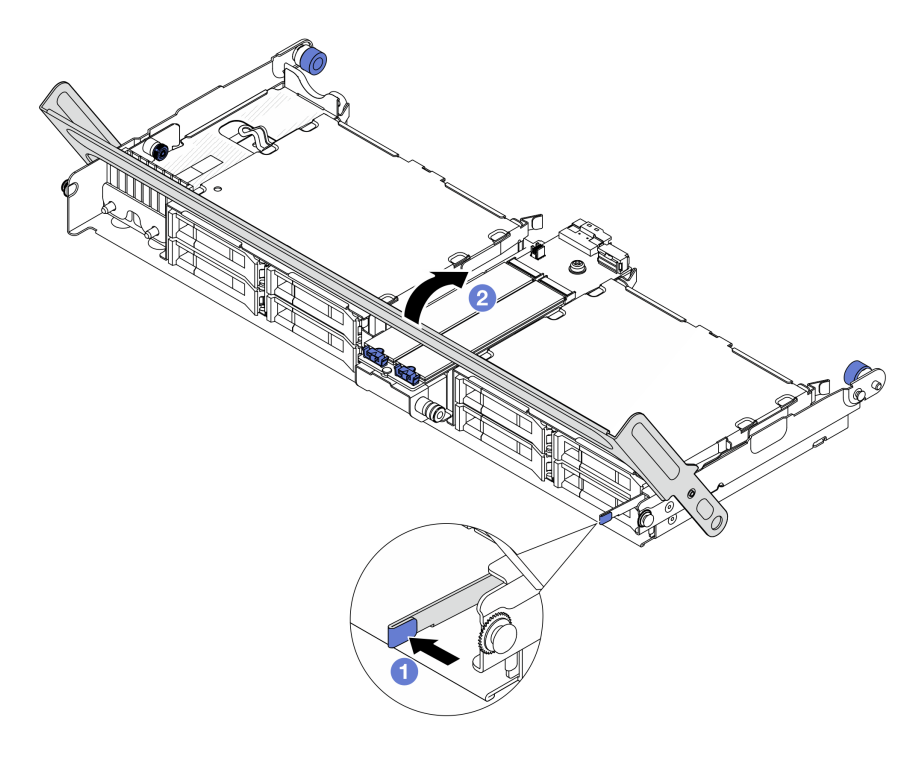

*Figure 126. Closing the handle of the middle drive cage*

Step 3. Connect the M.2 cables to M.2 backplane.

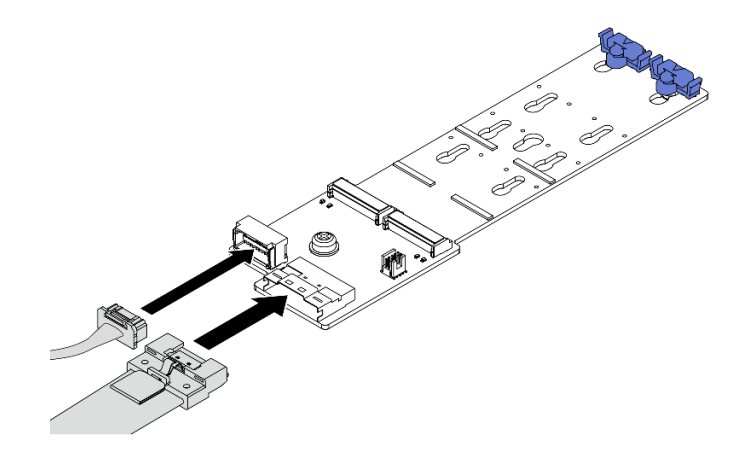

*Figure 127. Connecting M.2 cables to* M.2 x4 non-RAID SATA/NVMe 2-bay backplane

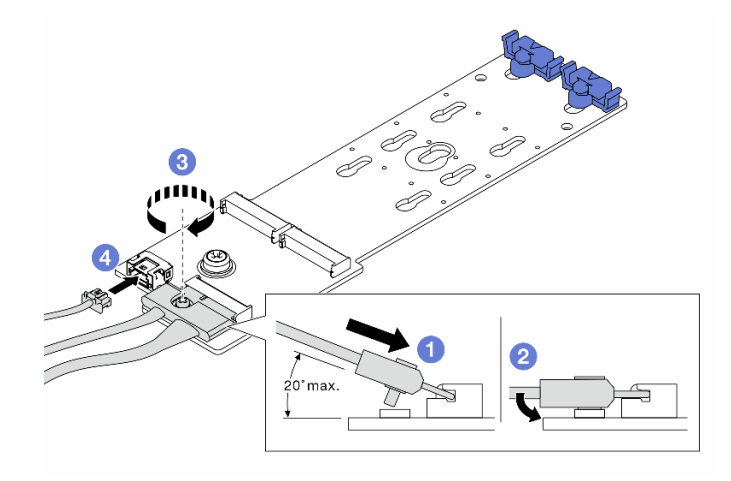

*Figure 128. Connecting M.2 cables to* M.2 x1 RAID NVMe 2-bay backplane

- 1. Tilt the connector at an angle of 20 degrees or lower, and insert it until its bottom surface reaches the ramp.
- 2. <sup>2</sup> Press the connector down flat.
- 3. 3 Tighten the screw on the signal cable.
- 4.  $\bullet$  Connect the power cable.

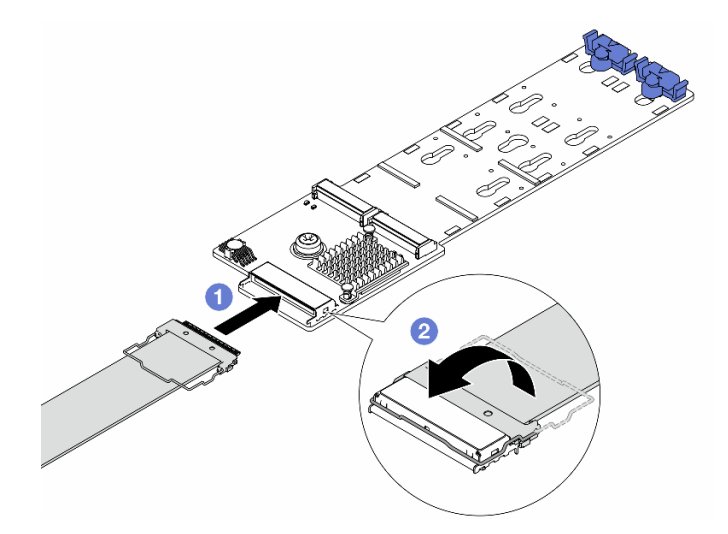

*Figure 129. Connecting M.2 cables to* M.2 RAID SATA/NVME 2-bay backplane

- 1. Connect the M.2 cable to the M.2 backplane.
- 2.  $\bullet$  Rotate the latch on the cable as illustrated, and press the latch down until it clicks into place.

# After you finish

Complete the parts replacement. See ["Complete the parts replacement" on page 356.](#page-365-0)

### Demo video

[Watch the procedure on YouTube \(on air baffle\)](https://www.youtube.com/watch?v=DRnUQSb6-DM)

[Watch the procedure on YouTube \(on middle drive cage\)](https://www.youtube.com/watch?v=dug1wM_IEhw)

# Management NIC adapter replacement

Follow instructions in this section to remove and install the ThinkSystem V3 Management NIC Adapter Kit (management NIC adapter).

Note: If the ThinkSystem V3 Management NIC Adapter Kit (management NIC adapter) is installed on the server, it will not be displayed on the PCIe card list of system management software, such as XCC, LXPM, and so on.

- ["Remove the management NIC adapter" on page 177](#page-186-0)
- ["Install the management NIC adapter" on page 179](#page-188-0)

# <span id="page-186-0"></span>Remove the management NIC adapter

Follow instructions in this section to remove the management NIC adapter.

# About this task

#### Attention:

• Read ["Installation Guidelines" on page 53](#page-62-1) and ["Safety inspection checklist" on page 54](#page-63-0) to ensure that you work safely.

- Power off the server and peripheral devices and disconnect the power cords and all external cables. See ["Power off the server" on page 73](#page-82-0).
- Prevent exposure to static electricity, which might lead to system halt and loss of data, by keeping staticsensitive components in their static-protective packages until installation, and handling these devices with an electrostatic-discharge wrist strap or other grounding system.

# Procedure

Step 1. Make preparation for the task.

- a. Access the Lenovo XClarity Controller; then, select Network in BMC Configuration and disable Ethernet Port 2.
- b. If the server is installed in a rack, slide the server out on its rack slide rails to gain access to the top cover, or remove the server from the rack. See ["Remove the server from rack" on page 73.](#page-82-1)
- c. Remove the top cover. See ["Remove the top cover" on page 354](#page-363-0).
- d. If your server comes with a riser 1 assembly, remove it first. See "Remove a rear riser [assembly" on page 311](#page-320-0).
- Step 2. Disconnect the cable on the management NIC adapter.
- Step 3. Remove the management NIC adapter.

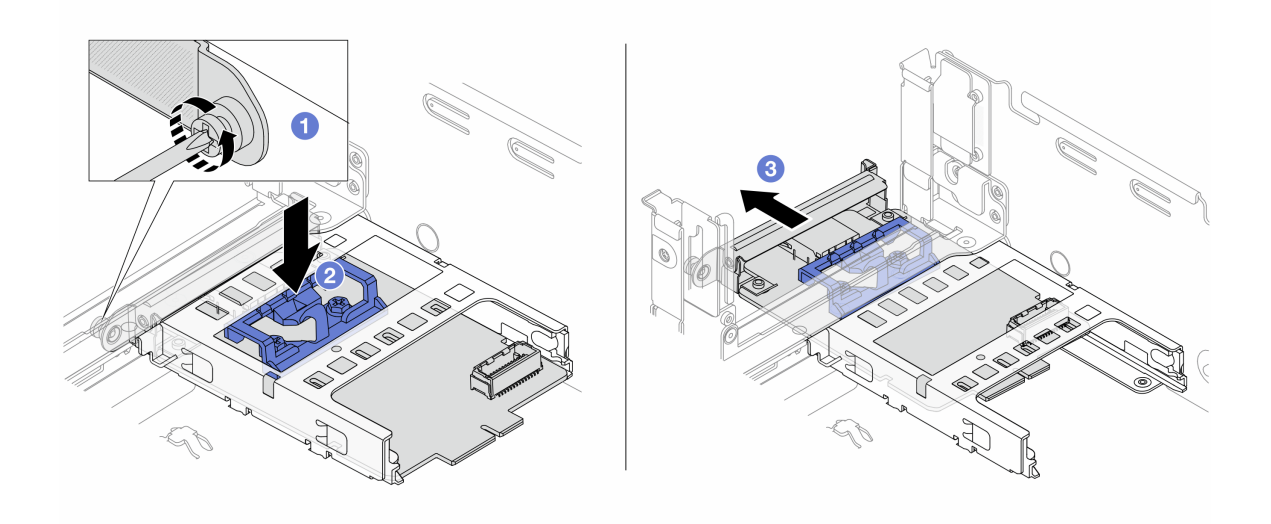

*Figure 130. Removing the* management NIC adapter

- a.  $\bullet$  Loosen the screw that secures the management NIC adapter.
- b. <sup>2</sup> Press and hold the blue latch.
- c.  $\bullet$  Push the management NIC adapter by the latch out from the chassis.

# After you finish

- 1. Install a replacement unit or a filler. See ["Install the management NIC adapter" on page 179.](#page-188-0)
- 2. If you are instructed to return the component or optional device, follow all packaging instructions, and use any packaging materials for shipping that are supplied to you.

### Demo video

### [Watch the procedure on YouTube](https://www.youtube.com/watch?v=dQpwQ7KrcaY)

# <span id="page-188-0"></span>Install the management NIC adapter

Follow instructions in this section to install the management NIC adapter.

# About this task

- Read ["Installation Guidelines" on page 53](#page-62-1) and ["Safety inspection checklist" on page 54](#page-63-0) to ensure that you work safely.
- Power off the server and peripheral devices and disconnect the power cords and all external cables. See ["Power off the server" on page 73.](#page-82-0)
- Prevent exposure to static electricity, which might lead to system halt and loss of data, by keeping staticsensitive components in their static-protective packages until installation, and handling these devices with an electrostatic-discharge wrist strap or other grounding system.

Firmware and driver download: You might need to update the firmware or driver after replacing a component.

- Go to <https://datacentersupport.lenovo.com/products/servers/thinksystem/sr665v3/downloads/driver-list/> to see the latest firmware and driver updates for your server.
- Go to ["Update the firmware" on page 549](#page-558-0) for more information on firmware updating tools.

# Procedure

- Step 1. If a filler is installed, remove it.
- Step 2. Install the management NIC adapter.

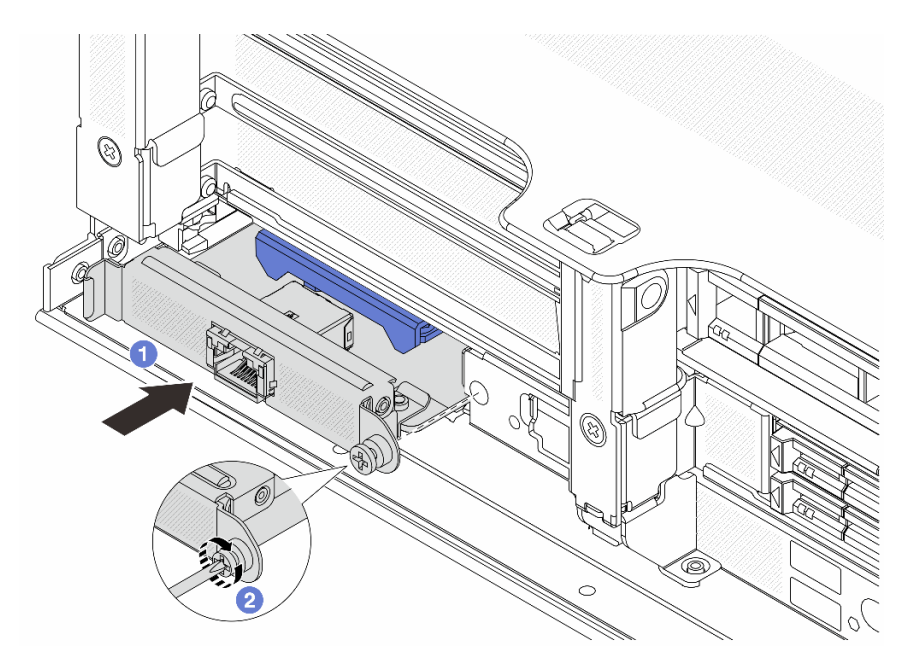

*Figure 131. Installing the* management NIC adapter

- a.  $\bullet$  Slide the management NIC adapter into the slot until it is fully seated.
- b. <sup>2</sup> Tighten the screw to secure the management NIC adapter.
- Step 3. Connect the cable to the management NIC adapter. See [Chapter 6 "Internal cable routing" on page](#page-368-0)  [359](#page-368-0).
- Step 4. Install the riser 1 assembly if you have removed it. See ["Install a rear riser assembly" on page 320](#page-329-0).

# After you finish

- 1. Complete the parts replacement. See ["Complete the parts replacement" on page 356](#page-365-0).
- 2. Access the Lenovo XClarity Controller; then, select Network in BMC Configuration and enable Ethernet Port 2.

# Demo video

## [Watch the procedure on YouTube](https://www.youtube.com/watch?v=5Kog-Zn1o5w)

# Manifold replacement (trained technicians only)

Use the following procedures to remove and install the manifolds.

### Important:

- This task must be operated by trained technicians that are certified by Lenovo Service. Do not attempt to remove or install the part without proper training and qualification.
- The coolant runs through the cooling system is de-ionized water. For more information about the coolant, see ["Water requirements" on page 10](#page-19-0).
- The server can be installed in the ThinkSystem Heavy Duty Full Depth Rack Cabinets. For ThinkSystem Heavy Duty Full Depth Rack Cabinets User Guide, see [ThinkSystem Heavy Duty Full Depth Rack Cabinets](https://pubs.lenovo.com/hdc_rackcabinet/)  [User Guide.](https://pubs.lenovo.com/hdc_rackcabinet/)
- For more operation and maintenance guidelines on Coolant Distribution Unit (CDU), see [Lenovo Neptune](https://pubs.lenovo.com/hdc_rackcabinet/rm100_user_guide.pdf) [DWC RM100 in-rack Coolant Distribution Unit \(CDU\) Operation & Maintenance Guide](https://pubs.lenovo.com/hdc_rackcabinet/rm100_user_guide.pdf).

The illustrations below present the rear views of a rack cabinet; three sets of manifolds and three sets of connection hoses. There are two labels attached to the front of the manifolds, and one label on one end of each hose.

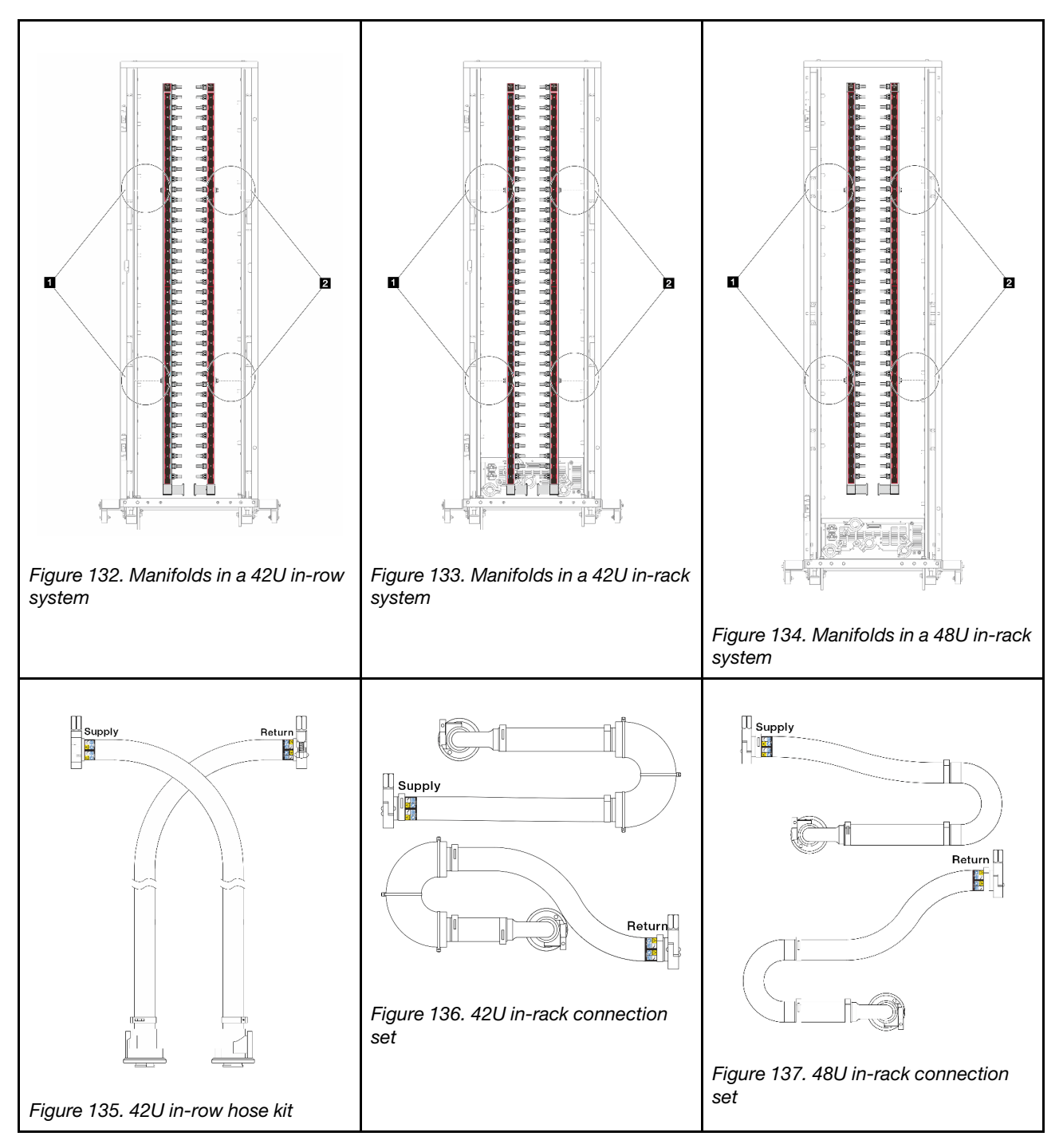

- **1 Two left spools on supply manifold**
- **2** Two right spools on return manifold
- ["Remove the manifold \(in-rack system\)" on page 182](#page-191-0)
- ["Install the manifold \(in-rack system\)" on page 191](#page-200-0)
- ["Remove the manifold \(in-row system\)" on page 204](#page-213-0)
- ["Install the manifold \(in-row system\)" on page 215](#page-224-0)

# <span id="page-191-0"></span>Remove the manifold (in-rack system)

Use this information to remove the manifold in an in-rack direct water cooling system.

# About this task

Important: This task must be operated by trained technicians that are certified by Lenovo Service. Do not attempt to remove or install the part without proper training and qualification.

## CAUTION:

The coolant might cause irritation to the skin and eyes. Avoid direct contact with the coolant.

S002

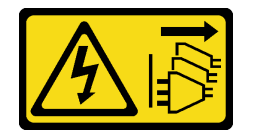

# CAUTION:

The power-control button on the device and the power switch on the power supply do not turn off the electrical current supplied to the device. The device also might have more than one power cord. To remove all electrical current from the device, ensure that all power cords are disconnected from the power source.

S011

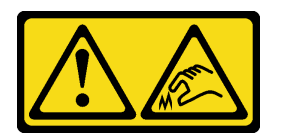

CAUTION: Sharp edges, corners, or joints nearby.

S038

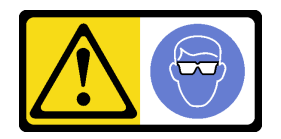

CAUTION: Eye protection should be worn for this procedure.

S040

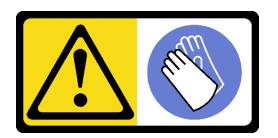

CAUTION: Protective gloves should be worn for this procedure.

#### L016

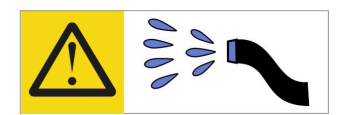

خطر : قد يتم التعر ض لخطر الصدمة الكهربائية بسبب الماء أو المحلول المائي الذي يوجد بهذا المنتج. تجنب العمل في أو بالقرب من أي جهاز فعال بأيدي مبتلة أو عند وجود تسرب للماء (L016)

AVISO: Risco de choque elétrico devido à presença de água ou solução aquosa no produto. Evite trabalhar no equipamento ligado ou próximo a ele com as mãos molhadas ou quando houver a presença de água derramada. (L016)

ОПАСНО: Риск от токов удар поради вода или воден разтвор, присъстващи в продукта. Избягвайте работа по или около оборудване под напрежение, докато сте с мокри ръце или когато наоколо има разляна вода.  $(L016)$ 

DANGER : Risque de choc électrique lié à la présence d'eau ou d'une solution aqueuse dans ce produit. Évitez de travailler avec ou à proximité d'un équipement sous tension avec des mains mouillées ou lorsque de l'eau est renversée. (L016)

危险: 由于本产品中存在水或者水溶液, 因此存在电击风险。请避免使用潮湿的手在带电设备或者有水溅 出的环境附近工作。(L016)

危險:本產品中有水或水溶液,會造成電擊的危險。手濕或有潑濺的水花時,請避免使用或靠近帶電的設 備。(L016)

OPASNOST: Rizik od električnog udara zbog vode ili tekućine koja postoji u ovom proizvodu. Izbjegavajte rad u blizini opreme pod naponom s mokrim rukama ili kad je u blizini prolivena tekućina.  $(L016)$ 

NEBEZPEČÍ: Riziko úrazu elektrickým proudem v důsledku vody nebo vodního roztoku přítomného v tomto produktu. Dejte pozor, abyste při práci s aktivovaným vybavením nebo v jeho blízkosti neměli mokré ruce a vyvarujte se potřísnění nebo polití produktu vodou. (L016)

Fare! Risiko for stød på grund af vand eller en vandig opløsning i produktet. Undgå at arbejde med eller i nærheden af strømførende udstyr med våde hænder, eller hvis der er spildt vand. (L016)

GEVAAR: Risico op elektrische schok door water of waterachtige oplossing die aanwezig is in dit product. Vermijd werken aan of naast apparatuur die onder spanning staat als u natte handen hebt of als gemorst water aanwezig is. (L016)

DANGER: Risk of electric shock due to water or a water solution which is present in this product. Avoid working on or near energized equipment with wet hands or when spilled water is present.  $(L016)$ 

VAARA: Tässä tuotteessa oleva vesi tai vettä sisältävä liuos voi aiheuttaa sähköiskuvaaran. Vältä työskentelyä jännitteellisen laitteen ääressä tai sen läheisyydessä märin käsin tai jos laitteessa tai sen läheisyydessä on vesiroiskeita. (L016)

Gefahr: Aufgrund von Wasser oder wässriger Lösung in diesem Produkt besteht die Gefahr eines elektrischen Schlags. Nicht mit nassen Händen oder in der Nähe von Wasserlachen an oder in unmittelbarer Nähe von Bauteilen arbeiten, die unter Strom stehen. (L016)

ΚΙΝΔΥΝΟΣ: Κίνδυνος ηλεκτροπληξίας εξαιτίας της παρουσίας νερού ή υγρού διαλύματος στο εσωτερικό του προϊόντος. Αποφύγετε την εργασία με ενεργό εξοπλισμό ή κοντά σε ενεργό εξοπλισμό με βρεγμένα χέρια ή όταν υπάρχει διαρροή νερού. (L016)

VESZÉLY: A víz vagy a termékben lévő vizes alapú hűtőfolyadék miatt fennáll az elektromos áramütés veszélye. Ne dolgozzon áram alatt lévő berendezésen és közelében nedves kézzel, illetve amikor folyadék kerül a berendezésre.  $(L016)$ 

PERICOLO: rischio di scossa elettrica a causa di presenza nel prodotto di acqua o soluzione acquosa. Evitare di lavorare su o vicino l'apparecchiatura accesa con le mani bagnate o in presenza di acqua.  $(L016)$ 

危険:この製品内に存在する水または水溶液によって、電気ショックの危険があります。 手が濡れている場合やこぼれた水が周囲にある場合は、電圧が印加された装置またはその 周辺での作業は行わないでください。(L016)

위험: 이 제품에는 물 또는 수용액으로 인한 전기 쇼크 위험이 있습니다. 젖은 손으로 또는 엎질러진 물이 있는 상태에서 전력이 공급되는 장비나 그 주변에서 작업하지 마십시오. (L016)

ОПАСНОСТ: Опасност од струен удар поради присаство на вода или на воден раствор во овој производ. Избегнувајте работење на опрема вклучена во струја или во близина на опрема вклучена во струја со влажни раце или кога има истурено вода.  $(L016)$ 

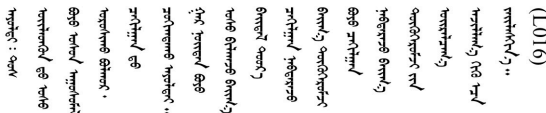

FARE: Fare for elektrisk støt på grunn av vann eller en vandig oppløsning som finnes i dette produktet. Unngå å arbeide med eller i nærheten av strømførende utstyr med våte hender eller ved eventuelt vannsøl. (L016)

NIEBEZPIECZEŃSTWO: Ryzyko porażenia prądem elektrycznym z powodu występowania w produkcie wody lub roztworu wodnego. Nie należy pracować przy podłączonym do źródła zasilania urządzeniu lub w jego pobliżu z mokrymi dłońmi lub kiedy rozlano wodę.  $(L016)$ 

PERIGO: Risco de choque eléctrico devido à presença de água ou líquidos no produto. Evite trabalhar com equipamento com energia, ou na sua proximidade, com mãos molhadas ou caso exista água derramada. (L016) ОПАСНО: Риск поражения электрическим током вследствие присутствия в этом продукте воды или водного раствора. Избегайте выполнения работ на оборудовании, находящемся под напряжением, или рядом с таким оборудованием влажными руками или при наличии пролитой воды. (L016)

NEBEZPEČENSTVO: Riziko úrazu elektrickým prúdom v dôsledku prítomnosti vody alebo vodného roztoku v tomto produkte. Vyhnite sa práci na zapnutom zariadení alebo v jeho blízkosti s vlhkými rukami, alebo keď je prítomná rozliata voda.  $(L016)$ 

NEVARNOST: Nevarnost električnega udara zaradi vode ali vodne raztopine, prisotne v izdelku. Ne delajte na opremi ali poleg opreme pod energijo z mokrimi rokami ali ko je prisotna razlita voda.  $(L016)$ 

PELIGRO: Existe riesgo de choque eléctrico por agua o por una solución de agua que hava en este producto. Evite trabajar en equipos bajo tensión o cerca de los mismos con las manos húmedas o si hay agua derramada. (L016)

Fara: Risk för elektriska stötar på grund av vatten eller vattenbaserat medel i denna produkt. Arbeta inte med eller i närheten av elektriskt laddad utrustning om du har våta händer eller vid vattenspill. (L016)

؇ڡڶ؞۬؈ڗۼڡڵۿٙۥؘؘؘؘۣؗۛۛٙڛڒ؞ڡڗڡڗۿٙؾۼڡڵڡڒ؊ڟؖڂ؞ڝڕ؞ڡڵٷۿ؞ؽۼٟۄ؞ۑۄٚڂؠۄڐڲڵ؞؋؞ۼڷڂؠۄۮۼڵڂڔۼۮڿ<br>ۿۣۼؙ؞ڟڂٲ؞ؘۼۣۅڂۿ؞ٮۏڂۣڕڿ؋ڂ؞ۮ؞ٛڠۏ؈ۿۼ؞ۿڶۼڶ؞ڡڵڟڡ۫؈ۮۮۿ؞ۛڛۮ؞۬ڡڡڵڂ؞؈ێۼڶڡڷڰڡڵ؞؈ۼڶڡۑڝۮڵ  $\frac{1}{2}$  (L016)

خەتەرلىك: بۇ مەھسۇلاتتا سۇ ياكى ئېرىتمە بولغاچقا، شۇڭا توك سوقۇۋېتىش خەۋيى مەۋجۇتدۇر . قول ھۆل ھالەتتە ۋە ياكى سۇ سىرغىپ چىققان ھالەتتە، توكلۇق ئۇسكۇنىگە قارىتا ۋە ياكى توكلۇق ئۇسكۈنىنىڭ ئەتراپىدا مەشغۇلات ئېلىپ بارغىلى  $(L016)$ . بولمايدۇ

Yungyiemj: Youzyiz aen canjbinj miz raemx roxnaeuz raemx yungzyiz, sojyij miz yungyiemj bungqden. Mboujndaej fwngz miz raemx seiz youq ndaw sezbi roxnaeuz youq henzgyawj guhhong.  $(L016)$ 

### Attention:

- Read ["Installation Guidelines" on page 53](#page-62-1) and ["Safety inspection checklist" on page 54](#page-63-0) to ensure that you work safely.
- Power off the server and peripheral devices and disconnect the power cords and all external cables. See ["Power off the server" on page 73.](#page-82-0)
- Prevent exposure to static electricity, which might lead to system halt and loss of data, by keeping staticsensitive components in their static-protective packages until installation, and handling these devices with an electrostatic-discharge wrist strap or other grounding systems.
- Ensure proper handling procedures are followed when working with any chemically treated coolant used in the rack cooling system. Ensure that material safety data sheets (MSDS) and safety information are provided by the coolant chemical treatment supplier and that proper personal protective equipment (PPE) is available as recommended by the coolant chemical treatment supplier. Protective gloves and eyewear may be recommended as a precaution.
- This task requires two or more people.

# Procedure

- Step 1. Power off the in-rack CDU and disconnect all power cords.
- Step 2. Close both ball valves.

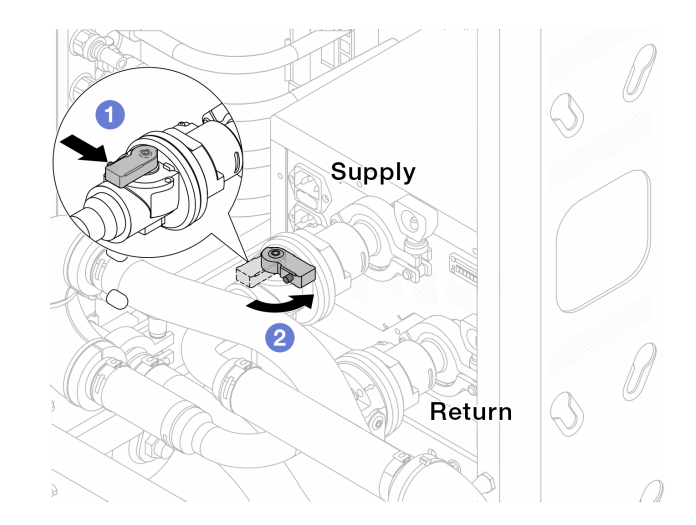

*Figure 138. Closing ball valves*

- $a.$  Press the button on the ball valve switch.
- <span id="page-195-0"></span>b. **P** Rotate the switch to close the valves as illustrated above.
- Step 3. Remove the quick connect plugs to separate the DWCM hoses from the manifold.

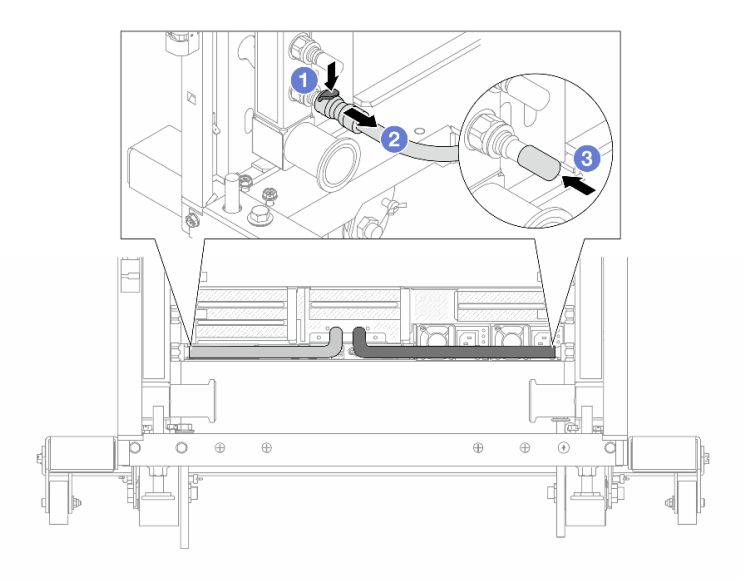

*Figure 139. Quick connect plug removal*

- $a.$  Press the latch down to unlock the hose.
- b. <sup>2</sup> Pull the hose off.
- c.  $\bullet$  Re-install the rubber quick connect plug covers to the ports on the manifold.
- Step 4. Repeat [Step 3 step 3 on page 186](#page-195-0) to the other manifold.
- Step 5. Disengage the connection set from ball valves.

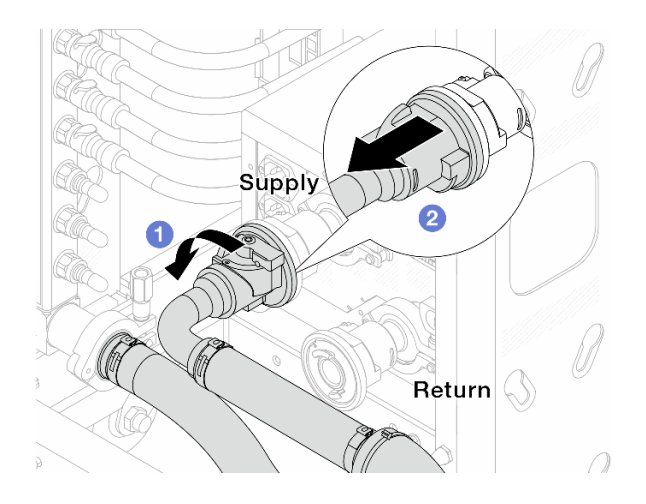

*Figure 140. Removing the connection set*

- $a.$  **O** Rotate the ball valve to the left.
- <span id="page-196-0"></span>b. <sup>2</sup> Pull the connection set off from ball valve.
- Step 6. Remove the manifold with the connection set attached.

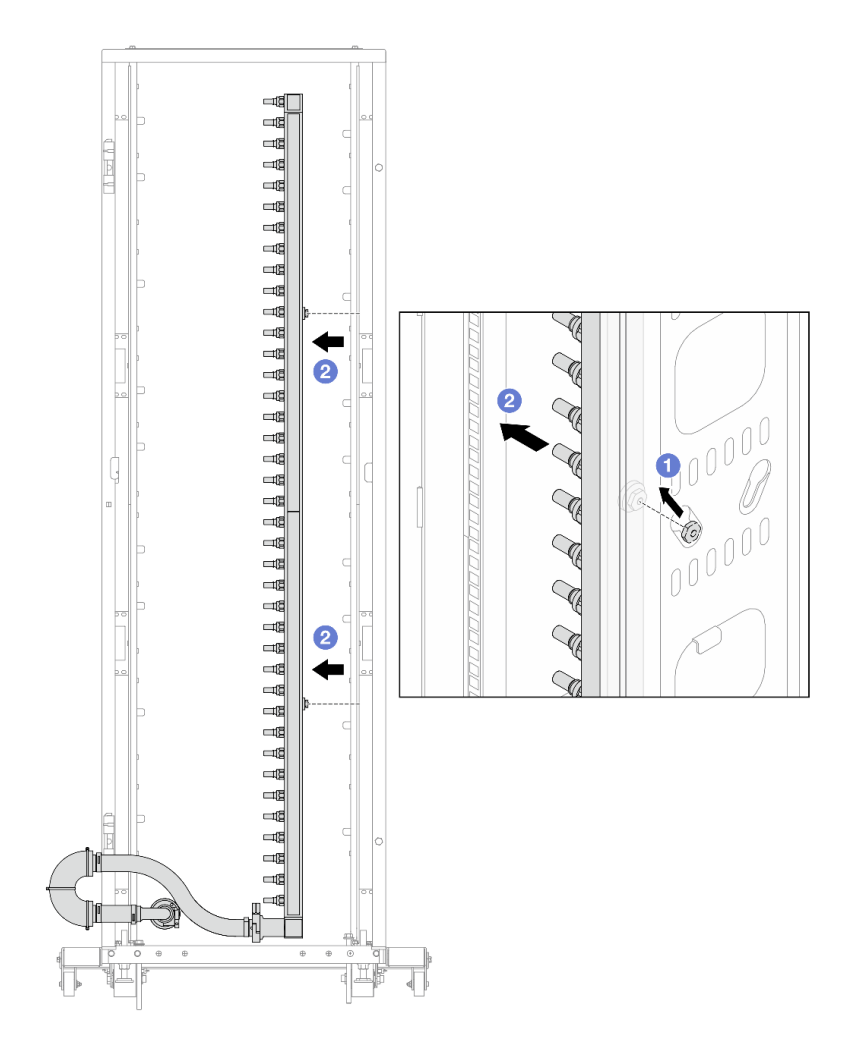

*Figure 141. Removing the manifold*

- $a.$   $\bullet$  Hold the manifold with both hands, and lift it upward to relocate the spools from the small openings to large ones on the rack cabinet.
- b.  $\bullet$  Remove the manifold with the connection set attached.
- Step 7. Repeat [Step 6 step 6 on page 187](#page-196-0) to the other manifold.

#### Notes:

- There is remaining coolant inside the manifold and the connection set. Remove both together and leave the further draining to the next step.
- For more information about the rack cabinet, see [ThinkSystem Heavy Duty Full Depth Rack](https://pubs.lenovo.com/hdc_rackcabinet/) [Cabinets User Guide.](https://pubs.lenovo.com/hdc_rackcabinet/)
- Step 8. Install the bleeder kit to the manifold supply side.

Note: This step drains the coolant with the help of a pressure difference inside and outside the supply manifold.

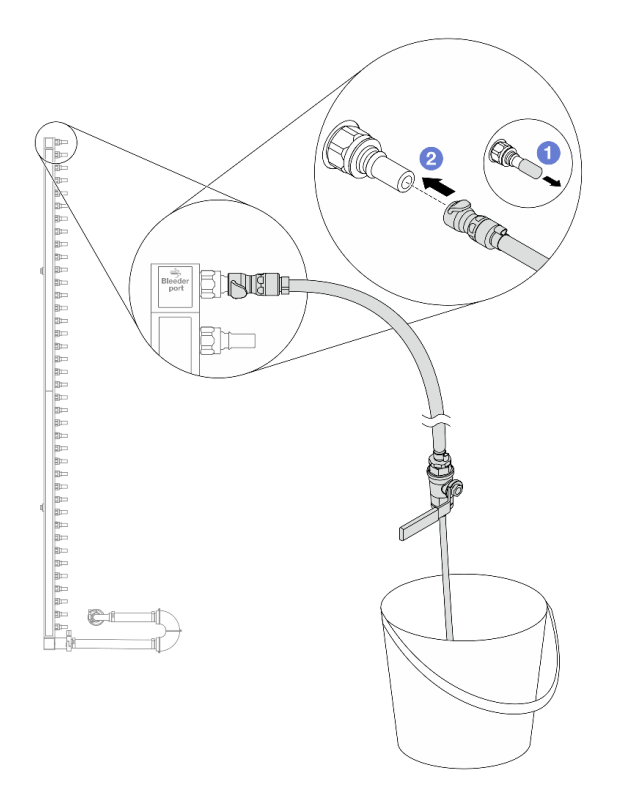

*Figure 142. Installing the bleeder kit to the supply side*

- a.  $\bullet$  Remove the rubber quick connect plug covers from the ports on the manifold.
- b.  $\bullet$  Plug the bleeder kit to the manifold.
- Step 9. Slowly open the bleeder valve to allow a steady stream of coolant to drain. Close the bleeder valve once coolant stops flowing.

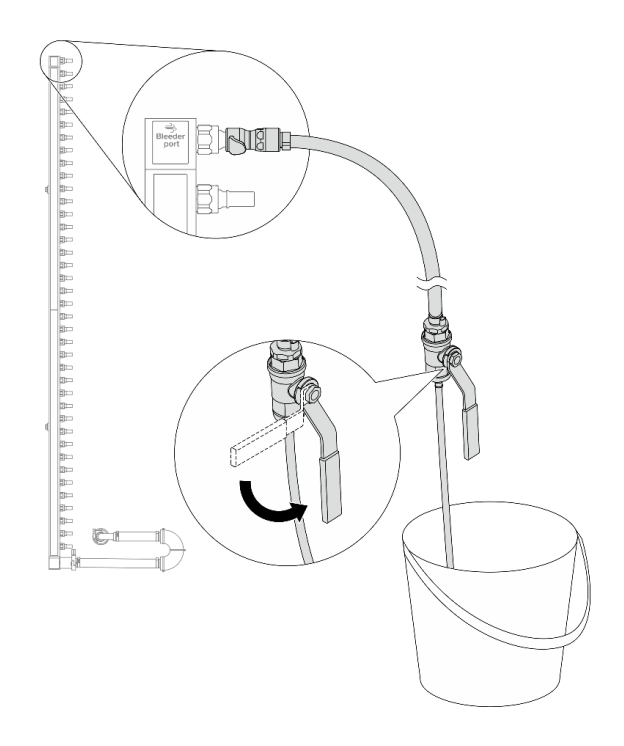

*Figure 143. Opening the bleeder valve*

Step 10. Install the bleeder kit to the manifold return side.

Note: This step drains the coolant with the help of a pressure difference inside and outside the return manifold.

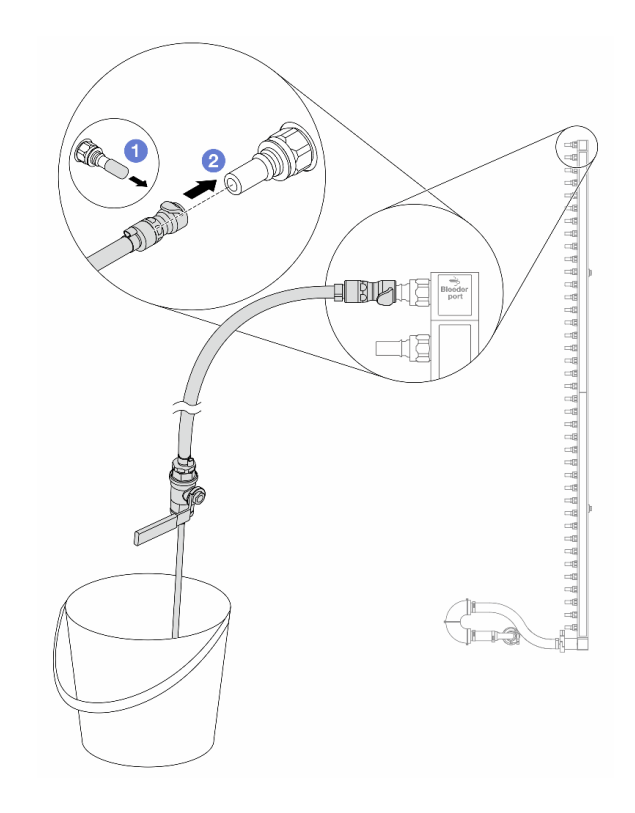

*Figure 144. Installing the bleeder kit to the return side*

- $a.$  **C** Remove the rubber quick connect plug covers from the ports on the manifold.
- b.  $\bullet$  Plug the bleeder kit to the manifold.
- Step 11. Slowly open the bleeder valve to allow a steady stream of coolant to drain. Close the bleeder valve once coolant stops flowing.

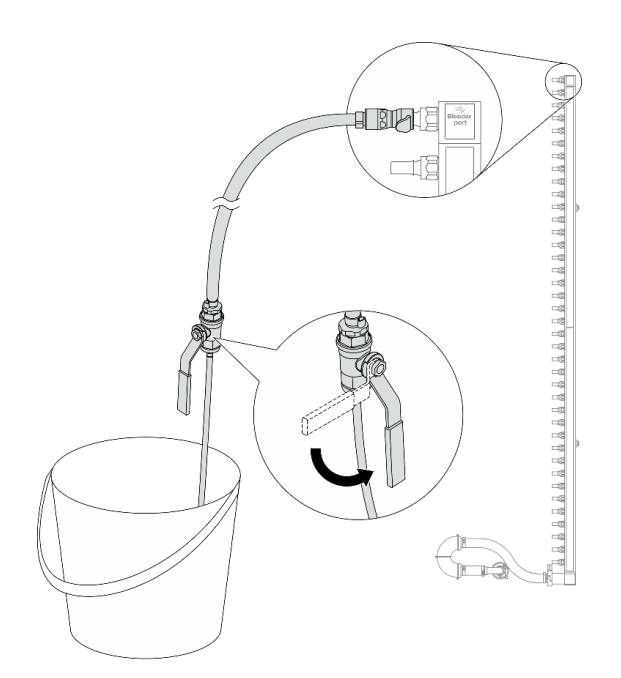

*Figure 145. Opening the bleeder valve*

<span id="page-200-1"></span>Step 12. Separate the manifold from the connection set in a dry and clean work area, and keep a bucket and absorbent cloths around to collect any coolant that may drain out.

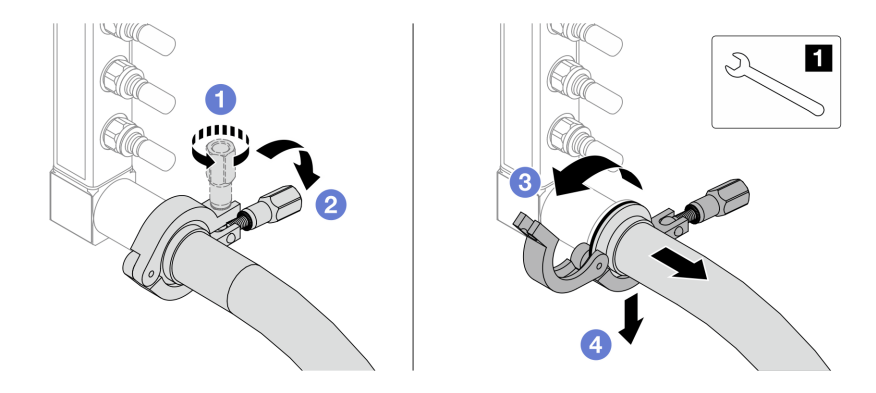

*Figure 146. Separating the manifold from the connection set*

**17** nm wrench

- a. Loosen the screw that locks the ferrule.
- b.  $\bullet$  Put the screw down.
- c.  $\bullet$  Open the clamp.
- $d.$  **C** Remove the ferrule and connection set from the manifold.
- Step 13. Repeat [Step 12 step 12 on page 191](#page-200-1) to the other manifold.
- Step 14. For better sanitation, keep the manifold ports and connection sets dry and clean. Re-install quick connect plug covers or any covers that protect connection sets and manifold ports.
- Step 15. To remove the server from the rack, see ["Remove the server from rack" on page 73.](#page-82-1)
- Step 16. To remove the Direct Water Cooling Module (DWCM), see ["Remove the Lenovo Neptune\(TM\)](#page-164-0)  [Processor Direct Water Cooling Module" on page 155.](#page-164-0)

# After you finish

If you are instructed to return the component or optional device, follow all packaging instructions, and use any packaging materials for shipping that are supplied to you.

# <span id="page-200-0"></span>Install the manifold (in-rack system)

Use this information to install the manifold in an in-rack direct water cooling system.

# About this task

Important: This task must be operated by trained technicians that are certified by Lenovo Service. Do not attempt to remove or install the part without proper training and qualification.

#### CAUTION:

The coolant might cause irritation to the skin and eyes. Avoid direct contact with the coolant.

#### S002

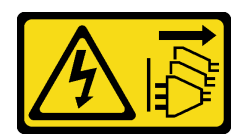

# CAUTION:

The power-control button on the device and the power switch on the power supply do not turn off the electrical current supplied to the device. The device also might have more than one power cord. To remove all electrical current from the device, ensure that all power cords are disconnected from the power source.

S011

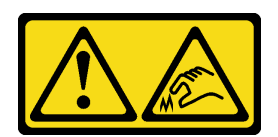

# CAUTION:

Sharp edges, corners, or joints nearby.

S038

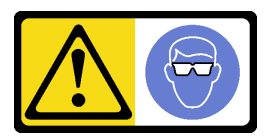

CAUTION:

Eye protection should be worn for this procedure.

S040

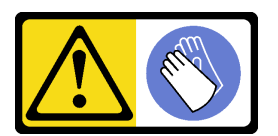

CAUTION: Protective gloves should be worn for this procedure.

#### L016

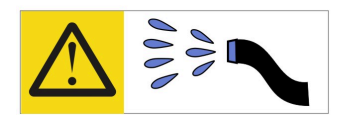

خطر : قد يتم التعر ض لخطر الصدمة الكهربائية بسبب الماء أو المحلول المائي الذي يوجد بهذا المنتج. تجنب العمل في أو بالقرب من أي جهاز فعال بأيدي مبتلة أو عند وجود تسرب للماء (L016)

AVISO: Risco de choque elétrico devido à presença de água ou solução aquosa no produto. Evite trabalhar no equipamento ligado ou próximo a ele com as mãos molhadas ou quando houver a presença de água derramada. (L016)

ОПАСНО: Риск от токов удар поради вода или воден разтвор, присъстващи в продукта. Избягвайте работа по или около оборудване под напрежение, докато сте с мокри ръце или когато наоколо има разляна вода.  $(L016)$ 

DANGER : Risque de choc électrique lié à la présence d'eau ou d'une solution aqueuse dans ce produit. Évitez de travailler avec ou à proximité d'un équipement sous tension avec des mains mouillées ou lorsque de l'eau est renversée. (L016)

危险: 由于本产品中存在水或者水溶液, 因此存在电击风险。请避免使用潮湿的手在带电设备或者有水溅 出的环境附近工作。(L016)

危險:本產品中有水或水溶液,會造成電擊的危險。手濕或有潑濺的水花時,請避免使用或靠近帶電的設 備。(L016)

OPASNOST: Rizik od električnog udara zbog vode ili tekućine koja postoji u ovom proizvodu. Izbjegavajte rad u blizini opreme pod naponom s mokrim rukama ili kad je u blizini prolivena tekućina.  $(L016)$ 

NEBEZPEČÍ: Riziko úrazu elektrickým proudem v důsledku vody nebo vodního roztoku přítomného v tomto produktu. Dejte pozor, abyste při práci s aktivovaným vybavením nebo v jeho blízkosti neměli mokré ruce a vyvarujte se potřísnění nebo polití produktu vodou. (L016)

Fare! Risiko for stød på grund af vand eller en vandig opløsning i produktet. Undgå at arbejde med eller i nærheden af strømførende udstyr med våde hænder, eller hvis der er spildt vand. (L016)

GEVAAR: Risico op elektrische schok door water of waterachtige oplossing die aanwezig is in dit product. Vermijd werken aan of naast apparatuur die onder spanning staat als u natte handen hebt of als gemorst water aanwezig is. (L016)

DANGER: Risk of electric shock due to water or a water solution which is present in this product. Avoid working on or near energized equipment with wet hands or when spilled water is present.  $(L016)$ 

VAARA: Tässä tuotteessa oleva vesi tai vettä sisältävä liuos voi aiheuttaa sähköiskuvaaran. Vältä työskentelyä jännitteellisen laitteen ääressä tai sen läheisyydessä märin käsin tai jos laitteessa tai sen läheisyydessä on vesiroiskeita. (L016)

Gefahr: Aufgrund von Wasser oder wässriger Lösung in diesem Produkt besteht die Gefahr eines elektrischen Schlags. Nicht mit nassen Händen oder in der Nähe von Wasserlachen an oder in unmittelbarer Nähe von Bauteilen arbeiten, die unter Strom stehen. (L016)

ΚΙΝΔΥΝΟΣ: Κίνδυνος ηλεκτροπληξίας εξαιτίας της παρουσίας νερού ή υγρού διαλύματος στο εσωτερικό του προϊόντος. Αποφύγετε την εργασία με ενεργό εξοπλισμό ή κοντά σε ενεργό εξοπλισμό με βρεγμένα χέρια ή όταν υπάρχει διαρροή νερού. (L016)

VESZÉLY: A víz vagy a termékben lévő vizes alapú hűtőfolyadék miatt fennáll az elektromos áramütés veszélye. Ne dolgozzon áram alatt lévő berendezésen és közelében nedves kézzel, illetve amikor folyadék kerül a berendezésre.  $(L016)$ 

PERICOLO: rischio di scossa elettrica a causa di presenza nel prodotto di acqua o soluzione acquosa. Evitare di lavorare su o vicino l'apparecchiatura accesa con le mani bagnate o in presenza di acqua.  $(L016)$ 

危険:この製品内に存在する水または水溶液によって、電気ショックの危険があります。 手が濡れている場合やこぼれた水が周囲にある場合は、電圧が印加された装置またはその 周辺での作業は行わないでください。(L016)

위험: 이 제품에는 물 또는 수용액으로 인한 전기 쇼크 위험이 있습니다. 젖은 손으로 또는 엎질러진 물이 있는 상태에서 전력이 공급되는 장비나 그 주변에서 작업하지 마십시오. (L016)

ОПАСНОСТ: Опасност од струен удар поради присаство на вода или на воден раствор во овој производ. Избегнувајте работење на опрема вклучена во струја или во близина на опрема вклучена во струја со влажни раце или кога има истурено вода.  $(L016)$ 

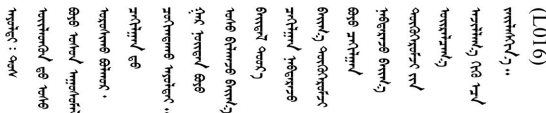

FARE: Fare for elektrisk støt på grunn av vann eller en vandig oppløsning som finnes i dette produktet. Unngå å arbeide med eller i nærheten av strømførende utstyr med våte hender eller ved eventuelt vannsøl. (L016)

NIEBEZPIECZEŃSTWO: Ryzyko porażenia prądem elektrycznym z powodu występowania w produkcie wody lub roztworu wodnego. Nie należy pracować przy podłączonym do źródła zasilania urządzeniu lub w jego pobliżu z mokrymi dłońmi lub kiedy rozlano wodę.  $(L016)$ 

PERIGO: Risco de choque eléctrico devido à presença de água ou líquidos no produto. Evite trabalhar com equipamento com energia, ou na sua proximidade, com mãos molhadas ou caso exista água derramada. (L016) ОПАСНО: Риск поражения электрическим током вследствие присутствия в этом продукте воды или водного раствора. Избегайте выполнения работ на оборудовании, находящемся под напряжением, или рядом с таким оборудованием влажными руками или при наличии пролитой воды. (L016)

NEBEZPEČENSTVO: Riziko úrazu elektrickým prúdom v dôsledku prítomnosti vody alebo vodného roztoku v tomto produkte. Vyhnite sa práci na zapnutom zariadení alebo v jeho blízkosti s vlhkými rukami, alebo keď je prítomná rozliata voda.  $(L016)$ 

NEVARNOST: Nevarnost električnega udara zaradi vode ali vodne raztopine, prisotne v izdelku. Ne delajte na opremi ali poleg opreme pod energijo z mokrimi rokami ali ko je prisotna razlita voda.  $(L016)$ 

PELIGRO: Existe riesgo de choque eléctrico por agua o por una solución de agua que hava en este producto. Evite trabajar en equipos bajo tensión o cerca de los mismos con las manos húmedas o si hay agua derramada. (L016)

Fara: Risk för elektriska stötar på grund av vatten eller vattenbaserat medel i denna produkt. Arbeta inte med eller i närheten av elektriskt laddad utrustning om du har våta händer eller vid vattenspill. (L016)

؇ڡڶ؞۬؈ڗۼڡڵۿٙۥؘؘؘؘۣؗۛۛٙڛڒ؞ڡڗڡڗۿٙؾۼڡڵڡڒ؊ڟؖڂ؞ڝڕ؞ڡڵٷۿ؞ؽۼٟۄ؞ۑۄٚڂؠۄڐڲڵ؞؋؞ۼڷڂؠۄۮۼڵڂڔۼۮڿ<br>ۿۣۼؙ؞ڟڂٲ؞ؘۼۣۅڂۿ؞ٮۏڂۣڕڿ؋ڂ؞ۮ؞ٛڠۏ؈ۿۼ؞ۿڶۼڶ؞ڡڵڟڡ۫؈ۮۮۿ؞ۛڛۮ؞۬ڡڡڵڂ؞؈ێۼڶڡڷڰڡڵ؞؈ۼڶڡۑڝۮڵ  $\frac{1}{2}$  (L016)

خەتەرلىك: بۇ مەھسۇلاتتا سۇ ياكى ئېرىتمە بولغاچقا، شۇڭا توك سوقۇۋېتىش خەۋيى مەۋجۇتدۇر . قول ھۆل ھالەتتە ۋە ياكى سۇ سىرغىپ چىققان ھالەتتە، توكلۇق ئۇسكۇنىگە قارىتا ۋە ياكى توكلۇق ئۇسكۈنىنىڭ ئەتراپىدا مەشغۇلات ئېلىپ بارغىلى  $(L016)$ . بولمايدۇ

Yungyiemj: Youzyiz aen canjbinj miz raemx roxnaeuz raemx yungzyiz, sojyij miz yungyiemj bungqden. Mboujndaej fwngz miz raemx seiz youq ndaw sezbi roxnaeuz youq henzgyawj guhhong.  $(L016)$ 

### Attention:

- Read ["Installation Guidelines" on page 53](#page-62-1) and ["Safety inspection checklist" on page 54](#page-63-0) to ensure that you work safely.
- Power off the server and peripheral devices and disconnect the power cords and all external cables. See ["Power off the server" on page 73.](#page-82-0)
- Prevent exposure to static electricity, which might lead to system halt and loss of data, by keeping staticsensitive components in their static-protective packages until installation, and handling these devices with an electrostatic-discharge wrist strap or other grounding systems.
- Ensure proper handling procedures are followed when working with any chemically treated coolant used in the rack cooling system. Ensure that material safety data sheets (MSDS) and safety information are provided by the coolant chemical treatment supplier and that proper personal protective equipment (PPE) is available as recommended by the coolant chemical treatment supplier. Protective gloves and eyewear may be recommended as a precaution.
- This task requires two or more people.

# Procedure

- Step 1. Make sure that the in-rack CDU and other devices are not powered on, and that all external cables are disconnected.
- Step 2. To install the Direct Water Cooling Module (DWCM), see ["Install the Lenovo Neptune\(TM\)](#page-168-0) [Processor Direct Water Cooling Module" on page 159.](#page-168-0)
- Step 3. To install the server into the rack, see ["Install the server to rack" on page 77.](#page-86-0)
- <span id="page-204-0"></span>Step 4. Install the manifold.

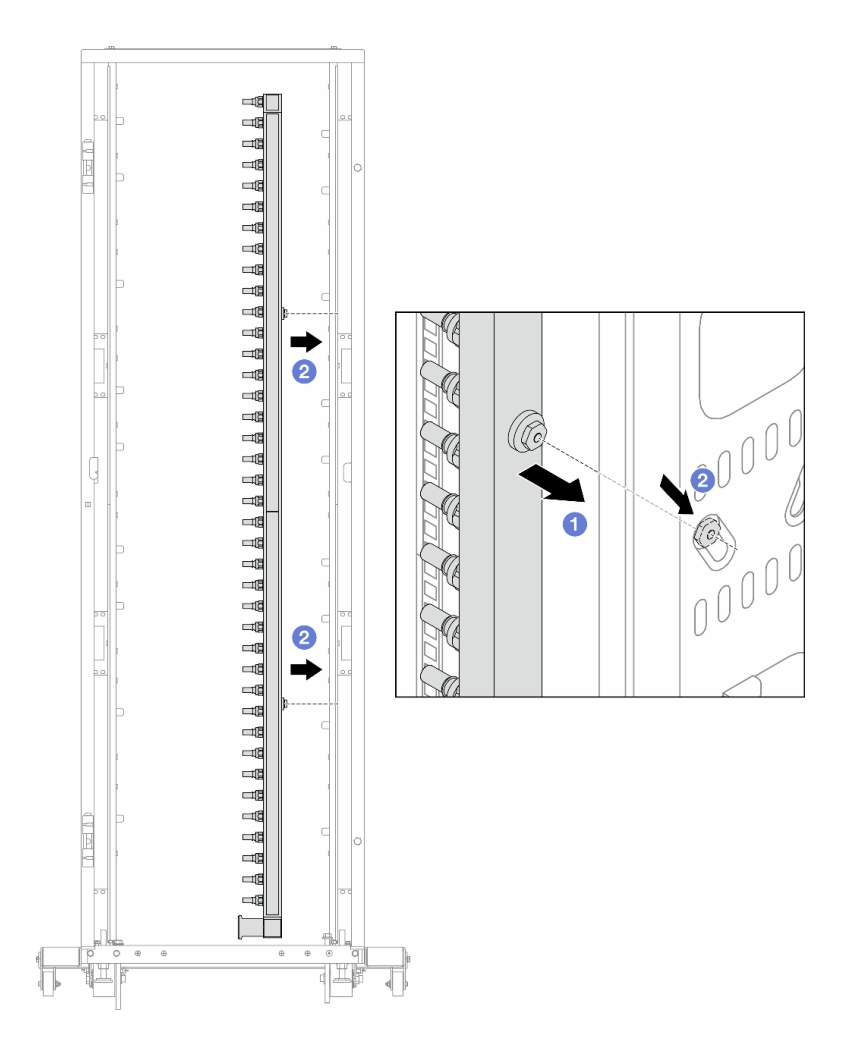

*Figure 147. Installing the manifold*

- a. **O** Hold the manifold with both hands, and mount it onto the rack cabinet.
- b. **Align the spools with holes, and clutch the cabinet.**

Note: For more information about the rack cabinet, see [ThinkSystem Heavy Duty Full Depth Rack](https://pubs.lenovo.com/hdc_rackcabinet/) [Cabinets User Guide](https://pubs.lenovo.com/hdc_rackcabinet/).

- Step 5. Repeat [Step 4 step 4 on page 195](#page-204-0) to the other manifold.
- Step 6. Install ball valves to CDU.

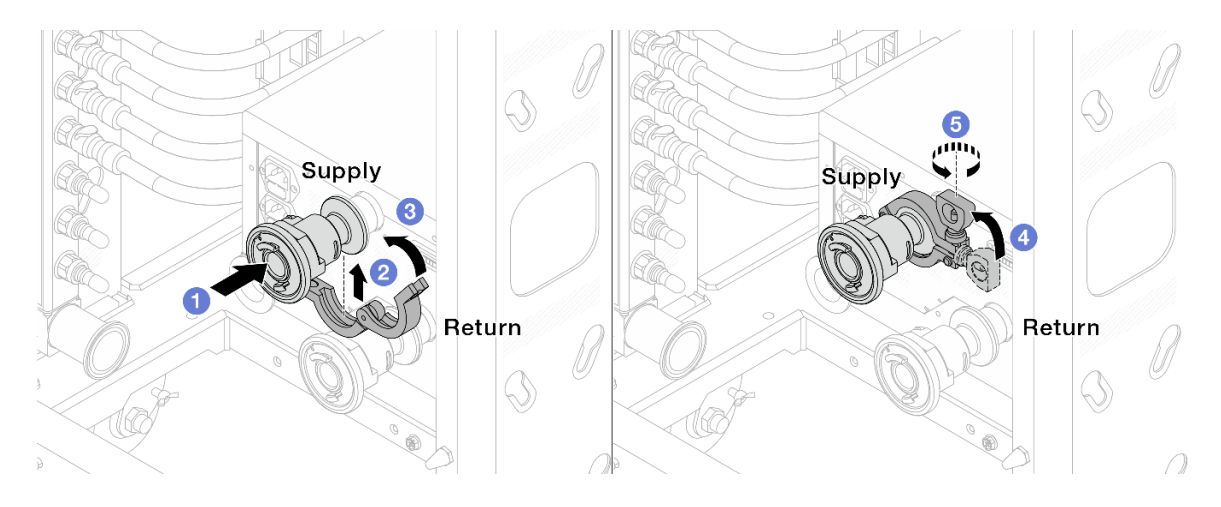

*Figure 148. Installing ball valves*

- a. Connect the ball valves to **Supply** and **Return** ports.
- b. <sup>2</sup> Wrap the interface around with the clamp.
- c.  $\bullet$  Close the clamp.
- d. Lift the screw upright.
- e. **5** Tighten the screw and make sure that it is secured.
- Step 7. Install the connection set to manifolds.

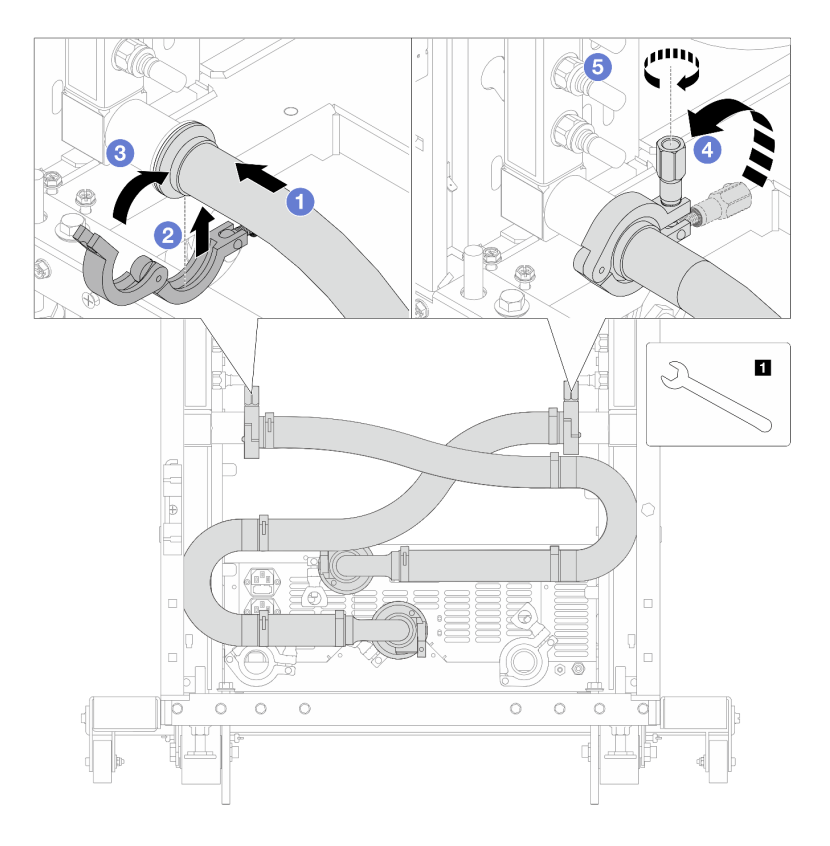

*Figure 149. Installing the connection set*

**1** 17 mm wrench

- $a.$   $\bullet$  Connect the connection set to both manifolds.
- b. <sup>2</sup> Wrap the interface around with the clamp.
- c.  $\bullet$  Close the clamp.
- d. Lift the screw upright.
- e.  $\bullet$  Tighten the screw and make sure that it is secured.
- Step 8. Install the connection set to ball valves.

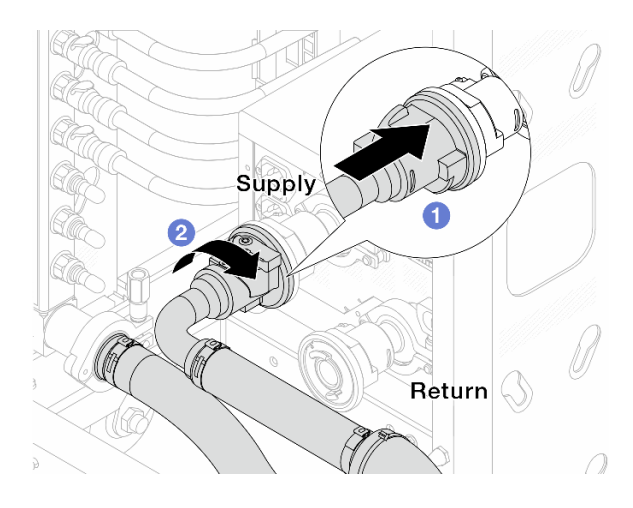

### *Figure 150. Connecting ball valves*

- a. **1** Connect ball valves.
- b. **2** Rotate to the right to lock the two valves.
- Step 9. Prepare the in-rack CDU.
	- a. Connect the feed hose to inlet port on the front.

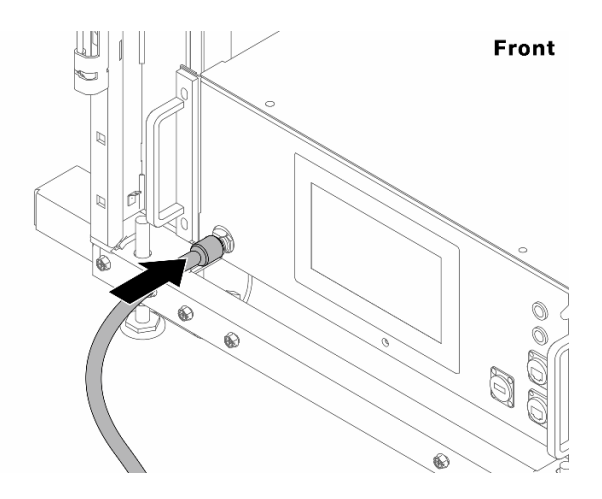

*Figure 151. The front of CDU*

b. Connect hoses to the drain port and bleeder ports on the rear.

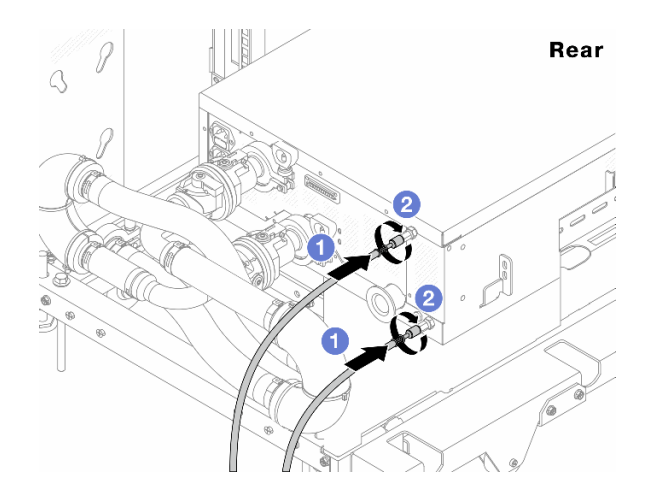

*Figure 152. The rear of CDU*

**O** Connect both drain and bleeder hoses to CDU.

<sup>2</sup> Rotate the connectors to the right to secure the connection.

#### Important:

- For more operation and maintenance guidelines, see [Lenovo Neptune DWC RM100 in-rack](https://pubs.lenovo.com/hdc_rackcabinet/rm100_user_guide.pdf)  [Coolant Distribution Unit \(CDU\) Operation & Maintenance Guide.](https://pubs.lenovo.com/hdc_rackcabinet/rm100_user_guide.pdf)
- For service support, associated warranty and maintenance sizing, contact Lenovo Professional Services team at cdusupport@lenovo.com.

Step 10. Install the quick connect plug to the manifolds.

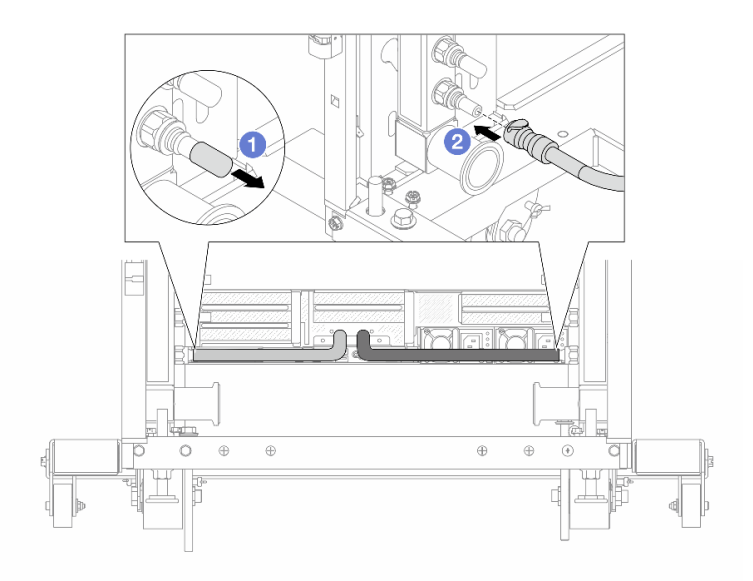

*Figure 153. Installing the quick connect plug*

- a.  $\bullet$  Remove the rubber quick connect plug covers from the ports on the manifold.
- b. <sup>2</sup> Connect the plug to the manifold port.

Step 11. Install the bleeder kit to the manifold supply side.

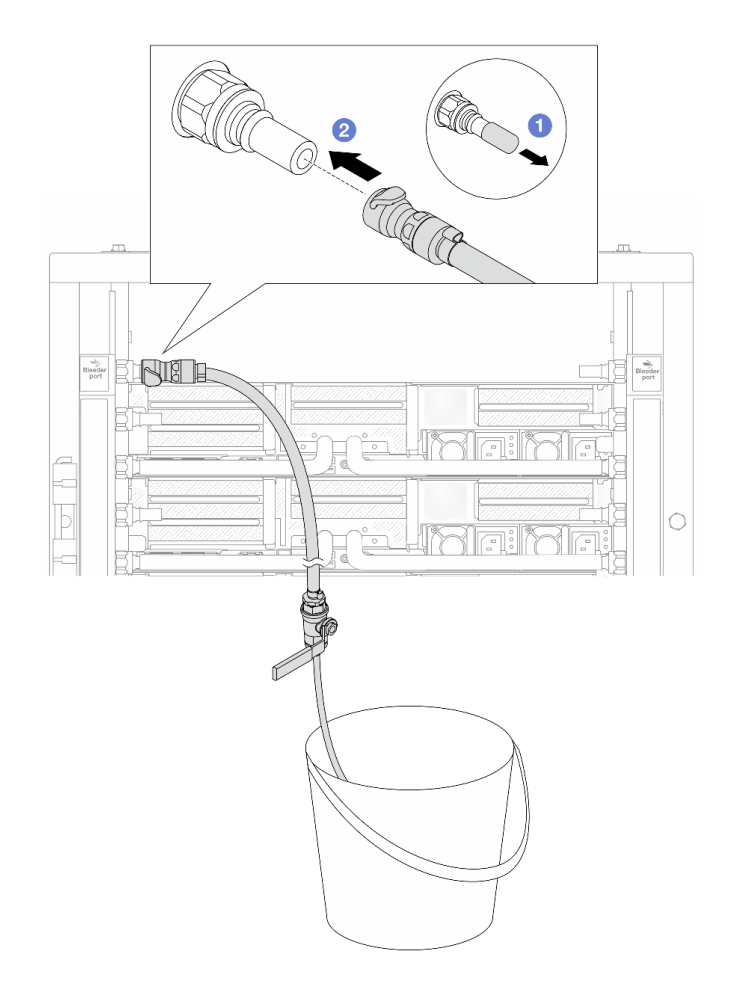

*Figure 154. Installing the bleeder kit to the supply side*

- $a.$  **C** Remove the rubber quick connect plug covers from the ports on the manifold.
- b. <sup>2</sup> Plug the bleeder kit to the manifold.
- Step 12. To push the air out of the manifolds, open ball valve switches to let coolant fill the system.

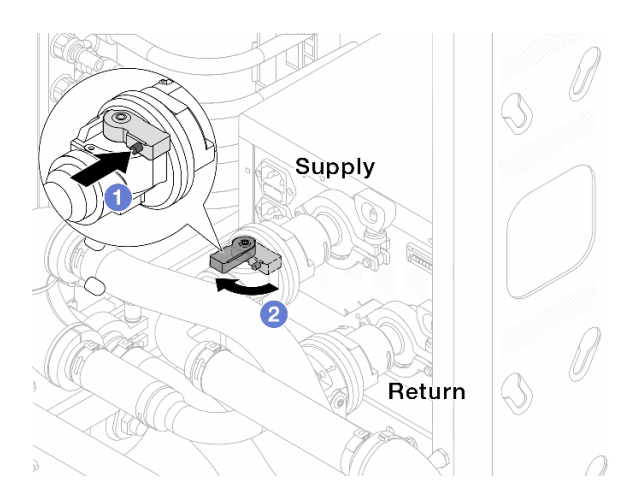

*Figure 155. Opening ball valves*

 $a.$  **O** Press the button on the ball valve switch.

b. <sup>2</sup> Rotate the switch to fully open the valves as illustrated above.

# Attention:

- Pay close attention to the front display of CDU and maintain the system pressure at one bar.
- For more information about coolant temperature and system pressure requirements, see ["Water](#page-19-0) [requirements" on page 10.](#page-19-0)
- Step 13. Slowly open the bleeder valve to conduct the air out of the hose. Close the bleeder valve once a steady stream of water flows into the bucket or there are only minimal bubbles in the bleeder hose.

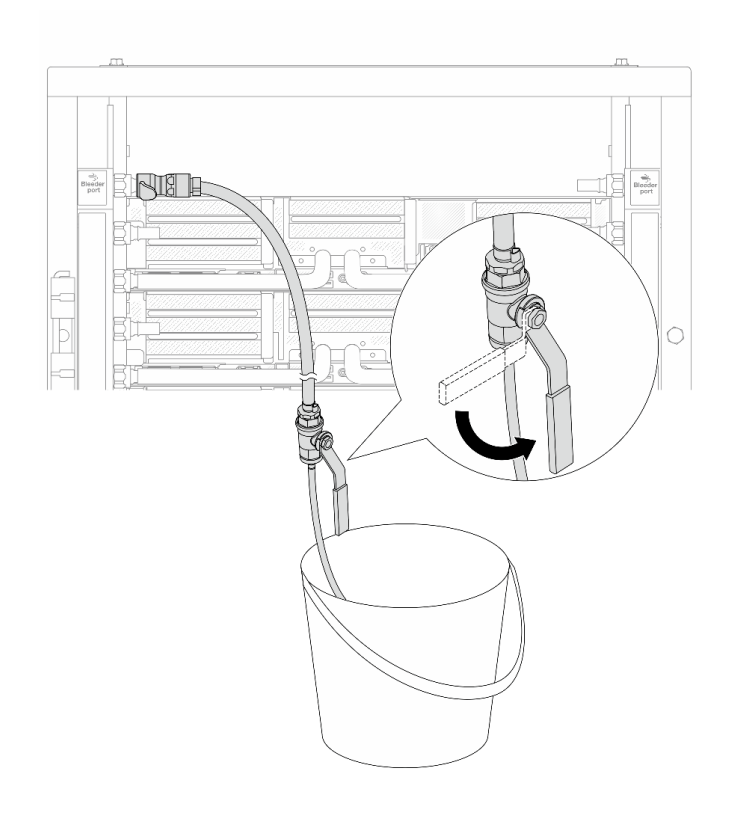

*Figure 156. Opening the bleeder valve on the supply side*

Step 14. Install the bleeder kit to the manifold return side.

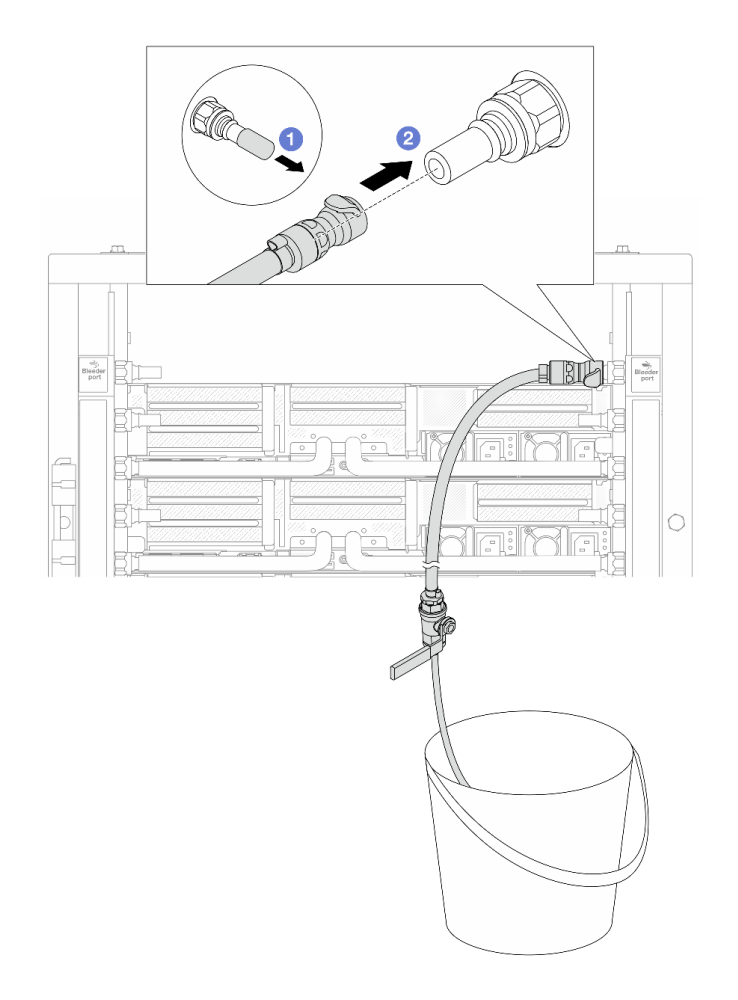

*Figure 157. Installing the bleeder kit on the return side*

- $a.$  **C** Remove the rubber quick connect plug covers from the ports on the manifold.
- b. <sup>2</sup> Plug the bleeder kit to the manifold.
- Step 15. Slowly open the bleeder valve to conduct the air out of the hose. Close the bleeder valve once a steady stream of water flows into the bucket or there are only minimal bubbles in the bleeder hose.

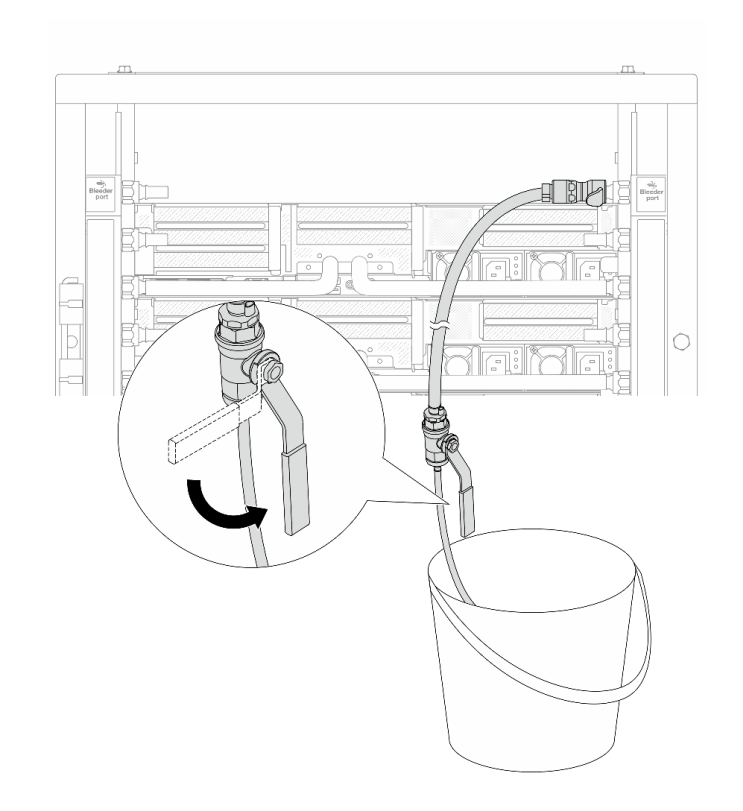

*Figure 158. Opening the bleeder valve on the return side*

Step 16. (For precaution) To make sure that the air inside is as little as possible, re-install the bleeder kit back to manifold supply side and do it one more time. Close the bleeder valve once a steady stream of water flows into the bucket or there are only minimal bubbles in the bleeder hose.

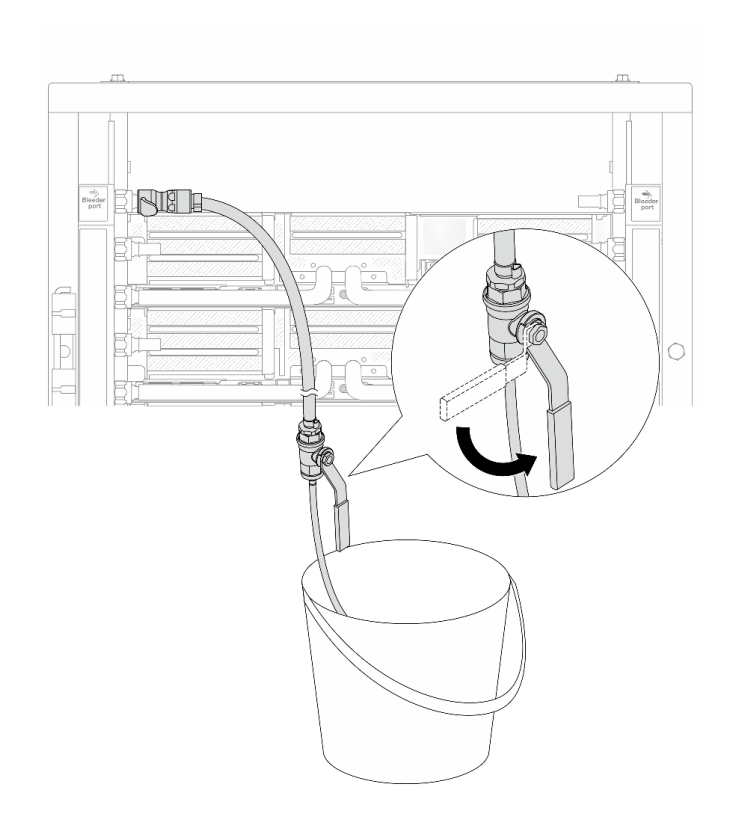

*Figure 159. Opening the bleeder valve on the supply side*

Step 17. Once completed, pay close attention to the front display of CDU and maintain the system pressure at one bar. For more information about coolant temperature and flow rate requirements, see ["Water requirements" on page 10](#page-19-0).

# After you finish

Complete the parts replacement. See ["Complete the parts replacement" on page 356](#page-365-0).

# <span id="page-213-0"></span>Remove the manifold (in-row system)

Use this information to remove the manifold in an in-row direct water cooling system.

# About this task

Important: This task must be operated by trained technicians that are certified by Lenovo Service. Do not attempt to remove or install the part without proper training and qualification.

# CAUTION:

### The coolant might cause irritation to the skin and eyes. Avoid direct contact with the coolant.

# S002

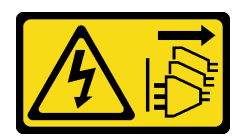

# CAUTION:

The power-control button on the device and the power switch on the power supply do not turn off the electrical current supplied to the device. The device also might have more than one power cord. To remove all electrical current from the device, ensure that all power cords are disconnected from the power source.

S011

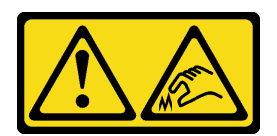

### CAUTION: Sharp edges, corners, or joints nearby.

S038

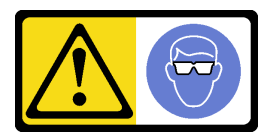

# CAUTION:

Eye protection should be worn for this procedure.

S040

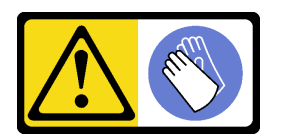

CAUTION: Protective gloves should be worn for this procedure.

#### L016

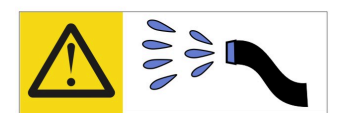

خطر : قد يتم التعرض لخطر الصدمة الكهربائية بسبب الماء أو المحلول الماني الذي يوجد بهذا المنتج. تجنب العمل في أو بالقرب من أي جهاز فعال بأيدي مبتلة أو عند وجود تسرب للماء (L016)

AVISO: Risco de choque elétrico devido à presença de água ou solução aquosa no produto. Evite trabalhar no equipamento ligado ou próximo a ele com as mãos molhadas ou quando houver a presença de água derramada. (L016)

ОПАСНО: Риск от токов удар поради вода или воден разтвор, присъстващи в продукта. Избягвайте работа по или около оборудване под напрежение, докато сте с мокри ръце или когато наоколо има разляна вода.  $(L016)$ 

DANGER : Risque de choc électrique lié à la présence d'eau ou d'une solution aqueuse dans ce produit. Évitez de travailler avec ou à proximité d'un équipement sous tension avec des mains mouillées ou lorsque de l'eau est renversée. (L016)

危险: 由于本产品中存在水或者水溶液, 因此存在电击风险。请避免使用潮湿的手在带电设备或者有水溅 出的环境附近工作。(L016)

危險:本產品中有水或水溶液,會造成電擊的危險。手濕或有潑濺的水花時,請避免使用或靠近帶電的設 備。(L016)

OPASNOST: Rizik od električnog udara zbog vode ili tekućine koja postoji u ovom proizvodu. Izbjegavajte rad u blizini opreme pod naponom s mokrim rukama ili kad je u blizini prolivena tekućina.  $(L016)$ 

NEBEZPEČÍ: Riziko úrazu elektrickým proudem v důsledku vody nebo vodního roztoku přítomného v tomto produktu. Dejte pozor, abyste při práci s aktivovaným vybavením nebo v jeho blízkosti neměli mokré ruce a vyvarujte se potřísnění nebo polití produktu vodou. (L016)

Fare! Risiko for stød på grund af vand eller en vandig opløsning i produktet. Undgå at arbejde med eller i nærheden af strømførende udstyr med våde hænder, eller hvis der er spildt vand. (L016)

GEVAAR: Risico op elektrische schok door water of waterachtige oplossing die aanwezig is in dit product. Vermijd werken aan of naast apparatuur die onder spanning staat als u natte handen hebt of als gemorst water aanwezig is. (L016)

DANGER: Risk of electric shock due to water or a water solution which is present in this product. Avoid working on or near energized equipment with wet hands or when spilled water is present.  $(L016)$
VAARA: Tässä tuotteessa oleva vesi tai vettä sisältävä liuos voi aiheuttaa sähköiskuvaaran. Vältä työskentelyä jännitteellisen laitteen ääressä tai sen läheisyydessä märin käsin tai jos laitteessa tai sen läheisyydessä on vesiroiskeita. (L016)

Gefahr: Aufgrund von Wasser oder wässriger Lösung in diesem Produkt besteht die Gefahr eines elektrischen Schlags. Nicht mit nassen Händen oder in der Nähe von Wasserlachen an oder in unmittelbarer Nähe von Bauteilen arbeiten, die unter Strom stehen. (L016)

ΚΙΝΔΥΝΟΣ: Κίνδυνος ηλεκτροπληξίας εξαιτίας της παρουσίας νερού ή υγρού διαλύματος στο εσωτερικό του προϊόντος. Αποφύγετε την εργασία με ενεργό εξοπλισμό ή κοντά σε ενεργό εξοπλισμό με βρεγμένα χέρια ή όταν υπάρχει διαρροή νερού. (L016)

VESZÉLY: A víz vagy a termékben lévő vizes alapú hűtőfolyadék miatt fennáll az elektromos áramütés veszélye. Ne dolgozzon áram alatt lévő berendezésen és közelében nedves kézzel, illetve amikor folyadék kerül a berendezésre.  $(L016)$ 

PERICOLO: rischio di scossa elettrica a causa di presenza nel prodotto di acqua o soluzione acquosa. Evitare di lavorare su o vicino l'apparecchiatura accesa con le mani bagnate o in presenza di acqua.  $(L016)$ 

危険:この製品内に存在する水または水溶液によって、電気ショックの危険があります。 手が濡れている場合やこぼれた水が周囲にある場合は、電圧が印加された装置またはその 周辺での作業は行わないでください。(L016)

위험: 이 제품에는 물 또는 수용액으로 인한 전기 쇼크 위험이 있습니다. 젖은 손으로 또는 엎질러진 물이 있는 상태에서 전력이 공급되는 장비나 그 주변에서 작업하지 마십시오. (L016)

ОПАСНОСТ: Опасност од струен удар поради присаство на вода или на воден раствор во овој производ. Избегнувајте работење на опрема вклучена во струја или во близина на опрема вклучена во струја со влажни раце или кога има истурено вода.  $(L016)$ 

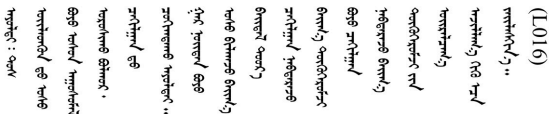

FARE: Fare for elektrisk støt på grunn av vann eller en vandig oppløsning som finnes i dette produktet. Unngå å arbeide med eller i nærheten av strømførende utstyr med våte hender eller ved eventuelt vannsøl. (L016)

NIEBEZPIECZEŃSTWO: Ryzyko porażenia prądem elektrycznym z powodu występowania w produkcie wody lub roztworu wodnego. Nie należy pracować przy podłączonym do źródła zasilania urządzeniu lub w jego pobliżu z mokrymi dłońmi lub kiedy rozlano wodę.  $(L016)$ 

PERIGO: Risco de choque eléctrico devido à presença de água ou líquidos no produto. Evite trabalhar com equipamento com energia, ou na sua proximidade, com mãos molhadas ou caso exista água derramada. (L016)

ОПАСНО: Риск поражения электрическим током вследствие присутствия в этом продукте воды или водного раствора. Избегайте выполнения работ на оборудовании, находящемся под напряжением, или рядом с таким оборудованием влажными руками или при наличии пролитой воды. (L016)

NEBEZPEČENSTVO: Riziko úrazu elektrickým prúdom v dôsledku prítomnosti vody alebo vodného roztoku v tomto produkte. Vyhnite sa práci na zapnutom zariadení alebo v jeho blízkosti s vlhkými rukami, alebo keď je prítomná rozliata voda.  $(L016)$ 

NEVARNOST: Nevarnost električnega udara zaradi vode ali vodne raztopine, prisotne v izdelku. Ne delajte na opremi ali poleg opreme pod energijo z mokrimi rokami ali ko je prisotna razlita voda.  $(L016)$ 

PELIGRO: Existe riesgo de choque eléctrico por agua o por una solución de agua que haya en este producto. Evite trabajar en equipos bajo tensión o cerca de los mismos con las manos húmedas o si hay agua derramada. (L016)

Fara: Risk för elektriska stötar på grund av vatten eller vattenbaserat medel i denna produkt. Arbeta inte med eller i närheten av elektriskt laddad utrustning om du har våta händer eller vid vattenspill. (L016)

ज्ञान्त्रुद्भूबाङ्ग्लर्न्न्तापञ्ज्ञिड् ह्रवाञ्चरन्वर्थर्न्वरु बोर्यश्र्क्षेत्राष्ट्र्वाण्लर्न्त्तद्रुष्ट्रीबाङ<br>ब्रेर्व्यद्ये स्वये इत्यापर्ट्युत्रे न्य्यस्थिष्टे बोर्यर बेर्वेन्युत्ते स्वये स्यान्तर्ये नुज्यश्चर्यान्युर्य ন্  $(L016)$ 

خەتەرلىك: بۇ مەھسۇلاتتا سۇ ياكى ئېرىتمە بولغاچقا، شۇڭا توك سوقۇۋېتىش خەۋيى مەۋجۇتدۇر . قول ھۆل ھالەتتە ۋە ياكى سۇ سىرغىي چىققان ھالەتتە، توكلۇق ئۇسكۇنىگە قارىتا ۋە ياكى توكلۇق ئۇسكۇنىنىڭ ئەتراپىدا مەشغۇلات ئېلىپ بارغىلى  $(L016)$ . بولمايدۇ

Yungyiemj: Youzyiz aen canjbinj miz raemx roxnaeuz raemx yungzyiz, sojyij miz yungyiemj bungqden. Mboujndaej fwngz miz raemx seiz youq ndaw sezbi roxnaeuz youq henzgyawj guhhong.  $(L016)$ 

#### Attention:

- Read ["Installation Guidelines" on page 53](#page-62-1) and ["Safety inspection checklist" on page 54](#page-63-0) to ensure that you work safely.
- Power off the server and peripheral devices and disconnect the power cords and all external cables. See ["Power off the server" on page 73](#page-82-0).
- Prevent exposure to static electricity, which might lead to system halt and loss of data, by keeping staticsensitive components in their static-protective packages until installation, and handling these devices with an electrostatic-discharge wrist strap or other grounding systems.
- Ensure proper handling procedures are followed when working with any chemically treated coolant used in the rack cooling system. Ensure that material safety data sheets (MSDS) and safety information are provided by the coolant chemical treatment supplier and that proper personal protective equipment (PPE) is available as recommended by the coolant chemical treatment supplier. Protective gloves and eyewear may be recommended as a precaution.
- This task requires two or more people.

### Procedure

Step 1. Close both ball valves.

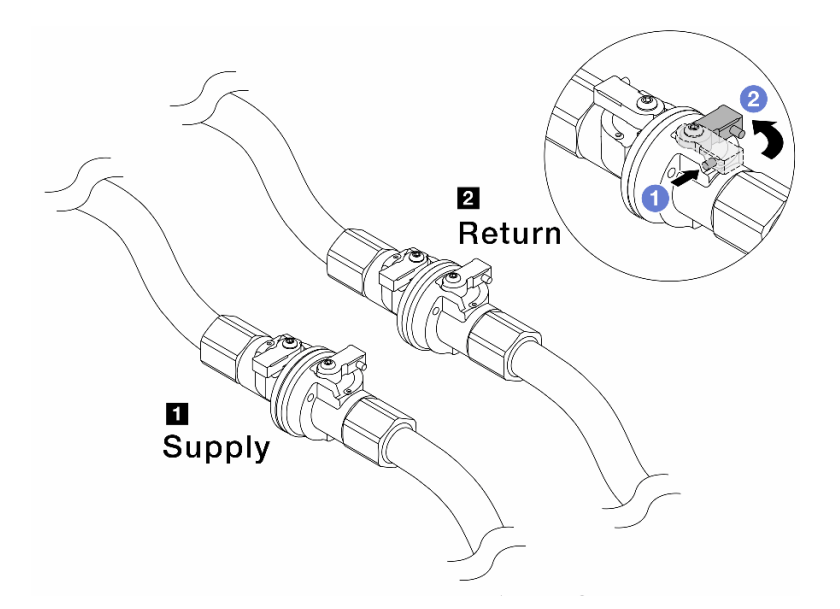

*Figure 160. Closing ball valves*

#### Note:

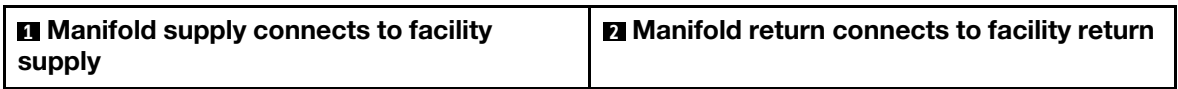

- $a.$  **O** Press the button on the ball valve switch.
- <span id="page-218-0"></span>b. **2** Rotate the switches to close the valves as illustrated above.
- Step 2. Remove the quick connect plugs to separate the DWCM hoses from the manifold.

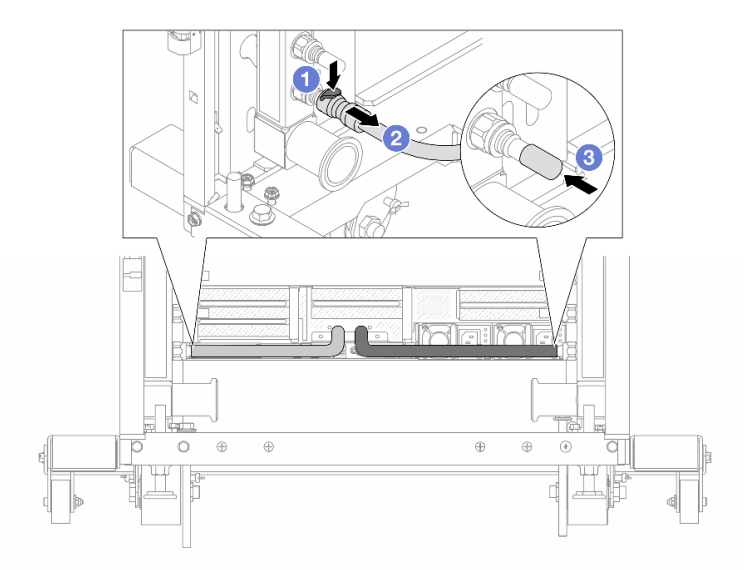

*Figure 161. Quick connect plug removal*

- $a.$  Press the latch down to unlock the hose.
- b. **Pull the hose off.**
- c. **B** Re-install the rubber quick connect plug covers to the ports on the manifold.
- Step 3. Repeat [Step 2 step 2 on page 209](#page-218-0) to the other manifold.
- <span id="page-219-0"></span>Step 4. Remove the manifold with the hose kit attached.

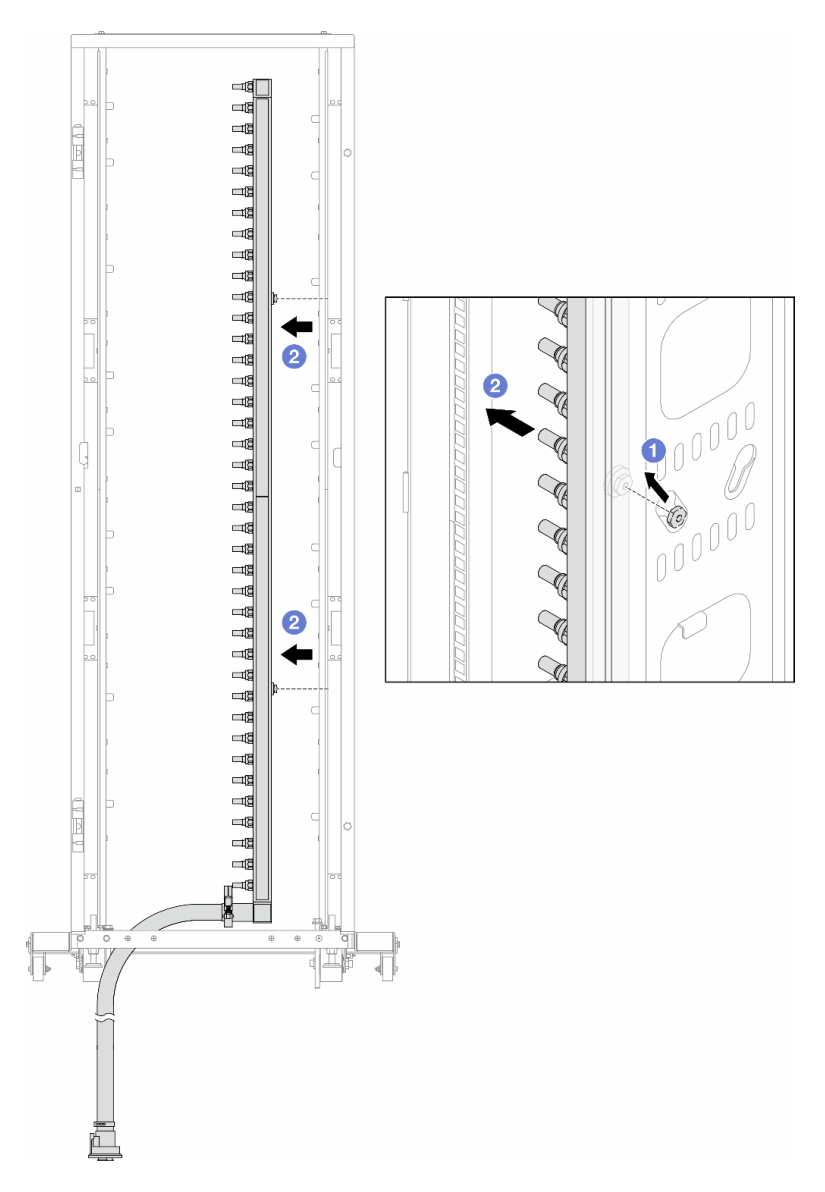

*Figure 162. Removing the manifold*

- $a.$   $\bullet$  Hold the manifold with both hands, and lift it upward to relocate the spools from the small openings to large ones on the rack cabinet.
- b.  $\bullet$  Remove the manifold with the hose kit attached.
- Step 5. Repeat [Step 4 step 4 on page 210](#page-219-0) to the other manifold.

#### Notes:

- There is remaining coolant inside the manifold and the hose kit. Remove both together and leave the further draining to the next step.
- For more information about the rack cabinet, see [ThinkSystem Heavy Duty Full Depth Rack](https://pubs.lenovo.com/hdc_rackcabinet/) [Cabinets User Guide.](https://pubs.lenovo.com/hdc_rackcabinet/)
- Step 6. Install the bleeder kit to the manifold supply side.

Note: This step drains the coolant with the help of a pressure difference inside and outside the supply manifold.

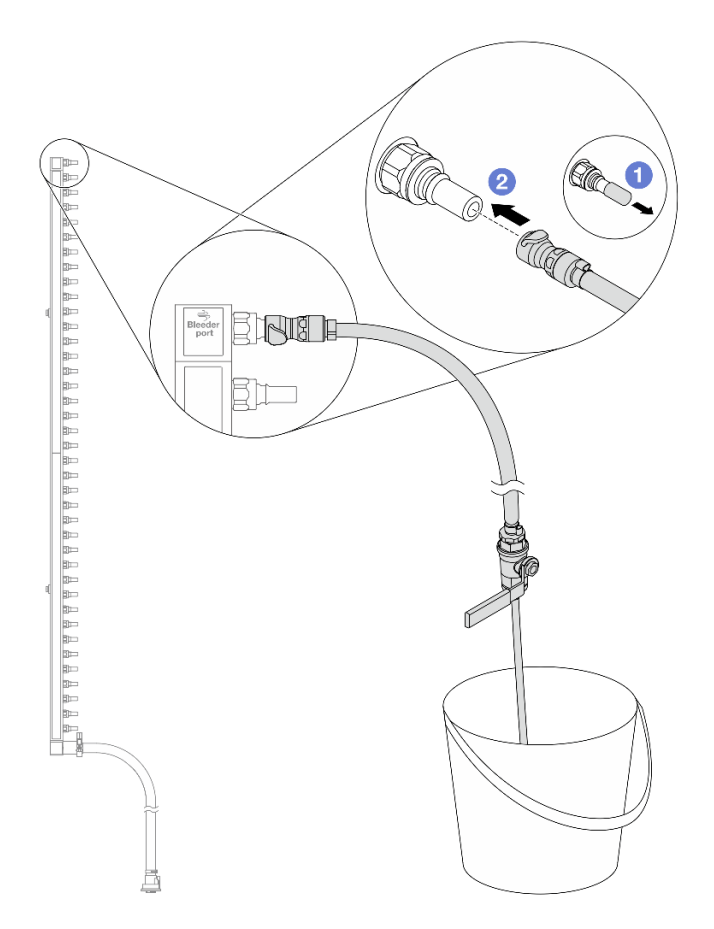

*Figure 163. Installing the bleeder kit to the supply side*

- a.  $\bullet$  Remove the rubber quick connect plug covers from the ports on the manifold.
- b. <sup>2</sup> Plug the bleeder kit to the manifold.
- Step 7. Slowly open the bleeder valve to allow a steady stream of coolant to drain. Close the bleeder valve once coolant stops flowing.

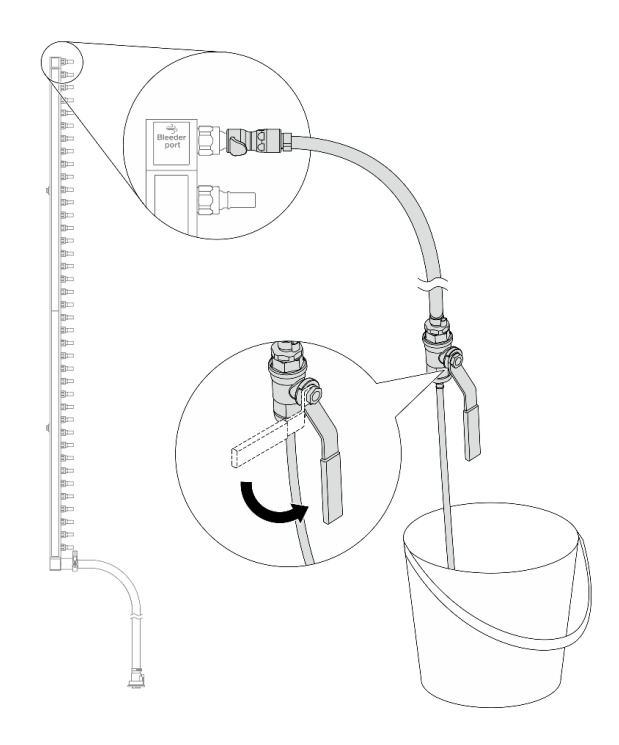

*Figure 164. Opening the bleeder valve*

Step 8. Install the bleeder kit to the manifold return side.

Note: This step drains the coolant with the help of a pressure difference inside and outside the return manifold.

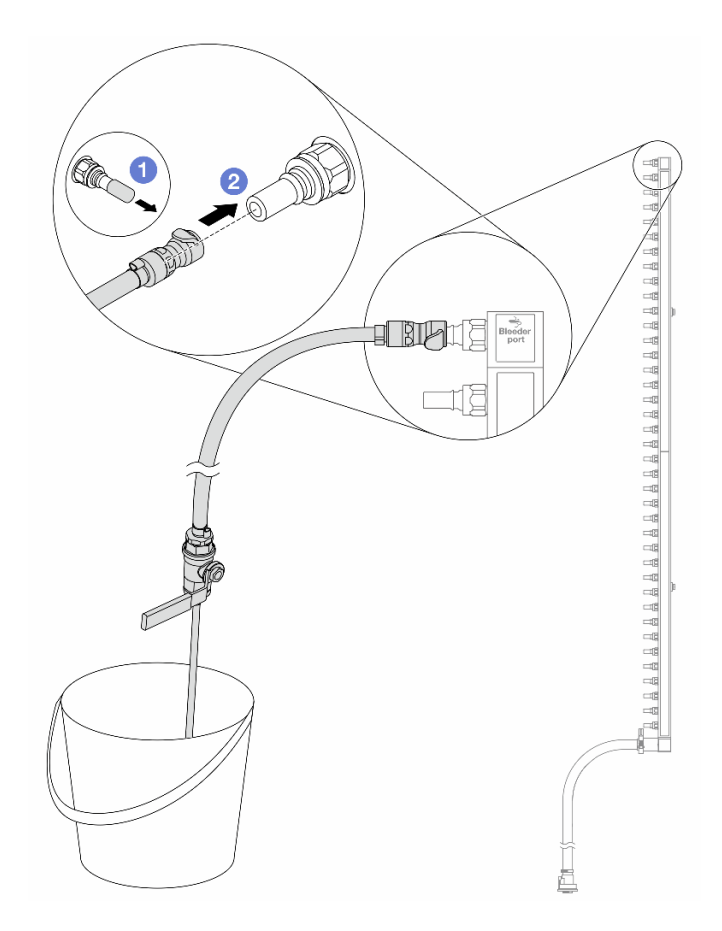

*Figure 165. Installing the bleeder kit to the return side*

- a.  $\bullet$  Remove the rubber quick connect plug covers from the ports on the manifold.
- b. <sup>2</sup> Plug the bleeder kit to the manifold.
- Step 9. Slowly open the bleeder valve to allow a steady stream of coolant to drain. Close the bleeder valve once coolant stops flowing.

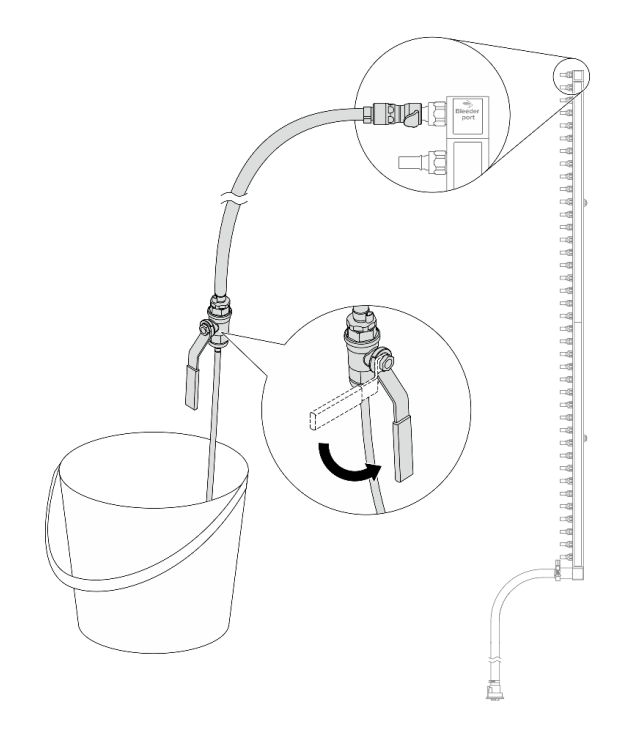

<span id="page-223-0"></span>*Figure 166. Opening the bleeder valve*

Step 10. Separate the manifold from the hose kit in a dry and clean work area, and keep a bucket and absorbent cloths around to collect any coolant that may drain out.

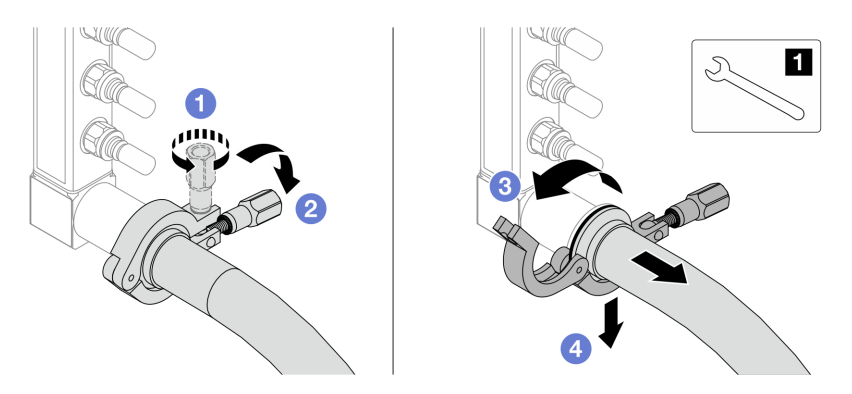

*Figure 167. Separating the manifold from the hose kit*

### **1** 17 mm wrench

- a. **O** Loosen the screw that locks the ferrule.
- b.  $\bullet$  Put the screw down.
- c.  $\bigcirc$  Open the clamp.
- d.  $\bullet$  Remove the ferrule and hose kit from the manifold.
- Step 11. Repeat [Step 10 step 10 on page 214](#page-223-0) to the other manifold.
- Step 12. For better sanitation, keep the manifold ports and hose kits dry and clean. Re-install quick connect plug covers or any covers that protect hose kits and manifold ports.
- Step 13. To remove the server from the rack, see ["Remove the server from rack" on page 73](#page-82-1).

Step 14. To remove the Direct Water Cooling Module (DWCM), see ["Remove the Lenovo Neptune\(TM\)](#page-164-0)  [Processor Direct Water Cooling Module" on page 155.](#page-164-0)

### After you finish

If you are instructed to return the component or optional device, follow all packaging instructions, and use any packaging materials for shipping that are supplied to you.

### Demo video

[Watch the procedure on YouTube](https://www.youtube.com/watch?v=tHcnAoNulAA)

# Install the manifold (in-row system)

Use this information to install the manifold in an in-row direct water cooling system.

### About this task

Important: This task must be operated by trained technicians that are certified by Lenovo Service. Do not attempt to remove or install the part without proper training and qualification.

#### CAUTION:

The coolant might cause irritation to the skin and eyes. Avoid direct contact with the coolant.

S002

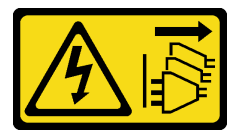

#### CAUTION:

The power-control button on the device and the power switch on the power supply do not turn off the electrical current supplied to the device. The device also might have more than one power cord. To remove all electrical current from the device, ensure that all power cords are disconnected from the power source.

S011

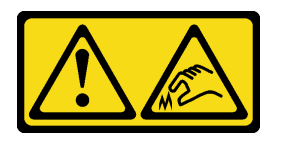

CAUTION: Sharp edges, corners, or joints nearby.

S038

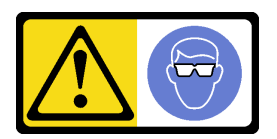

CAUTION: Eye protection should be worn for this procedure.

#### S040

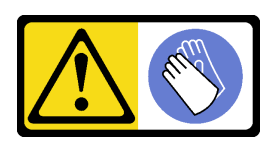

CAUTION: Protective gloves should be worn for this procedure.

L016

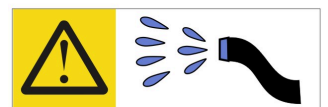

خطر : قد يتم التعرض لخطر الصدمة الكهربائية بسبب الماء أو المحلول المائي الذي يوجد بهذا المنتج. تجنب العمل في أو بالقرب من أي جهاز فعال بأيدي مبتلة أو عند وجود تسرب للماء (L016)

AVISO: Risco de choque elétrico devido à presença de água ou solução aquosa no produto. Evite trabalhar no equipamento ligado ou próximo a ele com as mãos molhadas ou quando houver a presença de água derramada. (L016)

ОПАСНО: Риск от токов удар поради вода или воден разтвор, присъстващи в продукта. Избягвайте работа по или около оборудване под напрежение, докато сте с мокри ръце или когато наоколо има разляна вода.  $(L016)$ 

DANGER : Risque de choc électrique lié à la présence d'eau ou d'une solution aqueuse dans ce produit. Évitez de travailler avec ou à proximité d'un équipement sous tension avec des mains mouillées ou lorsque de l'eau est renversée. (L016)

危险: 由于本产品中存在水或者水溶液, 因此存在电击风险。请避免使用潮湿的手在带电设备或者有水溅 出的环境附近工作。(L016)

危險:本產品中有水或水溶液,會造成電擊的危險。手濕或有潑濺的水花時,請避免使用或靠近帶電的設 備。(L016)

OPASNOST: Rizik od električnog udara zbog vode ili tekućine koja postoji u ovom proizvodu. Izbjegavajte rad u blizini opreme pod naponom s mokrim rukama ili kad je u blizini prolivena tekućina.  $(L016)$ 

NEBEZPEČÍ: Riziko úrazu elektrickým proudem v důsledku vody nebo vodního roztoku přítomného v tomto produktu. Dejte pozor, abyste při práci s aktivovaným vybavením nebo v jeho blízkosti neměli mokré ruce a vyvarujte se potřísnění nebo polití produktu vodou. (L016)

Fare! Risiko for stød på grund af vand eller en vandig opløsning i produktet. Undgå at arbejde med eller i nærheden af strømførende udstyr med våde hænder, eller hvis der er spildt vand. (L016)

GEVAAR: Risico op elektrische schok door water of waterachtige oplossing die aanwezig is in dit product. Vermijd werken aan of naast apparatuur die onder spanning staat als u natte handen hebt of als gemorst water aanwezig is. (L016)

DANGER: Risk of electric shock due to water or a water solution which is present in this product. Avoid working on or near energized equipment with wet hands or when spilled water is present.  $(L016)$ 

VAARA: Tässä tuotteessa oleva vesi tai vettä sisältävä liuos voi aiheuttaa sähköiskuvaaran. Vältä työskentelyä jännitteellisen laitteen ääressä tai sen läheisyydessä märin käsin tai jos laitteessa tai sen läheisyydessä on vesiroiskeita. (L016)

Gefahr: Aufgrund von Wasser oder wässriger Lösung in diesem Produkt besteht die Gefahr eines elektrischen Schlags. Nicht mit nassen Händen oder in der Nähe von Wasserlachen an oder in unmittelbarer Nähe von Bauteilen arbeiten, die unter Strom stehen. (L016)

ΚΙΝΔΥΝΟΣ: Κίνδυνος ηλεκτροπληξίας εξαιτίας της παρουσίας νερού ή υγρού διαλύματος στο εσωτερικό του προϊόντος. Αποφύγετε την εργασία με ενεργό εξοπλισμό ή κοντά σε ενεργό εξοπλισμό με βρεγμένα χέρια ή όταν υπάρχει διαρροή νερού. (L016)

VESZÉLY: A víz vagy a termékben lévő vizes alapú hűtőfolyadék miatt fennáll az elektromos áramütés veszélye. Ne dolgozzon áram alatt lévő berendezésen és közelében nedves kézzel, illetve amikor folyadék kerül a berendezésre.  $(L016)$ 

PERICOLO: rischio di scossa elettrica a causa di presenza nel prodotto di acqua o soluzione acquosa. Evitare di lavorare su o vicino l'apparecchiatura accesa con le mani bagnate o in presenza di acqua.  $(L<sub>016</sub>)$ 

危険:この製品内に存在する水または水溶液によって、電気ショックの危険があります。 手が濡れている場合やこぼれた水が周囲にある場合は、電圧が印加された装置またはその 周辺での作業は行わないでください。(L016)

위험: 이 제품에는 물 또는 수용액으로 인한 전기 쇼크 위험이 있습니다. 젖은 손으로 또는 엎질러진 물이 있는 상태에서 전력이 공급되는 장비나 그 주변에서 작업하지 마십시오. (L016)

ОПАСНОСТ: Опасност од струен удар поради присаство на вода или на воден раствор во овој производ. Избегнувајте работење на опрема вклучена во струја или во близина на опрема вклучена во струја со влажни раце или кога има истурено вода.  $(L016)$ 

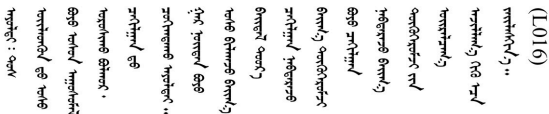

FARE: Fare for elektrisk støt på grunn av vann eller en vandig oppløsning som finnes i dette produktet. Unngå å arbeide med eller i nærheten av strømførende utstyr med våte hender eller ved eventuelt vannsøl. (L016)

NIEBEZPIECZEŃSTWO: Ryzyko porażenia prądem elektrycznym z powodu występowania w produkcie wody lub roztworu wodnego. Nie należy pracować przy podłączonym do źródła zasilania urządzeniu lub w jego pobliżu z mokrymi dłońmi lub kiedy rozlano wodę.  $(L016)$ 

PERIGO: Risco de choque eléctrico devido à presença de água ou líquidos no produto. Evite trabalhar com equipamento com energia, ou na sua proximidade, com mãos molhadas ou caso exista água derramada. (L016)

ОПАСНО: Риск поражения электрическим током вследствие присутствия в этом продукте воды или водного раствора. Избегайте выполнения работ на оборудовании, находящемся под напряжением, или рядом с таким оборудованием влажными руками или при наличии пролитой воды. (L016)

NEBEZPEČENSTVO: Riziko úrazu elektrickým prúdom v dôsledku prítomnosti vody alebo vodného roztoku v tomto produkte. Vyhnite sa práci na zapnutom zariadení alebo v jeho blízkosti s vlhkými rukami, alebo keď je prítomná rozliata voda.  $(L016)$ 

NEVARNOST: Nevarnost električnega udara zaradi vode ali vodne raztopine, prisotne v izdelku. Ne delajte na opremi ali poleg opreme pod energijo z mokrimi rokami ali ko je prisotna razlita voda.  $(L016)$ 

PELIGRO: Existe riesgo de choque eléctrico por agua o por una solución de agua que haya en este producto. Evite trabajar en equipos bajo tensión o cerca de los mismos con las manos húmedas o si hay agua derramada. (L016)

Fara: Risk för elektriska stötar på grund av vatten eller vattenbaserat medel i denna produkt. Arbeta inte med eller i närheten av elektriskt laddad utrustning om du har våta händer eller vid vattenspill. (L016)

ज्ञान्त्रुद्भूबाङ्ग्लर्न्न्तापञ्ज्ञिड् ह्रवाञ्चरन्वर्थर्न्वरु बोर्यश्र्क्षेत्राष्ट्र्वाण्लर्न्त्तद्रुष्ट्रीबाङ<br>ब्रेर्व्यद्ये स्वये इत्यापर्ट्युत्रे न्य्यस्थिष्टे बोर्यर बेर्वेन्युत्ते स्वये स्यान्तर्ये नुज्यश्चर्यान्युर्य ব]  $(L016)$ 

خەتەرلىك: بۇ مەھسۇلاتتا سۇ ياكى ئېرىتمە بولغاچقا، شۇڭا توك سوقۇۋېتىش خەۋيى مەۋجۇتدۇر . قول ھۆل ھالەتتە ۋە ياكى سۇ سىرغىپ چىققان ھالەتتە، توكلۇق ئۇسكۇنىگە قارىتا ۋە ياكى توكلۇق ئۇسكۇنىنىڭ ئەترايىدا مەشغۇلات ئېلىپ بارغىلى  $(L016)$ . بولمايدۇ

Yungyiemj: Youzyiz aen canjbinj miz raemx roxnaeuz raemx yungzyiz, sojyij miz yungyiemj bungqden. Mboujndaej fwngz miz raemx seiz youq ndaw sezbi roxnaeuz youq henzgyawj guhhong.  $(L016)$ 

#### Attention:

- Read ["Installation Guidelines" on page 53](#page-62-1) and ["Safety inspection checklist" on page 54](#page-63-0) to ensure that you work safely.
- Power off the server and peripheral devices and disconnect the power cords and all external cables. See ["Power off the server" on page 73](#page-82-0).
- Prevent exposure to static electricity, which might lead to system halt and loss of data, by keeping staticsensitive components in their static-protective packages until installation, and handling these devices with an electrostatic-discharge wrist strap or other grounding systems.
- Ensure proper handling procedures are followed when working with any chemically treated coolant used in the rack cooling system. Ensure that material safety data sheets (MSDS) and safety information are provided by the coolant chemical treatment supplier and that proper personal protective equipment (PPE) is available as recommended by the coolant chemical treatment supplier. Protective gloves and eyewear may be recommended as a precaution.
- This task requires two or more people.

### Procedure

- Step 1. To install the Direct Water Cooling Module (DWCM), see ["Install the Lenovo Neptune\(TM\)](#page-168-0)  [Processor Direct Water Cooling Module" on page 159.](#page-168-0)
- Step 2. To install the server into the rack, see ["Install the server to rack" on page 77.](#page-86-0)
- <span id="page-227-0"></span>Step 3. Install the manifold.

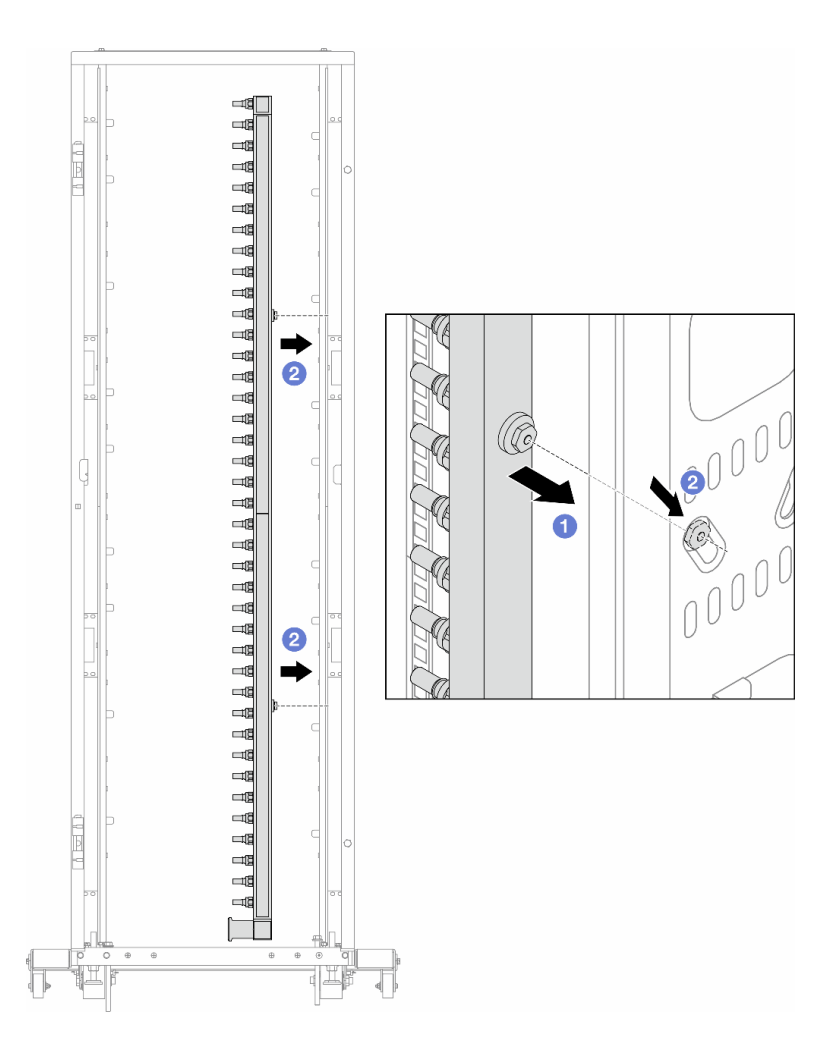

*Figure 168. Installing the manifold*

- a. **O** Hold the manifold with both hands, and mount it onto the rack cabinet.
- b. **Align the spools with holes, and clutch the cabinet.**

Note: For more information about the rack cabinet, see [ThinkSystem Heavy Duty Full Depth Rack](https://pubs.lenovo.com/hdc_rackcabinet/)  [Cabinets User Guide](https://pubs.lenovo.com/hdc_rackcabinet/).

- Step 4. Repeat [Step 3 step 3 on page 218](#page-227-0) to the other manifold.
- Step 5. Install the quick connect plug to the manifolds.

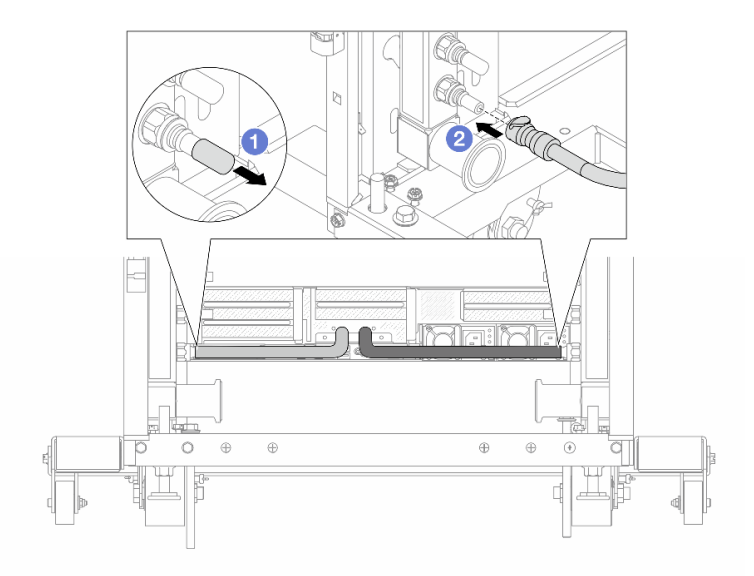

*Figure 169. Installing the quick connect plug*

- a. **C** Remove the rubber quick connect plug covers from the ports on the manifold.
- b. **@** Connect the plug to the manifold port.
- Step 6. Install the hose kit to the manifold.

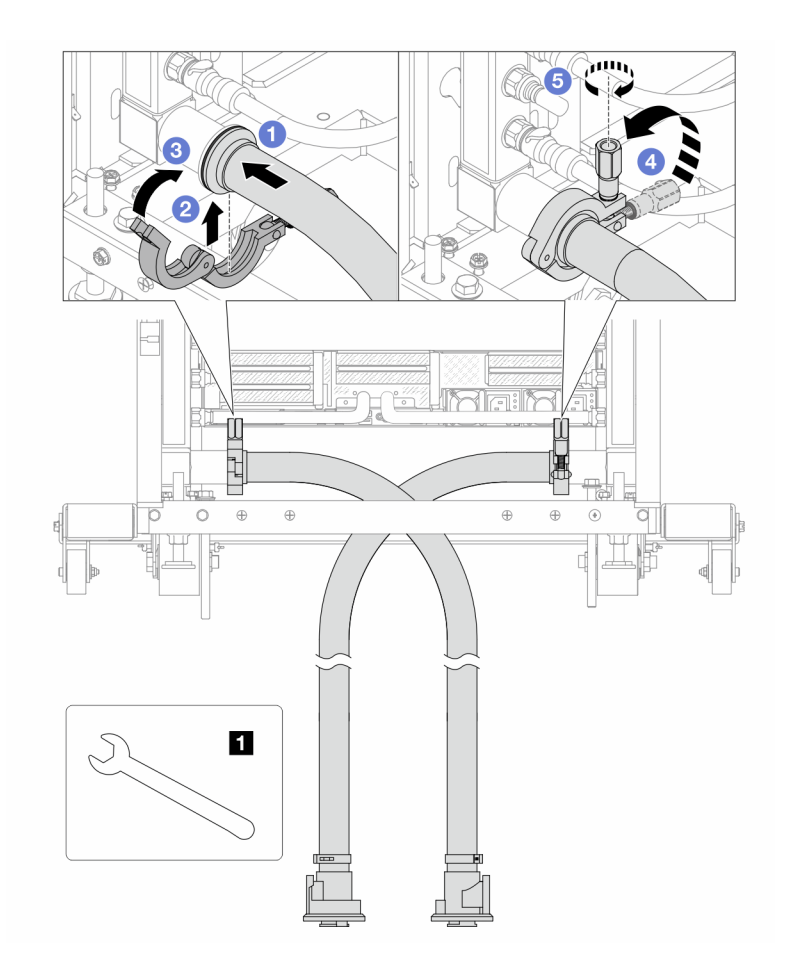

*Figure 170. Installing the hose kit*

#### **1** 17 mm wrench

- a. Connect the hose kits to both manifolds.
- b. <sup>2</sup> Wrap the interface around with the clamp.
- c.  $\bullet$  Close the clamp.
- d. Lift the screw upright.
- e. **5** Tighten the screw and make sure that it is secured.
- Step 7. Install the bleeder kit to the manifold supply side.

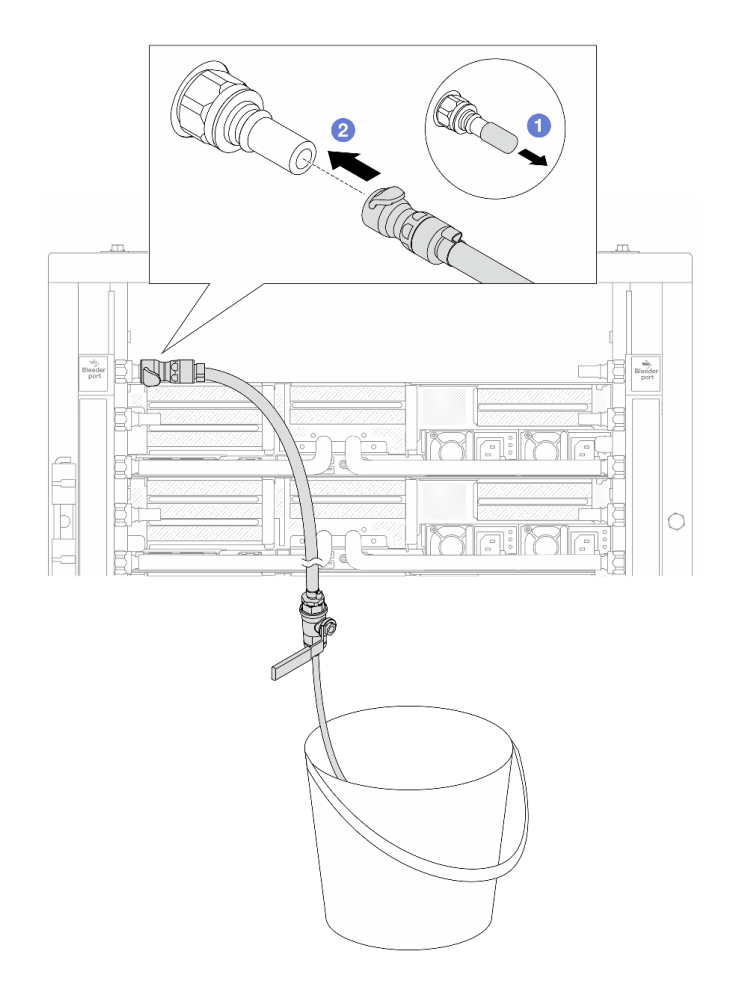

*Figure 171. Installing the bleeder kit to the supply side*

- $a.$  **C** Remove the rubber quick connect plug covers from the ports on the manifold.
- b.  $\bullet$  Plug the bleeder kit to the manifold.
- Step 8. To push the air out of the manifold supply side, connect facility supply to manifold return.

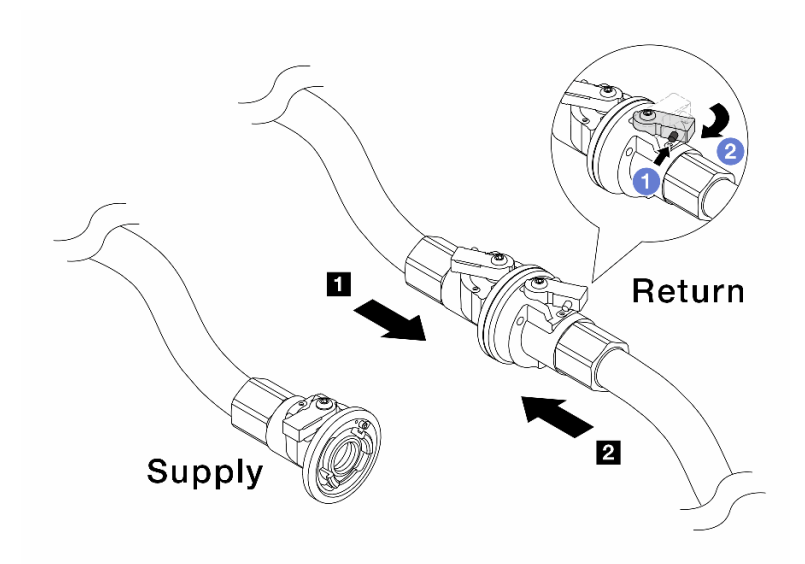

*Figure 172. Facility supply to manifold return*

- $a.$  Press the button on the ball valve switch.
- b. <sup>2</sup> Rotate both switches open and stop at around 1/4 of 90 degrees.

#### Attention:

- Open the ball valves on  $\blacksquare$  manifold return side and  $\blacksquare$  facility supply side, while keep manifold supply side closed.
- Do not fully open the ball valves, or the water flow gets too rapid to contain.
- Step 9. Slowly open the bleeder valve to conduct the air out of the hose. Close the bleeder valve once a steady stream of water flows into the bucket or there are only minimal bubbles in the bleeder hose.

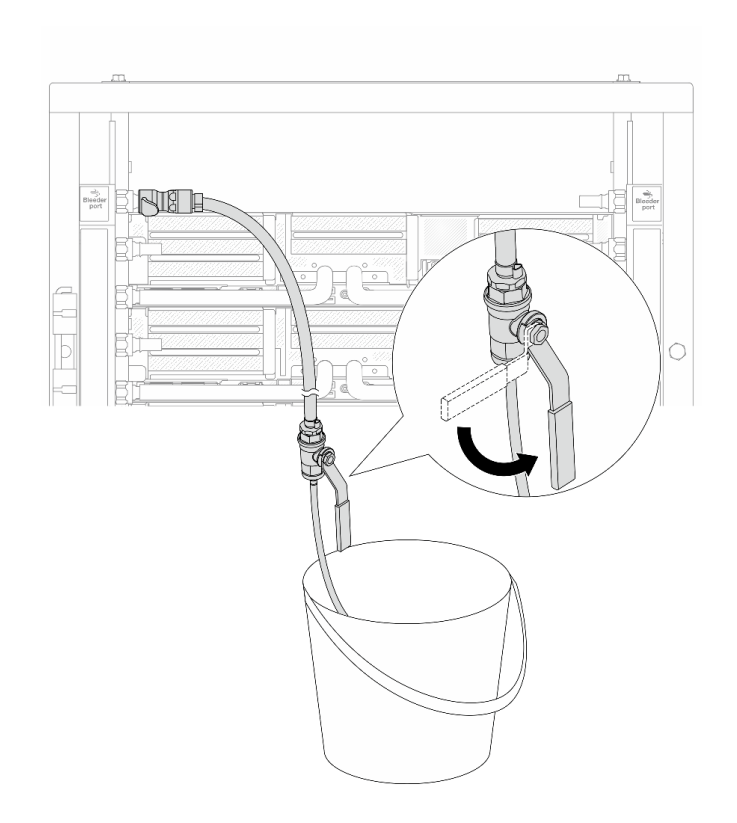

*Figure 173. Opening the bleeder valve on the supply side*

Step 10. Install the bleeder kit to the manifold return side.

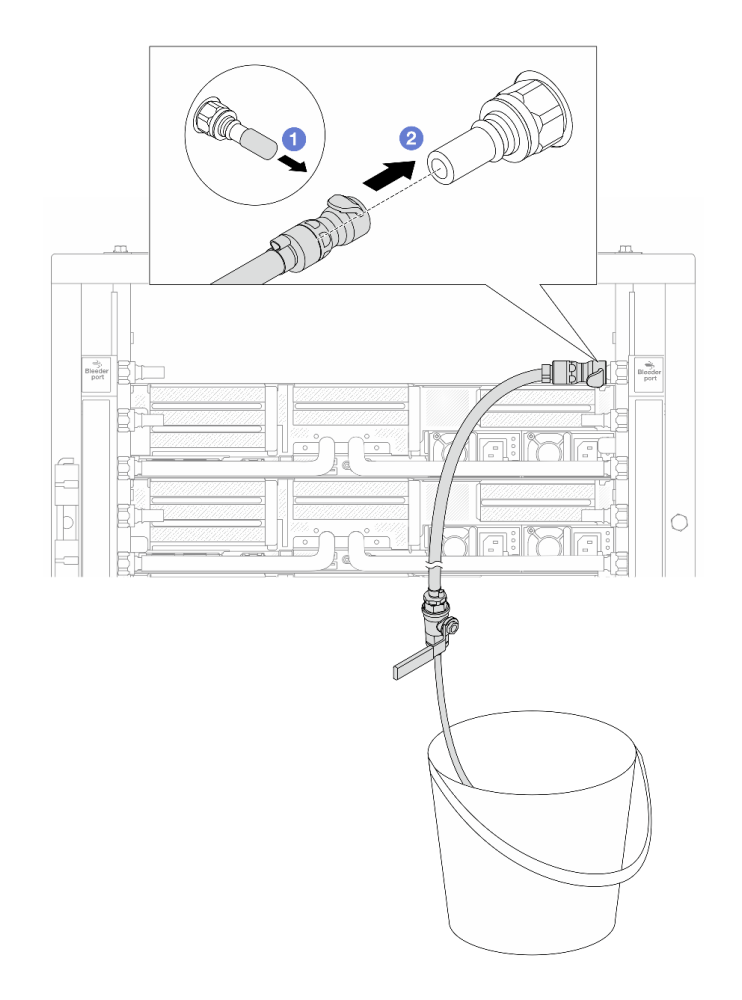

*Figure 174. Installing the bleeder kit on the return side*

- a. **C** Remove the rubber quick connect plug covers from the ports on the manifold.
- b. <sup>2</sup> Plug the bleeder kit to the manifold.

Step 11. To push the air out of the manifold return side, connect facility supply to manifold supply.

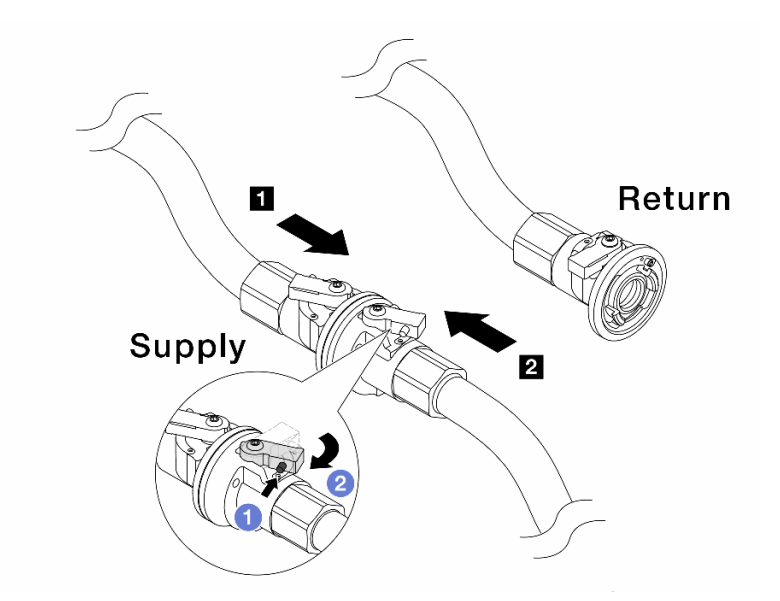

*Figure 175. Facility supply to manifold supply*

- $a.$  Press the button on the ball valve switch.
- b. **@** Rotate both switches open and stop at around 1/4 of 90 degrees.

#### Attention:

- Open the ball valves on **1** manifold supply side and **2** facility supply side, while keep manifold return side closed.
- Do not fully open the ball valves, or the water flow gets too rapid to contain.
- Step 12. Slowly open the bleeder valve to conduct the air out of the hose. Close the bleeder valve once a steady stream of water flows into the bucket or there are only minimal bubbles in the bleeder hose.

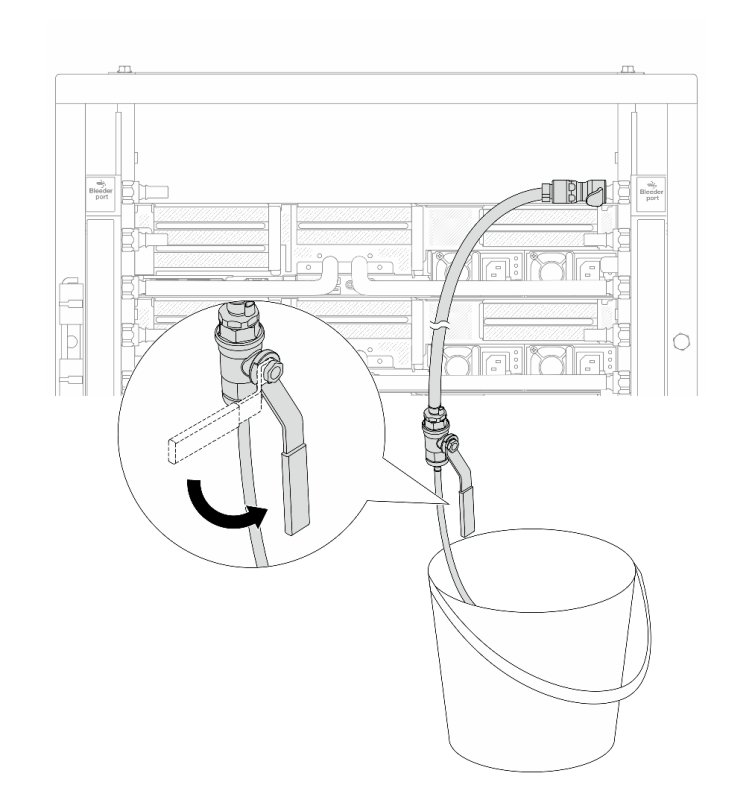

*Figure 176. Opening the bleeder valve on the return side*

Step 13. (For precaution) To make sure that the air inside is as little as possible, re-install the bleeder kit back to manifold supply side and do it one more time. Close the bleeder valve once a steady stream of water flows into the bucket or there are only minimal bubbles in the bleeder hose.

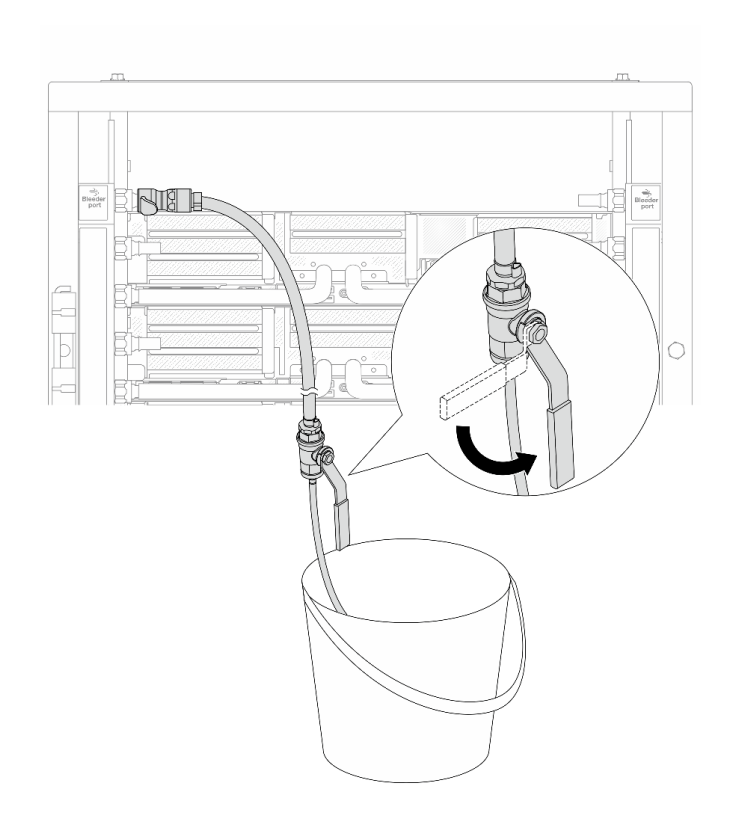

*Figure 177. Opening the bleeder valve on the supply side*

Step 14. Once completed, connect the supply and return of manifold and facility correspondingly. Fully open all connections on both supply and return sides.

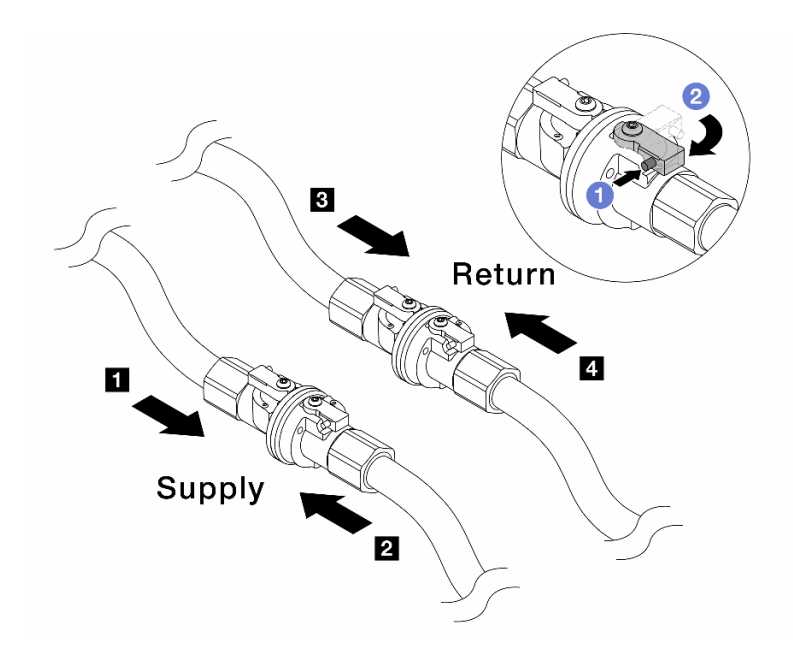

*Figure 178. Opening ball valves*

### Note:

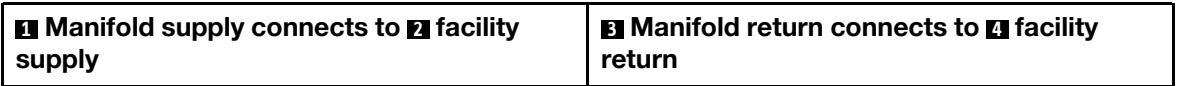

 $a.$  Press the button on the ball valve switch.

b. <sup>2</sup> Rotate the switch to fully open the valves as illustrated above.

### After you finish

Complete the parts replacement. See ["Complete the parts replacement" on page 356.](#page-365-0)

### Demo video

[Watch the procedure on YouTube](https://www.youtube.com/watch?v=cm-B7mEjwd0)

### Memory module replacement

Follow instructions in this section to remove and install a memory module.

- ["Remove a memory module" on page 229](#page-238-0)
- ["Install a memory module" on page 231](#page-240-0)

### <span id="page-238-0"></span>Remove a memory module

Follow instructions in this section to remove a memory module.

### About this task

Attention:

- Read ["Installation Guidelines" on page 53](#page-62-1) and ["Safety inspection checklist" on page 54](#page-63-0) to ensure that you work safely.
- Make sure to remove or install memory module 20 seconds after disconnecting power cords from the system. It allows the system to be completely discharged of electricity and safe for handling memory module.
- Memory modules are sensitive to static discharge and require special handling. Refer to the standard guidelines for ["Handling static-sensitive devices" on page 56](#page-65-0).
	- Always wear an electrostatic-discharge strap when removing or installing memory modules. Electrostatic-discharge gloves can also be used.
	- Never hold two or more memory modules together so that they do not touch each other. Do not stack memory modules directly on top of each other during storage.
	- Never touch the gold memory module connector contacts or allow these contacts to touch the outside of the memory module connector housing.
	- Handle memory modules with care: never bend, twist, or drop a memory module.
	- Do not use any metal tools (such as jigs or clamps) to handle the memory modules, because the rigid metals may damage the memory modules.
	- Do not insert memory modules while holding packages or passive components, which can cause package cracks or detachment of passive components by the high insertion force.
- In the case of processor board replacement, keep records of the slots in which the modules are installed, and make sure to install them back to the exact same slots after processor board replacement.
- If you are not installing a replacement memory module to the same slot when processors with TDP greater than 240 W are installed, make sure you have memory module filler available.

### Procedure

Attention: Make sure to remove or install memory module 20 seconds after disconnecting power cords from the system. It allows the system to be completely discharged of electricity and safe for handling memory module.

- Step 1. Make preparation for the task.
	- a. Power off the server and peripheral devices and disconnect the power cords and all external cables. See ["Power off the server" on page 73](#page-82-0).
	- b. If the server is installed in a rack, slide the server out on its rack slide rails to gain access to the top cover, or remove the server from the rack. See ["Remove the server from rack" on page 73.](#page-82-1)
	- c. Remove the top cover. See ["Remove the top cover" on page 354](#page-363-0).
	- d. If your server comes with an air baffle or a middle cage, remove it. See ["Remove the air baffle"](#page-91-0) [on page 82](#page-91-0) or ["Remove the middle drive cage and drive backplanes" on page 237](#page-246-0).
	- e. Locate the memory module slots and determine which memory module you want to remove from the server.
- Step 2. Remove the memory module from the slot.

Attention: To avoid breaking the retaining clips or damaging the memory module slots, handle the clips gently.

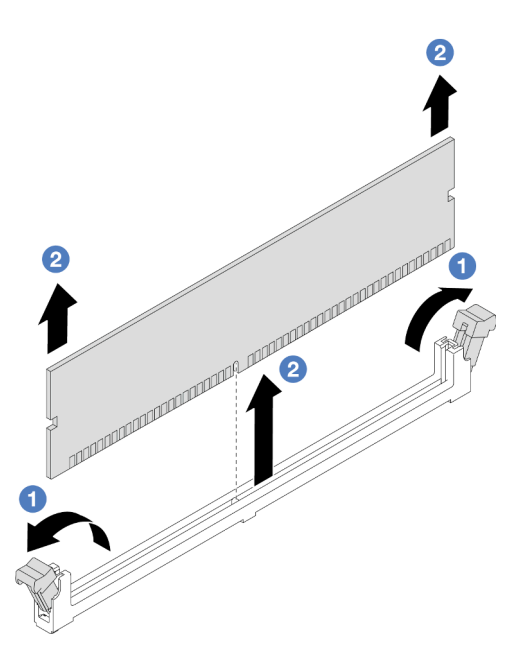

*Figure 179. Removing the memory module*

- a. Gently open the retaining clip on each end of the memory module slot.
- b. **G** Grasp the memory module at both ends and carefully lift it out of the slot.

### After you finish

- 1. A memory module slot must be installed with a memory module or a memory module filler when processors with TDP greater than 240 W are installed. See ["Install a memory module" on page 231](#page-240-0).
- 2. If you are instructed to return the component or optional device, follow all packaging instructions, and use any packaging materials for shipping that are supplied to you.

#### Demo video

#### [Watch the procedure on YouTube](https://www.youtube.com/watch?v=Pa5M9oeI0Zg)

# <span id="page-240-0"></span>Install a memory module

Follow instructions in this section to install a memory module.

### About this task

#### Attention:

- Read ["Installation Guidelines" on page 53](#page-62-1) and ["Safety inspection checklist" on page 54](#page-63-0) to ensure that you work safely.
- Make sure to remove or install memory module 20 seconds after disconnecting power cords from the system. It allows the system to be completely discharged of electricity and safe for handling memory module.
- Memory modules are sensitive to static discharge and require special handling. Refer to the standard guidelines at ["Handling static-sensitive devices" on page 56](#page-65-0):
	- Always wear an electrostatic-discharge strap when removing or installing memory modules. Electrostatic-discharge gloves can also be used.
- Never hold two or more memory modules together so that they do not touch each other. Do not stack memory modules directly on top of each other during storage.
- Never touch the gold memory module connector contacts or allow these contacts to touch the outside of the memory module connector housing.
- Handle memory modules with care: never bend, twist, or drop a memory module.
- Do not use any metal tools (such as jigs or clamps) to handle the memory modules, because the rigid metals may damage the memory modules.
- Do not insert memory modules while holding packages or passive components, which can cause package cracks or detachment of passive components by the high insertion force.

Firmware and driver download: You might need to update the firmware or driver after replacing a component.

- Go to <https://datacentersupport.lenovo.com/products/servers/thinksystem/sr665v3/downloads/driver-list/> to see the latest firmware and driver updates for your server.
- Go to ["Update the firmware" on page 549](#page-558-0) for more information on firmware updating tools.

### Procedure

Attention: Make sure to remove or install memory module 20 seconds after disconnecting power cords from the system. It allows the system to be completely discharged of electricity and safe for handling memory module.

Step 1. Locate the required memory module slot on the system board assembly.

Note: Ensure that you observe the installation rules and sequence in "Memory module installation [rules and order" on page 57](#page-66-0).

- Step 2. Touch the static-protective package that contains the new part to any unpainted surface on the outside of the server. Then, take the new part out of the package and place it on a static-protective surface.
- Step 3. Install the memory module into the slot.

#### Attention:

- To avoid breaking the retaining clips or damaging the memory module slots, open and close the clips gently.
- If there is a gap between the memory module and the retaining clips, the memory module has not been correctly inserted. In this case, open the retaining clips, remove the memory module, and then reinsert it.

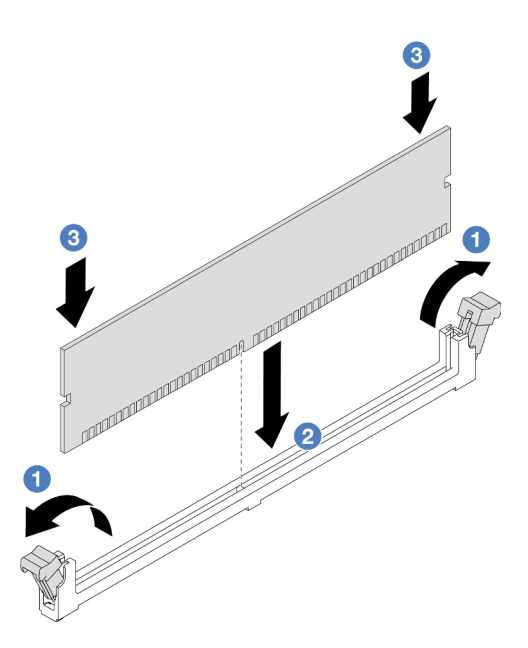

*Figure 180. Installing the memory module*

- a. Gently open the retaining clip on each end of the memory module slot.
- b.  $\bullet$  Align the memory module with the slot, and gently place the memory module on the slot with both hands.
- c. **O** Firmly press both ends of the memory module straight down into the slot until the retaining clips snap into the locked position.

### After you finish

Complete the parts replacement. See ["Complete the parts replacement" on page 356.](#page-365-0)

### Demo video

[Watch the procedure on YouTube](https://www.youtube.com/watch?v=pJWD4fQCO_U)

### MicroSD card replacement

Follow the instructions in this section to remove and install the MicroSD card.

- ["Remove the MicroSD card" on page 233](#page-242-0)
- ["Install the MicroSD card" on page 235](#page-244-0)

## <span id="page-242-0"></span>Remove the MicroSD card

Follow the instructions in this section to remove the MicroSD card.

### About this task

#### Attention:

• Read ["Installation Guidelines" on page 53](#page-62-1) and ["Safety inspection checklist" on page 54](#page-63-0) to ensure that you work safely.

- Power off the server and peripheral devices and disconnect the power cords and all external cables. See ["Power off the server" on page 73](#page-82-0).
- Prevent exposure to static electricity, which might lead to system halt and loss of data, by keeping staticsensitive components in their static-protective packages until installation, and handling these devices with an electrostatic-discharge wrist strap or other grounding system.

### Procedure

- Step 1. Prepare your server.
	- a. Remove the top cover. See ["Remove the top cover" on page 354](#page-363-0).
	- b. If your server comes with riser assemblies, remove them first, see "Remove a rear riser [assembly" on page 311](#page-320-0).
	- c. If your server comes with a rear drive assembly, remove it first. See "Rear drive backplane and [drive cage replacement" on page 289.](#page-298-0)
	- d. If your server comes with a 7mm rear drive assembly, remove it first. See ["Remove the 7mm](#page-290-0) [drive cage" on page 281.](#page-290-0)
	- e. Record where the cables are connected to the system board assembly; then, disconnect all the cables.

Attention: Disengage all latches, cable clips, release tabs, or locks on cable connectors beforehand. Failing to release them before removing the cables will damage the cable connectors on the system board assembly. Any damage to the cable connectors may require replacing the system board assembly.

Step 2. Remove the MicroSD card.

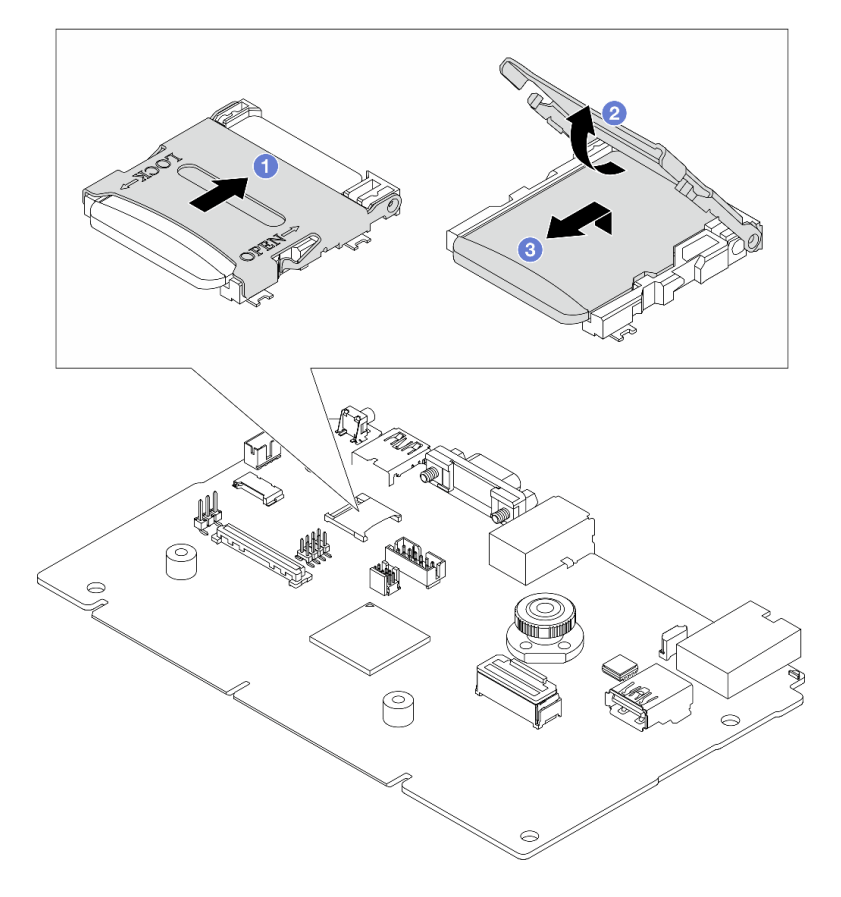

*Figure 181. Removing MicroSD card*

- a. Guide the socket lid to OPEN position.
- b. **2** Lift open the socket lid.
- c.  $\bullet$  Remove the MicroSD card from the socket.

Note: After the MicroSD card is removed, the historical data of the firmware and user data uploaded through Remote Disc On Card (RDOC) will be lost, and the firmware rollback function and extended RDOC space will not be supported. To enable the two features, it will need to install a new MicroSD card.

### After you finish

If you are instructed to return the component or optional device, follow all packaging instructions, and use any packaging materials for shipping that are supplied to you.

#### Demo video

[Watch the procedure on YouTube](https://www.youtube.com/watch?v=SPMtyOLoxzE)

# <span id="page-244-0"></span>Install the MicroSD card

Follow the instructions in this section to install the MicroSD card.

### About this task

### Attention:

- Read ["Installation Guidelines" on page 53](#page-62-1) and ["Safety inspection checklist" on page 54](#page-63-0) to ensure that you work safely.
- Power off the server and peripheral devices and disconnect the power cords and all external cables. See ["Power off the server" on page 73.](#page-82-0)
- Prevent exposure to static electricity, which might lead to system halt and loss of data, by keeping staticsensitive components in their static-protective packages until installation, and handling these devices with an electrostatic-discharge wrist strap or other grounding system.

### Procedure

Step 1. Install the MicroSD card.

#### Notes:

- If replacing with a new MicroSD card, the firmware historical data and user data stored in the defective MicroSD card will be lost. After a new MicroSD card is installed, subsequent firmware update history will be saved to the new card.
- To update firmware, refer to "Updating Server Firmware" section in [Lenovo XClarity Controller 2](https://sysmgt.lenovofiles.com/help/topic/com.lenovo.systems.management.xcc2.doc/NN1ia_c_manageserverfirmware.html?cp=3_2_7).

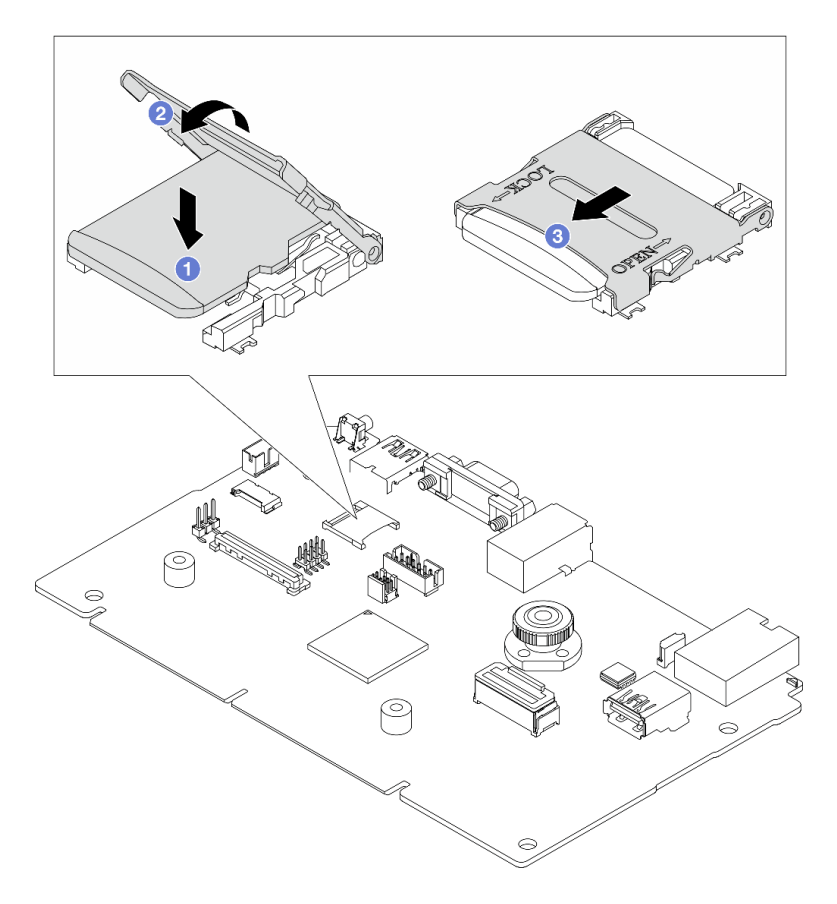

*Figure 182. Installing MicroSD card*

- a. **O** Place the MicroSD card into the socket.
- b. **@** Close the socket lid.
- c. **@** Slide the socket lid to LOCK position.

### After you finish

- 1. Install any components that you have removed:
	- a. ["Install a rear riser assembly" on page 320](#page-329-0)
	- b. ["Install the 7mm drive cage" on page 287](#page-296-0)
	- c. ["Rear drive backplane and drive cage replacement" on page 289](#page-298-0)
	- d. ["Install the top cover" on page 355](#page-364-0)
- 2. Complete the parts replacement. See ["Complete the parts replacement" on page 356](#page-365-0).

#### Demo video

#### [Watch the procedure on YouTube](https://www.youtube.com/watch?v=qgQMcsFZTCo)

# Middle drive cage and drive backplane replacement

Follow instructions in this section to remove and install the middle drive cage and drive backplanes.

Depending on the server configurations, the server supports one of the following middle drive cages. For detailed information, see ["Technical rules" on page 57](#page-66-1).

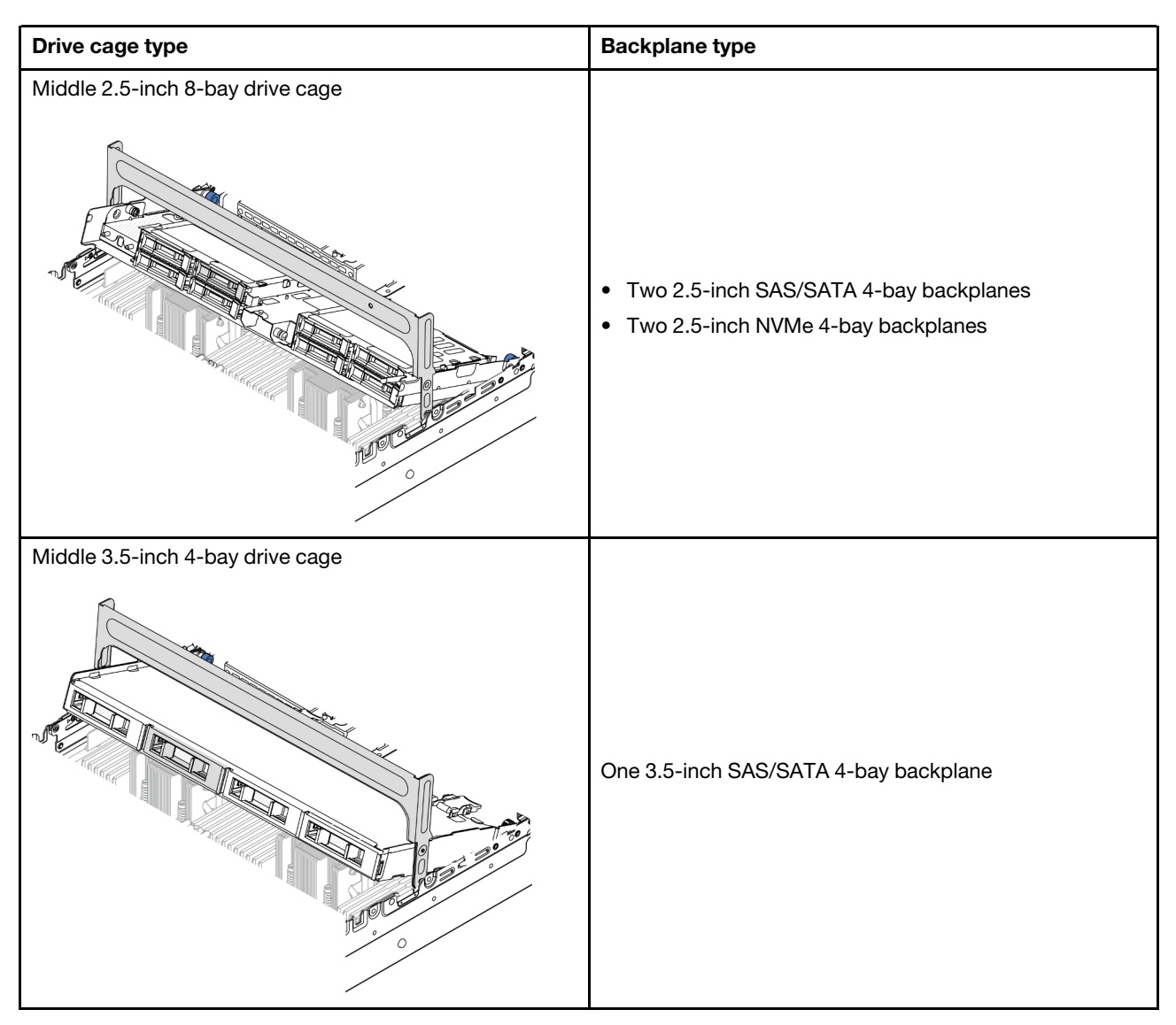

- ["Remove the middle drive cage and drive backplanes" on page 237](#page-246-0)
- ["Install the middle drive backplanes and drive cage" on page 240](#page-249-0)

# <span id="page-246-0"></span>Remove the middle drive cage and drive backplanes

Follow instructions in this section to remove the middle drive cage and drive backplanes.

### About this task

### Attention:

- Read ["Installation Guidelines" on page 53](#page-62-1) and ["Safety inspection checklist" on page 54](#page-63-0) to ensure that you work safely.
- Power off the server and peripheral devices and disconnect the power cords and all external cables. See ["Power off the server" on page 73.](#page-82-0)
- Prevent exposure to static electricity, which might lead to system halt and loss of data, by keeping staticsensitive components in their static-protective packages until installation, and handling these devices with an electrostatic-discharge wrist strap or other grounding system.
- Before you remove or make changes to drives, drive controllers (including controllers that are integrated on the system board assembly), drive backplanes or drive cables, back up all important data that is stored on drives.
- Before you remove any component of a RAID array (drive, RAID card, etc.), back up all RAID configuration information.
- If one or more NVMe solid-state drives are to be removed, it is recommended to disable them beforehand via the operating system.

### Procedure

Step 1. Make preparation for the task.

- a. If the server is installed in a rack, slide the server out on its rack slide rails to gain access to the top cover, or remove the server from the rack. See ["Remove the server from rack" on page 73.](#page-82-1)
- b. Remove the top cover. See ["Remove the top cover" on page 354](#page-363-0).
- c. Remove the system fan cage for easier operation. See ["Remove the system fan cage" on page](#page-355-0)  [346.](#page-355-0)
- d. Disconnect cables from the middle drive backplanes.
- Step 2. Remove the middle drive cage.

Note: The illustration shows removing the middle 2.5-inch drive cage. The procedure is the same for removing the middle 3.5-inch drive cage.

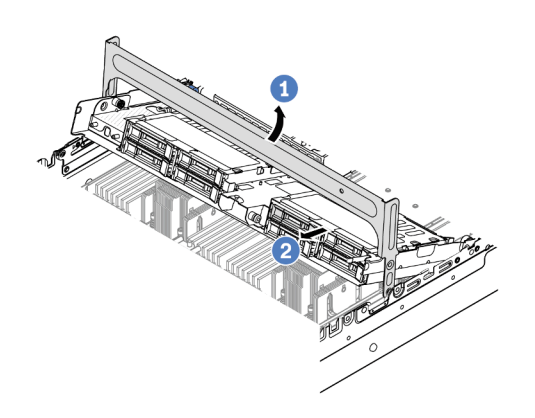

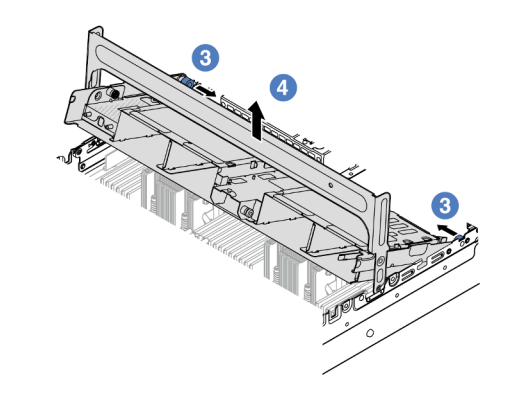

*Figure 183. Removing the middle drive cage*

- $a.$  **D** Rotate the drive cage handle to open it.
- b.  $\bullet$  Remove the drives from the drive cage.
- c.  $\bullet$  Pull and twist plunger pins to release the drive cage.
- d.  $\bigoplus$  Carefully lift the drive cage up from the chassis.
- Step 3. Remove the middle drive backplane.

Note: Depending on the specific type, your backplane might look different from the illustration.

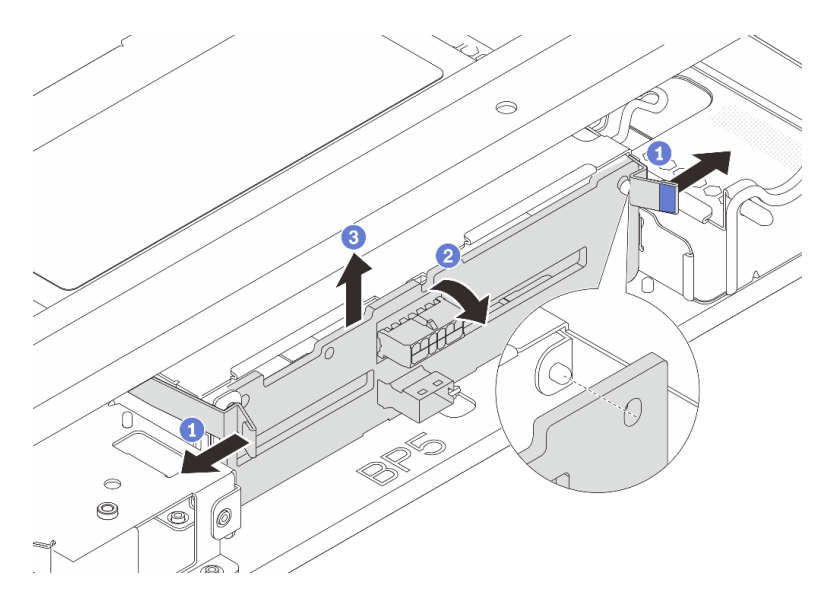

*Figure 184. Removing the middle 2.5-inch drive backplane*

- a. **O** Slightly pivot the release latches outwards in the direction as shown.
- b. **P** Rotate the backplane from the top to disengage it from the pins on the drive cage.
- c. **C** Carefully lift the backplane out of the drive cage.

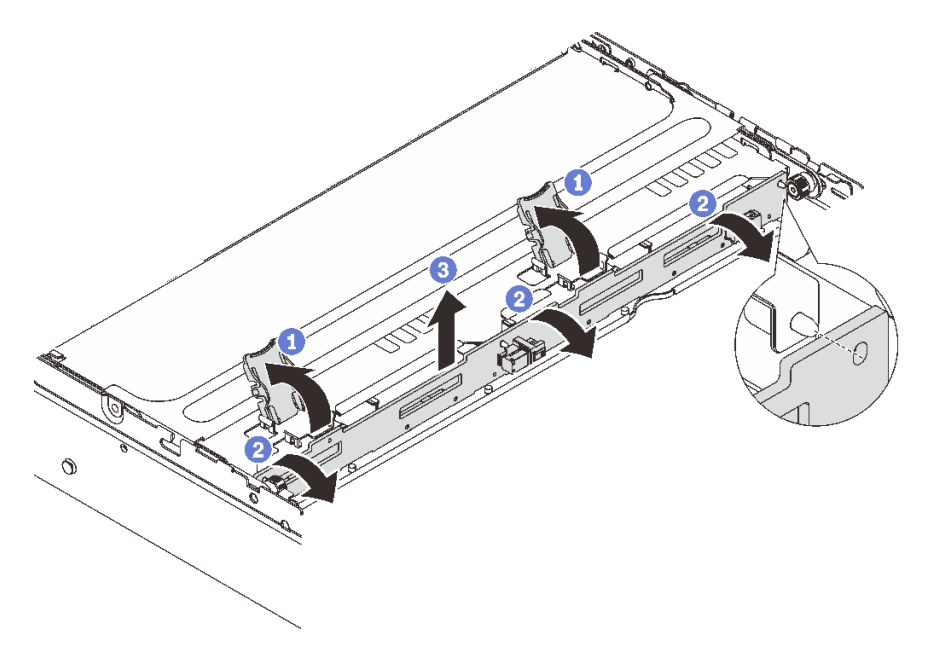

*Figure 185. Removing the middle 3.5-inch drive backplane*

- a. **O** Open the release latches in the direction as shown.
- b. **P** Rotate the backplane from the top to disengage it from the pins on the drive cage.
- c. **C** Carefully lift the backplane out of the drive cage.

### After you finish

If you are instructed to return the component or optional device, follow all packaging instructions, and use any packaging materials for shipping that are supplied to you.

### Demo video

[Watch the procedure on YouTube \(2.5-inch\)](https://www.youtube.com/watch?v=rCNIbiBH3pU)

[Watch the procedure on YouTube \(3.5-inch\)](https://www.youtube.com/watch?v=0d0oaJIbKjc)

# <span id="page-249-0"></span>Install the middle drive backplanes and drive cage

Follow instructions in this section to install the middle drive backplanes and drive cage.

### About this task

### Attention:

- Read ["Installation Guidelines" on page 53](#page-62-1) and ["Safety inspection checklist" on page 54](#page-63-0) to ensure that you work safely.
- Power off the server and peripheral devices and disconnect the power cords and all external cables. See ["Power off the server" on page 73](#page-82-0).
- Prevent exposure to static electricity, which might lead to system halt and loss of data, by keeping staticsensitive components in their static-protective packages until installation, and handling these devices with an electrostatic-discharge wrist strap or other grounding system.
- The middle drive cage is supported on some server models with thermal requirements. See ["Thermal](#page-75-0) [rules" on page 66](#page-75-0) to ensure that the server is under permitted ambient temperature and the correct heat sink and system fans are used. If needed, replace your heat sink or system fan first.
	- ["Processor and heat sink replacement \(trained technician only\)" on page 250](#page-259-0)
	- ["System fan replacement" on page 342](#page-351-0)

### **Procedure**

- Step 1. Touch the static-protective package that contains the new part to any unpainted surface on the outside of the server. Then, take the new part out of the package and place it on a static-protective surface.
- Step 2. Install the drive backplane into the middle drive cage.

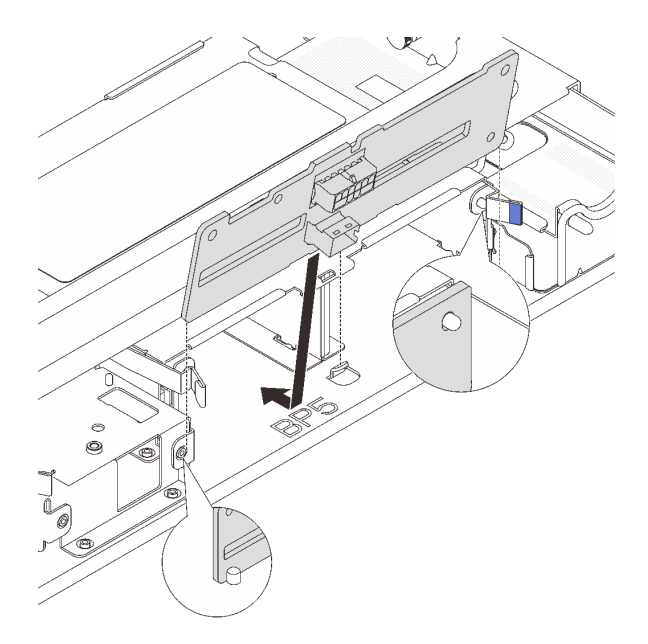

*Figure 186. Installing the middle 2.5-inch drive backplane*

- a. Align the bottom of the backplane with the studs at the bottom of the drive cage, and lower the backplane into the drive cage.
- b. Push the top of the backplane forward until it clicks in place. Ensure that the holes in the backplane pass through the pins on the drive cage, and the release latches secure the backplane in position.

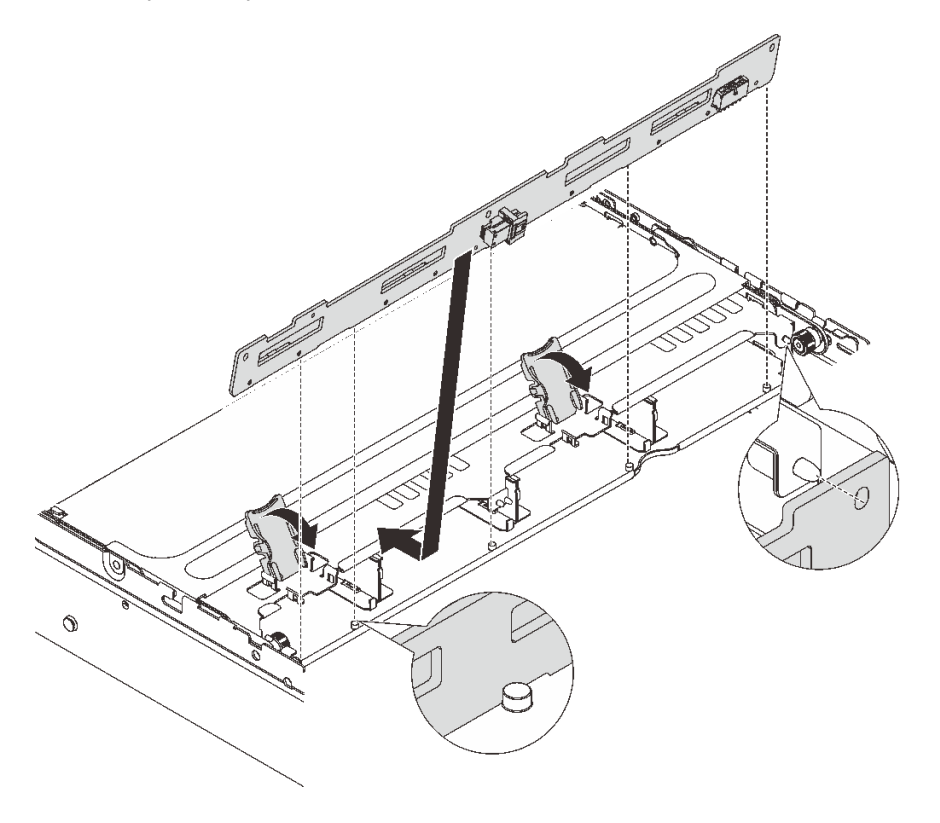

*Figure 187. Installing the middle 3.5-inch drive backplane*

- a. Align the bottom of the backplane with the studs at the bottom of the drive cage, and lower the backplane into the drive cage.
- b. Push the top of the backplane forward so that the holes in the backplane pass through the pins on the drive cage, and close the release latches to secure the backplane in position.

Step 3. Install the middle drive cage and drives.

#### Notes:

- The illustration shows installing the 2.5-inch middle drive cage. The procedure is the same for installing the 3.5-inch middle drive cage.
- If any cables need to go through beneath the middle drive cage, route the cables before installing the cage.

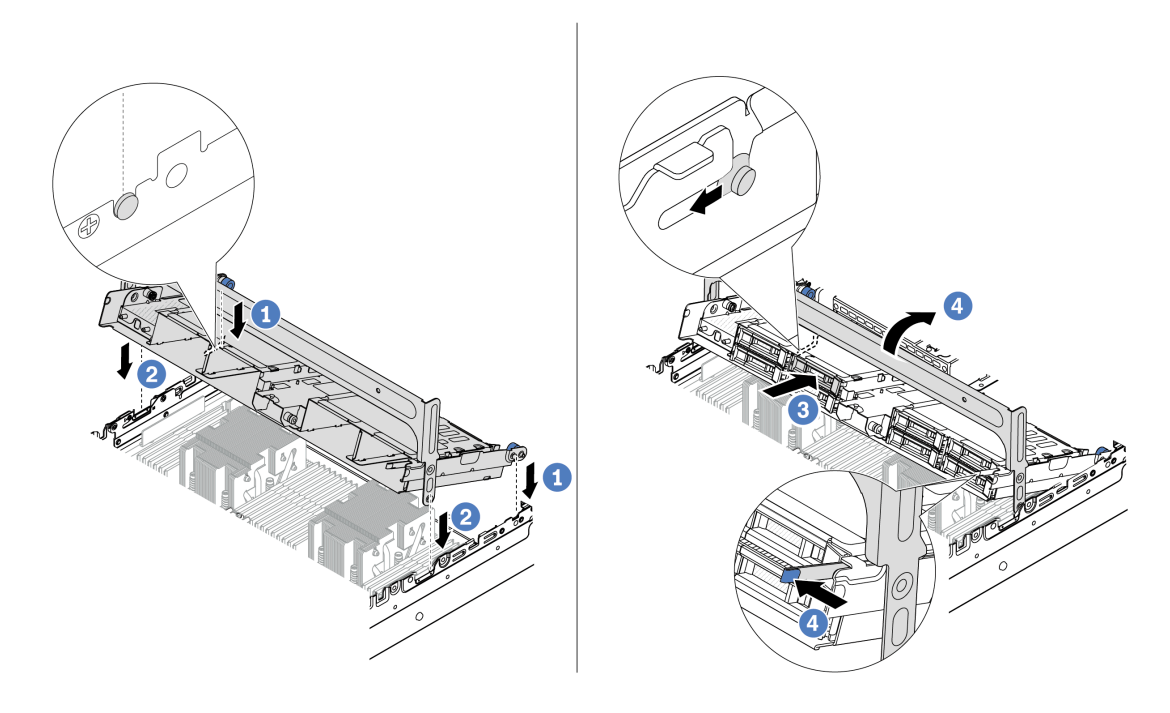

*Figure 188. Installing the middle drive cage and drives*

- $a.$  **O** Align the pins on the middle cage with the corresponding slots on the chassis.
- b.  $\bullet$  Lower the drive cage down into place.
- c.  $\bullet$  Install drives into the middle drive cage.
- d. **P** Press the latch as shown and close the handle.

Step 4. Connect the cables to the drive backplane. See [Chapter 6 "Internal cable routing" on page 359.](#page-368-0)

### After you finish

- 1. Install the system fan cage. See ["Install the system fan cage" on page 347.](#page-356-0)
- 2. Complete the parts replacement. See ["Complete the parts replacement" on page 356](#page-365-0).

#### Demo video

[Watch the procedure on YouTube \(2.5-inch\)](https://www.youtube.com/watch?v=K3xv9mTOf_s)
# Power supply unit replacement

Follow instructions in this section to remove and install a power supply unit.

- ["Remove a power supply unit" on page 245](#page-254-0)
- ["Install a power supply unit" on page 247](#page-256-0)

# Safety precautions

The section lists safety precautions that apply to AC and DC power supply units respectively. Understand and apply the safety precautions before removing or installing a power supply unit.

#### Safety precautions for AC power supplies

The following tips describe the information that you must consider when you replace an AC power supply.

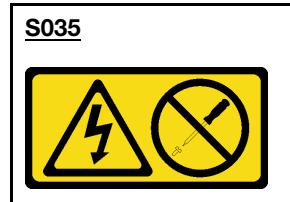

#### CAUTION:

Never remove the cover on a power supply or any part that has this label attached. Hazardous voltage, current, and energy levels are present inside any component that has this label attached. There are no serviceable parts inside these components. If you suspect a problem with one of these parts, contact a service technician.

#### S002

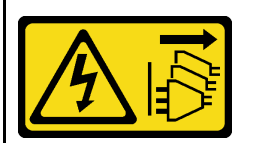

#### CAUTION:

The power-control button on the device and the power switch on the power supply do not turn off the electrical current supplied to the device. The device also might have more than one power cord. To remove all electrical current from the device, ensure that all power cords are disconnected from the power source.

#### S001

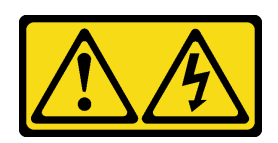

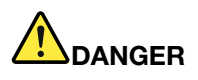

Electrical current from power, telephone, and communication cables is hazardous. To avoid a shock hazard:

- Connect all power cords to a properly wired and grounded electrical outlet/source.
- Connect any equipment that will be attached to this product to properly wired outlets/sources.
- When possible, use one hand only to connect or disconnect signal cables.
- Never turn on any equipment when there is evidence of fire, water, or structural damage.
- The device might have more than one power cord, to remove all electrical current from the device, ensure that all power cords are disconnected from the power source.

#### Safety precautions for DC power supplies

The following tips describe the information that you must consider when you replace a DC power supply.

#### CAUTION:

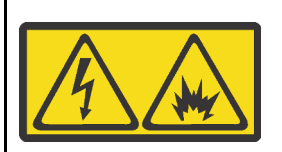

240 V DC input (input range: 180-300 V) is supported in Chinese Mainland ONLY.

Perform the following steps to safely remove the power cord of one 240 V DC power supply unit. Otherwise, there can be data loss and other damages to the equipment. Damages and losses resulting from inappropriate operations will not be covered by the manufacturer's warranty.

- 1. Turn off the server.
- 2. Disconnect the power cord from the power source.
- 3. Disconnect the power cord from the power supply unit.

#### S035

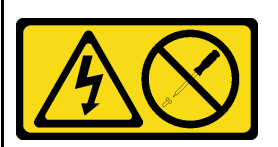

#### CAUTION:

Never remove the cover on a power supply or any part that has this label attached. Hazardous voltage, current, and energy levels are present inside any component that has this label attached. There are no serviceable parts inside these components. If you suspect a problem with one of these parts, contact a service technician.

#### S019

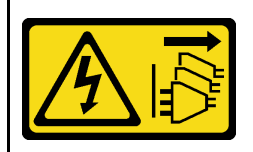

#### CAUTION:

The power-control button on the device does not turn off the electrical current supplied to the device. The device also might have more than one connection to dc power. To remove all electrical current from the device, ensure that all connections to dc power are disconnected at the dc power input terminals.

S029

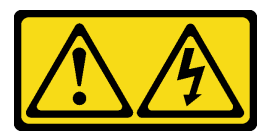

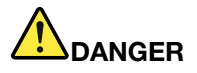

For -48V dc power supply, electrical current from power cords is hazardous. To avoid a shock hazard:

• To connect or disconnect -48V dc power cords when you need to remove/install redundancy power supply unit(s).

- 1. Turn OFF subject dc power source(s) and equipment (s) that are attached to this product.
- 2. Install the power supply unit(s) into the system housing.
- 3. Attach dc power cord(s) to the product.
	- Ensure correct polarity of -48 V dc connections: RTN is  $+$  and -Vin (typical -48 V) dc is -. Earth ground should be connected very well.
- 4. Connect dc power cord(s) to subject power source (s).
- 5. Turn ON all the power source(s).

#### To Connect: To Disconnect:

- 1. Disconnect or turn off the subject dc power source(s) (at the breaker panel) before removing the power supply unit(s).
- 2. Remove the subject dc cord(s) and make sure the wire terminal of power cord(s) is insulated.
- 3. Unplug the subject power supply unit(s) from the system housing.

# <span id="page-254-0"></span>Remove a power supply unit

Follow instructions in this section to remove a power supply unit.

# About this task

If the power supply unit to be removed is the only one installed, the power supply unit is non-hot-swap. Before removing it, you must turn off the server first. To support redundancy mode or hot-swap, install an additional hot-swap power supply unit.

#### Attention:

- Read ["Installation Guidelines" on page 53](#page-62-1) and ["Safety inspection checklist" on page 54](#page-63-0) to ensure that you work safely.
- Prevent exposure to static electricity, which might lead to system halt and loss of data, by keeping staticsensitive components in their static-protective packages until installation, and handling these devices with an electrostatic-discharge wrist strap or other grounding system.

### Procedure

- Step 1. If a cable management arm (CMA) is installed, adjust the CMA to gain access to the power supply bay.
	- a. Press down the stop bracket **1** and rotate it to the open position.
	- b. Rotate the CMA out of the way to gain access to the power supply unit.

Note: Your CMA kit might look different from the illustration.

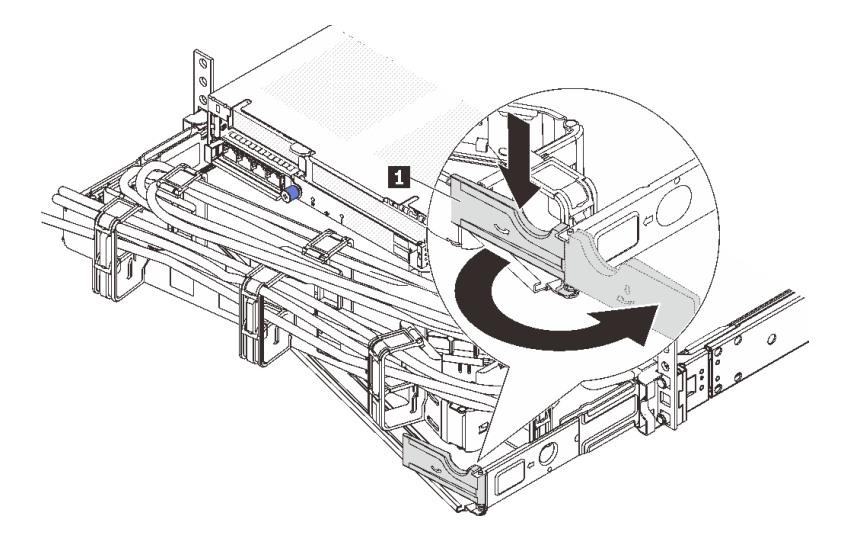

*Figure 189. Adjusting the CMA*

- Step 2. Disconnect the power cord from the hot-swap power supply unit and the electrical outlet.
	- For AC power supply units, disconnect both ends of the power cord and keep it in an ESD-safe place.
	- For 240 V DC power supply units, turn off the server, and then disconnect both ends of the power cord and keep it in an ESD-safe place.
	- For –48V DC power input:
		- 1. Disconnect the power cords from the electrical outlet.
		- 2. Use a slotted screwdriver to loosen the captive screws on the power supply terminal block.
		- 3. Disconnect the power cords from the power supply unit, make the wire terminal insulated, and keep them in an ESD-safe place.

Note: If you are replacing two power supplies, replace them one by one to ensure that the power supply to the server is not interrupted. Do not disconnect the power cord from the secondly replaced power supply until the power output LED for the firstly replaced power supply unit is lit. For the location of the power output LED, refer to ["Power supply LEDs" on page 573.](#page-582-0)

Step 3. Press the release tab toward the handle and carefully pull the handle at the same time to slide the hot-swap power supply unit out of the chassis.

Note: If your CMA kit obstructs in the way, slightly pull the power supply unit upwards when sliding the power supply unit out of the chassis.

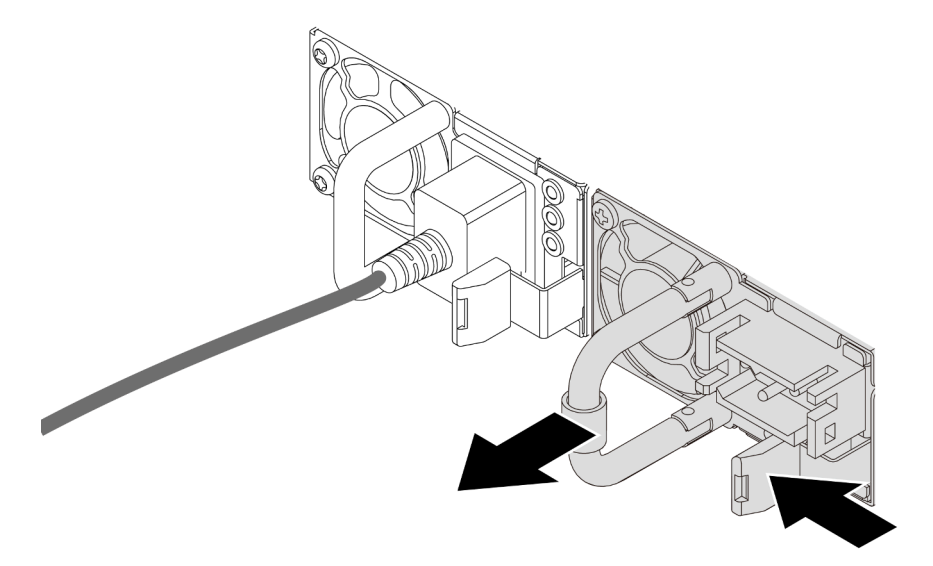

*Figure 190. Removing the power supply unit*

### After you finish

1. Install a new power supply unit or install the power-supply filler to cover the power supply bay. See ["Install a power supply unit" on page 247](#page-256-0).

Important: To ensure proper cooling during normal server operation, both of the power supply bays must be occupied. This means that each bay must have a power supply unit installed; or one has a power supply unit installed and the other has a power supply filler installed.

2. If you are instructed to return the component or optional device, follow all packaging instructions, and use any packaging materials for shipping that are supplied to you.

#### Demo video

[Watch the procedure on YouTube](https://www.youtube.com/watch?v=EEnD5khtNgc)

# <span id="page-256-0"></span>Install a power supply unit

Follow instructions in this section to install a power supply unit.

### About this task

If you are replacing the existing power supply unit with a new one:

• Use Lenovo Capacity Planner to calculate the required power capacity for what is configured for your server. More information about Lenovo Capacity Planner is available at:

<https://datacentersupport.lenovo.com/solutions/lnvo-lcp>

• Ensure that the devices that you are installing are supported. For a list of supported optional devices for the server, go to:

<https://serverproven.lenovo.com/>

• Attach the power information label that comes with this option onto the existing label near the power supply unit.

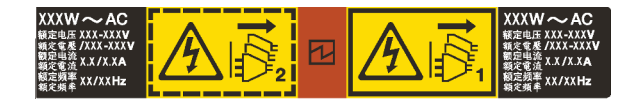

*Figure 191. Example power supply unit label on the top cover*

### Attention:

- Read ["Installation Guidelines" on page 53](#page-62-1) and ["Safety inspection checklist" on page 54](#page-63-0) to ensure that you work safely.
- Prevent exposure to static electricity, which might lead to system halt and loss of data, by keeping staticsensitive components in their static-protective packages until installation, and handling these devices with an electrostatic-discharge wrist strap or other grounding system.

# Procedure

- Step 1. Touch the static-protective package that contains the new part to any unpainted surface on the outside of the server. Then, take the new part out of the package and place it on a static-protective surface.
- Step 2. Slide the new hot-swap power supply unit into the bay until it snaps into position.

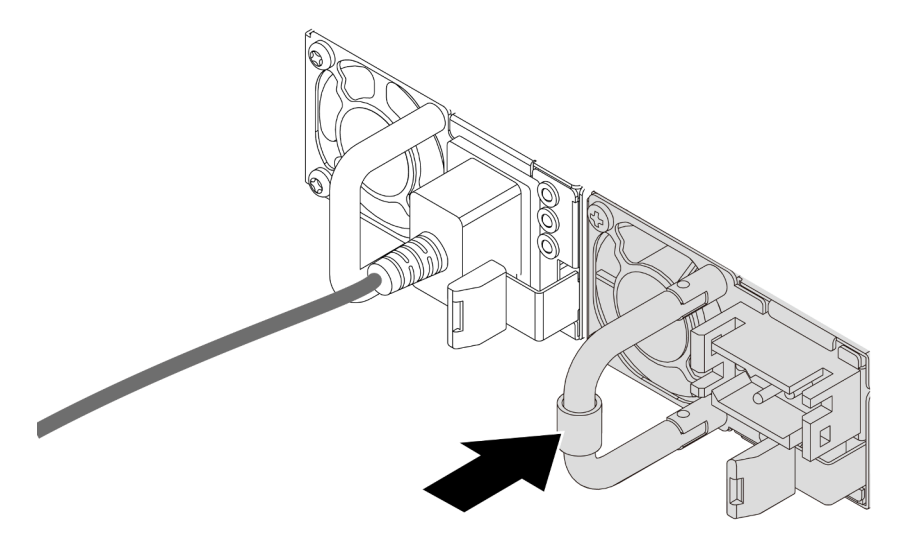

*Figure 192. Installing the power supply unit*

- Step 3. Connect the power supply unit to a properly grounded electrical outlet.
	- For AC power supply units:
		- 1. Connect one end of the power cord to the power connector on the power supply unit.
		- 2. Connect the other end of the power cord to a properly grounded electrical outlet.
	- For 240 V DC power supply units:
		- 1. Turn off the server.
		- 2. Connect one end of the power cord to the power connector on the power supply unit.
		- 3. Connect the other end of the power cord to a properly grounded electrical outlet.
	- For –48V DC power supply units:
		- 1. Use a slotted screwdriver to loosen the 3 captive screws on the power supply terminal block.

2. Check the type label on the power supply block and each power cord.

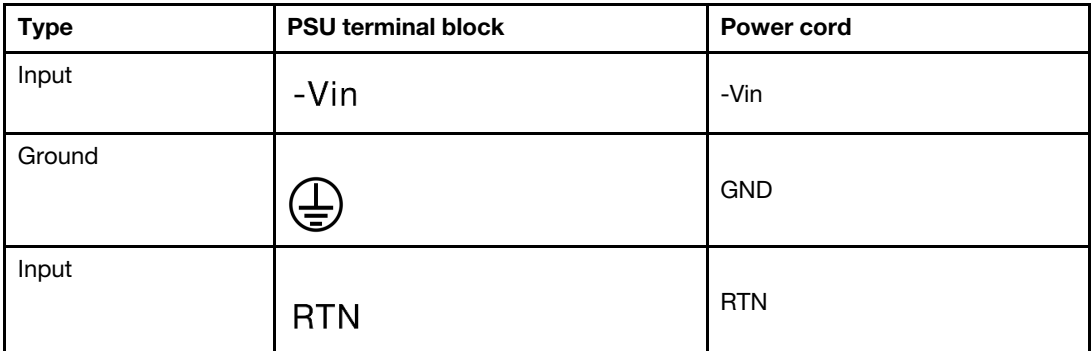

- 3. Face the groove side of each power cord pin upwards, and plug the pins into corresponding holes on the power block. Use the table above for guidance to ensure that the pins find correct slots.
- 4. Tighten the captive screws on the power block. Ensure that the screws and cord pins are secured in place and no bare metal parts are shown.
- 5. Connect the other end of the cables to a properly grounded electrical outlet, and ensure that the cable ends find correct outlets.

# After you finish

- 1. If you have adjusted the CMA to gain access to the power supply bay, properly readjust the CMA back in place.
- 2. If the server is turned off, turn on the server. Ensure that both the power input LED and the power output LED on the power supply unit are lit, indicating that the power supply unit is operating properly.

#### Demo video

[Watch the procedure on YouTube](https://www.youtube.com/watch?v=YmiUCPKK-vE)

# Processor and heat sink replacement (trained technician only)

Follow instructions in this section to remove and install a processor or a heat sink.

### Important:

- This task must be operated by trained technicians that are certified by Lenovo Service. Do not attempt to remove or install the part without proper training and qualification.
- Before replacing a processor, check the current PSB fuse policy. See *Service process before replacement*  at [https://glosse4lenovo.lenovo.com/wiki/glosse4lenovo/view/How%20To/System%20related/](https://glosse4lenovo.lenovo.com/wiki/glosse4lenovo/view/How%20To/System%20related/Service%20process%20for%20updating%20PSB%20fuse%20state/) [Service%20process%20for%20updating%20PSB%20fuse%20state/](https://glosse4lenovo.lenovo.com/wiki/glosse4lenovo/view/How%20To/System%20related/Service%20process%20for%20updating%20PSB%20fuse%20state/) (Lenovo service technicians only).
- After replacing a processor, ensure that the processor fuse status is expected without unexpected XCC event logs. See *Service process after replacing a processor* at [https://glosse4lenovo.lenovo.com/wiki/](https://glosse4lenovo.lenovo.com/wiki/glosse4lenovo/view/How%20To/System%20related/Service%20process%20for%20updating%20PSB%20fuse%20state/) [glosse4lenovo/view/How%20To/System%20related/](https://glosse4lenovo.lenovo.com/wiki/glosse4lenovo/view/How%20To/System%20related/Service%20process%20for%20updating%20PSB%20fuse%20state/)  [Service%20process%20for%20updating%20PSB%20fuse%20state/](https://glosse4lenovo.lenovo.com/wiki/glosse4lenovo/view/How%20To/System%20related/Service%20process%20for%20updating%20PSB%20fuse%20state/) (Lenovo service technicians only). The fuse status must be the same as the original fuse status of the server.

The server supports two types of heat sinks. Depending on the specific type, the heat sink on your server might be different from that shown in the illustrations. For detailed information on heat sink selection, see ["Thermal rules" on page 66](#page-75-0).

#### Attention:

- Before reusing a processor or heat sink, make sure you use Lenovo proven alcohol cleaning pad and thermal grease.
- Each processor socket must always contain a cover or a processor. When replacing a processor, protect the empty processor socket with a cover.
- Do not touch the processor socket or processor contacts. Processor-socket contacts are very fragile and easily damaged. Contaminants on the processor contacts, such as oil from your skin, can cause connection failures.
- Do not allow the thermal grease on the processor or heat sink to come in contact with anything. Contact with any surface can compromise the thermal grease, rendering it ineffective. Thermal grease can damage components, such as the electrical connectors in the processor socket.

The following illustration shows the components of the processor and heat sink.

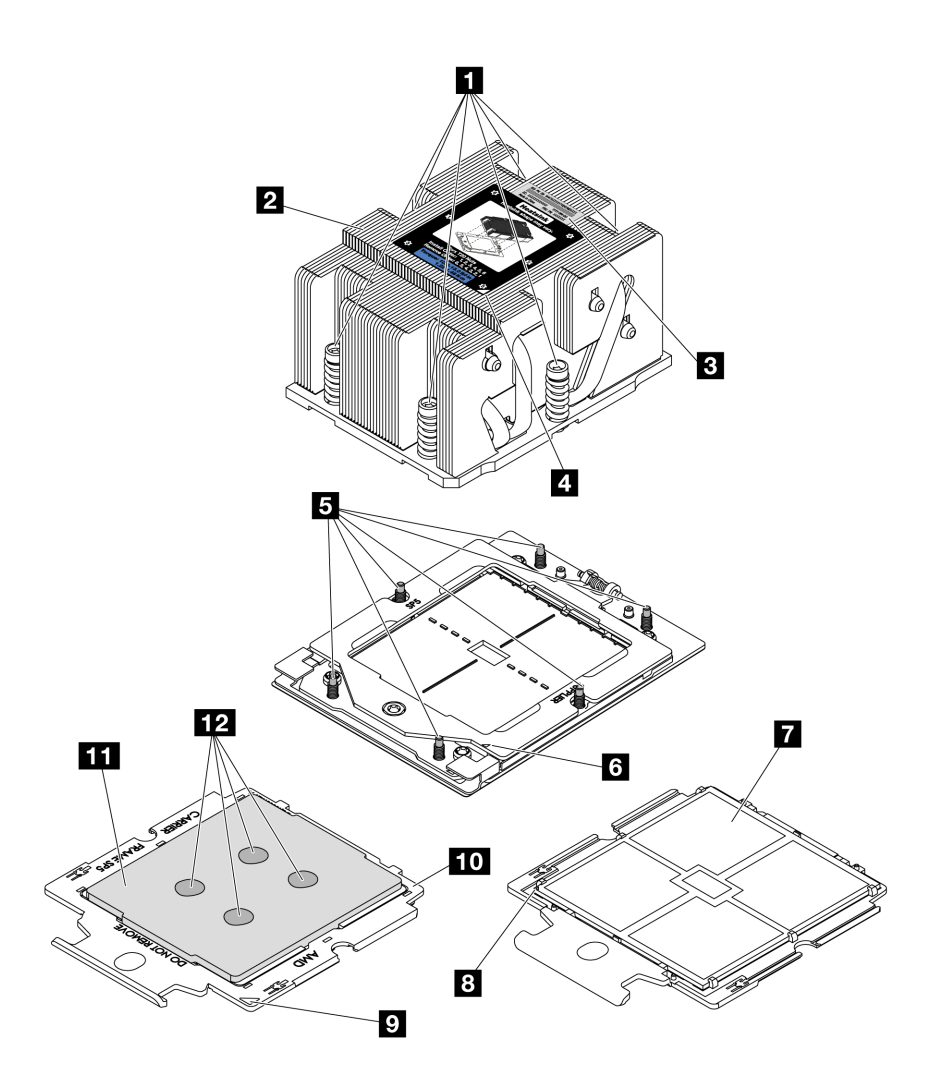

*Figure 193. Processor and heat sink components*

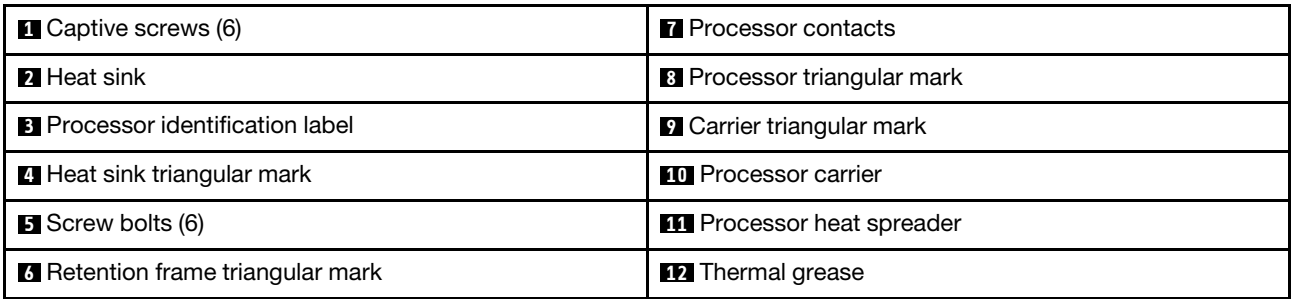

- ["Remove a heat sink" on page 251](#page-260-0)
- ["Remove a processor" on page 254](#page-263-0)
- ["Install a processor" on page 255](#page-264-0)
- ["Install a heat sink" on page 257](#page-266-0)

# <span id="page-260-0"></span>Remove a heat sink

Follow instructions in this section to remove a heat sink. This task requires a Torx T20 screwdriver.

# About this task

Important: This task must be operated by trained technicians that are certified by Lenovo Service. Do not attempt to remove or install the part without proper training and qualification.

### S002

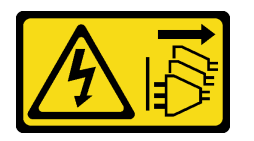

#### CAUTION:

The power-control button on the device and the power switch on the power supply do not turn off the electrical current supplied to the device. The device also might have more than one power cord. To remove all electrical current from the device, ensure that all power cords are disconnected from the power source.

#### Attention:

- Read ["Installation Guidelines" on page 53](#page-62-1) and ["Safety inspection checklist" on page 54](#page-63-0) to ensure that you work safely.
- Power off the server and peripheral devices and disconnect the power cords and all external cables. See ["Power off the server" on page 73](#page-82-0).
- Prevent exposure to static electricity, which might lead to system halt and loss of data, by keeping staticsensitive components in their static-protective packages until installation, and handling these devices with an electrostatic-discharge wrist strap or other grounding system.

# Procedure

- Step 1. Make preparation for the task.
	- a. If the server is installed in a rack, slide the server out on its rack slide rails to gain access to the top cover, or remove the server from the rack. See ["Remove the server from rack" on page 73.](#page-82-1)
	- b. Remove the top cover. See ["Remove the top cover" on page 354](#page-363-0).
	- c. If your server comes with an air baffle or a middle cage, remove it first.
		- ["Remove the air baffle" on page 82](#page-91-0)
		- ["Remove the middle drive cage and drive backplanes" on page 237](#page-246-0)
	- d. Remove the system fan cage (only for removing the performance heat sink). See ["Remove the](#page-355-0)  [system fan cage" on page 346](#page-355-0).
- Step 2. Remove the heat sink.

#### Notes:

- Do not touch the contacts on the bottom of the processor.
- Keep the processor socket clean from any object to prevent possible damages.

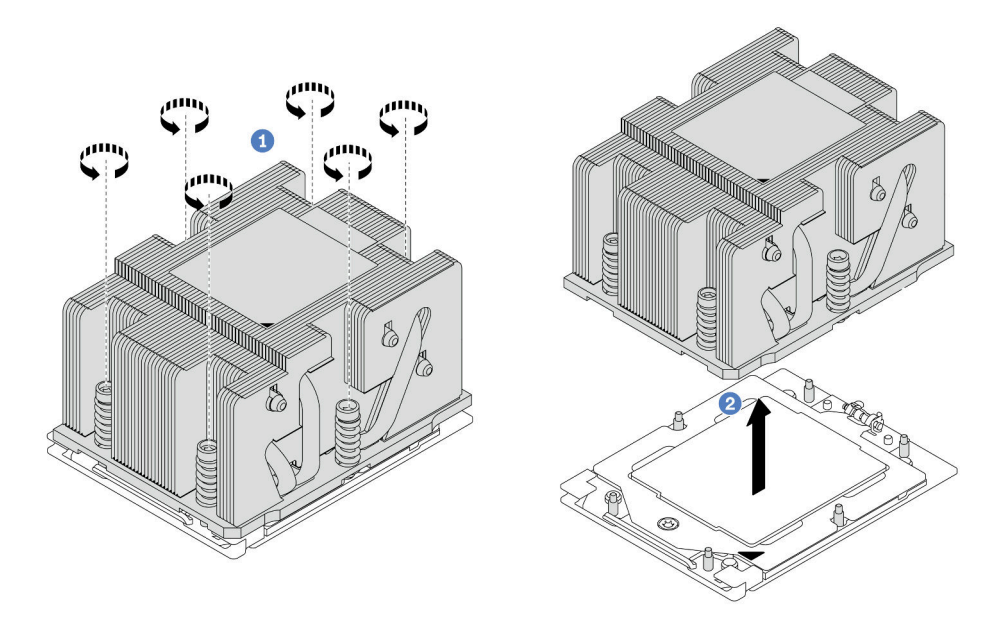

*Figure 194. Removing a standard heat sink*

Note: The illustration of removing an advanced heat sink is similar.

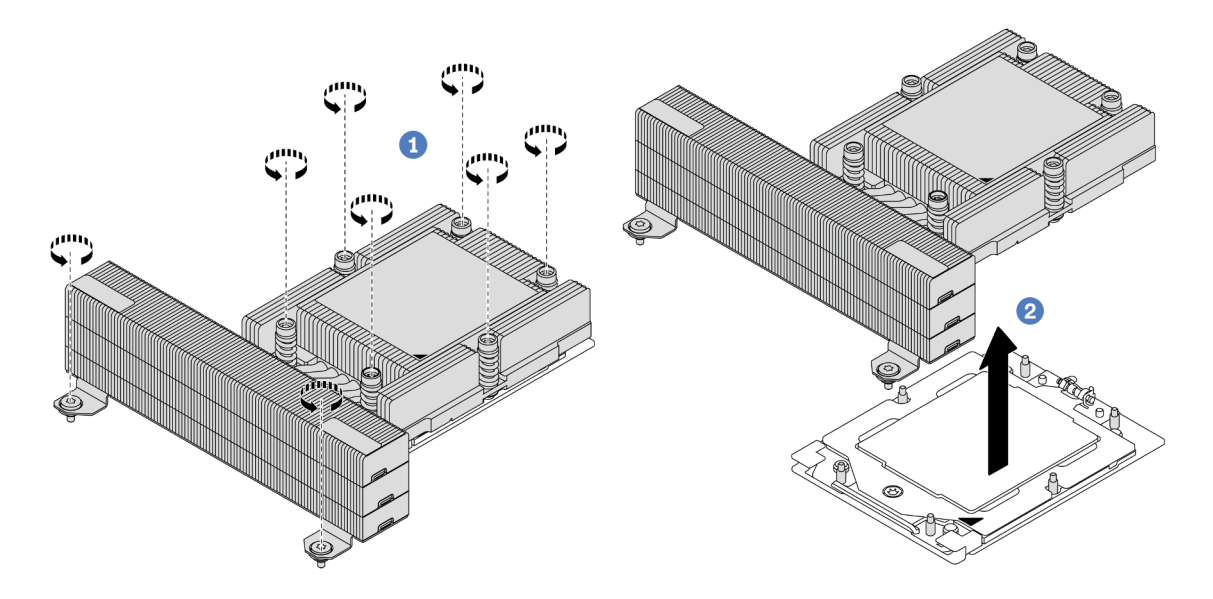

*Figure 195. Removing a performance heat sink*

- a.  $\bullet$  Fully loosen all the screws on the heat sink *in the removal sequence shown* on the heatsink label.
- b. <sup>2</sup> Carefully lift the heat sink from the processor socket.

### After you finish

- If you are replacing a heat sink, install a new heat sink. See ["Install a heat sink" on page 257.](#page-266-0)
- If you are replacing a processor, remove the processor. See ["Remove a processor" on page 254](#page-263-0).

• If you are instructed to return the component or optional device, follow all packaging instructions, and use any packaging materials for shipping that are supplied to you.

#### Demo video

#### [Watch the procedure on YouTube](https://www.youtube.com/watch?v=l7BZL7HO9Jo)

# <span id="page-263-0"></span>Remove a processor

Follow instructions in this section to remove a processor. This task requires a Torx T20 driver.

# About this task

Important: This task must be operated by trained technicians that are certified by Lenovo Service. Do not attempt to remove or install the part without proper training and qualification.

### Attention:

- Read ["Installation Guidelines" on page 53](#page-62-1) and ["Safety inspection checklist" on page 54](#page-63-0) to ensure that you work safely.
- Power off the server and peripheral devices and disconnect the power cords and all external cables. See ["Power off the server" on page 73](#page-82-0).
- Prevent exposure to static electricity, which might lead to system halt and loss of data, by keeping staticsensitive components in their static-protective packages until installation, and handling these devices with an electrostatic-discharge wrist strap or other grounding system.
- The system will load factory default UEFI settings when Processor 1 is removed. In this case, make sure to back up the UEFI settings before processor removal.

# Procedure

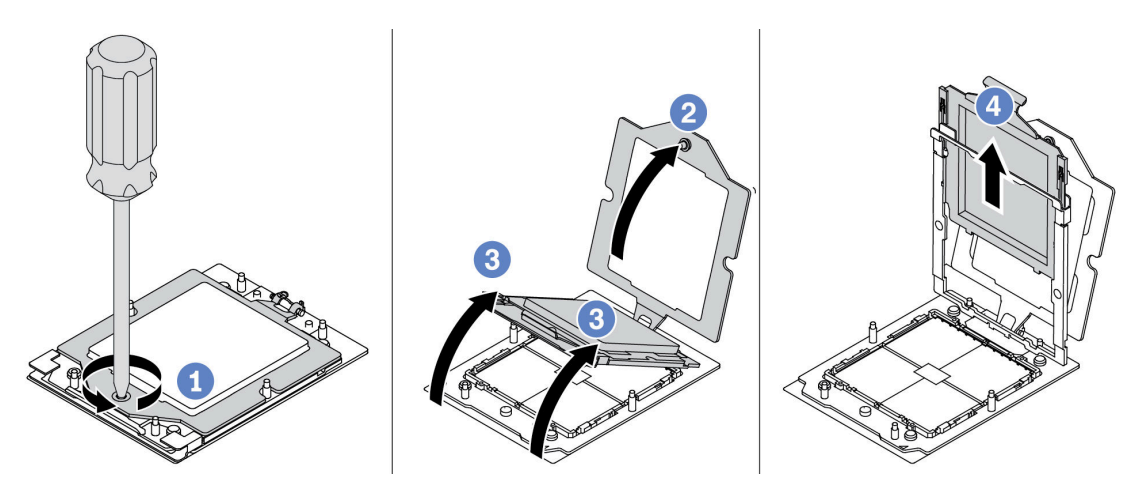

*Figure 196. Removing a processor*

- Step 1. Use a Torx T20 screwdriver to loosen the screw.
- Step 2. Slightly lift up the retention frame in the direction shown.
- Step 3. Slightly lift up the rail frame in the direction shown. The processor in the rail frame is spring-loaded.
- Step 4. Hold the blue tab of the processor carrier and slide the processor carrier out of the rail frame.

# After you finish

- If you are going to install a new processor, See ["Install a processor" on page 255.](#page-264-0)
- If you are not going to install a processor, cover the processor socket with the socket cover and install a processor filler.

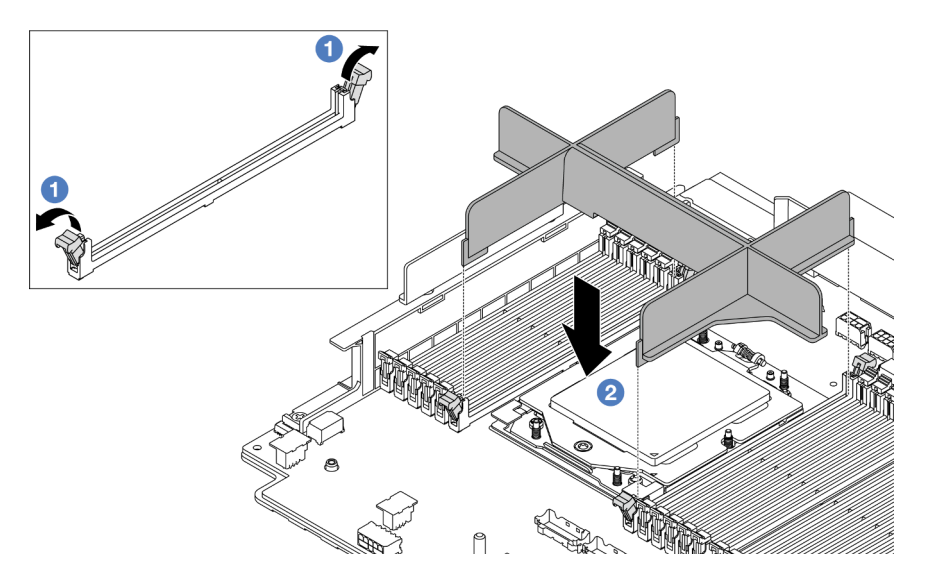

*Figure 197. Installing a processor filler*

- 1. Gently open the retaining clip on each end of the memory module slots next to the left and right sides of the processor.
- 2. Align the processor filler with the slots, and place the processor filler on the slots with both hands. Firmly press the processor filler straight down into the slots until the retaining clips snap into the locked position.
- If you are instructed to return the component or optional device, follow all packaging instructions, and use any packaging materials for shipping that are supplied to you.

#### Demo video

#### [Watch the procedure on YouTube](https://www.youtube.com/watch?v=l7BZL7HO9Jo)

# <span id="page-264-0"></span>Install a processor

Follow instructions in this section to install a processor. This task requires a Torx T20 screwdriver.

### About this task

Important: This task must be operated by trained technicians that are certified by Lenovo Service. Do not attempt to remove or install the part without proper training and qualification.

#### Attention:

- Read ["Installation Guidelines" on page 53](#page-62-1) and ["Safety inspection checklist" on page 54](#page-63-0) to ensure that you work safely.
- Power off the server and peripheral devices and disconnect the power cords and all external cables. See ["Power off the server" on page 73.](#page-82-0)
- Prevent exposure to static electricity, which might lead to system halt and loss of data, by keeping staticsensitive components in their static-protective packages until installation, and handling these devices with an electrostatic-discharge wrist strap or other grounding system.

#### Notes:

- See <https://serverproven.lenovo.com/> for a list of processors supported for your server. All processors on the system board assembly must have the same speed, number of cores, and frequency.
- Before you install a new processor, update your system firmware to the latest level. See "Update the [firmware" on page 549](#page-558-0).

Firmware and driver download: You might need to update the firmware or driver after replacing a component.

- Go to <https://datacentersupport.lenovo.com/products/servers/thinksystem/sr665v3/downloads/driver-list/> to see the latest firmware and driver updates for your server.
- Go to ["Update the firmware" on page 549](#page-558-0) for more information on firmware updating tools.

### Procedure

Step 1. (Optional) If a processor filler is installed on the processor socket, remove the processor filler.

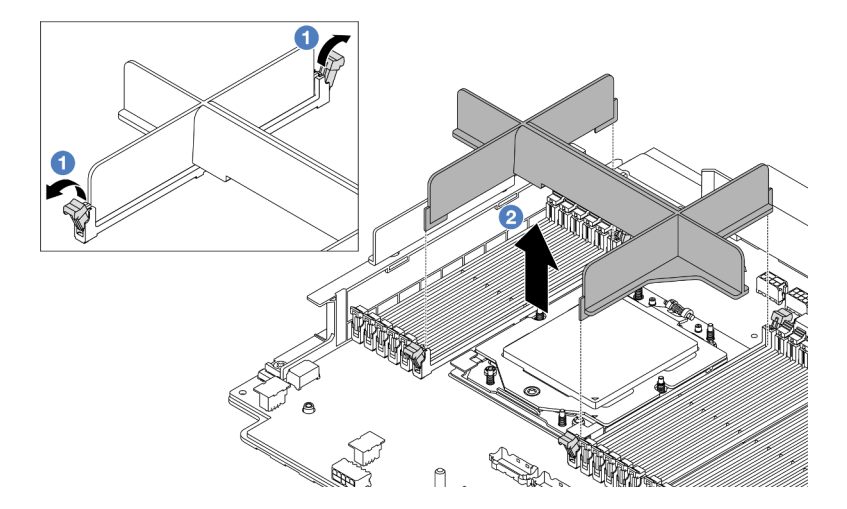

*Figure 198. Removing a processor filler*

- a. Gently open the retaining clip on each end of the memory module slots next to the left and right sides of the processor.
- b.  $\bullet$  Grasp the processor filler with both hands and carefully lift it out of the slots.
- Step 2. (Optional) Remove the processor socket cover.

The procedure of removing the processor socket cover is the same as that of removing a processor. See ["Remove a processor" on page 254](#page-263-0).

Step 3. Install the processor.

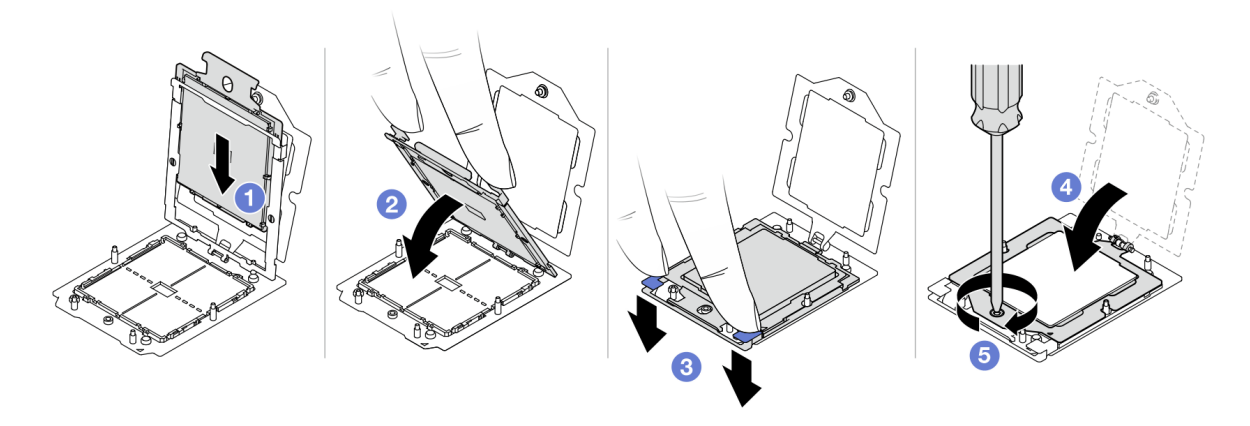

#### *Figure 199. Installing a processor*

 $a.$  Slide the processor carrier into the rail frame.

#### Attention:

- Make sure the processor carrier is well seated inside the rail frame.
- Make sure the rear of processor carrier does not float above the rail frame.
- b. **2** Use the index finger of both hands to press down the rail frame.
- c.  $\bullet$  Use the index finger of both hands to push the rail frame down until the blue latches lock into place.
- d. Close the retention frame.
- e.  $\bullet$  Use a Torx T20 screwdriver to tighten the screw.

### After you finish

Install the heat sink. See ["Install a heat sink" on page 257.](#page-266-0)

#### Demo video

#### [Watch the procedure on YouTube](https://www.youtube.com/watch?v=GnqkB7NRMcw)

# <span id="page-266-0"></span>Install a heat sink

Follow the instructions in this section to install a heat sink. This task requires a Torx T20 screwdriver.

#### About this task

Important: This task must be operated by trained technicians that are certified by Lenovo Service. Do not attempt to remove or install the part without proper training and qualification.

#### Attention:

- Read ["Installation Guidelines" on page 53](#page-62-1) and ["Safety inspection checklist" on page 54](#page-63-0) to ensure that you work safely.
- Power off the server and peripheral devices and disconnect the power cords and all external cables. See ["Power off the server" on page 73.](#page-82-0)

• Prevent exposure to static electricity, which might lead to system halt and loss of data, by keeping staticsensitive components in their static-protective packages until installation, and handling these devices with an electrostatic-discharge wrist strap or other grounding system.

### Procedure

Step 1. Do the following according to your need.

#### If you are replacing a processor and reusing the heat sink:

- 1. Remove the processor identification label from the heat sink and replace it with the new label that comes with the replacement processor.
- 2. Wipe off old thermal grease on the heat sink with an alcohol cleaning pad.

#### If you are replacing a heat sink and reusing the processor:

1. Remove the processor identification label from the old heat sink and place it on the new heat sink in the same location.

Note: If you are unable to remove the label and place it on the new heat sink, or if the label is damaged during transfer, write the processor serial number from the processor identification label on the new heat sink in the same location as the label would be placed using a permanent marker.

- 2. Wipe off old thermal grease on the processor with an alcohol cleaning pad.
- 3. Check whether the manufacturing date on the new heat sink exceeds two years.
	- If yes, wipe off the thermal grease on the new heat sink with an alcohol cleaning pad, and go to [Step 2 step 2 on page 258](#page-267-0).
	- If no, go to [Step 3 step 3 on page 258.](#page-267-1)
- Step 2. Apply new thermal grease on the top of the processor with a syringe by forming four uniformly spaced dots, while each dot consists of about 0.1 ml of thermal grease.

<span id="page-267-0"></span>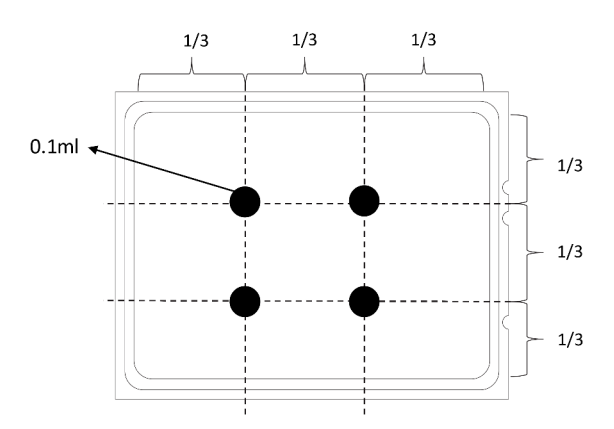

<span id="page-267-1"></span>*Figure 200. Applying thermal grease*

Step 3. Install the heat sink.

Note: For reference, the torque required for the fasteners to fully tighten is 1.22-1.46 newtonmeters (10.8-13.0 inch-pounds).

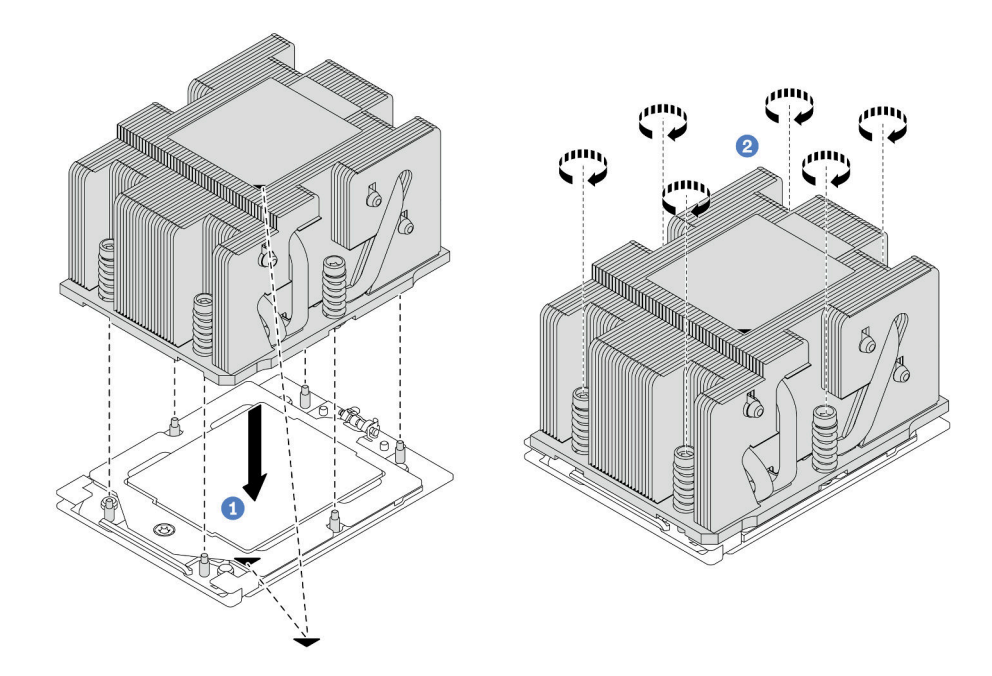

*Figure 201. Installing a standard heat sink*

Note: The illustration of installing an advanced heat sink is similar.

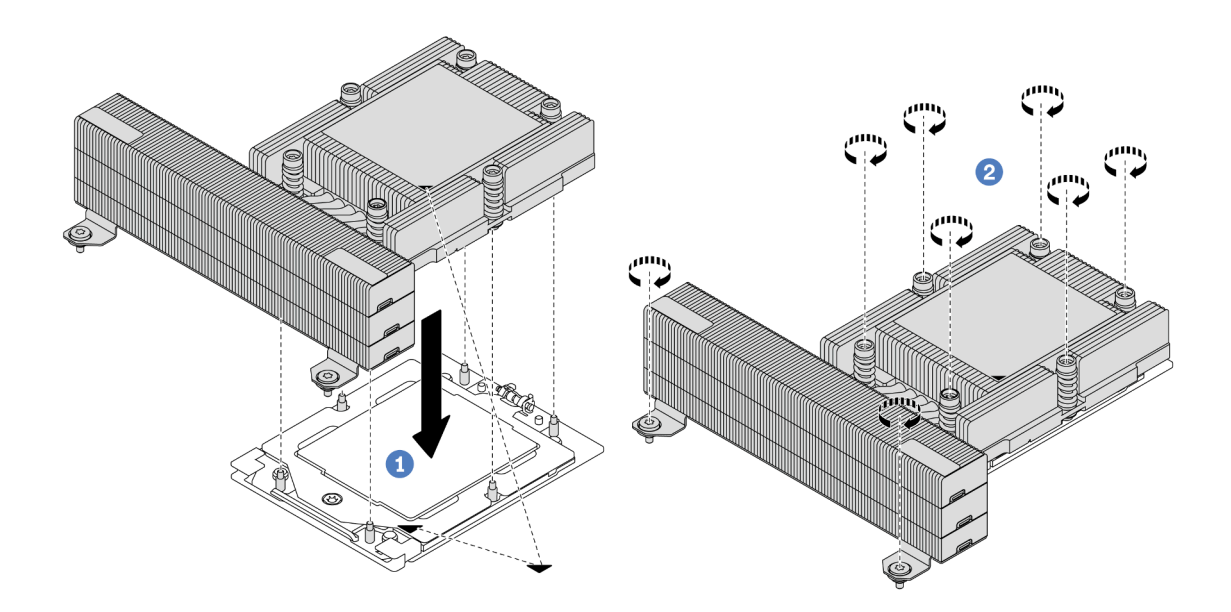

*Figure 202. Installing a performance heat sink*

- a. **C** Align the triangular mark and screws on the heat sink with the triangular mark and threaded posts on the processor socket; then install the heat sink on the processor socket.
- b.  $\bullet$  Fully tighten all the screws in the installation sequence shown on the heat-sink label.

# After you finish

- 1. Install the system fan cage if you have removed it. See ["Install the system fan cage" on page 347](#page-356-0).
- 2. Complete the parts replacement. See ["Complete the parts replacement" on page 356](#page-365-0).

#### Demo video

[Watch the procedure on YouTube](https://www.youtube.com/watch?v=GnqkB7NRMcw)

# Rack latches replacement

Follow instructions in this section to remove and install the rack latches.

Note: Depending on the model, the left rack latch might be assembled with a VGA connector and the right rack latch might be assembled with the front I/O module.

- ["Remove the rack latches" on page 260](#page-269-0)
- ["Install the rack latches" on page 263](#page-272-0)

# <span id="page-269-0"></span>Remove the rack latches

Follow instructions in this section to remove the rack latches.

### About this task

#### Attention:

- Read ["Installation Guidelines" on page 53](#page-62-1) and ["Safety inspection checklist" on page 54](#page-63-0) to ensure that you work safely.
- Power off the server and peripheral devices and disconnect the power cords and all external cables. See ["Power off the server" on page 73](#page-82-0).
- Prevent exposure to static electricity, which might lead to system halt and loss of data, by keeping staticsensitive components in their static-protective packages until installation, and handling these devices with an electrostatic-discharge wrist strap or other grounding system.

#### Procedure

Step 1. Make preparation for the task.

- a. If the server is installed in a rack, slide the server out on its rack slide rails to gain access to the top cover, or remove the server from the rack. See ["Remove the server from rack" on page 73.](#page-82-1)
- b. If the server is installed with the security bezel, remove it first. See ["Remove the security bezel"](#page-332-0) [on page 323](#page-332-0).
- c. Remove the top cover. See ["Remove the top cover" on page 354](#page-363-0).
- d. Remove the air baffle. See ["Remove the air baffle" on page 82](#page-91-0).
- Step 2. Disconnect the VGA cable, the front I/O module cable, or both cables from the system board assembly.

#### Notes:

- If you need to disconnect cables from the system board assembly, disengage all latches or release tabs on cable connectors first. Failing to release the tab before removing the cables will damage the cable sockets on the system board assembly. Any damage to the cable sockets might require replacing the processor board or system I/O board.
- The connectors on your system board assembly might look different from those in the illustration, but the removal procedure is the same.
- 1. Press the release tab to release the connector.
- 2. Disengage the connector from the cable socket.

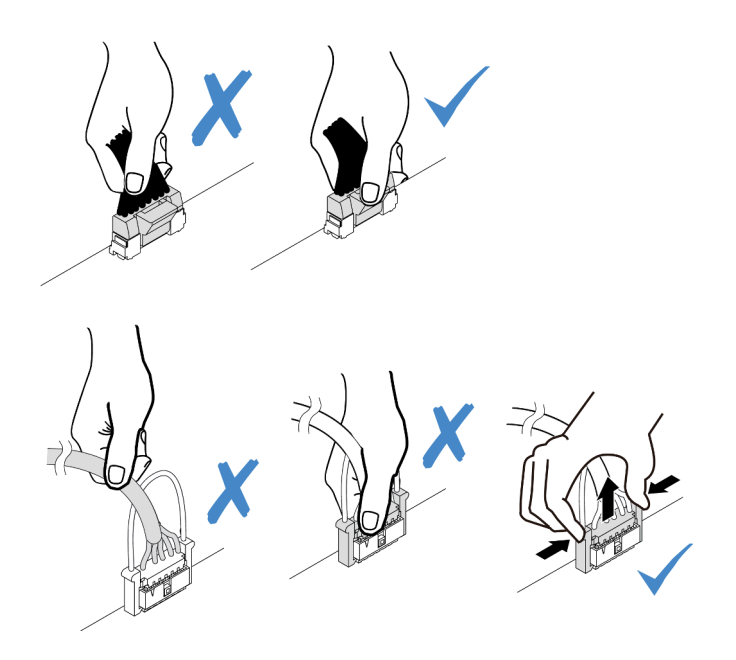

*Figure 203. Disconnecting cables from the system board assembly*

Step 3. Remove the screws that secure the cable retainer on the side of the server. Then, remove the cable retainer from the chassis.

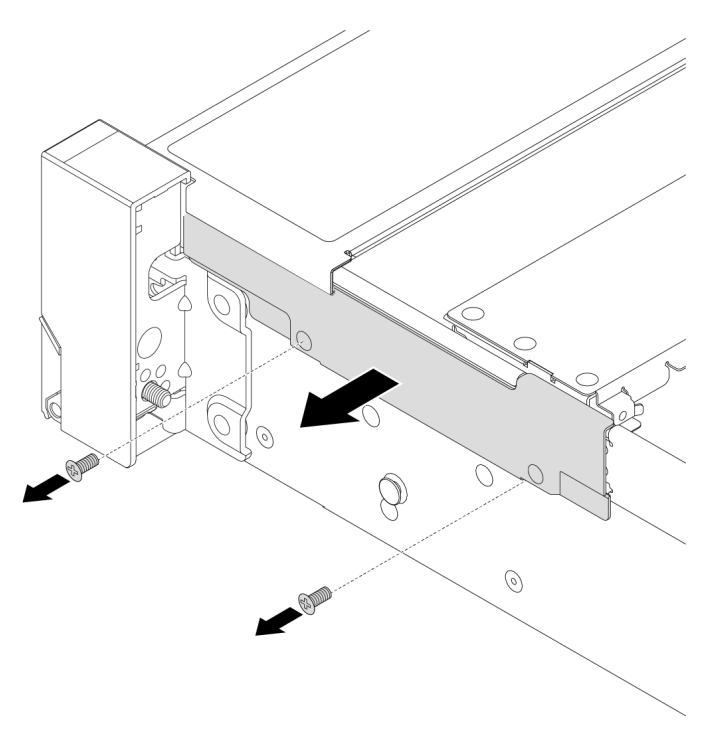

*Figure 204. Removing the cable retainer*

Step 4. Remove the screws that secure the rack latch.

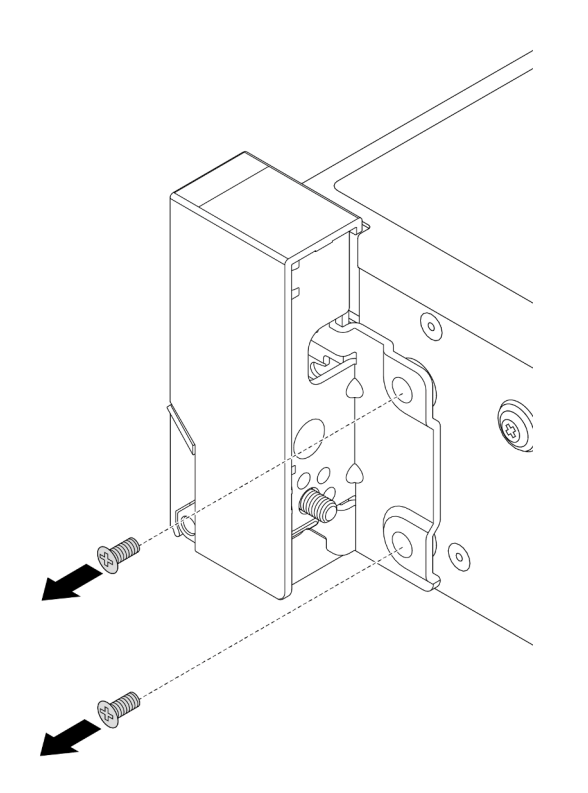

*Figure 205. Removing the screws*

Step 5. Slide the rack latch forward slightly and then remove the rack latch from the chassis.

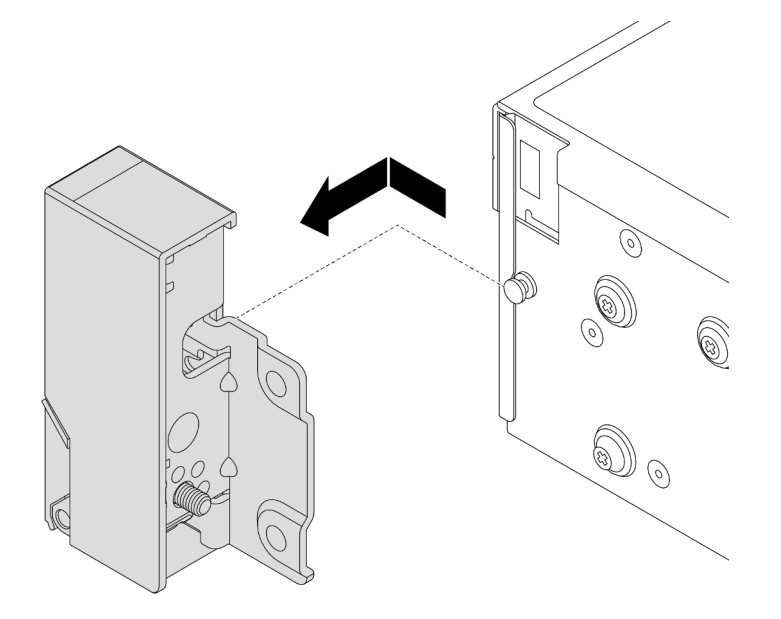

*Figure 206. Removing the rack latch*

# After you finish

If you are instructed to return the component or optional device, follow all packaging instructions, and use any packaging materials for shipping that are supplied to you.

#### Demo video

### [Watch the procedure on YouTube](https://www.youtube.com/watch?v=N8pmDSMgpRg)

# <span id="page-272-0"></span>Install the rack latches

Follow instructions in this section to install the rack latches.

### About this task

### Attention:

- Read ["Installation Guidelines" on page 53](#page-62-1) and ["Safety inspection checklist" on page 54](#page-63-0) to ensure that you work safely.
- Power off the server and peripheral devices and disconnect the power cords and all external cables. See ["Power off the server" on page 73.](#page-82-0)
- Prevent exposure to static electricity, which might lead to system halt and loss of data, by keeping staticsensitive components in their static-protective packages until installation, and handling these devices with an electrostatic-discharge wrist strap or other grounding system.

# Procedure

- Step 1. Touch the static-protective package that contains the new part to any unpainted surface on the outside of the server. Then, take the new part out of the package and place it on a static-protective surface.
- Step 2. Align the rack latch with the pin on the chassis. Then, press the rack latch onto the chassis and slightly slide it backward.

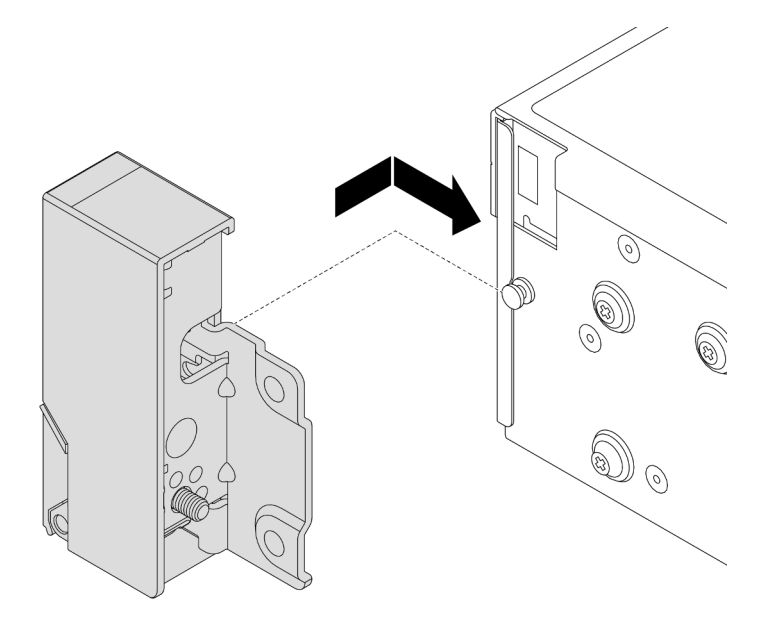

*Figure 207. Installing the rack latch*

Step 3. Install the screws to secure the rack latch on the side of the server.

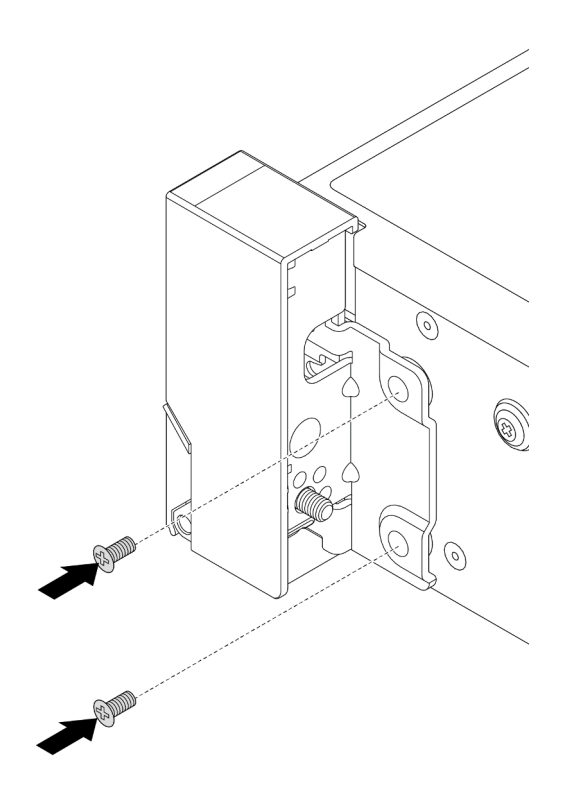

*Figure 208. Installing the screws*

Step 4. Route the bundle cable for I/O connectors on the right or left latches as shown. Then, install the screws to secure the cable retainer.

Note: To avoid unnecessary damage to the bundle cable, ensure that it is routed and fixed on the upper frame of the cable retainer and does not cover the screw holes.

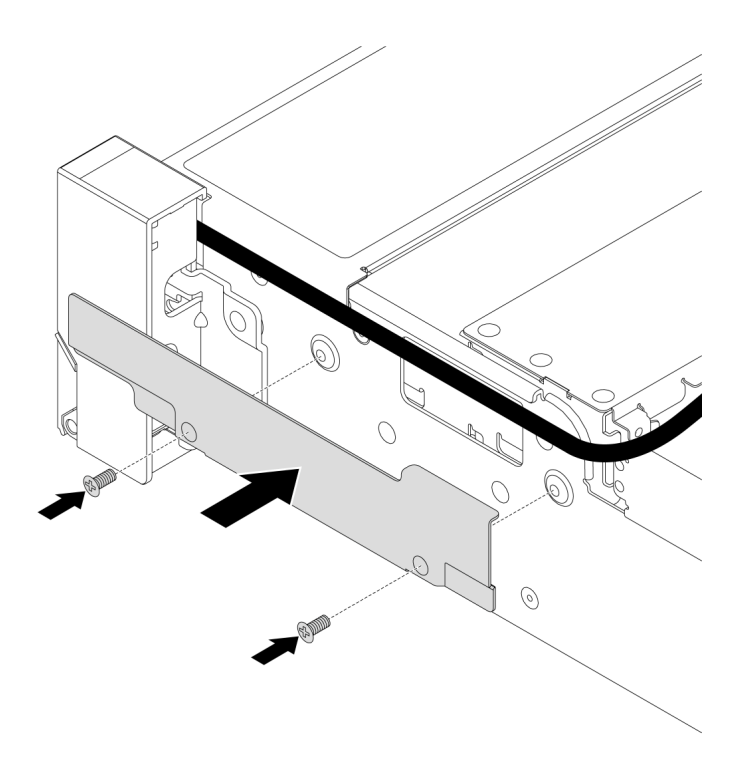

*Figure 209. Installing the cable retainer*

Step 5. Connect the cables to the system board assembly. See [Chapter 6 "Internal cable routing" on page](#page-368-0)  [359](#page-368-0).

### After you finish

- 1. Install the air baffle. See ["Install the air baffle" on page 84.](#page-93-0)
- 2. Install the security bezel if you have removed it. See ["Install the security bezel" on page 324](#page-333-0).
- 3. Complete the parts replacement. See ["Complete the parts replacement" on page 356.](#page-365-0)

#### Demo video

[Watch the procedure on YouTube](https://www.youtube.com/watch?v=-TMdbSx_9dg)

# RAID flash power module replacement

The RAID flash power module protects the cache memory on the installed RAID adapter. Follow instructions in this section to remove and install a RAID flash power module (also called supercap).

The location of RAID flash power modules varies by the server hardware configurations.

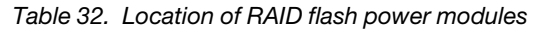

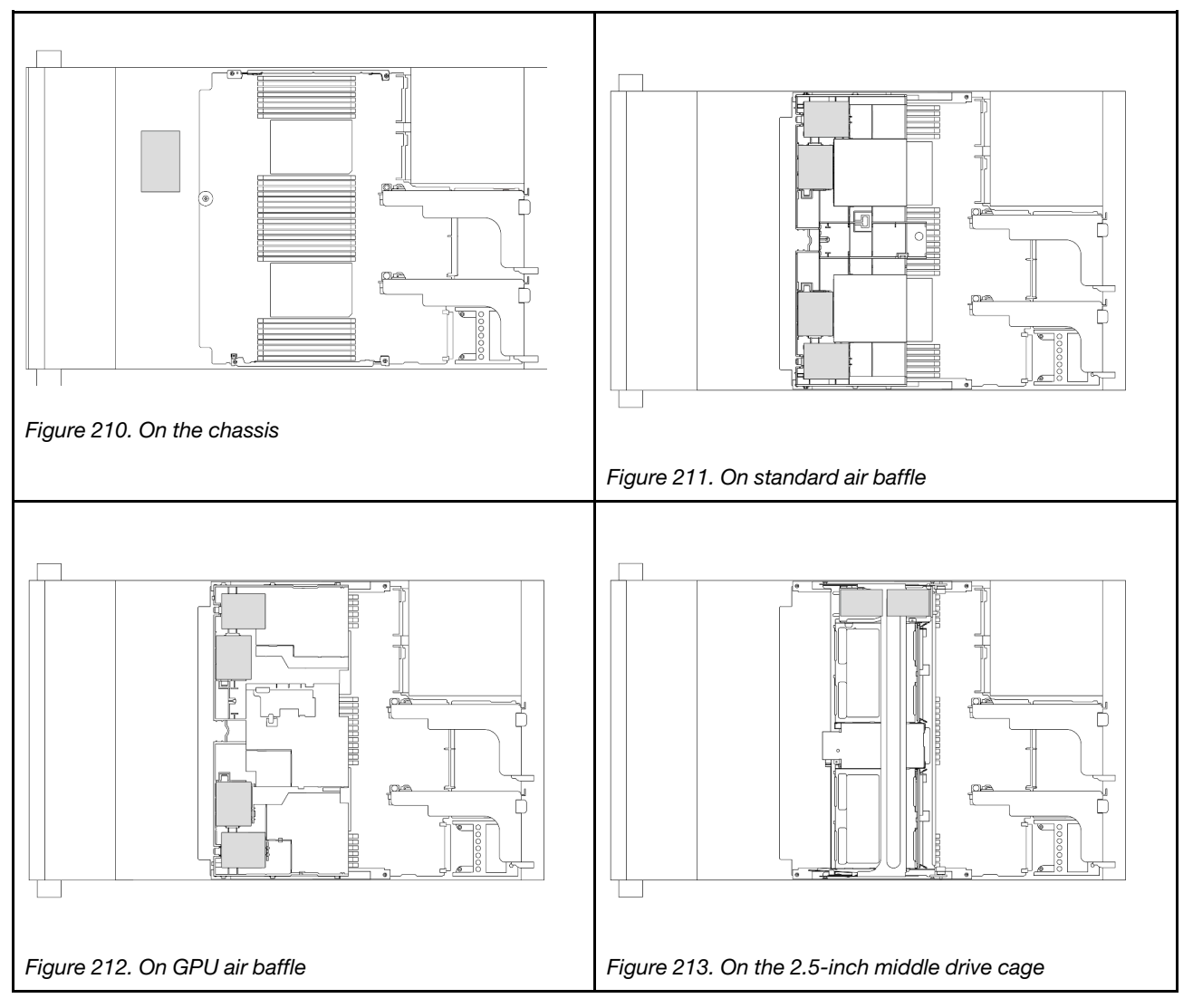

- ["Remove a RAID flash power module from the chassis" on page 266](#page-275-0)
- ["Install a RAID flash power module on the chassis" on page 268](#page-277-0)
- ["Remove a RAID flash power module from the air baffle" on page 270](#page-279-0)
- ["Install a RAID flash power module on the air baffle" on page 271](#page-280-0)
- ["Remove a RAID flash power module from the middle 2.5-inch drive cage" on page 272](#page-281-0)
- ["Install a RAID flash power module on the middle 2.5-inch drive cage" on page 274](#page-283-0)

# <span id="page-275-0"></span>Remove a RAID flash power module from the chassis

Follow instructions in this section to remove a RAID flash power module from the chassis.

# About this task

### Attention:

• Read ["Installation Guidelines" on page 53](#page-62-1) and ["Safety inspection checklist" on page 54](#page-63-0) to ensure that you work safely.

- Power off the server and peripheral devices and disconnect the power cords and all external cables. See ["Power off the server" on page 73.](#page-82-0)
- Prevent exposure to static electricity, which might lead to system halt and loss of data, by keeping staticsensitive components in their static-protective packages until installation, and handling these devices with an electrostatic-discharge wrist strap or other grounding system.
- Before you remove any component of a RAID array (drive, RAID card, etc.), back up all RAID configuration information.
- Before you remove or make changes to drives, drive controllers (including controllers that are integrated on the system board assembly), drive backplanes or drive cables, back up all important data that is stored on drives.

# Procedure

Step 1. Make preparation for the task.

- a. If the server is installed in a rack, slide the server out on its rack slide rails to gain access to the top cover, or remove the server from the rack. See ["Remove the server from rack" on page 73.](#page-82-1)
- b. Remove the top cover. See ["Remove the top cover" on page 354.](#page-363-0)
- c. Remove the system fan cage. See ["Remove the system fan cage" on page 346.](#page-355-0)
- d. Disconnect the cable of the RAID flash power module.
- Step 2. Remove the RAID flash power module.

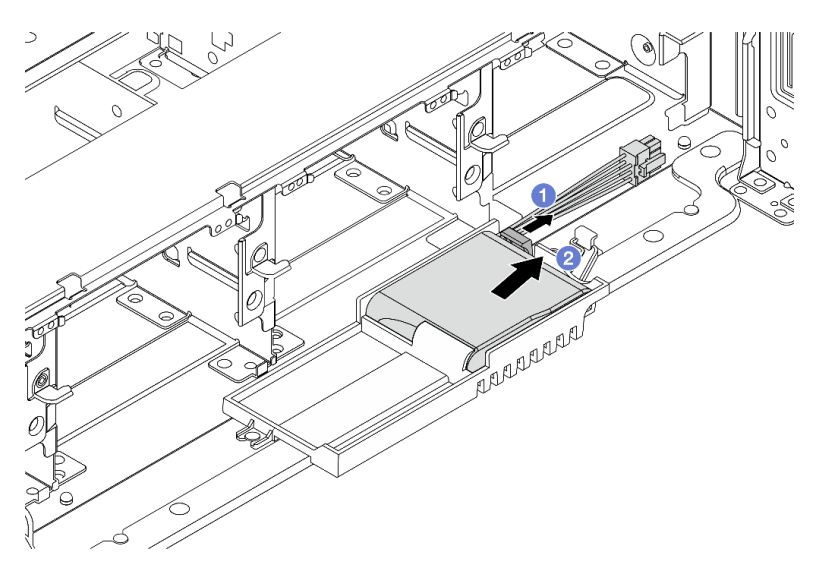

*Figure 214. Removing the RAID flash power module from the supercap holder*

- a.  $\bullet$  Open the retention clip on the supercap holder.
- b. <sup>2</sup> Take the RAID flash power module out of the holder.
- Step 3. Remove the supercap holder as shown if necessary.

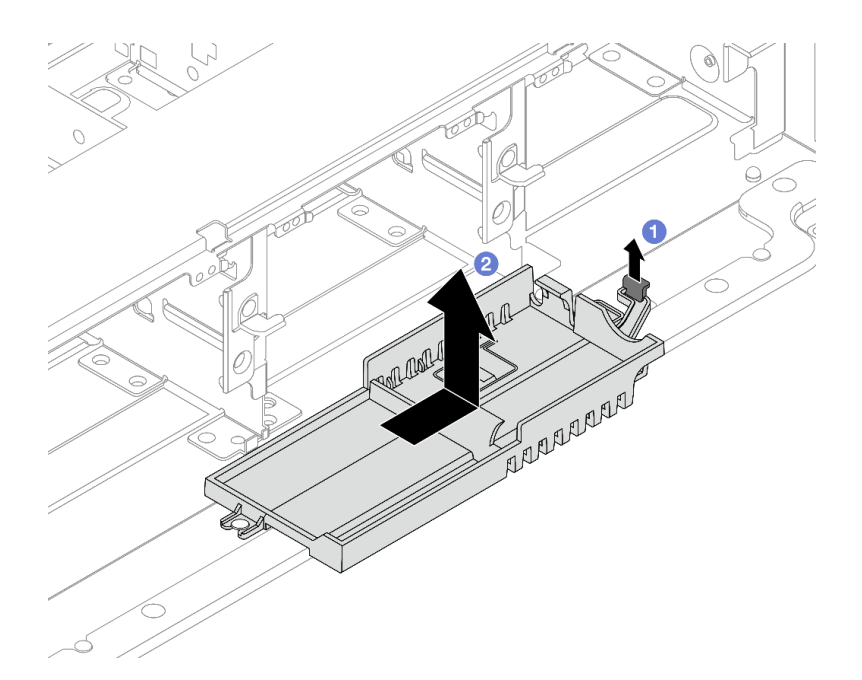

*Figure 215. Removing the supercap holder*

- a.  $\bullet$  Lift the latch.
- b.  $\bullet$  Slide the supercap holder in the shown direction and lift it out of the chassis.

# After you finish

If you are instructed to return the component or optional device, follow all packaging instructions, and use any packaging materials for shipping that are supplied to you.

# <span id="page-277-0"></span>Install a RAID flash power module on the chassis

Follow instructions in this section to install a RAID flash power module (also called supercap) on the chassis.

# About this task

#### Attention:

- Read ["Installation Guidelines" on page 53](#page-62-1) and ["Safety inspection checklist" on page 54](#page-63-0) to ensure that you work safely.
- Power off the server and peripheral devices and disconnect the power cords and all external cables. See ["Power off the server" on page 73](#page-82-0).
- Prevent exposure to static electricity, which might lead to system halt and loss of data, by keeping staticsensitive components in their static-protective packages until installation, and handling these devices with an electrostatic-discharge wrist strap or other grounding system.

### Procedure

- Step 1. Touch the static-protective package that contains the new part to any unpainted surface on the outside of the server. Then, take the new part out of the package and place it on a static-protective surface.
- Step 2. Install the supercap holder if you have removed it.

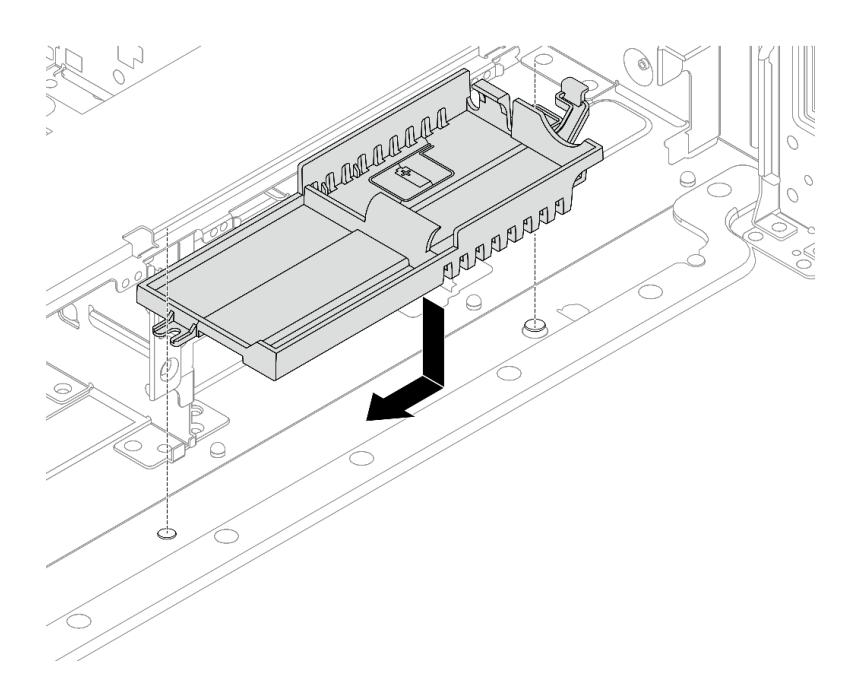

*Figure 216. Installing the supercap holder*

- a. Align the keyhole on the supercap holder with the pin on the chassis, and lower the supercap holder into the chassis.
- b. Slide the supercap holder in the shown direction until it clicks into place.
- Step 3. Install the RAID flash power module.

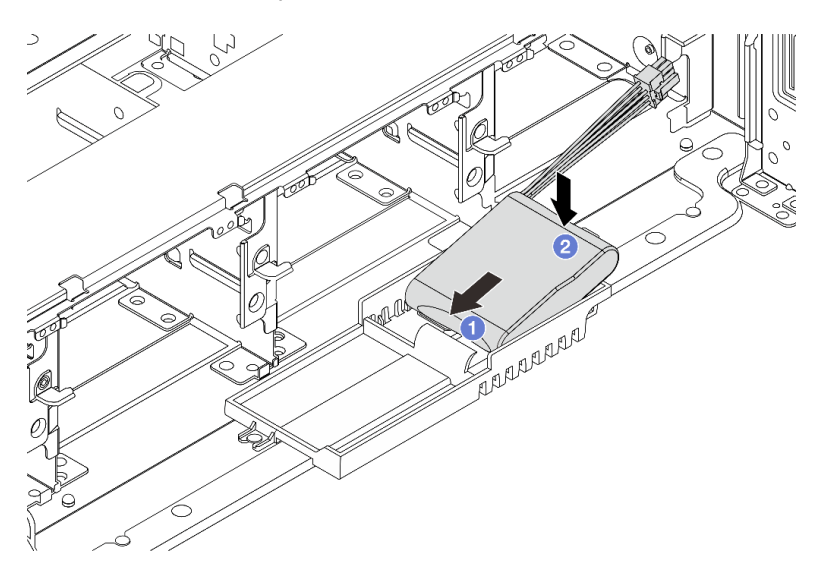

*Figure 217. Installing the RAID flash power module on the supercap holder*

- a. **Insert the RAID flash power module into the retaining clip at one side as shown.**
- b. <sup>2</sup> Press the RAID flash power module down on the other side until it snaps into place.
- Step 4. Connect the RAID flash power module to an adapter with the extension cable that comes with the RAID flash power module. See [Chapter 6 "Internal cable routing" on page 359.](#page-368-0)

### After you finish

- 1. Install the system fan cage. See ["Install the system fan cage" on page 347.](#page-356-0)
- 2. Complete the parts replacement. See ["Complete the parts replacement" on page 356](#page-365-0).

# <span id="page-279-0"></span>Remove a RAID flash power module from the air baffle

Follow instructions in this section to remove a RAID flash power module (also called supercap) from the air baffle.

### About this task

#### Attention:

- Read ["Installation Guidelines" on page 53](#page-62-1) and ["Safety inspection checklist" on page 54](#page-63-0) to ensure that you work safely.
- Power off the server and peripheral devices and disconnect the power cords and all external cables. See ["Power off the server" on page 73](#page-82-0).
- Prevent exposure to static electricity, which might lead to system halt and loss of data, by keeping staticsensitive components in their static-protective packages until installation, and handling these devices with an electrostatic-discharge wrist strap or other grounding system.
- Before you remove any component of a RAID array (drive, RAID card, etc.), back up all RAID configuration information.

### Procedure

Step 1. Make preparation for the task.

- a. If the server is installed in a rack, slide the server out on its rack slide rails to gain access to the top cover, or remove the server from the rack. See ["Remove the server from rack" on page 73.](#page-82-1)
- b. Remove the top cover. See ["Remove the top cover" on page 354](#page-363-0).
- c. Disconnect the cable of the RAID flash power module.
- Step 2. Remove the RAID flash power module from the air baffle.

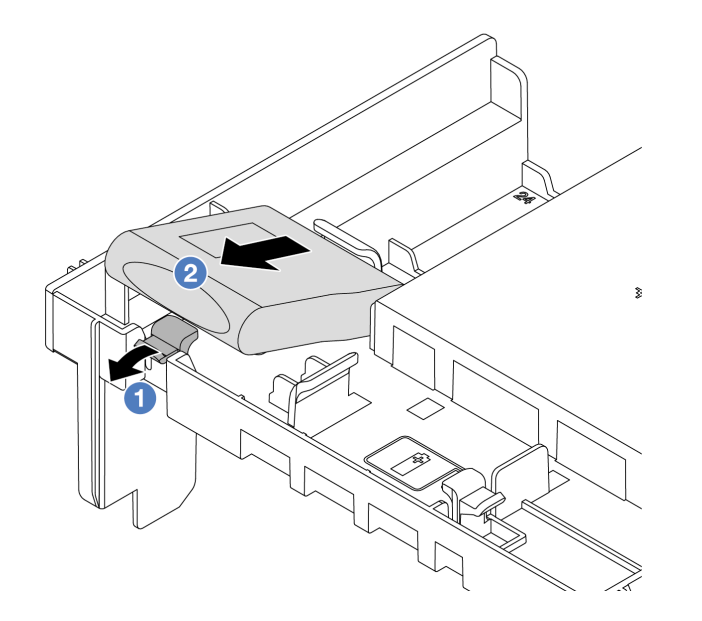

*Figure 218. Removing the RAID flash power module from the air baffle*

- $a.$  Open the retention clip on the holder of the RAID flash power module.
- b. **O** Take the RAID flash power module out of the holder.

### After you finish

If you are instructed to return the component or optional device, follow all packaging instructions, and use any packaging materials for shipping that are supplied to you.

### Demo video

#### [Watch the procedure on YouTube](https://www.youtube.com/watch?v=I_OrHHyYTpU)

# <span id="page-280-0"></span>Install a RAID flash power module on the air baffle

Follow instructions in this section to install a RAID flash power module (also called supercap) on the air baffle.

# About this task

### Attention:

- Read ["Installation Guidelines" on page 53](#page-62-1) and ["Safety inspection checklist" on page 54](#page-63-0) to ensure that you work safely.
- Power off the server and peripheral devices and disconnect the power cords and all external cables. See ["Power off the server" on page 73.](#page-82-0)
- Prevent exposure to static electricity, which might lead to system halt and loss of data, by keeping staticsensitive components in their static-protective packages until installation, and handling these devices with an electrostatic-discharge wrist strap or other grounding system.

### **Procedure**

- Step 1. Touch the static-protective package that contains the new part to any unpainted surface on the outside of the server. Then, take the new part out of the package and place it on a static-protective surface.
- Step 2. Install the RAID flash power module on the air baffle.

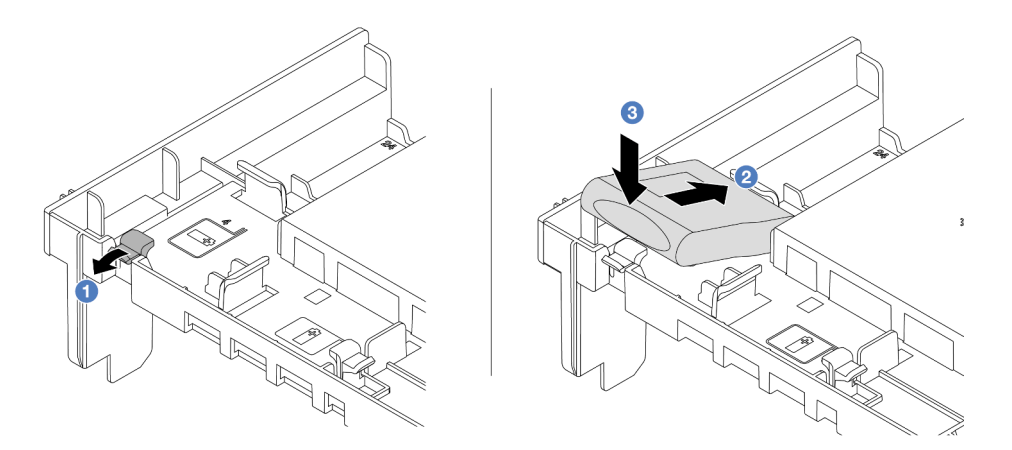

*Figure 219. Installing the RAID flash power module on the air baffle*

- $a.$  Open the retention clip on the holder.
- b. <sup>2</sup> Put the RAID flash power module into the holder.
- c.  $\bullet$  Press it down to secure it into the holder.
- Step 3. Connect the RAID flash power module to an adapter with the extension cable that comes with the RAID flash power module. See [Chapter 6 "Internal cable routing" on page 359](#page-368-0).

# After you finish

Complete the parts replacement. See ["Complete the parts replacement" on page 356](#page-365-0).

### Demo video

### [Watch the procedure on YouTube](https://www.youtube.com/watch?v=M0yWgi2spQo)

# <span id="page-281-0"></span>Remove a RAID flash power module from the middle 2.5-inch drive cage

Follow instructions in this section to remove a RAID flash power module (also called supercap) from the middle 2.5-inch drive cage.

# About this task

### Attention:

- Read ["Installation Guidelines" on page 53](#page-62-1) and ["Safety inspection checklist" on page 54](#page-63-0) to ensure that you work safely.
- Power off the server and peripheral devices and disconnect the power cords and all external cables. See ["Power off the server" on page 73](#page-82-0).
- Prevent exposure to static electricity, which might lead to system halt and loss of data, by keeping staticsensitive components in their static-protective packages until installation, and handling these devices with an electrostatic-discharge wrist strap or other grounding system.
- Before you remove any component of a RAID array (drive, RAID card, etc.), back up all RAID configuration information.

# Procedure

- Step 1. Make preparation for the task.
	- a. If the server is installed in a rack, slide the server out on its rack slide rails to gain access to the top cover, or remove the server from the rack. See ["Remove the server from rack" on page 73.](#page-82-1)
	- b. Remove the top cover. See ["Remove the top cover" on page 354](#page-363-0).
	- c. Disconnect the cable of the RAID flash power module.
- Step 2. Remove the rubber on the cover of the supercap holder.

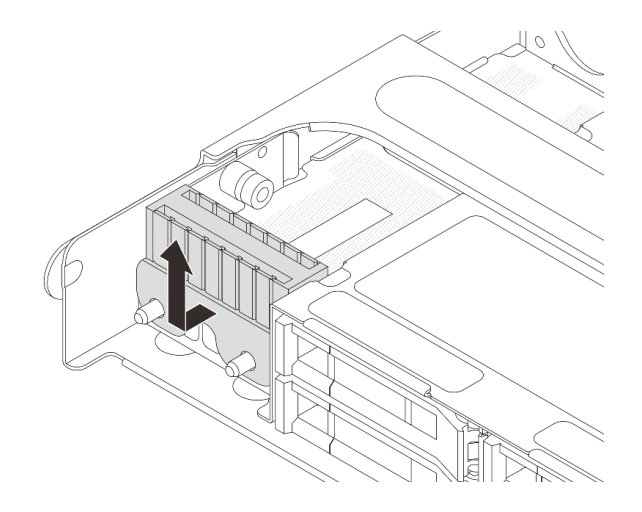

*Figure 220. Removing the rubber*

Step 3. Open the drive cage handle.

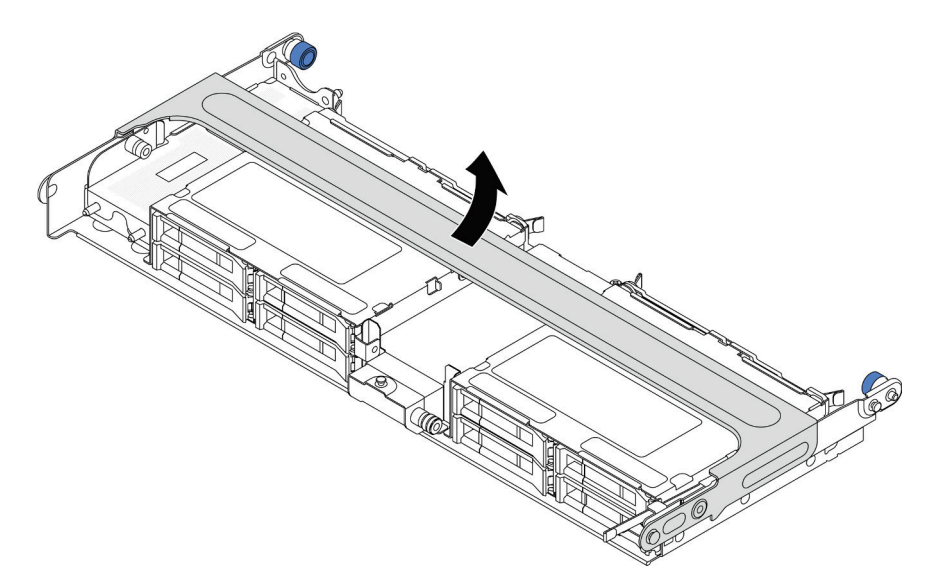

*Figure 221. Opening the handle of the middle drive cage*

Step 4. Remove the RAID flash power module from the middle drive cage.

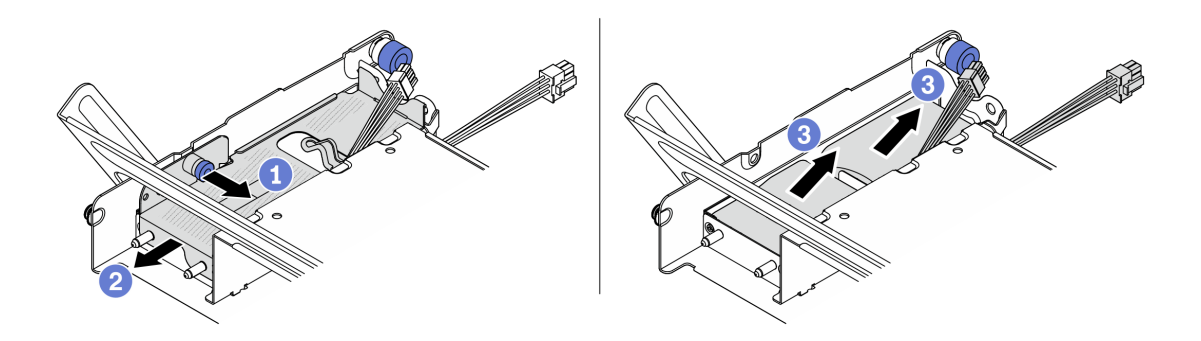

*Figure 222. Removing the RAID flash power module from the middle drive cage*

- $a.$  Pull out the blue latch on the supercap cover.
- b. **2** Slide the cover out of the holder.
- c.  $\bullet$  Take the RAID flash power module out of the holder.

# After you finish

If you are instructed to return the component or optional device, follow all packaging instructions, and use any packaging materials for shipping that are supplied to you.

### Demo video

#### [Watch the procedure on YouTube](https://www.youtube.com/watch?v=yweYTK8LYEI)

# <span id="page-283-0"></span>Install a RAID flash power module on the middle 2.5-inch drive cage

Follow instructions in this section to install a RAID flash power module (also called supercap) on the middle 2.5-inch drive cage.

### About this task

#### Attention:

- Read ["Installation Guidelines" on page 53](#page-62-1) and ["Safety inspection checklist" on page 54](#page-63-0) to ensure that you work safely.
- Power off the server and peripheral devices and disconnect the power cords and all external cables. See ["Power off the server" on page 73](#page-82-0).
- Prevent exposure to static electricity, which might lead to system halt and loss of data, by keeping staticsensitive components in their static-protective packages until installation, and handling these devices with an electrostatic-discharge wrist strap or other grounding system.

# Procedure

- Step 1. Touch the static-protective package that contains the new part to any unpainted surface on the outside of the server. Then, take the new part out of the package and place it on a static-protective surface.
- Step 2. Install the RAID flash power module on the middle drive cage.

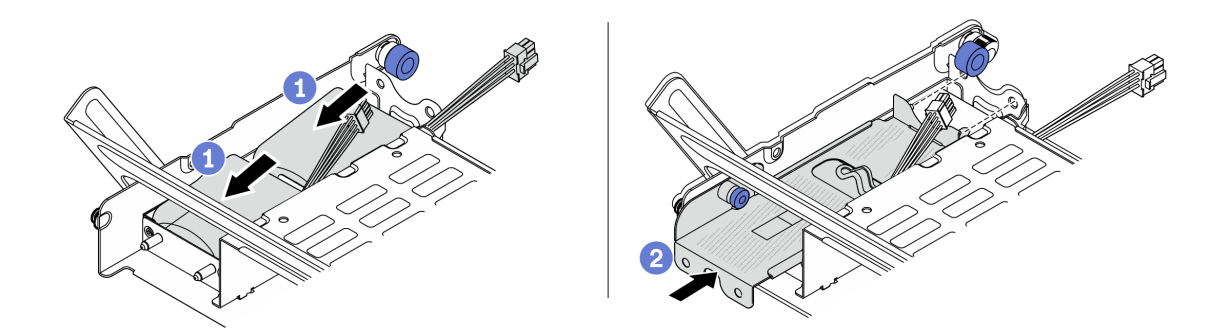

*Figure 223. Installing the RAID flash power module on the middle drive cage*

- a. **P** Put the RAID flash power module into the holder, and press it down to secure it into the holder.
- b.  $\bullet$  Align the pins on the metal cover with the holes in the supercap holder, pull out the blue latch on the cover, and slide the cover into the holder until the pins pass through the holes. Then, release the blue latch to lock the cover into place.
- Step 3. Press the latch as shown and close the handle.

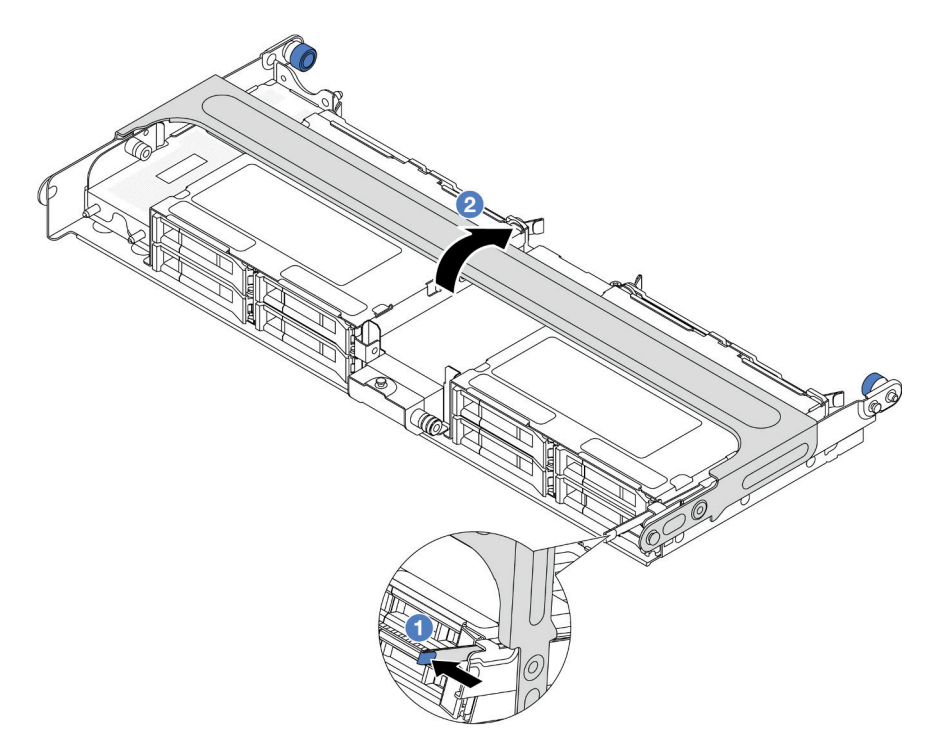

*Figure 224. Closing the handle of the middle drive cage*

Step 4. Install the rubber onto the cover of the supercap holder.

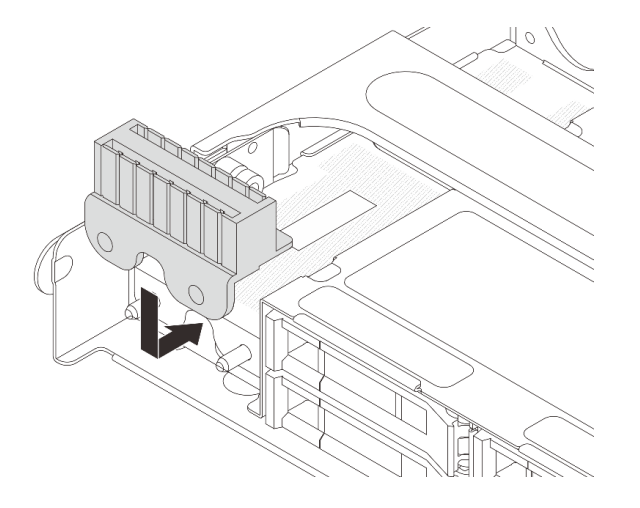

*Figure 225. Installing the rubber*

Step 5. Connect the RAID flash power module to an adapter with the extension cable that comes with the RAID flash power module. See [Chapter 6 "Internal cable routing" on page 359.](#page-368-0)

# After you finish

Complete the parts replacement. See ["Complete the parts replacement" on page 356](#page-365-0).

#### Demo video

[Watch the procedure on YouTube](https://www.youtube.com/watch?v=SUS98a2m4ck)

# Rearwall bracket replacement

Follow instructions in this section to remove and install a rearwall bracket.

The rearwall brackets vary by server rear configurations.

- ["Remove a rearwall bracket" on page 277](#page-286-0)
- ["Install a rearwall bracket" on page 279](#page-288-0)

#### Rearwall bracket matrix

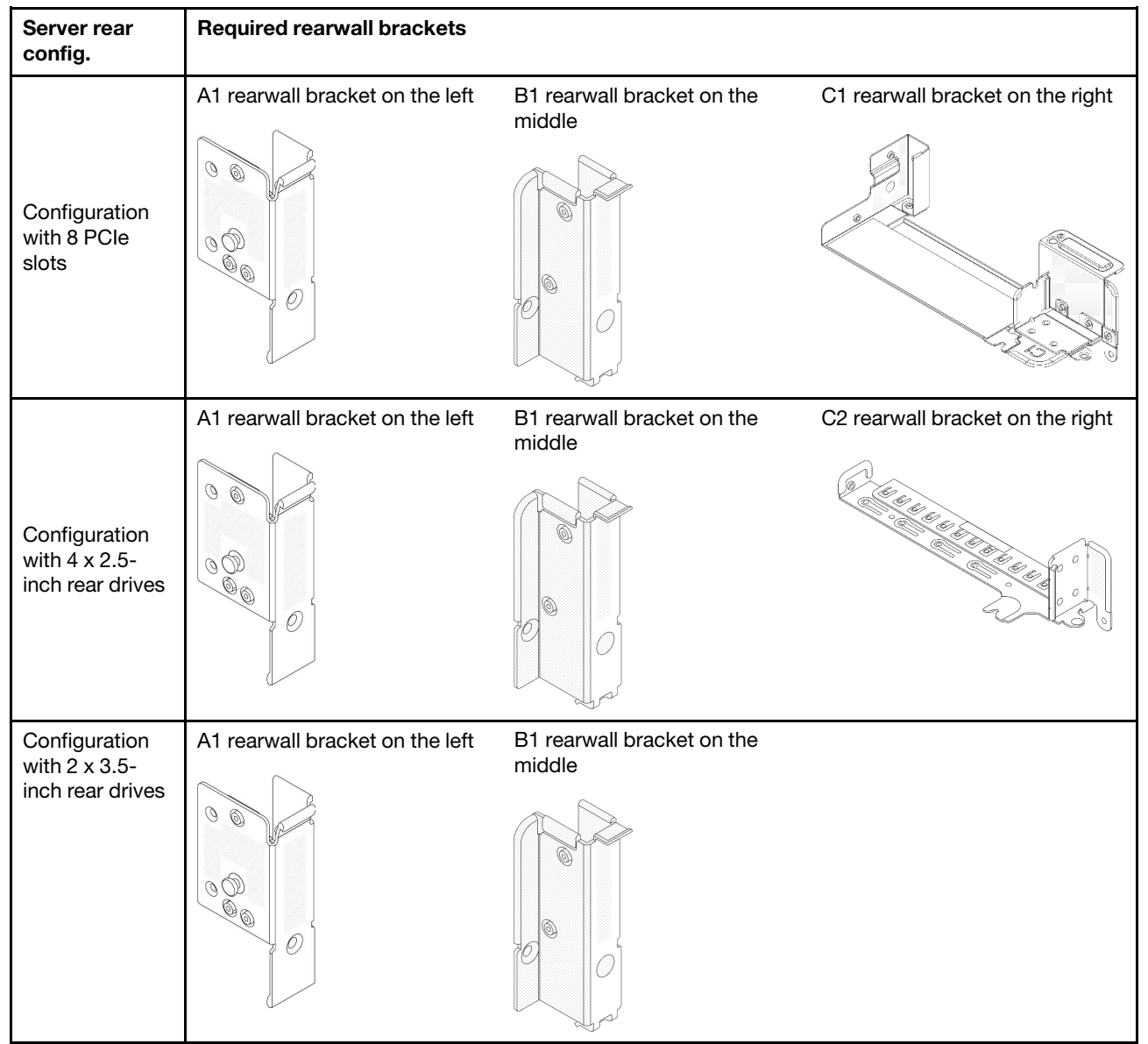

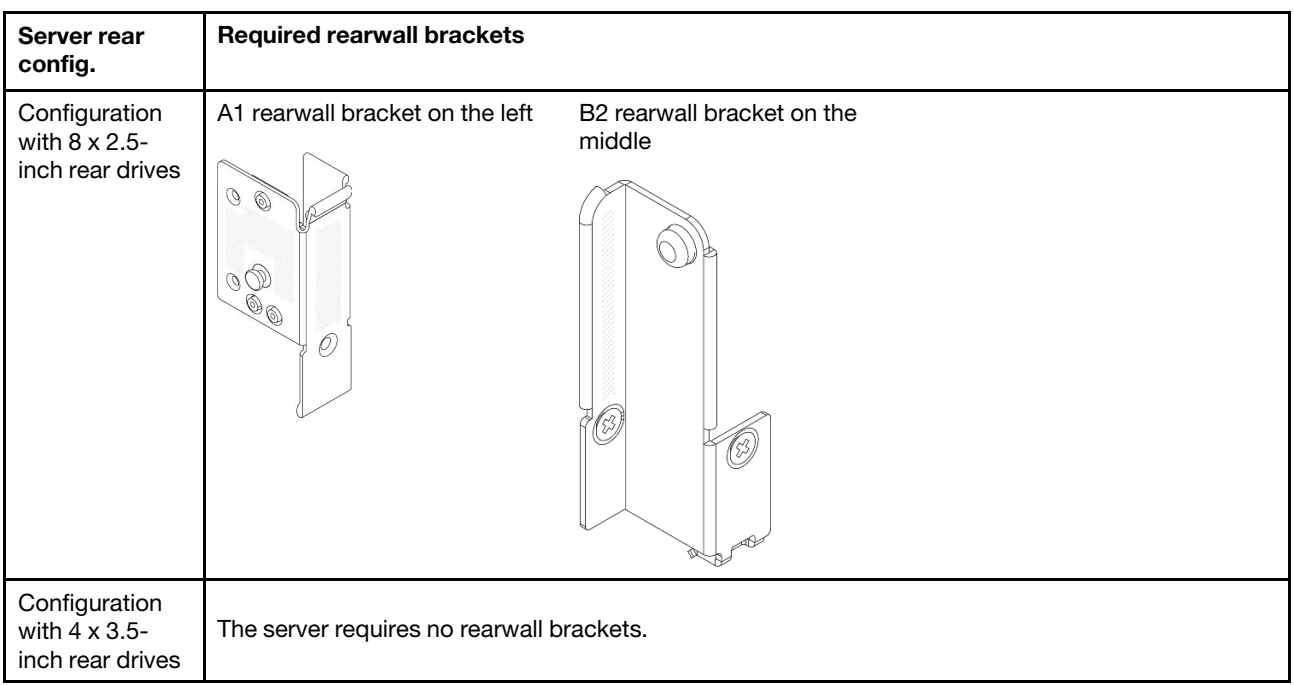

# <span id="page-286-0"></span>Remove a rearwall bracket

Follow instructions in this section to remove a rearwall bracket.

# About this task

### Attention:

- Read ["Installation Guidelines" on page 53](#page-62-1) and ["Safety inspection checklist" on page 54](#page-63-0) to ensure that you work safely.
- Power off the server and peripheral devices and disconnect the power cords and all external cables. See ["Power off the server" on page 73.](#page-82-0)
- Prevent exposure to static electricity, which might lead to system halt and loss of data, by keeping staticsensitive components in their static-protective packages until installation, and handling these devices with an electrostatic-discharge wrist strap or other grounding system.

# Procedure

Step 1. Make preparation for the task.

- a. If the server is installed in a rack, slide the server out on its rack slide rails to gain access to the top cover, or remove the server from the rack. See ["Remove the server from rack" on page 73.](#page-82-1)
- b. Remove the top cover. See ["Remove the top cover" on page 354.](#page-363-0)
- c. Remove the riser assembly or rear drive cage.
	- ["Rear PCIe adapter and riser assembly replacement" on page 308](#page-317-0)
	- ["Rear drive backplane and drive cage replacement" on page 289](#page-298-0)
- Step 2. Remove the rearwall bracket.
	- $a.$  **C** Remove the screws.
	- b.  $\bullet$  Remove the bracket from the chassis as shown.

Note: The illustrations show removing the A1, B1, and C1 rearwall brackets. The procedure is the same for removing other rearwall brackets.

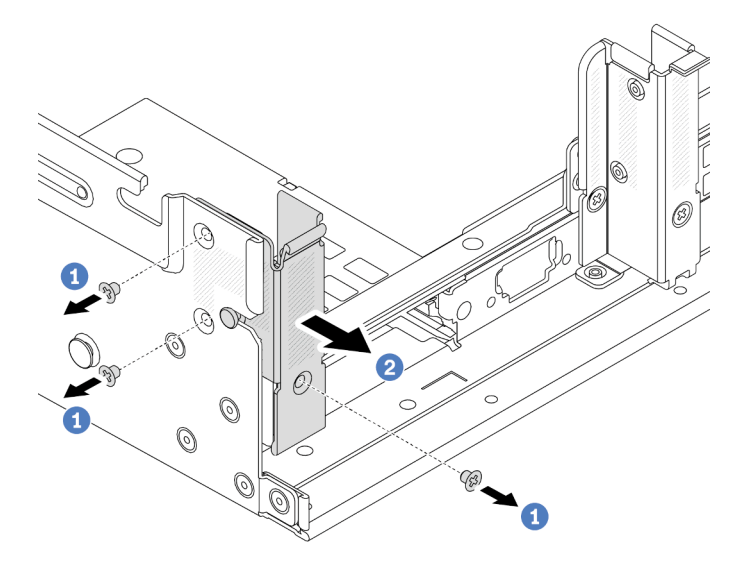

*Figure 226. Removing the A1 rearwall bracket (left)*

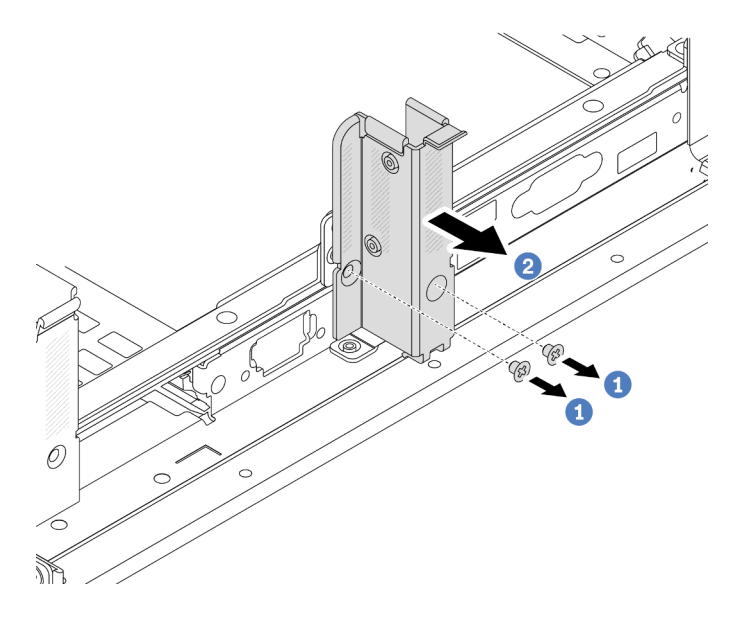

*Figure 227. Removing the B1 rearwall bracket (middle)*
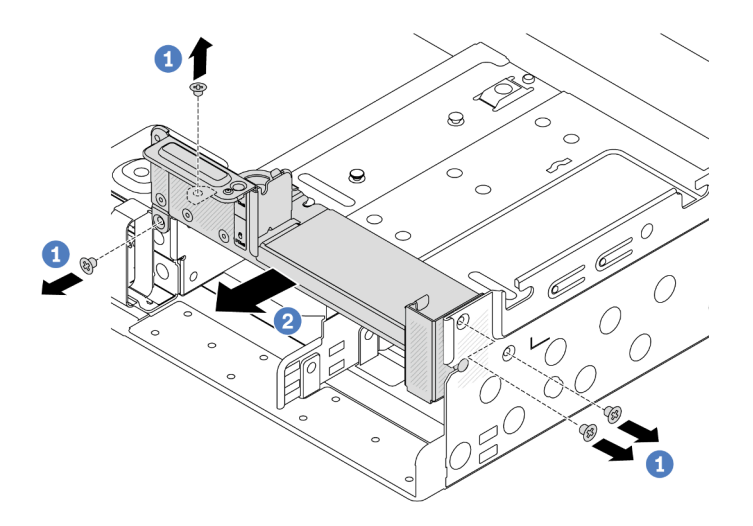

*Figure 228. Removing the C1 rearwall bracket (right)*

- 1. Install required rearwall brackets back to the rear chassis.
- 2. If you are instructed to return the component or optional device, follow all packaging instructions, and use any packaging materials for shipping that are supplied to you.

### Demo video

[Watch the procedure on YouTube](https://www.youtube.com/watch?v=OFo4ODTf0bA)

## Install a rearwall bracket

Follow instructions in this section to install a rearwall bracket.

## About this task

#### Attention:

- Read ["Installation Guidelines" on page 53](#page-62-0) and ["Safety inspection checklist" on page 54](#page-63-0) to ensure that you work safely.
- Power off the server and peripheral devices and disconnect the power cords and all external cables. See ["Power off the server" on page 73.](#page-82-0)
- Prevent exposure to static electricity, which might lead to system halt and loss of data, by keeping staticsensitive components in their static-protective packages until installation, and handling these devices with an electrostatic-discharge wrist strap or other grounding system.

- Step 1. Touch the static-protective package that contains the new part to any unpainted surface on the outside of the server. Then, take the new part out of the package and place it on a static-protective surface.
- Step 2. Install the rearwall brackets.
	- a. **C** Align the rearwall bracket with the chassis, and insert the bracket into place.
	- $\mathbf b$ .  $\mathbf 1$  Install the screws to secure the rearwall bracket.

Note: The illustrations show installing the A1, B1, and C1 rearwall brackets. The procedure is the same for installing other rearwall brackets.

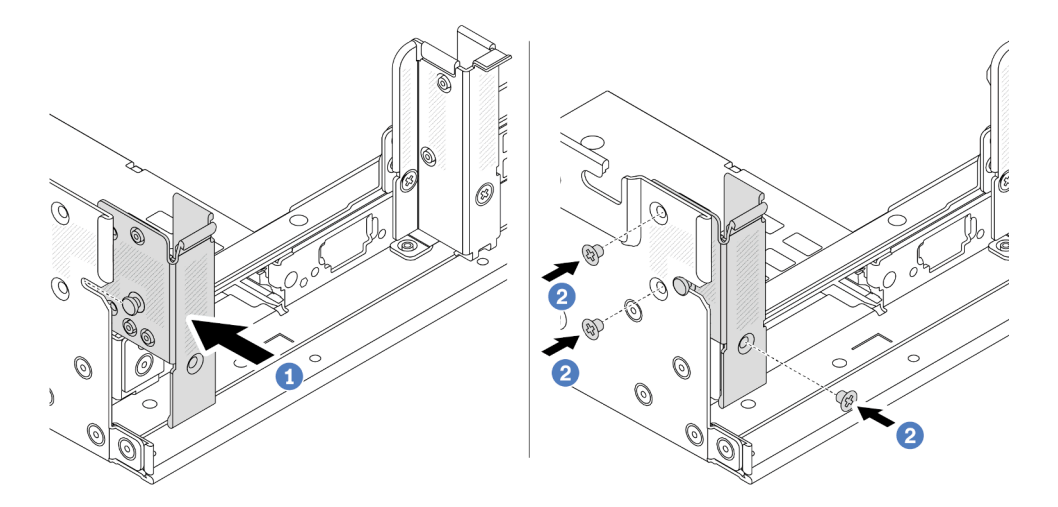

*Figure 229. Installing the A1 rearwall bracket (left)*

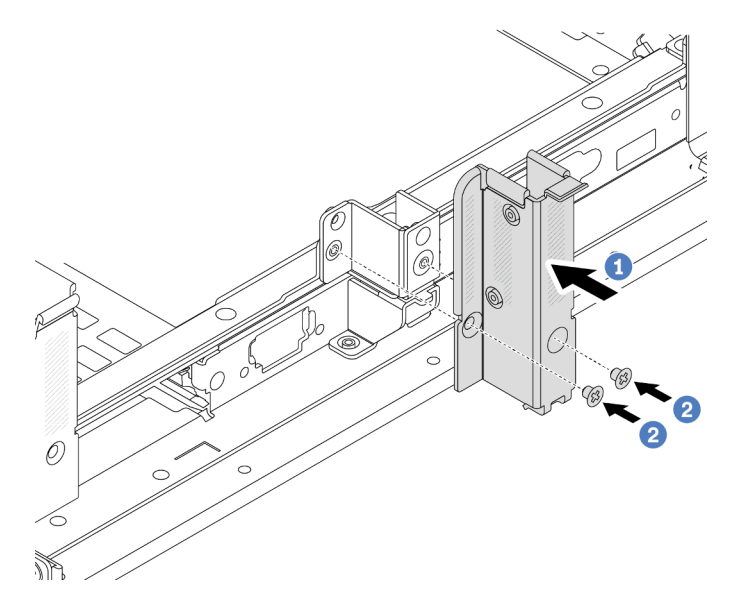

*Figure 230. Installing the B1 rearwall bracket (middle)*

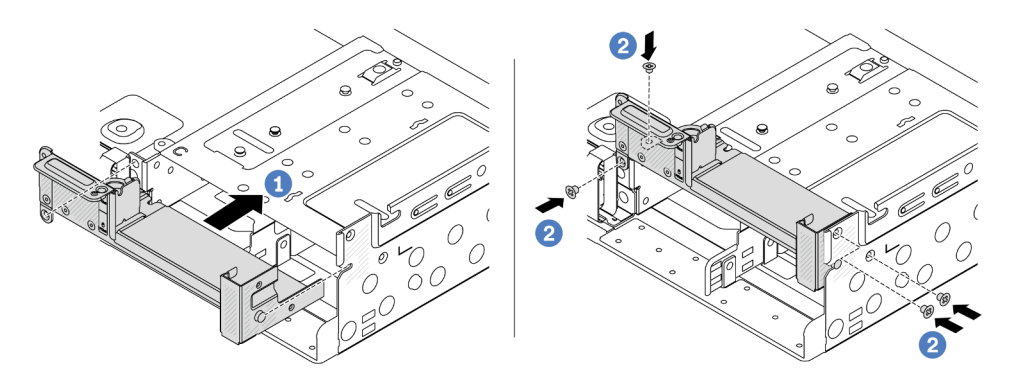

*Figure 231. Installing the C1 rearwall bracket (right)*

- 1. Install a rear drive cage or riser assemblies.
	- ["Rear PCIe adapter and riser assembly replacement" on page 308](#page-317-0)
	- ["Rear drive backplane and drive cage replacement" on page 289](#page-298-0)
- 2. Complete the parts replacement. See ["Complete the parts replacement" on page 356.](#page-365-0)

### Demo video

#### <span id="page-290-1"></span>[Watch the procedure on YouTube](https://www.youtube.com/watch?v=Ctt1lf-L3w8)

## Rear 7mm drive backplane and drive cage replacement

Follow instructions in this section to remove and install the rear 7mm drive backplanes and drive cage.

Depending on server configuration, the server supports one of the below rear 7mm drive cages. The replacement procedures for both drive cages and drive backplanes are similar. For 7mm drive cage installation rules, see ["PCIe slots and PCIe adapters" on page 60.](#page-69-0)

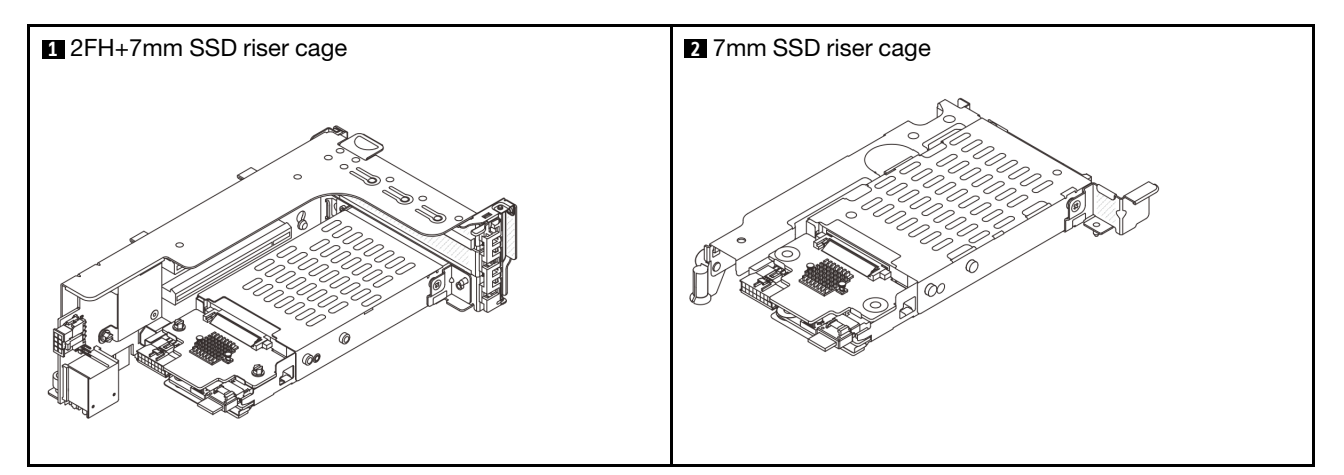

- ["Remove the 7mm drive cage" on page 281](#page-290-0)
- ["Remove the 7mm drive backplanes" on page 284](#page-293-0)
- ["Install the 7mm drive backplanes" on page 285](#page-294-0)
- ["Install the 7mm drive cage" on page 287](#page-296-0)

# <span id="page-290-0"></span>Remove the 7mm drive cage

Follow instructions in this section to remove the 7mm drive cage.

## About this task

### Attention:

- Read ["Installation Guidelines" on page 53](#page-62-0) and ["Safety inspection checklist" on page 54](#page-63-0) to ensure that you work safely.
- Power off the server and peripheral devices and disconnect the power cords and all external cables. See ["Power off the server" on page 73.](#page-82-0)
- Prevent exposure to static electricity, which might lead to system halt and loss of data, by keeping staticsensitive components in their static-protective packages until installation, and handling these devices with an electrostatic-discharge wrist strap or other grounding system.
- Before you remove or make changes to drives, drive controllers (including controllers that are integrated on the system board assembly), drive backplanes or drive cables, back up all important data that is stored on drives.
- Before you remove any component of a RAID array (drive, RAID card, etc.), back up all RAID configuration information.
- If one or more NVMe solid-state drives are to be removed, it is recommended to disable them beforehand via the operating system.

### Procedure

Step 1. Make preparation for the task.

- a. If the server is installed in a rack, slide the server out on its rack slide rails to gain access to the top cover, or remove the server from the rack. See ["Remove the server from rack" on page 73.](#page-82-1)
- b. Remove the top cover. See ["Remove the top cover" on page 354](#page-363-0).
- c. Remove all the installed drives and fillers (if any) from the drive bays. See ["Remove a hot-swap](#page-154-0) [drive" on page 145.](#page-154-0)
- d. Record the cable connections for 7mm drives and then disconnect all cables from the backplanes.
- Step 2. Remove the riser assembly with 7mm drive cage from the chassis.

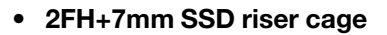

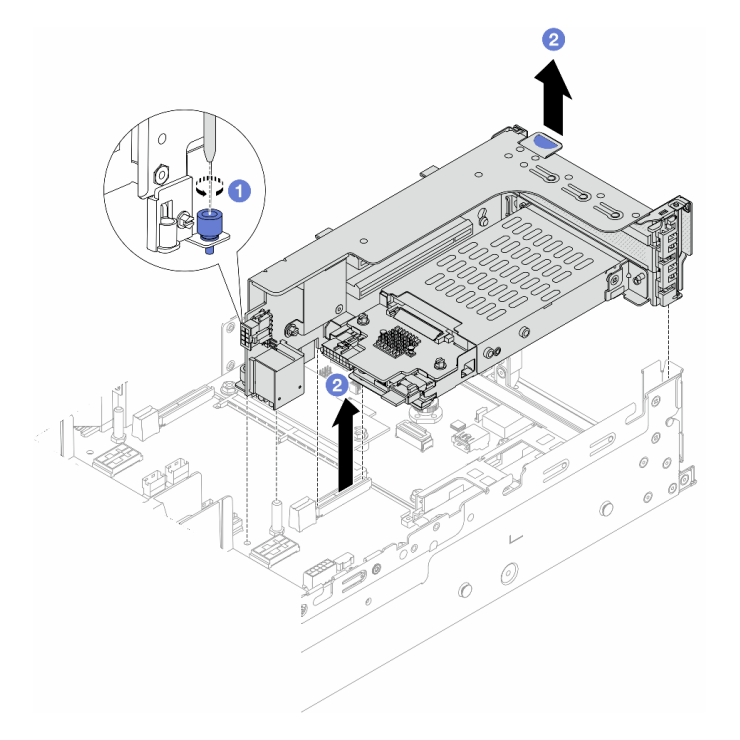

*Figure 232. Removing the 2FH+7mm SSD riser cage*

- $a.$  U Loosen the screw of the riser cage.
- b.  $\bullet$  Carefully lift the riser assembly up from the chassis.

#### • 7mm SSD riser cage

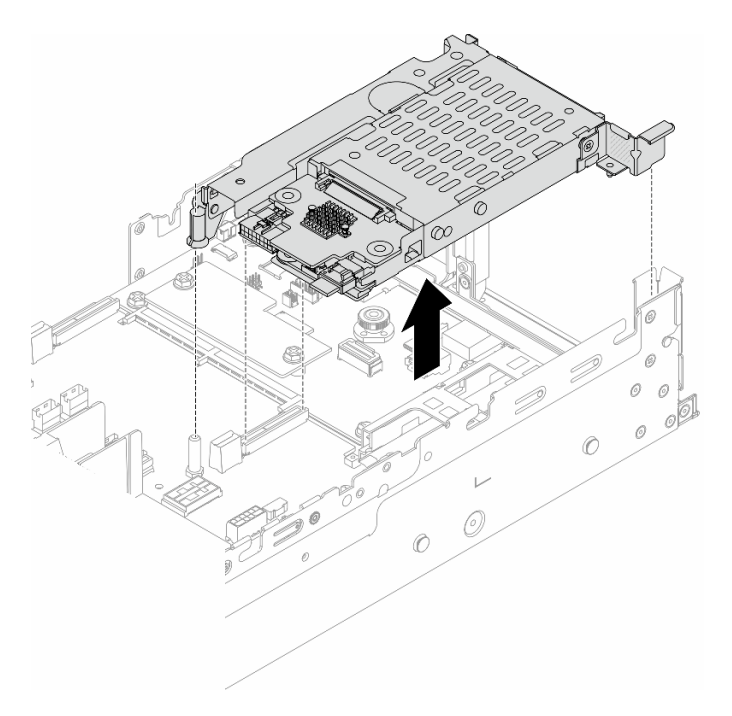

*Figure 233. Removing the 7mm SSD riser cage*

Step 3. (Only for the 2FH+7mm SSD riser cage) Remove the 7mm drive cage from the riser assembly.

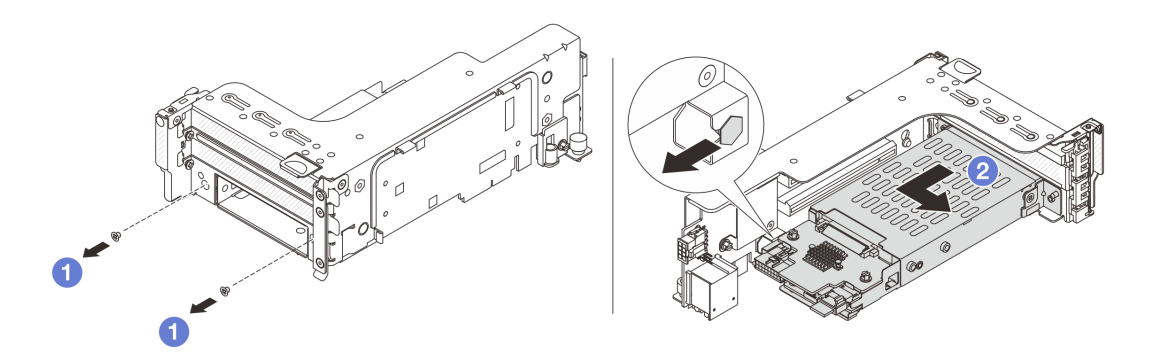

*Figure 234. Removing the 7mm drive cage from the riser assembly*

- $a.$  **C** Remove the two screws.
- b. <sup>2</sup> Slightly and horizontally slide the cage out of the riser cage.

### After you finish

Remove the two 7mm backplanes. See ["Remove the 7mm drive backplanes" on page 284.](#page-293-0)

#### Demo video

[Watch the procedure on YouTube](https://www.youtube.com/watch?v=6YXb1LwLMCs)

# <span id="page-293-0"></span>Remove the 7mm drive backplanes

Follow instructions in this section to remove the 7mm drive backplanes.

## About this task

### Attention:

- Read ["Installation Guidelines" on page 53](#page-62-0) and ["Safety inspection checklist" on page 54](#page-63-0) to ensure that you work safely.
- Power off the server and peripheral devices and disconnect the power cords and all external cables. See ["Power off the server" on page 73](#page-82-0).
- Prevent exposure to static electricity, which might lead to system halt and loss of data, by keeping staticsensitive components in their static-protective packages until installation, and handling these devices with an electrostatic-discharge wrist strap or other grounding system.
- Before you remove or make changes to drives, drive controllers (including controllers that are integrated on the system board assembly), drive backplanes or drive cables, back up all important data that is stored on drives.
- Before you remove any component of a RAID array (drive, RAID card, etc.), back up all RAID configuration information.
- If one or more NVMe solid-state drives are to be removed, it is recommended to disable them beforehand via the operating system.

## Procedure

Step 1. Remove the 7mm drive backplane on the top.

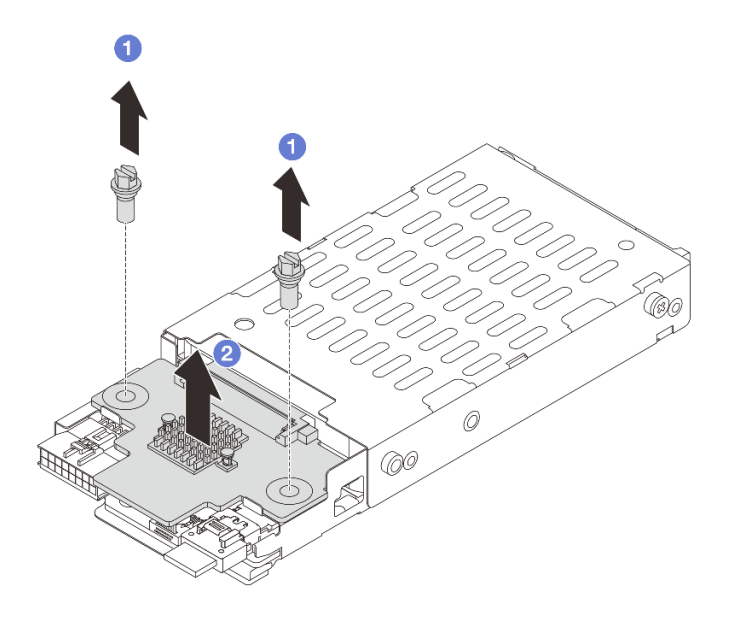

*Figure 235. Removing the 7mm drive backplane (top)*

- $a.$  **C** Remove the two screws.
- b.  $\bullet$  Vertically lift the backplane up and put it aside.
- Step 2. Remove the 7mm drive backplane at the bottom.

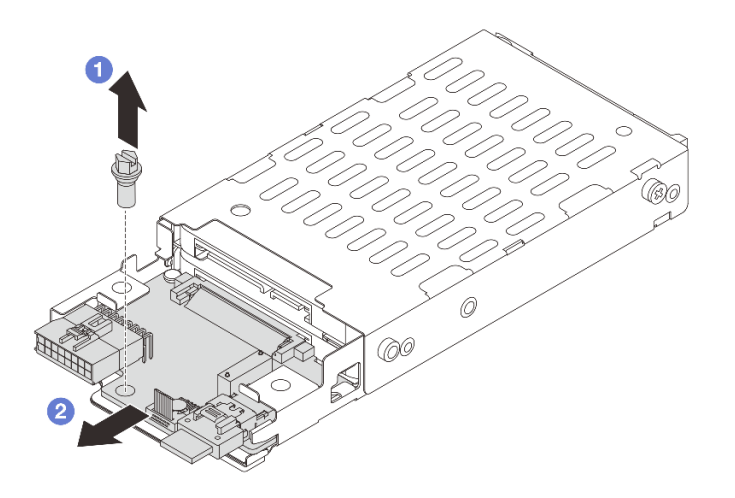

*Figure 236. Removing the 7mm drive backplane (bottom)*

- a.  $\bullet$  Remove the screw.
- b.  $\bullet$  Remove the backplane horizontally from the cage as shown.

## After you finish

- 1. Do one of the following:
	- If you are replacing the backplanes, install new backplanes to the drive cage.
	- If you are replacing the drive cage, install the backplanes to a new drive cage.
- 2. If you are instructed to return the component or optional device, follow all packaging instructions, and use any packaging materials for shipping that are supplied to you.

#### Demo video

#### [Watch the procedure on YouTube](https://www.youtube.com/watch?v=6YXb1LwLMCs)

## <span id="page-294-0"></span>Install the 7mm drive backplanes

Follow instructions in this section to install the 7mm drive backplanes.

## About this task

#### Attention:

- Read ["Installation Guidelines" on page 53](#page-62-0) and ["Safety inspection checklist" on page 54](#page-63-0) to ensure that you work safely.
- Power off the server and peripheral devices and disconnect the power cords and all external cables. See ["Power off the server" on page 73.](#page-82-0)
- Prevent exposure to static electricity, which might lead to system halt and loss of data, by keeping staticsensitive components in their static-protective packages until installation, and handling these devices with an electrostatic-discharge wrist strap or other grounding system.

- Step 1. Touch the static-protective package that contains the new part to any unpainted surface on the outside of the server. Then, take the new part out of the package and place it on a static-protective surface.
- Step 2. Install the 7mm drive backplane at the bottom.

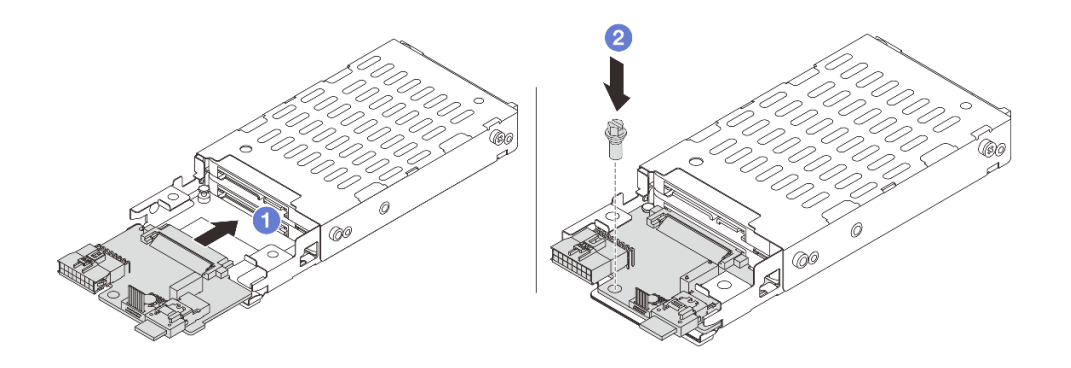

*Figure 237. Installing the 7mm drive backplane (bottom)*

- $a.$   $\bullet$  Align the notch at the edge of the backplane with the pin on the cage, and slightly slide the backplane into the cage until it is fully seated.
- $\bullet$  Install the screw to secure it.
- Step 3. Install the 7mm drive backplane on the top.

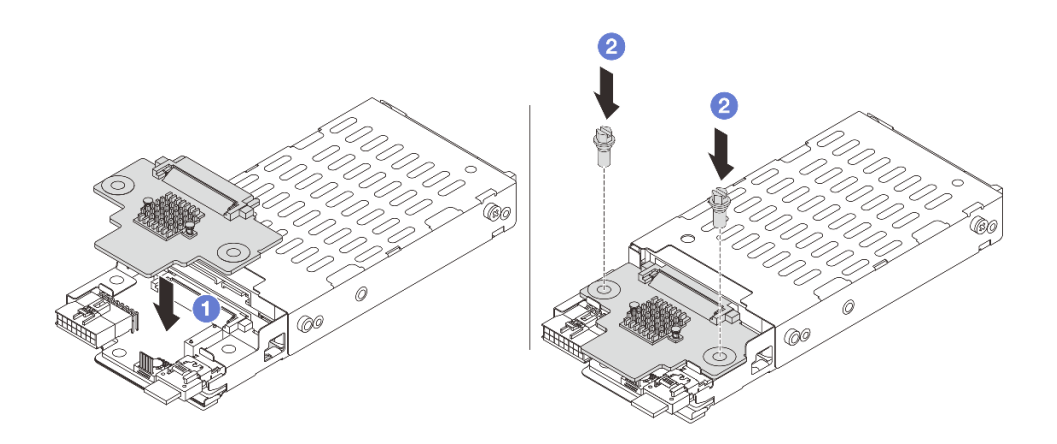

*Figure 238. Installing the 7mm drive backplane (top)*

- a.  $\Box$  Align the holes in the backplane with the holes on the cage, and put the backplane down onto the cage.
- b. <sup>2</sup> Install the two screws to secure the backplane in place.

Install the 7mm drive cage. See ["Install the 7mm drive cage" on page 287](#page-296-0).

#### Demo video

[Watch the procedure on YouTube](https://www.youtube.com/watch?v=ZFCRPuk9Frk)

# <span id="page-296-0"></span>Install the 7mm drive cage

Follow instructions in this section to install the 7mm drive cage.

## About this task

#### Attention:

- Read ["Installation Guidelines" on page 53](#page-62-0) and ["Safety inspection checklist" on page 54](#page-63-0) to ensure that you work safely.
- Power off the server and peripheral devices and disconnect the power cords and all external cables. See ["Power off the server" on page 73.](#page-82-0)
- Prevent exposure to static electricity, which might lead to system halt and loss of data, by keeping staticsensitive components in their static-protective packages until installation, and handling these devices with an electrostatic-discharge wrist strap or other grounding system.

## Procedure

Step 1. (Only for the 2FH+7mm SSD riser cage) Hook the securing clip over the riser adapter on the riser cage.

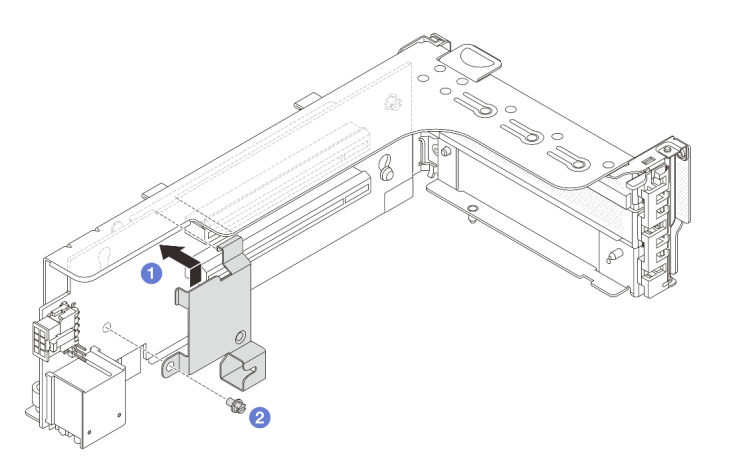

*Figure 239. Installing the 7mm drive cage securing clip*

Step 2. (Only for the 2FH+7mm SSD riser cage) Install the 7mm drive cage to the riser assembly.

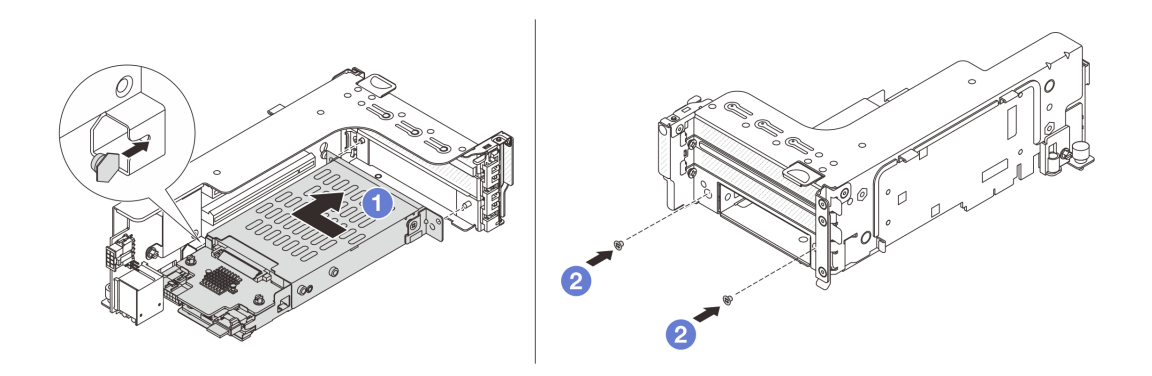

*Figure 240. Installing the 7mm drive cage to the riser assembly*

- a.  $\bullet$  Align the left-side pin on the 7mm drive cage with the positioning slot on the securing clip, the two holes on the side brackets of the 7mm drive cage with the two holes on the front of the riser cage. Install the 7mm drive cage to the riser assembly.
- b.  $\bullet$  Install the two screws to secure the 7mm drive cage in place.
- Step 3. Install the 7mm riser assembly to the chassis.

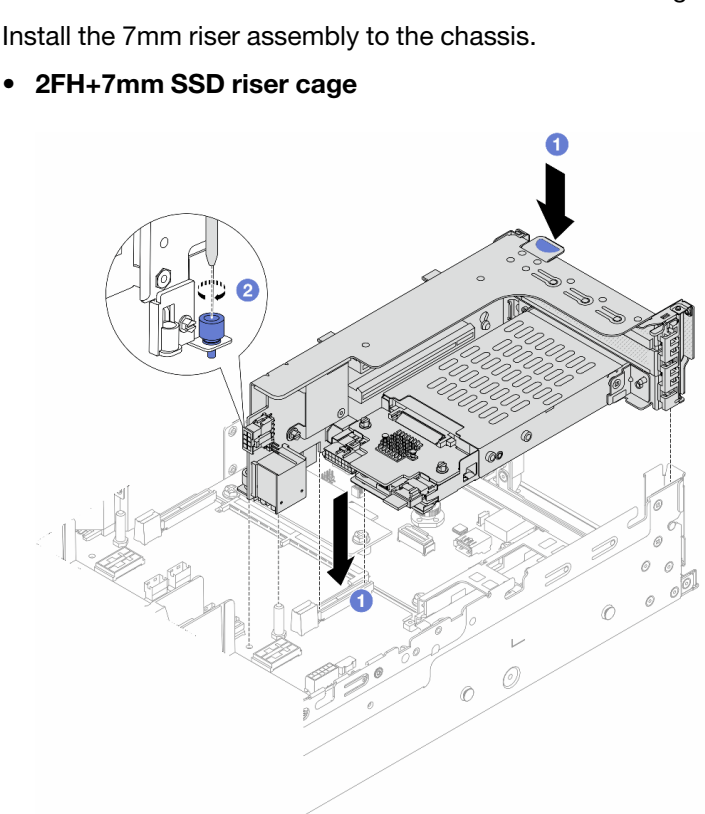

*Figure 241. Installing the 2FH+7mm SSD riser cage*

- a.  $\bullet$  Align the riser assembly with the slot on the system board assembly, and lower and insert the riser into the riser slot.
- b.  $\bullet$  Tighten the screw to secure the riser assembly in place.
- 7mm SSD riser cage

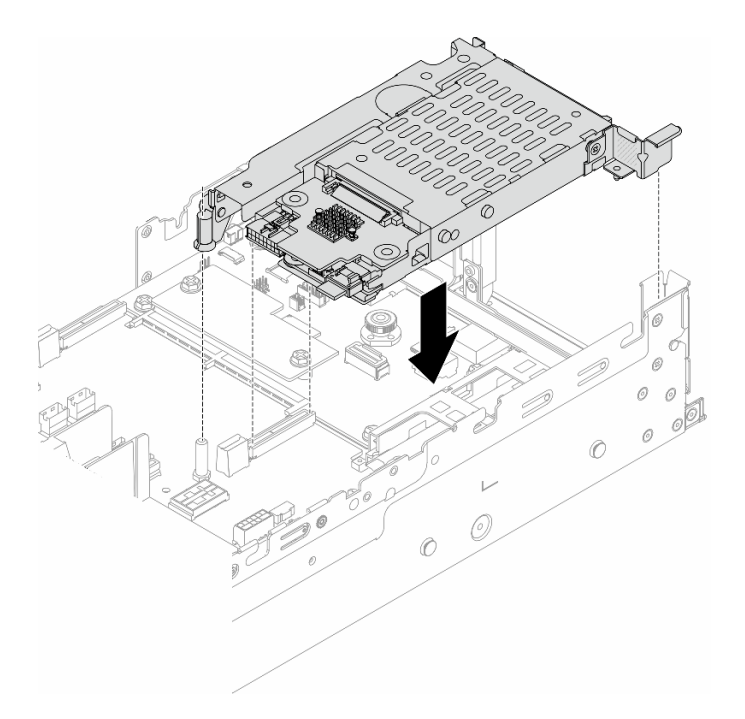

*Figure 242. Installing the 7mm SSD riser cage*

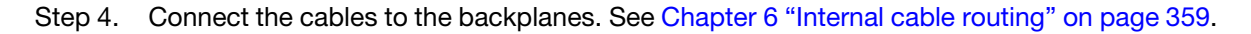

- 1. Reinstall all the drives and fillers (if any) into the drive bays. See ["Install a hot-swap drive" on page 146](#page-155-0).
- 2. Complete the parts replacement. See ["Complete the parts replacement" on page 356.](#page-365-0)

#### Demo video

#### <span id="page-298-0"></span>[Watch the procedure on YouTube](https://www.youtube.com/watch?v=ZFCRPuk9Frk)

# Rear drive backplane and drive cage replacement

Follow instructions in this section to remove and install rear drive backplanes and drive cages.

- ["Remove the 4 x 2.5" drive backplane and drive cage" on page 289](#page-298-1)
- ["Install the 4 x 2.5" drive backplane and drive cage" on page 291](#page-300-0)
- ["Remove the 8 x 2.5" drive backplane and drive cage" on page 293](#page-302-0)
- ["Install the 8 x 2.5" drive backplane and drive cage" on page 294](#page-303-0)
- ["Remove the 2 x 3.5" drive backplane and drive cage" on page 296](#page-305-0)
- ["Install the 2 x 3.5" drive backplane and drive cage" on page 298](#page-307-0)
- ["Remove the 4 x 3.5" drive backplane and drive cage" on page 300](#page-309-0)
- ["Install the 4 x 3.5" drive backplane and drive cage" on page 302](#page-311-0)

# <span id="page-298-1"></span>Remove the 4 x 2.5" drive backplane and drive cage

Follow instructions in this section to remove the rear 2.5-inch 4-bay drive backplane and drive cage.

## About this task

### Attention:

- Read ["Installation Guidelines" on page 53](#page-62-0) and ["Safety inspection checklist" on page 54](#page-63-0) to ensure that you work safely.
- Power off the server and peripheral devices and disconnect the power cords and all external cables. See ["Power off the server" on page 73](#page-82-0).
- Prevent exposure to static electricity, which might lead to system halt and loss of data, by keeping staticsensitive components in their static-protective packages until installation, and handling these devices with an electrostatic-discharge wrist strap or other grounding system.
- Before you remove or make changes to drives, drive controllers (including controllers that are integrated on the system board assembly), drive backplanes or drive cables, back up all important data that is stored on drives.
- Before you remove any component of a RAID array (drive, RAID card, etc.), back up all RAID configuration information.
- If one or more NVMe solid-state drives are to be removed, it is recommended to disable them beforehand via the operating system.

## Procedure

- Step 1. Make preparation for the task.
	- a. If the server is installed in a rack, slide the server out on its rack slide rails to gain access to the top cover, or remove the server from the rack. See ["Remove the server from rack" on page 73.](#page-82-1)
	- b. Remove the top cover. See ["Remove the top cover" on page 354](#page-363-0).
	- c. Disconnect cables from the rear drive backplane.
	- d. Remove all the installed drives and fillers (if any) from the drive bays. See ["Remove a hot-swap](#page-154-0) [drive" on page 145.](#page-154-0)
- Step 2. Remove the rear drive cage.

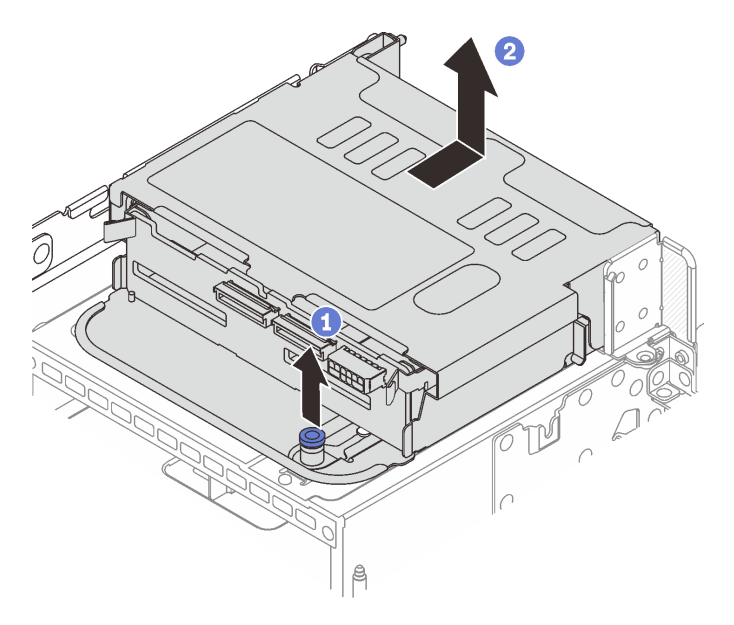

*Figure 243. Removing the 4 x 2.5-inch rear drive cage*

 $a.$   $\bullet$  Twist and pull out the blue plungers.

- b.  $\bullet$  Slide the drive cage towards the rear of the chassis to release it, and lift the drive cage out of the chassis.
- Step 3. Remove the rear drive backplane.

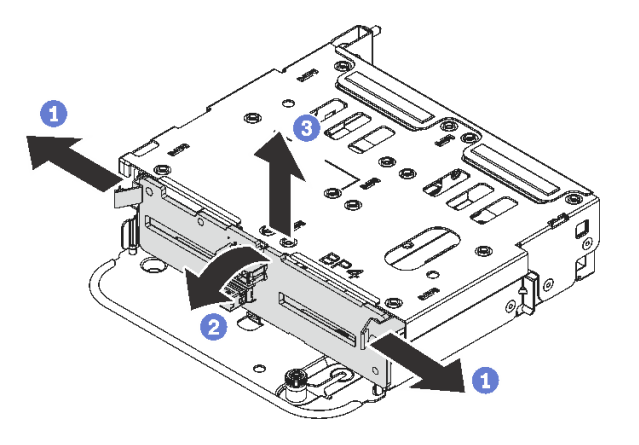

*Figure 244. Removing the 4 x 2.5-inch rear drive backplane*

- a.  $\bullet$  Open the release latches in the direction shown.
- b.  $\bullet$  Rotate the backplane from the top to disengage it from the pins on the drive cage.
- c. G Carefully lift the backplane out of the drive cage.

If you are instructed to return the component or optional device, follow all packaging instructions, and use any packaging materials for shipping that are supplied to you.

#### Demo video

[Watch the procedure on YouTube](https://www.youtube.com/watch?v=m-kh0sSMEBU)

# <span id="page-300-0"></span>Install the 4 x 2.5" drive backplane and drive cage

Follow instructions in this section to install the rear 2.5-inch 4-bay drive backplane and drive cage.

### About this task

#### Attention:

- Read ["Installation Guidelines" on page 53](#page-62-0) and ["Safety inspection checklist" on page 54](#page-63-0) to ensure that you work safely.
- Power off the server and peripheral devices and disconnect the power cords and all external cables. See ["Power off the server" on page 73.](#page-82-0)
- Prevent exposure to static electricity, which might lead to system halt and loss of data, by keeping staticsensitive components in their static-protective packages until installation, and handling these devices with an electrostatic-discharge wrist strap or other grounding system.
- The rear drive cage is supported on some server models with thermal requirements. See ["Thermal rules"](#page-75-0) [on page 66](#page-75-0) to ensure that the server is under permitted ambient temperature and the correct heat sink and system fans are used. If needed, replace your heat sink or system fan first.
	- ["Processor and heat sink replacement \(trained technician only\)" on page 250](#page-259-0)

– ["System fan replacement" on page 342](#page-351-0)

#### Procedure

- Step 1. Touch the static-protective package that contains the new part to any unpainted surface on the outside of the server. Then, take the new part out of the package and place it on a static-protective surface.
- Step 2. Install the drive backplane into the rear drive cage.

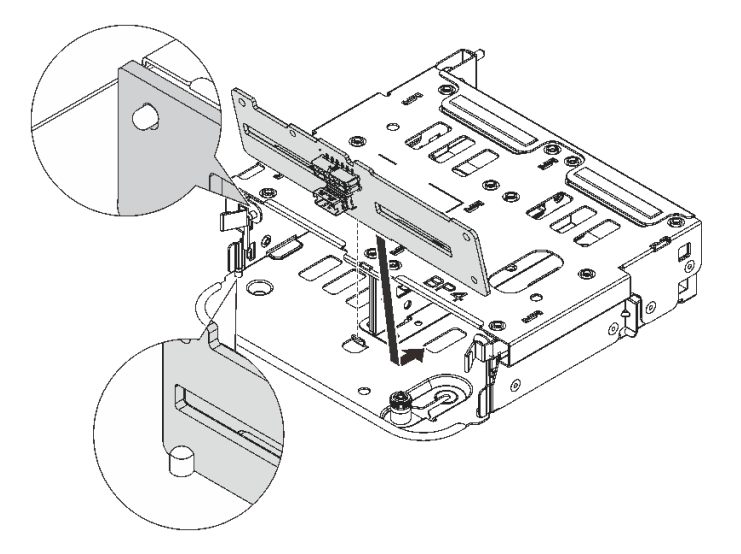

*Figure 245. Installing the 4 x 2.5-inch rear drive backplane*

- a. Align the bottom of the backplane with the studs at the bottom of the drive cage.
- b. Lower the backplane into the drive cage so that the holes in the backplane pass through the pins on the drive cage, and press the backplane into position. The release latches will secure the backplane in place.
- Step 3. Install the rear drive cage.

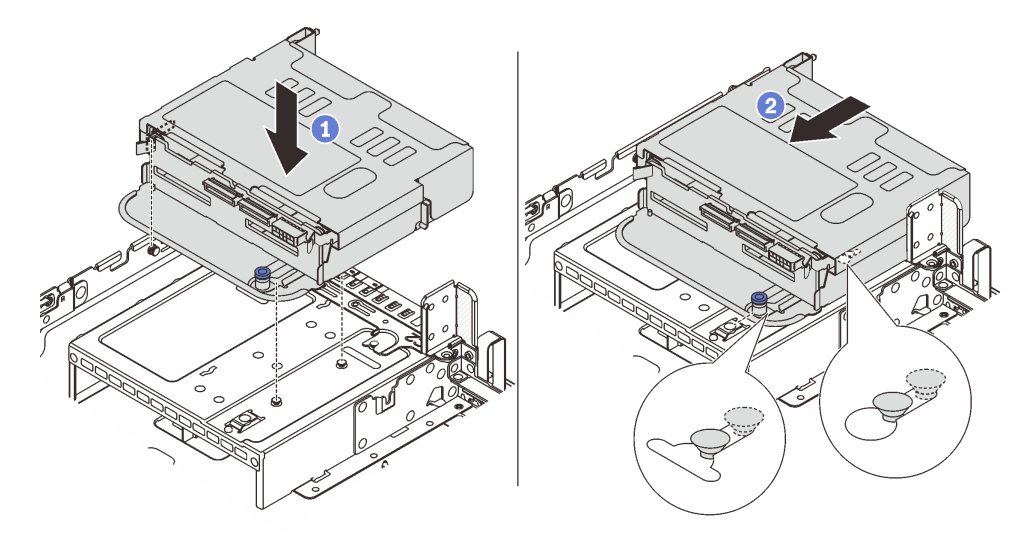

*Figure 246. Installing the 4 x 2.5-inch rear drive cage*

 $a.$  **O** Align the rear drive cage with the chassis, and lower the drive cage into the chassis.

b. **2** Move the rear drive cage forward until it clicks into position.

Step 4. Connect cables to the drive backplane. See [Chapter 6 "Internal cable routing" on page 359](#page-368-0).

### After you finish

- 1. Reinstall the drives or drive fillers into the rear drive cage. See ["Install a hot-swap drive" on page 146.](#page-155-0)
- 2. Complete the parts replacement. See ["Complete the parts replacement" on page 356.](#page-365-0)

#### Demo video

#### [Watch the procedure on YouTube](https://www.youtube.com/watch?v=7lQStCmU8AM)

## <span id="page-302-0"></span>Remove the 8 x 2.5" drive backplane and drive cage

Follow instructions in this section to remove the rear 2.5-inch 8-bay drive backplane and drive cage.

## About this task

#### Attention:

- Read ["Installation Guidelines" on page 53](#page-62-0) and ["Safety inspection checklist" on page 54](#page-63-0) to ensure that you work safely.
- Power off the server and peripheral devices and disconnect the power cords and all external cables. See ["Power off the server" on page 73.](#page-82-0)
- Prevent exposure to static electricity, which might lead to system halt and loss of data, by keeping staticsensitive components in their static-protective packages until installation, and handling these devices with an electrostatic-discharge wrist strap or other grounding system.
- Before you remove or make changes to drives, drive controllers (including controllers that are integrated on the system board assembly), drive backplanes or drive cables, back up all important data that is stored on drives.
- Before you remove any component of a RAID array (drive, RAID card, etc.), back up all RAID configuration information.
- If one or more NVMe solid-state drives are to be removed, it is recommended to disable them beforehand via the operating system.

- Step 1. Make preparation for the task.
	- a. If the server is installed in a rack, slide the server out on its rack slide rails to gain access to the top cover, or remove the server from the rack. See ["Remove the server from rack" on page 73.](#page-82-1)
	- b. Remove the top cover. See ["Remove the top cover" on page 354.](#page-363-0)
	- c. Disconnect cables from the rear drive backplane.
	- d. Remove all the installed drives and fillers (if any) from the drive bays. See ["Remove a hot-swap](#page-154-0) [drive" on page 145.](#page-154-0)
- Step 2. Remove the rear drive cage.

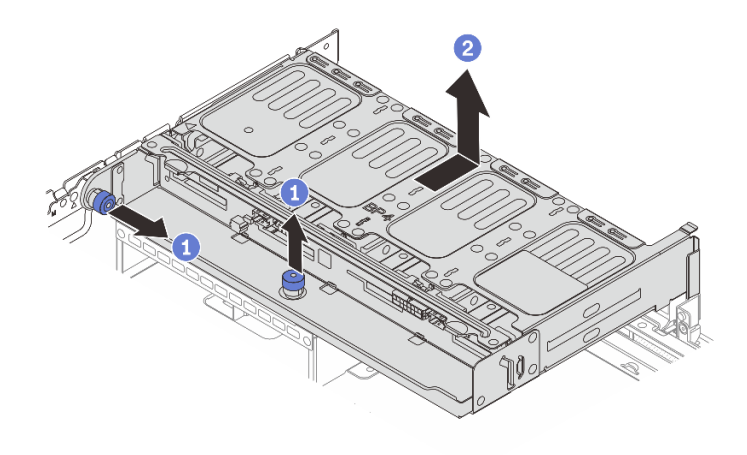

*Figure 247. Removing the 8 x 2.5-inch rear drive cage*

- $a.$   $\bullet$  Twist and pull out the blue plungers.
- b. <sup>2</sup> Slide the drive cage towards the rear of the chassis to release it, and lift the drive cage out of the chassis.
- Step 3. Hold the backplane and carefully lift the backplane out of the drive cage.

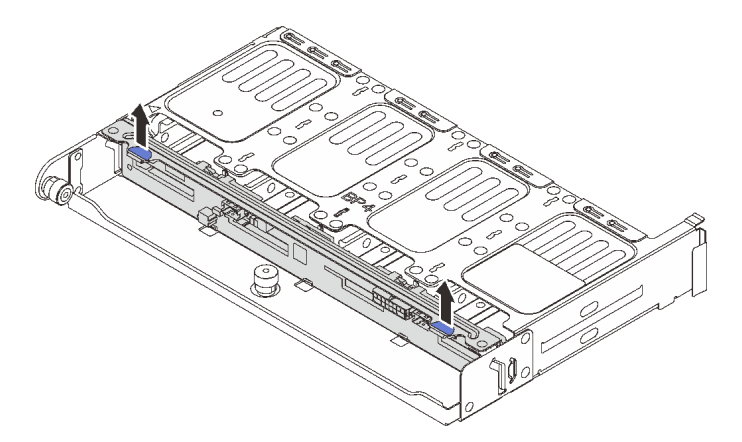

*Figure 248. Removing the rear 8 x 2.5-inch drive backplane*

If you are instructed to return the component or optional device, follow all packaging instructions, and use any packaging materials for shipping that are supplied to you.

#### Demo video

#### [Watch the procedure on YouTube](https://www.youtube.com/watch?v=L0fHgnIGFJ8)

## <span id="page-303-0"></span>Install the 8 x 2.5" drive backplane and drive cage

Follow instructions in this section to install the 2.5-inch 8-bay drive backplane and drive cage.

### About this task

#### Attention:

- Read ["Installation Guidelines" on page 53](#page-62-0) and ["Safety inspection checklist" on page 54](#page-63-0) to ensure that you work safely.
- Power off the server and peripheral devices and disconnect the power cords and all external cables. See ["Power off the server" on page 73.](#page-82-0)
- Prevent exposure to static electricity, which might lead to system halt and loss of data, by keeping staticsensitive components in their static-protective packages until installation, and handling these devices with an electrostatic-discharge wrist strap or other grounding system.
- The rear drive cage is supported on some server models with thermal requirements. See ["Thermal rules"](#page-75-0) [on page 66](#page-75-0) to ensure that the server is under permitted ambient temperature and the correct heat sink and system fans are used. If needed, replace your heat sink or system fan first.
	- ["Processor and heat sink replacement \(trained technician only\)" on page 250](#page-259-0)
	- ["System fan replacement" on page 342](#page-351-0)

### Procedure

- Step 1. Touch the static-protective package that contains the new part to any unpainted surface on the outside of the server. Then, take the new part out of the package and place it on a static-protective surface.
- Step 2. Install the drive backplane into the rear drive cage.

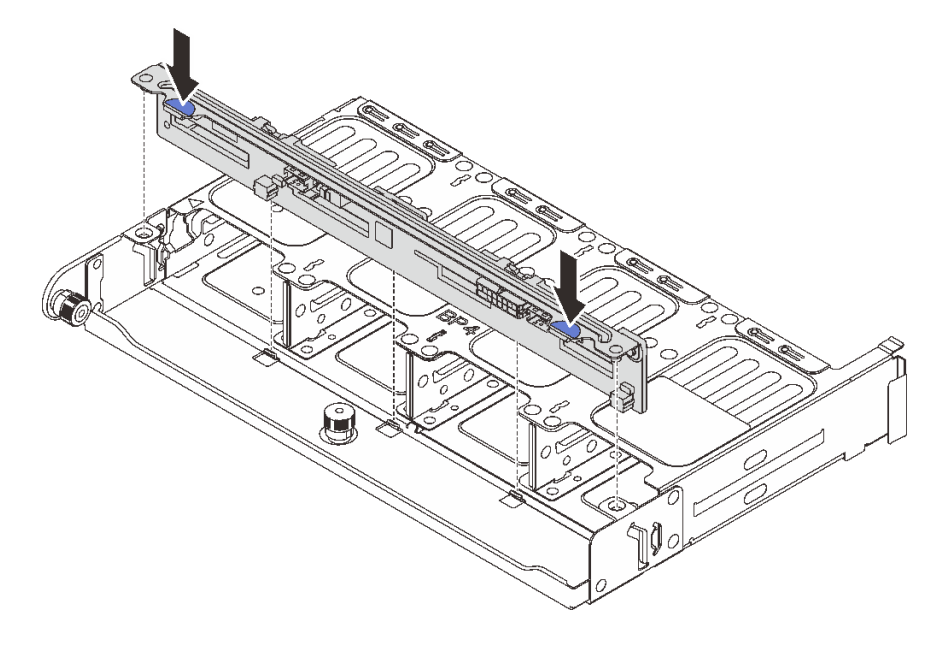

*Figure 249. Installing the 8 x 2.5-inch rear drive backplane*

- a. Align the pins of the backplane with the holes at both sides of the drive cage.
- b. Lower the backplane into the drive cage so that the pins of the backplane pass through the holes on the drive cage, and press the backplane into position.
- Step 3. Install the rear drive cage.

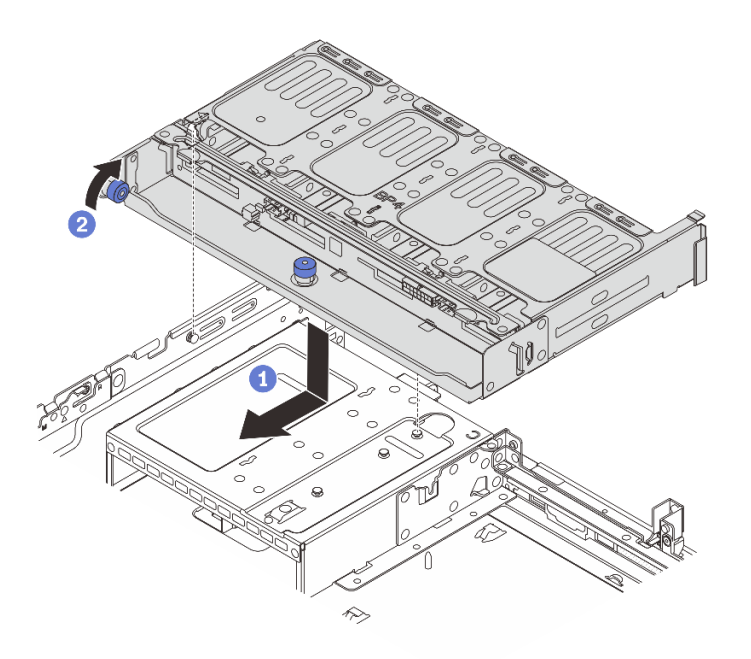

*Figure 250. Installing the 8 x 2.5-inch rear drive cage*

- $a.$  **O** Align the rear drive cage with the chassis, and lower the drive cage into the chassis. Move the rear drive cage forward until it clicks into position.
- b.  $\bullet$  Twist and release the blue plunger to secure the drive cage in place.
- Step 4. Connect cables to the drive backplane. See [Chapter 6 "Internal cable routing" on page 359.](#page-368-0)

- 1. Reinstall the drives or drive fillers into the rear drive cage. See ["Install a hot-swap drive" on page 146](#page-155-0).
- 2. Complete the parts replacement. See ["Complete the parts replacement" on page 356](#page-365-0).

#### Demo video

#### [Watch the procedure on YouTube](https://www.youtube.com/watch?v=b9gVv_56W2U)

## <span id="page-305-0"></span>Remove the 2 x 3.5" drive backplane and drive cage

Follow instructions in this section to remove the rear 3.5-inch 2-bay drive backplane and drive cage.

## About this task

#### Attention:

- Read ["Installation Guidelines" on page 53](#page-62-0) and ["Safety inspection checklist" on page 54](#page-63-0) to ensure that you work safely.
- Power off the server and peripheral devices and disconnect the power cords and all external cables. See ["Power off the server" on page 73](#page-82-0).
- Prevent exposure to static electricity, which might lead to system halt and loss of data, by keeping staticsensitive components in their static-protective packages until installation, and handling these devices with an electrostatic-discharge wrist strap or other grounding system.
- Before you remove or make changes to drives, drive controllers (including controllers that are integrated on the system board assembly), drive backplanes or drive cables, back up all important data that is stored on drives.
- Before you remove any component of a RAID array (drive, RAID card, etc.), back up all RAID configuration information.
- If one or more NVMe solid-state drives are to be removed, it is recommended to disable them beforehand via the operating system.

- Step 1. Make preparation for the task.
	- a. If the server is installed in a rack, slide the server out on its rack slide rails to gain access to the top cover, or remove the server from the rack. See ["Remove the server from rack" on page 73.](#page-82-1)
	- b. Remove the top cover. See ["Remove the top cover" on page 354.](#page-363-0)
	- c. Disconnect cables from the rear drive backplane.
	- d. Remove all the installed drives and fillers (if any) from the drive bays. See ["Remove a hot-swap](#page-154-0) [drive" on page 145.](#page-154-0)
- Step 2. Remove the rear drive cage.

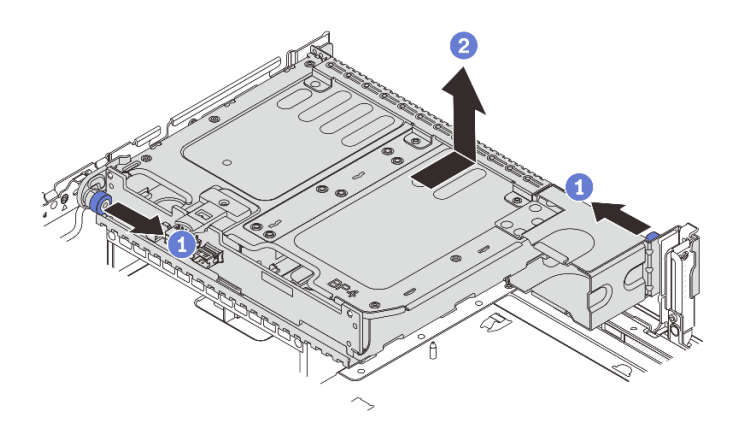

*Figure 251. Removing the 2 x 3.5-inch rear drive cage*

- $\overline{a}$ .  $\overline{b}$  Twist and pull out the blue plungers.
- b. <sup>2</sup> Slide the drive cage towards the rear of the chassis to release it, and lift the drive cage out of the chassis.
- Step 3. Remove the rear drive backplane.

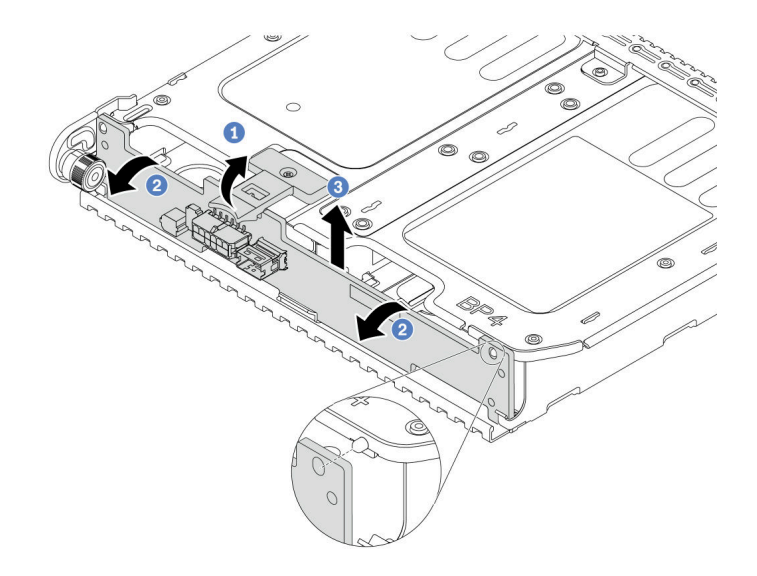

*Figure 252. Removing the 2 x 3.5-inch rear drive backplane*

- $a.$   $\bullet$  Open the release latch in the direction shown.
- b.  $\bullet$  Rotate the backplane from the top to disengage it from the pins on the drive cage.
- c.  $\bullet$  Carefully lift the backplane out of the drive cage.

### After you finish

If you are instructed to return the component or optional device, follow all packaging instructions, and use any packaging materials for shipping that are supplied to you.

#### Demo video

#### [Watch the procedure on YouTube](https://www.youtube.com/watch?v=MS_M16G3f9Q)

## <span id="page-307-0"></span>Install the 2 x 3.5" drive backplane and drive cage

Follow instructions in this section to install the 3.5-inch 2-bay drive backplane and drive cage.

## About this task

#### Attention:

- Read ["Installation Guidelines" on page 53](#page-62-0) and ["Safety inspection checklist" on page 54](#page-63-0) to ensure that you work safely.
- Power off the server and peripheral devices and disconnect the power cords and all external cables. See ["Power off the server" on page 73](#page-82-0).
- Prevent exposure to static electricity, which might lead to system halt and loss of data, by keeping staticsensitive components in their static-protective packages until installation, and handling these devices with an electrostatic-discharge wrist strap or other grounding system.
- The rear drive cage is supported on some server models with thermal requirements. See "Thermal rules" [on page 66](#page-75-0) to ensure that the server is under permitted ambient temperature and the correct heat sink and system fans are used. If needed, replace your heat sink or system fan first.
	- ["Processor and heat sink replacement \(trained technician only\)" on page 250](#page-259-0)
	- ["System fan replacement" on page 342](#page-351-0)

- Step 1. Touch the static-protective package that contains the new part to any unpainted surface on the outside of the server. Then, take the new part out of the package and place it on a static-protective surface.
- Step 2. Install the drive backplane into the rear drive cage.

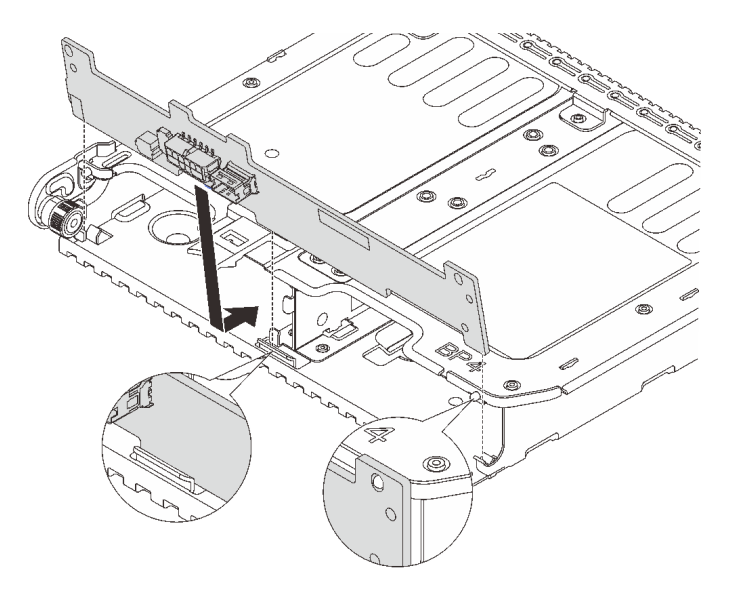

*Figure 253. Installing the 2 x 3.5-inch rear drive backplane*

- a. Align the bottom of the backplane with the studs at the bottom of the drive cage.
- b. Lower the backplane into the drive cage so that the holes in the backplane pass through the pins on the drive cage, and press the backplane into position.
- Step 3. Install the rear drive cage.

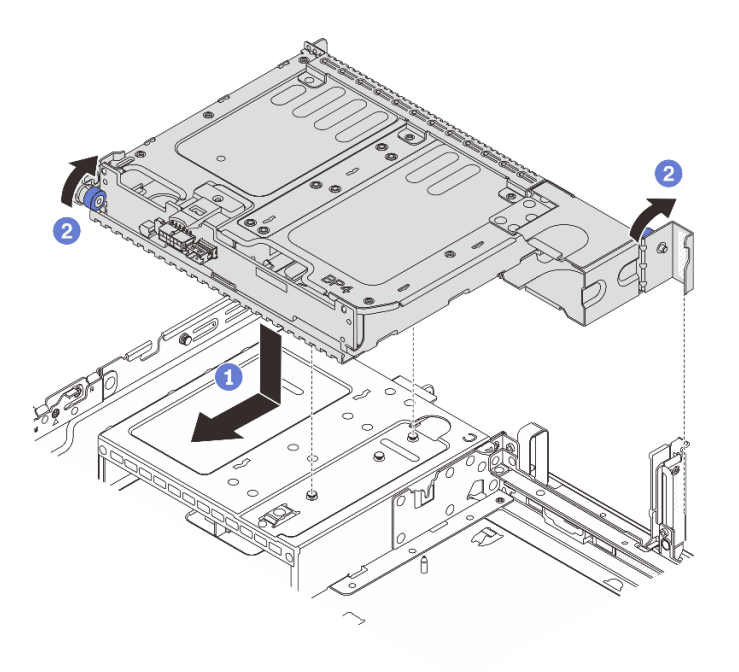

*Figure 254. Installing the 2 x 3.5-inch rear drive cage*

- a.  $\bullet$  Align the rear drive cage with the chassis, and lower the drive cage into the chassis. Move the rear drive cage forward until it clicks into position.
- $\bullet$  Twist and release the blue plunger to secure the drive cage in place.

Step 4. Connect cables to the drive backplane. See [Chapter 6 "Internal cable routing" on page 359.](#page-368-0)

## After you finish

- 1. Reinstall the drives or drive fillers into the rear drive cage. See ["Install a hot-swap drive" on page 146](#page-155-0).
- 2. Complete the parts replacement. See ["Complete the parts replacement" on page 356](#page-365-0).

#### Demo video

#### [Watch the procedure on YouTube](https://www.youtube.com/watch?v=uRM7KY5soCc)

## <span id="page-309-0"></span>Remove the 4 x 3.5" drive backplane and drive cage

Follow instructions in this section to remove the rear 3.5-inch 4-bay drive backplane and drive cage.

## About this task

#### Attention:

- Read ["Installation Guidelines" on page 53](#page-62-0) and ["Safety inspection checklist" on page 54](#page-63-0) to ensure that you work safely.
- Power off the server and peripheral devices and disconnect the power cords and all external cables. See ["Power off the server" on page 73](#page-82-0).
- Prevent exposure to static electricity, which might lead to system halt and loss of data, by keeping staticsensitive components in their static-protective packages until installation, and handling these devices with an electrostatic-discharge wrist strap or other grounding system.
- Before you remove or make changes to drives, drive controllers (including controllers that are integrated on the system board assembly), drive backplanes or drive cables, back up all important data that is stored on drives.
- Before you remove any component of a RAID array (drive, RAID card, etc.), back up all RAID configuration information.
- If one or more NVMe solid-state drives are to be removed, it is recommended to disable them beforehand via the operating system.

## Procedure

Step 1. Make preparation for the task.

- a. If the server is installed in a rack, slide the server out on its rack slide rails to gain access to the top cover, or remove the server from the rack. See ["Remove the server from rack" on page 73.](#page-82-1)
- b. Remove the top cover. See ["Remove the top cover" on page 354](#page-363-0).
- c. Disconnect cables from the rear drive backplane.
- d. Remove all the installed drives and fillers (if any) from the drive bays. See ["Remove a hot-swap](#page-154-0) [drive" on page 145.](#page-154-0)
- Step 2. Remove the rear drive cage.

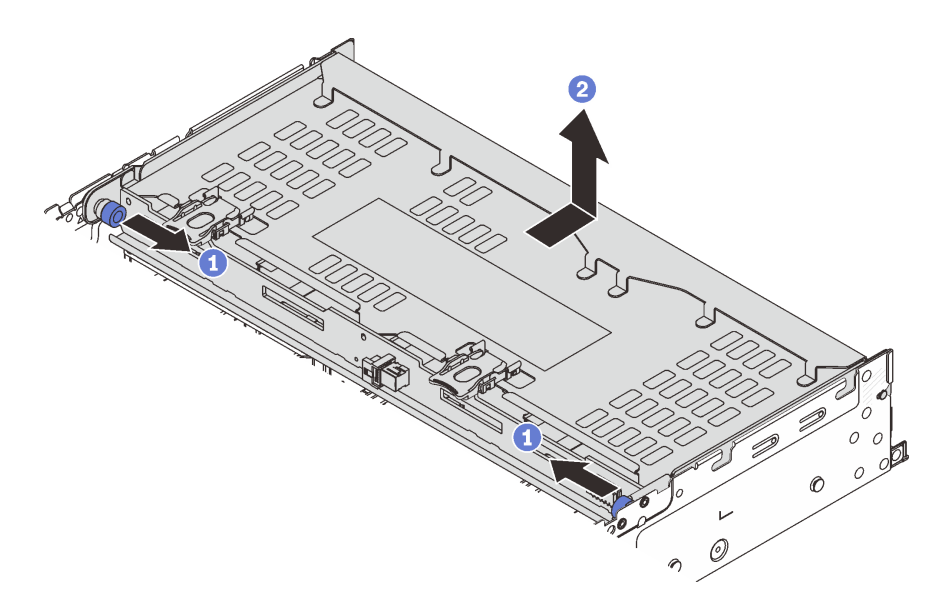

*Figure 255. Removing the 4 x 3.5-inch rear drive cage*

- a. **O** Twist and pull out the blue plungers.
- b. <sup>2</sup> Slide the drive cage towards the rear of the chassis to release it, and lift the drive cage out of the chassis.
- Step 3. Remove the rear drive backplane.

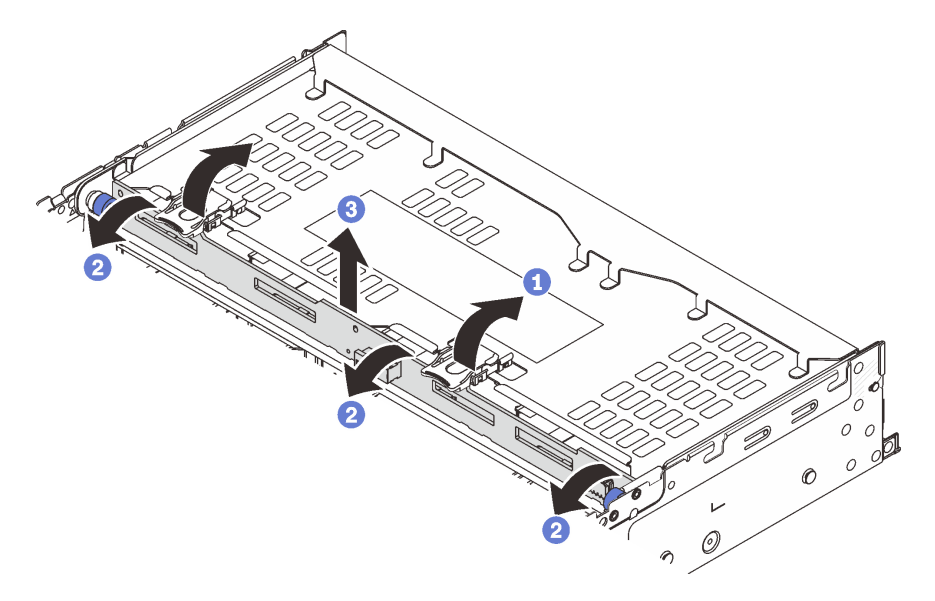

*Figure 256. Removing the 4 x 3.5-inch rear drive backplane*

- a. **O** Open the release latches in the direction as shown.
- b. **P** Rotate the backplane from the top to disengage it from the pins on the drive cage.
- c. Carefully lift the backplane out of the drive cage.

If you are instructed to return the component or optional device, follow all packaging instructions, and use any packaging materials for shipping that are supplied to you.

#### Demo video

#### [Watch the procedure on YouTube](https://www.youtube.com/watch?v=L0fHgnIGFJ8)

# <span id="page-311-0"></span>Install the 4 x 3.5" drive backplane and drive cage

Follow instructions in this section to install the 3.5-inch 4-bay drive backplane and drive cage.

## About this task

#### Attention:

- Read ["Installation Guidelines" on page 53](#page-62-0) and ["Safety inspection checklist" on page 54](#page-63-0) to ensure that you work safely.
- Power off the server and peripheral devices and disconnect the power cords and all external cables. See ["Power off the server" on page 73](#page-82-0).
- Prevent exposure to static electricity, which might lead to system halt and loss of data, by keeping staticsensitive components in their static-protective packages until installation, and handling these devices with an electrostatic-discharge wrist strap or other grounding system.
- The rear drive cage is supported on some server models with thermal requirements. See "Thermal rules" [on page 66](#page-75-0) to ensure that the server is under permitted ambient temperature and the correct heat sink and system fans are used. If needed, replace your heat sink or system fan first.
	- ["Processor and heat sink replacement \(trained technician only\)" on page 250](#page-259-0)
	- ["System fan replacement" on page 342](#page-351-0)

- Step 1. Touch the static-protective package that contains the new part to any unpainted surface on the outside of the server. Then, take the new part out of the package and place it on a static-protective surface.
- Step 2. Install the drive backplane into the rear drive cage.

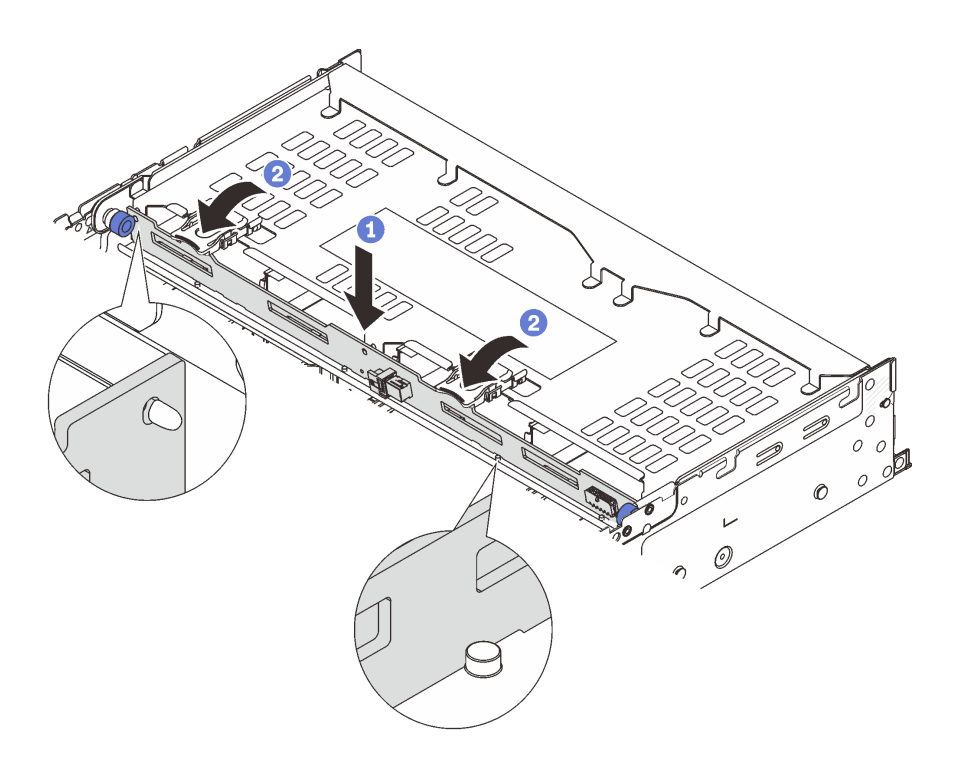

*Figure 257. Installing the 4 x 3.5-inch rear drive backplane*

- a. **C** Align the bottom of the backplane with the studs at the bottom of the drive cage, and lower the backplane into the drive cage.
- b. <sup>2</sup> Push the top of the backplane so that the holes in the backplane pass through the pins on the drive cage, and close the release latches to secure the backplane in place.
- Step 3. Install the rear drive cage.

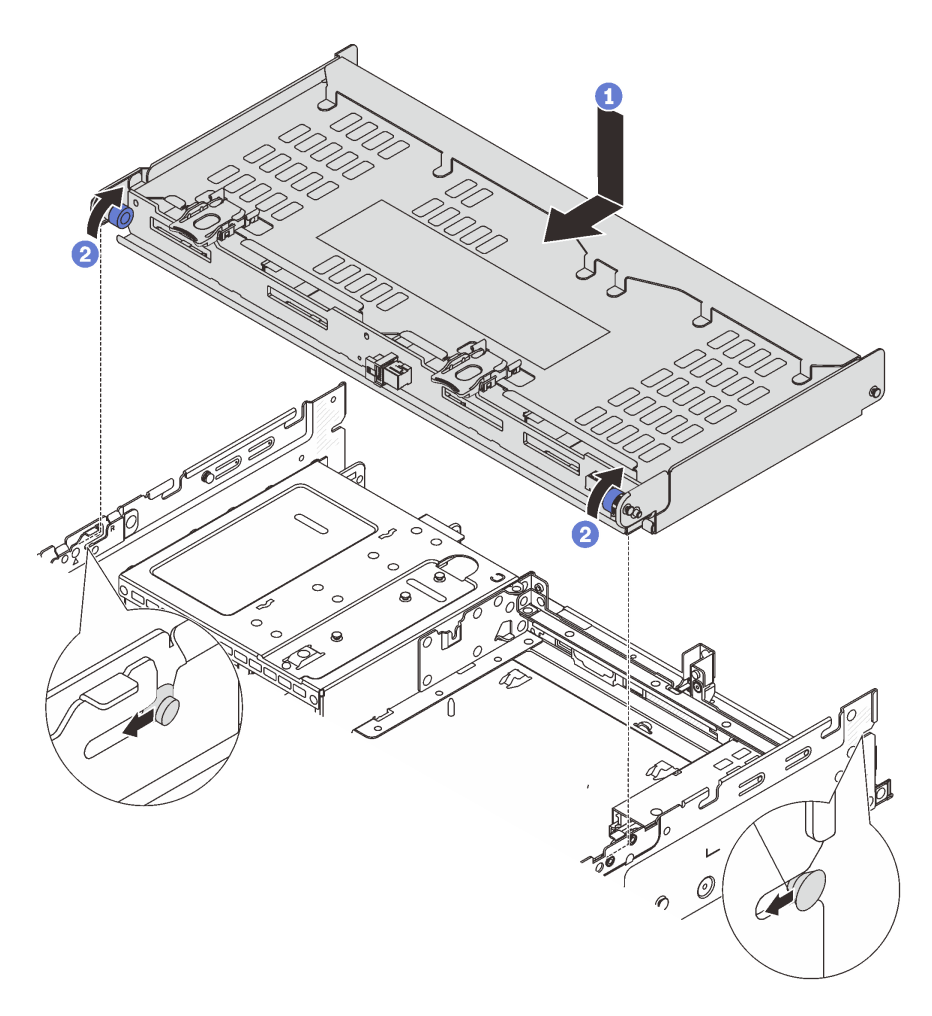

*Figure 258. Installing the 4 x 3.5-inch rear drive cage*

- a. **C** Align the rear drive cage with the chassis, and lower the drive cage into the chassis. Move the rear drive cage forward until it clicks into position.
- b. <sup>2</sup> Twist and release the blue plungers to secure the drive cage in place.
- Step 4. Connect cables to the drive backplane. See [Chapter 6 "Internal cable routing" on page 359.](#page-368-0)
- Step 5. (Optional) Install the top cover support bracket.

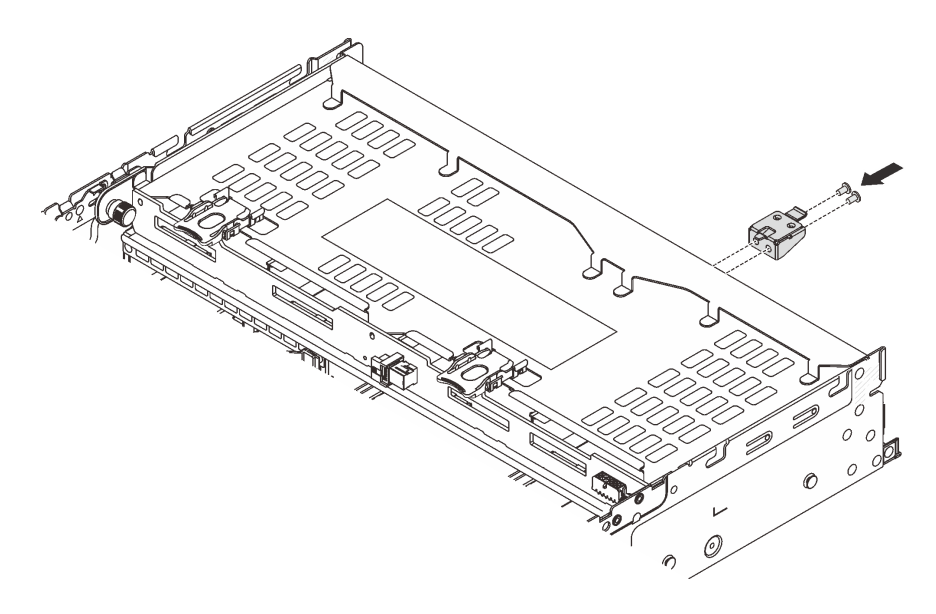

*Figure 259. Installing the top cover support bracket*

- 1. Reinstall the drives or drive fillers into the rear drive cage. See ["Install a hot-swap drive" on page 146.](#page-155-0)
- 2. Complete the parts replacement. See ["Complete the parts replacement" on page 356.](#page-365-0)

#### Demo video

[Watch the procedure on YouTube](https://www.youtube.com/watch?v=b9gVv_56W2U)

# Rear OCP module replacement

Follow instructions in this section to remove and install the rear OCP module.

- ["Remove the rear OCP module" on page 305](#page-314-0)
- ["Install the rear OCP module" on page 306](#page-315-0)

# <span id="page-314-0"></span>Remove the rear OCP module

Follow instructions in this section to remove the rear OCP module.

#### Attention:

- Read ["Installation Guidelines" on page 53](#page-62-0) and ["Safety inspection checklist" on page 54](#page-63-0) to ensure that you work safely.
- Power off the server and peripheral devices and disconnect the power cords and all external cables. See ["Power off the server" on page 73.](#page-82-0)
- Prevent exposure to static electricity, which might lead to system halt and loss of data, by keeping staticsensitive components in their static-protective packages until installation, and handling these devices with an electrostatic-discharge wrist strap or other grounding system.

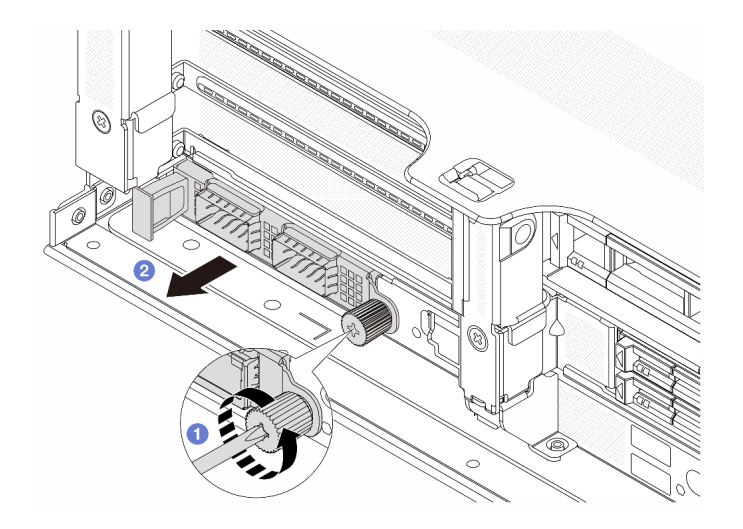

*Figure 260. Removing the rear OCP module*

- Step 1.  $\bullet$  Loosen the thumbscrew that secures the OCP module. Use a screwdriver if needed.
- Step 2. <sup>2</sup> Pull out the OCP module.

#### After you finish

- 1. Install a new rear OCP module or an OCP module filler. See ["Install the rear OCP module" on page 306](#page-315-0).
- 2. If you are instructed to return the component or optional device, follow all packaging instructions, and use any packaging materials for shipping that are supplied to you.

#### Demo video

[Watch the procedure on YouTube](https://www.youtube.com/watch?v=pXdL1pu5UeQ)

## <span id="page-315-0"></span>Install the rear OCP module

Follow instructions in this section to install the rear OCP module.

#### About this task

#### Attention:

- Read ["Installation Guidelines" on page 53](#page-62-0) and ["Safety inspection checklist" on page 54](#page-63-0) to ensure that you work safely.
- Power off the server and peripheral devices and disconnect the power cords and all external cables. See ["Power off the server" on page 73](#page-82-0).
- Prevent exposure to static electricity, which might lead to system halt and loss of data, by keeping staticsensitive components in their static-protective packages until installation, and handling these devices with an electrostatic-discharge wrist strap or other grounding system.

- Step 1. Touch the static-protective package that contains the new part to any unpainted surface on the outside of the server. Then, take the new part out of the package and place it on a static-protective surface.
- Step 2. Remove the OCP module filler if there is.
- Step 3. Install the OCP module.

Note: Ensure that the OCP module is fully seated and the thumbscrew is securely tightened. Otherwise, the OCP module will not get full connection and may not function.

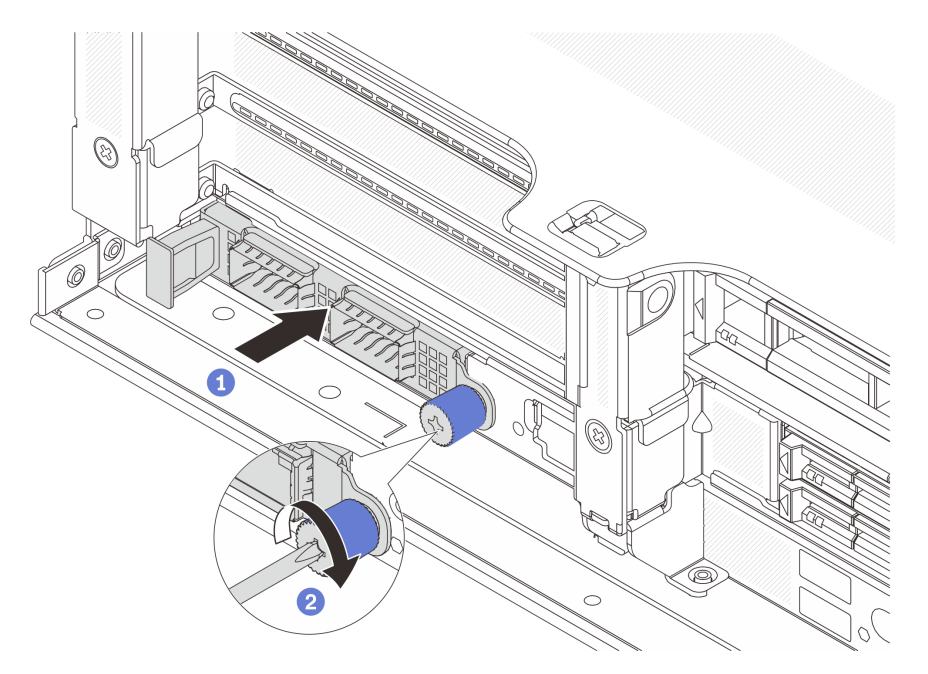

*Figure 261. Installing the rear OCP module*

- $a.$  Push the OCP module into the slot until it is fully seated.
- b. <sup>2</sup> Tighten the thumbscrew to secure the OCP module. Use a screwdriver if needed.

Notes:

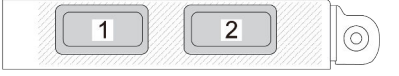

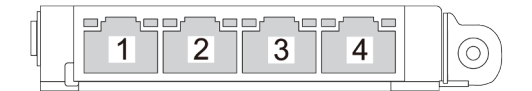

*Figure 262. OCP module (two connectors)*

*Figure 263. OCP module (four connectors)*

- The OCP module provides two or four extra Ethernet connectors for network connections.
- By default, one of the Ethernet connectors on the OCP module can also function as a management connector using the shared management capacity.

### After you finish

Complete the parts replacement. See ["Complete the parts replacement" on page 356.](#page-365-0)

#### Demo video

[Watch the procedure on YouTube](https://www.youtube.com/watch?v=4RhbB10M9lU)

## <span id="page-317-0"></span>Rear PCIe adapter and riser assembly replacement

Follow instructions in this section to remove and install a rear riser assembly and PCIe adapter. The PCIe adapter can be an Ethernet card, a host bus adapter, a RAID adapter, an add-in PCIe SSD adapter, or any other supported PCIe adapters. PCIe adapters vary by type, but the installation and removal procedures are the same.

- ["Remove a rear riser assembly" on page 311](#page-320-0)
- ["Remove a rear PCIe adapter" on page 314](#page-323-0)
- ["Install a rear PCIe adapter" on page 317](#page-326-0)
- ["Install a rear riser assembly" on page 320](#page-329-0)

Riser cages vary by server configurations.

#### Notes:

- The server supports one 7mm drive cage on the location of riser 1 cage or riser 2 cage. For 7mm drive cage installation rules, see ["PCIe slots and PCIe adapters" on page 60](#page-69-0). To replace a 7mm drive cage, see ["Rear 7mm drive backplane and drive cage replacement" on page 281.](#page-290-1)
- The riser card shown in each riser cage is an example for illustration. Some riser cages support different types of riser cards. For details, see ["PCIe slots and PCIe adapters" on page 60.](#page-69-0)
- The riser 5 cage is located on the front of the server. For replacement of the riser 5 cage, see [Front](#page-101-0)  [adapter cage replacement](#page-101-0).
- For replacement of 1FH and 3FH riser cages for Direct Water Cooling Module (DWCM), see ["Lenovo](#page-164-0) [Neptune\(TM\) Processor Direct Water Cooling Module replacement \(trained technicians only\)" on page](#page-164-0)  [155.](#page-164-0)

<span id="page-318-0"></span>*Table 33. Riser cages for servers without DWCM*

| <b>Server</b><br>configuration                                  | <b>Riser 1 cage</b>            | Riser 2 cage        | Riser 3 cage or 4LP<br>riser 3/4 cage                 | Riser 5 cage   |
|-----------------------------------------------------------------|--------------------------------|---------------------|-------------------------------------------------------|----------------|
| Configuration with 8<br>PCIe slots                              | • 3-slot riser cage            | • 3-slot riser cage | Riser 3 cage<br>$\bullet$ Gen 4<br>Gen 5<br>$\bullet$ | N/A            |
| Configuration with 10<br>PCIe slots                             | • 3-slot riser cage            | • 3-slot riser cage | • 4LP riser 3/4 cage<br>LP: low profile               | N/A            |
| Configuration with 12<br>PCIe slots                             | • 3-slot riser cage            | • 3-slot riser cage | • 4LP riser 3/4 cage<br>LP: low profile               | • Riser 5 cage |
| Configuration with a<br>$4 \times 2.5$ -inch rear<br>drive cage | 3-slot riser cage<br>$\bullet$ | • 3-slot riser cage | N/A                                                   | N/A            |
| Configuration with an<br>8 x 2.5-inch rear<br>drive cage        | • 3-slot riser cage            | • 1-slot riser cage | N/A                                                   | N/A            |

*Table 33. Riser cages for servers without DWCM (continued)*

| <b>Server</b><br>configuration                                  | <b>Riser 1 cage</b>    | Riser 2 cage                   | Riser 3 cage or 4LP<br>riser 3/4 cage | Riser 5 cage |
|-----------------------------------------------------------------|------------------------|--------------------------------|---------------------------------------|--------------|
|                                                                 | 3-slot riser cage<br>٠ | 1-slot riser cage<br>$\bullet$ | N/A                                   | N/A          |
| Configuration with a<br>$2 \times 3.5$ -inch rear<br>drive cage |                        |                                |                                       |              |
| Configuration with a<br>$4 \times 3.5$ -inch rear<br>drive cage | 1-slot riser cage<br>٠ | 1-slot riser cage<br>٠         | N/A                                   | N/A          |
|                                                                 |                        |                                |                                       |              |

*Table 34. Riser cages for servers with DWCM*

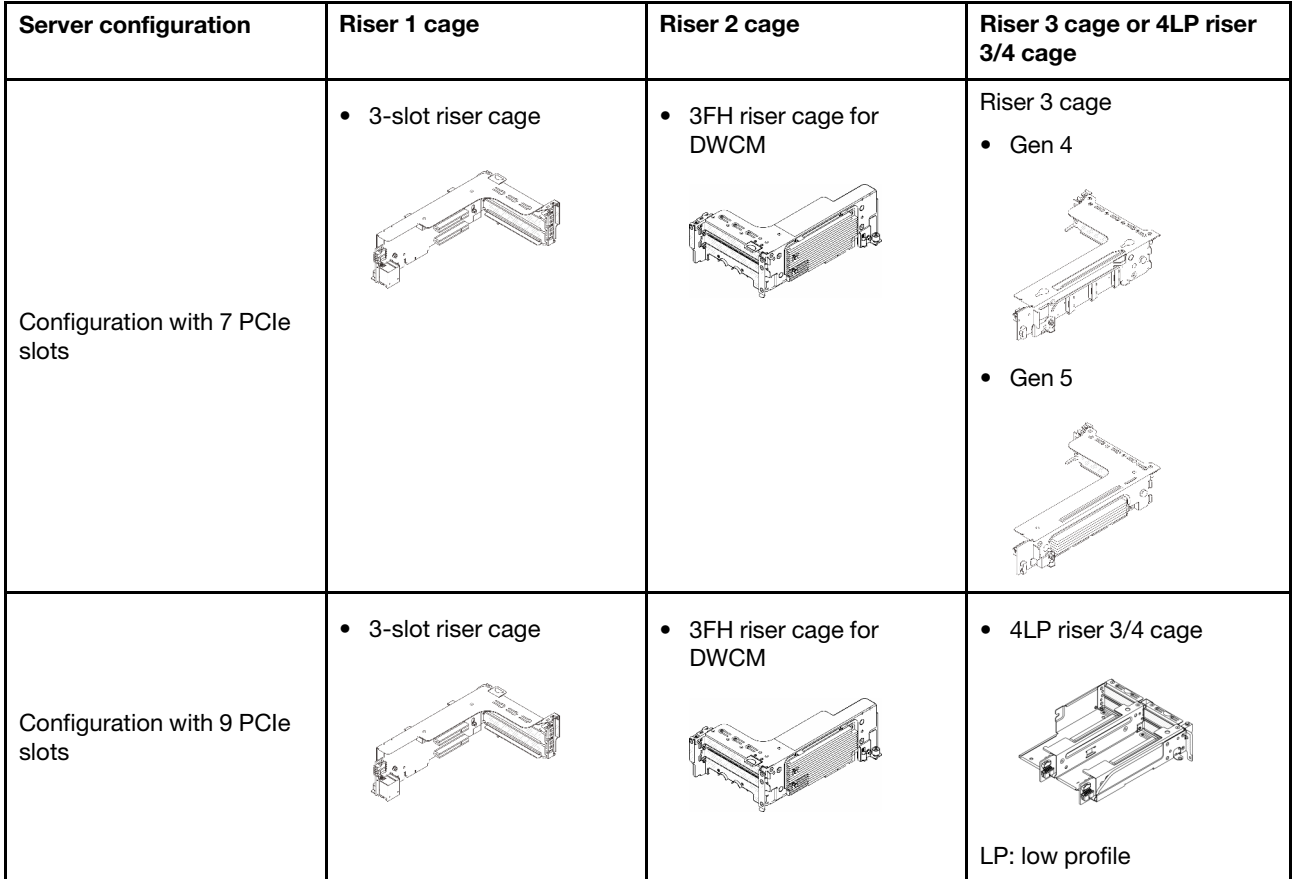

| Server configuration                                  | <b>Riser 1 cage</b>    | Riser 2 cage                                   | Riser 3 cage or 4LP riser<br>3/4 cage |
|-------------------------------------------------------|------------------------|------------------------------------------------|---------------------------------------|
| Configuration with a 4 x<br>2.5-inch rear drive cage  | • 3-slot riser cage    | • 3FH riser cage for<br><b>DWCM</b>            | N/A                                   |
| Configuration with an 8 x<br>2.5-inch rear drive cage | • 3-slot riser cage    | 1FH riser cage for<br>$\bullet$<br><b>DWCM</b> | N/A                                   |
| Configuration with a 2 x<br>3.5-inch rear drive cage  | 3-slot riser cage<br>٠ | 1FH riser cage for<br>$\bullet$<br><b>DWCM</b> | N/A                                   |
| Configuration with a 4 x<br>3.5-inch rear drive cage  | 1-slot riser cage      | • 1FH riser cage for<br><b>DWCM</b>            | N/A                                   |

*Table 34. Riser cages for servers with DWCM (continued)*

## <span id="page-320-0"></span>Remove a rear riser assembly

Follow instructions in this section to remove a rear riser assembly.

## About this task

The server supports different types of riser cages (see [Table 33 "Riser cages for servers without DWCM" on](#page-318-0)  [page 309](#page-318-0)). This topic uses the 3FH riser 1 cage and Gen 4 riser 3 cage as an example for illustration. The replacement procedure is the same for other riser cages.

### Attention:

- Read ["Installation Guidelines" on page 53](#page-62-0) and ["Safety inspection checklist" on page 54](#page-63-0) to ensure that you work safely.
- Power off the server and peripheral devices and disconnect the power cords and all external cables. See ["Power off the server" on page 73.](#page-82-0)
- Prevent exposure to static electricity, which might lead to system halt and loss of data, by keeping staticsensitive components in their static-protective packages until installation, and handling these devices with an electrostatic-discharge wrist strap or other grounding system.

• Before you remove any component of a RAID array (drive, RAID card, etc.), back up all RAID configuration information.

### Procedure

Step 1. Make preparation for the task.

- a. If the server is installed in a rack, slide the server out on its rack slide rails to gain access to the top cover, or remove the server from the rack. See ["Remove the server from rack" on page 73.](#page-82-1)
- b. Remove the top cover. See ["Remove the top cover" on page 354](#page-363-0).
- c. If there is any PCIe adapter installed on the riser card, record the cable connections first. Then, disconnect all cables from the PCIe adapter.
- Step 2. Remove the riser assembly.

#### • Riser 1 assembly (same for riser 2 assembly)

Note: The following uses the 3-slot riser cage as an example for illustration. The replacement procedure for the 1-slot riser cage is similar.

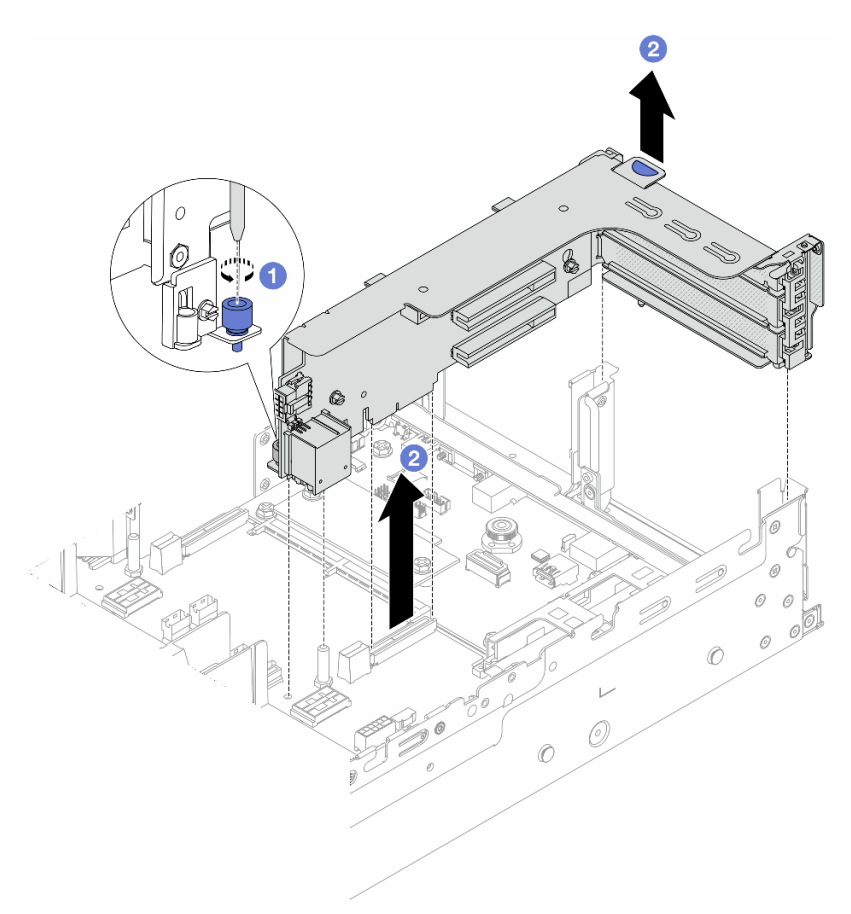

*Figure 264. Removing the riser 1 assembly*

- a. Loosen the screw that secures the riser assembly.
- b.  $\bullet$  Grasp the riser assembly by its edges and carefully lift it straight up and off the chassis.
- Riser 3 assembly

Note: The following uses the Gen 4 riser 3 cage as an example for illustration. The replacement procedure is the same for Gen 5 riser 3 cage.

Grasp the riser assembly by its edges and carefully lift it straight up and off the chassis.

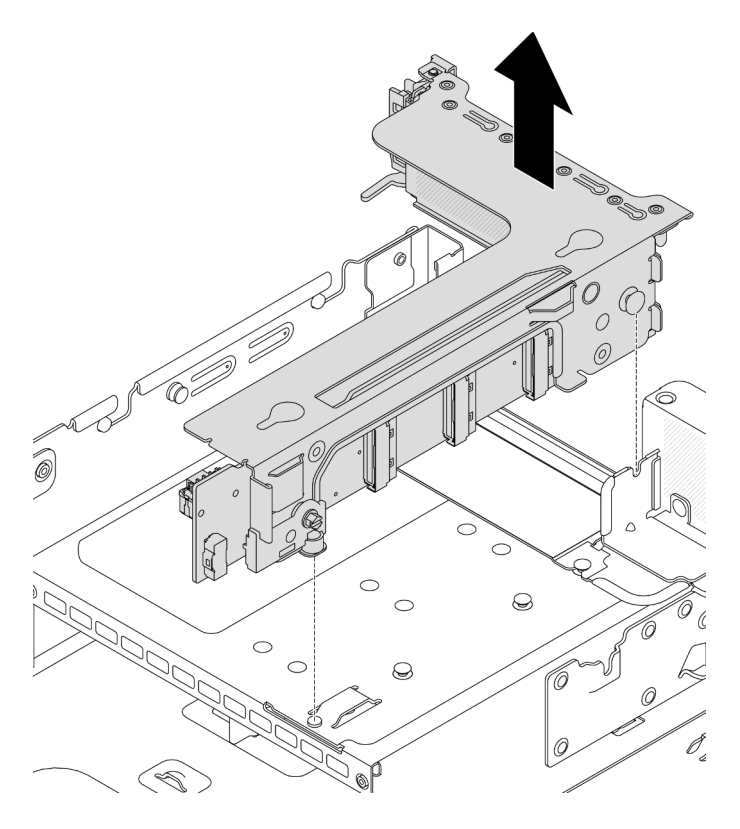

*Figure 265. Removing the riser 3 assembly*

- 4LP riser 3/4 assembly
	- 1. Remove riser 3 assembly and riser 4 assembly.

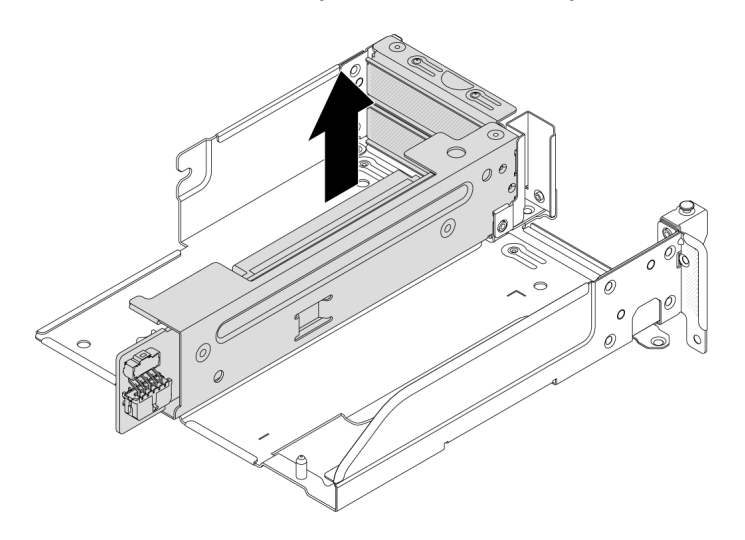

*Figure 266. Removing the riser 3/4 assembly*

2. Remove the riser cage tray.

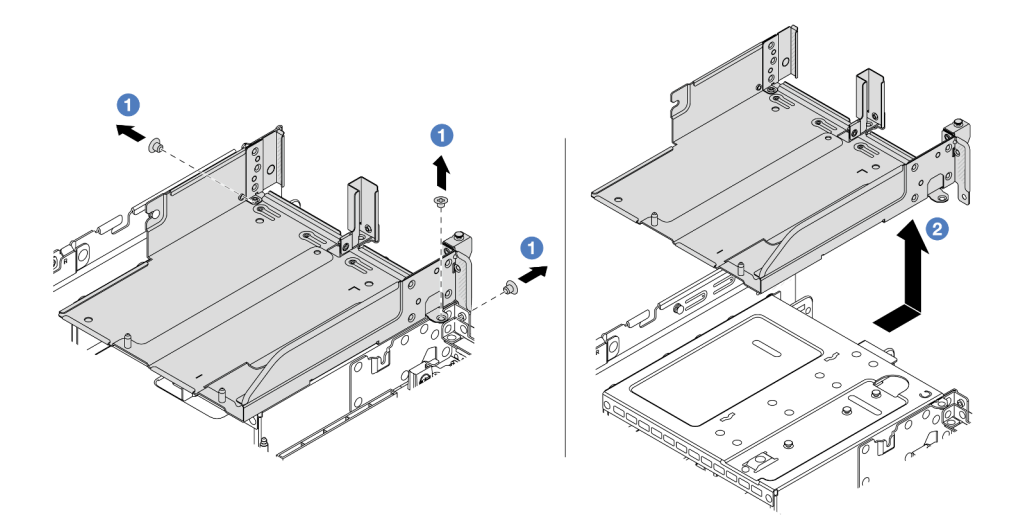

*Figure 267. Removing the riser cage tray*

- $a.$  P Remove the screws that secure the riser cage tray.
- b.  $\bullet$  Slide the riser cage tray backwards and then lift it out the chassis.

- 1. Remove the PCIe adapter from the riser assembly. See ["Remove a rear PCIe adapter" on page 314.](#page-323-0)
- 2. If you are instructed to return the component or optional device, follow all packaging instructions, and use any packaging materials for shipping that are supplied to you.

#### Demo video

#### [Watch the procedure on YouTube](https://www.youtube.com/watch?v=A-F8zYR_w7E)

## <span id="page-323-0"></span>Remove a rear PCIe adapter

Follow instructions in this section to remove a rear PCIe adapter.

### About this task

#### Attention:

- Read ["Installation Guidelines" on page 53](#page-62-0) and ["Safety inspection checklist" on page 54](#page-63-0) to ensure that you work safely.
- Power off the server and peripheral devices and disconnect the power cords and all external cables. See ["Power off the server" on page 73](#page-82-0).
- Prevent exposure to static electricity, which might lead to system halt and loss of data, by keeping staticsensitive components in their static-protective packages until installation, and handling these devices with an electrostatic-discharge wrist strap or other grounding system.
- Before you remove any component of a RAID array (drive, RAID card, etc.), back up all RAID configuration information.

### Procedure

Step 1. Make preparation for the task.
- a. If the server is installed in a rack, slide the server out on its rack slide rails to gain access to the top cover, or remove the server from the rack. See ["Remove the server from rack" on page 73.](#page-82-0)
- b. Remove the top cover. See ["Remove the top cover" on page 354.](#page-363-0)
- c. Remove the riser assembly. See ["Remove a rear riser assembly" on page 311.](#page-320-0)

Step 2. Remove the PCIe adapter from the riser assembly.

#### • Riser 1/2/3 assembly

Note: For ThinkSystem AMD X3522 10/25GbE DSFP28 2-port PCIe Ethernet Adapter, remove the screw that secures the adapter first.

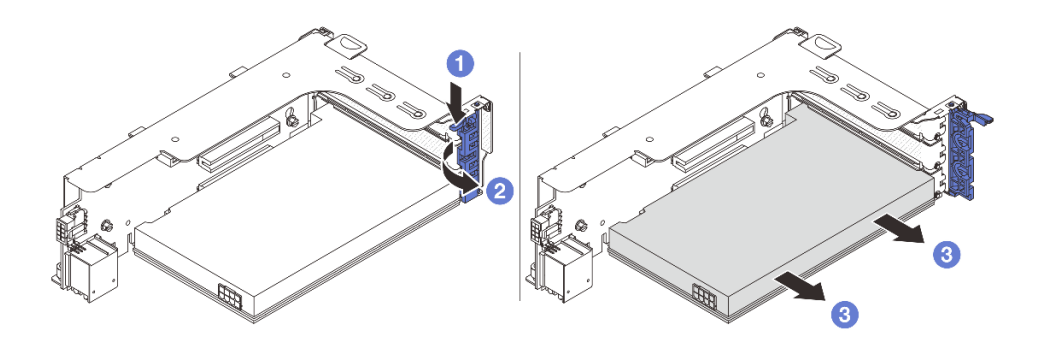

*Figure 268. Removing the PCIe adapter from riser 1 or 2 assembly*

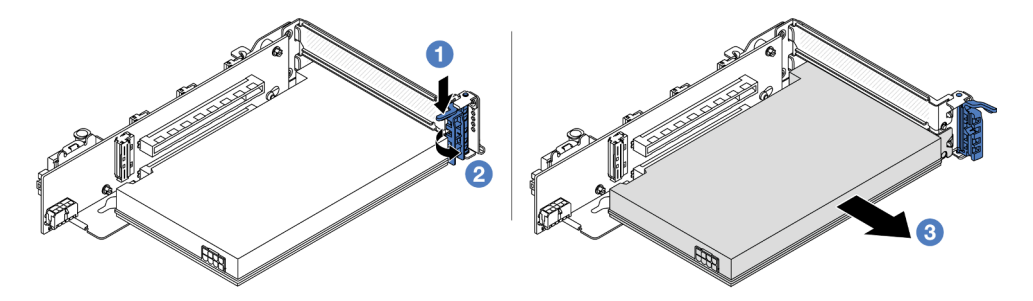

*Figure 269. Removing the PCIe adapter from riser 3 assembly*

- a. **P** Press the retainer clip downward.
- b. <sup>2</sup> Rotate the PCIe adapter retention latch to the open position.
- c. G Grasp the PCIe adapter by its edges and carefully pull it out of the PCIe slot.
- 4LP riser 3/4 assembly

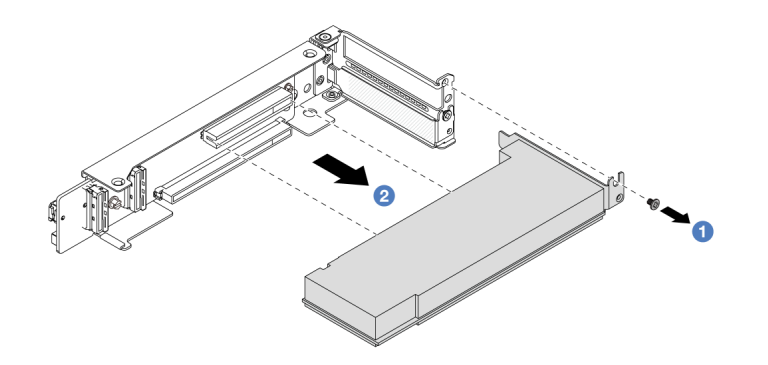

*Figure 270. Removing a PCIe adapter from the 4LP riser 3/4 assembly*

- $a.$  **C** Remove the screw that secures the PCIe adapter.
- b. **@** Grasp the PCIe adapter by its edges and carefully pull it out of the PCIe slot.
- Step 3. (Optional) If you are replacing the riser card, disconnect cables from the riser card if needed and remove the riser card from the riser cage.

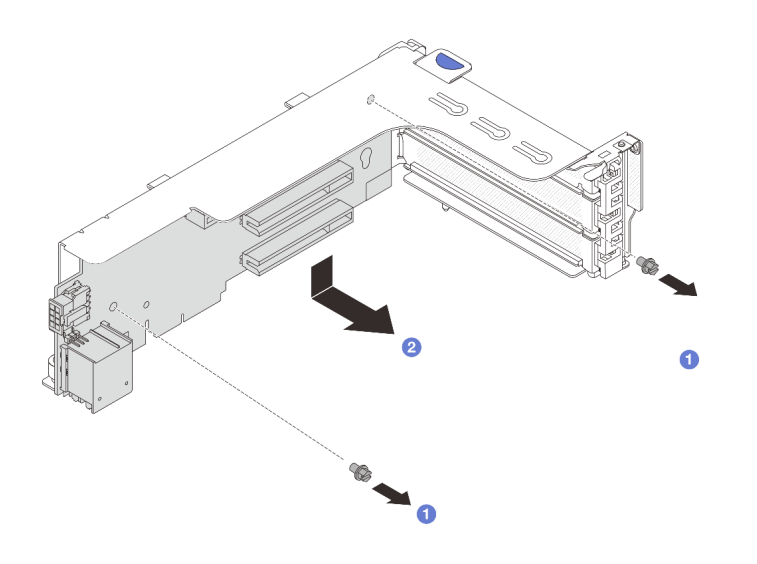

*Figure 271. Removing the riser card from riser 1 cage or riser 2 cage*

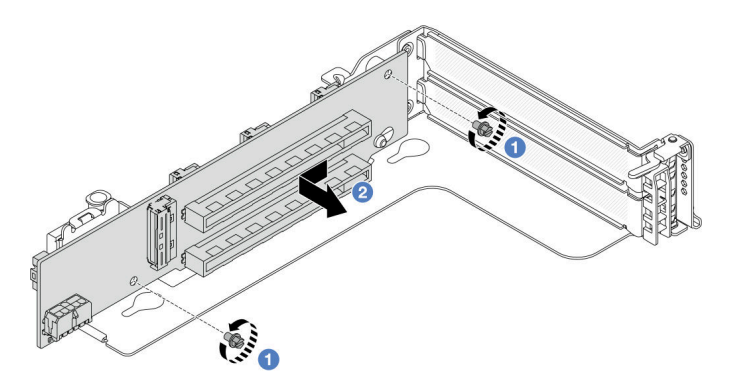

*Figure 272. Removing the riser card from riser 3 cage*

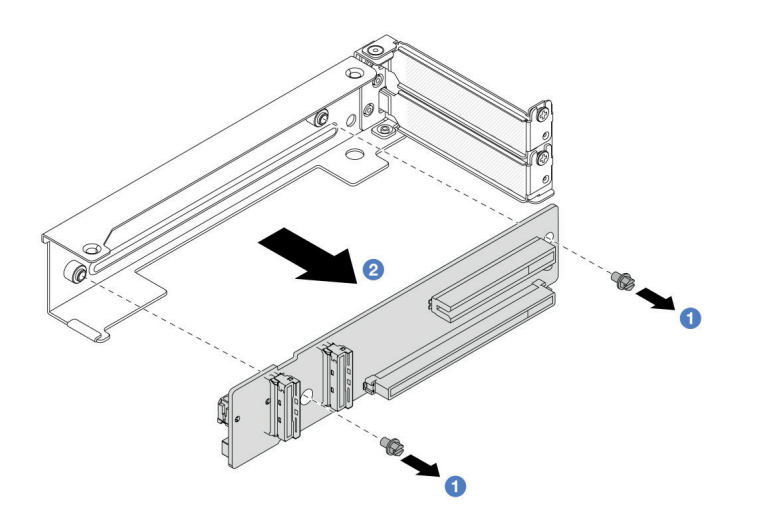

*Figure 273. Removing the riser card from 4LP riser 3/4 cage*

- a. **U** Loosen the screws that secure the riser card.
- b. <sup>2</sup> Grasp the riser card by its edges and carefully take it out of the riser bracket in the shown direction.

- 1. Install a new PCIe adapter to the riser assembly. See ["Install a rear PCIe adapter" on page 317](#page-326-0).
- 2. If you are instructed to return the component or optional device, follow all packaging instructions, and use any packaging materials for shipping that are supplied to you.

#### Demo video

#### [Watch the procedure on YouTube](https://www.youtube.com/watch?v=A-F8zYR_w7E)

# <span id="page-326-0"></span>Install a rear PCIe adapter

Follow instructions in this section to install a rear PCIe adapter.

## About this task

#### Attention:

- Read ["Installation Guidelines" on page 53](#page-62-1) and ["Safety inspection checklist" on page 54](#page-63-0) to ensure that you work safely.
- Power off the server and peripheral devices and disconnect the power cords and all external cables. See ["Power off the server" on page 73.](#page-82-1)
- Prevent exposure to static electricity, which might lead to system halt and loss of data, by keeping staticsensitive components in their static-protective packages until installation, and handling these devices with an electrostatic-discharge wrist strap or other grounding system.
- For PCIe adapter installation rules, see ["PCIe slots and PCIe adapters" on page 60](#page-69-0).

Firmware and driver download: You might need to update the firmware or driver after replacing a component.

- Go to <https://datacentersupport.lenovo.com/products/servers/thinksystem/sr665v3/downloads/driver-list/> to see the latest firmware and driver updates for your server.
- Go to ["Update the firmware" on page 549](#page-558-0) for more information on firmware updating tools.

- Step 1. Touch the static-protective package that contains the new part to any unpainted surface on the outside of the server. Then, take the new part out of the package and place it on a static-protective surface.
- Step 2. (Optional) If you have removed the riser card, install the riser card first.

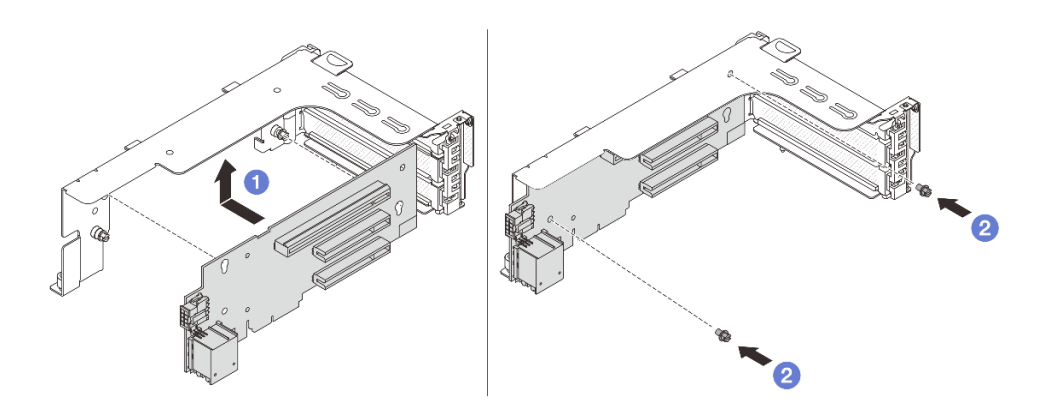

*Figure 274. Installing the riser card to riser 1 or 2 cage*

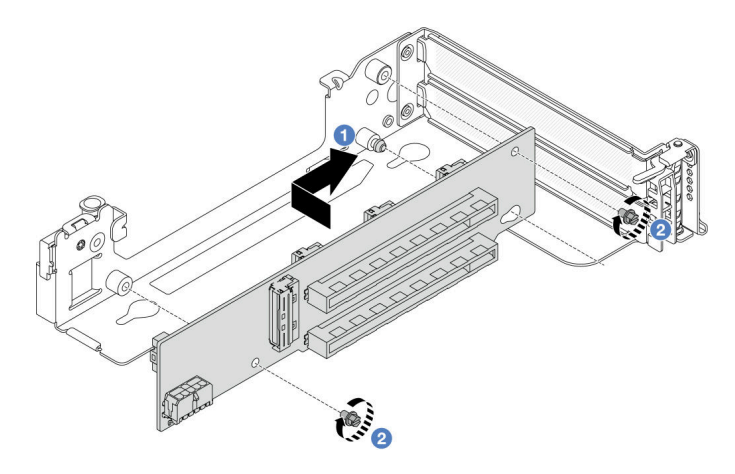

*Figure 275. Installing the riser card to riser 3 cage*

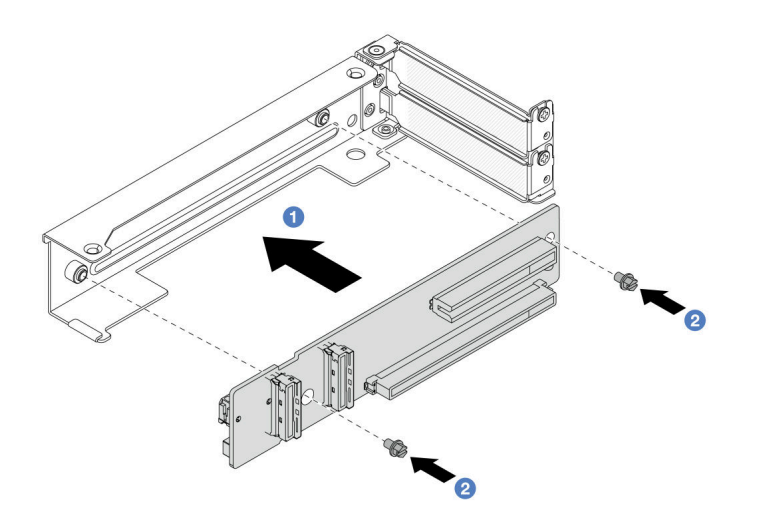

*Figure 276. Installing the riser card to 4LP riser 3/4 cage*

- a. **O** Align the riser card with the riser cage and put it into the riser cage in the shown direction.
- b. <sup>2</sup> Install the screws to secure the riser card into place, and connect cables to the riser card if needed.
- Step 3. Install the new PCIe adapter to the riser assembly.
	- Riser 1/2/3 assembly

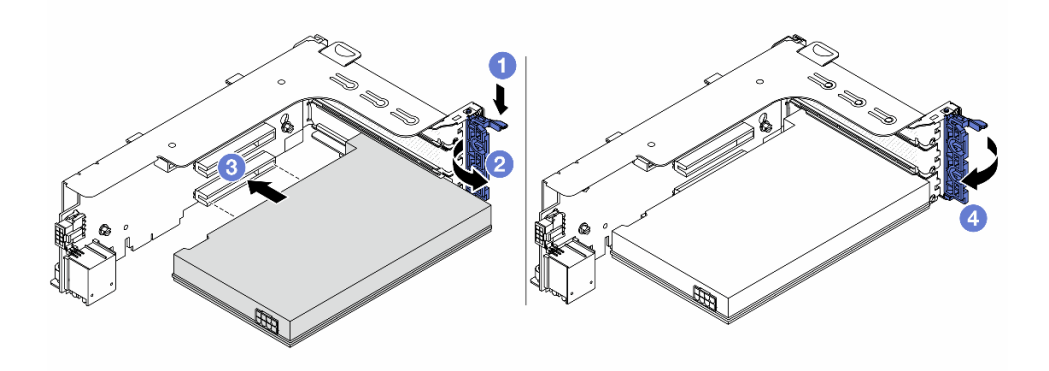

*Figure 277. Installing the PCIe adapter to the riser 1 or 2 assembly*

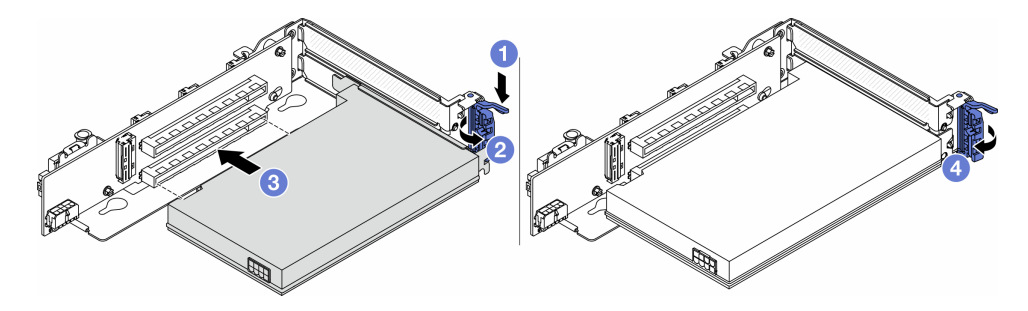

*Figure 278. Installing the PCIe adapter to the riser 3 assembly*

 $a.$  Press the retainer clip downward.

- b.  $\bullet$  Rotate the retention latch to the open position.
- c.  $\bullet$  Align the PCIe adapter with the PCIe slot on the riser card. Carefully press the PCIe adapter straight into the slot until it is securely seated and its bracket also is secured.
- d.  $\bigoplus$  Close the retention latch.

Note: For ThinkSystem AMD X3522 10/25GbE DSFP28 2-port PCIe Ethernet Adapter, install the screw to secure the adapter before closing the retention latch if the server needs to be shipped.

• 4LP riser 3/4 assembly

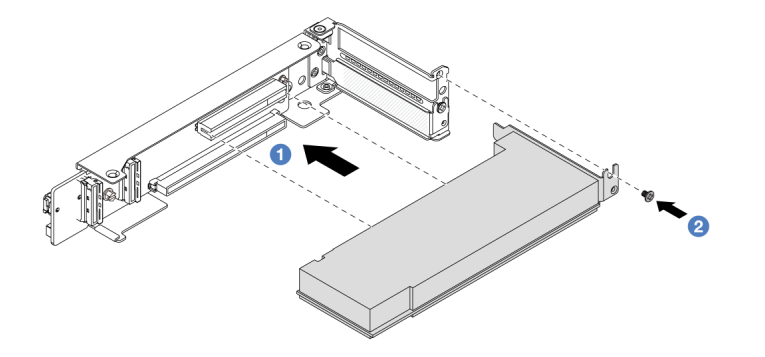

*Figure 279. Installing the PCIe adapter to the 4LP riser 3/4 assembly*

- a. **Align the PCIe adapter with the PCIe slot on the riser card. Carefully press the PCIe adapter** straight into the slot until it is securely seated and its bracket also is secured.
- b.  $\bullet$  Tighten the screw to secure the PCIe adapter into place.

## After you finish

- 1. Install the riser assembly into chassis. See ["Install a rear riser assembly" on page 320.](#page-329-0)
- 2. If you have installed a RAID 930 or 940 adapter, install a RAID flash power module. See ["RAID flash](#page-274-0)  [power module replacement" on page 265.](#page-274-0)

#### Demo video

[Watch the procedure on YouTube](https://www.youtube.com/watch?v=Xuz_2kZqnZw)

## <span id="page-329-0"></span>Install a rear riser assembly

Follow instructions in this section to install a rear riser assembly.

## About this task

The server supports different types of riser cages (see [Table 33 "Riser cages for servers without DWCM" on](#page-318-0) [page 309\)](#page-318-0).

#### Attention:

• Read ["Installation Guidelines" on page 53](#page-62-1) and ["Safety inspection checklist" on page 54](#page-63-0) to ensure that you work safely.

- Power off the server and peripheral devices and disconnect the power cords and all external cables. See ["Power off the server" on page 73.](#page-82-1)
- Prevent exposure to static electricity, which might lead to system halt and loss of data, by keeping staticsensitive components in their static-protective packages until installation, and handling these devices with an electrostatic-discharge wrist strap or other grounding system.

## Procedure

Step 1. Install the riser assembly into the chassis.

• Riser 1 assembly (same for riser 2 assembly)

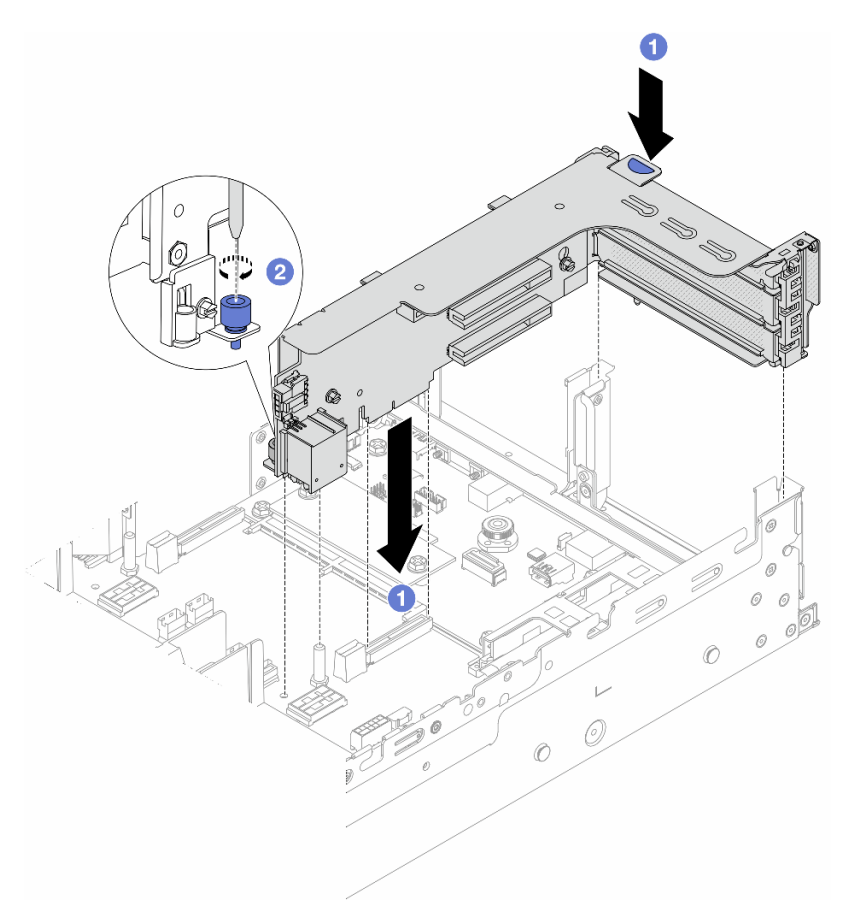

*Figure 280. Installing the riser 1 assembly*

- a. **C** Align the riser card with the riser slot on the system board assembly. Carefully press the riser card straight into the slot until it is securely seated.
- b. 2 Tighten the screw to secure the riser cage.
- Riser 3 assembly

Align the securing clip at the end of the riser cage with the pin on the rear chassis, and the pin on the right side of the riser cage with the pin slot on the C1 rearwall bracket. Carefully put down the riser 3 assembly until it is securely seated.

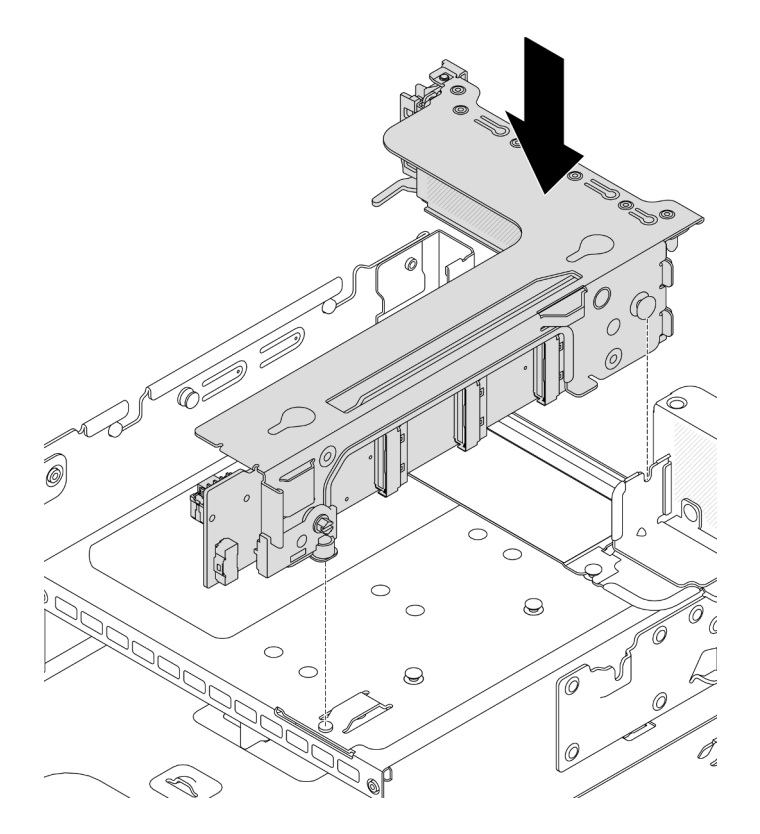

*Figure 281. Installing the riser 3 assembly*

#### • 4LP riser 3/4 assembly

1. Install the riser cage tray.

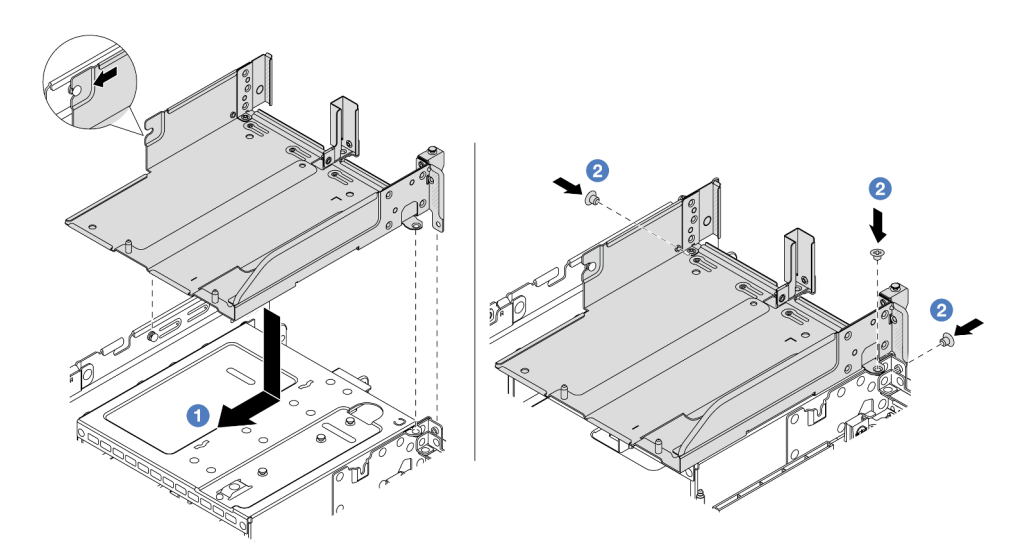

*Figure 282. Installing the riser cage tray*

- a.  $\bullet$  Align the riser cage tray with the screws that secure the riser cage tray.
- b.  $\bullet$  Install the screws to fix the riser cage tray to the chassis.
- 2. Install the riser 3 assembly and riser 4 assembly into the riser cage.

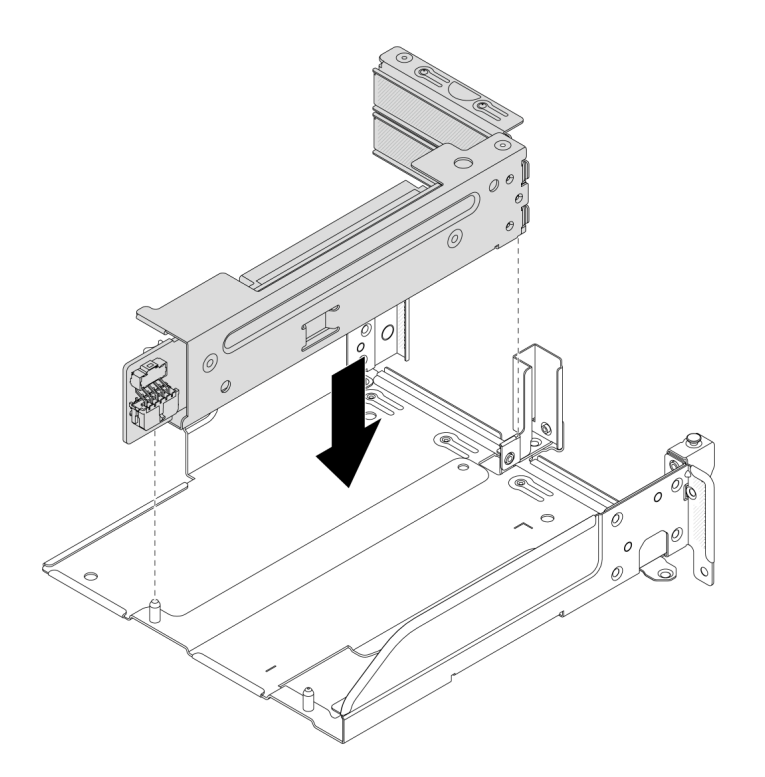

*Figure 283. Installing the riser 3/4 assembly*

Step 2. Connect cables to the riser card and PCIe adapter. See Chapter 6 "Internal cable routing" on page [359](#page-368-0).

## After you finish

Complete the parts replacement. See ["Complete the parts replacement" on page 356.](#page-365-0)

#### Demo video

[Watch the procedure on YouTube](https://www.youtube.com/watch?v=Xuz_2kZqnZw)

## Security bezel replacement

Follow instructions in this section to remove and install the security bezel.

- ["Remove the security bezel" on page 323](#page-332-0)
- ["Install the security bezel" on page 324](#page-333-0)

## <span id="page-332-0"></span>Remove the security bezel

Follow instructions in this section to remove the security bezel.

## About this task

Attention: Read ["Installation Guidelines" on page 53](#page-62-1) and ["Safety inspection checklist" on page 54](#page-63-0) to ensure that you work safely.

Step 1. Use the key to unlock the security bezel.

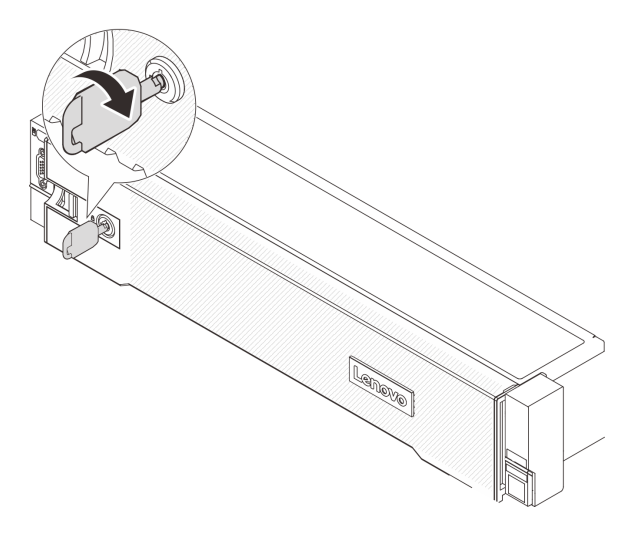

*Figure 284. Unlocking the security bezel*

Step 2. Press the release latch **1** and rotate the security bezel outward to remove it from the chassis.

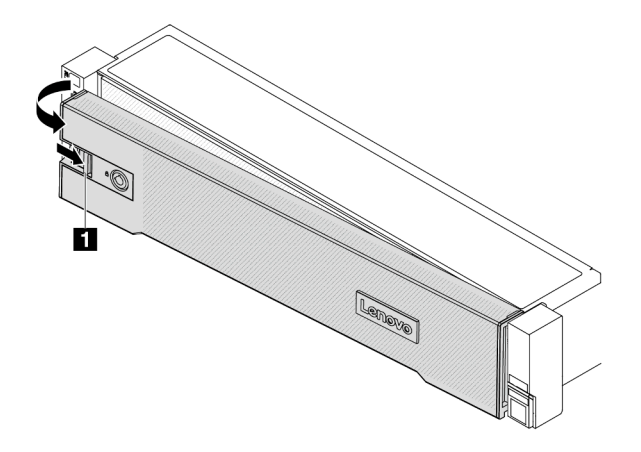

*Figure 285. Removing the security bezel*

## After you finish

Note: Before you ship the rack with the server installed, reinstall and lock the security bezel into place.

## <span id="page-333-0"></span>Install the security bezel

Follow instructions in this section to install the security bezel.

## About this task

#### Attention:

- Read ["Installation Guidelines" on page 53](#page-62-1) and ["Safety inspection checklist" on page 54](#page-63-0) to ensure that you work safely.
- Before you ship the rack with the server installed, reinstall and lock the security bezel into place.

Step 1. If the key is held inside the security bezel, remove it out of the security bezel.

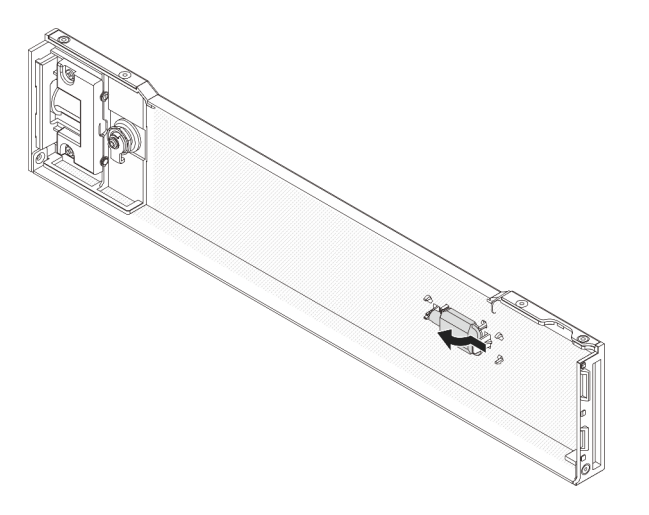

*Figure 286. Removing the key*

Step 2. Carefully insert the tabs on the security bezel into the slots on the right rack latch. Then, press and hold the release latch  $\blacksquare$  and rotate the security bezel inward until the other side clicks into place.

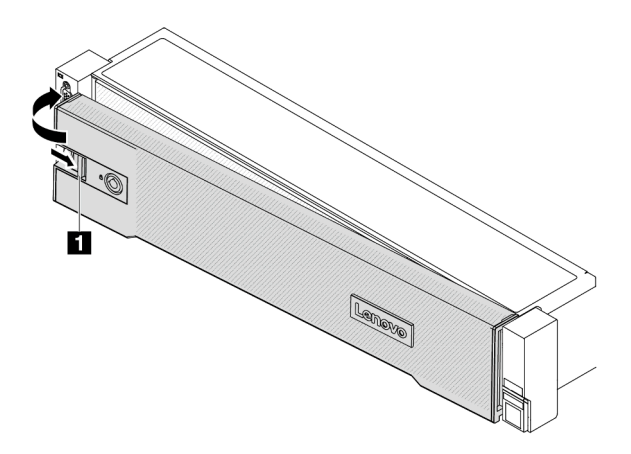

*Figure 287. Installing the security bezel*

Step 3. Use the key to lock the security bezel to the closed position.

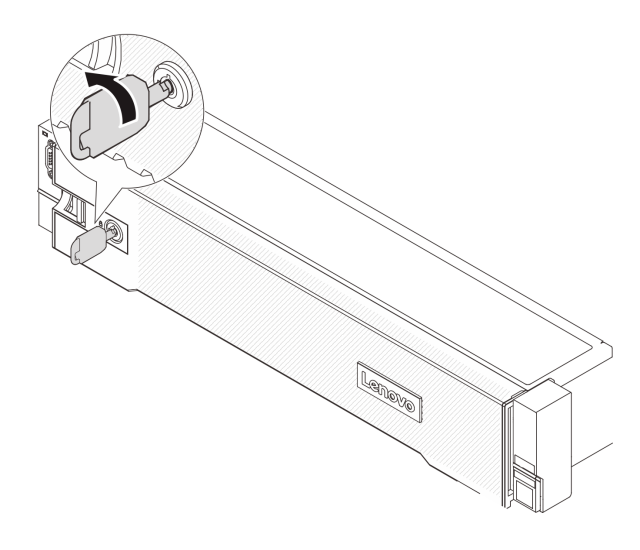

*Figure 288. Locking the security bezel*

# System board assembly replacement (trained technician only)

Follow instructions in this section to remove and install the system board assembly.

#### Important:

- This task must be operated by trained technicians that are certified by Lenovo Service. Do not attempt to remove or install the part without proper training and qualification.
- If you need to replace a processor board and a firmware and RoT security module together, do the following:
	- Check the current PSB fuse policy before replacement. See *Service process before replacement* at [https://glosse4lenovo.lenovo.com/wiki/glosse4lenovo/view/How%20To/System%20related/](https://glosse4lenovo.lenovo.com/wiki/glosse4lenovo/view/How%20To/System%20related/Service%20process%20for%20updating%20PSB%20fuse%20state/)  [Service%20process%20for%20updating%20PSB%20fuse%20state/](https://glosse4lenovo.lenovo.com/wiki/glosse4lenovo/view/How%20To/System%20related/Service%20process%20for%20updating%20PSB%20fuse%20state/) (Lenovo service technicians only).
	- Ensure that the processor fuse status is expected without unexpected XCC event logs after replacement. See *Service process after replacing a processor board and a firmware and RoT security module together* at [https://glosse4lenovo.lenovo.com/wiki/glosse4lenovo/view/How%20To/](https://glosse4lenovo.lenovo.com/wiki/glosse4lenovo/view/How%20To/System%20related/Service%20process%20for%20updating%20PSB%20fuse%20state/) [System%20related/Service%20process%20for%20updating%20PSB%20fuse%20state/](https://glosse4lenovo.lenovo.com/wiki/glosse4lenovo/view/How%20To/System%20related/Service%20process%20for%20updating%20PSB%20fuse%20state/) (Lenovo service technicians only). The fuse status must be the same as the original fuse status of the server.

The following illustration shows the layout of the system board assembly that contains the firmware and RoT security module, system I/O board, and processor board.

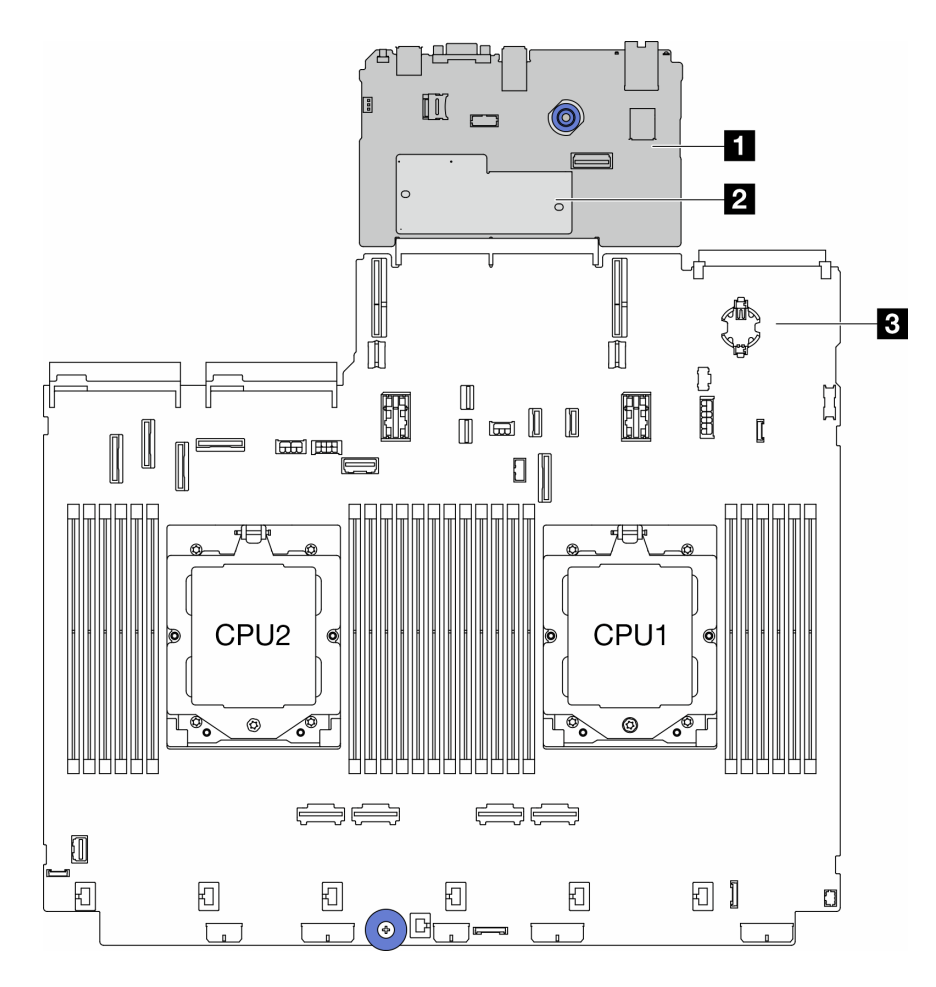

*Figure 289. System-board-assembly layout*

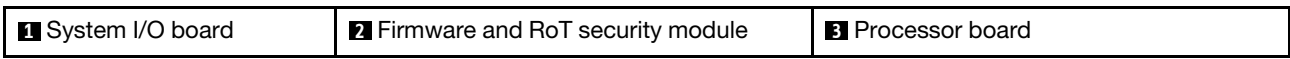

- ["Remove the firmware and RoT security module" on page 327](#page-336-0)
- ["Install the firmware and RoT security module" on page 329](#page-338-0)
- ["Remove the system I/O board or processor board" on page 333](#page-342-0)
- ["Install the system I/O board or processor board" on page 337](#page-346-0)

# <span id="page-336-0"></span>Remove the firmware and RoT security module

Follow instructions in this section to remove the ThinkSystem V3 Firmware and Root of Trust Security Module (firmware and RoT security module).

## About this task

Important: This task must be operated by trained technicians that are certified by Lenovo Service. Do not attempt to remove or install the part without proper training and qualification.

#### Attention:

• Read ["Installation Guidelines" on page 53](#page-62-1) and ["Safety inspection checklist" on page 54](#page-63-0) to ensure that you work safely.

- Power off the server and peripheral devices and disconnect the power cords and all external cables. See ["Power off the server" on page 73](#page-82-1).
- Prevent exposure to static electricity, which might lead to system halt and loss of data, by keeping staticsensitive components in their static-protective packages until installation, and handling these devices with an electrostatic-discharge wrist strap or other grounding system.
- After replacing the firmware and RoT security module, update the firmware to the specific version supported by the server. Make sure that you have the required firmware or a copy of the pre-existing firmware before you proceed.

Firmware and driver download: You might need to update the firmware or driver after replacing a component.

- Go to <https://datacentersupport.lenovo.com/products/servers/thinksystem/sr665v3/downloads/driver-list/> to see the latest firmware and driver updates for your server.
- Go to ["Update the firmware" on page 549](#page-558-0) for more information on firmware updating tools.

## **Procedure**

- Step 1. Make preparation for the task.
	- a. Perform OneCLI commands to back up the UEFI settings. See [https://pubs.lenovo.com/lxce](https://pubs.lenovo.com/lxce-onecli/onecli_r_save_command)[onecli/onecli\\_r\\_save\\_command](https://pubs.lenovo.com/lxce-onecli/onecli_r_save_command).
	- b. Perform both OneCLI commands and XCC actions to back up the XCC settings. See [https://](https://pubs.lenovo.com/lxce-onecli/onecli_r_save_command)  [pubs.lenovo.com/lxce-onecli/onecli\\_r\\_save\\_command](https://pubs.lenovo.com/lxce-onecli/onecli_r_save_command) and [https://pubs.lenovo.com/xcc2/NN1ia\\_](https://pubs.lenovo.com/xcc2/NN1ia_c_backupthexcc.html)  [c\\_backupthexcc.html](https://pubs.lenovo.com/xcc2/NN1ia_c_backupthexcc.html).
	- c. If the server is installed in a rack, slide the server out on its rack slide rails to gain access to the top cover, or remove the server from the rack. See ["Remove the server from rack" on page 73.](#page-82-0)
	- d. Remove the top cover. See ["Remove the top cover" on page 354](#page-363-0).
	- e. If your server comes with riser assemblies or a rear drive cage, remove it first.
		- ["Remove a rear riser assembly" on page 311](#page-320-0)
		- ["Remove the 7mm drive cage" on page 281](#page-290-0)
		- ["Rear drive backplane and drive cage replacement" on page 289](#page-298-0)
- Step 2. Remove the firmware and RoT security module.

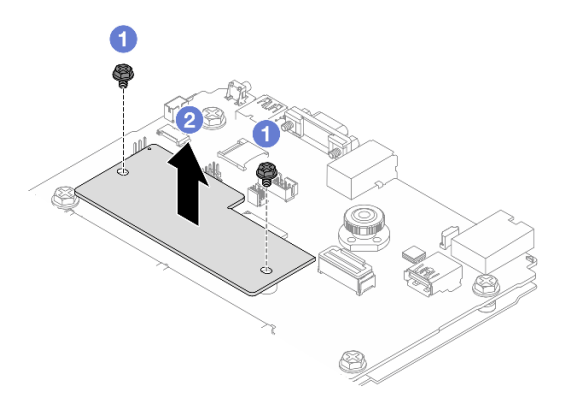

*Figure 290. Removing the* firmware and RoT security module

- a. Loosen the two screws on the firmware and RoT security module.
- b.  $\bullet$  Lift the firmware and RoT security module out of the chassis.

If you are instructed to return the component or optional device, follow all packaging instructions, and use any packaging materials for shipping that are supplied to you.

#### Demo video

#### [Watch the procedure on YouTube](https://www.youtube.com/watch?v=uzO0oWQkHr8)

# <span id="page-338-0"></span>Install the firmware and RoT security module

Follow instructions in this section to install the ThinkSystem V3 Firmware and Root of Trust Security Module (firmware and RoT security module).

## About this task

Important: This task must be operated by trained technicians that are certified by Lenovo Service. Do not attempt to remove or install the part without proper training and qualification.

#### Attention:

- Read ["Installation Guidelines" on page 53](#page-62-1) and ["Safety inspection checklist" on page 54](#page-63-0) to ensure that you work safely.
- Power off the server and peripheral devices and disconnect the power cords and all external cables. See ["Power off the server" on page 73.](#page-82-1)
- Prevent exposure to static electricity, which might lead to system halt and loss of data, by keeping staticsensitive components in their static-protective packages until installation, and handling these devices with an electrostatic-discharge wrist strap or other grounding system.

**Firmware and driver download:** You might need to update the firmware or driver after replacing a component.

- Go to <https://datacentersupport.lenovo.com/products/servers/thinksystem/sr665v3/downloads/driver-list/> to see the latest firmware and driver updates for your server.
- Go to ["Update the firmware" on page 549](#page-558-0) for more information on firmware updating tools.

- Step 1. Touch the static-protective package that contains the new part to any unpainted surface on the outside of the server. Then, take the new part out of the package and place it on a static-protective surface.
- Step 2. Install the firmware and RoT security module to the server.

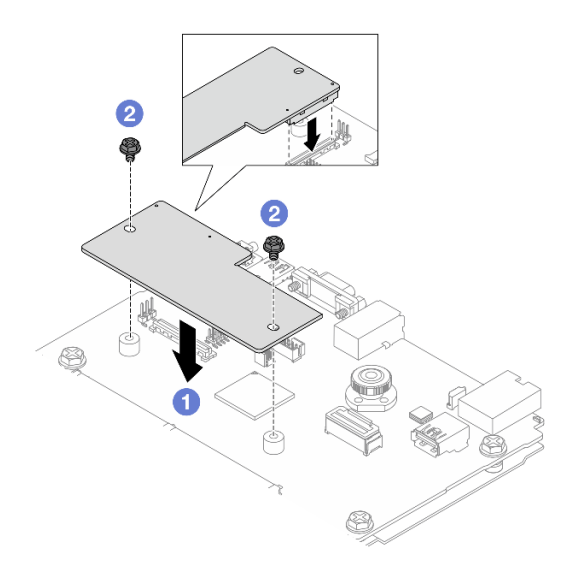

*Figure 291. Installing the* firmware and RoT security module

- a. Lower the firmware and RoT security module onto the system I/O board and ensure that the connector on the module is correctly inserted into the slot on the system I/O board.
- b.  $\bullet$  Tighten the two screws to secure the firmware and RoT security module in place.

- 1. Install any components that you have removed:
	- ["Rear drive backplane and drive cage replacement" on page 289](#page-298-0)
	- ["Install the 7mm drive cage" on page 287](#page-296-0)
	- ["Install a rear riser assembly" on page 320](#page-329-0)
- 2. Complete the parts replacement. See ["Complete the parts replacement" on page 356](#page-365-0).
- 3. Update the UEFI, XCC and LXPM firmware to the specific version supported by the server. See [https://](https://glosse4lenovo.lenovo.com/wiki/glosse4lenovo/view/How%20To/System%20related/How%20to%20do%20RoT%20Module%20FW%20update%20on%20ThinkSystem%20V3%20machines/)  [glosse4lenovo.lenovo.com/wiki/glosse4lenovo/view/How%20To/System%20related/](https://glosse4lenovo.lenovo.com/wiki/glosse4lenovo/view/How%20To/System%20related/How%20to%20do%20RoT%20Module%20FW%20update%20on%20ThinkSystem%20V3%20machines/) [How%20to%20do%20RoT%20Module%20FW%20update%20on%20ThinkSystem%20V3%20machines/](https://glosse4lenovo.lenovo.com/wiki/glosse4lenovo/view/How%20To/System%20related/How%20to%20do%20RoT%20Module%20FW%20update%20on%20ThinkSystem%20V3%20machines/) (Lenovo service technicians only).
- 4. Perform OneCLI commands to restore the UEFI settings. See [https://pubs.lenovo.com/lxce-onecli/onecli\\_](https://pubs.lenovo.com/lxce-onecli/onecli_r_restore_command) [r\\_restore\\_command](https://pubs.lenovo.com/lxce-onecli/onecli_r_restore_command).
- 5. Perform both OneCLI commands and XCC actions to restore the XCC settings. See [https://](https://pubs.lenovo.com/lxce-onecli/onecli_r_restore_command)  [pubs.lenovo.com/lxce-onecli/onecli\\_r\\_restore\\_command](https://pubs.lenovo.com/lxce-onecli/onecli_r_restore_command) and [https://pubs.lenovo.com/xcc2/NN1ia\\_c\\_](https://pubs.lenovo.com/xcc2/NN1ia_c_restorethexcc.html) [restorethexcc.html](https://pubs.lenovo.com/xcc2/NN1ia_c_restorethexcc.html).
- 6. If there is a software (SW) key, for example, XCC FoD key, installed in the system, inject the key again to ensure that the key functions properly. See [Using Lenovo Features on Demand](https://lenovopress.lenovo.com/redp4895.pdf).

Note: If you need to replace the processor board together with the firmware and RoT security module, update the VPD before injecting the key. See [Update the Vital Product Data \(VPD\).](#page-349-0)

- 7. Optionally, do the following if needed:
	- [Hide/observe TPM.](#page-340-0)
	- [Update the TPM firmware.](#page-340-1)
	- [Enable UEFI Secure Boot](#page-341-0).

#### Demo video

#### [Watch the procedure on YouTube](https://www.youtube.com/watch?v=rx1kWvoIv-k)

## <span id="page-340-0"></span>Hide/observe TPM

TPM is enabled by default to encrypt data transfer for system operation. Optionally, you can disable TPM using Lenovo XClarity Essentials OneCLI.

To disable TPM, do the following:

1. Download and install Lenovo XClarity Essentials OneCLI.

To download Lenovo XClarity Essentials OneCLI, go to the following site:

<https://datacentersupport.lenovo.com/solutions/HT116433>

2. Run the following command:

OneCli.exe config set TrustedComputingGroup.HideTPMfromOS "Yes" --imm *<userid>*:*<password>*@*<ip\_address>*  --override

where:

- *<userid>:<password>* are the credentials used to access the BMC (Lenovo XClarity Controller interface) of your server. The default user ID is USERID, and the default password is PASSW0RD (zero, not an uppercase o)
- *<ip\_address>* is the IP address of the BMC.

Example:

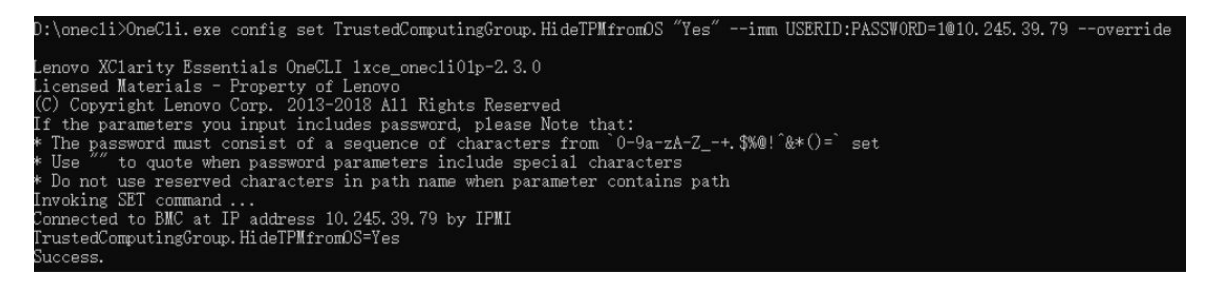

3. Reboot the system.

If you want to enable TPM again, run the following command and reboot the system: OneCli.exe config set TrustedComputingGroup.HideTPMfromOS "No" --imm *<userid>*:*<password>*@*<ip\_address>* --override

Example:

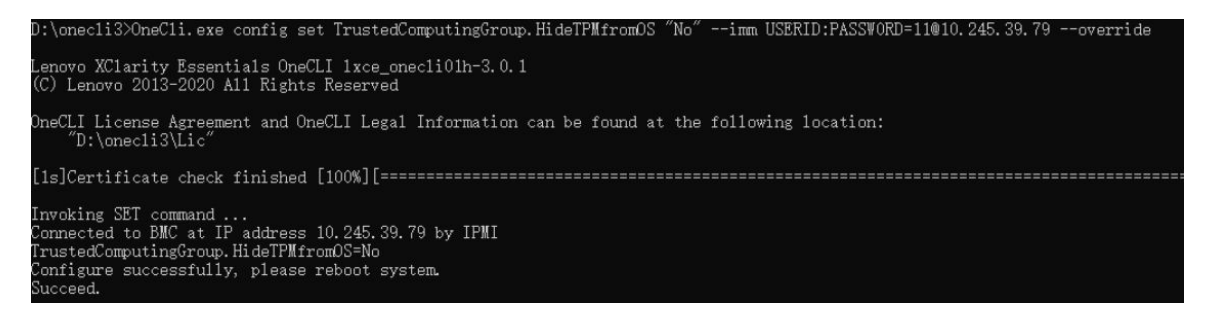

## <span id="page-340-1"></span>Update the TPM firmware

Optionally, you can update the TPM firmware using Lenovo XClarity Essentials OneCLI.

Note: TPM firmware update is irreversible. After update, the TPM firmware cannot be downgraded to earlier versions.

#### TPM firmware version

Follow the procedure below to see the TPM firmware version:

From Lenovo XClarity Provisioning Manager

- 1. Start the server and press the key specified in the on-screen instructions to display the Lenovo XClarity Provisioning Manager interface. (For more information, see the "Startup" section in the LXPM documentation compatible with your server at <https://pubs.lenovo.com/lxpm-overview/>.)
- 2. If the power-on Administrator password is required, enter the password.
- 3. From the UEFI Setup page, click System Settings  $\rightarrow$  Security  $\rightarrow$  Trusted Platform Module  $\rightarrow$  TPM 2.0 **→ TPM Firmware Version.**

#### Update the TPM firmware

To update the TPM firmware, do the following:

1. Download and install Lenovo XClarity Essentials OneCLI.

To download Lenovo XClarity Essentials OneCLI, go to the following site:

<https://datacentersupport.lenovo.com/solutions/HT116433>

2. Run the following command:

OneCli.exe config set TrustedComputingGroup.DeviceOperation "Update to TPM 2.0 firmware version *<x.x.x.x>*" --bmc *<userid>*:*<password>*@*<ip\_address>* 

where:

• *<x.x.x.x>* is the target TPM version.

e.g. TPM 2.0 (7.2.1.0) -> TPM 2.0 (7.2.2.0):

OneCli.exe config set TrustedComputingGroup.DeviceOperation "Update to TPM 2.0 firmware version 7.2.2.0" --bmc *<userid>*:*<password>*@*<ip\_address>*

- *<userid>:<password>* are the credentials used to access the BMC (Lenovo XClarity Controller interface) of your server. The default user ID is USERID, and the default password is PASSW0RD (zero, not an uppercase o).
- *<ip\_address>* is the IP address of the BMC.

## <span id="page-341-0"></span>Enable UEFI Secure Boot

Optionally, you can enable UEFI Secure Boot.

There are two methods available to enable UEFI Secure Boot:

• From Lenovo XClarity Provisioning Manager

To enable UEFI Secure Boot from Lenovo XClarity Provisioning Manager:

- 1. Start the server and press the key specified in the on-screen instructions to display the Lenovo XClarity Provisioning Manager interface. (For more information, see the "Startup" section in the LXPM documentation compatible with your server at <https://pubs.lenovo.com/lxpm-overview/>.)
- 2. If the power-on Administrator password is required, enter the password.
- 3. From the UEFI Setup page, click System Settings  $\rightarrow$  Security  $\rightarrow$  Secure Boot.
- 4. Enable Secure Boot and save the settings.

Note: If disabling UEFI secure boot is needed, select Disable in step 4.

• From Lenovo XClarity Essentials OneCLI

To enable UEFI Secure Boot from Lenovo XClarity Essentials OneCLI:

1. Download and install Lenovo XClarity Essentials OneCLI.

To download Lenovo XClarity Essentials OneCLI, go to the following site:

<https://datacentersupport.lenovo.com/solutions/HT116433>

2. Run the following command to enable Secure Boot: OneCli.exe config set SecureBootConfiguration.SecureBootSetting Enabled --bmc *<userid>*:*<password>*@*<ip\_ address>*

where:

- *<userid>:<password>* are the credentials used to access the BMC (Lenovo XClarity Controller interface) of your server. The default user ID is USERID, and the default password is PASSW0RD (zero, not an uppercase o)
- *<ip\_address>* is the IP address of the BMC.

For more information about the Lenovo XClarity Essentials OneCLI set command, see:

[https://pubs.lenovo.com/lxce-onecli/onecli\\_r\\_set\\_command](https://pubs.lenovo.com/lxce-onecli/onecli_r_set_command)

Note: If disabling UEFI secure boot is needed, run the following command: OneCli.exe config set SecureBootConfiguration.SecureBootSetting Disabled --bmc *<userid>*:*<password>*@*<ip\_ address>*

# <span id="page-342-0"></span>Remove the system I/O board or processor board

Follow instructions in this section to remove the system I/O board or processor board.

## About this task

#### Important:

- This task must be operated by trained technicians that are certified by Lenovo Service. Do not attempt to remove or install the part without proper training and qualification.
- When removing the memory modules, label the slot number on each memory module, remove all the memory modules from the processor board, and set them aside on a static-protective surface for reinstallation.
- When disconnecting cables, make a list of each cable and record the connectors the cable is connected to, and use the record as a cabling checklist after installing the new system board assembly.

#### Attention:

- Read ["Installation Guidelines" on page 53](#page-62-1) and ["Safety inspection checklist" on page 54](#page-63-0) to ensure that you work safely.
- Power off the server and peripheral devices and disconnect the power cords and all external cables. See ["Power off the server" on page 73.](#page-82-1)
- Prevent exposure to static electricity, which might lead to system halt and loss of data, by keeping staticsensitive components in their static-protective packages until installation, and handling these devices with an electrostatic-discharge wrist strap or other grounding system.

#### CAUTION:

Hazardous moving parts. Keep fingers and other body parts away.

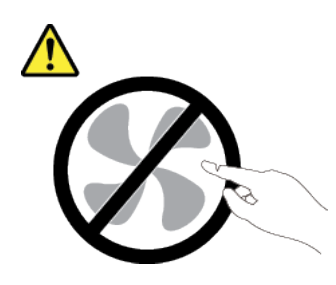

CAUTION:

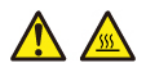

The heat sinks and processors might be very hot. Turn off the server and wait several minutes to let the server cool before removing the server cover.

S002

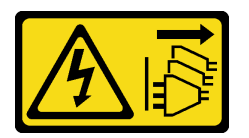

#### CAUTION:

The power-control button on the device and the power switch on the power supply do not turn off the electrical current supplied to the device. The device also might have more than one power cord. To remove all electrical current from the device, ensure that all power cords are disconnected from the power source.

## Procedure

Step 1. Make preparation for this task.

- a. Record all system configuration information, such as Lenovo XClarity Controller IP addresses, vital product data, and the machine type, model number, serial number, Universally Unique Identifier, and asset tag of the server.
- b. Save the system configuration to an external device with Lenovo XClarity Essentials.
- c. Save the system event log to external media.
- d. Power off the server and peripheral devices and disconnect the power cords and all external cables. See ["Power off the server" on page 73](#page-82-1).
- e. If the server is installed in a rack, slide the server out on its rack slide rails to gain access to the top cover, or remove the server from the rack. See ["Remove the server from rack" on page 73.](#page-82-0)
- f. Remove the top cover. See ["Remove the top cover" on page 354](#page-363-0).
- g. If your server comes with an air baffle, a middle cage, or a rear cage, remove it first.
	- ["Remove the air baffle" on page 82](#page-91-0)
	- ["Remove the middle drive cage and drive backplanes" on page 237](#page-246-0)
	- ["Rear drive backplane and drive cage replacement" on page 289](#page-298-0)
- h. If your server has a CFF adapter or a RAID flash power module installed on the front of the chassis, remove it first.
	- ["Remove an internal RAID/HBA/expander adapter" on page 147](#page-156-0)
	- ["Remove a RAID flash power module from the chassis" on page 266](#page-275-0)
- i. Record where the cables are connected to the system board assembly; then, disconnect all the cables.
- j. Remove any of the following components that are installed on the system board assembly and put them in a safe, static-protective place.
	- ["Remove the system fan cage" on page 346](#page-355-0)
	- ["Remove a memory module" on page 229](#page-238-0)
	- ["Remove a heat sink" on page 251](#page-260-0)
	- ["Remove a processor" on page 254](#page-263-0)
	- ["Remove the CMOS battery" on page 88](#page-97-0)
	- ["Remove a rear riser assembly" on page 311](#page-320-0)
	- ["Remove the rear OCP module" on page 305](#page-314-0)
- k. Pull out the power supply units slightly. Ensure that they are disconnected from the system board assembly.
- Step 2. Remove the system board assembly.

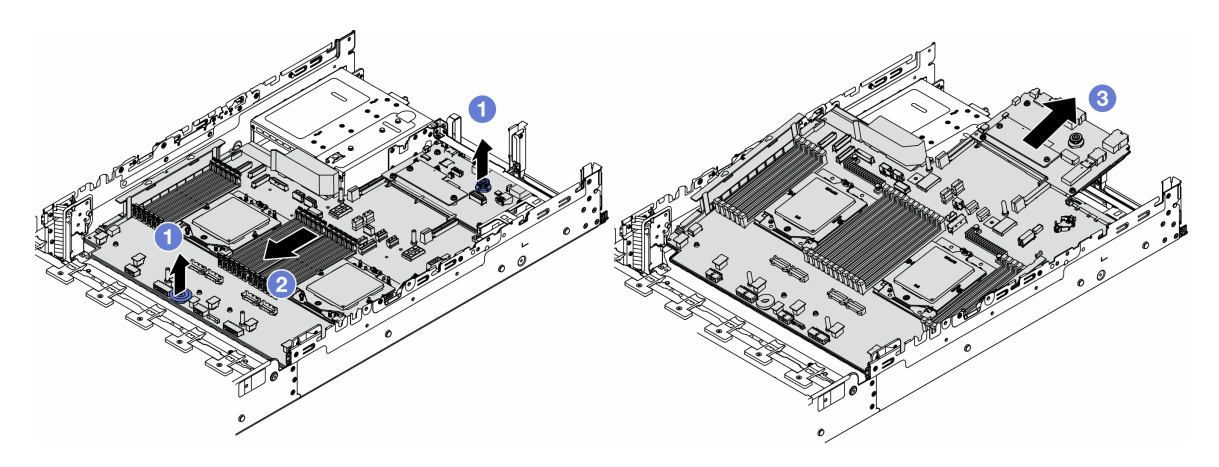

*Figure 292. Removing the system board assembly*

- $a.$  U Lift the two lift handles at the same time.
- b. <sup>2</sup> Slide the system board assembly towards the front of the chassis until it stops.
- c.  $\bullet$  Tilt and lift the system board assembly out of the chassis.
- Step 3. Separate the system I/O board from the processor board.

Note: To prevent the contact of the system I/O board from damage, pinch and lift the plunger on the system I/O board upward a little and pull out the system I/O board outward. During the entire pulling action, ensure that the system I/O board remains as horizontal as possible.

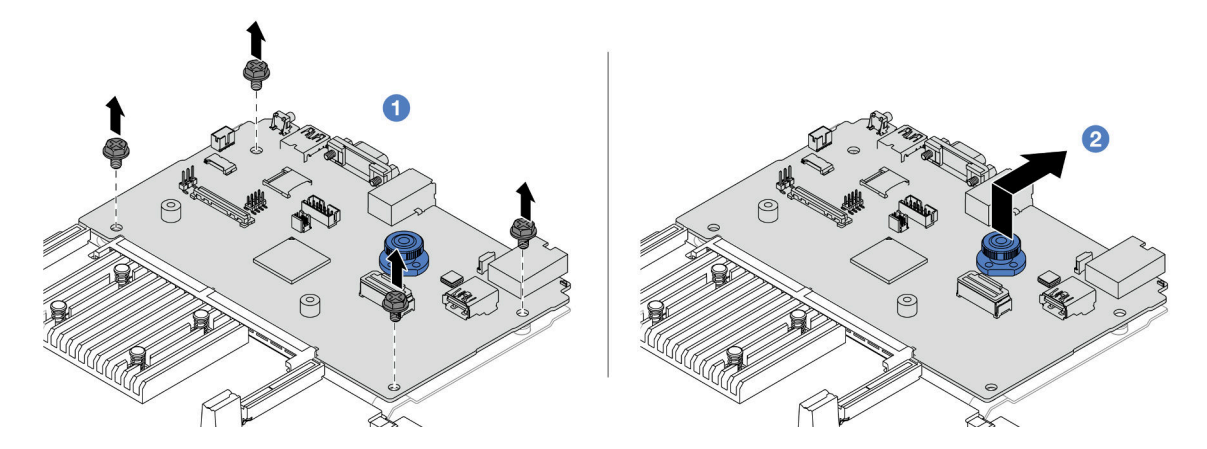

*Figure 293. Separating the system I/O board from the processor board*

- a.  $\bullet$  Remove the screws that secure the system I/O board.
- b.  $\bullet$  Lift and hold the rear lift handle and slide the system I/O board towards the rear to disengage it from the processor board.
- Step 4. (Optional) If you are going to replace the system I/O board, do the following:
	- 1. Remove the firmware and RoT security module from the system I/O board. See ["Remove the](#page-336-0) [firmware and RoT security module" on page 327.](#page-336-0)
	- 2. Remove the MicroSD card.

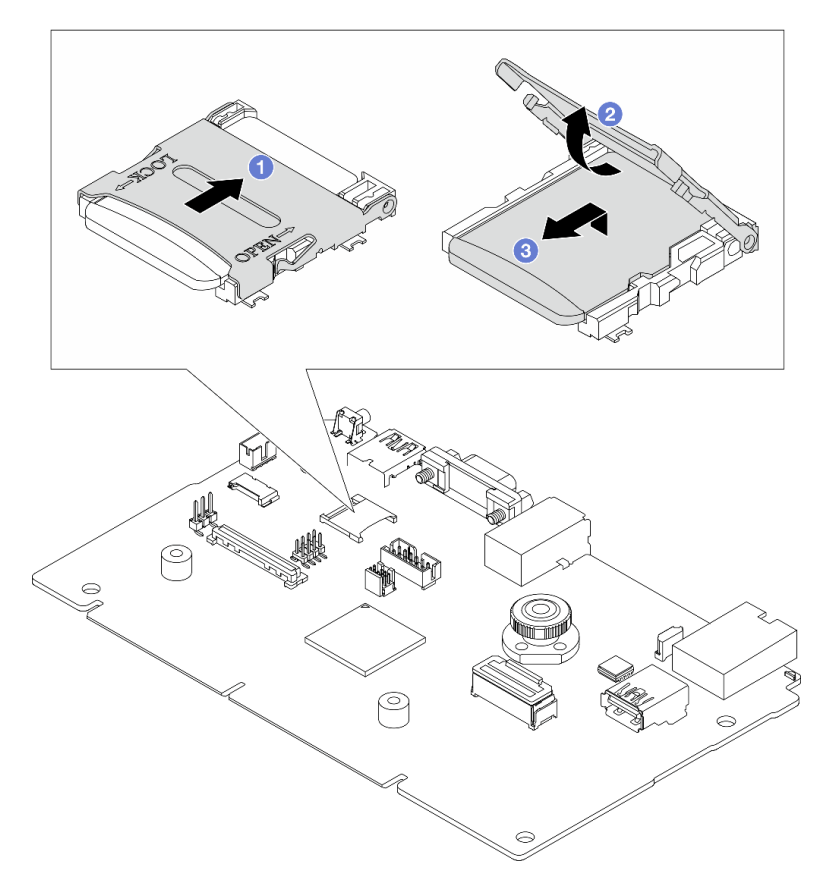

*Figure 294. Removing the MicroSD card*

- a. **O** Slide the socket lid to OPEN direction.
- b.  $\bullet$  Flip the socket hinge up.
- c. <sup>3</sup> Remove the MicroSD card.

• If you are instructed to return the component or optional device, follow all packaging instructions, and use any packaging materials for shipping that are supplied to you.

Important: Before you return the processor board, make sure that you install the processor socket covers from the new processor board. To replace a processor socket cover:

- 1. Slide the cover out from the processor socket of the new processor board.
- 2. Install the cover on the processor socket of the removed processor board.
- If you plan to recycle the component, see ["Disassemble the system board assembly for recycle" on page](#page-610-0) [601.](#page-610-0)

#### Demo video

#### [Watch the procedure on YouTube](https://www.youtube.com/watch?v=qAko0LfRK_0)

## <span id="page-346-0"></span>Install the system I/O board or processor board

Follow instructions in this section to install the system I/O board or processor board.

## About this task

Important: This task must be operated by trained technicians that are certified by Lenovo Service. Do not attempt to remove or install the part without proper training and qualification.

#### Attention:

- Read ["Installation Guidelines" on page 53](#page-62-1) and ["Safety inspection checklist" on page 54](#page-63-0) to ensure that you work safely.
- Power off the server and peripheral devices and disconnect the power cords and all external cables. See ["Power off the server" on page 73.](#page-82-1)
- Prevent exposure to static electricity, which might lead to system halt and loss of data, by keeping staticsensitive components in their static-protective packages until installation, and handling these devices with an electrostatic-discharge wrist strap or other grounding system.

Firmware and driver download: You might need to update the firmware or driver after replacing a component.

- Go to <https://datacentersupport.lenovo.com/products/servers/thinksystem/sr665v3/downloads/driver-list/> to see the latest firmware and driver updates for your server.
- Go to ["Update the firmware" on page 549](#page-558-0) for more information on firmware updating tools.

- Step 1. Touch the static-protective package that contains the new part to any unpainted surface on the outside of the server. Then, take the new part out of the package and place it on a static-protective surface.
- Step 2. (Optional) If you are replacing the system I/O board, do the following:
- 1. Install the firmware and RoT security module removed from the old system I/O board onto the new system I/O board. See ["Install the firmware and RoT security module" on page 329](#page-338-0).
- 2. Install the MicroSD card.

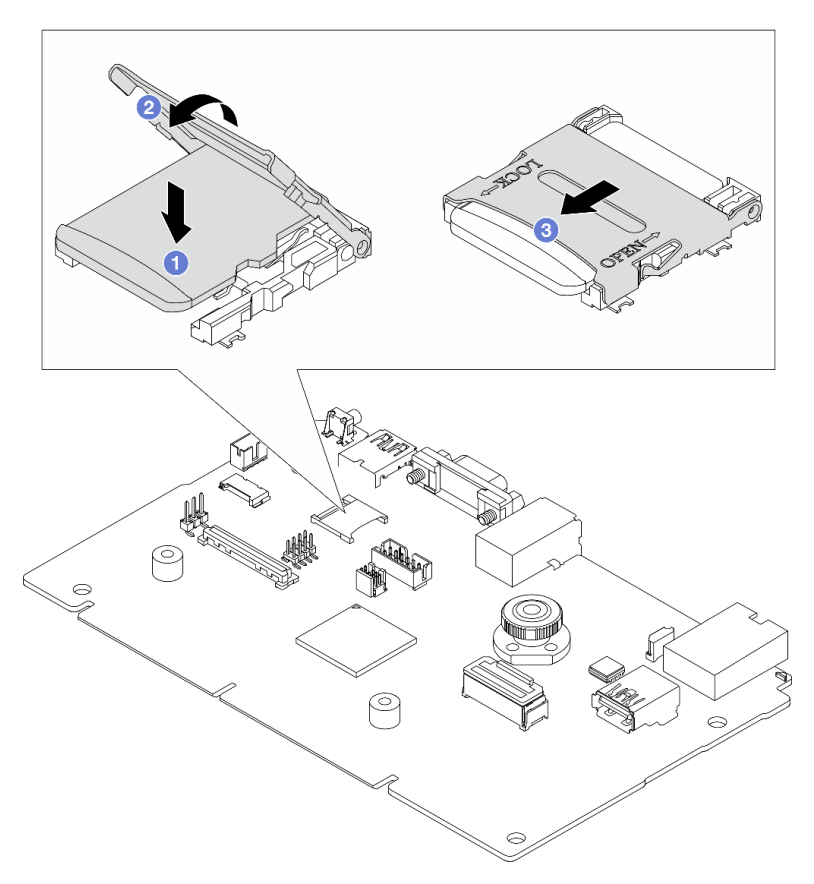

*Figure 295. Installing the MicroSD card*

- a. <sup>1</sup> Place the card onto the socket with the contacts of the MicroSD card facing downwards.
- b. **O** Close the socket hinge.
- c. **3** Slide the socket lid to LOCK direction.
- Step 3. Depending on your need, do one of the following:
	- If you are going to replace the system I/O board and reuse the processor board, install a new system I/O board onto the processor board.
	- If you are going to replace the processor board and reuse the system I/O board, install the existing system I/O board onto a new processor board.

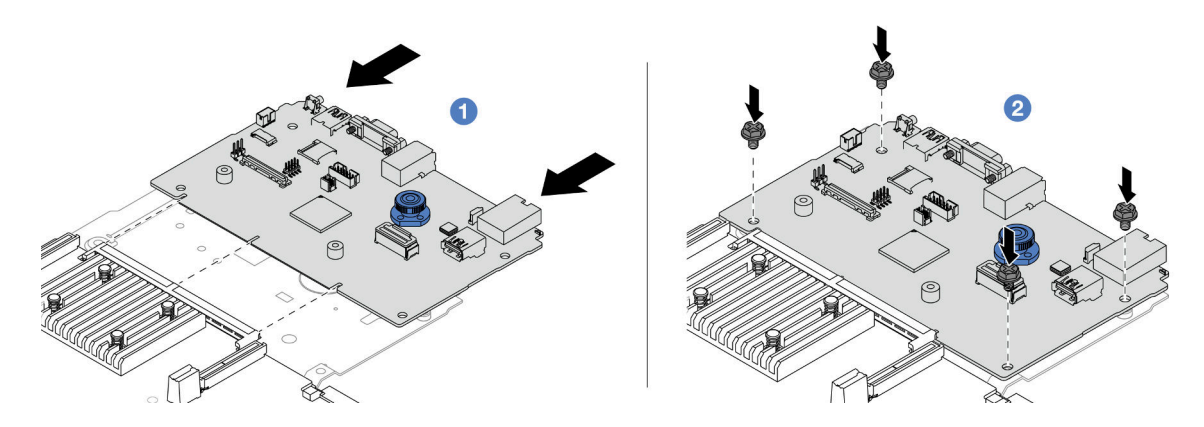

*Figure 296. Installing the system I/O board onto the processor board*

a. **C** Align the system I/O board with the connector on the processor board, and use both hands to push the system I/O board and slightly insert it into the connector.

Note: To prevent the contact of the system I/O board from damage, ensure that the system I/ O board is aligned correctly with the connector on the processor board, and remains as horizontal as possible during the insertion.

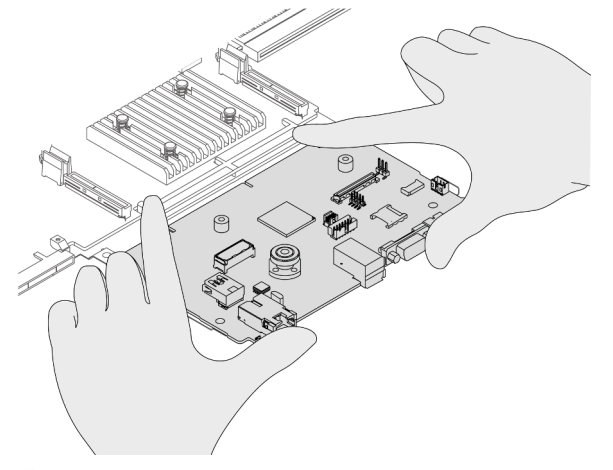

- b. <sup>2</sup> Install the screws to fix the system I/O board into place.
- Step 4. Install the system board assembly into the server.

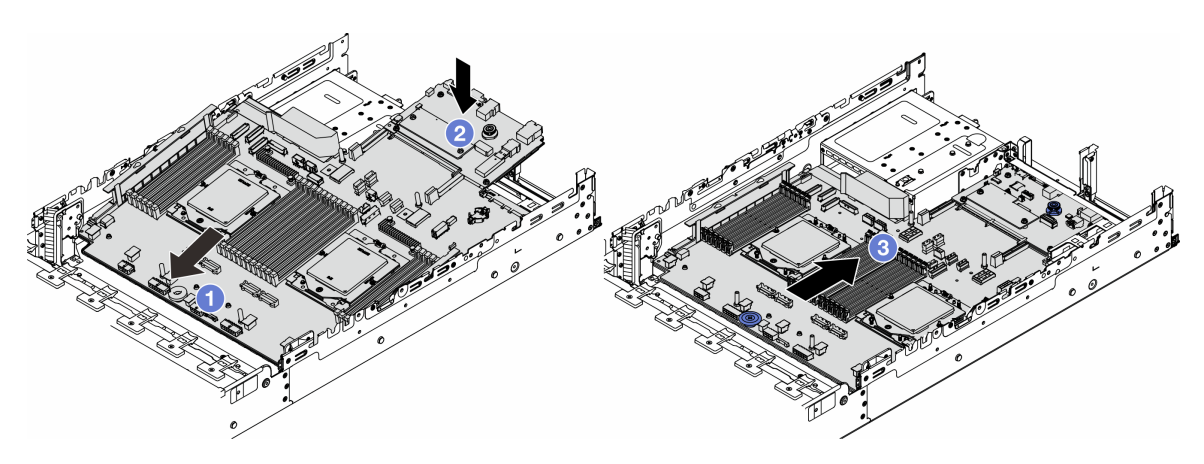

*Figure 297. Installing the system board assembly*

- $a.$  Insert the front end of the system board assembly towards the front of the chassis until it stops.
- b.  $\bullet$  Lower the other end down into the chassis.
- c.  $\bullet$  Slide the system board assembly towards the rear of the chassis until it clicks into place. Ensure that rear connectors on the system I/O board are inserted into the corresponding holes in the rear panel.

- 1. Install any components that you have removed:
	- ["Install a processor" on page 255](#page-264-0)
	- ["Install a heat sink" on page 257](#page-266-0)
	- ["Install a memory module" on page 231](#page-240-0)
	- ["Install the CMOS battery" on page 91](#page-100-0)
	- ["Install an internal RAID/HBA/expander adapter" on page 150](#page-159-0)
	- ["Install a RAID flash power module on the chassis" on page 268](#page-277-0)
	- ["Install the system fan cage" on page 347](#page-356-0)
	- ["Install a rear riser assembly" on page 320](#page-329-0)
	- ["Install the middle drive backplanes and drive cage" on page 240](#page-249-0)
	- ["Install the rear OCP module" on page 306](#page-315-0)
	- ["Rear drive backplane and drive cage replacement" on page 289](#page-298-0)
- 2. Push the power supply units in place. Ensure that they are connected to the system board assembly.
- 3. Reconnect all the required cables to the same connectors on the system board assembly. See [Chapter](#page-368-0) [6 "Internal cable routing" on page 359](#page-368-0).
- 4. Ensure that all components have been reassembled correctly and that no tools or loose screws are left inside the server.
- 5. Reinstall the top cover. See ["Install the top cover" on page 355](#page-364-0).
- 6. If the sever was installed in a rack, reinstall the server into the rack. See ["Install the server to rack" on](#page-86-0) [page 77](#page-86-0).
- 7. Reconnect the power cords and any cables that you removed.
- 8. Power on the server and any peripheral devices. See ["Power on the server" on page 72](#page-81-0).
- 9. Update the vital product data (VPD). See ["Update the Vital Product Data \(VPD\)" on page 340](#page-349-0).

Machine type number and serial number can be found on the ID label, see ["Identify the server and](#page-58-0) [access the Lenovo XClarity Controller" on page 49](#page-58-0).

#### Demo video

[Watch the procedure on YouTube](https://www.youtube.com/watch?v=3aEmHt9wNYU)

## <span id="page-349-0"></span>Update the Vital Product Data (VPD)

Use this topic to update the Vital Product Data (VPD).

- (Required) Machine type
- (Required) Serial number
- (Required) System model
- (Optional) Asset tag

• (Optional) UUID

#### Recommended tools:

- Lenovo XClarity Provisioning Manager
- Lenovo XClarity Essentials OneCLI commands

## Using Lenovo XClarity Provisioning Manager

#### Steps:

- 1. Start the server and press the key according to the on-screen instructions. The Lenovo XClarity Provisioning Manager interface is displayed by default.
- 2. Click  $\boldsymbol{\nabla}$  on the top right corner of the Lenovo XClarity Provisioning Manager main interface.
- 3. Click Update VPD; then, follow on-screen instructions to update the VPD.

#### Using Lenovo XClarity Essentials OneCLI commands

- Updating machine type onecli config set SYSTEM\_PROD\_DATA.SysInfoProdName *<m/t\_model> [access\_method]*
- Updating serial number onecli config set SYSTEM\_PROD\_DATA.SysInfoSerialNum *<s/n> [access\_method]*
- Updating system model onecli config set SYSTEM\_PROD\_DATA.SysInfoProdIdentifier *<system model>* [access\_method] onecli config set SYSTEM\_PROD\_DATA.SysInfoProdIdentifierEx *<system model>* --override [access\_method]
- Updating asset tag onecli config set SYSTEM\_PROD\_DATA.SysEncloseAssetTag *<asset\_tag> [access\_method]*

## • Updating UUID

onecli config createuuid SYSTEM\_PROD\_DATA.SysInfoUUID *[access\_method]*

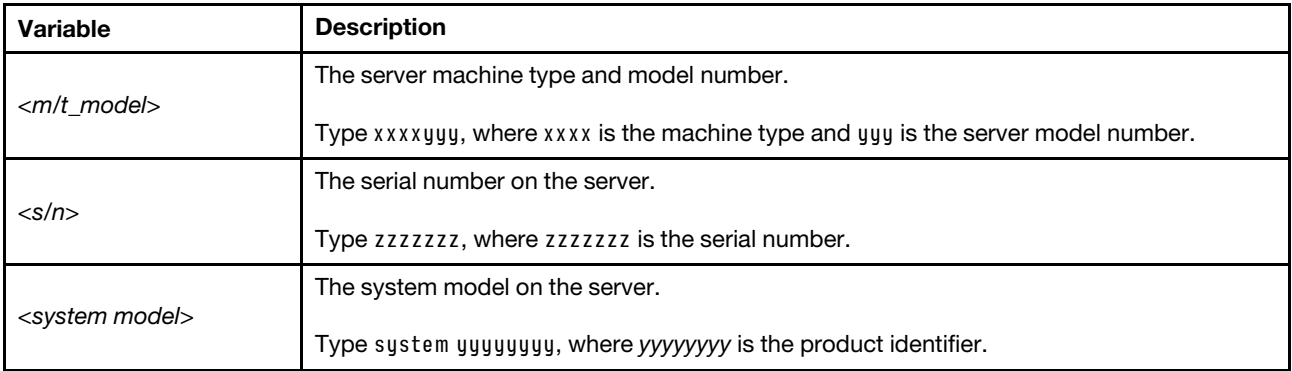

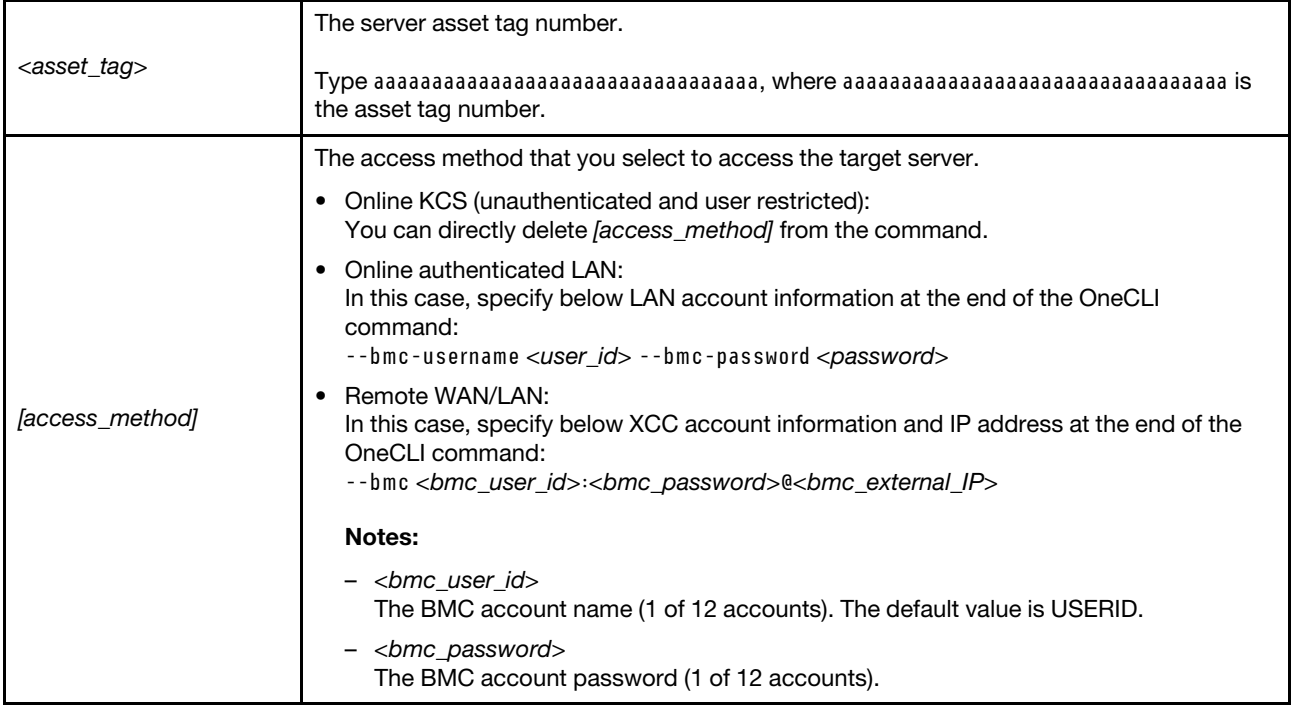

# System fan replacement

Follow instructions in this section to remove and install a system fan.

- ["Remove a system fan" on page 342](#page-351-0)
- ["Install a system fan" on page 344](#page-353-0)

# <span id="page-351-0"></span>Remove a system fan

Follow instructions in this section to remove a system fan.

## About this task

S033

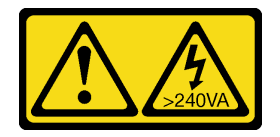

CAUTION:

Hazardous energy present. Voltages with hazardous energy might cause heating when shorted with metal, which might result in spattered metal, burns, or both.

S017

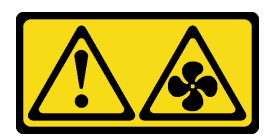

#### CAUTION:

#### Hazardous moving fan blades nearby. Keep fingers and other body parts away.

#### Attention:

- Read ["Installation Guidelines" on page 53](#page-62-1) and ["Safety inspection checklist" on page 54](#page-63-0) to ensure that you work safely.
- Prevent exposure to static electricity, which might lead to system halt and loss of data, by keeping staticsensitive components in their static-protective packages until installation, and handling these devices with an electrostatic-discharge wrist strap or other grounding system.
- When removing a hot-swap fan without powering off the server, do not touch the system fan cage. With power on, complete the replacement within 30 seconds to ensure proper operation.

## Procedure

- Step 1. If the server is installed in a rack, slide the server out on its rack slide rails to gain access to the top cover, or remove the server from the rack. See ["Remove the server from rack" on page 73.](#page-82-0)
- Step 2. Remove the top cover. See ["Remove the top cover" on page 354.](#page-363-0)
- Step 3. Remove the system fan.

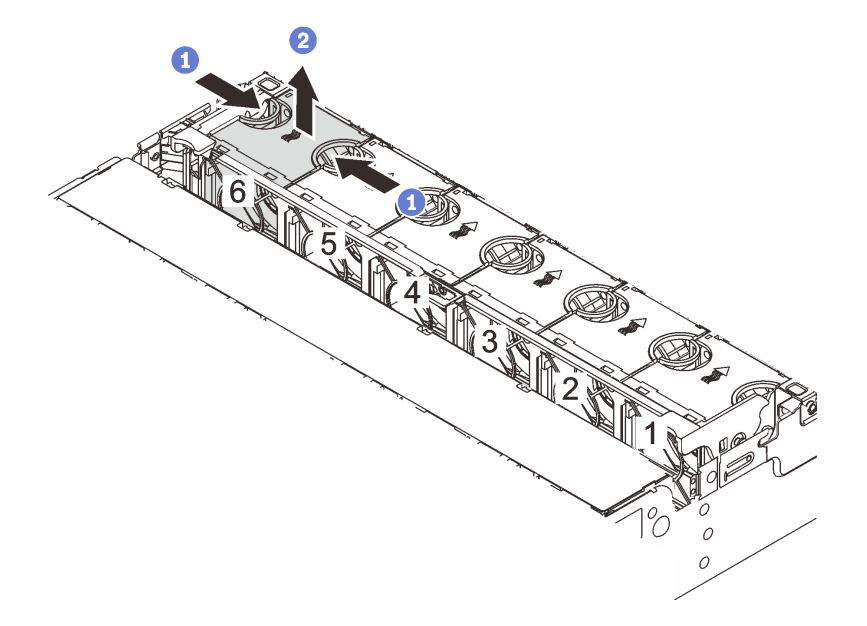

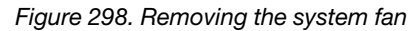

- a.  $\bullet$  Grasp the top of the system fan with your fingers.
- b.  $\bullet$  Lift the system fan out of the server.

## After you finish

1. Install a new system fan or install a fan filler to cover the place. See ["Install a system fan" on page 344](#page-353-0).

2. If you are instructed to return the component or optional device, follow all packaging instructions, and use any packaging materials for shipping that are supplied to you.

## Demo video

[Watch the procedure on YouTube](https://www.youtube.com/watch?v=6Xdc-id1IAY)

## <span id="page-353-0"></span>Install a system fan

Follow instructions in this section to install a system fan.

## About this task

S033

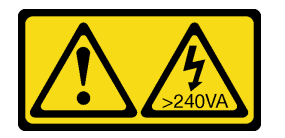

#### CAUTION:

Hazardous energy present. Voltages with hazardous energy might cause heating when shorted with metal, which might result in spattered metal, burns, or both.

S017

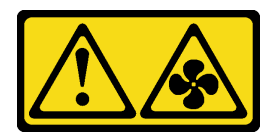

#### CAUTION:

Hazardous moving fan blades nearby. Keep fingers and other body parts away.

#### Attention:

- Read ["Installation Guidelines" on page 53](#page-62-1) and ["Safety inspection checklist" on page 54](#page-63-0) to ensure that you work safely.
- Prevent exposure to static electricity, which might lead to system halt and loss of data, by keeping staticsensitive components in their static-protective packages until installation, and handling these devices with an electrostatic-discharge wrist strap or other grounding system.
- When installing a hot-swap fan without powering off the server, do not touch the system fan cage. With power on, complete the replacement within 30 seconds to ensure proper operation.

- Step 1. Touch the static-protective package that contains the new part to any unpainted surface on the outside of the server. Then, take the new part out of the package and place it on a static-protective surface.
- Step 2. Position the system fan above the system fan cage. The system fan connector on the bottom of the system fan should face the rear of the chassis. Press the system fan straight down until it is seated into place.

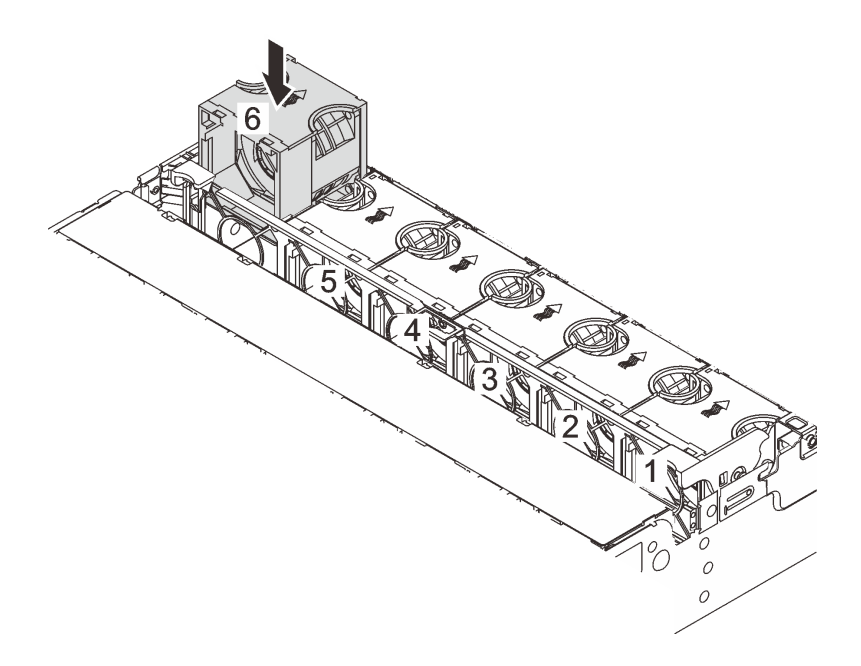

*Figure 299. Installing the system fan*

Complete the parts replacement. See ["Complete the parts replacement" on page 356.](#page-365-0)

#### Demo video

[Watch the procedure on YouTube](https://www.youtube.com/watch?v=Quc6HlN9TNY)

# System fan cage replacement

Follow instructions in this section to remove and install the system fan cage.

- ["Remove the system fan cage" on page 346](#page-355-0)
- ["Install the system fan cage" on page 347](#page-356-0)

## <span id="page-355-0"></span>Remove the system fan cage

Follow instructions in this section to remove the system fan cage.

## About this task

#### Attention:

- Read ["Installation Guidelines" on page 53](#page-62-1) and ["Safety inspection checklist" on page 54](#page-63-0) to ensure that you work safely.
- Power off the server and peripheral devices and disconnect the power cords and all external cables. See ["Power off the server" on page 73](#page-82-1).
- Prevent exposure to static electricity, which might lead to system halt and loss of data, by keeping staticsensitive components in their static-protective packages until installation, and handling these devices with an electrostatic-discharge wrist strap or other grounding system.

## Procedure

- Step 1. If the server is installed in a rack, slide the server out on its rack slide rails to gain access to the top cover, or remove the server from the rack. See ["Remove the server from rack" on page 73](#page-82-0).
- Step 2. Remove the top cover. See ["Remove the top cover" on page 354.](#page-363-0)
- Step 3. (Optional) If you are replacing the system fan cage, remove all system fans first. See ["Remove a](#page-351-0) [system fan" on page 342](#page-351-0).

Note: If you are removing the system fan cage to access other components, you can remove it with the system fans installed.

Step 4. Remove the system fan cage.

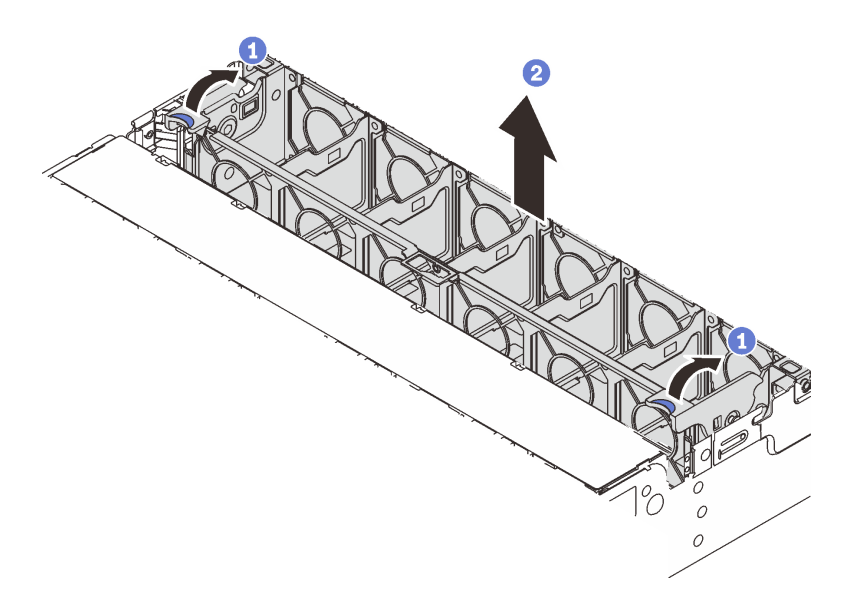

*Figure 300. Removing the system fan cage*

- a. **C** Rotate the levers of the system fan cage to the rear of the server.
- b.  $\bullet$  Lift the system fan cage straight up and out of the chassis.

If you are instructed to return the component or optional device, follow all packaging instructions, and use any packaging materials for shipping that are supplied to you.

#### Demo video

#### [Watch the procedure on YouTube](https://www.youtube.com/watch?v=6Xdc-id1IAY)

## <span id="page-356-0"></span>Install the system fan cage

Follow instructions in this section to install the system fan cage.

## About this task

#### Attention:

- Read ["Installation Guidelines" on page 53](#page-62-1) and ["Safety inspection checklist" on page 54](#page-63-0) to ensure that you work safely.
- Power off the server and peripheral devices and disconnect the power cords and all external cables. See ["Power off the server" on page 73.](#page-82-1)
- Prevent exposure to static electricity, which might lead to system halt and loss of data, by keeping staticsensitive components in their static-protective packages until installation, and handling these devices with an electrostatic-discharge wrist strap or other grounding system.

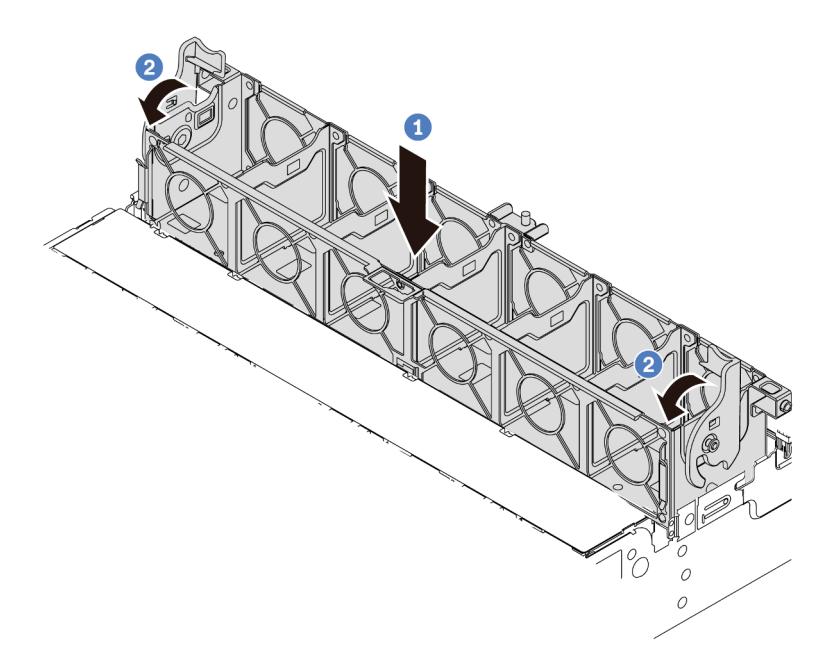

*Figure 301. Installing the system fan cage*

- Step 1. Align the system fan cage with the mounting guides on both sides of chassis, and lower it into the chassis.
- Step 2. Rotate the fan cage levers down until the fan cage clicks into place.

Note: If there are system fans installed in the system fan cage, ensure that the system fans are correctly connected to the system fan connectors on the system board assembly.

## After you finish

- 1. If you have removed the system fans, reinstall them. See ["Install a system fan" on page 344.](#page-353-0)
- 2. Complete the parts replacement. See ["Complete the parts replacement" on page 356](#page-365-0).

#### Demo video

[Watch the procedure on YouTube](https://www.youtube.com/watch?v=Quc6HlN9TNY)

## Serial port module replacement

Follow instructions in this section to remove and install a serial port module.

- ["Remove a serial port module" on page 348](#page-357-0)
- ["Install a serial port module" on page 351](#page-360-0)

## <span id="page-357-0"></span>Remove a serial port module

Follow instructions in this section to remove a serial port module.

## About this task

## Attention:

- Read ["Installation Guidelines" on page 53](#page-62-1) and ["Safety inspection checklist" on page 54](#page-63-0) to ensure that you work safely.
- Power off the server and peripheral devices and disconnect the power cords and all external cables. See ["Power off the server" on page 73.](#page-82-1)
- Prevent exposure to static electricity, which might lead to system halt and loss of data, by keeping staticsensitive components in their static-protective packages until installation, and handling these devices with an electrostatic-discharge wrist strap or other grounding system.

#### Watch the procedure

A video of this procedure is available at YouTube: [https://www.youtube.com/playlist?list=PLYV5R7hVcs-](https://www.youtube.com/playlist?list=PLYV5R7hVcs-DR4X1YAcp9wFKhwj_tLQ5Y)[DR4X1YAcp9wFKhwj\\_tLQ5Y](https://www.youtube.com/playlist?list=PLYV5R7hVcs-DR4X1YAcp9wFKhwj_tLQ5Y).

## Procedure

Note: The riser bracket in below illustrations might look different from your riser bracket. The removal procedure is the same.

- Step 1. If the server is installed in a rack, slide the server out on its rack slide rails to gain access to the top cover, or remove the server from the rack. See ["Remove the server from rack" on page 73.](#page-82-0)
- Step 2. Remove the top cover. See ["Remove the top cover" on page 354.](#page-363-0)
- Step 3. Disconnect the cable of the serial port module from the system I/O board.

#### Notes:

- If you need to disconnect cables from the system board assembly, disengage all latches or release tabs on cable connectors first. Failing to release the tab before removing the cables will damage the cable sockets on the system board assembly. Any damage to the cable sockets might require replacing the processor board or system I/O board.
- The connectors on your system board assembly might look different from those in the illustration, but the removal procedure is the same.
	- 1. Press the release tab to release the connector.
	- 2. Disengage the connector from the cable socket.

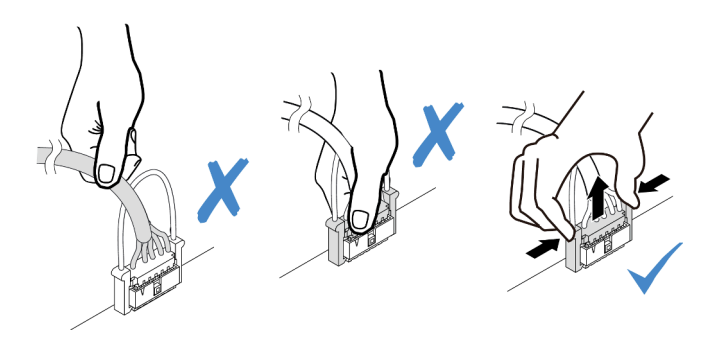

*Figure 302. Disconnecting the cable from the system I/O board*

Step 4. Remove the riser bracket from the server.

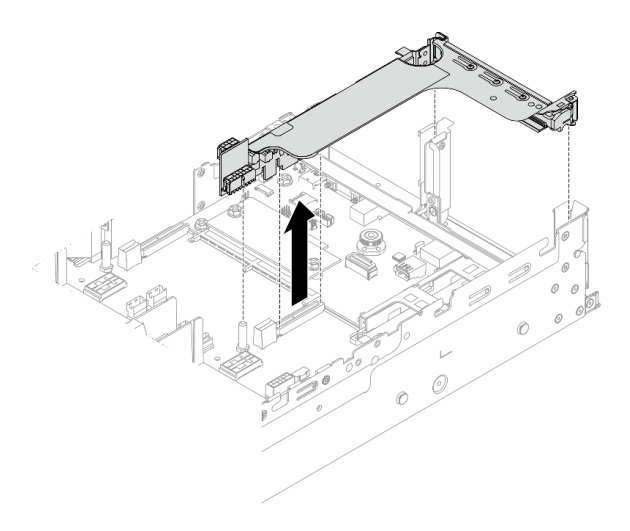

*Figure 303. Removing the riser bracket*

Step 5. Remove the serial port module out of the riser bracket.

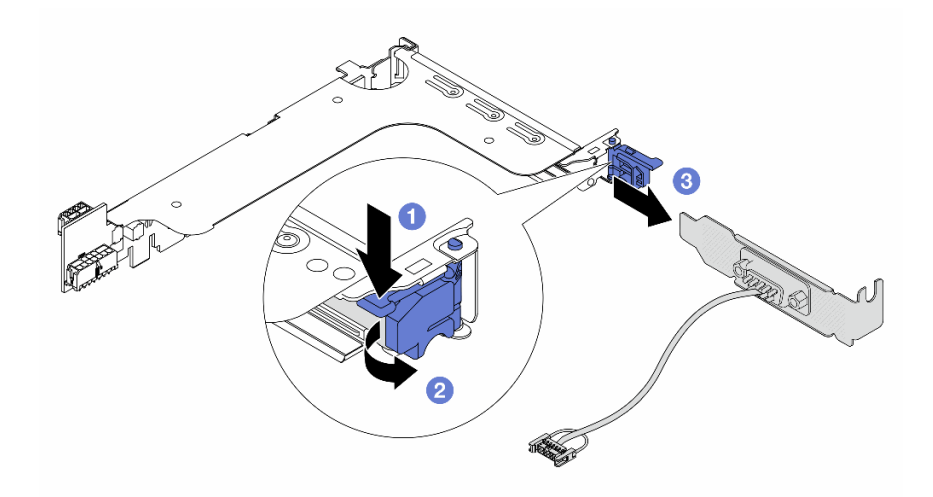

*Figure 304. Removing the serial port module*

- $a.$  Press down the bracket latch.
- b. <sup>2</sup> Open the latch.
- c.  $\bullet$  Slide the serial port module out of the riser bracket.
- Step 6. (Optional) If you need to replace the serial port bracket, use a 5 mm wrench to disassemble the serial port cable from the bracket.
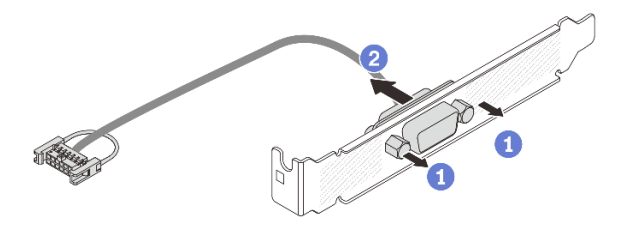

*Figure 305. Disassembling the serial port module*

## After you finish

- 1. Install a new serial port module, a PCIe adapter, or a filler to cover the place. See ["Install a serial port](#page-360-0) [module" on page 351](#page-360-0) or ["Install a rear riser assembly" on page 320](#page-329-0).
- 2. If you are instructed to return the component or optional device, follow all packaging instructions, and use any packaging materials for shipping that are supplied to you.

#### Demo video

#### [Watch the procedure on YouTube](https://www.youtube.com/watch?v=yn0KOEFtPyc)

## <span id="page-360-0"></span>Install a serial port module

Follow instructions in this section to install a serial port module.

## About this task

#### Attention:

- Read ["Installation Guidelines" on page 53](#page-62-0) and ["Safety inspection checklist" on page 54](#page-63-0) to ensure that you work safely.
- Power off the server and peripheral devices and disconnect the power cords and all external cables. See ["Power off the server" on page 73.](#page-82-0)
- Prevent exposure to static electricity, which might lead to system halt and loss of data, by keeping staticsensitive components in their static-protective packages until installation, and handling these devices with an electrostatic-discharge wrist strap or other grounding system.

#### Watch the procedure

A video of this procedure is available at YouTube: [https://www.youtube.com/playlist?list=PLYV5R7hVcs-](https://www.youtube.com/playlist?list=PLYV5R7hVcs-DR4X1YAcp9wFKhwj_tLQ5Y)[DR4X1YAcp9wFKhwj\\_tLQ5Y](https://www.youtube.com/playlist?list=PLYV5R7hVcs-DR4X1YAcp9wFKhwj_tLQ5Y).

## Procedure

Note: The riser bracket in below illustrations might look different from your riser bracket. The installation procedure is the same.

- Step 1. Touch the static-protective package that contains the new part to any unpainted surface on the outside of the server. Then, take the new part out of the package and place it on a static-protective surface.
- Step 2. (Optional) Use a 5 mm wrench to install the serial port cable into the bracket.

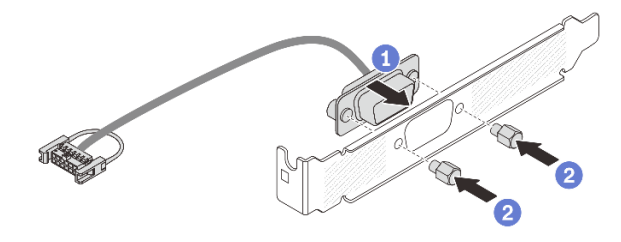

*Figure 306. Assembling the serial port module*

- a. **C** Align the connector of the serial port cable with the holes in the bracket.
- b. **2** Install the two screws to secure the cable connector into the bracket.
- Step 3. Install the serial port module to the riser bracket.

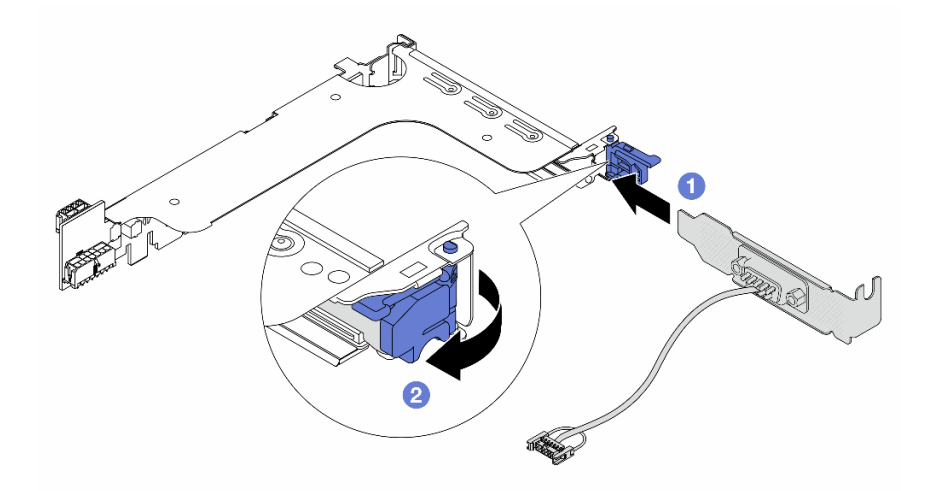

*Figure 307. Installing the serial port module*

- a. **C** Align the serial port module with the riser bracket and insert it into the riser bracket.
- b. <sup>2</sup> Close the bracket latch to secure the serial port module.
- Step 4. Install the riser assembly back to the server.

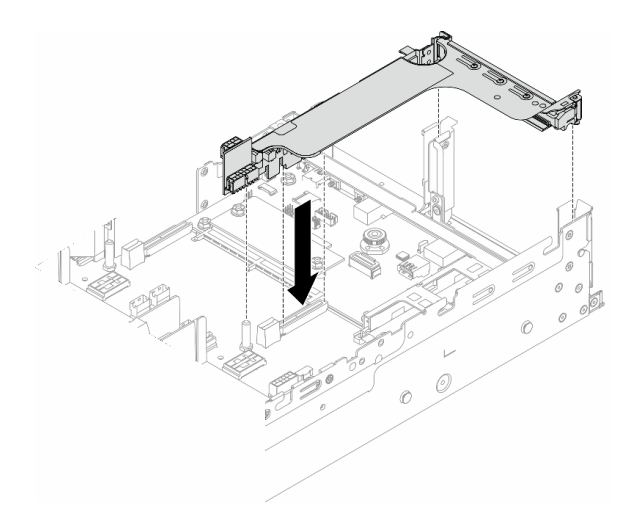

*Figure 308. Installing the riser assembly*

Step 5. Connect the cable of the serial port module to the serial port connector on the system board assembly. For the location of the connector, refer to "System-board-assembly connectors" on [page 35](#page-44-0).

## After you finish

- 1. Complete the parts replacement. See ["Complete the parts replacement" on page 356.](#page-365-0)
- 2. To enable the serial port module on Linux or Microsoft Windows, do one of the followings according to the installed operating system:

Note: If the Serial over LAN (SOL) or Emergency Management Services (EMS) feature is enabled, the serial port will be hidden on Linux and Microsoft Windows. Therefore, it is required to disable SOL and EMS to use the serial port on operating systems for serial devices.

• For Linux:

Open the ipmitool and enter the following command to disable the Serial over LAN (SOL) feature:

- -I lanplus -H IP -U USERID -P PASSW0RD sol deactivate
- For Microsoft Windows:
	- a. Open the ipmitool and enter the following command to disable the SOL feature:
		- -I lanplus -H IP -U USERID -P PASSW0RD sol deactivate
	- b. Open Windows PowerShell and enter the following command to disable the Emergency Management Services (EMS) feature:

Bcdedit /ems off

c. Restart the server to ensure that the EMS setting takes effect.

#### Demo video

[Watch the procedure on YouTube](https://www.youtube.com/watch?v=ab9NdQgXoes)

## Top cover replacement

Follow instructions in this section to remove and install the top cover.

- ["Remove the top cover" on page 354](#page-363-0)
- ["Install the top cover" on page 355](#page-364-0)

# <span id="page-363-0"></span>Remove the top cover

Follow instructions in this section to remove the top cover.

## S014

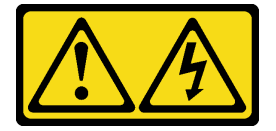

## CAUTION:

Hazardous voltage, current, and energy levels might be present. Only a qualified service technician is authorized to remove the covers where the label is attached.

### S033

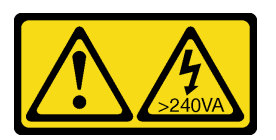

## CAUTION:

Hazardous energy present. Voltages with hazardous energy might cause heating when shorted with metal, which might result in spattered metal, burns, or both.

## About this task

## Attention:

- Read ["Installation Guidelines" on page 53](#page-62-0) and ["Safety inspection checklist" on page 54](#page-63-0) to ensure that you work safely.
- Power off the server and peripheral devices and disconnect the power cords and all external cables. See ["Power off the server" on page 73](#page-82-0).
- Operating the server with the top cover removed might damage server components. For proper cooling and airflow, install the top cover before you turn on the server.

## Procedure

- Step 1. If the server is installed in a rack, slide the server out on its rack slide rails to gain access to the top cover, or remove the server from the rack. See ["Remove the server from rack" on page 73](#page-82-1).
- Step 2. Remove the top cover.

Attention: Handle the top cover carefully. Dropping the top cover with the cover latch open might damage the cover latch.

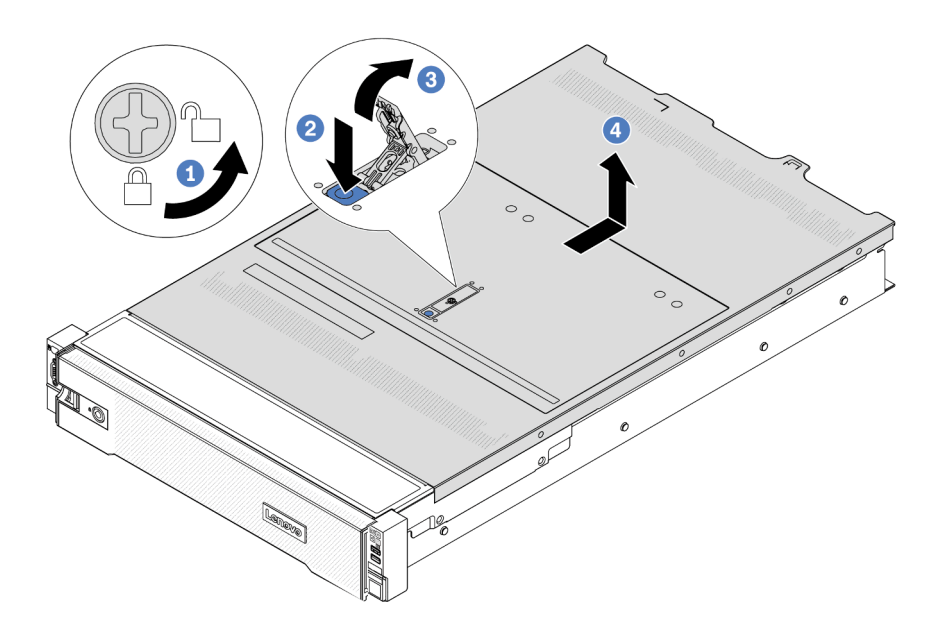

*Figure 309. Removing the top cover*

- a.  $\bullet$  Use a screwdriver to turn the cover lock to the unlocked position as shown.
- b. <sup>2</sup> Press the release button on the cover latch. The cover latch then gets released to some extent.
- c.  $\bullet$  Fully open the cover latch as shown.
- d. 4 Slide the top cover to the rear until it is disengaged from the chassis. Then, lift the top cover off the chassis and place the top cover on a flat clean surface.

## After you finish

If you are instructed to return the component or optional device, follow all packaging instructions, and use any packaging materials for shipping that are supplied to you.

#### Demo video

[Watch the procedure on YouTube](https://www.youtube.com/watch?v=3w6z6AuE15U)

## <span id="page-364-0"></span>Install the top cover

Follow instructions in this section to install the top cover.

#### About this task

#### Attention:

- Read ["Installation Guidelines" on page 53](#page-62-0) and ["Safety inspection checklist" on page 54](#page-63-0) to ensure that you work safely.
- Make sure that all cables, adapters, and other components are installed and seated correctly and that you have not left loose tools or parts inside the server.
- Make sure that all internal cables are correctly routed. See [Chapter 6 "Internal cable routing" on page 359.](#page-368-0)
- Handle the top cover carefully. Dropping the top cover with the cover latch open might damage the cover latch.

## Procedure

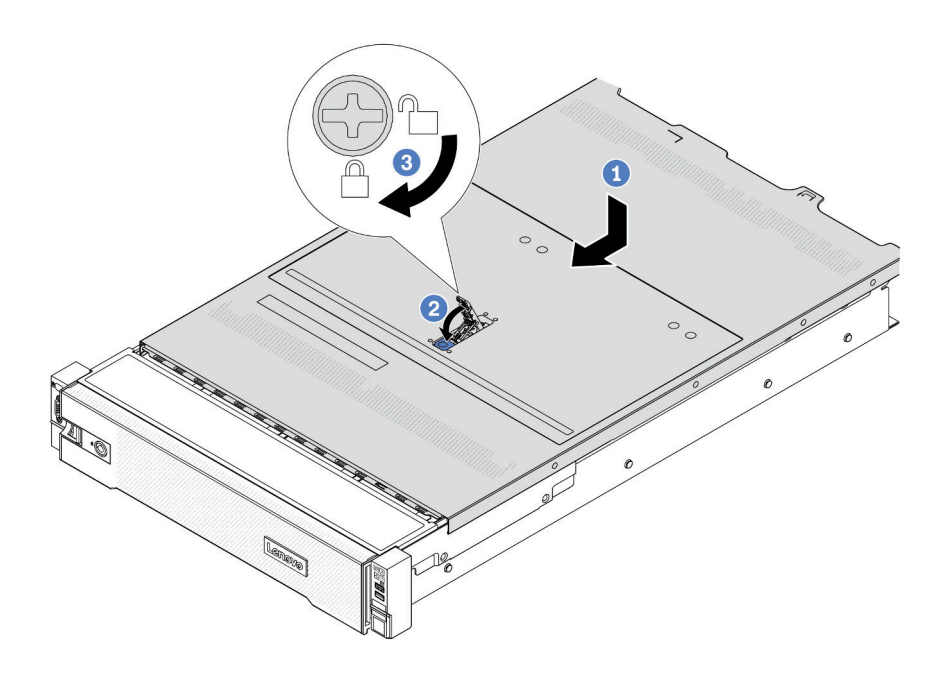

*Figure 310. Installing the top cover*

Step 1. Ensure that the cover latch is in the open position. Lower the top cover onto the chassis until both sides of the top cover engage with the guides on both sides of the chassis. Then, slide the top cover to the front of the chassis.

Note: Before you slide the top cover forward, ensure that all the tabs on the top cover engage with the chassis correctly.

- Step 2. Rotate the cover latch until the top cover snaps into position. Ensure that the cover latch is completely closed.
- Step 3. Use a screwdriver to turn the cover lock to the locked position.

#### Demo video

<span id="page-365-0"></span>[Watch the procedure on YouTube](https://www.youtube.com/watch?v=-nK0Gbu_YLo)

# Complete the parts replacement

Go through the checklist to complete parts replacement

To complete the parts replacement, do the following:

1. Ensure that all components have been reassembled correctly and that no tools or loose screws are left inside your server.

- 2. Properly route and secure the cables in the server. Refer to the cable connecting and routing information for each component.
- 3. Reinstall the air baffle if you have removed it. See ["Install the air baffle" on page 84.](#page-93-0)

Attention: For proper cooling and airflow, reinstall the air baffle before you turn on the server. Operating the server with the air baffle removed might damage server components.

- 4. Reinstall the top cover. See ["Install the top cover" on page 355.](#page-364-0)
- 5. If the sever was installed in a rack, reinstall the server into the rack. See ["Install the server to rack" on](#page-86-0)  [page 77.](#page-86-0)
- 6. Reconnect the power cords and any cables that you removed.
- 7. Power on the server and any peripheral devices. See ["Power on the server" on page 72](#page-81-0).
- 8. Update the server configuration.
	- Download and install the latest device drivers: <http://datacentersupport.lenovo.com>.
	- Update the system firmware. See ["Update the firmware" on page 549.](#page-558-0)
	- Update the UEFI configuration. See <https://pubs.lenovo.com/uefi-overview/>.
	- Reconfigure the disk arrays if you have installed or removed a hot-swap drive or a RAID adapter. See <https://pubs.lenovo.com/lxpm-overview/> for the LXPM documentation compatible with your server.

# <span id="page-368-0"></span>Chapter 6. Internal cable routing

See this section to do cable routing for specific components.

To connect cables, observe the following guidelines:

- Turn off the server before you connect or disconnect any internal cables.
- See the documentation that comes with any external devices for additional cabling instructions. It might be easier for you to route cables before you connect the devices to the server.
- Cable identifiers of some cables are printed on the cables that come with the server and optional devices. Use these identifiers to connect the cables to the correct connectors.
- Ensure that the cable is not pinched and does not cover any connectors or obstruct any components on the system board assembly.
- Ensure that the relevant cables pass through the cable clips.

Note: Disengage all latches, release tabs, or locks on cable connectors when you disconnect cables from the system board assembly. Failing to release them before removing the cables will damage the cable sockets on the system board assembly, which are fragile. Any damage to the cable sockets might require replacing the processor board or system I/O board.

# Identifying connectors

See this section to locate and identify the connectors on the electric boards.

• ["Drive backplane connectors" on page 359](#page-368-1)

For the connectors on system board assembly, see ["System-board-assembly connectors" on page 35](#page-44-0).

# <span id="page-368-1"></span>Drive backplane connectors

See this section to locate the connectors in the drive backplanes.

The server supports the following backplanes depending on server configurations:

- ["8 x 2.5-inch SAS/SATA front backplane" on page 360](#page-369-0)
- ["8 x 2.5-inch AnyBay front backplane" on page 360](#page-369-1)
- ["24 x 2.5-inch SAS/SATA expander backplane" on page 360](#page-369-2)
- ["8 x 3.5-inch SAS/SATA front backplane" on page 361](#page-370-0)
- ["12 x 3.5-inch SAS/SATA front backplane" on page 361](#page-370-1)
- ["12 x 3.5-inch SAS/SATA expander backplane" on page 361](#page-370-2)
- ["12 x 3.5-inch AnyBay front backplane" on page 362](#page-371-0)
- ["4 x 2.5-inch SAS/SATA middle/rear backplane" on page 362](#page-371-1)
- ["4 x 2.5-inch NVMe middle backplane" on page 362](#page-371-2)
- ["4 x 3.5-inch SAS/SATA middle/rear backplane" on page 363](#page-372-0)
- ["2 x 3.5-inch SAS/SATA rear backplane" on page 363](#page-372-1)
- ["8 x 2.5-inch SAS/SATA rear backplane" on page 363](#page-372-2)
- ["4 x 2.5-inch AnyBay rear backplane" on page 363](#page-372-3)

## <span id="page-369-0"></span>8 x 2.5-inch SAS/SATA front backplane

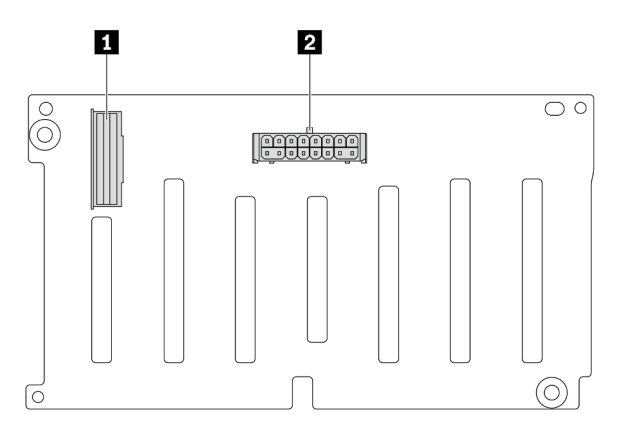

*Figure 311. 8 x 2.5-inch SAS/SATA backplane connectors*

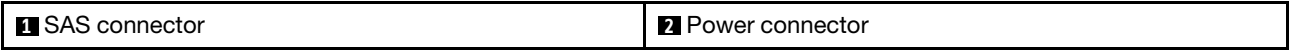

### <span id="page-369-1"></span>8 x 2.5-inch AnyBay front backplane

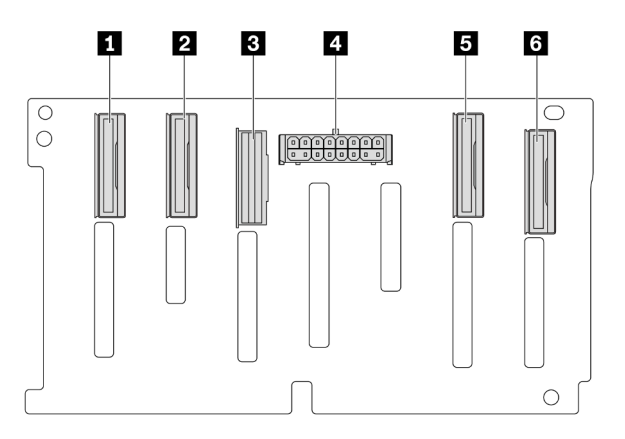

*Figure 312. 8 x 2.5-inch AnyBay backplane connectors*

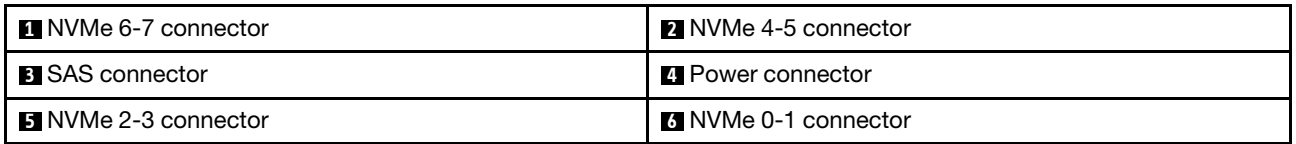

### <span id="page-369-2"></span>24 x 2.5-inch SAS/SATA expander backplane

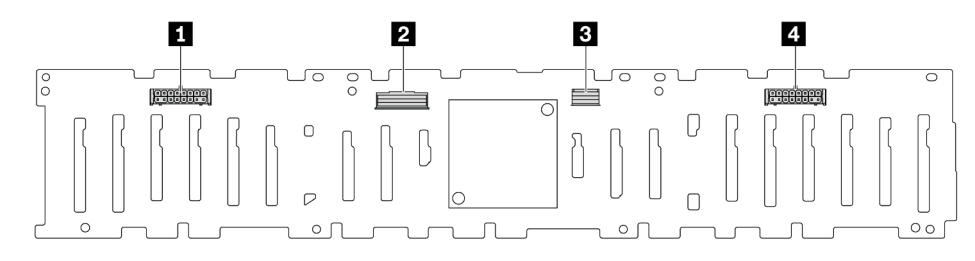

*Figure 313. Connectors on 24 x 2.5-inch SAS/SATA expander backplane*

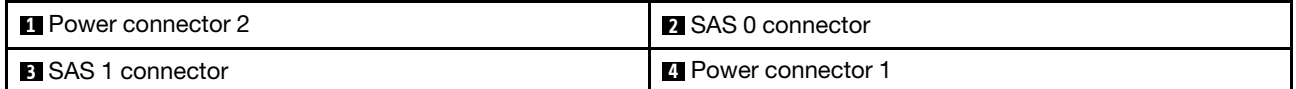

### <span id="page-370-0"></span>8 x 3.5-inch SAS/SATA front backplane

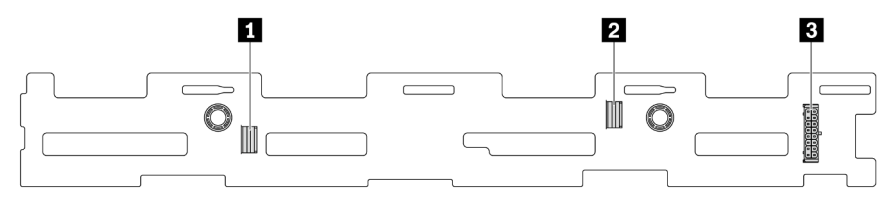

*Figure 314. 8 x 3.5-inch SAS/SATA backplane connectors*

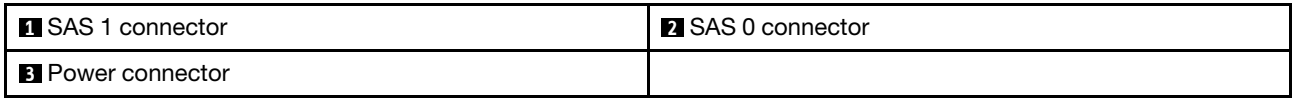

## <span id="page-370-1"></span>12 x 3.5-inch SAS/SATA front backplane

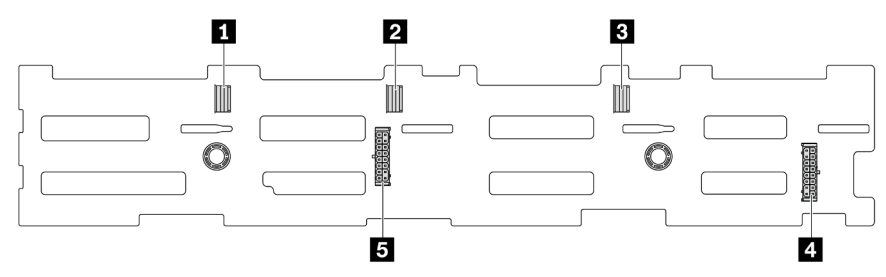

*Figure 315. 12 x 3.5-inch SAS/SATA backplane connectors*

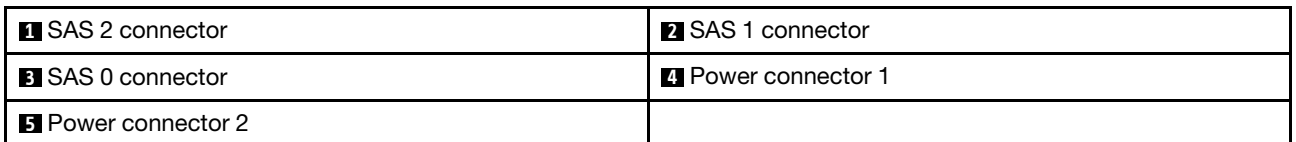

### <span id="page-370-2"></span>12 x 3.5-inch SAS/SATA expander backplane

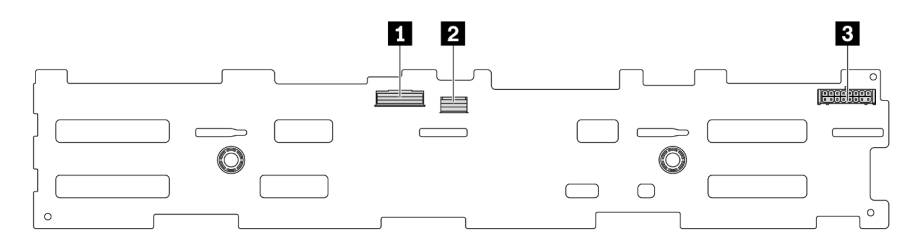

#### *Figure 316. Connectors on 12 x 3.5-inch SAS/SATA expander backplane*

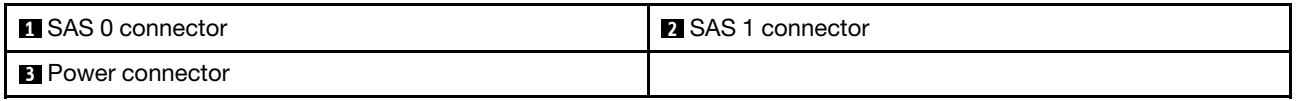

## <span id="page-371-0"></span>12 x 3.5-inch AnyBay front backplane

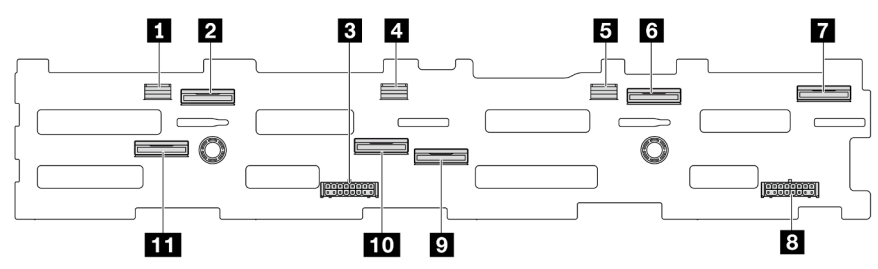

*Figure 317. 12 x 3.5-inch AnyBay backplane connectors*

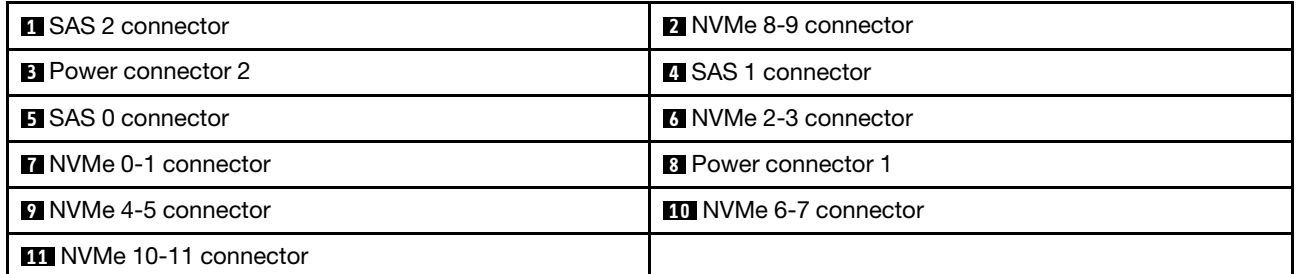

## <span id="page-371-1"></span>4 x 2.5-inch SAS/SATA middle/rear backplane

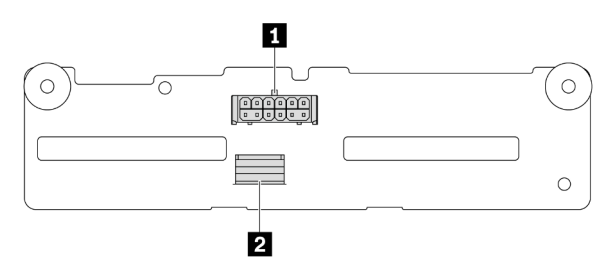

*Figure 318. 4 x 2.5-inch SAS/SATA backplane connectors*

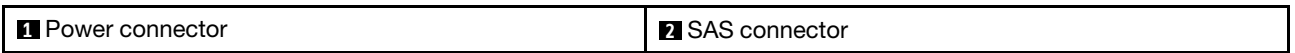

## <span id="page-371-2"></span>4 x 2.5-inch NVMe middle backplane

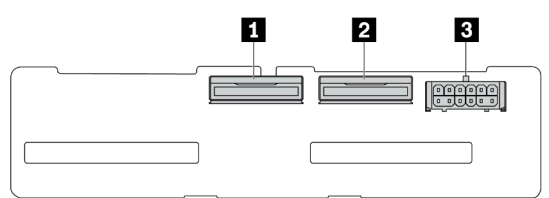

*Figure 319. 4 x 2.5-inch NVMe backplane connectors*

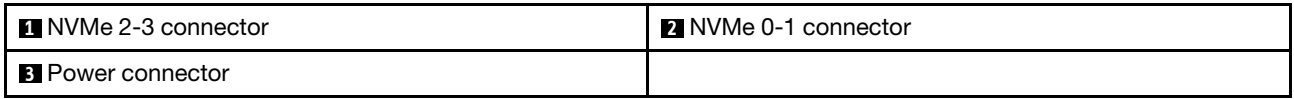

## <span id="page-372-0"></span>4 x 3.5-inch SAS/SATA middle/rear backplane

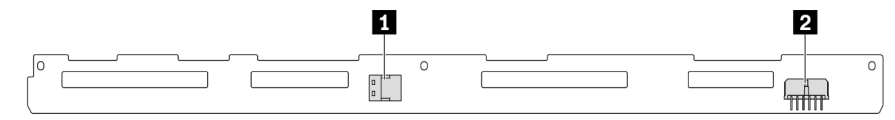

*Figure 320. 4 x 3.5-inch SAS/SATA backplane connectors*

**1** SAS connector **2** Power connector

#### <span id="page-372-1"></span>2 x 3.5-inch SAS/SATA rear backplane

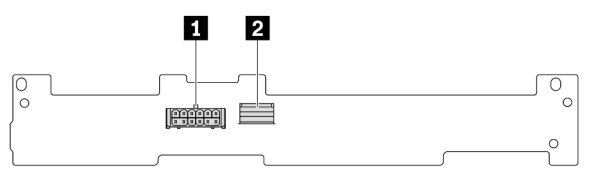

*Figure 321. 2 x 3.5-inch SAS/SATA backplane connectors*

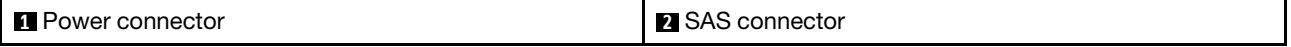

### <span id="page-372-2"></span>8 x 2.5-inch SAS/SATA rear backplane

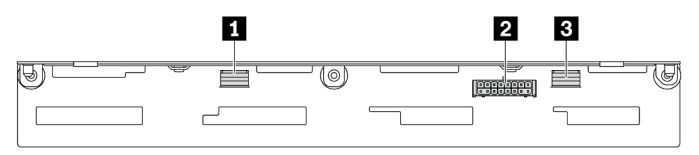

*Figure 322. 8x2.5-inch SAS/SATA backplane connectors*

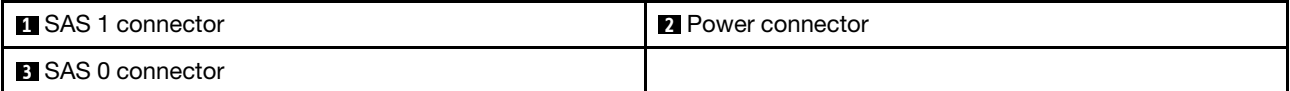

#### <span id="page-372-3"></span>4 x 2.5-inch AnyBay rear backplane

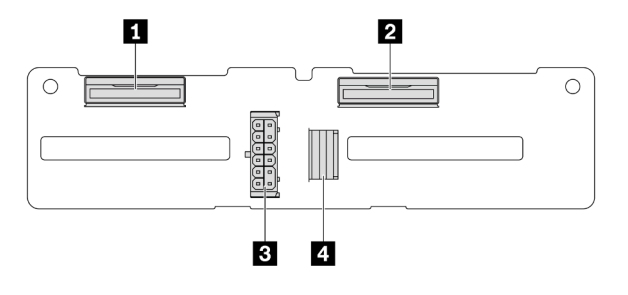

*Figure 323. 4 x 2.5-inch AnyBay backplane connectors*

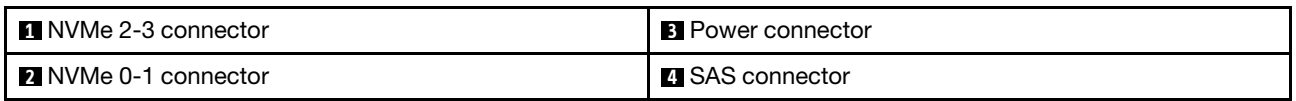

# 7mm drive backplanes

This section provides cable routing information for the 7mm drive backplanes.

The server supports one of the following 7mm drive backplanes:

- ["7mm non-RAID SATA/NVMe 2-Bay backplanes" on page 364](#page-373-0)
- ["7mm RAID NVMe 2-Bay backplanes" on page 367](#page-376-0)
- ["7mm RAID SATA/NVMe 2-Bay backplanes" on page 368](#page-377-0)

#### <span id="page-373-0"></span>7mm non-RAID SATA/NVMe 2-Bay backplanes

- [Figure 324 "SATA cable routing" on page 364](#page-373-1)
- [Figure 325 "NVMe cable routing" on page 365](#page-374-0)
- <span id="page-373-1"></span>• [Figure 326 "RAID cable routing" on page 366](#page-375-0)

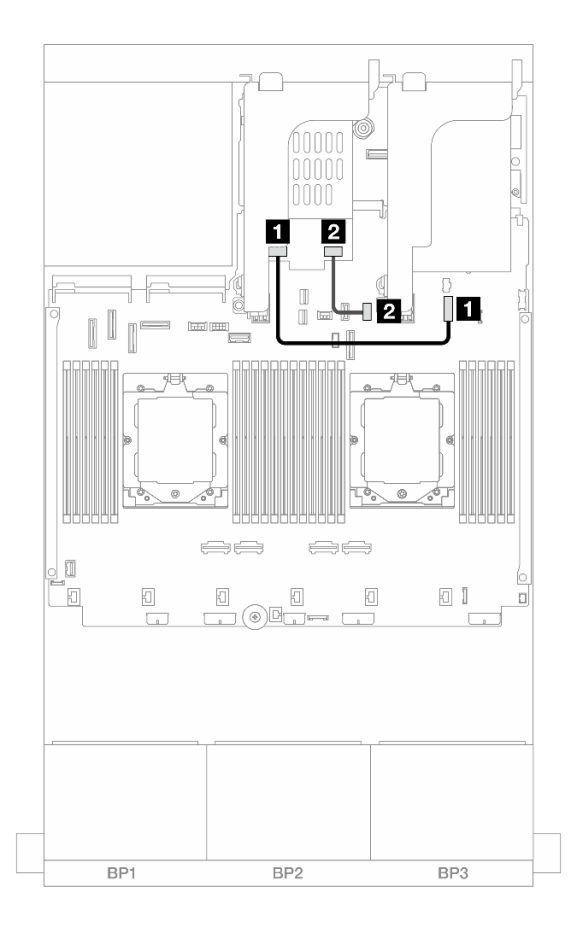

*Figure 324. SATA cable routing*

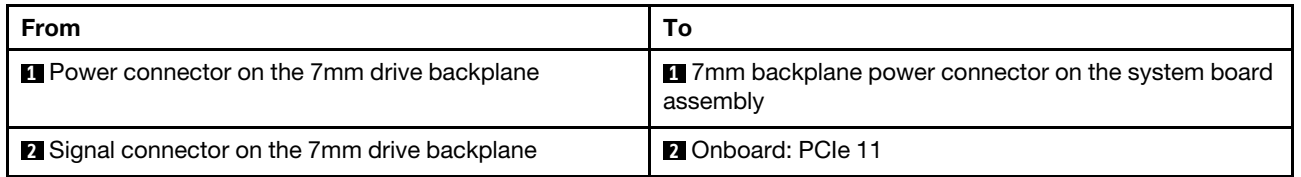

<span id="page-374-0"></span>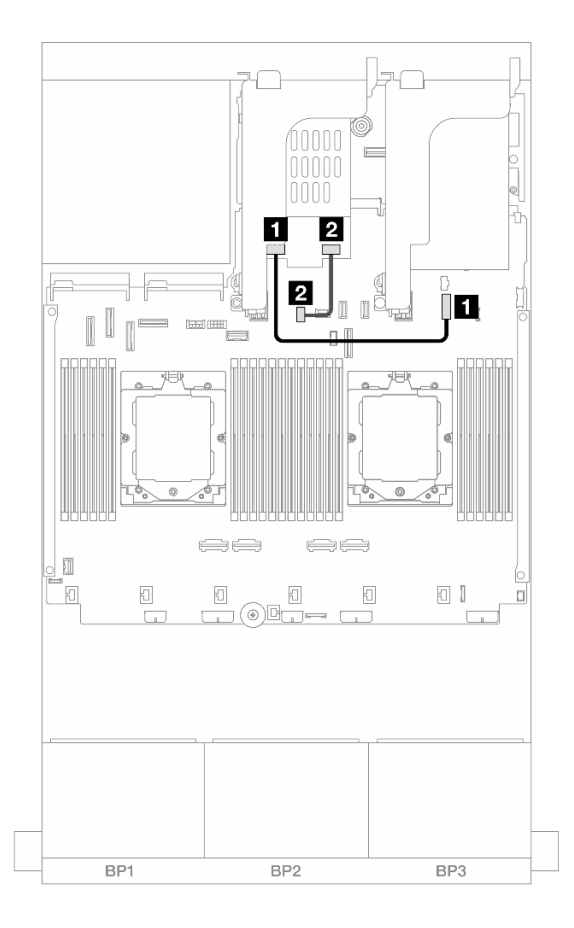

*Figure 325. NVMe cable routing*

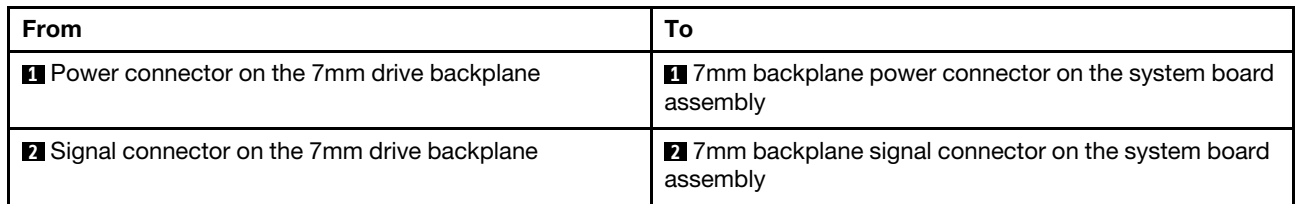

<span id="page-375-0"></span>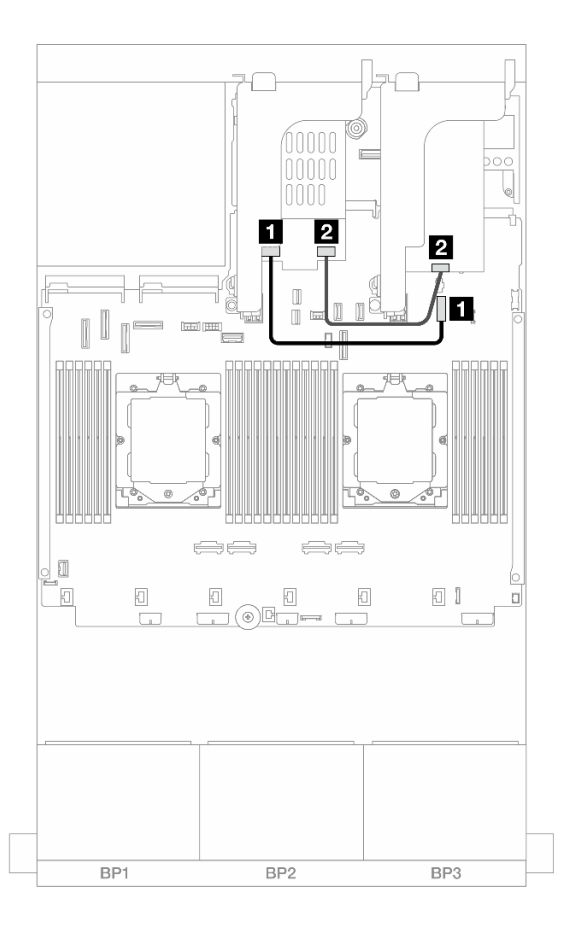

*Figure 326. RAID cable routing*

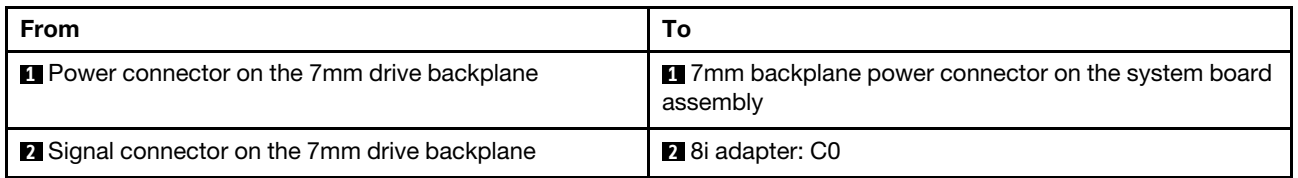

### <span id="page-376-0"></span>7mm RAID NVMe 2-Bay backplanes

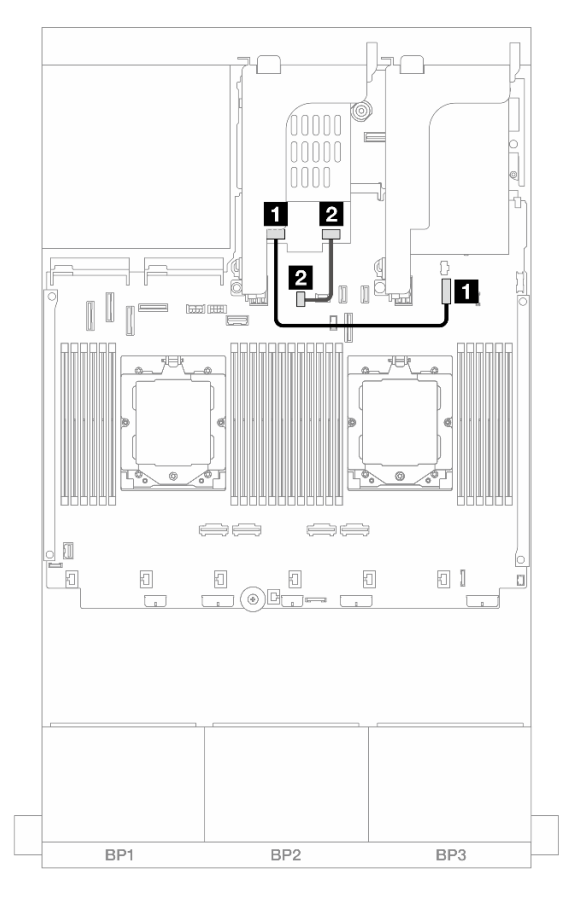

*Figure 327. Cable routing for 7mm RAID NVMe 2-Bay backplanes*

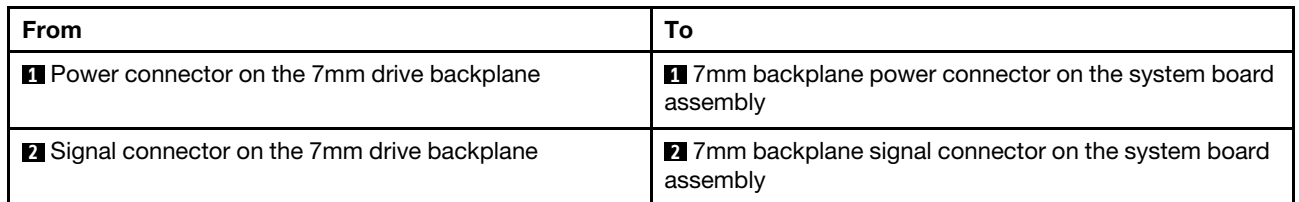

### <span id="page-377-0"></span>7mm RAID SATA/NVMe 2-Bay backplanes

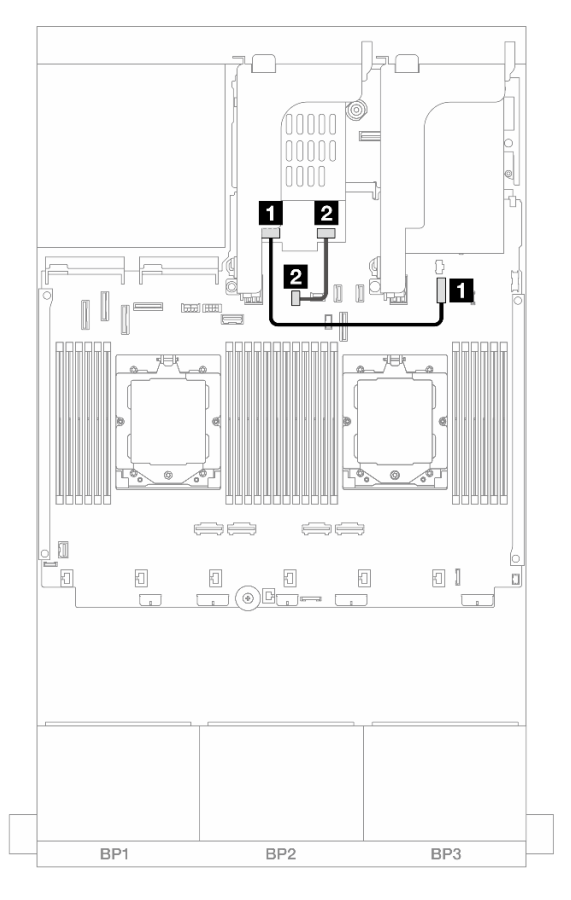

*Figure 328. Cable routing for 7mm RAID SATA/NVMe 2-Bay backplanes*

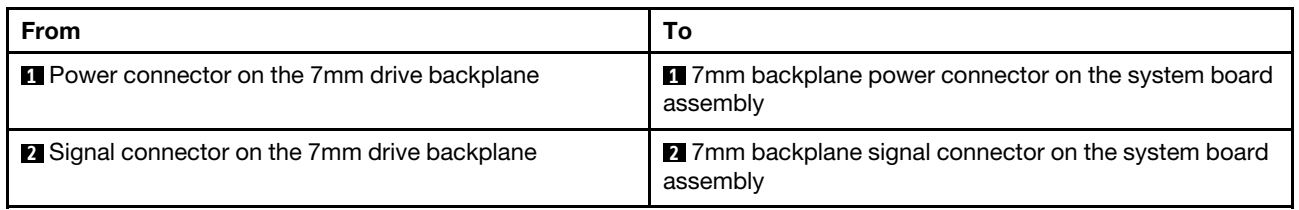

# Direct water cooling module

Use this section to understand the cable routing of the Direct Water Cooling Module (DWCM).

Note: For better cable arrangement, it is required to install the hoses and liquid detection sensor module to a designated holder, and make sure that the module is secured in holder clips. Use the illustration below or ["Install the Lenovo Neptune\(TM\) Processor Direct Water Cooling Module" on page 159](#page-168-0) for details.

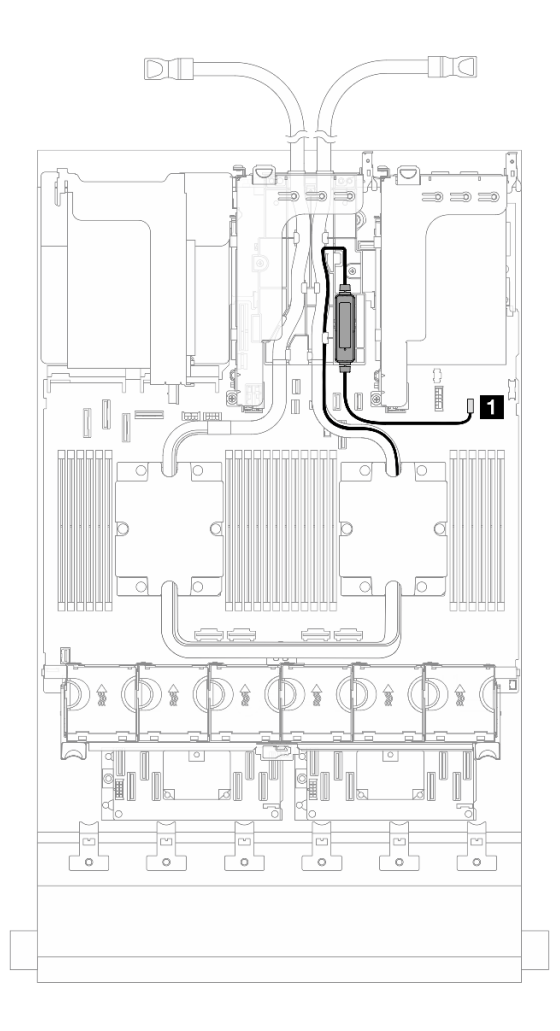

*Figure 329. Direct water cooling module cable routing*

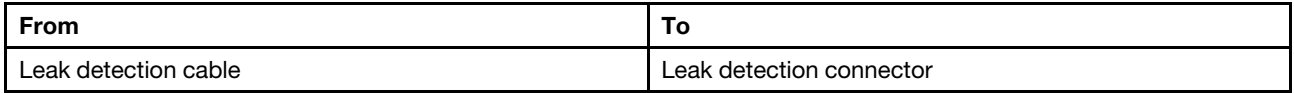

# Front I/O connectors

This section provides cable routing information for the front I/O connectors, including the VGA connector, external diagnostics connector, front operator panel connectors, and front USB connector.

- ["Front I/O connectors on rack latches" on page 370](#page-379-0)
- ["Front I/O connectors on the media bay" on page 370](#page-379-1)

#### <span id="page-379-0"></span>Front I/O connectors on rack latches

Note: When routing a cable on the rack latch, ensure that it is fixed on the upper frame of the cable retainer. For details, refer to ["Install the rack latches" on page 263](#page-272-0).

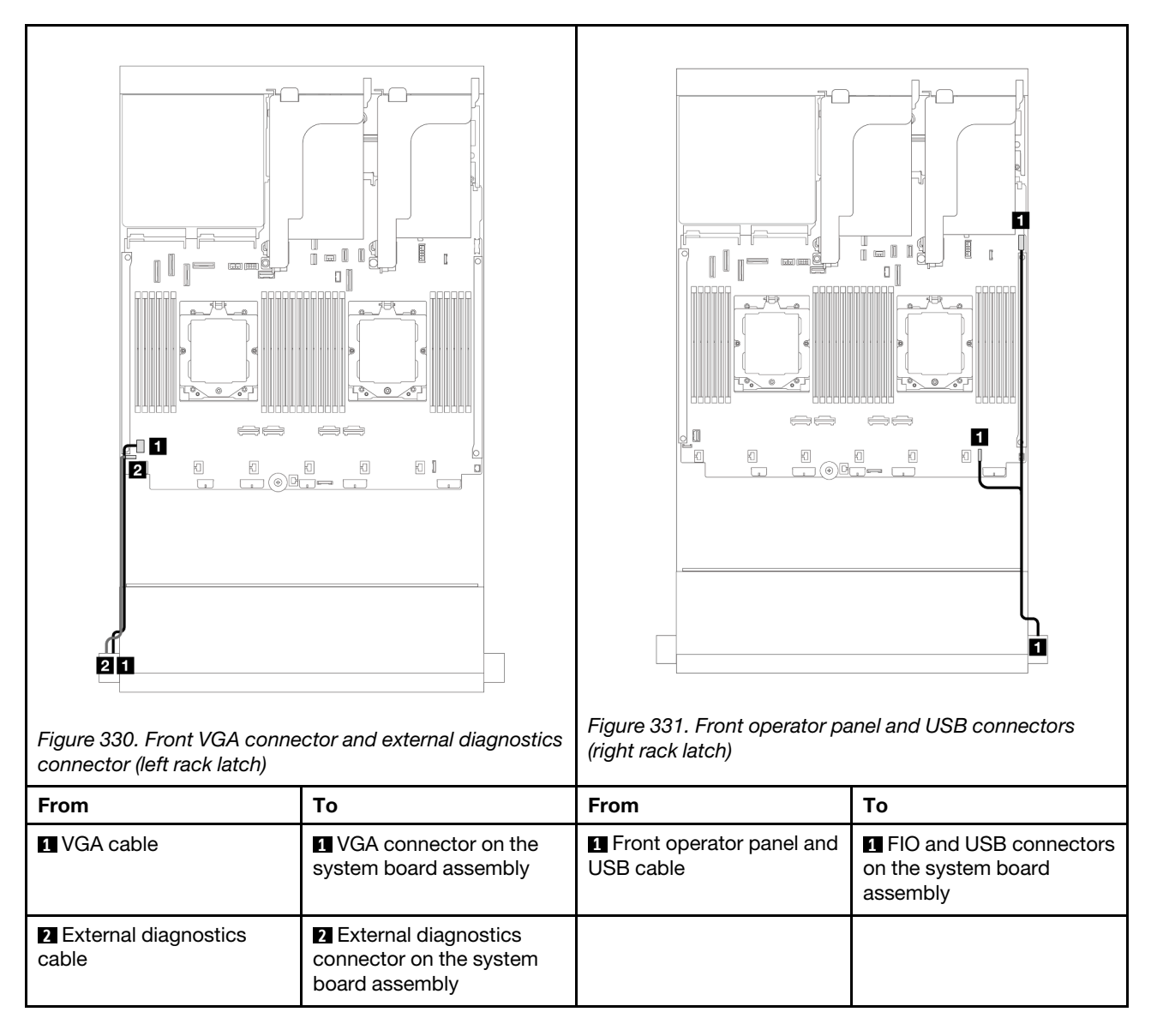

## <span id="page-379-1"></span>Front I/O connectors on the media bay

The illustration shows the cable routing for the front operator panel and front USB connectors on the media bay.

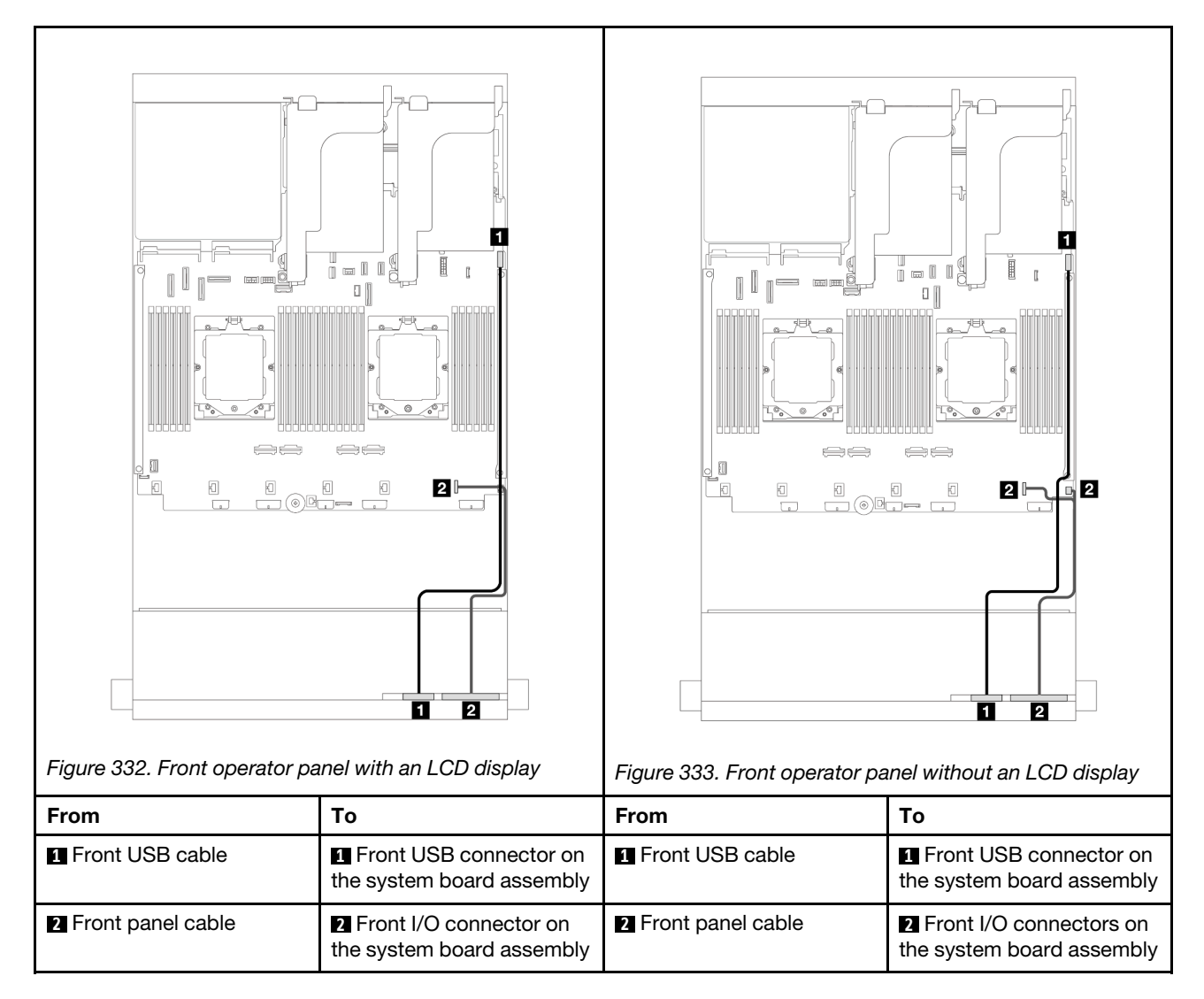

Depending on the server model, the server might come with a front operator panel with an LCD display (called integrated diagnostics panel) or a front operator panel without an LCD display.

# GPUs

This section provides cable routing information for GPUs.

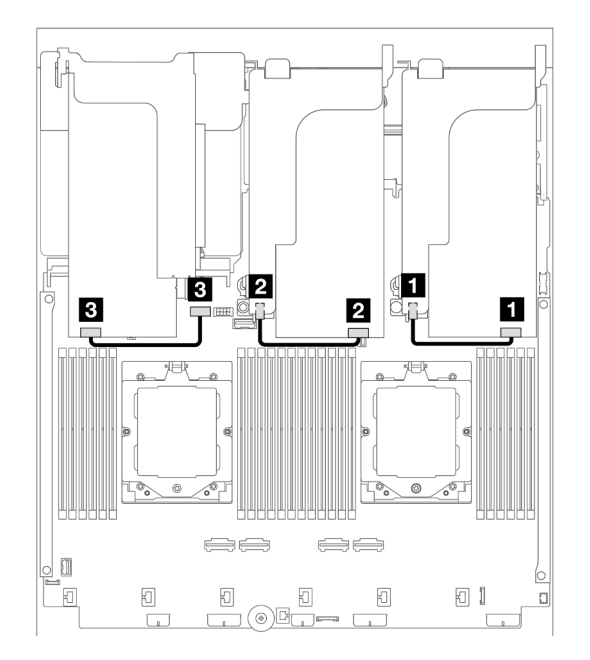

#### *Figure 334. GPU cable routing*

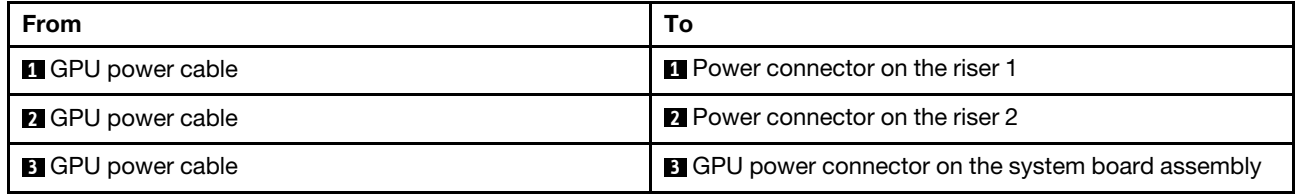

If you need to install an M.2 backplane on the GPU air baffle, refer to below illustration for cable routing on the air baffle. Route the GPU power cable from riser 2 beneath the M.2 backplane holder to the GPU power connector on the GPU adapter.

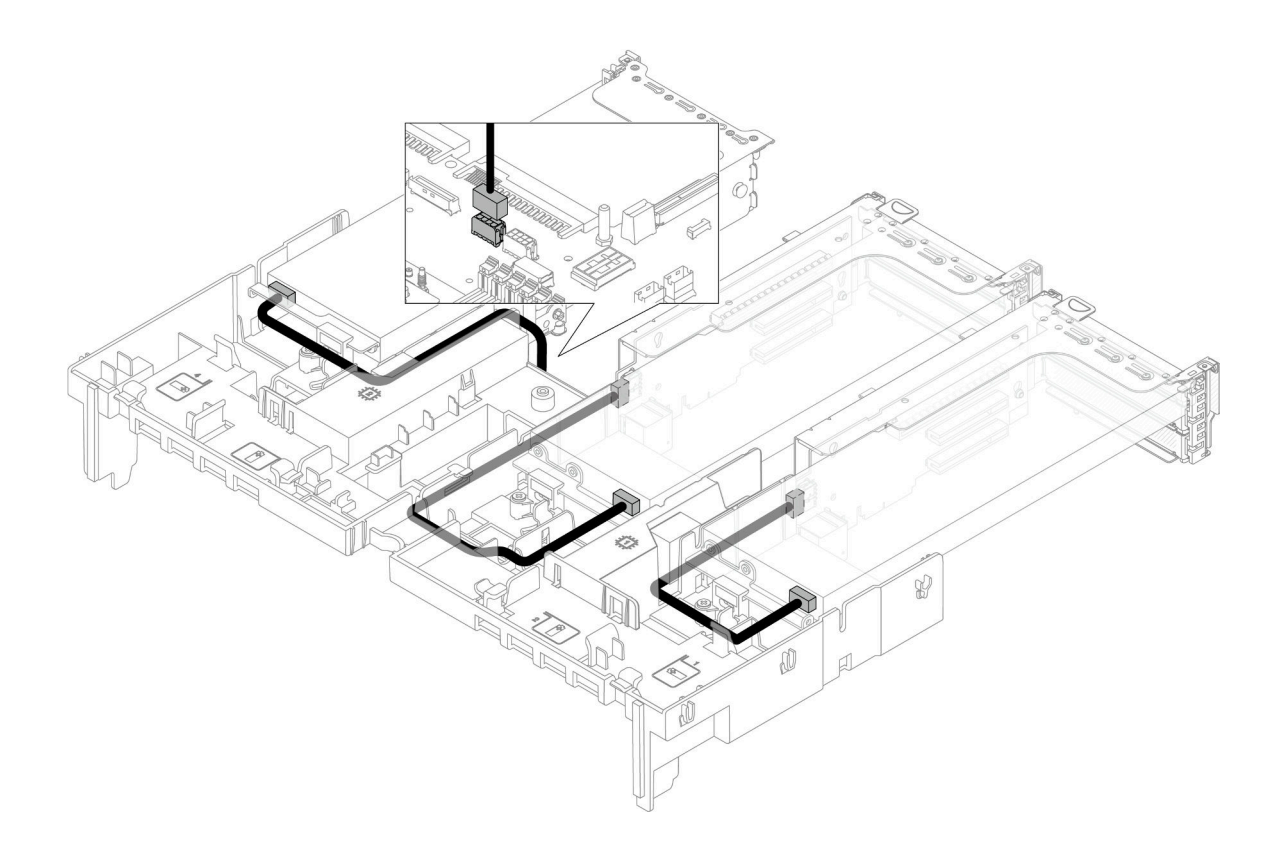

# M.2 drive backplanes

This section provides cable routing information for the M.2 drive backplanes.

The server supports one of the following M.2 drive backplanes:

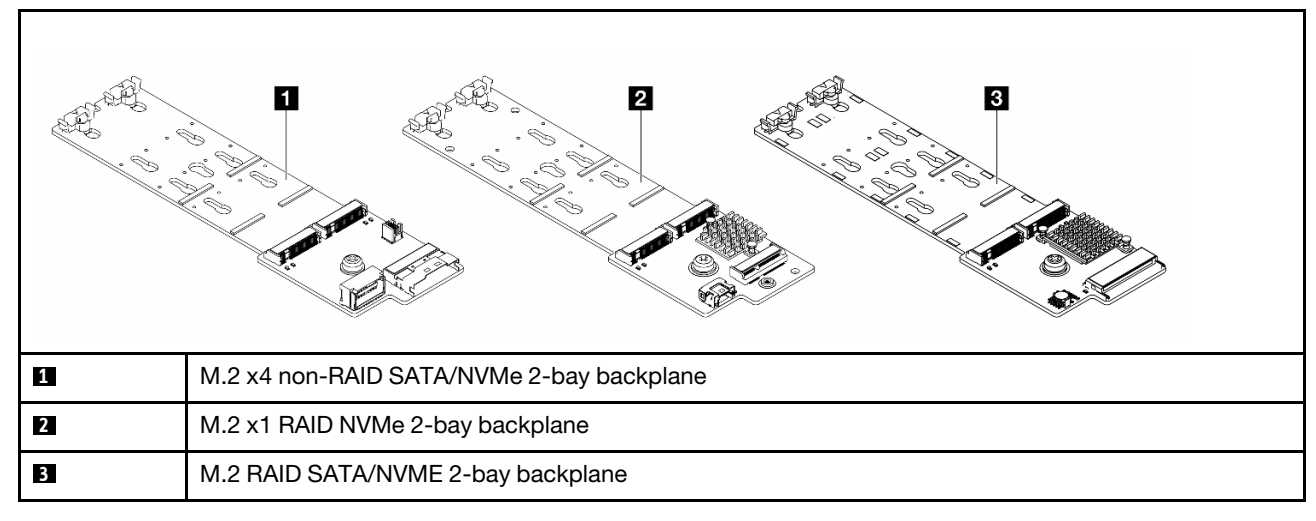

- ["M.2 x4 non-RAID SATA/NVMe 2-bay backplane" on page 375](#page-384-0)
- ["M.2 x1 RAID NVMe 2-bay backplane" on page 376](#page-385-0)
- ["M.2 RAID SATA/NVME 2-bay backplane" on page 377](#page-386-0)

#### <span id="page-384-0"></span>M.2 x4 non-RAID SATA/NVMe 2-bay backplane

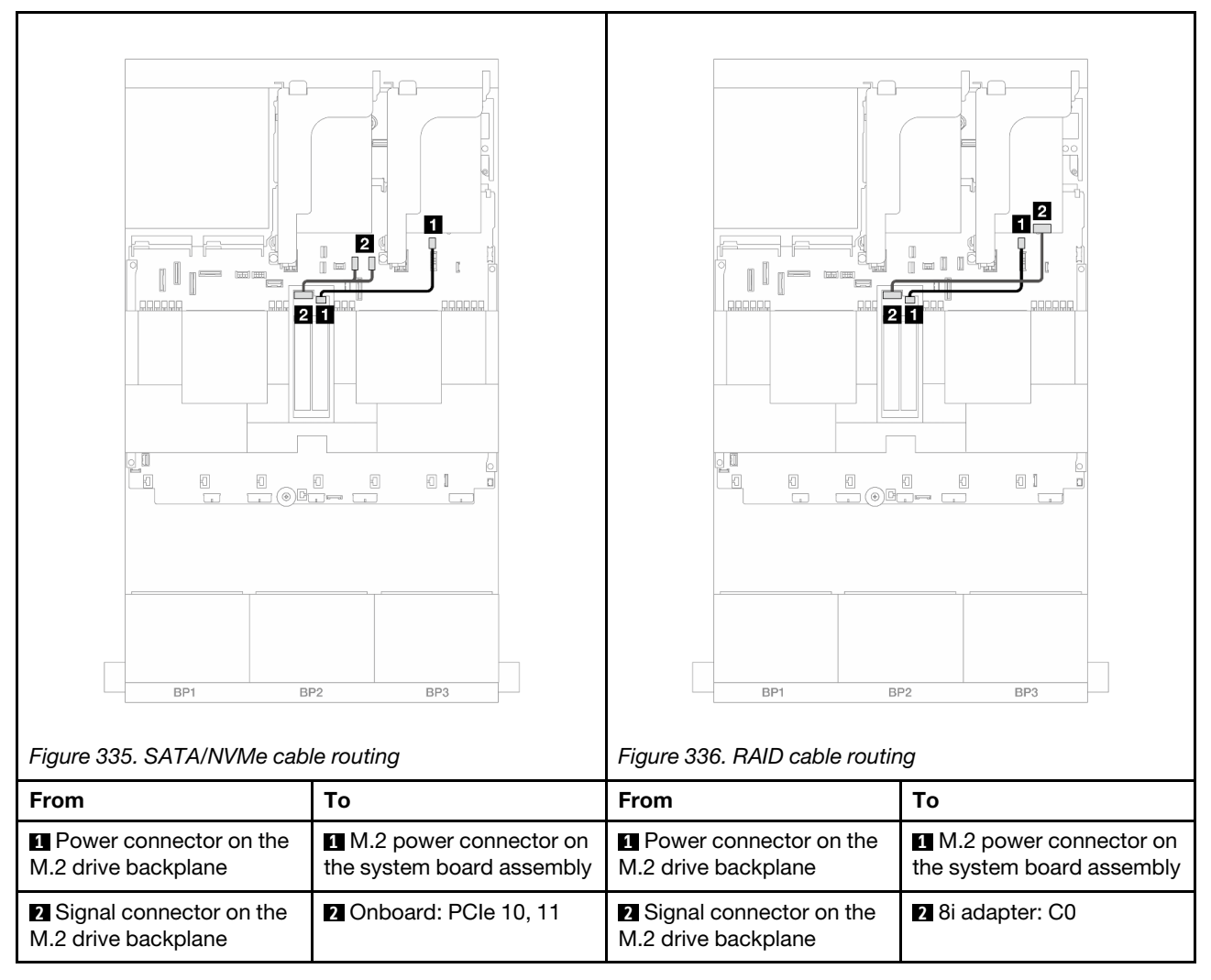

### <span id="page-385-0"></span>M.2 x1 RAID NVMe 2-bay backplane

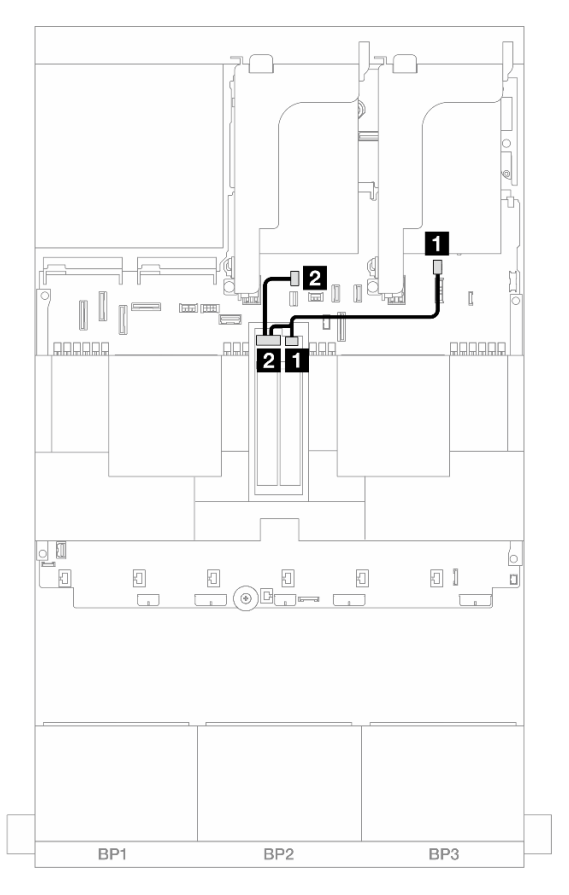

*Figure 337. Cable routing for the* M.2 x1 RAID NVMe 2-bay backplane

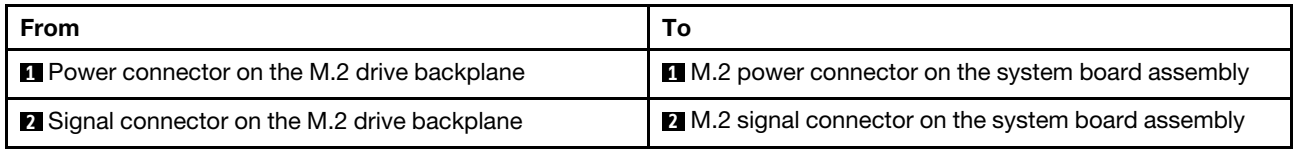

### <span id="page-386-0"></span>M.2 RAID SATA/NVME 2-bay backplane

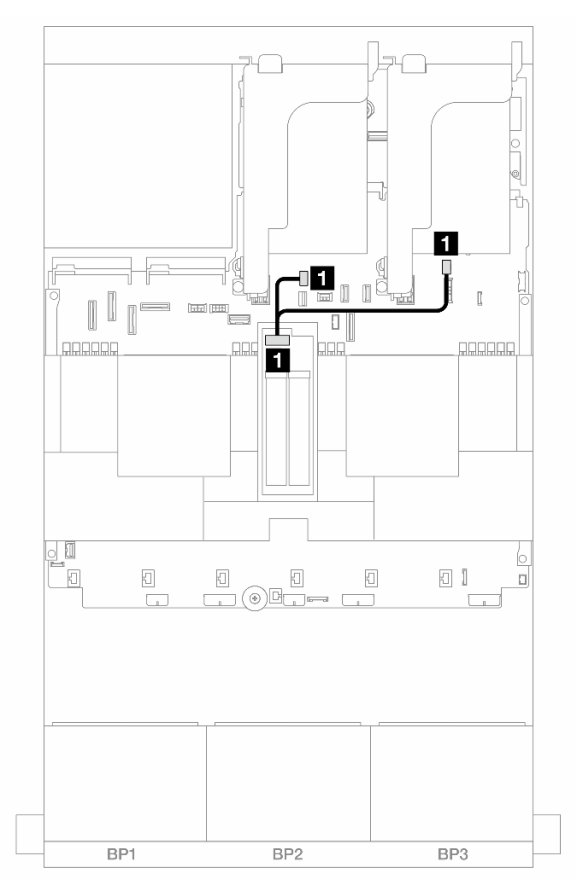

*Figure 338. Cable routing for the* M.2 RAID SATA/NVME 2-bay backplane

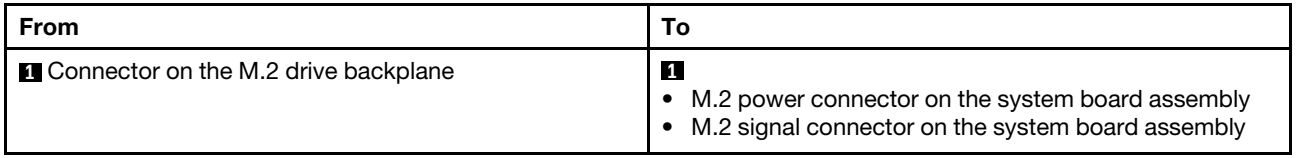

# Management NIC adapter

Use the section to understand the cable routing for the ThinkSystem V3 Management NIC Adapter Kit (management NIC adapter).

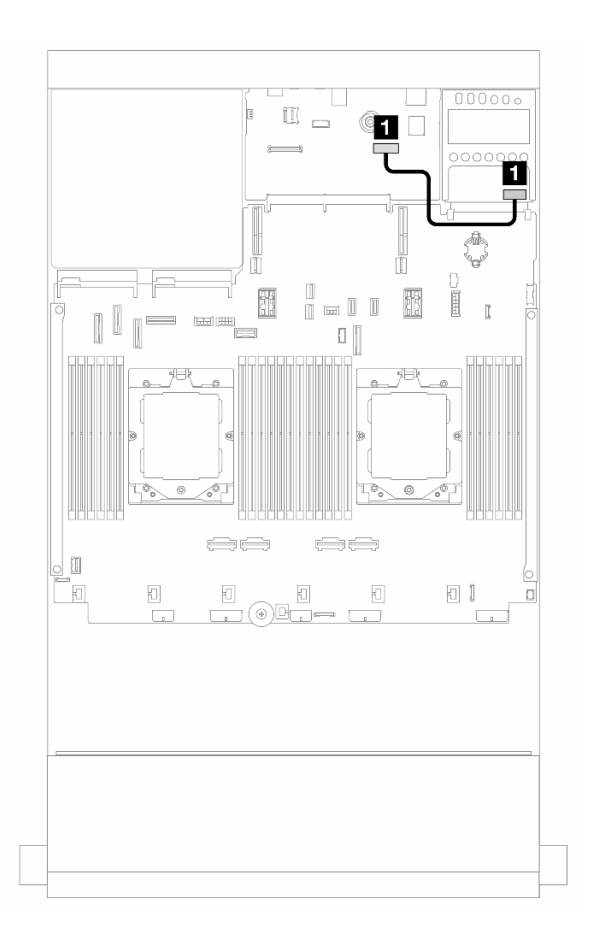

*Figure 339. Cable routing for the* management NIC adapter

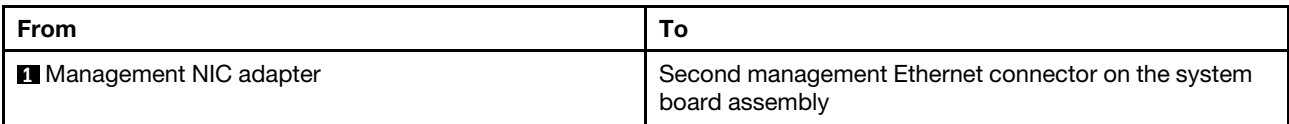

# OCP interposer cards

This section provides cable routing information for the front and rear OCP interposer cards.

Note: The OCP interposer cards are not supported when the riser 3/4 cage is installed.

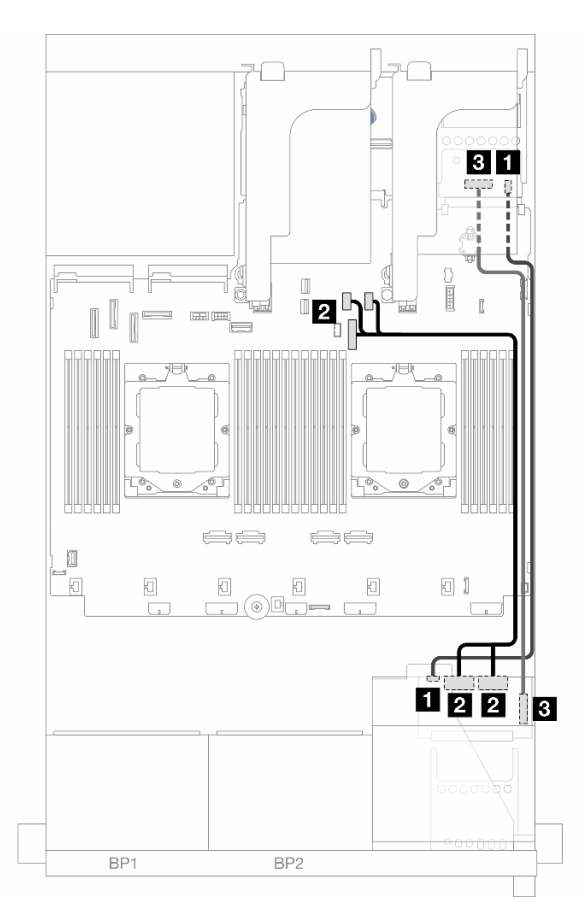

*Figure 340. Cable routing for OCP interposer cards*

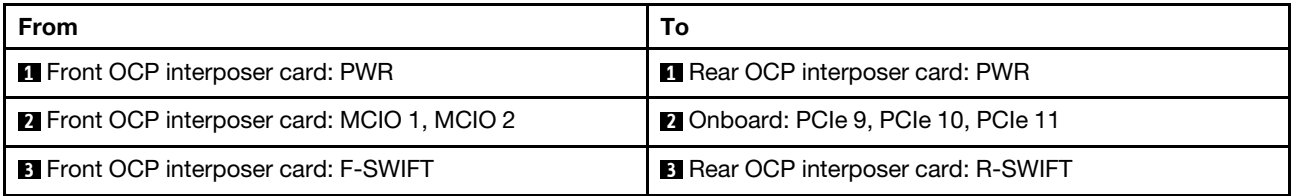

# RAID flash power module

This section provides cable routing information for the RAID flash power module (also called supercap).

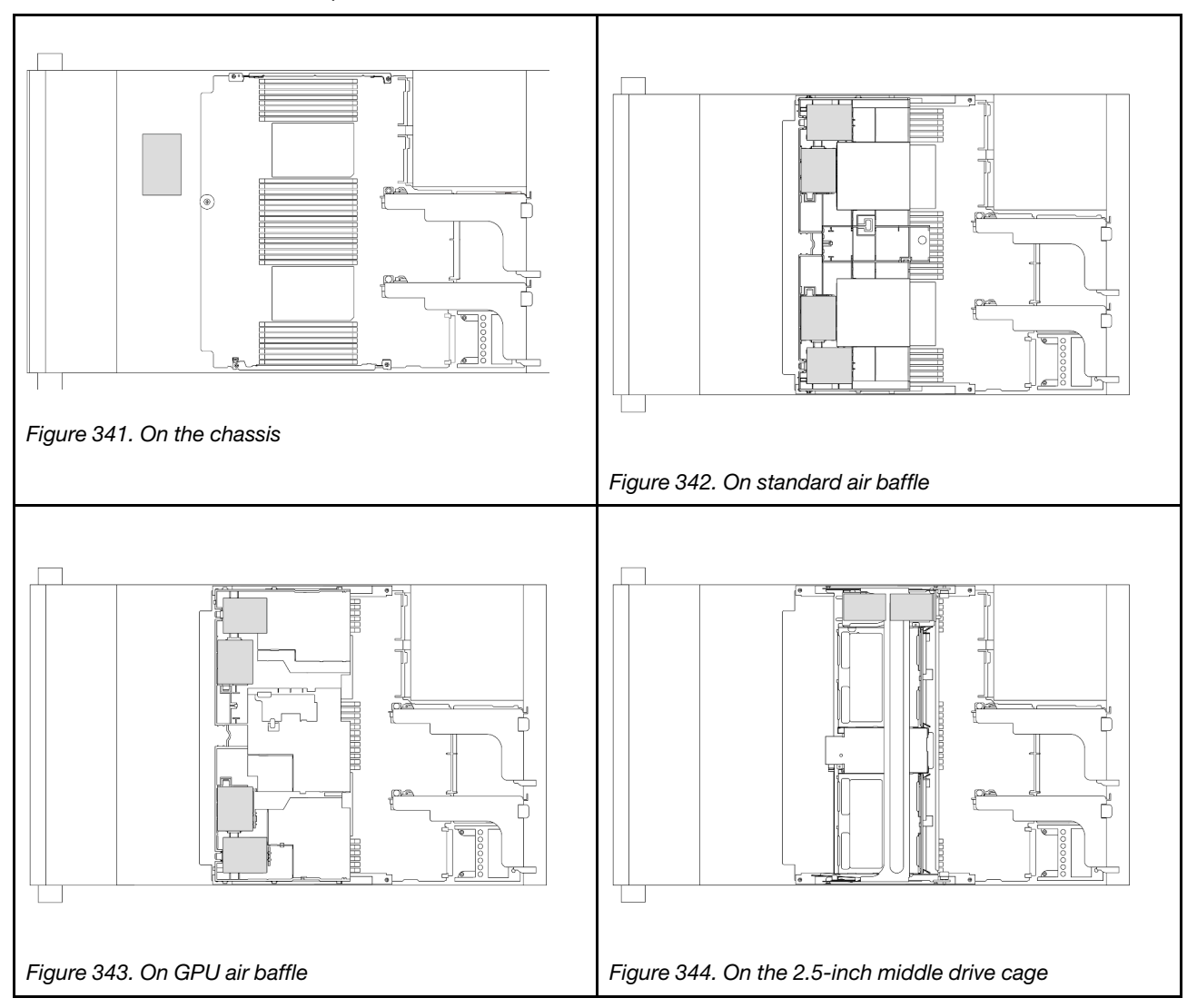

*Table 35. Location of RAID flash power modules*

An extension cable is provided for each RAID flash power module for cable connection. Connect the cable from the RAID flash power module to the corresponding RAID adapter as shown.

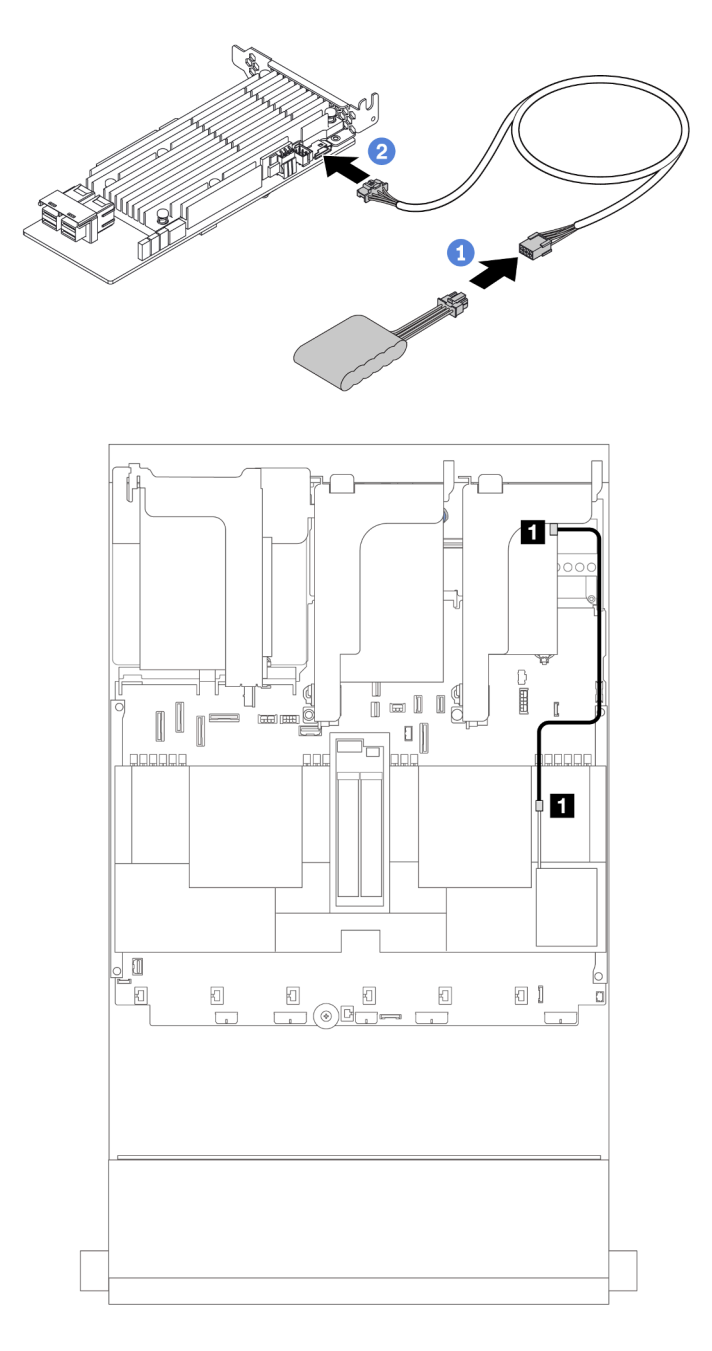

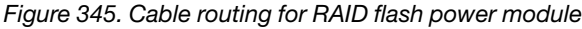

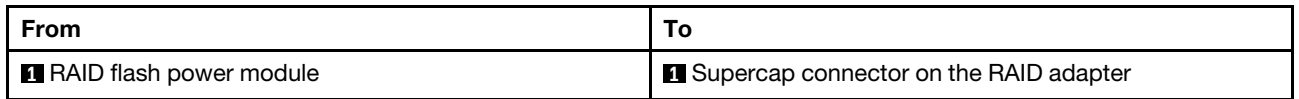

# Riser 3 cage

This section provides cable routing information for riser 3 cages.

The following illustrations show the PCIe riser 3 cages. The riser card types vary by server model. For detailed information, see ["PCIe slots and PCIe adapters" on page 60.](#page-69-0)

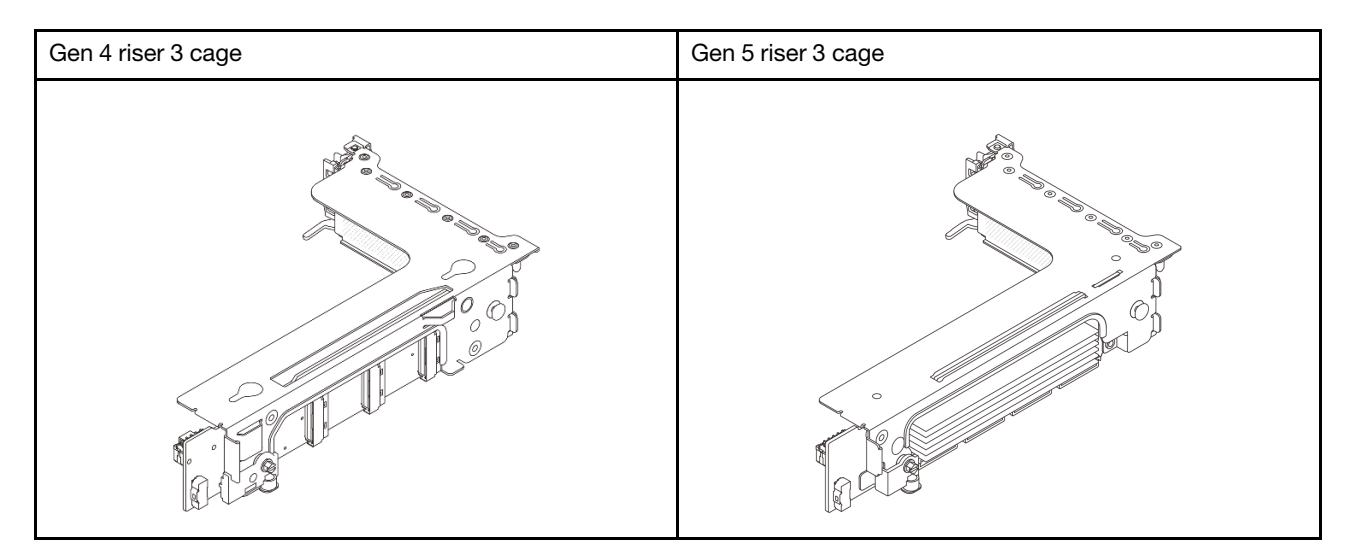

- ["Riser card 3 power and sideband connection \(Gen 4/Gen 5\)" on page 383](#page-392-0)
- ["Riser card 3 \(x8/x8 Gen 4 PCIe\) signal cable connection" on page 384](#page-393-0)
- ["Riser card 3 \(x16/x16 Gen 4 PCIe\) signal cable connection" on page 385](#page-394-0)
- ["Riser card 3 \(x8/x8 Gen 5 PCIe\) signal cable connection" on page 386](#page-395-0)
- ["Riser card 3 \(x16/x16 Gen 5 PCIe\) signal cable connection" on page 387](#page-396-0)

## <span id="page-392-0"></span>Riser card 3 power and sideband connection (Gen 4/Gen 5)

The power and sideband connections for x8/x8 PCIe riser card 3 and x16/x16 PCIe riser card 3 are the same.

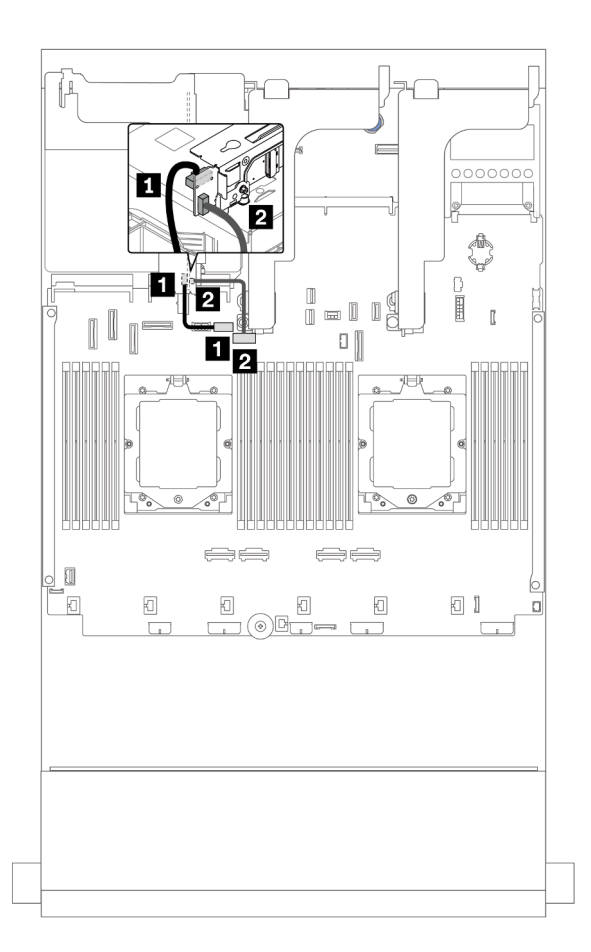

*Figure 346. Riser card 3 power and sideband connection*

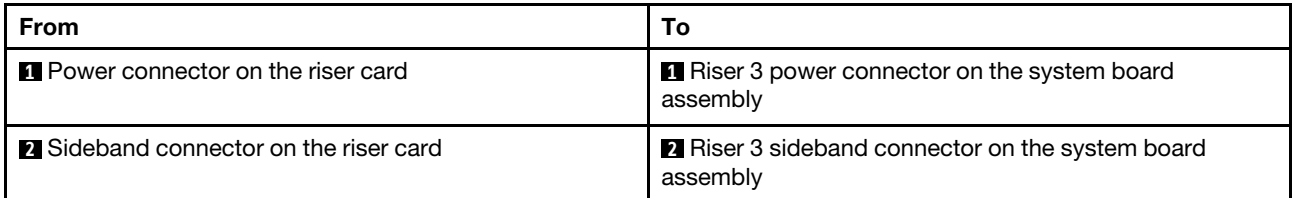

## <span id="page-393-0"></span>Riser card 3 (x8/x8 Gen 4 PCIe) signal cable connection

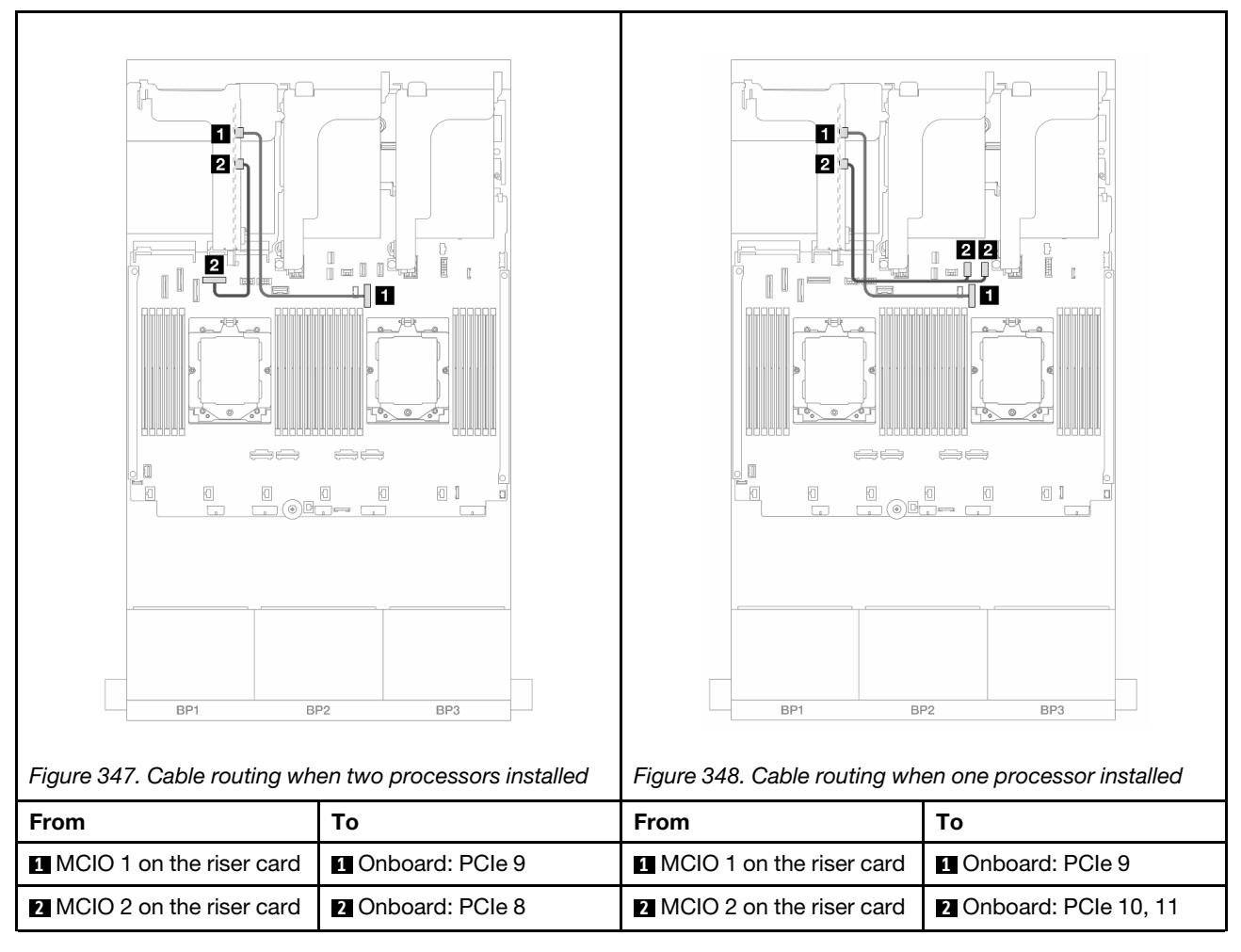

### <span id="page-394-0"></span>Riser card 3 (x16/x16 Gen 4 PCIe) signal cable connection

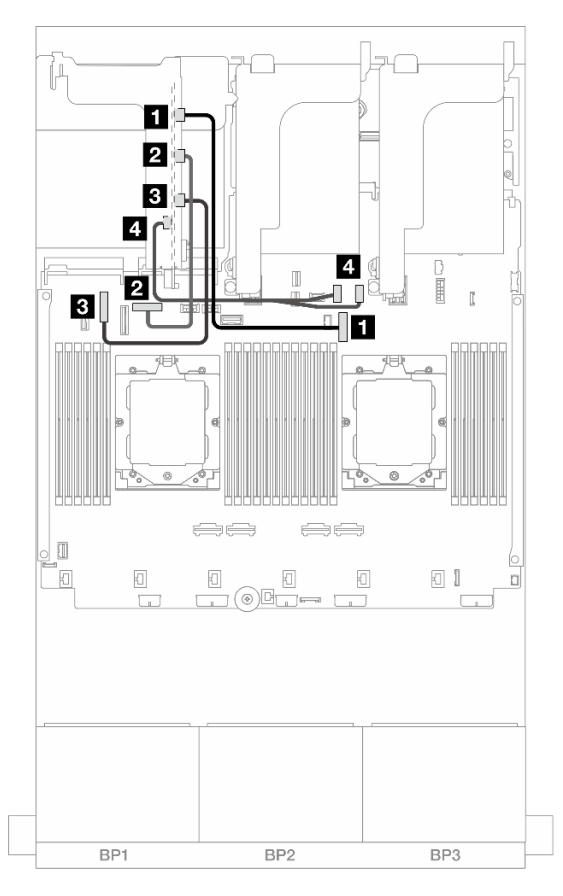

*Figure 349. Signal cable connections for the x16/x16 Gen 4 PCIe riser card 3*

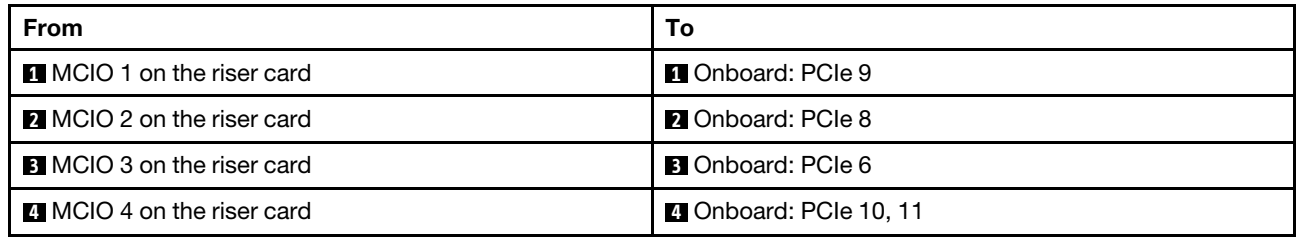

## <span id="page-395-0"></span>Riser card 3 (x8/x8 Gen 5 PCIe) signal cable connection

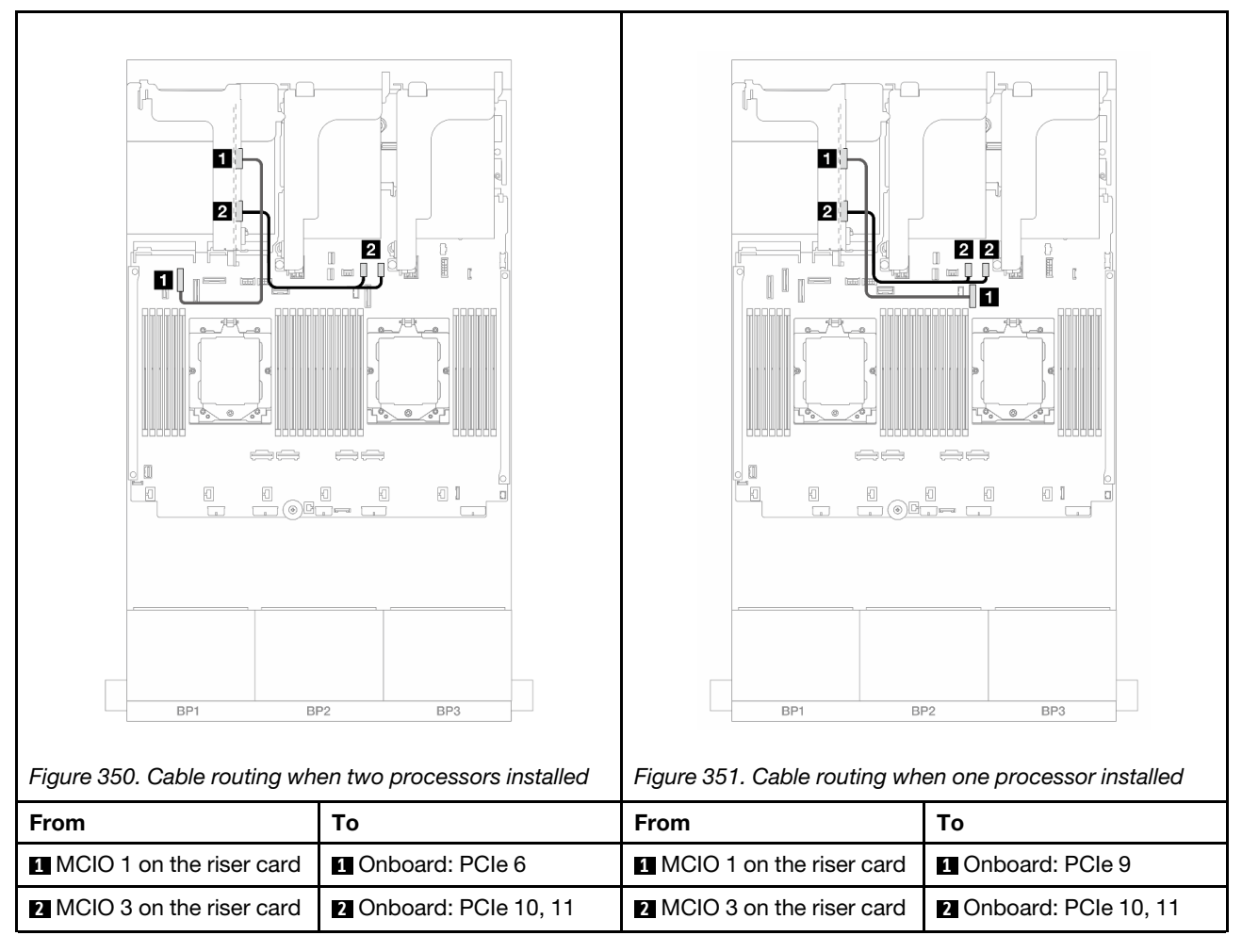
### Riser card 3 (x16/x16 Gen 5 PCIe) signal cable connection

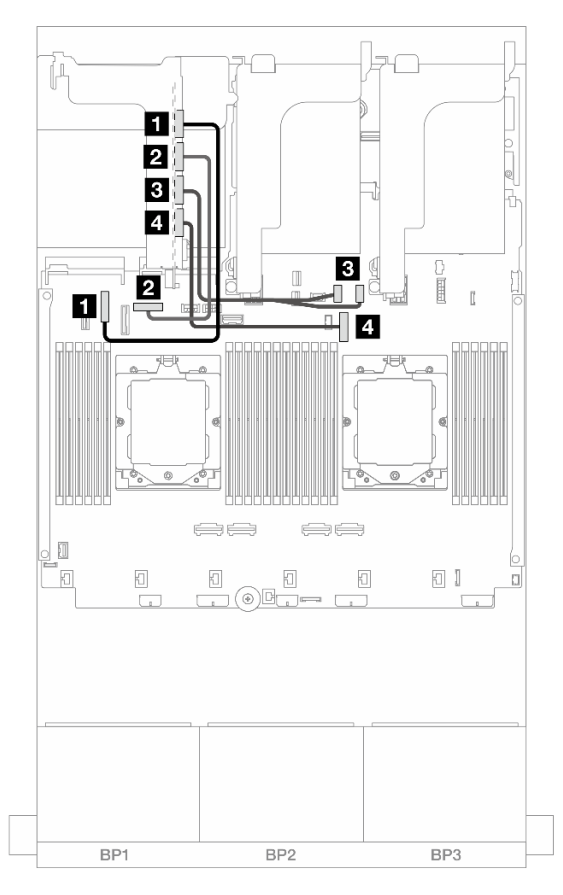

*Figure 352. Signal cable connections for the x16/x16 Gen 5 PCIe riser card 3*

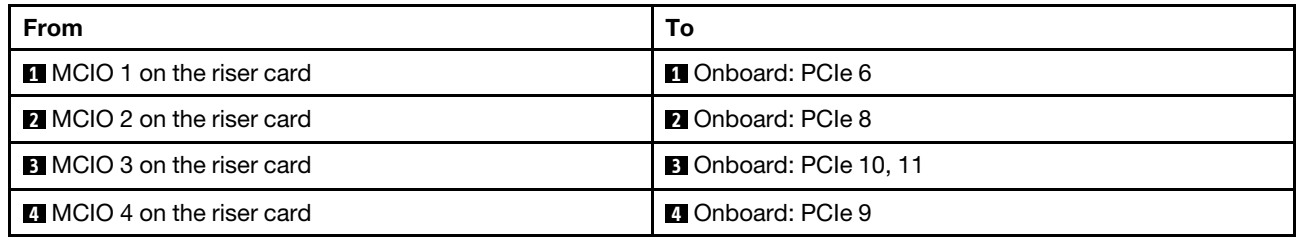

# <span id="page-397-0"></span>Riser 3/4 cage

This section provides cable routing information for the riser 3/4 cage, which provide four low-profile (4LP) PCIe slots.

The following illustration shows the 4LP PCIe riser 3/4 cage. The riser card types vary by server model. For detailed information, see ["PCIe slots and PCIe adapters" on page 60.](#page-69-0)

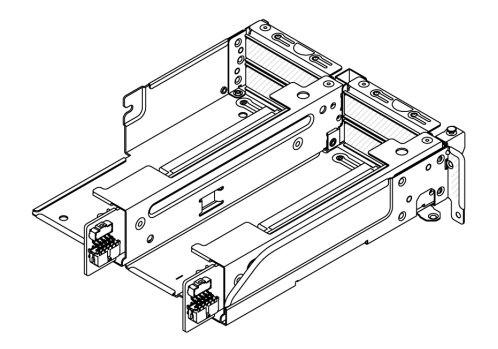

### Power and sideband cable connection

The following illustration shows the power and sideband connections for x8/x8 PCIe riser card 3 and x8/x8 PCIe riser card 4.

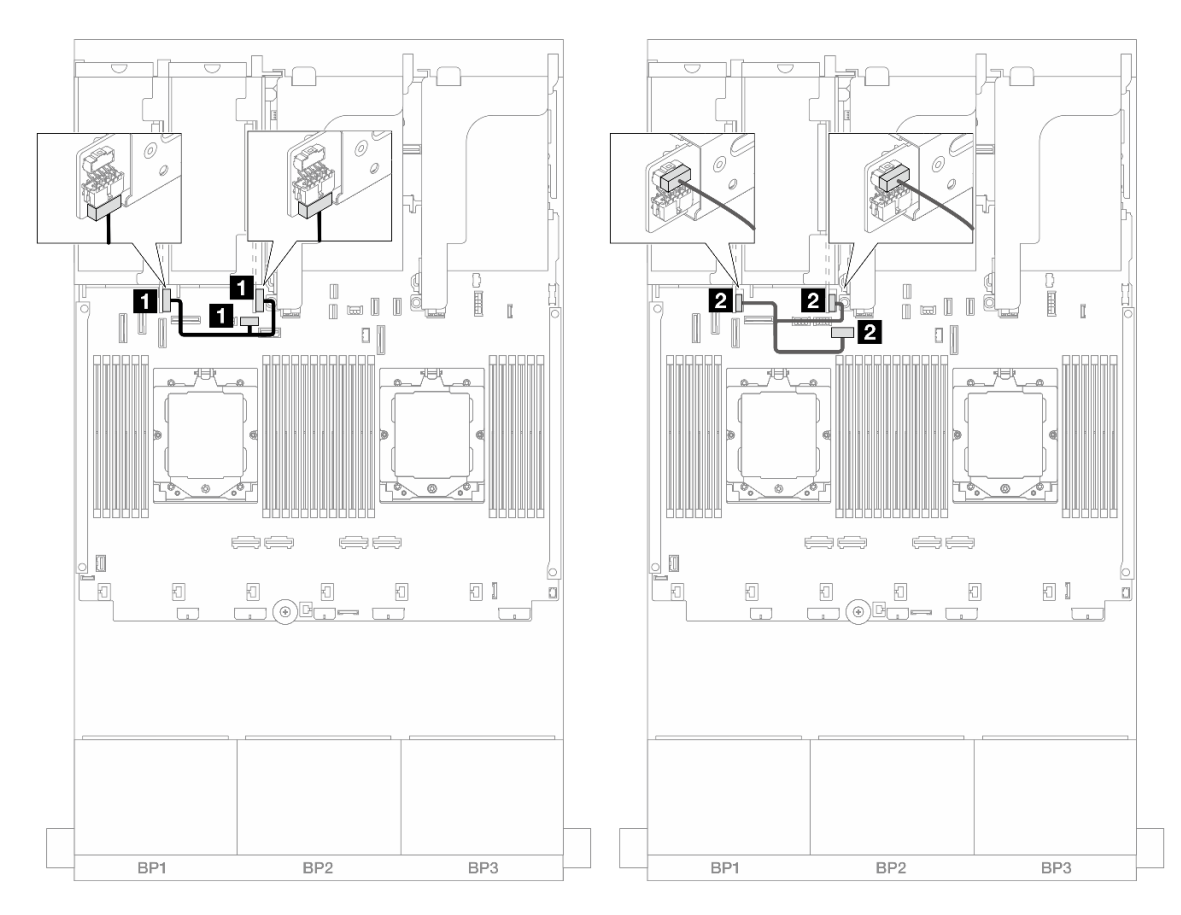

*Figure 353. Riser card 3/4 power and sideband cable routing*

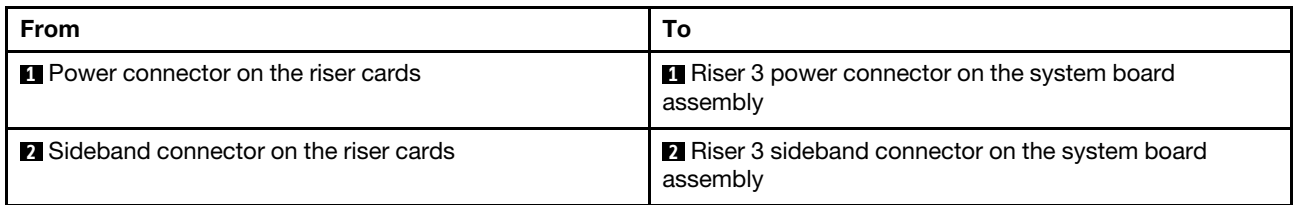

## Signal cable connection

The following illustration shows the signal connections for x8/x8 PCIe riser card 3 and x8/x8 PCIe riser card 4.

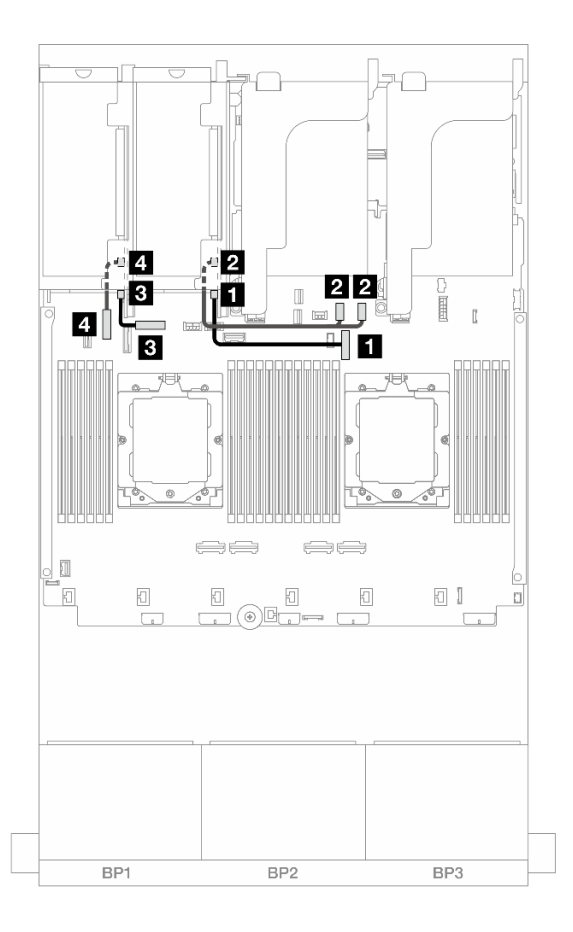

*Figure 354. Riser card 3/4 signal cable routing*

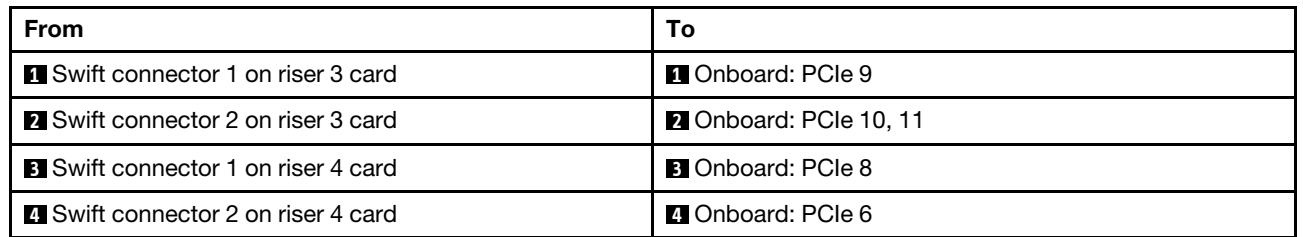

# <span id="page-400-0"></span>Riser 5 cage

This section provides cable routing information for the riser 5 cage.

### Cable routing in configurations without riser 3/4

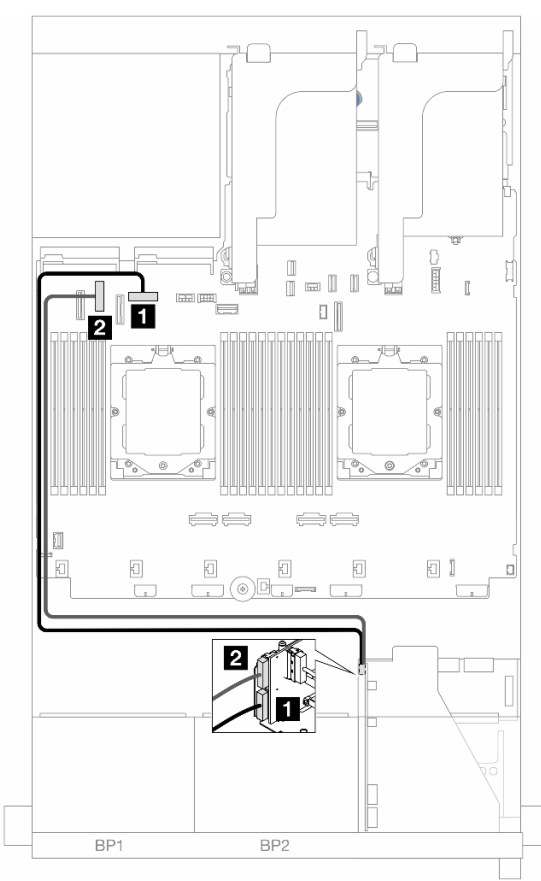

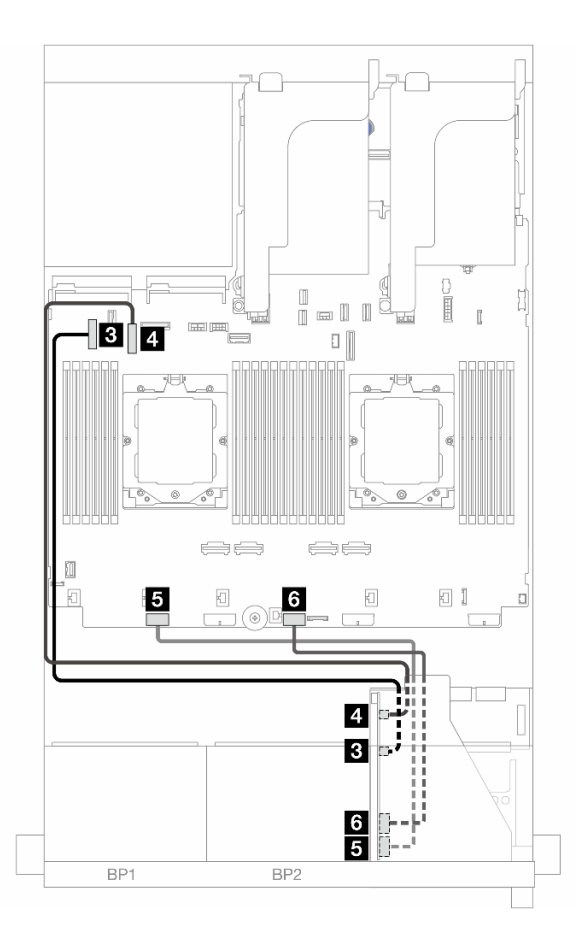

*Figure 355. Cable routing in configurations without riser 3/4*

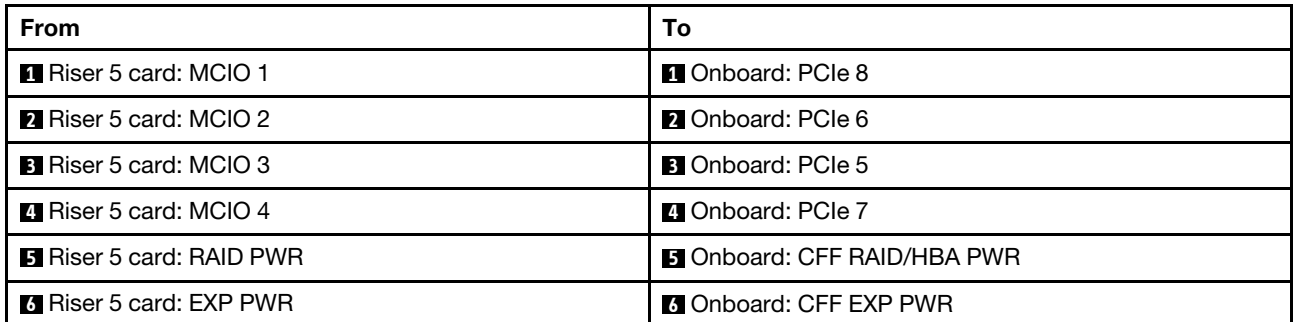

### Cable routing in configurations with riser 3/4

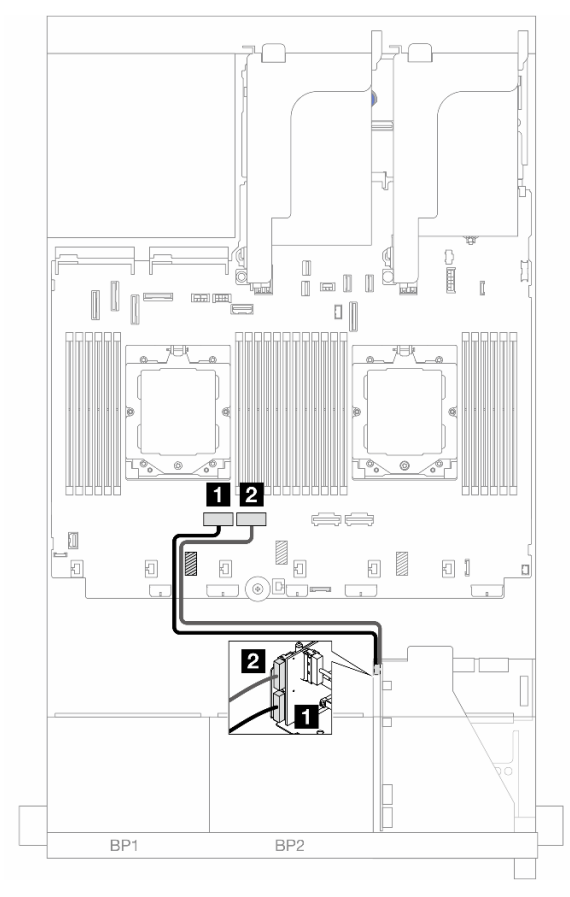

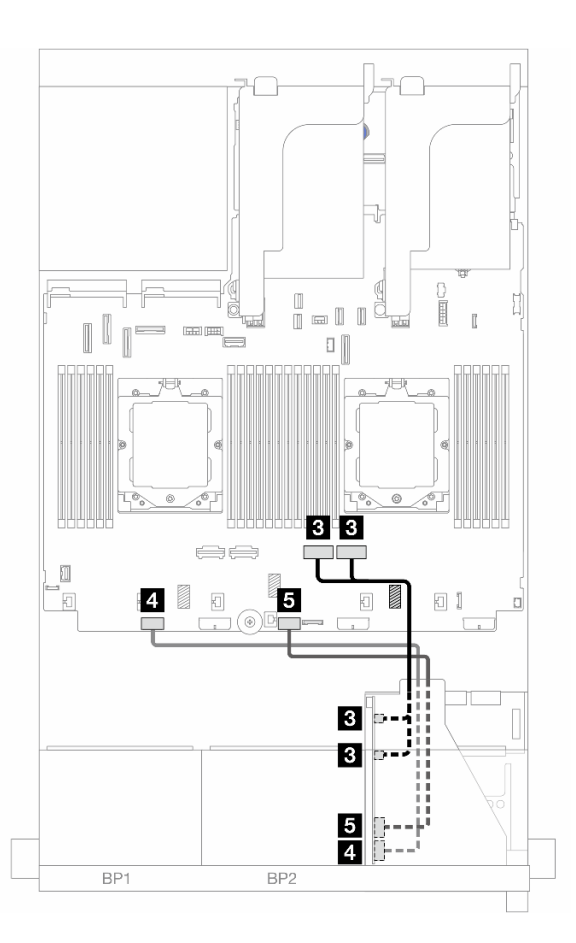

*Figure 356. Cable routing in configurations with riser 3/4*

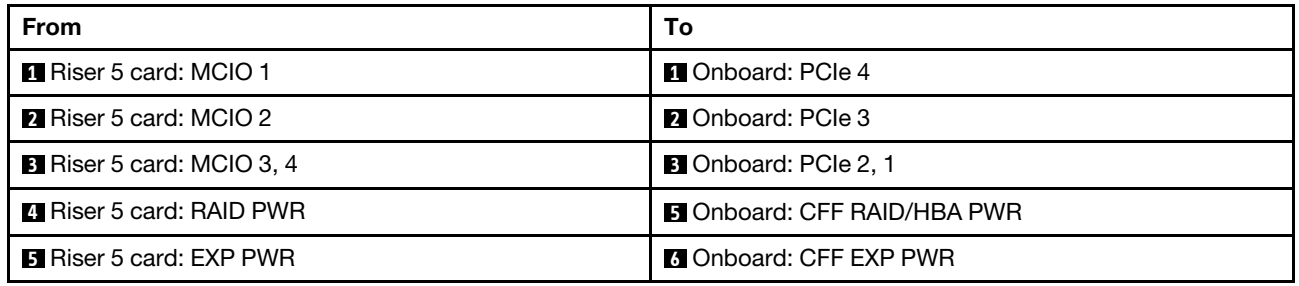

# <span id="page-402-0"></span>Processor interconnection cable routing

This section provides cable routing information for processor interconnection.

The processor interconnection cable is supported only in configurations with two processors.

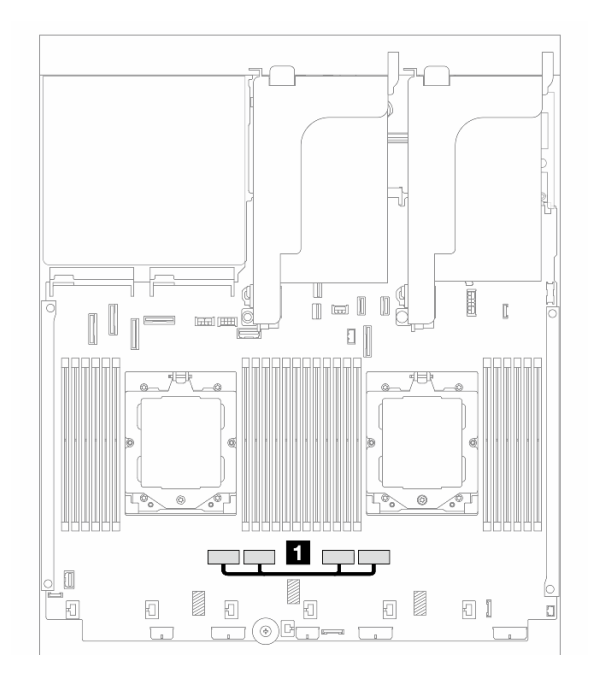

*Figure 357. Processor interconnection cable*

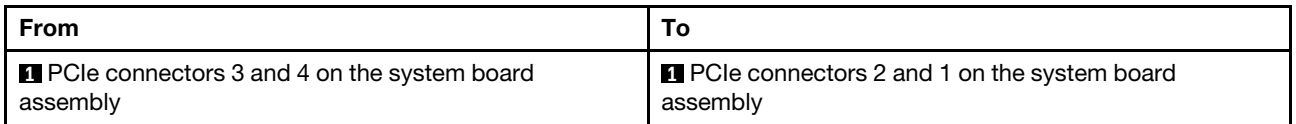

Note: Make sure that the cable is routed behind rubber **1**. Otherwise, the fan cage cannot be installed in place.

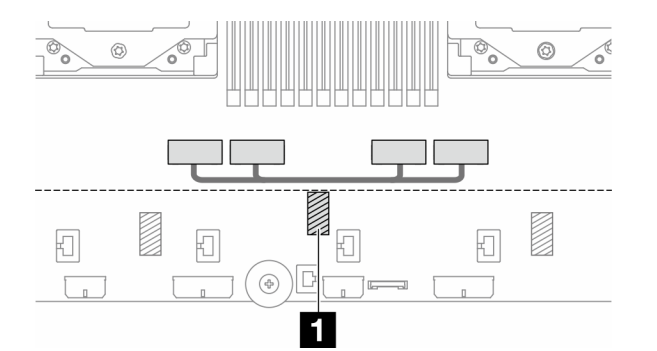

# <span id="page-403-0"></span>Backplanes: server models with 2.5-inch front drive bays

This section provides backplane cable connection information for server models with 2.5-inch front drive bays.

### Before you start

Ensure below parts are removed before starting cable routing for front backplanes.

- Top cover (see ["Remove the top cover" on page 354\)](#page-363-0)
- Air baffle (see ["Remove the air baffle" on page 82\)](#page-91-0)
- Fan cage (see ["Remove the system fan cage" on page 346\)](#page-355-0)

### Power cable connections

The server supports the following 2.5-inch drive backplanes:

- 8 x 2.5-inch SAS/SATA backplane
- 8 x 2.5-inch AnyBay backplane (also used as an 8 x 2.5-inch NVMe backplane when only NVMe connectors on the backplane are cabled)
- 24 x 2.5-inch SAS/SATA expander backplane

For connectors on each drive backplane, see ["Drive backplane connectors" on page 359](#page-368-1).

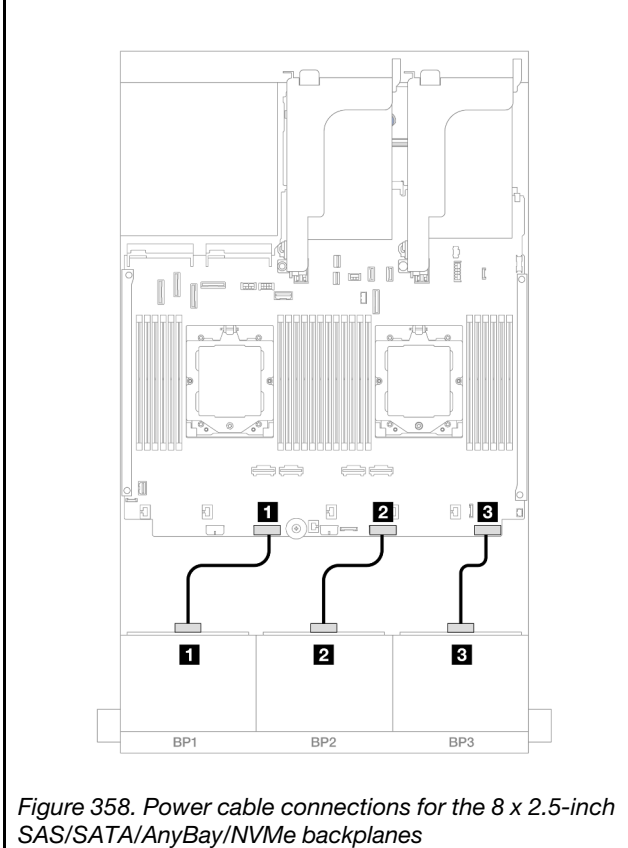

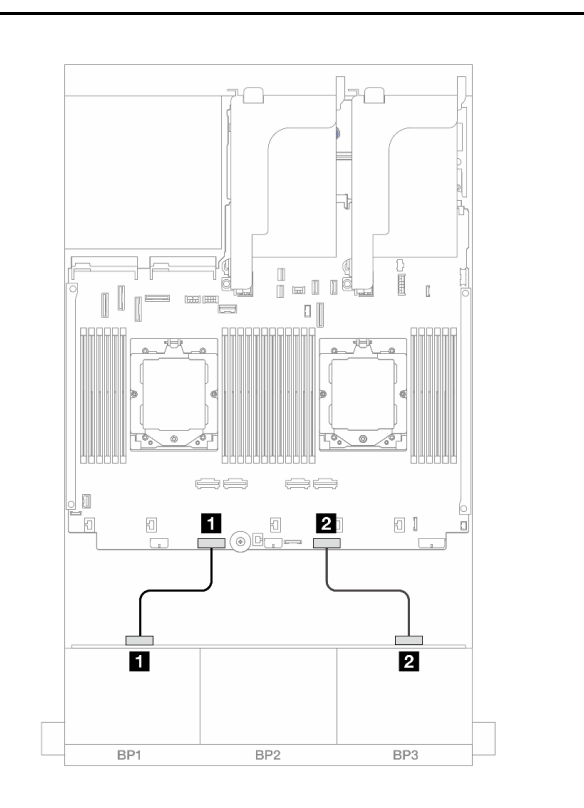

*Figure 359. Power cable connections for the 24 x 2.5-inch expander backplane*

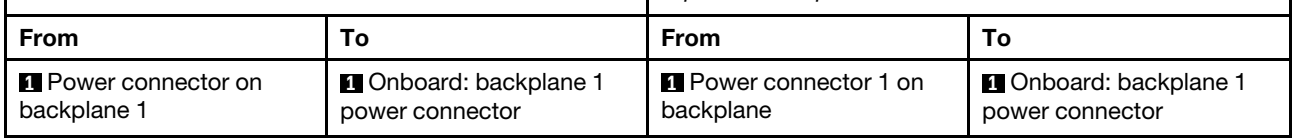

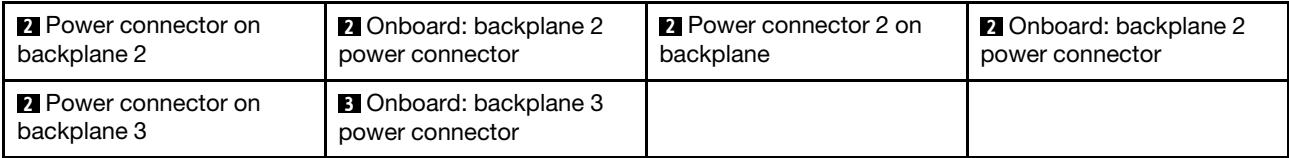

### Signal cable connections

Refer to the specific topic for signal cable connections depending on the backplanes you have installed.

- One front backplane:
	- ["One 8 x SAS/SATA backplane" on page 395](#page-404-0)
	- ["One 8 x AnyBay backplane" on page 398](#page-407-0)
	- ["One 8 x NVMe backplane" on page 409](#page-418-0)
- Two front backplanes:
	- ["Two 8 x SAS/SATA backplanes" on page 412](#page-421-0)
	- ["Two 8 x AnyBay backplanes" on page 421](#page-430-0)
	- ["Two 8 x NVMe backplanes" on page 423](#page-432-0)
	- ["One 8 x SAS/SATA and one 8 x AnyBay backplanes" on page 425](#page-434-0)
	- ["One 8 x AnyBay and one 8 x NVMe backplanes" on page 441](#page-450-0)
- Three front backplanes:
	- ["Three 8 x SAS/SATA backplanes" on page 444](#page-453-0)
	- ["Three 8 x AnyBay backplanes" on page 483](#page-492-0)
	- ["Three 8 x NVMe backplanes" on page 485](#page-494-0)
	- ["One 8 x AnyBay and two 8 x NVMe backplanes" on page 490](#page-499-0)
	- ["One 8 x SAS/SATA and two 8 x NVMe backplanes" on page 495](#page-504-0)
	- ["Two 8 x SAS/SATA and one 8 x AnyBay \(Gen 4\) backplanes" on page 497](#page-506-0)
	- ["Two 8 x SAS/SATA and one 8 x AnyBay \(Gen 5\) backplanes" on page 500](#page-509-0)
	- ["Two 8 x SAS/SATA and one 8 x NVMe \(Gen 4\) backplanes" on page 503](#page-512-0)
	- ["Two 8 x SAS/SATA and one 8 x NVMe \(Gen 5\) backplanes" on page 508](#page-517-0)
	- ["24 x 2.5-inch SAS/SATA expander backplane" on page 513](#page-522-0)

# <span id="page-404-0"></span>One 8 x SAS/SATA backplane

This section provides cable routing information for the server model with one 8 x 2.5-inch SAS/SATA front backplane.

To connect power cables for the front backplane(s), refer to ["Backplanes: server models with 2.5-inch front](#page-403-0) [drive bays" on page 394](#page-403-0).

To connect signal cables for the front backplane(s), refer to the following cable routing scenarios depending on your server configuration.

- ["Onboard connectors" on page 396](#page-405-0)
- ["8i/16i RAID/HBA adapter" on page 396](#page-405-1)
- ["CFF 8i/16i RAID/HBA adapter" on page 397](#page-406-0)

# <span id="page-405-0"></span>Onboard connectors

The following shows the cable connections for the 8 x 2.5-inch SAS/SATA configuration with onboard connectors.

To connect riser 3 and riser 4 cables when two processors are installed, see ["Riser 3/4 cage" on page 388.](#page-397-0)

To connect riser 5 cables when two processors are installed, see ["Riser 5 cage" on page 391.](#page-400-0)

Connections between connectors: **1** ↔ **1** , **2** ↔ **2** , **3** ↔ **3** , ... **n** ↔ **n**

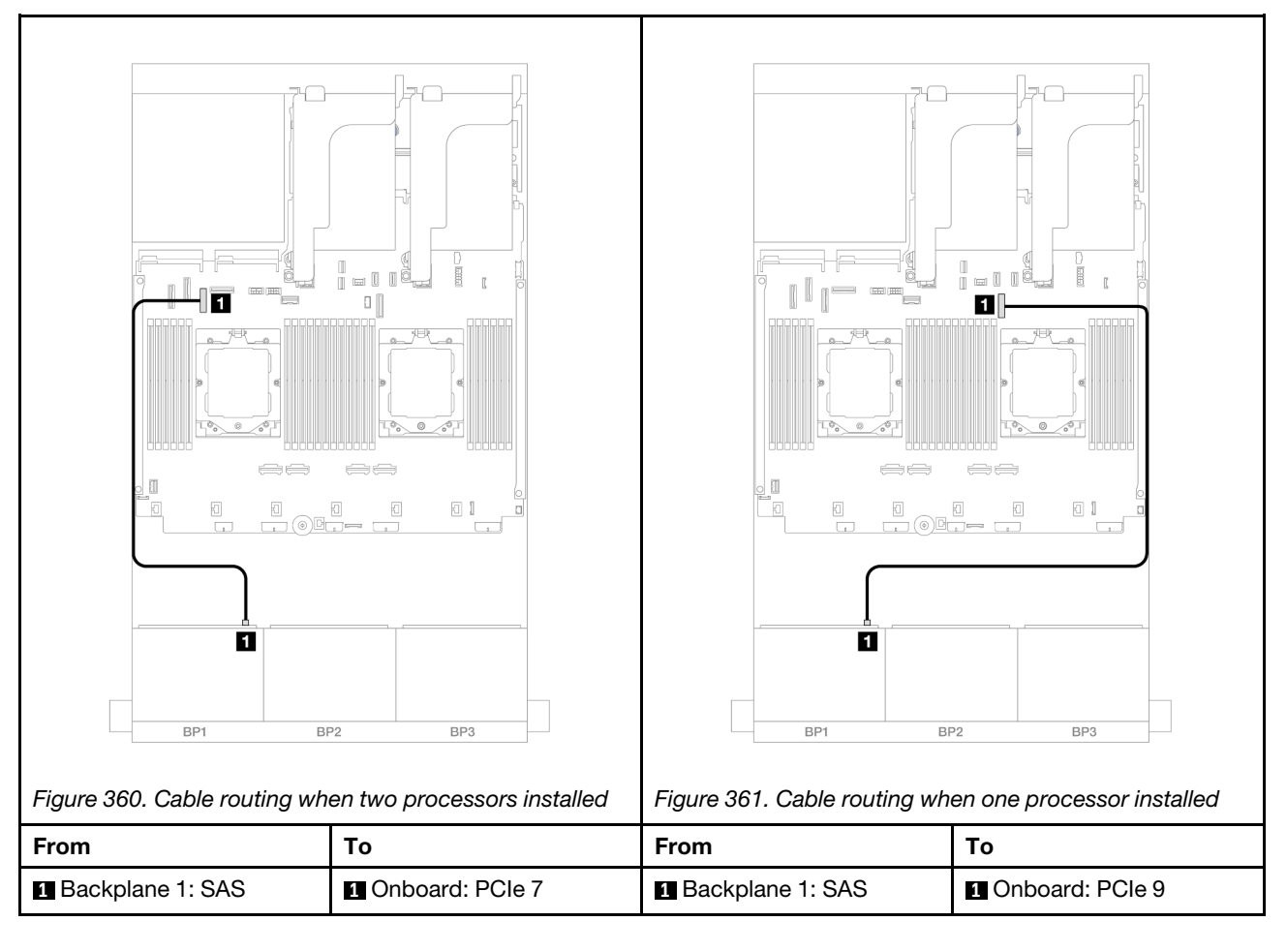

## <span id="page-405-1"></span>8i/16i RAID/HBA adapter

The following shows the cable connections for the 8 x 2.5-inch SAS/SATA configuration with one 8i/16i RAID/HBA adapter.

To connect riser 3 and riser 4 cables, see ["Riser 3/4 cage" on page 388](#page-397-0).

To connect riser 5 cables, see ["Riser 5 cage" on page 391](#page-400-0).

To connect cables to the front and rear OCP interposer cards, see ["OCP interposer cards" on page 379](#page-388-0).

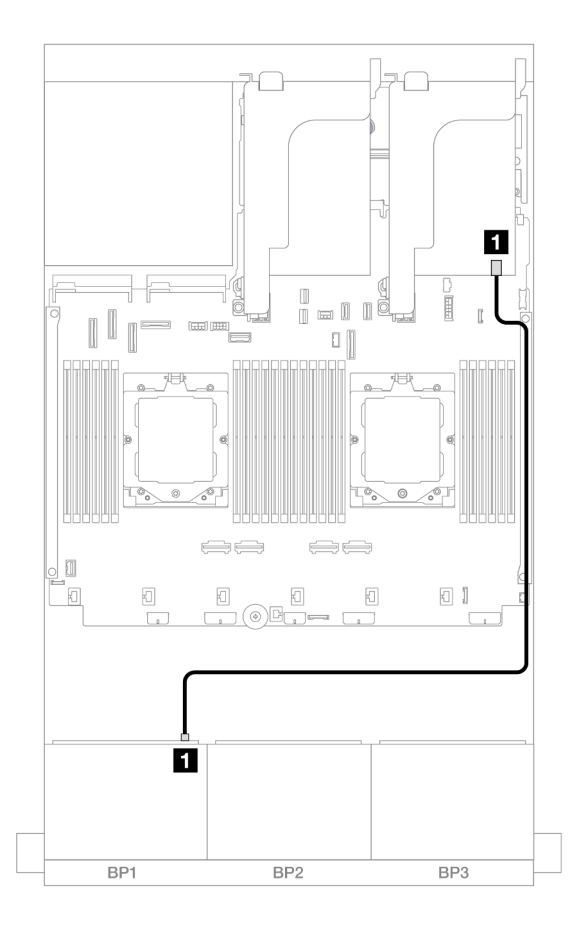

*Figure 362. SAS/SATA cable routing to 8i/16i RAID/HBA adapter*

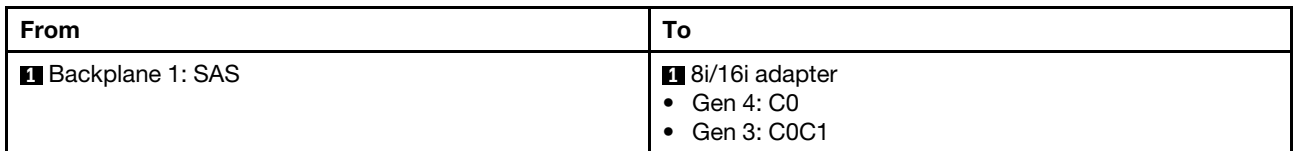

## <span id="page-406-0"></span>CFF 8i/16i RAID/HBA adapter

The following shows the cable connections for the 8 x 2.5-inch SAS/SATA configuration with one CFF 8i/16i RAID/HBA adapter.

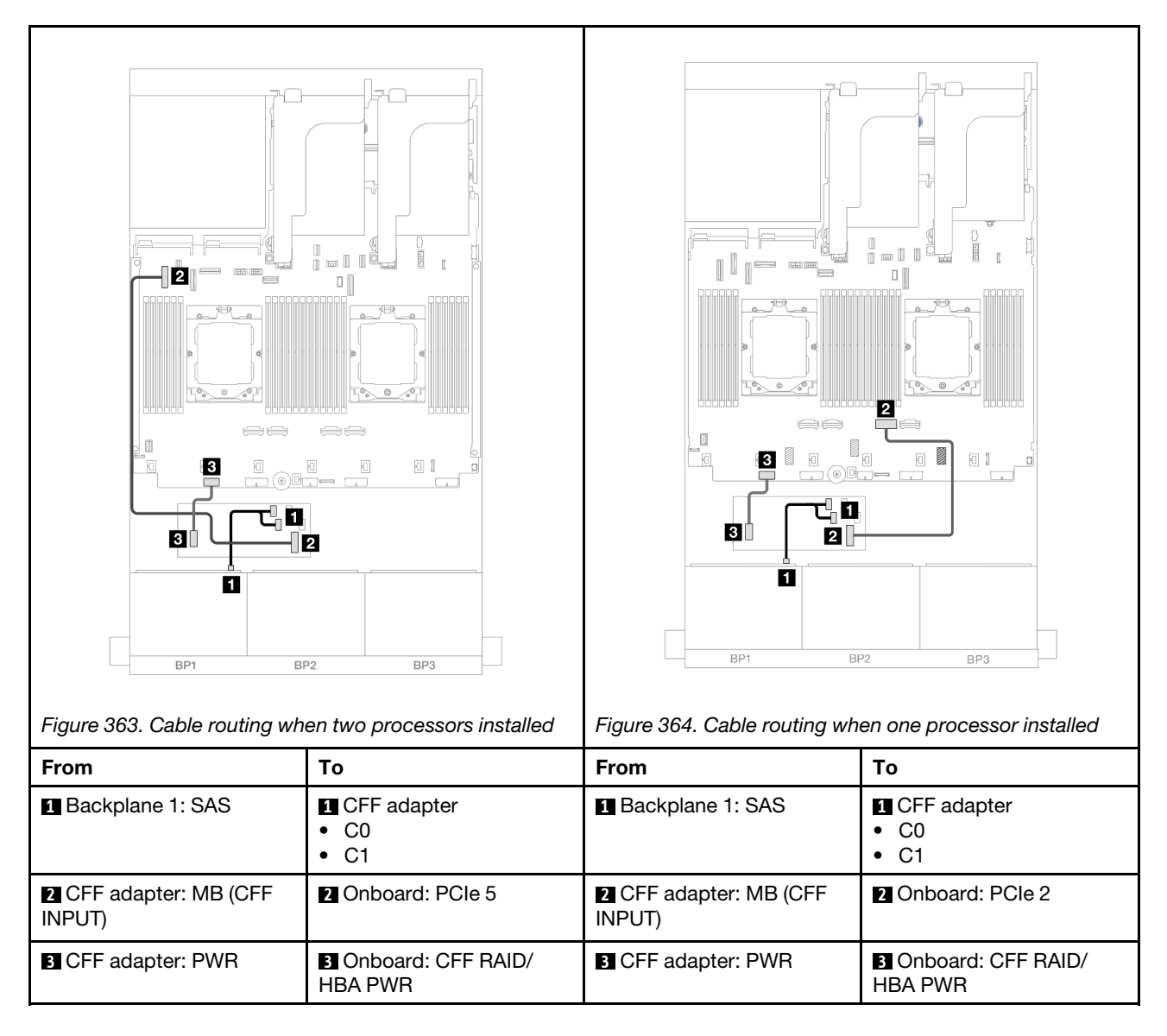

# <span id="page-407-0"></span>One 8 x AnyBay backplane

This section provides cable routing information for the server model with one 8 x 2.5-inch AnyBay front backplane.

To connect power cables for the front backplane(s), refer to ["Backplanes: server models with 2.5-inch front](#page-403-0)  [drive bays" on page 394.](#page-403-0)

To connect signal cables for the front backplane(s), refer to the following cable routing scenarios depending on your server configuration.

- ["8i/16i RAID/HBA adapter" on page 399](#page-408-0)
- ["CFF 8i/16i RAID/HBA adapter" on page 400](#page-409-0)

## 8 x AnyBay

This topic provides cable routing information for the 8 x 2.5-inch AnyBay configuration.

• ["8i/16i RAID/HBA adapter" on page 399](#page-408-0)

- ["CFF 8i/16i RAID/HBA adapter" on page 400](#page-409-0)
- ["Riser 5 + OCP interposer cards + 8i/16i RAID/HBA adapter" on page 402](#page-411-0)
- ["Riser 3/4/5 + 8i/16i RAID/HBA adapter + Retimer card" on page 403](#page-412-0)

#### <span id="page-408-0"></span>8i/16i RAID/HBA adapter

The following shows the cable connections for the 8 x 2.5-inch AnyBay configuration with one 8i/16i RAID/ HBA adapter.

To connect the processor interconnection cable when two processors are installed, see ["Processor](#page-402-0)  [interconnection cable routing" on page 393](#page-402-0).

Connections between connectors: **1** ↔ **1** , **2** ↔ **2** , **3** ↔ **3** , ... **n** ↔ **n**

#### SAS/SATA cable routing

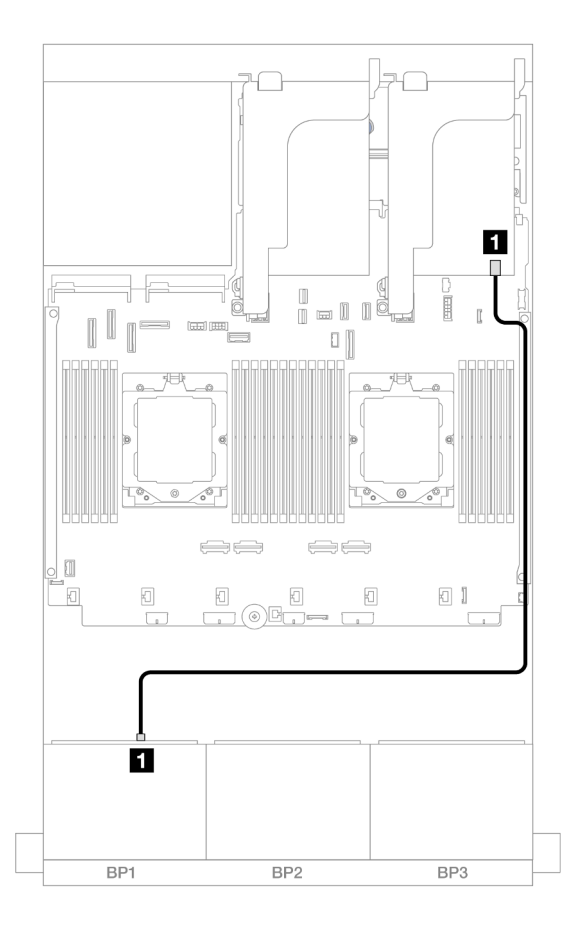

*Figure 365. SAS/SATA cable routing to 8i/16i RAID/HBA adapter*

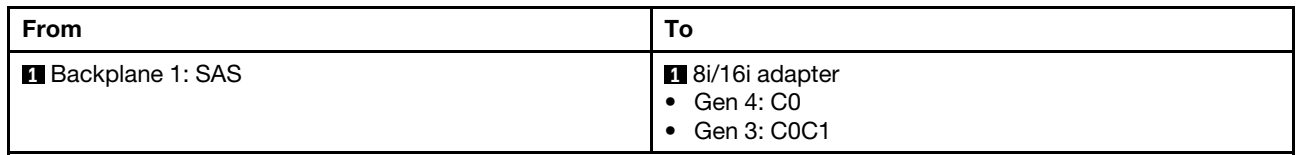

#### NVMe cable routing

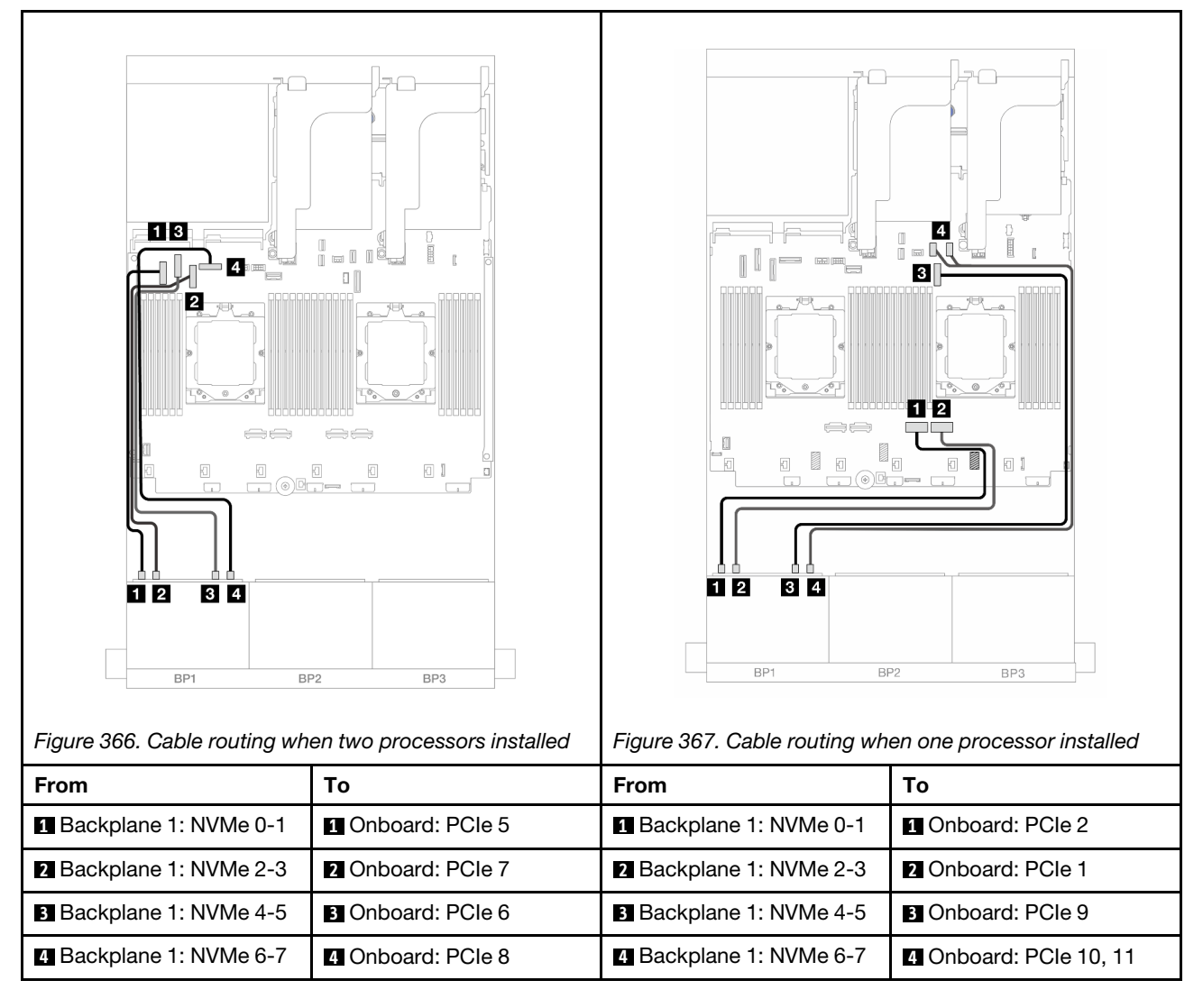

#### <span id="page-409-0"></span>CFF 8i/16i RAID/HBA adapter

The following shows the cable connections for the 8 x 2.5-inch AnyBay configuration with one CFF 8i/16i RAID/HBA adapter.

To connect the processor interconnection cable when two processors are installed, see ["Processor](#page-402-0) [interconnection cable routing" on page 393.](#page-402-0)

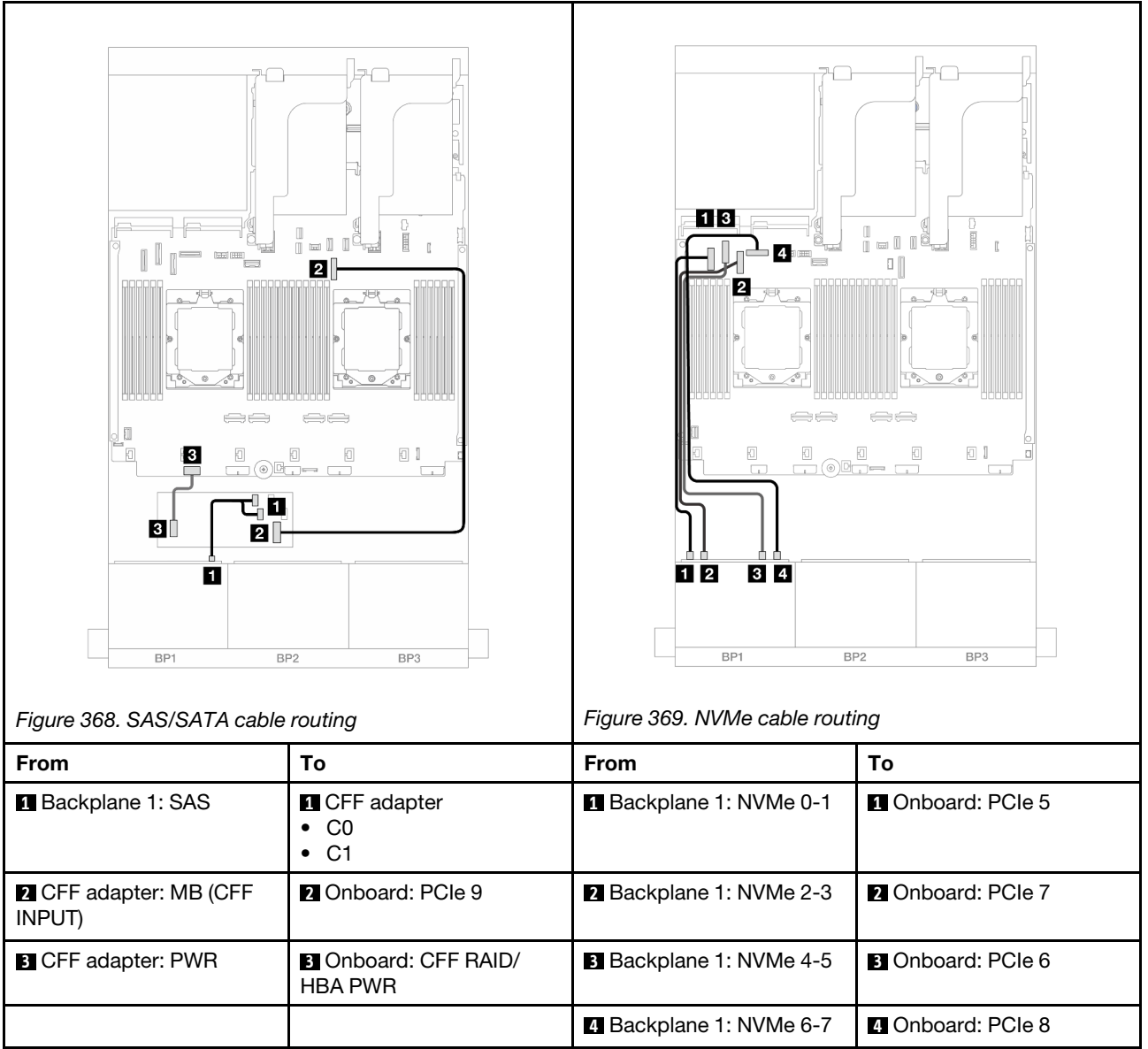

### <span id="page-411-0"></span>Riser 5 + OCP interposer cards + 8i/16i RAID/HBA adapter

The following shows the cable connections for the 8 x 2.5-inch AnyBay configuration with riser 5, front and rear OCP interposer cards, and one rear 8i/16i RAID/HBA adapter.

To connect riser 5 cables, see ["Riser 5 cage" on page 391](#page-400-0).

To connect cables to the front and rear OCP interposer cards, see ["OCP interposer cards" on page 379](#page-388-0).

Connections between connectors: **1** ↔ **1** , **2** ↔ **2** , **3** ↔ **3** , ... **n** ↔ **n**

#### Backplane cable routing

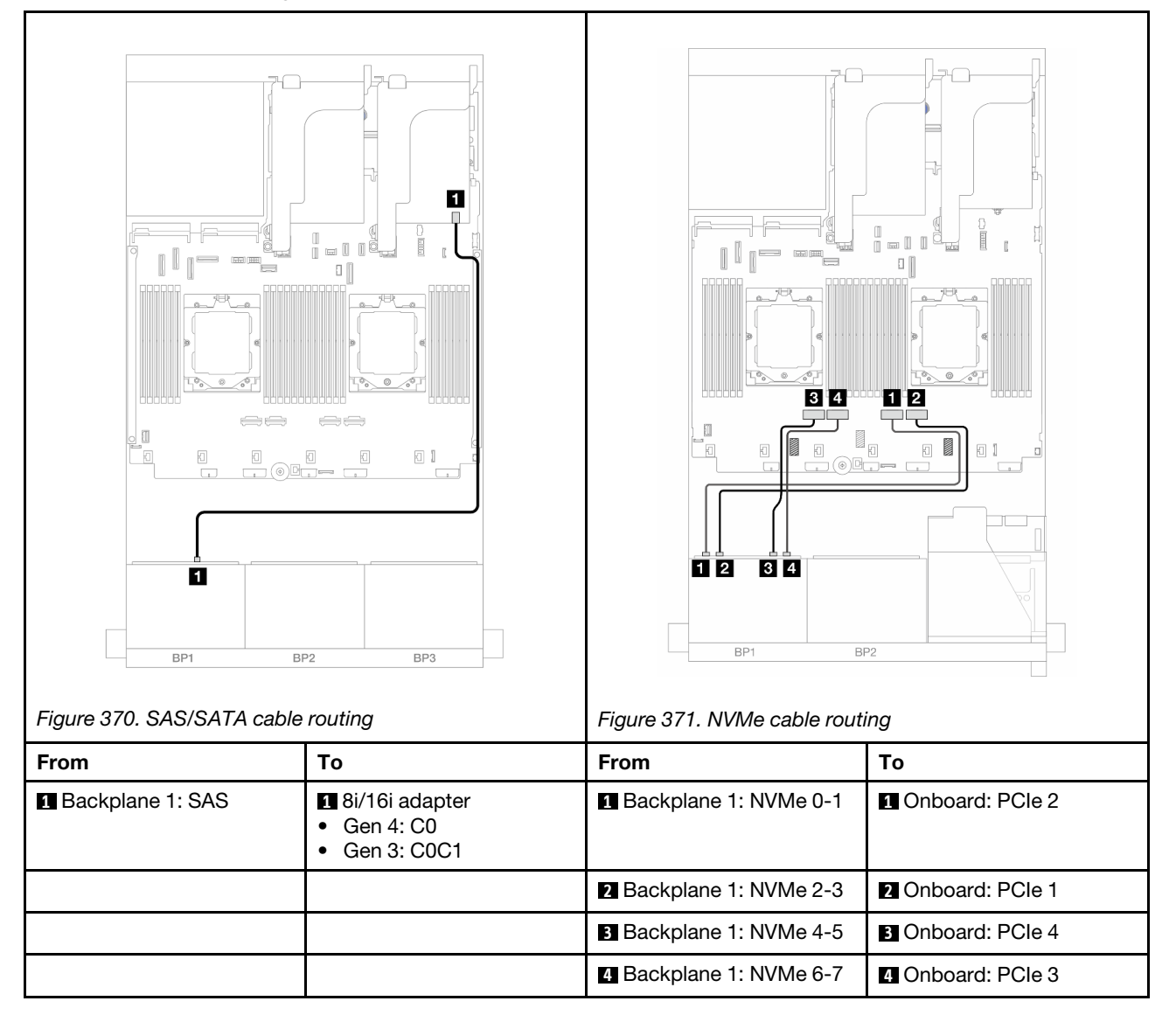

### <span id="page-412-0"></span>Riser 3/4/5 + 8i/16i RAID/HBA adapter + Retimer card

The following shows the cable connections for the 8 x 2.5-inch AnyBay configuration with riser 3, 4, and 5, one 8i/16i RAID/HBA adapter, and one retimer card.

To connect riser 3 and riser 4 cables, see ["Riser 3/4 cage" on page 388.](#page-397-0)

To connect riser 5 cables, see ["Riser 5 cage" on page 391.](#page-400-0)

#### Connections between connectors: **1** ↔ **1** , **2** ↔ **2** , **3** ↔ **3** , ... **n** ↔ **n**

#### Backplane cable routing

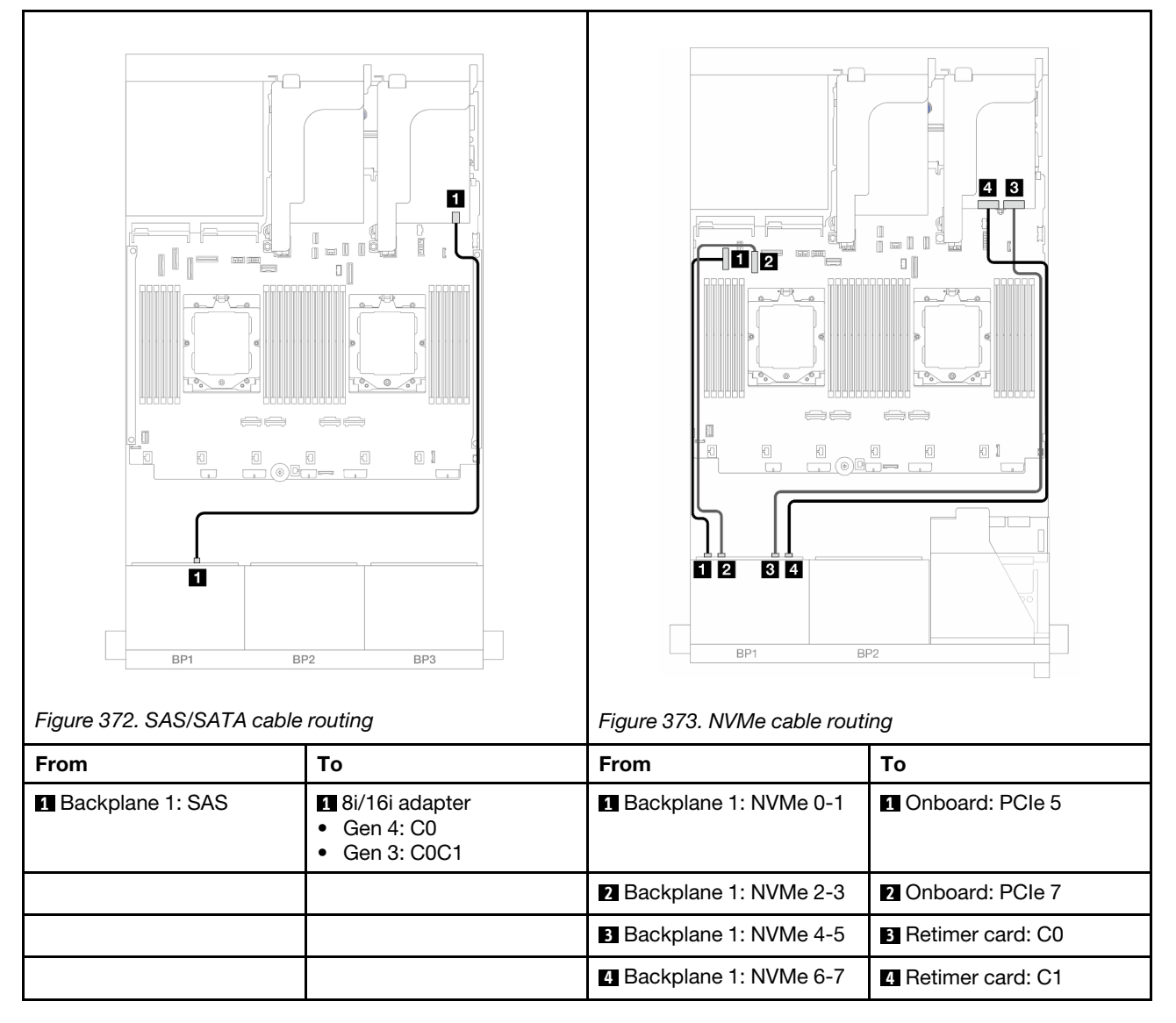

## 6 x SAS/SATA + 2 x AnyBay

This topic provides cable routing information for the 6 x 2.5-inch SAS/SATA + 2 x 2.5-inch AnyBay configuration.

- ["Onboard connectors" on page 404](#page-413-0)
- ["8i RAID/HBA adapter" on page 405](#page-414-0)
- ["Riser 5 + OCP interposer cards + 8i RAID/HBA adapter" on page 407](#page-416-0)
- ["Riser 3/4/5 + 8i RAID/HBA adapter" on page 408](#page-417-0)

#### <span id="page-413-0"></span>Onboard connectors

The following shows the cable connections for the front (6 x 2.5-inch SAS/SATA + 2 x 2.5-inch AnyBay) configuration with onboard connectors.

Connections between connectors: **1** ↔ **1** , **2** ↔ **2** , **3** ↔ **3** , ... **n** ↔ **n**

#### SAS/SATA cable routing

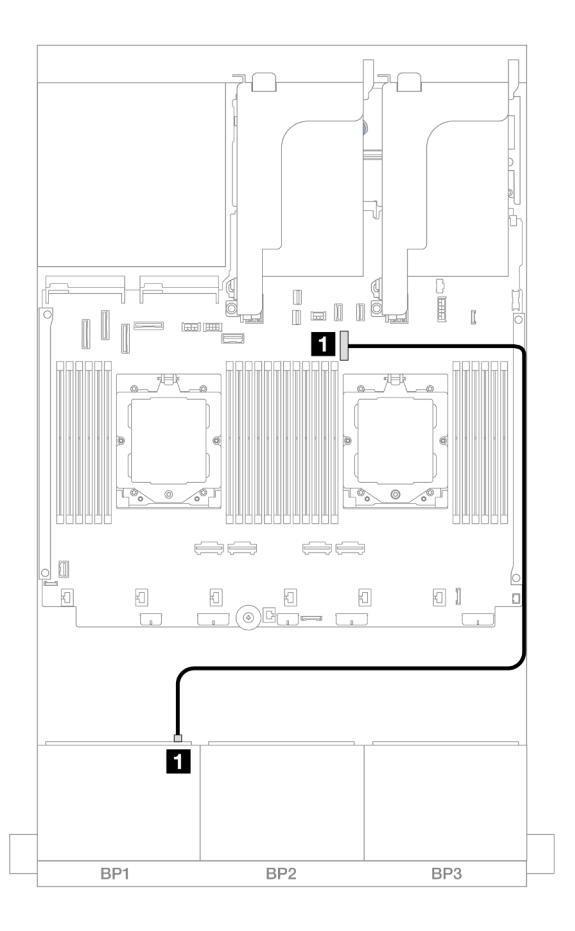

*Figure 374. SAS/SATA cable routing to onboard connector*

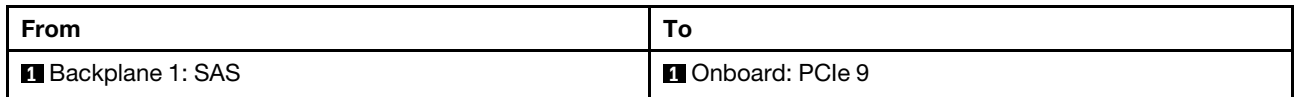

### NVMe cable routing

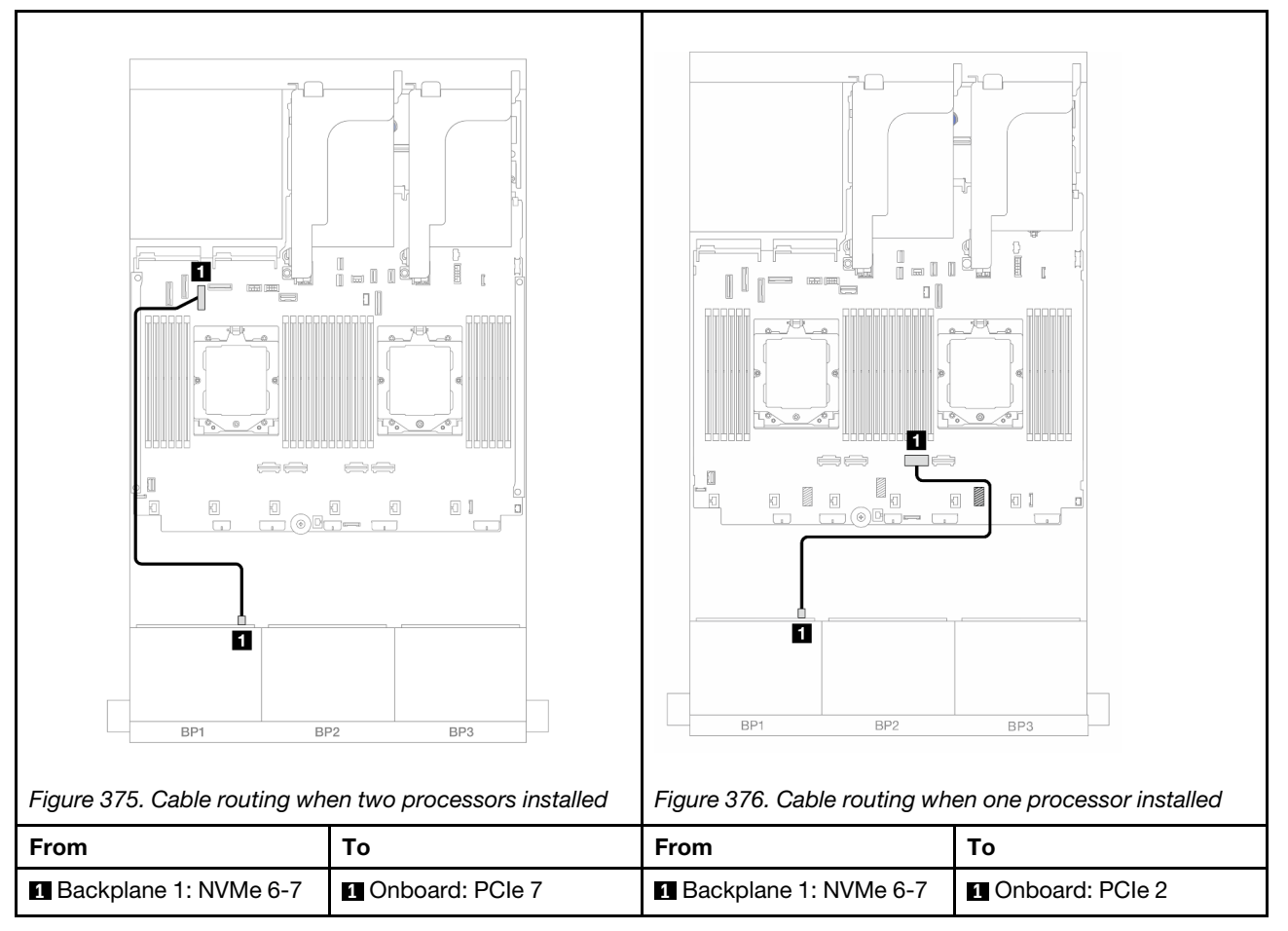

#### <span id="page-414-0"></span>8i RAID/HBA adapter

The following shows the cable connections for the front  $(6 \times 2.5$ -inch SAS/SATA + 2  $\times$  2.5-inch AnyBay) configuration with one 8i RAID/HBA adapter.

To connect the processor interconnection cable when two processors are installed, see ["Processor](#page-402-0)  [interconnection cable routing" on page 393](#page-402-0).

### SAS/SATA cable routing

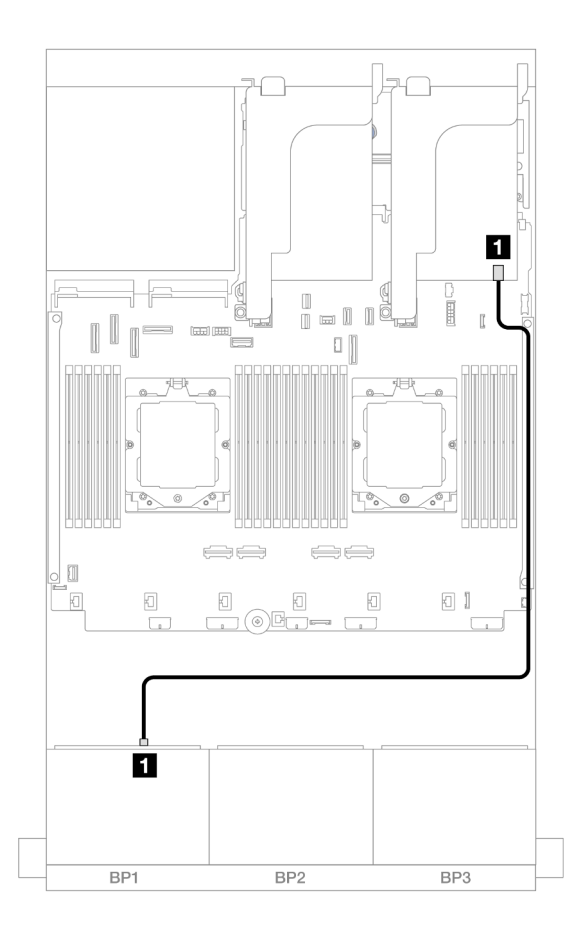

*Figure 377. SAS/SATA cable routing to 8i RAID/HBA adapter*

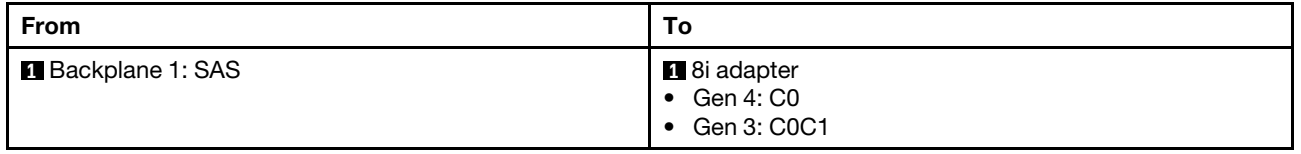

### NVMe cable routing

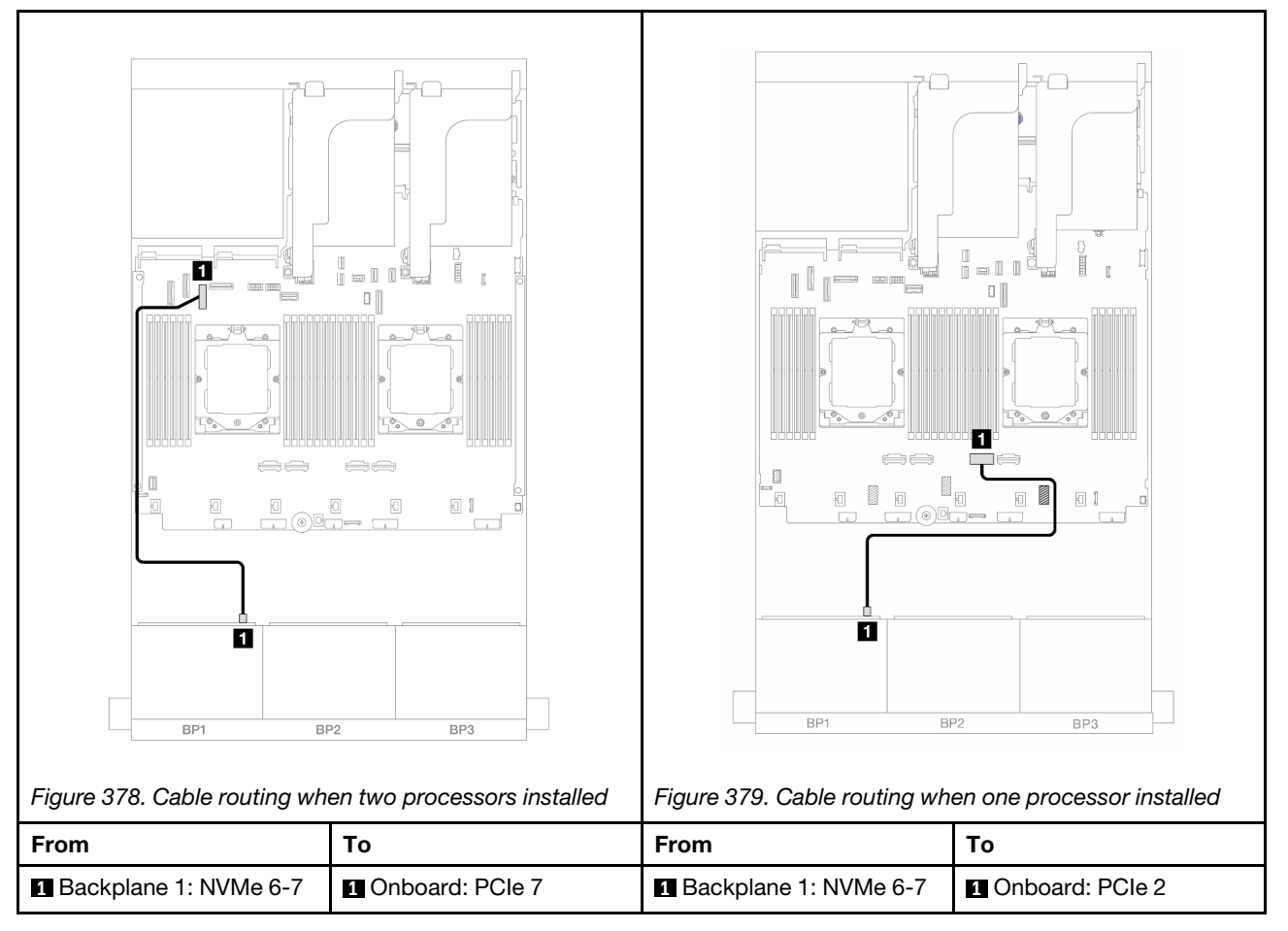

#### <span id="page-416-0"></span>Riser 5 + OCP interposer cards + 8i RAID/HBA adapter

The following shows the cable connections for the front  $(6 \times 2.5$ -inch SAS/SATA + 2  $\times$  2.5-inch AnyBay) configuration with riser 5, front and rear OCP interposer cards, and one rear 8i RAID/HBA adapter.

To connect riser 5 cables, see ["Riser 5 cage" on page 391.](#page-400-0)

To connect cables to the front and rear OCP interposer cards, see ["OCP interposer cards" on page 379.](#page-388-0)

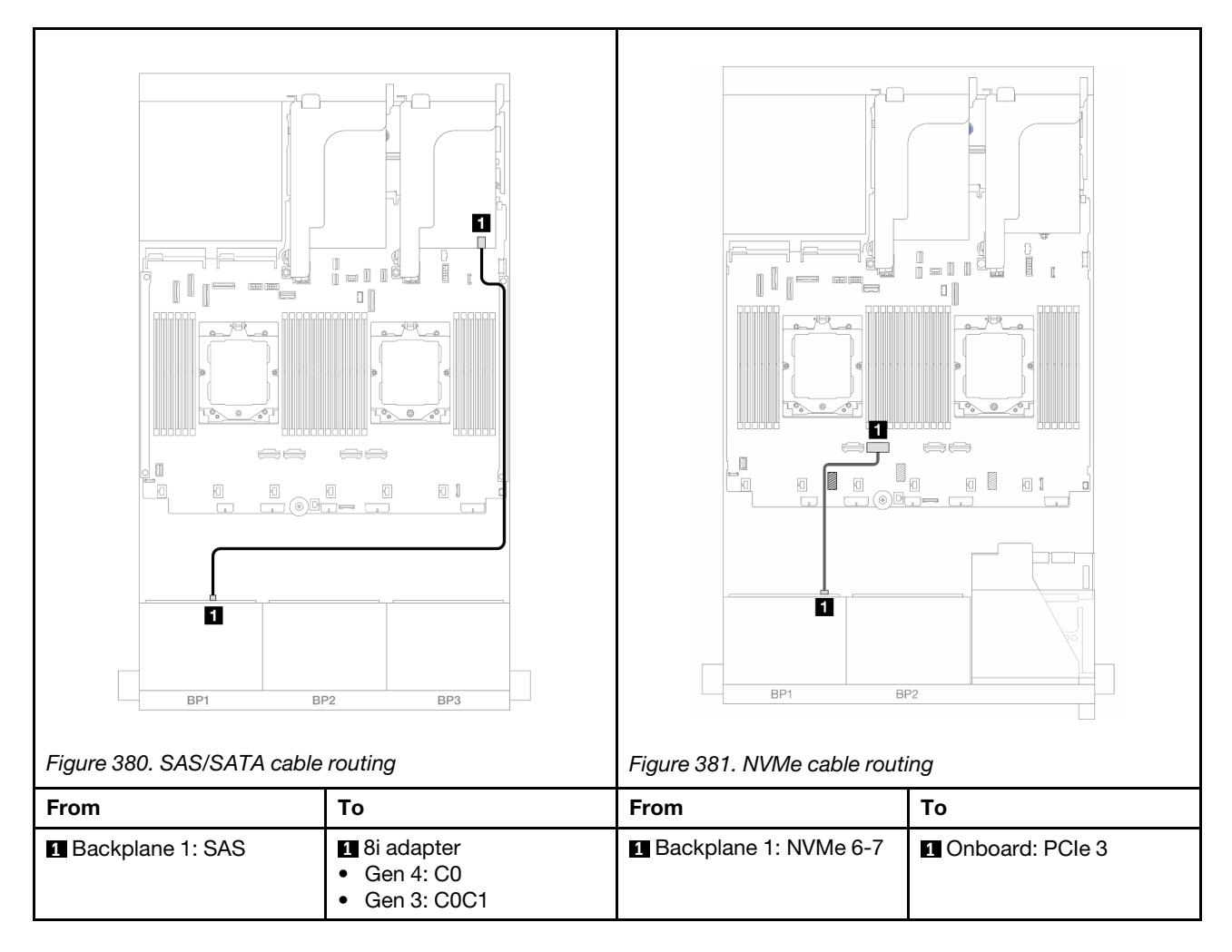

### <span id="page-417-0"></span>Riser 3/4/5 + 8i RAID/HBA adapter

The following shows the cable connections for the front (6 x 2.5-inch SAS/SATA + 2 x 2.5-inch AnyBay) configuration with riser 3, 4, and 5 and one rear 8i RAID/HBA adapter.

To connect riser 3 and riser 4 cables, see ["Riser 3/4 cage" on page 388](#page-397-0).

To connect riser 5 cables, see ["Riser 5 cage" on page 391](#page-400-0).

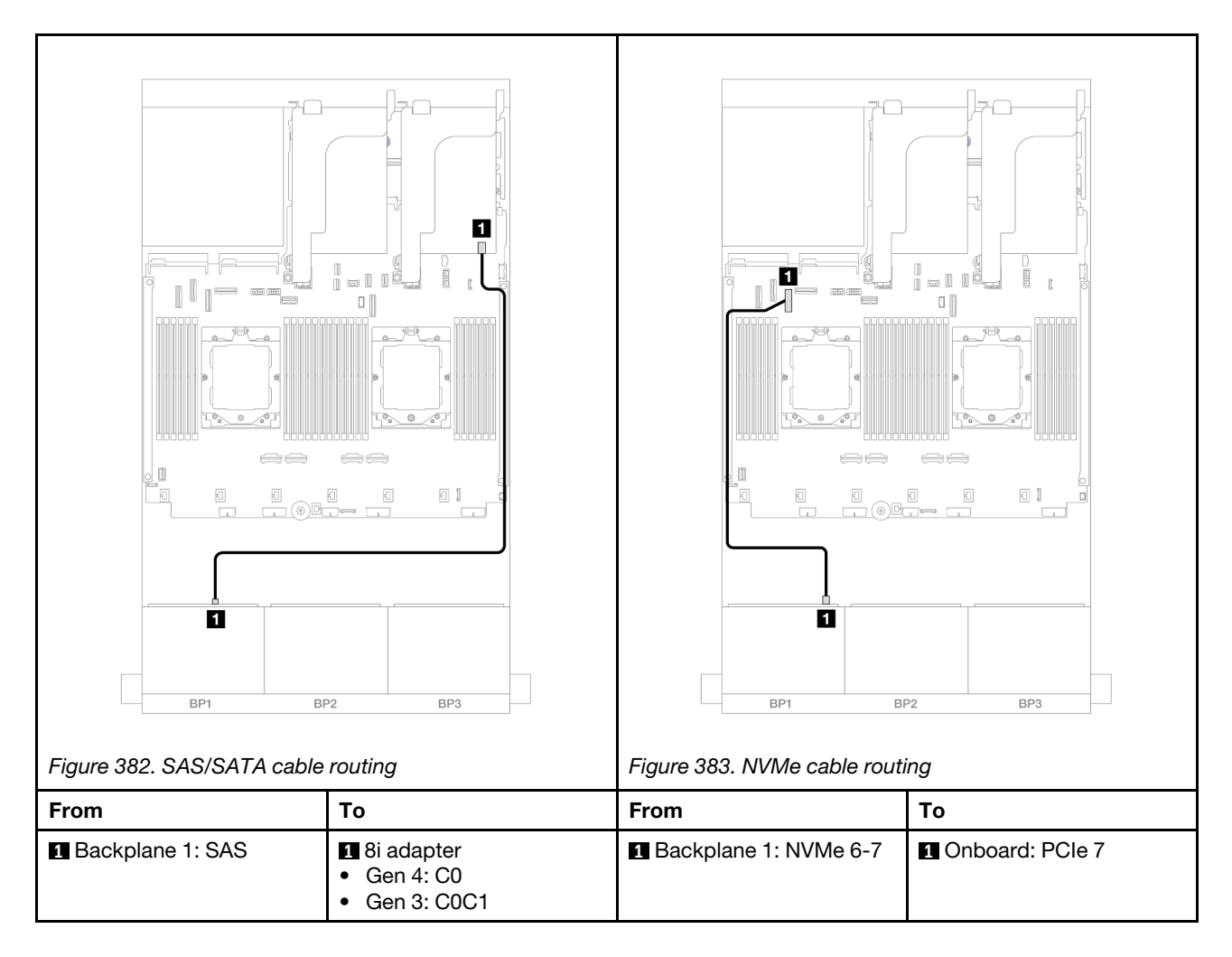

# <span id="page-418-0"></span>One 8 x NVMe backplane

This section provides cable routing information for the server model with one 8 x 2.5-inch NVMe front backplane.

To connect power cables for the front backplane(s), refer to ["Backplanes: server models with 2.5-inch front](#page-403-0) [drive bays" on page 394](#page-403-0).

To connect signal cables for the front backplane(s), refer to the following cable routing scenarios depending on your server configuration.

- ["Onboard connectors" on page 409](#page-418-1)
- ["Onboard connectors + Riser 5 + OCP interposer cards" on page 410](#page-419-0)
- ["Riser 3/4/5 + Retimer card" on page 412](#page-421-1)

## <span id="page-418-1"></span>Onboard connectors

The following shows the cable connections for the 8 x 2.5-inch NVMe configuration with onboard connectors.

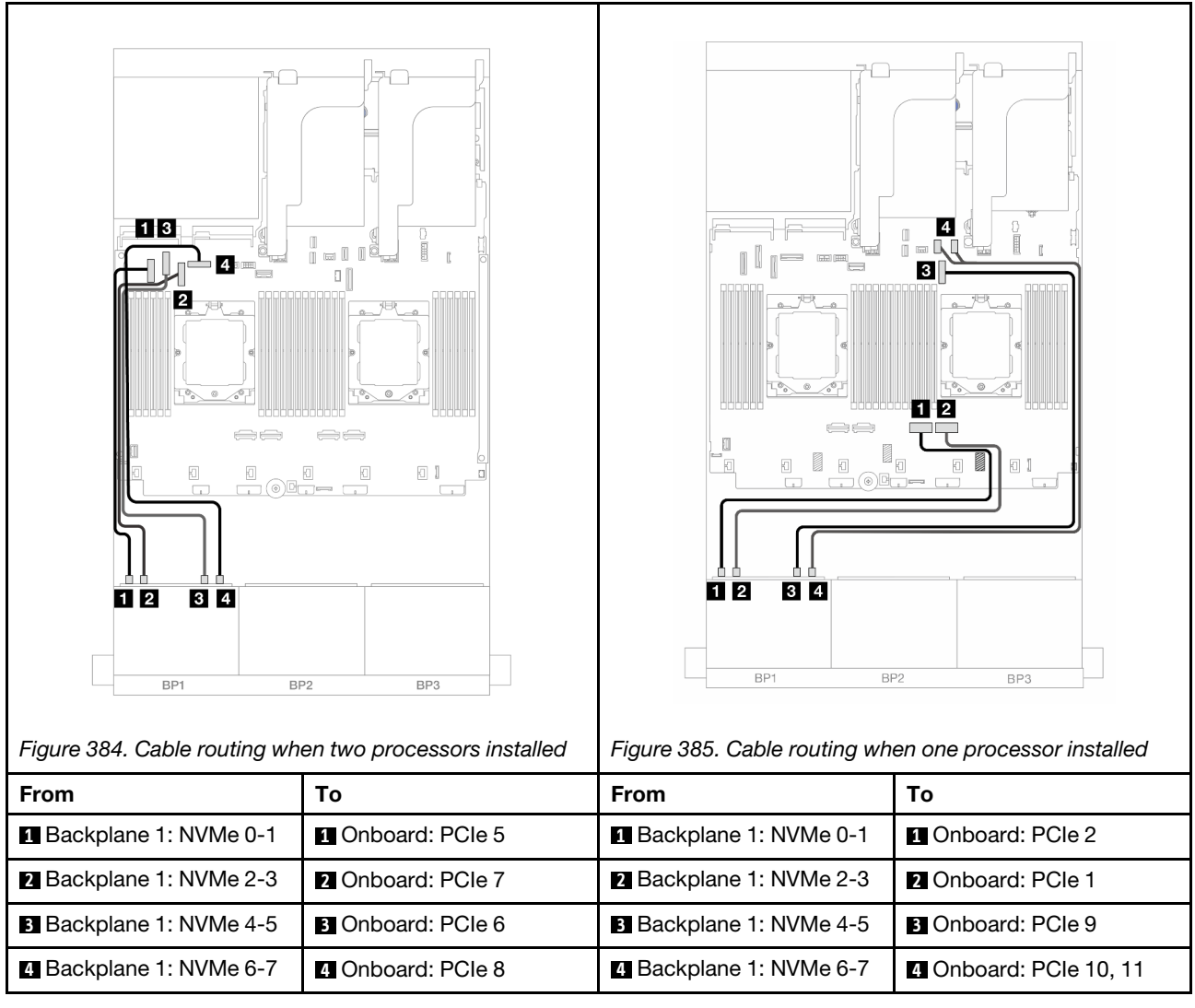

# <span id="page-419-0"></span>Onboard connectors + Riser 5 + OCP interposer cards

The following shows the cable connections for the 8 x 2.5-inch NVMe configuration with onboard connectors, riser 5, and front and rear OCP interposer cards.

To connect riser 5 cables, see ["Riser 5 cage" on page 391](#page-400-0).

To connect cables to the front and rear OCP interposer cards, see ["OCP interposer cards" on page 379](#page-388-0).

## Backplane cable routing

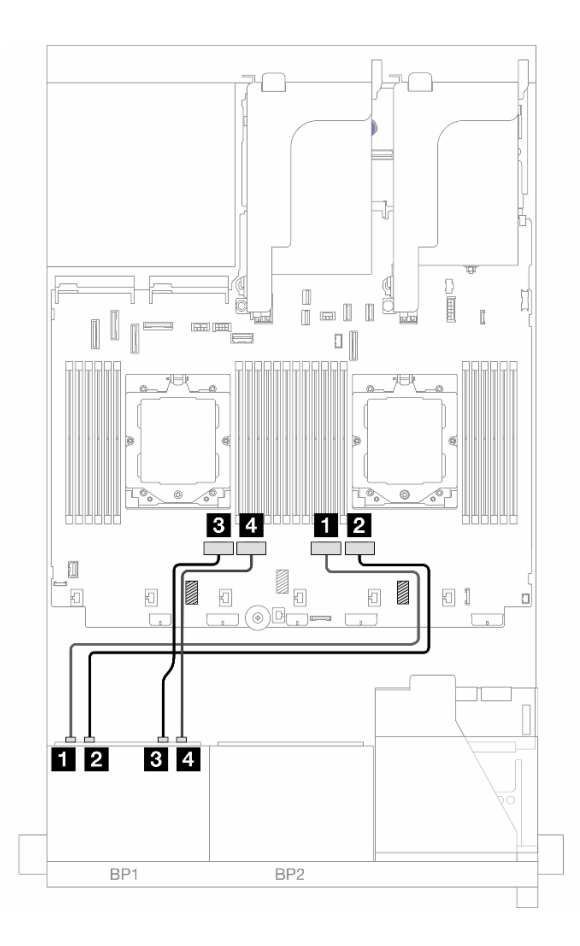

*Figure 386. Backplane cable routing*

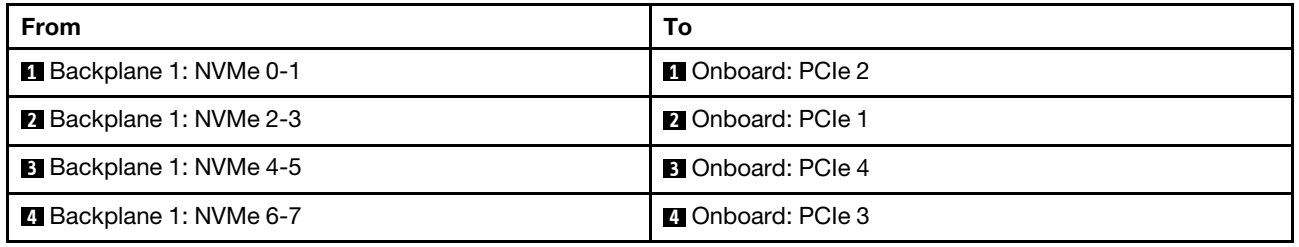

## <span id="page-421-1"></span>Riser 3/4/5 + Retimer card

The following shows the cable connections for the 8 x 2.5-inch NVMe configuration with riser 3, 4, and 5 and one retimer card.

To connect riser 3 and riser 4 cables, see ["Riser 3/4 cage" on page 388](#page-397-0).

To connect riser 5 cables, see ["Riser 5 cage" on page 391](#page-400-0).

Connections between connectors: **1 ↔ 1, 2 ↔ 2, 8 ↔ 8**, ... **n** ↔ **n** 

#### Backplane cable routing

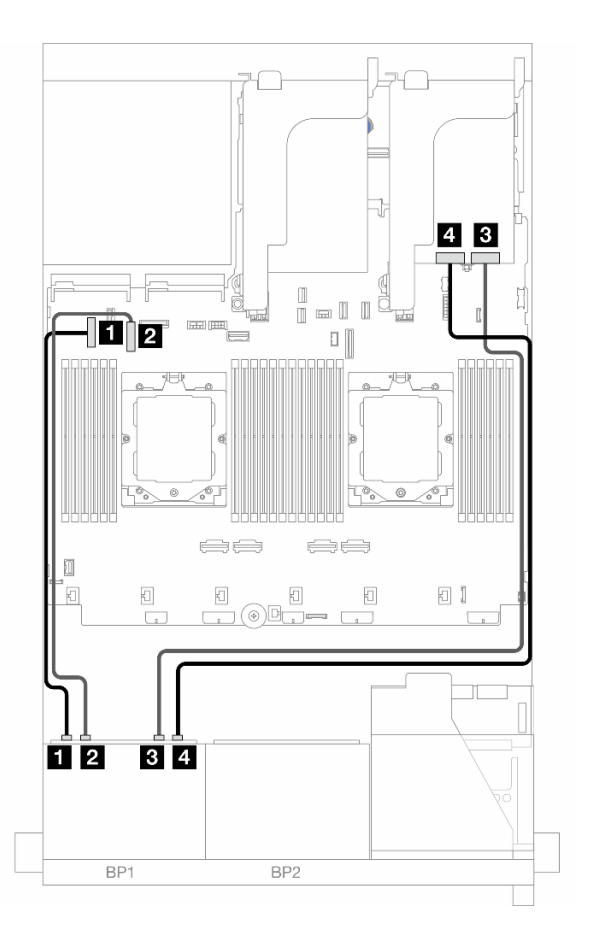

#### *Figure 387. Backplane cable routing*

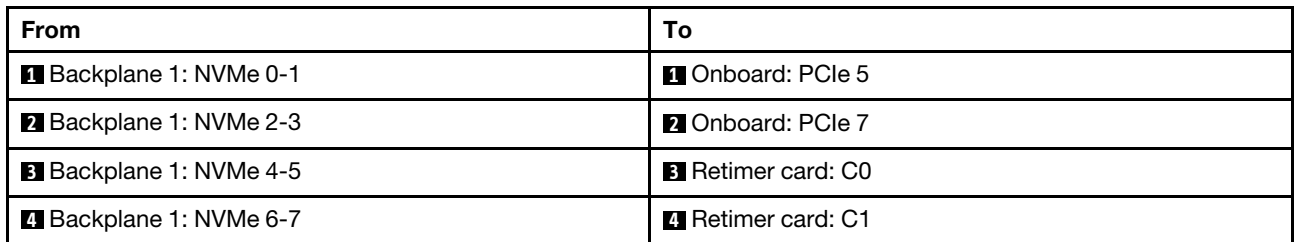

# <span id="page-421-0"></span>Two 8 x SAS/SATA backplanes

This section provides cable routing information for the server model with two 8 x 2.5-inch SAS/SATA front backplanes.

To connect power cables for the front backplane(s), refer to ["Backplanes: server models with 2.5-inch front](#page-403-0) [drive bays" on page 394](#page-403-0).

To connect signal cables for the front backplane(s), refer to the following cable routing scenarios depending on your server configuration.

- ["Front backplanes: 16 x 2.5" SAS/SATA" on page 413](#page-422-0)
- ["Front + rear backplanes: 16 x 2.5" SAS/SATA + 4 x 2.5" SAS/SATA" on page 416](#page-425-0)
- ["Front + middle backplanes: 16 x 2.5" SAS/SATA + 4 x 2.5"/8 x 2.5" SAS/SATA" on page 417](#page-426-0)
- ["Front + middle + rear backplanes: 16 x 2.5" SAS/SATA + 8 x 2.5" SAS/SATA + 4 x 2.5" SAS/SATA" on](#page-428-0) [page 419](#page-428-0)

### <span id="page-422-0"></span>Front backplanes: 16 x 2.5" SAS/SATA

This topic provides cable routing information for the server model with two 8 x 2.5-inch SAS/SATA front backplanes.

- ["Onboard connectors" on page 413](#page-422-1)
- ["16i RAID/HBA adapter" on page 414](#page-423-0)
- ["CFF 16i RAID/HBA adapter" on page 415](#page-424-0)

#### <span id="page-422-1"></span>Onboard connectors

The following shows the cable connections for the 16 x 2.5-inch SAS/SATA configuration with onboard connectors.

To connect riser 3 and riser 4 cables when two processors are installed, see ["Riser 3/4 cage" on page 388.](#page-397-0)

To connect riser 5 cables when two processors are installed, see ["Riser 5 cage" on page 391](#page-400-0).

Connections between connectors:  $\mathbf{I} \leftrightarrow \mathbf{I}$ ,  $\mathbf{Z} \leftrightarrow \mathbf{Z}$ ,  $\mathbf{S} \leftrightarrow \mathbf{S}$ , ...  $\mathbf{n} \leftrightarrow \mathbf{n}$ 

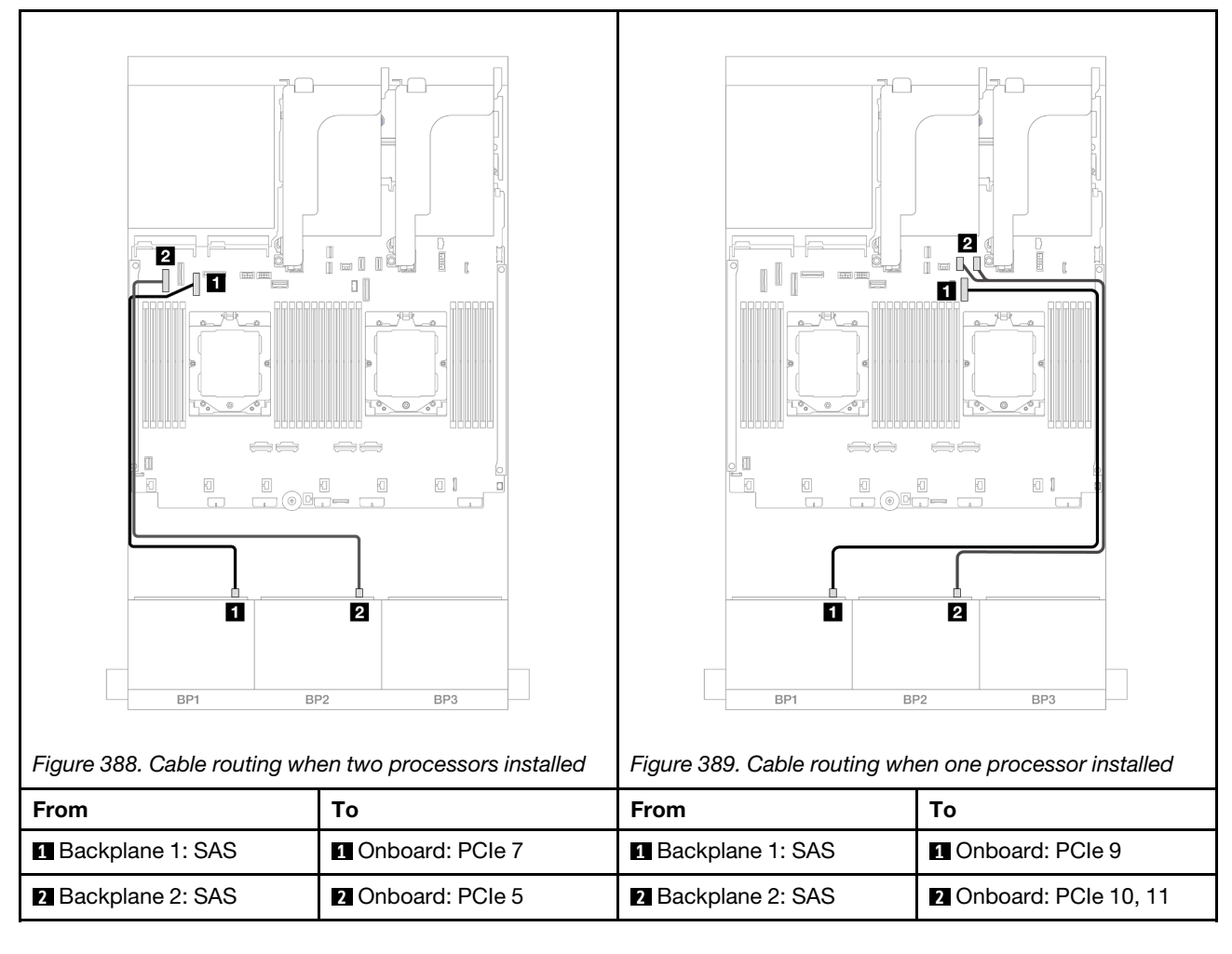

### <span id="page-423-0"></span>16i RAID/HBA adapter

The following shows the cable connections for the 16 x 2.5-inch SAS/SATA configuration with one 16i RAID/ HBA adapter.

To connect riser 3 and riser 4 cables, see ["Riser 3/4 cage" on page 388](#page-397-0).

To connect riser 5 cables, see ["Riser 5 cage" on page 391](#page-400-0).

To connect cables to the front and rear OCP interposer cards, see ["OCP interposer cards" on page 379](#page-388-0).

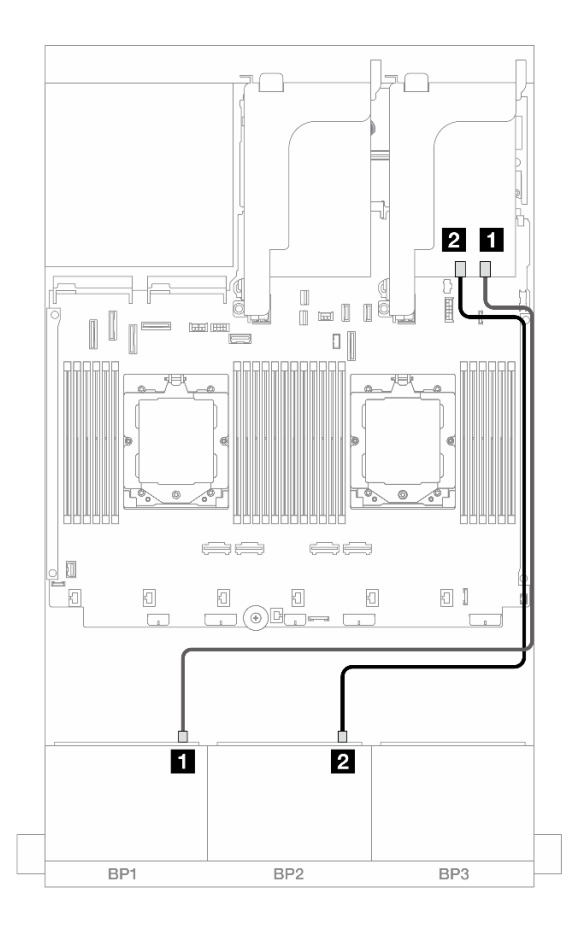

#### *Figure 390. SAS/SATA cable routing to 16i RAID/HBA adapter*

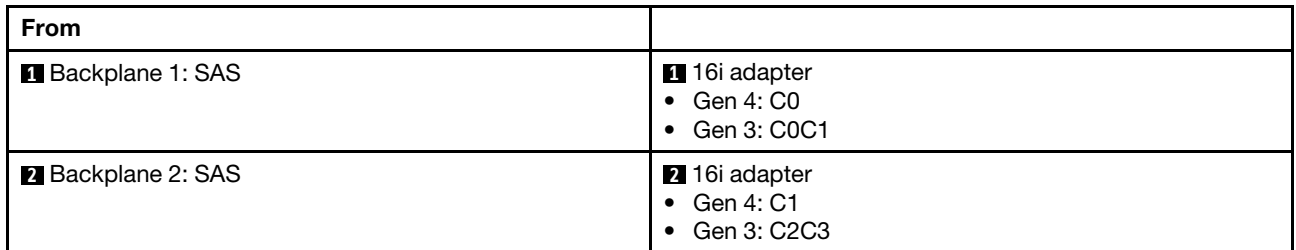

### <span id="page-424-0"></span>CFF 16i RAID/HBA adapter

The following shows the cable connections for the 16 x 2.5-inch SAS/SATA configuration with one internal CFF 16i RAID/HBA adapter.

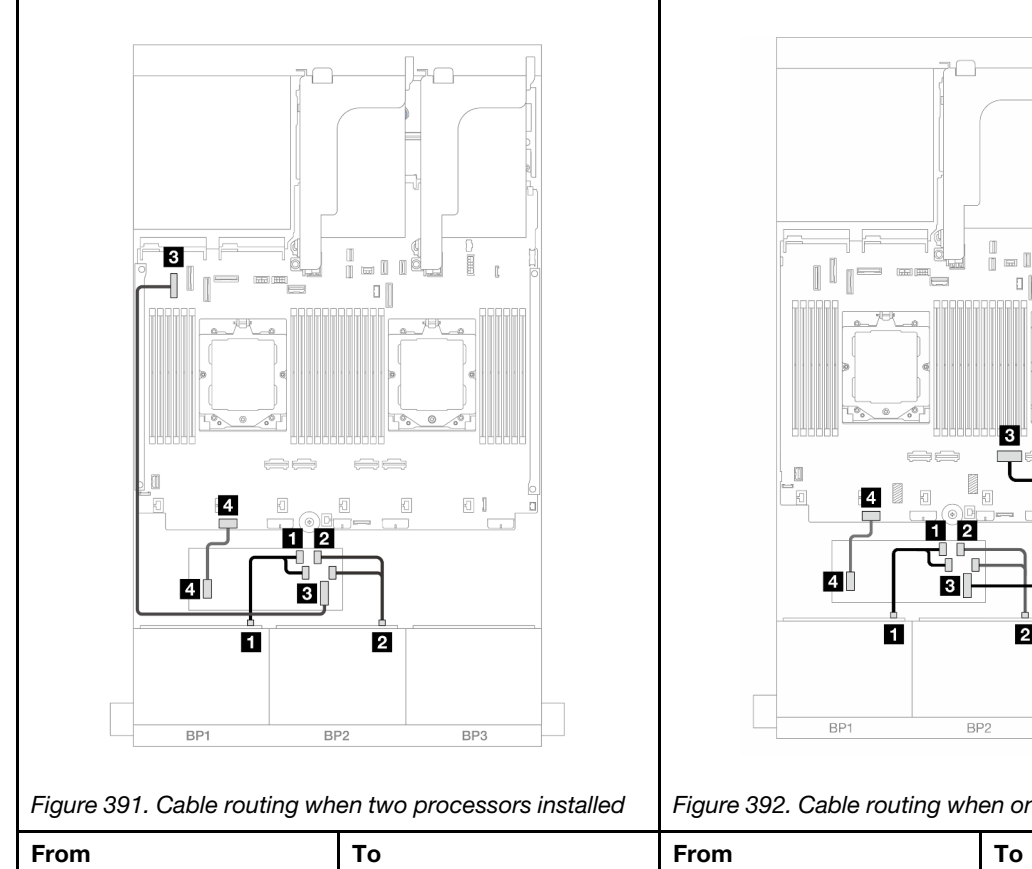

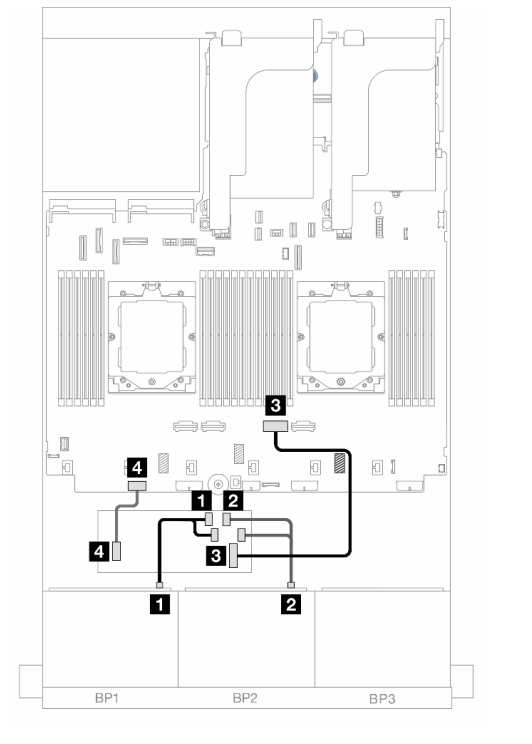

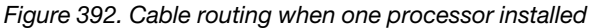

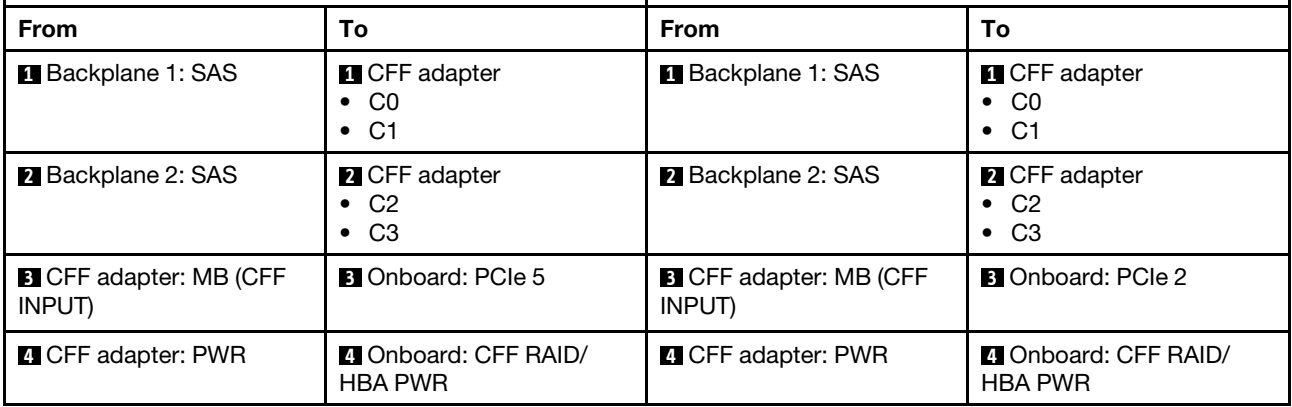

# <span id="page-425-0"></span>Front + rear backplanes: 16 x 2.5" SAS/SATA + 4 x 2.5" SAS/SATA

This topic provides cable routing information for the front 16 x 2.5-inch SAS/SATA + rear 4 x 2.5-inch SAS/ SATA configuration with riser 5, OCP interposer cards, one rear 16i RAID/HBA adapter, and one rear 8i RAID/ HBA adapter.

To connect riser 5 cables, see ["Riser 5 cage" on page 391](#page-400-0).

To connect cables to the front and rear OCP interposer cards, see ["OCP interposer cards" on page 379](#page-388-0).

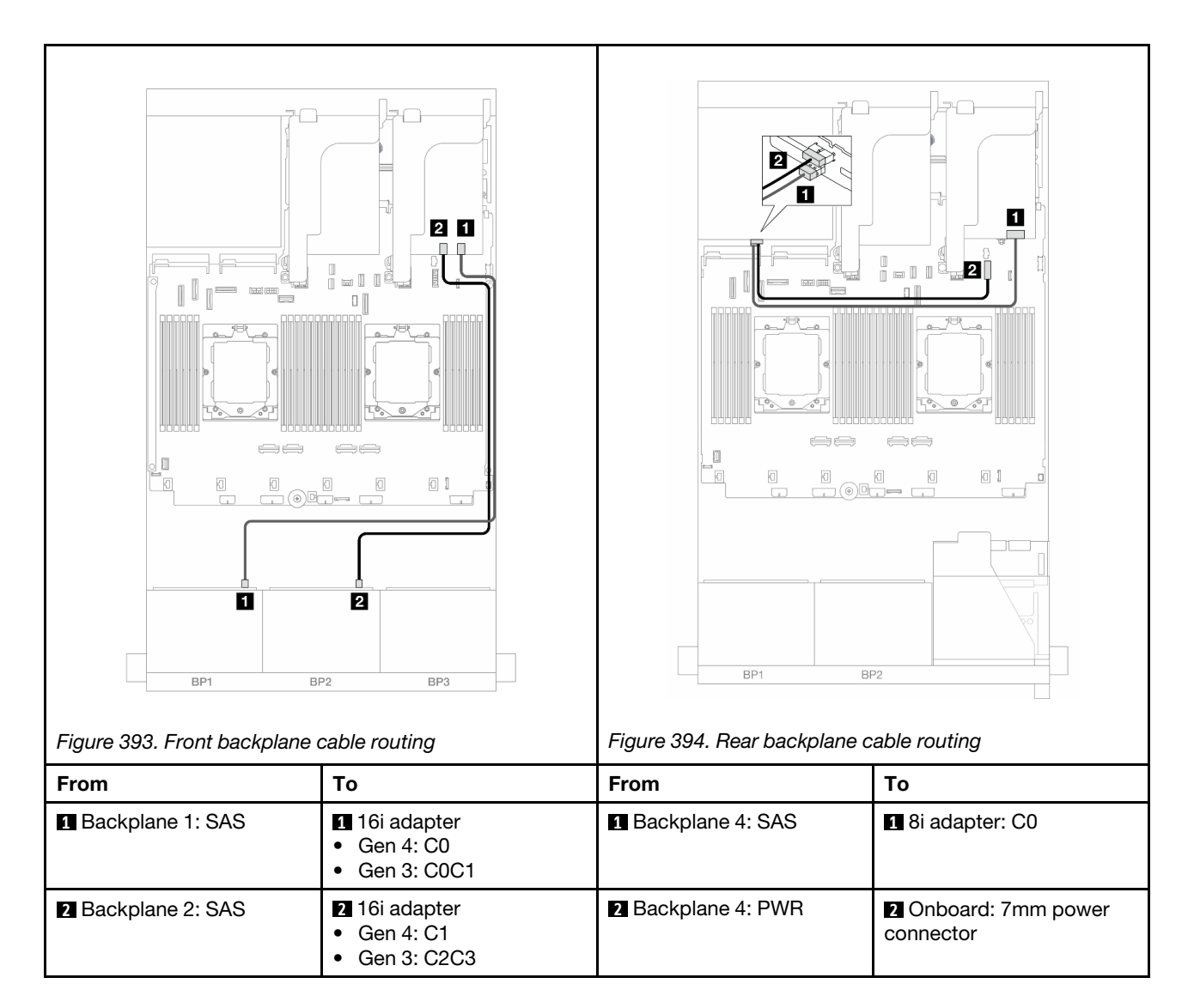

# <span id="page-426-0"></span>Front + middle backplanes: 16 x 2.5" SAS/SATA + 4 x 2.5"/8 x 2.5" SAS/SATA

This topic provides cable routing information for the server model with two 8 x 2.5-inch SAS/SATA front backplanes and one or two 4 x 2.5-inch SAS/SATA middle backplanes.

- ["16 x 2.5" SAS/SATA + 4 x 2.5" SAS/SATA" on page 417](#page-426-1)
- ["16 x 2.5" SAS/SATA + 8 x 2.5" SAS/SATA" on page 418](#page-427-0)

#### <span id="page-426-1"></span>16 x 2.5" SAS/SATA + 4 x 2.5" SAS/SATA

The following shows the cable connections for the front 16 x 2.5-inch SAS/SATA + middle 4 x 2.5-inch SAS/ SATA configuration with one 16i RAID/HBA adapter and one 8i RAID/HBA adapter.

To connect riser 3 and riser 4 cables, see ["Riser 3/4 cage" on page 388.](#page-397-0)

To connect riser 5 cables, see ["Riser 5 cage" on page 391.](#page-400-0)

To connect cables to the front and rear OCP interposer cards, see ["OCP interposer cards" on page 379.](#page-388-0)

Connections between connectors:  $\mathbf{I} \leftrightarrow \mathbf{I}$ ,  $\mathbf{2} \leftrightarrow \mathbf{2}$ ,  $\mathbf{3} \leftrightarrow \mathbf{3}$ , ...  $\mathbf{n} \leftrightarrow \mathbf{n}$ 

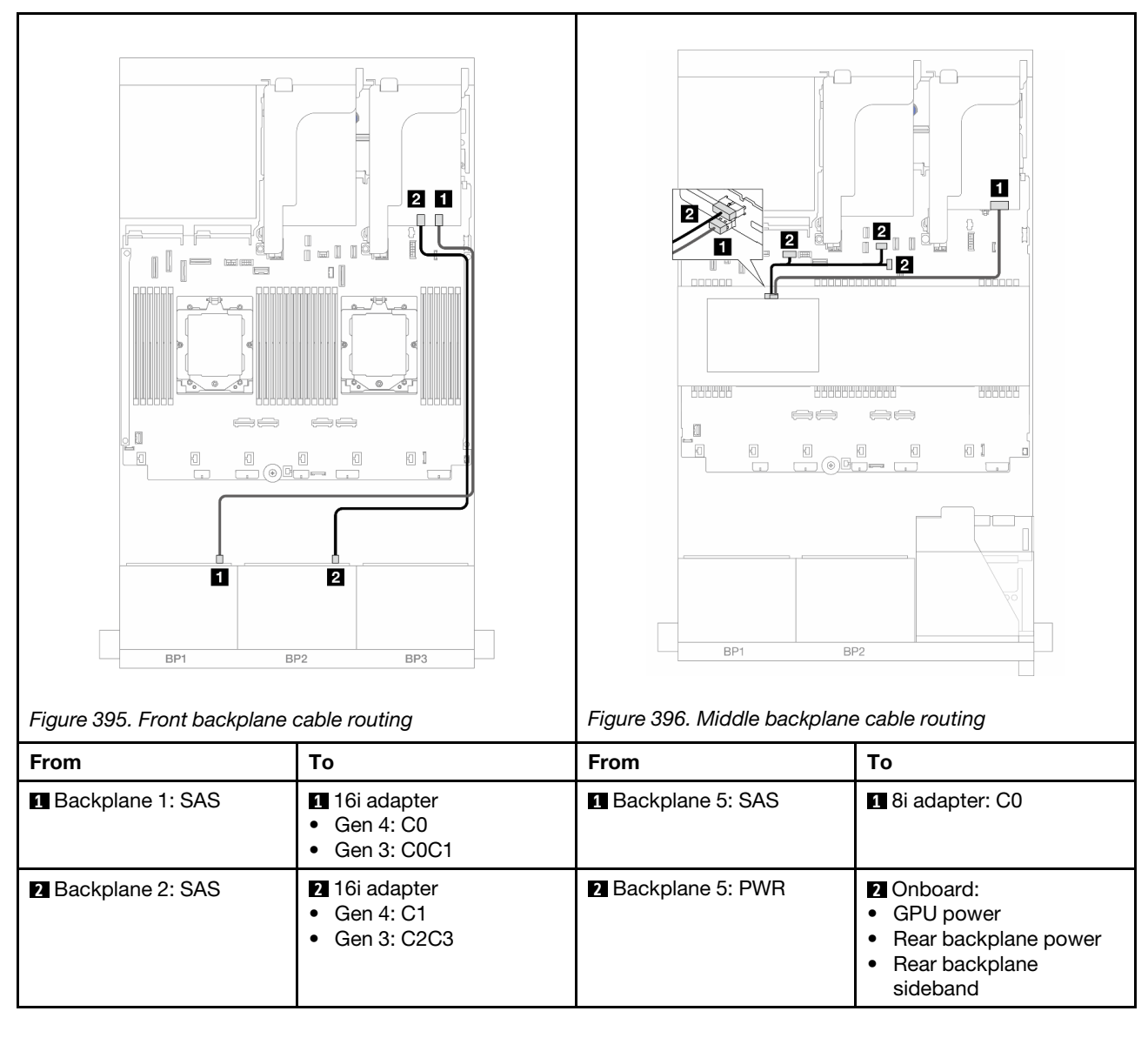

## <span id="page-427-0"></span>16 x 2.5" SAS/SATA + 8 x 2.5" SAS/SATA

The following shows the cable connections for the front 16 x 2.5-inch SAS/SATA + middle 8 x 2.5-inch SAS/ SATA configuration with one 16i RAID/HBA adapter and one 8i RAID/HBA adapter.

To connect riser 3 and riser 4 cables, see ["Riser 3/4 cage" on page 388](#page-397-0).

To connect riser 5 cables, see ["Riser 5 cage" on page 391](#page-400-0).

To connect cables to the front and rear OCP interposer cards, see ["OCP interposer cards" on page 379](#page-388-0).

Connections between connectors:  $\mathbf{I} \leftrightarrow \mathbf{I}$ ,  $\mathbf{Z} \leftrightarrow \mathbf{Z}$ ,  $\mathbf{B} \leftrightarrow \mathbf{E}$ , ...  $\mathbf{n} \leftrightarrow \mathbf{n}$ 

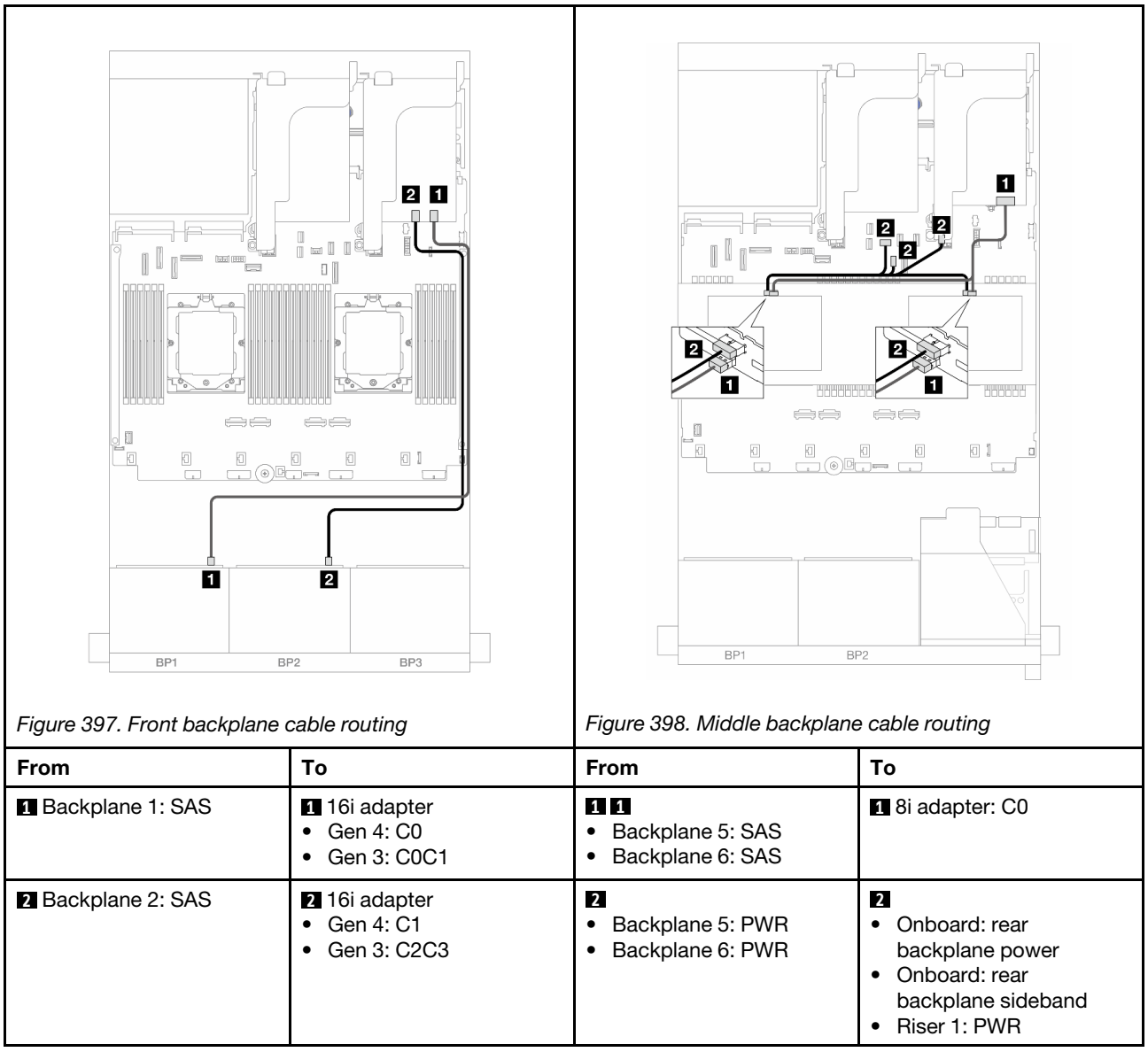

## <span id="page-428-0"></span>Front + middle + rear backplanes: 16 x 2.5" SAS/SATA + 8 x 2.5" SAS/SATA + 4 x 2.5" SAS/SATA

This topic provides cable routing information for the front 16 x 2.5-inch SAS/SATA + middle 8 x 2.5-inch SAS/SATA + rear 4 x 2.5-inch SAS/SATA configuration with riser 5, OCP interposer cards, and two rear 16i RAID/HBA adapters.

To connect riser 5 cables, see ["Riser 5 cage" on page 391.](#page-400-0)

To connect cables to the front and rear OCP interposer cards, see ["OCP interposer cards" on page 379.](#page-388-0)

### Front backplane cable routing

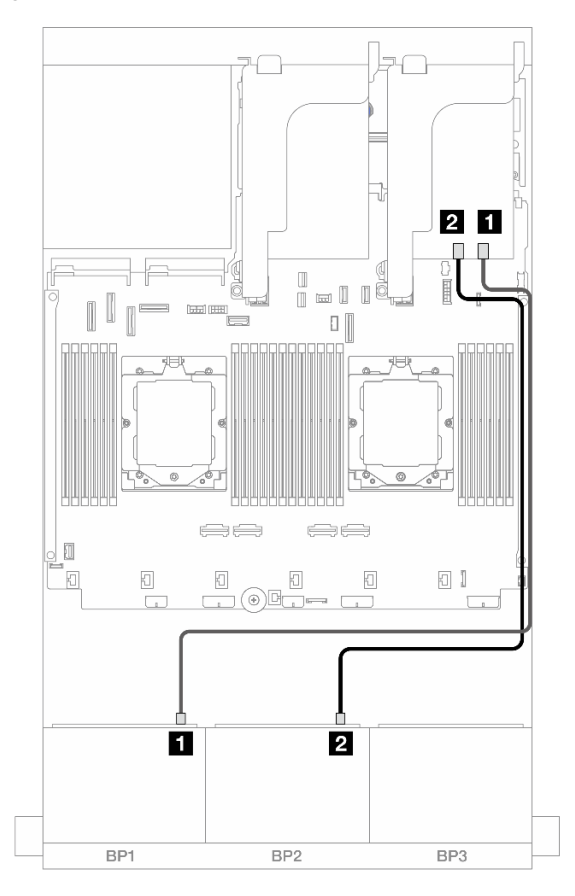

*Figure 399. SAS/SATA cable routing to 16i RAID/HBA adapter*

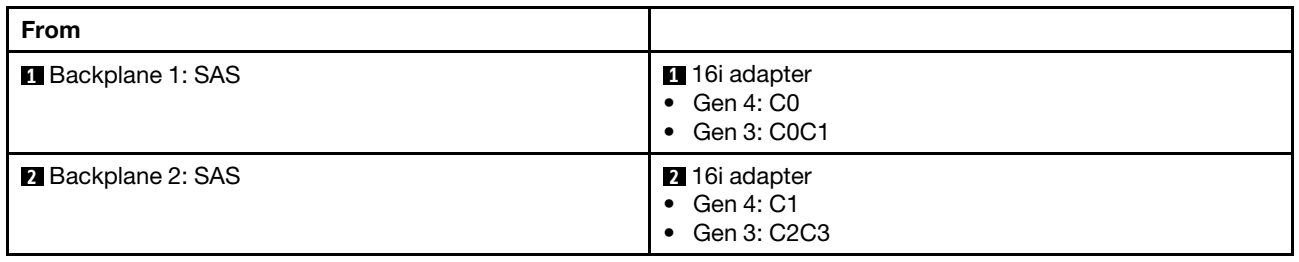

#### Middle/Rear backplane cable routing

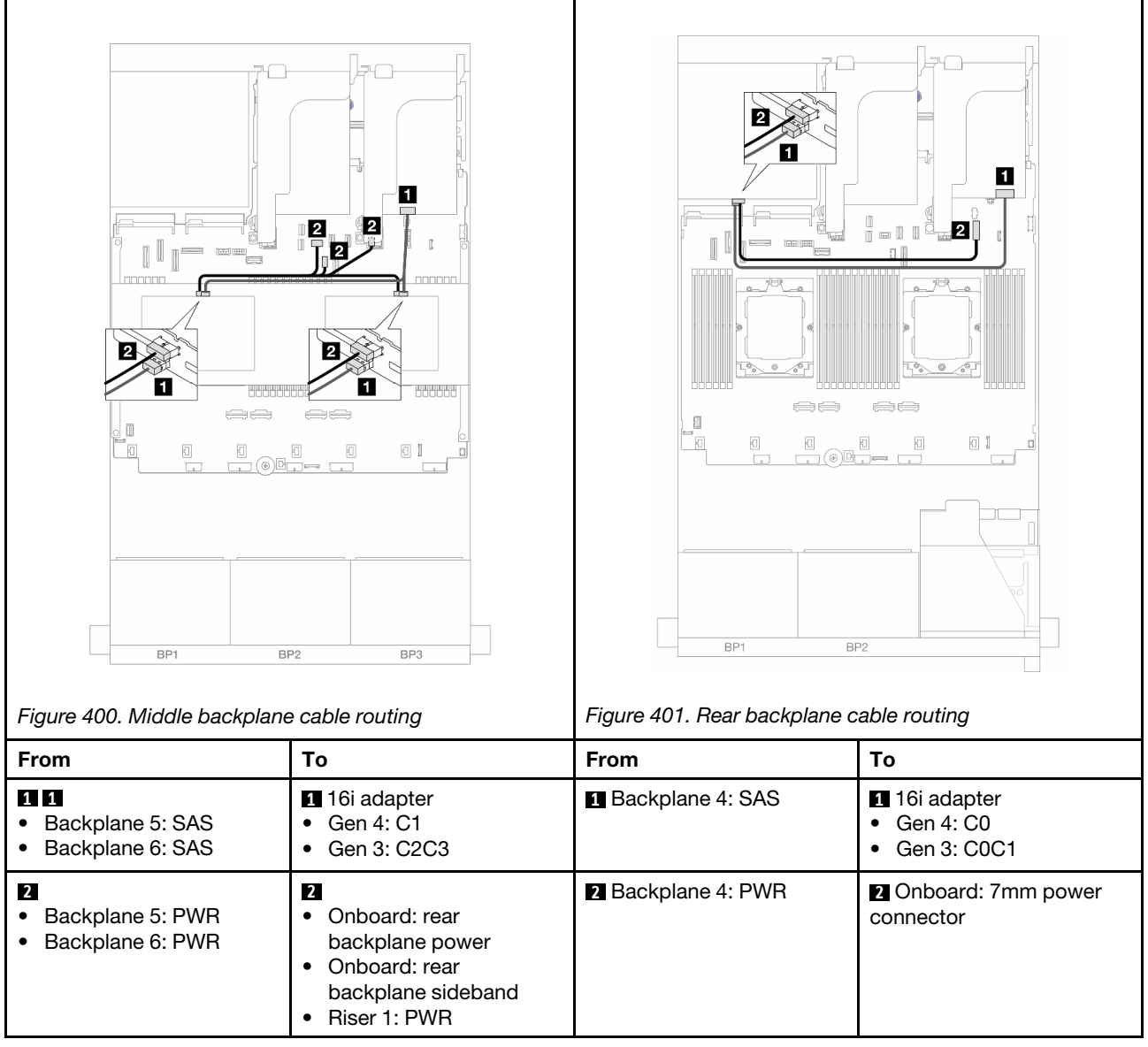

# <span id="page-430-0"></span>Two 8 x AnyBay backplanes

This section provides cable routing information for the server model with two 8 x 2.5-inch AnyBay front backplanes.

To connect power cables for the front backplane(s), refer to ["Backplanes: server models with 2.5-inch front](#page-403-0) [drive bays" on page 394](#page-403-0).

To connect signal cables for the front backplane(s), refer to the following cable routing scenarios depending on your server configuration.

- ["Trimode 8i RAID adapter" on page 422](#page-431-0)
- ["Trimode 16i RAID adapter" on page 422](#page-431-1)

# <span id="page-431-0"></span>Trimode 8i RAID adapter

The following shows the cable connections for the 16 x 2.5-inch AnyBay configuration with two Trimode 8i RAID adapters.

To connect riser 3 and riser 4 cables, see ["Riser 3/4 cage" on page 388](#page-397-0).

To connect riser 5 cables, see ["Riser 5 cage" on page 391](#page-400-0).

To connect cables to the front and rear OCP interposer cards, see ["OCP interposer cards" on page 379](#page-388-0).

Connections between connectors: **1** ↔ **1** , **2** ↔ **2** , **3** ↔ **3** , ... **n** ↔ **n**

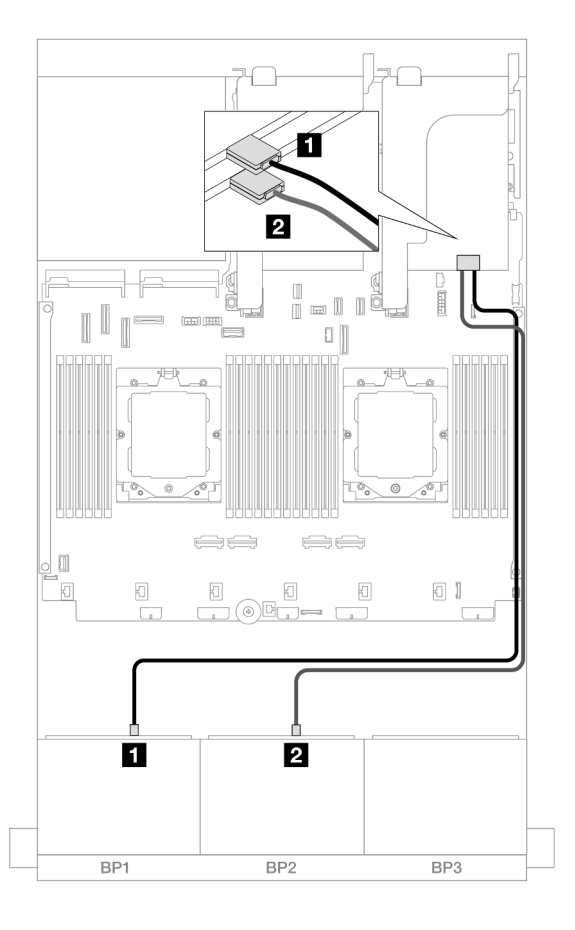

*Figure 402. Signal cable routing to Trimode 8i adapters*

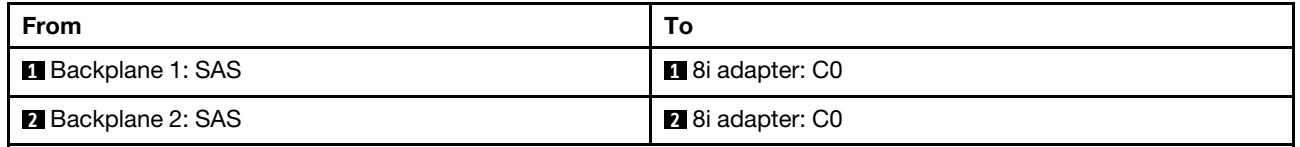

## <span id="page-431-1"></span>Trimode 16i RAID adapter

The following shows the cable connections for the 16 x 2.5-inch AnyBay configuration with one Trimode 16i RAID adapter.

To connect riser 3 and riser 4 cables, see ["Riser 3/4 cage" on page 388](#page-397-0).

To connect riser 5 cables, see ["Riser 5 cage" on page 391](#page-400-0).
To connect cables to the front and rear OCP interposer cards, see ["OCP interposer cards" on page 379.](#page-388-0)

Connections between connectors: **1** ↔ **1** , **2** ↔ **2** , **3** ↔ **3** , ... **n** ↔ **n**

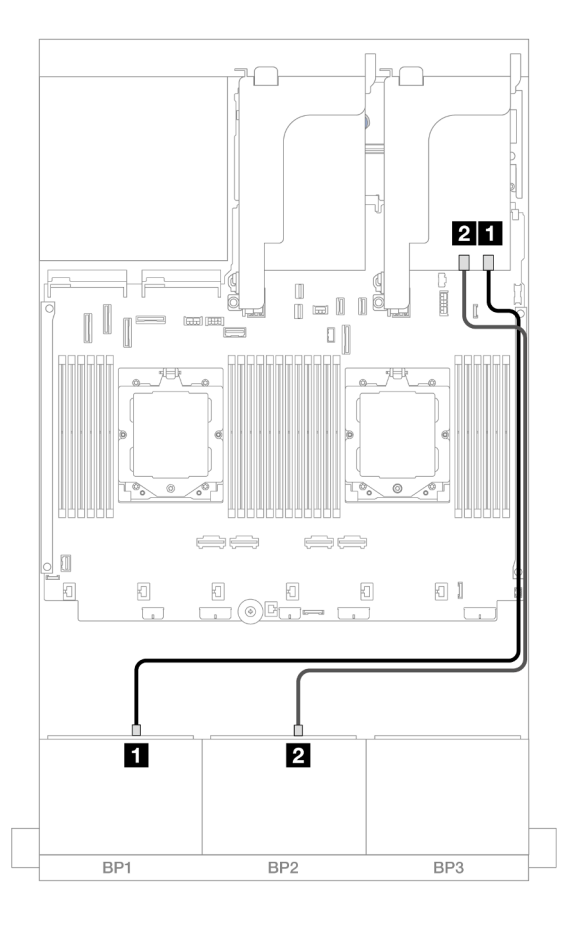

*Figure 403. Signal cable routing to Trimode 16i adapter*

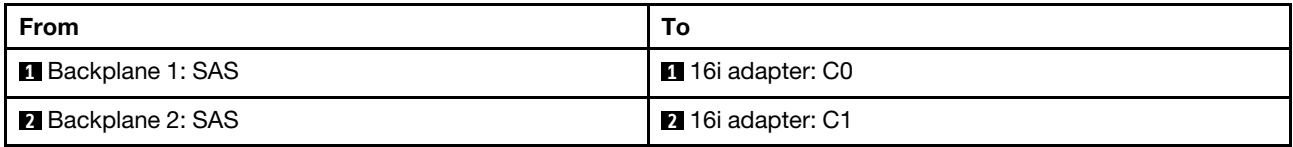

# Two 8 x NVMe backplanes

This section provides cable routing information for the server model with two 8 x 2.5-inch NVMe front backplanes.

To connect power cables for the front backplane(s), refer to ["Backplanes: server models with 2.5-inch front](#page-403-0) [drive bays" on page 394](#page-403-0).

To connect signal cables for the front backplane(s), refer to the following cable routing scenarios depending on your server configuration.

- ["Onboard connectors" on page 424](#page-433-0)
- ["Onboard connectors + Retimer card" on page 424](#page-433-1)

# <span id="page-433-0"></span>Onboard connectors

The following shows the cable connections for the 16 x 2.5-inch NVMe configuration with onboard connectors.

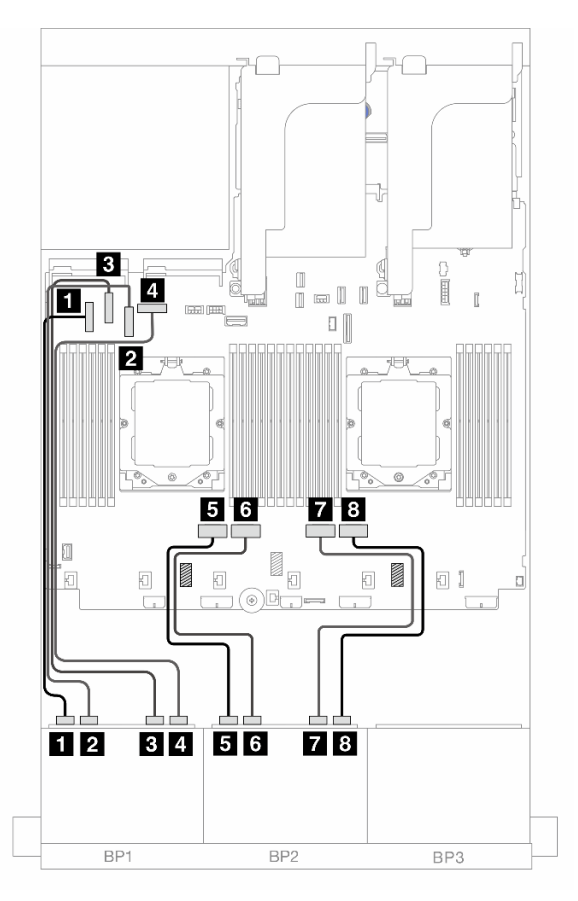

*Figure 404. NVMe cable routing to onboard PCIe connectors*

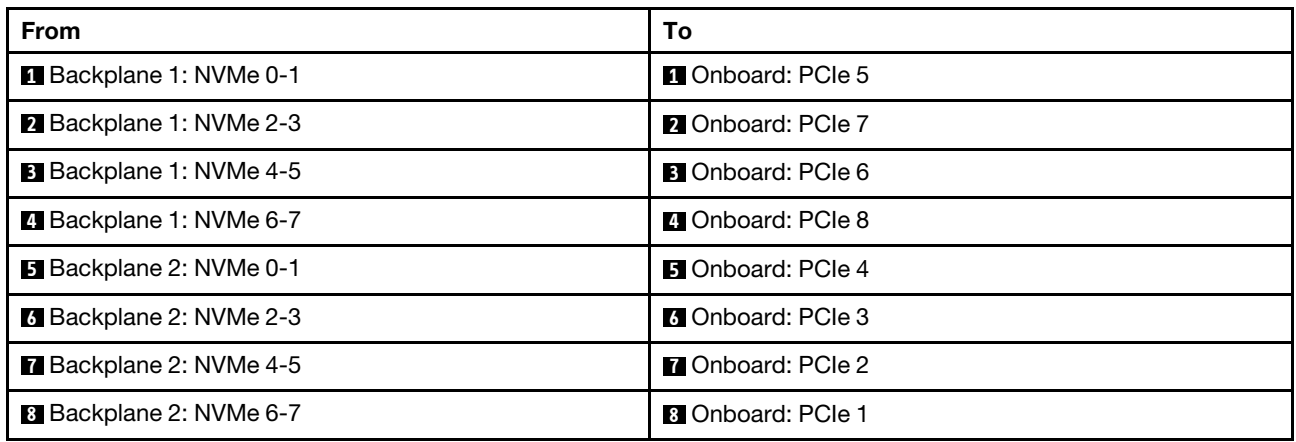

# <span id="page-433-1"></span>Onboard connectors + Retimer card

The following shows the cable connections for the 16 x 2.5-inch NVMe configuration with onboard connectors and one retimer card.

To connect the processor interconnection cable when two processors are installed, see ["Processor](#page-402-0) [interconnection cable routing" on page 393.](#page-402-0)

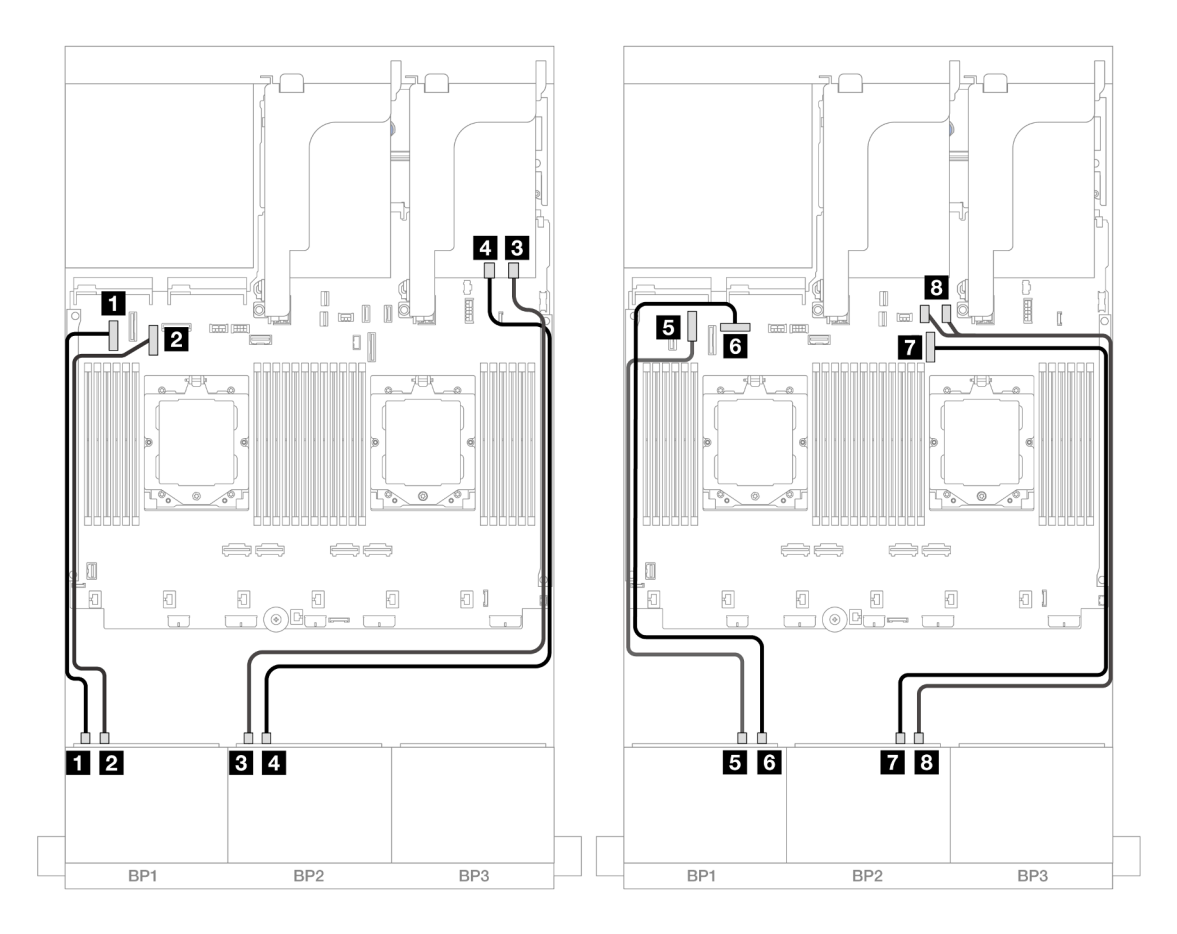

*Figure 405. NVMe cable routing to onboard connectors and retimer card*

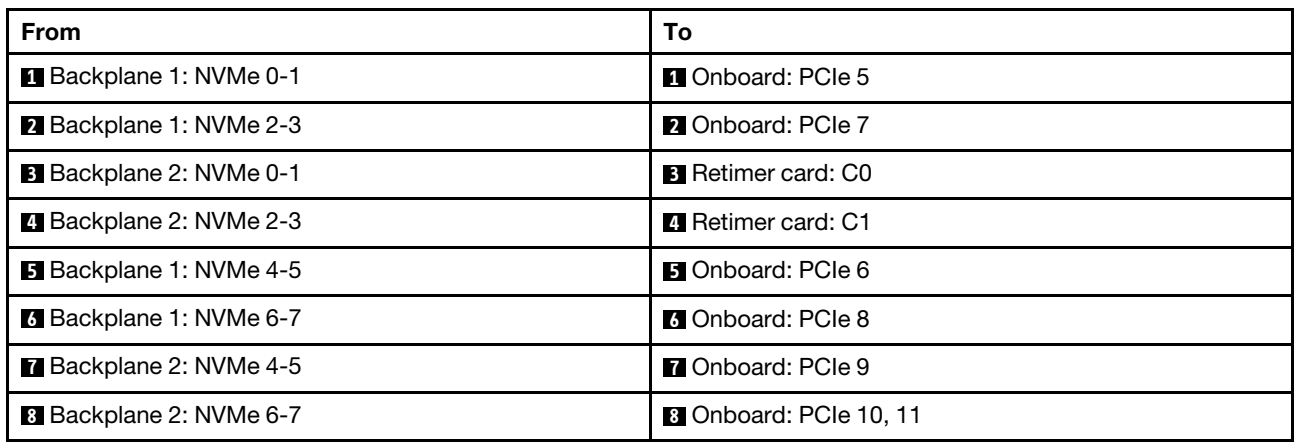

# One 8 x SAS/SATA and one 8 x AnyBay backplanes

This section provides cable routing information for the server model with one 8 x 2.5-inch SAS/SATA and one 8 x 2.5-inch AnyBay front backplanes.

To connect power cables for the front backplane(s), refer to ["Backplanes: server models with 2.5-inch front](#page-403-0) [drive bays" on page 394](#page-403-0).

To connect signal cables for the front backplane(s), refer to the following cable routing scenarios depending on your server configuration.

- ["8 x SAS/SATA + 8 x AnyBay" on page 426](#page-435-0)
- ["12 x SAS/SATA + 4 x NVMe" on page 435](#page-444-0)

# <span id="page-435-0"></span>8 x SAS/SATA + 8 x AnyBay

The following shows the cable connections for the front  $(8 \times 2.5$ -inch SAS/SATA +  $8 \times 2.5$ -inch AnyBay) configuration.

- ["Onboard connectors + 8i RAID/HBA adapter" on page 426](#page-435-1)
- ["Onboard connectors + 16i RAID/HBA adapter" on page 428](#page-437-0)
- ["Onboard connectors + CFF 16i RAID/HBA adapter" on page 430](#page-439-0)
- ["Riser 5 + OCP interposer cards + 8i RAID/HBA adapters" on page 432](#page-441-0)
- ["Riser 5 + OCP interposer cards + 16i RAID/HBA adapter" on page 433](#page-442-0)
- ["Riser 3/4/5 + 8i RAID/HBA adapter + Retimer card" on page 434](#page-443-0)
- ["Riser 3/4/5 + 16i RAID/HBA adapter + Retimer card" on page 435](#page-444-1)

## <span id="page-435-1"></span>Onboard connectors + 8i RAID/HBA adapter

The following shows the cable connections for the front  $(8 \times 2.5$ -inch SAS/SATA +  $8 \times 2.5$ -inch AnyBay) configuration with two 8i RAID/HBA adapters.

To connect the processor interconnection cable when two processors are installed, see ["Processor](#page-402-0) [interconnection cable routing" on page 393.](#page-402-0)

Connections between connectors:  $\Pi \leftrightarrow \Pi$ ,  $\Pi \leftrightarrow \Pi$ ,  $\Pi \leftrightarrow \Pi$ , ...  $\Pi \leftrightarrow \Pi$ 

# SAS/SATA cable routing

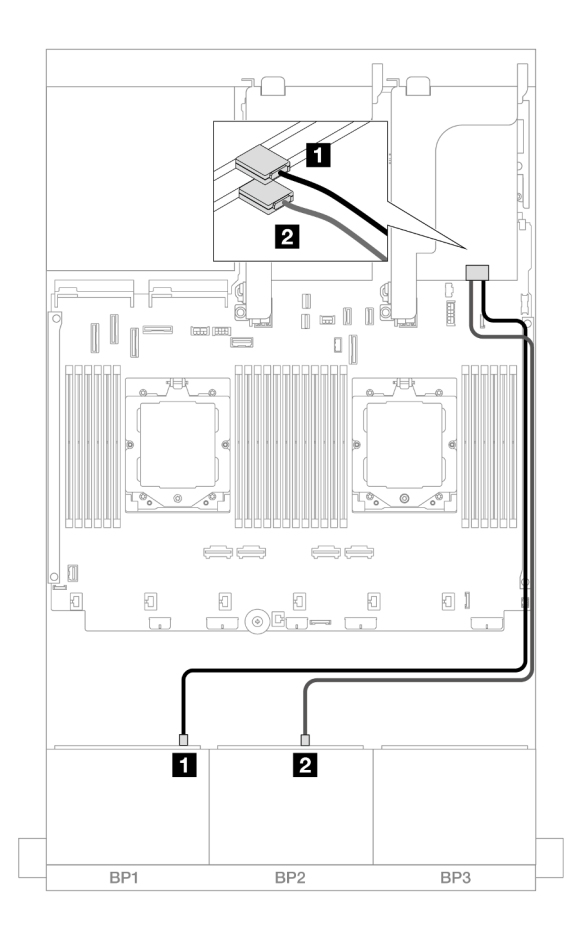

# *Figure 406. SAS/SATA cable routing to 8i adapters*

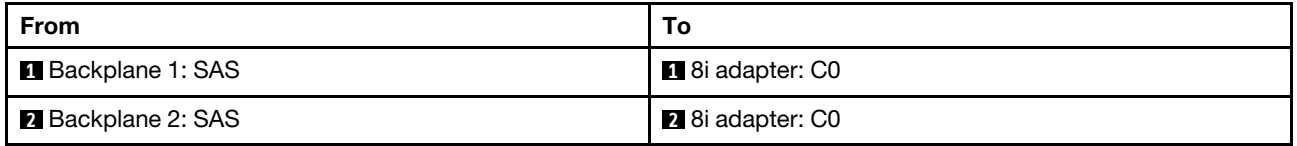

### NVMe cable routing

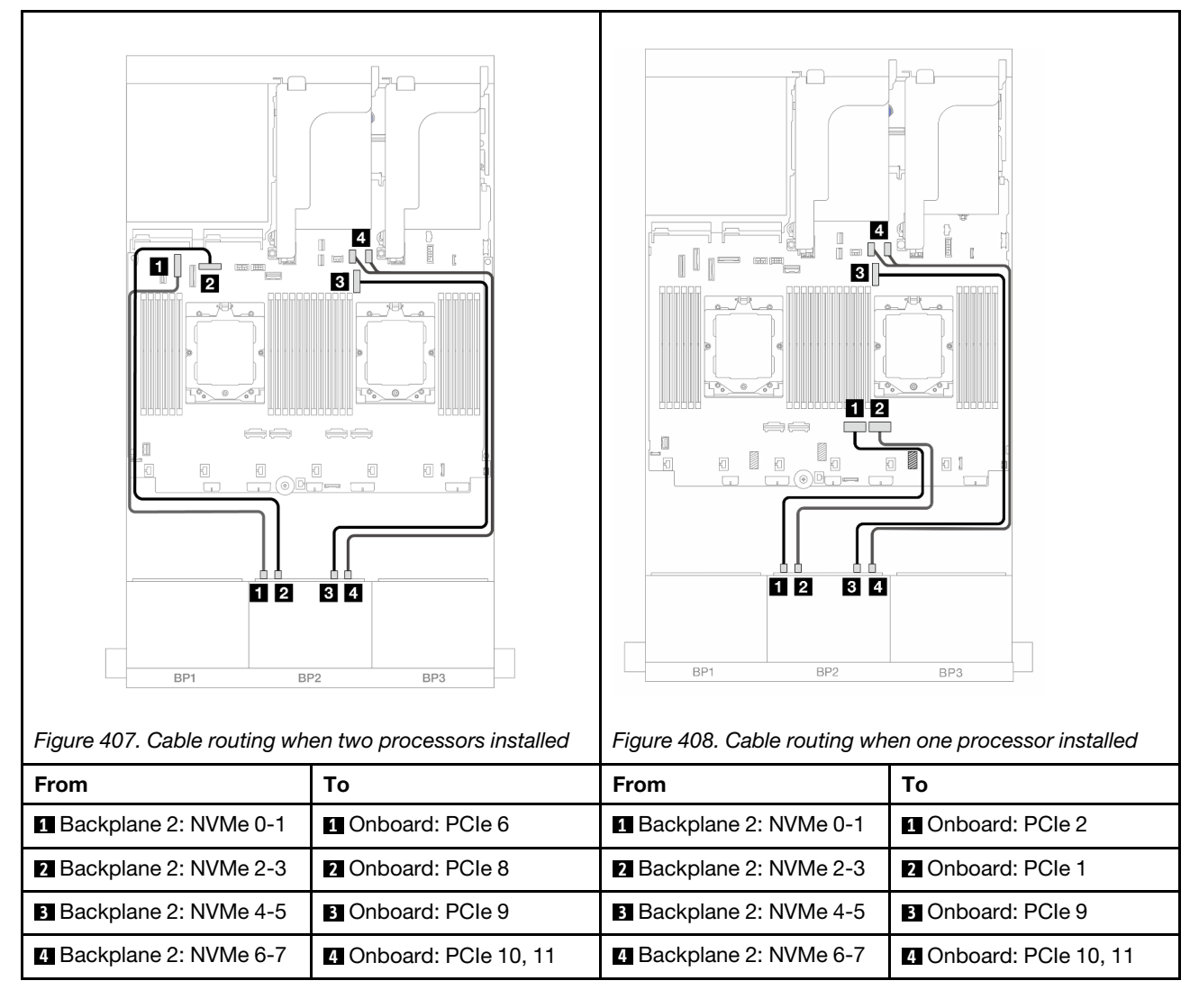

### <span id="page-437-0"></span>Onboard connectors + 16i RAID/HBA adapter

The following shows the cable connections for the front (8 x 2.5-inch SAS/SATA + 8 x 2.5-inch AnyBay) configuration with one 16i RAID/HBA adapter.

To connect the processor interconnection cable when two processors are installed, see ["Processor](#page-402-0) [interconnection cable routing" on page 393.](#page-402-0)

Connections between connectors: **1** ↔ **1** , **2** ↔ **2** , **3** ↔ **3** , ... **n** ↔ **n**

# SAS/SATA cable routing

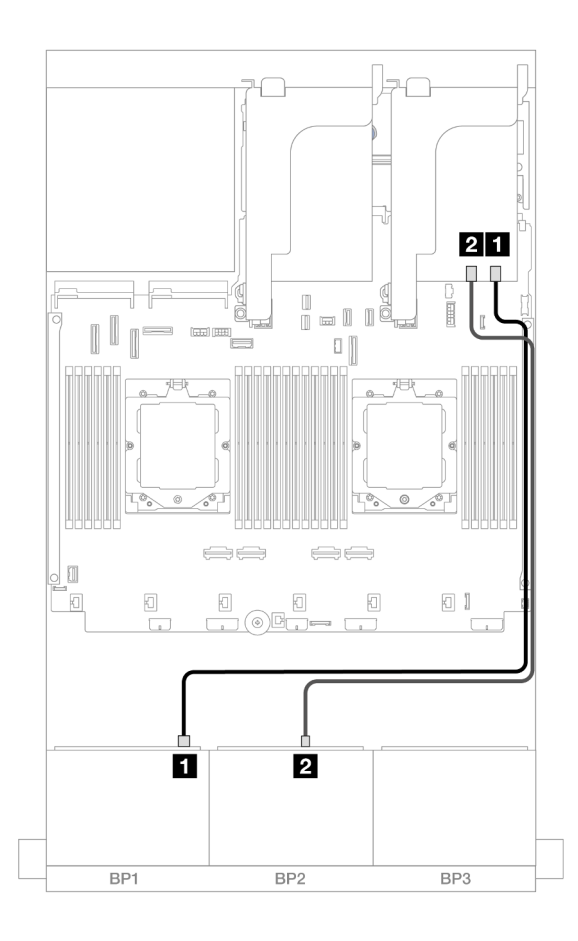

*Figure 409. SAS/SATA cable routing to 16i adapter*

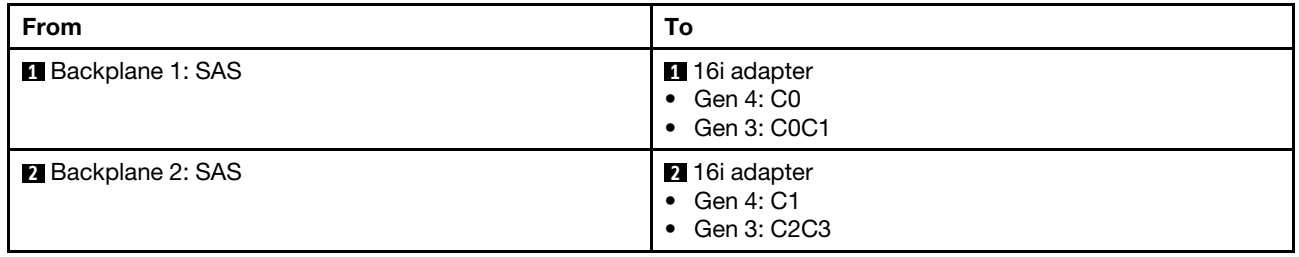

### NVMe cable routing

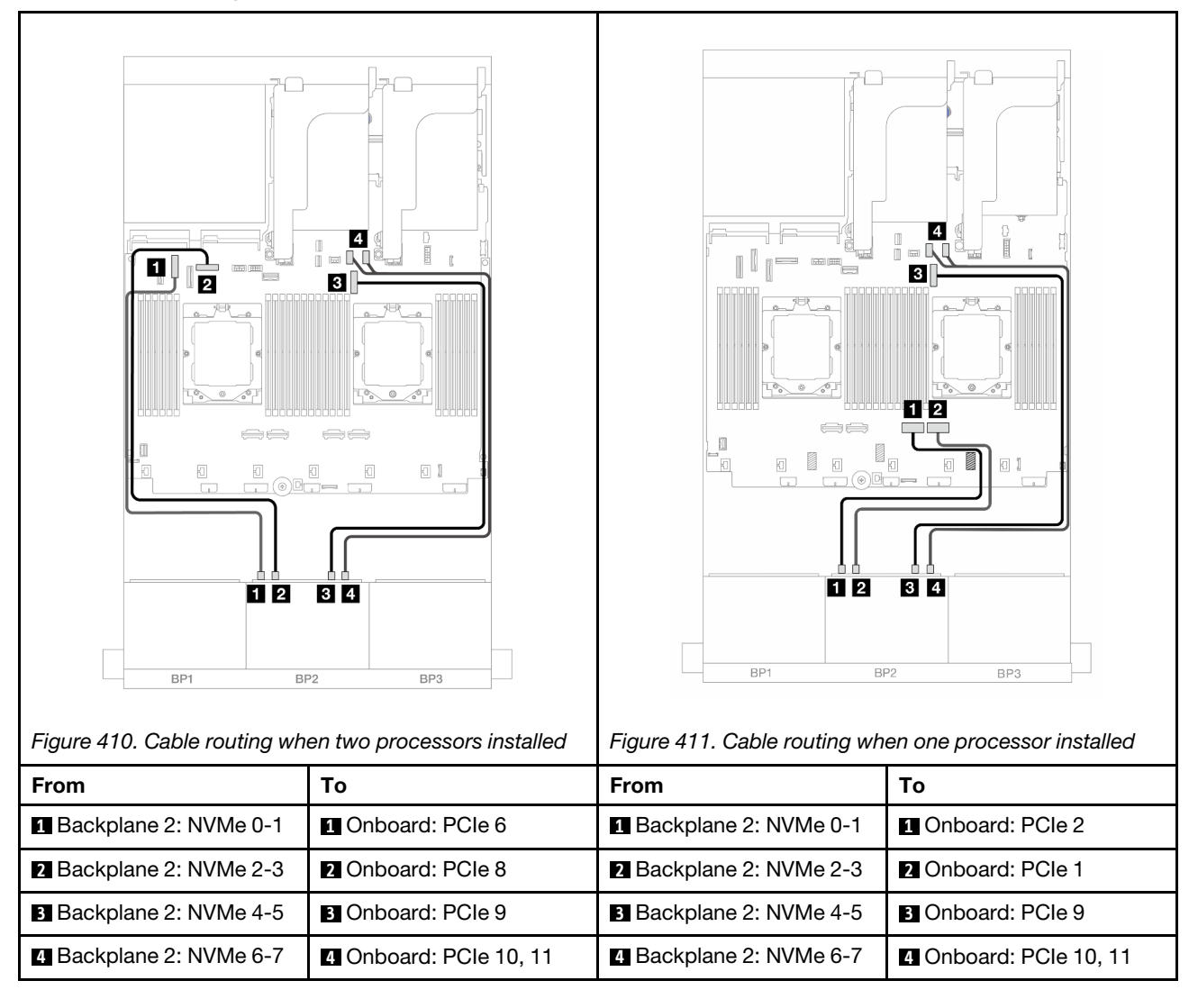

## <span id="page-439-0"></span>Onboard connectors + CFF 16i RAID/HBA adapter

The following shows the cable connections for the front  $(8 \times 2.5$ -inch SAS/SATA +  $8 \times 2.5$ -inch AnyBay) configuration with one internal CFF 16i RAID/HBA adapter.

To connect the processor interconnection cable when two processors are installed, see ["Processor](#page-402-0) [interconnection cable routing" on page 393.](#page-402-0)

Connections between connectors: **1** ↔ **1** , **2** ↔ **2** , **3** ↔ **3** , ... **n** ↔ **n**

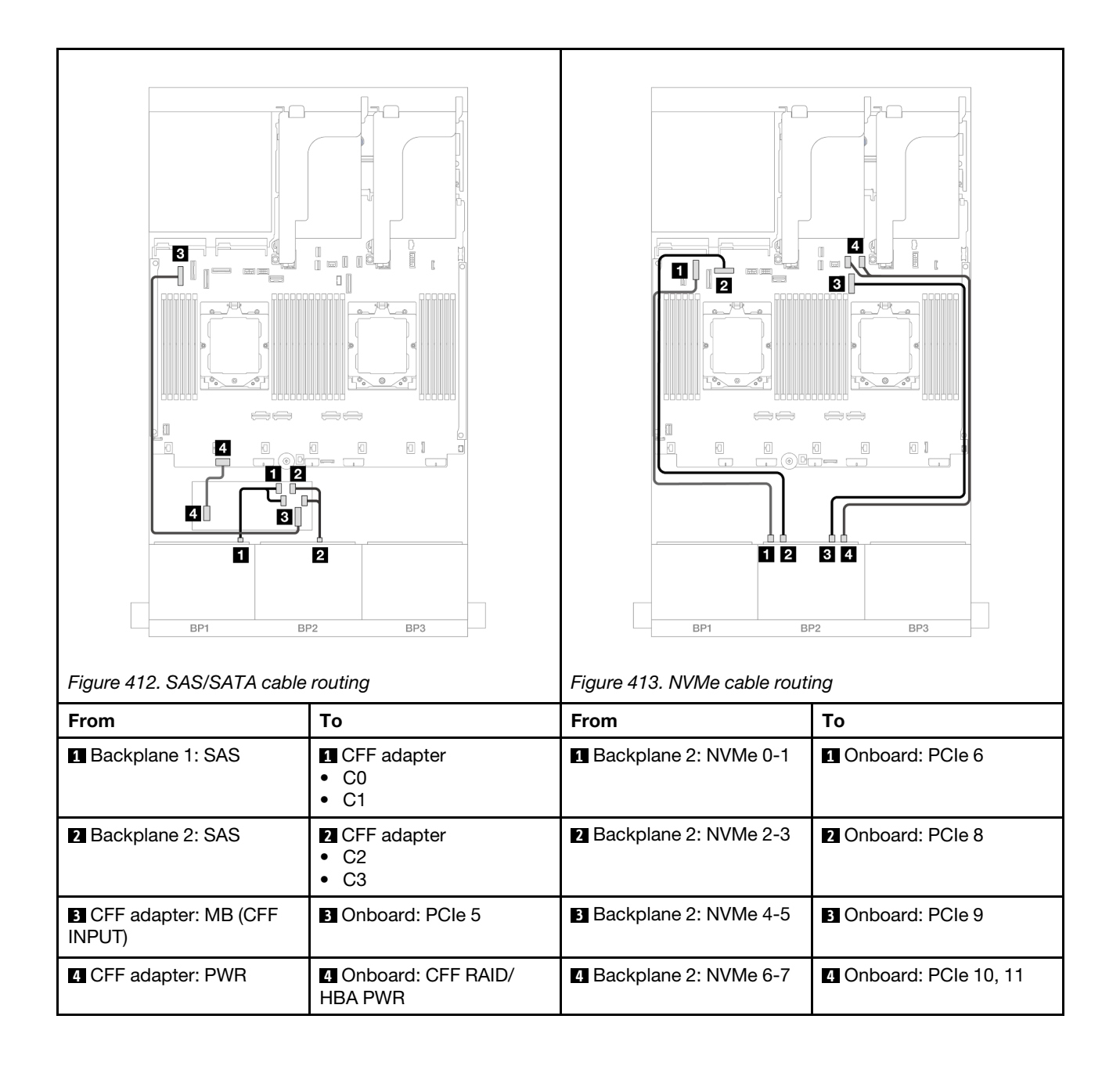

## <span id="page-441-0"></span>Riser 5 + OCP interposer cards + 8i RAID/HBA adapters

The following shows the cable connections for the front  $(8 \times 2.5$ -inch SAS/SATA +  $8 \times 2.5$ -inch AnyBay) configuration with riser 5, front and rear OCP interposer cards, and two rear 8i RAID/HBA adapters.

To connect riser 5 cables, see ["Riser 5 cage" on page 391](#page-400-0).

To connect cables to the front and rear OCP interposer cards, see ["OCP interposer cards" on page 379](#page-388-0).

Connections between connectors: **1** ↔ **1** , **2** ↔ **2** , **3** ↔ **3** , ... **n** ↔ **n**

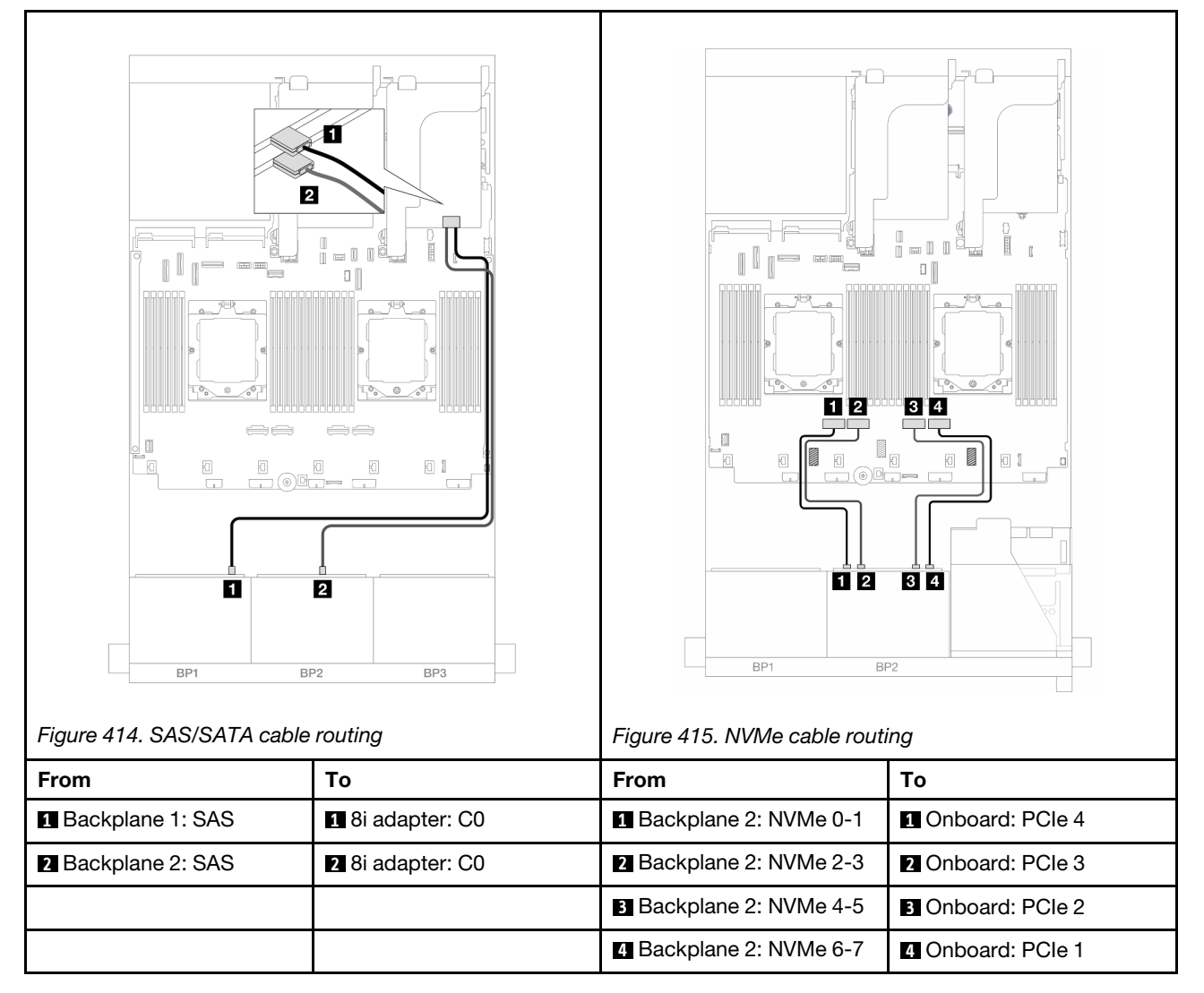

## <span id="page-442-0"></span>Riser 5 + OCP interposer cards + 16i RAID/HBA adapter

The following shows the cable connections for the front (8 x 2.5-inch SAS/SATA + 8 x 2.5-inch AnyBay) configuration with riser 5, front and rear OCP interposer cards, and one rear 16i RAID/HBA adapter.

To connect riser 5 cables, see ["Riser 5 cage" on page 391.](#page-400-0)

To connect cables to the front and rear OCP interposer cards, see ["OCP interposer cards" on page 379.](#page-388-0)

Connections between connectors: **1** ↔ **1** , **2** ↔ **2** , **3** ↔ **3** , ... **n** ↔ **n**

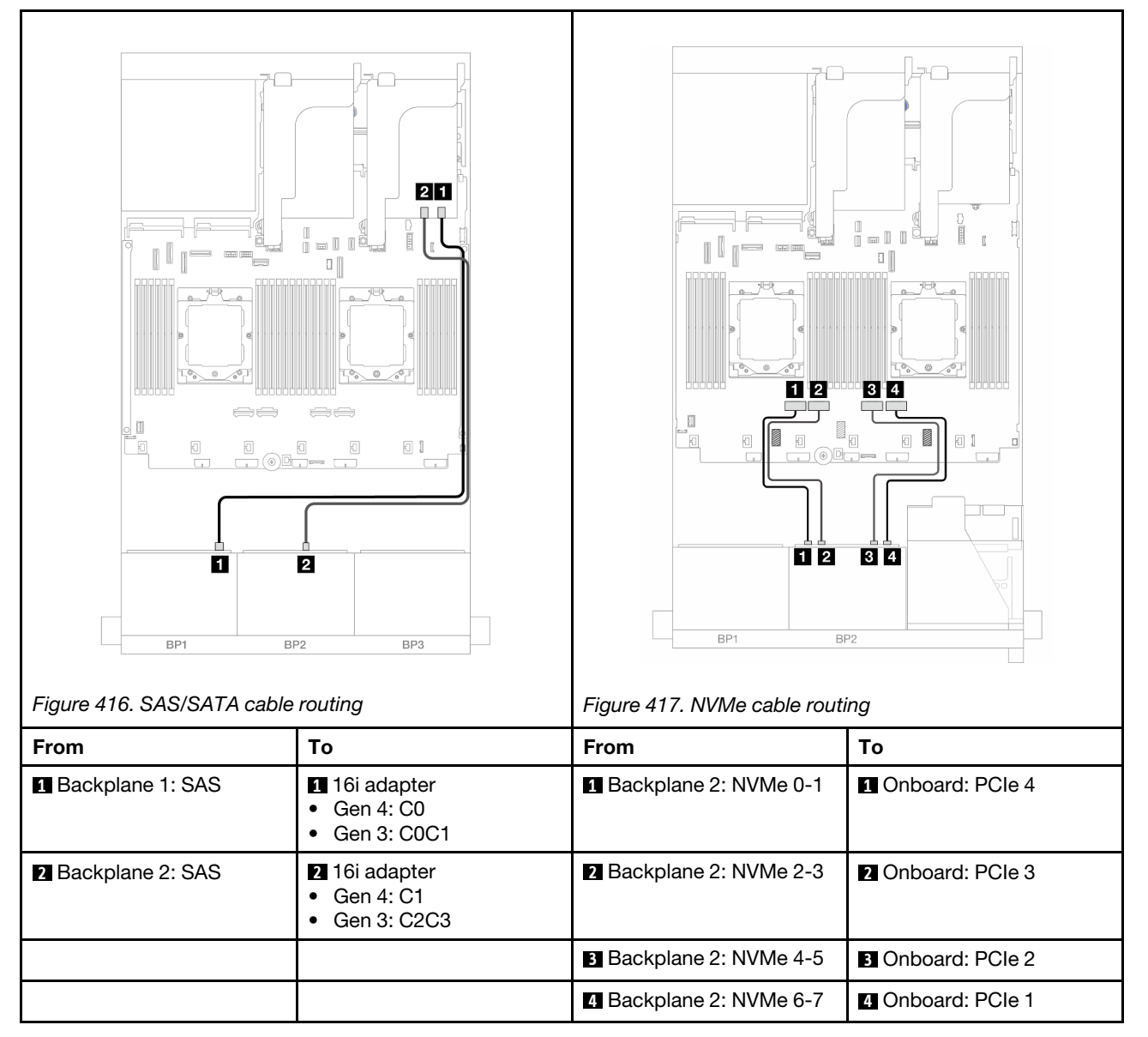

## <span id="page-443-0"></span>Riser 3/4/5 + 8i RAID/HBA adapter + Retimer card

The following shows the cable connections for the front  $(8 \times 2.5$ -inch SAS/SATA +  $8 \times 2.5$ -inch AnyBay) configuration with riser 3, 4, and 5, two 8i RAID/HBA adapters, and one retimer card.

To connect riser 3 and riser 4 cables, see ["Riser 3/4 cage" on page 388](#page-397-0).

To connect riser 5 cables, see ["Riser 5 cage" on page 391](#page-400-0).

Connections between connectors: **1 ↔ 1, 2 ↔ 2, 8 ↔ 8**, ... **n** ↔ **n** 

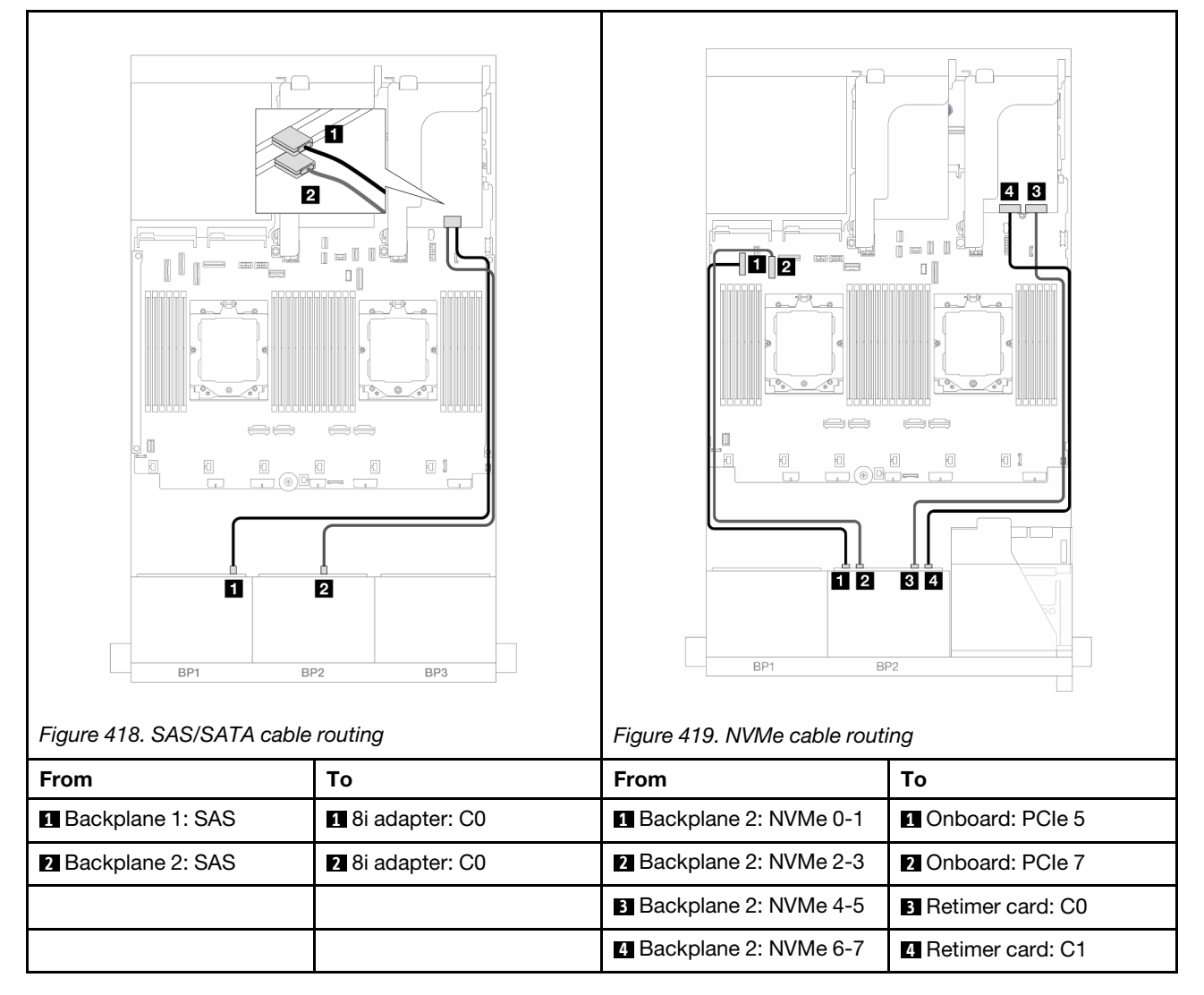

## <span id="page-444-1"></span>Riser 3/4/5 + 16i RAID/HBA adapter + Retimer card

The following shows the cable connections for the front  $(8 \times 2.5$ -inch SAS/SATA +  $8 \times 2.5$ -inch AnyBay) configuration with riser 3, 4, and 5, one 16i RAID/HBA adapter, and one retimer card.

To connect riser 3 and riser 4 cables, see ["Riser 3/4 cage" on page 388.](#page-397-0)

To connect riser 5 cables, see ["Riser 5 cage" on page 391.](#page-400-0)

### Connections between connectors: **1** ↔ **1** , **2** ↔ **2** , **3** ↔ **3** , ... **n** ↔ **n**

### Backplane cable routing

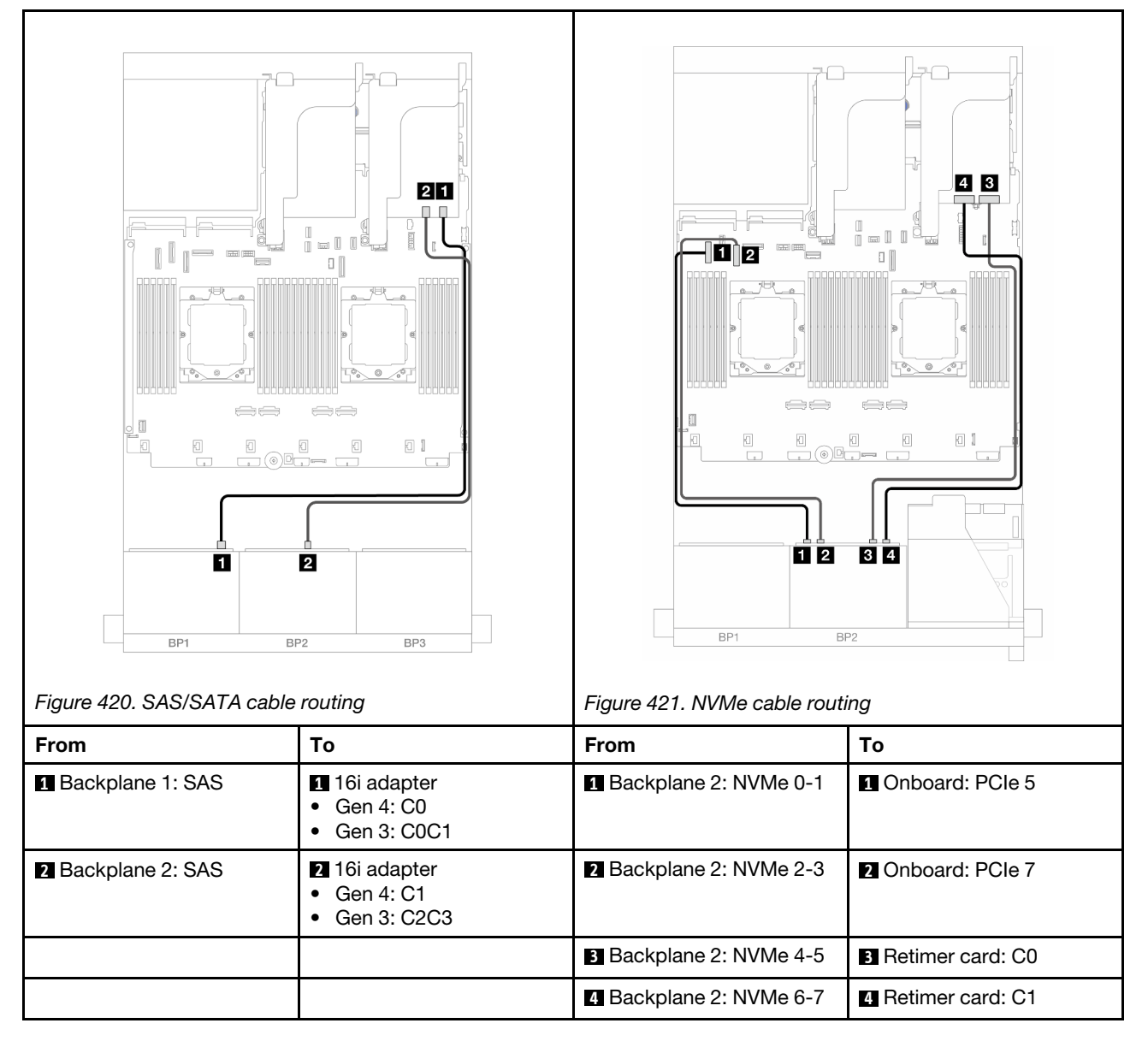

# <span id="page-444-0"></span>12 x SAS/SATA + 4 x NVMe

The following shows the cable connections for the front  $(12 \times 2.5$ -inch SAS/SATA + 4  $\times$  2.5-inch NVMe) configuration.

To connect the processor interconnection cable when two processors are installed, see ["Processor](#page-402-0) [interconnection cable routing" on page 393.](#page-402-0)

Connections between connectors: **1** ↔ **1** , **2** ↔ **2** , **3** ↔ **3** , ... **n** ↔ **n**

### SAS/SATA cable routing

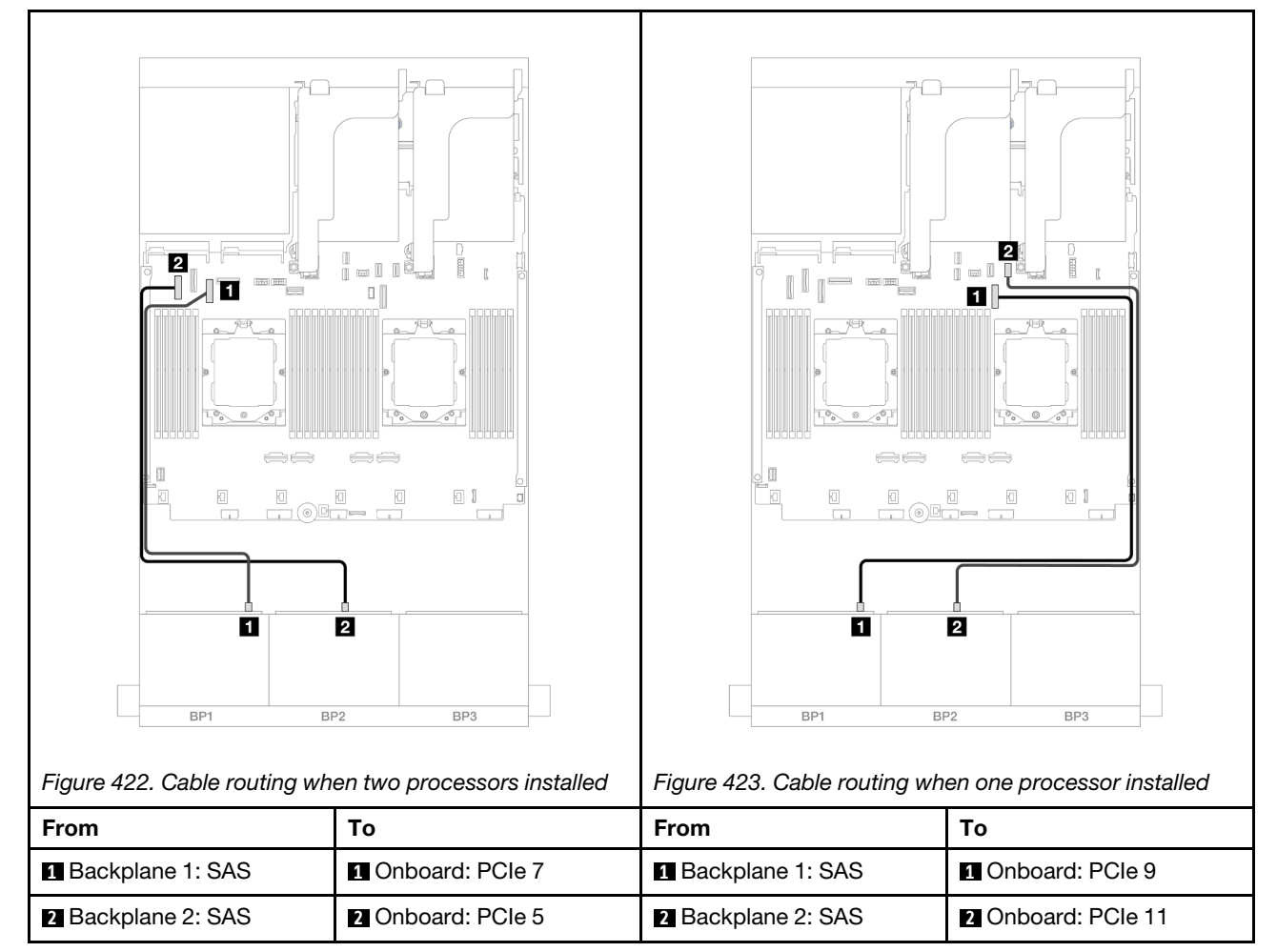

### NVMe cable routing

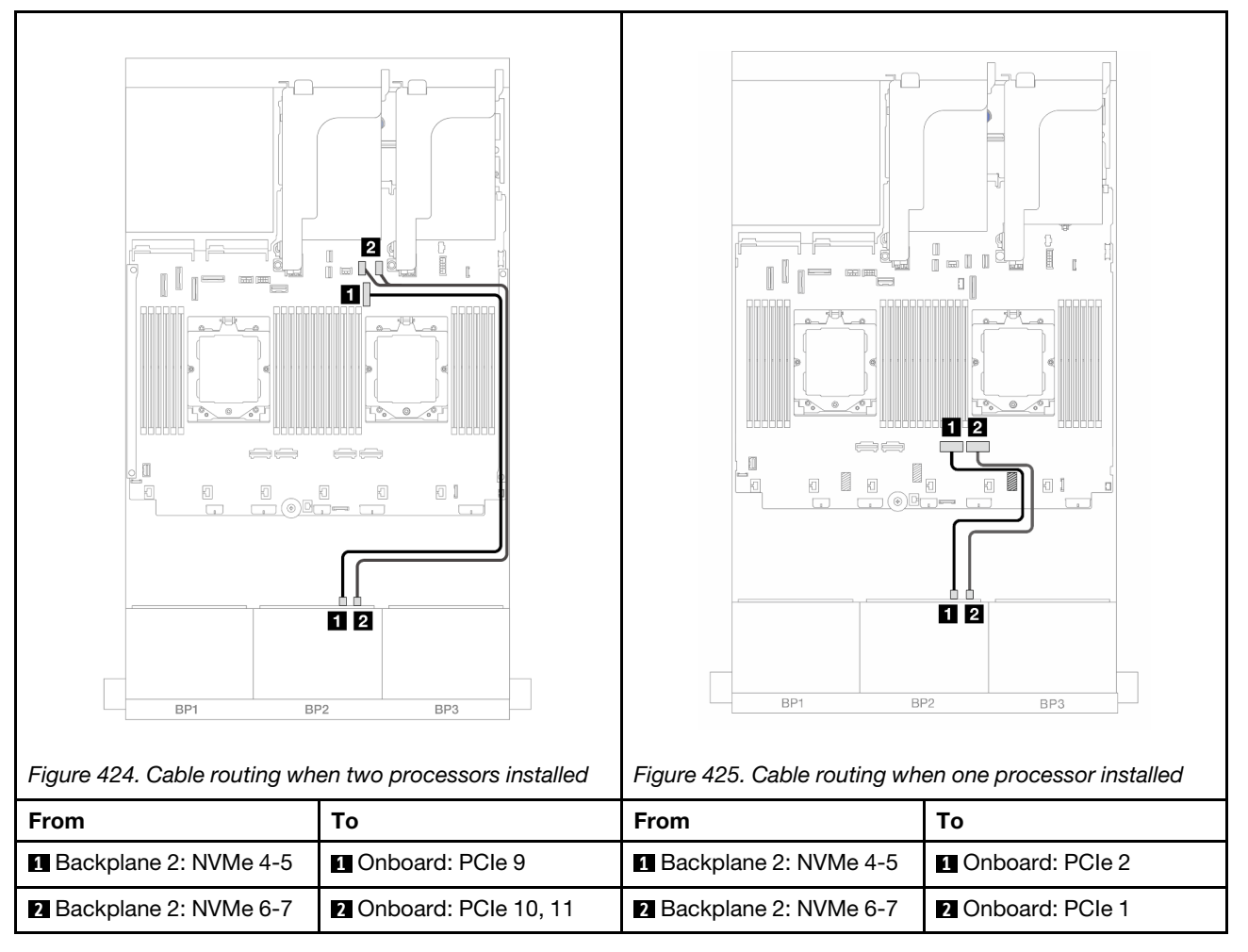

# One 8 x SAS/SATA and one 8 x NVMe backplanes

This section provides cable routing information for the server model with one 8 x 2.5-inch SAS/SATA and one 8 x 2.5-inch NVMe front backplanes.

To connect power cables for the front backplane(s), refer to ["Backplanes: server models with 2.5-inch front](#page-403-0) [drive bays" on page 394](#page-403-0).

To connect signal cables for the front backplane(s), refer to the following cable routing scenarios depending on your server configuration.

- ["8i RAID/HBA adapter" on page 437](#page-446-0)
- ["Riser 5 + OCP interposer cards + 8i RAID/HBA adapter" on page 439](#page-448-0)
- ["Riser 3/4/5 + 8i RAID/HBA adapter + Retimer card" on page 441](#page-450-0)

## <span id="page-446-0"></span>8i RAID/HBA adapter

The following shows the cable connections for the front  $(8 \times 2.5$ -inch SAS/SATA + 8  $\times$  2.5-inch NVMe) configuration with one 8i RAID/HBA adapter.

To connect the processor interconnection cable when two processors are installed, see ["Processor](#page-402-0)  [interconnection cable routing" on page 393](#page-402-0).

## Connections between connectors: **1** ↔ **1** , **2** ↔ **2** , **3** ↔ **3** , ... **n** ↔ **n**

# SAS/SATA cable routing

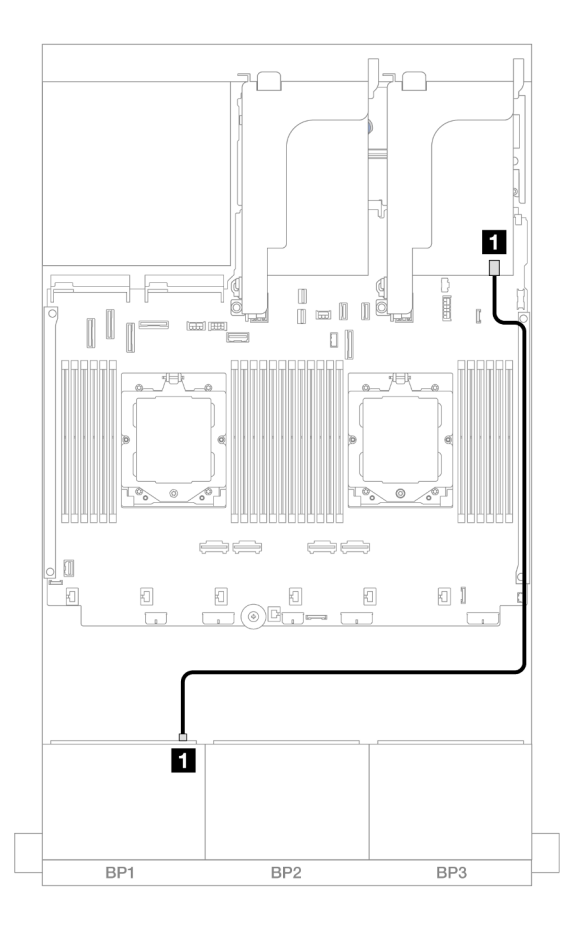

*Figure 426. SAS/SATA cable routing to 8i adapter*

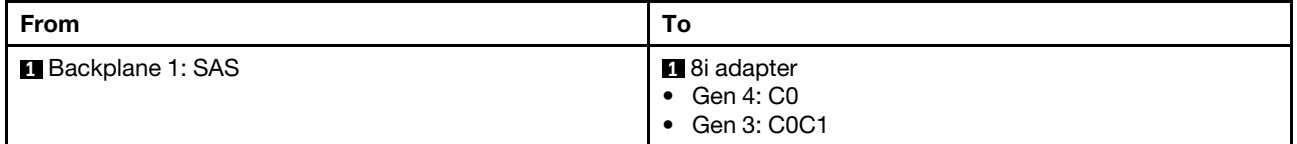

### NVMe cable routing

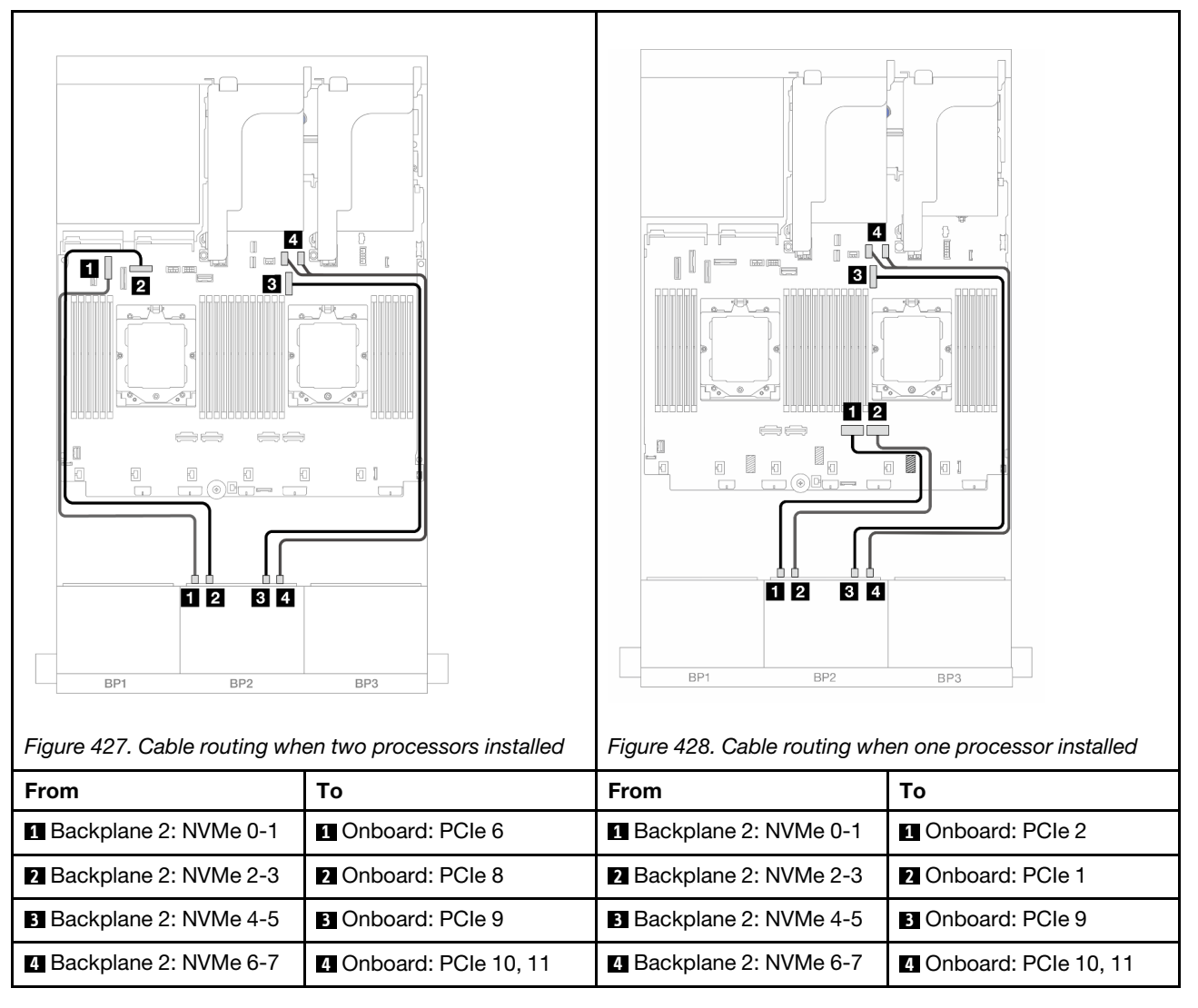

# <span id="page-448-0"></span>Riser 5 + OCP interposer cards + 8i RAID/HBA adapter

The following shows the cable connections for the front  $(8 \times 2.5$ -inch SAS/SATA +  $8 \times 2.5$ -inch NVMe) configuration with riser 5, front and rear OCP interposer cards, and one rear 8i RAID/HBA adapter.

To connect riser 5 cables, see ["Riser 5 cage" on page 391.](#page-400-0)

To connect cables to the front and rear OCP interposer cards, see ["OCP interposer cards" on page 379.](#page-388-0)

Connections between connectors: **1** ↔ **1** , **2** ↔ **2** , **3** ↔ **3** , ... **n** ↔ **n**

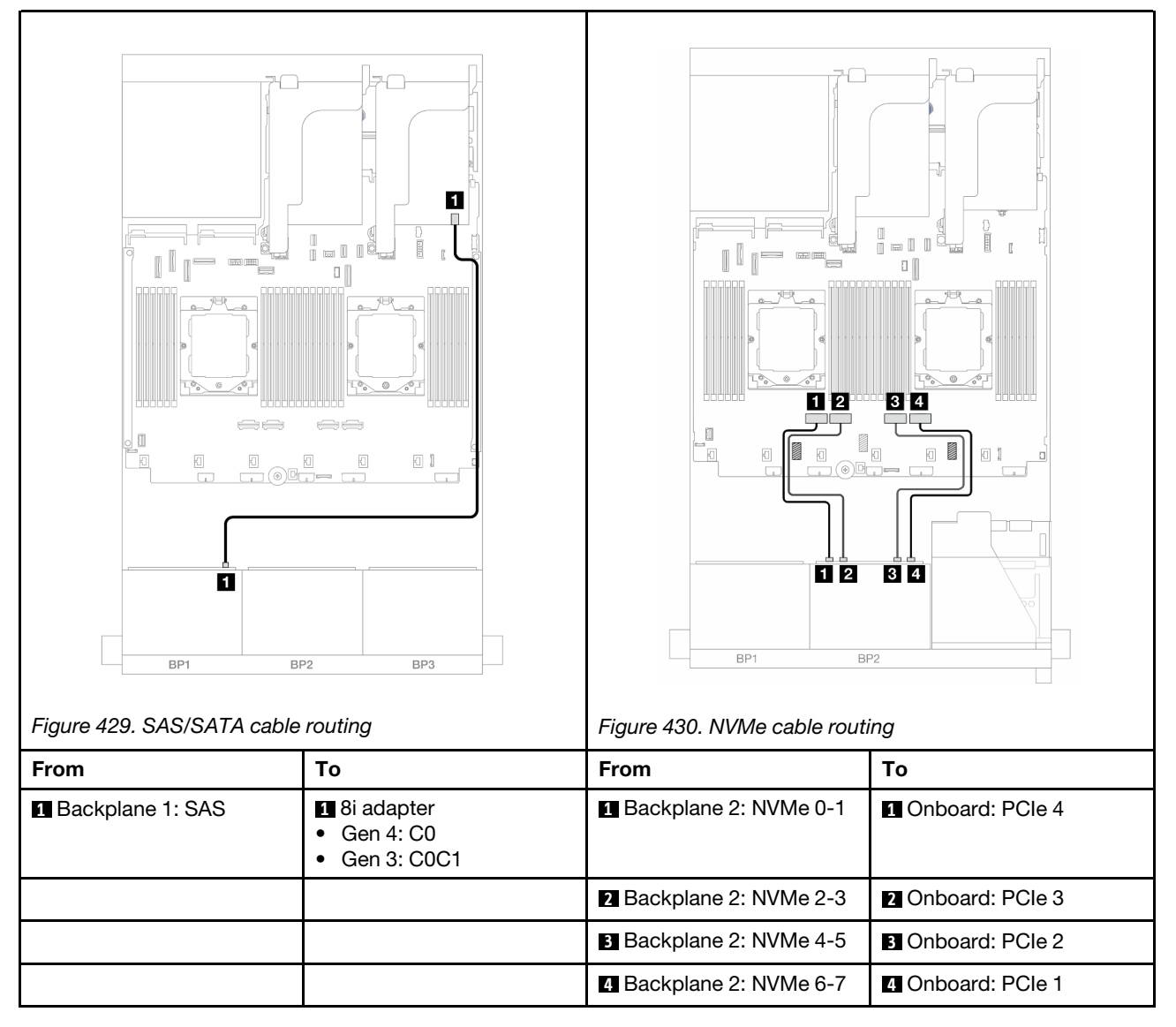

# <span id="page-450-0"></span>Riser 3/4/5 + 8i RAID/HBA adapter + Retimer card

The following shows the cable connections for the front  $(8 \times 2.5$ -inch SAS/SATA +  $8 \times 2.5$ -inch NVMe) configuration with riser 3, 4, and 5, one 8i RAID/HBA adapter, and one retimer card.

To connect riser 3 and riser 4 cables, see ["Riser 3/4 cage" on page 388.](#page-397-0)

To connect riser 5 cables, see ["Riser 5 cage" on page 391.](#page-400-0)

## Connections between connectors: **1** ↔ **1** , **2** ↔ **2** , **3** ↔ **3** , ... **n** ↔ **n**

### Backplane cable routing

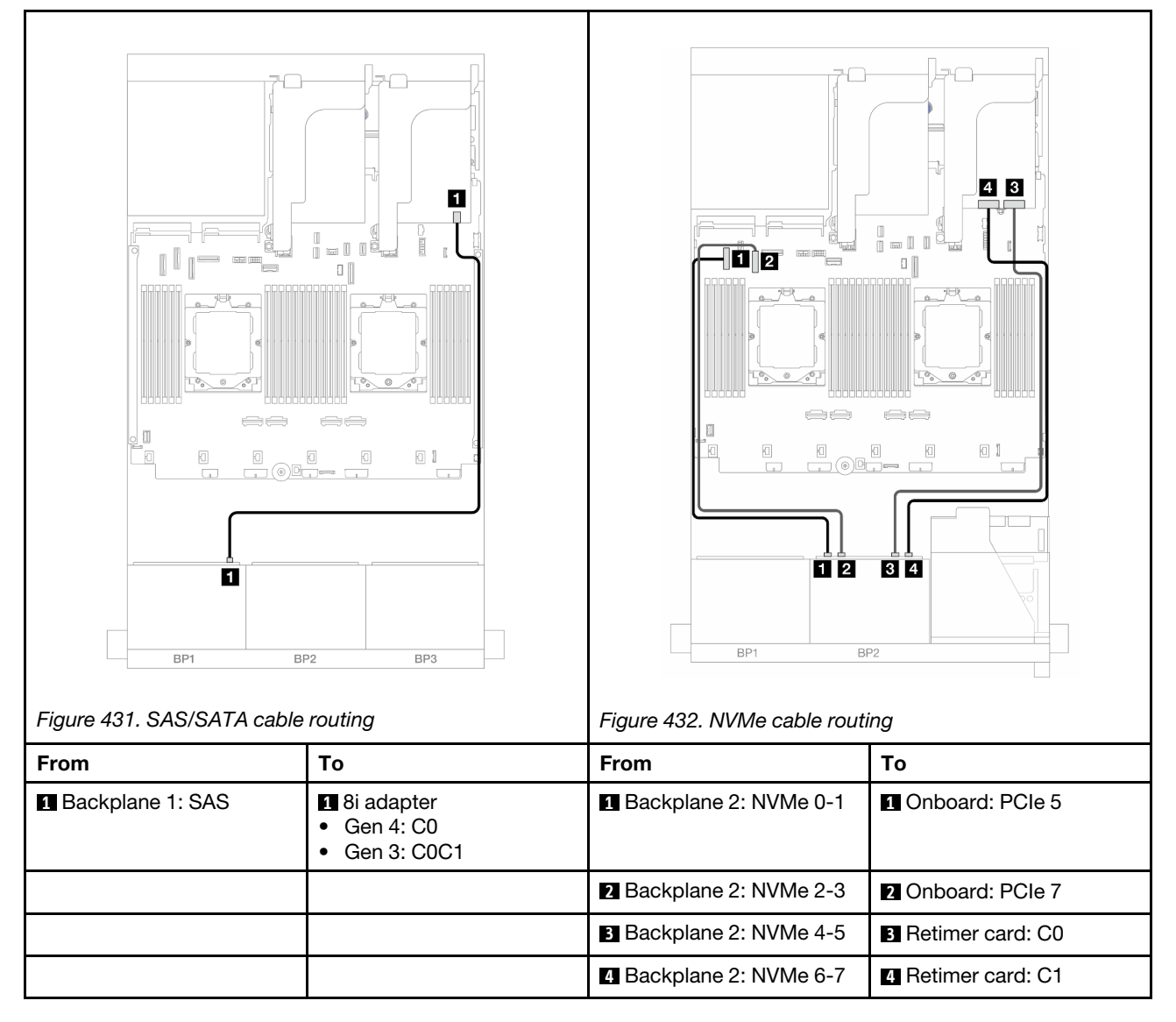

# One 8 x AnyBay and one 8 x NVMe backplanes

This section provides cable routing information for the server model with one 8 x 2.5-inch AnyBay and one 8 x 2.5-inch NVMe front backplanes.

To connect power cables for the front backplane(s), refer to ["Backplanes: server models with 2.5-inch front](#page-403-0) [drive bays" on page 394](#page-403-0).

To connect signal cables for the front backplane(s), refer to the following cable routing scenarios depending on your server configuration.

- ["Onboard connectors + 8i RAID/HBA adapter" on page 442](#page-451-0)
- ["Onboard connectors + 8i RAID/HBA adapter + Retimer card" on page 443](#page-452-0)

# <span id="page-451-0"></span>Onboard connectors + 8i RAID/HBA adapter

The following shows the cable connections for the front  $(8 \times 2.5$ -inch AnyBay +  $8 \times 2.5$ -inch NVMe) configuration with one 8i RAID/HBA adapter.

Connections between connectors: **1** ↔ **1** , **2** ↔ **2** , **3** ↔ **3** , ... **n** ↔ **n**

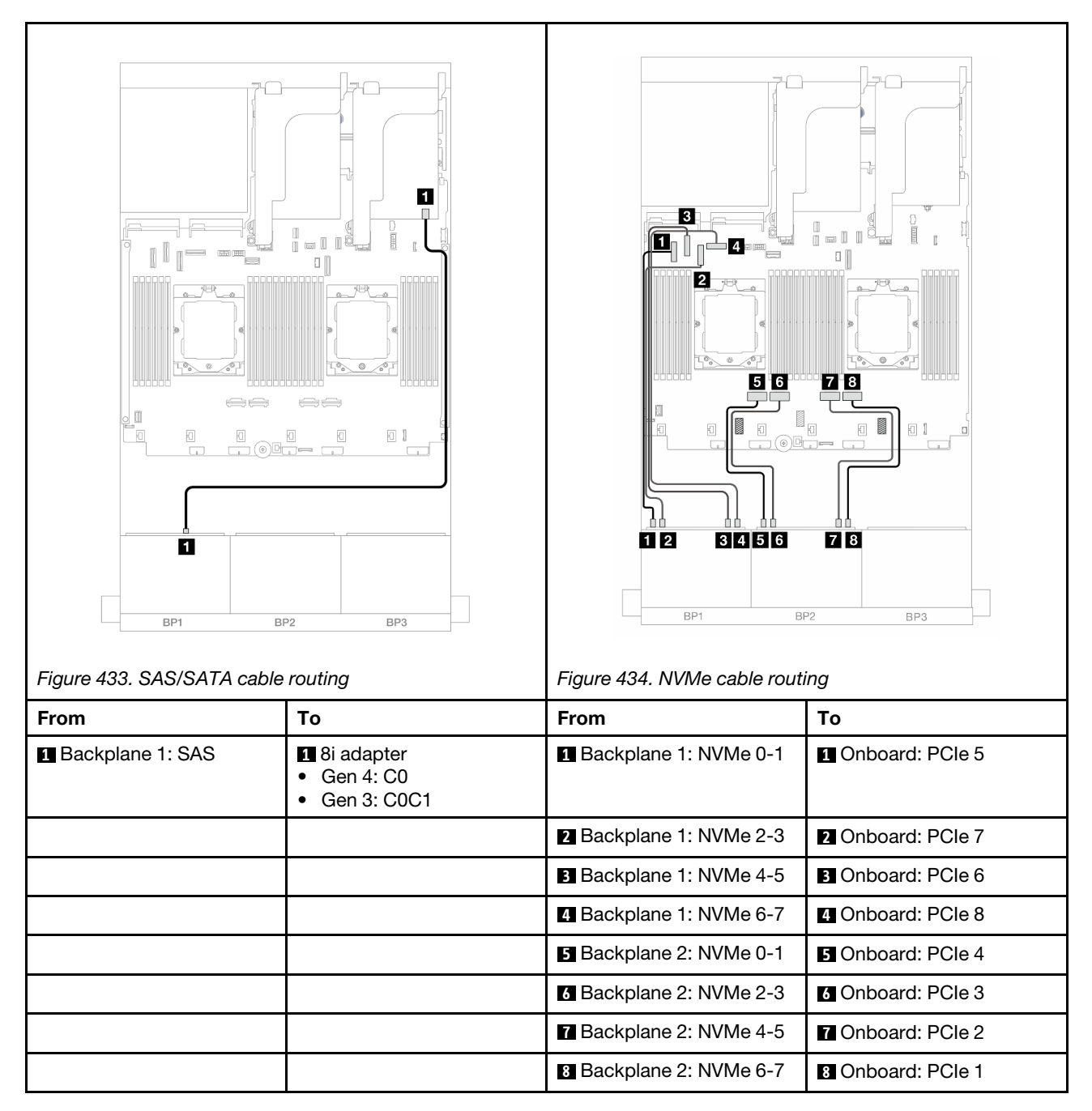

# <span id="page-452-0"></span>Onboard connectors + 8i RAID/HBA adapter + Retimer card

The following shows the cable connections for the front (8 x 2.5-inch AnyBay + 8 x 2.5-inch NVMe) configuration with one 8i RAID/HBA adapter and one retimer card.

To connect the processor interconnection cable when two processors are installed, see ["Processor](#page-402-0)  [interconnection cable routing" on page 393](#page-402-0).

Connections between connectors: **1** ↔ **1** , **2** ↔ **2** , **3** ↔ **3** , ... **n** ↔ **n**

# SAS/SATA cable routing

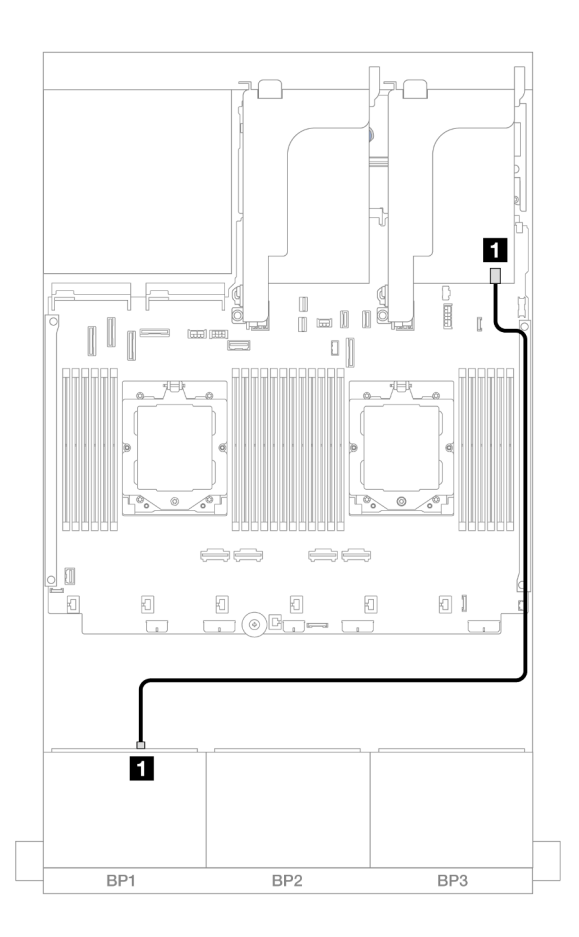

#### *Figure 435. SAS/SATA cable routing to 8i adapter*

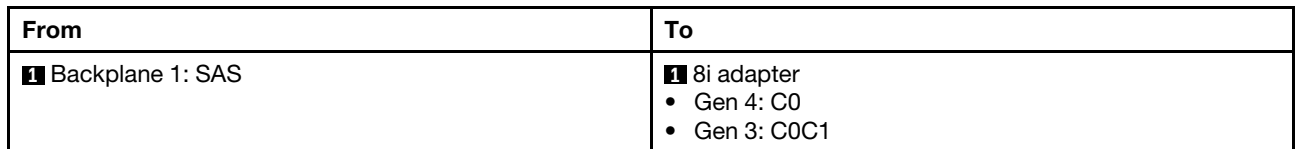

### NVMe cable routing

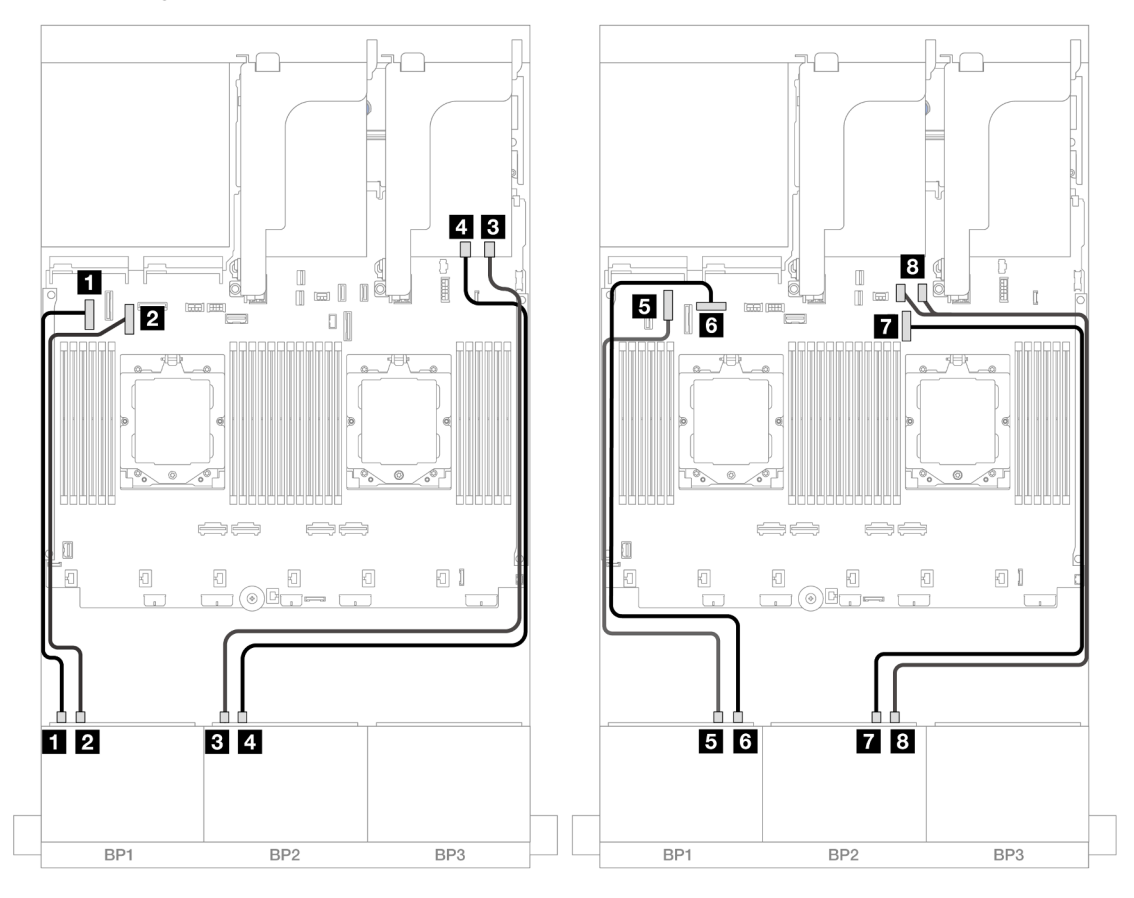

*Figure 436. NVMe cable routing to onboard connectors and retimer card*

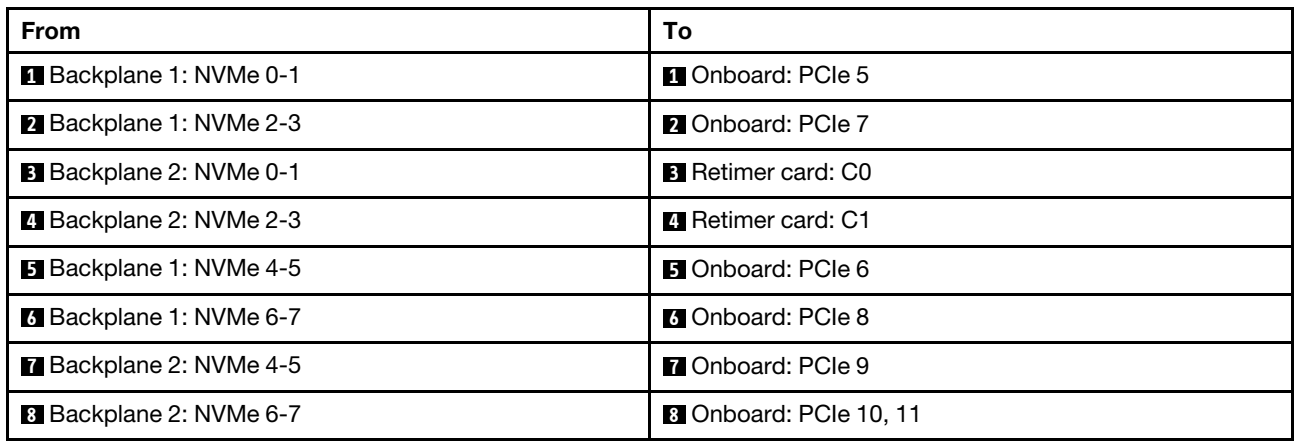

# Three 8 x SAS/SATA backplanes

This section provides cable routing information for the server model with three 8 x 2.5-inch SAS/SATA front backplanes.

To connect power cables for the front backplane(s), refer to ["Backplanes: server models with 2.5-inch front](#page-403-0)  [drive bays" on page 394.](#page-403-0)

To connect signal cables for the front backplane(s), refer to the following cable routing scenarios depending on your server configuration.

- ["Front backplanes: 24 x 2.5" SAS/SATA" on page 445](#page-454-0)
- ["Front + rear backplanes: 24 x 2.5" SAS/SATA + 4 x 2.5"/8 x 2.5" SAS/SATA/4 x 2.5" AnyBay" on page](#page-456-0)  [447](#page-456-0)
- ["Front + middle backplanes: 24 x 2.5" SAS/SATA + 4 x 2.5"/8 x 2.5" SAS/SATA" on page 467](#page-476-0)
- ["Front + middle + rear backplanes: 24 x 2.5" SAS/SATA + 8 x 2.5" SAS/SATA+ 4 x 2.5"/8 x 2.5" SAS/](#page-480-0)  [SATA" on page 471](#page-480-0)

# <span id="page-454-0"></span>Front backplanes: 24 x 2.5" SAS/SATA

This topic provides cable routing information for the server model with three 8 x 2.5-inch SAS/SATA front backplanes.

- ["32i RAID adapter" on page 445](#page-454-1)
- ["8i RAID/HBA adapters" on page 446](#page-455-0)
- ["8i + 16i RAID/HBA adapters" on page 447](#page-456-1)

### <span id="page-454-1"></span>32i RAID adapter

The following shows the cable connections for the 24 x 2.5-inch SAS/SATA configuration with one 32i RAID adapter.

Connections between connectors: **1** ↔ **1** , **2** ↔ **2** , **3** ↔ **3** , ... **n** ↔ **n**

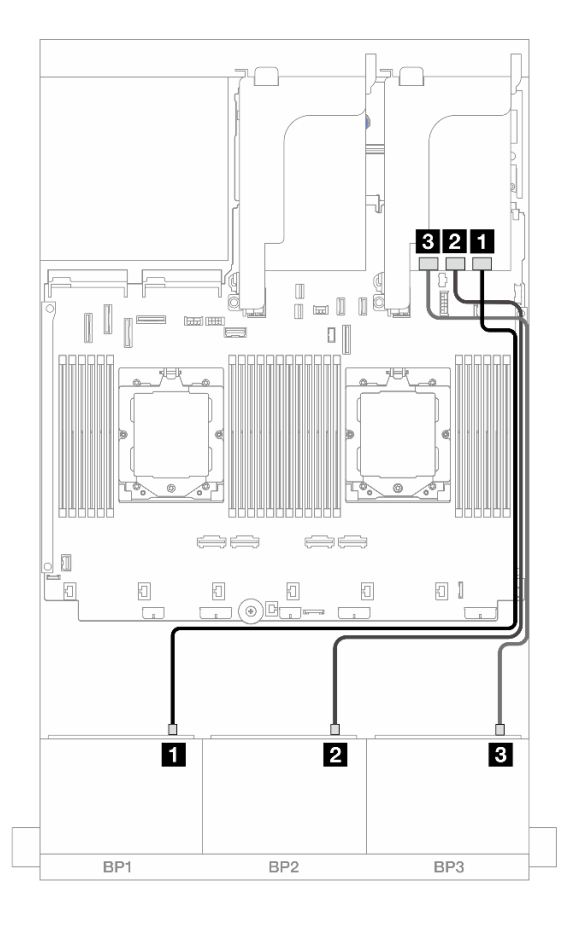

*Figure 437. SAS/SATA cable routing to 32i adapter*

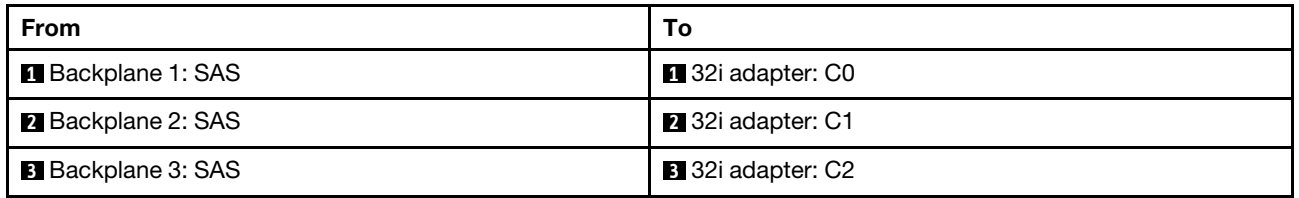

## <span id="page-455-0"></span>8i RAID/HBA adapters

The following shows the cable connections for the 24 x 2.5-inch SAS/SATA configuration with three 8i RAID/ HBA adapters.

Connections between connectors: **1** ↔ **1** , **2** ↔ **2** , **3** ↔ **3** , ... **n** ↔ **n**

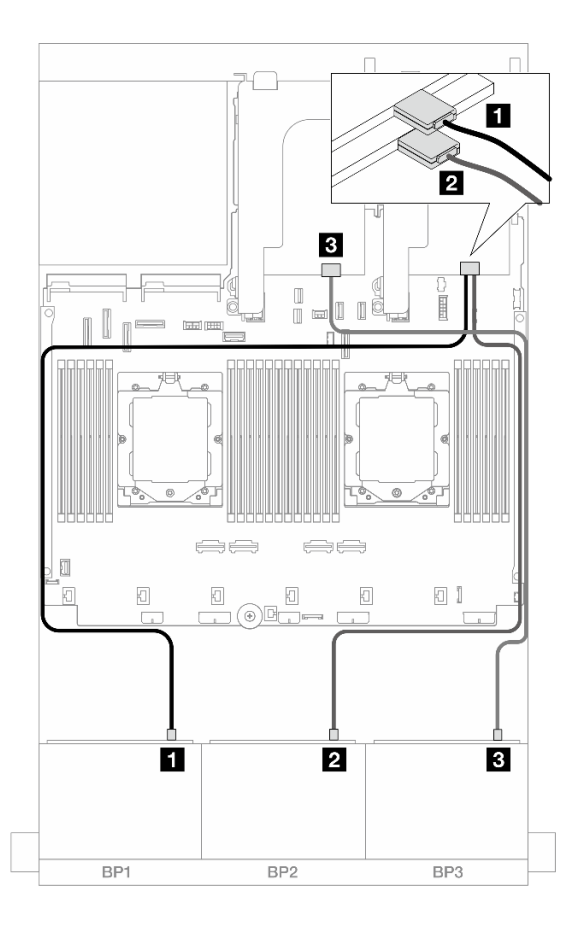

*Figure 438. SAS/SATA cable routing to 8i adapters*

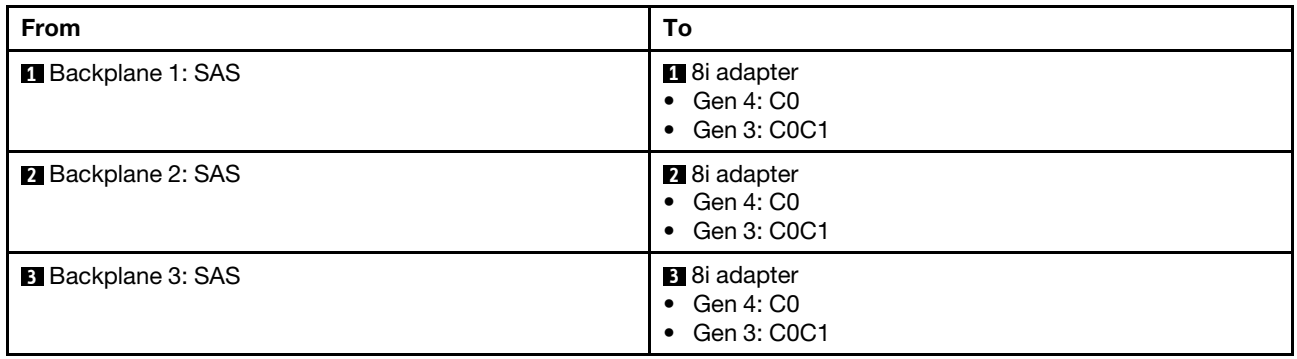

### <span id="page-456-1"></span>8i + 16i RAID/HBA adapters

The following shows the cable connections for the 24 x 2.5-inch SAS/SATA configuration with one 8i RAID/ HBA adapter and one 16i RAID/HBA adapter.

Connections between connectors: **1** ↔ **1** , **2** ↔ **2** , **3** ↔ **3** , ... **n** ↔ **n**

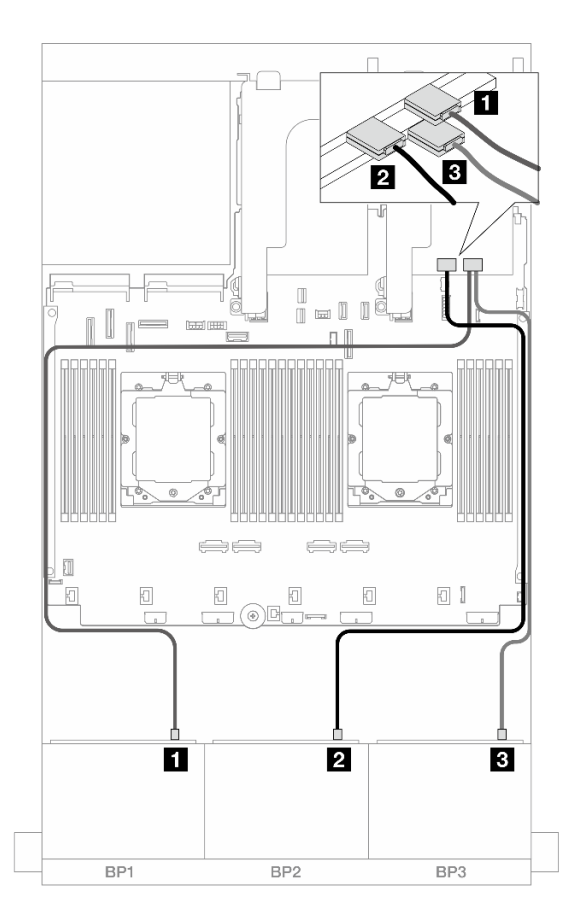

*Figure 439. SAS/SATA cable routing to 8i/16i adapters*

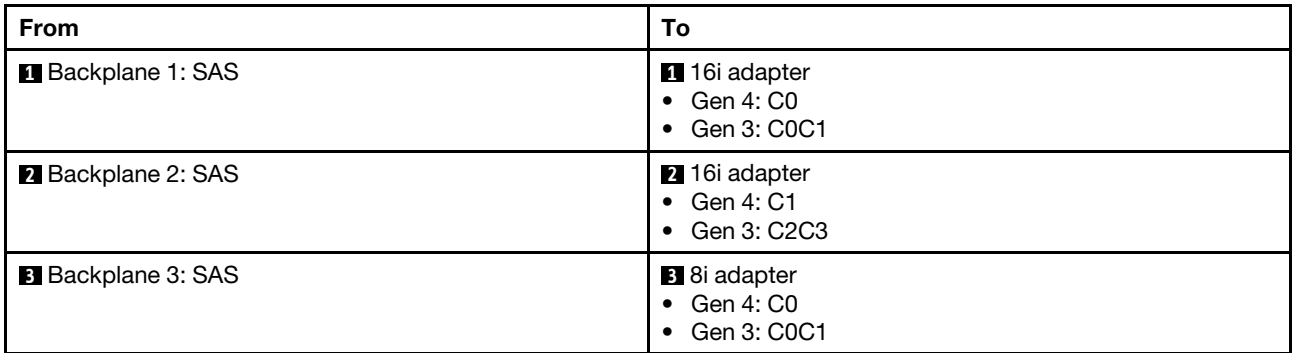

# <span id="page-456-0"></span>Front + rear backplanes: 24 x 2.5" SAS/SATA + 4 x 2.5"/8 x 2.5" SAS/SATA/4 x 2.5" AnyBay

This topic provides cable routing information for the server model with three 8 x 2.5-inch SAS/SATA front backplanes and one 4 x 2.5-inch/8 x 2.5-inch SAS/SATA or 4 x 2.5-inch AnyBay rear backplane.

• ["24 x 2.5" SAS/SATA + 4 x 2.5" SAS/SATA" on page 448](#page-457-0)

- ["24 x 2.5" SAS/SATA + 4 x 2.5" AnyBay" on page 452](#page-461-0)
- ["24 x 2.5" SAS/SATA + 8 x 2.5" SAS/SATA" on page 459](#page-468-0)

## <span id="page-457-0"></span>24 x 2.5" SAS/SATA + 4 x 2.5" SAS/SATA

This topic provides cable routing information for the server model with three 8 x 2.5-inch SAS/SATA front backplanes and one 4 x 2.5-inch SAS/SATA rear backplane.

- ["32i RAID/HBA adapter" on page 448](#page-457-1)
- ["CFF expander + 8i/16i RAID/HBA adapter" on page 449](#page-458-0)
- ["CFF 16i RAID/HBA adapter + CFF expander" on page 449](#page-458-1)

## <span id="page-457-1"></span>32i RAID/HBA adapter

The following shows the cable connections for the front 24 x 2.5-inch SAS/SATA + rear 4 x 2.5-inch SAS/ SATA configuration with one 32i RAID/HBA adapter.

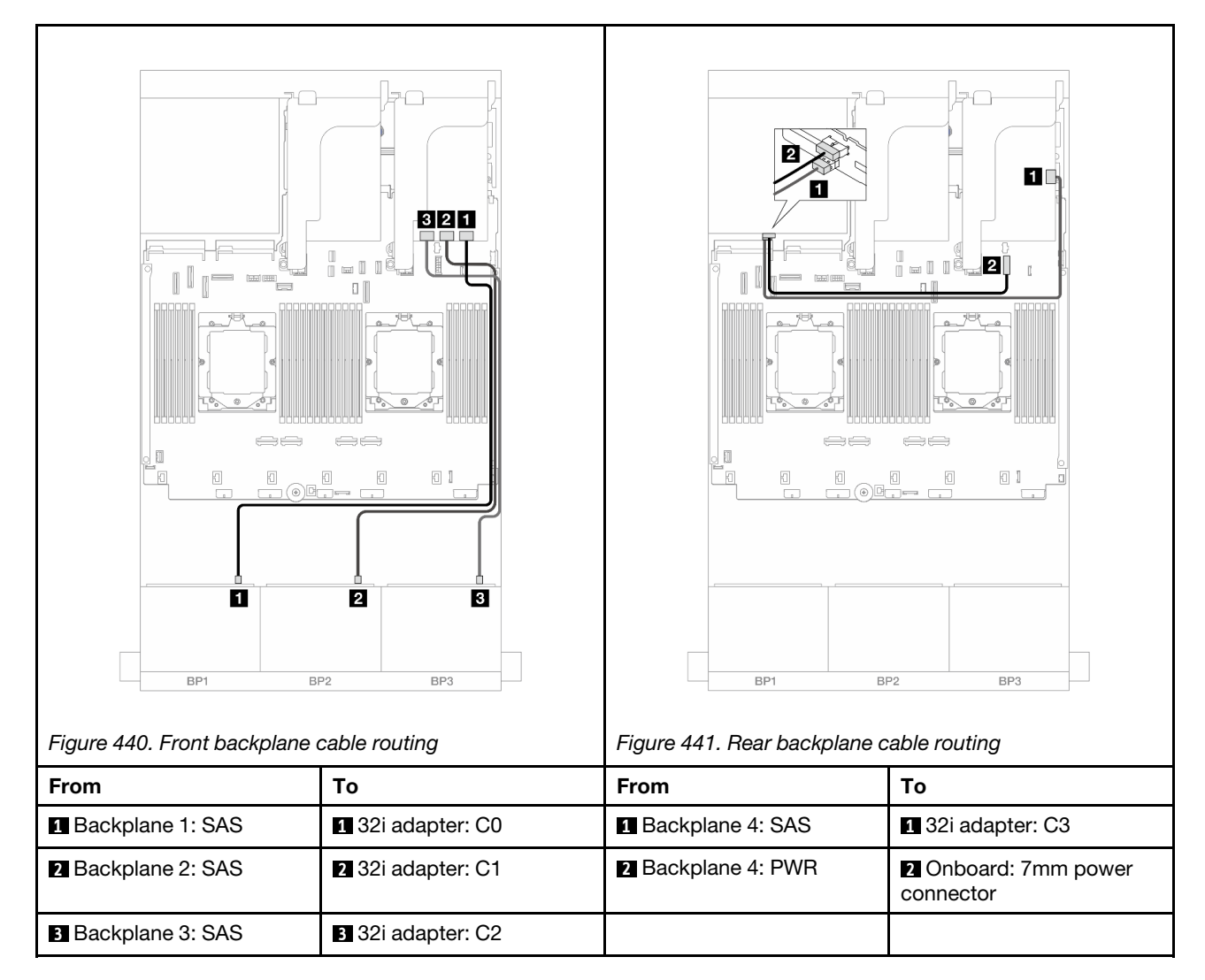

Connections between connectors:  $\mathbf{I} \leftrightarrow \mathbf{I}$ ,  $\mathbf{Z} \leftrightarrow \mathbf{Z}$ ,  $\mathbf{B} \leftrightarrow \mathbf{E}$ , ...  $\mathbf{n} \leftrightarrow \mathbf{n}$ 

## <span id="page-458-0"></span>CFF expander + 8i/16i RAID/HBA adapter

The following shows the cable connections for the front 24 x 2.5-inch SAS/SATA + rear 4 x 2.5-inch SAS/ SATA configuration with one CFF expander and one 8i/16i RAID/HBA adapter.

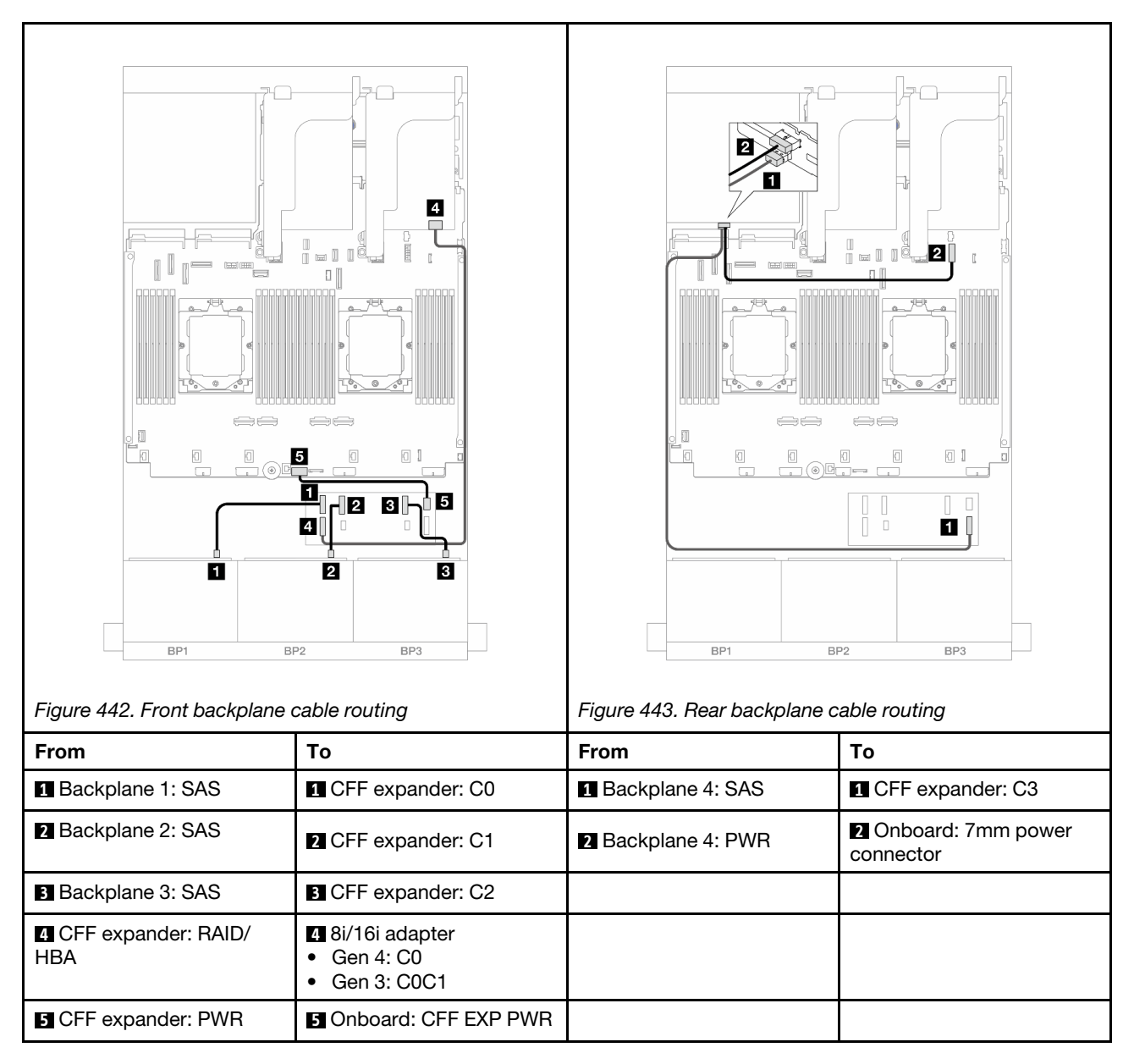

# Connections between connectors: **1** ↔ **1** , **2** ↔ **2** , **3** ↔ **3** , ... **n** ↔ **n**

### <span id="page-458-1"></span>CFF 16i RAID/HBA adapter + CFF expander

The following shows the cable connections for the front 24 x 2.5-inch SAS/SATA + rear 4 x 2.5-inch SAS/ SATA configuration with one CFF expander and one CFF 16i RAID/HBA adapter.

Connections between connectors: **1** ↔ **1** , **2** ↔ **2** , **3** ↔ **3** , ... **n** ↔ **n**

### Front backplane cable routing

### Cable routing when two processors installed

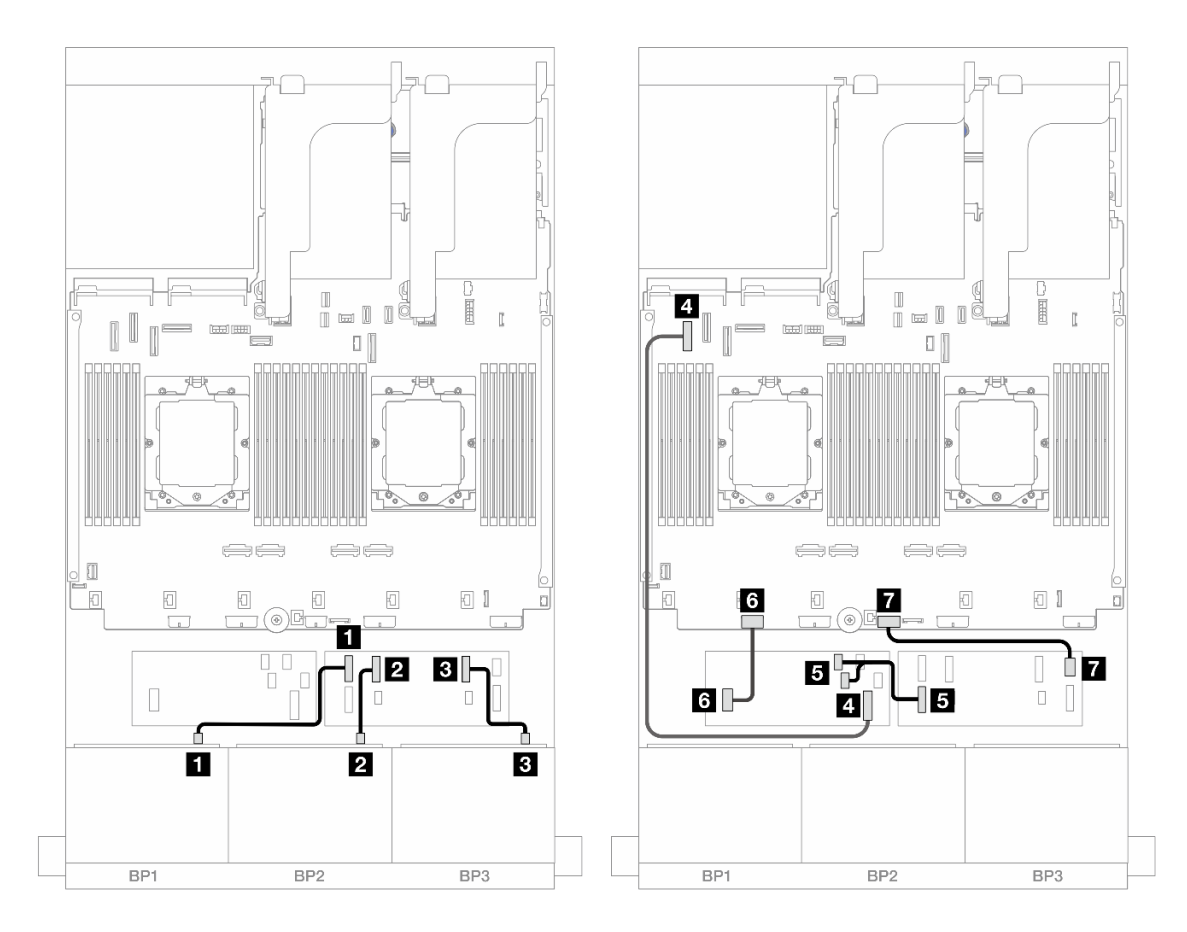

*Figure 444. SAS/SATA cable routing to CFF expander and CFF 16i adapter*

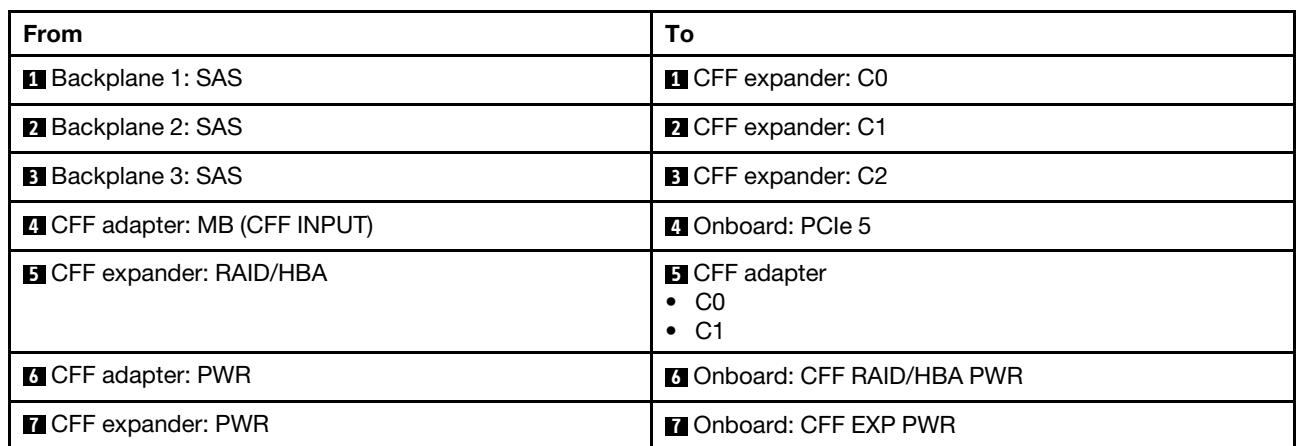

Cable routing when one processor installed

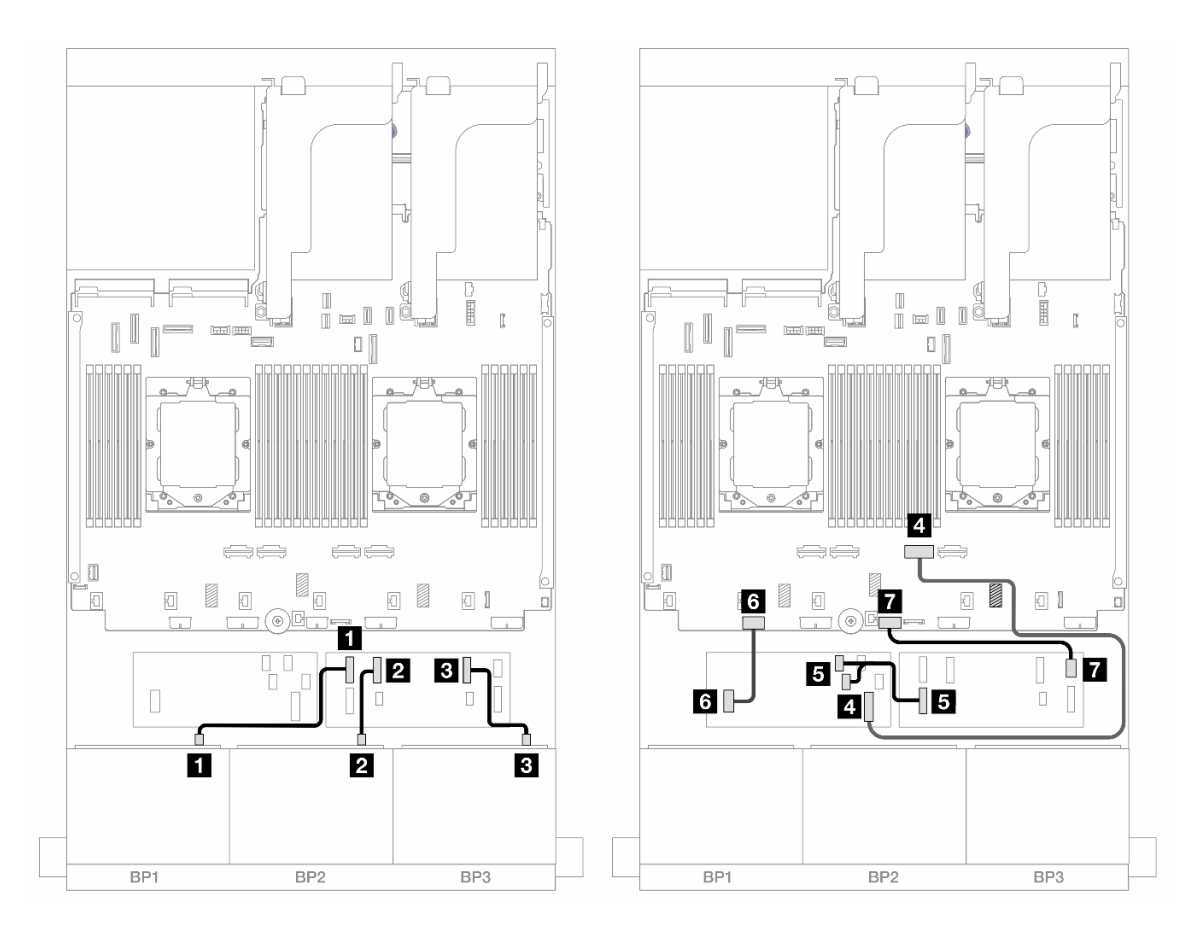

*Figure 445. SAS/SATA cable routing to CFF expander and CFF 16i adapter*

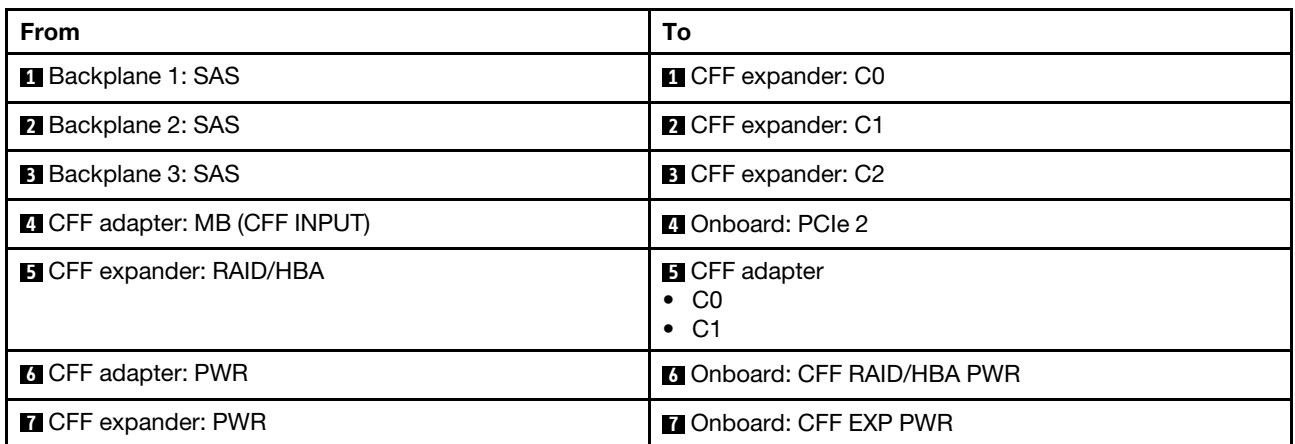

#### Rear backplane cable routing

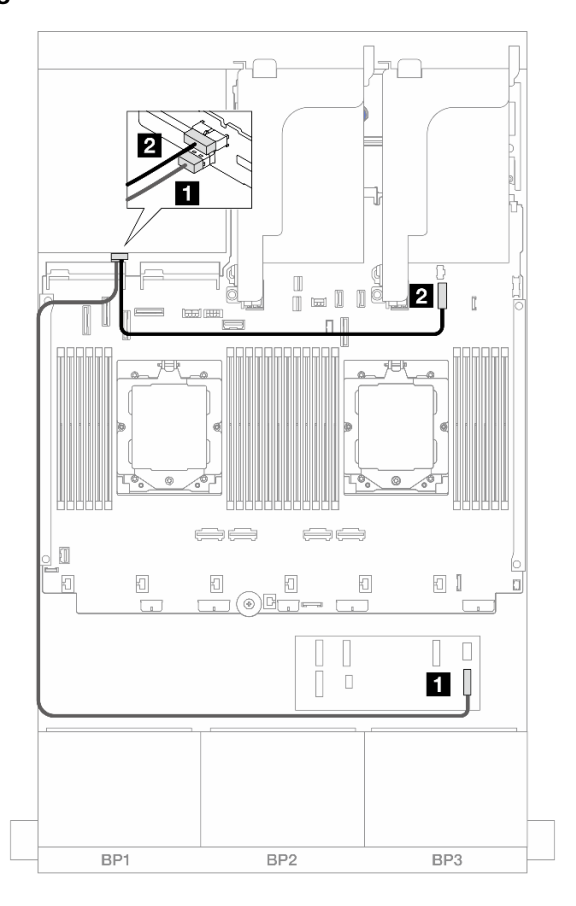

*Figure 446. Rear backplane cable routing*

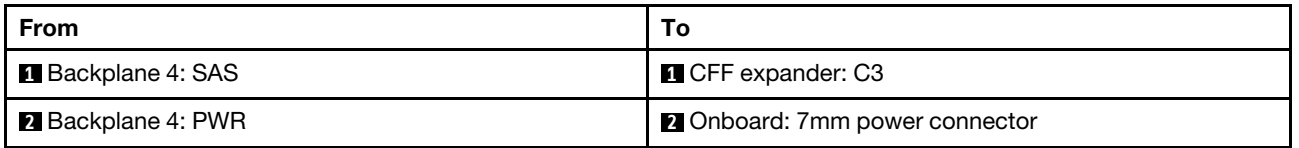

#### <span id="page-461-0"></span>24 x 2.5" SAS/SATA + 4 x 2.5" AnyBay

This topic provides cable routing information for the server model with three 8 x 2.5-inch SAS/SATA front backplanes and one 4 x 2.5-inch AnyBay rear backplane.

- ["32i RAID/HBA adapter" on page 452](#page-461-1)
- ["CFF expander + 8i/16i RAID/HBA adapter" on page 454](#page-463-0)
- ["CFF 16i RAID/HBA adapter + CFF expander" on page 456](#page-465-0)

#### <span id="page-461-1"></span>32i RAID/HBA adapter

The following shows the cable connections for the front 24 x 2.5-inch SAS/SATA + rear 4 x 2.5-inch AnyBay configuration with one 32i RAID/HBA adapter.

Connections between connectors: **1 ↔ 1, 2 ↔ 2, 8 ↔ 8**, ... **n** ↔ **n** 

# Front backplane cable routing

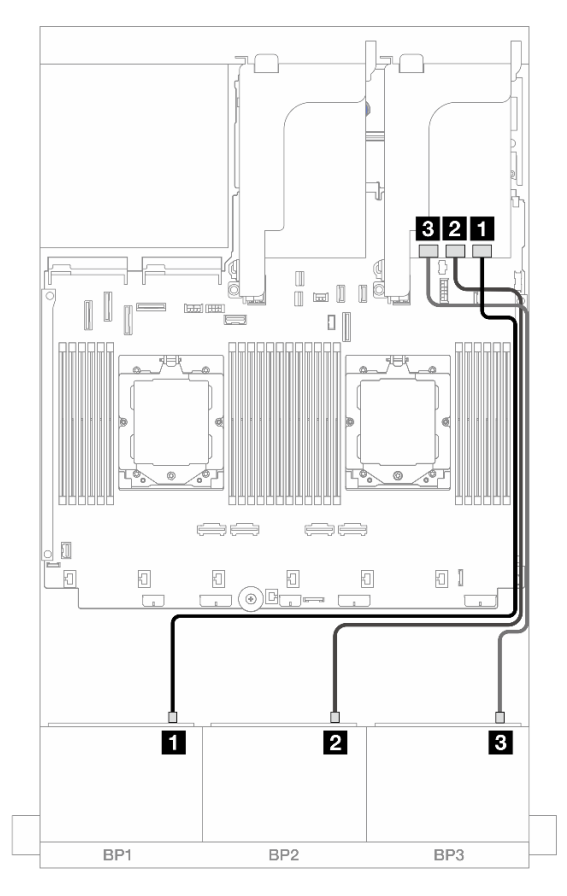

*Figure 447. Front backplane cable routing*

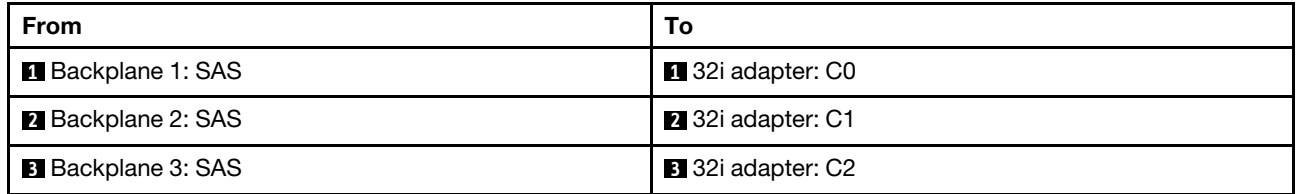

## Rear backplane cable routing

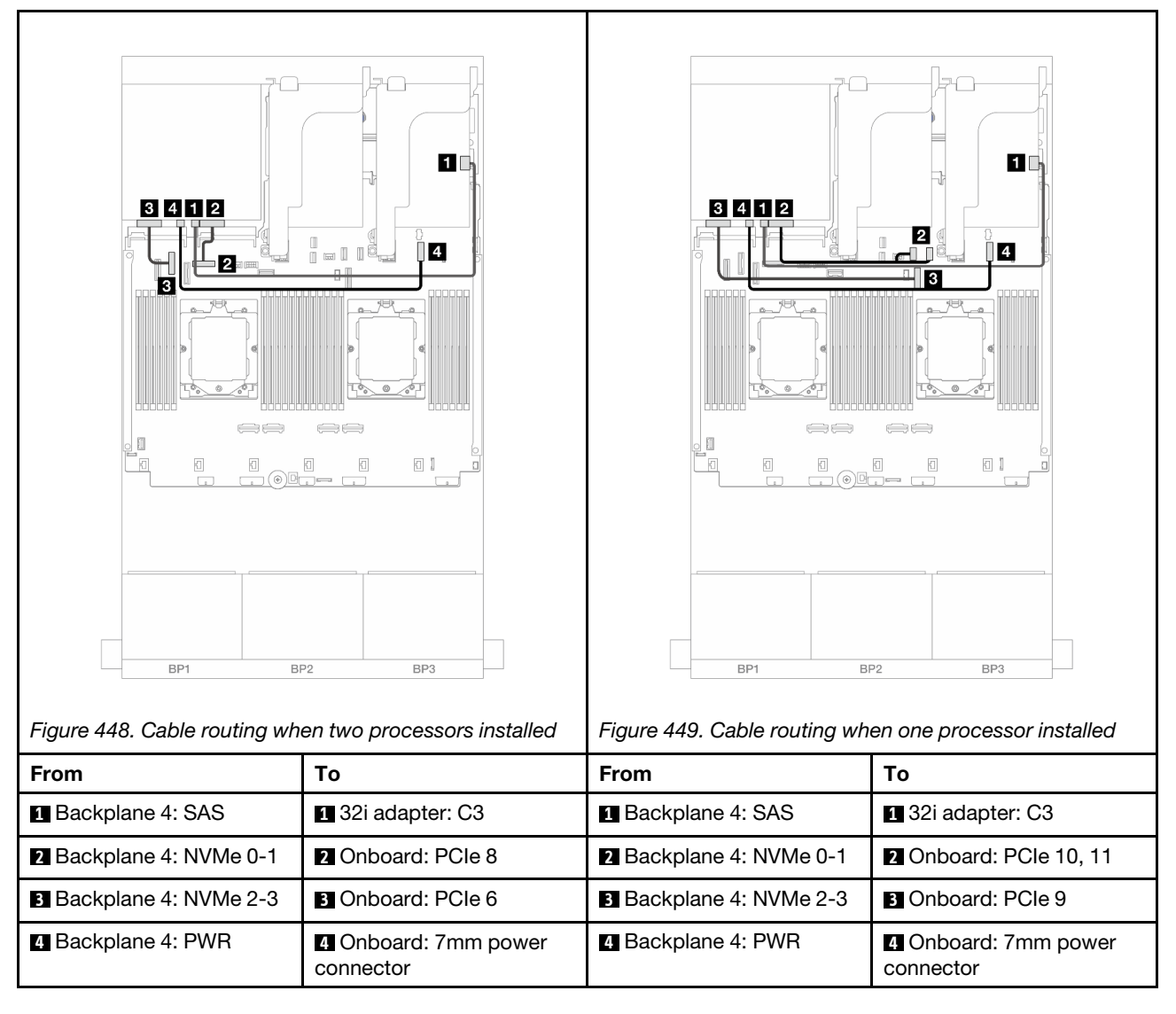

## <span id="page-463-0"></span>CFF expander + 8i/16i RAID/HBA adapter

The following shows the cable connections for the front 24 x 2.5-inch SAS/SATA + rear 4 x 2.5-inch AnyBay configuration with one CFF expander and one 8i/16i RAID/HBA adapter.

Connections between connectors: **1** ↔ **1** , **2** ↔ **2** , **3** ↔ **3** , ... **n** ↔ **n**

# Front backplane cable routing

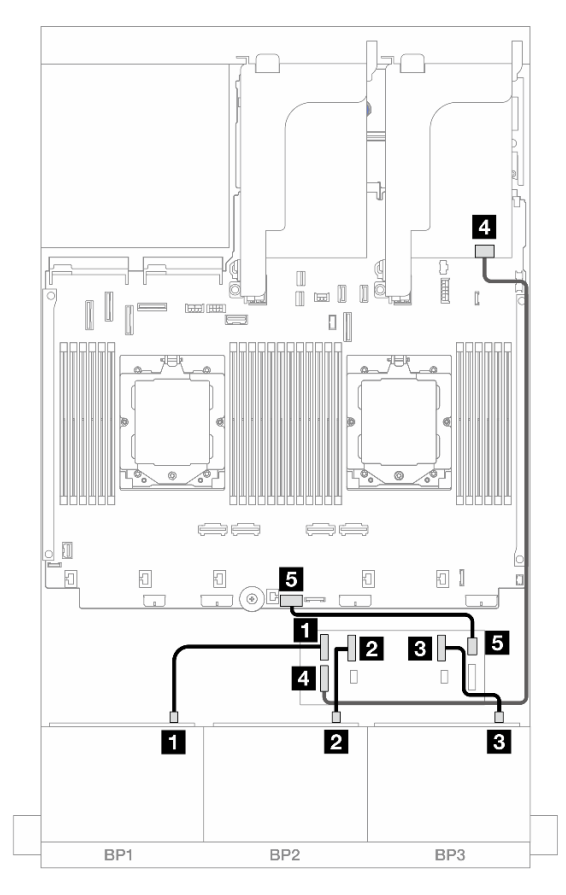

*Figure 450. Front backplane cable routing*

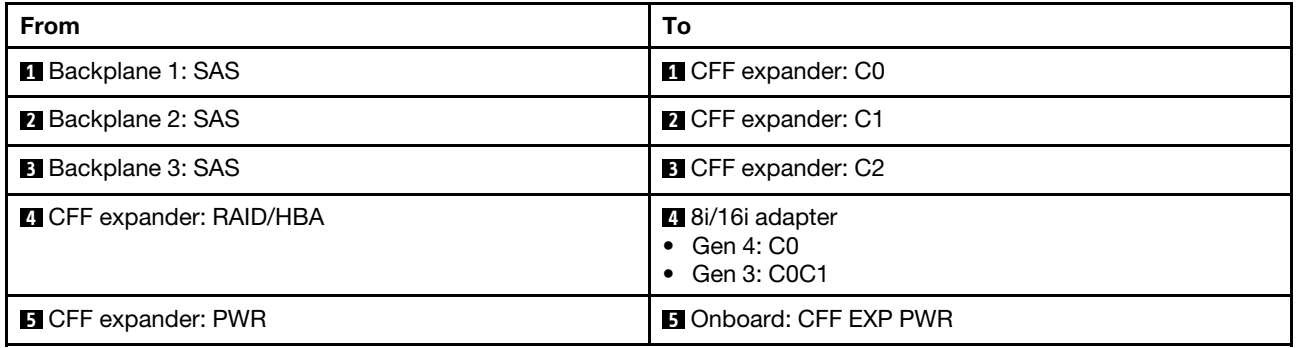

## Rear backplane cable routing

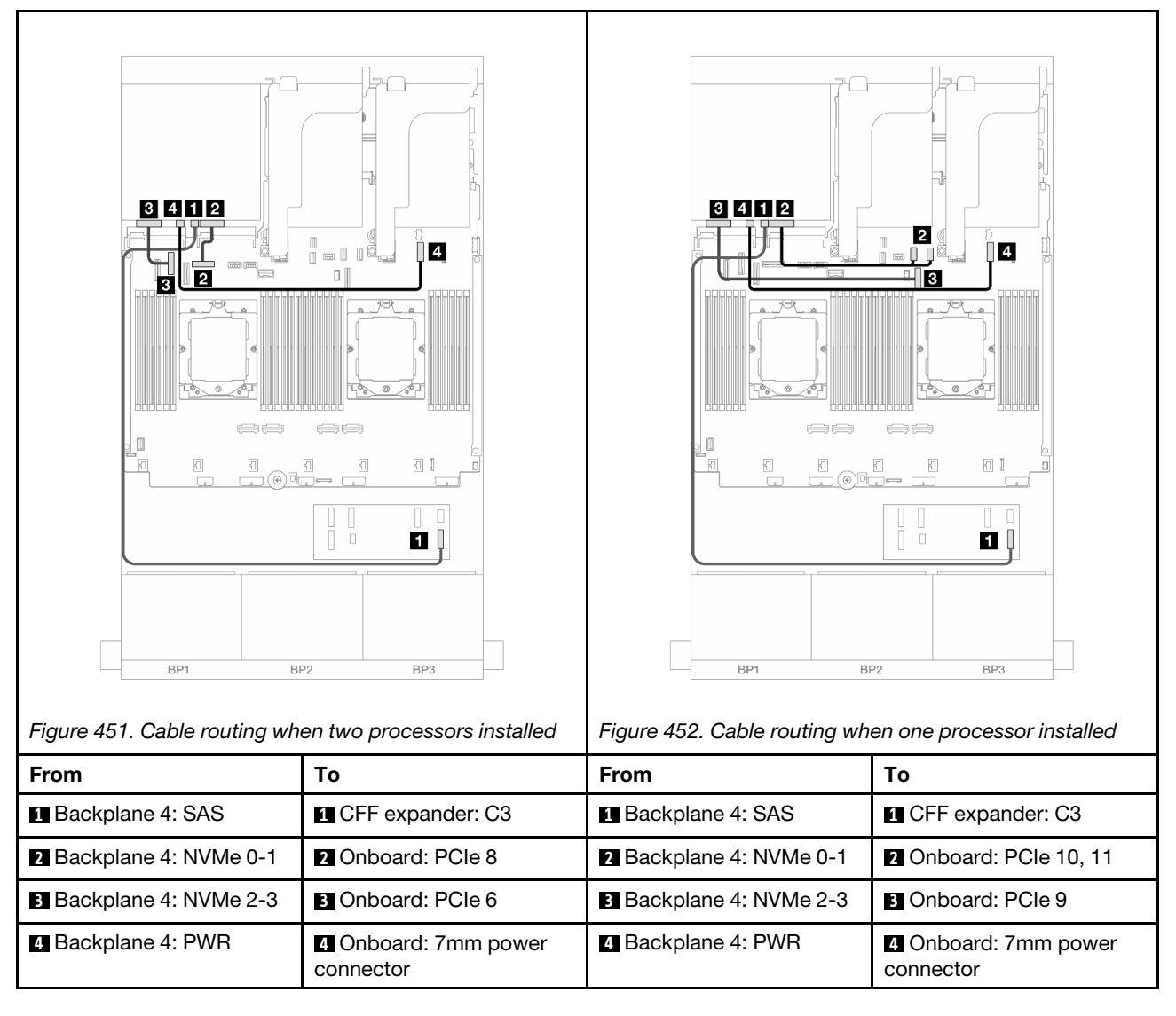

## <span id="page-465-0"></span>CFF 16i RAID/HBA adapter + CFF expander

The following shows the cable connections for the front 24 x 2.5-inch SAS/SATA + rear 4 x 2.5-inch AnyBay configuration with one CFF expander and one CFF 16i RAID/HBA adapter.

Connections between connectors: **1** ↔ **1** , **2** ↔ **2** , **3** ↔ **3** , ... **n** ↔ **n**

### Front backplane cable routing

Cable routing when two processors installed

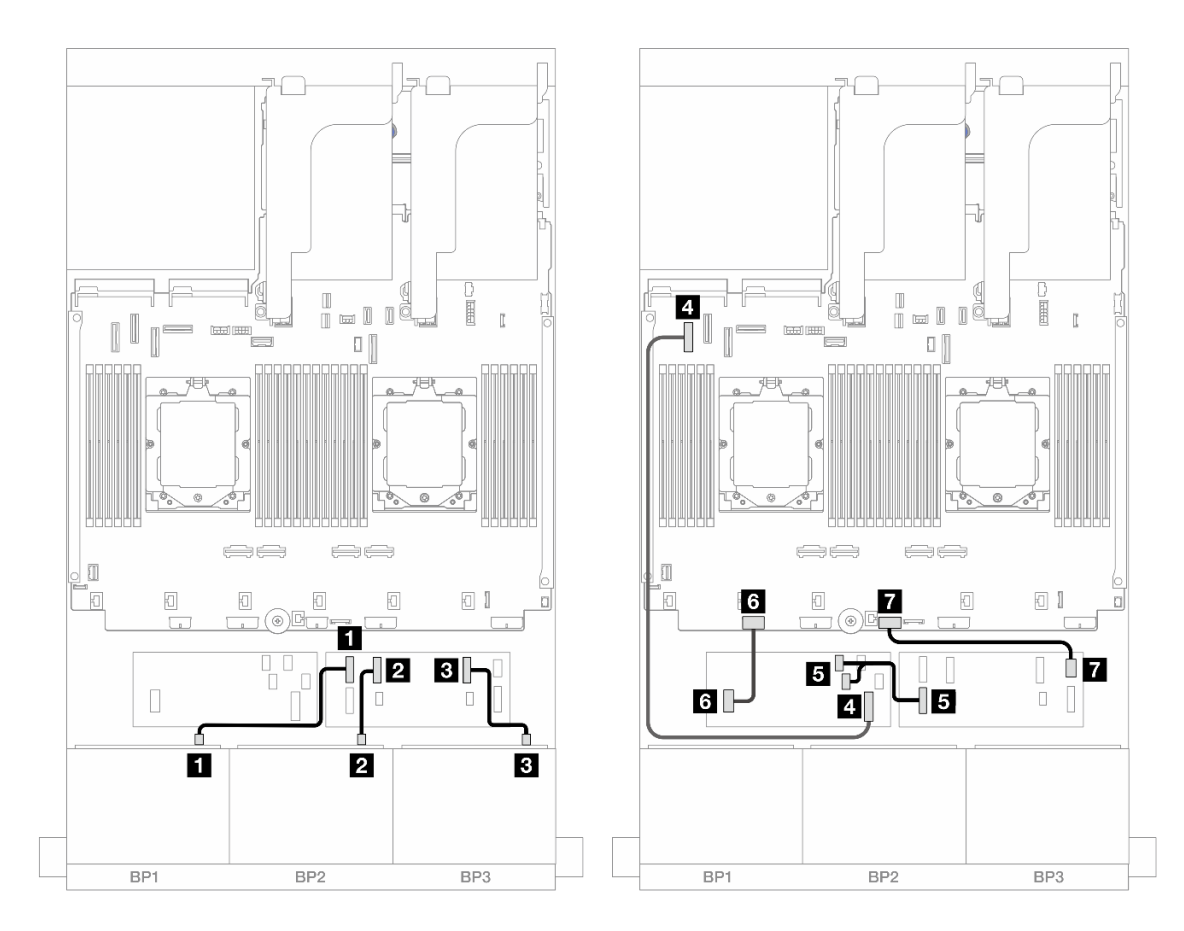

*Figure 453. SAS/SATA cable routing to CFF expander and CFF 16i adapter*

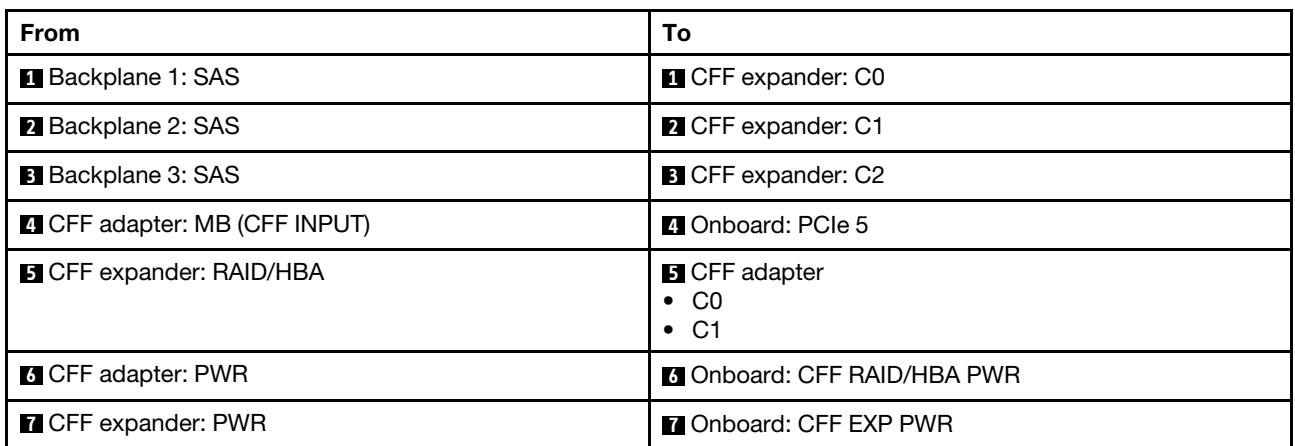

Cable routing when one processor installed

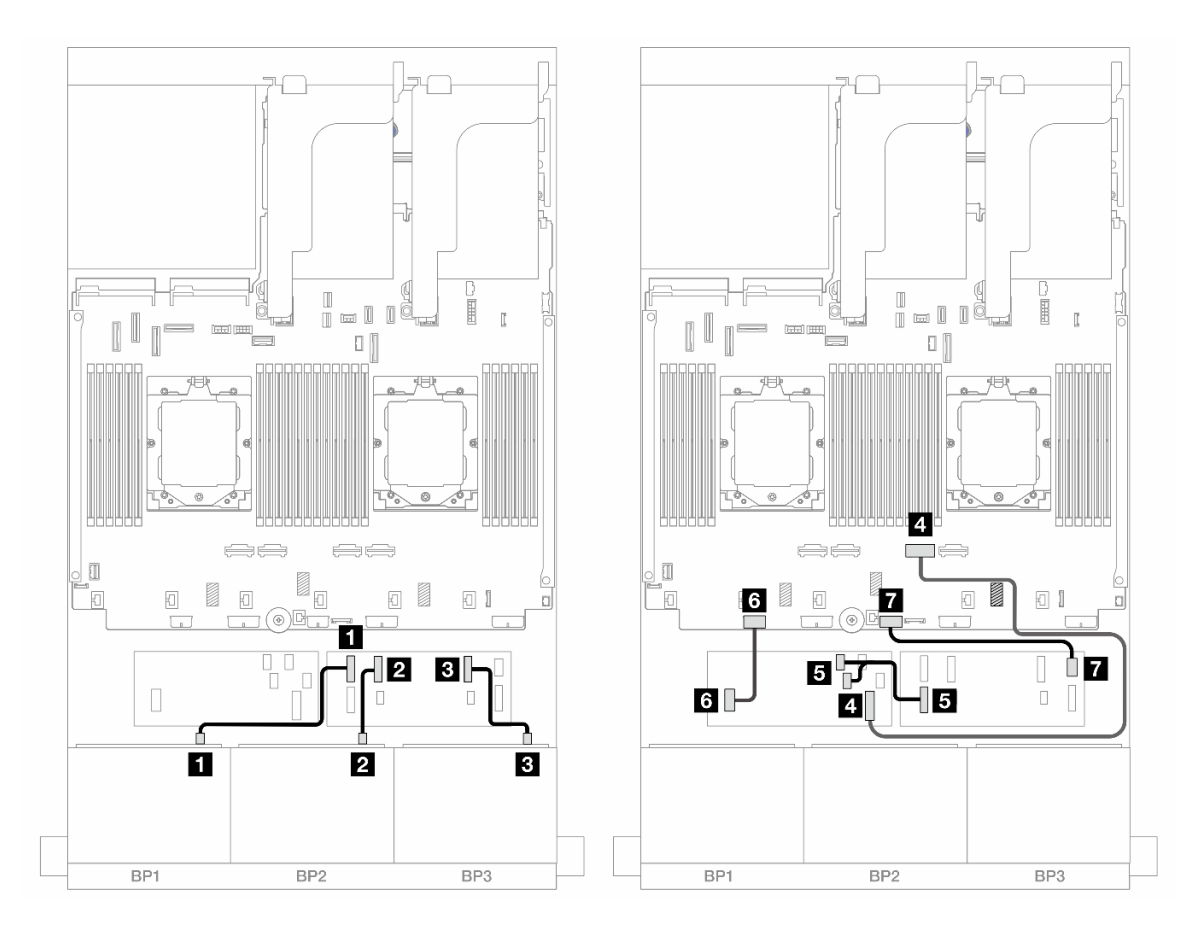

*Figure 454. SAS/SATA cable routing to CFF expander and CFF 16i adapter*

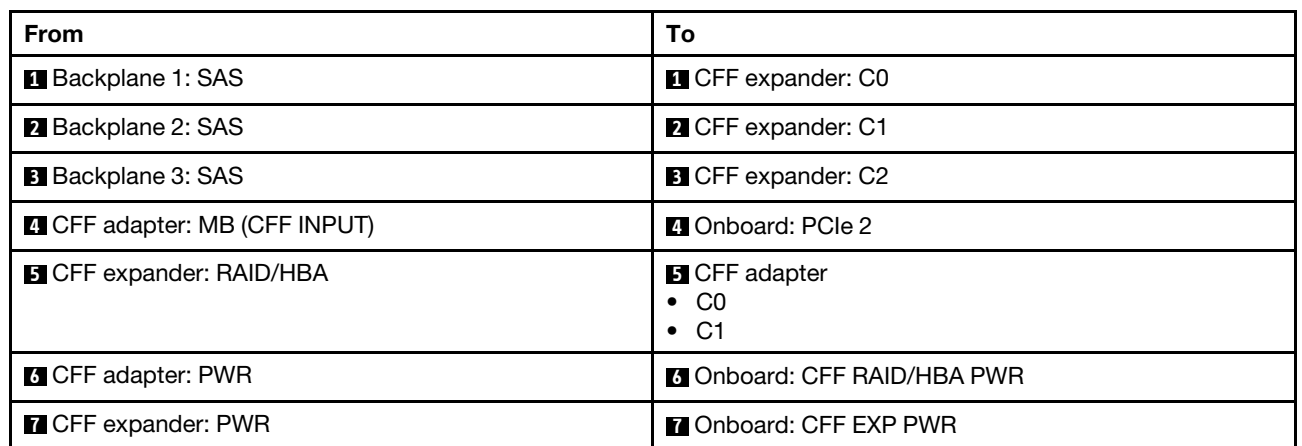
#### Rear backplane cable routing

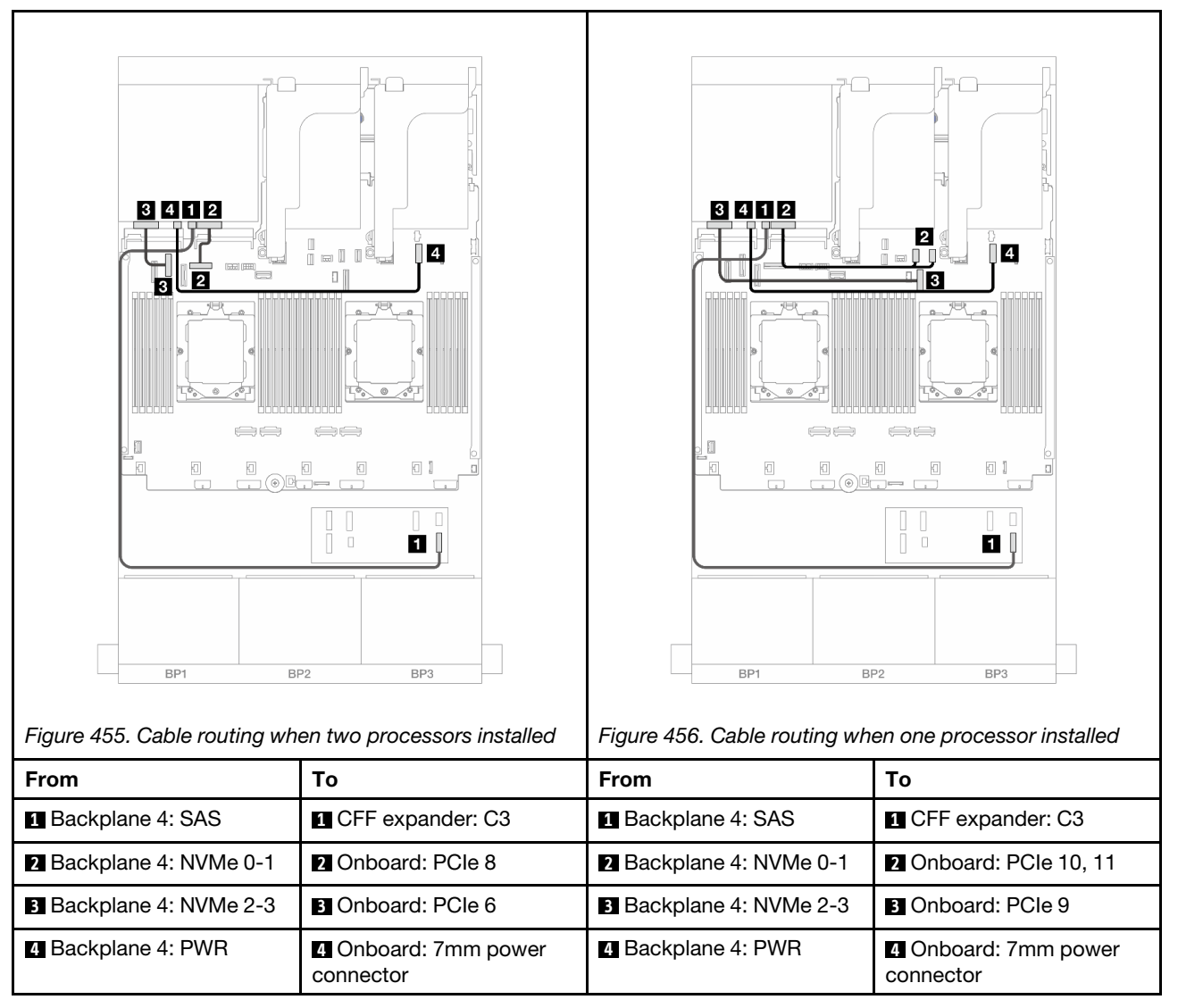

### 24 x 2.5" SAS/SATA + 8 x 2.5" SAS/SATA

This topic provides cable routing information for the server model with three 8 x 2.5-inch SAS/SATA front backplanes and one 8 x 2.5-inch SAS/SATA rear backplane.

- ["32i RAID/HBA adapter" on page 459](#page-468-0)
- ["16i RAID/HBA adapters" on page 460](#page-469-0)
- ["CFF 16i RAID/HBA + SFF 16i RAID/HBA adapters" on page 461](#page-470-0)
- ["CFF expander + 8i/16i RAID/HBA adapter" on page 463](#page-472-0)
- ["CFF 16i RAID/HBA adapter + CFF expander" on page 464](#page-473-0)

#### <span id="page-468-0"></span>32i RAID/HBA adapter

The following shows the cable connections for the front 24 x 2.5-inch SAS/SATA + rear 8 x 2.5-inch SAS/ SATA configuration with one 32i RAID/HBA adapter.

Connections between connectors:  $\mathbf{I} \leftrightarrow \mathbf{I}$ ,  $\mathbf{Z} \leftrightarrow \mathbf{Z}$ ,  $\mathbf{B} \leftrightarrow \mathbf{E}$ , ...  $\mathbf{n} \leftrightarrow \mathbf{n}$ 

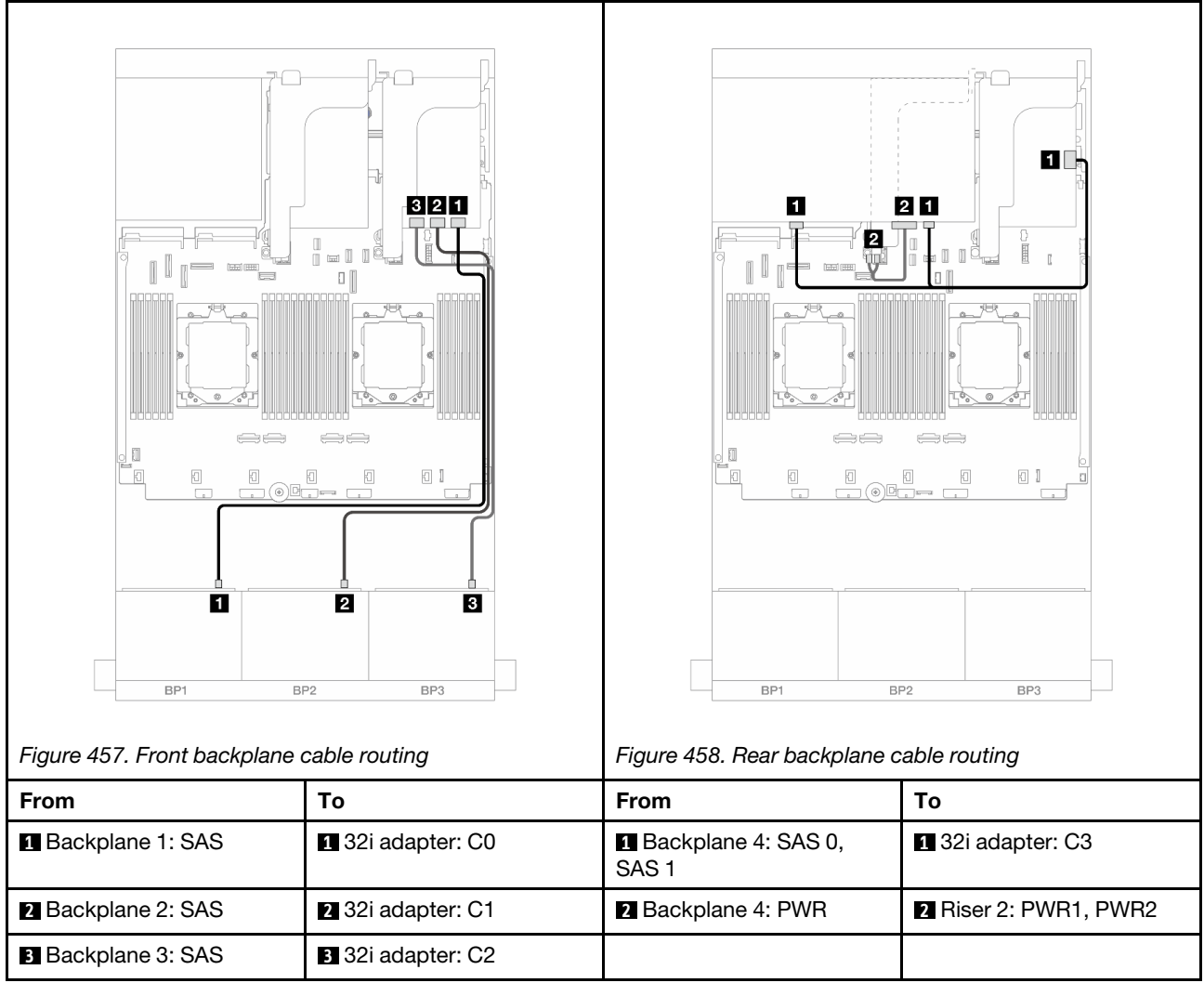

# <span id="page-469-0"></span>16i RAID/HBA adapters

The following shows the cable connections for the front 24 x 2.5-inch SAS/SATA + rear 8 x 2.5-inch SAS/ SATA configuration with two 16i RAID/HBA adapters.

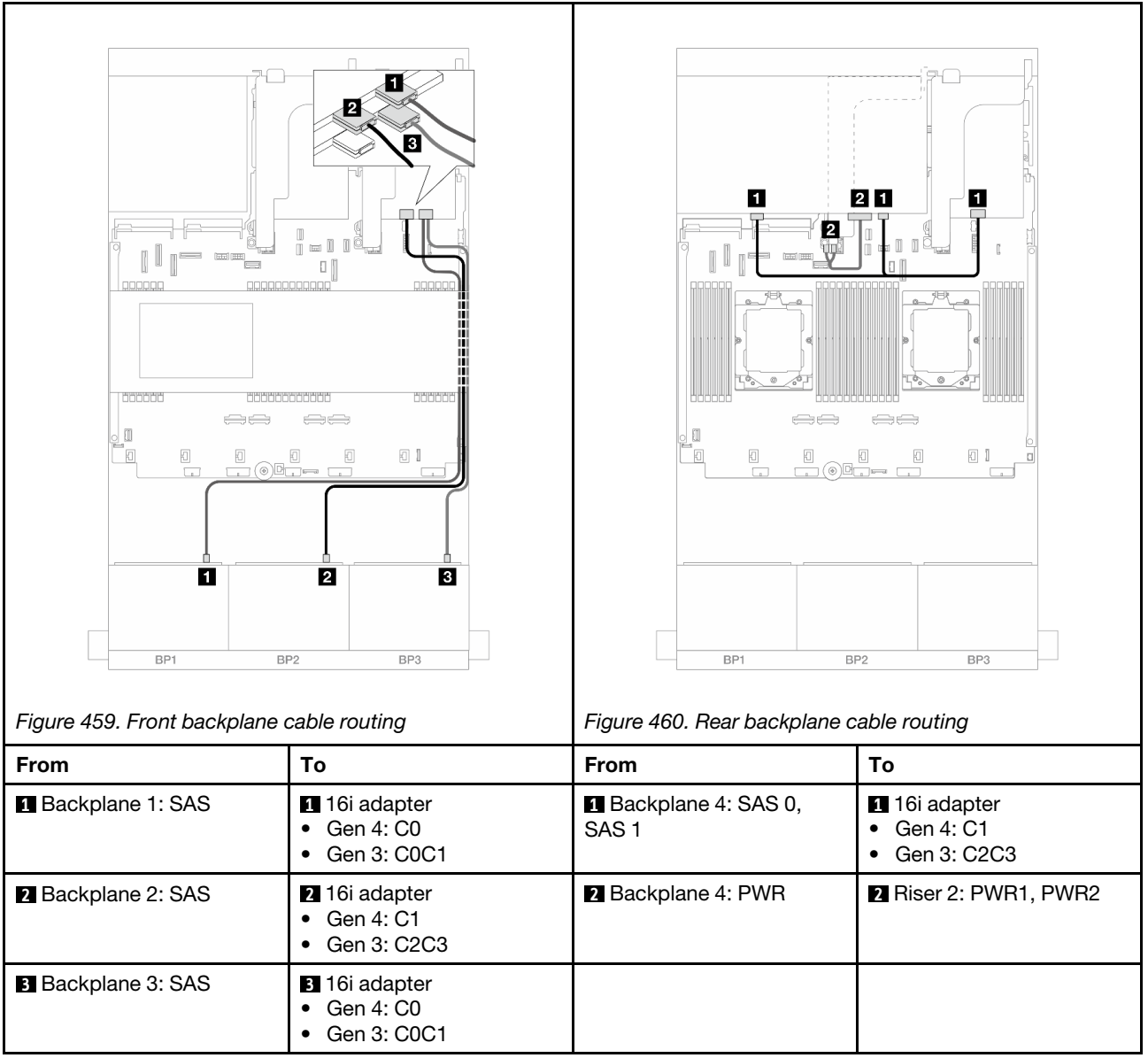

# <span id="page-470-0"></span>CFF 16i RAID/HBA + SFF 16i RAID/HBA adapters

The following shows the cable connections for the front 24 x 2.5-inch SAS/SATA + rear 8 x 2.5-inch SAS/ SATA configuration one CFF 16i RAID/HBA adapter and one SFF 16i RAID/HBA adapter.

### Front backplane cable routing

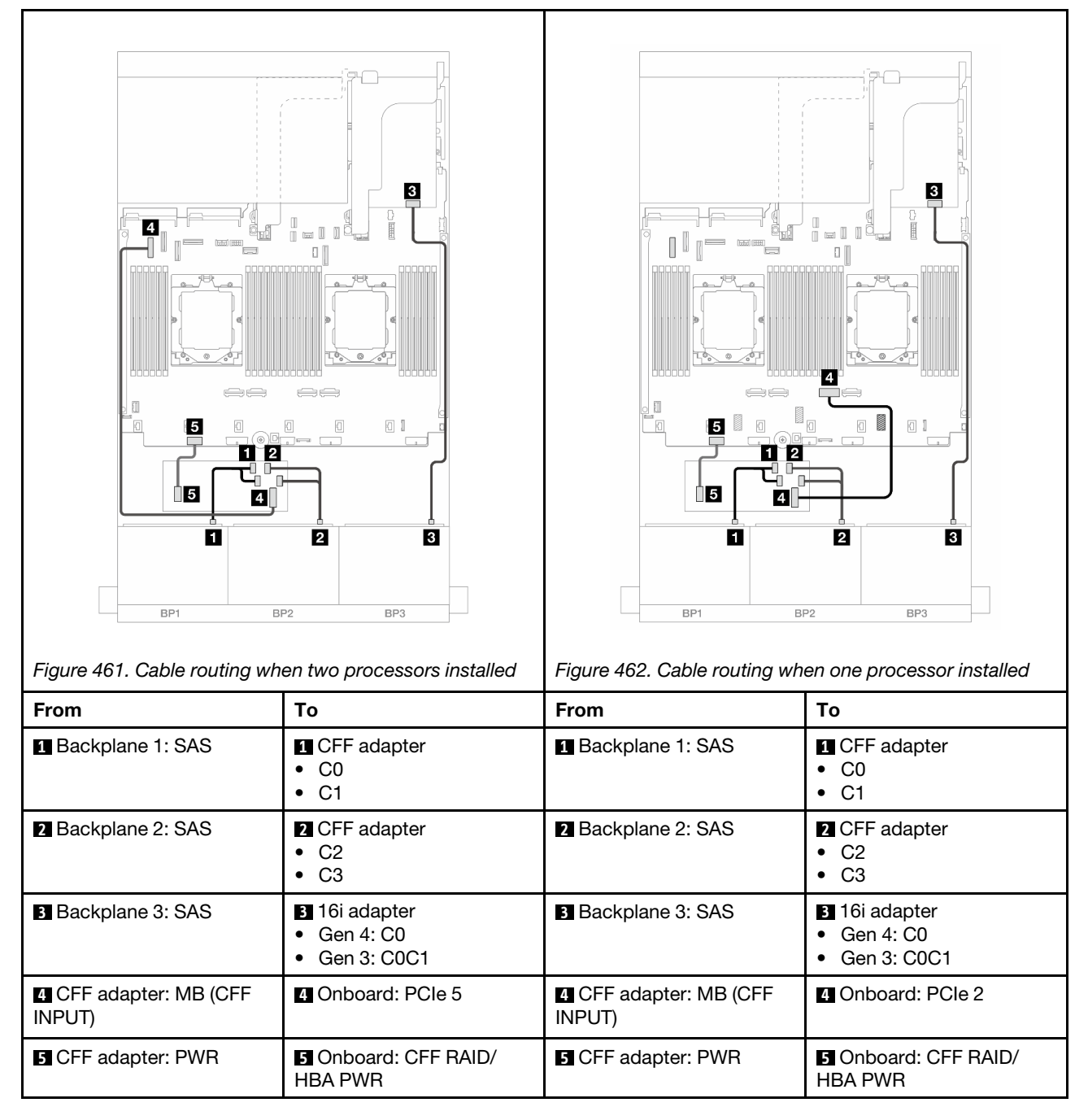

#### Rear backplane cable routing

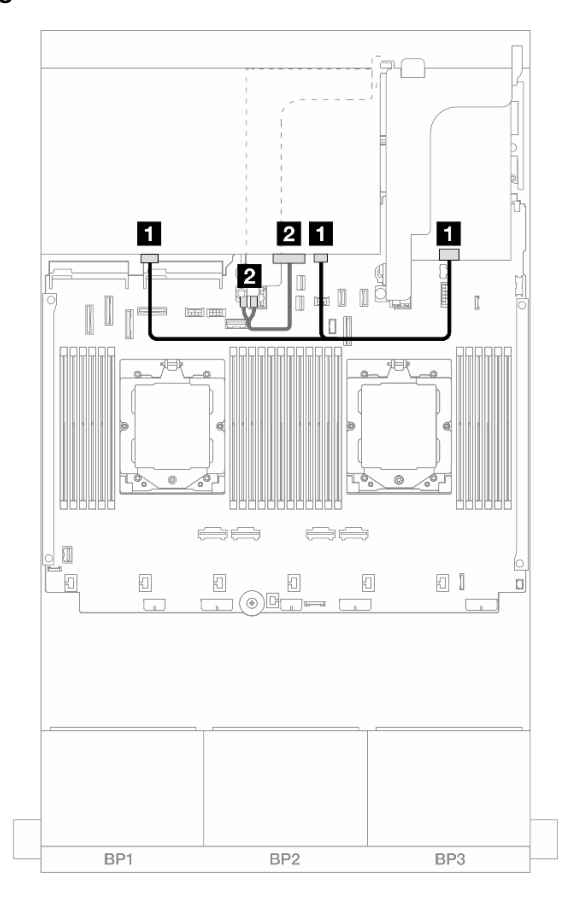

*Figure 463. Rear backplane cable routing*

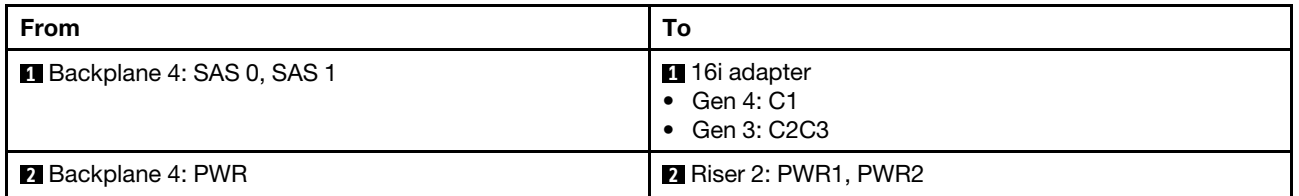

### <span id="page-472-0"></span>CFF expander + 8i/16i RAID/HBA adapter

The following shows the cable connections for the front 24 x 2.5-inch SAS/SATA + rear 8 x 2.5-inch SAS/ SATA configuration with one CFF expander and one 8i/16i RAID/HBA adapter.

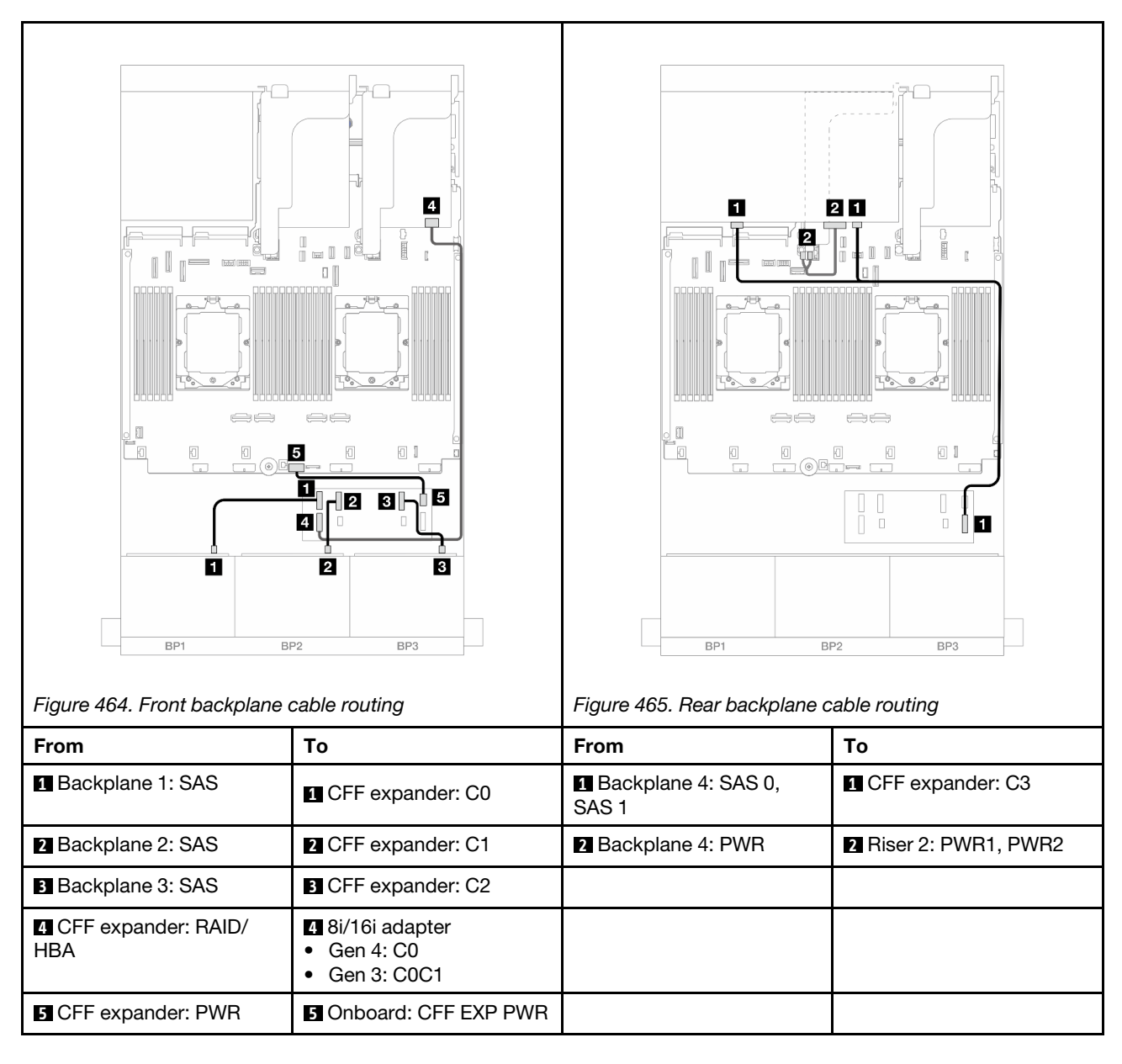

# <span id="page-473-0"></span>CFF 16i RAID/HBA adapter + CFF expander

The following shows the cable connections for the front 24 x 2.5-inch SAS/SATA + rear 8 x 2.5-inch SAS/ SATA configuration with one CFF expander and one CFF 16i RAID/HBA adapter.

Connections between connectors: **1** ↔ **1** , **2** ↔ **2** , **3** ↔ **3** , ... **n** ↔ **n**

#### Front backplane cable routing

Cable routing when two processors installed

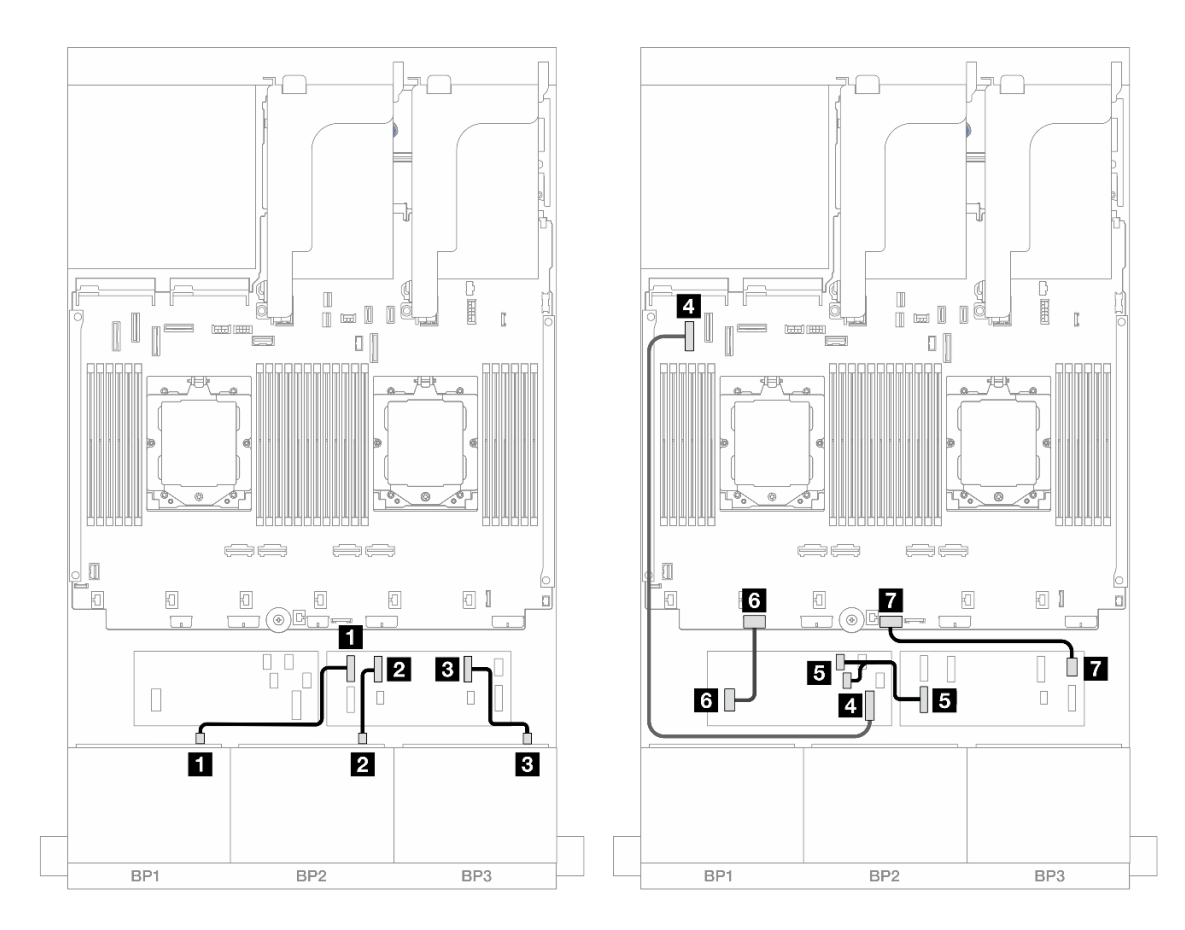

*Figure 466. SAS/SATA cable routing to CFF expander and CFF 16i adapter*

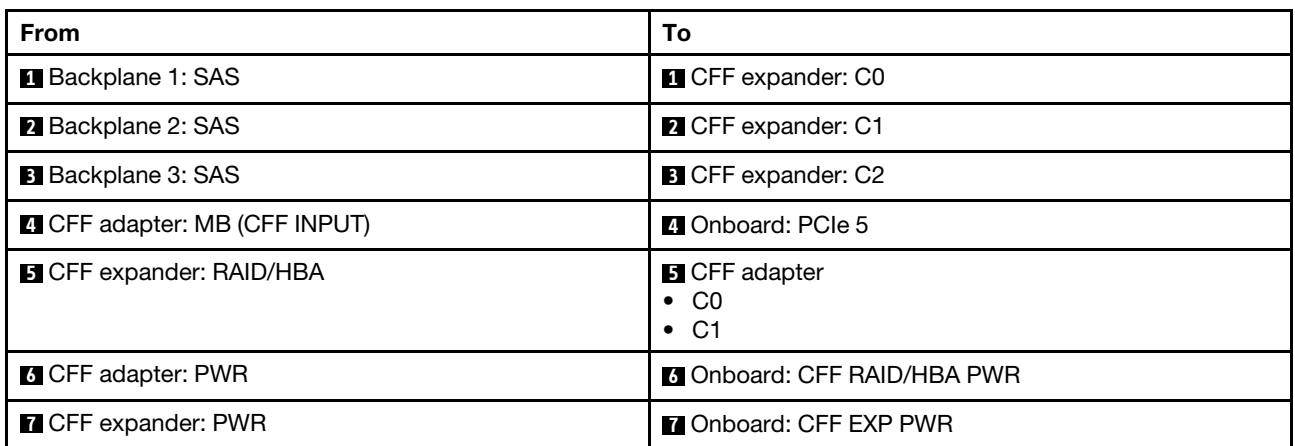

Cable routing when one processor installed

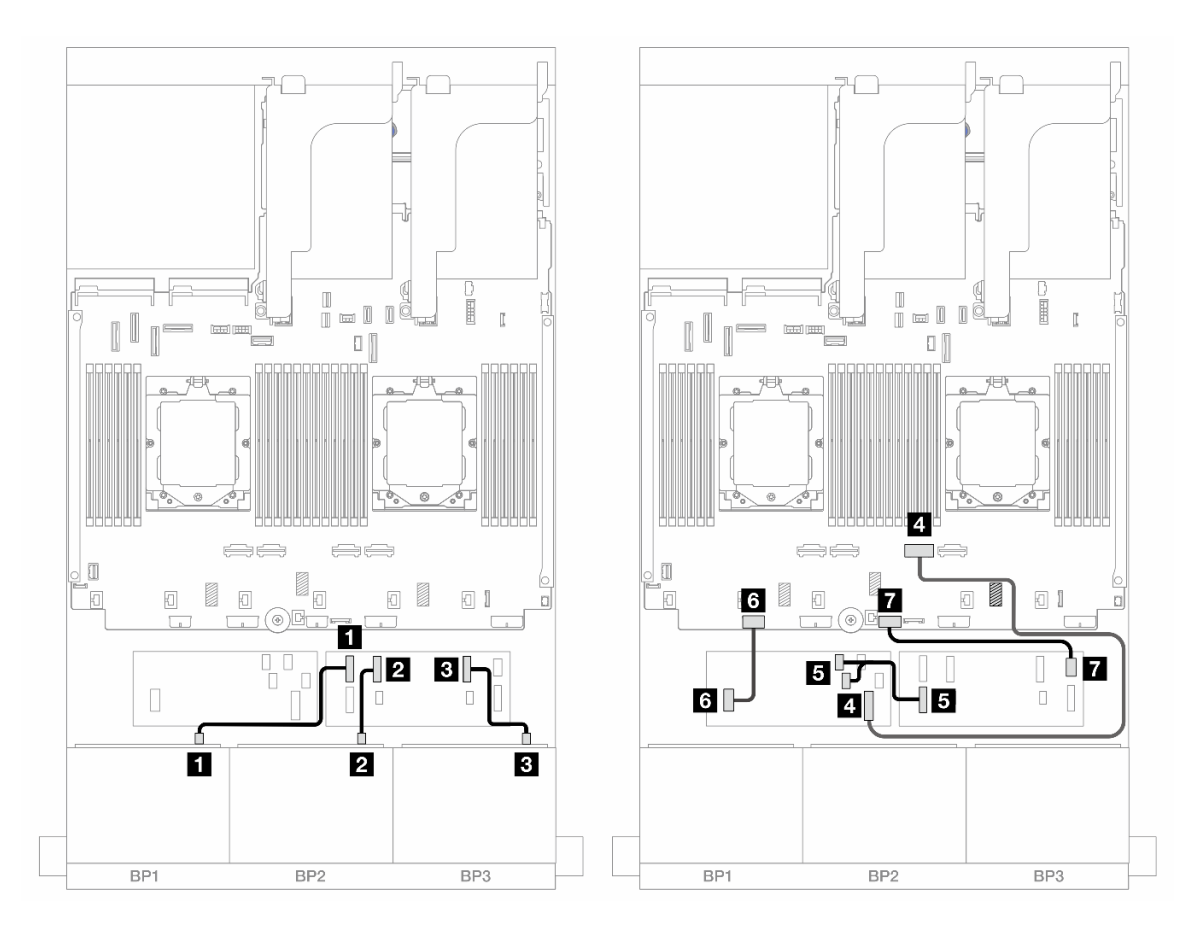

*Figure 467. SAS/SATA cable routing to CFF expander and CFF 16i adapter*

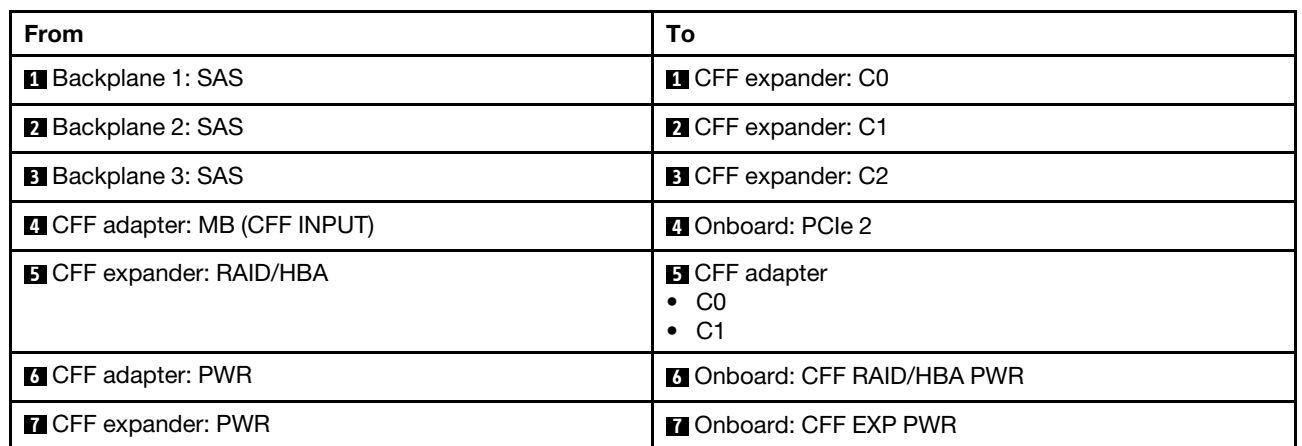

#### Rear backplane cable routing

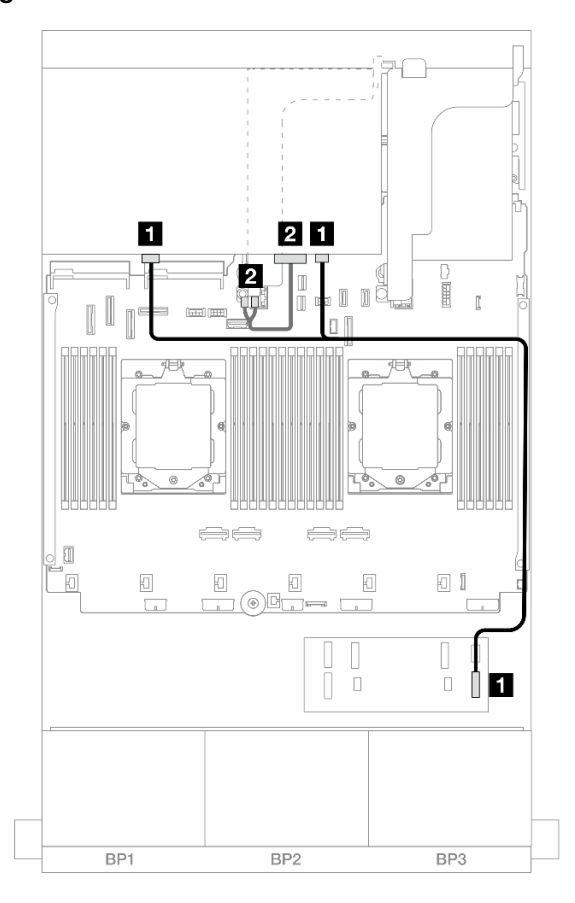

*Figure 468. Rear backplane cable routing*

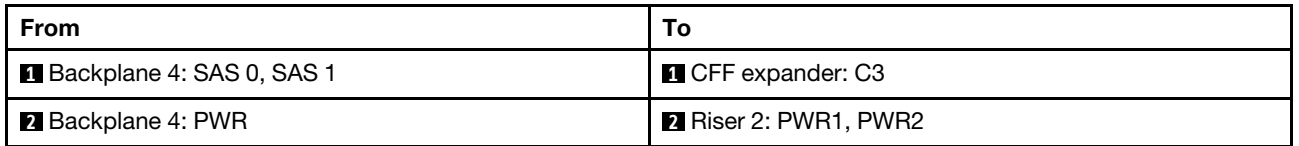

# Front + middle backplanes: 24 x 2.5" SAS/SATA + 4 x 2.5"/8 x 2.5" SAS/SATA

This topic provides cable routing information for the server model with three 8 x 2.5-inch SAS/SATA front backplanes and one or two 4 x 2.5-inch SAS/SATA middle backplanes.

- ["24 x 2.5" SAS/SATA + 4 x 2.5" SAS/SATA" on page 467](#page-476-0)
- ["24 x 2.5" SAS/SATA + 8 x 2.5" SAS/SATA" on page 469](#page-478-0)

### <span id="page-476-0"></span>24 x 2.5" SAS/SATA + 4 x 2.5" SAS/SATA

This topic provides cable routing information for the server model with three 8 x 2.5-inch SAS/SATA front backplanes and one 4 x 2.5-inch SAS/SATA middle backplane.

- ["32i RAID/HBA adapter" on page 469](#page-478-1)
- ["16i RAID/HBA adapters" on page 470](#page-479-0)

#### 32i RAID/HBA adapter

The following shows the cable connections for the front 24 x 2.5-inch SAS/SATA + middle 4 x 2.5-inch SAS/ SATA configuration with one 32i RAID/HBA adapter.

# Connections between connectors: **1** ↔ **1** , **2** ↔ **2** , **3** ↔ **3** , ... **n** ↔ **n**

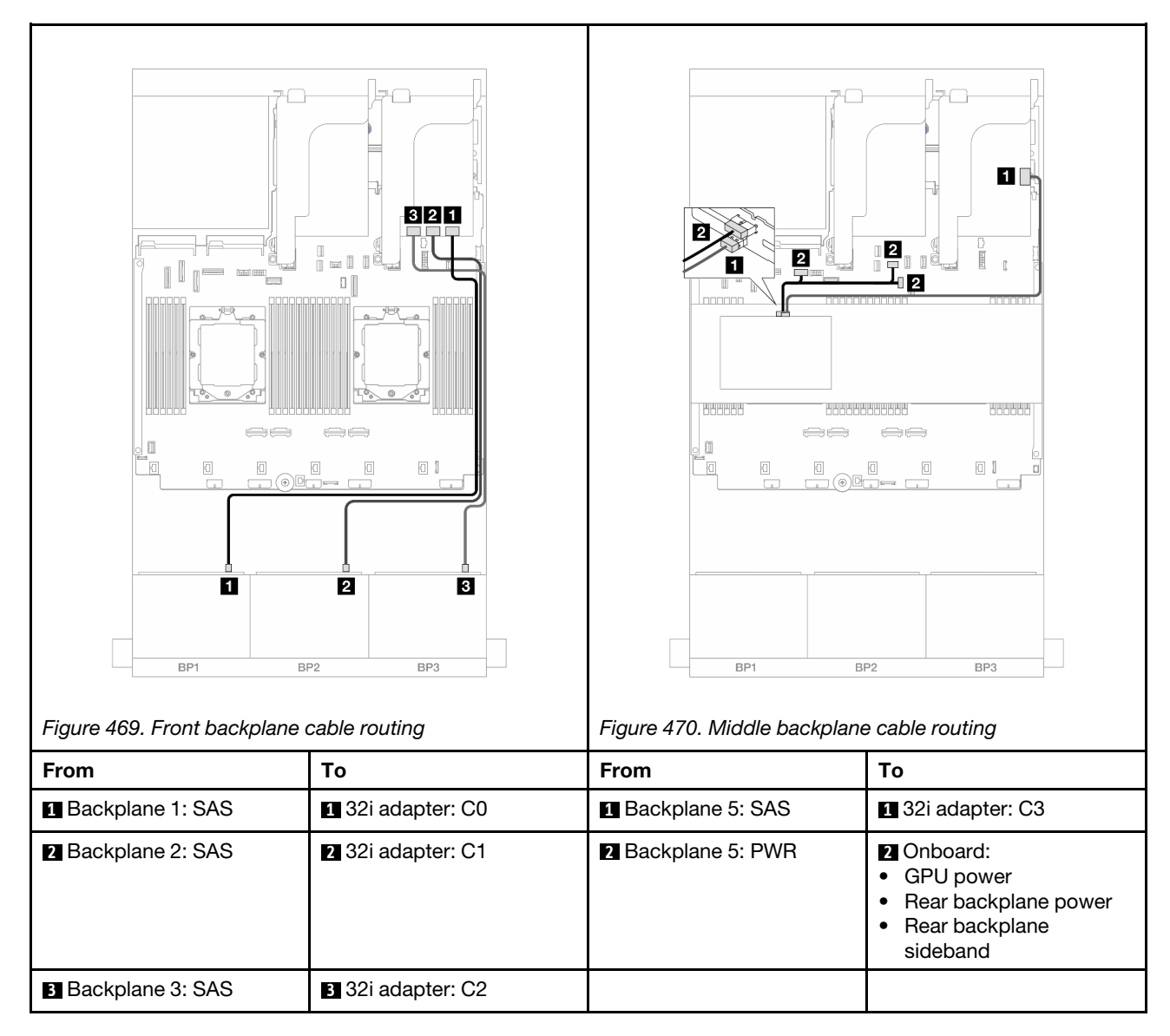

#### 16i RAID/HBA adapters

The following shows the cable connections for the front 24 x 2.5-inch SAS/SATA + middle 4 x 2.5-inch SAS/ SATA configuration with two 16i RAID/HBA adapters.

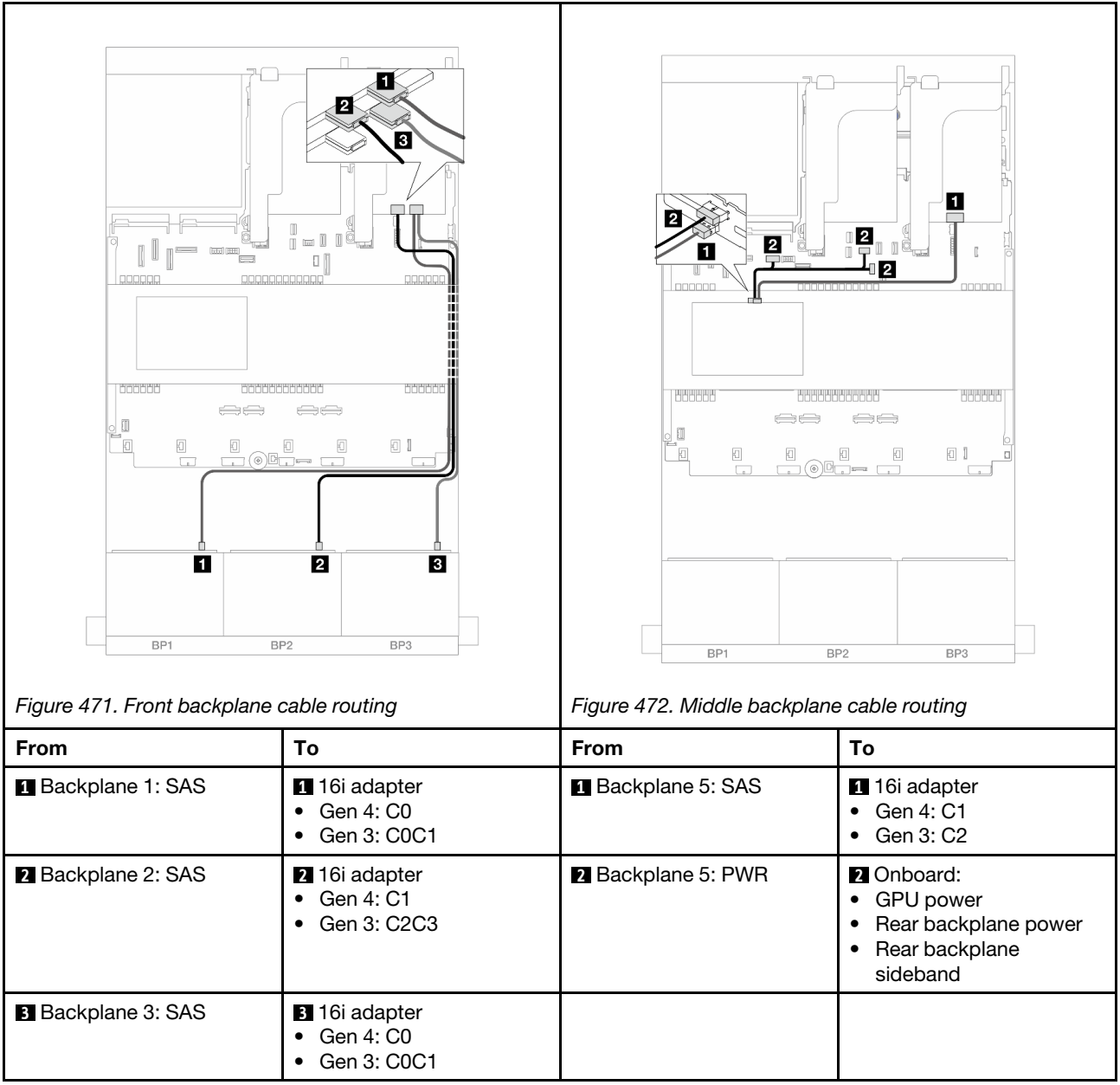

# <span id="page-478-0"></span>24 x 2.5" SAS/SATA + 8 x 2.5" SAS/SATA

This topic provides cable routing information for the server model with three 8 x 2.5-inch SAS/SATA front backplanes and two 4 x 2.5-inch SAS/SATA middle backplanes.

- ["32i RAID/HBA adapter" on page 469](#page-478-1)
- ["16i RAID/HBA adapters" on page 470](#page-479-0)

#### <span id="page-478-1"></span>32i RAID/HBA adapter

The following shows the cable connections for the front 24 x 2.5-inch SAS/SATA + middle 8 x 2.5-inch SAS/ SATA configuration with one 32i RAID/HBA adapter.

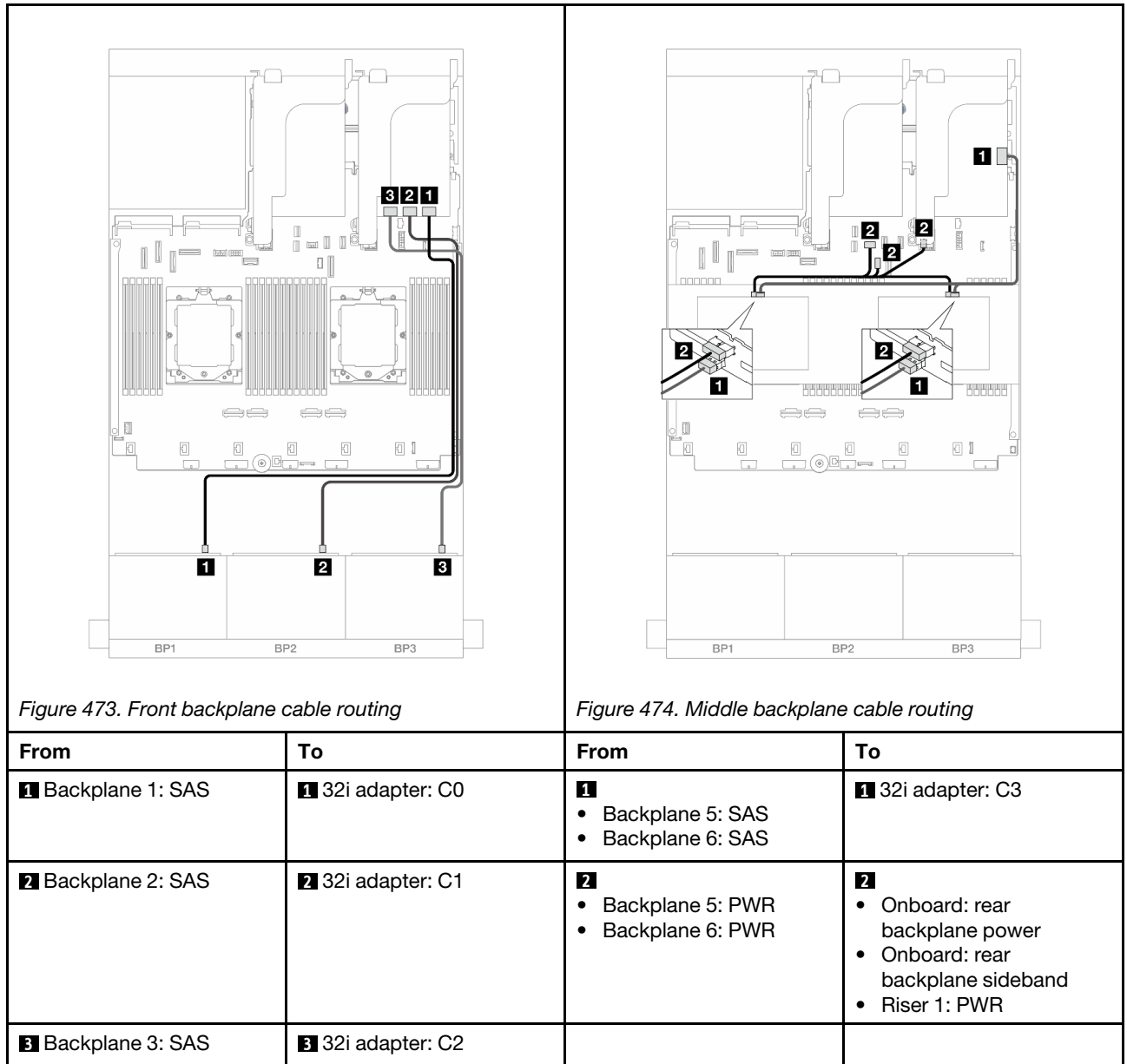

# <span id="page-479-0"></span>16i RAID/HBA adapters

The following shows the cable connections for the front 24 x 2.5-inch SAS/SATA + middle 8 x 2.5-inch SAS/ SATA configuration with two 16i RAID/HBA adapters.

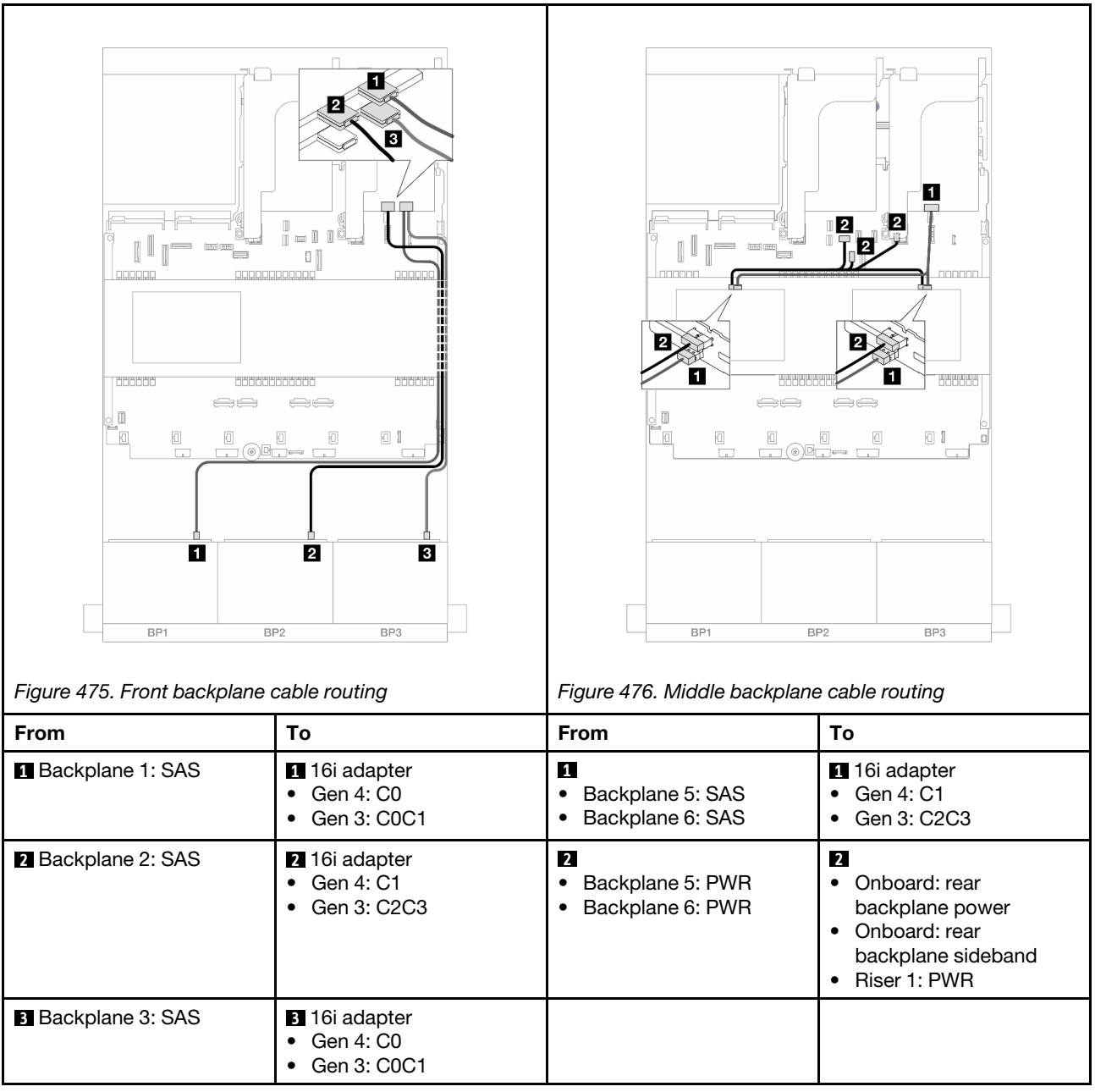

# Front + middle + rear backplanes: 24 x 2.5" SAS/SATA + 8 x 2.5" SAS/SATA+ 4 x 2.5"/ 8 x 2.5" SAS/SATA

This topic provides cable routing information for the server model with three 8 x 2.5-inch SAS/SATA front backplanes, two 4 x 2.5-inch SAS/SATA middle backplanes, and one 4 x 2.5-inch/8 x 2.5-inch SAS/SATA rear backplane.

- ["24 x 2.5" SAS/SATA + 8 x 2.5" SAS/SATA+ 4 x 2.5" SAS/SATA" on page 471](#page-480-0)
- ["24 x 2.5" SAS/SATA + 8 x 2.5" SAS/SATA+ 8 x 2.5" SAS/SATA" on page 478](#page-487-0)

#### <span id="page-480-0"></span>24 x 2.5" SAS/SATA + 8 x 2.5" SAS/SATA+ 4 x 2.5" SAS/SATA

This topic provides cable routing information for the server model with three 8 x 2.5-inch SAS/SATA front backplanes, two 4 x 2.5-inch SAS/SATA middle backplanes, and one 4 x 2.5-inch SAS/SATA rear backplane.

• ["32i + 8i RAID/HBA adapter" on page 472](#page-481-0)

- ["CFF expander + 8i/16i RAID/HBA adapter" on page 473](#page-482-0)
- ["CFF 16i RAID/HBA adapter + CFF expander" on page 475](#page-484-0)

#### <span id="page-481-0"></span>32i + 8i RAID/HBA adapter

The following shows the cable connections for the front 24 x 2.5-inch SAS/SATA + middle 8 x 2.5-inch SAS/ SATA+ rear 4 x 2.5-inch SAS/SATA configuration with one 32i RAID adapter and one 8i RAID/HBA adapter.

Connections between connectors: **1** ↔ **1** , **2** ↔ **2** , **3** ↔ **3** , ... **n** ↔ **n**

#### Front backplane cable routing

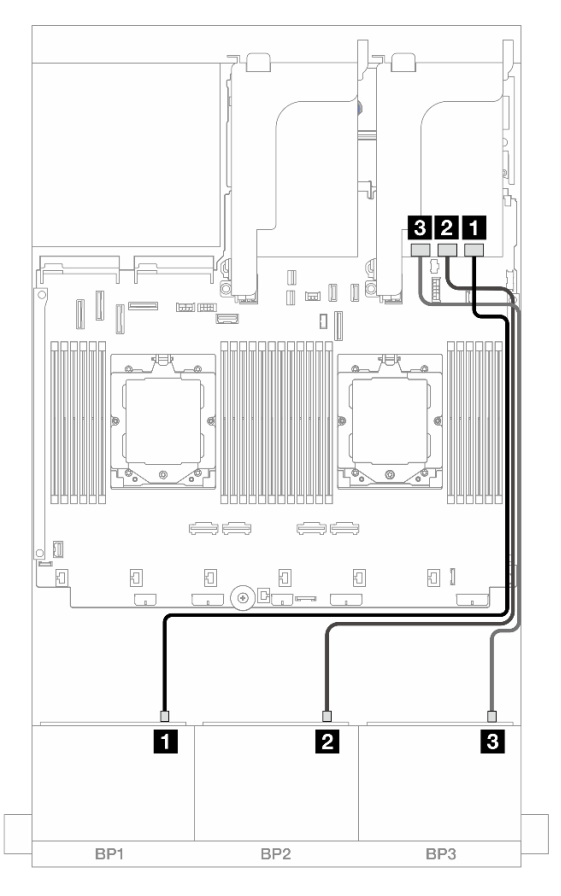

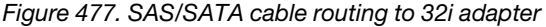

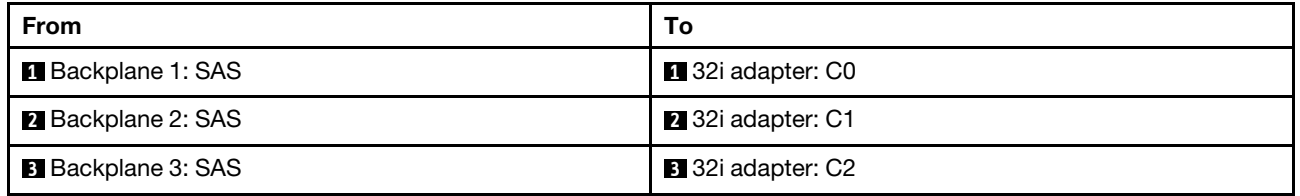

# Middle/Rear backplane cable routing

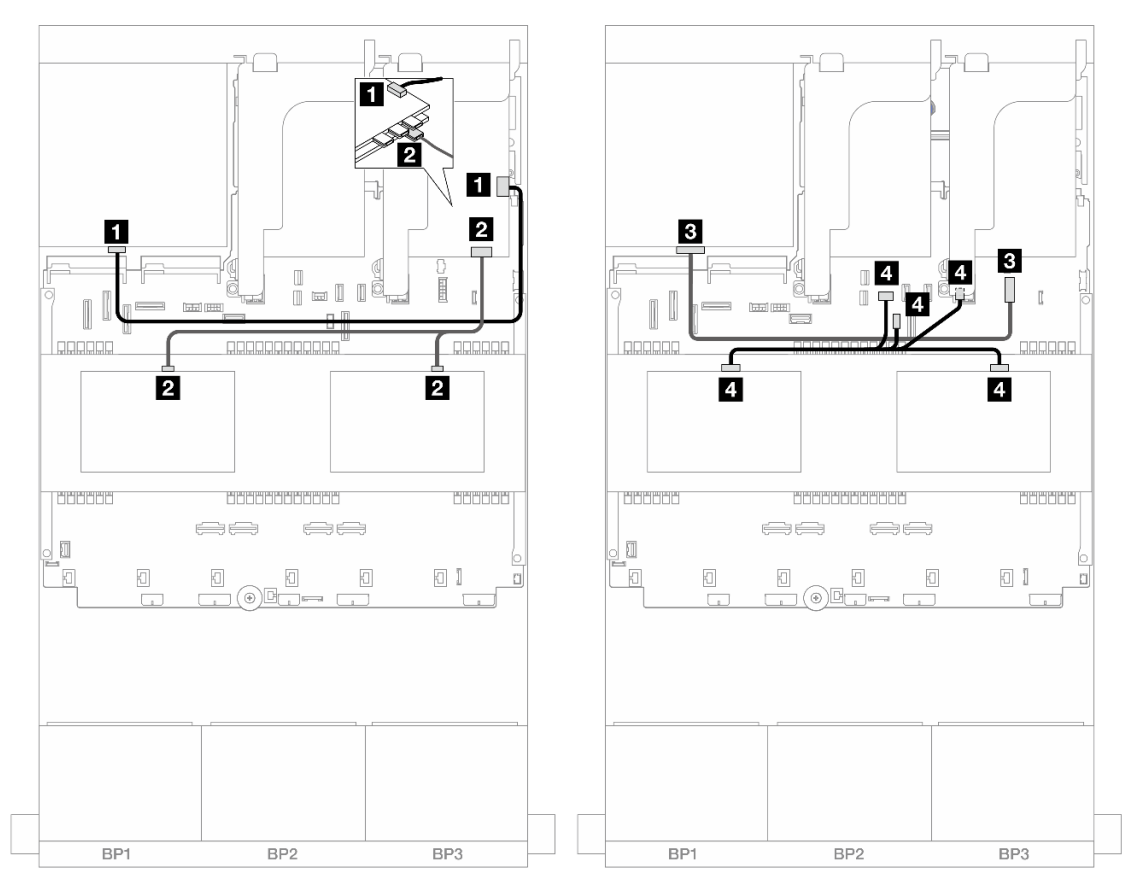

*Figure 478. Middle/Rear backplane cable routing*

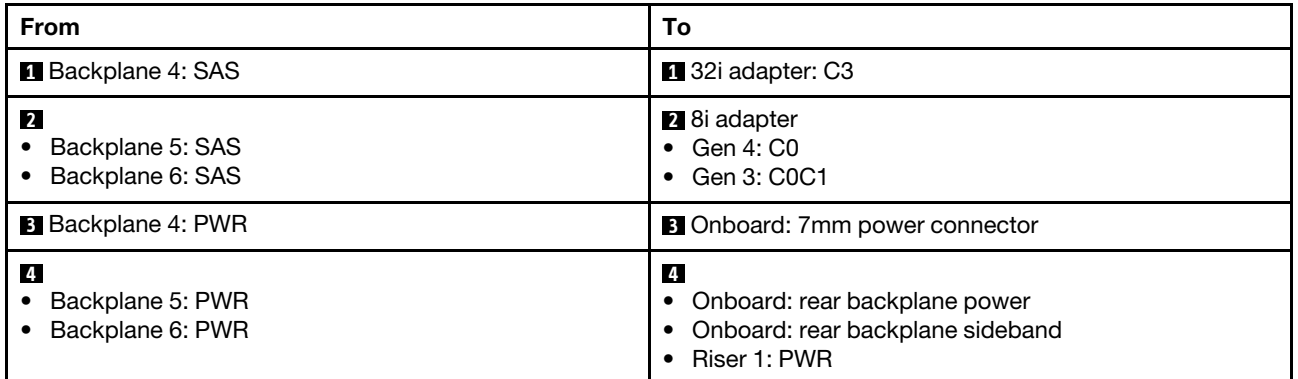

# <span id="page-482-0"></span>CFF expander + 8i/16i RAID/HBA adapter

The following shows the cable connections for the front 24 x 2.5-inch SAS/SATA + middle 8 x 2.5-inch SAS/ SATA+ rear 4 x 2.5-inch SAS/SATA configuration with one CFF expander and one 8i/16i RAID/HBA adapter.

### Front backplane cable routing

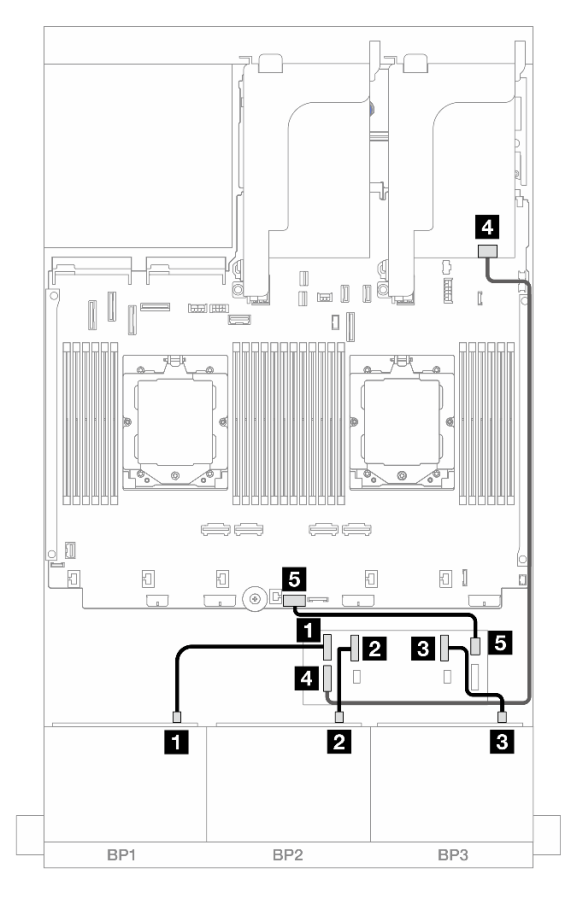

*Figure 479. SAS/SATA cable routing to CFF expander and 8i/16i adapter*

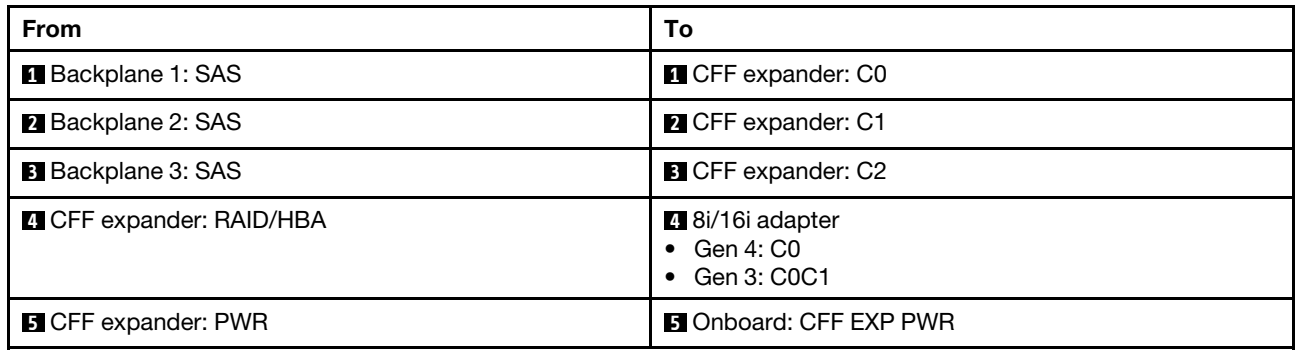

#### Middle/Rear backplane cable routing

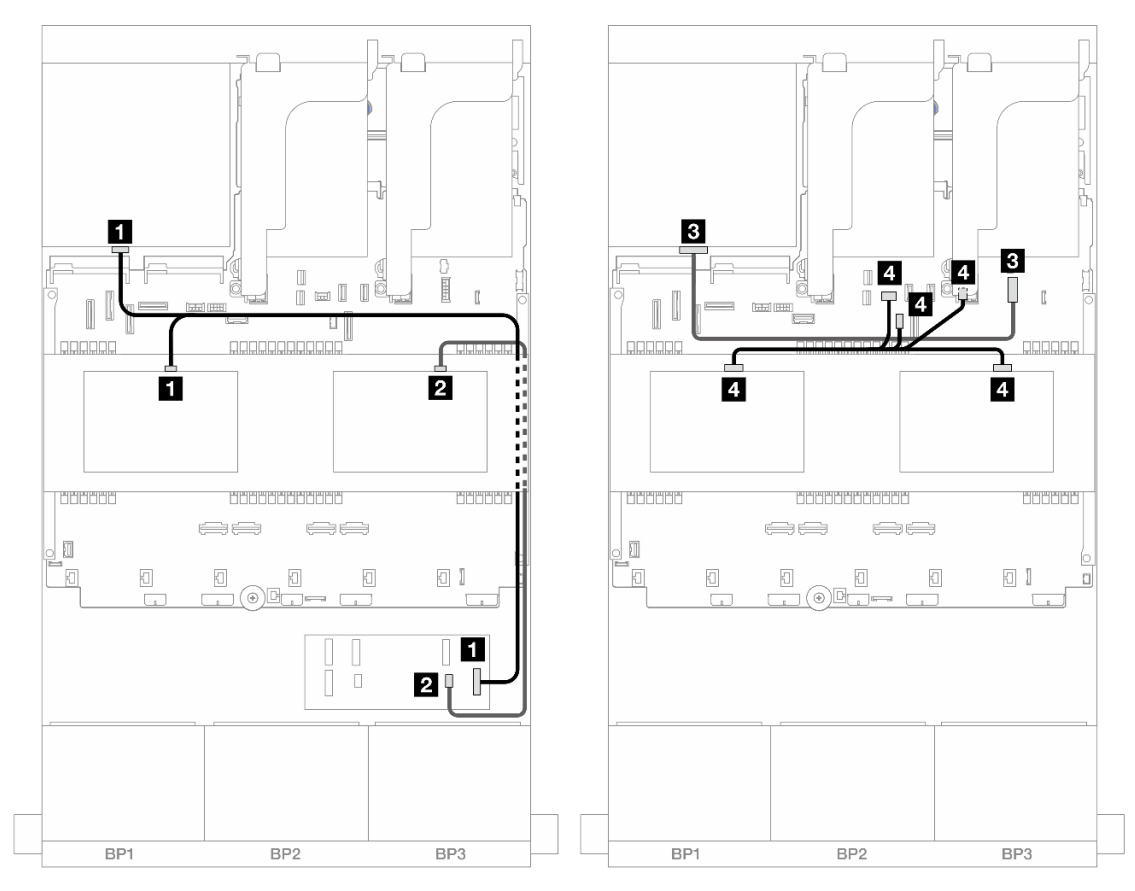

*Figure 480. Middle/Rear backplane cable routing*

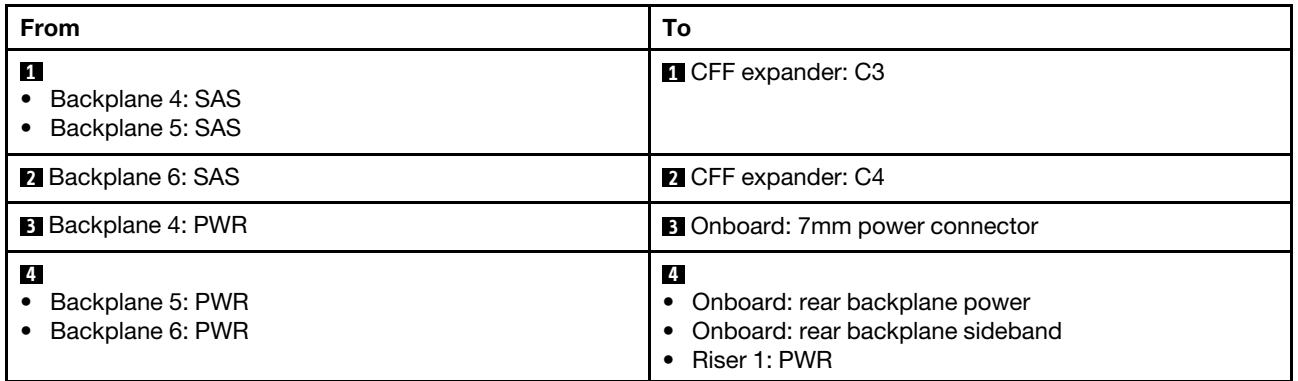

# <span id="page-484-0"></span>CFF 16i RAID/HBA adapter + CFF expander

The following shows the cable connections for the front 24 x 2.5-inch SAS/SATA + middle 8 x 2.5-inch SAS/ SATA + rear 4 x 2.5-inch SAS/SATA configuration with one CFF expander and one CFF 16i RAID/HBA adapter.

Connections between connectors: **1** ↔ **1** , **2** ↔ **2** , **3** ↔ **3** , ... **n** ↔ **n**

#### Front backplane cable routing

Cable routing when two processors installed

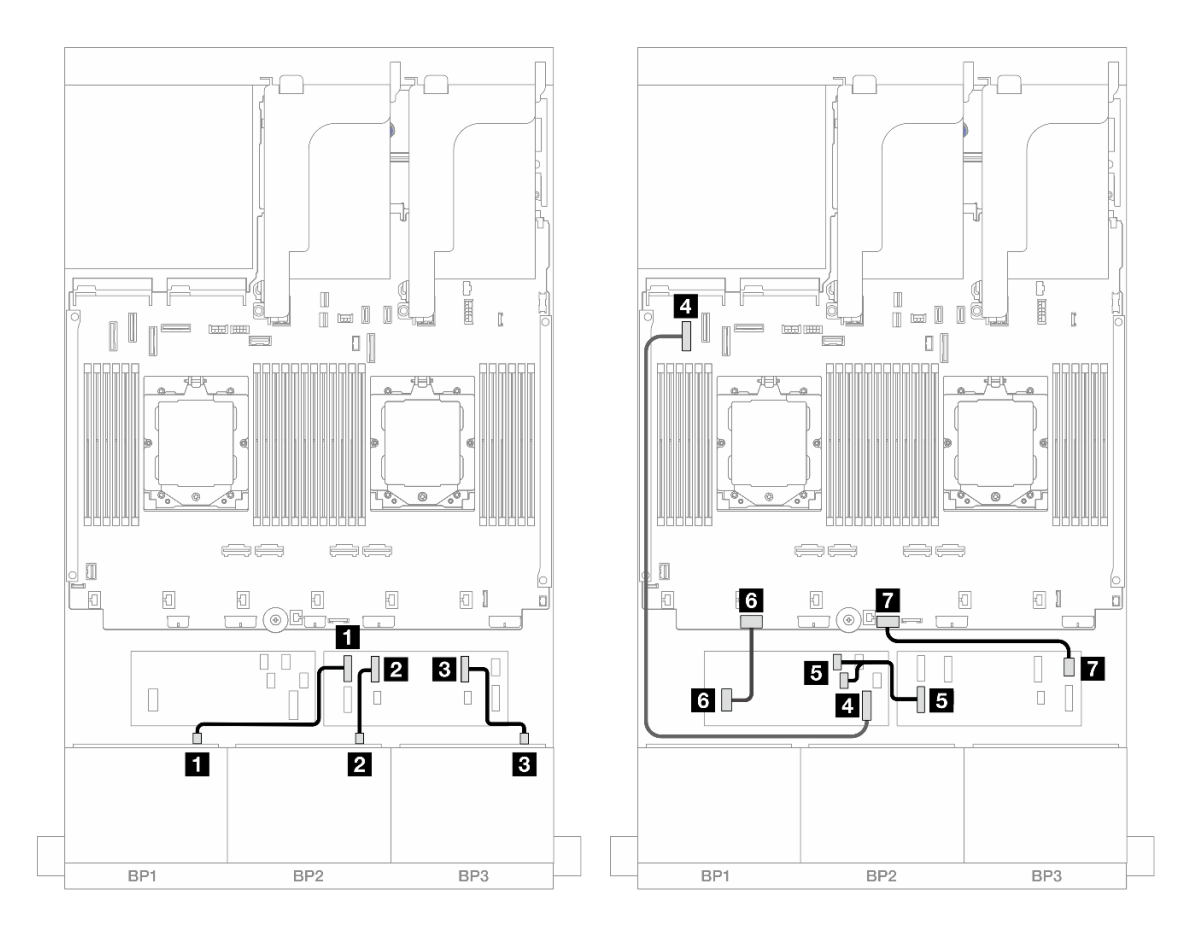

*Figure 481. SAS/SATA cable routing to CFF expander and CFF 16i adapter*

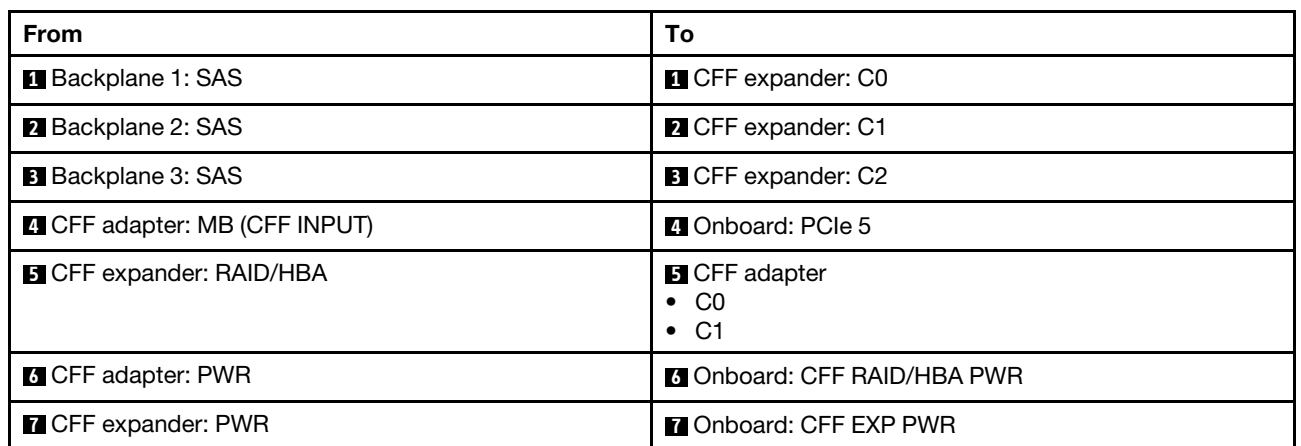

Cable routing when one processor installed

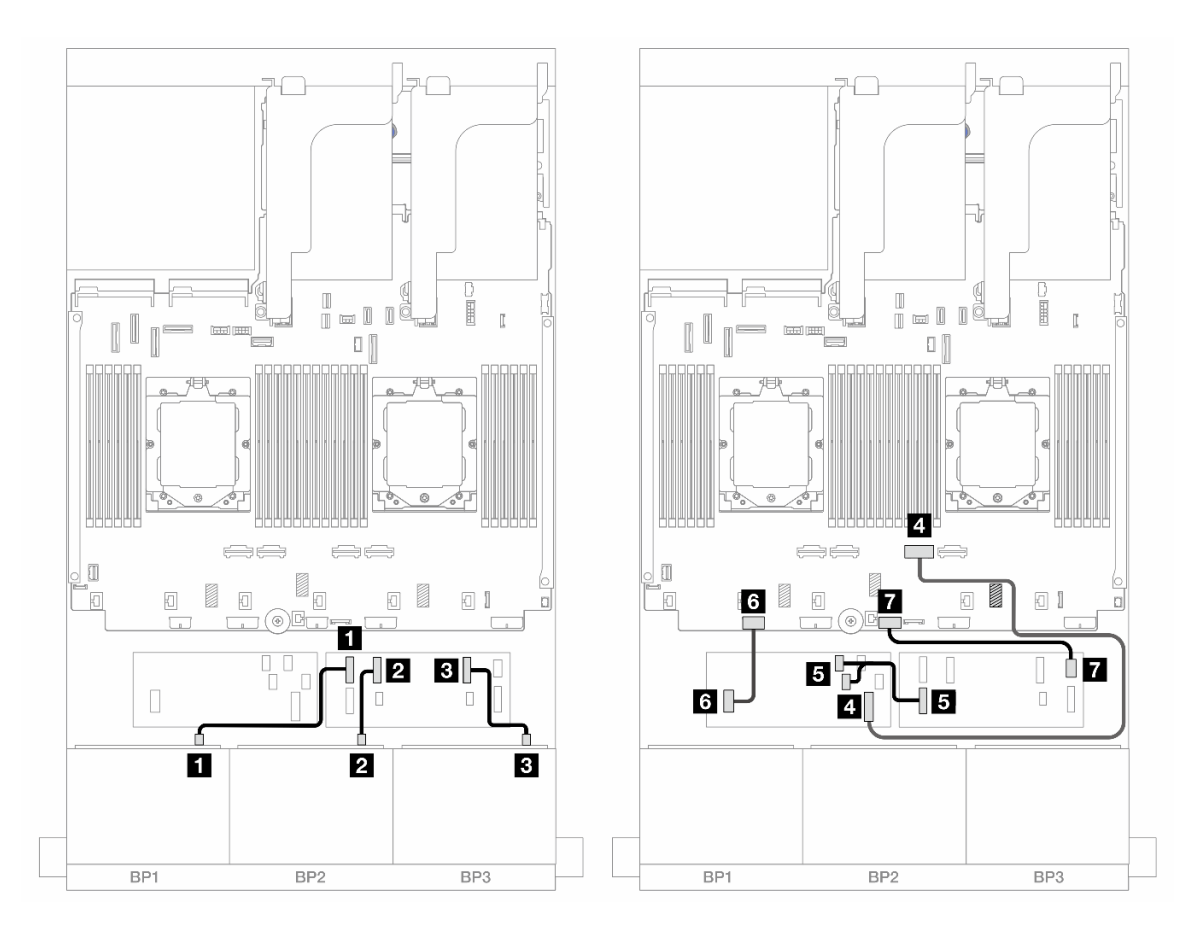

*Figure 482. SAS/SATA cable routing to CFF expander and CFF 16i adapter*

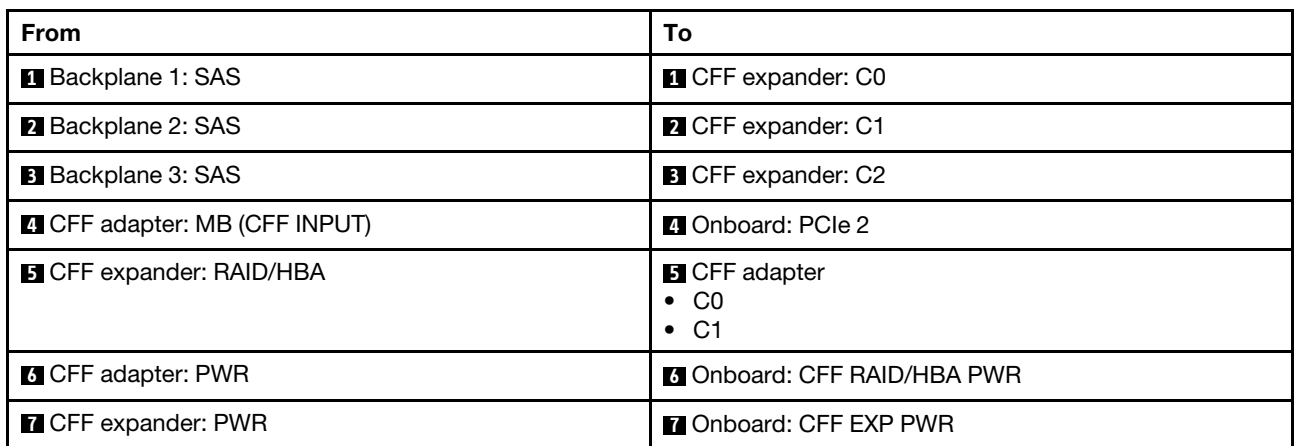

#### Middle/Rear backplane cable routing

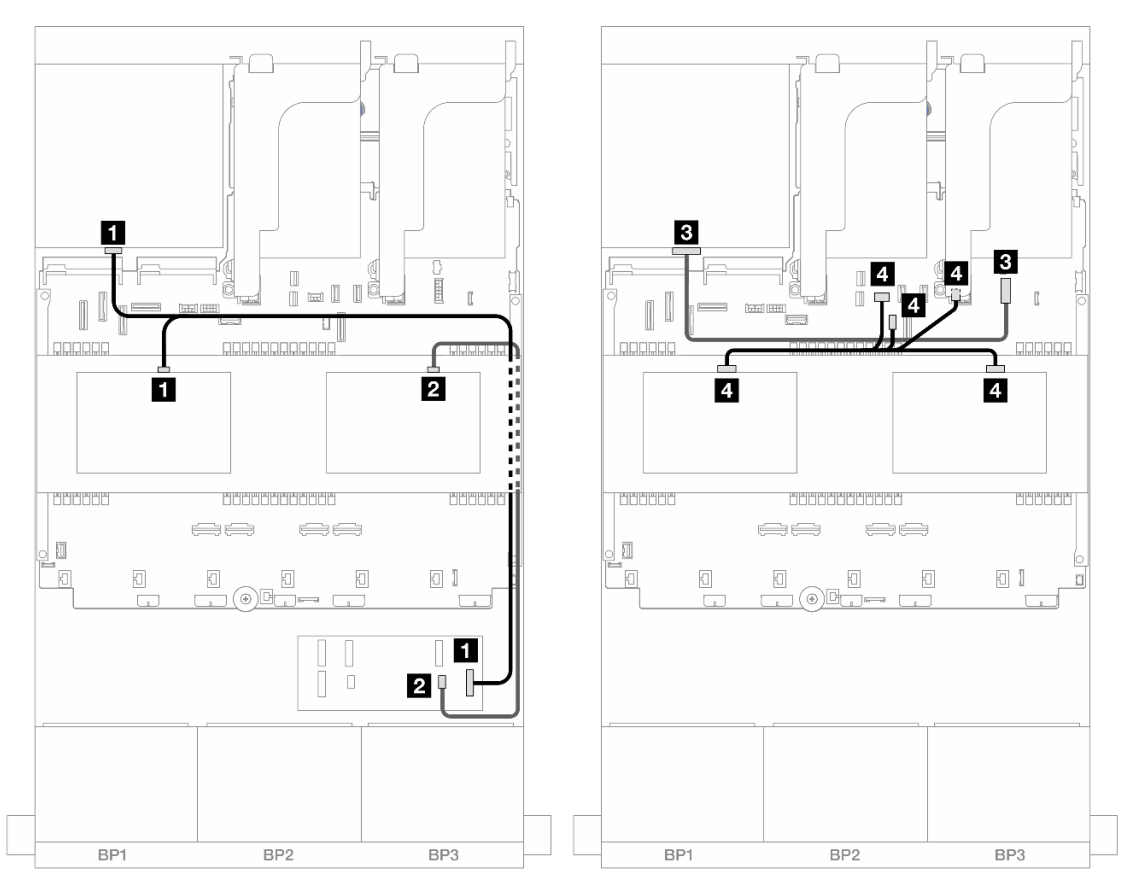

*Figure 483. Middle/Rear backplane cable routing*

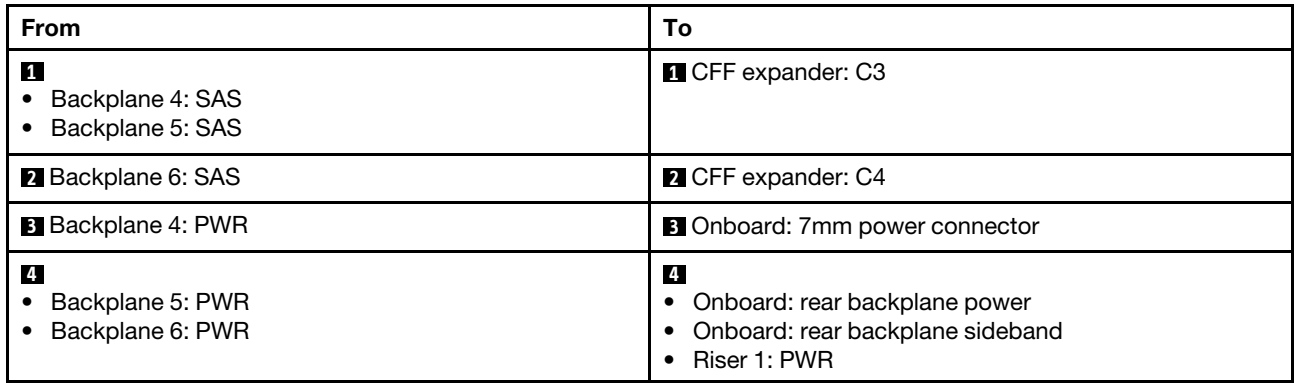

#### <span id="page-487-0"></span>24 x 2.5" SAS/SATA + 8 x 2.5" SAS/SATA+ 8 x 2.5" SAS/SATA

This topic provides cable routing information for the server model with three 8 x 2.5-inch SAS/SATA front backplanes, two 4 x 2.5-inch SAS/SATA middle backplanes, and one 8 x 2.5-inch SAS/SATA rear backplane.

- ["CFF expander + 16i RAID/HBA adapter" on page 478](#page-487-1)
- ["CFF 16i RAID/HBA adapter + CFF expander" on page 480](#page-489-0)

#### <span id="page-487-1"></span>CFF expander + 16i RAID/HBA adapter

The following shows the cable connections for the front 24 x 2.5-inch SAS/SATA + middle 8 x 2.5-inch SAS/ SATA+ rear 8 x 2.5-inch SAS/SATA configuration with one CFF expander and one 16i RAID/HBA adapter.

Connections between connectors: **1** ↔ **1**, **2** ↔ **2**, **8** ↔ **8**, ... **n** ↔ **n** 

### Front backplane cable routing

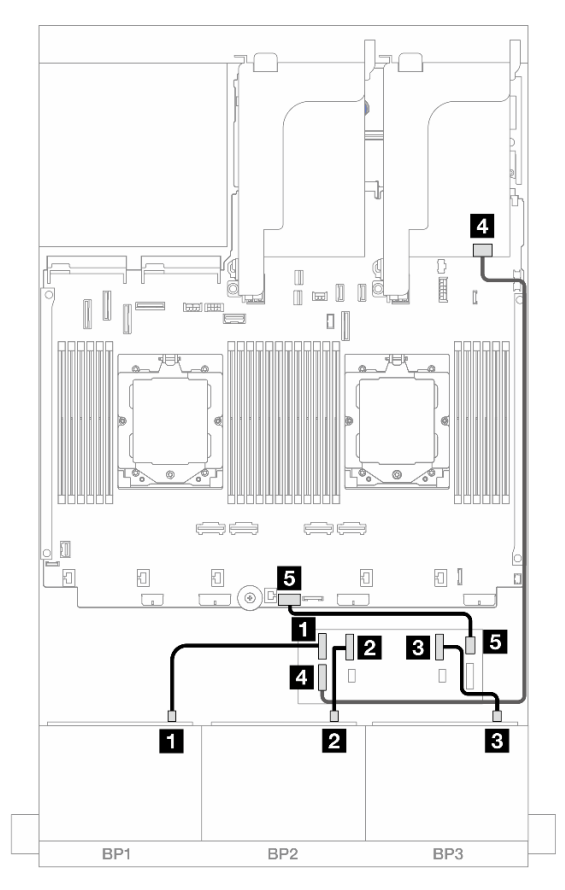

*Figure 484. SAS/SATA cable routing to CFF expander and 16i adapter*

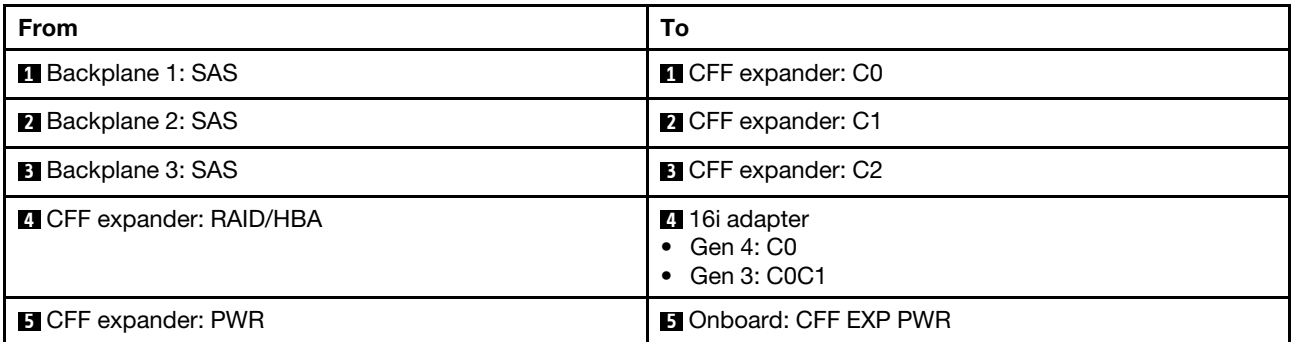

## Middle/Rear backplane cable routing

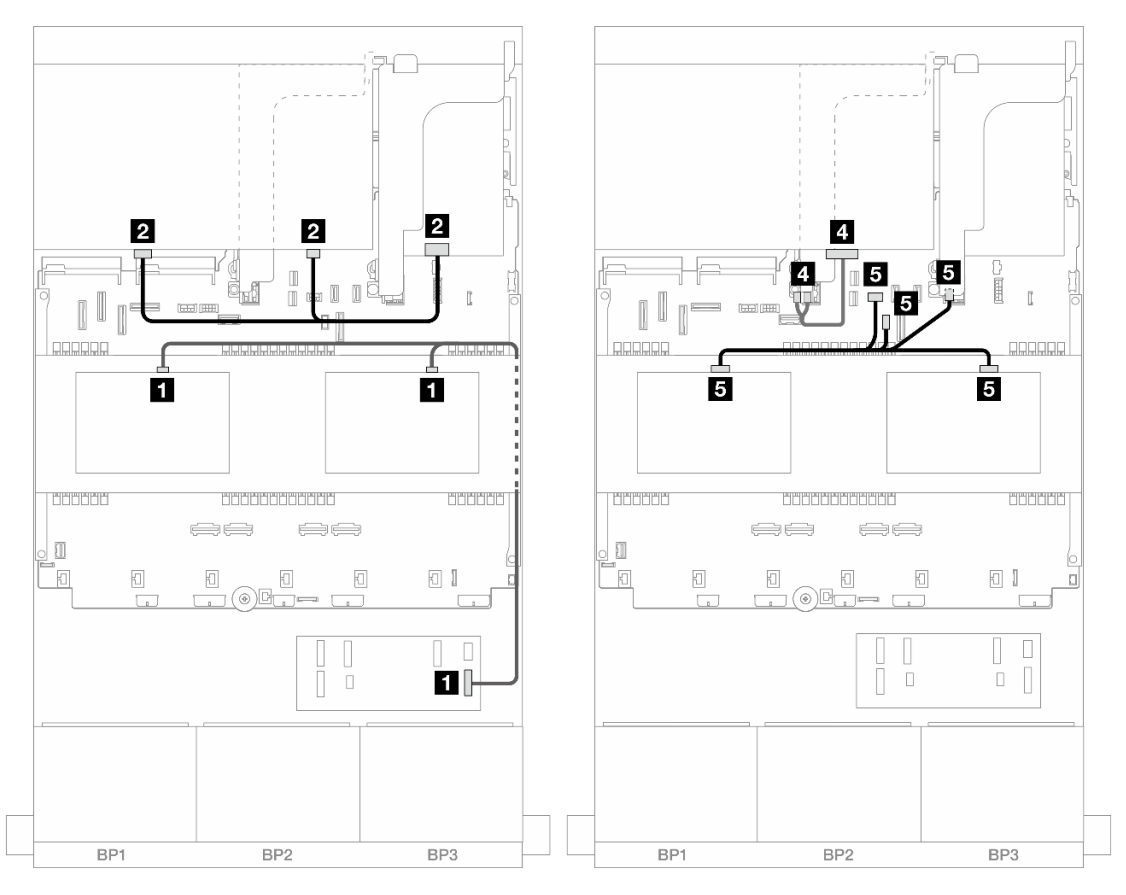

*Figure 485. Middle/Rear backplane cable routing*

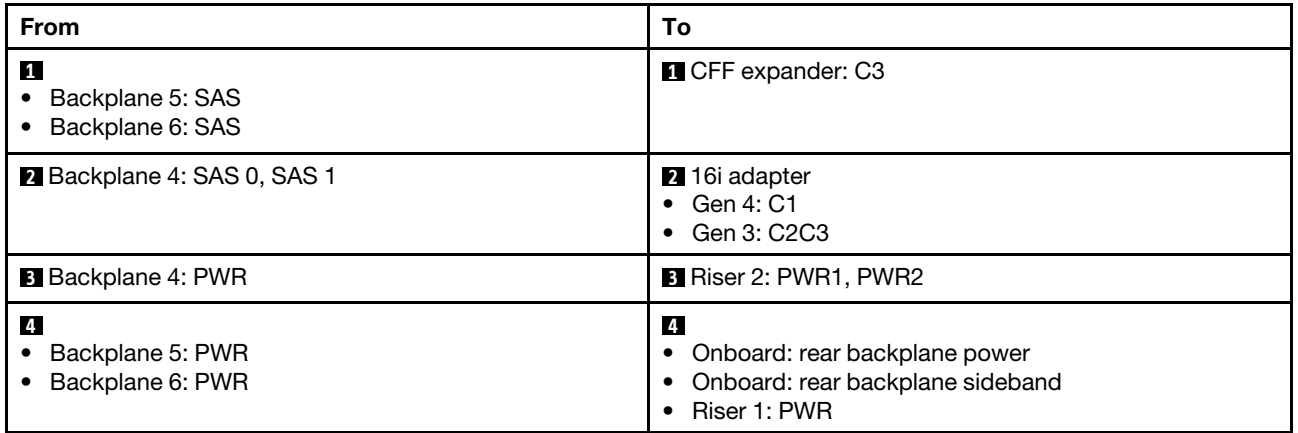

# <span id="page-489-0"></span>CFF 16i RAID/HBA adapter + CFF expander

The following shows the cable connections for the front 24 x 2.5-inch SAS/SATA + middle 8 x 2.5-inch SAS/ SATA + rear 8 x 2.5-inch SAS/SATA configuration with one CFF expander and one CFF 16i RAID/HBA adapter.

# Front backplane cable routing

#### Cable routing when two processors installed

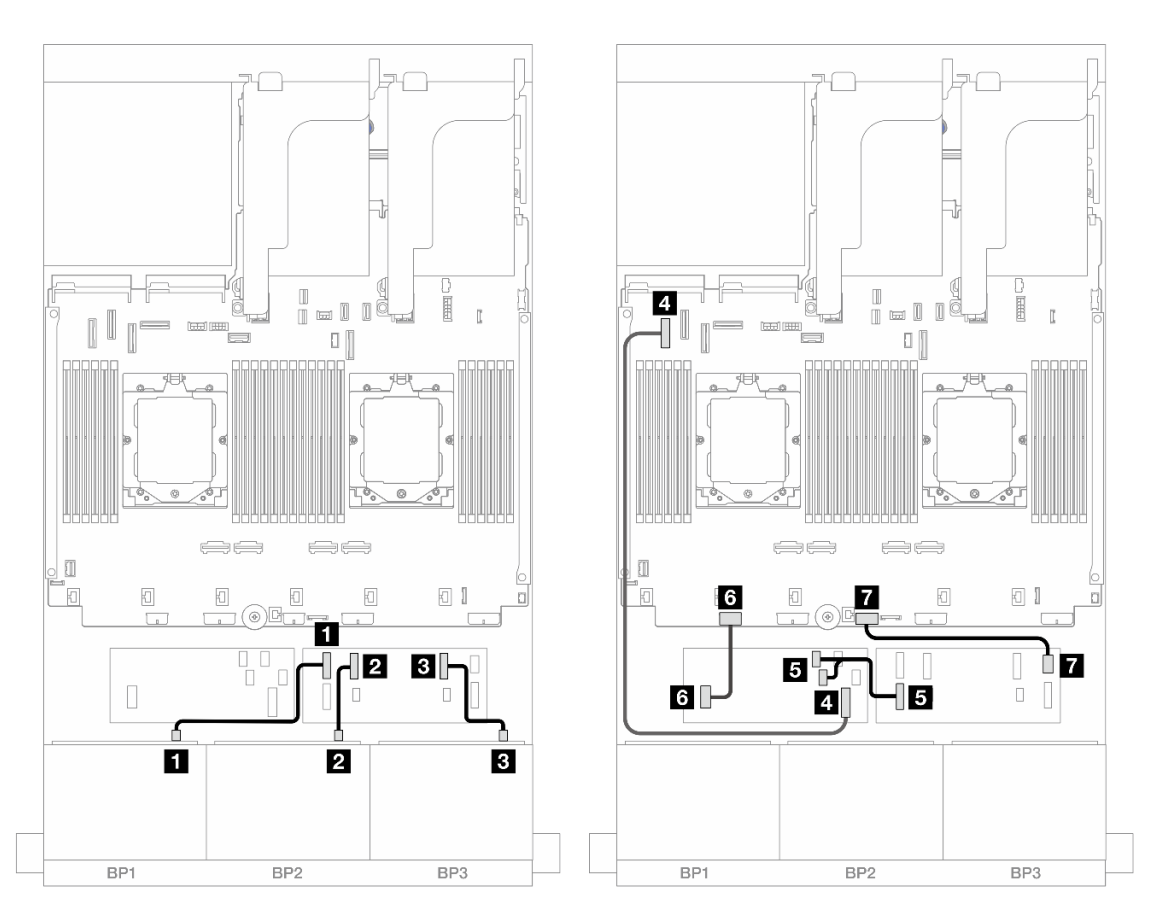

*Figure 486. SAS/SATA cable routing to CFF expander and CFF 16i adapter*

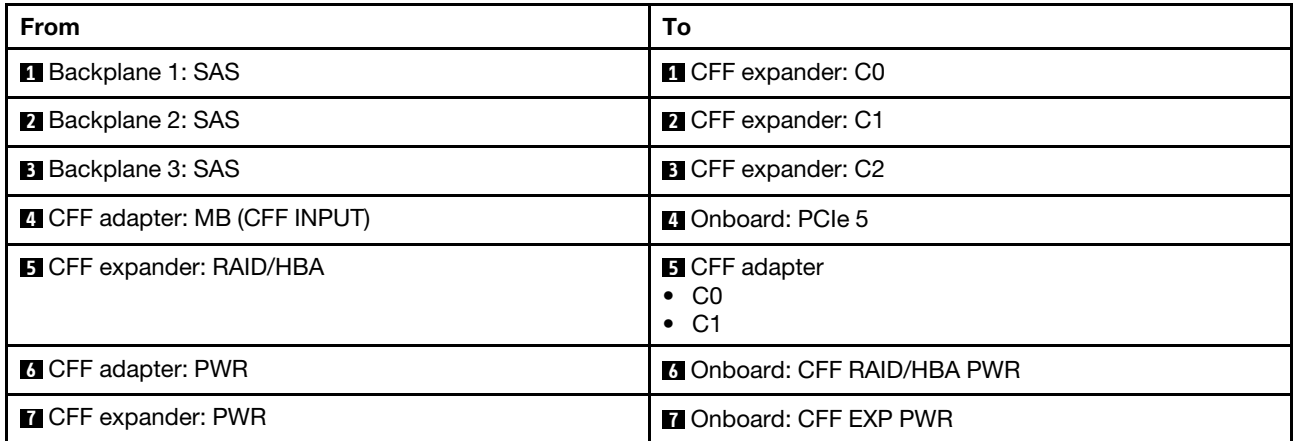

Cable routing when one processor installed

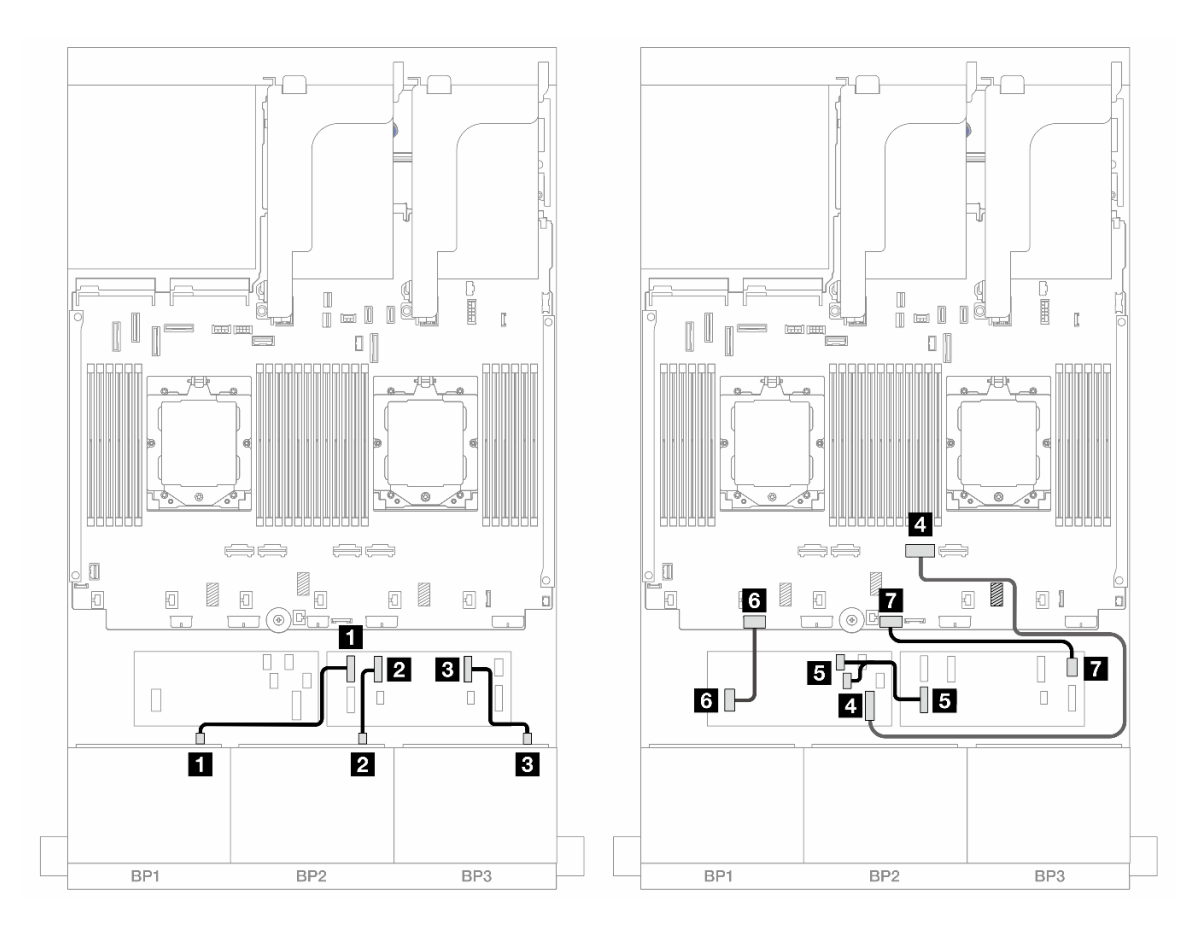

*Figure 487. SAS/SATA cable routing to CFF expander and CFF 16i adapter*

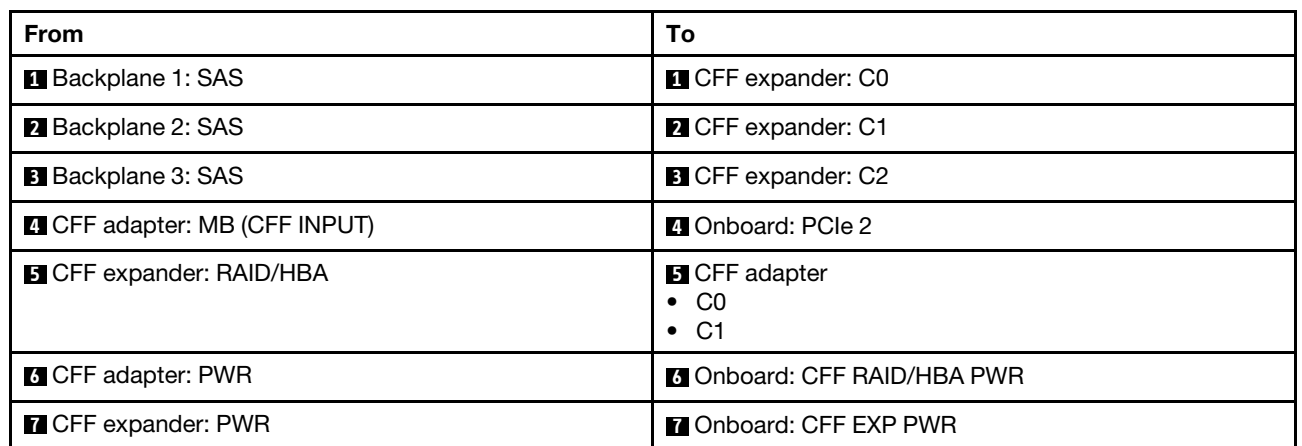

## Middle/Rear backplane cable routing

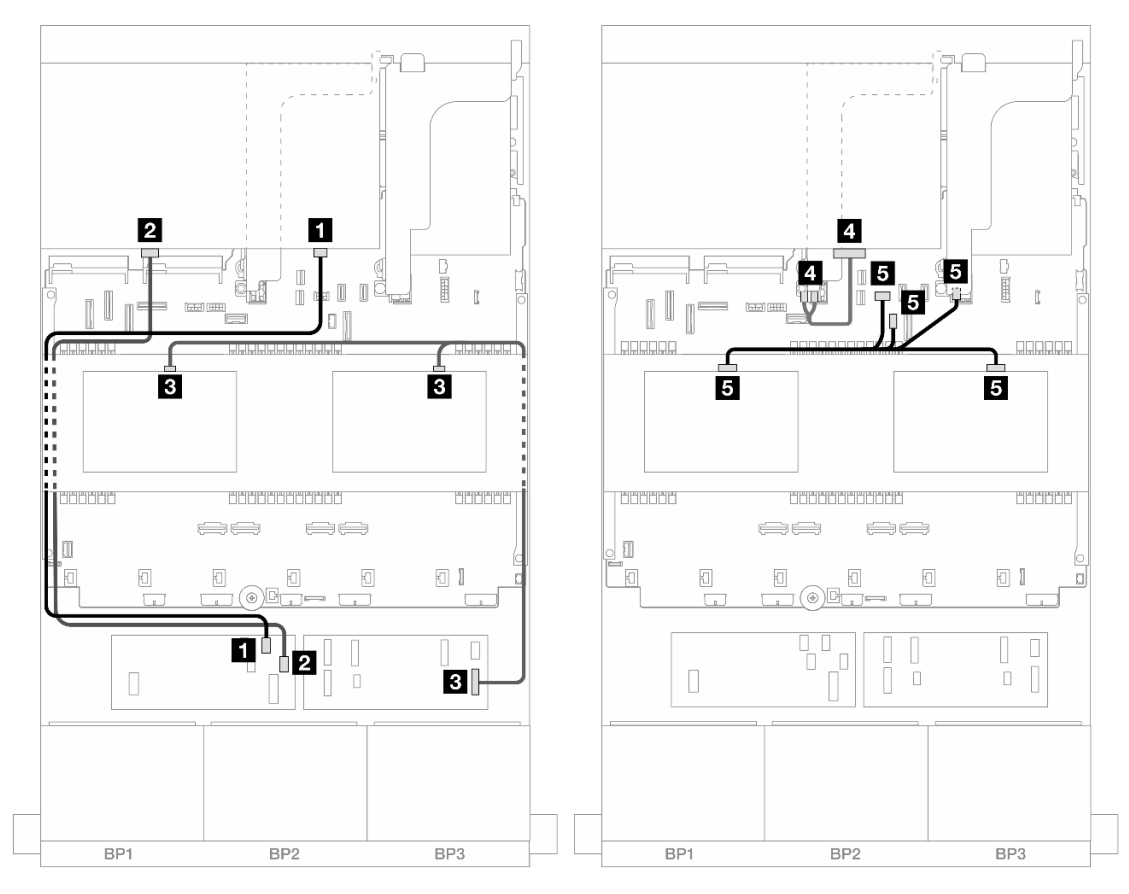

*Figure 488. Middle/Rear backplane cable routing*

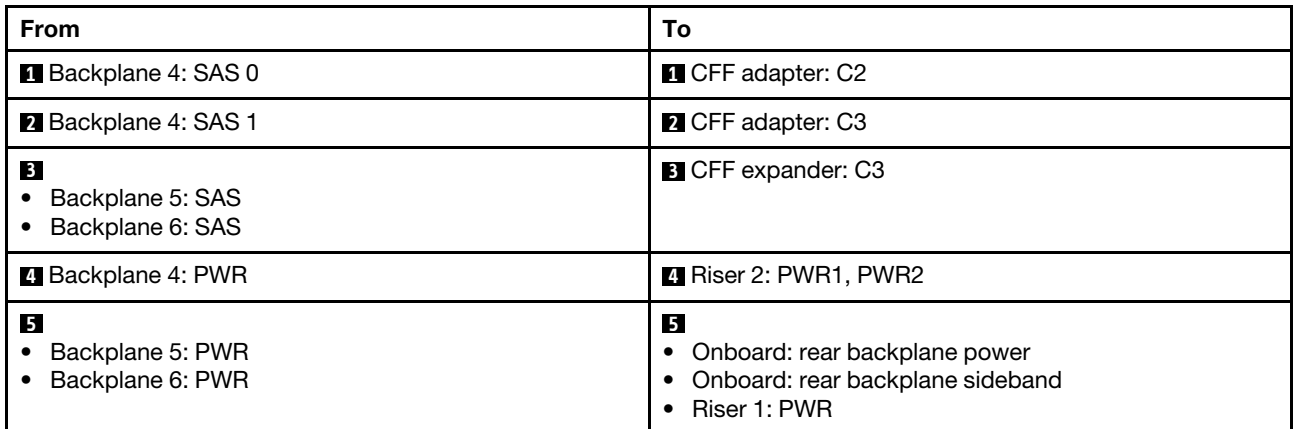

# Three 8 x AnyBay backplanes

This section provides cable routing information for the server model with three 8 x 2.5-inch AnyBay front backplanes.

To connect power cables for the front backplane(s), refer to ["Backplanes: server models with 2.5-inch front](#page-403-0) [drive bays" on page 394](#page-403-0).

To connect signal cables for the front backplane(s), refer to the following cable routing scenarios depending on your server configuration.

- ["8i RAID/HBA Trimode adapters" on page 484](#page-493-0)
- ["8i + 16i RAID/HBA Trimode adapters" on page 484](#page-493-1)

# <span id="page-493-0"></span>8i RAID/HBA Trimode adapters

The following shows the cable connections for the front 24 x 2.5-inch AnyBay configuration with three 8i RAID/HBA Trimode adapters.

Connections between connectors: **1** ↔ **1** , **2** ↔ **2** , **3** ↔ **3** , ... **n** ↔ **n**

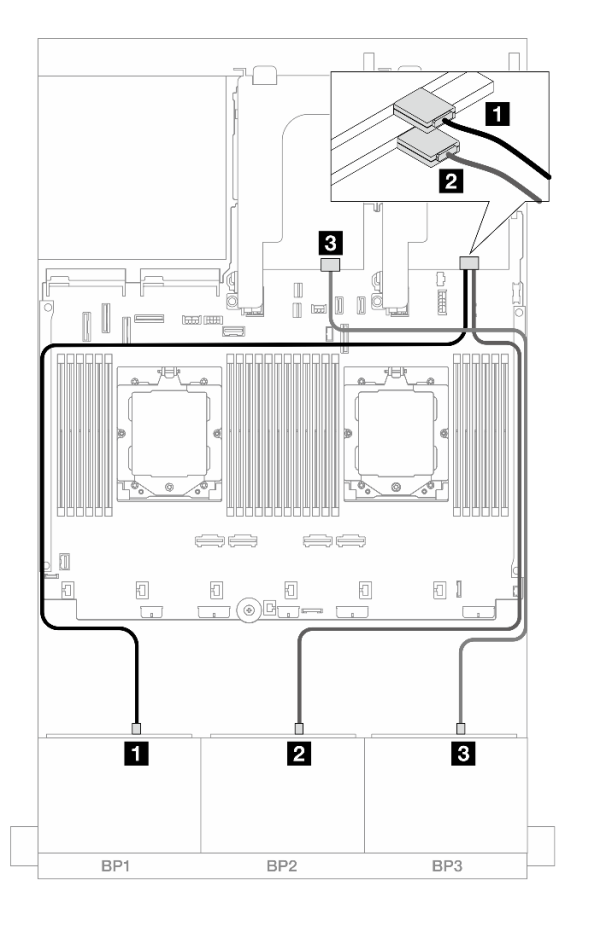

*Figure 489. SAS/SATA cable routing to 8i Trimode adapters*

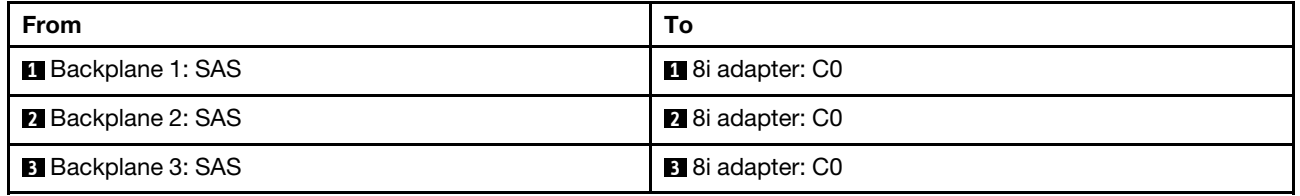

# <span id="page-493-1"></span>8i + 16i RAID/HBA Trimode adapters

The following shows the cable connections for the front 24 x 2.5-inch AnyBay configuration with one 8i RAID/ HBA Trimode adapter and one 16i RAID/HBA Trimode adapter.

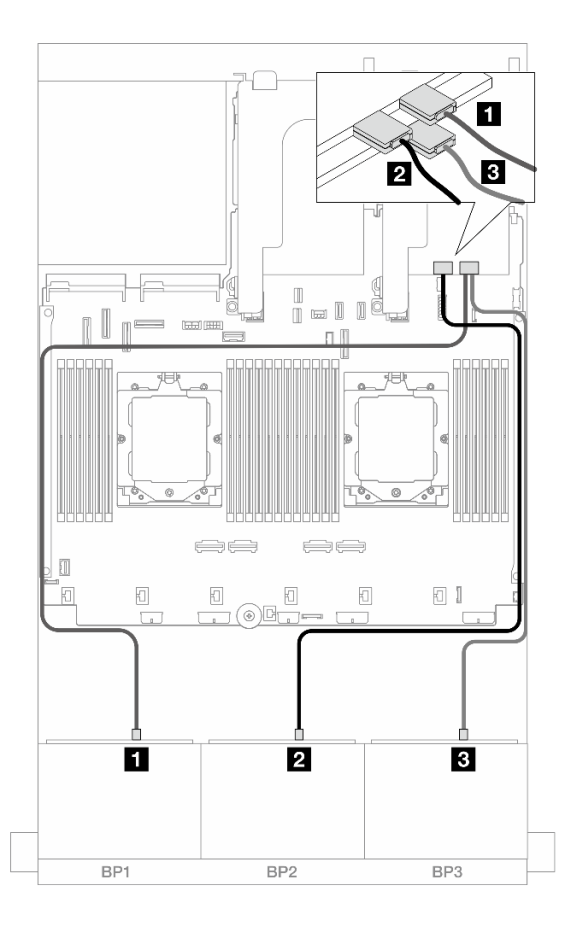

*Figure 490. SAS/SATA cable routing to 8i/16i Trimode adapters*

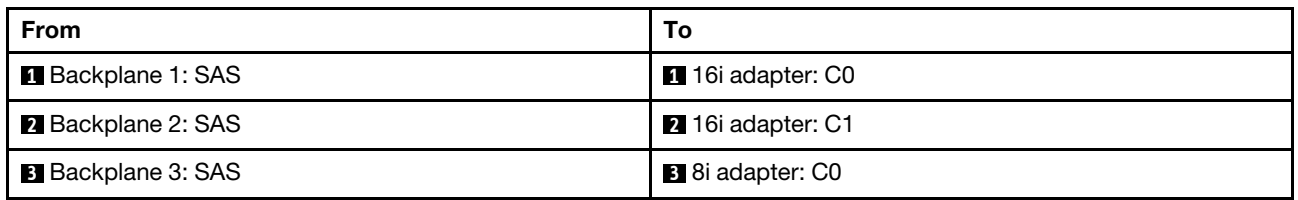

# Three 8 x NVMe backplanes

This section provides cable routing information for the server model with three 8 x 2.5-inch NVMe front backplanes.

To connect power cables for the front backplane(s), refer to ["Backplanes: server models with 2.5-inch front](#page-403-0) [drive bays" on page 394](#page-403-0).

To connect signal cables for the front backplane(s), refer to the following cable routing scenarios depending on your server configuration.

- ["Front backplanes: 24 x NVMe" on page 485](#page-494-0)
- ["Front + middle backplanes: 24 x NVMe + 8 x NVMe" on page 488](#page-497-0)

# <span id="page-494-0"></span>Front backplanes: 24 x NVMe

This topic provides cable routing information for the server model with three 8 x 2.5-inch NVMe front backplanes.

- ["Onboard connectors + One retimer card" on page 486](#page-495-0)
- ["Onboard connectors + Three retimer cards" on page 487](#page-496-0)

#### <span id="page-495-0"></span>Onboard connectors + One retimer card

The following shows the cable connections for the front 24 x 2.5-inch NVMe configuration with one retimer card.

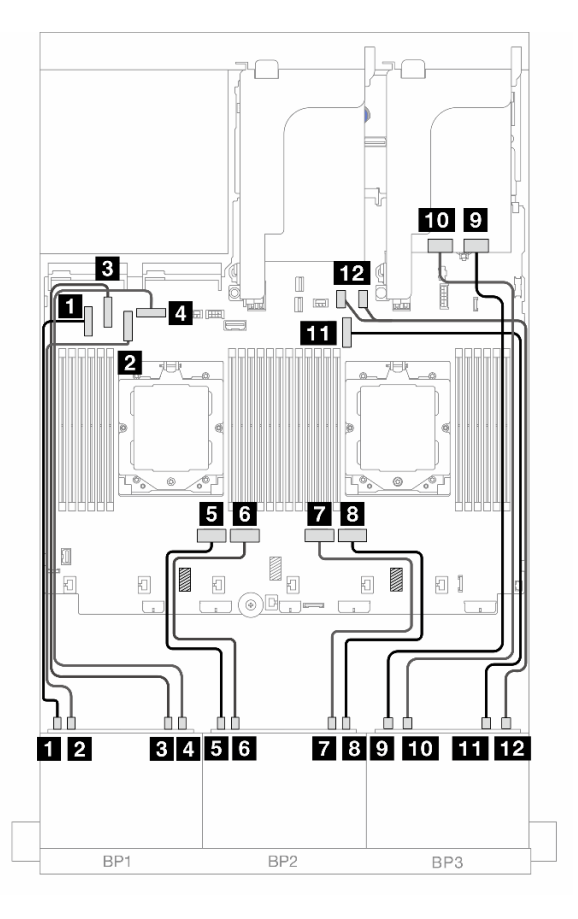

*Figure 491. NVMe cable routing to onboard connectors and retimer card*

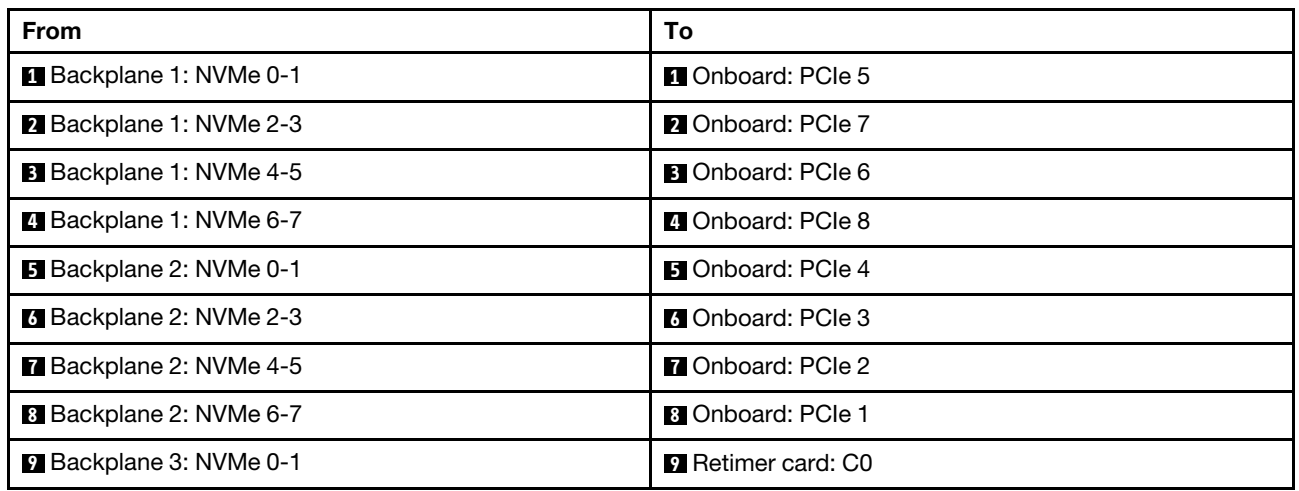

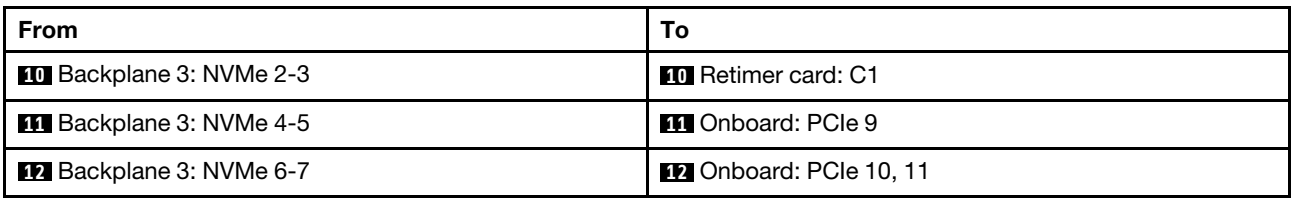

### <span id="page-496-0"></span>Onboard connectors + Three retimer cards

The following shows the cable connections for the front 24 x 2.5-inch NVMe configuration with three retimer cards.

To connect the processor interconnection cable when two processors are installed, see ["Processor](#page-402-0)  [interconnection cable routing" on page 393](#page-402-0).

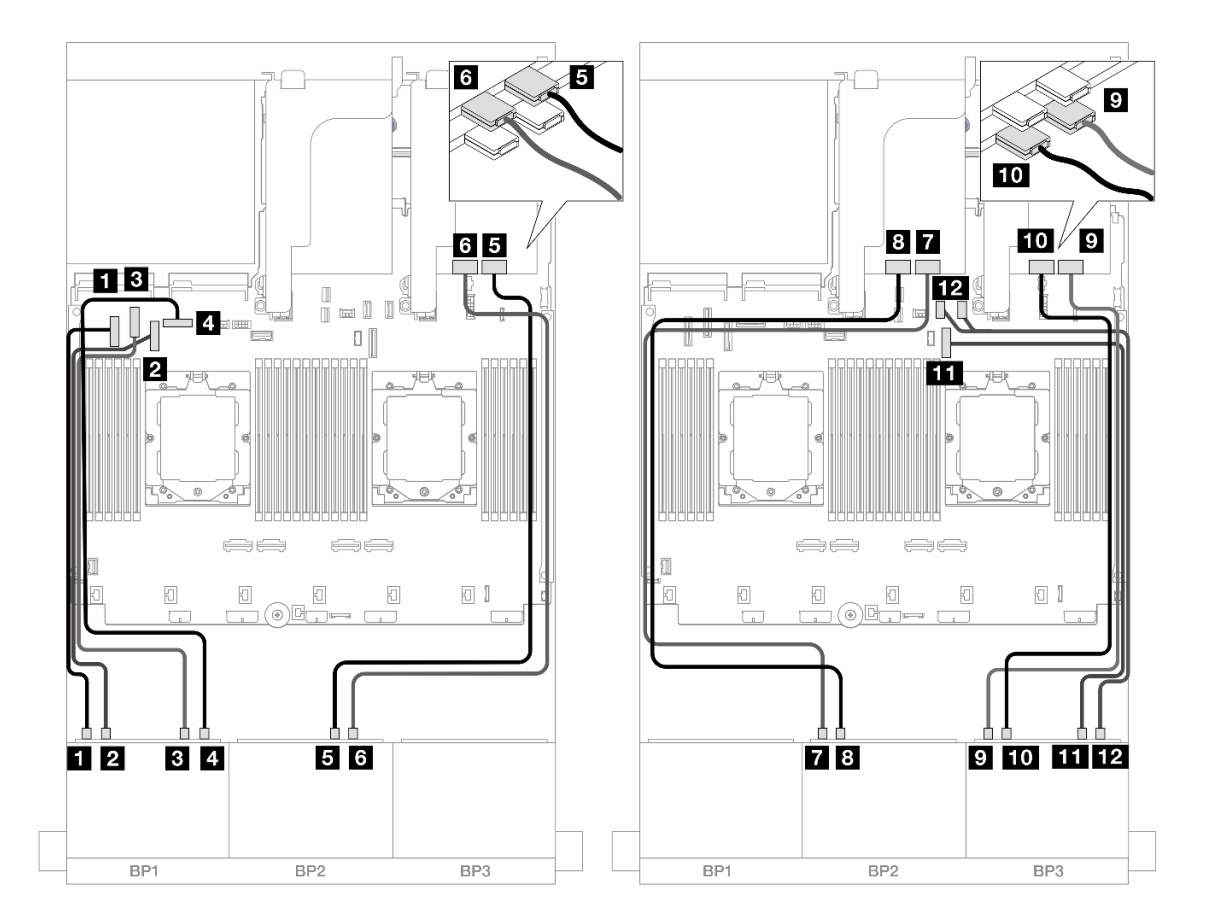

*Figure 492. NVMe cable routing to onboard connectors and retimer cards*

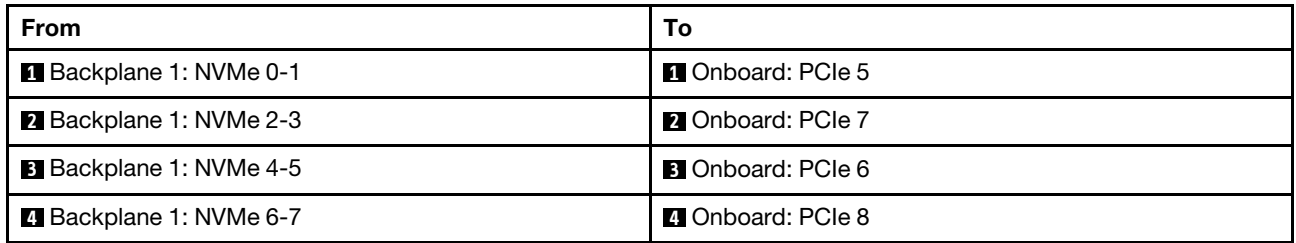

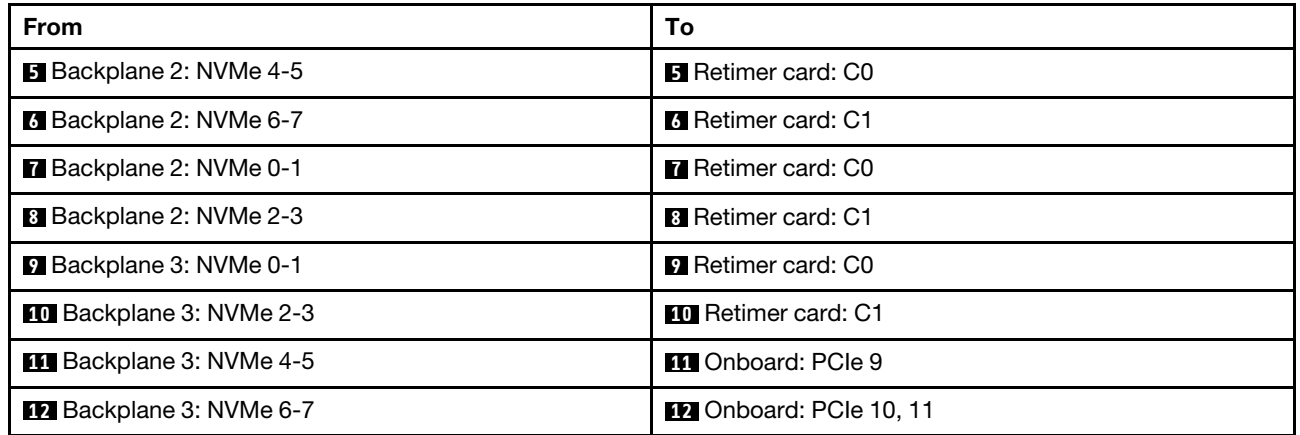

# <span id="page-497-0"></span>Front + middle backplanes: 24 x NVMe + 8 x NVMe

This topic provides cable routing information for the server model with three 8 x 2.5-inch NVMe front backplanes, two 4 x 2.5-inch NVMe middle backplanes, and three retimer cards.

Connections between connectors: **1** ↔ **1**, **2** ↔ **2**, **8** ↔ **8**, ... **n** ↔ **n** 

### Front backplane cable routing

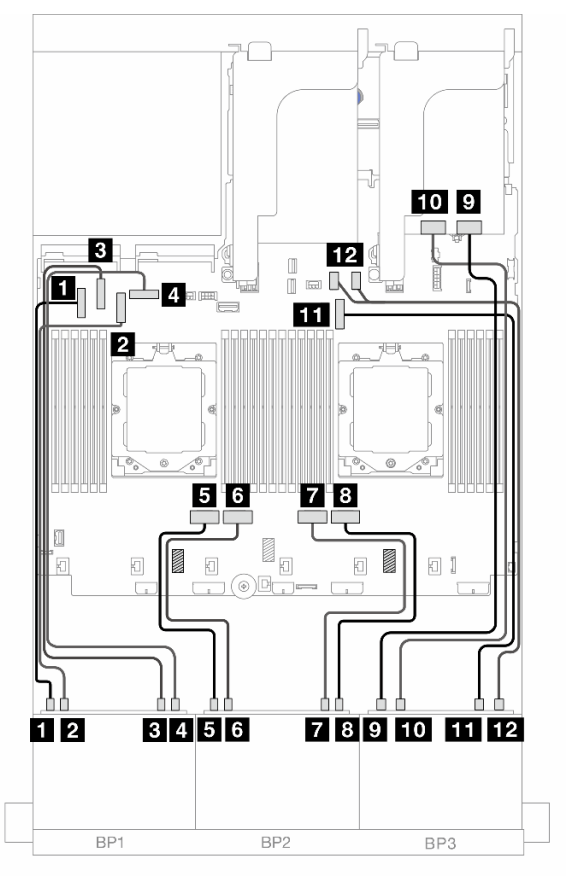

*Figure 493. Front backplane cable routing*

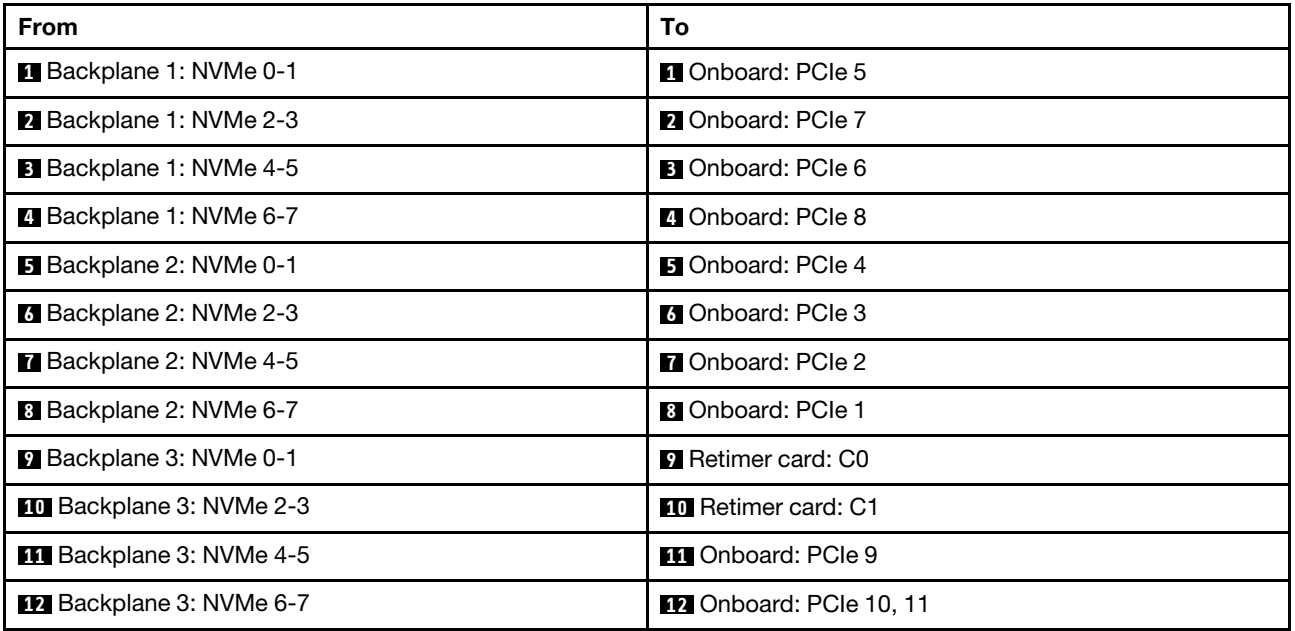

# Middle backplane cable routing

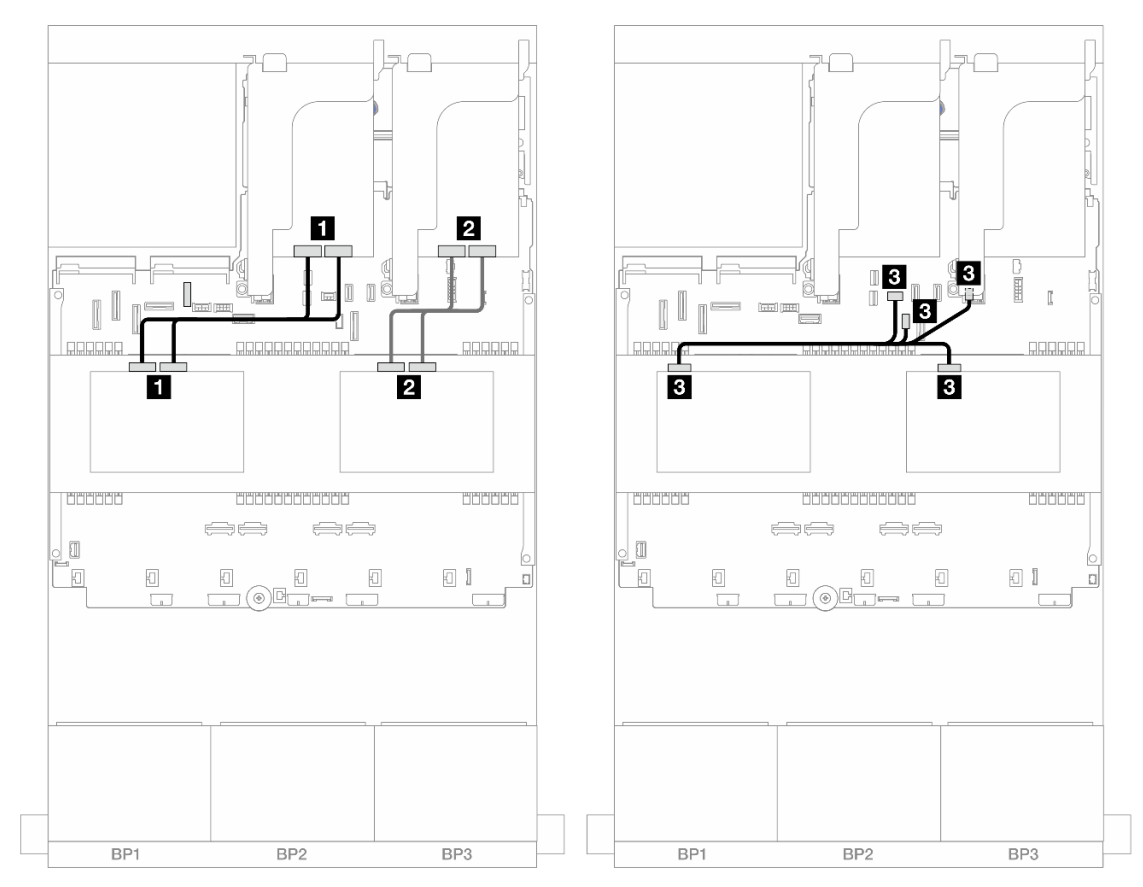

*Figure 494. Middle backplane cable routing*

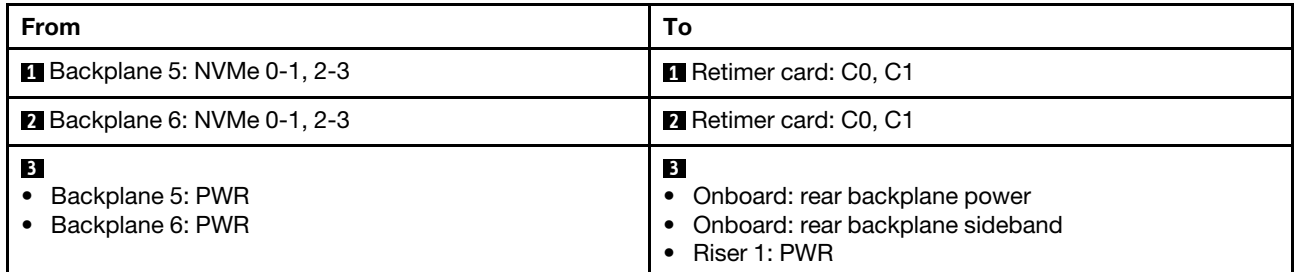

# One 8 x AnyBay and two 8 x NVMe backplanes

This section provides cable routing information for the server model with one 8 x 2.5-inch AnyBay and two 8 x 2.5-inch NVMe front backplanes.

To connect power cables for the front backplane(s), refer to ["Backplanes: server models with 2.5-inch front](#page-403-0)  [drive bays" on page 394.](#page-403-0)

To connect signal cables for the front backplane(s), refer to the following cable routing scenarios depending on your server configuration.

- ["8i RAID/HBA adapter + One retimer card" on page 490](#page-499-0)
- ["8i RAID/HBA adapter + Three retimer cards" on page 493](#page-502-0)

# <span id="page-499-0"></span>8i RAID/HBA adapter + One retimer card

The following shows the cable connection for the front  $(8 \times 2.5$ -inch AnyBay + 16  $\times$  2.5-inch NVMe) configuration with one 8i RAID/HBA adapter and one retimer card.

# SAS/SATA cable routing

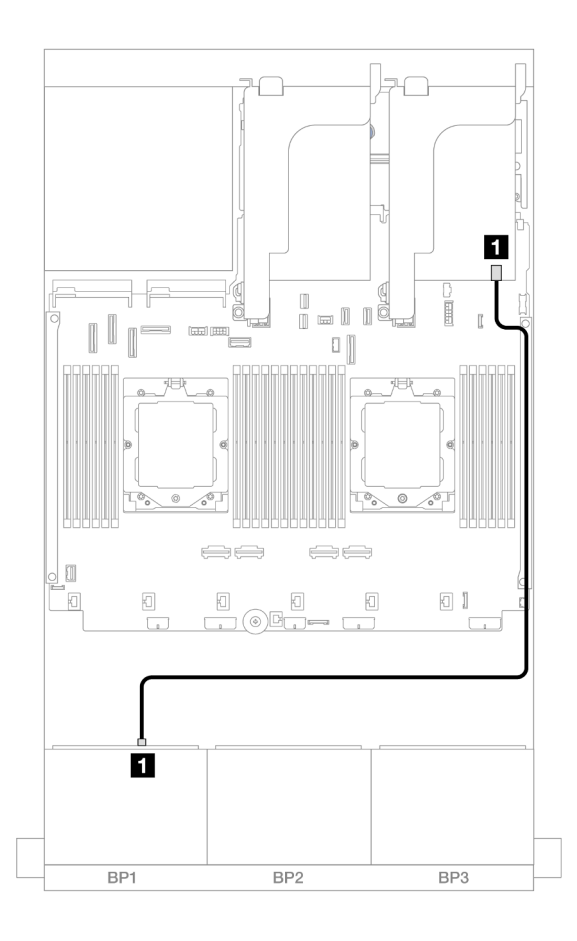

*Figure 495. SAS/SATA cable routing to 8i adapter*

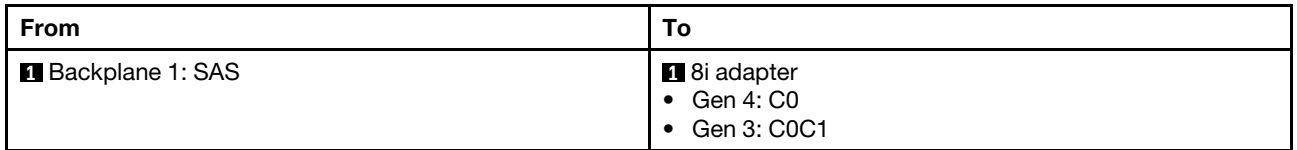

### NVMe cable routing

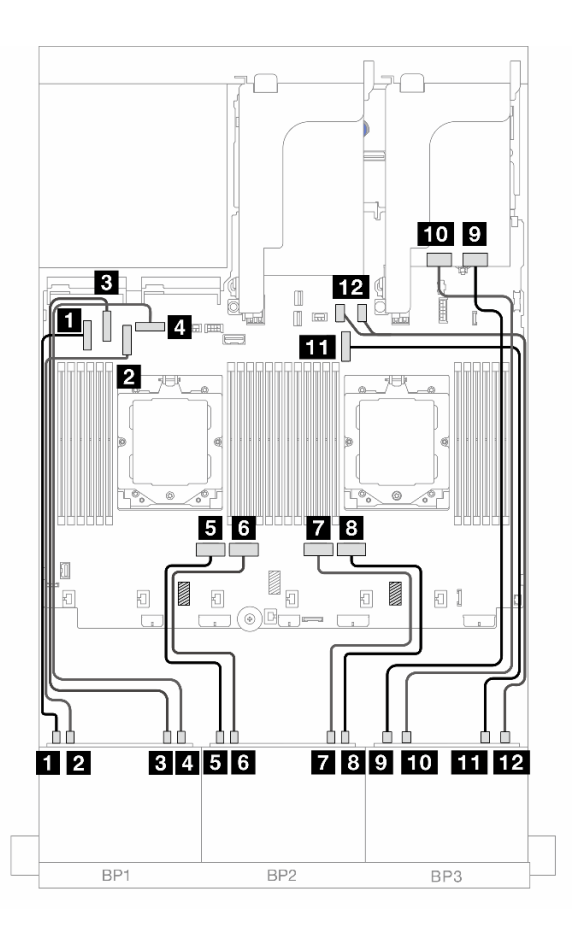

*Figure 496. NVMe cable routing to onboard connectors and retimer card*

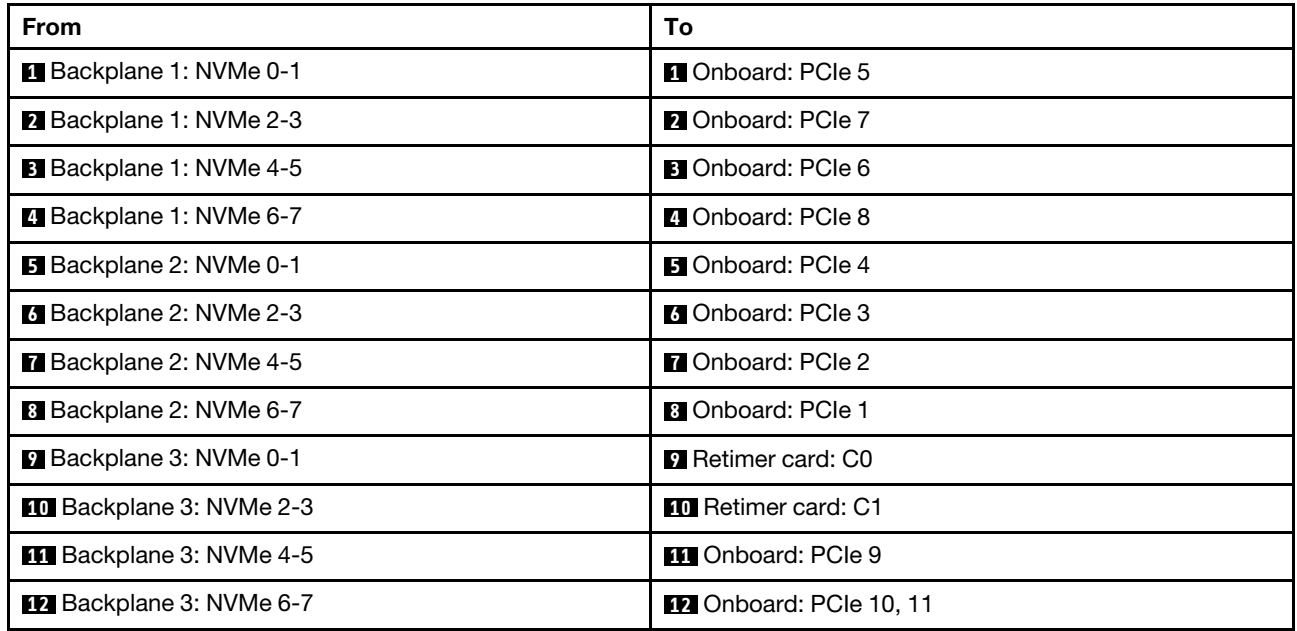

# <span id="page-502-0"></span>8i RAID/HBA adapter + Three retimer cards

The following shows the cable connection for the front  $(8 \times 2.5$ -inch AnyBay + 16  $\times$  2.5-inch NVMe) configuration with one 8i RAID/HBA adapter and three retimer cards.

To connect the processor interconnection cable when two processors are installed, see ["Processor](#page-402-0)  [interconnection cable routing" on page 393](#page-402-0).

Connections between connectors: **1** ↔ **1** , **2** ↔ **2** , **3** ↔ **3** , ... **n** ↔ **n**

# SAS/SATA cable routing

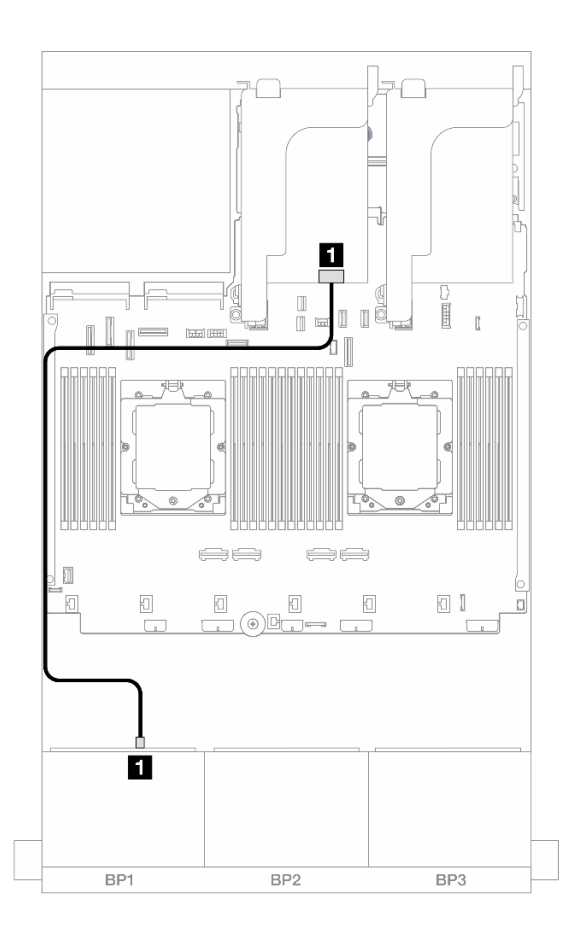

*Figure 497. SAS/SATA cable routing to 8i adapter*

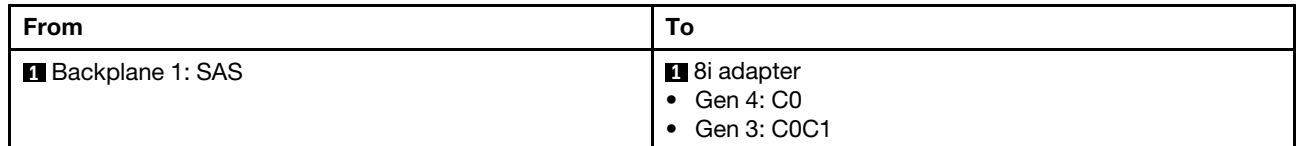

### NVMe cable routing

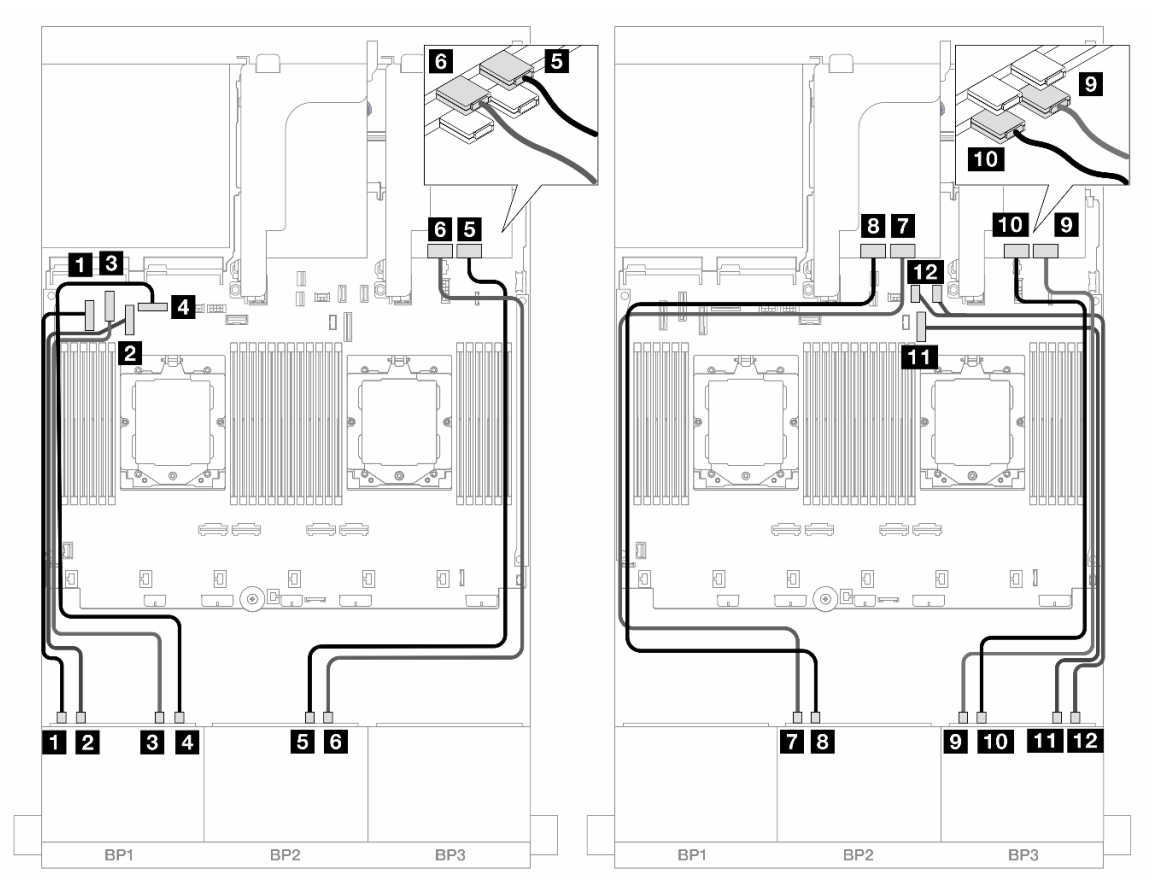

*Figure 498. NVMe cable routing to onboard connectors and retimer cards*

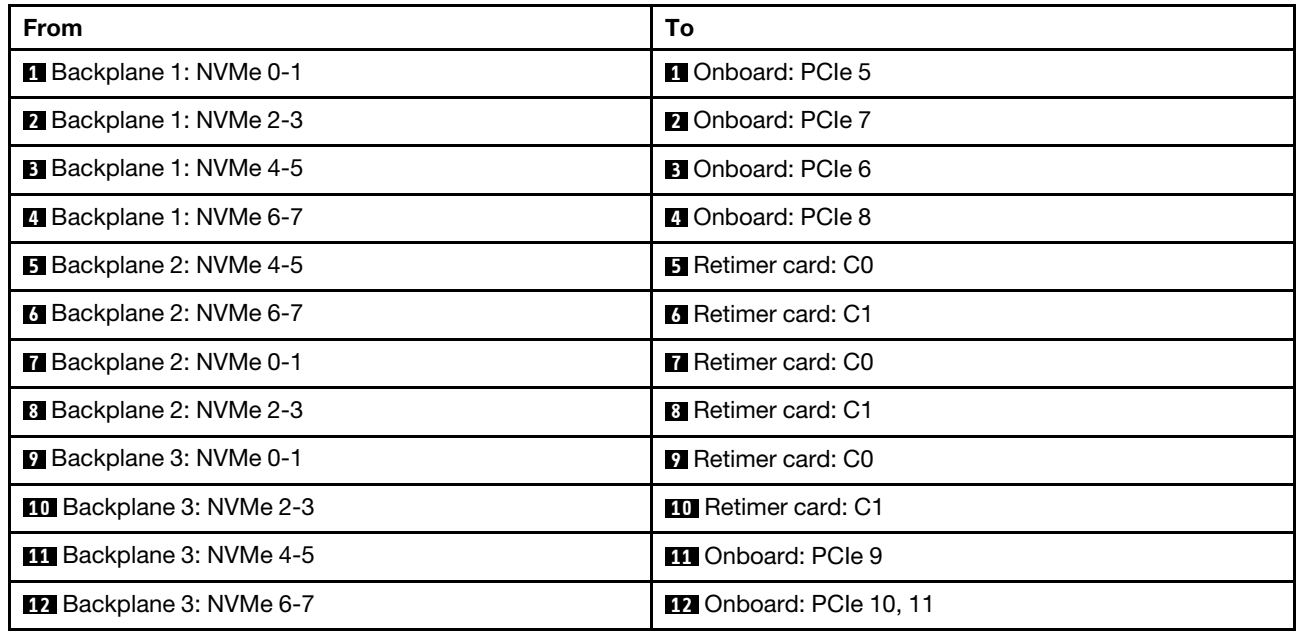
# One 8 x SAS/SATA and two 8 x NVMe backplanes

This section provides cable routing information for the server model with one 8 x 2.5-inch SAS/SATA and two 8 x 2.5-inch NVMe front backplanes.

To connect power cables for the front backplane(s), refer to ["Backplanes: server models with 2.5-inch front](#page-403-0) [drive bays" on page 394](#page-403-0).

To connect signal cables for the front backplane(s), refer to the following cable routing scenarios depending on your server configuration.

- ["Onboard connectors + 8i RAID/HBA adapters" on page 495](#page-504-0)
- ["Onboard connectors + 8i RAID/HBA adapter + Retimer card" on page 496](#page-505-0)

### <span id="page-504-0"></span>Onboard connectors + 8i RAID/HBA adapters

The following shows the cable connections for the front (8 x 2.5-inch SAS/SATA + 16 x 2.5-inch NVMe) configuration with one 8i RAID/HBA adapter.

П 1 I m II Ι3 i al  $\mathbf{p}$ e e u  $\Box$  $\Box$  $\overline{A}$  $5|6$ **7**8  $\Longleftrightarrow$  $\Longleftrightarrow$  $\mathbb{E}_{\mathbb{E}}$  $\hfill\text{\rm{f}}$ Ø  $\boxdot$ 同;  $\boxdot$ ĐI 扣 扣 扣  $12$  $3456$ **78**  $\overline{1}$ BP1 BP<sub>2</sub> BP3 BP1 BP<sub>2</sub> BP3 *Figure 499. SAS/SATA cable routing Figure 500. NVMe cable routing* From To From To **1 Backplane 1: SAS 1 8i adapter 1** Backplane 2: NVMe 0-1 **1** Onboard: PCIe 6 • Gen 4: C0 • Gen 3: C0C1

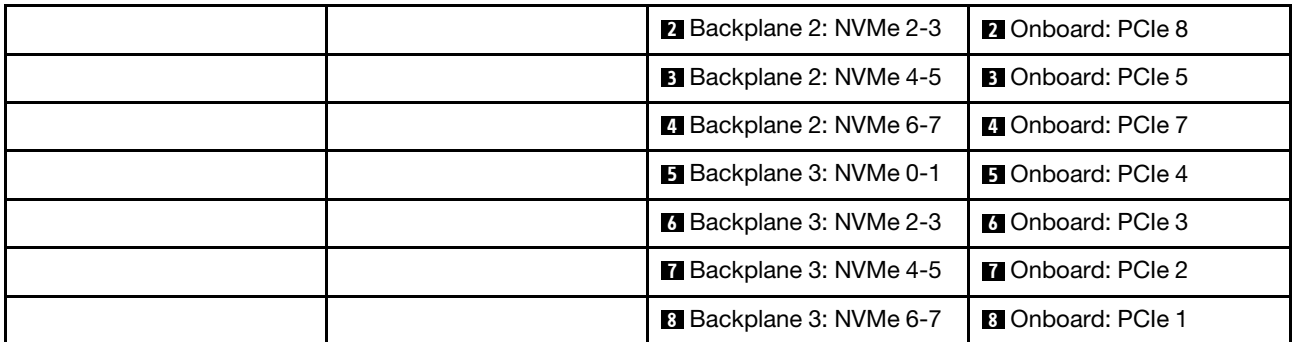

## <span id="page-505-0"></span>Onboard connectors + 8i RAID/HBA adapter + Retimer card

The following shows the cable connections for the front (8 x 2.5-inch SAS/SATA + 16 x 2.5-inch NVMe) configuration with one 8i RAID/HBA adapter and one retimer card.

To connect the processor interconnection cable when two processors are installed, see ["Processor](#page-402-0) [interconnection cable routing" on page 393.](#page-402-0)

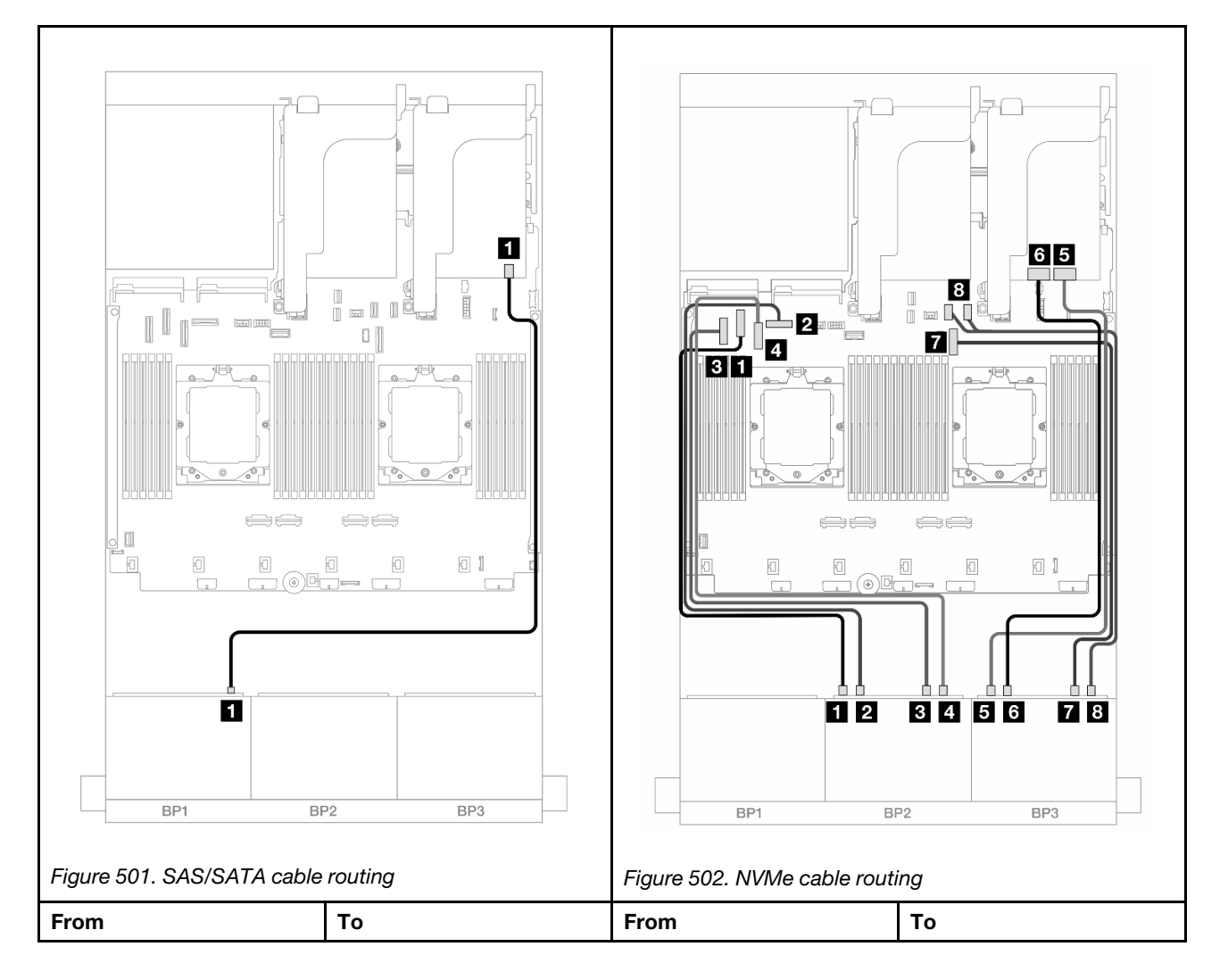

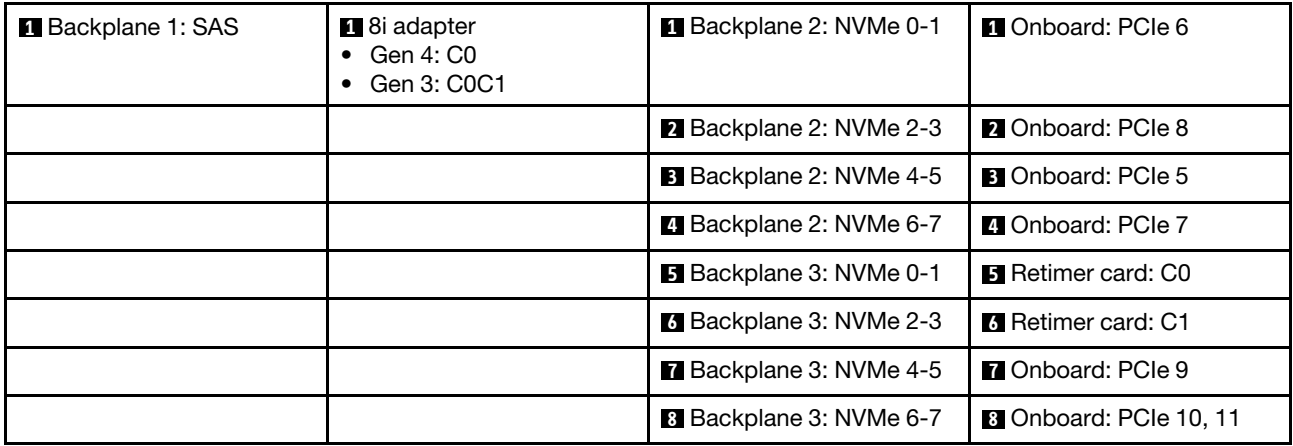

# Two 8 x SAS/SATA and one 8 x AnyBay (Gen 4) backplanes

This section provides cable routing information for the server model with two 8 x 2.5-inch SAS/SATA and one 8 x 2.5-inch AnyBay (Gen 4) front backplanes.

To connect power cables for the front backplane(s), refer to ["Backplanes: server models with 2.5-inch front](#page-403-0) [drive bays" on page 394](#page-403-0).

To connect signal cables for the front backplane(s), refer to the following cable routing scenarios depending on your server configuration.

- ["32i RAID/HBA adapter" on page 497](#page-506-0)
- ["8i RAID/HBA adapters" on page 499](#page-508-0)

## <span id="page-506-0"></span>32i RAID/HBA adapter

The following shows the cable connections for the front (16 x 2.5-inch SAS/SATA + 8 x 2.5-inch Gen 4 AnyBay) configuration with one 32i RAID/HBA adapter.

To connect the processor interconnection cable when two processors are installed, see ["Processor](#page-402-0)  [interconnection cable routing" on page 393](#page-402-0).

#### SAS/SATA cable routing

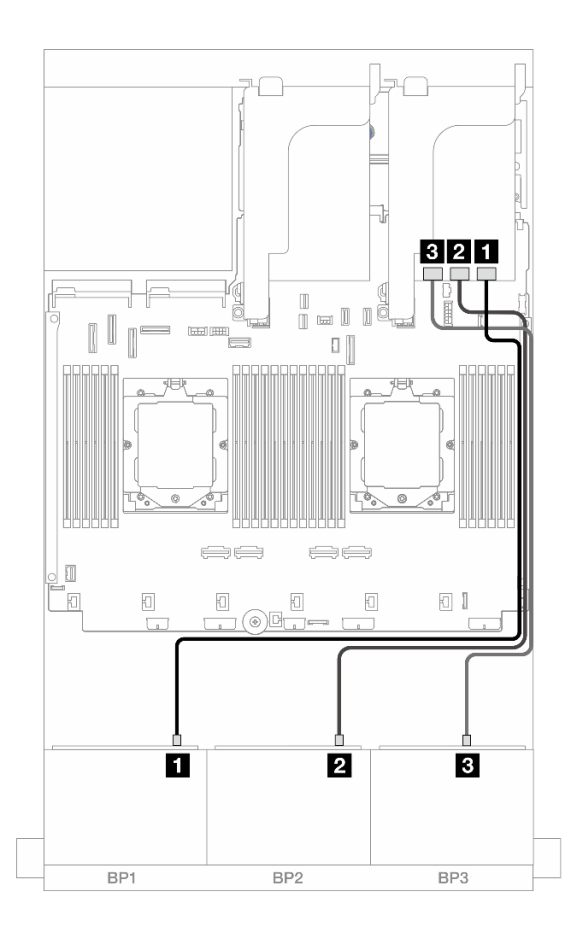

*Figure 503. SAS/SATA cable routing to 32i adapter*

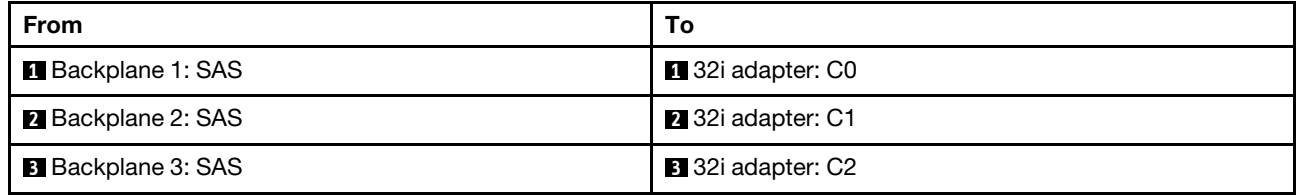

#### NVMe cable routing

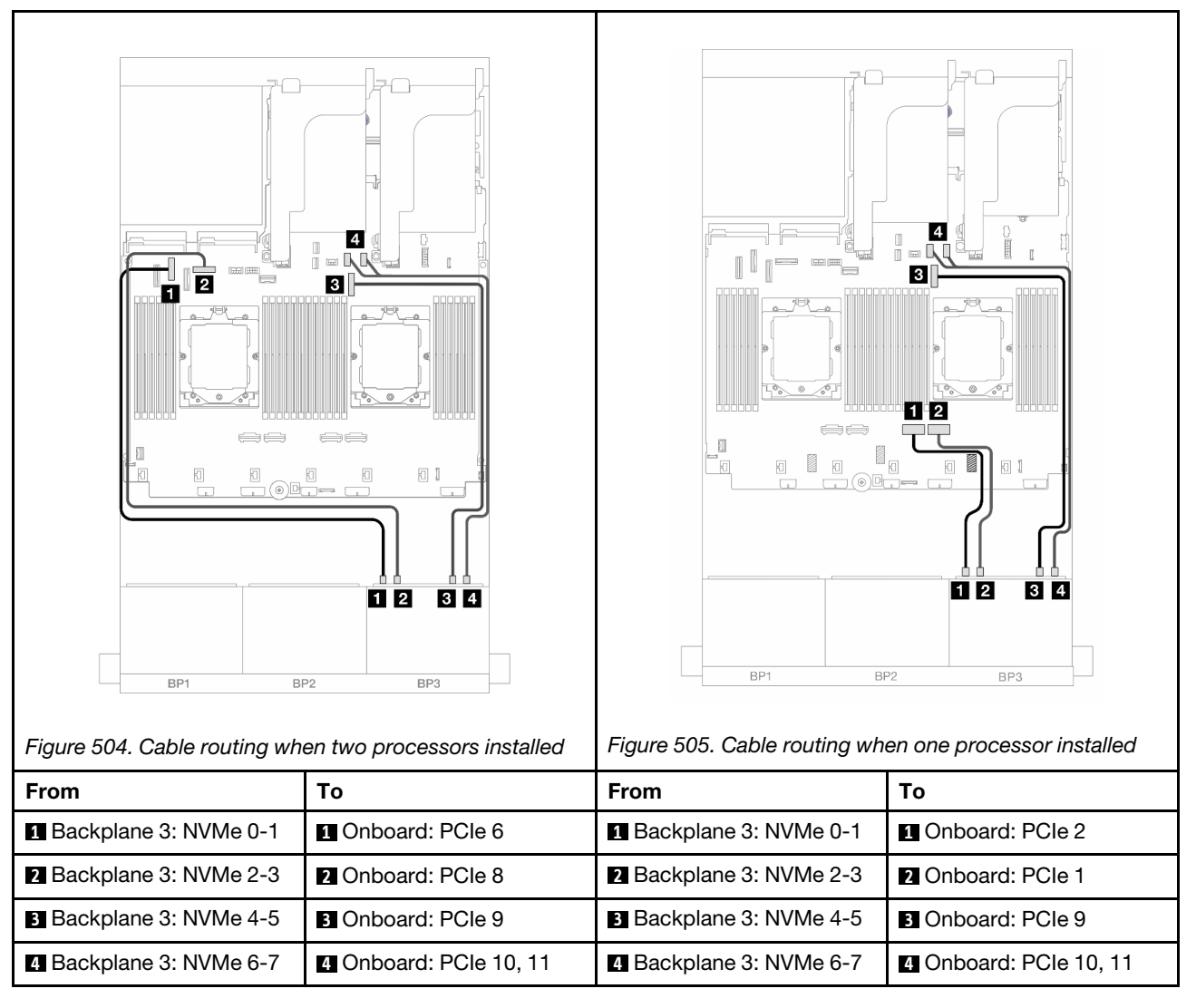

## <span id="page-508-0"></span>8i RAID/HBA adapters

The following shows the cable connections for the front  $(16 \times 2.5$ -inch SAS/SATA + 8 x 2.5-inch Gen 4 AnyBay) configuration with three 8i RAID/HBA adapters.

To connect the processor interconnection cable when two processors are installed, see ["Processor](#page-402-0)  [interconnection cable routing" on page 393](#page-402-0).

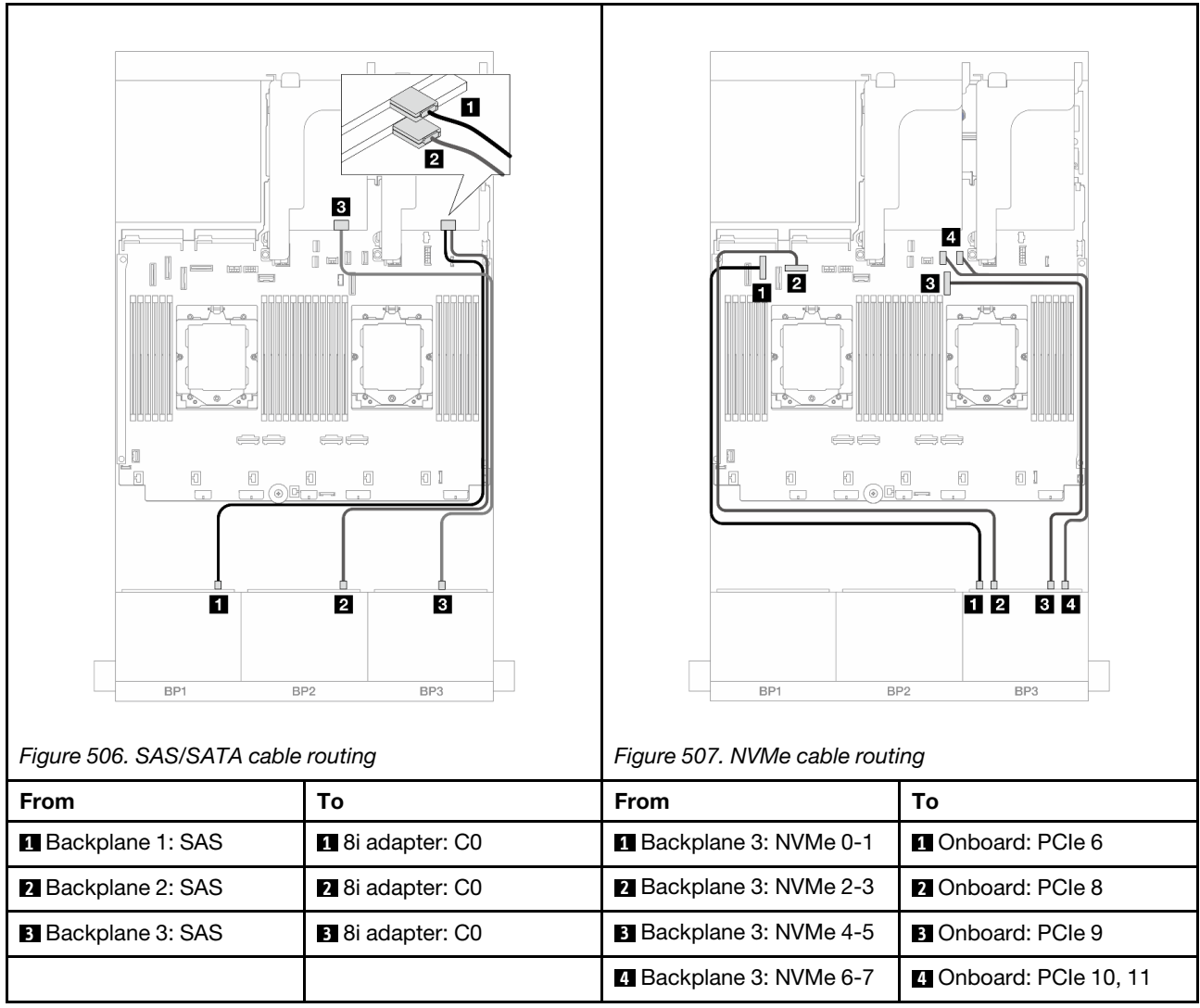

# Two 8 x SAS/SATA and one 8 x AnyBay (Gen 5) backplanes

This section provides cable routing information for the server model with two 8 x 2.5-inch SAS/SATA and one 8 x 2.5-inch AnyBay (Gen 5) front backplanes.

To connect power cables for the front backplane(s), refer to "Backplanes: server models with 2.5-inch front [drive bays" on page 394.](#page-403-0)

To connect signal cables for the front backplane(s), refer to the following cable routing scenarios depending on your server configuration.

- ["32i RAID/HBA adapter" on page 500](#page-509-0)
- ["32i RAID/HBA adapter + Retimer card" on page 501](#page-510-0)
- ["8i RAID/HBA adapters + Retimer card" on page 502](#page-511-0)

## <span id="page-509-0"></span>32i RAID/HBA adapter

The following shows the cable connections for the front (16 x 2.5-inch SAS/SATA + 8 x 2.5-inch Gen 5 AnyBay) configuration with one 32i RAID/HBA adapter when one processor is installed.

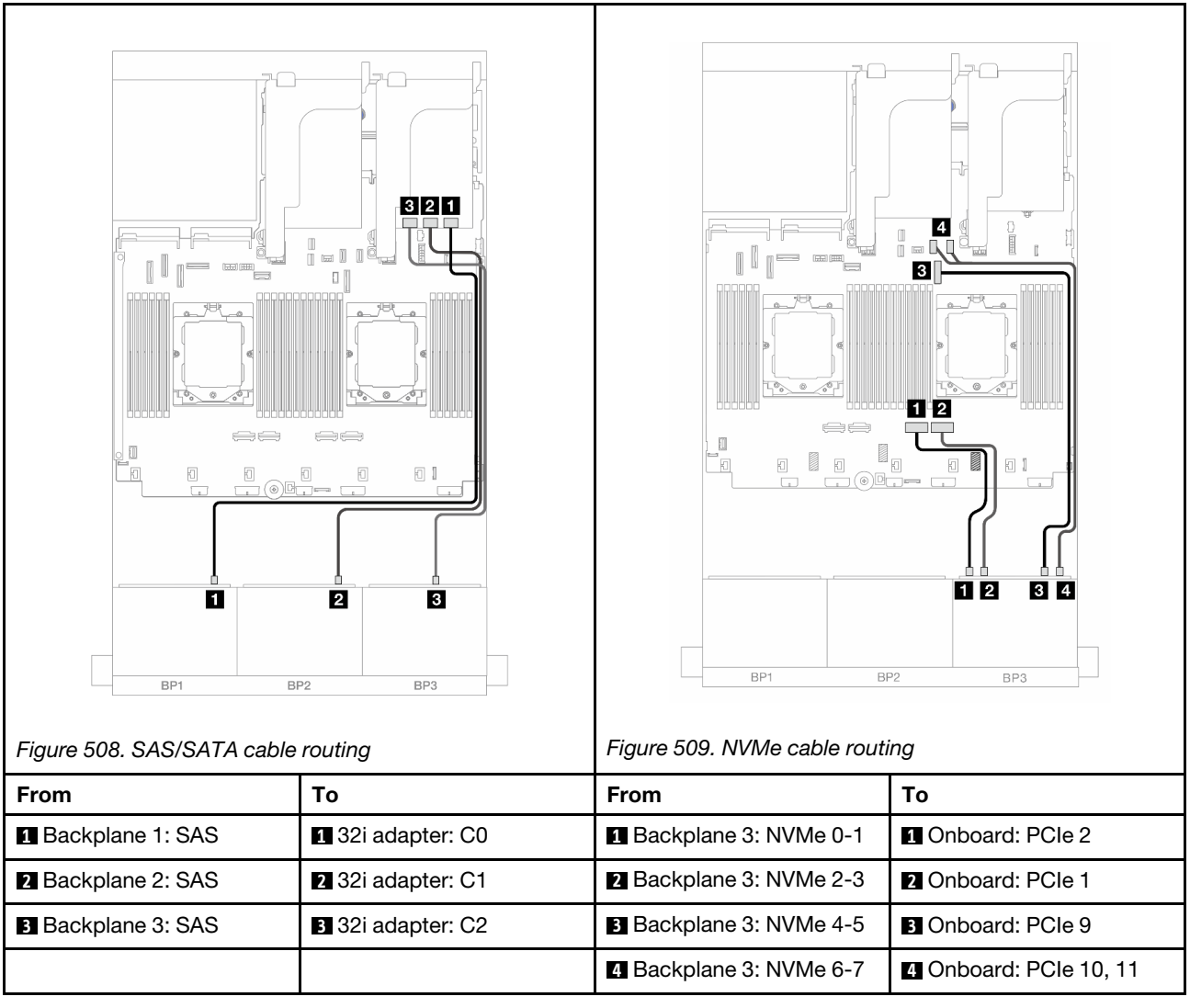

## <span id="page-510-0"></span>32i RAID/HBA adapter + Retimer card

The following shows the cable connections for the front (16 x 2.5-inch SAS/SATA + 8 x 2.5-inch Gen 5 AnyBay) configuration with one 32i RAID/HBA adapter and one retimer card when two processors are installed.

To connect the processor interconnection cable when two processors are installed, see ["Processor](#page-402-0)  [interconnection cable routing" on page 393](#page-402-0).

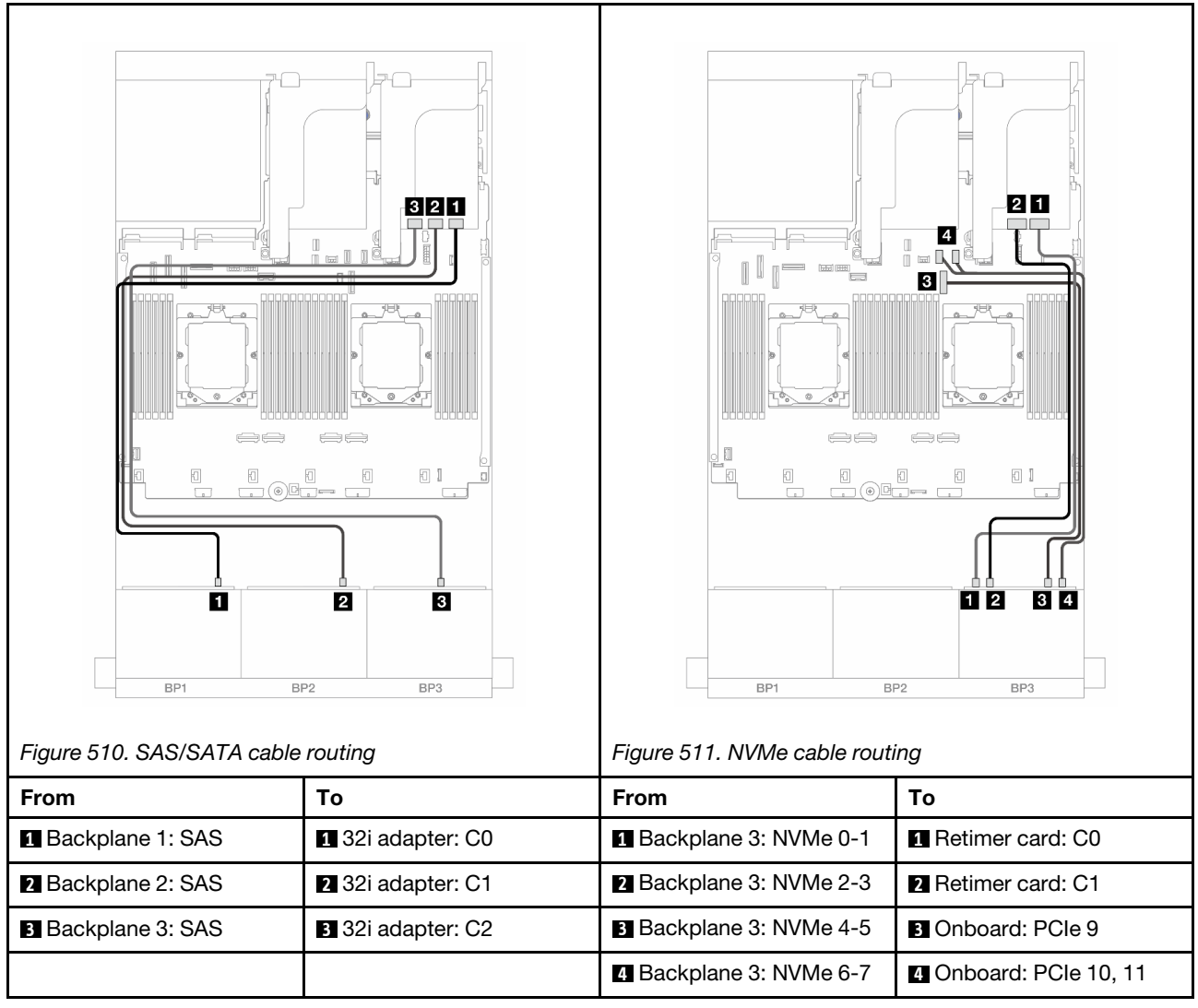

## <span id="page-511-0"></span>8i RAID/HBA adapters + Retimer card

The following shows the cable connections for the front (16 x 2.5-inch SAS/SATA + 8 x 2.5-inch Gen 5 AnyBay) configuration with three 8i RAID/HBA adapters and one retimer card.

To connect the processor interconnection cable when two processors are installed, see ["Processor](#page-402-0) [interconnection cable routing" on page 393.](#page-402-0)

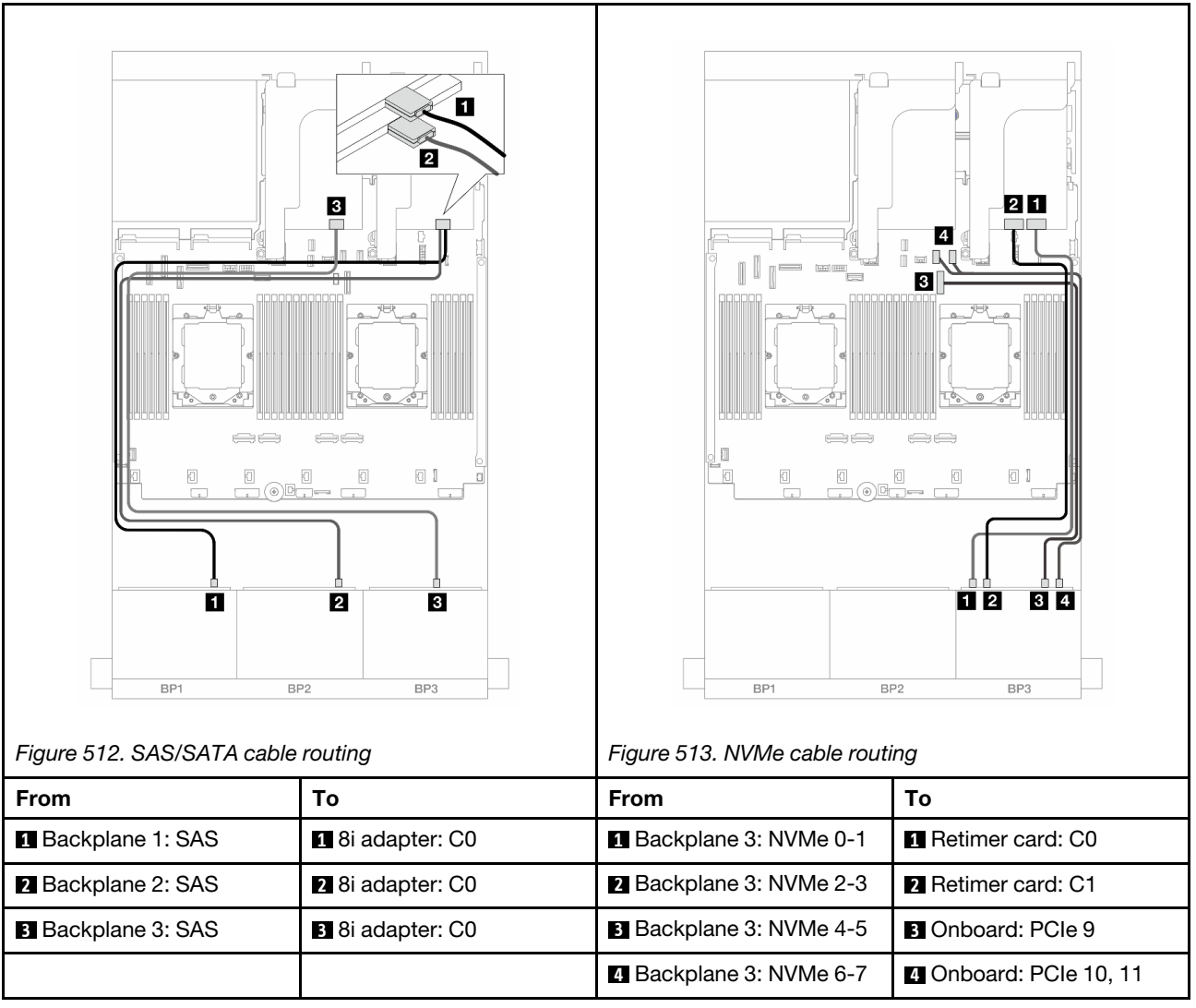

# Two 8 x SAS/SATA and one 8 x NVMe (Gen 4) backplanes

This section provides cable routing information for the server model with two 8 x 2.5-inch SAS/SATA and one 8 x 2.5-inch NVMe (Gen 4) front backplanes.

To connect power cables for the front backplane(s), refer to ["Backplanes: server models with 2.5-inch front](#page-403-0) [drive bays" on page 394](#page-403-0).

To connect signal cables for the front backplane(s), refer to the following cable routing scenarios depending on your server configuration.

- ["8i RAID/HBA adapter" on page 503](#page-512-0)
- ["16i RAID/HBA adapter" on page 505](#page-514-0)
- ["CFF 16i RAID/HBA adapter" on page 507](#page-516-0)

## <span id="page-512-0"></span>8i RAID/HBA adapter

The following shows the cable connections for the front  $(16 \times 2.5$ -inch SAS/SATA + 8 x 2.5-inch Gen 4 NVMe) configuration with two 8i RAID/HBA adapters.

To connect the processor interconnection cable when two processors are installed, see ["Processor](#page-402-0) [interconnection cable routing" on page 393.](#page-402-0)

Connections between connectors: **1 ↔ 1, 2 ↔ 2, 8 ↔ 8**, ... **n** ↔ **n** 

#### SAS/SATA cable routing

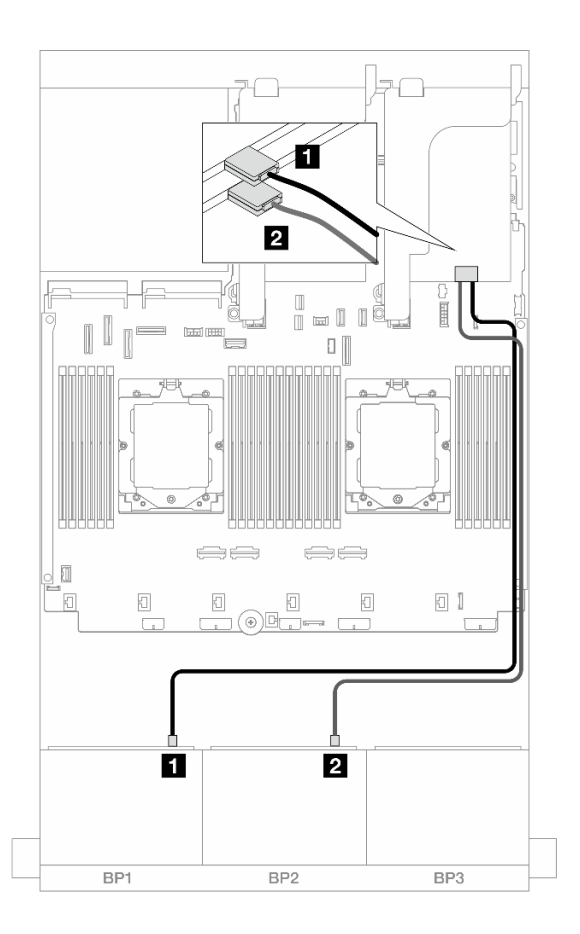

*Figure 514. SAS/SATA cable routing to 8i adapters*

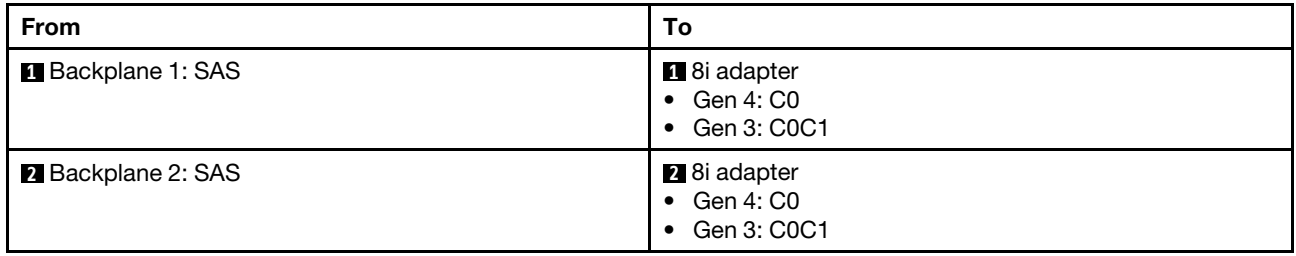

#### NVMe cable routing

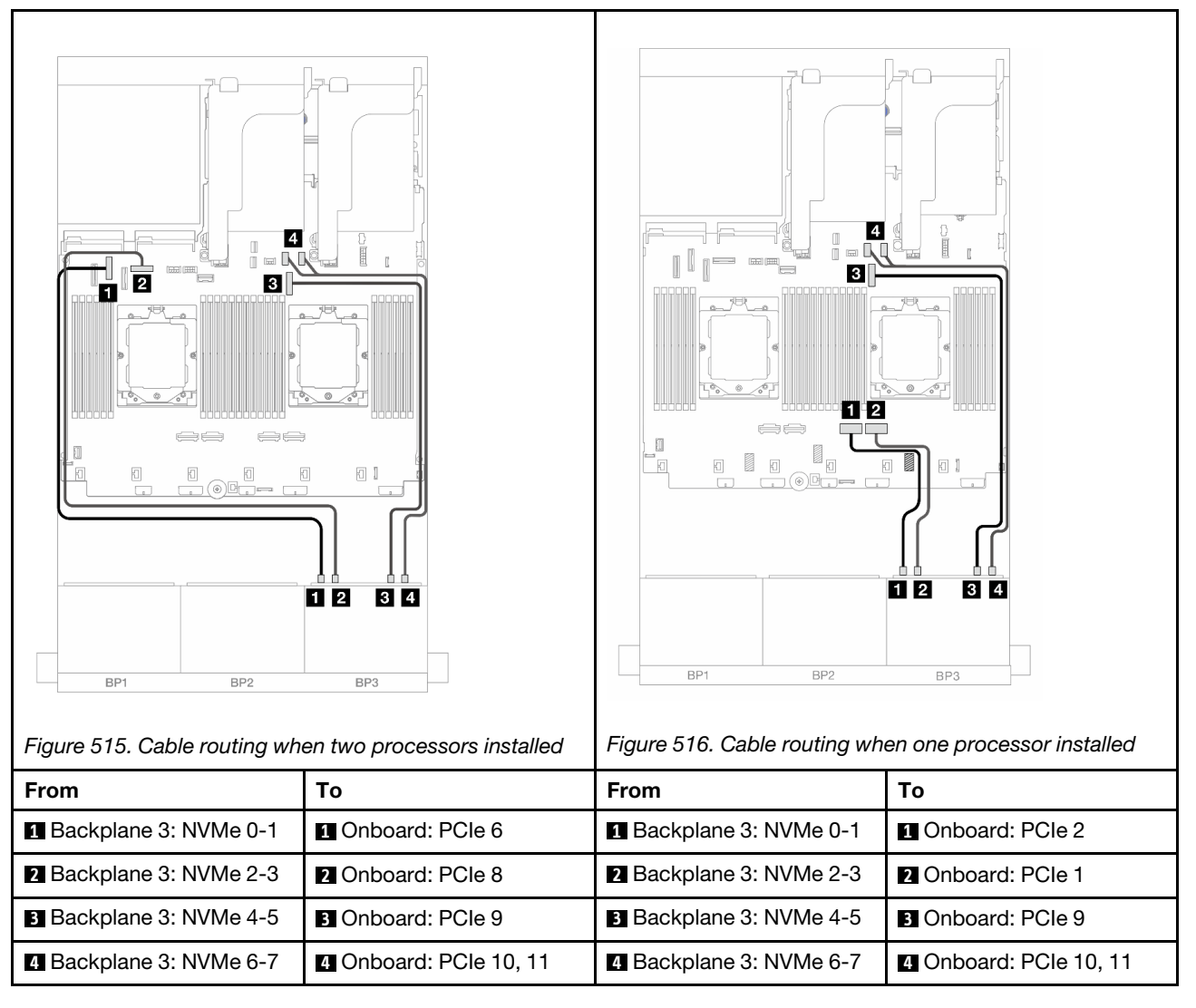

## <span id="page-514-0"></span>16i RAID/HBA adapter

The following shows the cable connections for the front (16 x 2.5-inch SAS/SATA + 8 x 2.5-inch Gen 4 NVMe) configuration with one 16i RAID/HBA adapter.

To connect the processor interconnection cable when two processors are installed, see ["Processor](#page-402-0)  [interconnection cable routing" on page 393](#page-402-0).

#### SAS/SATA cable routing

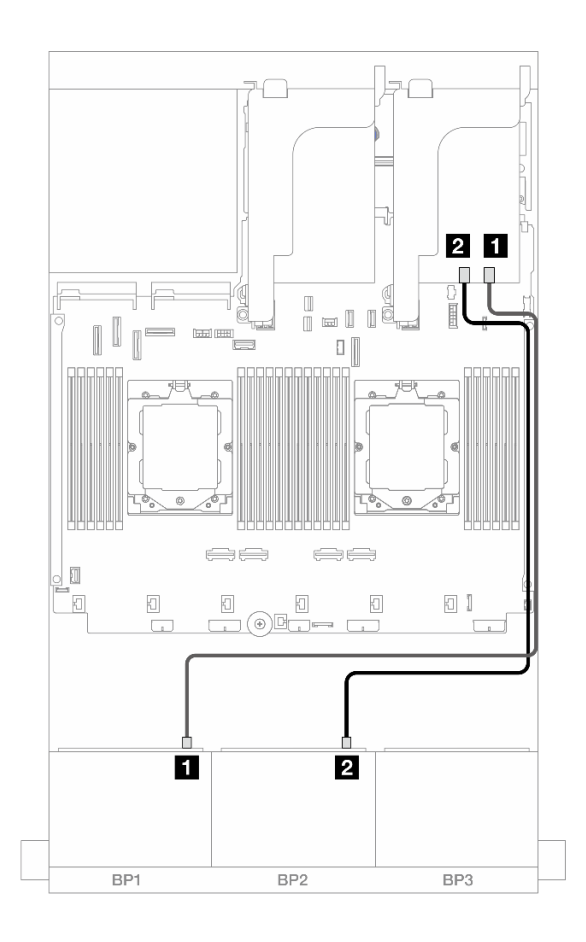

*Figure 517. SAS/SATA cable routing to 16i RAID/HBA adapter*

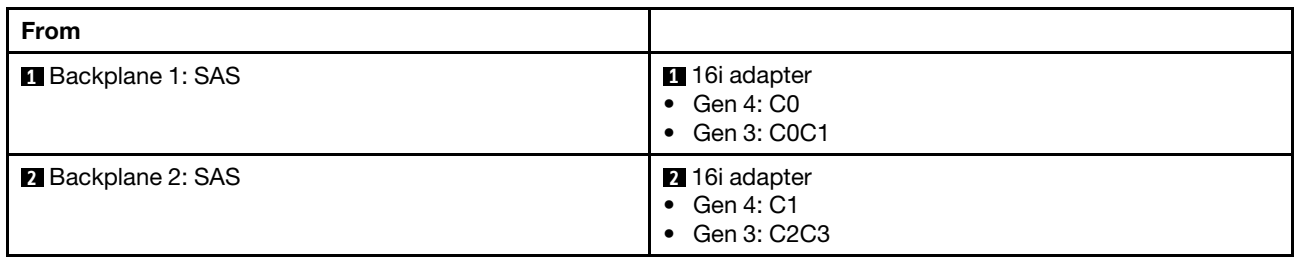

#### NVMe cable routing

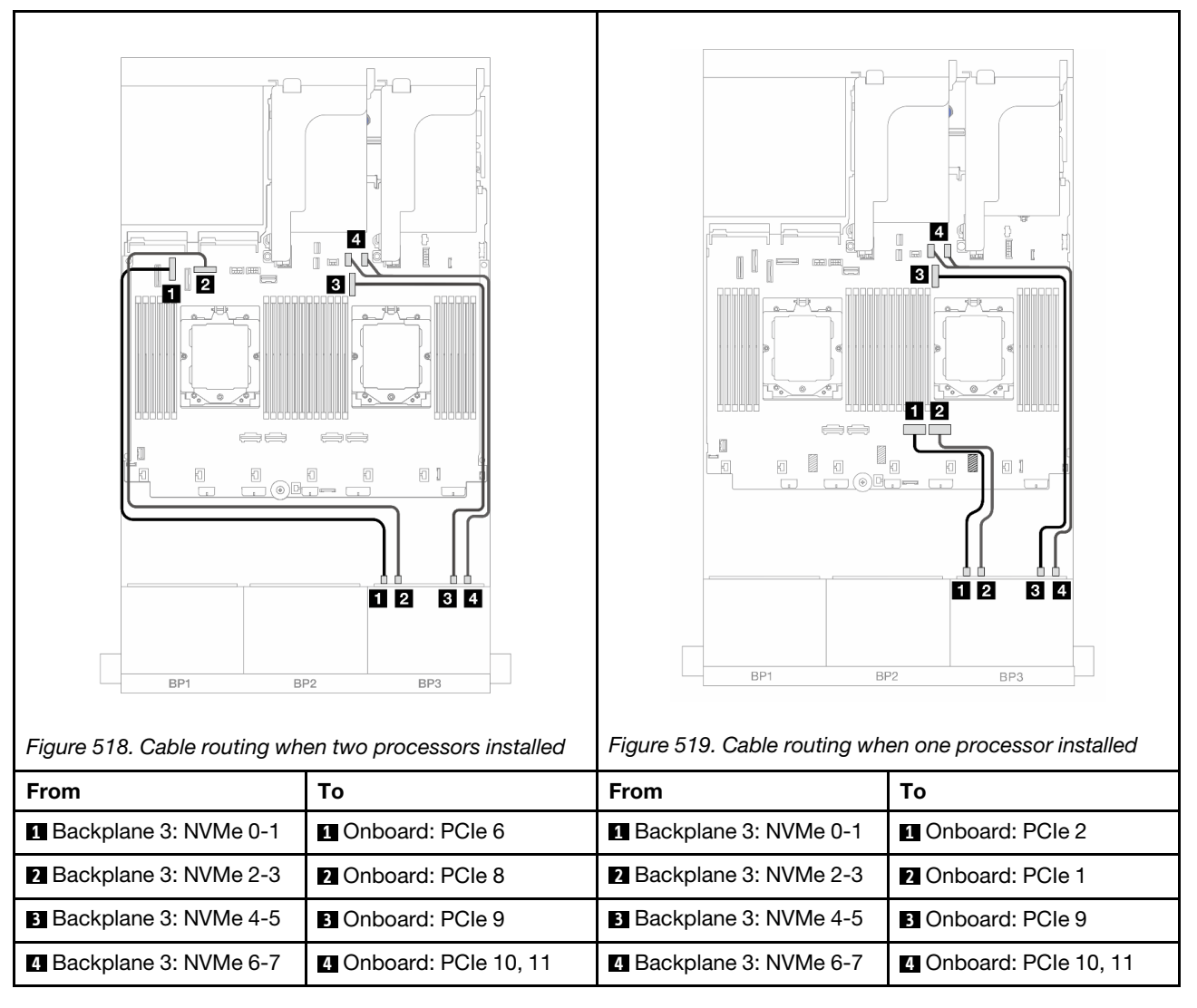

## <span id="page-516-0"></span>CFF 16i RAID/HBA adapter

The following shows the cable connections for the front  $(16 \times 2.5$ -inch SAS/SATA + 8 x 2.5-inch Gen 4 NVMe) configuration with one CFF 16i RAID/HBA adapter.

To connect the processor interconnection cable when two processors are installed, see ["Processor](#page-402-0)  [interconnection cable routing" on page 393](#page-402-0).

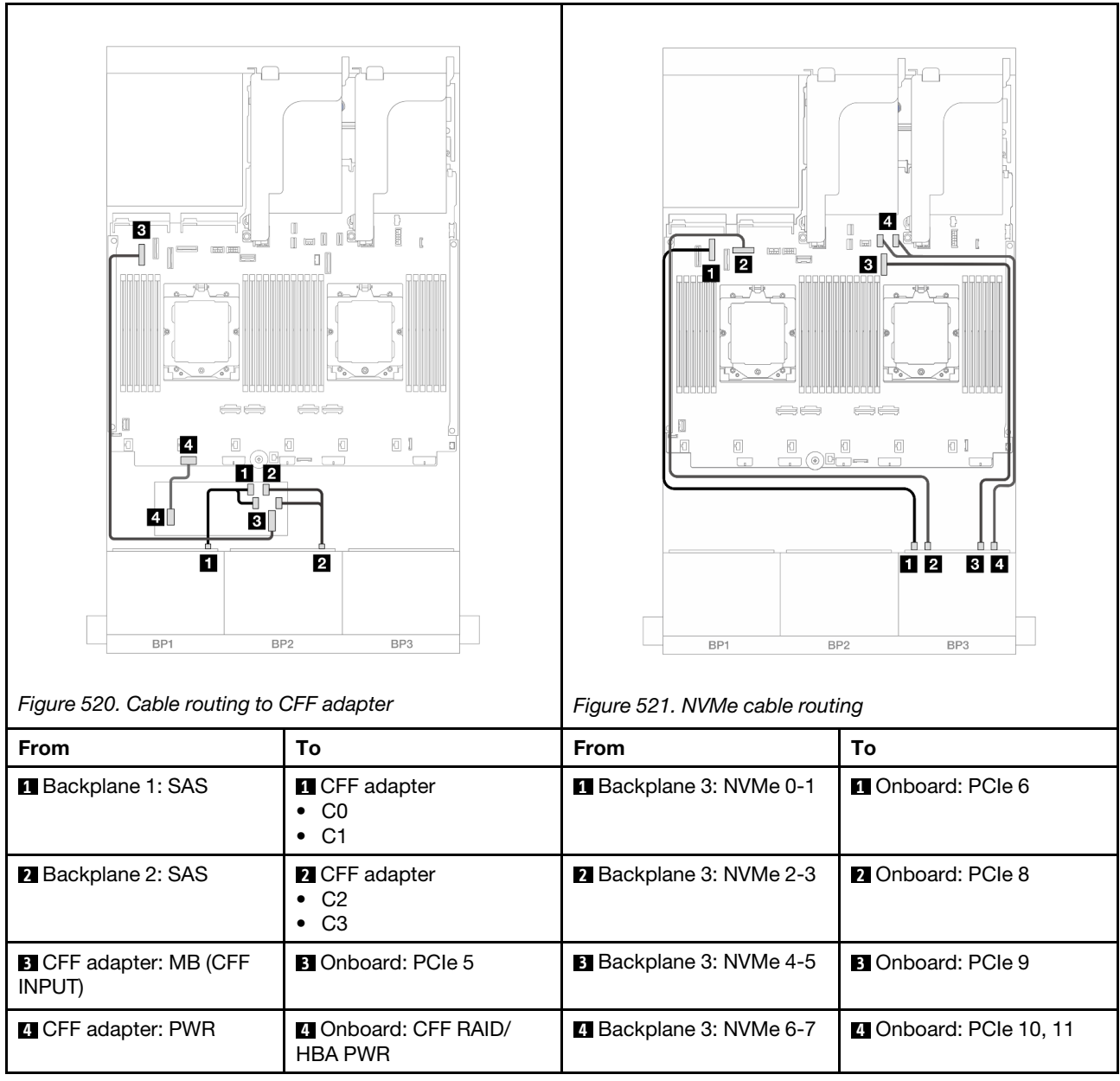

# Two 8 x SAS/SATA and one 8 x NVMe (Gen 5) backplanes

This section provides cable routing information for the server model with two 8 x 2.5-inch SAS/SATA and one 8 x 2.5-inch NVMe (Gen 5) front backplanes.

To connect power cables for the front backplane(s), refer to ["Backplanes: server models with 2.5-inch front](#page-403-0)  [drive bays" on page 394.](#page-403-0)

To connect signal cables for the front backplane(s), refer to the following cable routing scenarios depending on your server configuration.

- ["8i RAID/HBA adapter" on page 503](#page-512-0)
- ["8i RAID/HBA adapter + Retimer card" on page 509](#page-518-0)
- ["16i RAID/HBA adapter" on page 505](#page-514-0)
- ["16i RAID/HBA adapter + Retimer card" on page 511](#page-520-0)

• ["CFF 16i RAID/HBA adapter + Retimer card" on page 512](#page-521-0)

## 8i RAID/HBA adapter

The following shows the cable connections for the front (16 x 2.5-inch SAS/SATA + 8 x 2.5-inch Gen 5 NVMe) configuration with two 8i RAID/HBA adapters when only one processor is installed.

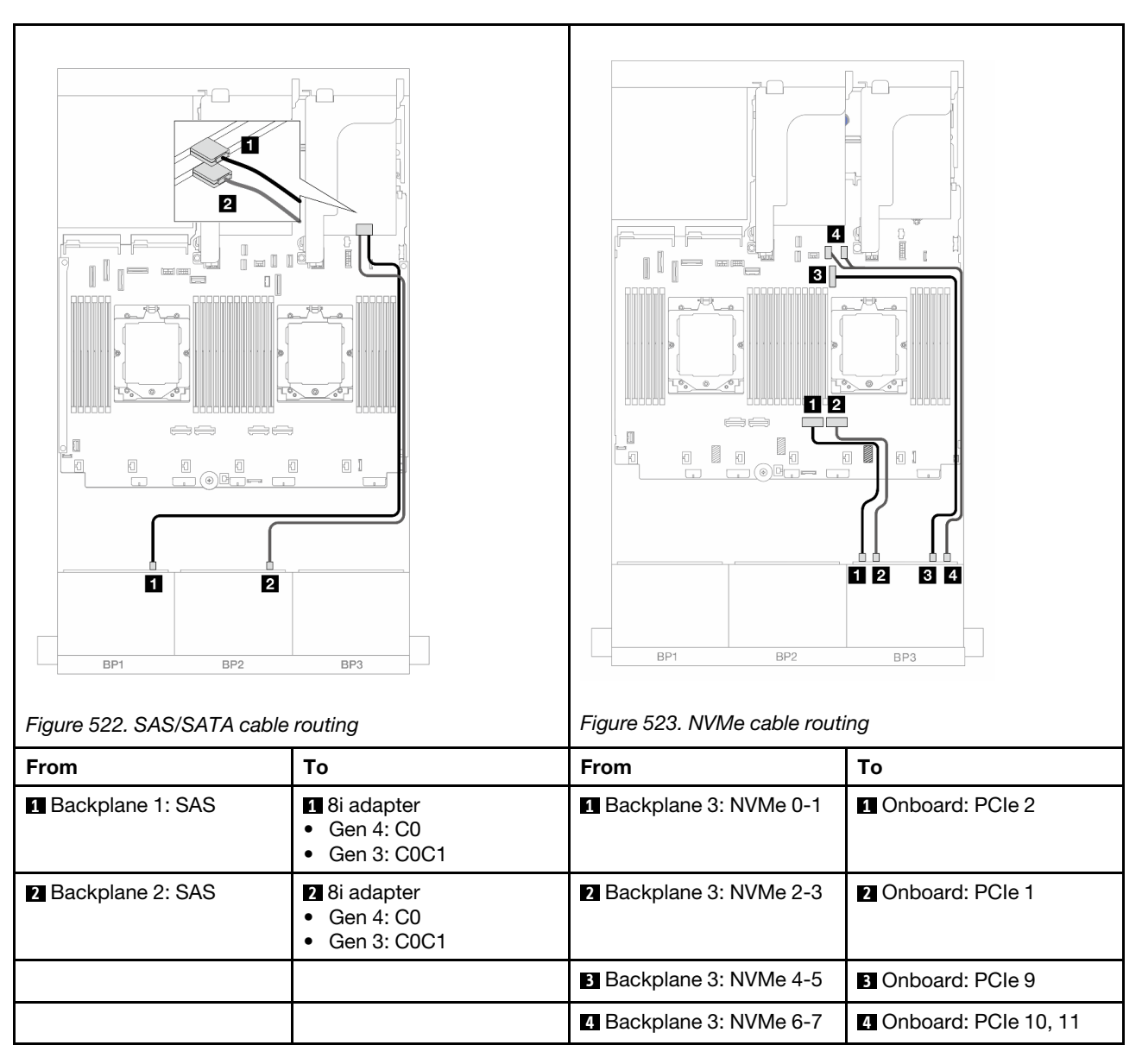

#### Connections between connectors: **1** ↔ **1** , **2** ↔ **2** , **3** ↔ **3** , ... **n** ↔ **n**

## <span id="page-518-0"></span>8i RAID/HBA adapter + Retimer card

The following shows the cable connections for the front (16 x 2.5-inch SAS/SATA + 8 x 2.5-inch Gen 5 NVMe) configuration with two 8i RAID/HBA adapters and one retimer card when two processors are installed.

To connect the processor interconnection cable when two processors are installed, see ["Processor](#page-402-0)  [interconnection cable routing" on page 393](#page-402-0).

Connections between connectors: **1** ↔ **1** , **2** ↔ **2** , **3** ↔ **3** , ... **n** ↔ **n**

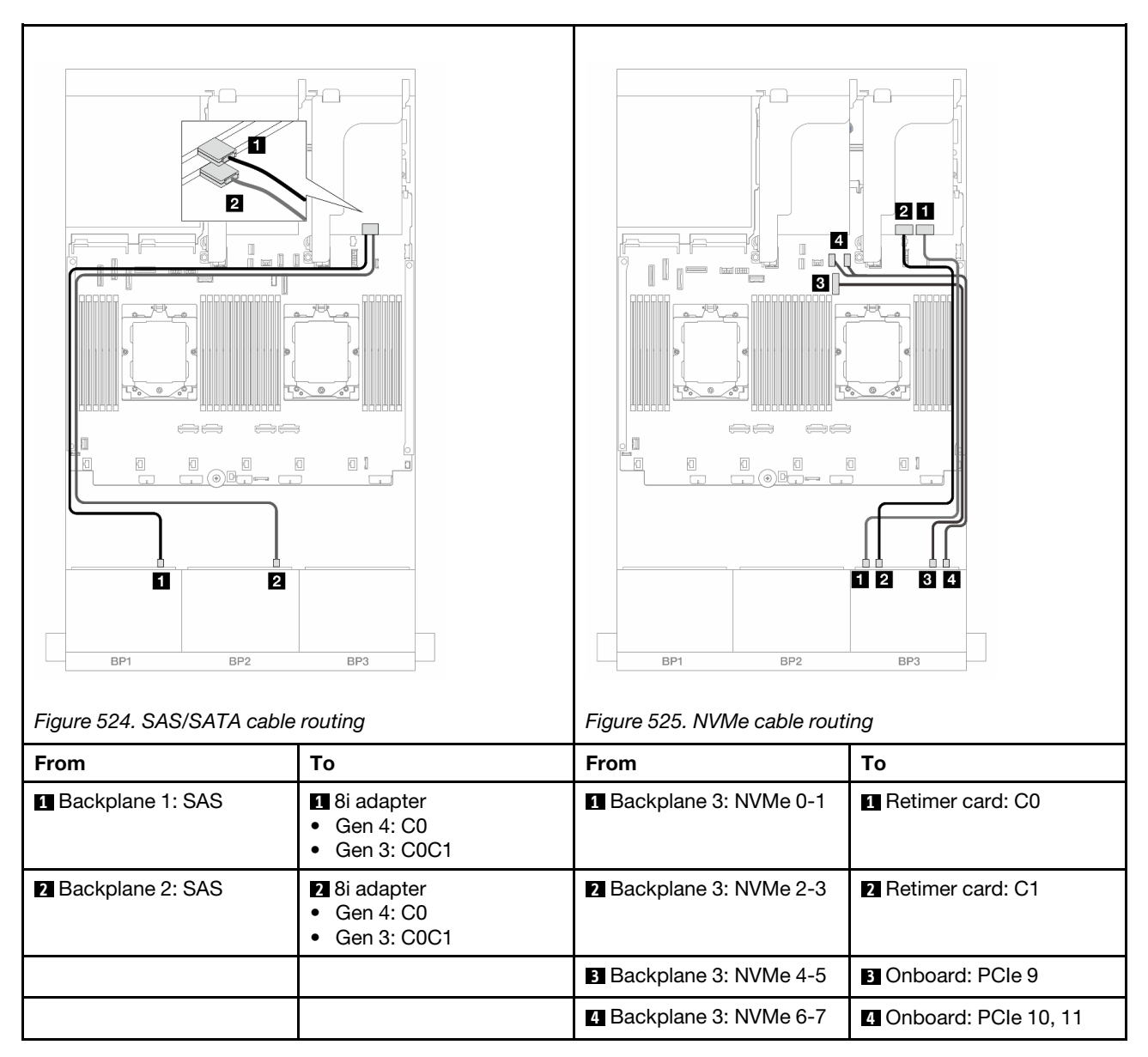

## 16i RAID/HBA adapter

The following shows the cable connections for the front (16 x 2.5-inch SAS/SATA + 8 x 2.5-inch Gen 5 NVMe) configuration with one 16i RAID/HBA adapter when only one processor is installed.

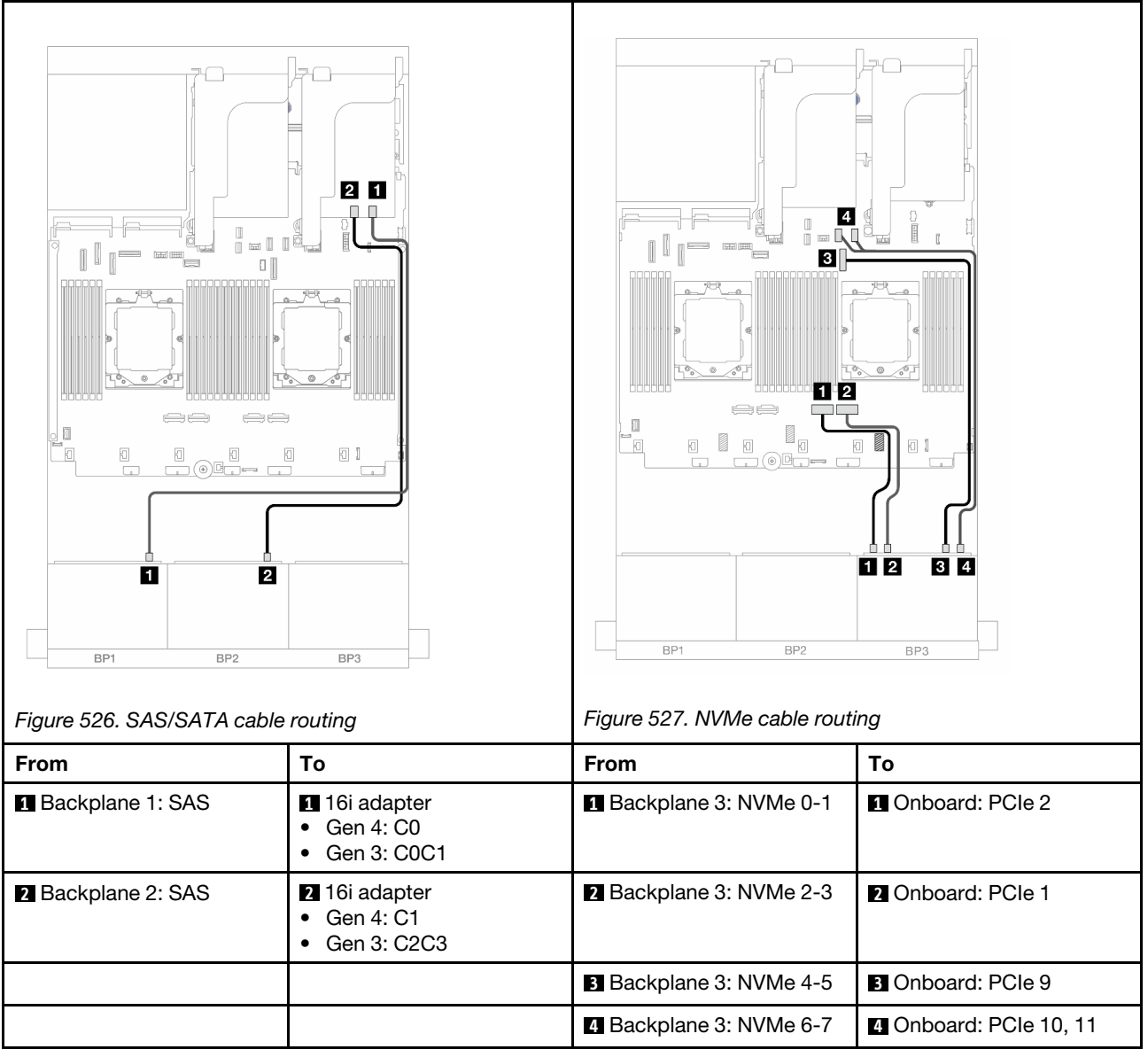

## <span id="page-520-0"></span>16i RAID/HBA adapter + Retimer card

The following shows the cable connections for the front (16 x 2.5-inch SAS/SATA + 8 x 2.5-inch Gen 5 NVMe) configuration with one 16i RAID/HBA adapter and one retimer card when two processors are installed.

To connect the processor interconnection cable when two processors are installed, see ["Processor](#page-402-0)  [interconnection cable routing" on page 393](#page-402-0).

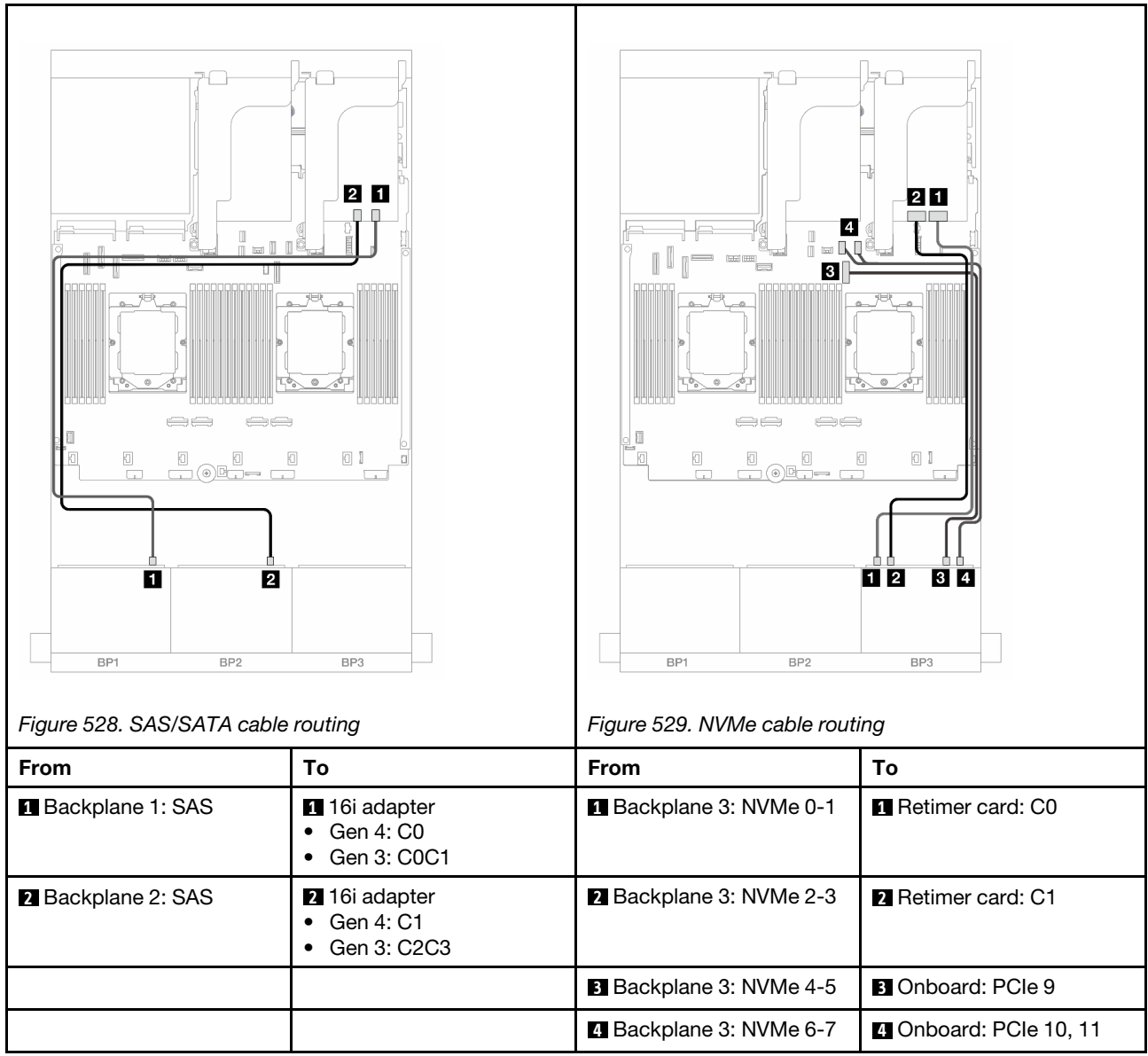

## <span id="page-521-0"></span>CFF 16i RAID/HBA adapter + Retimer card

The following shows the cable connections for the front (16 x 2.5-inch SAS/SATA + 8 x 2.5-inch Gen 5 NVMe) configuration with one CFF 16i RAID/HBA adapter and one retimer card.

To connect the processor interconnection cable when two processors are installed, see ["Processor](#page-402-0) [interconnection cable routing" on page 393.](#page-402-0)

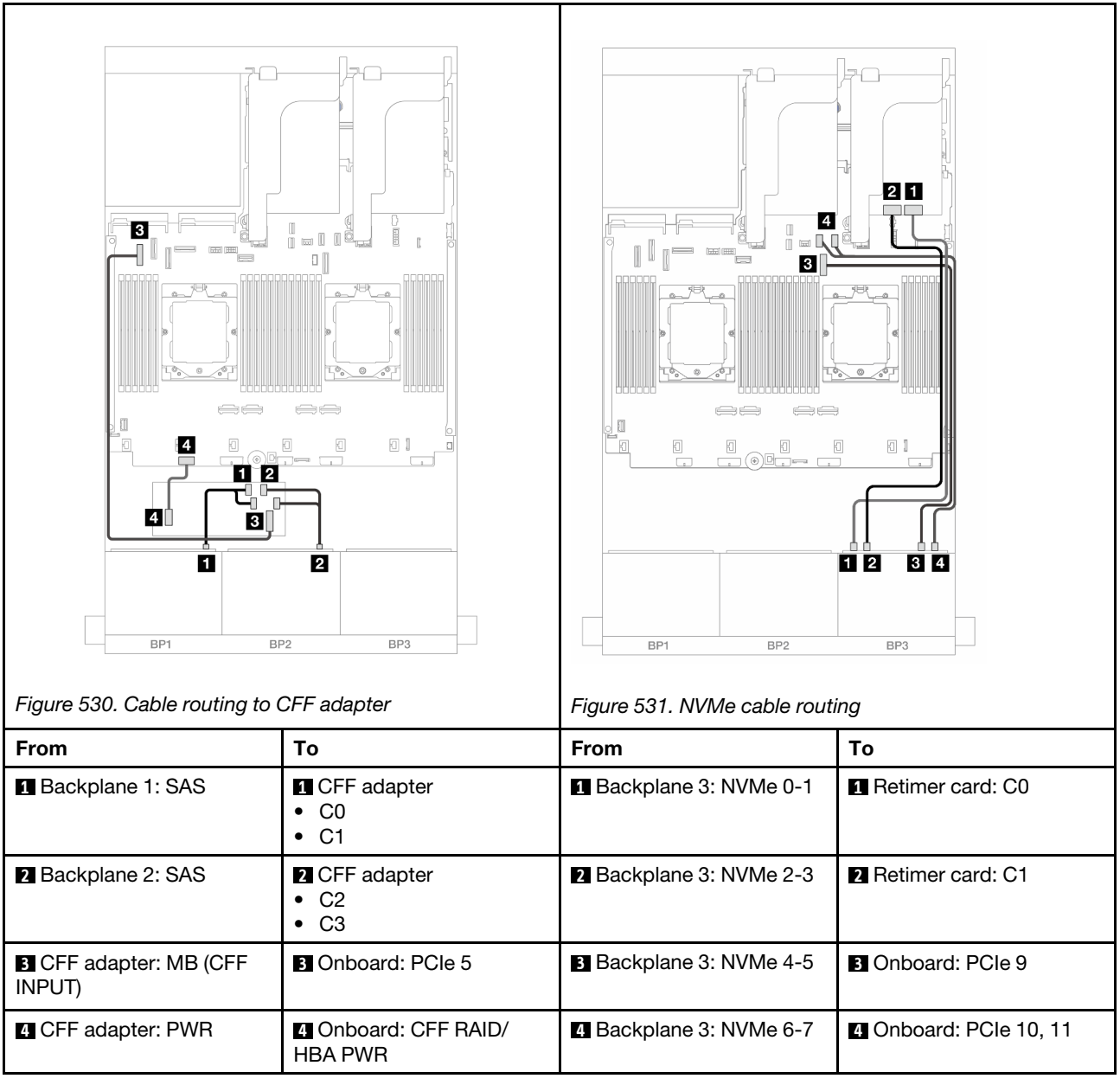

# 24 x 2.5-inch SAS/SATA expander backplane

This section provides cable routing information for the server model with the 24 x 2.5-inch SAS/SATA expander backplane.

To connect power cables for the front backplane(s), refer to ["Backplanes: server models with 2.5-inch front](#page-403-0) [drive bays" on page 394](#page-403-0).

To connect signal cables for the front backplane(s), refer to the following cable routing scenarios depending on your server configuration.

- ["Front backplane: 24 x 2.5" SAS/SATA" on page 514](#page-523-0)
- ["Front + rear backplanes: 24 x 2.5" SAS/SATA + 4 x 2.5"/8 x 2.5" SAS/SATA/4 x 2.5" AnyBay" on page](#page-523-1)  [514](#page-523-1)

## <span id="page-523-0"></span>Front backplane: 24 x 2.5" SAS/SATA

This topic provides cable routing information for the front 24 x 2.5-inch SAS/SATA expander backplane.

#### 8i adapter

Connections between connectors: **1** ↔ **1** , **2** ↔ **2** , **3** ↔ **3** , ... **n** ↔ **n**

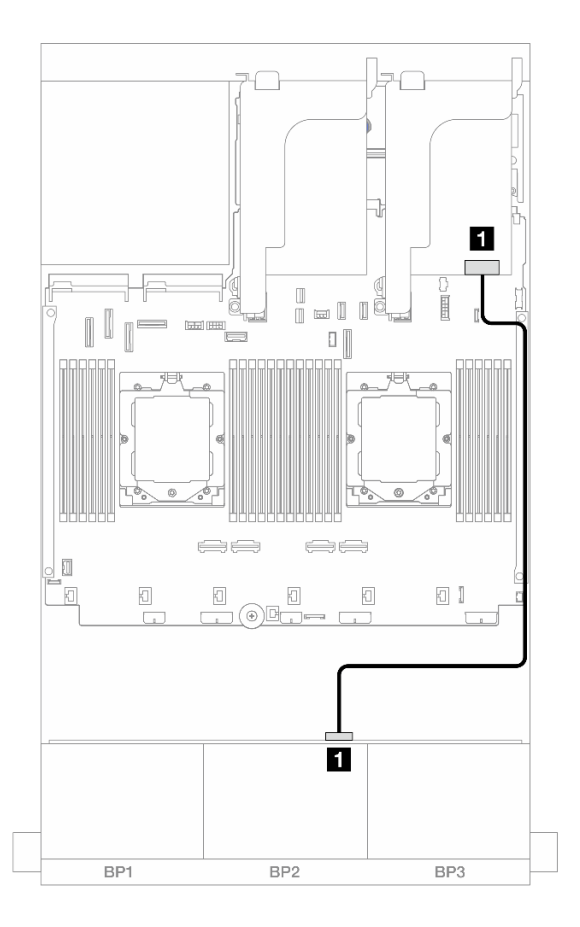

#### *Figure 532. Cable routing to 8i adapter*

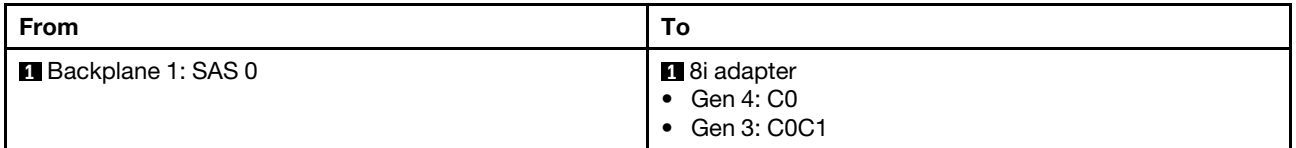

## <span id="page-523-1"></span>Front + rear backplanes: 24 x 2.5" SAS/SATA + 4 x 2.5"/8 x 2.5" SAS/SATA/4 x 2.5" AnyBay

This topic provides cable routing information for the server model with one front 24 x 2.5-inch SAS/SATA expander backplane and one 4 x 2.5-inch/8 x 2.5-inch SAS/SATA/4 x 2.5-inch AnyBay rear backplane.

- ["24 x 2.5" SAS/SATA + 4 x 2.5" SAS/SATA" on page 515](#page-524-0)
- ["24 x 2.5" SAS/SATA + 4 x 2.5" AnyBay" on page 515](#page-524-1)
- ["24 x 2.5" SAS/SATA + 8 x 2.5" SAS/SATA" on page 516](#page-525-0)

### <span id="page-524-0"></span>24 x 2.5" SAS/SATA + 4 x 2.5" SAS/SATA

This topic provides cable routing information for the server model with one front 24 x 2.5-inch SAS/SATA expander backplane and one 4 x 2.5-inch SAS/SATA rear backplane.

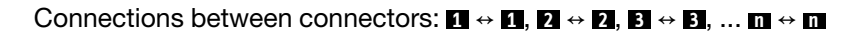

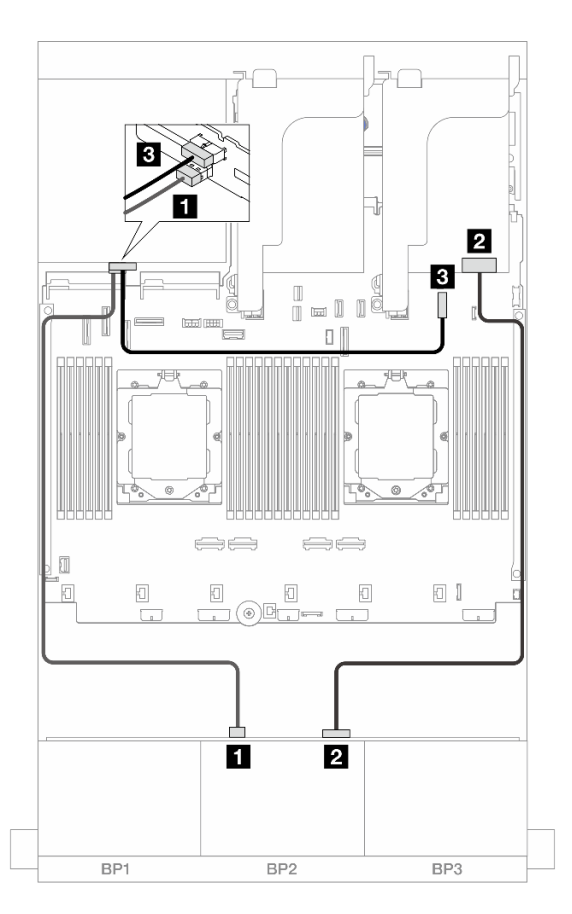

*Figure 533. Front/Rear backplane cable routing*

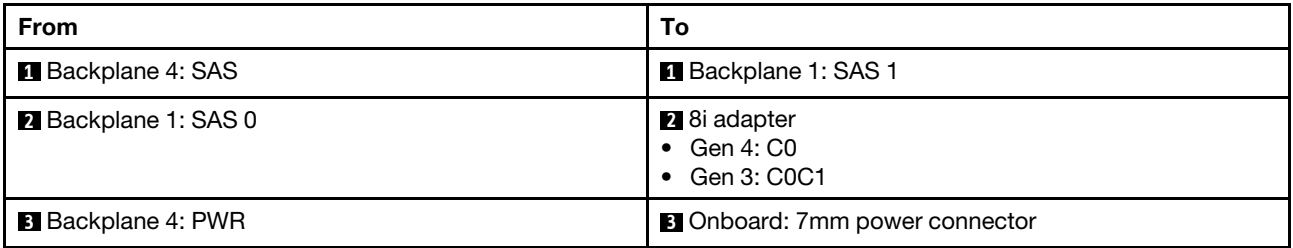

#### <span id="page-524-1"></span>24 x 2.5" SAS/SATA + 4 x 2.5" AnyBay

This topic provides cable routing information for the server model with one front 24 x 2.5-inch SAS/SATA expander backplane and one 4 x 2.5-inch AnyBay rear backplane.

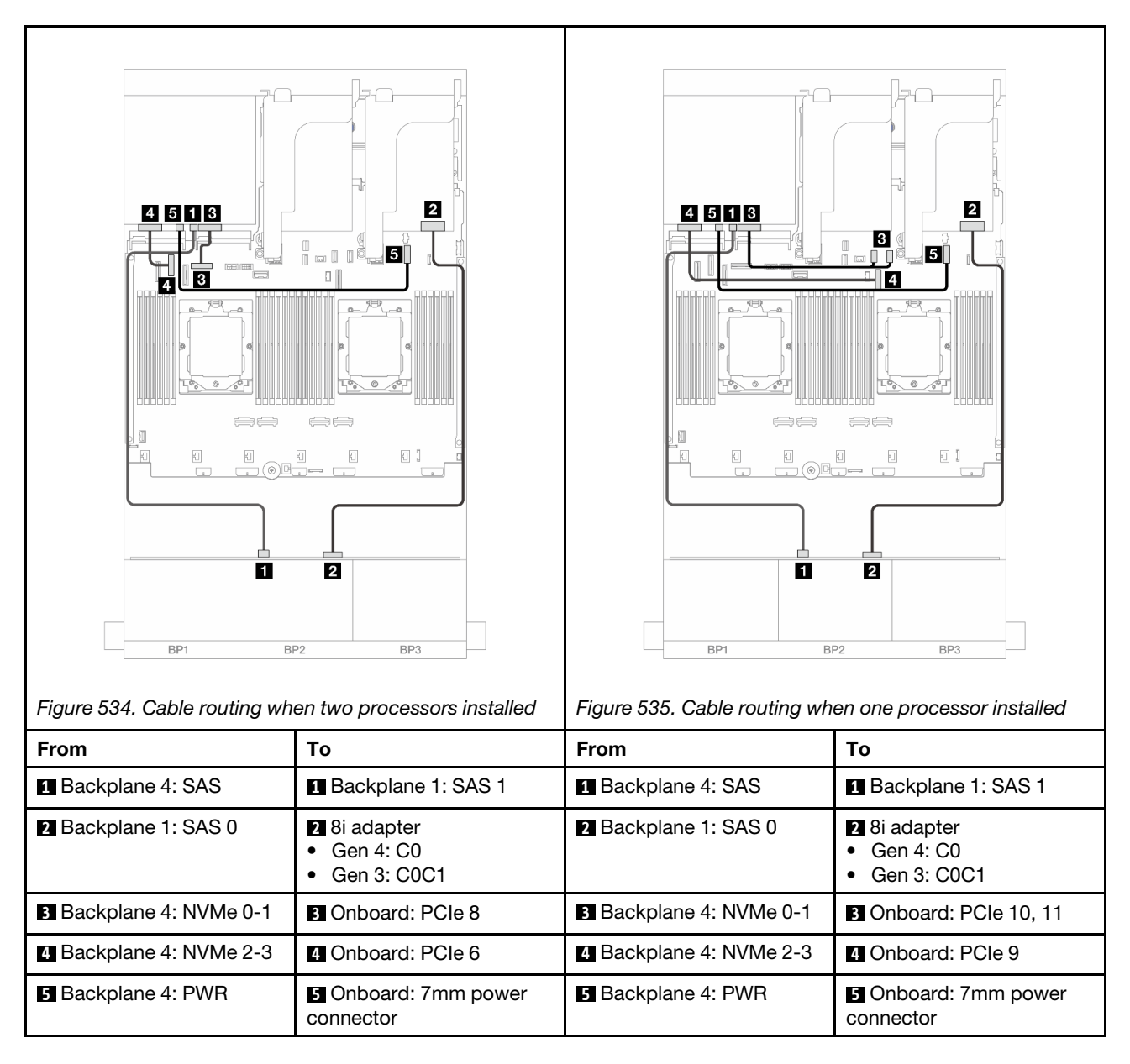

### <span id="page-525-0"></span>24 x 2.5" SAS/SATA + 8 x 2.5" SAS/SATA

This topic provides cable routing information for the server model with one front 24 x 2.5-inch SAS/SATA expander backplane and one 8 x 2.5-inch SAS/SATA rear backplane.

- ["16i RAID/HBA adapter" on page 516](#page-525-1)
- ["CFF 16i RAID/HBA adapter" on page 517](#page-526-0)

#### <span id="page-525-1"></span>16i RAID/HBA adapter

The following shows the cable connections for the front 24 x 2.5-inch SAS/SATA + rear 8 x 2.5-inch SAS/ SATA configuration with one 16i RAID/HBA adapter.

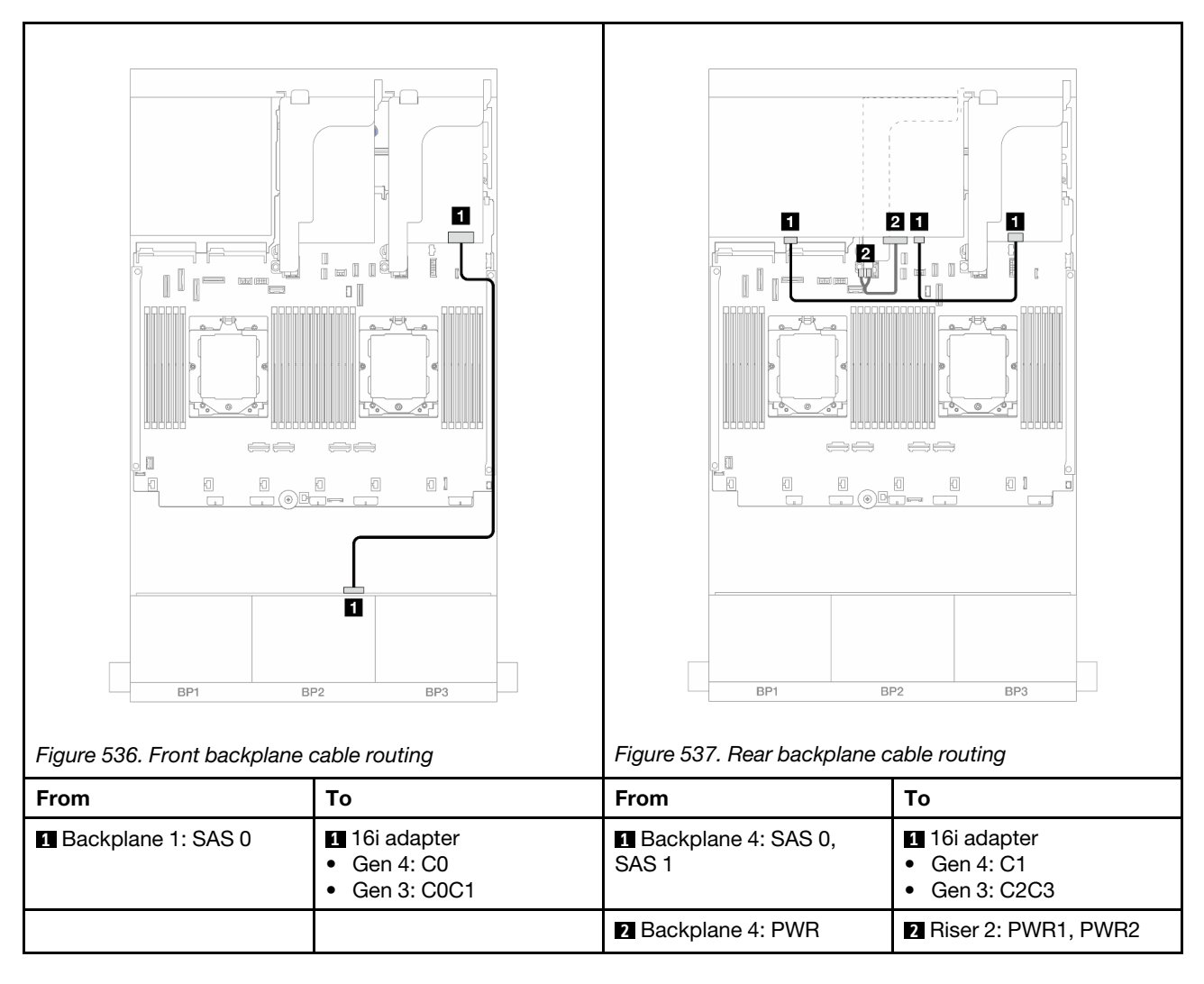

### <span id="page-526-0"></span>CFF 16i RAID/HBA adapter

The following shows the cable connections for the front 24 x 2.5-inch SAS/SATA + rear 8 x 2.5-inch SAS/ SATA configuration with one CFF 16i RAID/HBA adapter.

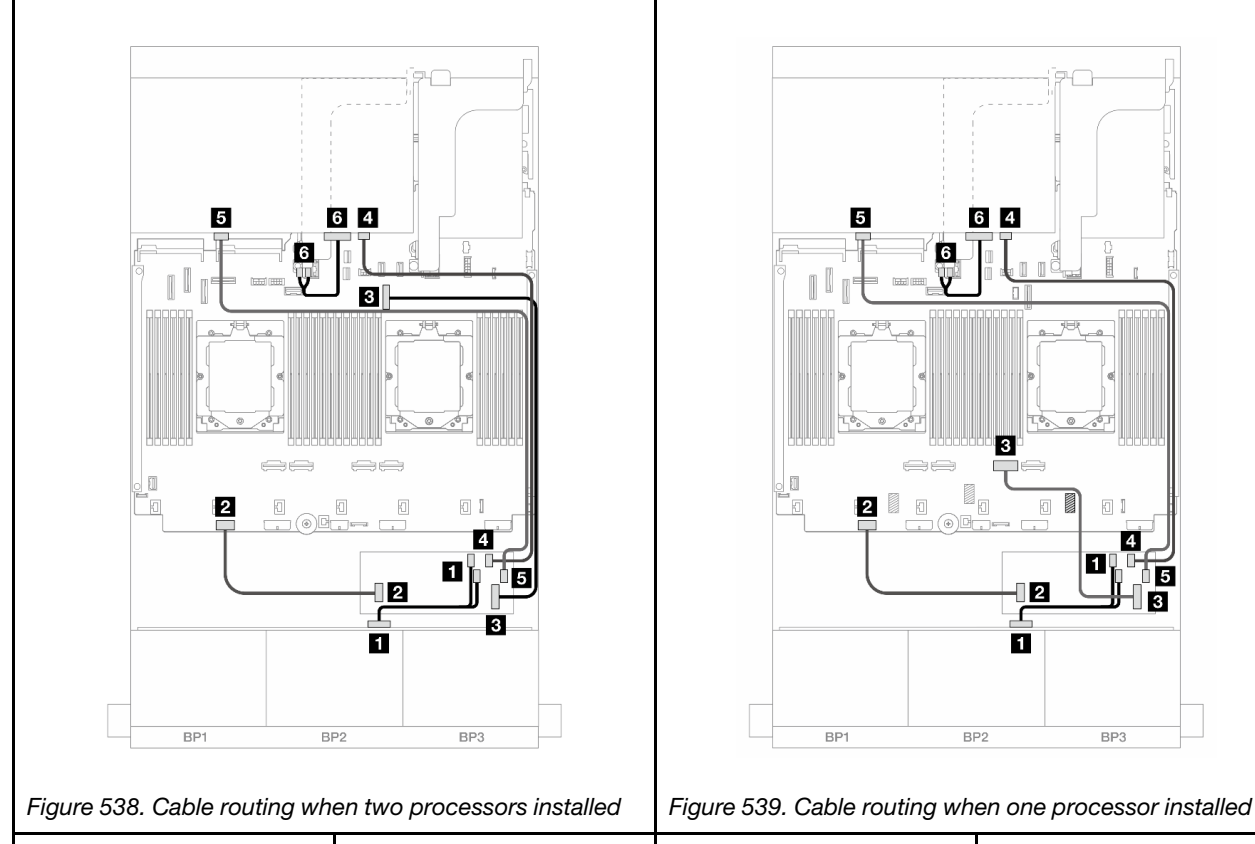

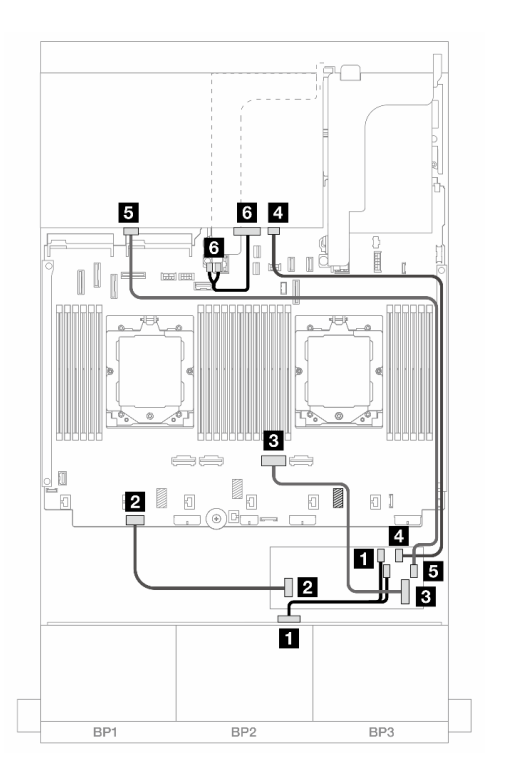

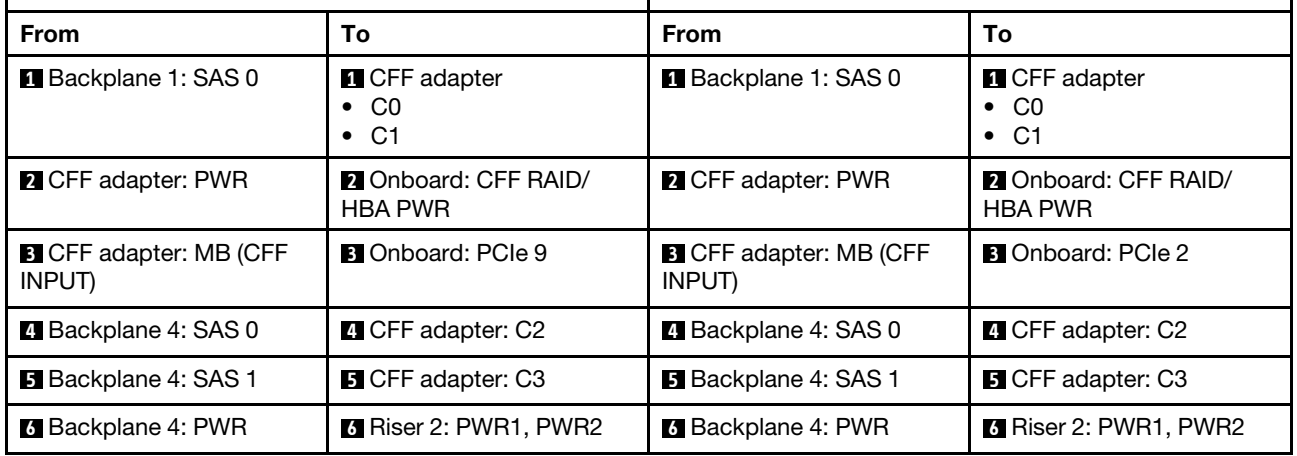

## <span id="page-528-0"></span>Backplanes: server models with 3.5-inch front drive bays

This section provides backplane cable connection information for server models with 3.5-inch front drive bays.

#### Before you start

Ensure below parts are removed before starting cable routing for front backplanes.

- Top cover (see ["Remove the top cover" on page 354\)](#page-363-0)
- Air baffle (see ["Remove the air baffle" on page 82](#page-91-0))
- Fan cage (see ["Remove the system fan cage" on page 346\)](#page-355-0)

#### Power cable connections

The server supports the following 3.5-inch front drive backplanes:

- 8 x 3.5-inch SAS/SATA backplane
- 12 x 3.5-inch SAS/SATA backplane
- 12 x 3.5-inch AnyBay backplane
- 12 x 3.5-inch SAS/SATA expander backplane

For connectors on each drive backplane, see ["Drive backplane connectors" on page 359](#page-368-1).

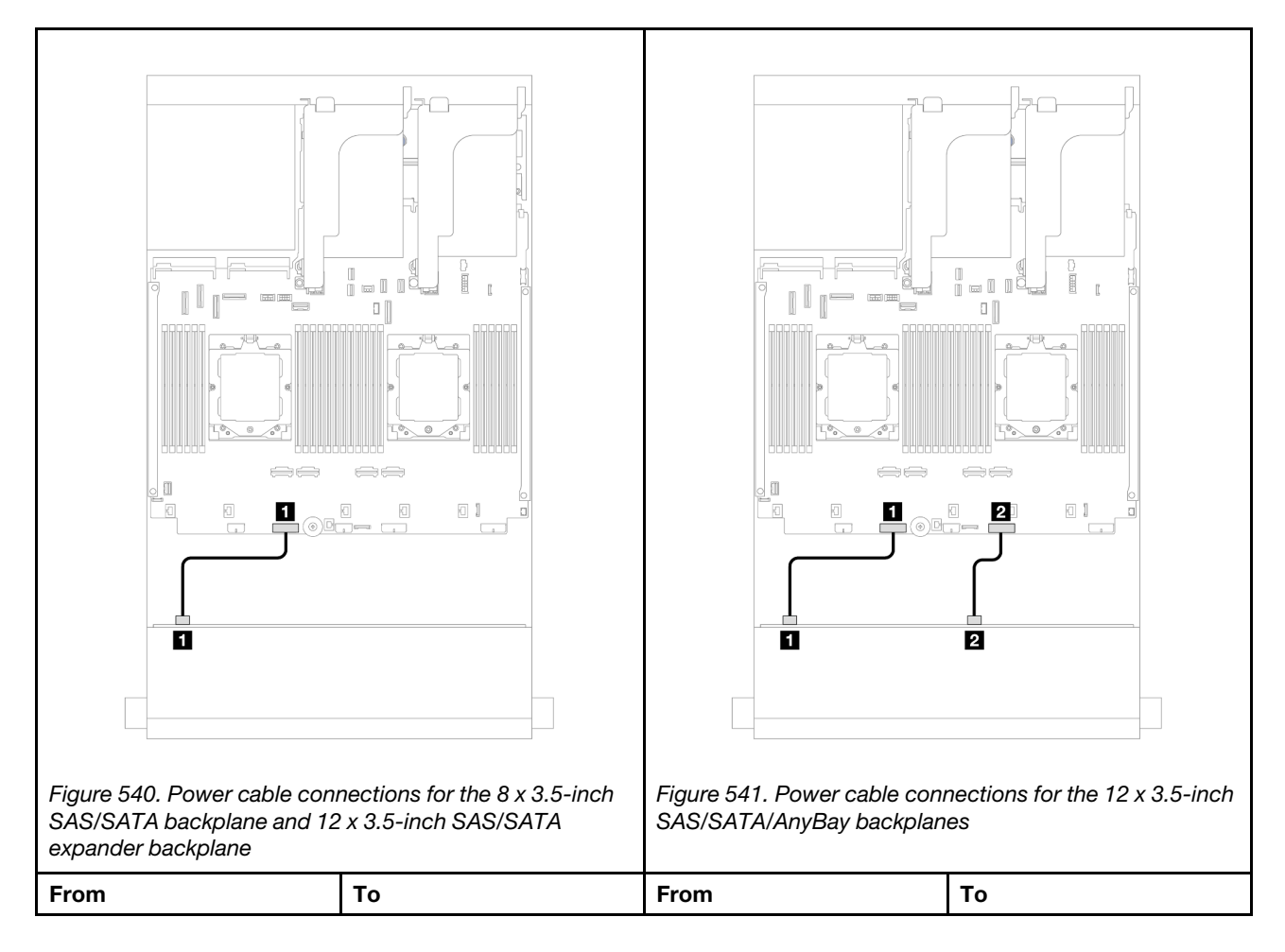

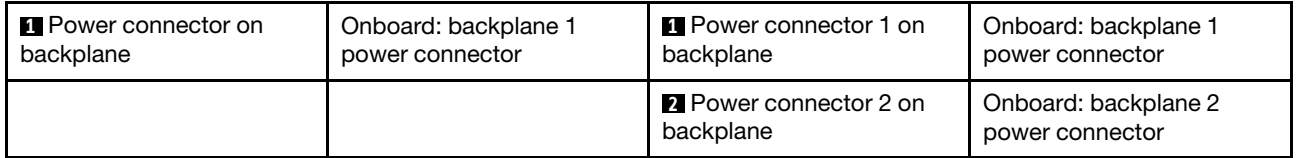

Notes: If there is a supercap holder installed between the front backplane and the system board assembly, connect the power cables as below:

- Connect power connector 1 on the backplane to the backplane 2 power connector on the system board assembly
- (For the backplane with two power connectors) Connect power connector 2 on the backplane to the backplane 3 power connector on the system board assembly.

#### Signal cable connections

Refer to the specific topic for signal cable connections depending on the backplanes you have installed.

- ["8 x 3.5-inch SAS/SATA backplane" on page 520](#page-529-0)
- ["12 x 3.5-inch SAS/SATA backplane" on page 522](#page-531-0)
- ["12 x 3.5-inch AnyBay backplane" on page 535](#page-544-0)
- ["12 x 3.5-inch SAS/SATA expander backplane" on page 541](#page-550-0)

# <span id="page-529-0"></span>8 x 3.5-inch SAS/SATA backplane

This section provides cable routing information for the server model with the 8 x 3.5-inch SAS/SATA front backplane.

To connect power cables for the front backplane(s), refer to ["Backplanes: server models with 3.5-inch front](#page-528-0)  [drive bays" on page 519.](#page-528-0)

To connect signal cables for the front backplane(s), refer to the following cable routing scenarios depending on your server configuration.

- ["Onboard connector" on page 520](#page-529-1)
- ["8i RAID/HBA adapter" on page 521](#page-530-0)

## <span id="page-529-1"></span>Onboard connector

The following shows the cable connections for the front 8 x 3.5-inch SAS/SATA configuration with onboard connector.

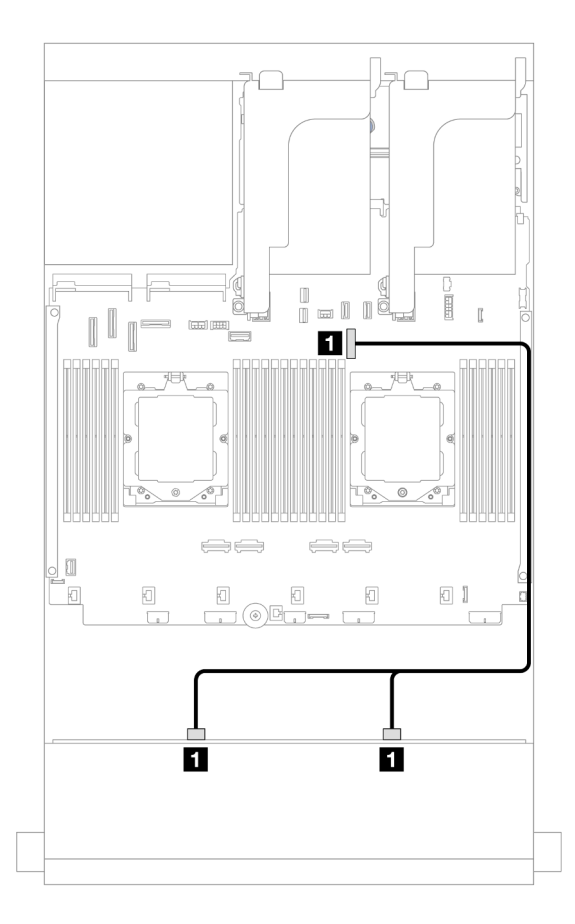

*Figure 542. Cable routing to onboard SATA connector*

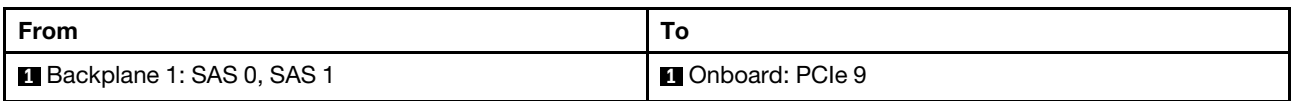

## <span id="page-530-0"></span>8i RAID/HBA adapter

The following shows the cable connections for the front 8 x 3.5-inch SAS/SATA configuration with one 8i RAID/HBA adapter.

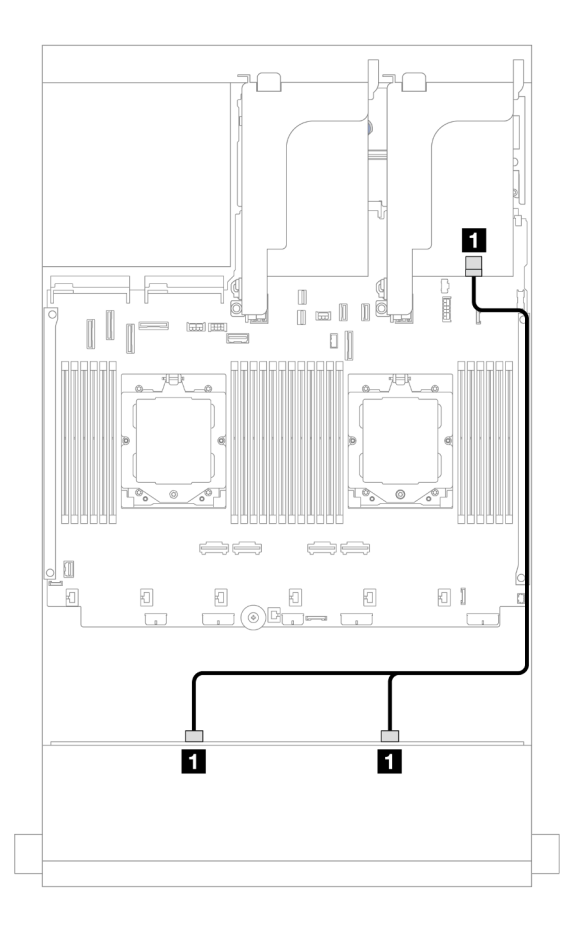

*Figure 543. Cable routing to 8i RAID/HBA adapter*

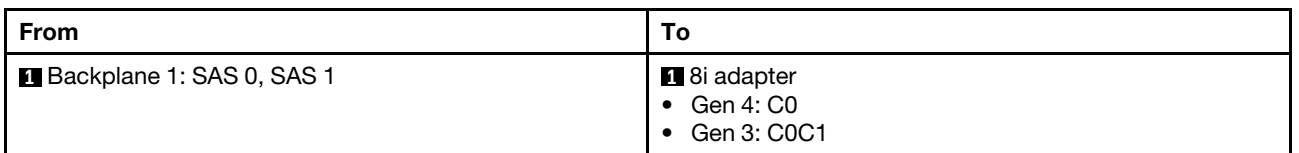

# <span id="page-531-0"></span>12 x 3.5-inch SAS/SATA backplane

This section provides cable routing information for the server model with the 12 x 3.5-inch SAS/SATA front backplane.

To connect power cables for the front backplane(s), refer to ["Backplanes: server models with 3.5-inch front](#page-528-0)  [drive bays" on page 519.](#page-528-0)

To connect signal cables for the front backplane(s), refer to the following cable routing scenarios depending on your server configuration.

- ["Front backplane: 12 x 3.5" SAS/SATA" on page 523](#page-532-0)
- ["Front + rear backplanes: 12 x 3.5" SAS/SATA + 4 x 2.5"/2 x 3.5"/4 x 3.5" SAS/SATA/4 x 2.5" AnyBay" on](#page-533-0)  [page 524](#page-533-0)
- ["Front + middle backplanes: 12 x 3.5" SAS/SATA + 4 x 3.5"/4 x 2.5" SAS/SATA/8 x 2.5" NVMe" on page](#page-539-0) [530](#page-539-0)
- ["Front + middle + rear backplanes: 12 x 3.5" SAS/SATA + 4 x 3.5" SAS/SATA + 4 x 3.5"SAS/SATA" on](#page-542-0) [page 533](#page-542-0)

## <span id="page-532-0"></span>Front backplane: 12 x 3.5" SAS/SATA

This topic provides cable routing information for the 12 x 3.5-inch SAS/SATA front backplane.

- ["Onboard connectors" on page 523](#page-532-1)
- ["16i RAID/HBA adapter" on page 523](#page-532-2)

#### <span id="page-532-1"></span>Onboard connectors

The following shows the cable connections for the front 12 x 3.5-inch SAS/SATA configuration with onboard connectors.

Connections between connectors: **1** ↔ **1** , **2** ↔ **2** , **3** ↔ **3** , ... **n** ↔ **n**

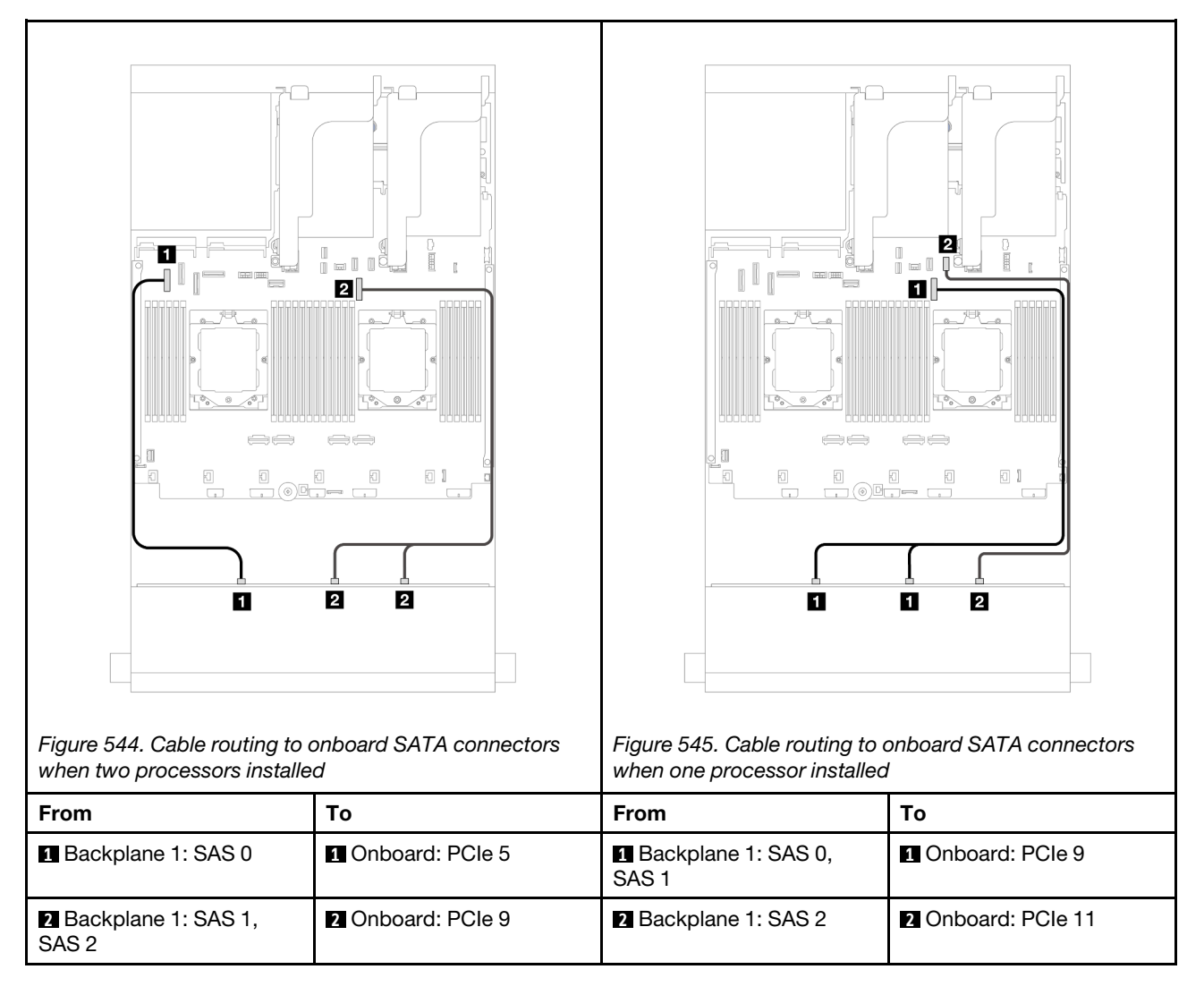

#### <span id="page-532-2"></span>16i RAID/HBA adapter

The following shows the cable connections for the front 12 x 3.5-inch SAS/SATA configuration with one 16i RAID/HBA adapter.

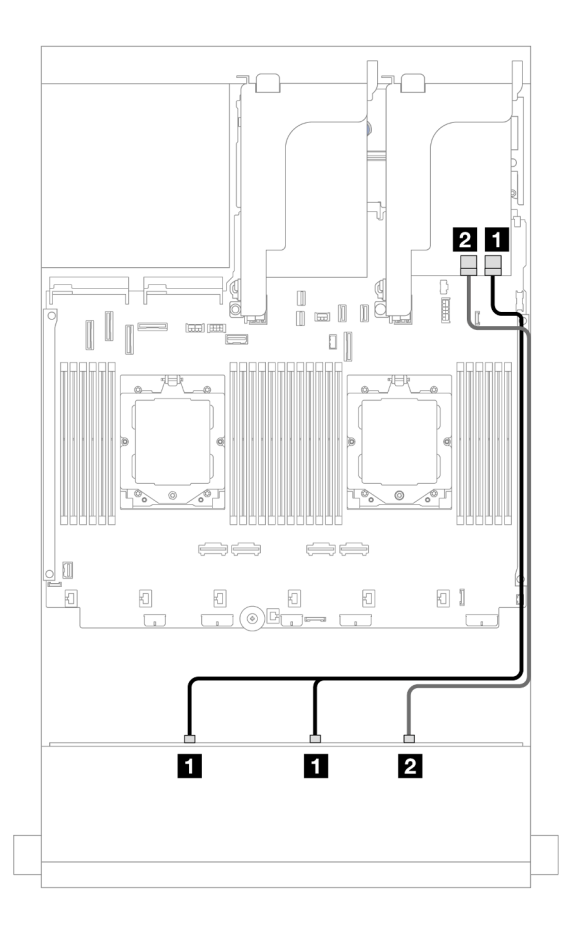

*Figure 546. Cable routing to one 16i RAID/HBA adapter*

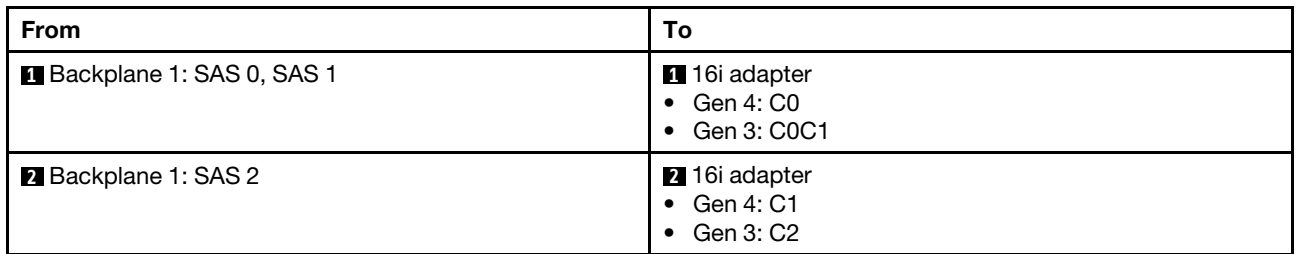

## <span id="page-533-0"></span>Front + rear backplanes: 12 x 3.5" SAS/SATA + 4 x 2.5"/2 x 3.5"/4 x 3.5" SAS/SATA/4 x 2.5" AnyBay

This topic provides cable routing information for the server model with one 12 x 3.5-inch SAS/SATA front backplane and one 2 x 3.5-inch/4 x 3.5-inch/4 x 2.5-inch SAS/SATA or 4 x 2.5-inch AnyBay rear backplane.

Depending on the rear backplane you use, refer to the specific configuration for cable routing information.

- ["12 x 3.5" SAS/SATA + 2 x 3.5"/4 x 3.5" SAS/SATA" on page 524](#page-533-1)
- ["12 x 3.5" SAS/SATA + 4 x 2.5" SAS/SATA" on page 527](#page-536-0)
- ["12 x 3.5" SAS/SATA + 4 x 2.5" AnyBay" on page 528](#page-537-0)

#### <span id="page-533-1"></span>12 x 3.5" SAS/SATA + 2 x 3.5"/4 x 3.5" SAS/SATA

This topic provides cable routing information for the server model with one 12 x 3.5-inch SAS/SATA front backplane and one 2 x 3.5-inch/4 x 3.5-inch SAS/SATA rear backplane.

- ["Onboard connectors" on page 525](#page-534-0)
- ["16i RAID/HBA adapter" on page 526](#page-535-0)

#### <span id="page-534-0"></span>Onboard connectors

This topic provides cable routing information for the front 12 x 3.5-inch SAS/SATA + rear 2 x 3.5-inch/4 x 3.5 inch SAS/SATA configuration with onboard connectors.

The following uses the 2 x 3.5-inch SAS/SATA rear backplane as an example for illustration. The cable routing for the 4 x 3.5-inch SAS/SATA rear backplane is similar.

Connections between connectors: **1** ↔ **1** , **2** ↔ **2** , **3** ↔ **3** , ... **n** ↔ **n**

#### Front backplane cable routing

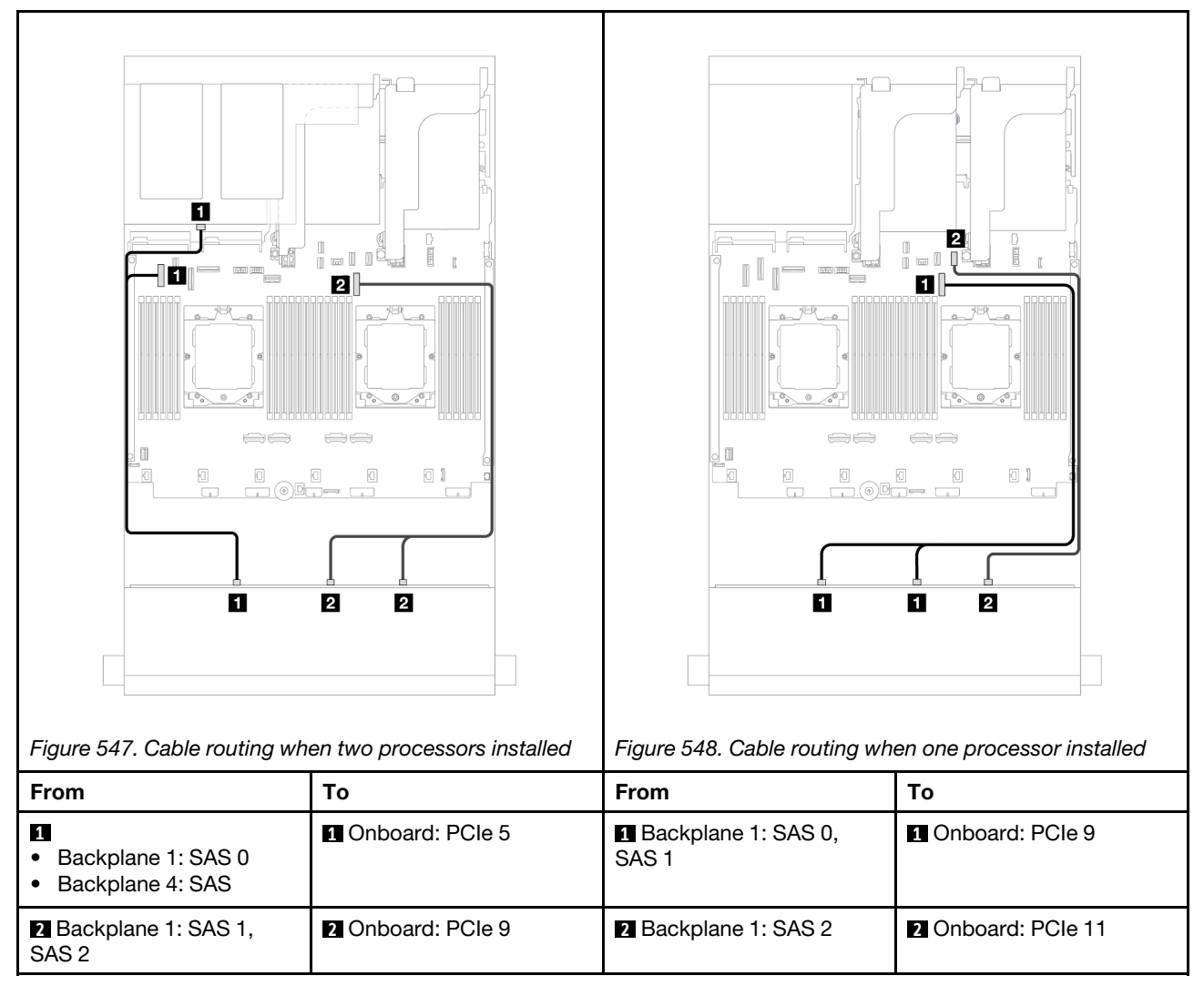

#### Rear backplane cable routing

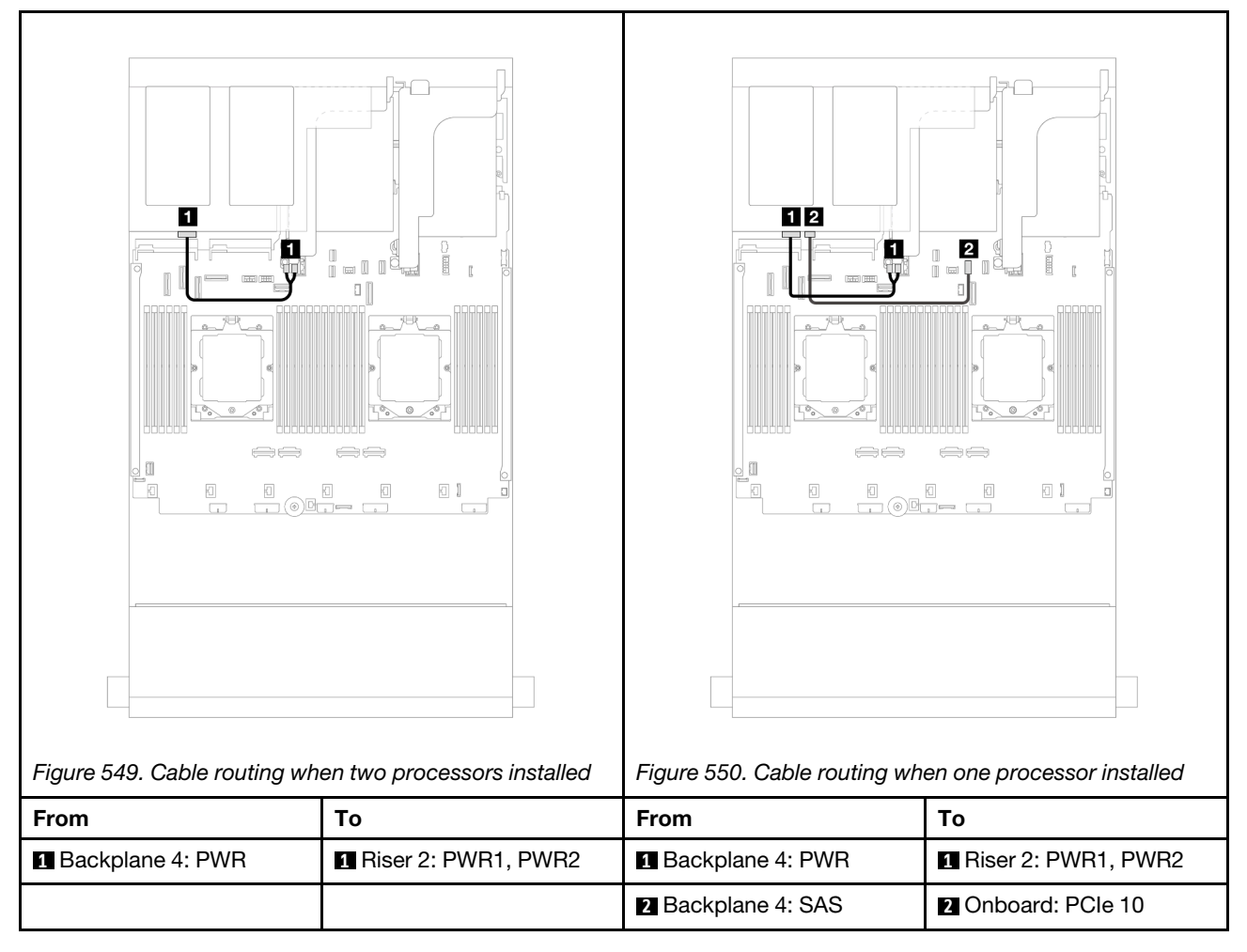

### <span id="page-535-0"></span>16i RAID/HBA adapter

This topic provides cable routing information for the front 12 x 3.5-inch SAS/SATA + rear 2 x 3.5-inch/4 x 3.5 inch SAS/SATA configuration with one 16i RAID/HBA adapter.

The following uses the 2 x 3.5-inch SAS/SATA rear backplane as an example for illustration. The cable routing for the 4 x 3.5-inch SAS/SATA rear backplane is similar.

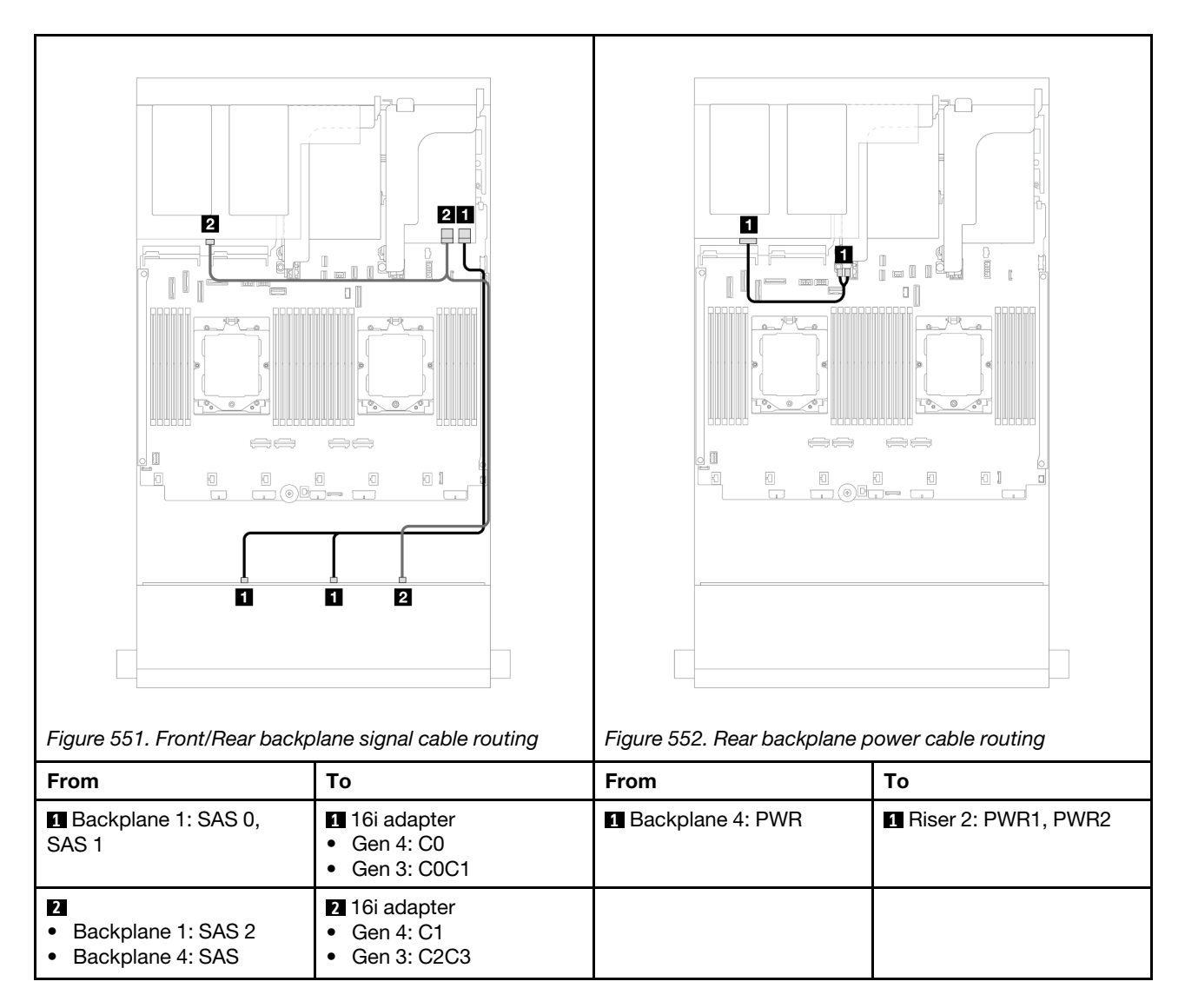

### <span id="page-536-0"></span>12 x 3.5" SAS/SATA + 4 x 2.5" SAS/SATA

This topic provides cable routing information for the server model with one 12 x 3.5-inch SAS/SATA front backplane and one 4 x 2.5-inch SAS/SATA rear backplane.

### 16i RAID/HBA adapter

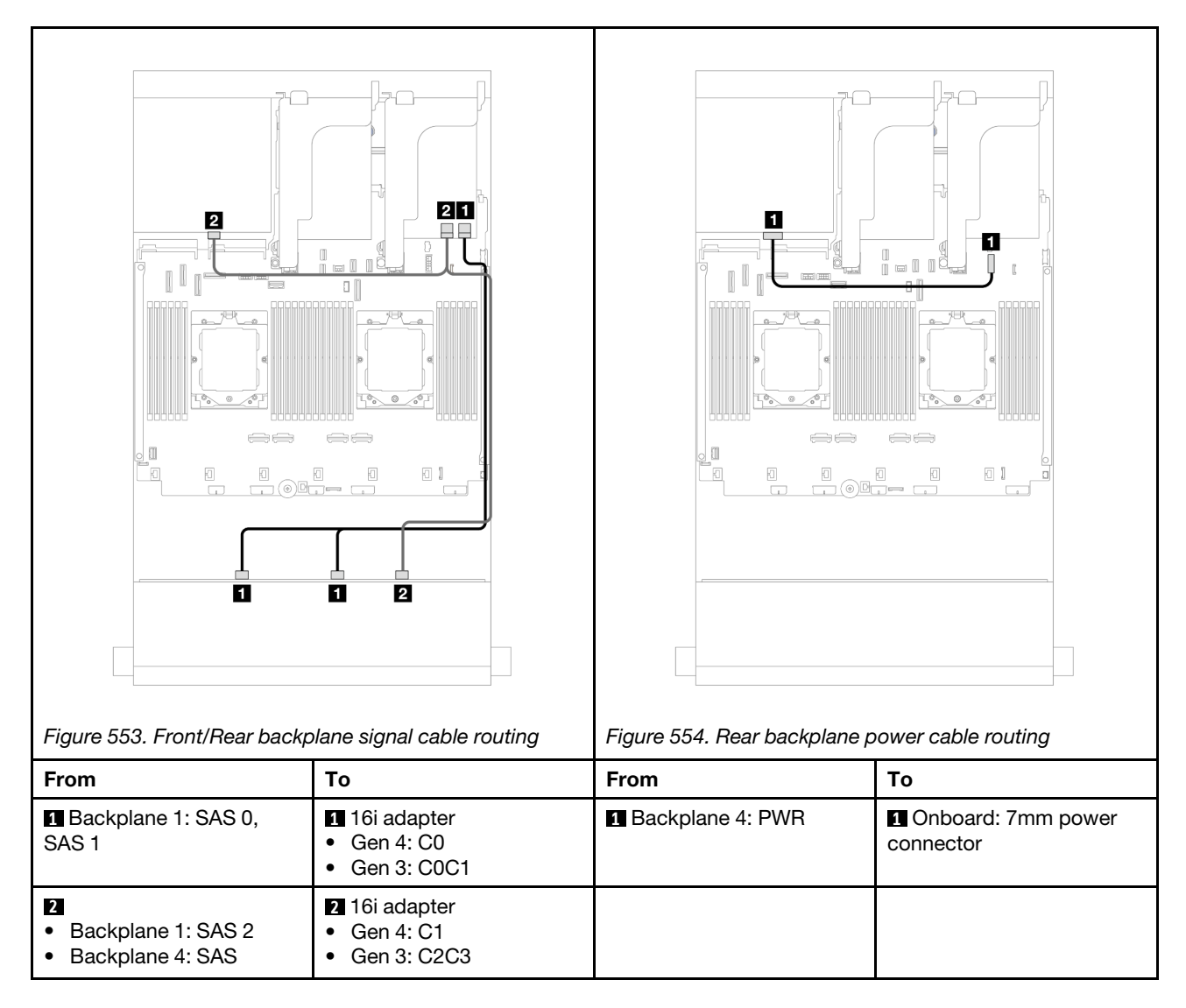

### <span id="page-537-0"></span>12 x 3.5" SAS/SATA + 4 x 2.5" AnyBay

This topic provides cable routing information for the server model with one 12 x 3.5-inch SAS/SATA front backplane and one 4 x 2.5-inch AnyBay rear backplane.

#### Front/Rear backplane signal cable routing

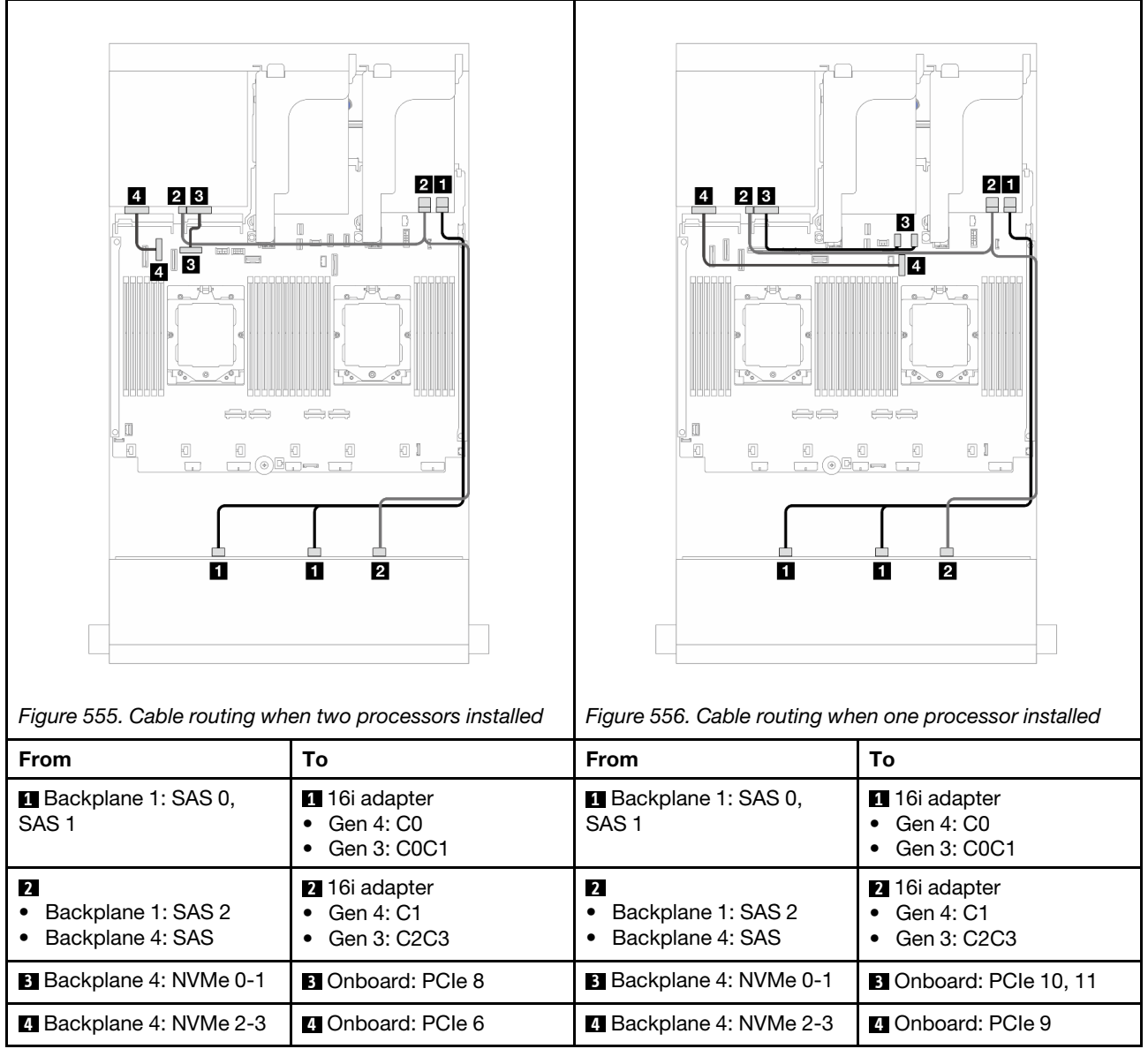

#### Rear backplane power cable routing

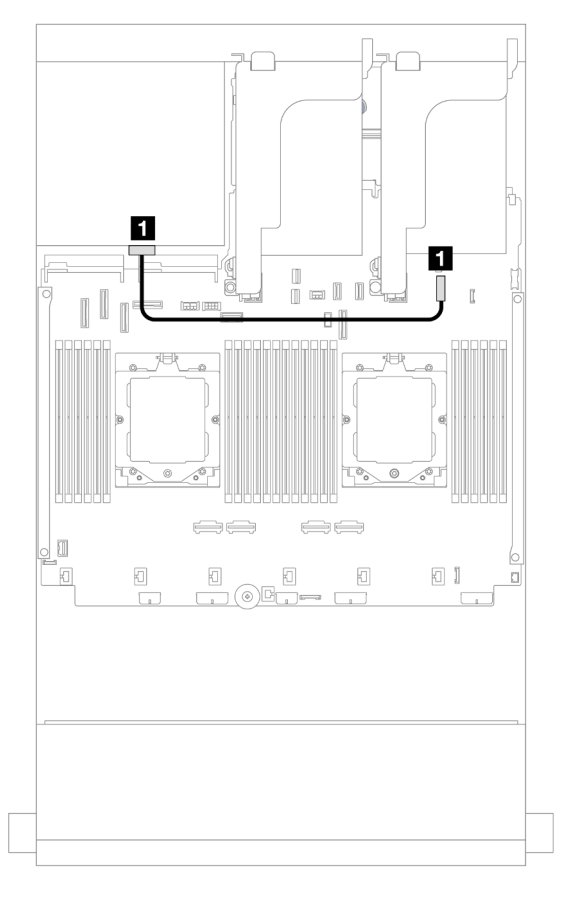

*Figure 557. Rear backplane power cable routing*

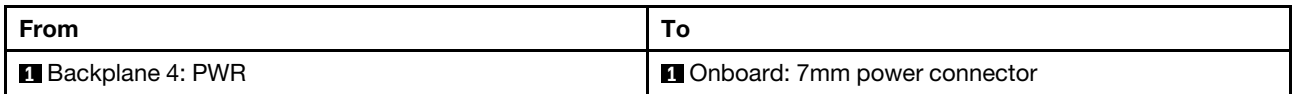

### <span id="page-539-0"></span>Front + middle backplanes: 12 x 3.5" SAS/SATA + 4 x 3.5"/4 x 2.5" SAS/SATA/8 x 2.5" NVMe

This topic provides cable routing information for the server model with one 12 x 3.5-inch SAS/SATA front backplane and one 4 x 3.5-inch/4 x 2.5-inch SAS/SATA middle backplane or two 4 x 2.5-inch NVMe middle backplanes.

Depending on the rear backplane you use, refer to the specific configuration for cable routing information.

- ["12 x 3.5" SAS/SATA + 4 x 3.5"/4 x 2.5" SAS/SATA" on page 530](#page-539-1)
- ["12 x 3.5" SAS/SATA + 8 x 2.5" NVMe" on page 531](#page-540-0)

#### <span id="page-539-1"></span>12 x 3.5" SAS/SATA + 4 x 3.5"/4 x 2.5" SAS/SATA

This topic provides cable routing information for the front 12 x 3.5-inch SAS/SATA + middle 4 x 3.5-inch/4 x 2.5-inch SAS/SATA configuration with one 16i RAID/HBA adapter.

The following uses the 4 x 3.5-inch SAS/SATA middle backplane as an example for illustration. The cable routing for the 4 x 2.5-inch SAS/SATA middle backplane is similar.
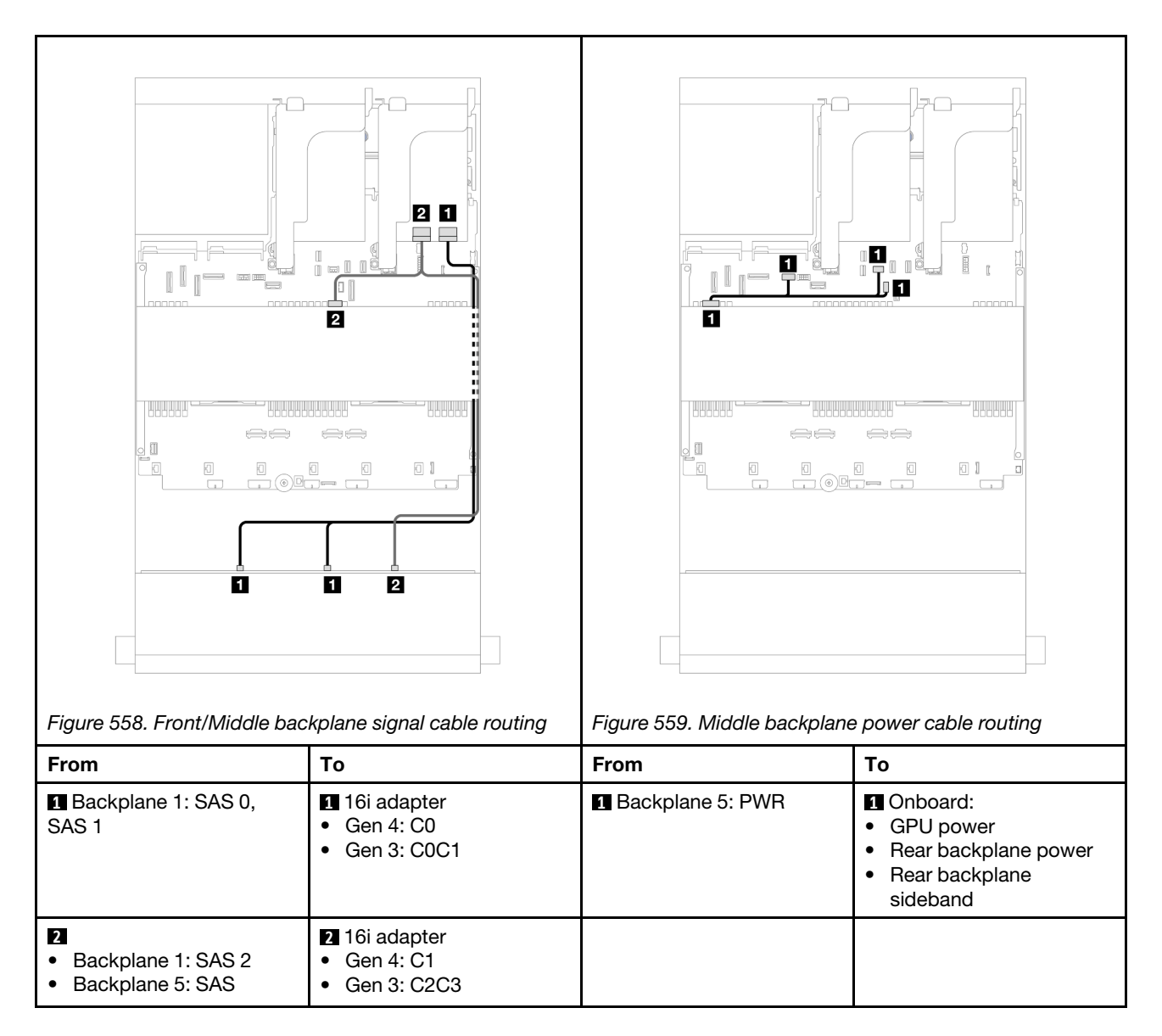

### 12 x 3.5" SAS/SATA + 8 x 2.5" NVMe

This topic provides cable routing information for the front  $12 \times 3.5$ -inch SAS/SATA + middle 8 x 2.5-inch NVMe configuration with one 16i RAID/HBA adapter.

Connections between connectors: **1** ↔ **1** , **2** ↔ **2** , **3** ↔ **3** , ... **n** ↔ **n**

# Front backplane cable routing

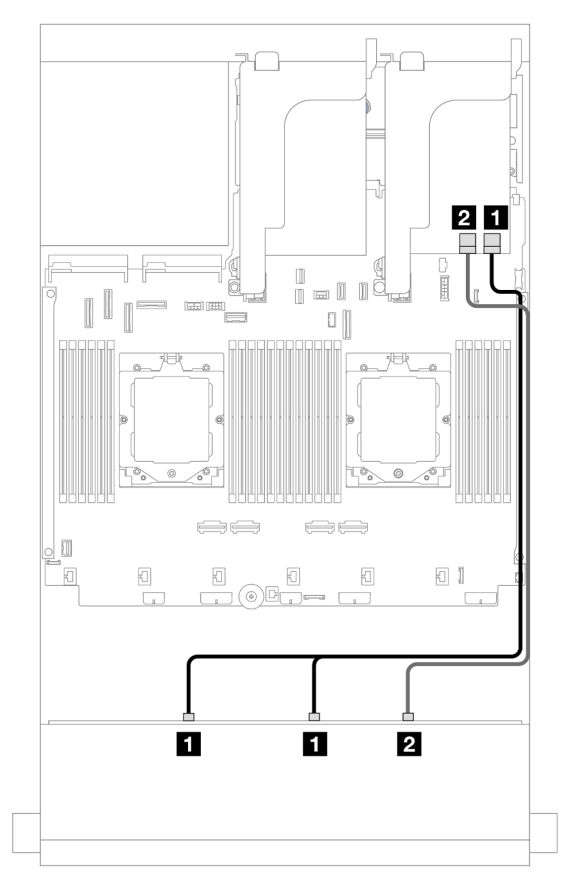

*Figure 560. Cable routing to 16i RAID/HBA adapter*

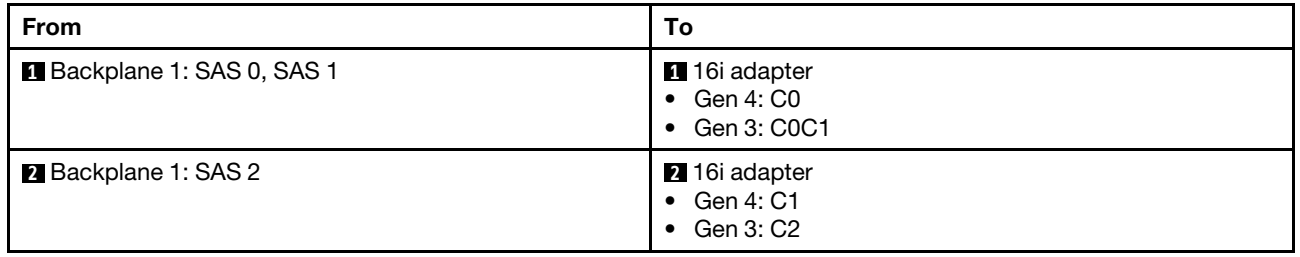

# Middle backplane cable routing

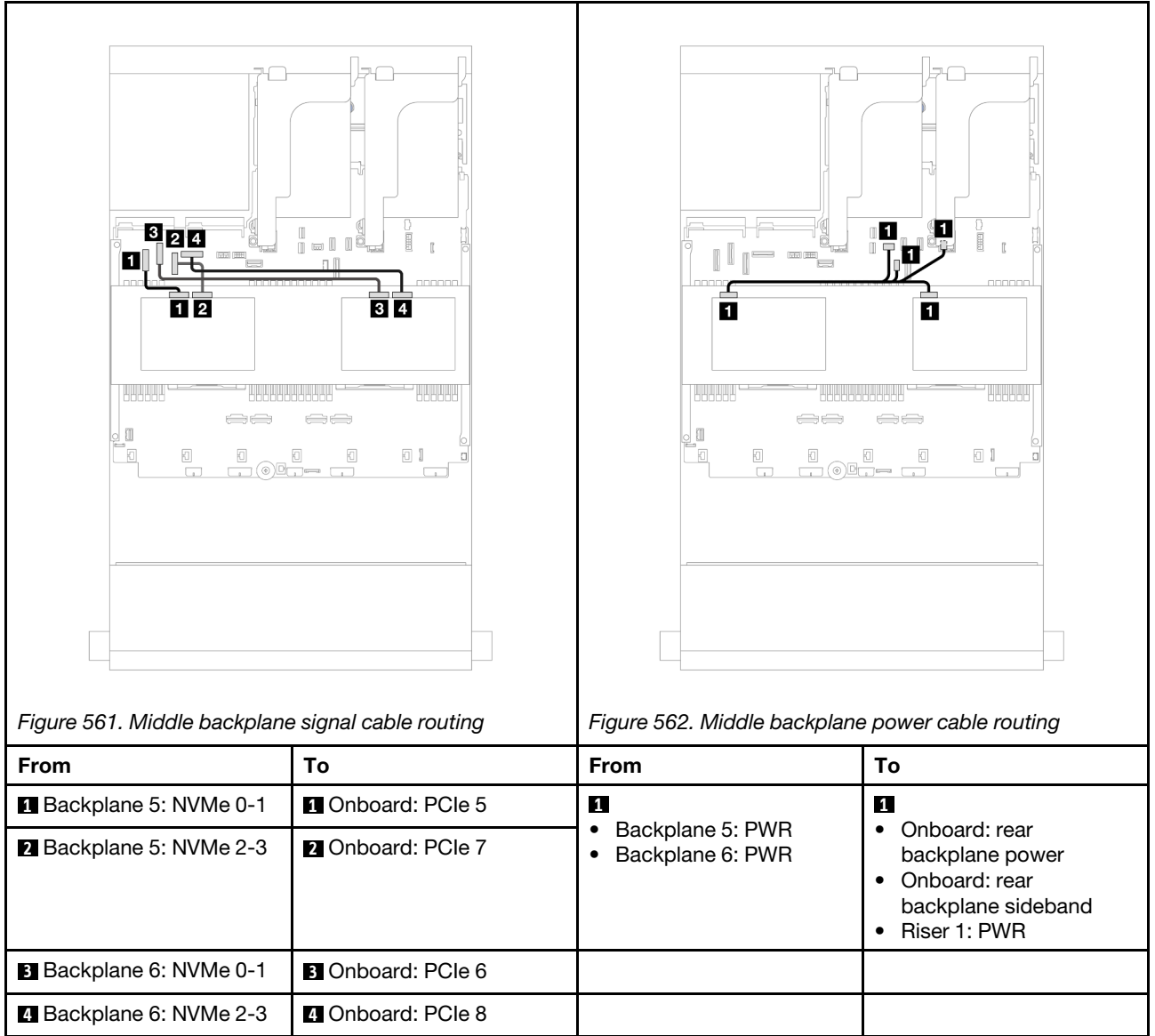

# Front + middle + rear backplanes: 12 x 3.5" SAS/SATA + 4 x 3.5" SAS/SATA + 4 x 3.5"SAS/SATA

This topic provides cable routing information for the server model with one 12 x 3.5-inch SAS/SATA front backplane, one 4 x 3.5-inch SAS/SATA middle backplane, and one 4 x 3.5-inch SAS/SATA rear backplane.

- ["Onboard connectors" on page 533](#page-542-0)
- ["32i RAID adapter" on page 534](#page-543-0)

# <span id="page-542-0"></span>Onboard connectors

The following shows the cable connections for the front 12 x 3.5-inch SAS/SATA + middle 4 x 3.5-inch SAS/ SATA + rear 4 x 3.5-inch SAS/SATA configuration with onboard connectors.

Connections between connectors:  $\mathbf{I} \leftrightarrow \mathbf{I}$ ,  $\mathbf{Z} \leftrightarrow \mathbf{Z}$ ,  $\mathbf{B} \leftrightarrow \mathbf{S}$ , ...  $\mathbf{n} \leftrightarrow \mathbf{n}$ 

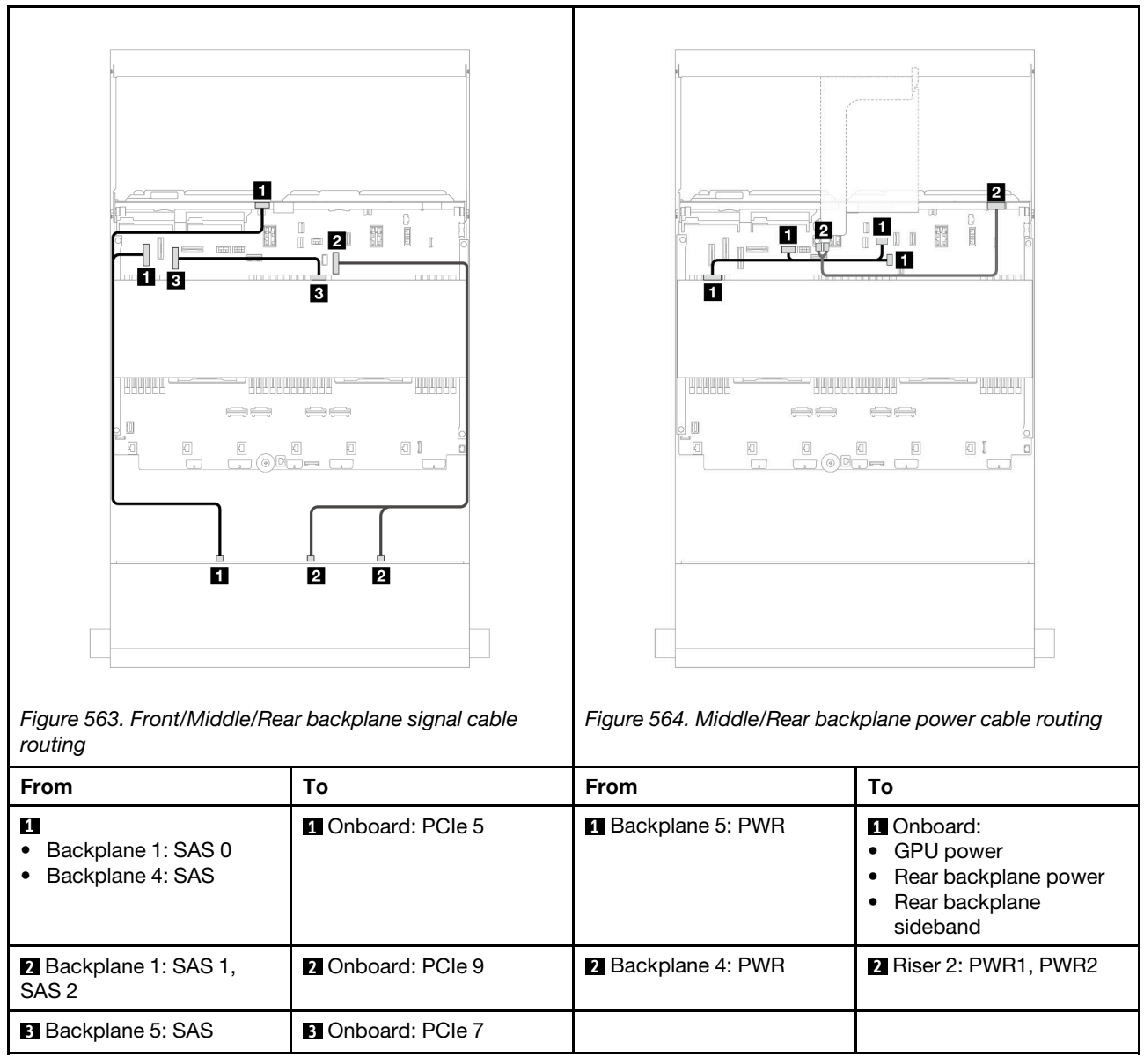

# <span id="page-543-0"></span>32i RAID adapter

The following shows the cable connections for the front 12 x 3.5-inch SAS/SATA + middle 4 x 3.5-inch SAS/ SATA + rear 4 x 3.5-inch SAS/SATA configuration with one 32i raid adapter.

Connections between connectors: **1** ↔ **1** , **2** ↔ **2** , **3** ↔ **3** , ... **n** ↔ **n**

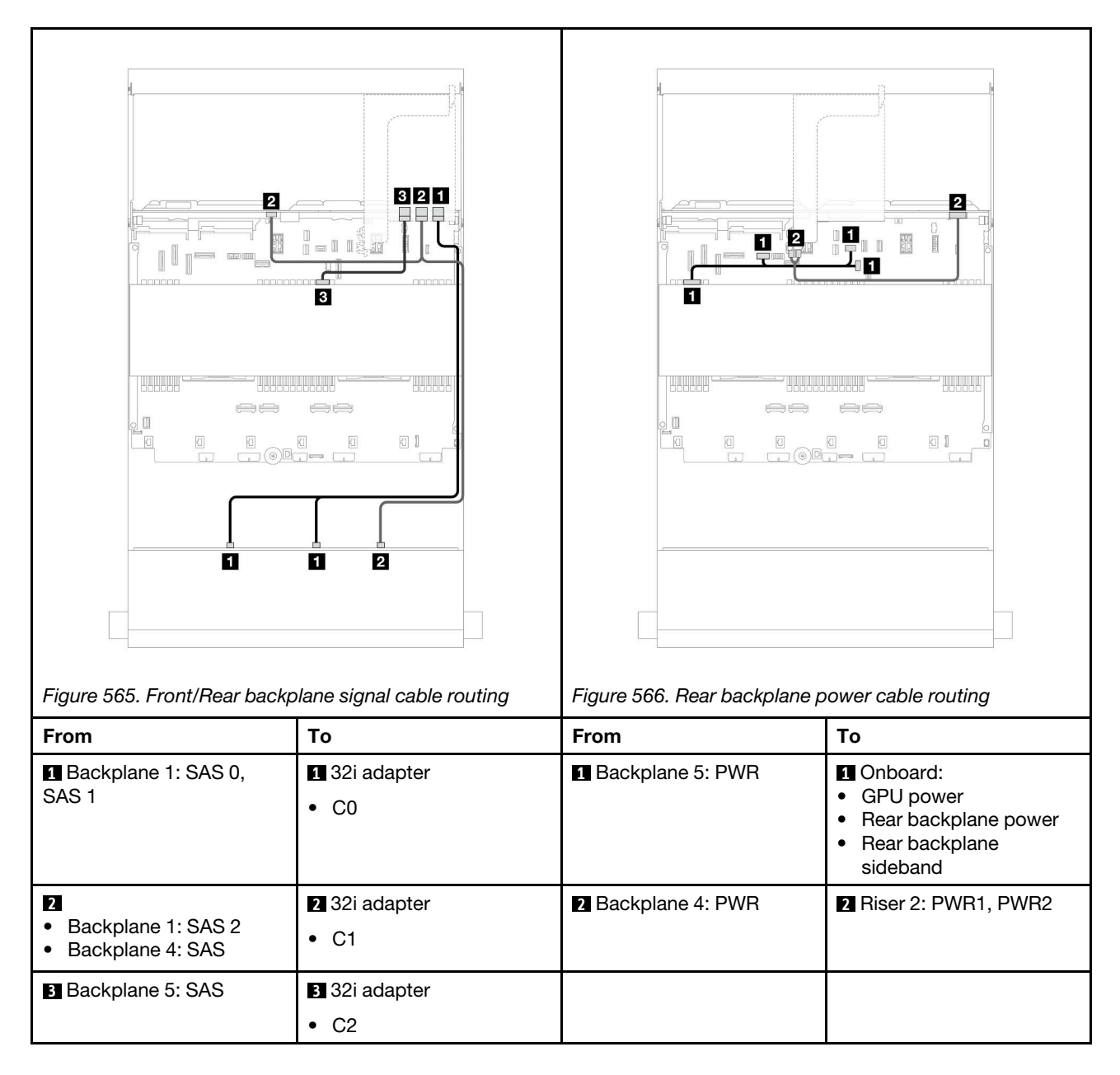

# 12 x 3.5-inch AnyBay backplane

This section provides cable routing information for the server model with the 12 x 3.5-inch AnyBay front backplane.

To connect power cables for the front backplane(s), refer to ["Backplanes: server models with 3.5-inch front](#page-528-0) [drive bays" on page 519](#page-528-0).

To connect signal cables for the front backplane(s), refer to the following cable routing scenarios depending on your server configuration.

- ["Front backplane: 8 SAS/SATA + 4 AnyBay" on page 536](#page-545-0)
- ["Front backplane: 8 SAS/SATA + 4 NVMe" on page 537](#page-546-0)

# <span id="page-545-0"></span>Front backplane: 8 SAS/SATA + 4 AnyBay

This topic provides cable routing information for the front  $(8 \times 3.5$ -inch SAS/SATA + 4  $\times 3.5$ -inch AnyBay) configuration using the 12 x 3.5-inch AnyBay front backplane.

Connections between connectors: **1** ↔ **1** , **2** ↔ **2** , **3** ↔ **3** , ... **n** ↔ **n**

### Cable routing when two processors installed

To connect the processor interconnection cable when two processors are installed, see ["Processor](#page-402-0) [interconnection cable routing" on page 393.](#page-402-0)

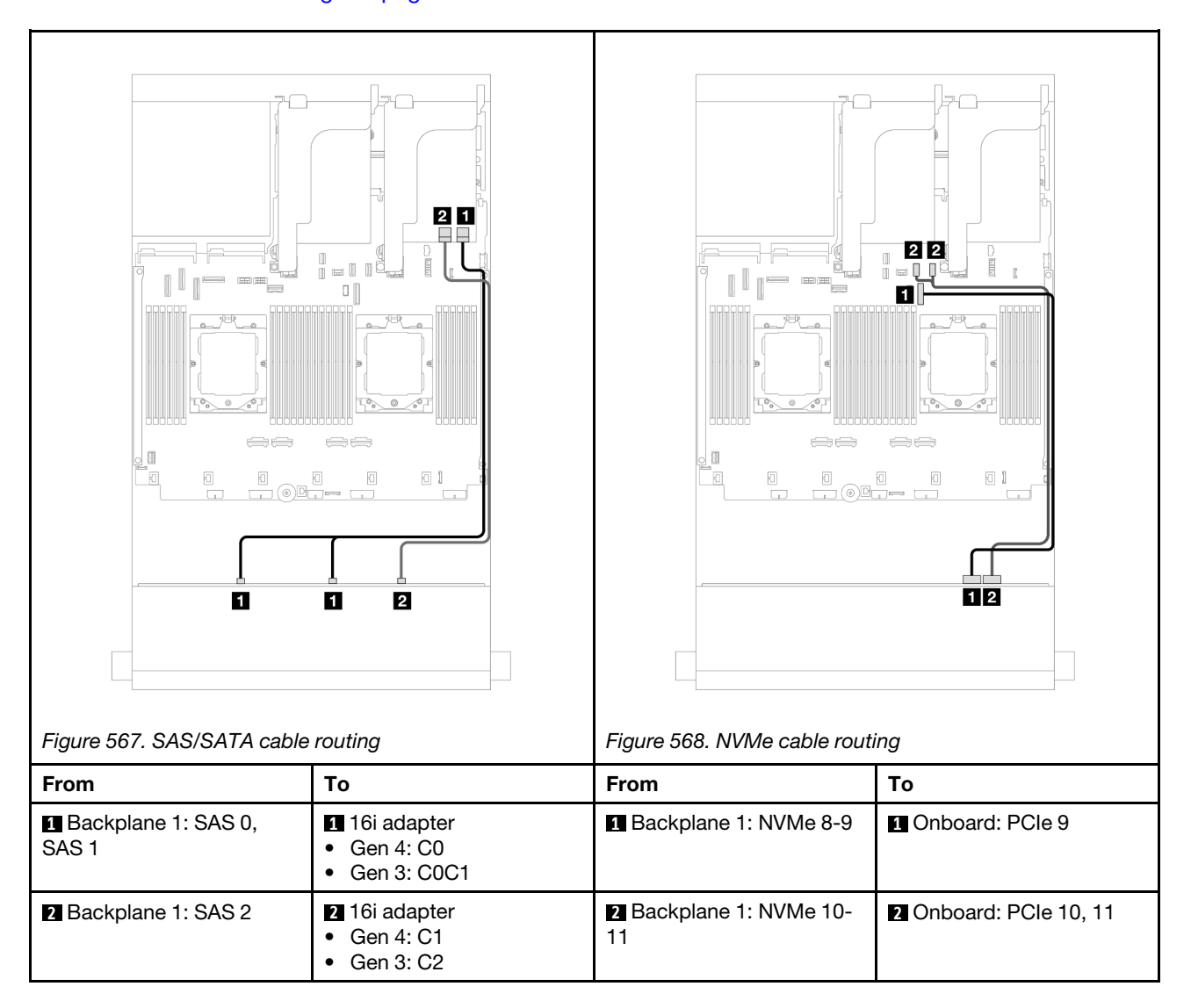

#### Cable routing when one processor installed

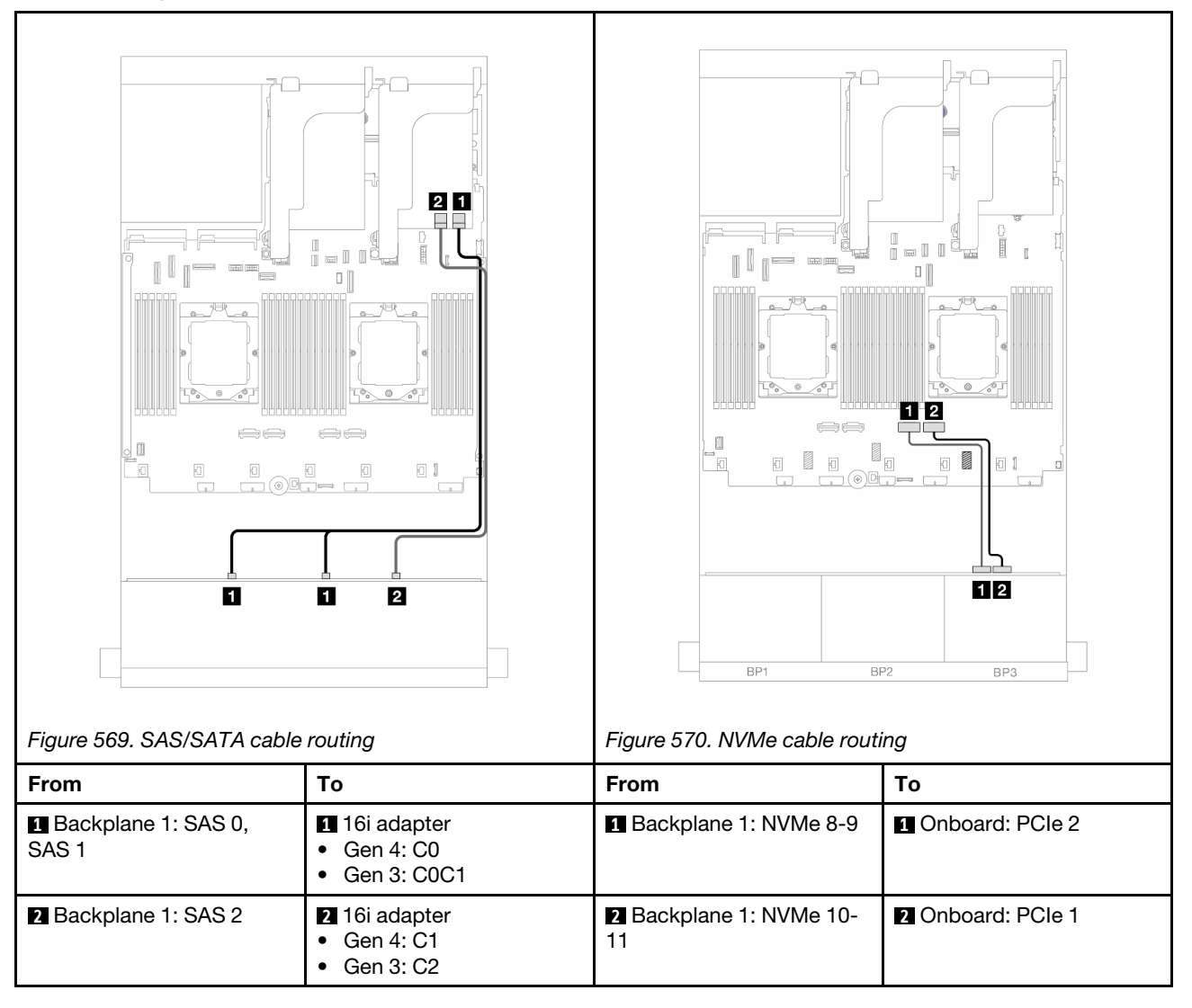

# <span id="page-546-0"></span>Front backplane: 8 SAS/SATA + 4 NVMe

This topic provides cable routing information for the front  $(8 \times 3.5$ -inch SAS/SATA + 4  $\times 3.5$ -inch NVMe) configuration using the 12 x 3.5-inch AnyBay front backplane.

- ["Onboard connectors" on page 537](#page-546-1)
- ["8i RAID/HBA adapter" on page 539](#page-548-0)

## <span id="page-546-1"></span>Onboard connectors

The following shows the cable connections for the front  $(8 \times 3.5$ -inch SAS/SATA + 4  $\times 3.5$ -inch NVMe) configuration with onboard connectors.

Connections between connectors: **1** ↔ **1** , **2** ↔ **2** , **3** ↔ **3** , ... **n** ↔ **n**

### Cable routing when two processors installed

To connect the processor interconnection cable when two processors are installed, see ["Processor](#page-402-0)  [interconnection cable routing" on page 393](#page-402-0).

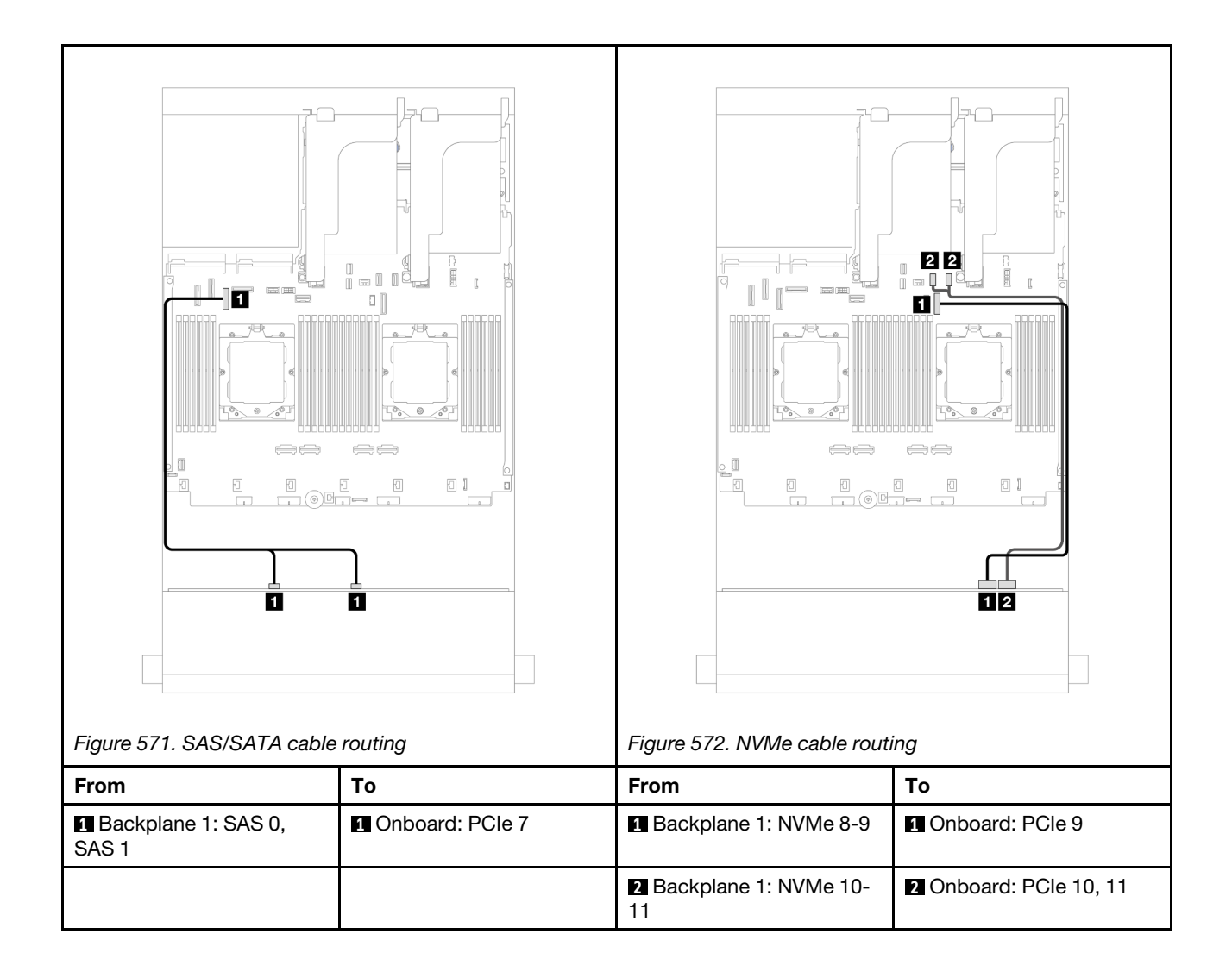

Cable routing when one processor installed

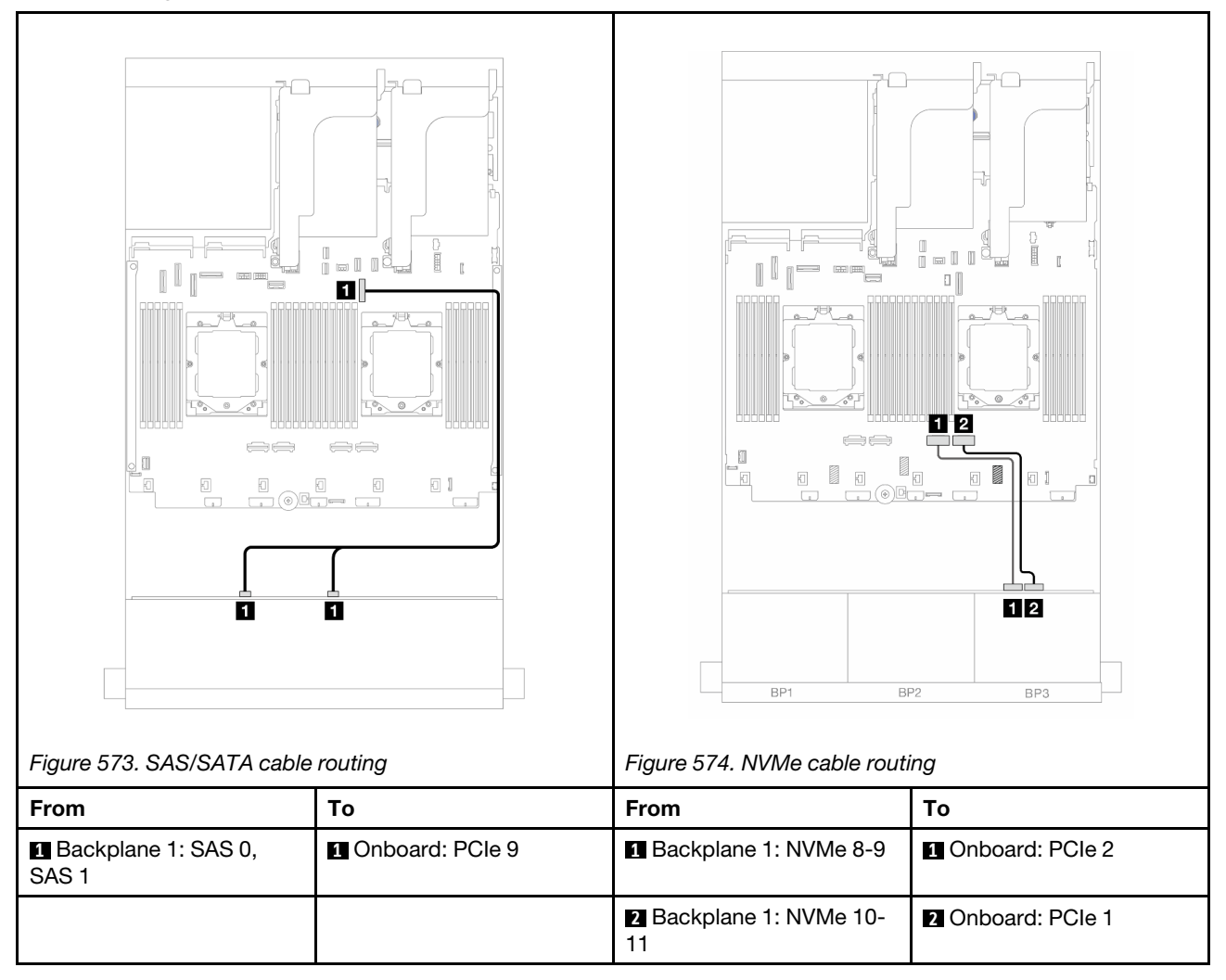

# <span id="page-548-0"></span>8i RAID/HBA adapter

The following shows the cable connections for the front (8 x 3.5-inch SAS/SATA + 4 x 3.5-inch NVMe) configuration with one 8i RAID/HBA adapter.

Connections between connectors: **1** ↔ **1** , **2** ↔ **2** , **3** ↔ **3** , ... **n** ↔ **n**

# Cable routing when two processors installed

To connect the processor interconnection cable when two processors are installed, see ["Processor](#page-402-0)  [interconnection cable routing" on page 393](#page-402-0).

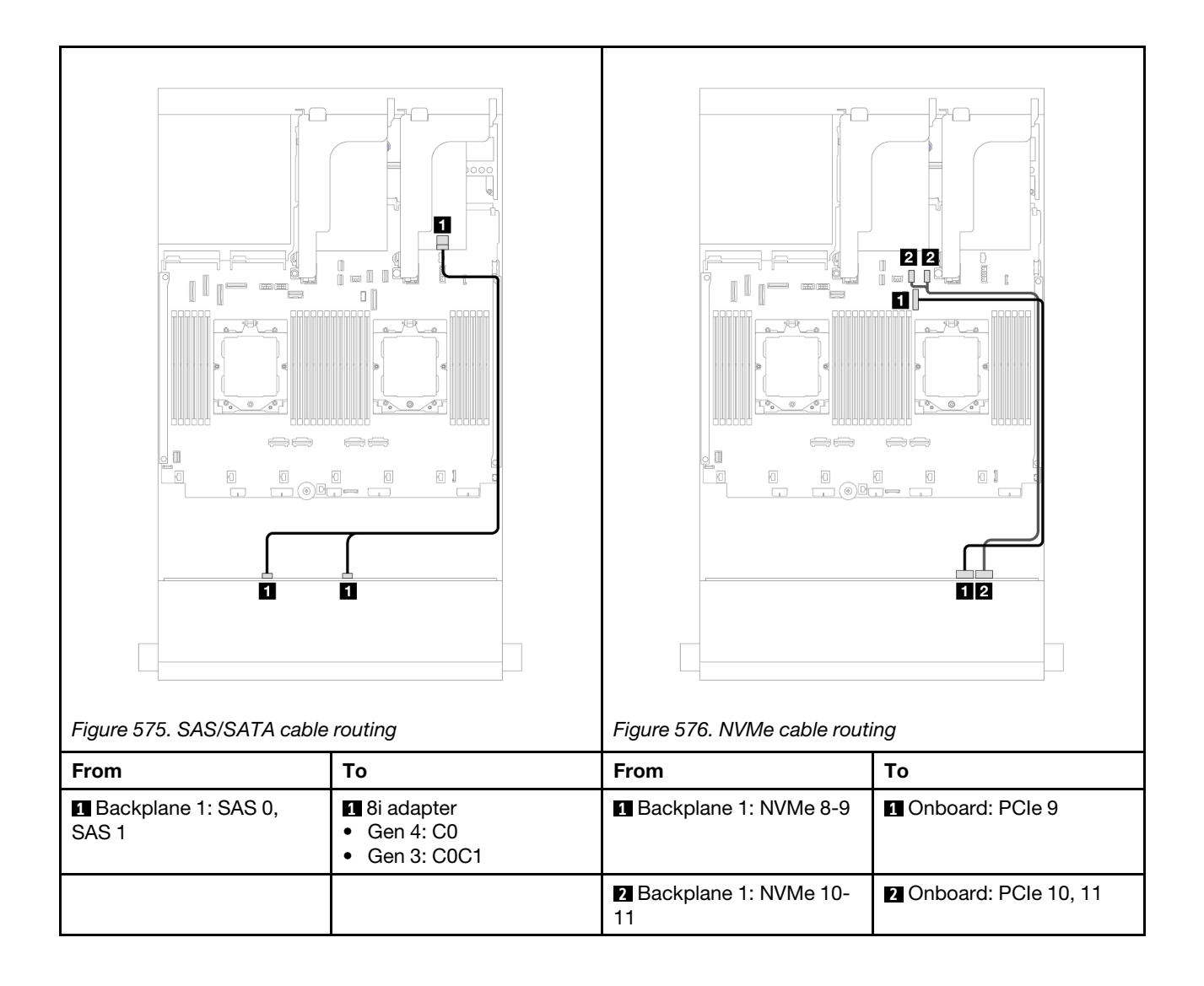

Cable routing when one processor installed

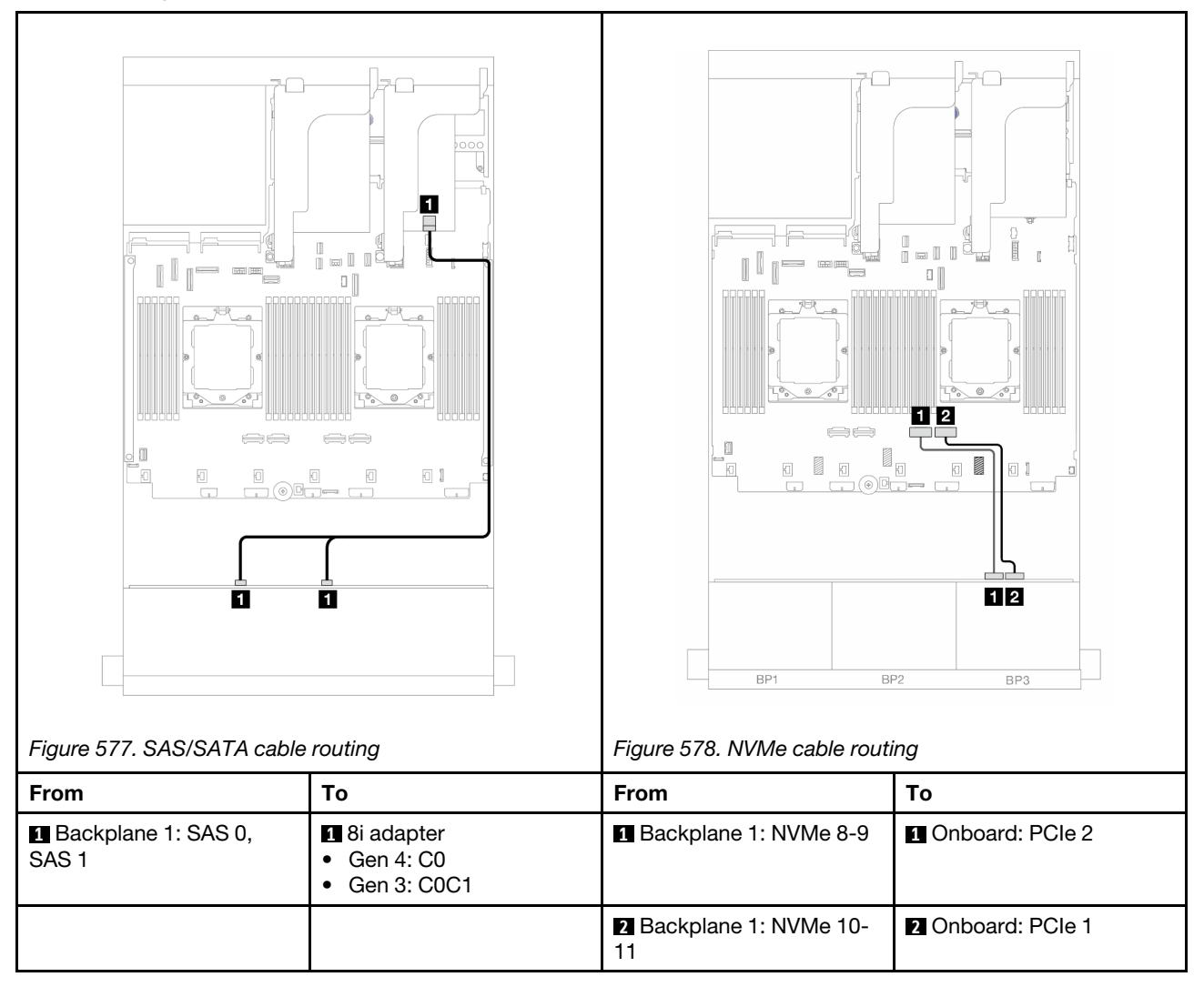

# 12 x 3.5-inch SAS/SATA expander backplane

This section provides cable routing information for the server model with the front 12 x 3.5-inch SAS/SATA expander backplane.

To connect power cables for the front backplane(s), refer to ["Backplanes: server models with 3.5-inch front](#page-528-0) [drive bays" on page 519](#page-528-0).

To connect signal cables for the front backplane(s), refer to the following cable routing scenarios depending on your server configuration.

- ["Front backplane: 12 x 3.5" SAS/SATA" on page 541](#page-550-0)
- "Front + rear backplanes:  $12 \times 3.5$ " SAS/SATA +  $2 \times 3.5$ "  $4 \times 3.5$ " SAS/SATA" on page 542
- ["Front + rear backplanes: 12 x 3.5" SAS/SATA + 4 x 2.5" AnyBay" on page 544](#page-553-0)
- ["Front + middle + rear backplanes: 12 x 3.5" SAS/SATA + 4 x 3.5" SAS/SATA+ 4 x 3.5" SAS/SATA" on](#page-554-0)  [page 545](#page-554-0)

# <span id="page-550-0"></span>Front backplane: 12 x 3.5" SAS/SATA

This topic provides cable routing information for the front 12 x 3.5-inch SAS/SATA expander backplane.

# 8i adapter

Connections between connectors: **1** ↔ **1** , **2** ↔ **2** , **3** ↔ **3** , ... **n** ↔ **n**

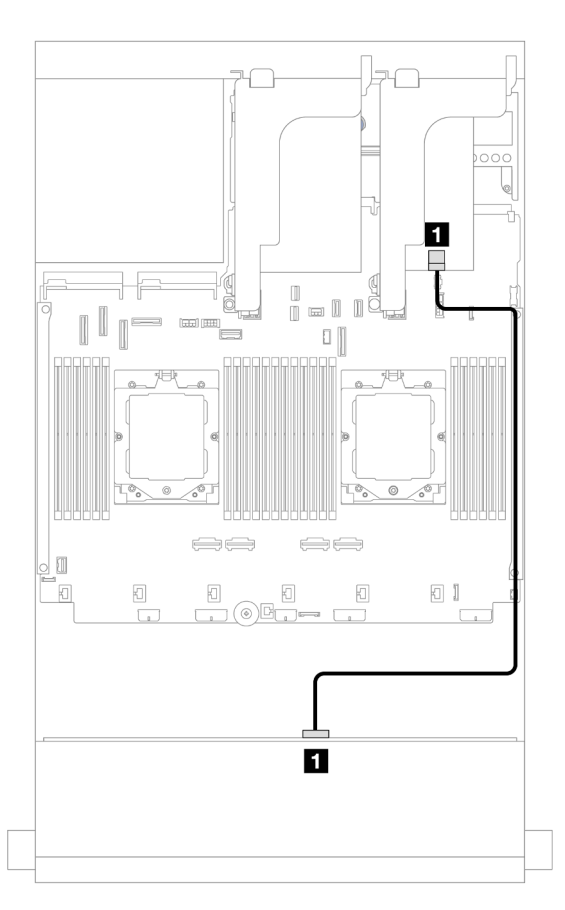

*Figure 579. Cable routing to 8i adapter*

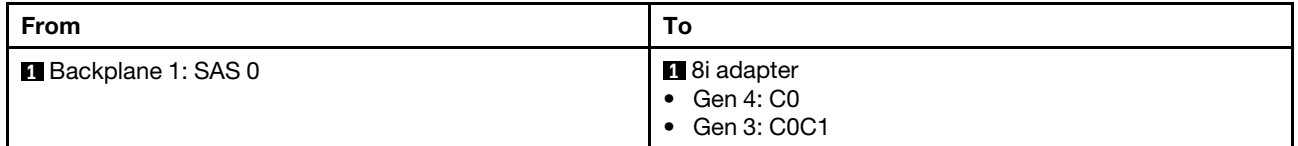

# <span id="page-551-0"></span>Front + rear backplanes: 12 x 3.5" SAS/SATA + 2 x 3.5"/4 x 3.5" SAS/SATA

This topic provides cable routing information for the front 12 x 3.5-inch SAS/SATA expander backplane with a 2 x 3.5-inch/4 x 3.5-inch SAS/SATA rear backplane.

The following uses the 2 x 3.5-inch SAS/SATA rear backplane as an example for illustration. The cable routing for the 4 x 3.5-inch SAS/SATA rear backplane is similar.

#### 8i adapter

Connections between connectors: **1** ↔ **1** , **2** ↔ **2** , **3** ↔ **3** , ... **n** ↔ **n**

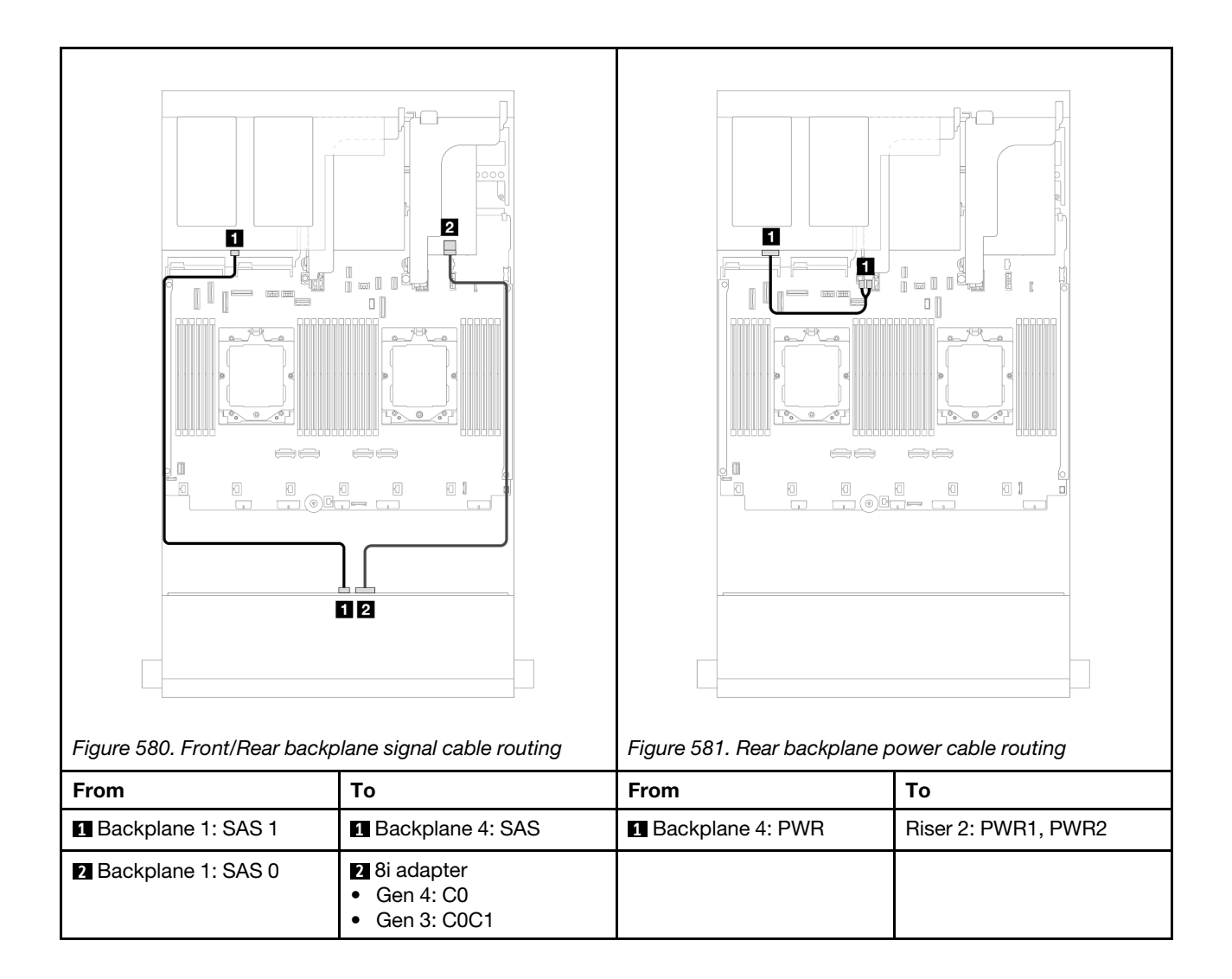

# <span id="page-553-0"></span>Front + rear backplanes: 12 x 3.5" SAS/SATA + 4 x 2.5" AnyBay

This topic provides cable routing information for the front 12 x 3.5-inch SAS/SATA expander backplane with a 4 x 2.5-inch AnyBay rear backplane.

Connections between connectors: **1** ↔ **1** , **2** ↔ **2** , **3** ↔ **3** , ... **n** ↔ **n**

### Front/Rear backplane signal cable routing

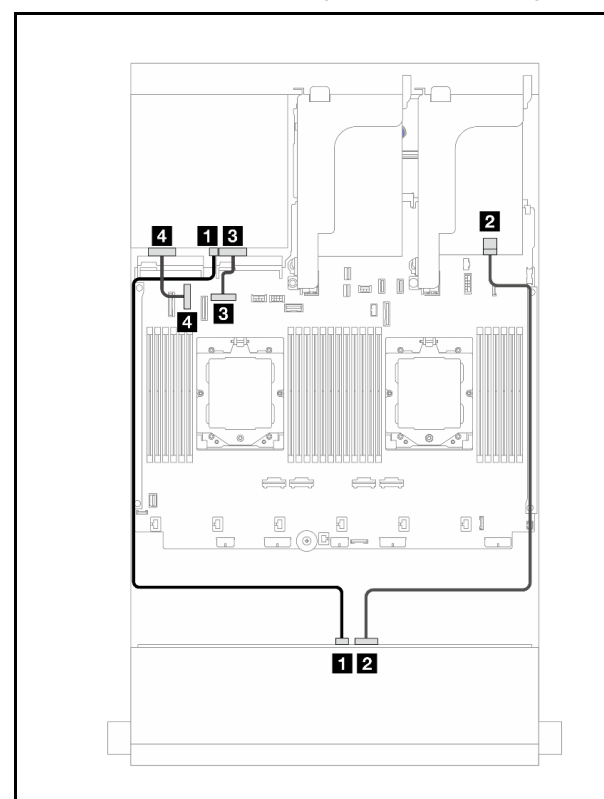

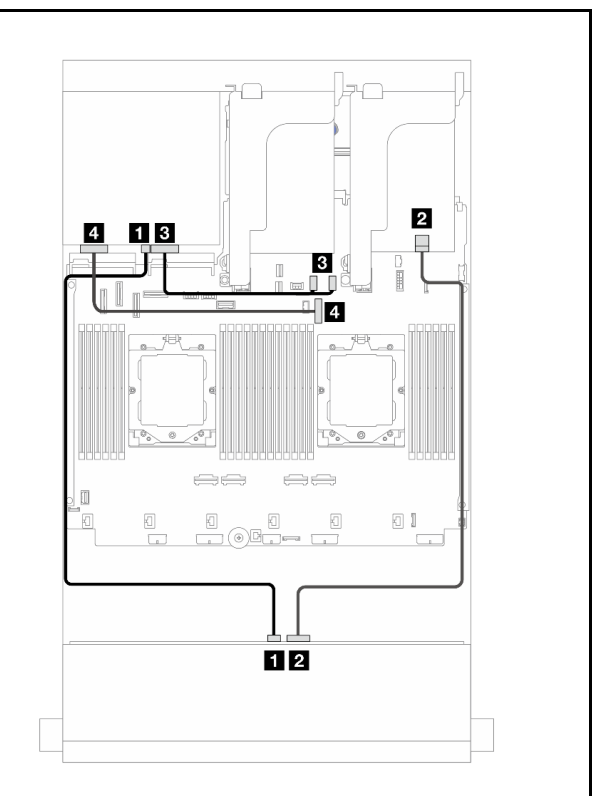

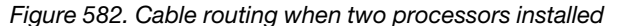

*Figure 583. Cable routing when one processor installed* 

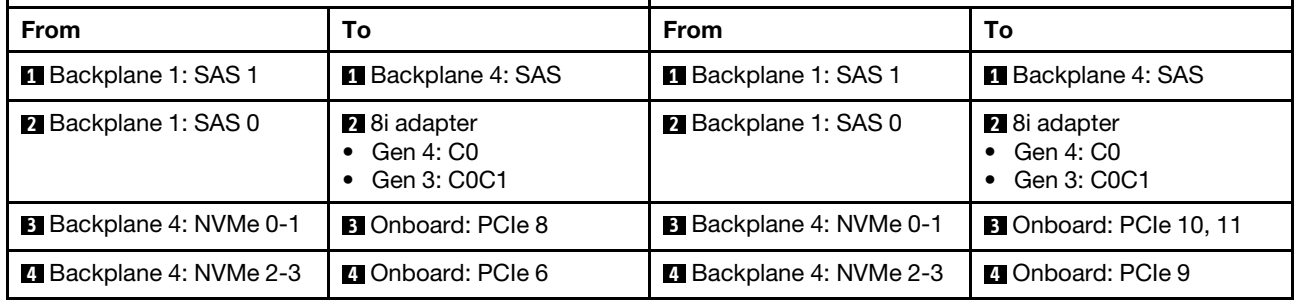

Rear backplane power cable routing

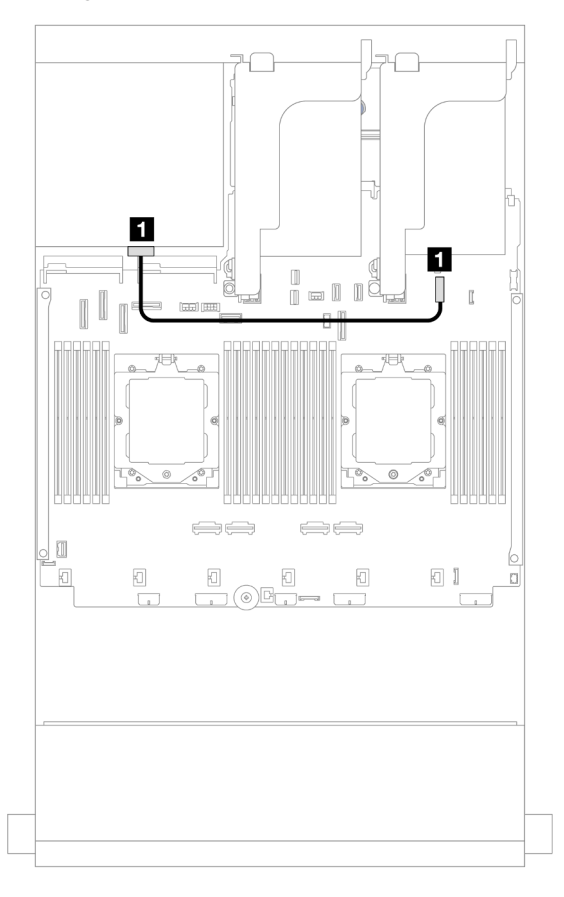

*Figure 584. Rear backplane power cable routing*

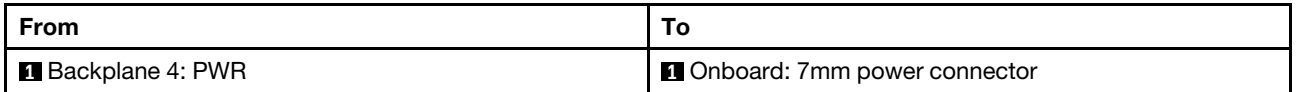

# <span id="page-554-0"></span>Front + middle + rear backplanes: 12 x 3.5" SAS/SATA + 4 x 3.5" SAS/SATA+ 4 x 3.5" SAS/SATA

This topic provides cable routing information for the front 12 x 3.5-inch SAS/SATA expander backplane with a 4 x 3.5-inch SAS/SATA middle backplane and a 4 x 3.5-inch SAS/SATA rear backplane.

### 16i adapter

Connections between connectors: **1** ↔ **1** , **2** ↔ **2** , **3** ↔ **3** , ... **n** ↔ **n**

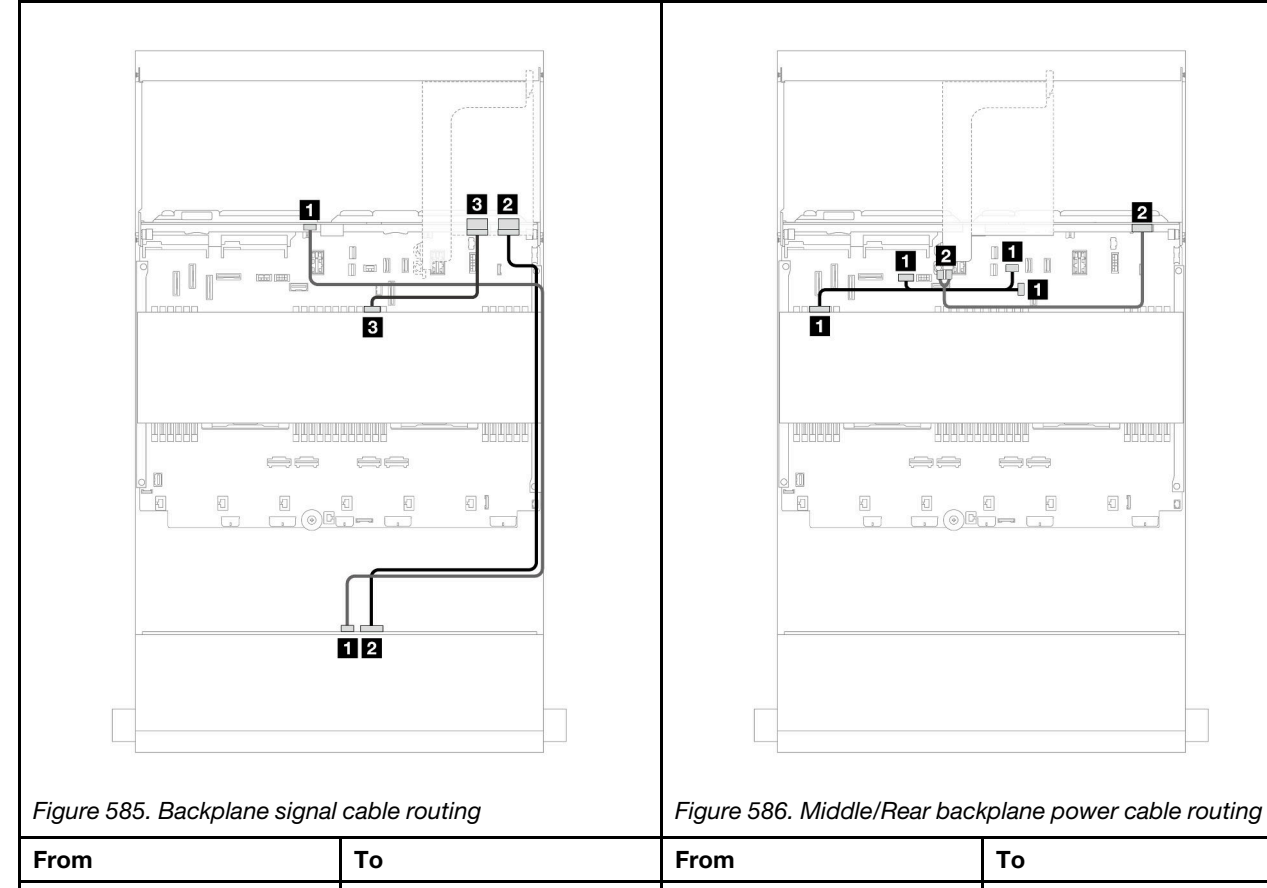

2

**Habad** 

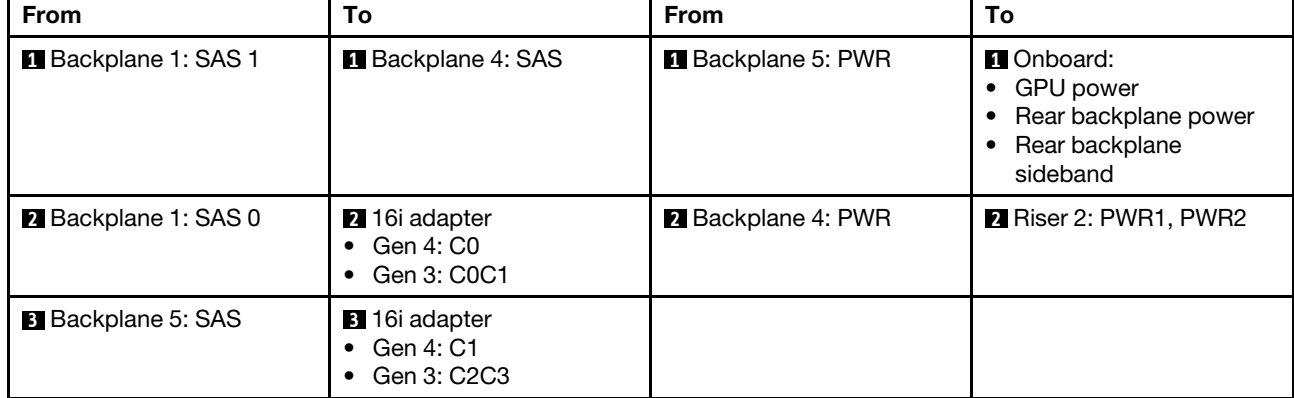

# <span id="page-556-0"></span>Chapter 7. System configuration

Complete these procedures to configure your system.

# Set the network connection for the Lenovo XClarity Controller

Before you can access the Lenovo XClarity Controller over your network, you need to specify how Lenovo XClarity Controller will connect to the network. Depending on how the network connection is implemented, you might need to specify a static IP address as well.

The following methods are available to set the network connection for the Lenovo XClarity Controller if you are not using DHCP:

• If a monitor is attached to the server, you can use Lenovo XClarity Provisioning Manager to set the network connection.

Complete the following steps to connect the Lenovo XClarity Controller to the network using the Lenovo XClarity Provisioning Manager.

- 1. Start the server.
- 2. Press the key specified in the on-screen instructions to display the Lenovo XClarity Provisioning Manager interface. (For more information, see the "Startup" section in the LXPM documentation compatible with your server at <https://pubs.lenovo.com/lxpm-overview/>.)
- 3. Go to LXPM  $\rightarrow$  UEFI Setup  $\rightarrow$  BMC Settings to specify how the Lenovo XClarity Controller will connect to the network.
	- If you choose a static IP connection, make sure that you specify an IPv4 or IPv6 address that is available on the network.
	- If you choose a DHCP connection, make sure that the MAC address for the server has been configured in the DHCP server.
- 4. Click OK to apply the setting and wait for two to three minutes.
- 5. Use an IPv4 or IPv6 address to connect Lenovo XClarity Controller.

Important: The Lenovo XClarity Controller is set initially with a user name of USERID and password of PASSW0RD (with a zero, not the letter O). This default user setting has Supervisor access. It is required to change this user name and password during your initial configuration for enhanced security.

• If no monitor is attached to the server, you can set the network connection through the Lenovo XClarity Controller interface. Connect an Ethernet cable from your laptop to XCC system management port on your server. For the location of the XCC system management port, see [Chapter 2 "Server components" on](#page-24-0) [page 15](#page-24-0).

**Note:** Make sure that you modify the IP settings on the laptop so that it is on the same network as the server default settings.

The default IPv4 address and the IPv6 Link Local Address (LLA) is provided on the Lenovo XClarity Controller Network Access label that is affixed to the Pull Out Information Tab. See ["Identify the server](#page-58-0) [and access the Lenovo XClarity Controller" on page 49](#page-58-0).

• If you are using the Lenovo XClarity Administrator Mobile app from a mobile device, you can connect to the Lenovo XClarity Controller through the Lenovo XClarity Controller USB connector on the server. For the location of the Lenovo XClarity Controller USB connector, see [Chapter 2 "Server components" on](#page-24-0)  [page 15](#page-24-0).

Note: The Lenovo XClarity Controller USB connector mode must be set to manage the Lenovo XClarity Controller (instead of normal USB mode). To switch from normal mode to Lenovo XClarity Controller management mode, hold the ID button on the server for at least 3 seconds until its LED flashes slowly (once every couple of seconds). See [Chapter 2 "Server components" on page 15](#page-24-0) for the location of the ID button.

To connect using the Lenovo XClarity Administrator Mobile app:

- 1. Connect the USB cable of your mobile device to the Lenovo XClarity Controller USB connector on the server.
- 2. On your mobile device, enable USB tethering.
- 3. On your mobile device, launch the Lenovo XClarity Administrator mobile app.
- 4. If automatic discovery is disabled, click Discovery on the USB Discovery page to connect to the Lenovo XClarity Controller.

For more information about using the Lenovo XClarity Administrator Mobile app, see:

[https://pubs.lenovo.com/lxca/lxca\\_usemobileapp](https://pubs.lenovo.com/lxca/lxca_usemobileapp)

# Set USB port for Lenovo XClarity Controller connection

Before you can access the Lenovo XClarity Controller through the USB port, you need to configure the USB port for Lenovo XClarity Controller connection.

### Server support

To see if your server supports accessing Lenovo XClarity Controller through the USB port, check one of the following:

- Refer to [Chapter 2 "Server components" on page 15.](#page-24-0)
- If there is a wrench icon on the USB port of your server, you can set the management USB port to connect to Lenovo XClarity Controller. It is also the only USB port that supports USB automation update of the firmware and RoT security module.

# Setting the USB port for Lenovo XClarity Controller connection

You can switch the USB port between normal and Lenovo XClarity Controller management operation by performing one of the following steps.

- Hold the ID button for at least 3 second until its LED flashes slowly (once every couple of seconds). See [Chapter 2 "Server components" on page 15](#page-24-0) for ID button location.
- From the Lenovo XClarity Controller management controller CLI, run the usbfp command. For information about using the Lenovo XClarity Controller CLI, see the "Command-line interface" section in the XCC documentation compatible with your server at <https://pubs.lenovo.com/lxcc-overview/>.
- From the Lenovo XClarity Controller management controller web interface, click **BMC Configuration →** Network → USB Management Port Assignment. For information about Lenovo XClarity Controller web interface functions, see the "Description of XClarity Controller functions on web interface" section in the XCC documentation compatible with your server at <https://pubs.lenovo.com/lxcc-overview/>.

# Checking USB port current setting

You can also check the current setting of the USB port using the Lenovo XClarity Controller management controller CLI (usbfp command) or the Lenovo XClarity Controller management controller web interface ( **BMC Configuration**  $\rightarrow$  **Network**  $\rightarrow$  **USB Management Port Assignment**). See the "Command-line

interface" and "Description of XClarity Controller functions on web interface" sections in the XCC documentation compatible with your server at <https://pubs.lenovo.com/lxcc-overview/>.

# Update the firmware

Several options are available to update the firmware for the server.

You can use the tools listed here to update the most current firmware for your server and the devices that are installed in the server.

- Best practices related to updating firmware is available at the following site:
	- <https://lenovopress.lenovo.com/lp0656-lenovo-thinksystem-firmware-and-driver-update-best-practices>
- The latest firmware can be found at the following site:
	- <https://datacentersupport.lenovo.com/products/servers/thinksystem/sr665v3/downloads/driver-list/>
- You can subscribe to product notification to stay up to date on firmware updates:
	- <https://datacentersupport.lenovo.com/solutions/ht509500>

# Update Bundles (Service Packs)

Lenovo typically releases firmware in bundles called Update Bundles (Service Packs). To ensure that all of the firmware updates are compatible, you should update all firmware at the same time. If you are updating firmware for both the Lenovo XClarity Controller and UEFI, update the firmware for Lenovo XClarity Controller first.

# Update method terminology

- In-band update. The installation or update is performed using a tool or application within an operating system that is executing on the server's core CPU.
- Out-of-band update. The installation or update is performed by the Lenovo XClarity Controller collecting the update and then directing the update to the target subsystem or device. Out-of-band updates have no dependency on an operating system executing on the core CPU. However, most out-of-band operations do require the server to be in the S0 (Working) power state.
- On-Target update. The installation or update is initiated from an installed operating system executing on the target server itself.
- Off-Target update. The installation or update is initiated from a computing device interacting directly with the server's Lenovo XClarity Controller.
- Update Bundles (Service Packs). Update Bundles (Service Packs) are bundled updates designed and tested to provide the interdependent level of functionality, performance, and compatibility. Update Bundles (Service Packs) are server machine-type specific and are built (with firmware and device driver updates) to support specific Windows Server, Red Hat Enterprise Linux (RHEL) and SUSE Linux Enterprise Server (SLES) operating system distributions. Machine-type-specific firmware-only Update Bundles (Service Packs) are also available.

# Firmware updating tools

See the following table to determine the best Lenovo tool to use for installing and setting up the firmware:

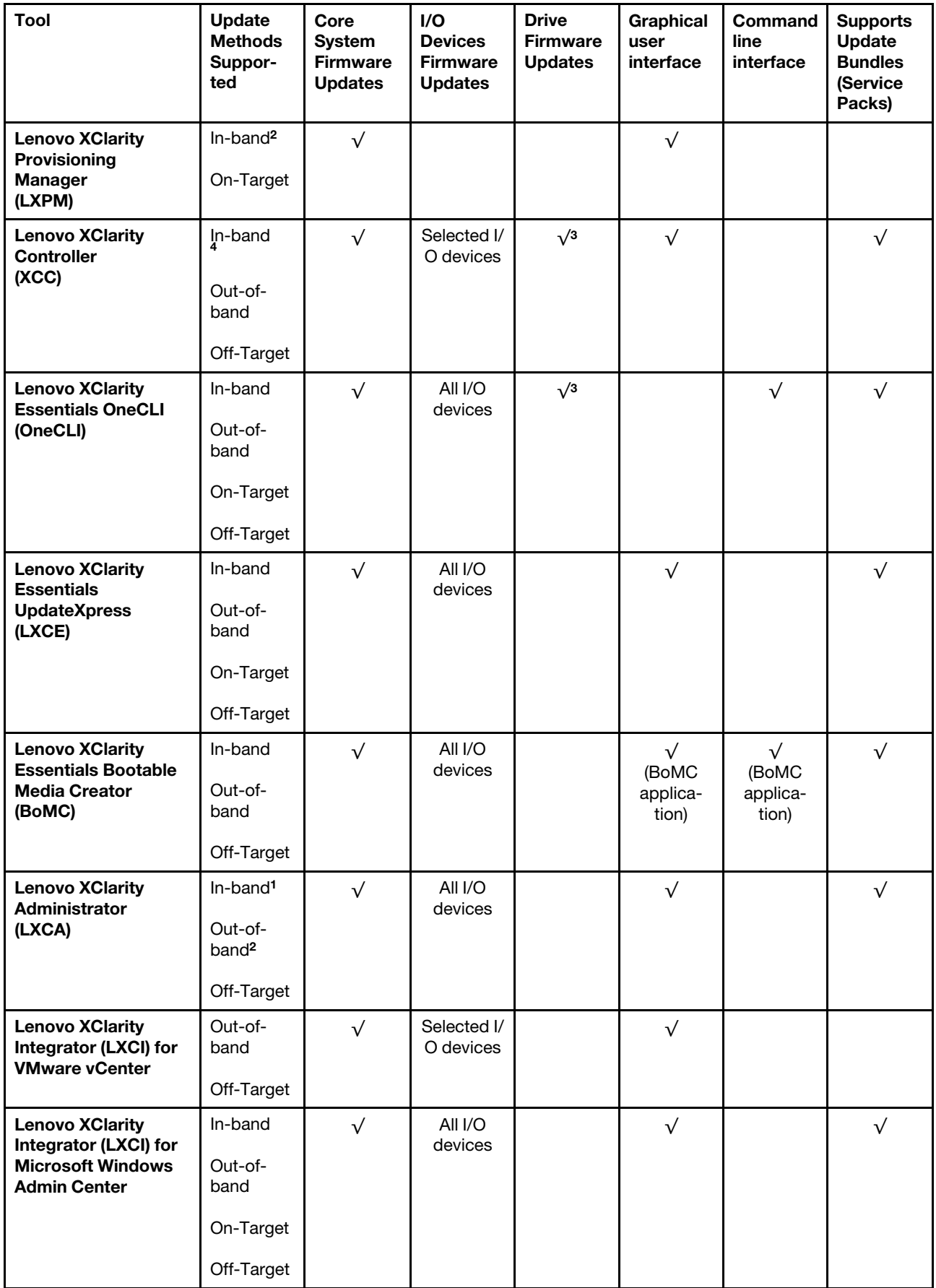

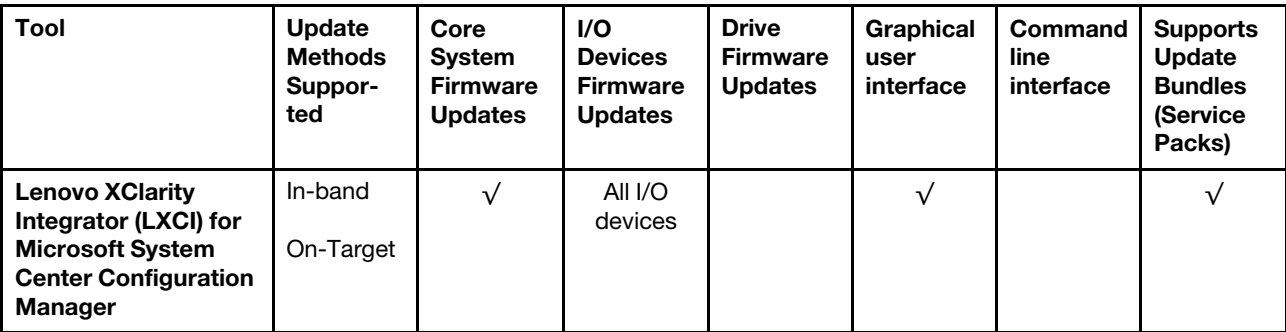

#### Notes:

- 1. For I/O firmware updates.
- 2. For BMC and UEFI firmware updates.
- 3. Drive firmware update is only supported by the tools and methods below:
	- XCC Bare Metal Update (BMU): In-band, and requires system reboot.
	- Lenovo XClarity Essentials OneCLI:
		- For drives supported by ThinkSystem V2 and V3 products (legacy drives): In-band, and does not require system reboot.
		- For drives supported only by ThinkSystem V3 products (new drives): Staging to XCC and complete the update with XCC BMU (In-band, and requires system reboot.).
- 4. Bare Metal Update (BMU) only.

### • Lenovo XClarity Provisioning Manager

From Lenovo XClarity Provisioning Manager, you can update the Lenovo XClarity Controller firmware, the UEFI firmware, and the Lenovo XClarity Provisioning Manager software.

Note: By default, the Lenovo XClarity Provisioning Manager Graphical User Interface is displayed when you start the server and press the key specified in the on-screen instructions. If you have changed that default to be the text-based system setup, you can bring up the Graphical User Interface from the textbased system setup interface.

For additional information about using Lenovo XClarity Provisioning Manager to update firmware, see:

"Firmware Update" section in the LXPM documentation compatible with your server at [https://](https://pubs.lenovo.com/lxpm-overview/)  [pubs.lenovo.com/lxpm-overview/](https://pubs.lenovo.com/lxpm-overview/)

### • Lenovo XClarity Controller

If you need to install a specific update, you can use the Lenovo XClarity Controller interface for a specific server.

### Notes:

– To perform an in-band update through Windows or Linux, the operating system driver must be installed and the Ethernet-over-USB (sometimes called LAN over USB) interface must be enabled.

For additional information about configuring Ethernet over USB, see:

"Configuring Ethernet over USB" section in the XCC documentation version compatible with your server at <https://pubs.lenovo.com/lxcc-overview/>

– If you update firmware through the Lenovo XClarity Controller, make sure that you have downloaded and installed the latest device drivers for the operating system that is running on the server.

For additional information about using Lenovo XClarity Controller to update firmware, see:

"Updating Server Firmware" section in the XCC documentation compatible with your server at [https://](https://pubs.lenovo.com/lxcc-overview/) [pubs.lenovo.com/lxcc-overview/](https://pubs.lenovo.com/lxcc-overview/)

#### • Lenovo XClarity Essentials OneCLI

Lenovo XClarity Essentials OneCLI is a collection of command line applications that can be used to manage Lenovo servers. Its update application can be used to update firmware and device drivers for your servers. The update can be performed within the host operating system of the server (in-band) or remotely through the BMC of the server (out-of-band).

For additional information about using Lenovo XClarity Essentials OneCLI to update firmware, see:

[https://pubs.lenovo.com/lxce-onecli/onecli\\_c\\_update](https://pubs.lenovo.com/lxce-onecli/onecli_c_update)

#### • Lenovo XClarity Essentials UpdateXpress

Lenovo XClarity Essentials UpdateXpress provides most of OneCLI update functions through a graphical user interface (GUI). It can be used to acquire and deploy Update Bundles (Service Packs) update packages and individual updates. Update Bundles (Service Packs) contain firmware and device driver updates for Microsoft Windows and for Linux.

You can obtain Lenovo XClarity Essentials UpdateXpress from the following location:

<https://datacentersupport.lenovo.com/solutions/lnvo-xpress>

#### • Lenovo XClarity Essentials Bootable Media Creator

You can use Lenovo XClarity Essentials Bootable Media Creator to create bootable media that is suitable for firmware updates, VPD updates, inventory and FFDC collection, advanced system configuration, FoD Keys management, secure erase, RAID configuration, and diagnostics on supported servers.

You can obtain Lenovo XClarity Essentials BoMC from the following location:

<https://datacentersupport.lenovo.com/solutions/lnvo-bomc>

### • Lenovo XClarity Administrator

If you are managing multiple servers using the Lenovo XClarity Administrator, you can update firmware for all managed servers through that interface. Firmware management is simplified by assigning firmwarecompliance policies to managed endpoints. When you create and assign a compliance policy to managed endpoints, Lenovo XClarity Administrator monitors changes to the inventory for those endpoints and flags any endpoints that are out of compliance.

For additional information about using Lenovo XClarity Administrator to update firmware, see:

[https://pubs.lenovo.com/lxca/update\\_fw](https://pubs.lenovo.com/lxca/update_fw)

### • Lenovo XClarity Integrator offerings

Lenovo XClarity Integrator offerings can integrate management features of Lenovo XClarity Administrator and your server with software used in a certain deployment infrastructure, such as VMware vCenter, Microsoft Admin Center, or Microsoft System Center.

For additional information about using Lenovo XClarity Integrator to update firmware, see:

<https://pubs.lenovo.com/lxci-overview/>

# Configure the firmware

Several options are available to install and set up the firmware for the server.

Important: Lenovo does not recommend setting option ROMs to Legacy, but you can conduct this setting if necessary. Note that this setting prevents UEFI drivers for the slot devices from loading, which may cause negative side effects to Lenovo software, such as LXCA, OneCLI, and XCC. These side effects include but

are not limited to the inability to determine adapter card details, such as model name and firmware levels. For example, "ThinkSystem RAID 930-16i 4GB Flash" may be displayed as "Adapter 06:00:00". In some cases, the functionality on a specific PCIe adapter may not be enabled properly.

#### • Lenovo XClarity Provisioning Manager (LXPM)

From Lenovo XClarity Provisioning Manager, you can configure the UEFI settings for your server.

Notes: The Lenovo XClarity Provisioning Manager provides a Graphical User Interface to configure a server. The text-based interface to system configuration (the Setup Utility) is also available. From Lenovo XClarity Provisioning Manager, you can choose to restart the server and access the text-based interface. In addition, you can choose to make the text-based interface the default interface that is displayed when you start LXPM. To do this, go to Lenovo XClarity Provisioning Manager  $\rightarrow$  UEFI Setup  $\rightarrow$  System Settings → <F1>Start Control → Text Setup. To start the server with Graphic User Interface, select Auto or Tool Suite.

See the following documentations for more information:

- Search for the LXPM documentation version compatible with your server at [https://pubs.lenovo.com/](https://pubs.lenovo.com/lxpm-overview/)  [lxpm-overview/](https://pubs.lenovo.com/lxpm-overview/)
- *UEFI User Guide* at <https://pubs.lenovo.com/uefi-overview/>

#### • Lenovo XClarity Essentials OneCLI

You can use the config application and commands to view the current system configuration settings and make changes to Lenovo XClarity Controller and UEFI. The saved configuration information can be used to replicate or restore other systems.

For information about configuring the server using Lenovo XClarity Essentials OneCLI, see:

[https://pubs.lenovo.com/lxce-onecli/onecli\\_c\\_settings\\_info\\_commands](https://pubs.lenovo.com/lxce-onecli/onecli_c_settings_info_commands)

#### • Lenovo XClarity Administrator

You can quickly provision and pre-provision all of your servers using a consistent configuration. Configuration settings (such as local storage, I/O adapters, boot settings, firmware, ports, and Lenovo XClarity Controller and UEFI settings) are saved as a server pattern that can be applied to one or more managed servers. When the server patterns are updated, the changes are automatically deployed to the applied servers.

Specific details about updating firmware using Lenovo XClarity Administrator are available at:

[https://pubs.lenovo.com/lxca/server\\_configuring](https://pubs.lenovo.com/lxca/server_configuring)

#### • Lenovo XClarity Controller

You can configure the management processor for the server through the Lenovo XClarity Controller Web interface, the command-line interface, or Redfish API.

For information about configuring the server using Lenovo XClarity Controller, see:

"Configuring the Server" section in the XCC documentation compatible with your server at [https://](https://pubs.lenovo.com/lxcc-overview/) [pubs.lenovo.com/lxcc-overview/](https://pubs.lenovo.com/lxcc-overview/)

# Memory module configuration

Memory performance depends on several variables, such as memory mode, memory speed, memory ranks, memory population and processor.

Information about optimizing memory performance and configuring memory is available at the Lenovo Press website:

#### <https://lenovopress.lenovo.com/servers/options/memory>

In addition, you can take advantage of a memory configurator, which is available at the following site:

[https://dcsc.lenovo.com/#/memory\\_configuration](https://dcsc.lenovo.com/#/memory_configuration)

# RAID configuration

Using a Redundant Array of Independent Disks (RAID) to store data remains one of the most common and cost-efficient methods to increase server's storage performance, availability, and capacity.

RAID increases performance by allowing multiple drives to process I/O requests simultaneously. RAID can also prevent data loss in case of a drive failure by reconstructing (or rebuilding) the missing data from the failed drive using the data from the remaining drives.

RAID array (also known as RAID drive group) is a group of multiple physical drives that uses a certain common method to distribute data across the drives. A virtual drive (also known as virtual disk or logical drive) is a partition in the drive group that is made up of contiguous data segments on the drives. Virtual drive is presented up to the host operating system as a physical disk that can be partitioned to create OS logical drives or volumes.

An introduction to RAID is available at the following Lenovo Press website:

#### <https://lenovopress.lenovo.com/lp0578-lenovo-raid-introduction>

Detailed information about RAID management tools and resources is available at the following Lenovo Press website:

<https://lenovopress.lenovo.com/lp0579-lenovo-raid-management-tools-and-resources>

# Deploy the operating system

Several options are available to deploy an operating system on the server.

### Available operating systems

- Microsoft Windows Server
- Microsoft Windows
- Red Hat Enterprise Linux
- SUSE Linux Enterprise Server
- VMware ESXi
- Canonical Ubuntu

Complete list of available operating systems: <https://lenovopress.lenovo.com/osig>.

### Tool-based deployment

• Multi-server

Available tools:

– Lenovo XClarity Administrator

[https://pubs.lenovo.com/lxca/compute\\_node\\_image\\_deployment](https://pubs.lenovo.com/lxca/compute_node_image_deployment)

– Lenovo XClarity Essentials OneCLI

[https://pubs.lenovo.com/lxce-onecli/onecli\\_r\\_uxspi\\_proxy\\_tool](https://pubs.lenovo.com/lxce-onecli/onecli_r_uxspi_proxy_tool)

– Lenovo XClarity Integrator deployment pack for SCCM (for Windows operating system only)

[https://pubs.lenovo.com/lxci-deploypack-sccm/dpsccm\\_c\\_endtoend\\_deploy\\_scenario](https://pubs.lenovo.com/lxci-deploypack-sccm/dpsccm_c_endtoend_deploy_scenario)

• Single-server

### Available tools:

– Lenovo XClarity Provisioning Manager

"OS Installation" section in the LXPM documentation compatible with your server at [https://](https://pubs.lenovo.com/lxpm-overview/)  [pubs.lenovo.com/lxpm-overview/](https://pubs.lenovo.com/lxpm-overview/)

– Lenovo XClarity Essentials OneCLI

[https://pubs.lenovo.com/lxce-onecli/onecli\\_r\\_uxspi\\_proxy\\_tool](https://pubs.lenovo.com/lxce-onecli/onecli_r_uxspi_proxy_tool)

– Lenovo XClarity Integrator deployment pack for SCCM (for Windows operating system only)

[https://pubs.lenovo.com/lxci-deploypack-sccm/dpsccm\\_c\\_endtoend\\_deploy\\_scenario](https://pubs.lenovo.com/lxci-deploypack-sccm/dpsccm_c_endtoend_deploy_scenario)

### Manual deployment

If you cannot access the above tools, follow the instructions below, download the corresponding *OS Installation Guide*, and deploy the operating system manually by referring to the guide.

- 1. Go to <https://datacentersupport.lenovo.com/solutions/server-os>.
- 2. Select an operating system from the navigation pane and click Resources.
- 3. Locate the "OS Install Guides" area and click the installation instructions. Then, follow the instructions to complete the operation system deployment task.

# Back up the server configuration

After setting up the server or making changes to the configuration, it is a good practice to make a complete backup of the server configuration.

Make sure that you create backups for the following server components:

### • Management processor

You can back up the management processor configuration through the Lenovo XClarity Controller interface. For details about backing up the management processor configuration, see:

"Backing up the BMC configuration" section in the XCC documentation compatible with your server at <https://pubs.lenovo.com/lxcc-overview/>.

Alternatively, you can use the save command from Lenovo XClarity Essentials OneCLI to create a backup of all configuration settings. For more information about the save command, see:

[https://pubs.lenovo.com/lxce-onecli/onecli\\_r\\_save\\_command](https://pubs.lenovo.com/lxce-onecli/onecli_r_save_command)

### • Operating system

Use your backup methods to back up the operating system and user data for the server.

# <span id="page-566-0"></span>Chapter 8. Problem determination

Use the information in this section to isolate and resolve issues that you might encounter while using your server.

Lenovo servers can be configured to automatically notify Lenovo Support if certain events are generated. You can configure automatic notification, also known as Call Home, from management applications, such as the Lenovo XClarity Administrator. If you configure automatic problem notification, Lenovo Support is automatically alerted whenever a server encounters a potentially significant event.

To isolate a problem, you should typically begin with the event log of the application that is managing the server:

- If you are managing the server from the Lenovo XClarity Administrator, begin with the Lenovo XClarity Administrator event log.
- If you are using some other management application, begin with the Lenovo XClarity Controller event log.

#### Web resources

• Tech tips

Lenovo continually updates the support website with the latest tips and techniques that you can use to solve issues that your server might encounter. These Tech Tips (also called retain tips or service bulletins) provide procedures to work around issues or solve problems related to the operation of your server.

To find the Tech Tips available for your server:

- 1. Go to <http://datacentersupport.lenovo.com> and navigate to the support page for your server.
- 2. Click on **How To's** from the navigation pane.
- 3. Click **Article Type**  $\rightarrow$  **Solution** from the drop-down menu.

Follow the on-screen instructions to choose the category for the problem that you are having.

- Lenovo Data Center Forum
	- Check [https://forums.lenovo.com/t5/Datacenter-Systems/ct-p/sv\\_eg](https://forums.lenovo.com/t5/Datacenter-Systems/ct-p/sv_eg) to see if someone else has encountered a similar problem.

# Event logs

An *alert* is a message or other indication that signals an event or an impending event. Alerts are generated by the Lenovo XClarity Controller or by UEFI in the servers. These alerts are stored in the Lenovo XClarity Controller Event Log. If the server is managed by the Lenovo XClarity Administrator, alerts are automatically forwarded to this management application.

Note: For a listing of events, including user actions that might need to be performed to recover from an event, see the *Messages and Codes Reference*, which is available at [https://pubs.lenovo.com/sr665-v3/pdf\\_](https://pubs.lenovo.com/sr665-v3/pdf_files) [files](https://pubs.lenovo.com/sr665-v3/pdf_files).

### Lenovo XClarity Controller event log

The Lenovo XClarity Controller monitors the physical state of the server and its components using sensors that measure internal physical variables such as temperature, power-supply voltages, fan speeds, and component status. The Lenovo XClarity Controller provides various interfaces to systems management software and to system administrators and users to enable remote management and control of a server.

The Lenovo XClarity Controller monitors all components of the server and posts events in the Lenovo XClarity Controller event log.

| <b>XClarity Controller</b> | ThinkSystem      |                 | System name: XCC0023579PK        |                                                                                       | User<br>$Q$ 13:11<br>Export                                      |
|----------------------------|------------------|-----------------|----------------------------------|---------------------------------------------------------------------------------------|------------------------------------------------------------------|
| $\bullet$<br>Home          | <b>Event Log</b> |                 | Audit Log<br>Maintenance History |                                                                                       | Configure Alert +<br><b>L</b> Enable Call Home                   |
| EVent                      |                  | Customize Table | 面<br>C Refresh<br>Clear Logs     |                                                                                       | All Date $\blacktriangledown$<br>All Source $\blacktriangledown$ |
| <b>E</b> Inventory         |                  |                 |                                  | Type:                                                                                 | Q<br>$\wedge$                                                    |
| <b>In Utilization</b>      | Severity         | Source          | Event ID                         | Message                                                                               | Date                                                             |
| $\bullet$<br>Virtual Media | ø                | <b>System</b>   | 0X4000000E00000000               | Remote login successful. Login ID: userid from webguis at IP address: 10.104.194.180. | 27 Jul 2015, 08:11:04 AM                                         |
| [T] Firmware Update        | А                | System          | 0X4000000E00000000               | Remote login successful, Login ID: userid from webquis at IP address: 10.104.194.180. | 27 Jul 2015, 08:11:04 AM                                         |
|                            |                  | System          | 0X4000000E00000000               | Remote login successful. Login ID: userid from webguis at IP address: 10.104.194.180. | 27 Jul 2015, 08:11:04 AM                                         |
| Server Configuration >     |                  | System          | 0X4000000E00000000               | Remote login successful. Login ID: userid from webquis at IP address: 10.104.194.180. | 27 Jul 2015, 08:11:04 AM                                         |
| MC Configuration           |                  |                 |                                  |                                                                                       |                                                                  |

*Figure 587. Lenovo XClarity Controller event log*

For more information about accessing the Lenovo XClarity Controller event log, see:

"Viewing Event Logs" section in the XCC documentation compatible with your server at [https://](https://pubs.lenovo.com/lxcc-overview/)  [pubs.lenovo.com/lxcc-overview/](https://pubs.lenovo.com/lxcc-overview/)

#### Lenovo XClarity Administrator event log

If you are using Lenovo XClarity Administrator to manage server, network, and storage hardware, you can view the events from all managed devices through the XClarity Administrator.

| Event Log              | Audit Log          |                                                                                                    |                            |                              |                |            |
|------------------------|--------------------|----------------------------------------------------------------------------------------------------|----------------------------|------------------------------|----------------|------------|
| 50<br>All Actions<br>٠ | æ<br>W<br><b>I</b> | (7) The Event log provides a history of hardware and management conditions that have been detected. | Show:<br>All Event Sources | h.                           | Filter         |            |
| Severity               | Serviceability     | Date and Time<br>$\ddot{\phantom{1}}$                                                               | All Dates<br>System        | $\cdot$<br>Event             | System<br>Type | Source Da  |
|                        | Support            | Jan 30, 2017, 7:49:07 AM                                                                            | Chassis114:                | Node Node 08 device Chassis  |                | Jan 30, 20 |
| Warning                |                    |                                                                                                    |                            |                              |                | Jan 30, 20 |
| Warning                | Support            | Jan 30, 2017, 7:49:07 AM                                                                            | Chassis114:                | Node Node 02 device Chassis  |                |            |
| Warning                | & User             | Jan 30, 2017, 7:49:07 AM                                                                            | Chassis114:                | I/O module IO Module Chassis |                | Jan 30, 20 |

*Figure 588. Lenovo XClarity Administrator event log*

For more information about working with events from XClarity Administrator, see:

<span id="page-567-0"></span>[https://pubs.lenovo.com/lxca/events\\_vieweventlog](https://pubs.lenovo.com/lxca/events_vieweventlog)

# Troubleshooting by system LEDs and diagnostics display

See the following section for information on available system LEDs and diagnostics display.

• ["Drive LEDs" on page 559](#page-568-0)

- ["Front operator panel LEDs" on page 559](#page-568-1)
- ["Integrated diagnostics panel" on page 561](#page-570-0)
- ["External diagnostics handset" on page 566](#page-575-0)
- ["Rear system LEDs" on page 572](#page-581-0)
- ["XCC system management port LEDs" on page 573](#page-582-0)
- ["Power supply LEDs" on page 573](#page-582-1)
- ["System-board-assembly LEDs" on page 575](#page-584-0)
- ["LEDs on the firmware and RoT security module" on page 577](#page-586-0)

# <span id="page-568-0"></span>Drive LEDs

This topic provides information on drive LEDs.

Each hot-swap drive comes with an activity LED and status LED and the signals are controlled by the backplanes. Different colors and speeds indicate different activities or status of the drive. The following illustration shows the LEDs on a hard disk drive or solid-state drive.

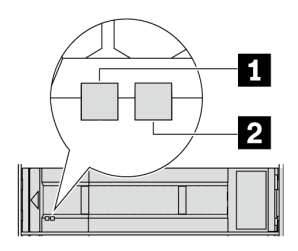

*Figure 589. Drive LEDs*

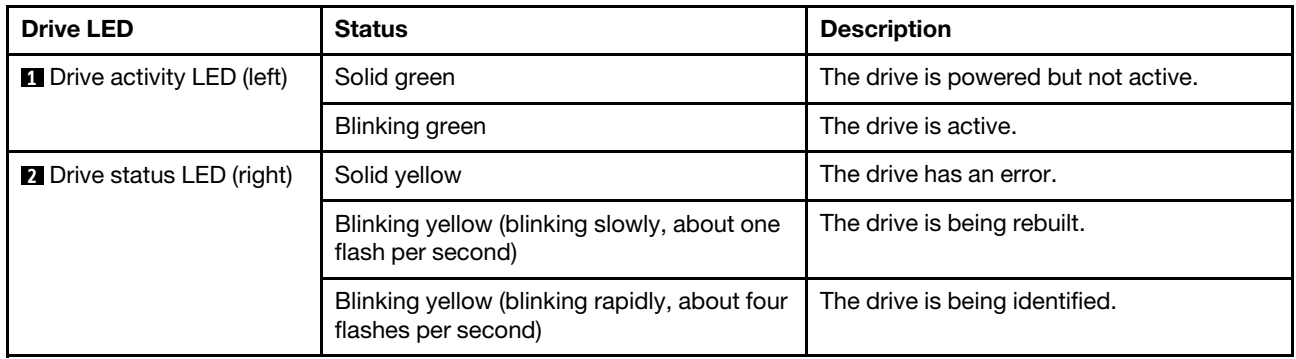

# <span id="page-568-1"></span>Front operator panel LEDs

This topic provides information on the front operator panel LEDs.

Depending on the server model, the server comes with the front operator panel without LCD display or front operator with LCD display (integrated diagnostics panel). For information about the integrated diagnostics panel with LCD display, see ["Integrated diagnostics panel" on page 561.](#page-570-0)

The following illustration shows the front operator panel on the media bay. For some server models, the front operator panel is integrated on the rack latch. See ["Front I/O module" on page 21](#page-30-0).

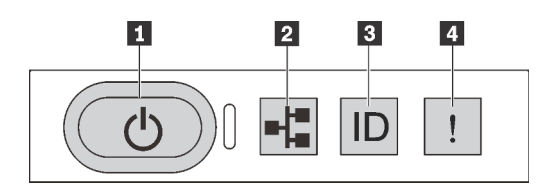

*Figure 590. Front operator panel LEDs*

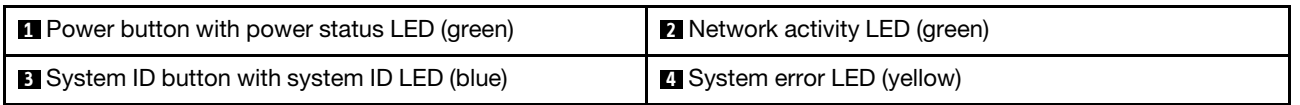

# **1** Power button with power status LED (green)

You can press the power button to power on the server when you finish setting up the server. You also can hold the power button for several seconds to power off the server if you cannot shut down the server from the operating system. The states of the power LED are as follows:

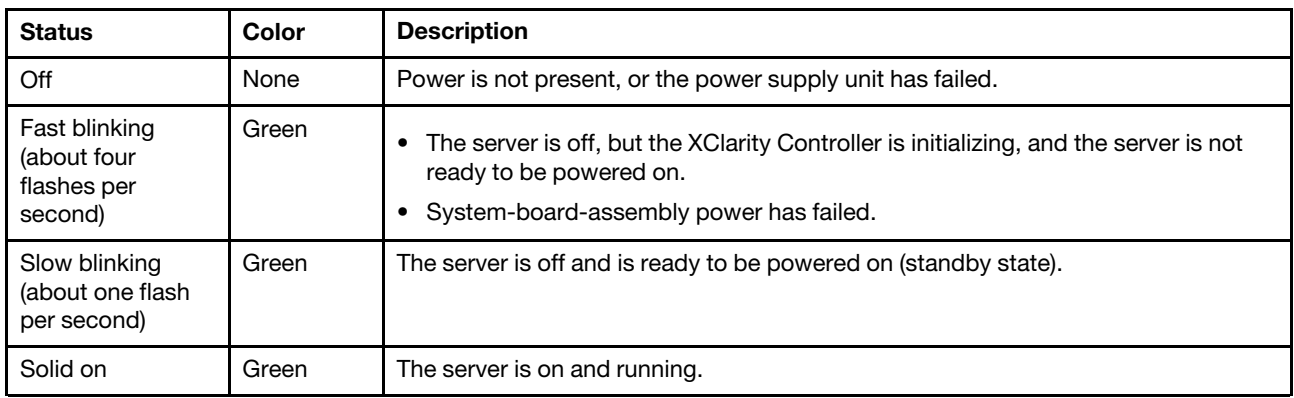

# **2** Network activity LED (green)

Compatibility of the NIC adapter and the network activity LED:

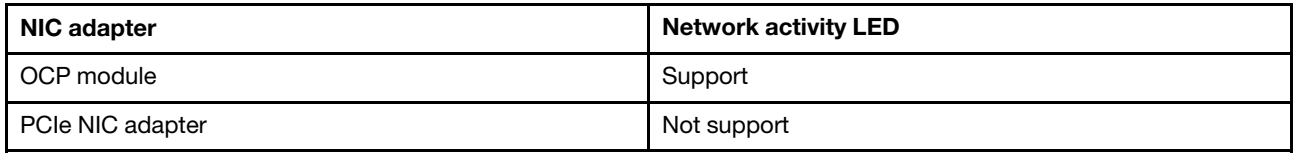

When an OCP module is installed, the network activity LED on the front I/O assembly helps you identify the network connectivity and activity. If no OCP module is installed, this LED is off.

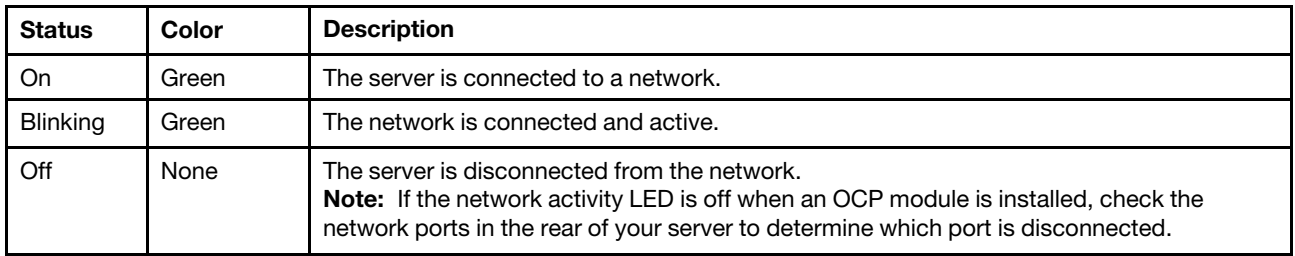

# **3** System ID button with system ID LED (blue)

Use this system ID button and the blue system ID LED to visually locate the server. Each time you press the system ID button, the state of the system ID LED changes. The LED can be changed to on, blinking, or off.

You can also use the Lenovo XClarity Controller or a remote management program to change the state of the system ID LED to assist in visually locating the server among other servers.

If the XClarity Controller USB connector is set to have both the USB 2.0 function and XClarity Controller management function, you can press the system ID button for three seconds to switch between the two functions.

# **4** System error LED (yellow)

The system error LED helps you to determine if there are any system errors.

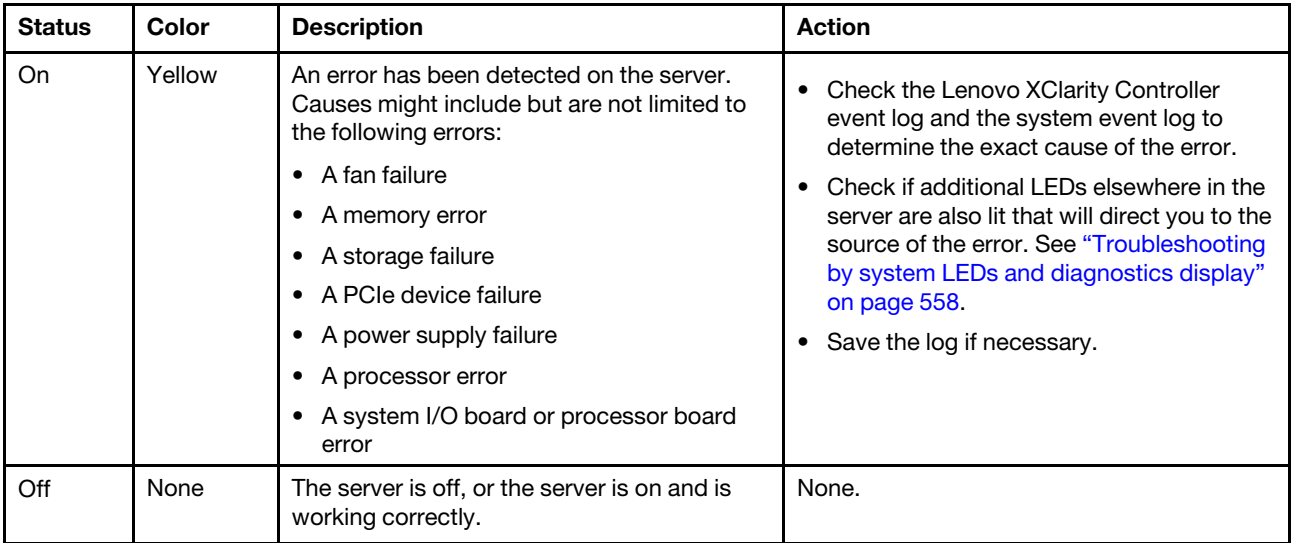

# <span id="page-570-0"></span>Integrated diagnostics panel

The integrated diagnostics panel is attached to the front of the server, while it allows quick access to system information such as errors, system status, firmware, network, and health information.

- ["Diagnostics panel location" on page 561](#page-570-1)
- ["Diagnostics panel overview" on page 562](#page-571-0)
- ["Options flow diagram" on page 562](#page-571-1)
- ["Full menu list" on page 563](#page-572-0)

# <span id="page-570-1"></span>Diagnostics panel location

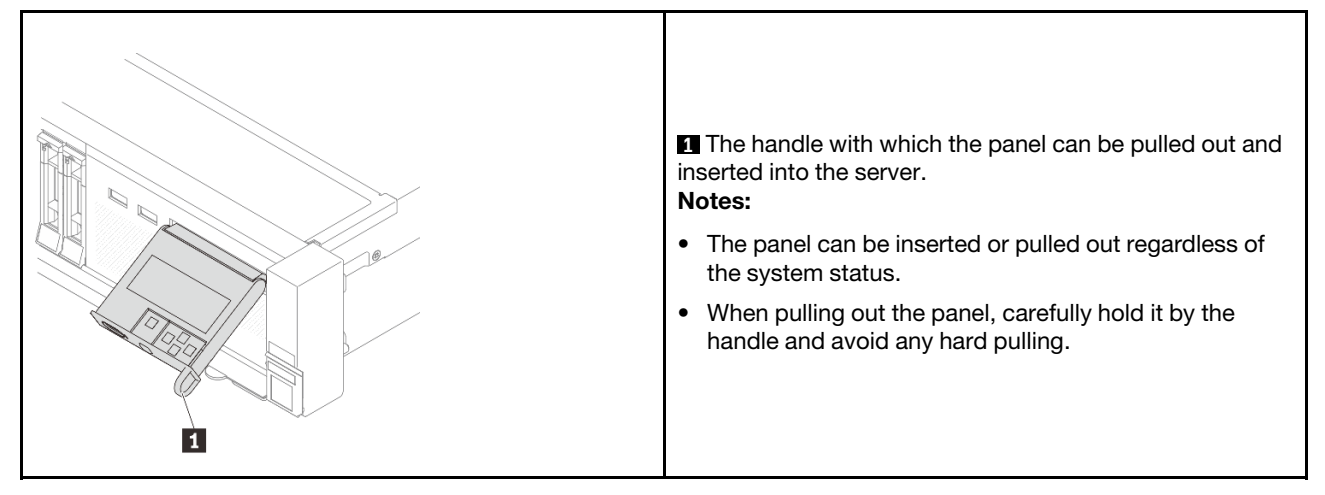

# <span id="page-571-0"></span>Diagnostics panel overview

The diagnostics device consists of an LCD display and 5 navigation buttons.

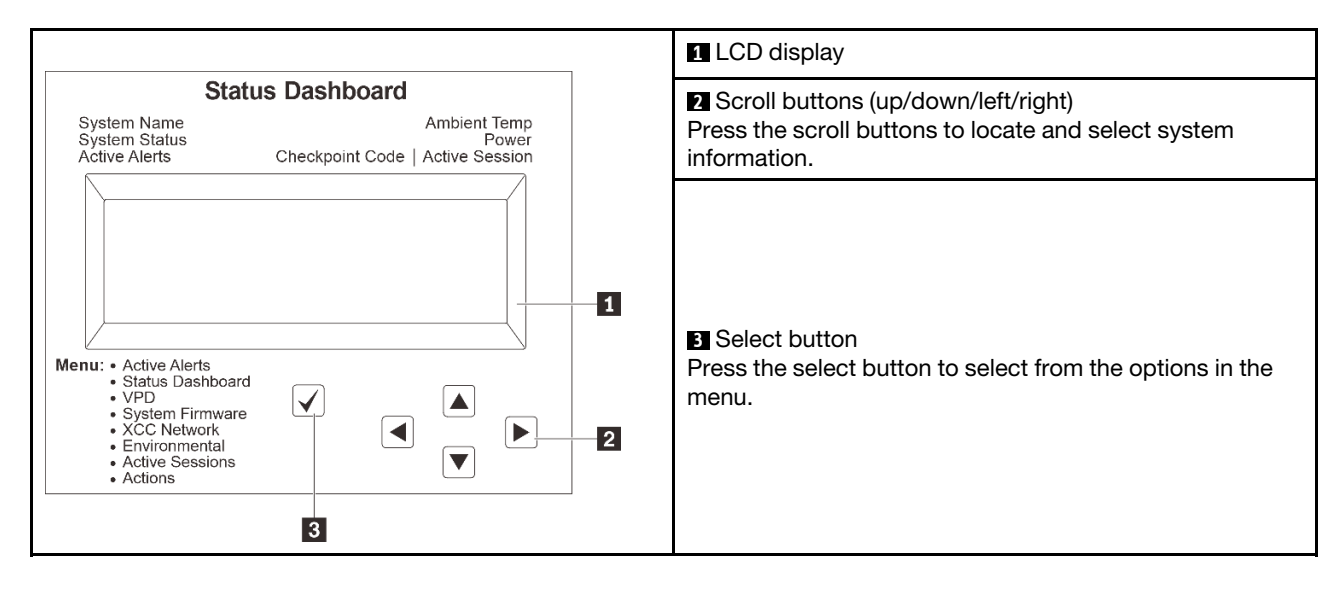

### <span id="page-571-1"></span>Options flow diagram

The LCD panel displays various system information. Navigate through the options with the scroll keys.

Depending on the model, the options and entries on the LCD display might be different.

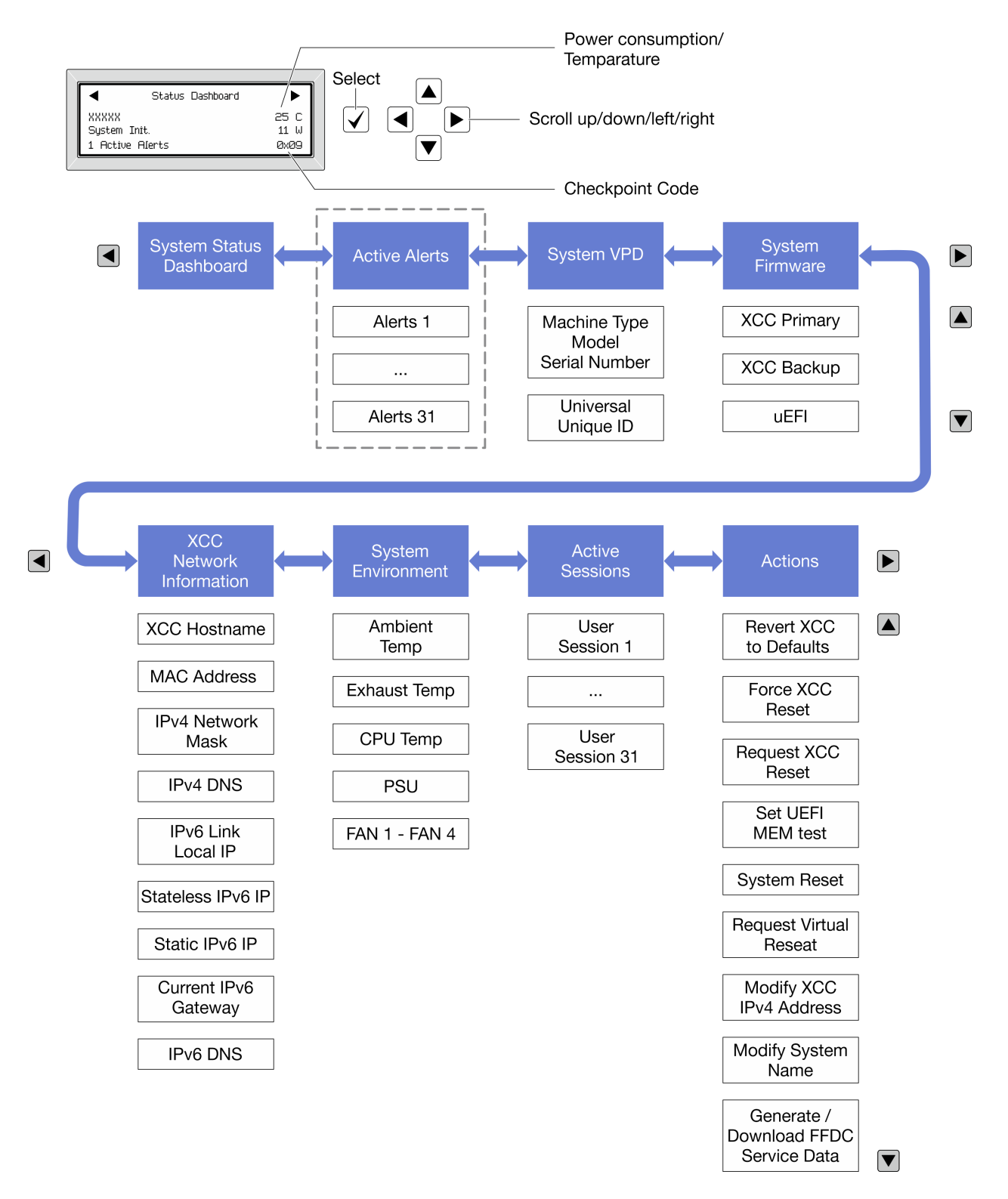

# <span id="page-572-0"></span>Full menu list

Following is the list of options available on the diagnostics panel/handset. Switch between an option and the subordinate information entries with the select button, and switch among options or information entries with the scroll buttons.

Depending on the model, the options and entries on the LCD display might be different.

# Home Menu (System Status Dashboard)

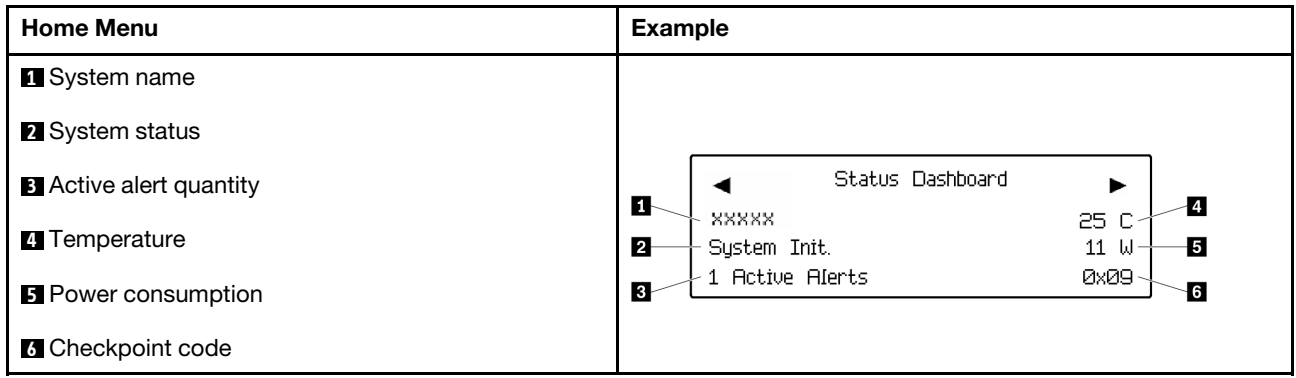

# Active Alerts

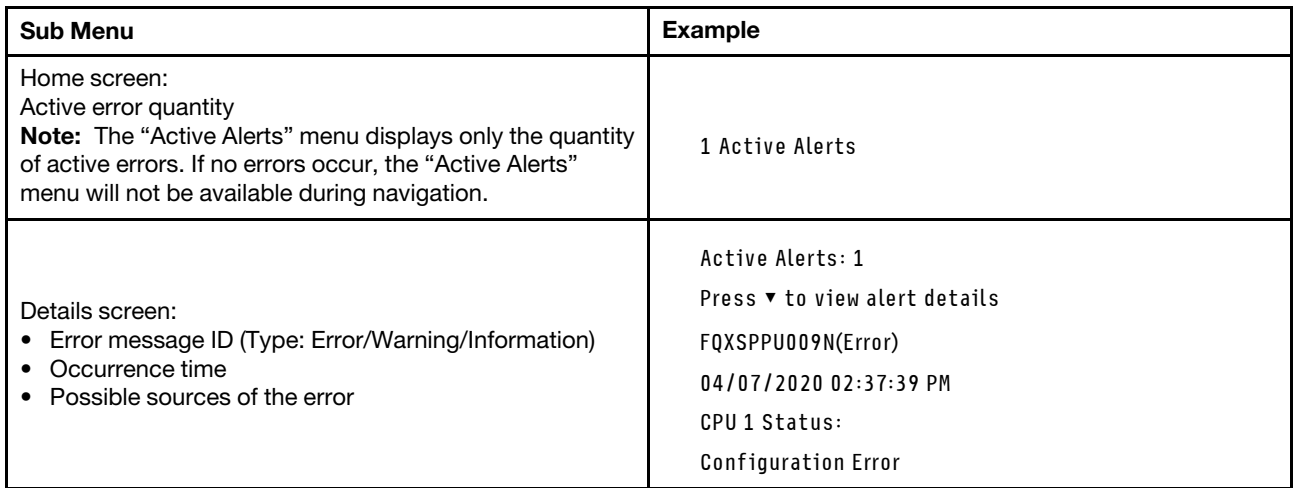

# System VPD Information

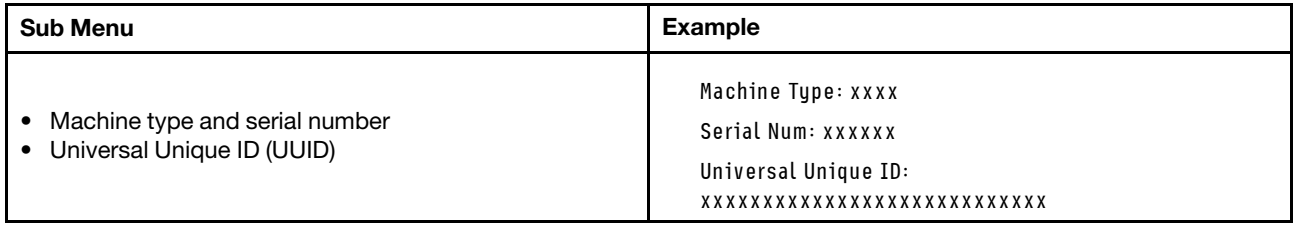

# System Firmware

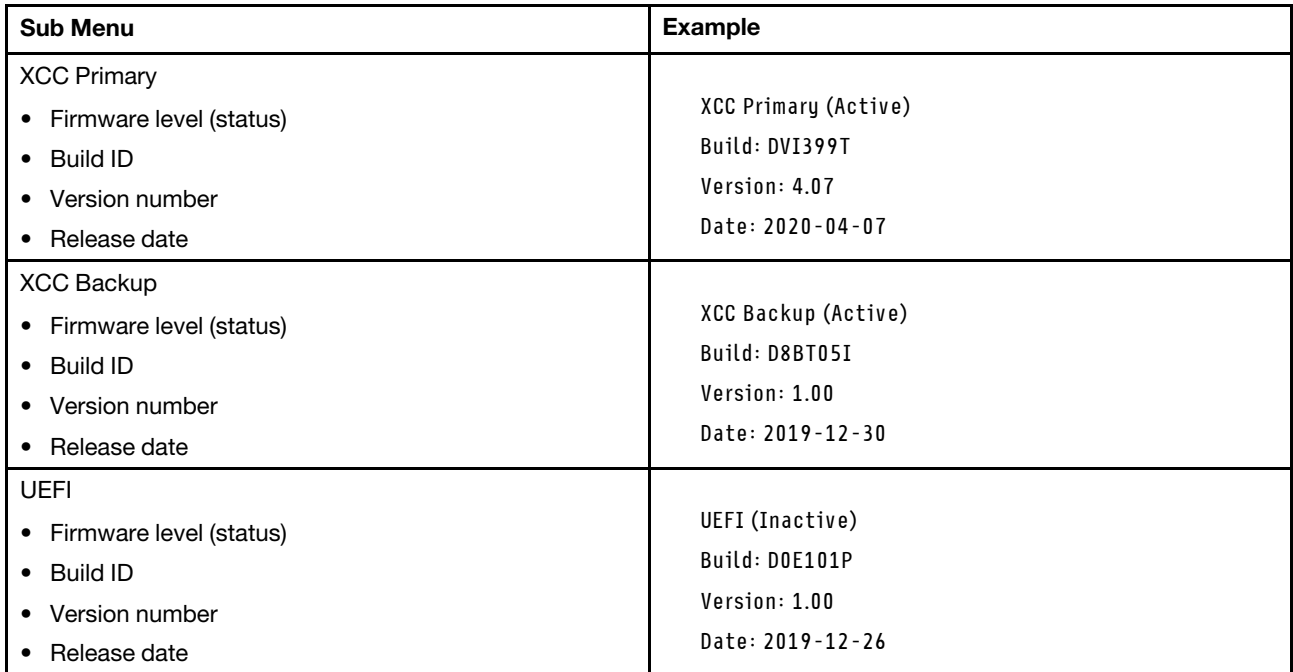

# XCC Network Information

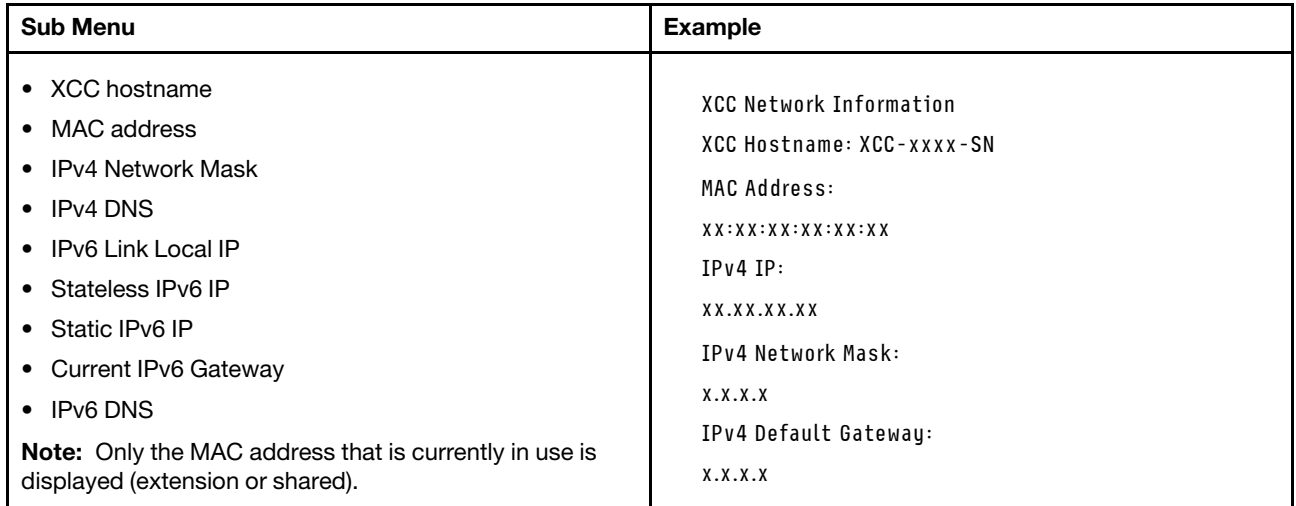

# System Environmental Information

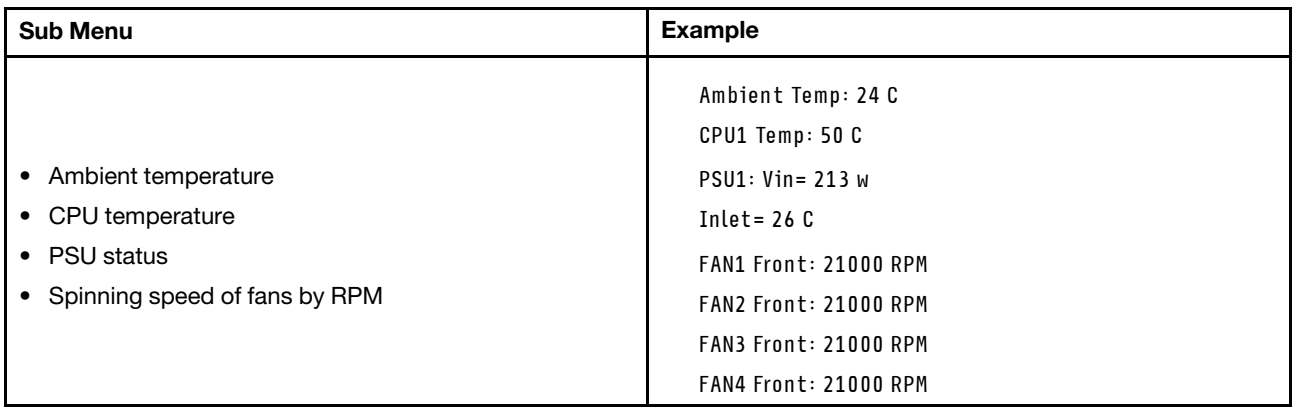

# Active Sessions

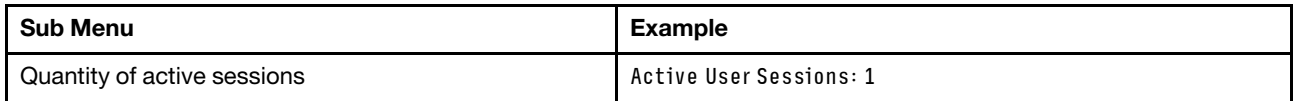

# Actions

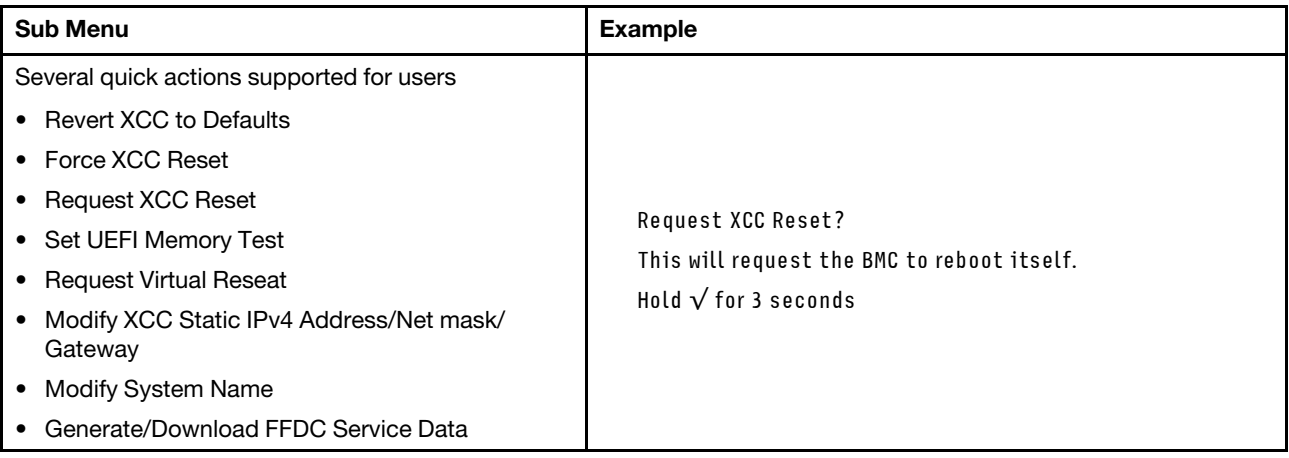

# <span id="page-575-0"></span>External diagnostics handset

The external diagnostics handset is an external device that can be connected to the server with a cable, and it allows quick access to system information such as errors, system status, firmware, network, and health information.

Note: The external diagnostics handset is an optional part that needs to be purchased separately.

- ["Location of the external diagnostics handset" on page 567](#page-576-0)
- ["Diagnostics panel overview" on page 567](#page-576-1)
- ["Options flow diagram" on page 569](#page-578-0)
- ["Full menu list" on page 570](#page-579-0)
### Location of the external diagnostics handset

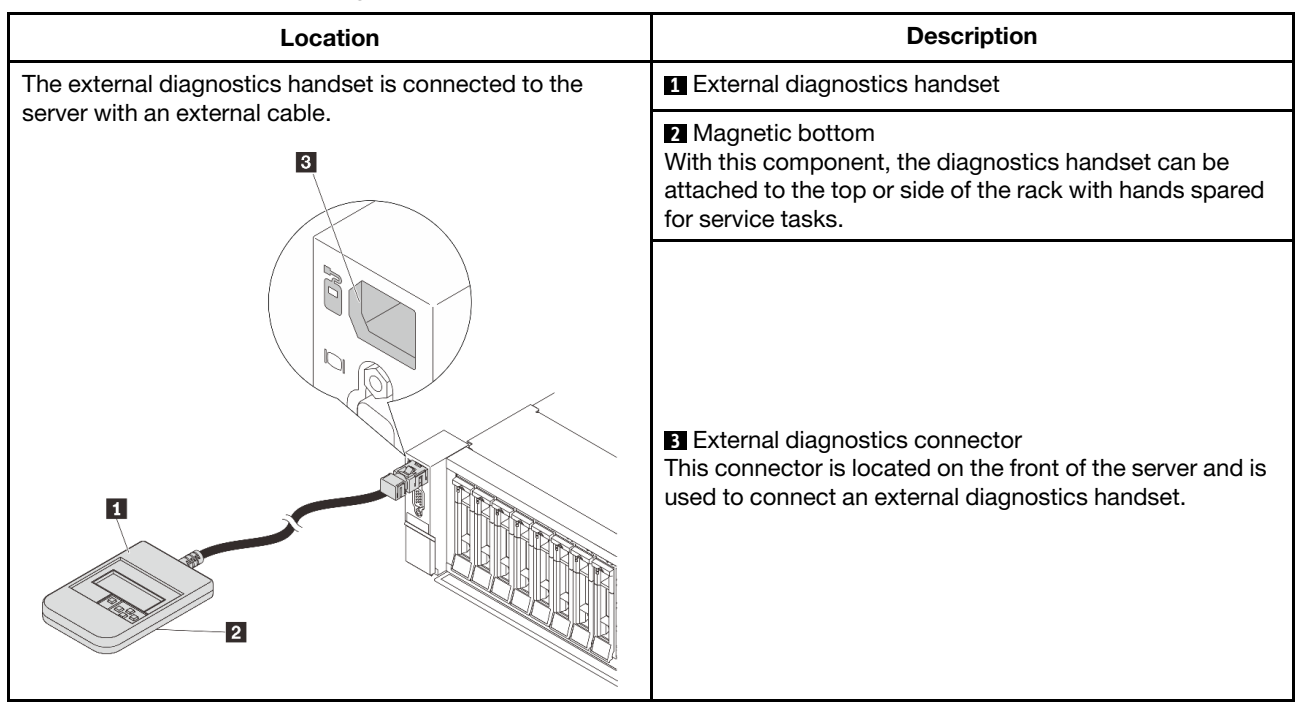

Note: Pay attention to the following steps when unplugging the external diagnostics handset:

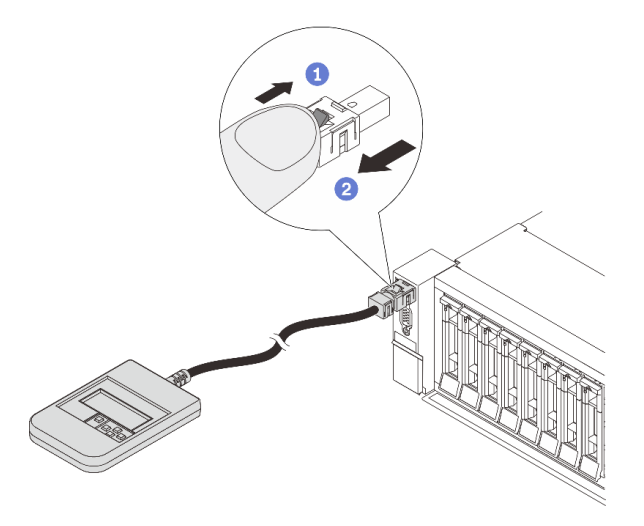

Step 1. Press the plastic clip on the plug in the shown direction.

Step 2. Gently pull out the cable from the connector while keeping the clip pressed down.

### Diagnostics panel overview

The diagnostics device consists of an LCD display and 5 navigation buttons.

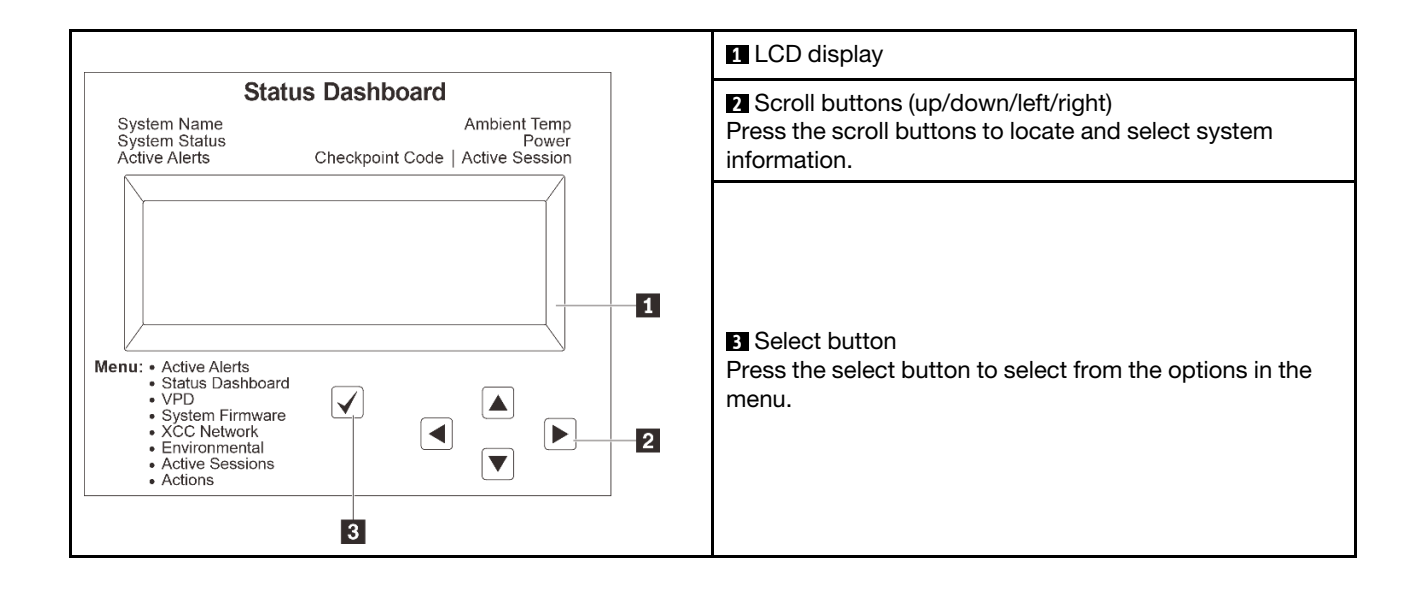

### Options flow diagram

The LCD panel displays various system information. Navigate through the options with the scroll keys.

Depending on the model, the options and entries on the LCD display might be different.

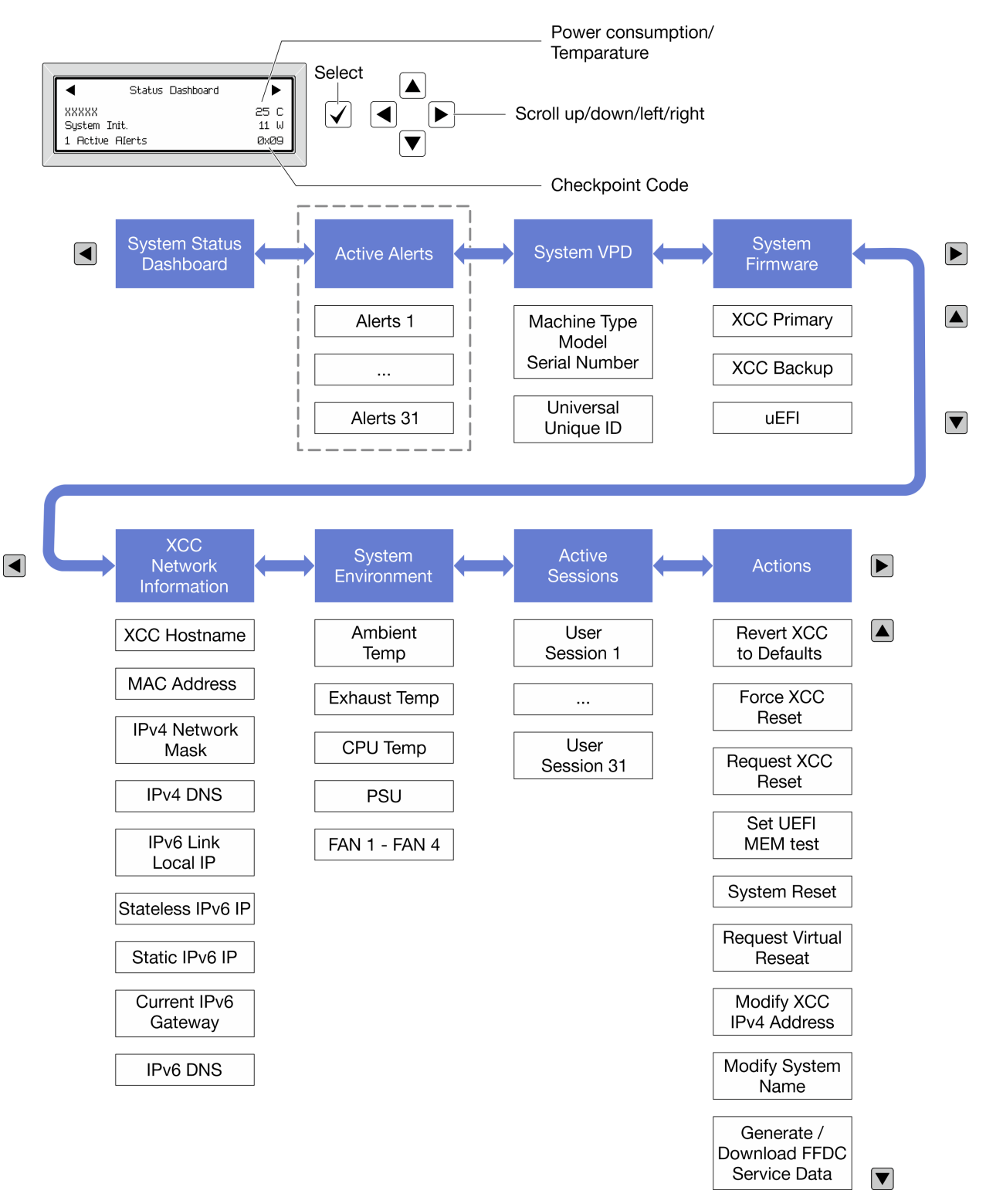

### Full menu list

Following is the list of options available on the diagnostics panel/handset. Switch between an option and the subordinate information entries with the select button, and switch among options or information entries with the scroll buttons.

Depending on the model, the options and entries on the LCD display might be different.

### Home Menu (System Status Dashboard)

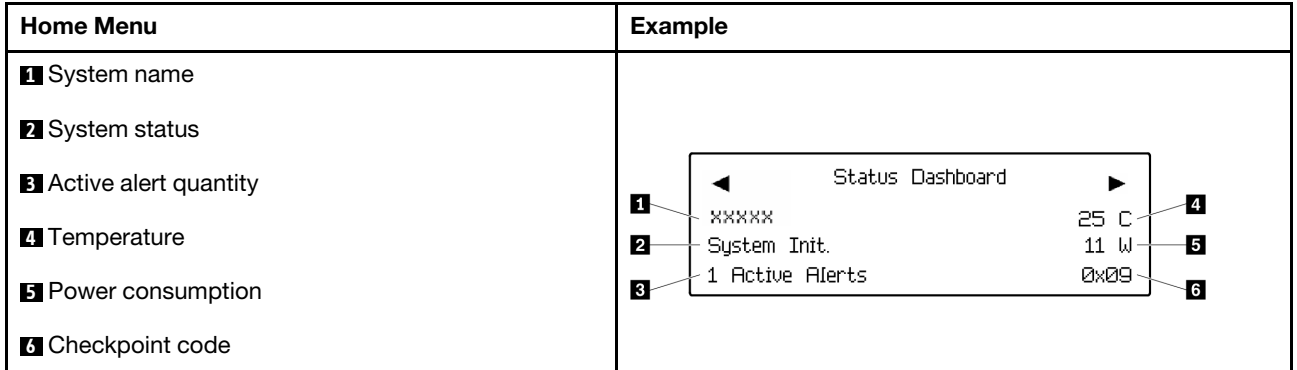

### Active Alerts

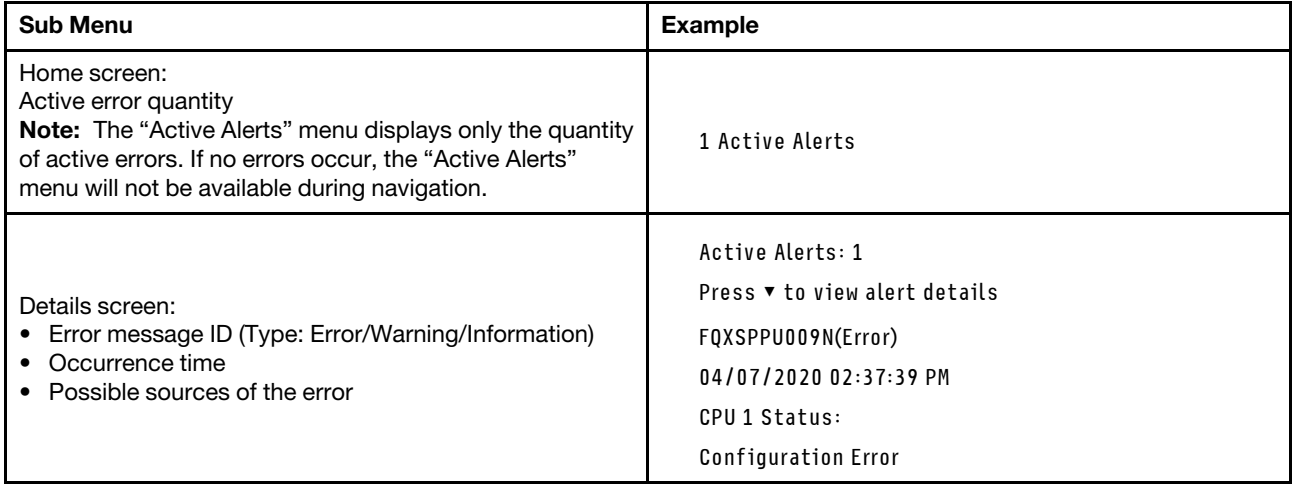

### System VPD Information

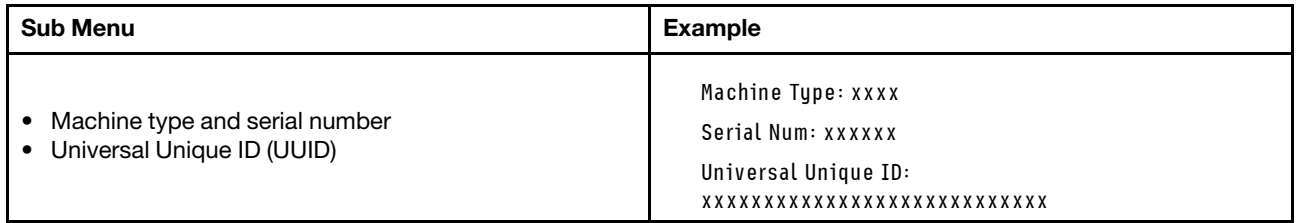

### System Firmware

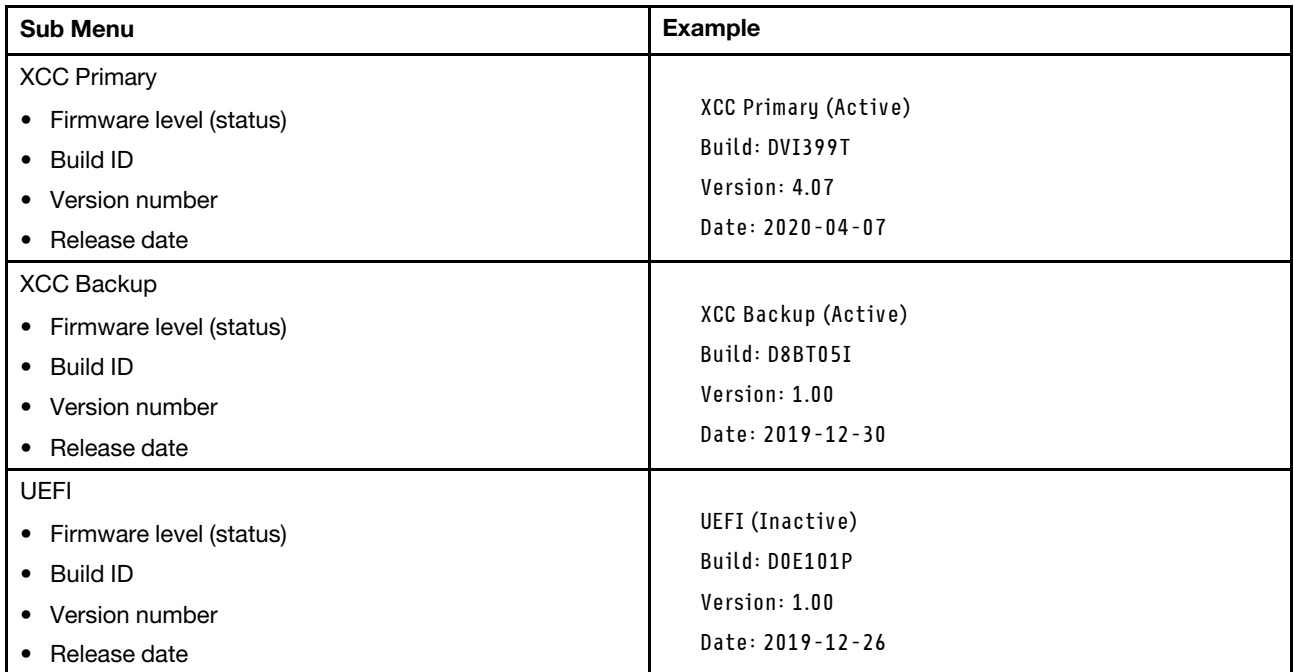

### XCC Network Information

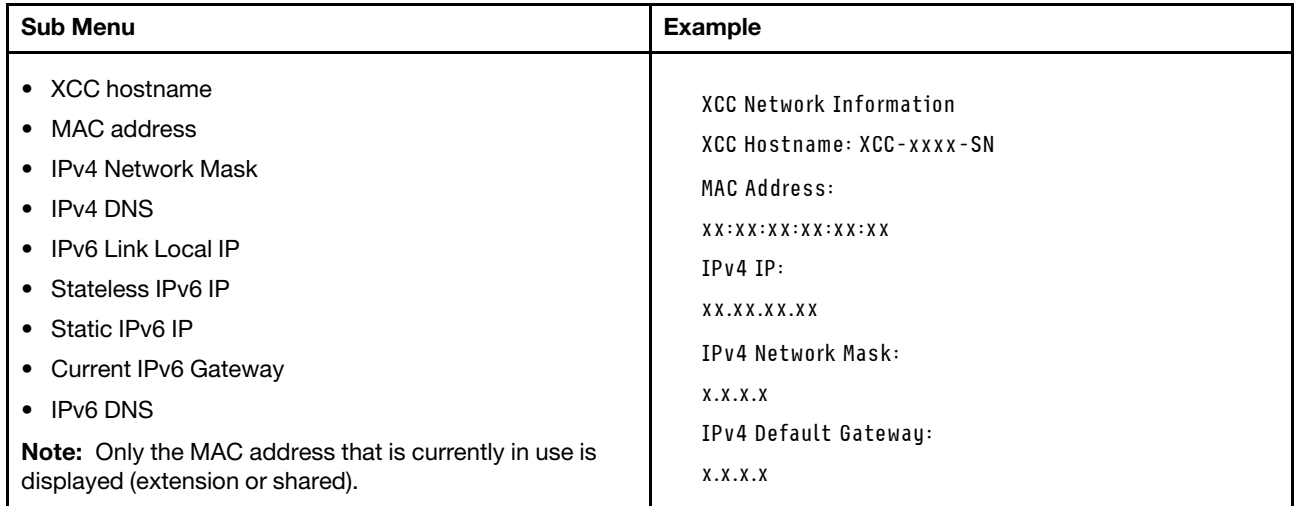

### System Environmental Information

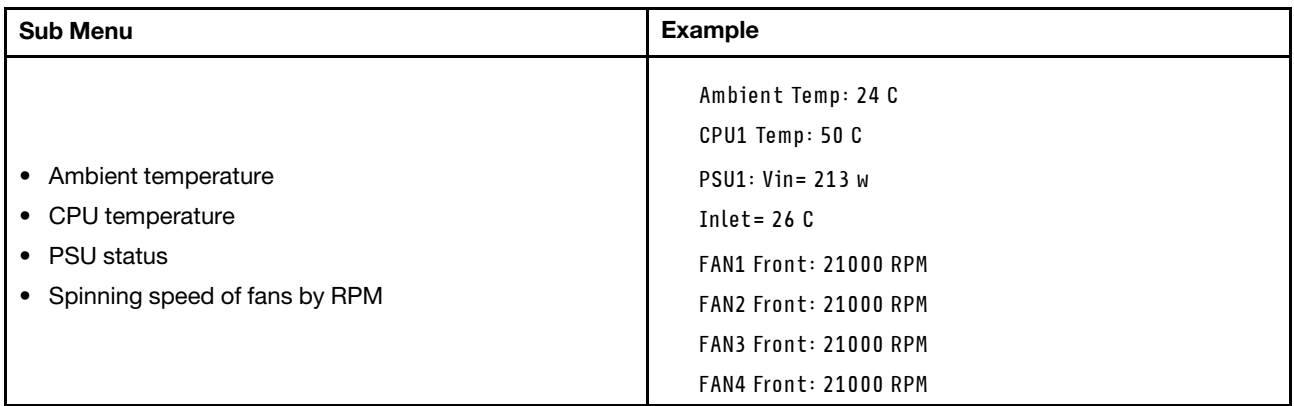

### Active Sessions

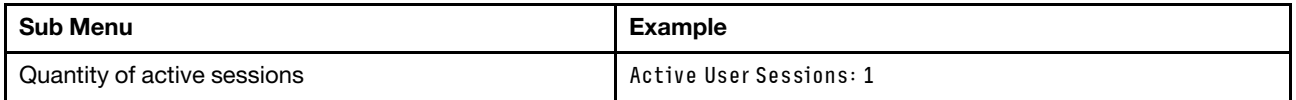

### Actions

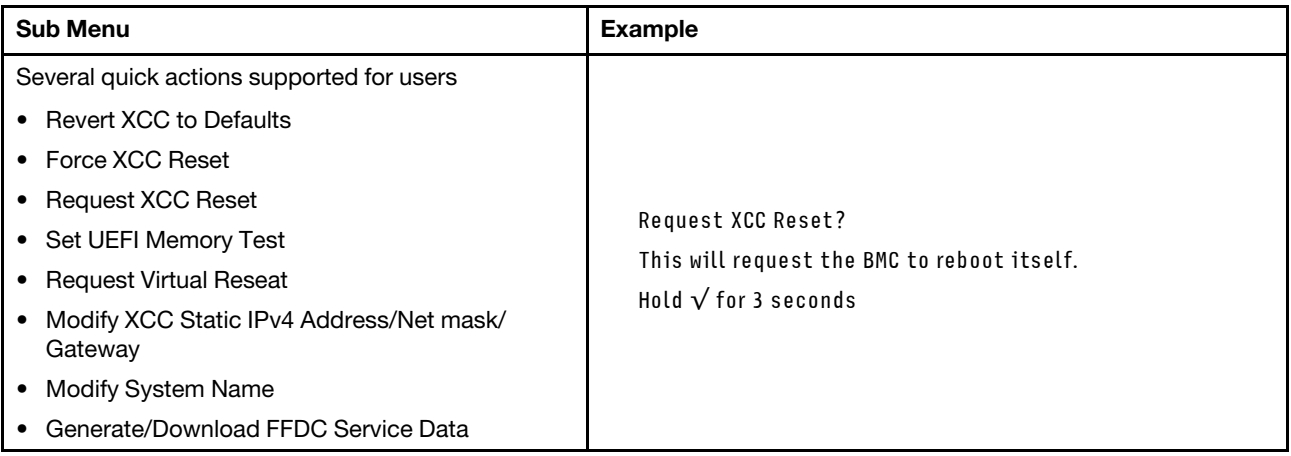

# Rear system LEDs

This topic provides information on the system ID LED and the system error LED on the rear of the server.

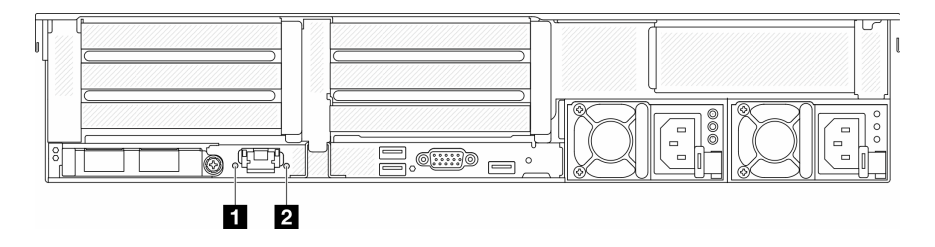

*Figure 591. Rear system LEDs*

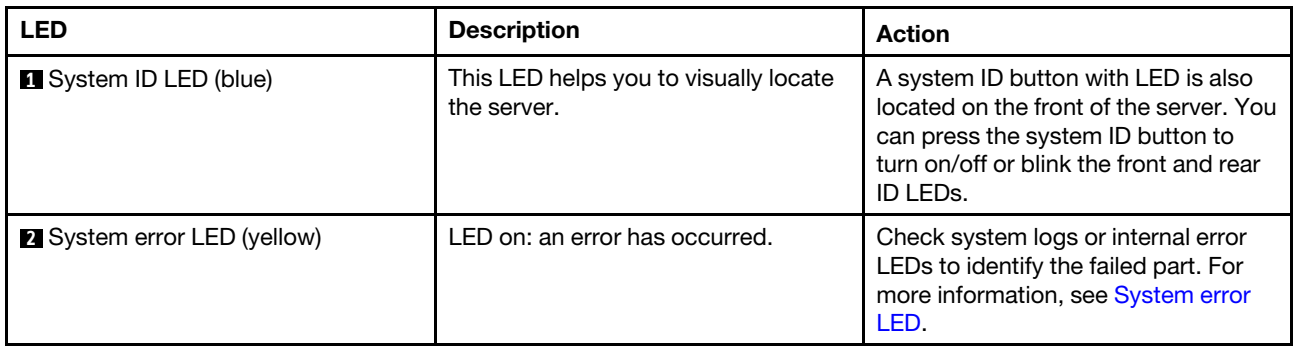

# XCC system management port LEDs

This topic provides information on LEDs of XCC system management port.

The following table describes the problems that are indicated by LEDs on XCC system management port.

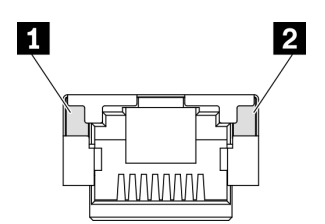

*Figure 592. XCC system management port LEDs*

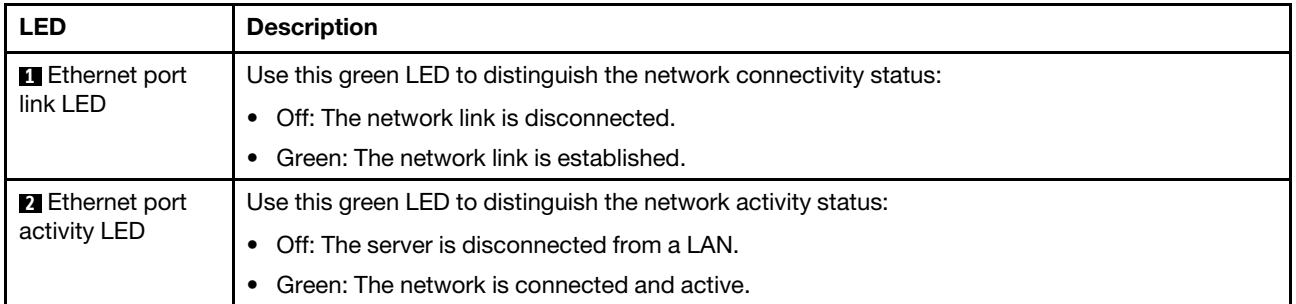

# Power supply LEDs

This topic provides information about various power supply LED status and corresponding action suggestions.

The following minimal configuration is required for the server to start:

- One processor in socket 1
- One memory module in slot 7
- One power supply unit
- One HDD/SSD drive, one M.2 drive, or one 7mm drive (if OS is needed for debugging)
- Five system fans

The following table describes the problems that are indicated by various combinations of the power-supply LEDs and the power-on LED and suggested actions to correct the detected problems.

Note: Depending on the power supply type, your power supply might look slightly different from the following illustration.

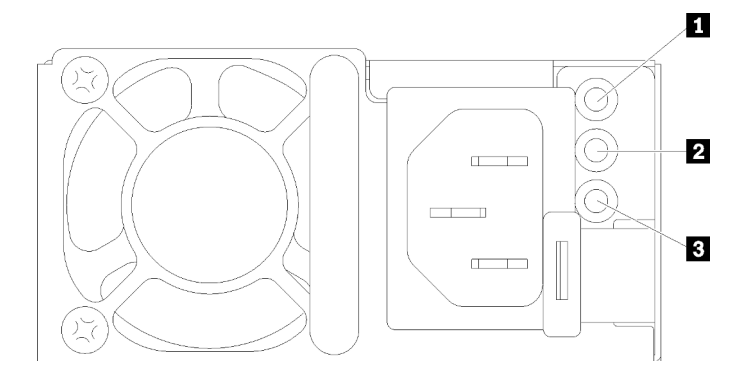

### *Figure 593. Power supply LEDs*

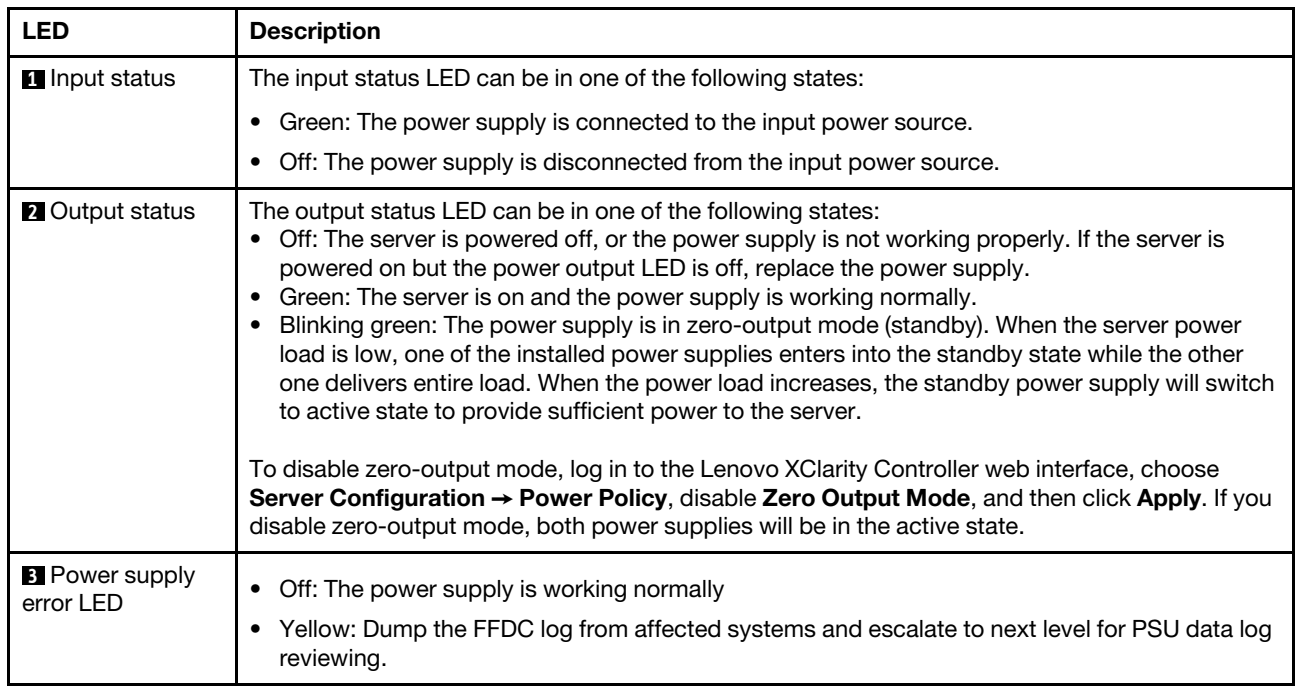

# <span id="page-584-0"></span>System-board-assembly LEDs

The following illustration shows the light-emitting diodes (LEDs) on the system board assembly that contains the system I/O board and processor board.

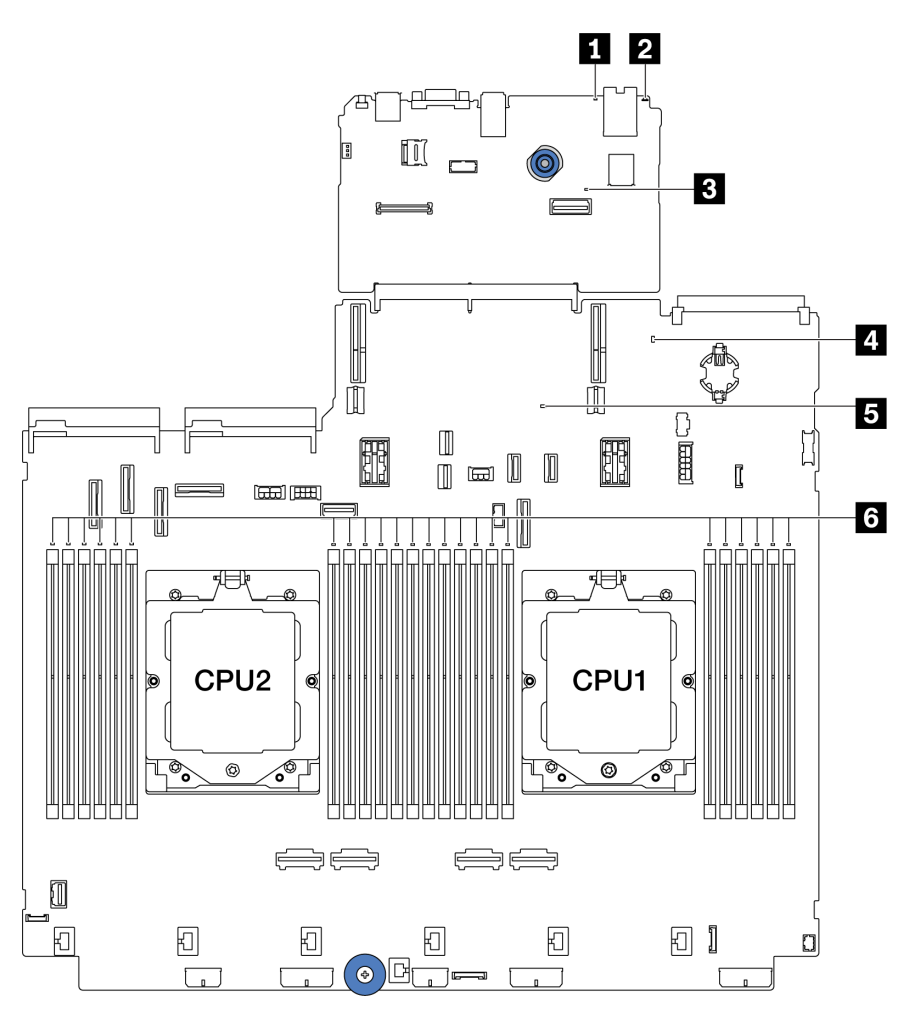

*Figure 594. System-board-assembly LEDs*

*Table 36. System-board-assembly LEDs*

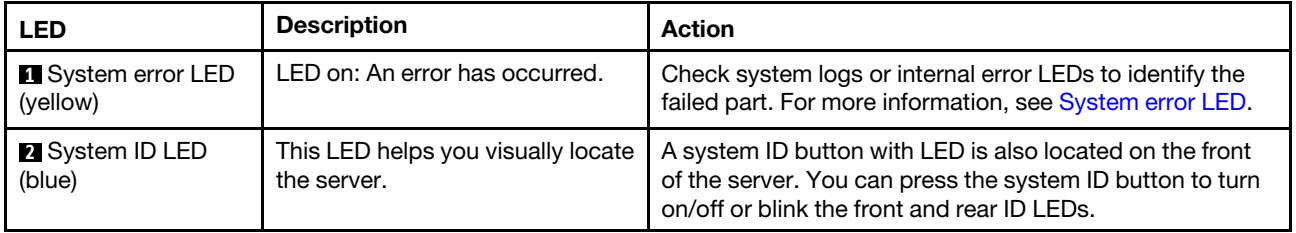

<span id="page-585-0"></span>

| <b>LED</b>                             | <b>Description</b>                                                                                                    | <b>Action</b>                                                                                                    |  |  |  |
|----------------------------------------|----------------------------------------------------------------------------------------------------|----------------------------------------------------------------------------------------------------|--|--|--|
| <b>El</b> XCC heartbeat<br>LED (green) | The XCC heartbeat LED helps<br>you identify the XCC status.<br>Blinking (about one flash per<br>second): XCC is working<br>normally.<br>Blinking at other speeds or<br>always on: XCC is at the initial<br>phase or is working<br>abnormally.<br>• Off: XCC is not working.                                                                                                    | If the XCC heartbeat LED is always off or always on, do<br>the following:<br>If XCC cannot be accessed:<br>1. Re-plug the power cord.<br>2. Check and ensure that the system I/O board<br>and the firmware and RoT security module are<br>installed correctly. (Trained technician only)<br>Reinstall them if needed.<br>3. (Trained technician only) Replace the firmware<br>and RoT security module.<br>4. (Trained technician only) Replace the system I/<br>O board.<br>If XCC can be accessed, replace the system I/O<br>board.<br>• If the XCC heartbeat LED is blinking fast over 5<br>minutes, do the following:<br>1. Re-plug the power cord.<br>2. Check and ensure that the system I/O board and<br>the firmware and RoT security module are installed<br>correctly. (Trained technician only) Reinstall them<br>if needed.<br>3. (Trained technician only) Replace the firmware and<br>RoT security module.<br>4. (Trained technician only) Replace the system I/O<br>board.<br>If the XCC heartbeat LED is blinking slowly over 5<br>٠<br>minutes, do the following:<br>1. Re-plug the power cord.<br>2. Check and ensure that the system I/O board and<br>the firmware and RoT security module are installed<br>correctly. (Trained technician only) Reinstall them<br>if needed.<br>3. If the problem remains, contact Lenovo Support. |  |  |  |
| 2. System status<br>LED (green)        | The system status LED indicates<br>the working status of the system.<br>• Fast blinking (about four<br>flashes per second): Power<br>fault or waiting for XCC power<br>permission ready<br>• Slow blinking (about one flash<br>per second): Power off and is<br>ready to be powered on<br>(standby state).<br>• ON: Power on<br>Video of LED blinking status is<br>available at: YouTube | If the system status LED is blinking fast over 5 minutes<br>$\bullet$<br>and cannot power on, check the XCC heartbeat LED<br>and follow the actions for the XCC heartbeat LED.<br>If the system status LED remains off or is blinking fast<br>٠<br>(about four flashes per second) and the system error<br>LED on the front panel is on (yellow), the system is in a<br>power fault status. Do the following:<br>1. Re-plug the power cord.<br>2. Remove installed adapters/devices, one at a time,<br>until you reach the minimal configuration for<br>debugging.<br>3. (Trained technician only) If the problem remains,<br>capture FFDC log, and replace the processor<br>board.                                                                                                    |  |  |  |

*Table 36. System-board-assembly LEDs (continued)*

*Table 36. System-board-assembly LEDs (continued)*

| <b>LED</b>                             | <b>Description</b>                                                      | <b>Action</b>                                                                         |
|----------------------------------------|-------------------------------------------------------------------------|---------------------------------------------------------------------------------------|
|                                        |                                                                         | 4. If the problem still remains, contact Lenovo<br>Support.                           |
| <b>E</b> FPGA heartbeat<br>LED (green) | The FPGA heartbeat LED helps<br>you identify the FPGA status.           | If the FPGA heartbeat LED is always off or always on, do<br>the following:            |
|                                        | Blinking (about one flash per<br>second) : FPGA is working<br>normally. | 1. Replace the processor board.<br>2. If the problem remains, contact Lenovo Support. |
|                                        | • On or off: FPGA is not<br>working.                                    |                                                                                       |
| <b>8</b> DIMM error LEDs<br>(Amber)    | LED on: an error has occurred to<br>the DIMM the LED represents.        | For more information, see "Memory problems" on page<br>587.                           |

# LEDs on the firmware and RoT security module

The following illustrations show the light-emitting diodes (LEDs) on the ThinkSystem V3 Firmware and Root of Trust Security Module (firmware and RoT security module).

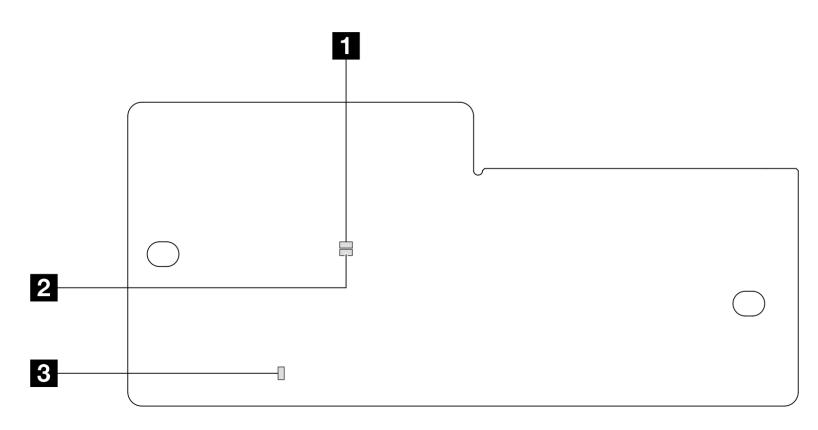

*Figure 595. LEDs on the firmware and RoT security module*

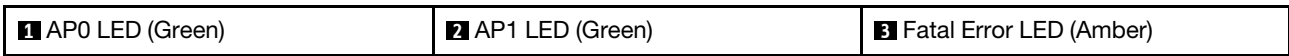

*Table 37. LEDs description*

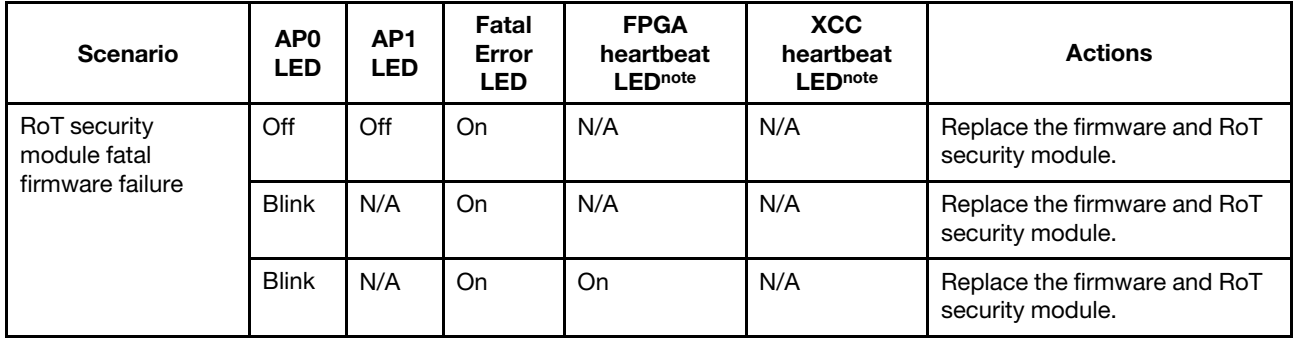

*Table 37. LEDs description (continued)*

| <b>Scenario</b>                                                 | AP <sub>0</sub><br><b>LED</b> | AP1<br><b>LED</b> | Fatal<br>Error<br><b>LED</b> | <b>FPGA</b><br>heartbeat<br><b>LEDnote</b> | <b>XCC</b><br>heartbeat<br><b>LEDnote</b> | <b>Actions</b>                                                                                                    |
|-----------------------------------------------------------------|-------------------------------|-------------------|------------------------------|--------------------------------------------|-------------------------------------------|----------------------------------------------------------------------------------------------------|
| No system power<br>(FPGA heartbeat<br>LED off)                  | Off                           | Off               | Off                          | Off                                        | Off                                       | If the AC power is on, but the<br>system board assembly does<br>not have power, then:                                                 |
|                                                                 |                               |                   |                              |                                            |                                           | 1. Check the power supply<br>unit (PSU) or power<br>interposer board (PIB) if<br>any. If the PSU or PIB has<br>any error, replace it. |
|                                                                 |                               |                   |                              |                                            |                                           | 2. If the PSU or PIB is good,<br>do the following:                                                                                    |
|                                                                 |                               |                   |                              |                                            |                                           | a. Replace the system I/O<br>board.                                                                                                   |
|                                                                 |                               |                   |                              |                                            |                                           | b. Replace the processor<br>board.                                                                                                    |
| <b>XCC firmware</b><br>recoverable error                        | <b>Blink</b>                  | N/A               | Off                          | N/A                                        | N/A                                       | Information only. No action is<br>required.                                                                                           |
| <b>XCC</b> firmware is<br>recovered from<br>error               | <b>Blink</b>                  | N/A               | Off                          | N/A                                        | N/A                                       | Information only. No action is<br>required.                                                                                           |
| <b>UEFI</b> firmware<br>authentication<br>failure               | N/A                           | <b>Blink</b>      | Off                          | N/A                                        | N/A                                       | Information only. No action is<br>required.                                                                                           |
| UEFI firmware is<br>recovered from<br>authentication<br>failure | N/A                           | On                | Off                          | N/A                                        | N/A                                       | Information only. No action is<br>required.                                                                                           |
| System is OK<br>(FPGA heartbeat<br>LED is On)                   | On                            | On                | Off                          | On                                         | On                                        | Information only. No action is<br>required.                                                                                           |

Note: For locations of the FPGA LED and XCC heartbeat LED, see ["System-board-assembly LEDs" on page](#page-584-0) [575](#page-584-0).

# <span id="page-587-0"></span>LED on the liquid detection sensor module

This topic provides information about the LED on the liquid detection sensor module.

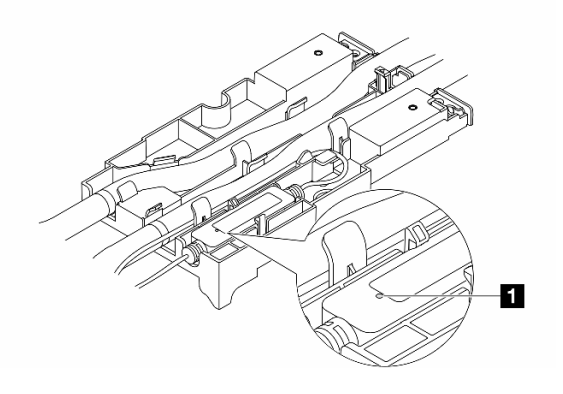

*Figure 596. LED on the liquid detection sensor module*

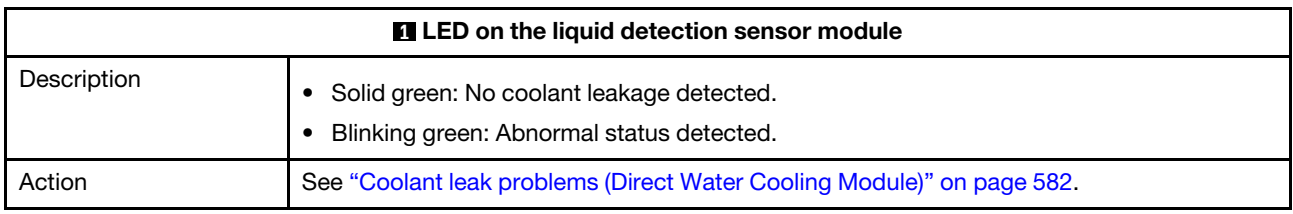

### General problem determination procedures

Use the information in this section to resolve problems if the event log does not contain specific errors or the server is inoperative.

If you are not sure about the cause of a problem and the power supplies are working correctly, complete the following steps to attempt to resolve the problem:

- 1. Power off the server.
- 2. Make sure that the server is cabled correctly.
- 3. Remove or disconnect the following devices if applicable, one at a time, until you find the failure. Power on and configure the server each time you remove or disconnect a device.
	- Any external devices.
	- Surge-suppressor device (on the server).
	- Printer, mouse, and non-Lenovo devices.
	- Each adapter.
	- Hard disk drives.
	- Memory modules until you reach the minimal configuration for debugging that is supported for the server.

To determine the minimal configuration for your server, see "Minimal configuration for debugging" in ["Technical specifications" on page 3.](#page-12-0)

4. Power on the server.

If the problem is solved when you remove an adapter from the server, but the problem recurs when you install the same adapter again, suspect the adapter. If the problem recurs when you replace the adapter with a different one, try a different PCIe slot.

If the problem appears to be a networking problem and the server passes all system tests, suspect a network cabling problem that is external to the server.

# Resolving suspected power problems

Power problems can be difficult to solve. For example, a short circuit can exist anywhere on any of the power distribution buses. Usually, a short circuit will cause the power subsystem to shut down because of an overcurrent condition.

Complete the following steps to diagnose and resolve a suspected power problem.

Step 1. Check the event log and resolve any errors related to the power.

**Note:** Start with the event log of the application that is managing the server. For more information about event logs, see ["Event logs" on page 557](#page-566-1).

- Step 2. Check for short circuits, for example, if a loose screw is causing a short circuit on a circuit board.
- Step 3. Remove the adapters and disconnect the cables and power cords to all internal and external devices until the server is at the minimal configuration for debugging that is required for the server to start. To determine the minimal configuration for your server, see "Minimal configuration for debugging" in ["Technical specifications" on page 3](#page-12-0).
- Step 4. Reconnect all AC power cords and turn on the server. If the server starts successfully, reseat the adapters and devices one at a time until the problem is isolated.

If the server does not start from the minimal configuration, replace the components in the minimal configuration one at a time until the problem is isolated.

# Resolving suspected Ethernet controller problems

The method that you use to test the Ethernet controller depends on which operating system you are using. See the operating-system documentation for information about Ethernet controllers, and see the Ethernet controller device-driver README file.

Complete the following steps to attempt to resolve suspected problems with the Ethernet controller.

- Step 1. Make sure that the correct device drivers are installed and that they are at the latest level.
- Step 2. Make sure that the Ethernet cable is installed correctly.
	- The cable must be securely attached at all connections. If the cable is attached but the problem remains, try a different cable.
	- Make sure that the cable used is supported by the adapter. For more information about the supported adapters, cables, and transceivers of the specific servers, go to [https://](https://serverproven.lenovo.com/thinksystem/index) [serverproven.lenovo.com/thinksystem/index](https://serverproven.lenovo.com/thinksystem/index).
	- Make sure that the cable rating is sufficient for the data rate of the network. For example, a 1 Gb RJ45 network requires a cable of Cat5e or higher rating.
- Step 3. Determine whether the switch supports auto-negotiation. If not, try configuring the integrated Ethernet controller manually to match the speed of the switch port. Also, if forward error correction (FEC) modes are supported, make sure that both the adapter and the switch port have matching settings.
- Step 4. Check the Ethernet controller LEDs on the server. These LEDs indicate whether there is a problem with the connector, cable, or switch.

If the Ethernet function is implemented on the system board assembly, the Ethernet controller LED locations are specified in ["Troubleshooting by system LEDs and diagnostics display" on page 558.](#page-567-0)

• The Ethernet link status LED is lit when the Ethernet controller has established link with the switch port. If the LED is off, there might be a defective connector or cable or a problem with the switch port. In some cases, a bi-color link LED is used. Green indicates a link at the highest network speed. Yellow indicates a link lower than the highest network speed.

- The Ethernet transmit/receive activity LED is lit or blinks when the Ethernet controller sends or receives data over the Ethernet network. If the Ethernet transmit/receive activity is off, make sure that the switch is powered on, the network is operating, and the correct device drivers are installed.
- Step 5. Check for operating-system-specific causes of the problem, and make sure that the operating system drivers are installed correctly.
- Step 6. Make sure that the device drivers on the client and server are using the same protocol.

If the Ethernet controller still cannot connect to the network but the hardware appears to be working, the network administrator must investigate other possible causes of the error.

# Troubleshooting by symptom

Use this information to find solutions to problems that have identifiable symptoms.

To use the symptom-based troubleshooting information in this section, complete the following steps:

1. Check the event log of Lenovo XClarity Controller and follow the suggested actions to resolve any event codes.

For more information about event logs, see ["Event logs" on page 557](#page-566-1).

- 2. Review this section to find the symptoms that you are experiencing and follow the suggested actions to resolve the issue.
- 3. If the problem persists, contact support (see ["Contacting Support" on page 607\)](#page-616-0).

### <span id="page-591-0"></span>Coolant leak problems (Direct Water Cooling Module)

Use this information to resolve coolant leak problems with the Direct Water Cooling Module (DWCM).

See this section to resolve issues related to the DWCM.

- ["Options to identify coolant leaks" on page 582](#page-591-1)
- ["Steps to resolve coolant leaks" on page 583](#page-592-0)

#### <span id="page-591-1"></span>Options to identify coolant leaks

Coolant leaks can be identified through the following practices:

- If the server is on remote maintenance.
	- A Lenovo XClarity Controller event shows:

[FQXSPUN0019M:](https://pubs.lenovo.com/sr630-v3/FQXSPUN0019M) Sensor Ext Liquid Leak has transitioned to critical from a less severe state.

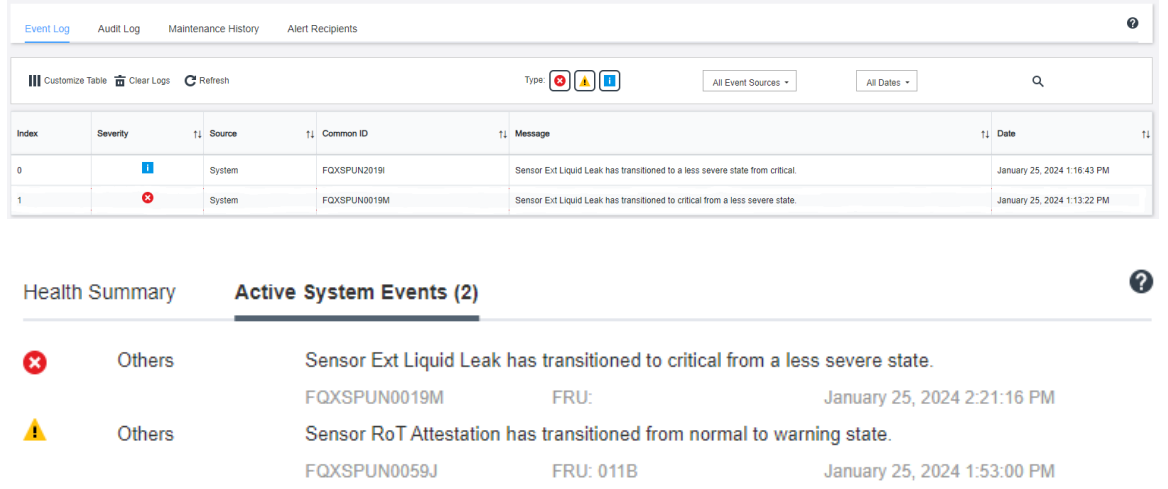

– Lenovo XClarity Controller has defined lots of system conditions as IPMI sensors. Users can use IPMI commands to check system running status. Here are examples of executing ipmitool, an open-source common tool which follows Intel's IPMI standard. Check for coolant leakage status with command lines as shown.

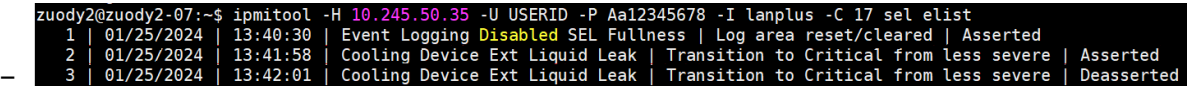

The event logs shown with the parameter sel elist.

Aa12345678 -I lanplus -C 17 sdr elist grep "Ext Liquid Lea 30.1 | Transition to Critical from less severe – **FDh**  $|$  ok

Ext Liquid Leak | FDh | ok | 30.1 | Transition to Critical from less severe

The status of all sensors can be fetched with the parameter sdr elist. If coolant leakage happens, the log above will show up.

• If the server is within reach, and the amber LED is lit on the front operator panel, potential coolant leaks may have occurred. It is required to open the top cover to check the LED status of the liquid detection sensor module. See ["Front operator panel LEDs" on page 559](#page-568-0) and ["LED on the liquid detection sensor](#page-587-0)  [module" on page 578](#page-587-0) for more details.

### <span id="page-592-0"></span>Steps to resolve coolant leaks

If the LED on the liquid detection sensor module is blinking green, follow the procedures to get help.

- 1. Save and back up data and operations.
- 2. Power off the server and remove the quick connect plugs from the manifolds.
- 3. Slide the server out or remove the server from the rack. See ["Remove the server from rack" on page 73](#page-82-0).
- 4. Remove the top cover. See ["Remove the top cover" on page 354](#page-363-0).
- 5. Check for coolant leaks around the outlet and inlet hoses, system board assembly, and under the cold plate covers:

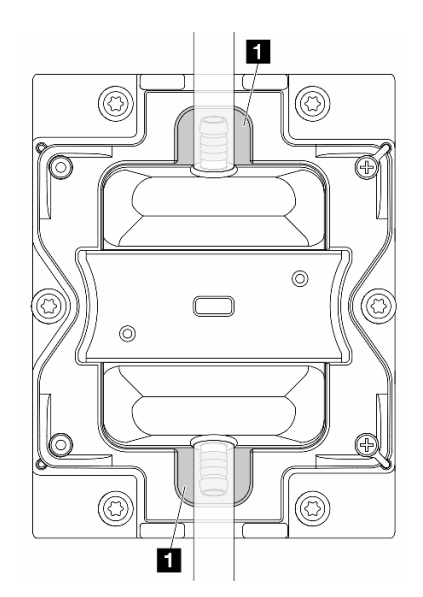

*Figure 597. Leak-prone areas*

Note: If leak happens, the coolant tends to collect around **1** leak-prone areas.

- a. If coolant found around the hoses and system board assembly, clean up the coolant.
- b. If coolant found under the cold plate covers:
	- 1) As illustrated below, remove at least four DIMMs from both sides to get access to the clips on the cold plate covers. To remove memory modules, see ["Remove a memory module" on page](#page-238-0)  [229](#page-238-0).

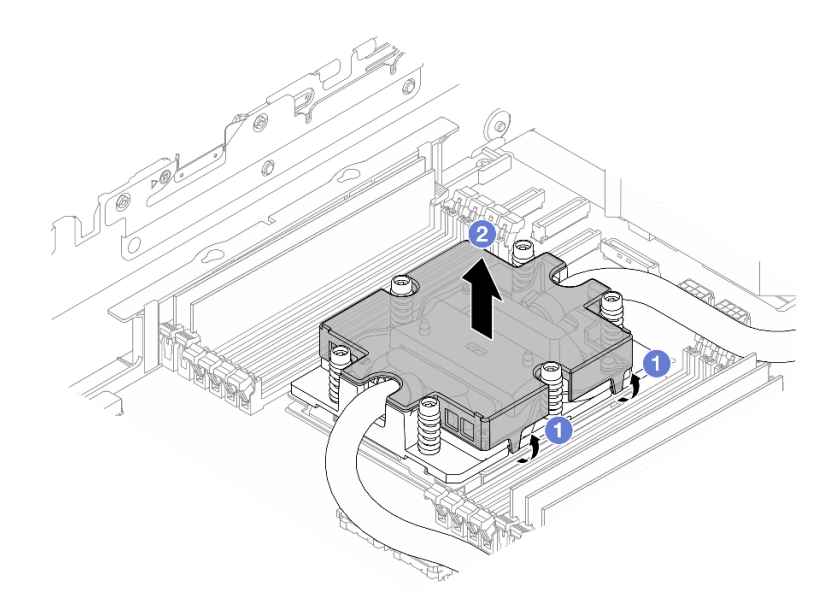

*Figure 598. Removing the cold plate cover*

- a) **Open the clips.**
- b)  $\bullet$  Remove the cold plate cover.
- 2) Clean up the coolant on the cold plates.
- 6. Check for the top cover of the server below to see if dripping happens. If yes, repeat previous steps to servers below.
- 7. Contact Lenovo Support.

### Intermittent problems

Use this information to solve intermittent problems.

- ["Intermittent external device problems" on page 584](#page-593-0)
- ["Intermittent KVM problems" on page 585](#page-594-0)
- ["Intermittent unexpected reboots" on page 585](#page-594-1)

#### <span id="page-593-0"></span>Intermittent external device problems

Complete the following steps until the problem is solved.

- 1. Update the UEFI and XCC firmware to the latest versions.
- 2. Make sure that the correct device drivers are installed. See the manufacturer's website for documentation.
- 3. For a USB device:
	- a. Make sure that the device is configured correctly.

Restart the server and press the key according to the on-screen instructions to display the LXPM system setup interface. (For more information, see the "Startup" section in the LXPM documentation compatible with your server at <https://pubs.lenovo.com/lxpm-overview/>.) Then, click System Settings → Devices and I/O Ports → USB Configuration.

b. Connect the device to another port. If using a USB hub, remove the hub and connect the device directly to the server. Make sure that the device is configured correctly for the port.

### <span id="page-594-0"></span>Intermittent KVM problems

Complete the following steps until the problem is solved.

### Video problems:

- 1. Make sure that all cables and the console breakout cable are properly connected and secure.
- 2. Make sure that the monitor is working properly by testing it on another server.
- 3. Test the console breakout cable on a working server to ensure that it is operating properly. Replace the console breakout cable if it is defective.

#### Keyboard problems:

Make sure that all cables and the console breakout cable are properly connected and secure.

#### Mouse problems:

Make sure that all cables and the console breakout cable are properly connected and secure.

#### <span id="page-594-1"></span>Intermittent unexpected reboots

Note: Some uncorrectable errors require that the server reboot so that it can disable a device, such as a memory DIMM or a processor to allow the machine to boot up properly.

1. If the reset occurs during POST and the POST watchdog timer is enabled, make sure that sufficient time is allowed in the watchdog timeout value (POST Watchdog Timer).

To check the POST watchdog time, restart the server and press the key according to the on-screen instructions to display the LXPM system setup interface. (For more information, see the "Startup" section in the LXPM documentation compatible with your server at [https://pubs.lenovo.com/lxpm](https://pubs.lenovo.com/lxpm-overview/)[overview/](https://pubs.lenovo.com/lxpm-overview/).) Then, click BMC Settings → POST Watchdog Timer.

- 2. If the reset occurs after the operating system starts, do one of the followings:
	- Enter the operating system when the system operates normally and set up operating system kernel dump process (Windows and Linux base operating systems will be using different method). Enter the UEFI setup menus and disable the feature, or disable it with the following OneCli command. OneCli.exe config set SystemRecovery.RebootSystemOnNMI Disable --bmc XCC\_USER:XCC\_PASSWORD@XCC\_IPAddress
	- Disable any automatic server restart (ASR) utilities, such as the Automatic Server Restart IPMI Application for Windows, or any ASR devices that are installed.
- 3. See the management controller event log to check for an event code that indicates a reboot. See "Event [logs" on page 557](#page-566-1) for information about viewing the event log. If you are using Linux base operating system, capture all logs back to Lenovo support for further investigation.

## Keyboard, mouse, KVM switch or USB-device problems

Use this information to solve problems related to a keyboard, mouse, KVM switch or USB-device problems.

- ["All or some keys on the keyboard do not work" on page 585](#page-594-2)
- ["Mouse does not work" on page 586](#page-595-0)
- ["KVM switch problems" on page 586](#page-595-1)
- ["USB-device does not work" on page 586](#page-595-2)

### <span id="page-594-2"></span>All or some keys on the keyboard do not work

- 1. Make sure that:
	- The keyboard cable is securely connected.
	- The server and the monitor are turned on.
- 2. If you are using a USB keyboard, run the Setup Utility and enable keyboardless operation.
- 3. If you are using a USB keyboard and it is connected to a USB hub, disconnect the keyboard from the hub and connect it directly to the server.
- 4. Replace the keyboard.

### <span id="page-595-0"></span>Mouse does not work

- 1. Make sure that:
	- The mouse cable is securely connected to the server.
	- The mouse device drivers are installed correctly.
	- The server and the monitor are turned on.
	- The mouse option is enabled in the Setup Utility.
- 2. If you are using a USB mouse and it is connected to a USB hub, disconnect the mouse from the hub and connect it directly to the server.
- 3. Replace the mouse.

### <span id="page-595-1"></span>KVM switch problems

- 1. Make sure that the KVM switch is supported by your server.
- 2. Make sure that the KVM switch is powered on correctly.
- 3. If the keyboard, mouse or monitor can be operated normally with direct connection to the server, then replace the KVM switch.

### <span id="page-595-2"></span>USB-device does not work

- 1. Make sure that:
	- The server is turned on and there is power supplied to the server.
	- The correct USB device driver is installed.
	- The operating system supports the USB device.
- 2. Make sure that the USB configuration options are set correctly in system setup.

Restart the server and press the key according to the on-screen instructions to display the LXPM system setup interface. (For more information, see the "Startup" section in the LXPM documentation compatible with your server at <https://pubs.lenovo.com/lxpm-overview/>.) Then, click System Settings → Devices and I/O Ports  $\rightarrow$  USB Configuration.

- 3. If you are using a USB hub, disconnect the USB device from the hub and connect it directly to the server.
- 4. If the USB device is still not working, try to use a different USB device, or try to connect the USB device that is being tested to another working USB connector.
- 5. If the USB device works well on another USB connector, the original USB connector may have a problem.
	- If the USB connector is on the front of the server:
		- a. Remove and reconnect the USB cable. Ensure that the USB cable is correctly connected to the system board assembly. See [Chapter 6 "Internal cable routing" on page 359](#page-368-0)
		- b. Replace the front panel or front I/O assembly.
	- If the USB connector is at the rear of the server:
		- a. (Trained technician only) Replace the system I/O board.

# <span id="page-596-0"></span>Memory problems

See this section to resolve issues related to memory.

### Common memory problems

- ["Displayed system memory is less than installed physical memory" on page 587](#page-596-1)
- ["Invalid memory population detected" on page 587](#page-596-2)
- ["DIMM PFA issue" on page 587](#page-596-3)

#### <span id="page-596-1"></span>Displayed system memory is less than installed physical memory

Complete the following procedure to solve the problem.

Note: Each time you install or remove a memory module, you must disconnect the server from the power source.

- 1. See ["Memory module installation rules and order" on page 57](#page-66-0) to make sure that the present memory module population sequence is supported and you have installed the correct type of memory module.
- 2. Check whether any DIMM error LED is lit on the processor board and whether any memory module is not displayed in Setup Utility. If yes, check the customer/L1 actions by following the error event triggered in XCC or UEFI.
- 3. If the problem persists, replace the failing memory module with one that functions well.
	- If the new memory module still functions well, it indicates that the original memory module is damaged. In this case, replace the memory module with a good one.
	- If the new memory module cannot function well, it indicates that the memory slot is damaged. In this case, replace the processor board (trained technician only).
	- There are few cases in which the memory error is relative to processors. Replace the affected processors if the above actions does not help on customer's situation (trained technician only).
- 4. Run the memory module diagnostics. When you start a server and press the key according to the onscreen instructions, the Lenovo XClarity Provisioning Manager interface is displayed by default. From the Diagnostic page, click Run Diagnostic  $\rightarrow$  Memory Test  $\rightarrow$  Advanced Memory Test. If any memory module fails the test, repeat steps 2 and 3.

### <span id="page-596-2"></span>Invalid memory population detected

If this warning message appears, complete the following steps:

Invalid memory population (unsupported DIMM population) detected. Please verify memory configuration is valid.

- 1. See ["Memory module installation rules and order" on page 57](#page-66-0) to make sure the present memory module population sequence is supported.
- 2. If the present sequence is indeed supported, see if any of the modules is displayed as "disabled" in Setup Utility.
- 3. Reseat the module that is displayed as "disabled," and reboot the system.
- 4. If the problem persists, replace the memory module.

### <span id="page-596-3"></span>DIMM PFA issue

- 1. Update the UEFI and XCC firmware to the latest version.
- 2. Reseat the failing memory modules.
- 3. Swap processors and make sure that there are no damages to processor socket pins.
- 4. (Train service only) Ensure there is no abnormal material in any memory module slot.
- 5. Run the memory module diagnostics. When you start a server and press the key according to the onscreen instructions, the Lenovo XClarity Provisioning Manager interface is displayed by default. You can perform memory diagnostics from this interface. From the Diagnostic page, click **Run Diagnostic**  $\rightarrow$ Memory Test → Advanced Memory Test.
- 6. Replace the memory modules that fail Memory Test.

# Monitor and video problems

Use this information to solve problems related to a monitor or video.

- ["Incorrect characters are displayed" on page 588](#page-597-0)
- ["Screen is blank" on page 588](#page-597-1)
- ["Screen goes blank when you start some application programs" on page 588](#page-597-2)
- ["The monitor has screen jitter, or the screen image is wavy, unreadable, rolling, or distorted" on page 588](#page-597-3)
- ["The wrong characters appear on the screen" on page 589](#page-598-0)
- ["Monitor display fails when connected to the VGA connector of the server" on page 589](#page-598-1)

### <span id="page-597-0"></span>Incorrect characters are displayed

Complete the following steps:

- 1. Verify that the language and locality settings are correct for the keyboard and operating system.
- 2. If the wrong language is displayed, update the server firmware to the latest level. See ["Update the](#page-558-0) [firmware" on page 549.](#page-558-0)

### <span id="page-597-1"></span>Screen is blank

Note: Make sure that the expected boot mode has not been changed from the UEFI to Legacy or vice versa.

- 1. If the server is attached to a KVM switch, bypass the KVM switch to eliminate it as a possible cause of the problem: connect the monitor cable directly to the correct connector on the rear of the server.
- 2. The management controller remote presence function is disabled if you install an optional video adapter. To use the management controller remote presence function, remove the optional video adapter.
- 3. If the server is installed with the graphical adapters while turning on the server, the Lenovo logo is displayed on the screen after approximately 3 minutes. This is normal operation while the system loads.
- 4. Make sure that:
	- The server is turned on and there is power supplied to the server.
	- The monitor cables are connected correctly.
	- The monitor is turned on and the brightness and contrast controls are adjusted correctly.
- 5. Make sure that the correct server is controlling the monitor, if applicable.
- 6. Make sure that the video output is not affected by corrupted server firmware; See ["Update the firmware"](#page-558-0) [on page 549.](#page-558-0)
- 7. If the problem remains, contact Lenovo Support.

### <span id="page-597-2"></span>Screen goes blank when you start some application programs

- 1. Make sure that:
	- The application program is not setting a display mode that is higher than the capability of the monitor.
	- You installed the necessary device drivers for the application.

### <span id="page-597-3"></span>The monitor has screen jitter, or the screen image is wavy, unreadable, rolling, or distorted

1. If the monitor self-tests show that the monitor is working correctly, consider the location of the monitor. Magnetic fields around other devices (such as transformers, appliances, fluorescents, and other

monitors) can cause screen jitter or wavy, unreadable, rolling, or distorted screen images. If this happens, turn off the monitor.

Attention: Moving a color monitor while it is turned on might cause screen discoloration.

Move the device and the monitor at least 305 mm (12 in.) apart, and turn on the monitor.

### Notes:

- a. To prevent diskette drive read/write errors, make sure that the distance between the monitor and any external diskette drive is at least 76 mm (3 in.).
- b. Non-Lenovo monitor cables might cause unpredictable problems.
- 2. Reseat the monitor cable.
- 3. Replace the components listed in step 2 one at a time, in the order shown, restarting the server each time:
	- a. Monitor cable
	- b. Video adapter (if one is installed)
	- c. Monitor

### <span id="page-598-0"></span>The wrong characters appear on the screen

Complete the following steps until the problem is solved:

- 1. Verify that the language and locality settings are correct for the keyboard and operating system.
- 2. If the wrong language is displayed, update the server firmware to the latest level. See ["Update the](#page-558-0)  [firmware" on page 549](#page-558-0).

### <span id="page-598-1"></span>Monitor display fails when connected to the VGA connector of the server

Complete the following steps until the problem is solved:

- 1. Check and ensure that the server is turned on.
- 2. If there is a KVM connected between the monitor and server, remove the KVM.
- 3. Reconnect the monitor cables and ensure that the cables are connected correctly.
- 4. Try to use a monitor that has been verified without a problem.
- 5. If the monitor display still fails, do the following:
	- If the VGA connector is on the front of the server:
		- a. Remove and reconnect the internal VGA cable. Ensure that the VGA cable is correctly connected to the system board assembly. See [Chapter 6 "Internal cable routing" on page 359](#page-368-0)
		- b. Replace the left rack latch with VGA. See ["Rack latches replacement" on page 260.](#page-269-0)
		- c. (Trained technician only) Replace the system I/O board.
	- If the VGA connector is on the rear of the server:
		- a. (Trained technician only) Replace the system I/O board.

## Observable problems

Use this information to solve observable problems.

- ["Server hangs during the UEFI boot process" on page 590](#page-599-0)
- ["The server immediately displays the POST Event Viewer when it is turned on" on page 590](#page-599-1)
- ["Server is unresponsive \(POST is complete and operating system is running\)" on page 590](#page-599-2)
- ["Server is unresponsive \(POST failed and cannot start System Setup\)" on page 591](#page-600-0)
- ["Voltage planar fault is displayed in the event log" on page 591](#page-600-1)
- ["Unusual smell" on page 592](#page-601-0)
- ["Server seems to be running hot" on page 592](#page-601-1)
- ["Cannot enter legacy mode after installing a new adapter" on page 592](#page-601-2)
- ["Cracked parts or cracked chassis" on page 592](#page-601-3)

### <span id="page-599-0"></span>Server hangs during the UEFI boot process

If the system hangs during the UEFI boot process with the message UEFI: DXE INIT on the display, make sure that Option ROMs were not configured with a setting of Legacy. You can remotely view the current settings for Option ROMs by running the following command using the Lenovo XClarity Essentials OneCLI:

onecli config show EnableDisableAdapterOptionROMSupport --bmc *xcc\_userid*:xcc\_password@*xcc\_ipaddress* 

To recover a system that hangs during the boot process with Legacy Option ROM settings, see the following Tech Tip:

### <https://datacentersupport.lenovo.com/solutions/ht506118>

If legacy Option ROMs must be used, do not set slot Option ROMs to Legacy on the Devices and I/O Ports menu. Instead, set slot Option ROMs to Auto (the default setting), and set the System Boot Mode to Legacy Mode. Legacy option ROMs will be invoked shortly before the system boots.

### <span id="page-599-1"></span>The server immediately displays the POST Event Viewer when it is turned on

Complete the following steps until the problem is solved.

- 1. Correct any errors that are indicated by the system LEDs and diagnostics display.
- 2. Make sure that the server supports all the processors and that the processors match in speed and cache size.

You can view processor details from system setup.

To determine if the processor is supported for the server, see <https://serverproven.lenovo.com/>.

- 3. (Trained technician only) Make sure that processor 1 is seated correctly.
- 4. (Trained technician only) Remove processor 2 and restart the server.
- 5. Replace the following components one at a time, in the order shown, restarting the server each time:
	- a. (Trained technician only) Processor
	- b. (Trained technician only) System board

### <span id="page-599-2"></span>Server is unresponsive (POST is complete and operating system is running)

Complete the following steps until the problem is solved.

- If you are in the same location as the server, complete the following steps:
	- 1. If you are using a KVM connection, make sure that the connection is operating correctly. Otherwise, make sure that the keyboard and mouse are operating correctly.
	- 2. If possible, log in to the server and verify that all applications are running (no applications are hung).
	- 3. Restart the server.
	- 4. If the problem remains, make sure that any new software has been installed and configured correctly.
	- 5. Contact your place of purchase of the software or your software provider.
- If you are accessing the server from a remote location, complete the following steps:
- 1. Make sure that all applications are running (no applications are hung).
- 2. Attempt to log out of the system and log back in.
- 3. Validate the network access by pinging or running a trace route to the server from a command line.
	- a. If you are unable to get a response during a ping test, attempt to ping another server in the chassis to determine whether it is a connection problem or server problem.
	- b. Run a trace route to determine where the connection breaks down. Attempt to resolve a connection issue with either the VPN or the point at which the connection breaks down.
- 4. Restart the server remotely through the management interface.
- 5. If the problem remains, verify that any new software has been installed and configured correctly.
- 6. Contact your place of purchase of the software or your software provider.

#### <span id="page-600-0"></span>Server is unresponsive (POST failed and cannot start System Setup)

Configuration changes, such as added devices or adapter firmware updates, and firmware or application code problems can cause the server to fail POST (the power-on self-test).

If this occurs, the server responds in either of the following ways:

- The server restarts automatically and attempts POST again.
- The server hangs, and you must manually restart the server for the server to attempt POST again.

After a specified number of consecutive attempts (automatic or manual), the server reverts to the default UEFI configuration and starts System Setup so that you can make the necessary corrections to the configuration and restart the server. If the server is unable to successfully complete POST with the default configuration, there might be a problem with the processor board or system I/O board. Do the following:

- 1. Remove any newly added devices and revert the system to the default hardware configuration.
- 2. Try to restart the system and check if it can boot to the System Setup successfully.
	- If no, do the following:
		- a. Replace the processor board.
		- b. Replace the system I/O board.
	- If yes, try to move the suspected device to another system under test (SUT).
		- If the SUT system works normally, the issue maybe is caused by the processor board or system I/ O board.
		- If the SUT system works abnormally, there might be a problem with the suspected device.
- 3. If all the suspected parts are isolated and the issue still remains unchanged, please run the affected system to be minimum configuration for further detail issue isolation and add them back step by step.

### <span id="page-600-1"></span>Voltage planar fault is displayed in the event log

Complete the following steps until the problem is solved.

- 1. Revert the system to the minimum configuration. See ["Specifications" on page 3](#page-12-1) for the minimally required number of processors and DIMMs.
- 2. Restart the system.
	- If the system restarts, add each of the removed items one at a time and restart the system each time until the error occurs. Replace the item for which the error occurs.
	- If the system does not restart, suspect the processor board first and then the system I/O board.

### <span id="page-601-0"></span>Unusual smell

Complete the following steps until the problem is solved.

- 1. An unusual smell might be coming from newly installed equipment.
- 2. If the problem remains, contact Lenovo Support.

### <span id="page-601-1"></span>Server seems to be running hot

Complete the following steps until the problem is solved.

Multiple servers or chassis:

- 1. Make sure that the room temperature is within the specified range (see ["Specifications" on page 3\)](#page-12-1).
- 2. Make sure that the fans are installed correctly.
- 3. Update the UEFI and XCC to the latest versions.
- 4. Make sure that the fillers in the server are installed correctly (see [Chapter 5 "Hardware replacement](#page-62-0) [procedures" on page 53](#page-62-0) for detailed installation procedures).
- 5. Use the IPMI command to ramp up the fan speed to the full fan speed to see whether the issue can be resolved.

Note: The IPMI raw command should only be used by trained technician and the each system has its own specific PMI raw command.

6. Check the management processor event log for rising temperature events. If there are no events, the server is running within normal operating temperatures. Note that you can expect some variation in temperature.

### <span id="page-601-2"></span>Cannot enter legacy mode after installing a new adapter

Complete the following procedure to solve the problem.

- 1. Go to UEFI Setup  $\rightarrow$  Devices and I/O Ports  $\rightarrow$  Set Option ROM Execution Order.
- 2. Move the RAID adapter with operation system installed to the top of the list.
- 3. Select Save.
- 4. Reboot the system and auto boot to operation system.

### <span id="page-601-3"></span>Cracked parts or cracked chassis

Contact Lenovo Support.

# Optional-device problems

Use this information to solve problems related to optional devices.

- ["External USB device is not recognized" on page 592](#page-601-4)
- ["PCIe adapter is not recognized or is not functioning" on page 593](#page-602-0)
- ["Insufficient PCIe resources are detected." on page 593](#page-602-1)
- ["A Lenovo optional device that was just installed does not work." on page 593](#page-602-2)
- ["A Lenovo optional device that worked previously does not work now" on page 594](#page-603-0)

### <span id="page-601-4"></span>External USB device is not recognized

Complete the following steps until the problem is resolved:

1. Update the UEFI firmware to the latest version.

- 2. Make sure that the proper drivers are installed on the server. See the product documentation for the USB device for information about device drivers.
- 3. Use the Setup Utility to make sure that the device is configured correctly.
- 4. If the USB device is plugged into a hub or the console breakout cable, unplug the device and plug it directly into the USB port on the front of the server.

### <span id="page-602-0"></span>PCIe adapter is not recognized or is not functioning

Complete the following steps until the problem is resolved:

- 1. Update the UEFI firmware to the latest version.
- 2. Check the event log and resolve any issues related to the device.
- 3. Validate that the device is supported for the server (see <https://serverproven.lenovo.com/>). Make sure that the firmware level on the device is at the latest supported level and update the firmware if applicable.
- 4. Make sure that the adapter is installed in a correct slot.
- 5. Make sure that the proper device drivers are installed for the device.
- 6. Resolve any resource conflicts if running legacy mode (UEFI). Check legacy ROM boot orders and modify the UEFI setting for MM config base.

Note: Ensure that you modify the ROM boot order associated with the PCIe adapter to the first execution order.

- 7. Check <http://datacentersupport.lenovo.com> for any tech tips (also known as retain tips or service bulletins) that might be related to the adapter.
- 8. Ensure any adapter external connections are correct and that the connectors are not physically damaged.
- 9. Make sure that the PCIe adapter is installed with the supported operating system.

### <span id="page-602-1"></span>Insufficient PCIe resources are detected.

If you see an error message stating "Insufficient PCI Resources Detected," complete the following steps until the problem is resolved:

- 1. Press Enter to access System Setup Utility.
- 2. Select System Settings  $\rightarrow$  Devices and I/O Ports  $\rightarrow$  PCI 64–Bit Resource Allocation, then; modify the setting from Auto to Enable.
- 3. If the Boot Device does not support MMIO above 4GB for Legacy Boot, use UEFI Boot Mode or remove/ disable some PCIe devices.
- 4. DC cycle the system and ensure the system is enter UEFI boot menu or the operating system; then, capture the FFDC log.
- 5. Contact Lenovo technical support.

### <span id="page-602-2"></span>A Lenovo optional device that was just installed does not work.

- 1. Make sure that:
	- The device is supported for the server (see <https://serverproven.lenovo.com/>).
	- You followed the installation instructions that came with the device and the device is installed correctly.
	- You have not loosened any other installed devices or cables.
	- You updated the configuration information in system setup. When you start a server and press the key according to the on-screen instructions to display the Setup Utility. (For more information, see the "Startup" section in the LXPM documentation compatible with your server at [https://pubs.lenovo.com/](https://pubs.lenovo.com/lxpm-overview/)  [lxpm-overview/](https://pubs.lenovo.com/lxpm-overview/).) Whenever memory or any other device is changed, you must update the configuration.
- 2. Reseat the device that you have just installed.
- 3. Replace the device that you have just installed.
- 4. Reseat the cable connection and check there is no physical damage to the cable.
- 5. If there is any cable damages, then replace the cable.

### <span id="page-603-0"></span>A Lenovo optional device that worked previously does not work now

- 1. Make sure that all of the cable connections for the device are secure.
- 2. If the device comes with test instructions, use those instructions to test the device.
- 3. Reseat the cable connection and check if any physical parts have been damaged, .
- 4. Replace the cable.
- 5. Reseat the failing device.
- 6. Replace the failing device.

## Performance problems

Use this information to solve performance problems.

- ["Network performance" on page 594](#page-603-1)
- ["Operating system performance" on page 594](#page-603-2)

### <span id="page-603-1"></span>Network performance

Complete the following steps until the problem is solved:

- 1. Isolate which network is operating slowly (such as storage, data, and management). You might find it helpful to use ping tools or operating-system tools such as ethtool, task manager, or resource manager.
- 2. Check for traffic congestion on the network.
- 3. Utilize flow control settings to avoid overloading a port.
- 4. Update the NIC device driver, or the storage device controller device driver.
- 5. Use any traffic-diagnostic tools provided by the adapter manufacturer.
- 6. Balance the workload across multiple processor cores by using functions such as Receive Side Scaling (RSS).
- 7. Limit the inter-processor communication by using parameters such as interrupt affinity and NUMA settings.
- 8. Follow the instructions of adapter-specific tuning guides provided by the adapter manufacturer.

### <span id="page-603-2"></span>Operating system performance

Complete the following steps until the problem is solved:

- 1. If you have recently made changes to the server (for example, updated device drivers or installed software applications), remove the changes.
- 2. Check for any networking issues.
- 3. Check the operating system logs for performance related errors.
- 4. Check for events related to high temperatures and power issues as the server might be throttled to help with cooling. If it is throttled, reduce the workload on the server to help improve performance.
- 5. Check for events related to disabled DIMMs. If you do not have enough memory for the application workload, your operating system will have poor performance.
- 6. Ensure that the workload is not too high for the configuration.

# Power on and power off problems

Use this information to resolve issues when powering on or powering off the server.

- ["The power button does not work \(server does not start\)" on page 595](#page-604-0)
- ["Server does not power on" on page 595](#page-604-1)
- ["Server does not power off" on page 596](#page-605-0)

### <span id="page-604-0"></span>The power button does not work (server does not start)

Note: The power button will not function until approximately 1 to 3 minutes after the server has been connected to ac power to allow time for BMC to initialize.

Complete the following steps until the problem is resolved:

- 1. Make sure that the power button on the server is working correctly:
	- a. Disconnect the server power cords.
	- b. Reconnect the server power cords.
	- c. Reseat the front operator panel cable, and then repeat steps 1a and 1b.
		- If the server starts, reseat the front operator panel.
		- If the problem remains, replace the front operator panel.
- 2. Make sure that:
	- The power cords are correctly connected to the server and to a working electrical outlet.
	- The LEDs on the power supply do not indicate a problem.
	- The Power button LED lights up and flashes slowly.
	- The push force is enough and with button force response.
- 3. If the Power button LED is not lighting up or is not flashing correctly, reseat all the power supplies and make sure the AC LEDs on PSU rear side light up.
- 4. If you have just installed an optional device, remove it, and restart the server.
- 5. If the issue is still observed or without power button LED lighting up, implement the minimum configuration to check whether any specific components lock the power permission. Replace the each power supply and check the power button function after installing the each one.
- 6. If everything is still done and the issue cannot be resolved, collect the failure information with system logs captured to Lenovo support.

### <span id="page-604-1"></span>Server does not power on

Complete the following steps until the problem is resolved:

- 1. Check the event log for any events related to the server not powering on.
- 2. Check for any LEDs that are flashing amber.
- 3. Check the LEDs on the system board assembly. See ["System-board-assembly LEDs" on page 575.](#page-584-0)
- 4. Check if the AC power LED lights up or the amber LED lights up at the PSU rear side.
- 5. AC cycle the system.
- 6. Remove the CMOS battery for at least ten seconds, then, reinstall the CMOS battery.
- 7. Try to power on the system by IPMI command through XCC or by the power button.
- 8. Implement the minimum configuration (one processor, one DIMM and one PSU without any adapter and any drive installed).
- 9. Reseat all power supplies and make sure that the AC LEDs on the PSU rear side light up.
- 10. Replace the each power supply and check the power button function after installing the each one.
- 11. If the issue cannot be resolved by above actions, call service to review the issue symptom and see whether the system I/O board or processor board replacement is necessary.

#### <span id="page-605-0"></span>Server does not power off

Complete the following steps until the problem is resolved:

- 1. Determine whether you are using an Advanced Configuration and Power Interface (ACPI) or a non-ACPI operating system. If you are using a non-ACPI operating system, complete the following steps:
	- a. Press Ctrl+Alt+Delete.
	- b. Turn off the server by pressing the power-control button and holding it down for 5 seconds.
	- c. Restart the server.
	- d. If the server fails POST and the power-control button does not work, disconnect the power cord for 20 seconds; then, reconnect the power cord and restart the server.
- 2. If the problem remains or if you are using an ACPI-aware operating system, suspect the system board (system board assembly).

### Power problems

Use this information to resolve issues related to power.

#### System error LED is on and event log "Power supply has lost input" is displayed

To resolve the problem, ensure that:

- 1. The power supply is properly connected to a power cord.
- 2. The power cord is connected to a properly grounded electrical outlet for the server.
- 3. Make sure that the power supply AC source is stable within the supported range.
- 4. Swap the power supply to see if the issue follows the power supply, if it follows the power supply, then replace the failing one.
- 5. Review the event log and see how the problem it is to follow the event log actions to resolve the problems.

### Serial-device problems

Use this information to solve problems with serial ports or devices.

- ["Number of displayed serial ports is less than the number of installed serial ports" on page 596](#page-605-1)
- ["Serial device does not work" on page 596](#page-605-2)

#### <span id="page-605-1"></span>Number of displayed serial ports is less than the number of installed serial ports

Complete the following steps until the problem is solved.

- 1. Make sure that:
	- Each port is assigned a unique address in the Setup Utility and none of the serial ports is disabled.
	- The serial-port adapter (if one is present) is seated correctly.
- 2. Reseat the serial port adapter.
- 3. Replace the serial port adapter.

#### <span id="page-605-2"></span>Serial device does not work

1. Make sure that:

- The device is compatible with the server.
- The serial port is enabled and is assigned a unique address.
- The device is connected to the correct connector (see ["System-board-assembly connectors" on](#page-44-0)  [page 35](#page-44-0)).
- 2. Reseat the following components:
	- a. Failing serial device.
	- b. Serial cable.
- 3. Replace the following components:
	- a. Failing serial device.
	- b. Serial cable.
- 4. If the problem remains, contact Lenovo Support.

## Software problems

Use this information to solve software problems.

- 1. To determine whether the problem is caused by the software, make sure that:
	- The server has the minimum memory that is needed to use the software. For memory requirements, see the information that comes with the software.

Note: If you have just installed an adapter or memory, the server might have a memory-address conflict.

- The software is designed to operate on the server.
- Other software works on the server.
- The software works on another server.
- 2. If you receive any error messages while you use the software, see the information that comes with the software for a description of the messages and suggested solutions to the problem.
- 3. Contact your place of purchase of the software.

## Storage drive problems

Use this information to resolve issues related to the storage drives.

- ["Server cannot recognize a drive" on page 597](#page-606-0)
- ["Multiple drives fail" on page 598](#page-607-0)
- ["Multiple drives are offline" on page 598](#page-607-1)
- ["A replacement drive does not rebuild" on page 599](#page-608-0)
- ["Green drive activity LED does not represent actual state of associated drive" on page 599](#page-608-1)
- ["Yellow drive status LED does not represent actual state of associated drive" on page 599](#page-608-2)
- ["U.3 NVMe drive can be detected in NVMe connection, but cannot be detected in Tri-mode" on page 599](#page-608-3)

### <span id="page-606-0"></span>Server cannot recognize a drive

Complete the following steps until the problem is solved.

- 1. Observe the associated yellow drive status LED. If the LED is lit, it indicates a drive fault.
- 2. If the status LED is lit, remove the drive from the bay, wait 45 seconds, and reinsert the drive, making sure that the drive assembly connects to the drive backplane.
- 3. Observe the associated green drive activity LED and the yellow status LED and perform corresponding operations in different situations:
- If the green activity LED is flashing and the yellow status LED is not lit, the drive is recognized by the controller and is working correctly. Run the diagnostics tests for the drives. When you start a server and press the key according to the on-screen instructions, the LXPM interface is displayed by default. (For more information, see the "Startup" section in the LXPM documentation compatible with your server at <https://pubs.lenovo.com/lxpm-overview/>.)You can perform drive diagnostics from this interface. From the Diagnostic page, click Run Diagnostic  $\rightarrow$  Disk Drive Test.
- If the green activity LED is flashing and the yellow status LED is flashing slowly, the drive is recognized by the controller and is rebuilding.
- If neither LED is lit or flashing, check whether the drive backplane is correctly seated. For details, go to step 4.
- If the green activity LED is flashing and the yellow status LED is lit, replace the drive.
- 4. Make sure that the drive backplane is correctly seated. When it is correctly seated, the drive assemblies correctly connect to the backplane without bowing or causing movement of the backplane.
- 5. Reseat the backplane power cable and repeat steps 1 through 3.
- 6. Reseat the backplane signal cable and repeat steps 1 through 3.
- 7. Suspect the backplane signal cable or the backplane:
	- Replace the affected backplane signal cable.
	- Replace the affected backplane.
- 8. Run the diagnostics tests for the drives. When you start a server and press the key according to the onscreen instructions, the LXPM interface is displayed by default. (For more information, see the "Startup" section in the LXPM documentation compatible with your server at [https://pubs.lenovo.com/lxpm](https://pubs.lenovo.com/lxpm-overview/)[overview/](https://pubs.lenovo.com/lxpm-overview/).) You can perform drive diagnostics from this interface. From the Diagnostic page, click **Run** Diagnostic ➙ Disk Drive Test.

Based on those tests:

- If the backplane passes the test but the drives are not recognized, replace the backplane signal cable and run the tests again.
- Replace the backplane.
- If the adapter fails the test, disconnect the backplane signal cable from the adapter and run the tests again.
- If the adapter fails the test, replace the adapter.

### <span id="page-607-0"></span>Multiple drives fail

Complete the following steps until the problem is solved:

- View the Lenovo XClarity Controller event log for events related to power supplies or vibration issues and resolve those events.
- Make sure that the device drivers and firmware for the drive and server are at the latest level.

Important: Some cluster solutions require specific code levels or coordinated code updates. If the device is part of a cluster solution, verify that the latest level of code is supported for the cluster solution before you update the code.

### <span id="page-607-1"></span>Multiple drives are offline

Complete the following steps until the problem is solved:

- View the Lenovo XClarity Controller event log for events related to power supplies or vibration issues and resolve those events.
- View the storage subsystem log for events related to the storage subsystem and resolve those events.

### <span id="page-608-0"></span>A replacement drive does not rebuild

Complete the following steps until the problem is solved:

- 1. Make sure that the drive is recognized by the adapter (the green drive activity LED is flashing).
- 2. Review the SAS/SATA RAID adapter documentation to determine the correct configuration parameters and settings.

#### <span id="page-608-1"></span>Green drive activity LED does not represent actual state of associated drive

Complete the following steps until the problem is solved:

- 1. If the green drive activity LED does not flash when the drive is in use, run the diagnostics tests for the drives. When you start a server and press the key according to the on-screen instructions, the LXPM interface is displayed by default. (For more information, see the "Startup" section in the LXPM documentation compatible with your server at <https://pubs.lenovo.com/lxpm-overview/>.) You can perform drive diagnostics from this interface. From the Diagnostic page, click Run Diagnostic  $\rightarrow$  Disk Drive Test
- 2. If the drive passes the test, replace the backplane.
- 3. If the drive fails the test, replace the drive.

#### <span id="page-608-2"></span>Yellow drive status LED does not represent actual state of associated drive

Complete the following steps until the problem is solved:

- 1. Turn off the server.
- 2. Reseat the SAS/SATA adapter.
- 3. Reseat the backplane signal cable and backplane power cable.
- 4. Reseat the drive.
- 5. Power on the server and observe the activity of the drive LEDs.

#### <span id="page-608-3"></span>U.3 NVMe drive can be detected in NVMe connection, but cannot be detected in Tri-mode

In Tri-mode, NVMe drives are connected via a PCIe x1 link to the controller. To support Tri-mode with U.3 NVMe drives, **U.3 x1 mode** must be enabled for the selected drive slots on the backplane through the XCC Web GUI. By default, the backplane setting is U.2 x4 mode.

Complete the following steps to enable U.3 x1 mode:

- 1. Log into the XCC Web GUI, and choose Storage  $\rightarrow$  Detail from the navigation tree on the left.
- 2. In the window that is displayed, click the icon  $\blacksquare$  next to **Backplane**.
- 3. In the dialog box that is displayed, select the target drive slots and click Apply.
- 4. Do a DC power cycle to make the setting take effect.

# Appendix A. Hardware disassembling for recycle

Follow the instructions in this section to recycle components with compliance with local laws or regulations.

## Disassemble the system board assembly for recycle

Follow the instructions in this section to disassemble the system board assembly before recycling.

### About this task

The system board assembly contains the system I/O board and processor board. Before recycling each unit, you need to disassemble the system board assembly.

### **Procedure**

- Step 1. Remove the system board assembly from the server. See ["Remove the system I/O board or](#page-342-0)  [processor board" on page 333.](#page-342-0)
- Step 2. Remove the firmware and RoT security module from the system I/O board. See "Remove the [firmware and RoT security module" on page 327.](#page-336-0)
- Step 3. Separate the system I/O board from the processor board.

Note: To prevent the contact of the system I/O board from damage, pinch and lift the plunger on the system I/O board upward a little and pull out the system I/O board outward. During the entire pulling action, ensure that the system I/O board remains as horizontal as possible.

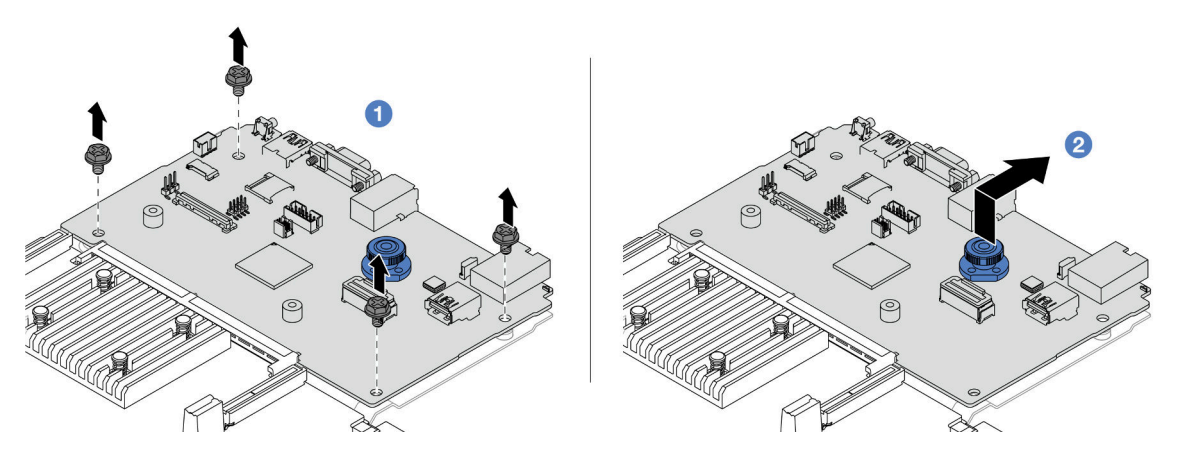

*Figure 599. Separating the system I/O board from the processor board*

- a.  $\bullet$  Remove the screws that secure the system I/O board.
- b.  $\bullet$  Lift and hold the rear lift handle and slide the system I/O board towards the rear to disengage it from the processor board.

Step 4. Remove the screws from the processor board as illustrated.

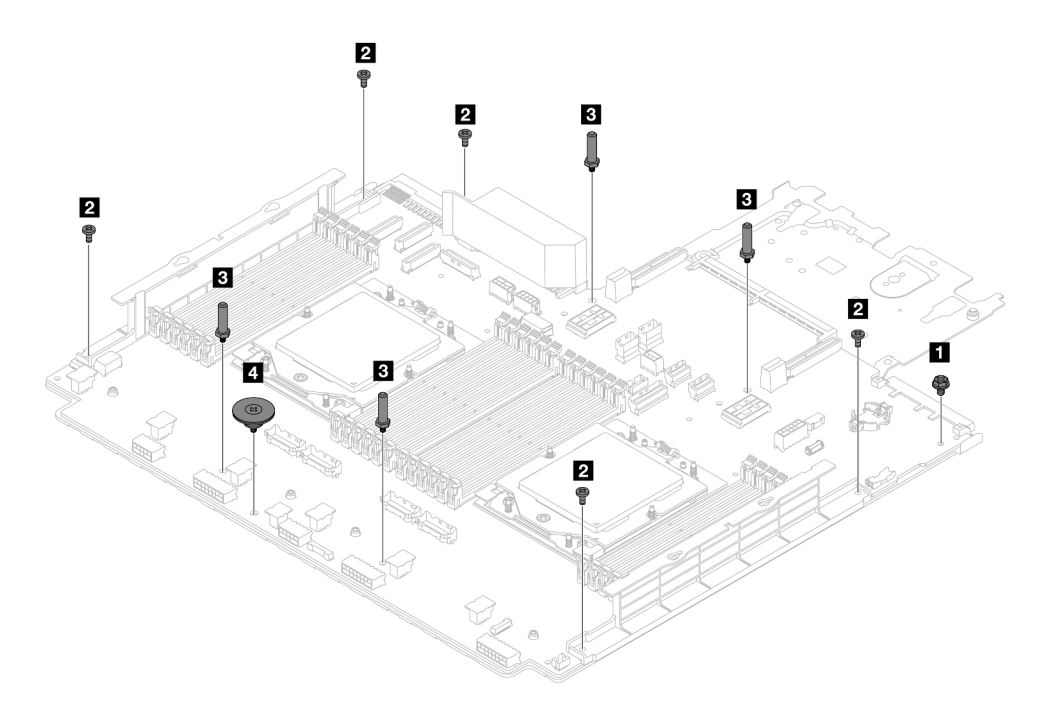

*Figure 600. Removing screws from the processor board*

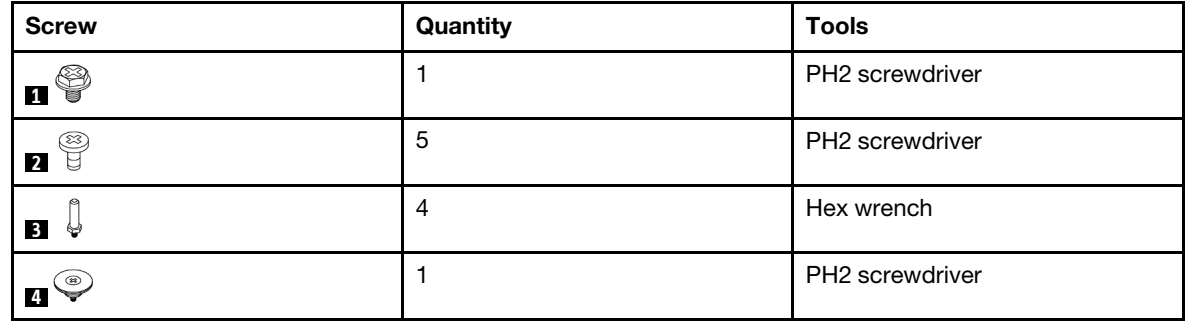

Step 5. Remove the following components from the processor board.

- **1** Cable wall brackets
- **2** PSU air baffle
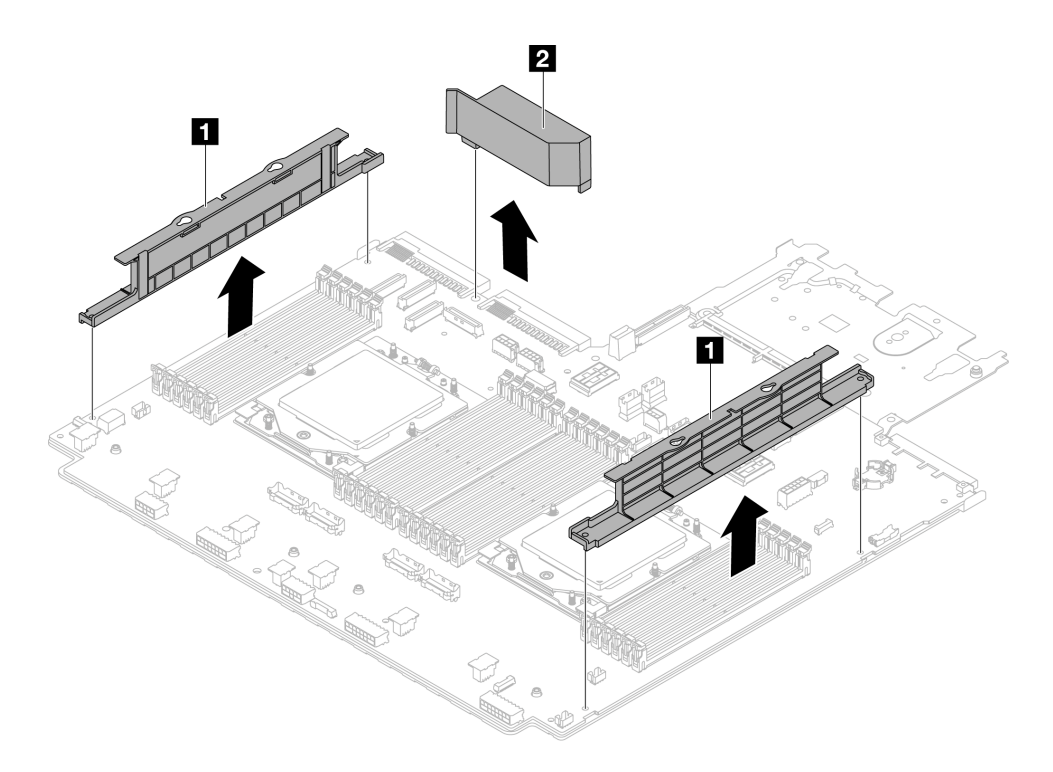

*Figure 601. Removing components from the processor board*

Step 6. Separate the processor board from the supporting sheet metal.

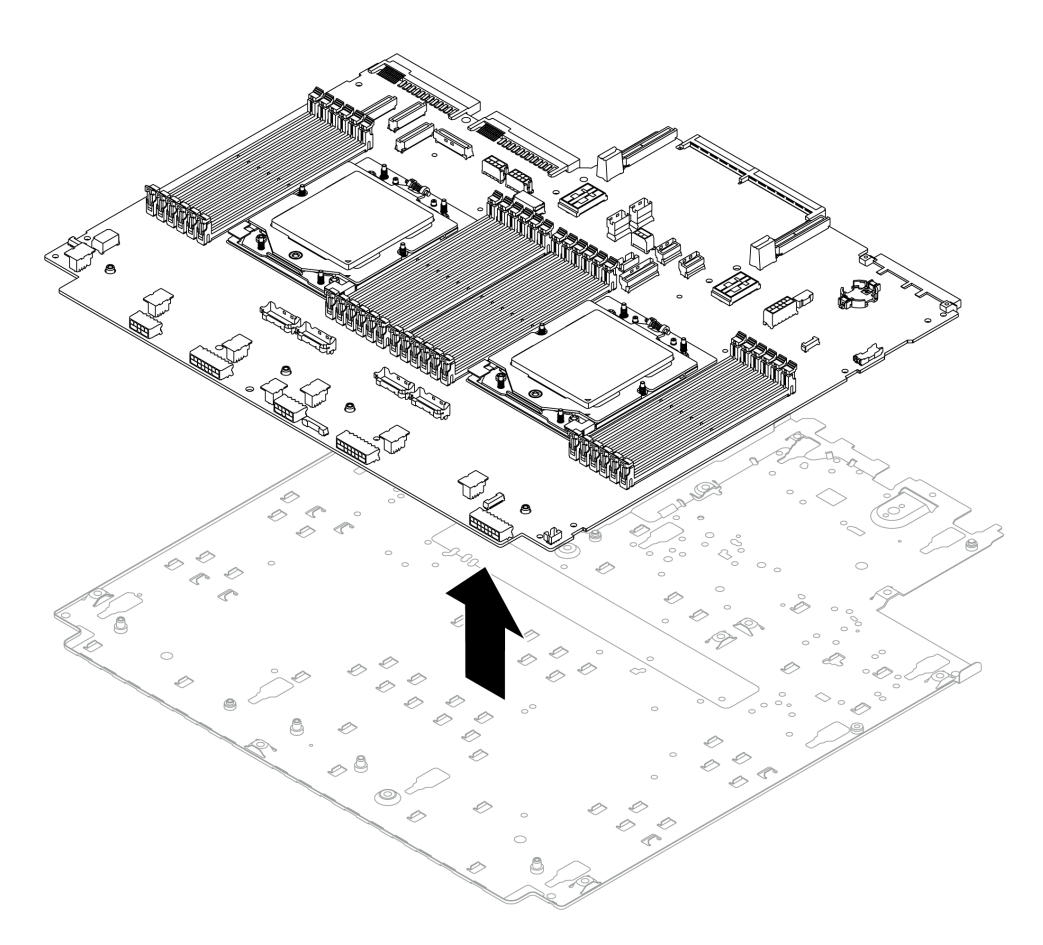

*Figure 602. Separating the processor board from the supporting sheet metal*

### After you finish

After disassembling the system board assembly, recycle the units in compliance with local regulations.

# <span id="page-614-0"></span>Appendix B. Getting help and technical assistance

If you need help, service, or technical assistance or just want more information about Lenovo products, you will find a wide variety of sources available from Lenovo to assist you.

On the World Wide Web, up-to-date information about Lenovo systems, optional devices, services, and support are available at:

#### <http://datacentersupport.lenovo.com>

Note: IBM is Lenovo's preferred service provider for ThinkSystem.

### Before you call

Before you call, there are several steps that you can take to try and solve the problem yourself. If you decide that you do need to call for assistance, gather the information that will be needed by the service technician to more quickly resolve your problem.

#### Attempt to resolve the problem yourself

You can solve many problems without outside assistance by following the troubleshooting procedures that Lenovo provides in the online help or in the Lenovo product documentation. The online help also describes the diagnostic tests that you can perform. The documentation for most systems, operating systems, and programs contains troubleshooting procedures and explanations of error messages and error codes. If you suspect a software problem, see the documentation for the operating system or program.

You can find the product documentation for your ThinkSystem products at the following location:

#### <https://pubs.lenovo.com/>

You can take these steps to try to solve the problem yourself:

- Check all cables to make sure that they are connected.
- Check the power switches to make sure that the system and any optional devices are turned on.
- Check for updated software, firmware, and operating-system device drivers for your Lenovo product. (See the following links) The Lenovo Warranty terms and conditions state that you, the owner of the Lenovo product, are responsible for maintaining and updating all software and firmware for the product (unless it is covered by an additional maintenance contract). Your service technician will request that you upgrade your software and firmware if the problem has a documented solution within a software upgrade.
	- Drivers and software downloads
		- <https://datacentersupport.lenovo.com/products/servers/thinksystem/sr665v3/downloads/driver-list/>
	- Operating system support center
		- <https://datacentersupport.lenovo.com/solutions/server-os>
	- Operating system installing instructions
		- <https://pubs.lenovo.com/thinksystem#os-installation>
- If you have installed new hardware or software in your environment, check [https://](https://serverproven.lenovo.com/) [serverproven.lenovo.com/](https://serverproven.lenovo.com/) to make sure that the hardware and software are supported by your product.
- Refer to [Chapter 8 "Problem determination" on page 557](#page-566-0) for instructions on isolating and solving issues.
- Go to <http://datacentersupport.lenovo.com> and check for information to help you solve the problem.

To find the Tech Tips available for your server:

- 1. Go to <http://datacentersupport.lenovo.com> and navigate to the support page for your server.
- 2. Click on **How To's** from the navigation pane.
- 3. Click Article Type  $\rightarrow$  Solution from the drop-down menu.

Follow the on-screen instructions to choose the category for the problem that you are having.

• Check Lenovo Data Center Forum at [https://forums.lenovo.com/t5/Datacenter-Systems/ct-p/sv\\_eg](https://forums.lenovo.com/t5/Datacenter-Systems/ct-p/sv_eg) to see if someone else has encountered a similar problem.

#### Gathering information needed to call Support

If you require warranty service for your Lenovo product, the service technicians will be able to assist you more efficiently if you prepare the appropriate information before you call. You can also go to [http://](http://datacentersupport.lenovo.com/warrantylookup) [datacentersupport.lenovo.com/warrantylookup](http://datacentersupport.lenovo.com/warrantylookup) for more information about your product warranty.

Gather the following information to provide to the service technician. This data will help the service technician quickly provide a solution to your problem and ensure that you receive the level of service for which you might have contracted.

- Hardware and Software Maintenance agreement contract numbers, if applicable
- Machine type number (Lenovo 4-digit machine identifier). Machine type number can be found on the ID label, see ["Identify the server and access the Lenovo XClarity Controller" on page 49](#page-58-0).
- Model number
- Serial number
- Current system UEFI and firmware levels
- Other pertinent information such as error messages and logs

As an alternative to calling Lenovo Support, you can go to <https://support.lenovo.com/servicerequest> to submit an Electronic Service Request. Submitting an Electronic Service Request will start the process of determining a solution to your problem by making the pertinent information available to the service technicians. The Lenovo service technicians can start working on your solution as soon as you have completed and submitted an Electronic Service Request.

#### Collecting service data

To clearly identify the root cause of a server issue or at the request of Lenovo Support, you might need collect service data that can be used for further analysis. Service data includes information such as event logs and hardware inventory.

Service data can be collected through the following tools:

#### • Lenovo XClarity Provisioning Manager

Use the Collect Service Data function of Lenovo XClarity Provisioning Manager to collect system service data. You can collect existing system log data or run a new diagnostic to collect new data.

#### • Lenovo XClarity Controller

You can use the Lenovo XClarity Controller web interface or the CLI to collect service data for the server. The file can be saved and sent to Lenovo Support.

– For more information about using the web interface to collect service data, see the "Backing up the BMC configuration" section in the XCC documentation compatible with your server at [https://](https://pubs.lenovo.com/lxcc-overview/) [pubs.lenovo.com/lxcc-overview/](https://pubs.lenovo.com/lxcc-overview/).

– For more information about using the CLI to collect service data, see the "XCC  $f$   $f$   $d$  command" section in the XCC documentation compatible with your server at <https://pubs.lenovo.com/lxcc-overview/>.

#### • Lenovo XClarity Administrator

Lenovo XClarity Administrator can be set up to collect and send diagnostic files automatically to Lenovo Support when certain serviceable events occur in Lenovo XClarity Administrator and the managed endpoints. You can choose to send diagnostic files to Lenovo Support using Call Home or to another service provider using SFTP. You can also manually collect diagnostic files, open a problem record, and send diagnostic files to the Lenovo Support.

You can find more information about setting up automatic problem notification within the Lenovo XClarity Administrator at [https://pubs.lenovo.com/lxca/admin\\_setupcallhome](https://pubs.lenovo.com/lxca/admin_setupcallhome).

#### • Lenovo XClarity Essentials OneCLI

Lenovo XClarity Essentials OneCLI has inventory application to collect service data. It can run both inband and out-of-band. When running in-band within the host operating system on the server, OneCLI can collect information about the operating system, such as the operating system event log, in addition to the hardware service data.

To obtain service data, you can run the  $\det_{\sigma}$  command. For more information about running the getinfor, see [https://pubs.lenovo.com/lxce-onecli/onecli\\_r\\_getinfor\\_command](https://pubs.lenovo.com/lxce-onecli/onecli_r_getinfor_command).

## Contacting Support

You can contact Support to obtain help for your issue.

You can receive hardware service through a Lenovo Authorized Service Provider. To locate a service provider authorized by Lenovo to provide warranty service, go to [https://datacentersupport.lenovo.com/](https://datacentersupport.lenovo.com/serviceprovider) [serviceprovider](https://datacentersupport.lenovo.com/serviceprovider) and use filter searching for different countries. For Lenovo support telephone numbers, see <https://datacentersupport.lenovo.com/supportphonelist> for your region support details.

# Appendix C. Documents and supports

This section provides handy documents, driver and firmware downloads, and support resources.

## Documents download

This section provides introduction and download link for handy documents.

#### **Documents**

Download the following product documentations at:

[https://pubs.lenovo.com/sr665-v3/pdf\\_files](https://pubs.lenovo.com/sr665-v3/pdf_files)

- Rail Installation Guides
	- Rail installation in a rack
- User Guide
	- Complete overview, system configuration, hardware components replacing, and troubleshooting.

Selected chapters from *User Guide*:

- System Configuration Guide : Server overview, components identification, system LEDs and diagnostics display, product unboxing, setting up and configuring the server.
- Hardware Maintenance Guide : Installing hardware components, cable routing, and troubleshooting.
- Messages and Codes Reference
	- XClarity Controller, LXPM, and uEFI events
- UEFI Manual
	- UEFI setting introduction

Note: SR665 V3 configured with Direct Water Cooling Module (DWCM) can be installed in the ThinkSystem Heavy Duty Full Depth Rack Cabinets. For ThinkSystem Heavy Duty Full Depth Rack Cabinets User Guide, see [ThinkSystem Heavy Duty Full Depth Rack Cabinets User Guide](https://pubs.lenovo.com/hdc_rackcabinet/).

### Support websites

This section provides driver and firmware downloads and support resources.

#### Support and downloads

- Drivers and Software download website for ThinkSystem SR665 V3
	- <https://datacentersupport.lenovo.com/products/servers/thinksystem/sr665v3/downloads/driver-list/>
- Lenovo Data Center Forum
	- [https://forums.lenovo.com/t5/Datacenter-Systems/ct-p/sv\\_eg](https://forums.lenovo.com/t5/Datacenter-Systems/ct-p/sv_eg)
- Lenovo Data Center Support for ThinkSystem SR665 V3
	- [https://datacentersupport.lenovo.com/tw/en/products/servers/thinksystem/sr665v3](https://datacentersupport.lenovo.com/products/servers/thinksystem/sr665v3)
- Lenovo License Information Documents
	- <https://datacentersupport.lenovo.com/documents/lnvo-eula>
- Lenovo Press website (Product Guides/Datasheets/White papers)
	- <https://lenovopress.lenovo.com/>
- Lenovo Privacy Statement
	- <https://www.lenovo.com/privacy>
- Lenovo Product Security Advisories
	- [https://datacentersupport.lenovo.com/product\\_security/home](https://datacentersupport.lenovo.com/product_security/home)
- Lenovo Product Warranty Plans
	- <http://datacentersupport.lenovo.com/warrantylookup>
- Lenovo Server Operating Systems Support Center website
	- <https://datacentersupport.lenovo.com/solutions/server-os>
- Lenovo ServerProven website (Options compatibility lookup)
	- <https://serverproven.lenovo.com/>
- Operating System Installation Instructions
	- <https://pubs.lenovo.com/thinksystem#os-installation>
- Submit an eTicket (service request)
	- <https://support.lenovo.com/servicerequest>
- Subscribe to Lenovo Data Center Group product notifications (Stay up to date on firmware updates)
	- <https://datacentersupport.lenovo.com/solutions/ht509500>

# <span id="page-620-0"></span>Appendix D. Notices

Lenovo may not offer the products, services, or features discussed in this document in all countries. Consult your local Lenovo representative for information on the products and services currently available in your area.

Any reference to a Lenovo product, program, or service is not intended to state or imply that only that Lenovo product, program, or service may be used. Any functionally equivalent product, program, or service that does not infringe any Lenovo intellectual property right may be used instead. However, it is the user's responsibility to evaluate and verify the operation of any other product, program, or service.

Lenovo may have patents or pending patent applications covering subject matter described in this document. The furnishing of this document is not an offer and does not provide a license under any patents or patent applications. You can send inquiries in writing to the following:

*Lenovo (United States), Inc. 8001 Development Drive Morrisville, NC 27560 U.S.A. Attention: Lenovo Director of Licensing*

LENOVO PROVIDES THIS PUBLICATION "AS IS" WITHOUT WARRANTY OF ANY KIND, EITHER EXPRESS OR IMPLIED, INCLUDING, BUT NOT LIMITED TO, THE IMPLIED WARRANTIES OF NON-INFRINGEMENT, MERCHANTABILITY OR FITNESS FOR A PARTICULAR PURPOSE. Some jurisdictions do not allow disclaimer of express or implied warranties in certain transactions, therefore, this statement may not apply to you.

This information could include technical inaccuracies or typographical errors. Changes are periodically made to the information herein; these changes will be incorporated in new editions of the publication. Lenovo may make improvements and/or changes in the product(s) and/or the program(s) described in this publication at any time without notice.

The products described in this document are not intended for use in implantation or other life support applications where malfunction may result in injury or death to persons. The information contained in this document does not affect or change Lenovo product specifications or warranties. Nothing in this document shall operate as an express or implied license or indemnity under the intellectual property rights of Lenovo or third parties. All information contained in this document was obtained in specific environments and is presented as an illustration. The result obtained in other operating environments may vary.

Lenovo may use or distribute any of the information you supply in any way it believes appropriate without incurring any obligation to you.

Any references in this publication to non-Lenovo Web sites are provided for convenience only and do not in any manner serve as an endorsement of those Web sites. The materials at those Web sites are not part of the materials for this Lenovo product, and use of those Web sites is at your own risk.

Any performance data contained herein was determined in a controlled environment. Therefore, the result obtained in other operating environments may vary significantly. Some measurements may have been made on development-level systems and there is no guarantee that these measurements will be the same on generally available systems. Furthermore, some measurements may have been estimated through extrapolation. Actual results may vary. Users of this document should verify the applicable data for their specific environment.

### **Trademarks**

LENOVO and THINKSYSTEM are trademarks of Lenovo.

All other trademarks are the property of their respective owners.

### Important notes

Processor speed indicates the internal clock speed of the processor; other factors also affect application performance.

CD or DVD drive speed is the variable read rate. Actual speeds vary and are often less than the possible maximum.

When referring to processor storage, real and virtual storage, or channel volume, KB stands for 1024 bytes, MB stands for 1 048 576 bytes, and GB stands for 1 073 741 824 bytes.

When referring to hard disk drive capacity or communications volume, MB stands for 1 000 000 bytes, and GB stands for 1 000 000 000 bytes. Total user-accessible capacity can vary depending on operating environments.

Maximum internal hard disk drive capacities assume the replacement of any standard hard disk drives and population of all hard-disk-drive bays with the largest currently supported drives that are available from Lenovo.

Maximum memory might require replacement of the standard memory with an optional memory module.

Each solid-state memory cell has an intrinsic, finite number of write cycles that the cell can incur. Therefore, a solid-state device has a maximum number of write cycles that it can be subjected to, expressed as total bytes written (TBW). A device that has exceeded this limit might fail to respond to system-generated commands or might be incapable of being written to. Lenovo is not responsible for replacement of a device that has exceeded its maximum guaranteed number of program/erase cycles, as documented in the Official Published Specifications for the device.

Lenovo makes no representations or warranties with respect to non-Lenovo products. Support (if any) for the non-Lenovo products is provided by the third party, not Lenovo.

Some software might differ from its retail version (if available) and might not include user manuals or all program functionality.

## Electronic emission notices

When you attach a monitor to the equipment, you must use the designated monitor cable and any interference suppression devices that are supplied with the monitor.

Additional electronic emissions notices are available at:

[https://pubs.lenovo.com/important\\_notices/](https://pubs.lenovo.com/important_notices/)

## Taiwan Region BSMI RoHS declaration

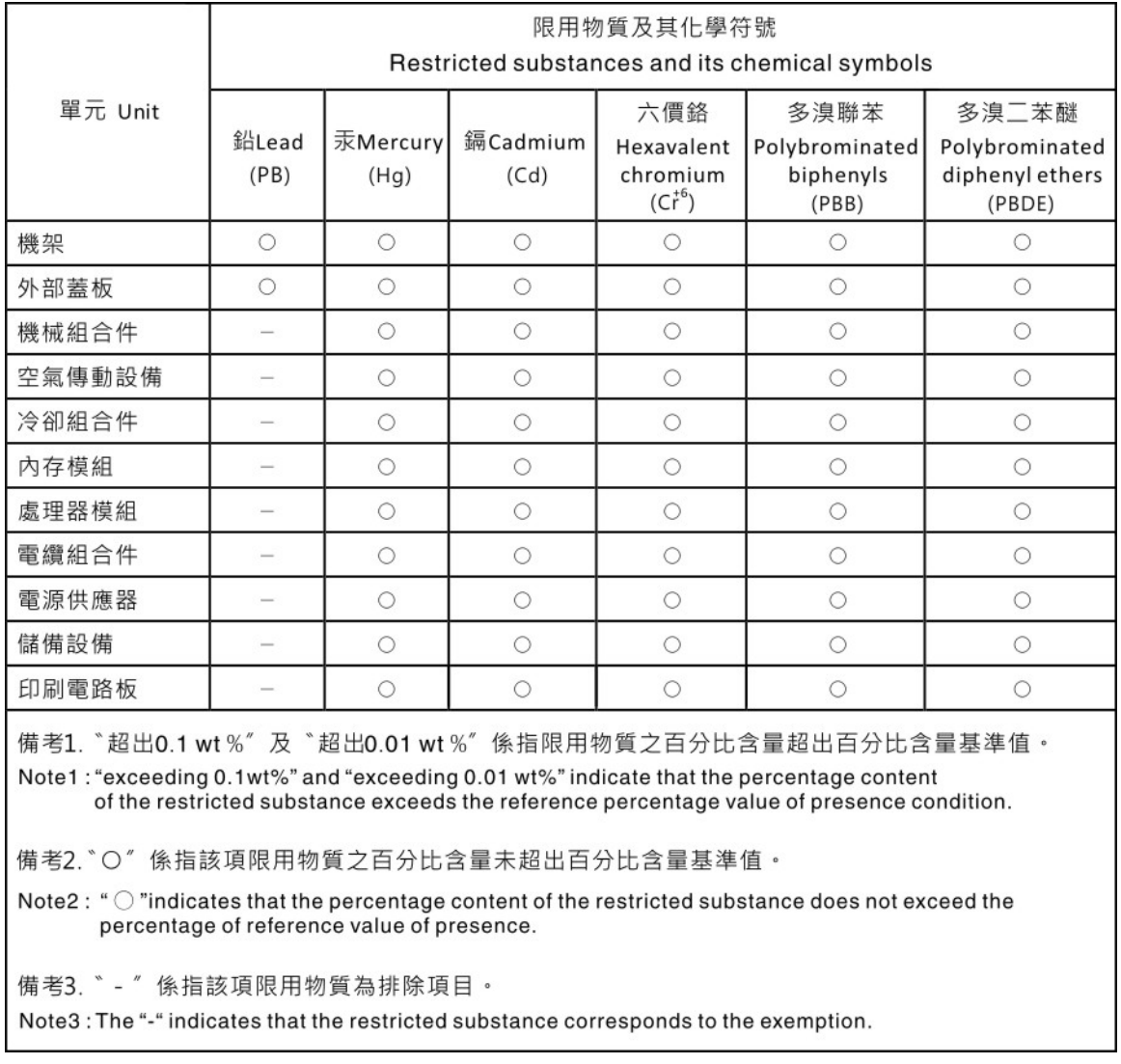

## Taiwan Region import and export contact information

Contacts are available for Taiwan Region import and export information.

## 委製商/進口商名稱: 台灣聯想環球科技股份有限公司 進口商地址: 台北市南港區三重路 66 號 8 樓 進口商電話: 0800-000-702

# Lenovo.